## HP LoadRunner

Windows オペレーティング・システム用

ソフトウェア・バージョン:11.00 パッチ 02

## Virtual User Generator ユーザーズ・ガイド

ドキュメント・リリース日:2011 年 2 月(英語版) ドキュメント・リリース日:2011 年 2 月(英語版)

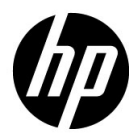

## 利用条件

#### 保証

HP の製品およびサービスの保証は、かかる製品およびサービスに付属する明示的な保証の声明 において定められている保証に限ります。本文書の内容は,追加の保証を構成するものではあり ません。HPは、本文書に技術的な間違いまたは編集上の間違い、あるいは欠落があった場合で も責任を負わないものとします。

本文書に含まれる情報は,事前の予告なく変更されることがあります。

#### 制限事項

本コンピュータ・ソフトウェアは,機密性があります。これらを所有,使用,または複製する には、HP からの有効なライセンスが必要です。FAR 12.211 および 12.212 に従って、商用コン ピュータ・ソフトウェア,コンピュータ・ソフトウェアのドキュメント,および商用アイテムの 技術データは,HP の標準商用ライセンス条件に基づいて米国政府にライセンスされています。

#### 著作権

© Copyright 1993 - 2011 Hewlett-Packard Development Company, L.P.

#### 商標

Java は、Oracle および / またはその系列会社の登録商標です。

Microsoft® および Windows® は, Microsoft Corporation の米国登録商標です。

Oracle® は、カリフォルニア州レッドウッド市の Oracle Corporation の米国登録商標です。

UNIX®は、The Open Group の登録商標です。

## 文書の更新

本書の表紙には次の識別情報が含まれています。

- ソフトウェアのバージョンを示すソフトウェア・バージョン番号。
- 文書が更新されるごとに変更されるドキュメント・リリース日。
- 当該ソフトウェア・バージョンのリリース日を示す,ソフトウェア・リリース日。

最新の更新を確認する、あるいは使用している文書が最新版であるかどうかを確認するには、次 の URL を参照してください。

#### **http://h20230.www2.hp.com/selfsolve/manuals**

このサイトを使用するには HP Passport に登録してサインインする必要があります。HP Passport ID を登録するには、次の URL を参照してください。

### **http://h20229.www2.hp.com/passport-registration.html**

または,HP Passport のログイン・ページで[**New users - please register**]リンクをクリックし てください。

適切な製品のサポート・サービスに登録すれば,最新版または新版を入手できます。詳細につい ては,HP の担当窓口にお問い合わせください。

## サポート

HP Software のサポート Web サイトは次のとおりです。

### **http://www.hp.com/go/hpsoftwaresupport**

この Web サイトでは、連絡先情報や、HP Software が提供する製品,サービスおよびサポート の詳細を提供しています。

HP Software のオンライン・サポートでは、セルフソルブ機能を提供しています。ビジネス管 理に必要な対話型技術サポート・ツールにアクセスするための迅速かつ効率的な方法を提供し ます。弊社サポートの大切なお客様として, サポート Web サイトを使用して次のことが行え ます。

- 興味のあるナレッジ文書の検索
- サポート事例と向上のためのリクエストの送信および追跡
- ソフトウェア・パッチのダウンロード
- サポート契約の管理
- HP サポート契約の検索
- 利用可能なサービスに関する情報の確認
- ソフトウェアを利用しているほかのお客様との討論への参加
- ソフトウェア・トレーニングの検索と登録

サポート領域のほとんどでは HP Passport ユーザとして登録しサインインする必要があります。 また多くでサポート契約も必要です。HP Passport ID を登録するには、次の URL を参照してく ださい。

### **http://h20229.www2.hp.com/passport-registration.html**

アクセス・レベルの詳細については、次の URL を参照してください。

### **http://h20230.www2.hp.com/new\_access\_levels.jsp**

## 目次

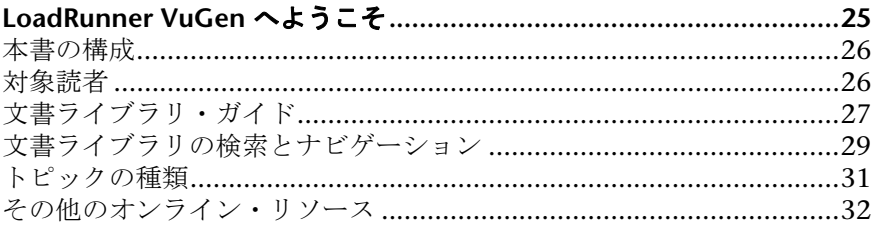

## 第1部: VUGEN を使った作業

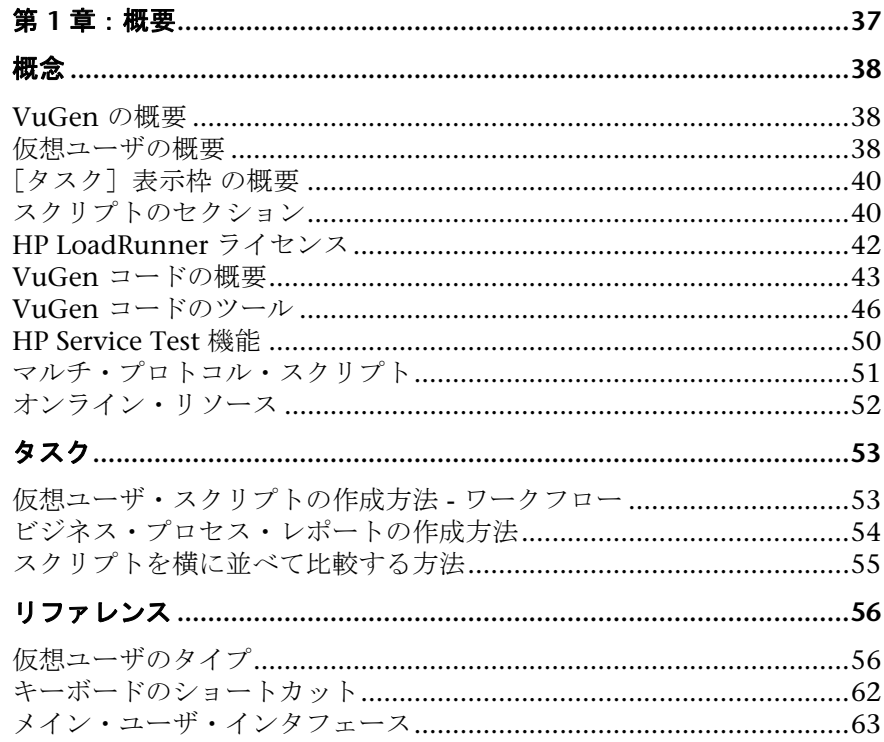

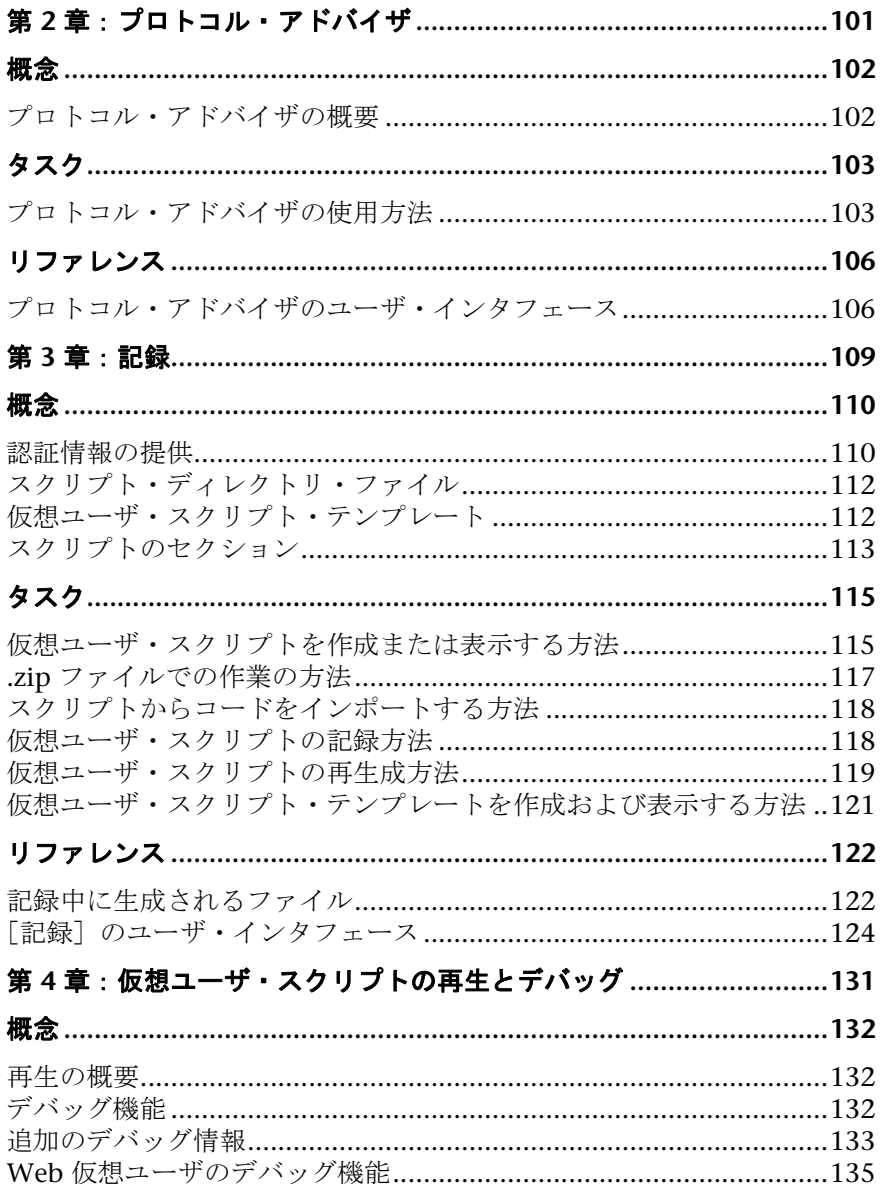

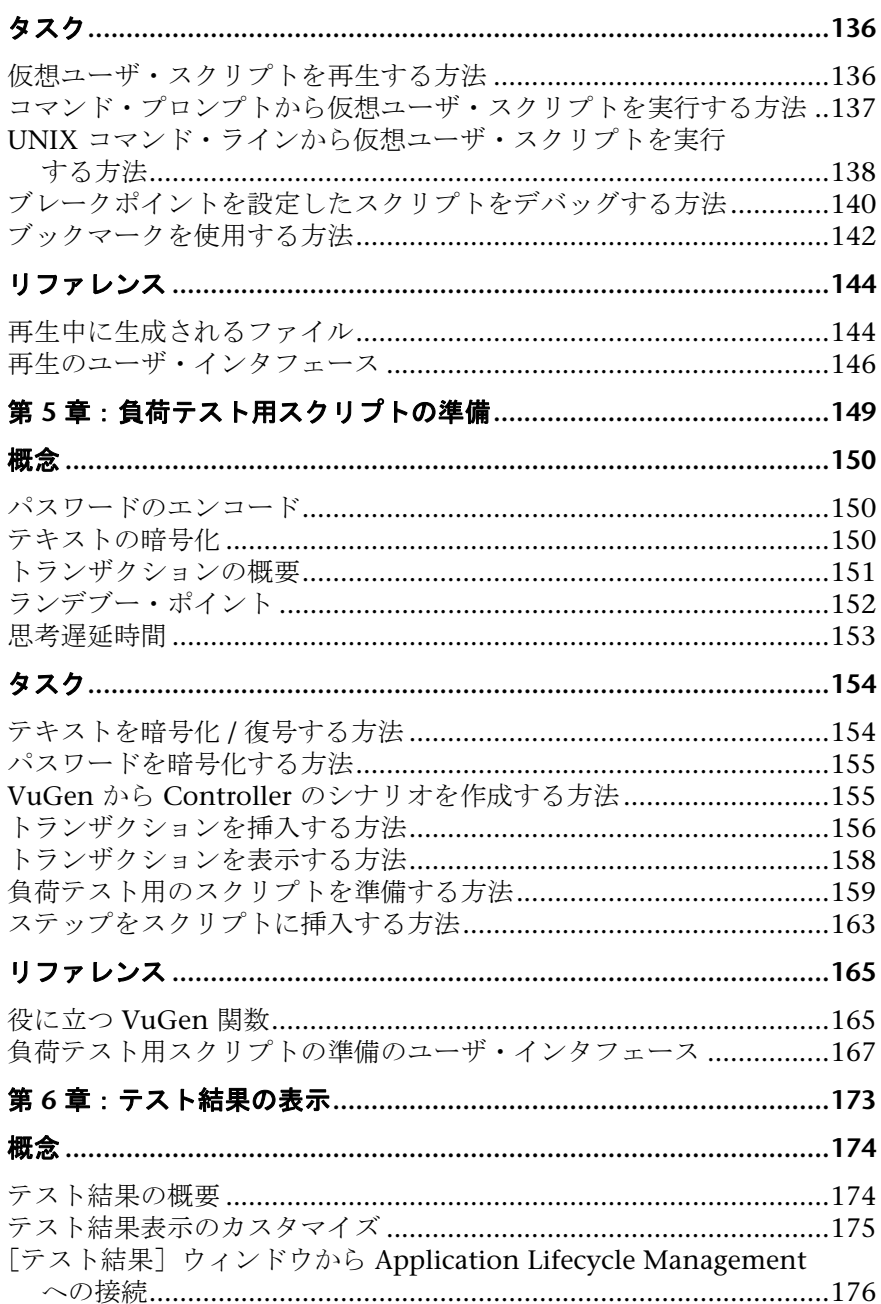

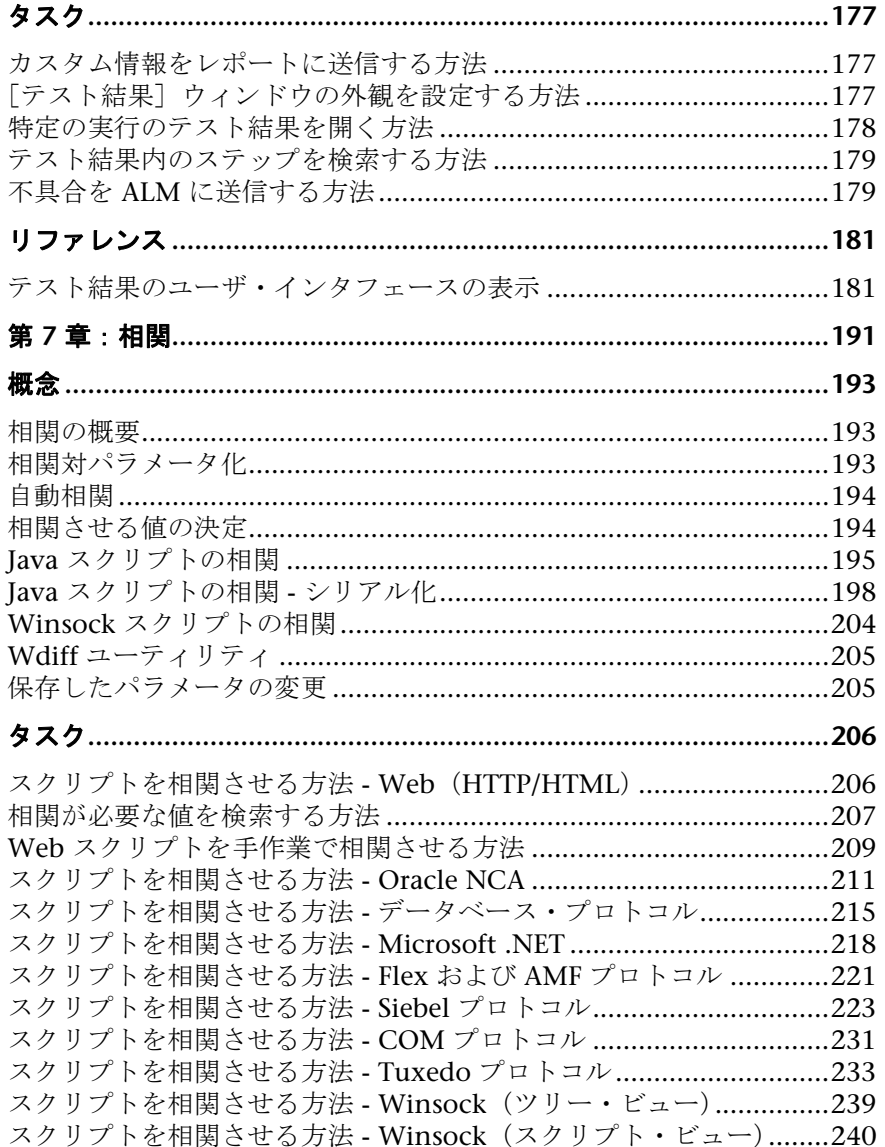

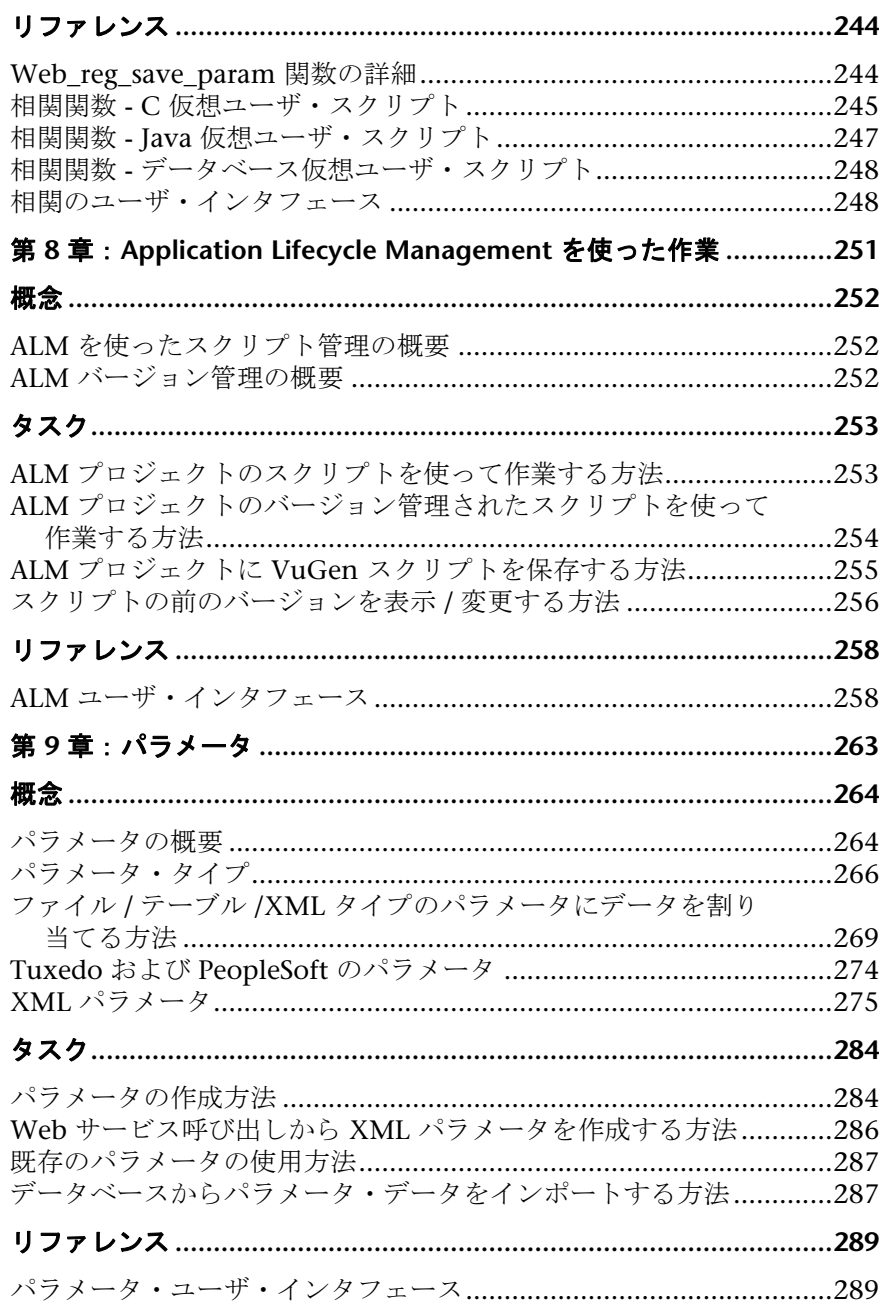

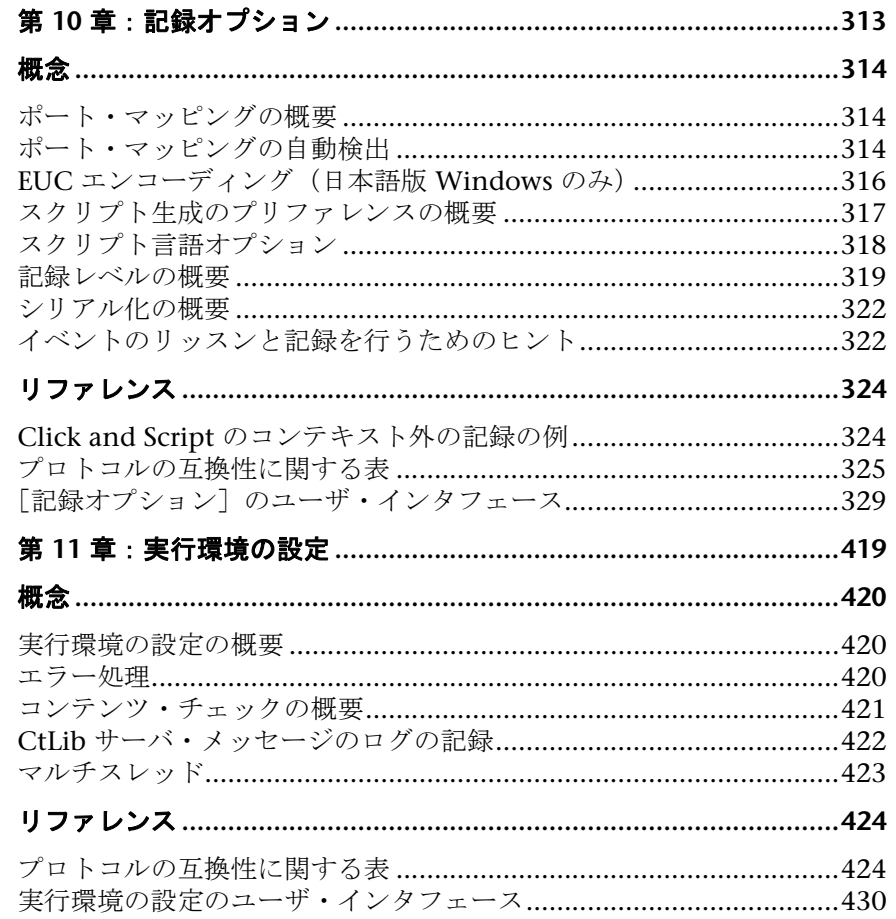

### 第 11 部:プロトコル

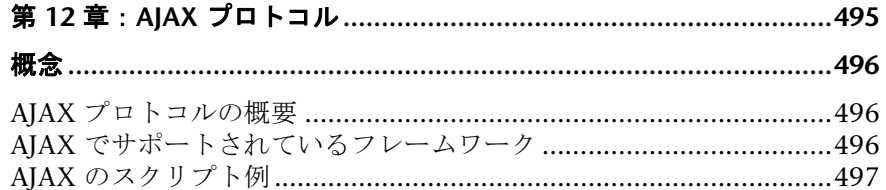

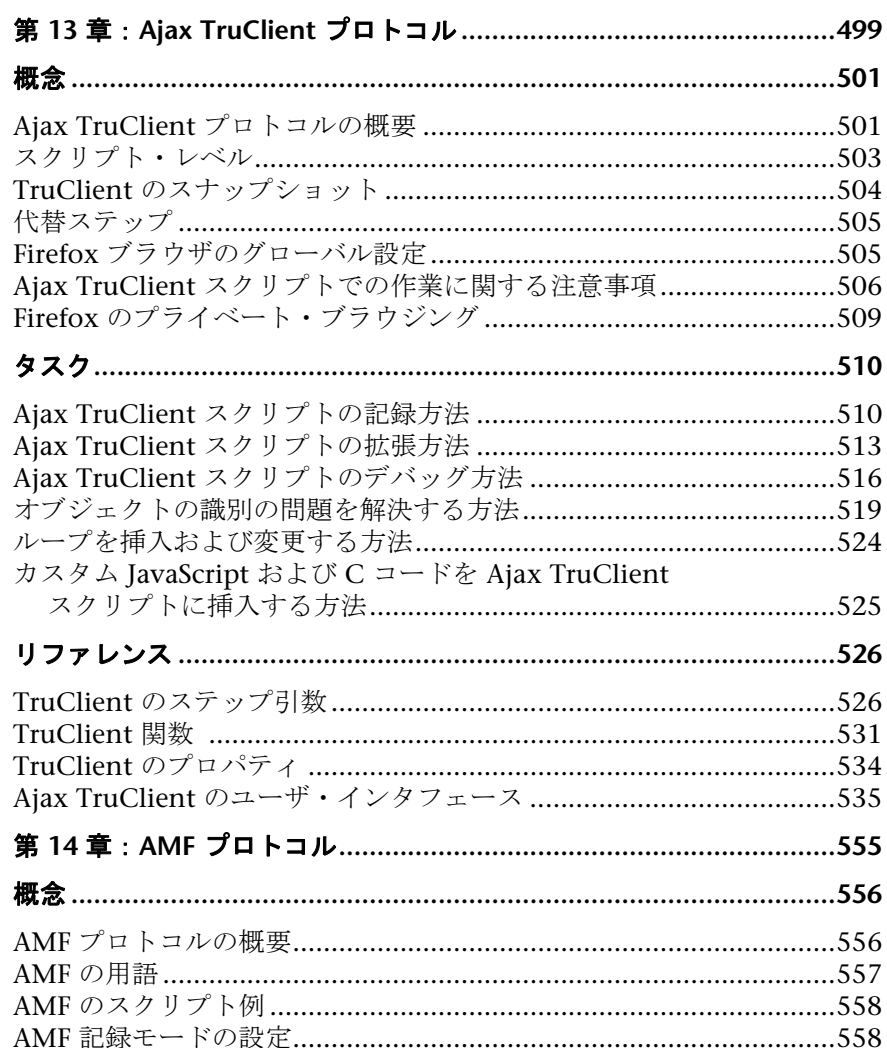

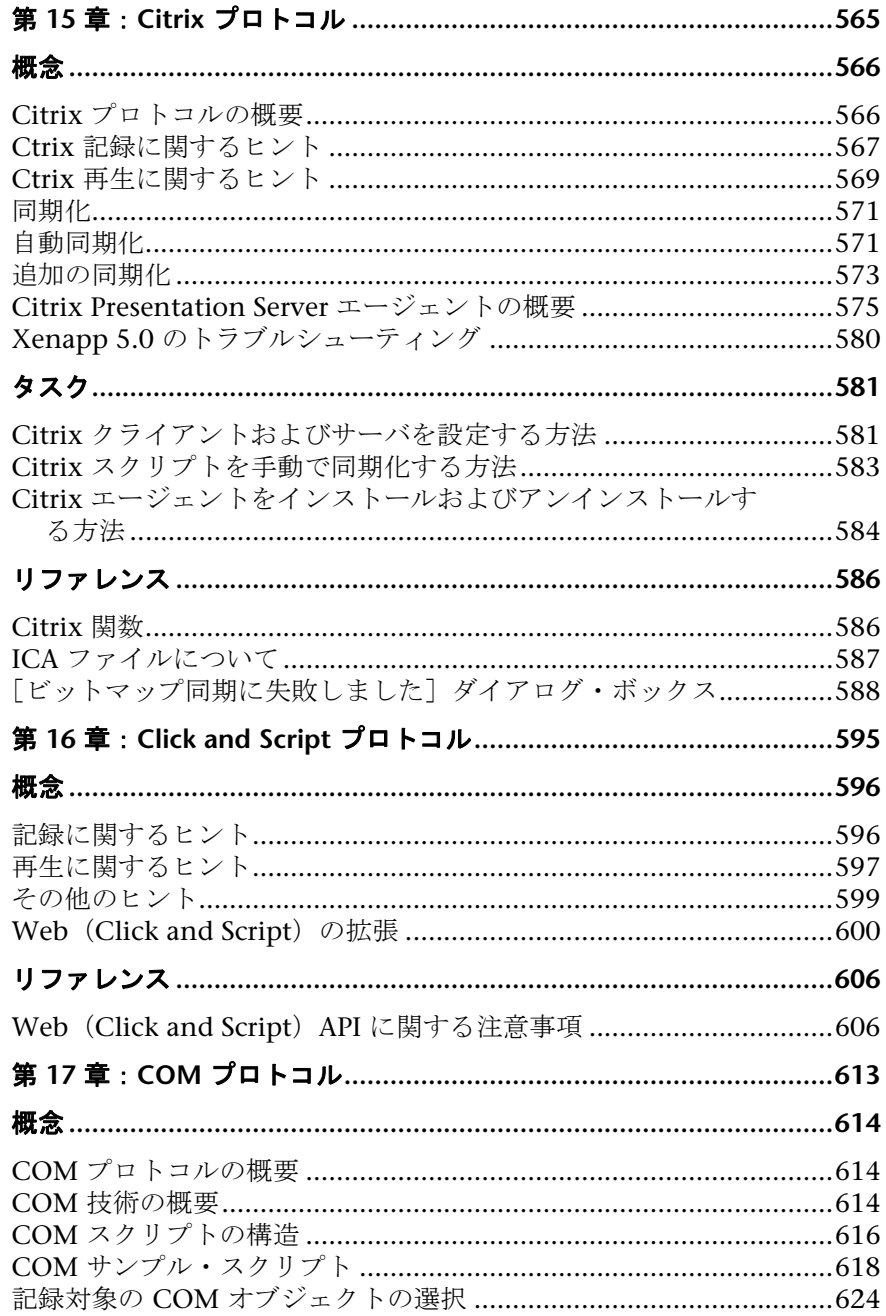

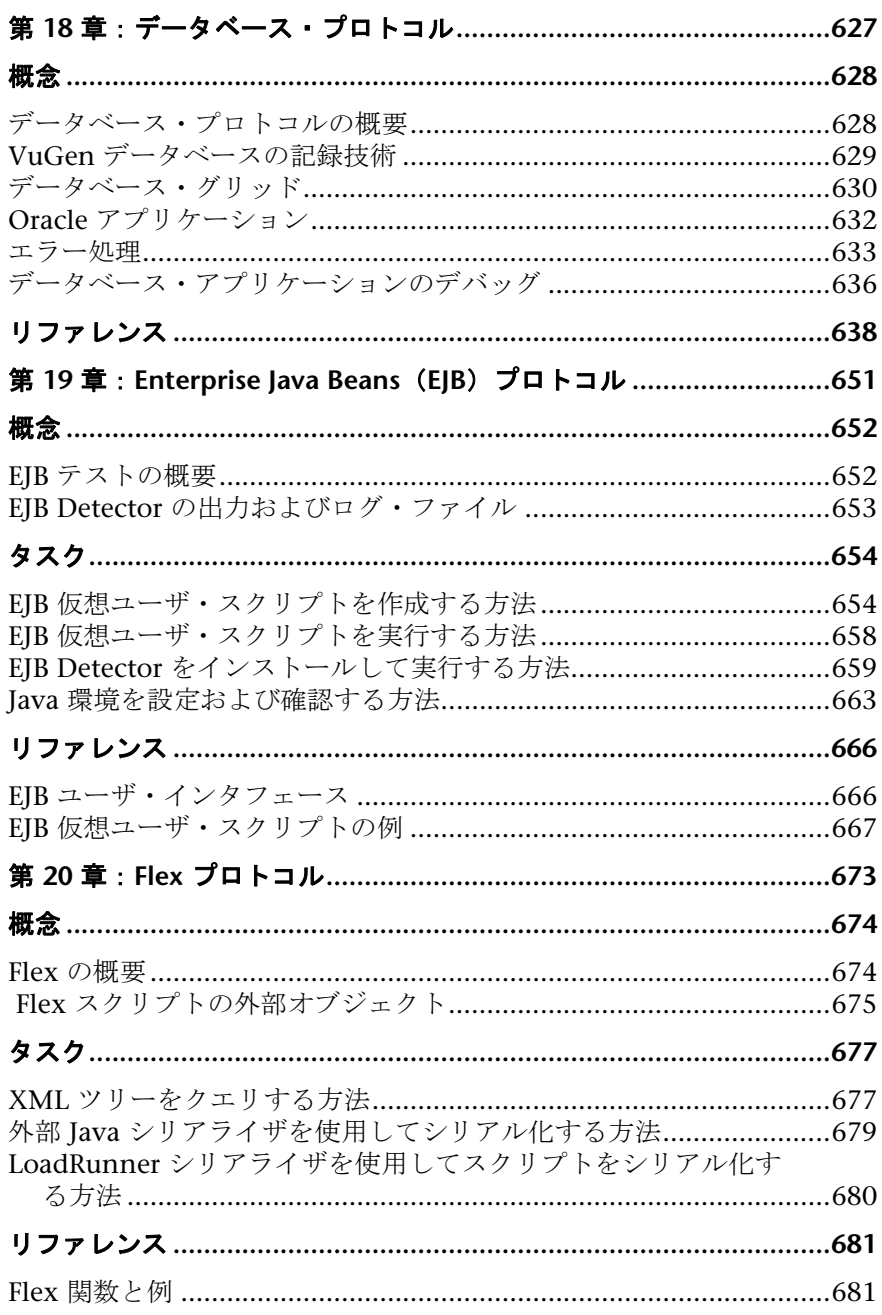

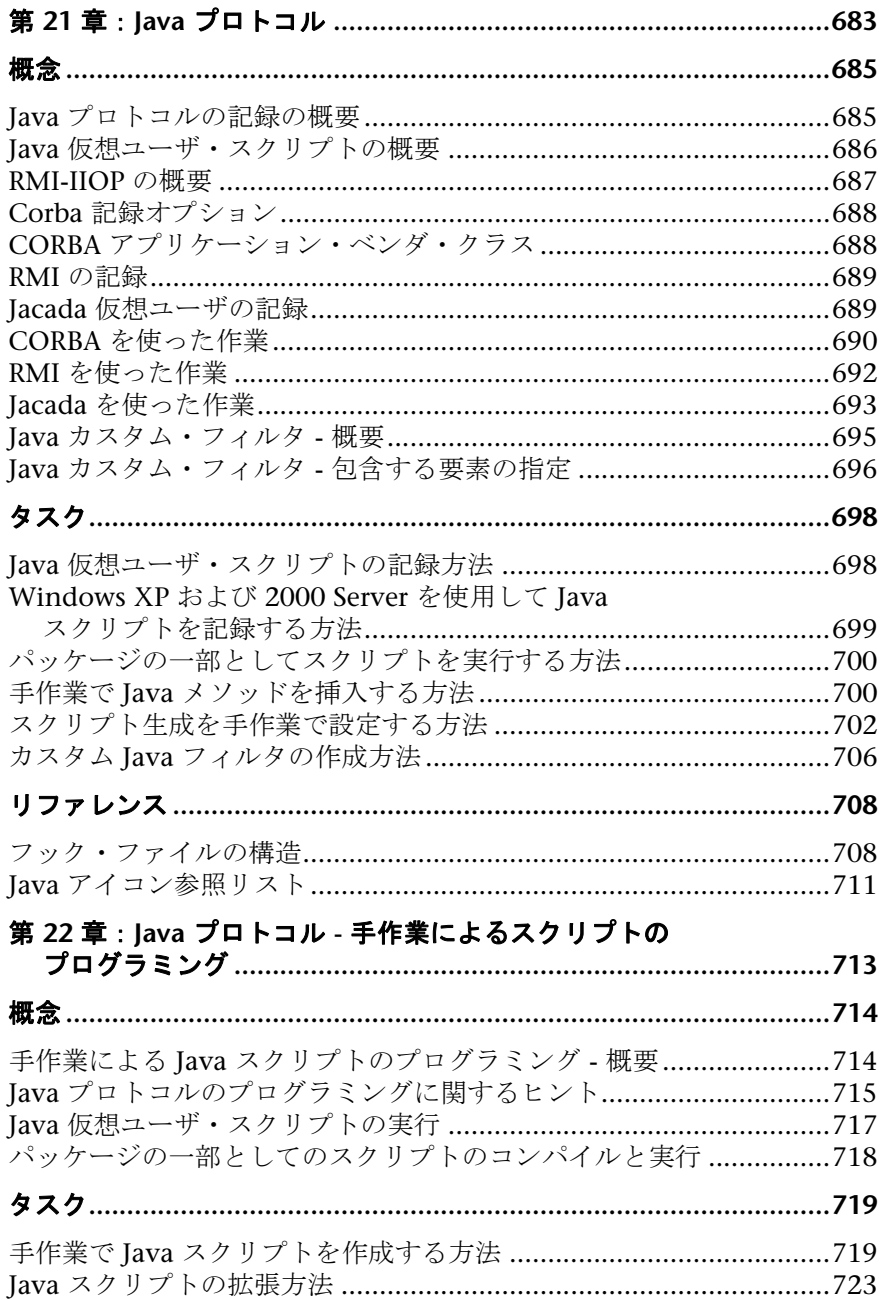

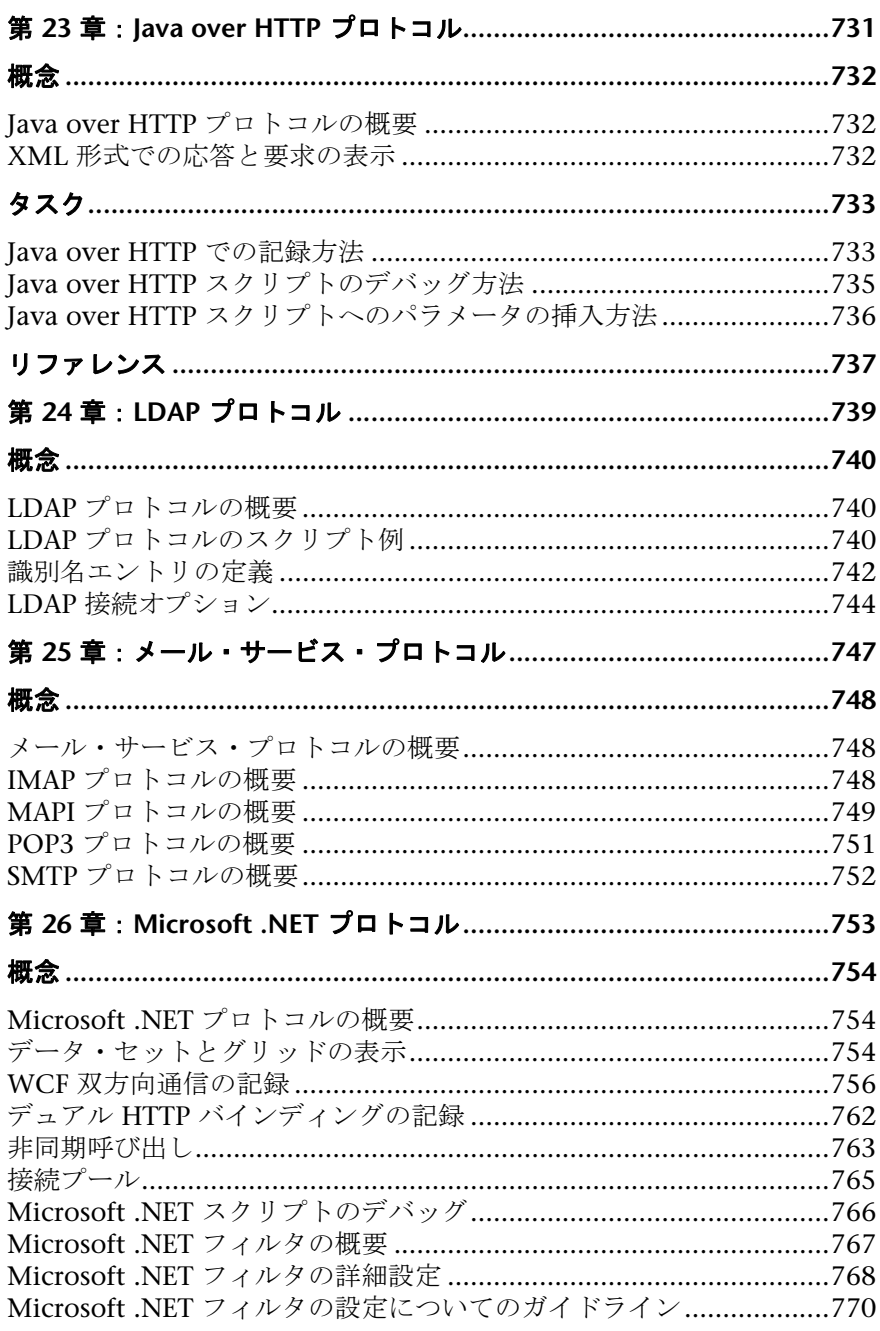

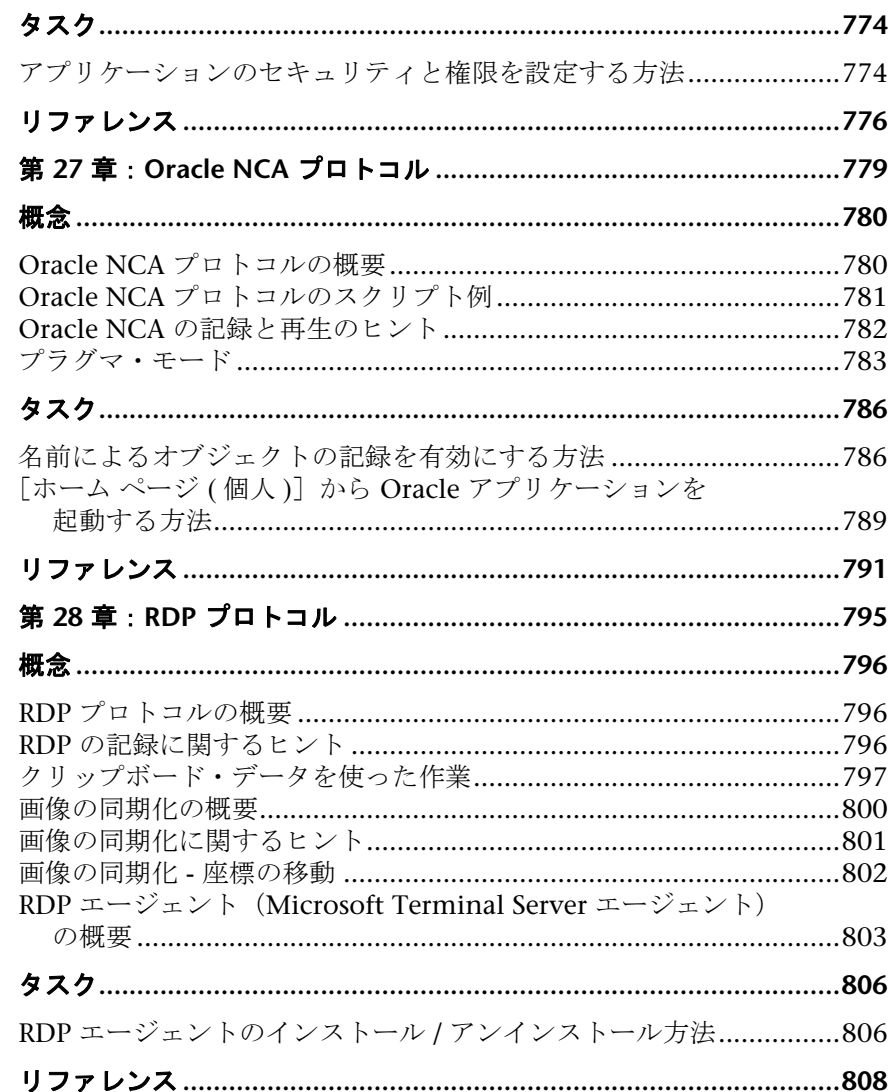

目次

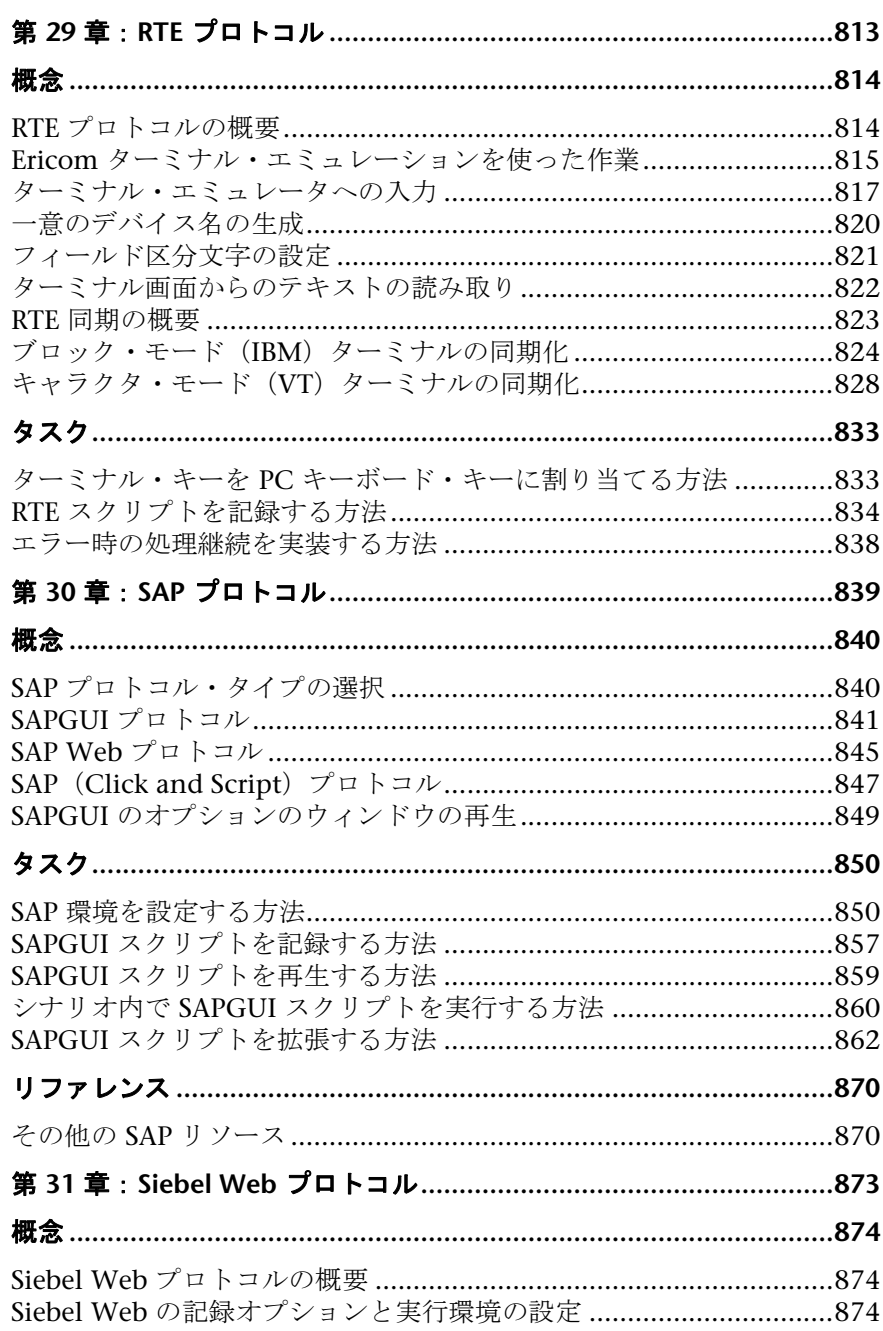

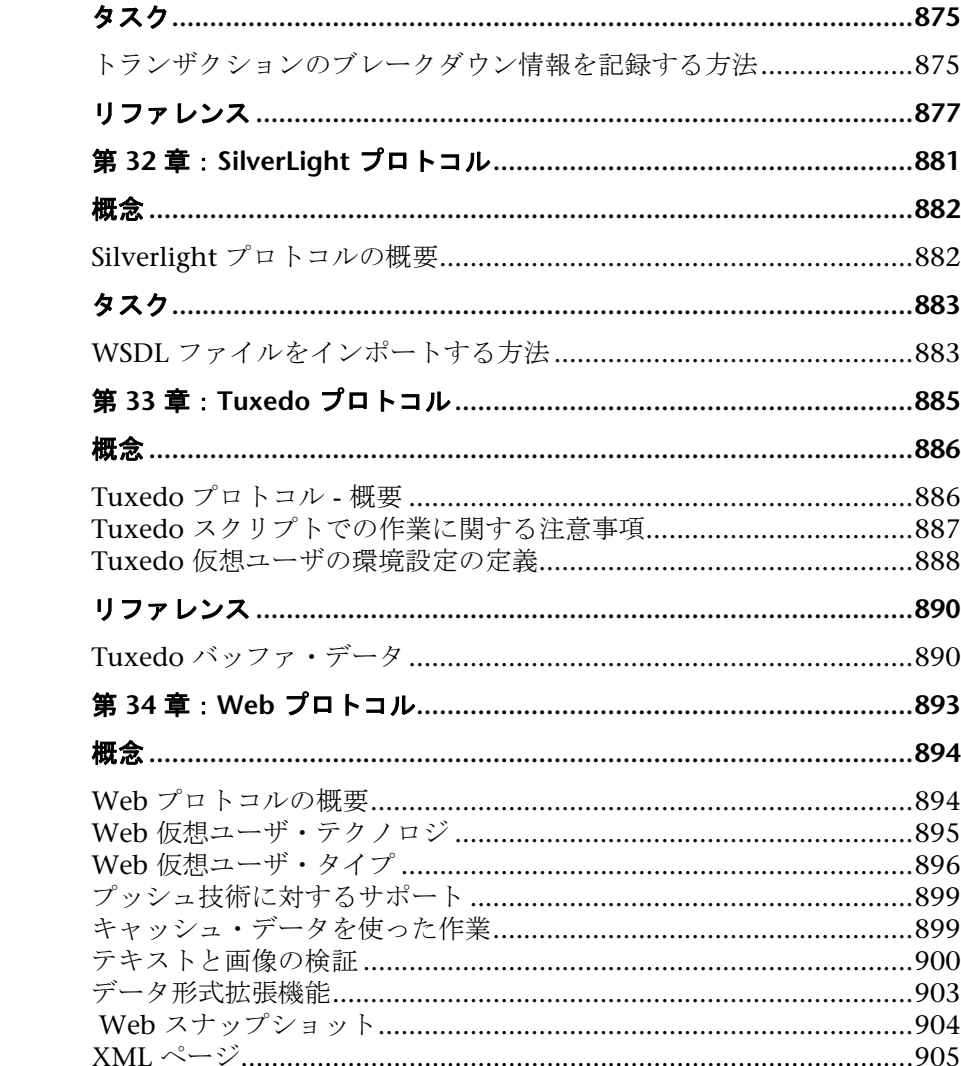

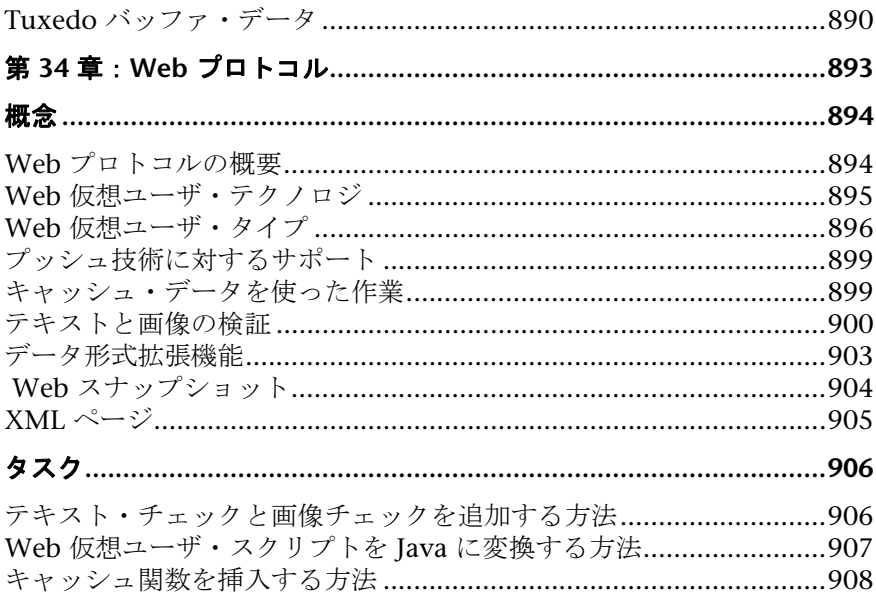

データ形式拡張機能のチェーンを作成または変更する方法 ................911 HTTP メッセージのセクションにチェーンを適用する方法..................911

タ

テ

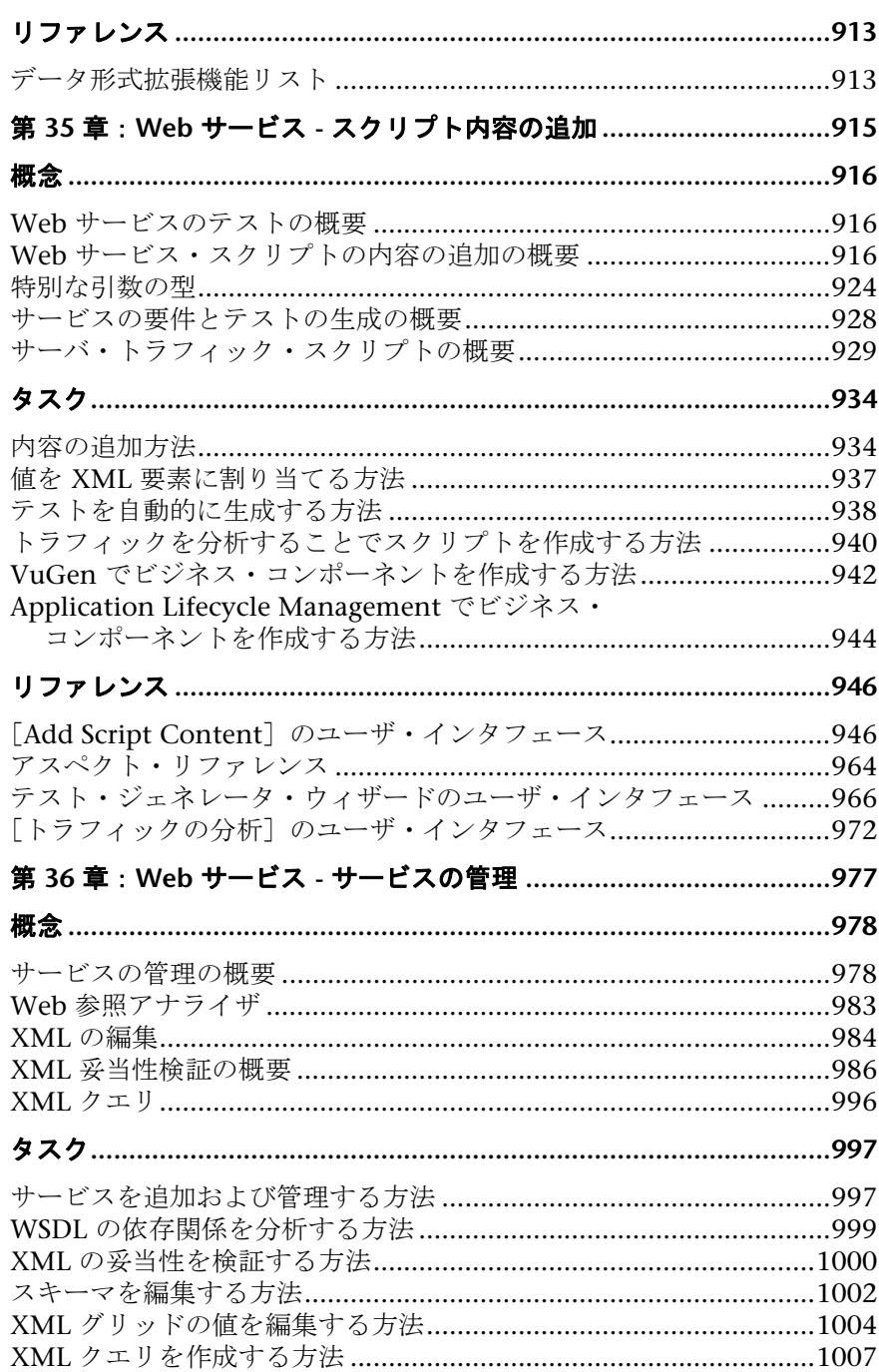

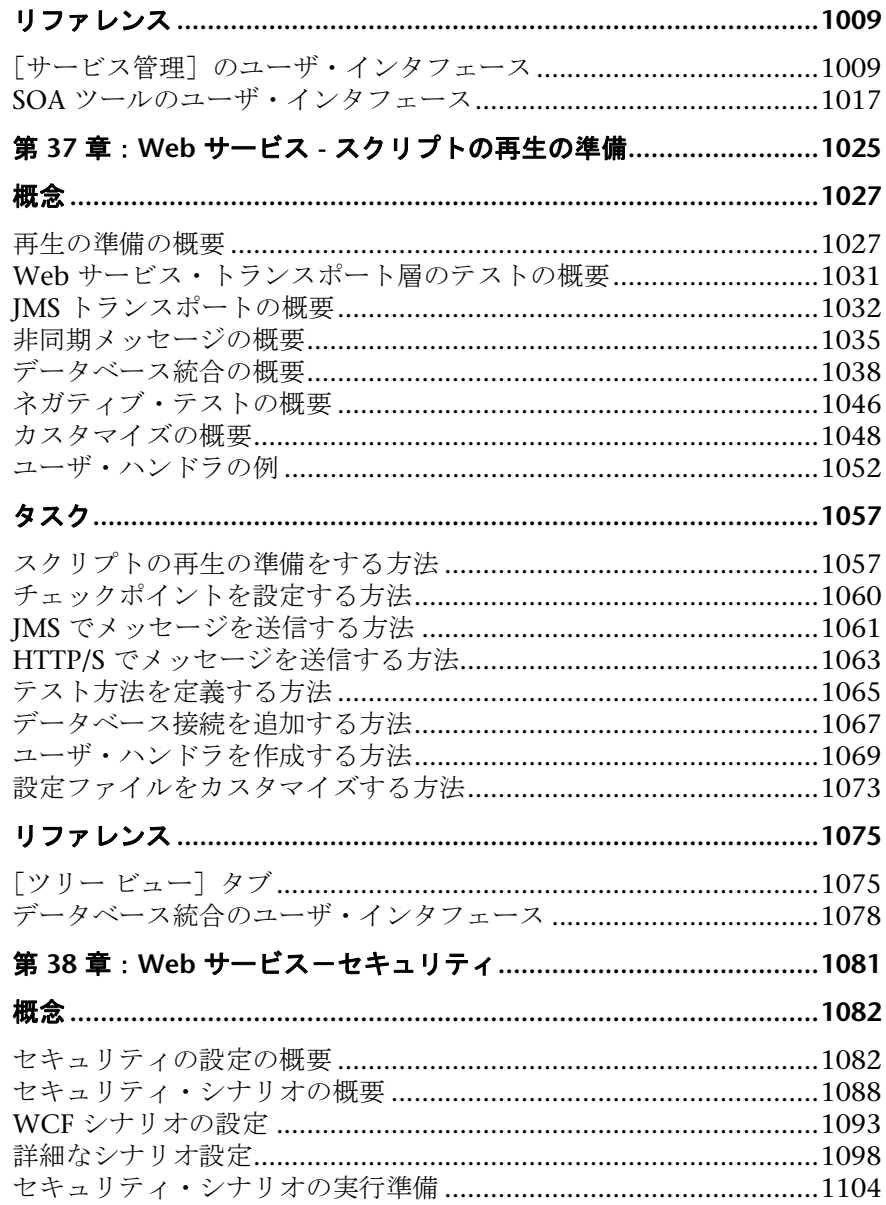

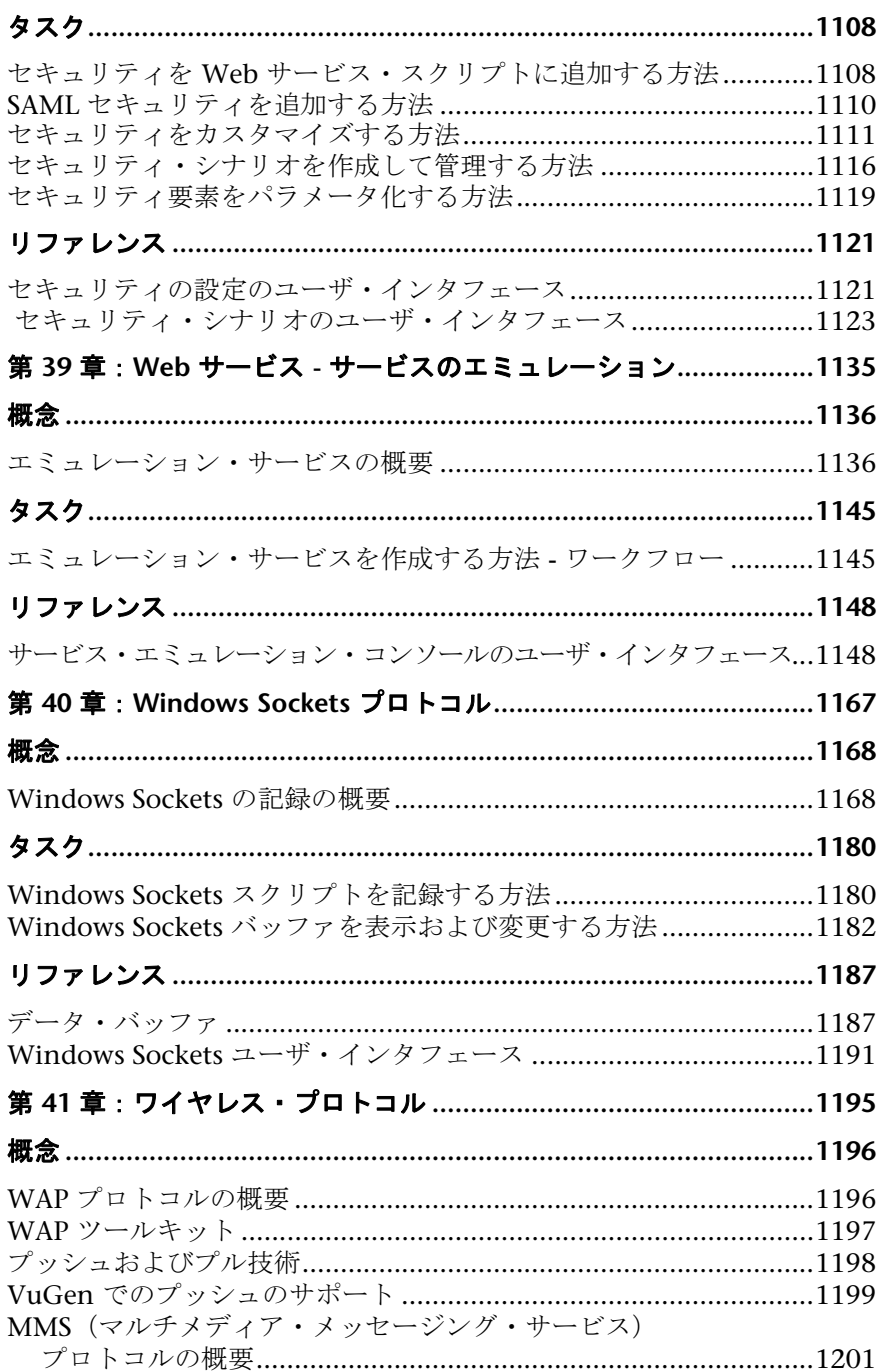

### 第 III 部: 上級ユーザのために

## 第 42 章 : VuGen エディタを使用する,手動によるスクリプトの<br>- プログラミング

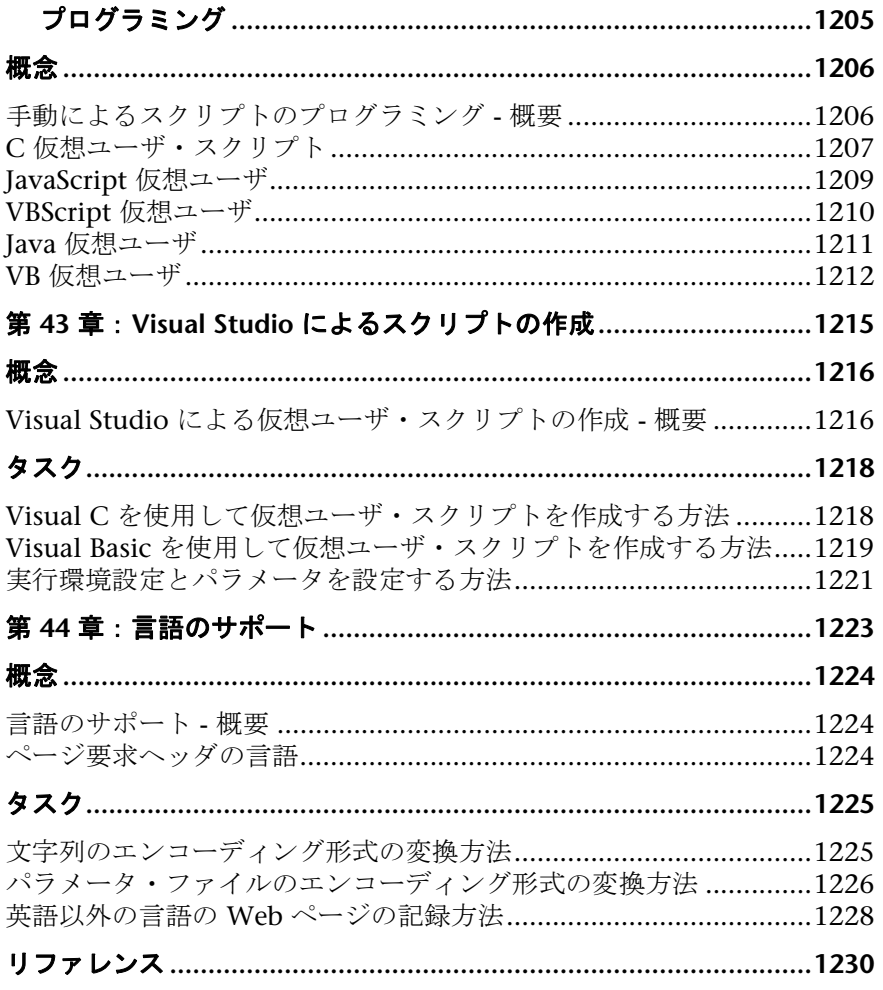

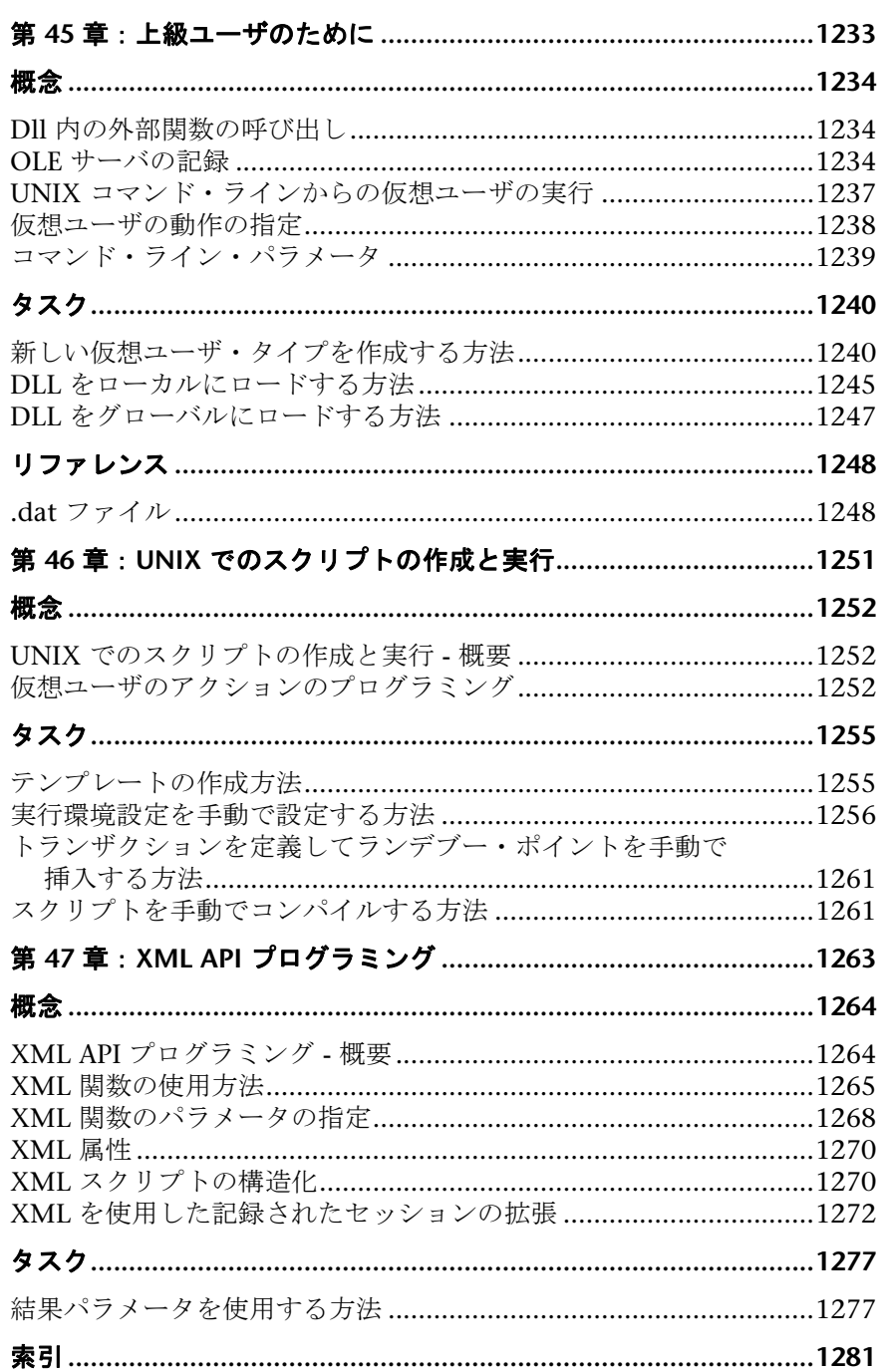

## <span id="page-24-0"></span>**LoadRunner VuGen** へようこそ

HP Virtual User Generator (VuGen) へようこそ。VuGen は, HP の仮想ユー ザ・スクリプト作成ツールです。VuGen を使用して,一般的なビジネス・プ ロセスを実行するユーザを記録することで,仮想ユーザ・スクリプトを作成し ます。このスクリプトを使用して,実際の状況をエミュレートできます。

VuGen で作成したスクリプトは, HP LoadRunner, HP Performance Center, および HP Business Availability Center など、ほかの製品と組み合わせて使用 します。

*HP LoadRunner* は,パフォーマンス・テストのためのツールです。このツール を使用して,アプリケーション全体に負荷をかけ,クライアント,ネットワー クおよびサーバの潜在的なボトルネックの切り分けと特定を行います。

**HP Performance Center では、LoadRunner の機能が企業レベルで実装され** ます。

*HP Business Availability Center* を使用すると,稼動中のビジネス・アプリケー ションとシステムの管理と可用性を容易に最適化できます。

## <span id="page-25-0"></span>本書の構成

本書は、次の部で構成されています。

### 第 **I** 部 **VuGen** [を使った作業](#page-34-1)

Virtual User Generator のインタフェース、およびスクリプトの記録と再生に ついて説明します。また,標準の実行環境の設定,データ・パラメータの使用 方法,スクリプトのカスタマイズ方法について説明します。

### 第 **II** 部 [プロトコル](#page-492-1)

個々のプロトコルおよびプロトコル・グループに関連する情報を提供します。

### 第 **III** 部 [上級ユーザのために](#page-1202-1)

一般的なデバッグのヒント, VuGen によって生成されるファイル, Visual C および Visual Basic でスクリプトをプログラミングする方法など,上級ユーザ 向けの情報を提供します。

### <span id="page-25-1"></span>対象読者

このガイドは次のユーザを対象とします。

- ➤ スクリプト開発者
- ➤ 機能テスト担当者
- ▶ 読み込みテスト担当者

このドキュメントは、読者に、エンタープライズ・アプリケーションについて の適切な知識があることを前提とします。

## <span id="page-26-0"></span>文書ライブラリ・ガイド

[文書ライブラリは,次のガイドと参照先で構成されます。これらは,オンライン,](http://www.adobe.com/jp) PDF [形式,またはその両方で入手できます。](http://www.adobe.com/jp)PDF は Adobe Reader を使用して 参照や印刷を行うことができます。Adobe Reader は,Adobe の Web サイト (http://www.adobe.com/jp)からダウンロードできます。

「この文書ライブラリの使用」では、文書ライブラリの使用方法と文書ライブ ラリがどのように編成されているかについて説明します。

### ドキュメントへのアクセス方法

このドキュメントには次のようにしてアクセスできます。

- ➤[スタート]メニューから[スタート]>[**LoadRunner**]>[**Documentation**] をクリックし,ドキュメントを選択します。
- **► 「ヘルプ**]メニューから, 「文書ライブラリ]をクリックして1つに統合され たヘルプを開きます。

### 最初にお読みいただくドキュメント

- **►『最初にお読みください**』:LoadRunner に関する最新のお知らせと情報を提 供します。『最初にお読みください』には, 「**スタート**] メニューからアクセ スします。
- **►『HP LoadRunner クイック・スタート』:** LoadRunner の使用に関する簡潔 かつ順を追った概要を提供します。[スタート]メニューからクイック・ス タートにアクセスするには,[スタート]>[**LoadRunner**]>[**Quick Start**] をクリックします。
- **► 『HP LoadRunner チュートリアル』**: 自分のペースで進められる印刷可能な ガイドです。負荷テストのプロセスを示し,LoadRunner のテスト環境に慣 れていただくことを目的としています。[スタート]メニューからチュート リアルにアクセスするには,[スタート]>[**LoadRunner**]>[**Tutorial**]を クリックします。

### **LoadRunner** ガイド

- **► 『HP Virtual User Generator ユーザーズ・ガイド』:** VuGen を使用してスク リプトを作成する方法について説明します。印刷版は,第 1 巻「*VuGen* <sup>の</sup> 使用」と第2巻「プロトコル」の2巻に分冊されていますが、オンライン版 は1つにまとめられています。このユーザーズ・ガイドは、必要に応じてオ ンラインの『HP LoadRunner オンライン関数リファレンス』と合わせて参 照してください。
- ➤『**HP LoadRunner Controller** ユーザーズ・ガイド』:Windows 環境で LoadRunner Controller を使用して LoadRunner シナリオを作成し実行する 方法について説明します。また,シナリオで生成されたデータを監視するた めに,サーバ・モニタ環境をセットアップし LoadRunner モニタを設定する 方法について説明します。
- ➤『**HP LoadRunner Analysis** ユーザーズ・ガイド』:LoadRunner Analysis グ ラフとレポートを使用してシナリオの実行後にシステム・パフォーマンスを 分析する方法について説明します。
- ➤『**HP LoadRunner** インストール・ガイド』:LoadRunner および LoadRunner の追加コンポーネント (LoadRunner サンプルなど)のインストール方法に ついて説明します。

### **LoadRunner** 参照先

- **►『LoadRunner Function Reference』(英語版):**仮想ユーザ・スクリプトの作 成時に使用できる LoadRunner のすべての関数を,その使用例とともにオンラ インで参照できます。
- **► 『Analysis API Reference』(英語版)**: この Analysis API セットは、Analysis セッションの無人作成や,Controller で実行されたテストの結果からのユー ザ定義によるデータ抽出に使用できます。この参照先へは,Analysis の[ヘ ルプ]メニューからアクセスできます。
- ▶ 『トラブルシューティング』: 「出力メッセージ]ダイアログ・ボックス ([**Controller**]>[表示]>[出力メッセージを表示])に状況に応じたエ ラーの詳細が表示されます。[ヘルプ]カラムのアイコンをクリックしてト ラブルシューティング・ガイドを開きます。このガイドには,Controller 接 続および Web プロトコル・エラーのわかりやすい説明とトラブルシュー ティングのヒントが含まれます。また, Winsock, SAPGUI, Citrix プロト コルに関する一般的なトラブルシューティングのヒントが含まれます。

## <span id="page-28-0"></span>文書ライブラリの検索とナビゲーション

文書ライブラリ では次の機能を使用できます。

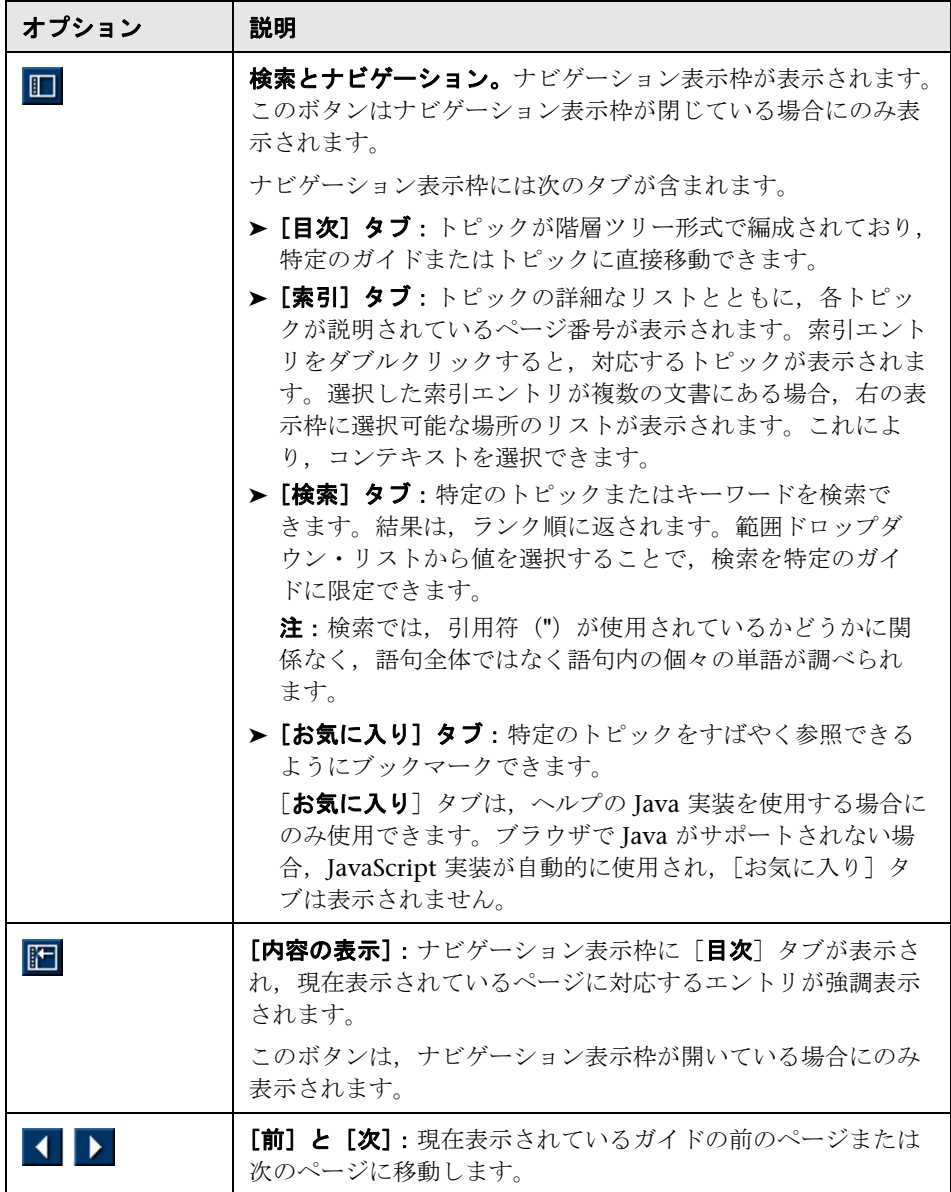

はじめに

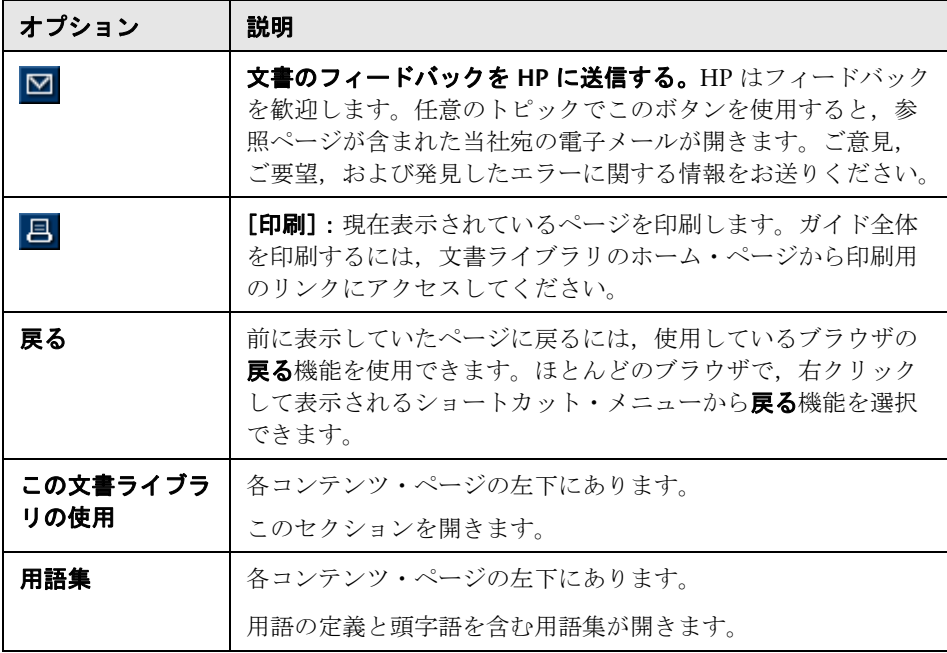

## <span id="page-30-0"></span>トピックの種類

注:このセクションが適用されるのは、LoadRunner Controller, VuGen, Analysis の各ユーザーズ・ガイドのみです。

上記の LoadRunner ガイドの目次はトピック別に整理されています。主なト ピックの種類として、概念、タスク、および参照の3つが使用されます。ト ピックの種類はアイコンで視覚的に区別されます。

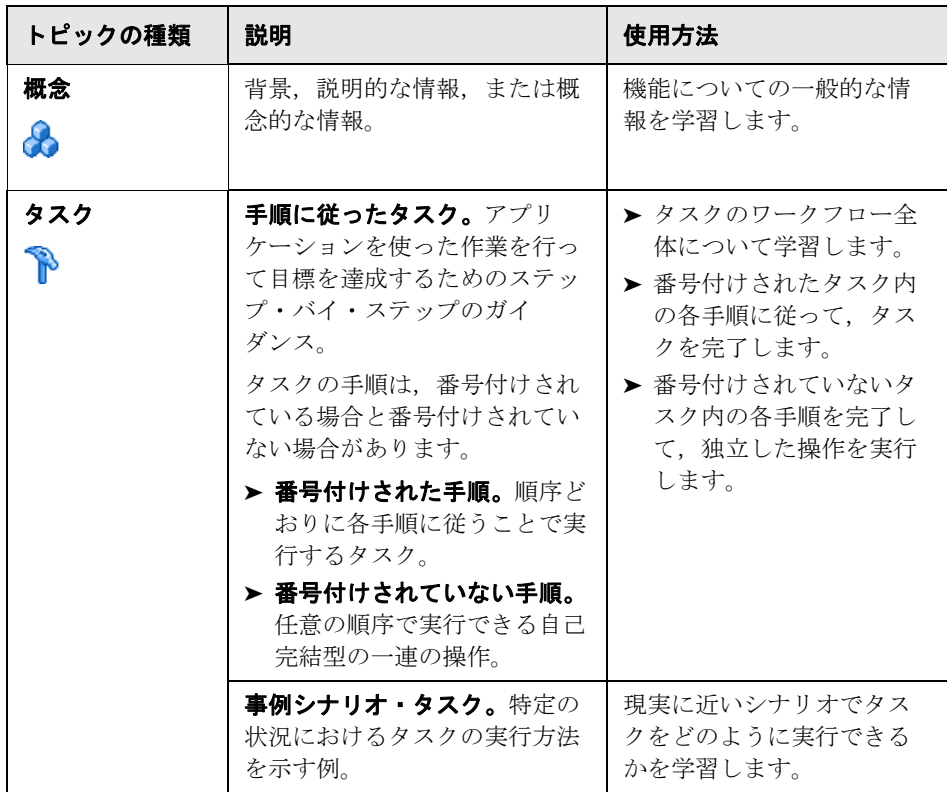

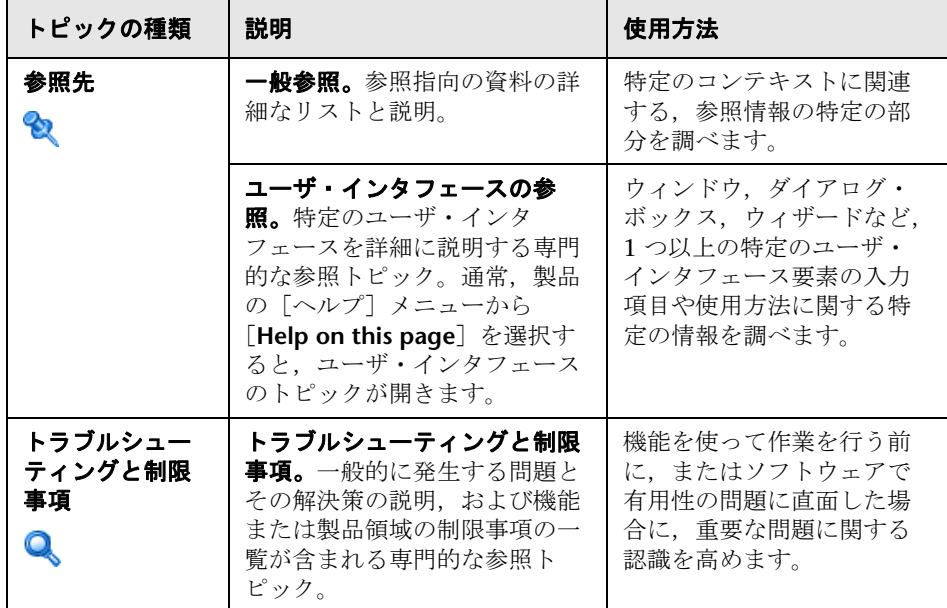

### <span id="page-31-0"></span>その他のオンライン・リソース

「トラブルシューティングとナレッジ ベース]:セルフソルブ技術情報を検索で きる HP Software のサポート Web サイトのトラブルシューティング・ページ にアクセスできます。[ヘルプ]>[トラブルシューティングとナレッジ ベー ス]を選択します。この Web サイトの URL は http://h20230.www2.hp.com/troubleshooting.jsp です。

[**HP Software** のサポート]:HP Software のサポート Web サイトにアクセス できます。このサイトでは,セルフ・ソルブ技術情報を参照できます。また, ユーザ・ディスカッション・フォーラムにおける新情報送信,既存情報の検 索,サポート・リクエストの送信,パッチや最新版ドキュメントのダウン ロードなど,さまざまなサービスをご利用いただけます。[ヘルプ]>[**HP Software** のサポート]を選択します。この Web サイトの URL は www.hp.com/go/hpsoftwaresupport です。

サポート領域のほとんどでは HP Passport ユーザとして登録しサインインする 必要があります。また多くでサポート契約も必要です。

アクセス・レベルの詳細については、次の URL を参照してください。

http://h20230.www2.hp.com/new\_access\_levels.jsp

HP Passport ユーザ ID を登録するには、次の URL を参照してください。

http://h20229.www2.hp.com/passport-registration.html

[**HP Software** の **Web** サイト]からは HP Software の Web サイトにアクセス できます。このサイトでは,HP Software 製品に関する最新情報をご覧になれ ます。たとえば、新しいソフトウェアのリリース、セミナー,展示会,カスタ マー・サポートなどの情報が含まれます。[ヘルプ]>[**HP Software** の **Web**  サイト]を選択します。この Web サイトの URL は www.hp.com/go/software です。

HP Software は、製品ドキュメントを新しい情報で継続的に更新しています。

最新の更新を確認する,あるいは使用している文書が最新版であるかどうかを 確認するには、HP Software 製品マニュアル Web サイト (<http://h20230.www2.hp.com/selfsolve/manuals>)を参照してください。

はじめに

# 第 **I** 部

<span id="page-34-1"></span><span id="page-34-0"></span> **VuGen** を使った作業
# **1**

概要

本章の内容

#### 概念

- ▶ VuGen の概要 (38 ページ)
- ▶ 仮想ユーザの概要 (38 ページ)
- ▶ [タスク] 表示枠 の概要 (40 ページ)
- ▶ スクリプトのセクション (40 ページ)
- ► [HP LoadRunner](#page-41-0) ライセンス (42 ページ)
- **► VuGen コードの概要 (43 ページ)**
- ▶ VuGen コードのツール  $(46 \sim$ ージ)
- ▶ [HP Service Test](#page-49-0) 機能 (50 ページ)
- ▶ マルチ・プロトコル・スクリプト (51 ページ)
- ▶ オンライン・リソース (52 ページ)

#### タスク

- ▶ [仮想ユーザ・スクリプトの作成方法](#page-52-0) ワークフロー (53 ページ)
- ▶ ビジネス・プロセス・レポートの作成方法 (54 ページ)
- ▶ スクリプトを構に並べて比較する方法 (55 ページ)

#### リファレンス

- ▶ 仮想ユーザのタイプ (56 ページ)
- ▶ キーボードのショートカット (62ページ)
- ▶ メイン・ユーザ・インタフェース (63 ページ)

#### トラブルシューティングと制限事項 (99 ページ)

# 概念

### <span id="page-37-0"></span>**VuGen** の概要

環境のテストや監視を実行する際は,システムにおけるユーザの振る舞いを正 確にエミュレートする必要があります。HP のテスト・ツールは,複数のユー ザが同時に作業している環境や,複数のユーザがシステムに同時にアクセスし ている環境をエミュレートします。

そのような環境をエミュレートするために、実際のユーザの代わりとして*仮想* ユーザを使用します。仮想ユーザが実行するアクションは*仮想ユーザ・スクリ* プトによって表現されます。仮想ユーザ・スクリプトを作成するための中心的 なツールとなるのが Virtual User Generator,*VuGen* です。

VuGen では,仮想ユーザ・スクリプトの記録だけでなく実行も可能です。 VuGen でのスクリプト実行はデバッグに役立ちます。スクリプトを実行する ことによって、仮想ユーザ・スクリプトが大規模なテストの一部としてどのよ うに動作するかを確認できます。

仮想ユーザ・スクリプトの記録時に,記録セッション中に実行されたアク ションを定義するさまざまな関数が VuGen によって生成されます。VuGen では,これらの関数が VuGen エディタに挿入されることによって,基本と なる仮想ユーザ・スクリプトが作成されます。

VuGen で仮想ユーザ・スクリプトを記録できるのは Windows プラットフォー ムのみです。しかし,記録した仮想ユーザ・スクリプトは,Windows および UNIX の両プラットフォームで実行できます。

### <span id="page-37-1"></span>☆ 仮想ユーザの概要

仮想ユーザは実際のユーザのアクションを,一般的なアプリケーションの標準 的なビジネス・プロセスを実行することでエミュレートします。仮想ユーザが 記録セッション中に実行するアクションは仮想ユーザ·スクリプトによって表 現されます。

HP のツールの中で, 仮想ユーザ・スクリプトを作成するための中心的なツー ルとなるのが Virtual User Generator,*VuGen* です。VuGen では,クライアン ト・アプリケーションで典型的なビジネス・プロセスを実行しているユーザの 操作を記録することによって, 仮想ユーザ・スクリプトを作成します。VuGen は記録セッション中に実行されたアクションを記録しますが,記録されるのは クライアントとサーバの間のやり取りだけです。アプリケーションの API 関数 からサーバへの呼び出しを手動でプログラミングする代わりに, VuGen は, 実際に起こった状況を正確にモデル化しエミュレートする関数を,自動的に生 成します。

記録時には、VuGen がデータベースのクライアント側を監視し、ユーザと サーバとの間で送受信されるすべての要求を追跡します。

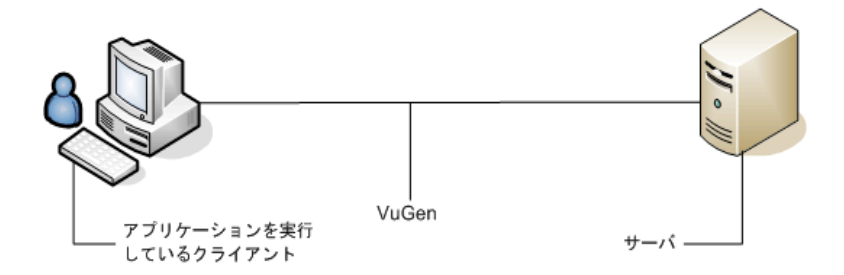

再生時には、仮想ユーザ·スクリプトがサーバ API への呼び出しを実行して. サーバと直接やり取りします。仮想ユーザからサーバと直接通信するときは, システム・リソースがクライアント・インタフェースで必要になりません。こ のため、1台のワークステーションで多数の仮想ユーザを同時に実行でき、数 台のテスト用マシンだけで大きなサーバ負荷をエミュレートすることが可能に なります。

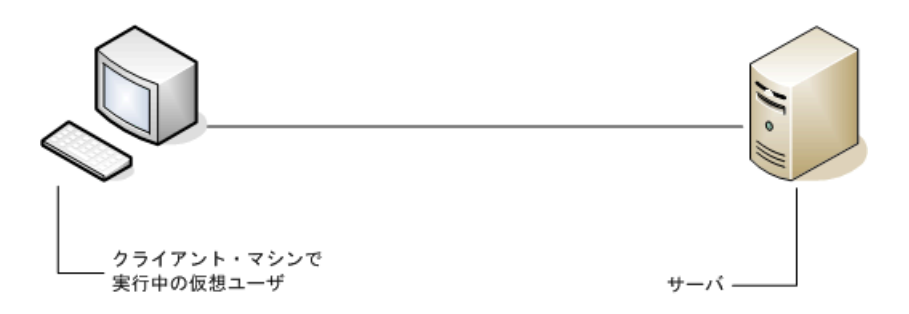

また,仮想ユーザ・スクリプトはクライアント・ソフトウェアに依存しないた め,クライアント・ソフトウェアのユーザ・インタフェースが完成していなく ても,仮想ユーザを使ってサーバのパフォーマンスを検査できます。

VuGen を使うと,ススクリプトをスタンドアロン・テストとして実行できます。 スクリプトを VuGen から実行することで,デバッグの際に仮想ユーザの振る 舞いを調べ,どのような機能拡張が必要なのかを判断できるので便利です。

VuGen ではさまざまなタイプの仮想ユーザを記録でき,それぞれのタイプが 特定の負荷テスト環境またはトポロジに対応しています。その結果,特定のタ イプの仮想ユーザ・スクリプトが得られます。たとえば,Web 仮想ユーザ・ス クリプトは,Web ブラウザを操作しているユーザをエミュレートする場合に使 用します。FTP 仮想ユーザは,FTP セッションのエミュレートに使用します。 さまざまな仮想ユーザ・テクノロジを単独で使用したり,組み合わせて使用し たりすることによって,効果的な負荷テスト,または HP Business Process Monitor 設定を作成できます。

仮想ユーザの実行中は,システムの応答に関する情報を収集します。その後 で、それらの情報を Analysis ツールを使って表示できます。たとえば、銀行の ATM から現金を引き出す 100 の仮想ユーザを同時に実行して,そのときの サーバの動作を観察することができます。

VuGen で仮想ユーザ・スクリプトを記録できるのは Windows プラットフォー ムのみです。しかし、記録した仮想ユーザ・スクリプトは、Windows および UNIX の両プラットフォームで実行できます。

### <span id="page-39-0"></span>● 「タスク〕表示枠 の概要

「タスク]表示枠には機能スクリプトの作成に必要なタスクの一覧が表示され ます。一覧でタスクをクリックすると,ウィザードでそのステップが開きま す。現在のタスクは矢印で示されます。

タスクのリストは, [記録] (C 仮想ユーザおよび Web サービス仮想ユーザで のスクリプト作成), [**再生**], [**拡張**], [**負荷の準備**], [**完了**] の 5 つのパート に分かれています。

Web, Web Services, 記録不可能なプロトコル (ユーザ定義 C 仮想ユーザ) で は,最初のタスクが若干異なります。

### <span id="page-39-1"></span>♪ スクリプトのセクション

どの仮想ユーザ・スクリプトにも,*vuser\_init*,実行(*Action*),および *vuser\_end* の 3 つのセクションがあります。仮想ユーザがスクリプトの実行時 に「実行」セクションを繰り返し実行するように指定できます。この繰り返し を「反復」といいます。

反復を複数回実行する場合,仮想ユーザ・スクリプトの *vuser\_init* セクション と *vuser\_end* セクションは繰り返されません。

複数のアクションが含まれるスクリプトを実行するときに,アクションの実 行方法を指定し,仮想ユーザがどのようにアクションを実行するかを設定で きます。

**► [アクション ブロック]** : アクション・ブロックは、スクリプト内のアク ションのグループです。アクションをグループ化して個別のアクション・ ブロックを作成し,同じアクションを複数のブロックに追加できます。ア クション・ブロックまたは各アクションを順番(Sequential)に実行する か,ランダム(Random)に実行するかを設定できます。標準設定の Sequential モードでは、仮想ユーザは、反復のツリー・ビューに表示され ている順番でブロックまたはアクションが実行されます。

次の例では,*Block0* は預け入れ,*Block1* は振り替えを実行し,*Block2* は残 高要求を送信します。*Login* と *Logout* のアクションは,3 つのブロックに共 通です。

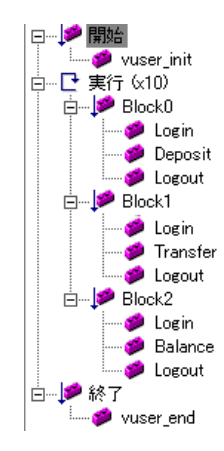

- **▶[順番]**:スクリプト内のアクションの順序を設定できます。アクションを順 番に実行するか,ランダムに実行するかを指定することもできます。
- ▶ [反復]:「実行」セクション全体の反復回数を設定する以外に、各アクショ ンまたはアクション・ブロックの反復回数を設定することもできます。こ れはたとえば、製品を探すのに多数のクエリを実行するけれども、購入す る場合は 1 回だけというような商用サイトでの操作のエミュレーションに 役立ちます。
- **► [重み付け]**: アクションをランダムに実行するアクション・ブロックには, 重み付け(ブロック内の各アクションの割合)を設定できます。

ユーザ・インタフェースの詳細については、452 ページの「「一般] > 「実行 [論理\]ノード」を](#page-451-0)参照してください。

## <span id="page-41-0"></span>**HP LoadRunner** ライセンス

LoadRunner の購入時に、設定とニーズに合うようにカスタム・ライセンスを 受け取ります。この情報には,LoadRunner Launcher を使っていつでもアク セスできます。ライセンス・キー情報を確認するには, [スタート] > [すべて **のプログラム] > [HP LoadRunner]** を選択し, LoadRunner Launcher を起 動します。Launcher の[設定]メニューから[**LoadRunner** ライセンス]を 選択します。

Service Test のライセンスを購入した場合は,ライセンス・マネージャから インストールします([スタート]>[すべてのプログラム]>[**HP LoadRunner**]>[**Service Test**]>[**Service Test License Manager**])。ライ センスには,シート・ライセンス(ホスト・ロック)とコンカレント・ライ センス(サイト・ライセンス)があります。詳細については,*HP LoadRunner* インストール・ガイドを参照してください。

HP Service Test は、スタンドアロン製品としても, HP LoadRunner の Virtual User Generator,VuGen の拡張としても利用できます。Service Test には, VuGen のすべての機能に加えて,SOA および Web サービスのテストの領域の 機能が追加されています。

HP Service Test は機能テスト・ツールであるため、VuGen より機能的なテス ト機能が提供されます。これに加えて, Service Test には、WSDL, XML, お よび SOAP を使って作業できる複数のユーティリティが含まれています。

HP Service Test で作成したスクリプトはすべて, HP LoadRunner および HP Performance Center で実行できます。この機能は、Service Test と LoadRunner のバージョンが同じである場合のみ利用できます。

### <span id="page-42-0"></span>**& VuGen コードの概要**

仮想ユーザ・スクリプトを記録すると,VuGen は仮想ユーザ関数を生成し てスクリプトに挿入します。仮想ユーザ関数には、次の3つのタイプがあり ます。

- ➤ [一般仮想ユーザ関数](#page-42-1)
- ➤ [プロトコル固有の仮想ユーザ関数](#page-43-0)
- ➤ 標準 [ANSI C](#page-45-1) 関数

一般仮想ユーザ関数とプロトコル固有の関数によって LoadRunner API が構成 されます。仮想ユーザは,この API によってサーバと直接通信できるようにな ります。VuGen では新しいスクリプトを作成するときに,サポートしている 全プロトコルのリストが表示されます。全仮想ユーザ関数の構文については, オンライン関数リファレンス ([ヘルプ] > [関数リファレンス]) を参照して ください。

#### <span id="page-42-1"></span>一般仮想ユーザ関数

一般仮想ユーザ関数は,関数名に **lr** というプレフィックスが付いているので LR 関数とも呼ばれます。LR 関数はどのタイプの仮想ユーザ・スクリプトでも 使えます。LR 関数を使って次のようなことができます。

- ▶ 仮想ユーザ, 仮想ユーザ・グループ, およびホストに関する実行情報の取得  $\frac{44}{20}$ Y¥gollum\cd\00966\text{FM\mathbf{k}}
- ▶ 仮想ユーザ・スクリプトへのトランザクションと同期ポイントの追加。たと えば,**lr\_start\_transaction**(Java では **lr.start\_transaction**)関数はトラン ザクションの開始を,**lr\_end\_transaction**(Java では **lr.end\_transaction**) 関数はトランザクションの終了を示します。詳細については,149 [ページの](#page-148-0) [「負荷テスト用スクリプトの準備」を](#page-148-0)参照してください。
- ▶ エラーや警告を示すメッセージの出力への送信。

詳細については, *オンライン関数リファレンス* ([ヘルプ] > [**関数リファレン** ス])を参照してください。

### <span id="page-43-0"></span>プロトコル固有の仮想ユーザ関数

仮想ユーザ関数に加えて,VuGen は記録中にプロトコル固有の関数を生成し て,仮想ユーザ・スクリプトに挿入します。

プロトコル固有の関数は,記録対象となっている仮想ユーザのタイプに固有の ものです。VuGen は、たとえばデータベース・スクリプトには LRD 関数を, Tuxedo スクリプトには LRT 関数を, Windows Sockets スクリプトには LRS 関数を挿入します。

標準設定では、VuGen の自動スクリプト・ジェネレータは、ほとんどのプロ トコルで C 言語の仮想ユーザ・スクリプトを生成し、Java タイプ・プロトコ ルには Java の仮想ユーザ・スクリプトを生成します。VuGen に,Visual Basic や Javascript でコードを生成させることができます。詳細については, 358 [ページの「\[一般\]の\[スクリプト\]ノード」](#page-357-0)を参照してください。

フロー制御や構文も含め,言語のすべての標準規則がスクリプトに追加できま す。ほかのプログラミング言語と同様,スクリプトにコメントや条件ステート メントを追加することもできます。

次の Web 仮想ユーザ・スクリプト(抜粋)は、VuGen によって記録および生 成され,スクリプトに挿入される関数の例です。

```
#include "as_web.h"
Action1()
{
   web add cookie("nav=140; DOMAIN=dogbert");
   web_url("dogbert",
       "URL=http://dogbert/",
      "RecContentType=text/html",
      LAST);
   web_image("Library",
       "Alt=Library",
      LAST);
   web link("1 Book Search:",
       "Text=1 Book Search:",
      LAST);
   lr_start_transaction("Purchase_Order");
…
```
仮想ユーザ・スクリプトでの C 関数の使用の詳細については、オンライン関数 リファレンス([ヘルプ]>[関数リファレンス])を参照してください。Java スクリプトの変更の詳細については、第 22章,「Java プロトコル - [手作業によ](#page-712-0) [るスクリプトのプログラミング」。を](#page-712-0)参照してください。

注:C 言語で記述された仮想ユーザ・スクリプトの実行に使用される C インタ プリタは,ANSI C 言語だけをサポートします。Microsoft 社による ANSI C へ の拡張はサポートしていません。

#### <span id="page-45-1"></span>標準 **ANSI C** 関数

標準 ANSI C 関数を追加して仮想ユーザ・スクリプトを拡張できます。ANSI C 関数を使って, 仮想ユーザ・スクリプトにコメント文, フロー制御ステー トメント,条件文などを追加できます。標準 ANSI C 関数は任意のタイプの仮 想ユーザ・スクリプトに追加できます。詳細については,1207 [ページの「](#page-1206-0)C [言語の関数の使用についてのガイドライン」](#page-1206-0)を参照してください。

### <span id="page-45-0"></span>**VuGen** コードのツール

VuGen の API 関数に関する情報を得るには、次のように複数の方法があり ます。

- ➤ [オンライン関数リファレンス](#page-45-2)
- ➤ [単語の補完](#page-46-0)
- ➤ [関数構文の表示](#page-47-0)
- ➤ [ヘッダ・ファイル](#page-47-1)

さらに、標準の検索機能を使用して(「編集]>「検索])スクリプト内の関数 を見つけたり,またはファイル内の検索機能を使用して,スクリプト内のファ イルをすべて検索したりできます。

#### <span id="page-45-2"></span>オンライン関数リファレンス

オンライン関数リファレンスには,すべての VuGen 関数についての詳しい構 文情報が含まれています。関数の使用例も含まれています。関数名の検索が可 能なほか,カテゴリまたはアルファベット順のリストから参照できます。

オンライン関数リファレンスを開くには、VuGen インタフェースから「ヘル **プ**] > [**関数リファレンス**] を選択します。次に, プロトコルおよび必要なカ テゴリを選択します。

スクリプトにすでに含まれている特定の関数についての情報を取得するには, VuGen エディタのカーソルをその関数に移動して,F1 キーを押します。

### <span id="page-46-0"></span>単語の補完

VuGen エディタには、 ステートメントの補完 拡張機能の一部として単語の補 完機能が組み込まれています。関数のタイプ入力を始めたときに最初のアン ダーバーを入力すると,その関数のプレフィックスに一致する使用可能なすべ ての関数の構文と説明を示すリスト・ボックスが開きます。

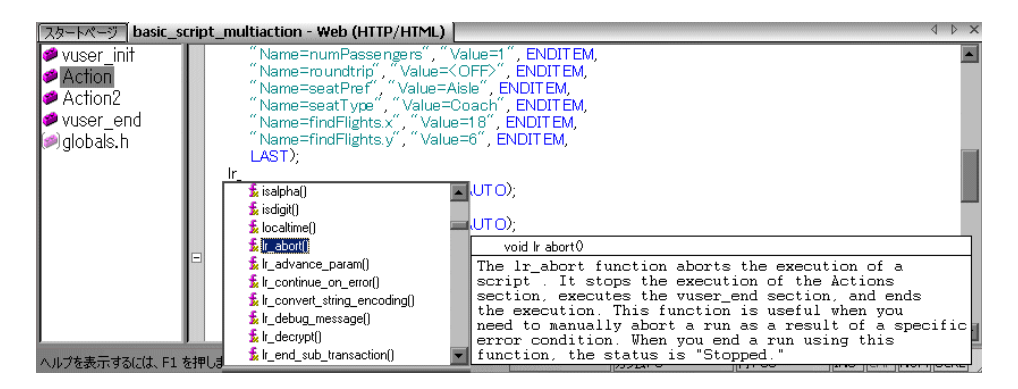

表示された関数を使用するには,その項目を選択するか,目的の項目までスク ロールしてから選択します。選択した関数がカーソルの位置に挿入されます。 リスト·ボックスを閉じるには、Esc キーを押します。

標準設定では,単語の補完機能は VuGen 全体で有効になっています。単語の 補完機能を無効にするには, [**ツール**] > [一般オプション] から [**環境**] タブ を選択します。「単語の自動補完]オプションの横にあるチェック・ボックス をクリアします。単語の補完機能を VuGen 全体で無効にしている場合でも, Ctrl キーを押しながらスペース・キーを同時に押すか,エディタで入力しなが ら「編集]>「単語入力候補]を選択すれば、自動補完のリスト・ボックスを 表示できます。

#### <span id="page-47-0"></span>関数構文の表示

VuGen のステートメントの自動補完には、このほかにも[**関数の構文を表示**] 機能があります。関数の開始括弧を入力すると,関数の構文,引数,プロトタ イプ,および簡単な説明が自動的に表示されます。

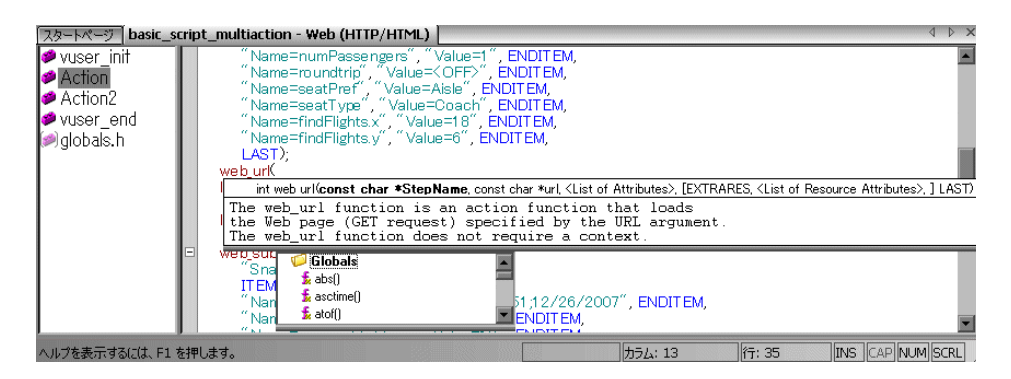

標準設定では, **関数構文の自動表示**機能が VuGen 全体で有効になっています。 この機能を無効にするには, [**ツール**] > [一般オプション] から [環境] タブ を選択します。[**関数構文の自動表示**] チェック・ボックスをクリアします。

「**関数構文の自動表示**]オプションを VuGen 全体で無効にしている場合でも, エディタ画面で開始括弧を入力した後に,Ctrl キーと Shift キーを押しながら スペース・キーを押すか, [編集] > [関数の構文を表示]を選択すれば, 構文 を表示させることができます。

#### <span id="page-47-1"></span>ヘッダ・ファイル

Java 以外の関数のプロトタイプはすべてライブラリ・ヘッダ・ファイルに含ま れています。ヘッダ・ファイルは,製品のインストール先ディレクトリの下の include ディレクトリにあります。ヘッダ·ファイルには、詳しい構文情報と戻 り値が含まれています。また,定数の定義,適用範囲,その他の詳細情報が含 まれており,関数リファレンスにはない情報もあります。

ほとんどの場合,ヘッダ・ファイル名はプロトコルのプレフィックスに対応し ています。たとえば,**lrd** というプレフィックスで始まるデータベース関数の リストは,**lrd.h** ファイルにあります。

次の表に,使用頻度の高いプロトコルと,対応するヘッダ・ファイルを示し ます。

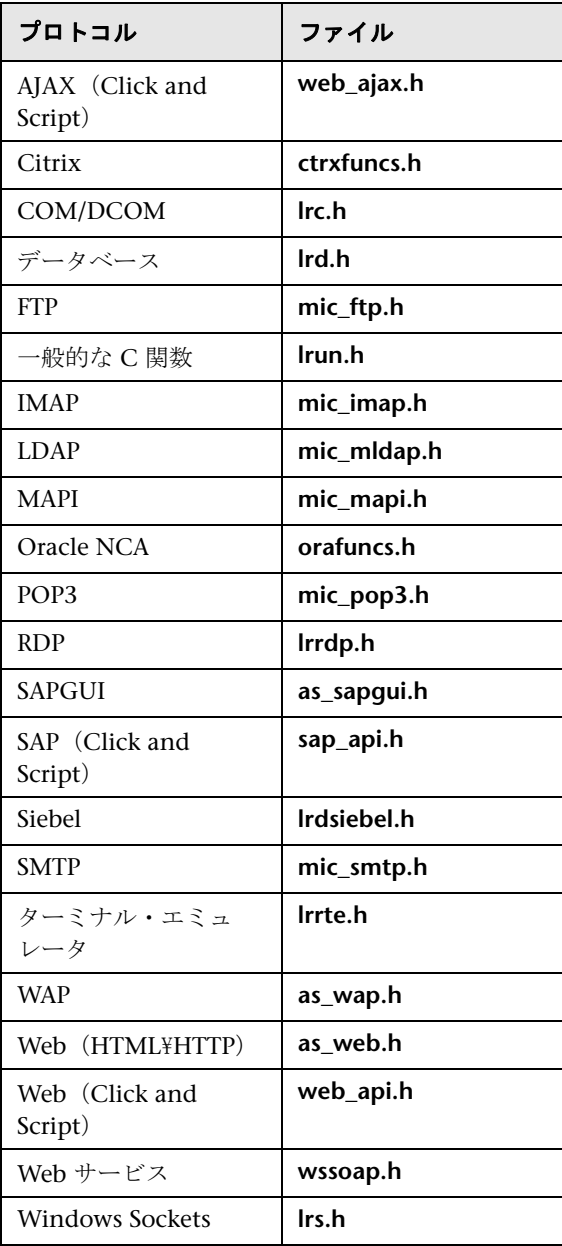

### <span id="page-49-0"></span>**HP Service Test** 機能

LoadRunner の Service Test の機能をすべて有効にするには,LoadRunner マ シンに Service Test ライセンスをインストールする必要があります。 LoadRunner マシンに Service Test ライセンスをインストールするには, **<LoadRunner** インストール・フォルダ **>**\**bin**\**LicMan.exe** を実行します。

次の機能は、HP Service Test (スタンドアロン)または LoadRunner と Service Test でのみ利用できます。

#### 機能テスト・ユーティリティ

- **► XML 妥当性検証: XML が正しく書式化されていて、スキーマに準拠し、期** 待値が使用されているかどうかが確認されます。
- ▶ チェックポイント:応答を期待値と比較できます。
- **► ネガティブ・テスト**: SOAP 障害を期待する応答として定義する機能で, エ ラー・ケースをテストできます。
- **► WS-I 妥当性確認:WSDL および SOAP が WS-I に準拠しているかどうかを** 確認する機能です。
- **► テスト生成ウィザード**: アスペクト・ベースのテストを作成するのに役立つ ウィザードです。

#### **HP Application Lifecycle Management** との統合

**► ALM からのリモート実行: Service Test スクリプトを、ALM から直接起動** できます。パラメータおよび実行環境の設定,テストの実行,および ALM 内からの結果の検査を行えます。

#### その他のツール

- **► サービス・エミュレーション**: クライアントとサーバの両方をシミュレート するエミュレーション・サービスを作成するツールです。
- **► コマンド・ライン呼び出し:コマンド・ラインからスクリプトを呼び出す機** 能です。

### <span id="page-50-0"></span>マルチ・プロトコル・スクリプト

シングル・プロトコル・モードで記録する場合,VuGen は指定したプロトコ ルだけを記録します。マルチ・プロトコル・モードで記録する場合, VuGen はアクションを複数のプロトコルで記録します。マルチ・プロトコル・スクリ プトは, COM, FTP, IMAP, Oracle NCA, POP3, RealPlayer, Window Sockets (raw), SMTP, および Web のプロトコルをサポートします。

仮想ユーザ・タイプ間のもう 1 つの違いは,マルチ・アクションのサポートで す。ほとんどのプロトコルは,複数の action セクションをサポートします。 現在, Oracle NCA, Web, RTE, General (C 仮想ユーザ), WAP, i モード, VoiceXML のプロトコルがマルチ・アクションをサポートしています。

大部分の仮想ユーザ・タイプでは,記録するたびに新しい仮想ユーザ・スクリ プトが作成されます。既存のスクリプトに記録することはできません。しか し, Java, Web, WAP, i モード, Oracle NCA, または RTE の仮想ユーザ・ スクリプトを記録する場合は,既存のスクリプトに記録することもできます。

VuGen はさまざまなプロトコルをサポートしているため,以降で説明する記 録手順のいくつかは,特定のプロトコルにのみ適用されます。

すべての Java 言語仮想ユーザ(CORBA, RMI, Jacada, および EJB)につい ては,683 ページの「Java [プロトコル」を](#page-682-0)参照してください。

SOA(サービス指向アーキテクチャ)システムでは,デプロイメントの前にア プリケーションとサービスの安定性をテストすることは重要です。

**LoadRunner VuGen** を使用すると,基本的な Web サービス・スクリプトを作 成できます。**HP LoadRunner with Service Test** および HP の SOA テスト・ ツールには,SOA 環境に対する包括的なテスト・ソリューションを作成するの に役立つ追加機構が含まれています。**Service Test** の詳細については,HP の担 当窓口にお問い合わせください。

# <span id="page-51-0"></span>オンライン・リソース

VuGen には、次のオンライン・リソースがあります。

- ▶ 『最初にお読みください』: VuGen の最新のお知らせと情報が提供されます  $(\lceil \mathbf{Z}\mathbf{S}-\mathbf{K}\rceil \times \mathbf{Z} - \mathbf{K}$
- **► オンライン文書:** 全マニュアルが PDF 形式で提供されます。オンライン文 は Adobe Acrobat Reader を使って読んだり, 印刷したりできます (www.adobe.co.jp を参照)。VuGen オンライン文書のアップデートについ ては、HP のカスタマ・サポート Web サイトをご覧ください ([ヘルプ] メ ニュー)。
- ▶ オンライン関数リファレンス:仮想ユーザ・スクリプトの作成時に使用でき る LoadRunner のすべての API 関数を,その使用例とともにオンラインで 参照できます。『オンライン関数リファレンス』のアップデートについては, HP のカスタマ・サポート Web サイトをご覧ください (「ヘルプ] メ ニュー)。
- > コンテキスト・センシティブ・ヘルプ: VuGen の使用中に生じた疑問をす ぐに解決できます。このヘルプは,各ダイアログ・ボックスの説明と,標準 的な作業の手順を示します。ウィンドウ上またはウィンドウ内をクリック し,F1 キーを押すと,このヘルプが表示されます。
- ▶ オンライン技術サポート:普段お使いの Web ブラウザで, HP のカスタ マ・サポート Web サイトを開きます。このサイトでは,ナレッジ・ベース の閲覧や記事の投稿,ユーザ・ディスカッション・フォーラムへの参加と 検索,サポート要求の送信,パッチやアップデートされたマニュアルのダ ウンロードなどが行えます。この Web サイトの URL は http:// support.hp.com です。
- **► サポート情報**: HP のホーム・ページとカスタマ・サポート Web サイトがあ るほか,情報やご要望をお寄せいただくための電子メール・アドレスや,世 界各地の HP の営業所が掲載されています(「ヘルプ]メニュー)。
- **► HP の Web サイト**: 普段お使いの Web ブラウザで. HP のホーム・ページ (http://www.hp.com)を開きます。このサイトでは,ナレッジ・ベースの 閲覧や記事の投稿,ユーザ・ディスカッション・フォーラムへの参加と検 索,サポート要求の送信,パッチやアップデートされたマニュアルのダウン ロードなどが行えます。
- **► LoadRunner チュートリアル** (PDF 形式): ダウンロード可能な LoadRunner のチュートリアルを提供します。Web アプリケーション用の負 荷テスト・スクリプトを作成するための一連の手順を紹介します。

# タスク

# <span id="page-52-0"></span>仮想ユーザ・スクリプトの作成方法 **-** ワークフロー

次の図は、仮想ユーザ・スクリプトの作成プロセスの概略です。

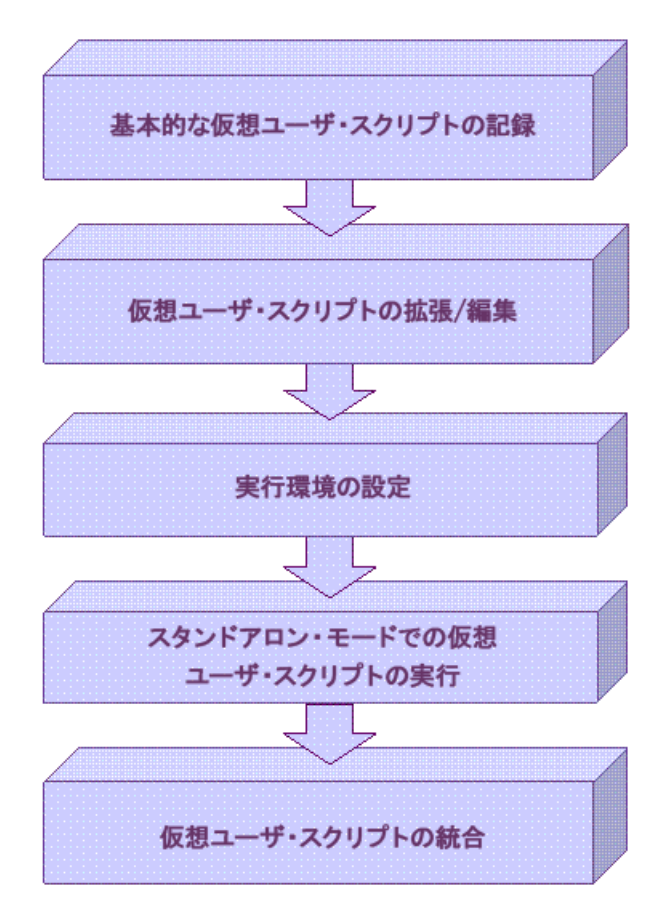

#### 仮想ユーザ・スクリプトの作成プロセスは次のとおりです。

- **1** VuGen を使って基本となるスクリプトを記録します。Windows ベースの GUI アプリケーションをテストする場合,またはアプレットや Flash などの 複合的な Web 環境をテストする場合は,HP の GUI ベースのツールである WinRunner や QuickTest Professional を使用しなければならないことがあ ります。
- **2** 制御フロー・ステートメントやその他の LoadRunner API 関数をスクリプト に追加して,基本となるスクリプトを拡張します。
- **3** 実行環境を設定します。実効環境の設定には,反復,ログ,タイミングの情 報などがあり,これらの設定によってスクリプト実行中における仮想ユーザ の振る舞いが決まります。
- **4** スクリプトの機能を確認し,スタンドアロン・モードで実行します。
- 5 スクリプトが正常に機能することを確認した後、スクリプトを自分の環境 (LoadRunner シナリオ, Performance Center 負荷テスト, または Business Process Monitor プロファイル)に統合します。詳細については、HP LoadRunner Controller, HP Performance Center, または HP Business Availibility Center の各ユーザーズ・ガイドを参照してください。

# <span id="page-53-0"></span>ビジネス・プロセス・レポートの作成方法

スクリプト作成の最終段階で,ビジネス・プロセスについて記述されたレポー トを作成できます。VuGen によって,スクリプトの情報が Microsoft Word ド キュメントにエクスポートされます。

事前に作成したテンプレートまたは VuGen に用意されているテンプレートを 使用して,テスト実行に関するサマリ情報が記載されたレポートを作成でき ます。

VuGen では、レポートに含める情報のタイプを指定することによって、レ ポートの内容をカスタマイズできます。

注:ビジネス・プロセス・レポートは, AJAX (Click and Script), Citrix ICA, Oracle NCA, Oracle Web Applications 11i, PeopleSoft Enterprise, RDP, SAP (Click and Script), SAPGUI, SAP - Web, Web (Click and Script), Web (HTTP/HTML), および Web サービス・プロトコル でのみ使用できます。

このタスクでは、次の手順を実行します。

- ➤ 55 [ページの「ビジネス・プロセス・レポートの作成」](#page-54-1)
- ➤ 55 [ページの「詳細オプションの設定」](#page-54-2)

#### <span id="page-54-1"></span> **1** ビジネス・プロセス・レポートの作成

「ファイル] >「ビジネス プロセス レポートを作成] を選択し、ダイアロ グ・ボックスで設定を行います。ユーザ・インタフェースの詳細について は、64 ページの「「ビジネス プロセス [レポート\]ダイアログ・ボックス」](#page-63-0) を参照してください。

#### <span id="page-54-2"></span> **2** 詳細オプションの設定

目次,スナップショット,および Microsoft Word テンプレートなどのレ ポートの詳細オプションを変更するには、「詳細]ボタンをクリックします。 ユーザ・インタフェースの詳細については、65 ページの「「詳細] ダイアロ [グ・ボックス」を](#page-64-0)参照してください。

### <span id="page-54-0"></span>スクリプトを横に並べて比較する方法

仮想ユーザ・スクリプトは,比較ツールを使用すると横に並べて表示して比較 できます。

#### 仮想ユーザ・スクリプトを比較するには,次の手順を実行します。

- **1** 比較対象の最初の仮想ユーザ・スクリプトを開きます。
- 2 [ツール] > [スクリプトと比較]を選択します。
- **3** 2 つ目の仮想ユーザ・スクリプトを選択します。仮想ユーザ・スクリプト が,新しいウィンドウに横に並んで表示されます。差異は黄色で強調表示さ れます。

注:比較ツールは,[一般オプション]>[環境]タブで変更できます。詳細 については.73[ページの「\[一般オプション\]ダイアログ・ボックス」](#page-72-0)を参 照してください。

# リファレンス

# <span id="page-55-0"></span>☆ 仮想ユーザのタイプ

仮想ユーザのタイプ,説明,およびカテゴリを次の表に示します。

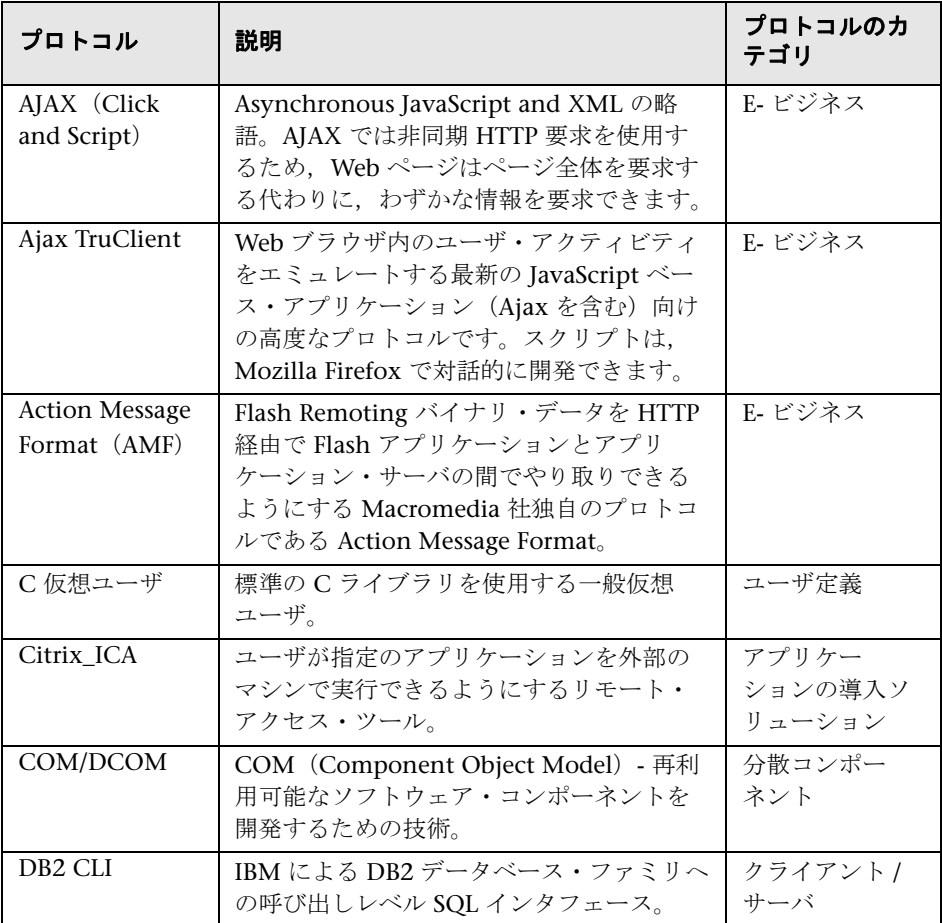

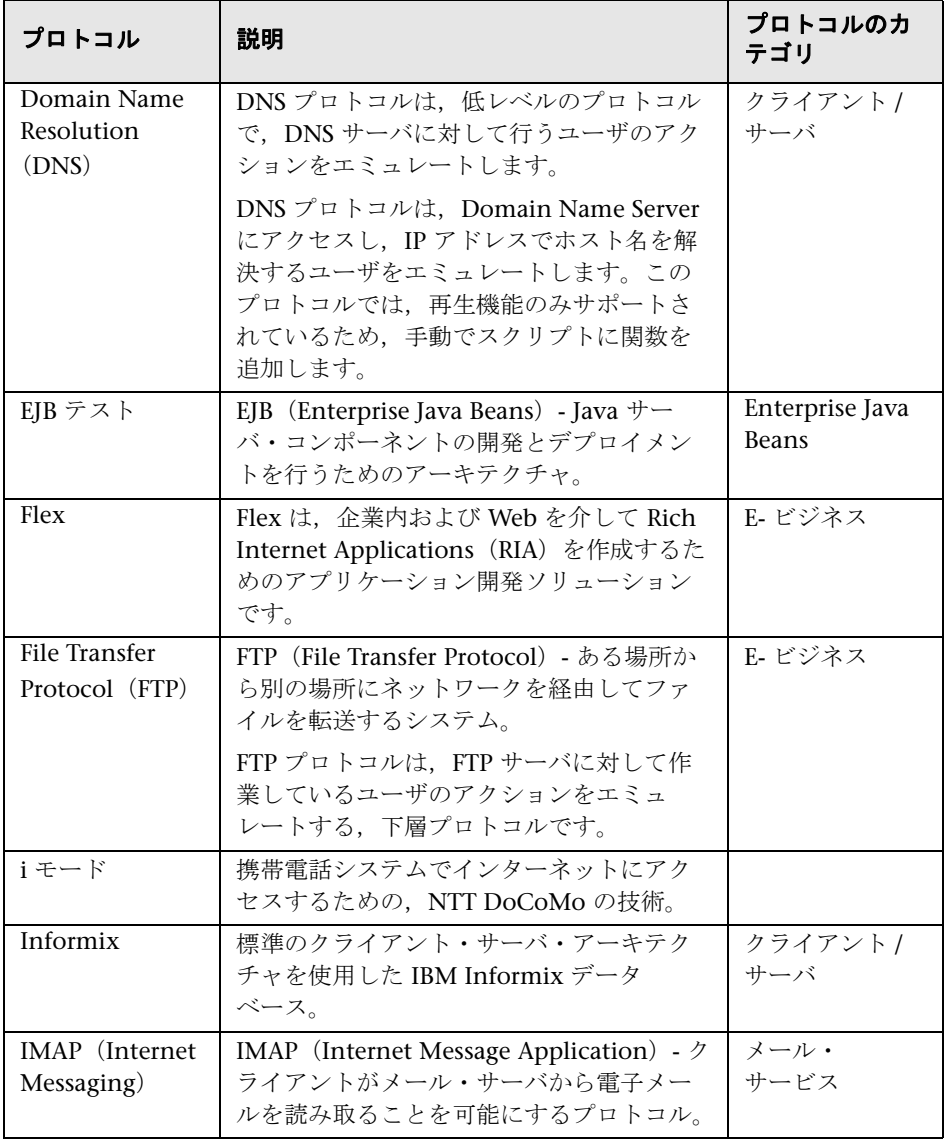

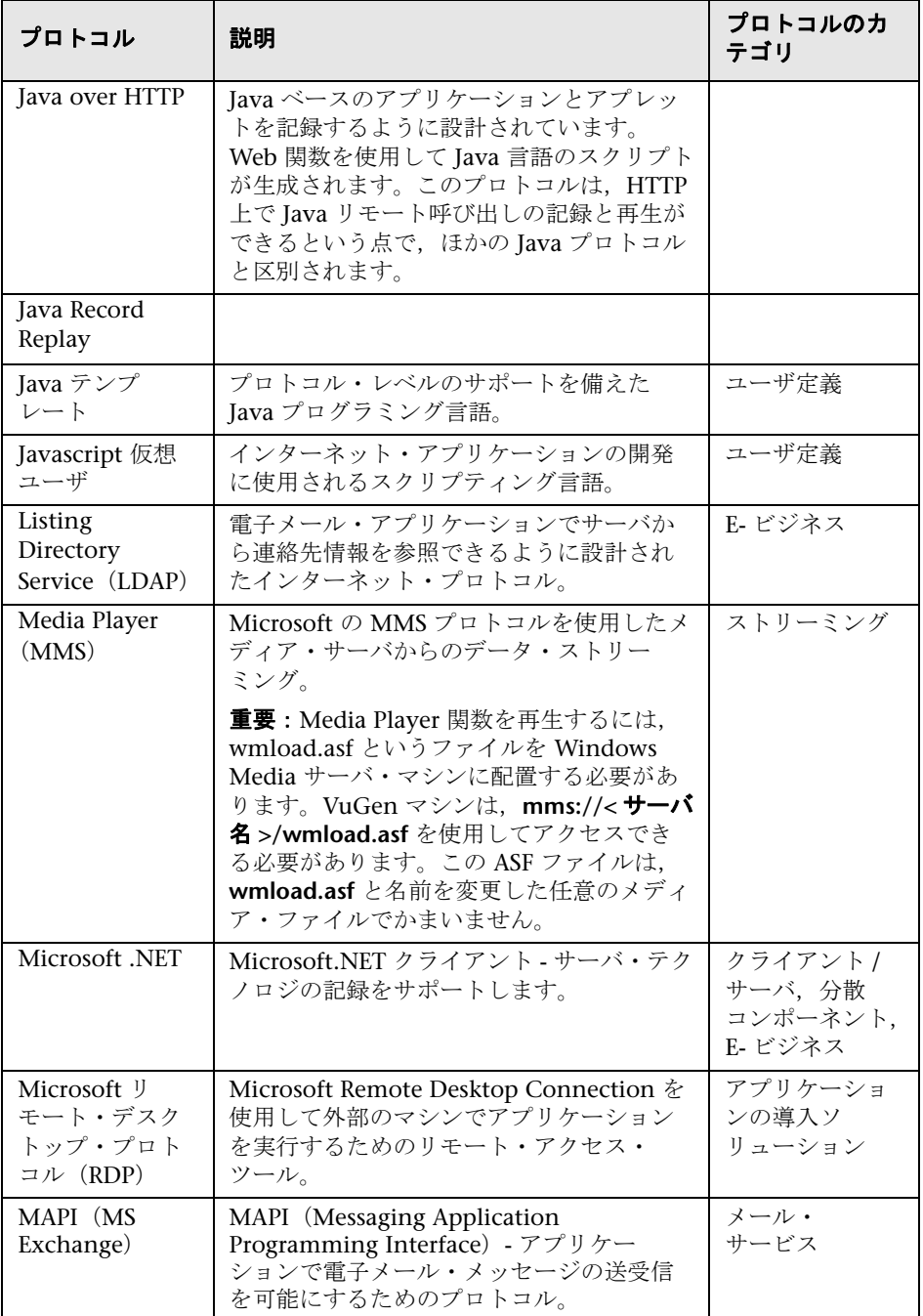

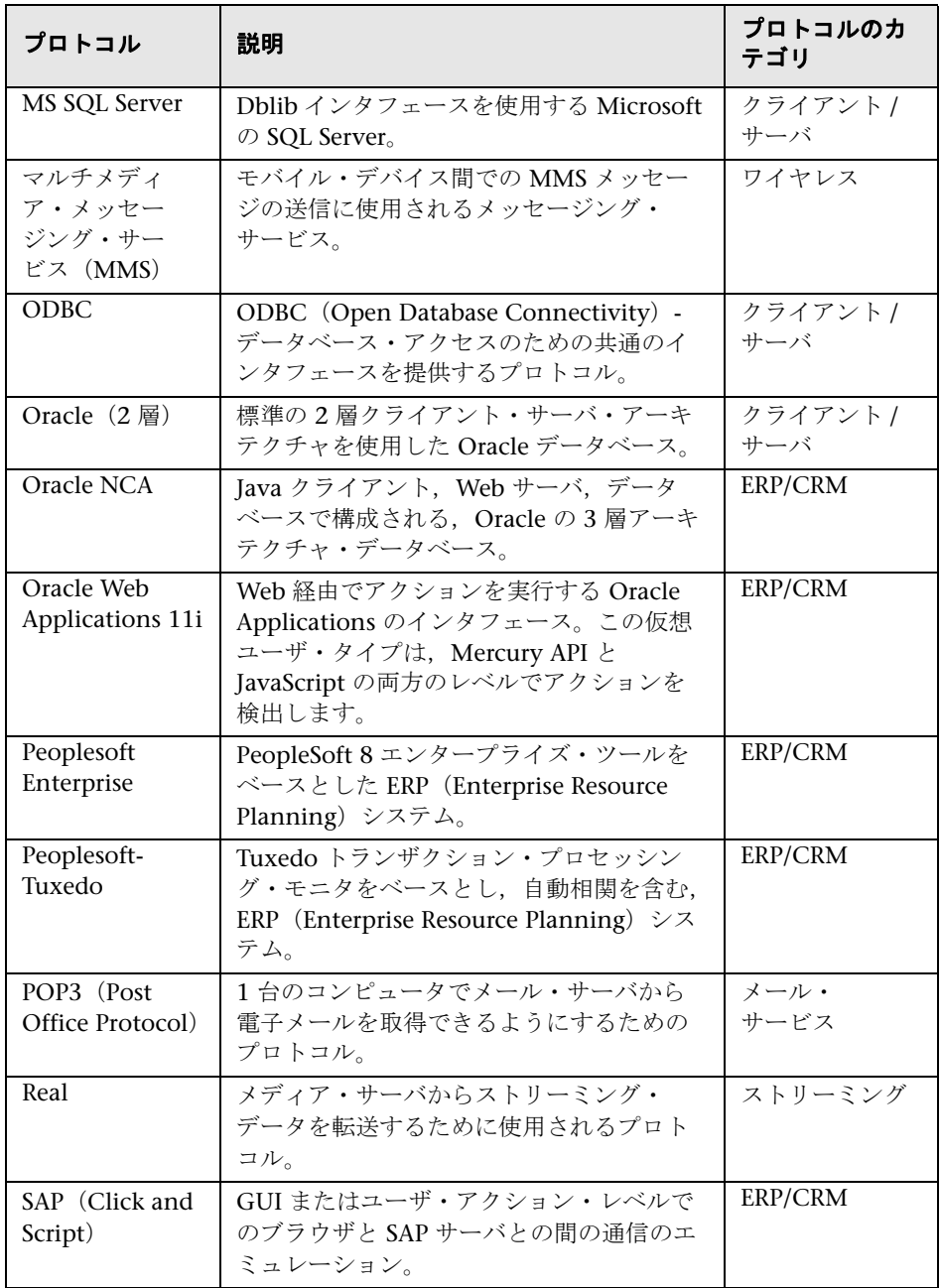

第 **1** 章 • 概要

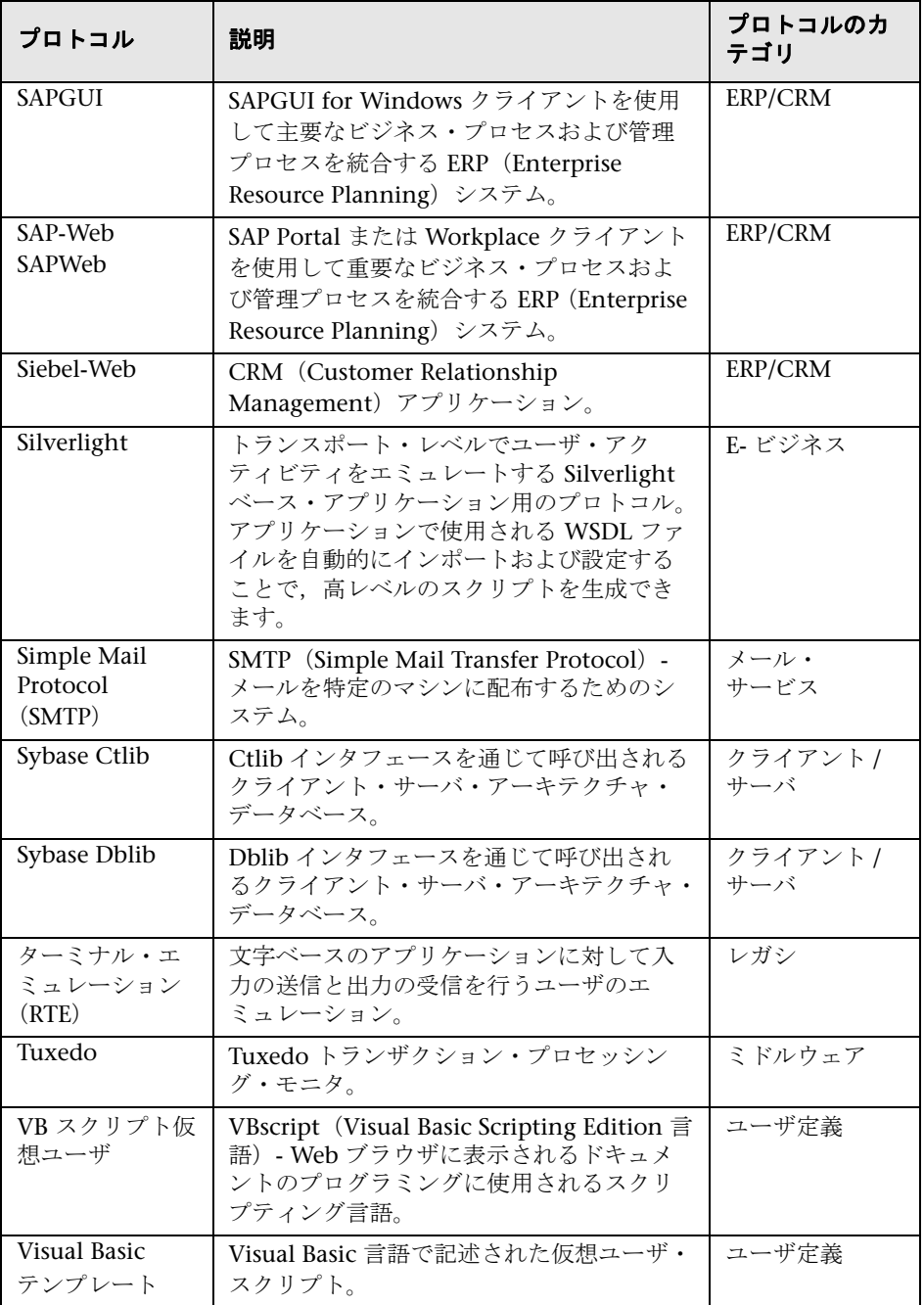

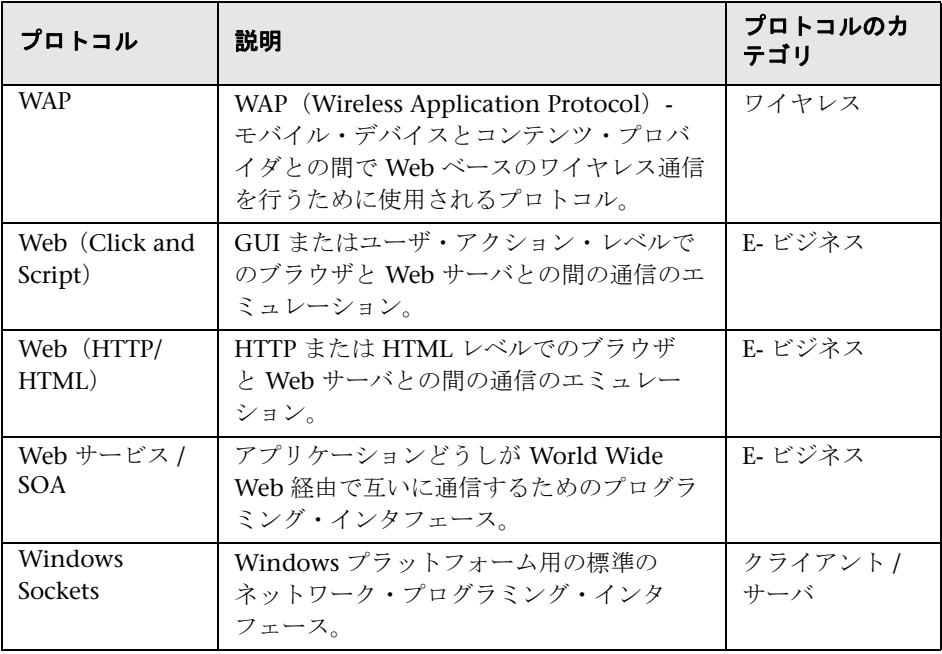

注:さまざまなプロトコルを実行するには,グローバル・ライセンスか希望の プロトコルのライセンスを取得する必要があります。詳細については, LoadRunner Launcher([スタート]>[すべてのプログラム]>[**HP LoadRunner**]>[**LoadRunner**])で[設定]>[**LoadRunner** ライセンス]を 選択します。

# <span id="page-61-0"></span>● キーボードのショートカット

Virtual User Generator で使用できるキーボード・ショートカットのリストを 次に示します。

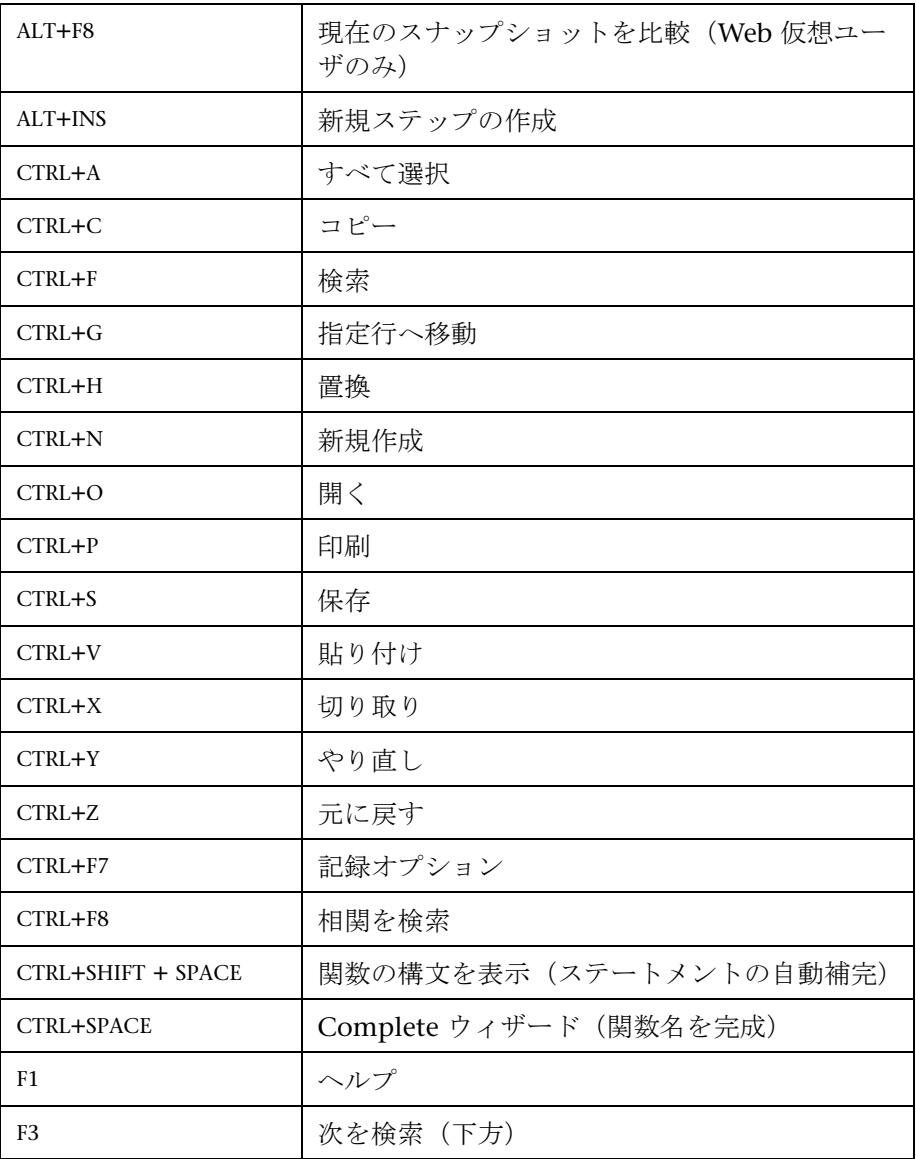

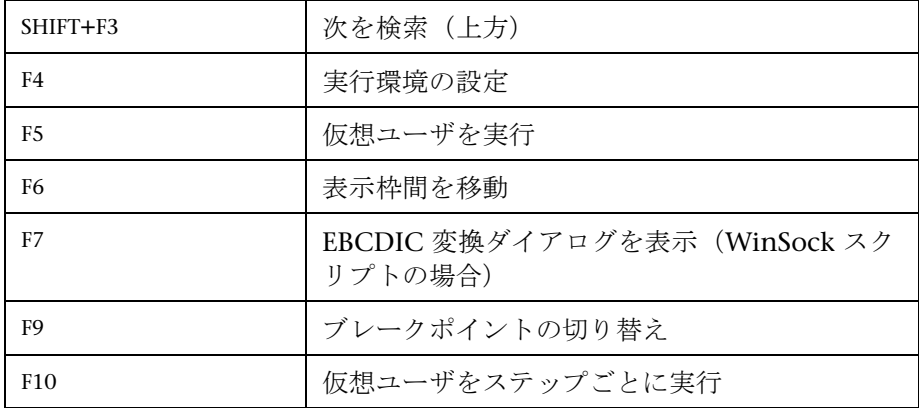

# <span id="page-62-0"></span>● メイン・ユーザ・インタフェース

このセクションの内容

- ▶ [ビジネス プロセス レポート] ダイアログ・ボックス (64 ページ)
- ▶ [カスタマイズ] ダイアログ・ボックス (67 ページ)
- ▶ [検索] ダイアログ・ボックス (70 ページ)
- ▶ [現在のスクリプト ファイルで検索] ダイアログ・ボックス (71 ページ)
- ▶ [一般オプション] ダイアログ・ボックス (73 ページ)
- ► VuGen のメイン・ユーザ・インタフェース (79 ページ)
- ▶ 出力ウィンドウ (87 ページ)
- ▶ 「出力ウィンドウ] 「相関結果] タブ (88 ページ)
- ▶ 「出力ウィンドウ]- 「生成ログ]タブ (90 ページ)
- ▶ [出力ウィンドウ] [対話式再生ログ] タブ (91 ページ)
- **►「出力ウィンドウ] -「パラメータ] タブ (Winsock のみ) (92 ページ)**
- ▶ 「出力ウィンドウ]- 「記録ログ〕タブ (94ページ)
- ▶ [出力ウィンドウ] [再生ログ] タブ (95 ページ)
- ▶ 「出力ウィンドウ]- 「実行時データ] タブ (96 ページ)
- ▶ 「検索と置換] ダイアログ・ボックス (97 ページ)

▶ [スナップショット] 表示枠 (98 ページ)

# <span id="page-63-0"></span>◎[ビジネス プロセス レポート] ダイアログ・ボックス

このダイアログ・ボックスでは,ビジネス・プロセス・レポートを作成でき ます。

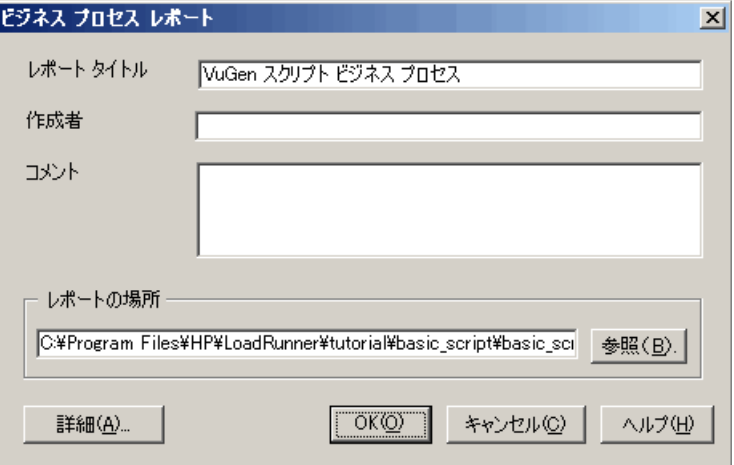

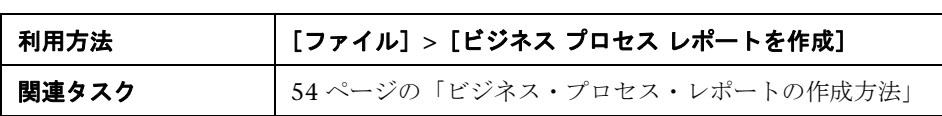

ユーザ・インタフェース要素の説明は次のとおりです。

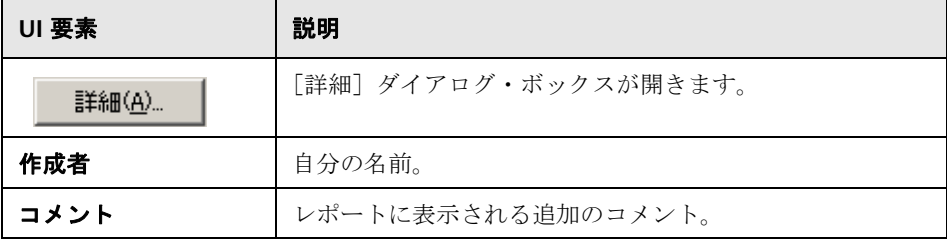

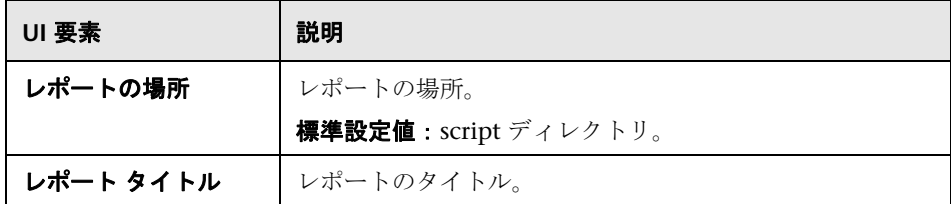

# <span id="page-64-0"></span><sup>●</sup> 【詳細】ダイアログ・ボックス

このダイアログ・ボックスでは,ビジネス・プロセス・レポートを作成すると きの詳細オプションを指定できます。

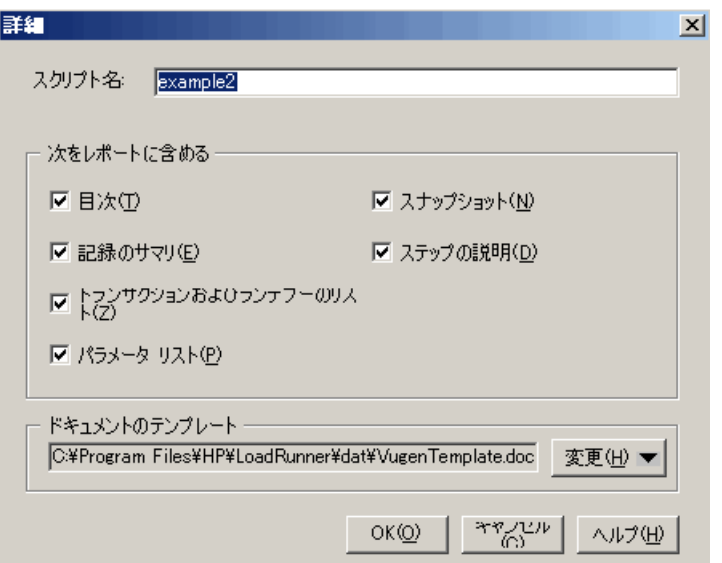

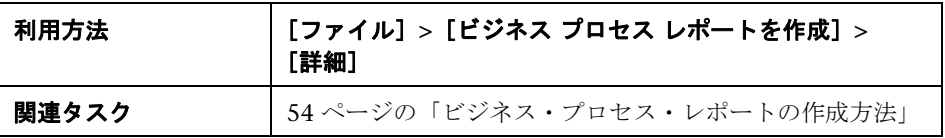

ユーザ・インタフェース要素の説明は次のとおりです。

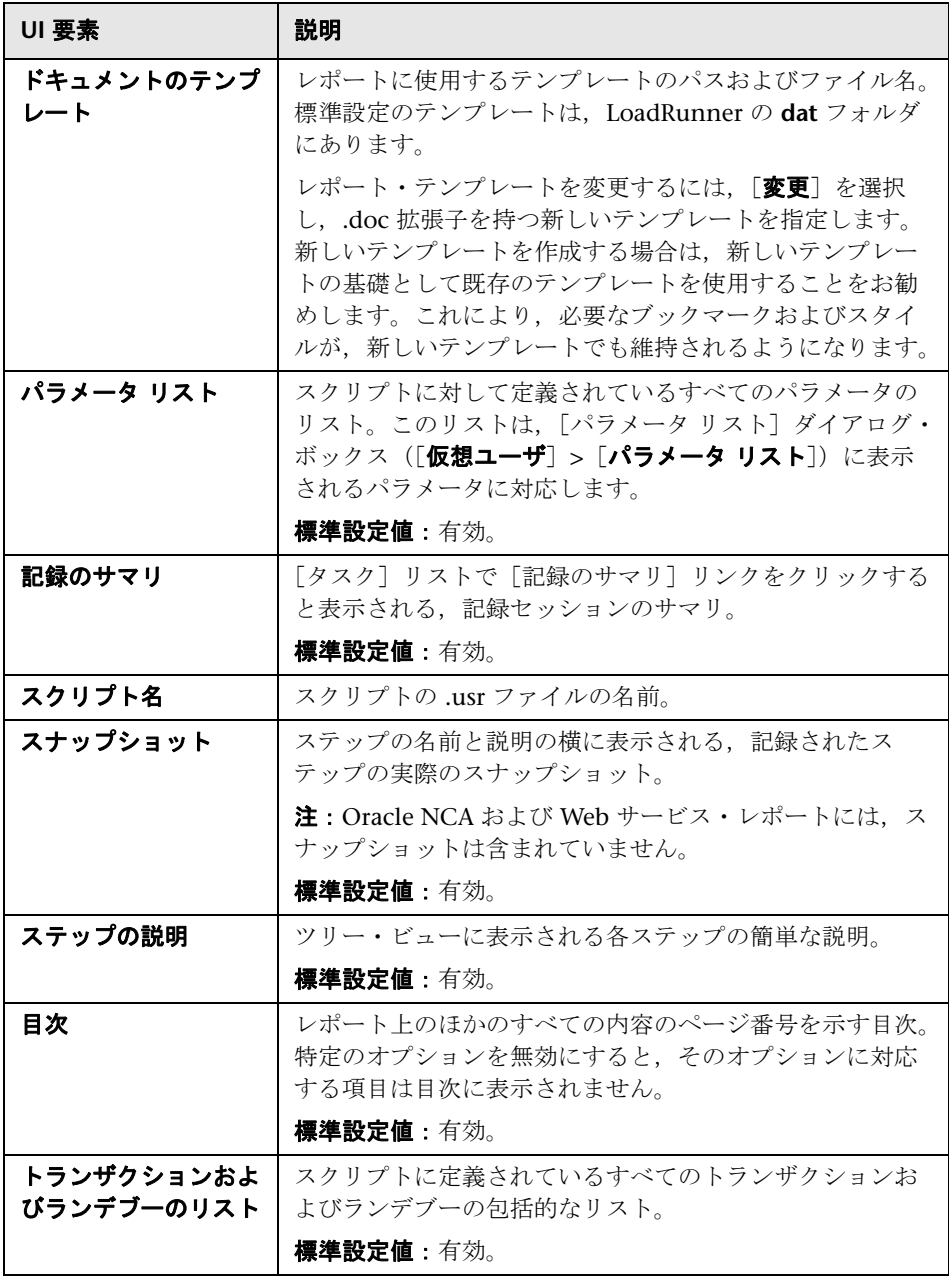

# <span id="page-66-0"></span>◎[カスタマイズ]ダイアログ・ボックス

このダイアログ・ボックスでは,VuGen のメイン・ツールバーとメイン・メ ニューをカスタマイズできます。

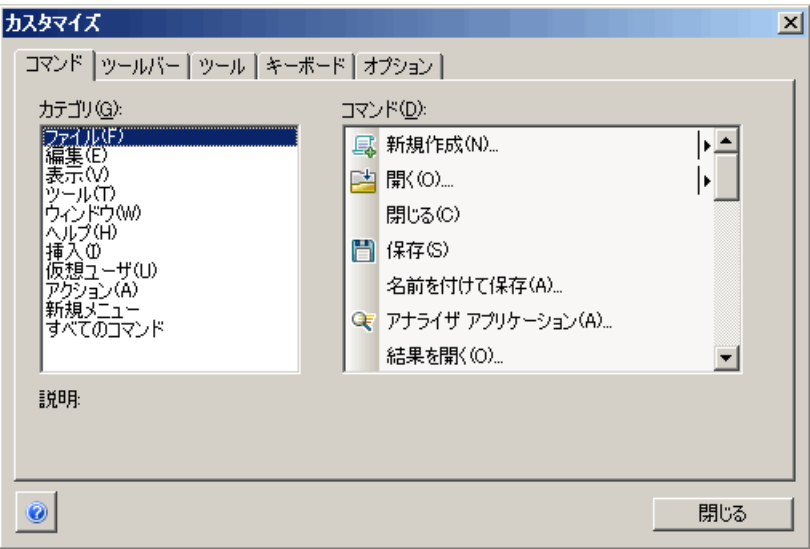

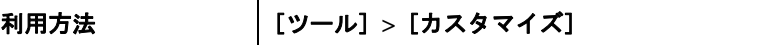

### [コマンド]タブ

ユーザ・インタフェース要素の説明は次のとおりです。

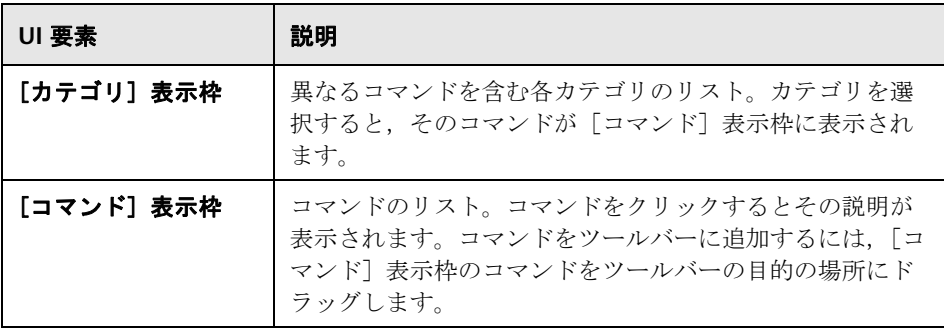

### [ツールバー]タブ

ユーザ・インタフェース要素の説明は次のとおりです。

表示するツールバーごとにチェック・ボックスを選択します。

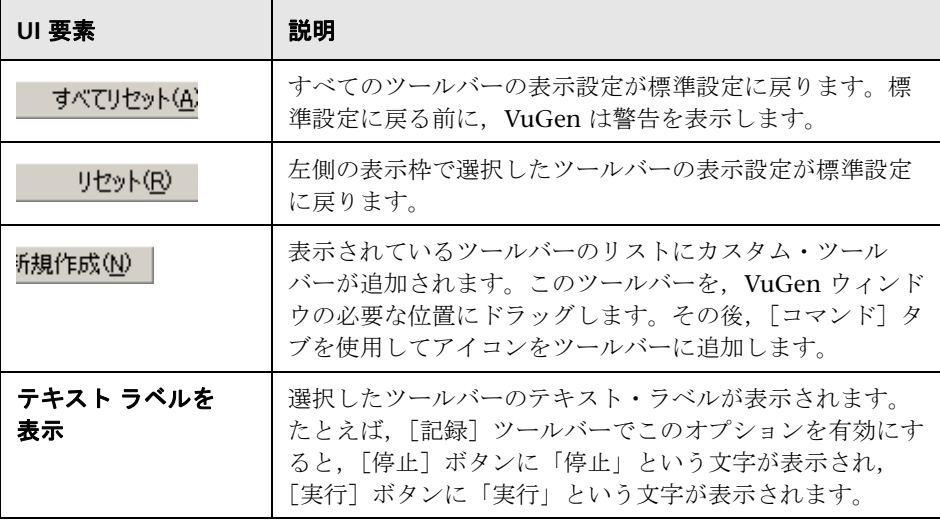

#### [ツール]タブ

「ツール]タブでは、VuGen ツールバーにユーザ定義コマンドを追加できま す。通常,コマンドは,実行可能ファイル,バッチ・ファイル,または *.com* ファイルです。また,VuGen の中から特定のドキュメントや PDF ファイル を開くように指定することもできます。1 つまたは複数のツールを[ツール] タブの「ツール]リストで定義できます。これらのツールは「コマンド]タ ブの[ツール]メニューの下に一覧表示されます。必要なコマンドを[ツー ル]メニューから選択し,それを必要なツールバーにドラッグします。たと えば,Windows の電卓 *calc.exe* を VuGen から開くことができるように指定 できます。

ユーザ・インタフェース要素の説明は次のとおりです。

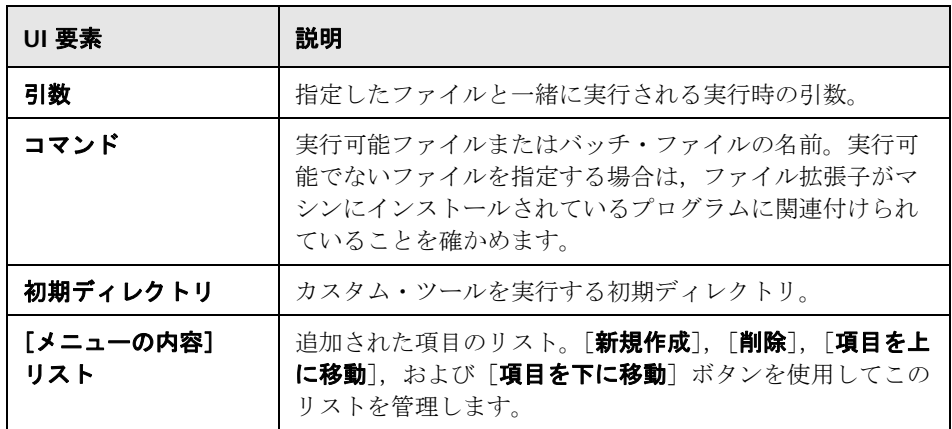

### [キーボード]タブ

[キーボード]タブでは,キーボード・ショートカットをメニュー・コマンド に割り当てることができます。ショートカットは,標準コマンドとユーザ定義 コマンドの両方に割り当てることができます。

ユーザ・インタフェース要素の説明は次のとおりです。

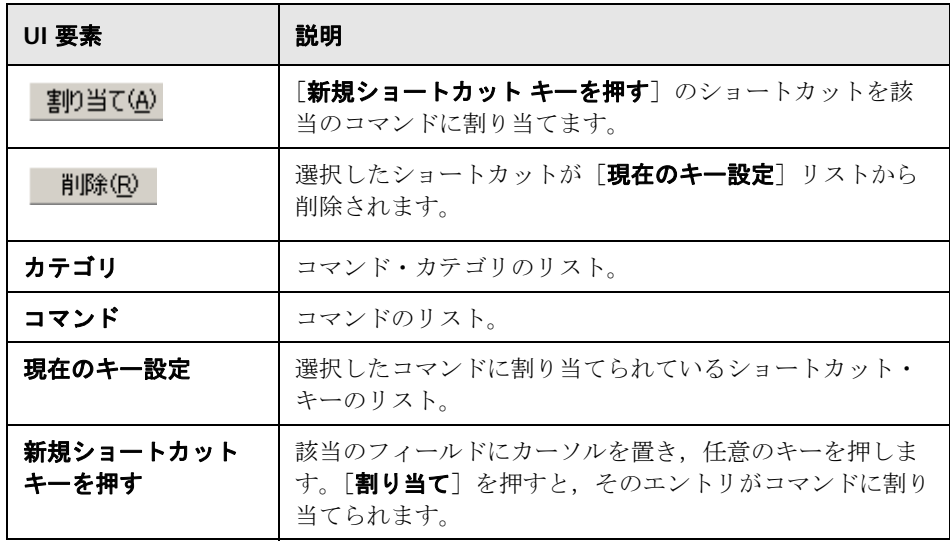

### [オプション]タブ

ユーザ・インタフェース要素の説明は次のとおりです。

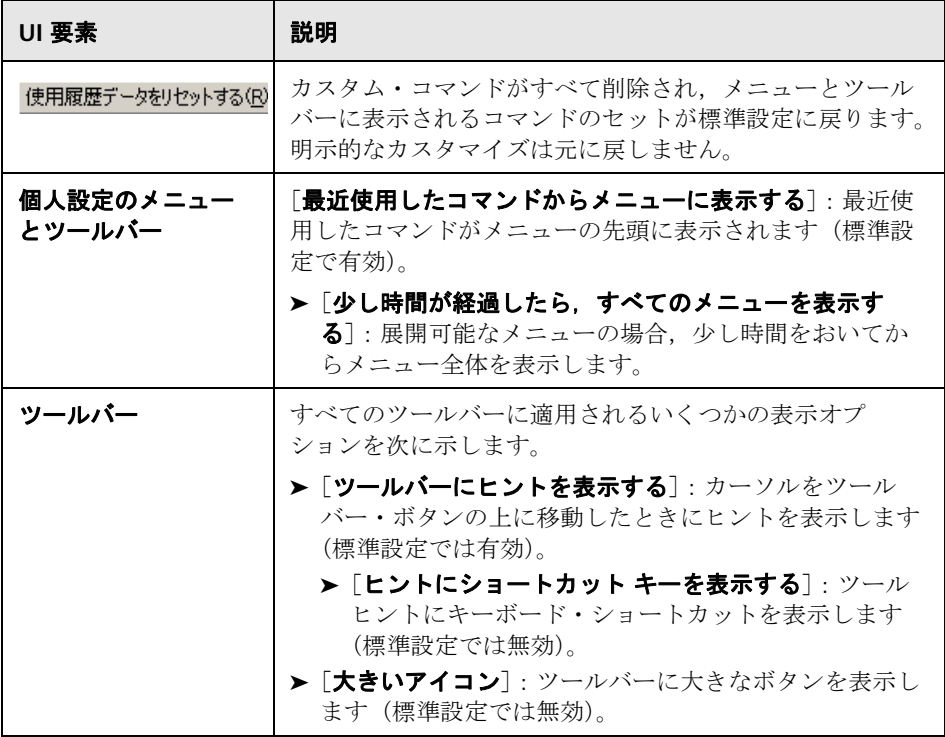

# <span id="page-69-0"></span>● [検索] ダイアログ・ボックス

このダイアログ・ボックスを使用して、VuGen コード内の文字列の検索がで きます。

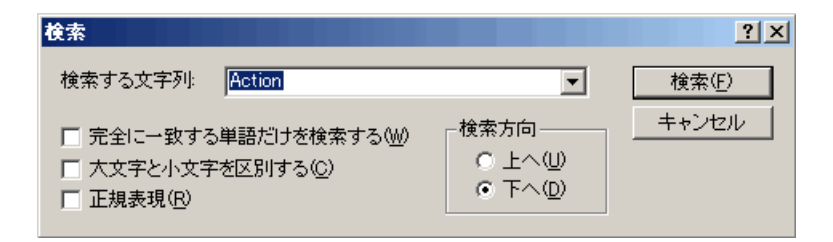

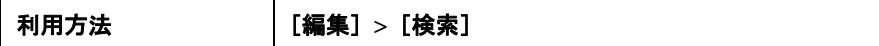

ユーザ・インタフェース要素の説明は次のとおりです。

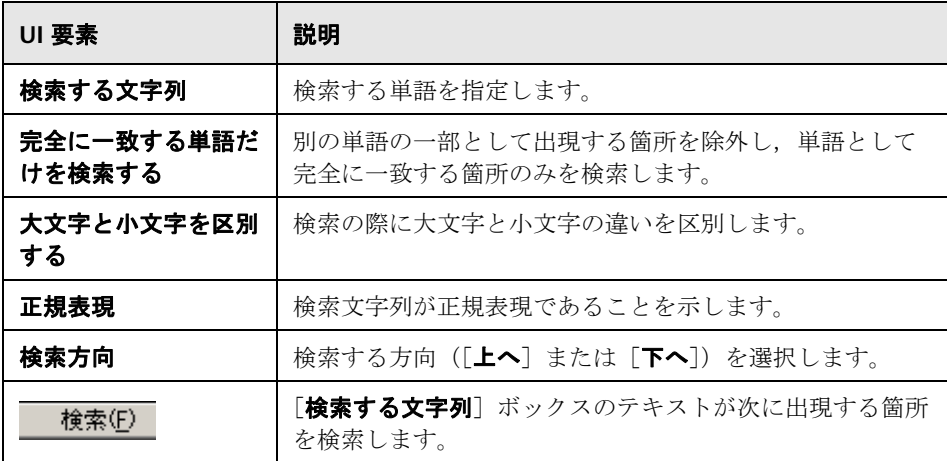

# <span id="page-70-0"></span><sup>●</sup> 【現在のスクリプト ファイルで検索】ダイアログ・ボックス

このダイアログ・ボックスを使用して、VuGen コード内の文字列の検索と置 き換えができます。

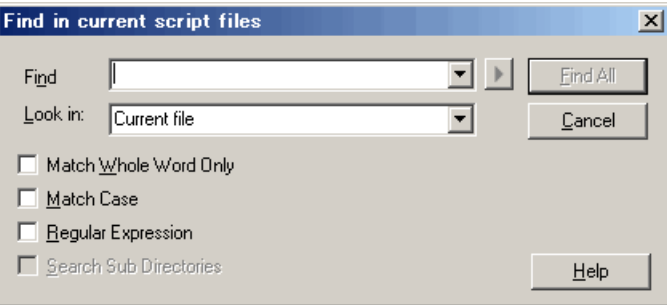

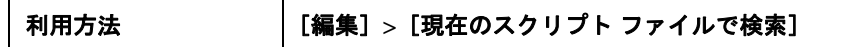

ユーザ・インタフェース要素の説明は次のとおりです。

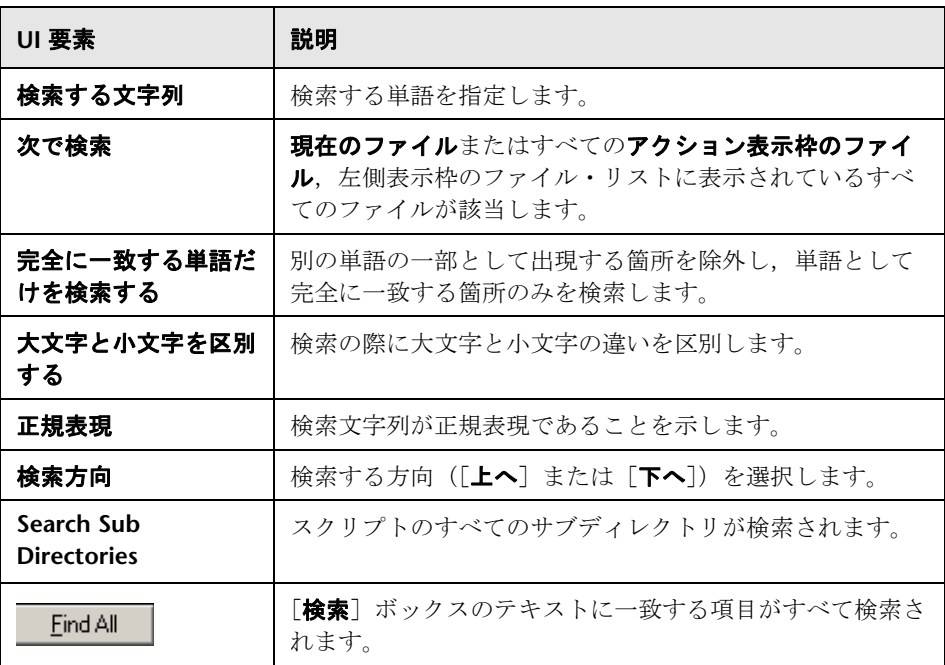
# <span id="page-72-0"></span>● [一般オプション] ダイアログ・ボックス

このダイアログ・ボックスでは、表示, パラメータ, および相関オプションな どのさまざまな一般オプションを設定できます。

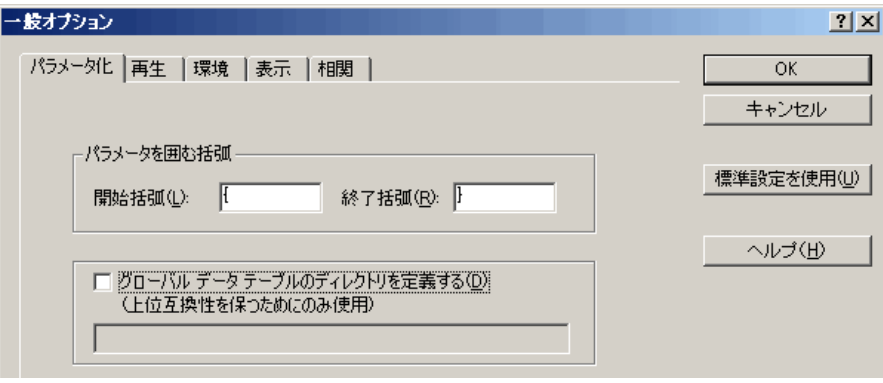

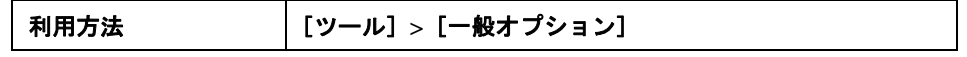

### [パラメータ化]タブ

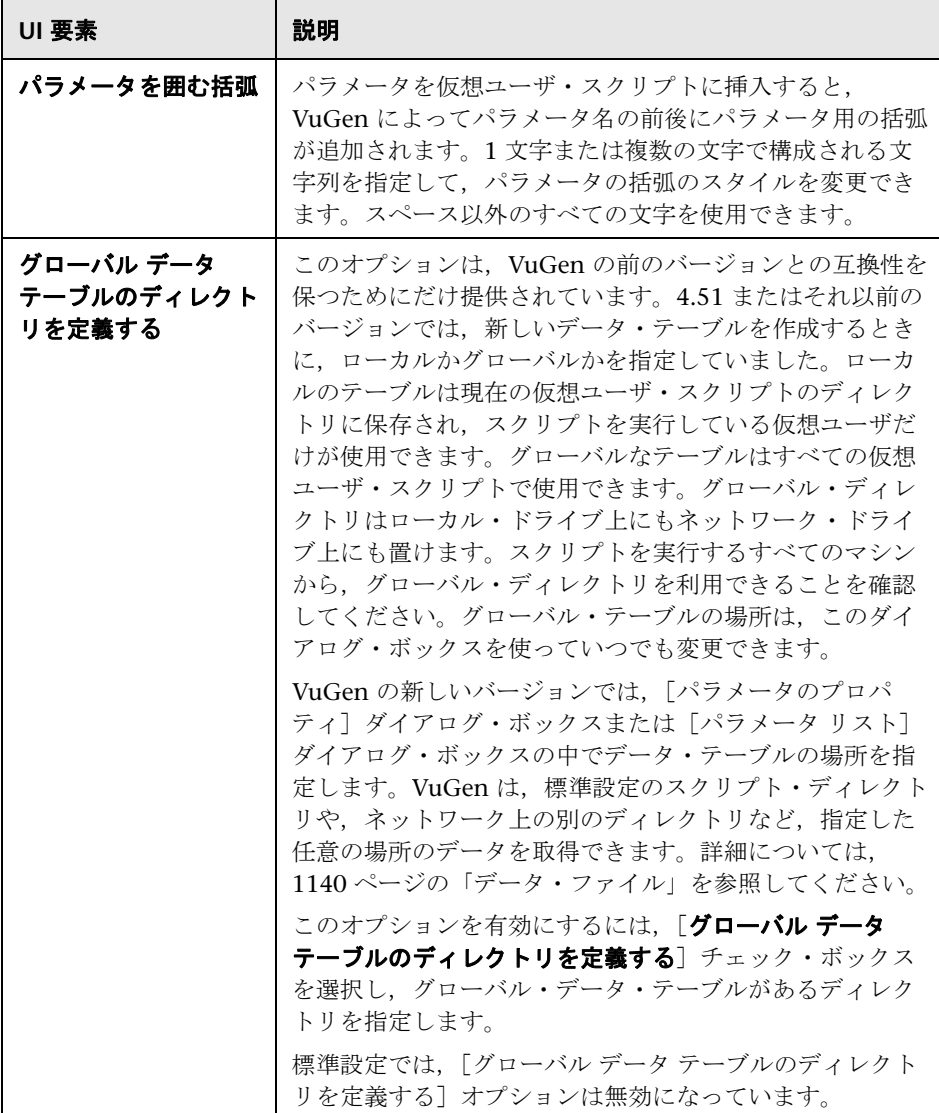

### [再生]タブ

仮想ユーザ・スクリプトは表示実行モードまたは非表示実行モードで実行でき ます。表示実行モードで実行すると、VuGen によって仮想ユーザ・スクリプ ト内の現在実行されている行が強調表示されます。各ステップの様子がさらに よく見えるように,このモードの遅延を設定することができます。非表示実行 モードで実行すると、VuGen によって仮想ユーザ・スクリプトが実行されま すが,現在実行されている行は強調表示されません。

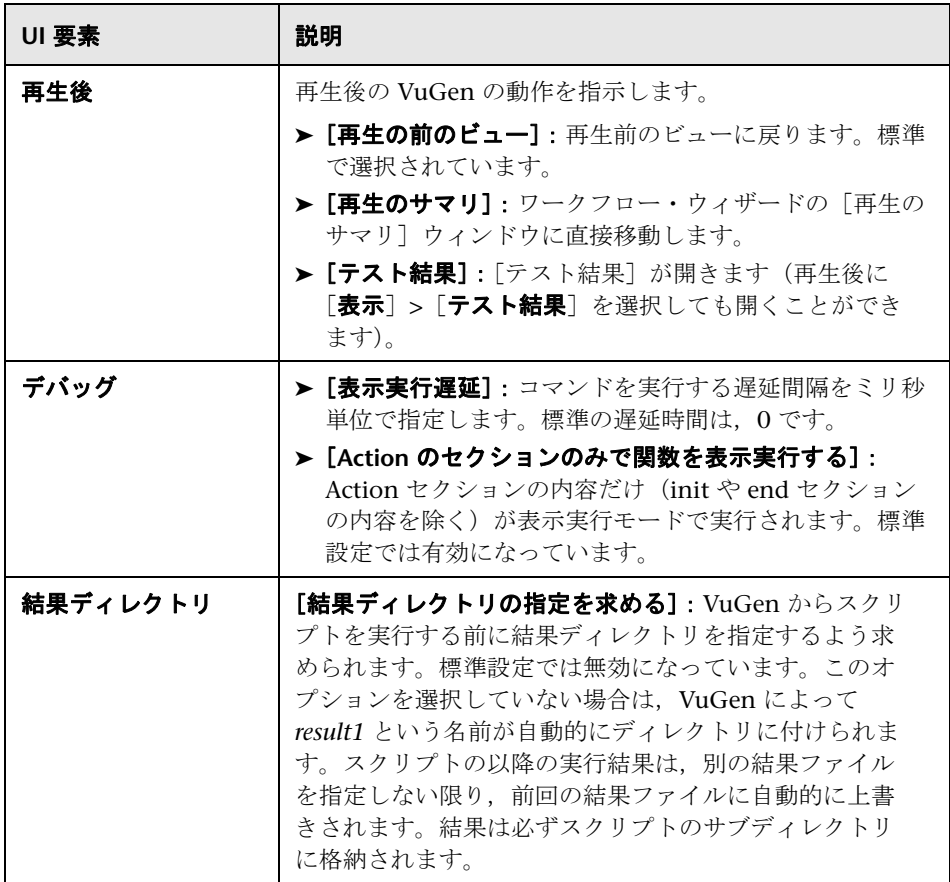

# [環境]タブ

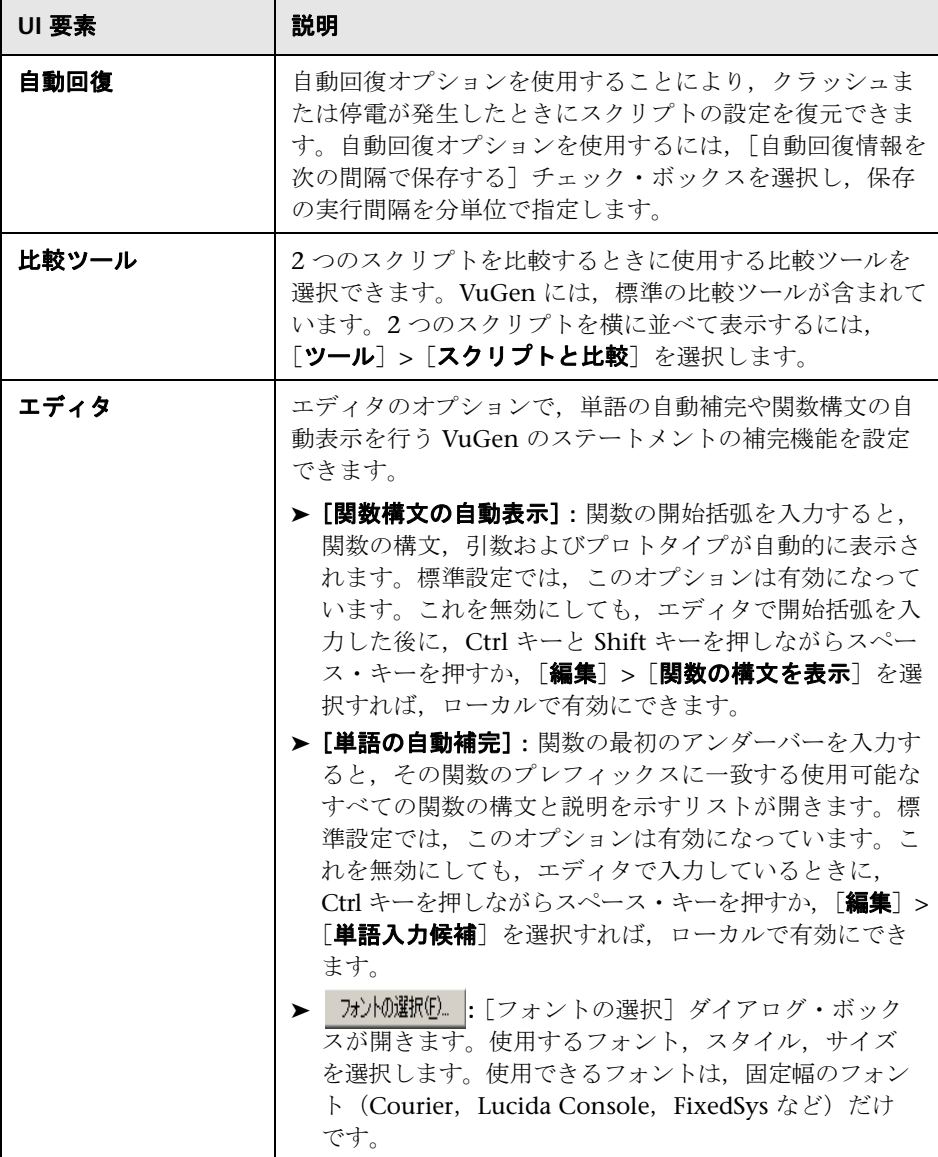

### [表示]タブ

このタブには、Web 仮想ユーザ・スクリプトにのみ適用されるオプションがあ ります。これらのオプションを使用したデバッグ方法の詳細については, 135 ページの「Web [仮想ユーザのデバッグ機能」](#page-134-0)を参照してください。

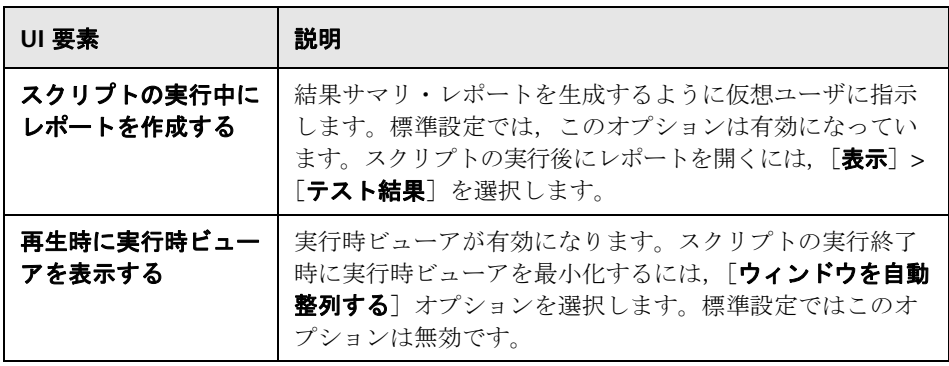

### [相関]タブ

これらのオプションを設定すると、仮想ユーザは後で使用できるように、再生 中に相関情報を保存します。スナップ・ショットを比較する際に、実行する比 較のタイプと区切り文字として扱う文字を指定できます。

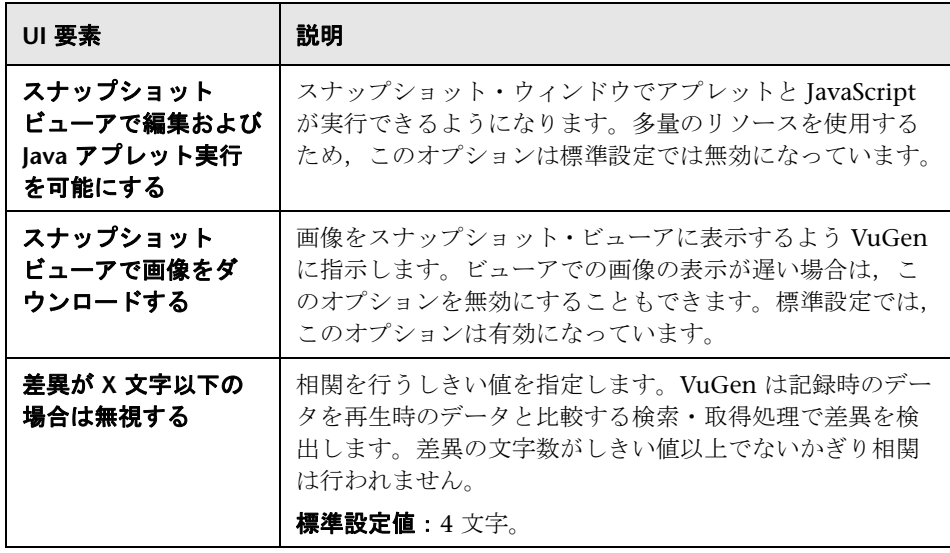

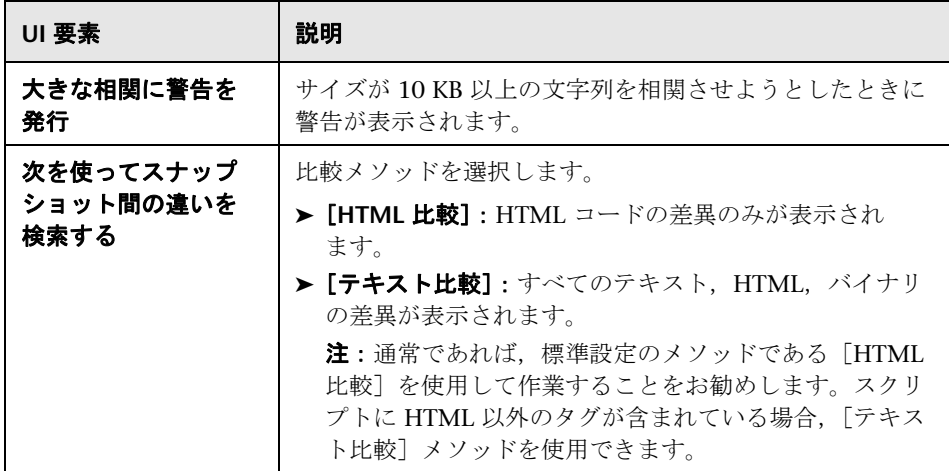

### [**Citrix** の表示]タブ

(Citrix 仮想ユーザ・スクリプトのみ)

Citrix 仮想ユーザ・スクリプトを実行する前に,再生中に使用される表示オプ ションをいくつか設定できます。これらのオプションを設定すると,サーバの 負荷が大きくなりますが,セッションのデバッグと分析には役立ちます。

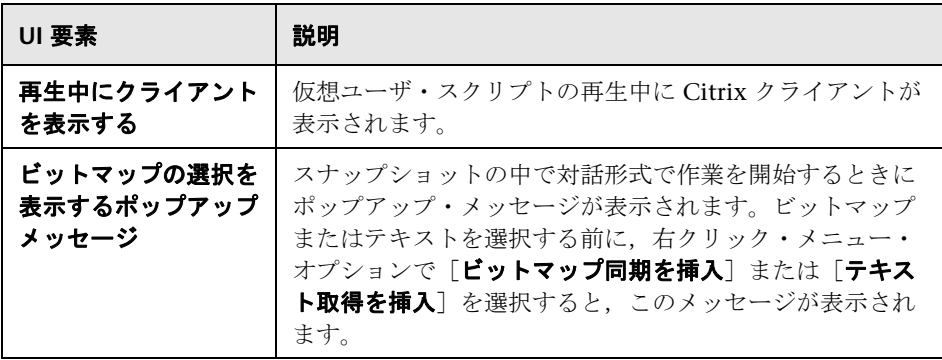

## **VuGen** のメイン・ユーザ・インタフェース

VuGen には,スクリプトの内容を調べるためのビューが複数用意されていま す。1 つ目はテキスト形式のスクリプト・ビュー,2 つ目はアイコン形式のツ リー・ビュー,3 つ目はアイコン形式のサムネイル・ビューです。

スクリプト・ビューとツリー・ビューは,ほとんどの仮想ユーザのタイプで利 用できます。多くのプロトコルでは,サムネイル・ビューもサポートされてい ます。

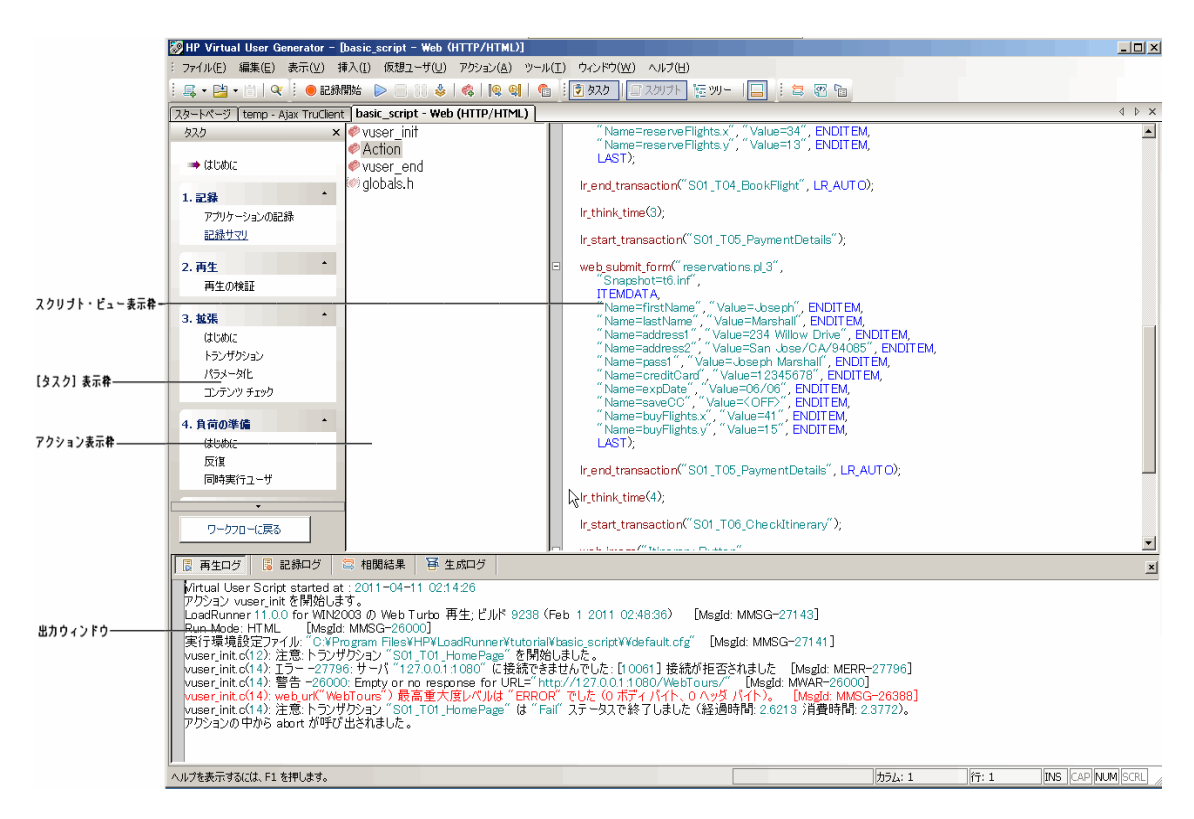

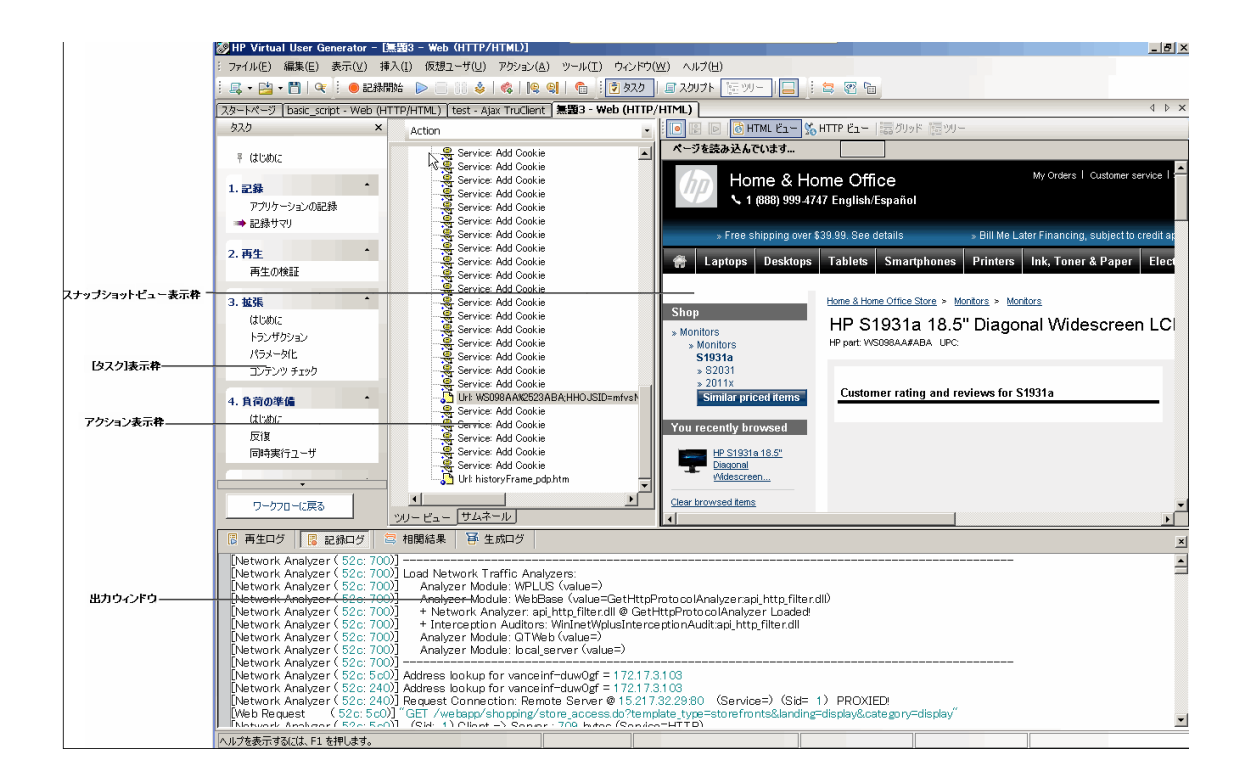

ユーザ・インタフェース要素の説明は次のとおりです。

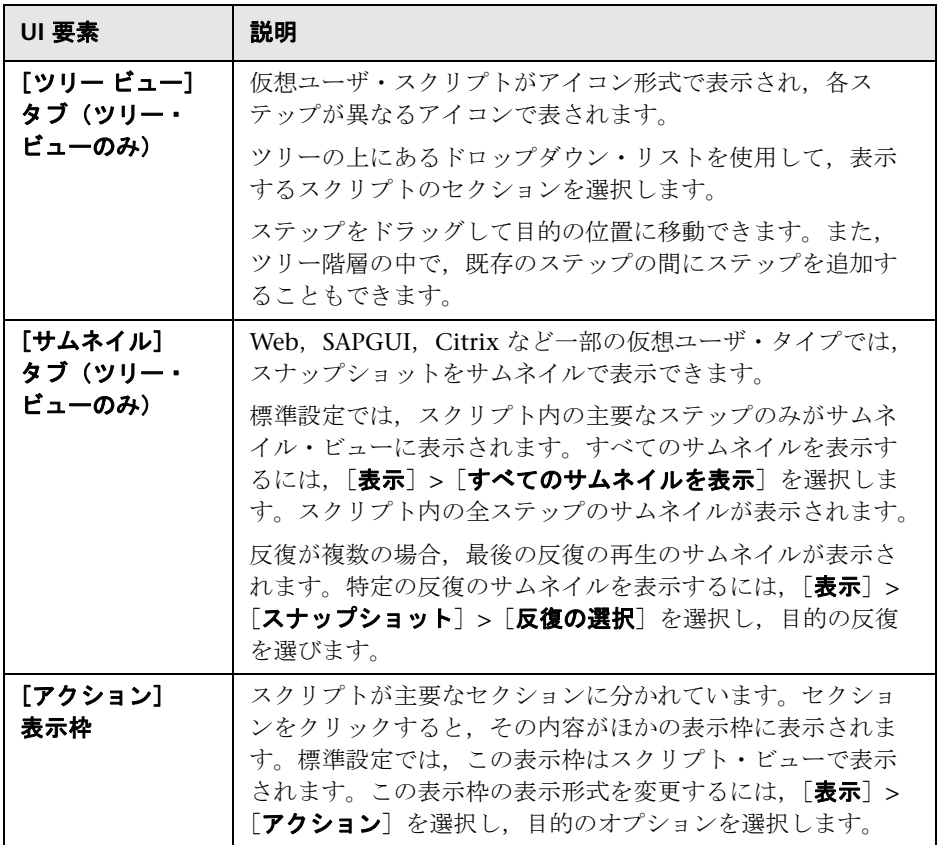

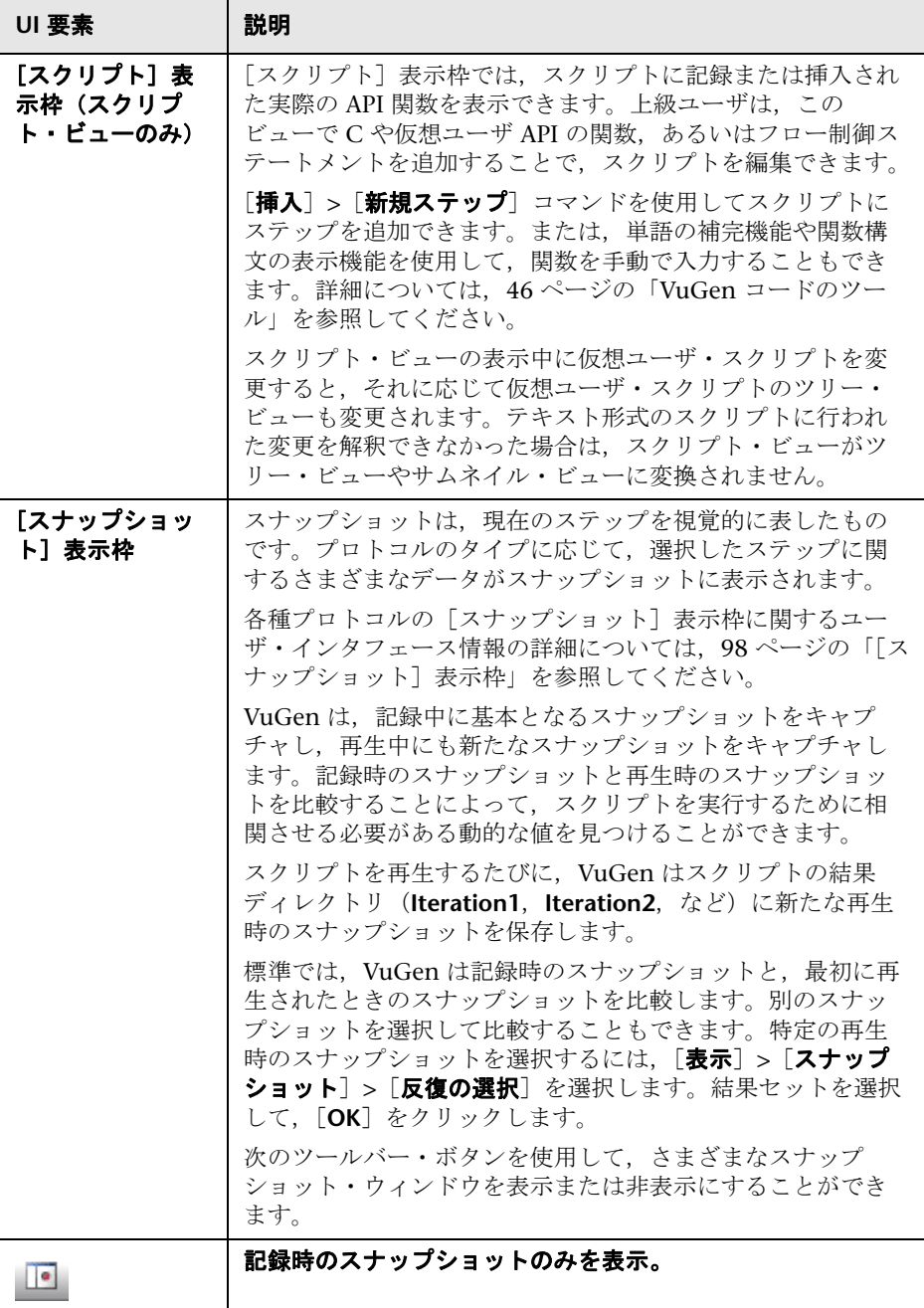

#### 第 **1** 章 • 概要

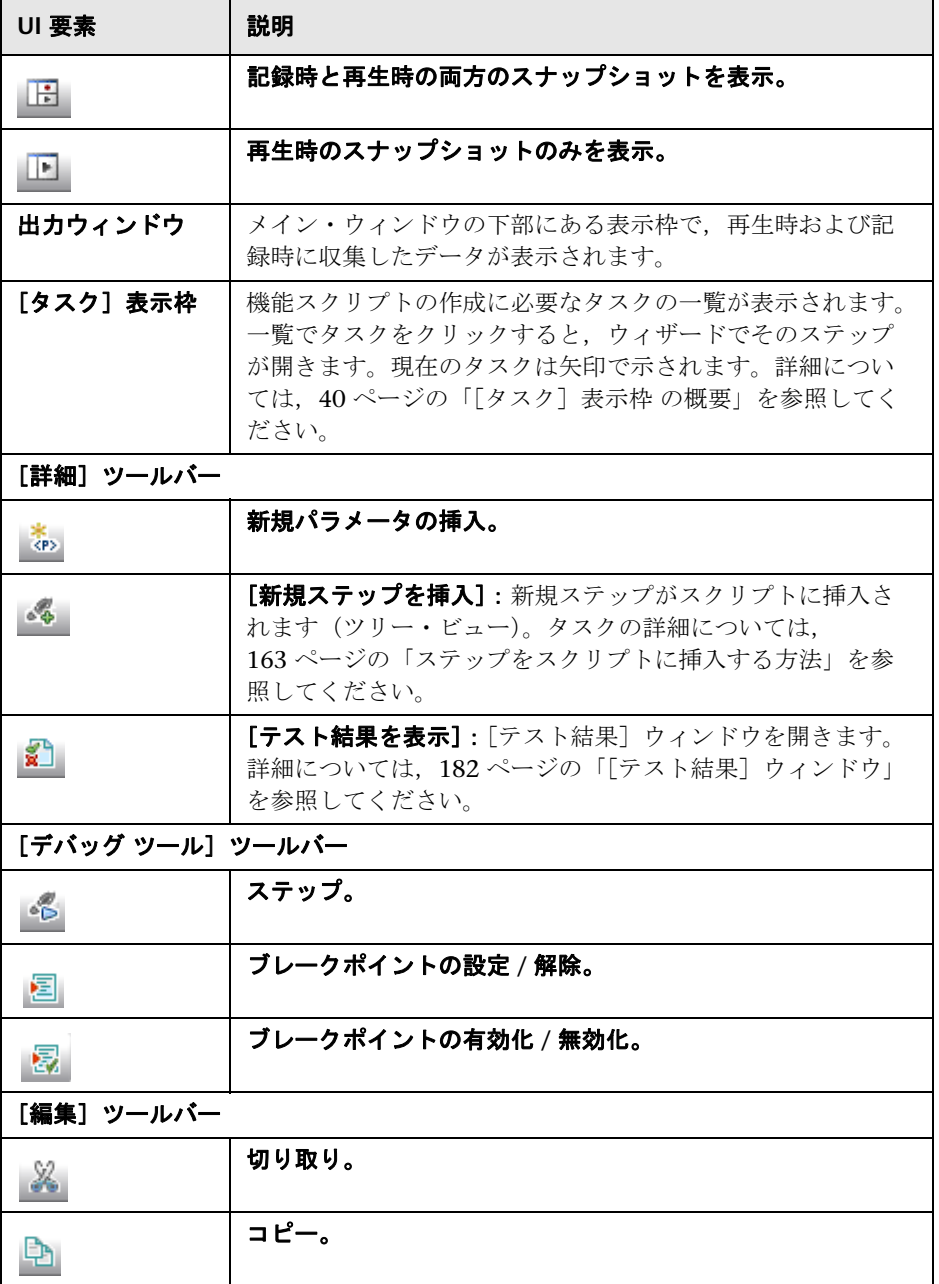

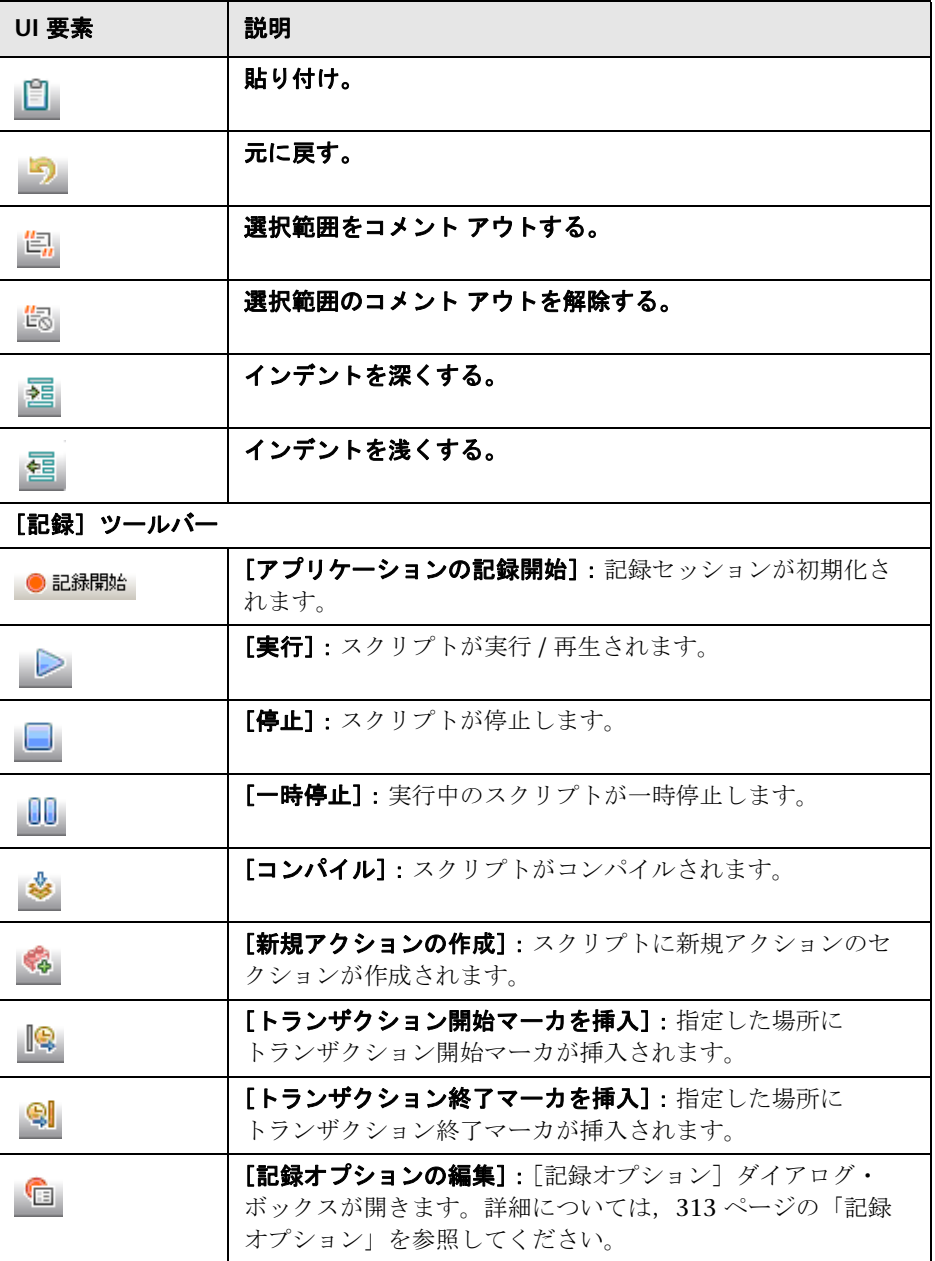

#### 第 **1** 章 • 概要

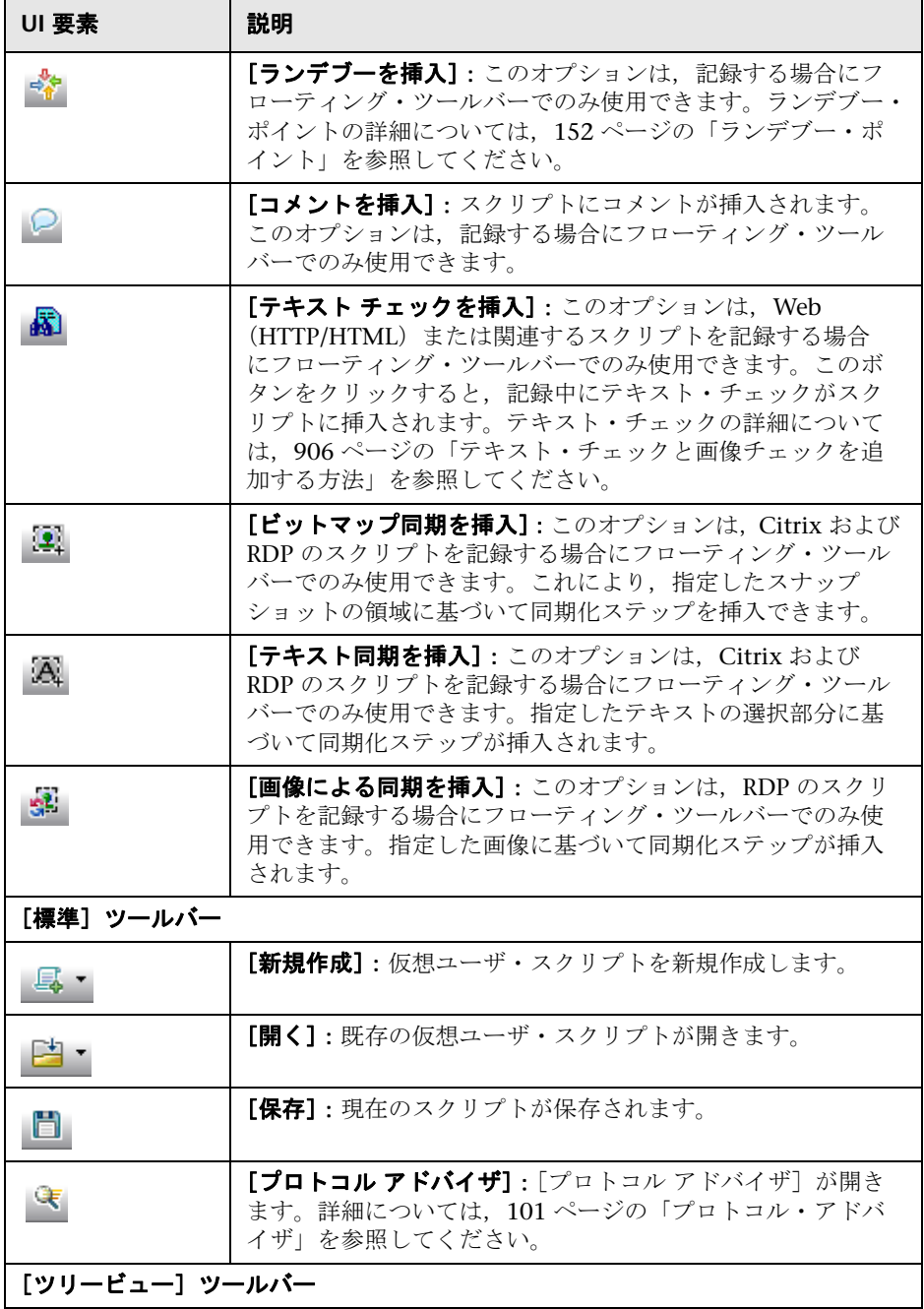

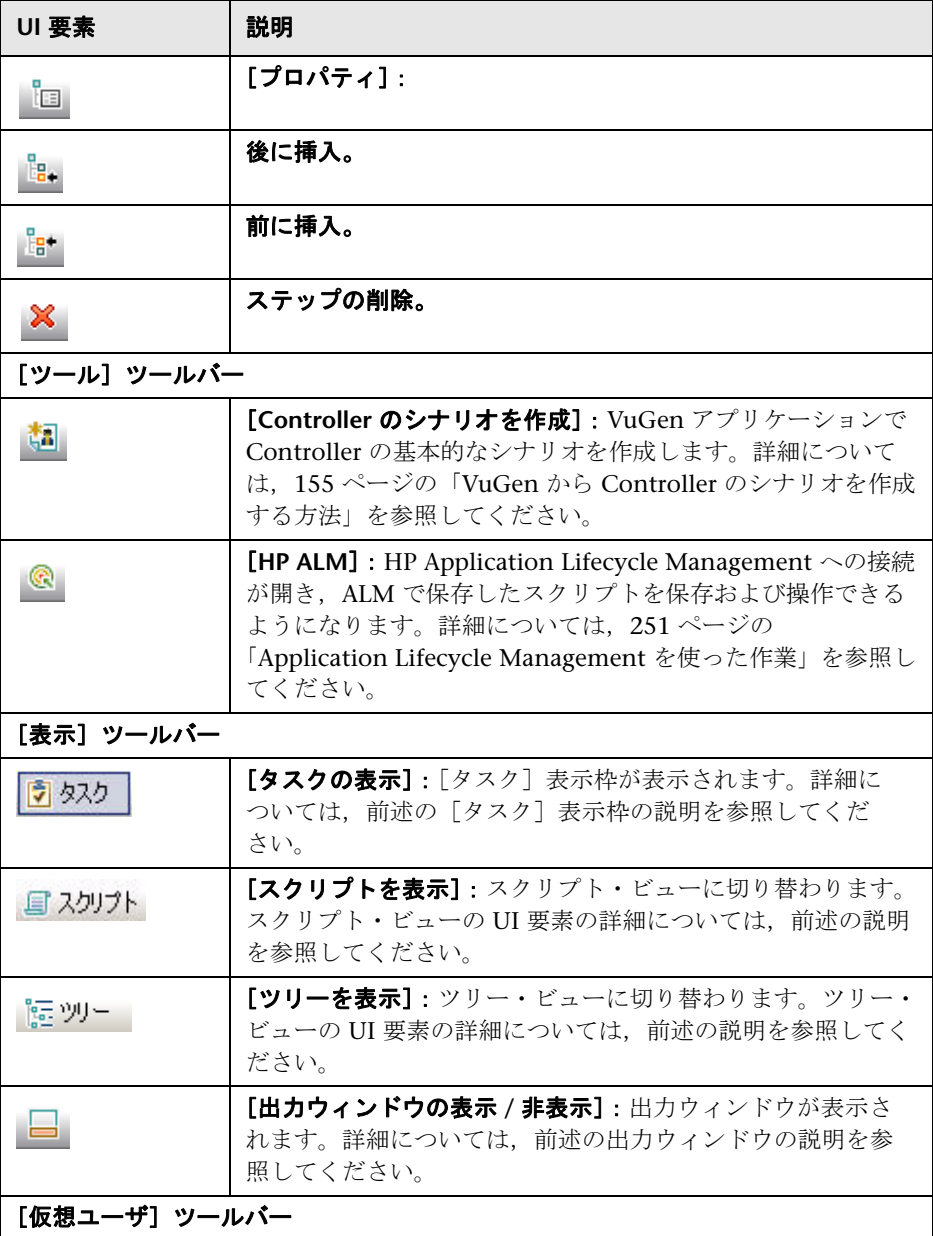

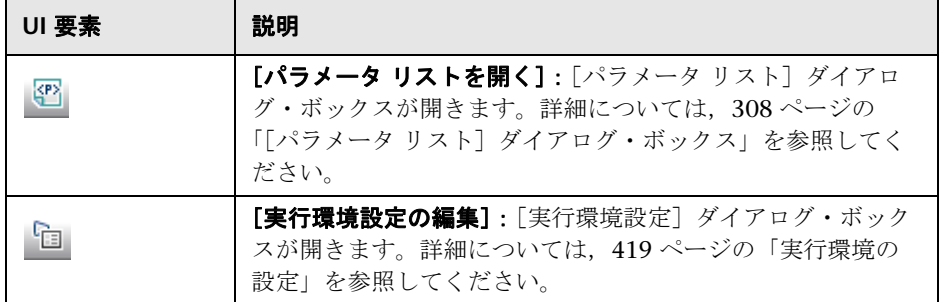

### ● 出力ウィンドウ

このページのダイアログ・ボックスには,記録フェーズまたは再生フェーズで 収集された情報が含まれているログが表示されます。

#### 利用方法 [表示]**>**[出力ウィンドウ]

このウィンドウには、次のタブがあります。

- ▶ 88 [ページの「\[出力ウィンドウ\]](#page-87-0) [相関結果] タブ」
- ▶ 90 [ページの「\[出力ウィンドウ\]](#page-89-0) [生成ログ] タブ」
- **► 92 [ページの「\[出力ウィンドウ\]](#page-91-0) [パラメータ] タブ (Winsock のみ)」**
- ▶ 94 [ページの「\[出力ウィンドウ\]](#page-93-0) [記録ログ] タブ」
- ▶ 95 ページの「「出力ウィンドウ]-「再生ログ] タブ」
- ▶ 96 ページの「「出力ウィンドウ]-「実行時データ]タブ」

# <span id="page-87-0"></span> $\frac{1}{2}$  [出力ウィンドウ] - [相関結果] タブ

記録時のスナップショットと再生時のスナップショットの差異が表示されま す。また,相関を作成および管理することもできます。

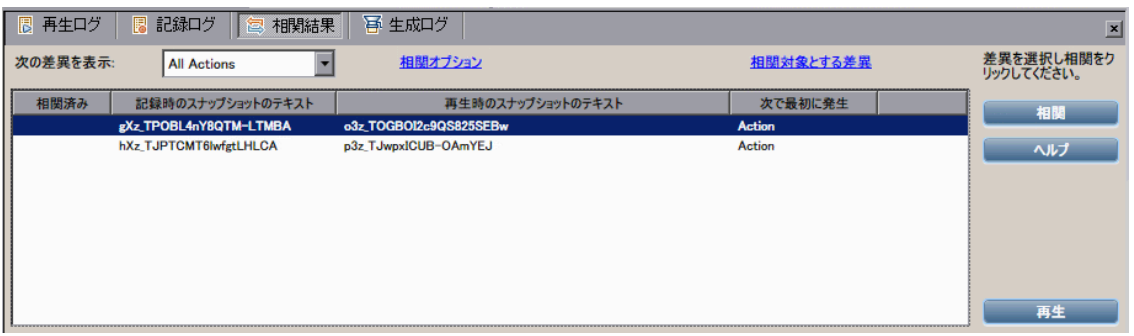

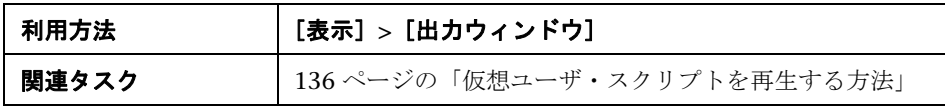

ユーザ・インタフェース要素の説明は次のとおりです。

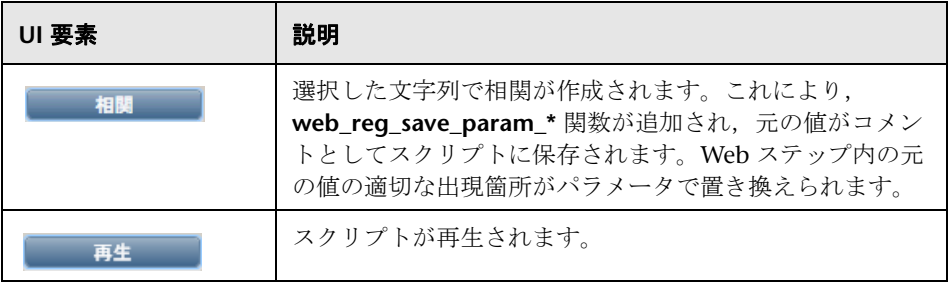

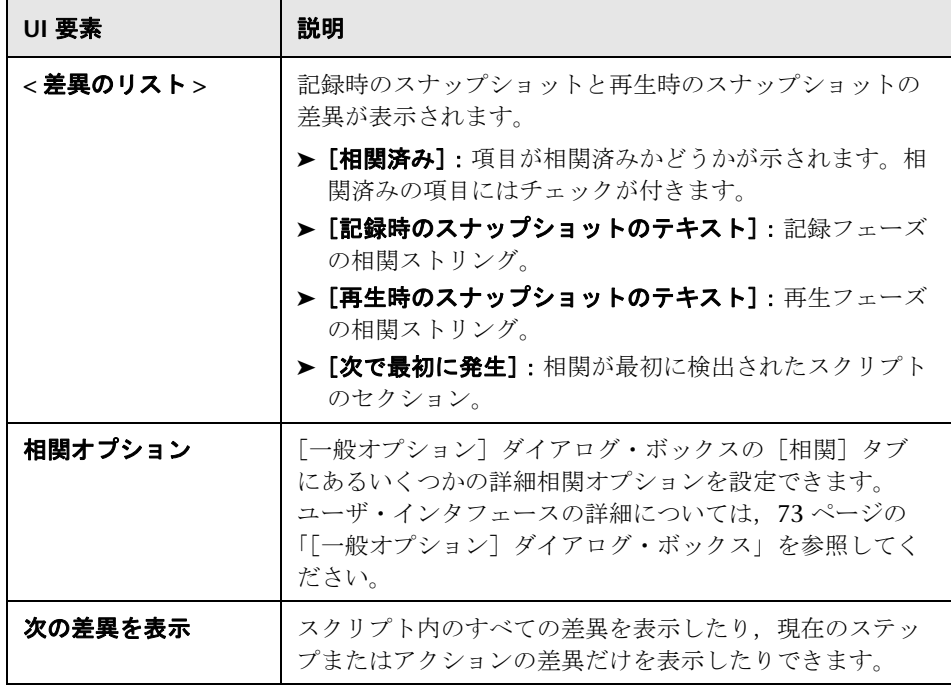

# <span id="page-89-0"></span>[出力ウィンドウ]**-**[生成ログ]タブ

レコーダのバージョンや記録オプションの値など,コード生成に使用されたス クリプトの設定の概要が表示されます。

**图 再生ログ | 图 記録ログ | 图 相関結果 | 百 生成ログ**  $\mathbf{x}$ RESERVENCE Start Log Message \*\*\*\*\*\*\*<br>Web Recorder version : 9.10.0.1593<br>Recording Mode: HTML-based script<br>Not using correlation  $\triangleq$ Not recording headers<br>Not excluding content types Do not record this content types as a resource: text/html text/xml<br>Reset context between actions<br>Record non-HTML elements in current HTML function  $\blacksquare$ 

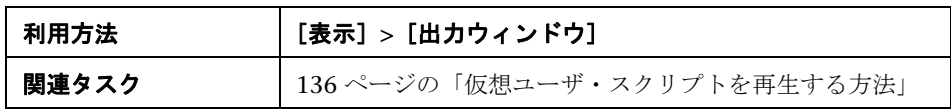

# $\mathbf{R}$  [出力ウィンドウ] - [対話式再生ログ] タブ

TruClient スクリプトの場合にのみ,実行時の仮想ユーザのアクションを表す メッセージと発生したエラーが表示されます。

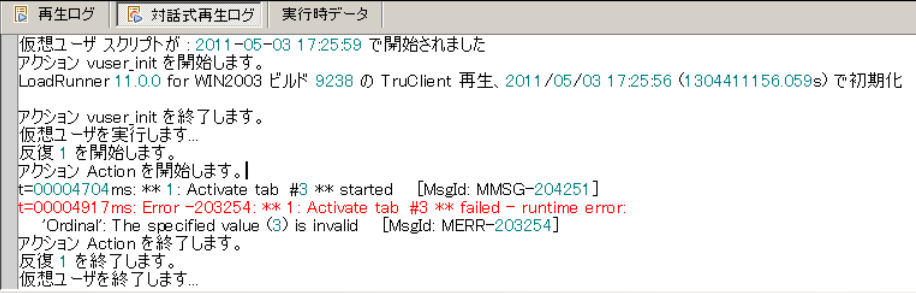

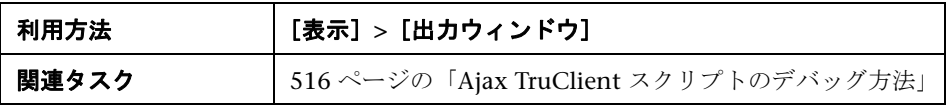

# <span id="page-91-0"></span>[出力ウィンドウ]**-**[パラメータ]タブ(**Winsock** のみ)

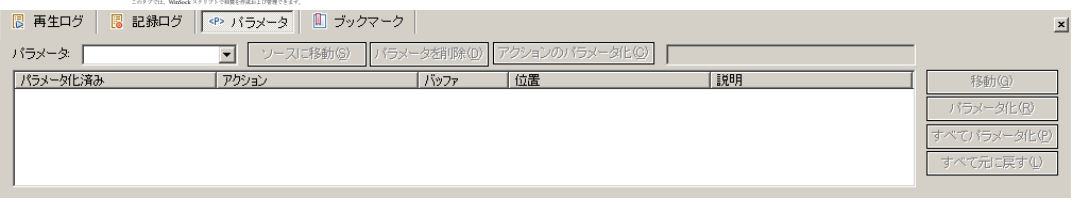

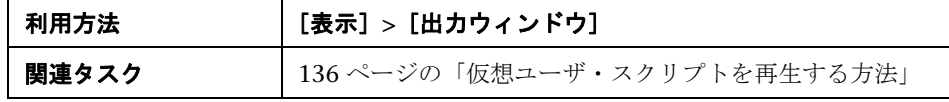

ユーザ・インタフェース要素の説明は次のとおりです。

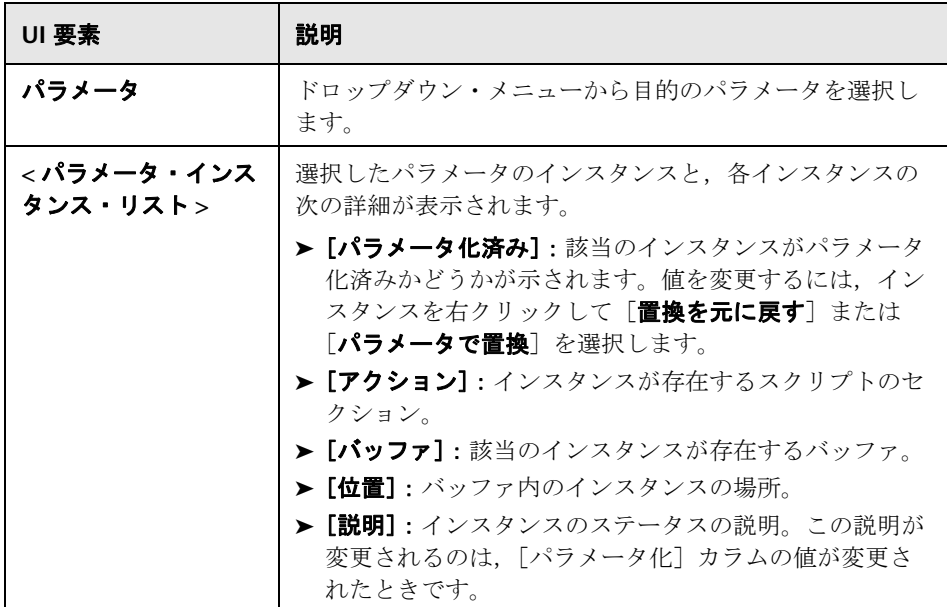

#### 第 **1** 章 • 概要

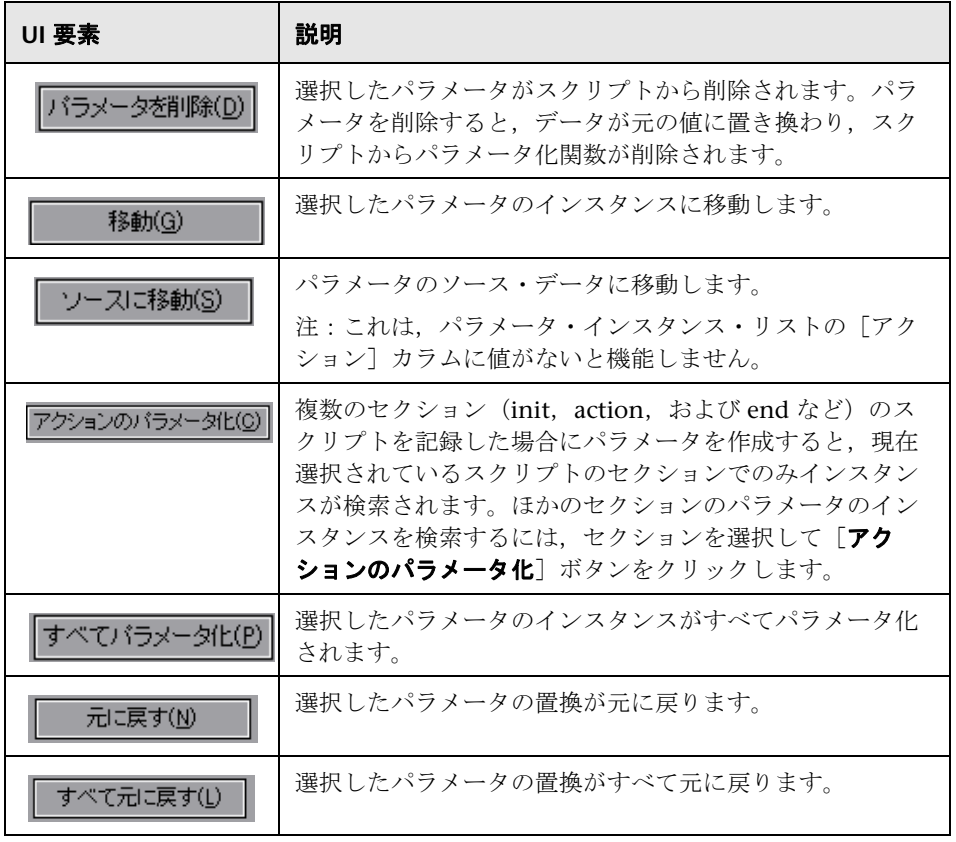

# <span id="page-93-0"></span> $\mathbb{R}$  [出力ウィンドウ] - [記録ログ] タブ

記録中に発行されたメッセージが表示されます。使用しているプロトコルに よっては,[記録オプション]で該当のログの詳細レベルを設定できます。

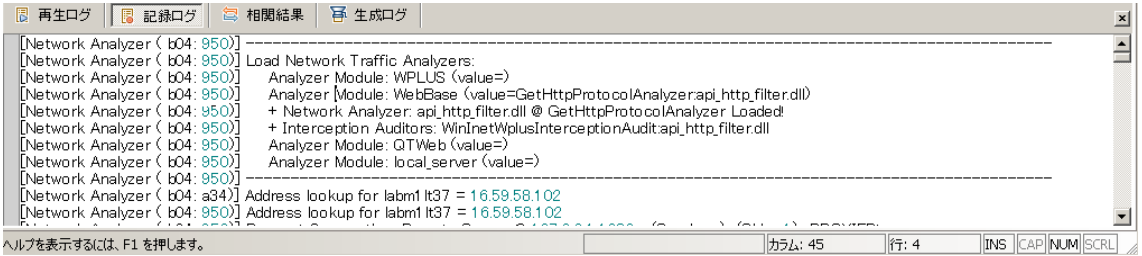

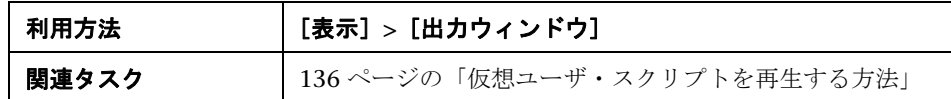

# <span id="page-94-0"></span>[出力ウィンドウ]**-**[再生ログ]タブ

実行時の仮想ユーザのアクションを表すメッセージと発生したエラーが表示さ れます。

B 再生ログ B 記録ログ | b 生成ログ  $\vert x \vert$ Virtual User Script started at : 2009-03-23 10:37:45<br>アクション vuser\_init を開始します。<br>アクション vuser\_init を終了します。<br>Vuser を実行します。<br>反復1 を開始します。<br>アクション Action を開始します。  $\overline{\phantom{a}}$ アンフォノ Roturn eminenous »。<br>|Action o(4): web.add.auto\_header("User-Agent") は正しく実行されました。 | [Msgld: MMSG-26392]<br>|Action o(7): 警告 -26593: 指定したヘッダは、すべての URL に適用する場合に予期しない結果が生じる可能性がありますが、追加されました。 | [Msgld: MWAR-26] | I DF

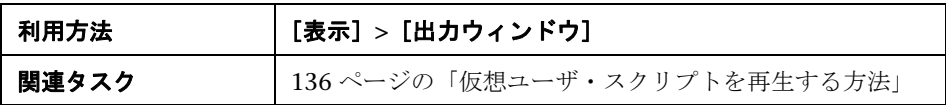

[再生ログ]では,各種メッセージを識別しやすいようにテキストがさまざま に色分けされています。

アクション名で始まる行をダブルクリックすると,スクリプト内の対応するス テップにカーソルが移動します。

[実行環境の設定] > [一般] > [ログ] ノードで、再生ログに送信される情報 量(詳細レベル)を設定できます。詳細については, 442 [ページの「\[一般\]](#page-441-0) > 「ログ]ノード」を参照してください。

# <span id="page-95-0"></span>[出力ウィンドウ]**-**[実行時データ]タブ

「実行時データ]タブは、再生中にのみアクセスできます。

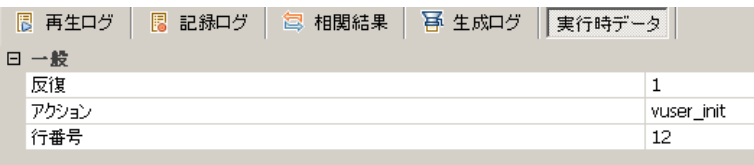

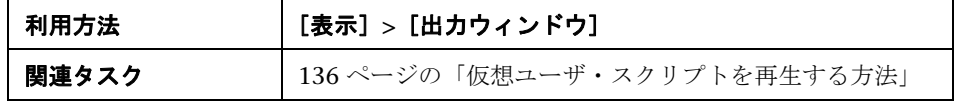

- **►[一般]**:現在の反復数, 現在再生されているステップのアクション名, スク リプト内での行番号(スクリプト・ビュー)が表示されます。
- ▶ [パラメータ]:スクリプトに定義されているすべてのパラメータと, 選択し た更新方法(順次,一意など)に基づくそれらのパラメータの置換値が表示 されます。これらの情報はパラメータがスクリプトの中で使用されていない 場合にも表示されます。パラメータの詳細については、263[ページの「パラ](#page-262-0) [メータ」を](#page-262-0)参照してください。

# ☆【検索と置換】ダイアログ・ボックス

このダイアログ・ボックスを使用して、VuGen コード内の文字列の検索と置 き換えができます。

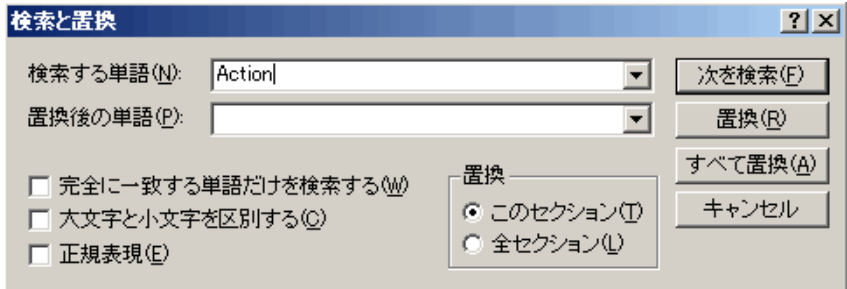

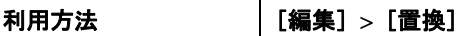

ユーザ・インタフェース要素の説明は次のとおりです。

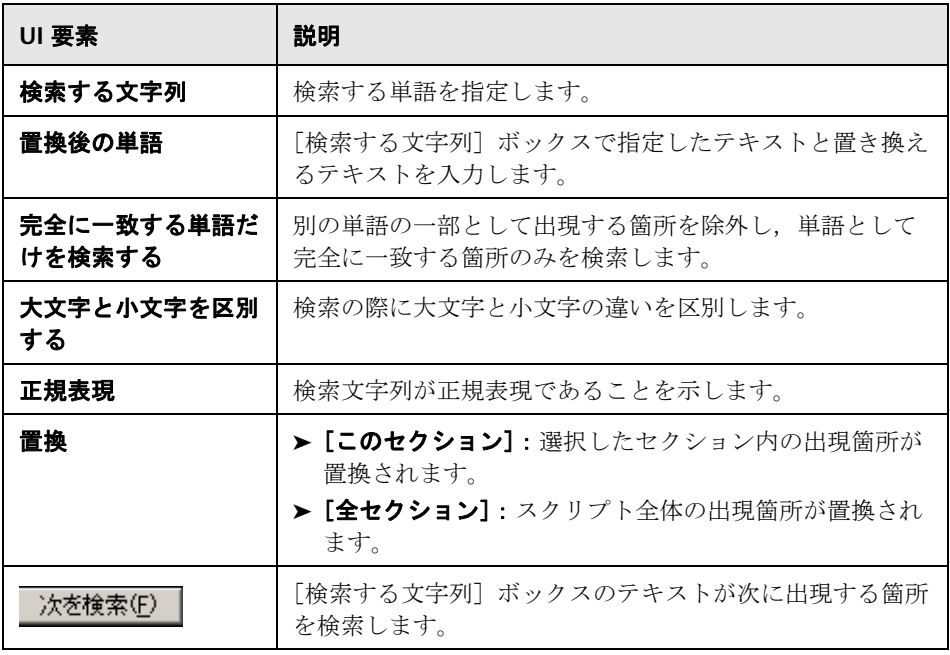

℅

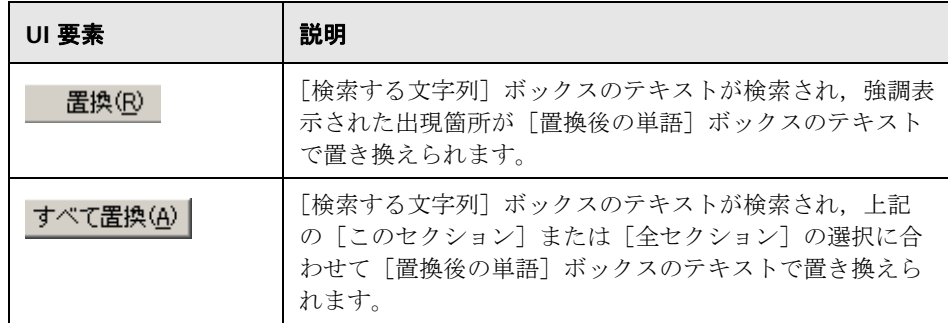

# <span id="page-97-0"></span>●【スナップショット】表示枠

このセクションには,選択したスクリプトのステップに関するデータが表示さ れます。

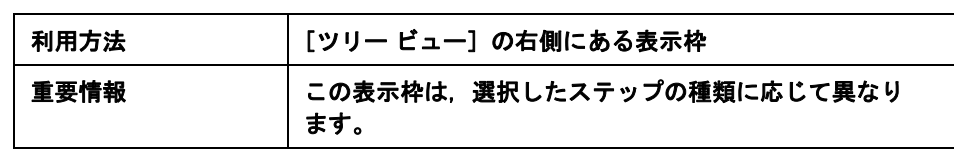

### **Web**(**HTTP/HTML**)プロトコル

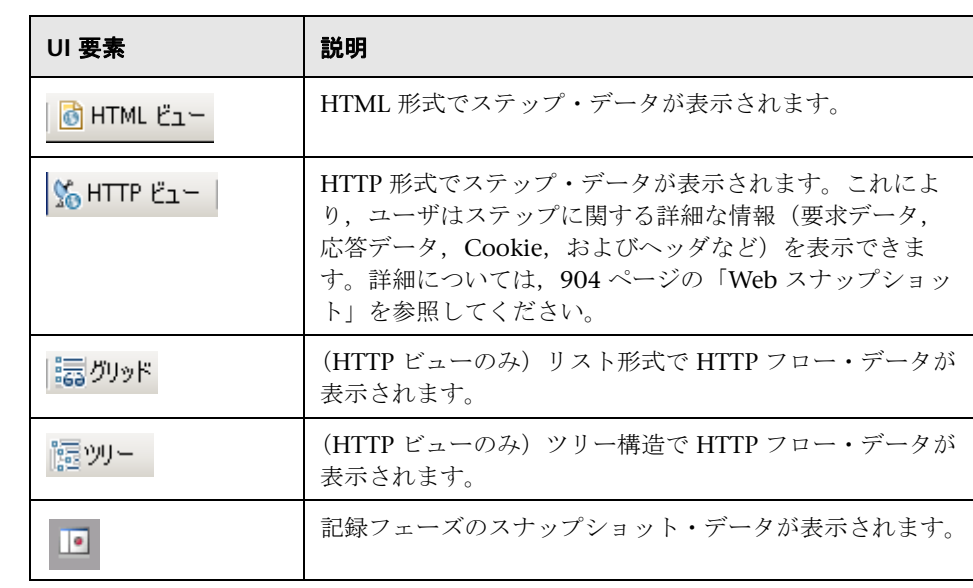

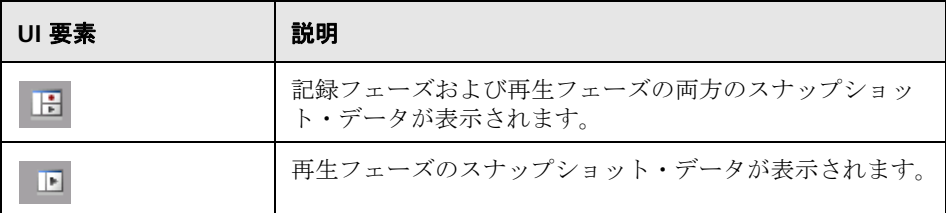

#### **Flex** および **AMF** プロトコル

「スナップショット]タブには、さまざまな形式でステップ・データが表示さ れます。記録フェーズまたは再生フェーズのステップ・データを表示できま す。要求データまたは応答データを表示できます。ツリー・ビューまたは xml 形式でデータを表示できます。

### ● トラブルシューティングと制限事項

このセクションでは、VuGen のメイン・ユーザ・インタフェースのトラブル シューティングと制限事項について説明します。

#### スナップショットのトラブルシューティング

スナップショットのないステップが見つかった場合は、次のガイドラインに 従ってスナップショットが生成されない原因を特定します。すべてのステップ がスナップショットに関連付けられているわけではありません。スナップ ショットがあるのは,画面操作があるステップかブラウザ・ウィンドウの内容 を表示しているステップ (Web の場合) のみです。

いくつかのプロトコルでは、記録オプションにより、記録中にスナップショッ トのキャプチャを無効にできます。

選択したステップの**記録**時のスナップショットがない場合は,次のような原因 が考えられます。

- ➤ スクリプトが VuGen 6.02 以前のバージョンで記録された。
- ➤ スナップショットが特定の種類のステップについて生成されていない。
- ➤ インポートされたアクションに,スナップショットが含まれていない。

選択したステップの**再生**時のスナップショットがない場合は,次のような原因 が考えられます。

➤ スクリプトが VuGen 6.02 以前のバージョンで記録された。

- ▶ インポートされたアクションに、スナップショットが含まれていない。
- ▶ 仮想ユーザ・ファイルが読み取り専用のディレクトリに格納されている ため、VuGen が再生時のスナップショットを保存できなかった。
- ▶ ステップがリソースへのナビゲーションを表している。

**2**

# <span id="page-100-0"></span>プロトコル・アドバイザ

本章の内容

#### 概念

▶ プロトコル・アドバイザの概要 (102ページ)

#### タスク

▶ プロトコル・アドバイザの使用方法 (103 ページ)

#### リファレンス

- ▶ プロトコル・アドバイザのユーザ・インタフェース (106ページ)
- トラブルシューティングと制限事項 (108ページ)

# 概念

### <span id="page-101-0"></span>プロトコル・アドバイザの概要

プロトコル・アドバイザは,仮想ユーザ・スクリプトを記録するために適切な プロトコルを決定するのに役立ちます。プロトコル・アドバイザは,アプリ ケーションで異なるプロトコルの要素をスキャンし,検出したプロトコルのリ ストを表示します。これらのプロトコルは,アプリケーションに適したプロト コルを検出するガイドラインおよび起点として使用します。

ほとんどの場合,プロトコルの組み合わせとともに,複数のプロトコルが提案 されて表示されます。次の項では,提案されたプロトコルのリストを使用する 方法に関するガイドラインを提供します。

# タスク

## <span id="page-102-0"></span>プロトコル・アドバイザの使用方法

このタスクでは,プロトコル・アドバイザを使用して,アプリケーションを記 録するための最適なプロトコルを検出するための一般的なワークフローについ て説明します。

このタスクでは、次の手順を実行します。

- ▶ 103 [ページの「プロトコル・アドバイザを開始する」](#page-102-1)
- ➤ 103 [ページの「一般的なビジネス・プロセスを実行する」](#page-102-2)
- ▶ 103 [ページの「結果を保存する」](#page-102-3)
- ▶ 104 ページの「プロトコルを選択し、新しい仮想ユーザ・スクリプトを作成 [する」](#page-103-0)
- ▶ 104 ページの「拡張、デバッグ,再生の検証を行う」
- ▶ 105 ページの「再生に成功しない場合は、別のプロトコルを選択して繰り返 [します」](#page-104-0)

#### <span id="page-102-1"></span> **1** プロトコル・アドバイザを開始する

開始ページで「ファイル]>「プロトコル アドバイザ]>「アナライザ アプ **リケーション**] を選択し, ダイアログ・ボックスを設定します。

#### <span id="page-102-2"></span> **2** 一般的なビジネス・プロセスを実行する

アプリケーションで一般的なビジネス・プロセスを実行します。包括的な結 果が得られるように,さまざまなビジネス・プロセスを実行してください。 [分析を停止]をクリックして分析を終了し、結果を表示します。

#### <span id="page-102-3"></span> **3** 結果を保存する

「ファイル] > 「プロトコル アドバイザ] > 「結果の保存] を選択します。名 前を入力してディレクトリを選択します。

#### <span id="page-103-0"></span> **4** プロトコルを選択し,新しい仮想ユーザ・スクリプトを作成する

次の優先順位に従っていずれかのプロトコルを選択し,そのプロトコルを使 用して仮想ユーザ・スクリプトを作成します。

- ▶ 複数のプロトコル/プロトコルの組み合わせ
- ▶ 最上位レベルのアプリケーション・プロトコル (手順 105 [ページの](#page-104-0) 6 の 図を参照)。
- ➤ リストで一番上に表示されているプロトコル

#### <span id="page-103-1"></span> **5** 拡張,デバッグ,再生の検証を行う

再生に成功するまでスクリプトを拡張してデバッグします。仮想ユーザ・ス クリプトを拡張およびデバッグした後に、再生に成功しない場合は、次の手 順に進みます。

#### <span id="page-104-0"></span> **6** 再生に成功しない場合は,別のプロトコルを選択して繰り返します

- **► Web ベースでないすべてのプロトコル:「プロトコル アドバイザ結果]** ページに戻り,リストで次のプロトコルを選択して,前の手順を繰り返 します。ほかにプロトコルがない場合は、HP のカスタマ・サポートに連 絡してください。
- **► Web ベースのプロトコル:次の図は、アプリケーション・レベルに基づ** いて配置された Web ベースのプロトコルの例を示しています。矢印は, 新しいプロトコルを試す順序を示しています。たとえば,最初に使用し たプロトコルが Oracle Web アプリケーション 11i だった場合,このプロ トコルの再生に失敗したら、次に Oracle NCA プロトコルを試します。

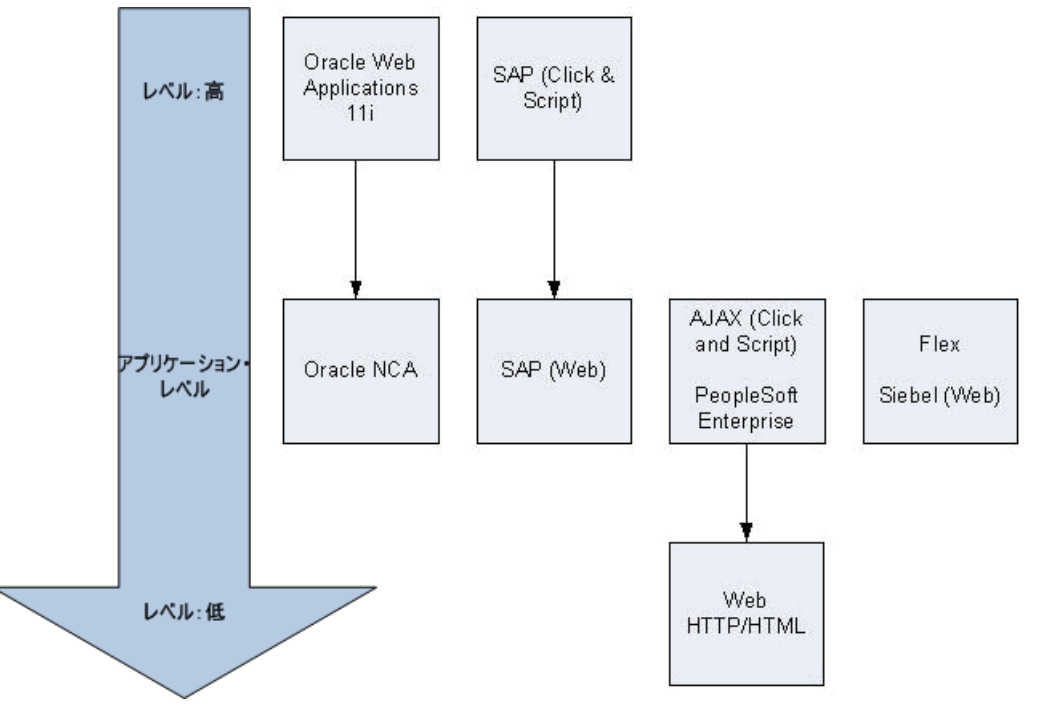

# リファレンス

### <span id="page-105-0"></span>プロトコル・アドバイザのユーザ・インタフェース

このセクションの内容

▶ [プロトコル アドバイザ] ダイアログ・ボックス (106 ページ)

# <span id="page-105-1"></span><sup>●</sup> 【 プロトコル アドバイザ】ダイアログ・ボックス

このダイアログ・ボックスでは、プロトコル・アドバイザを使用してアプリ ケーションを開き、記録に使用する適切な VuGen プロトコルを決定できます。

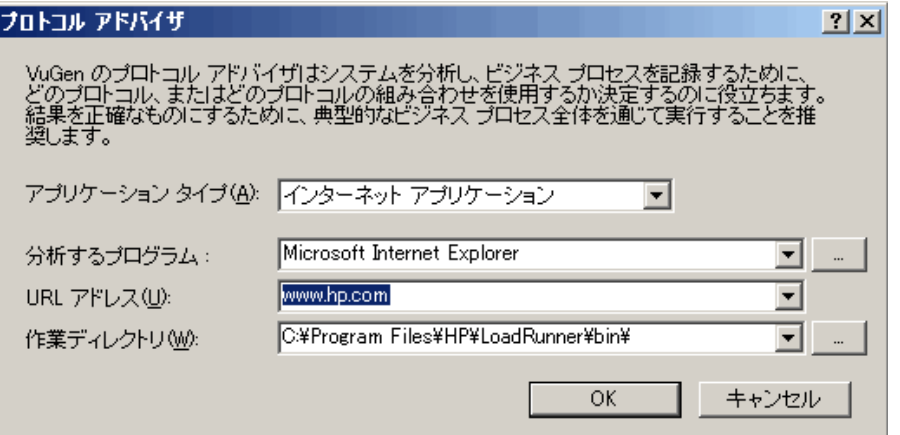

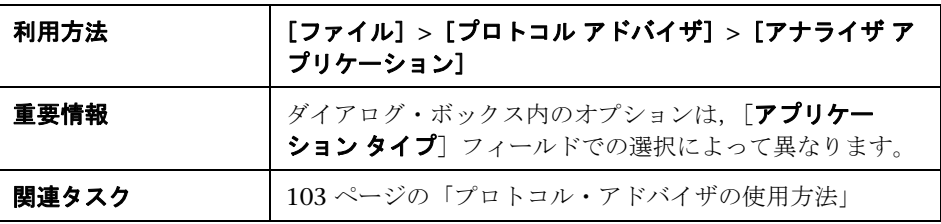

ユーザ・インタフェース要素の説明は次のとおりです。

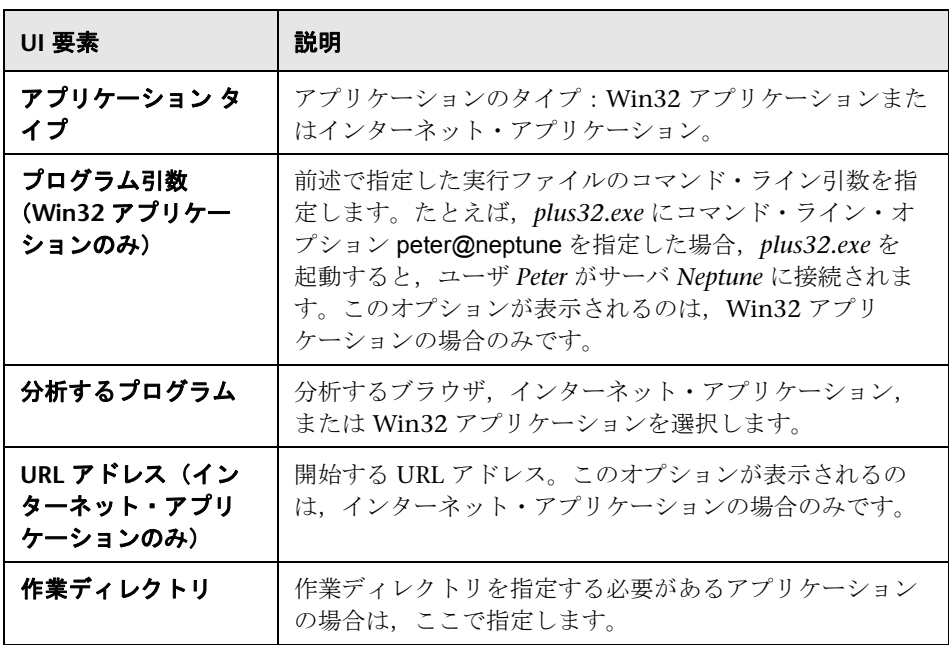

# <span id="page-107-0"></span>● トラブルシューティングと制限事項

このセクションでは,プロトコル・アドバイザのトラブルシューティングと制 限事項について説明します。

- ➤ この機能は,LoadRunner でサポートされているプロトコルのみを検出し ます。
- ➤ 一部の Web プロトコルは URL に基づいて検出されます。たとえば,URL に SAP のようなキーワードが含まれている場合があります。このため、異な る URL または同じ URL を使う異なるアプリケーションを使用する場合は, 結果が異なる場合があります。
- ▶ 次のプロトコルは頻繁に検出されますが、必ずしも使用に適していません。 ほかにプロトコルが検出されなかった場合以外は使用しないでください。
	- ➤ COM/DCOM
	- ➤ Java
	- $\blacktriangleright$  .NET
	- ➤ WinSocket
	- ➤ LDAP
# **3**

記録

本章の内容

#### 概念

- ▶ 認証情報の提供 (110 ページ)
- ▶ [スクリプト・ディレクトリ・ファイル\(](#page-111-0)112 ページ)
- ▶ 仮想ユーザ・スクリプト・テンプレート (112 ページ)
- ▶ スクリプトのセクション (113 ページ)

#### タスク

- ▶ 仮想ユーザ・スクリプトを作成または表示する方法 (115 ページ)
- ▶ .zip ファイルでの作業の方法 (117 ページ)
- ▶ スクリプトからコードをインポートする方法 (118 ページ)
- ▶ 仮想ユーザ・スクリプトの記録方法 (118 ページ)
- ▶ 仮想ユーザ・スクリプトの再生成方法 (119 ページ)
- ➤ [仮想ユーザ・スクリプト・テンプレートを作成および表示する方法](#page-120-0)  $(121 \sim -\check{\mathcal{V}})$

#### リファレンス

- ▶ 記録中に生成されるファイル (122 ページ)
- ▶ 「記録]のユーザ・インタフェース (124 ページ)

# 概念

# <span id="page-109-0"></span>☆ 認証情報の提供

次のセクションの内容は,マルチ・プロトコル・スクリプトを対象としてい ます。

NTLM 認証を使用する Web セッションを記録する際,サーバでユーザ名やパ スワードなどの詳細情報を入力しなければならない場合があります。

最初に, IE (Internet Explorer) は、現在のユーザの NT 認証情報の使用を試 みます。

▶ IE からこの情報を使用してログインに成功し、スクリプトを記録した場合 は,記録の最後にパスワードを入力するよう VuGen から求められます。 ユーザ名とドメイン情報は VuGen が自動的に取得します。必要ならば, 「Web レコーダ NTLM 認証] ダイアログ・ボックスでユーザ名を編集するこ ともできます。

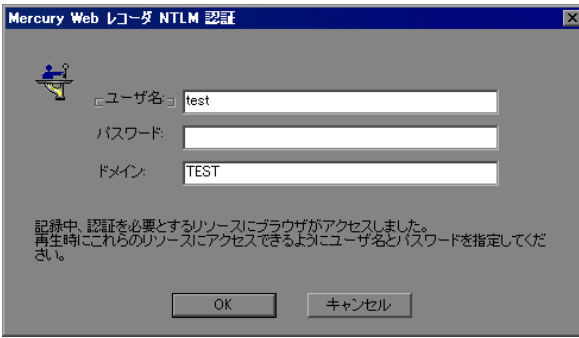

▶ IE から現在のユーザの情報を使用してログインできない場合は、標準のブラ ウザ認証ダイアログ・ボックスを使用してユーザ名とパスワードを入力する よう IE から求められます。

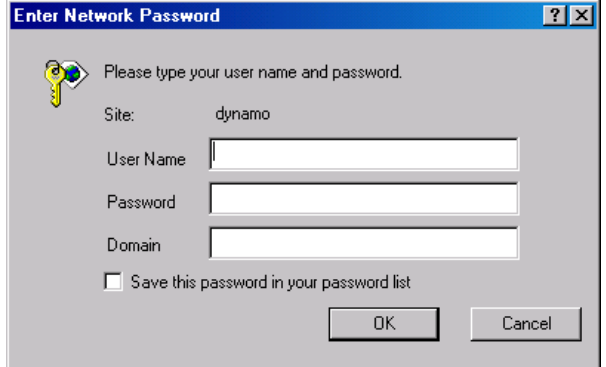

#### **web\_set\_user** 関数の生成

NTLM 認証を実行すると, VuGen によって web set user 関数がスクリプト に追加されます。

▶ 認証が成功した場合は、ユーザ名,暗号化されたパスワード,およびホスト が設定された **web\_set\_user** 関数が,VuGen によって生成されます。

```
web set user("domain1¥¥dashwood",
 lr_decrypt("4042e3e7c8bbbcfde0f737f91f"), 
"sussex:8080");
```
▶ [Web レコーダ NTLM 認証] ダイアログ・ボックスで情報を入力せずに キャンセルした場合も、手作業で編集できるように、VuGen によって **web\_set\_user** 関数が生成されます。

```
web set user("domain1¥¥dashwood,
"NTLM パスワードをここに入力 ", 
"sussex:8080");
```
注:パスワードを手作業で入力した場合は,スクリプト内にそのまま出現する ため、セキュリティ上問題があります。パスワードを暗号化するには、パス ワードを右クリックして「文字列を暗号化]を選択します。VuGen によって 文字列が暗号化され,再生時にパスワードの復号に使用する **lr\_decrypt** 関数 が生成されます。文字列の暗号化の詳細については,150 [ページの「テキスト](#page-149-0) [の暗号化」](#page-149-0)を参照してください。

# <span id="page-111-0"></span>スクリプト・ディレクトリ・ファイル

記録中, VuGen は一連の設定ファイル,データ・ファイル, ソースコード· ファイルを作成します。これらのファイルには,仮想ユーザの実行時の情報お よび設定情報が含まれます。VuGen は,これらのファイルをスクリプトと一 緒に保存します。スクリプト・フォルダを開くには,スクリプト・ビュー ([表示] > [スクリプト ビュー])に切り替えて、右クリック・メニューから 「スクリプト ディレクトリを開く]を選択します。

### <span id="page-111-1"></span>♣ 仮想ユーザ・スクリプト・テンプレート

ユーザ定義テンプレートにより,特有の構成のスクリプトをテンプレートとし て保存できます。作成した後は,スクリプトを作成する際の原形としてこのテ ンプレートを使用できます。

テンプレートでは,次のファイルとデータがサポートされています。

- ➤ 実行環境の設定
- ➤ パラメータ
- ▶ その他のファイル
- ➤ アクション
- ➤ スナップショット

[記録]および [一般] オプションは一般的な設定であり,特定のスクリプト に関連していないため,サポートされていません。

112

#### 注意と制限事項

- ➤ 特定のプロトコルに対するスクリプトを設定し,そのスクリプトをテンプ レートとして保存すると,そのテンプレートに基づくほかのスクリプトは, そのプロトコルでのみ機能します。たとえば, Web (Click and Script) プ ロトコルに対するスクリプトを設定し,そのスクリプトからテンプレートを 作成した場合, そのテンプレートは Web (Click and Script) でしか使用で きません。
- ➤ テンプレートを作成した後は,そのテンプレートを VuGen で直接編集する ことはできません。変更を加えるには,テンプレートを開いて別の名前を付 けて再び保存するか,既存のテンプレートを上書きします。
- ▶ テンプレートから元のスクリプトを再生成すると、手作業で加えた変更はす べて失われます。

# <span id="page-112-0"></span>スクリプトのセクション

各仮想ユーザ・スクリプトには、少なくとも vuser\_init, Actions (1 つ以上), vuser\_end の 3 つのセクションが含まれます。記録前または記録中に, VuGen によって記録される関数の挿入先となるスクリプトのセクションを選択できま す。次の表に,各セクションに何が記録され,各セクションがどのタイミング で呼び出されるかを示します。

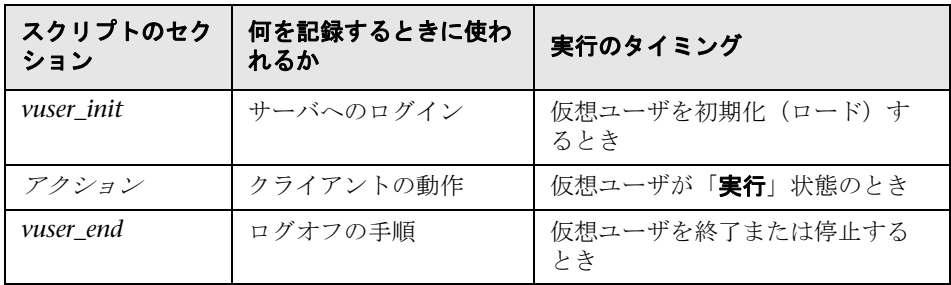

仮想ユーザ・スクリプトの反復を複数回実行するときは,スクリプトの *Actions* セクションだけが繰り返されます。*vuser\_init* セクションと *vuser\_end* セクションは繰り返されません。反復の設定の詳細については,452 [ページの](#page-451-0) 「「一般」>「実行論理] ノード」を参照してください。

各スクリプト・セクションの内容の表示と編集には,VuGen スクリプト・エ ディタを使用します。一度に表示できるのは,1 つのセクションの内容だけで す。セクションを表示するには,左側の表示枠でセクションの名前を選択して 強調表示します。

Java クラスを使用する仮想ユーザ・スクリプトの場合には,すべてのコードを Actions クラスに置きます。Actions クラスには, init, action, end の 3 つの メソッドが含まれています。これらのメソッドは,ほかのプロトコルの場合に 作成されるスクリプトの各セクションに対応します。つまり,初期化ルーチン は init メソッドに,クライアントの動作は action メソッドに,ログオフの手 順は end メソッドに,それぞれ挿入します。

詳細については,713 ページの「Java プロトコル - [手作業によるスクリプトの](#page-712-0) [プログラミング」](#page-712-0)を参照してください。

public class Actions { public int init() { return 0;} public int action() { return 0;} public int end() { return 0;}

}

注 : Oracle DB のトランザクション・ブレークダウンは,vuser\_init セク ションで記録されたアクションには使用できません。

# タスク

### <span id="page-114-0"></span>仮想ユーザ・スクリプトを作成または表示する方法

このタスクでは、新しい仮想ユーザ・スクリプトを作成する方法や、既存の仮 想ユーザ・スクリプトを開く方法について説明します。

注:スクリプトに *init*,*run*,*end* という名前は付けないでください。これらの 名前は VuGen によって使用されます。

このタスクでは、次の手順を実行します。

- ➤ 116 [ページの「プロトコル・アドバイザを使用したスクリプト・タイプの](#page-115-0) [選択」](#page-115-0)
- ▶ 116 [ページの「新しいシングル・プロトコル・スクリプトの作成」](#page-115-1)
- ➤ 116 [ページの「新しいマルチ・プロトコル・スクリプトの作成」](#page-115-2)
- ▶ 116 [ページの「テンプレートからのスクリプトの作成または表示」](#page-115-3)
- ▶ 116 [ページの「標準のスクリプトの表示」](#page-115-4)
- ▶ 116 ページの「.zip [スクリプトの表示または操作」](#page-115-5)
- ▶ 116ページの「[Application Lifecycle Management](#page-115-6) に保存されたスクリプ [トの表示」](#page-115-6)

#### <span id="page-115-0"></span>プロトコル・アドバイザを使用したスクリプト・タイプの選択

プロトコル・アドバイザを使用して,アプリケーションに基づいて関連するタ イプの仮想ユーザ・スクリプトのリストを生成できます。詳細については, 101 [ページの「プロトコル・アドバイザ」を](#page-100-0)参照してください。

### <span id="page-115-1"></span>新しいシングル・プロトコル・スクリプトの作成

[ファイル] > [**新規作成] > [新規シングルプロトコル スクリプト]** を選択し, プロトコルのタイプを選択します。ユーザ・インタフェースの詳細について は,125 [ページの「\[新規仮想ユーザ\]ダイアログ・ボックス」](#page-124-0)を参照してく ださい。

#### <span id="page-115-2"></span>新しいマルチ・プロトコル・スクリプトの作成

[ファイル]>[新規作成]>[新規マルチプロトコル スクリプト]を選択 し,「利用可能なプロトコル]リストから「選択されたプロトコル]リスト に目的のプロトコルを移動します。ユーザ・インタフェースの詳細について は,125 [ページの「\[新規仮想ユーザ\]ダイアログ・ボックス」](#page-124-0)を参照して ください。

#### <span id="page-115-3"></span>テンプレートからのスクリプトの作成または表示

タスクの詳細については,121 [ページの「仮想ユーザ・スクリプト・テンプ](#page-120-0) [レートを作成および表示する方法」](#page-120-0)を参照してください。

#### <span id="page-115-4"></span>標準のスクリプトの表示

ローカル・マシンまたはネットワーク・ドライブに格納されているスクリプト を開くには、「ファイル] > 「開く]を選択します。

#### <span id="page-115-5"></span>**.zip** スクリプトの表示または操作

.zip 形式のスクリプトを解凍または操作できます。タスクの詳細については, 117 ページの「.zip [ファイルでの作業の方法」](#page-116-0)を参照してください。

#### <span id="page-115-6"></span>**Application Lifecycle Management** に保存されたスクリプトの表示

スクリプトを HP ALM に保存して VuGen で変更できます。詳細については, 251 ページの「[Application Lifecycle Management](#page-250-0) を使った作業」を参照して ください。

### <span id="page-116-0"></span>**.zip** ファイルでの作業の方法

VuGen では、.zip ファイルでの作業をいくつかの方法で実行できます。.zip ファイルでの作業には,ディスク容量が節約され,スクリプトが移動しやす くなる,などの利点があります。多数のファイルをマシン間でコピーせずに, 1 つの .zip ファイルをコピーするだけで済みます。

このタスクでは,次の手順を実行します。

- > 117 ページの「.zip [ファイルからのインポート」](#page-116-1)
- **► 117 ページの「.zip [ファイルでの作業」](#page-116-2)**
- ➤ 117 ページの「.zip [形式でのスクリプトの保存」](#page-116-3)
- ▶ 118 [ページの「スクリプトの圧縮および電子メール送信」](#page-117-2)

#### <span id="page-116-1"></span>**.zip** ファイルからのインポート

.zip ファイルに格納されているスクリプトを開くには,[ファイル]>[**ZIP** 操 作]>[**Zip** ファイルからインポート]を選択します。.zip ファイルを選択する と,圧縮解除されたファイルを格納する場所を指定するよう求められます。

#### <span id="page-116-2"></span>**.zip** ファイルでの作業

.zip ファイルから作業を行い、その間スクリプト・ファイルの展開や保存をし ないようにするには,[ファイル]>[**ZIP** 操作]>[**Zip** ファイルで作業]を選 択します。スクリプトを変更して保存すると,変更内容が .zip ファイルに直接 格納されます。

#### <span id="page-116-3"></span>**.zip** 形式でのスクリプトの保存

スクリプトのディレクトリ全体を .zip ファイルとして保存するには, 「ファイ  $|J \triangleright|$  > [ZIP 操作] > [Zip ファイルにエクスポート]を選択します。

すべてのファイルを保存するか,実行可能ファイルだけを保存するかを指定で きます。また,圧縮率を指定することもできます。圧縮率が高いほど,VuGen によるアーカイブ作成に時間がかかります (「最高]の圧縮オプションが最も 低速)。

#### <span id="page-117-2"></span>スクリプトの圧縮および電子メール送信

.zip ファイルを作成して電子メールの添付ファイルとして送信するには, 「ファ イル]>[**ZIP** 操作]>[**Zip** して電子メールで送信]を選択します。[ファイル の圧縮]ダイアログ・ボックスで[**OK**]をクリックすると,設定に従って ファイルが圧縮され,.zip ファイルを添付ファイルとして持つ電子メール作成 フォームが開きます。

### <span id="page-117-0"></span>スクリプトからコードをインポートする方法

複数のアクションをサポートする仮想ユーザ・タイプの場合,別の仮想 ユーザ・スクリプトから現在のスクリプトにアクションをインポートでき ます。インポートできるのは,同じタイプの仮想ユーザのアクションだけ です。インポートされたアクションに関連付けられているパラメータは, スクリプトに組み込まれます。

#### 現在のスクリプトへアクションをインポートするには,次の手順で行います。

- 1「アクション<sup>]</sup>>「仮想ユーザにアクションをインポート]を選択するか, 「タスク]表示枠を右クリックして「**仮想ユーザにアクションをインポート**] を右クリック・メニューから選択します。[アクションのインポート]ダイ アログ・ボックスが表示されます。
- **2「参照**]をクリックして仮想ユーザ・スクリプトを選択します。「イ**ンポート** するアクション]セクションに、スクリプトのアクションのリストが表示さ れます。
- **3** アクションを強調表示して[**OK**]をクリックします。スクリプトにアク ションが表示されます。

### <span id="page-117-1"></span>仮想ユーザ・スクリプトの記録方法

このタスクでは,仮想ユーザ・スクリプトの記録方法について説明します。

このタスクでは、次の手順を実行します。

- ▶ 119 [ページの「記録オプションの設定\(任意\)」](#page-118-1)
- ➤ 119 [ページの「記録セッションの初期化」](#page-118-2)
- ▶ 119 [ページの「アプリケーションのビジネス・プロセスの実行」](#page-118-3)

#### <span id="page-118-1"></span> **1** 記録オプションの設定(任意)

記録オプションには,スクリプトを作成する記録ステージおよび生成ステー ジでスクリプトに影響するさまざまなオプションがあります。概念とユー ザ・インタフェースの詳細については,313 [ページの「記録オプション」を](#page-312-0) 参照してください。

#### <span id="page-118-2"></span> **2** 記録セッションの初期化

新しいスクリプトの作成時に自動的に発生します。手作業で記録を開始する には, ツールバーの「**記録開始**]ボタンをクリックし, [記録開始]ダイア ログ・ボックスを設定します。ユーザ・インタフェースの詳細については, 126 ページの「「記録開始」ダイアログ・ボックス」を参照してください。

#### <span id="page-118-3"></span> **3** アプリケーションのビジネス・プロセスの実行

VuGen によってアプリケーションやフローティング・ツールバーが自動的 に開き,アクションの記録が開始されます。記録するビジネス・プロセスを 実行します。ツールバーでは,トランザクション,ランデブー・ポイント, コメントを挿入できます。また,アプリケーションの記録時に記録するスク リプトのセクションを決定できます。ユーザ・インタフェースの詳細につい ては,79 ページの「VuGen [のメイン・ユーザ・インタフェース」](#page-78-0)を参照し てください。

完了したら、ツールバーの [停止] ボタンをクリックします。

# <span id="page-118-0"></span>仮想ユーザ・スクリプトの再生成方法

8.

最初に記録したスクリプトに戻す必要がある場合は,スクリプトを再生成しま す。この機能は,デバッグや,破損したスクリプトの修復に非常に役立ちま す。スクリプトを再生成すると,記録されたアクションに手作業で追加した拡 張機能はすべて削除されます。スクリプトにパラメータを追加した場合は, VuGen によって元の値に戻されます。ただし,パラメータ・リストは削除さ れないため,それまでに作成したパラメータは再挿入できます。再生成で復元 されるのは記録されたアクションだけです。手作業で追加されたアクションは 復元されません。

このタスクでは、仮想ユーザ・スクリプトの再生成方法について説明します。

このタスクでは、次の手順を実行します。

- ➤ 120 [ページの「再生成の初期化」](#page-119-0)
- ▶ 120 ページの「「オプションの再生成]の変更 (任意)」

#### <span id="page-119-0"></span> **1** 再生成の初期化

「ツール]>「スクリプトの再生成]を選択します。手作業で行ったすべての 変更が上書きされることを示す警告が表示されます。

#### <span id="page-119-1"></span> **2**[オプションの再生成]の変更(任意)

「オプション]をクリックして「オプションの再生成]ダイアログ・ボック スを開きます。

マルチ・プロトコル・スクリプトの場合,[一般]>[プロトコル]ノード で,スクリプトの再生成時に記録するプロトコルを変更できます。ユーザ・ インタフェースの詳細については, 353 ページの「[一般]の「プロトコル] [ノード」を](#page-352-0)参照してください。

スクリプト・オプションを変更するには, [一般] > [スクリプト] ノード を選択し,適切なチェック・ボックスを選択またはクリアします。ユーザ・ インタフェースの詳細については, 358 ページの「[一般]の「スクリプ [ト\]ノード」を](#page-357-0)参照してください。

# <span id="page-120-0"></span>仮想ユーザ・スクリプト・テンプレートを作成および表示する 方法

このタスクでは、仮想ユーザ・スクリプト・テンプレートを作成および表示す る方法について説明します。

このタスクでは、次の手順を実行します。

- ▶ 121 [ページの「仮想ユーザ・スクリプト・テンプレートの作成」](#page-120-1)
- ▶ 121 [ページの「仮想ユーザ・スクリプト・テンプレートの表示」](#page-120-2)

#### <span id="page-120-1"></span>仮想ユーザ・スクリプト・テンプレートの作成

VuGen でスクリプトを開き, 「**ファイル**]> 「ユーザ定義テンプレート]> 「**テンプレートとして保存**]を選択し,テンプレートの名前を入力します。

#### <span id="page-120-2"></span>仮想ユーザ・スクリプト・テンプレートの表示

[ファイル]>[ユーザ定義テンプレート]>[テンプレートからスクリプトを **作成**]を選択し,テンプレート・ファイルを選択します。

#### 注意と制限事項

- ▶ 特定のプロトコルに対するスクリプトを設定し、そのスクリプトをテンプ レートとして保存すると,そのテンプレートに基づくほかのスクリプトは, そのプロトコルでのみ機能します。たとえば, Web (Click and Script) プ ロトコルに対するスクリプトを設定し,そのスクリプトからテンプレートを 作成した場合、そのテンプレートは Web (Click and Script) でしか使用で きません。
- ➤ テンプレートを作成した後は,そのテンプレートを VuGen で直接編集する ことはできません。変更を加えるには,テンプレートを開いて別の名前を付 けて再び保存するか,既存のテンプレートを上書きします。
- ▶ テンプレートから元のスクリプトを再生成すると、手作業で加えた変更はす べて失われます。

# リファレンス

# <span id="page-121-0"></span>※記録中に生成されるファイル

記録されたテストに **vuser** という名前を付け,それを **c:**\**tmp** の下に格納した とします。記録後に生成される,特に重要なファイルの一覧を次に示します。

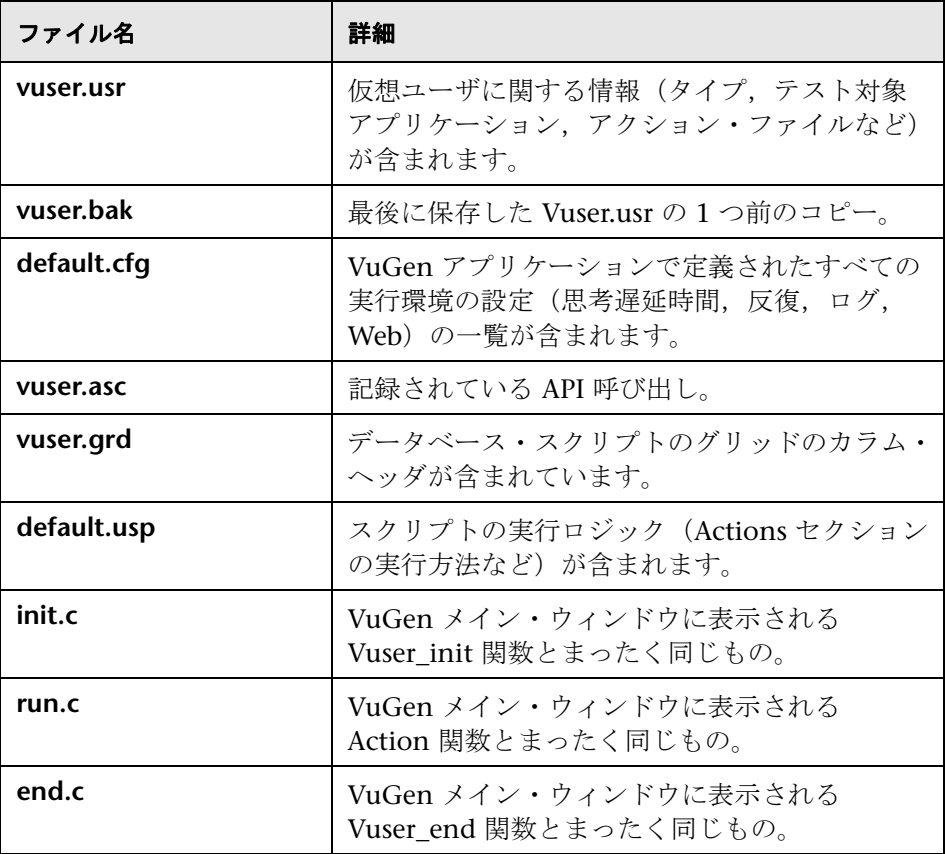

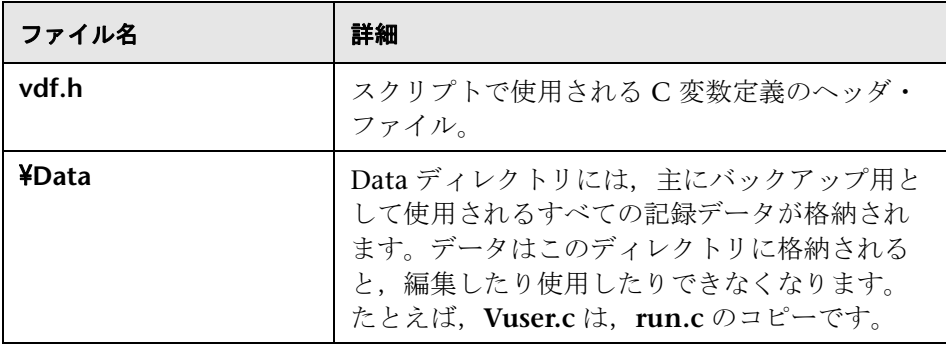

### **Vuser.usr** ファイルの例

[General] Type=Oracle\_NCA DefaultCfg=default.cfg AppName=C:¥PROGRA~1¥Netscape¥COMMUN~1¥Program¥netscape.exe BuildTarget= ParamRightBrace=> ParamLeftBrace=< NewFunctionHeader=0 MajorVersion=5 MinorVersion=0 ParameterFile=nca\_test3.prm GlobalParameterFile= [Transactions] Connect= [Actions] vuser\_init=init.c Actions=run.c vuser\_end=end.c

### **default.cfg** ファイルの例

[General] XlBridgeTimeout=120

[ThinkTime] Options=NOTHINK Factor=1 LimitFlag=0 Limit=1

[Iterations] NumOfIterations=1 IterationPace=IterationASAP StartEvery=60 RandomMin=60 RandomMax=90

[Log] LogOptions=LogBrief MsgClassData=0 MsgClassParameters=0 MsgClassFull=0

# <span id="page-123-0"></span><sup>●</sup> 2 [記録] のユーザ・インタフェース

このセクションの内容

- ▶[新規仮想ユーザ] ダイアログ・ボックス (125 ページ)
- ▶[記録開始] ダイアログ・ボックス (126ページ)
- ▶ コード生成通知 (129 ページ)

# <span id="page-124-0"></span>☆【新規仮想ユーザ】ダイアログ・ボックス

このダイアログ・ボックスでは、新しい仮想ユーザ・スクリプトを作成でき ます。

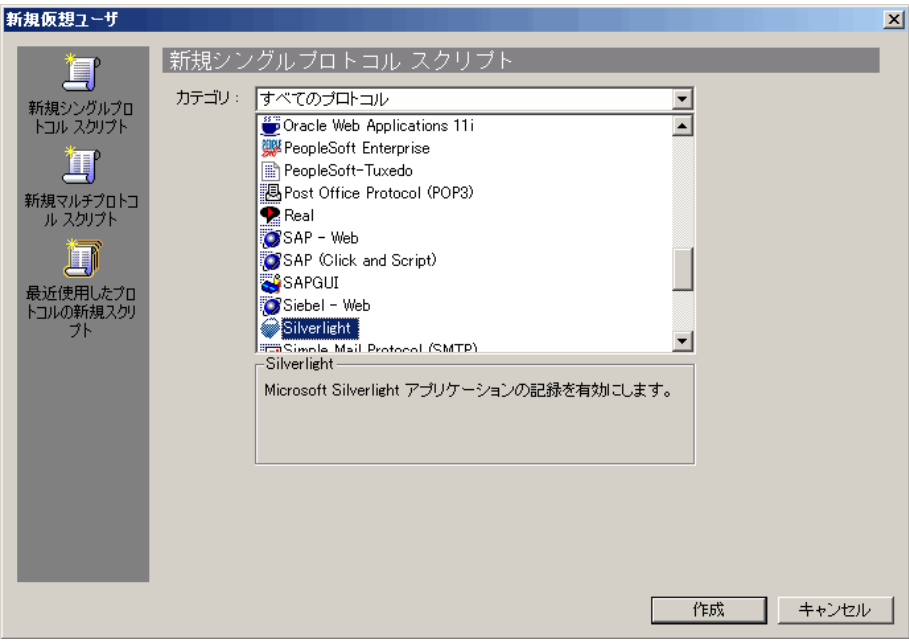

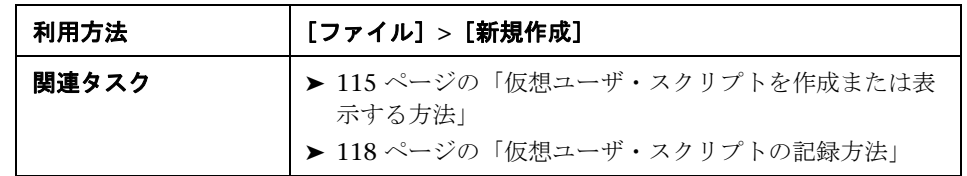

ユーザ・インタフェース要素の説明は次のとおりです。

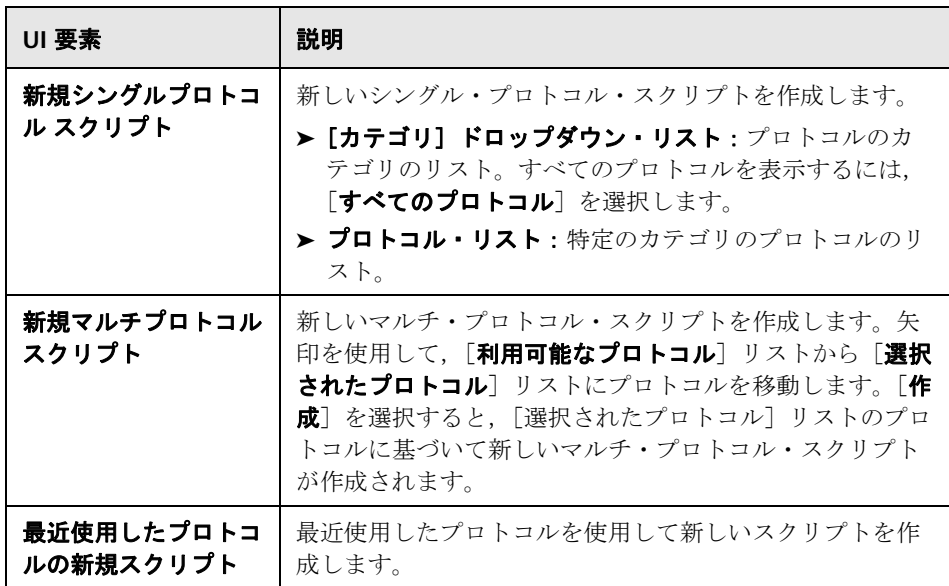

# <span id="page-125-0"></span>☆ [記録開始] ダイアログ・ボックス

このダイアログ・ボックスを使用して,スクリプトの記録を開始するのに必要 な基本的な詳細を指定できます。

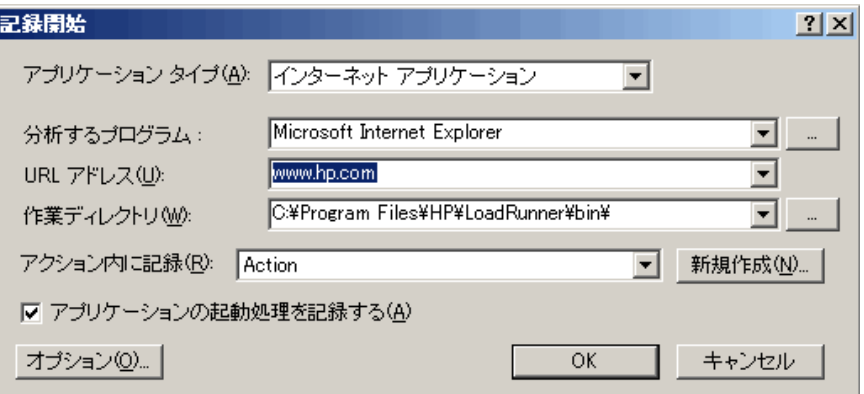

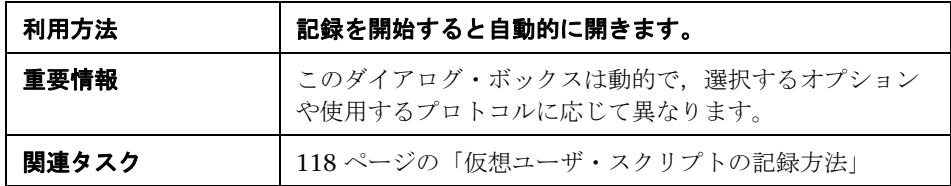

ユーザ・インタフェース要素の説明は次のとおりです。

# すべてのプロトコル(**Java** 以外)

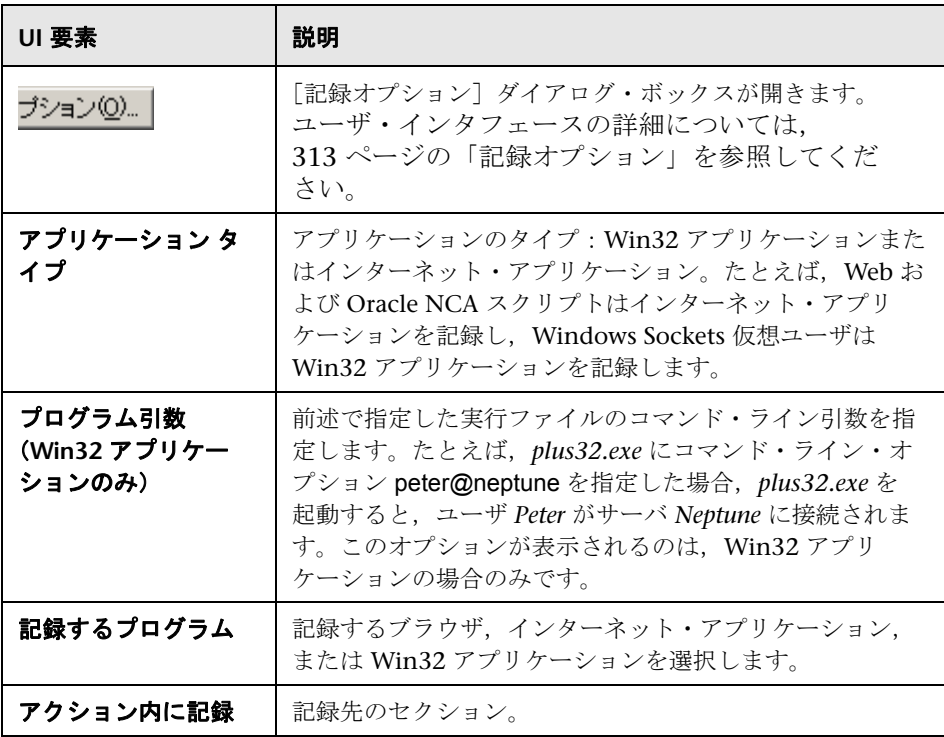

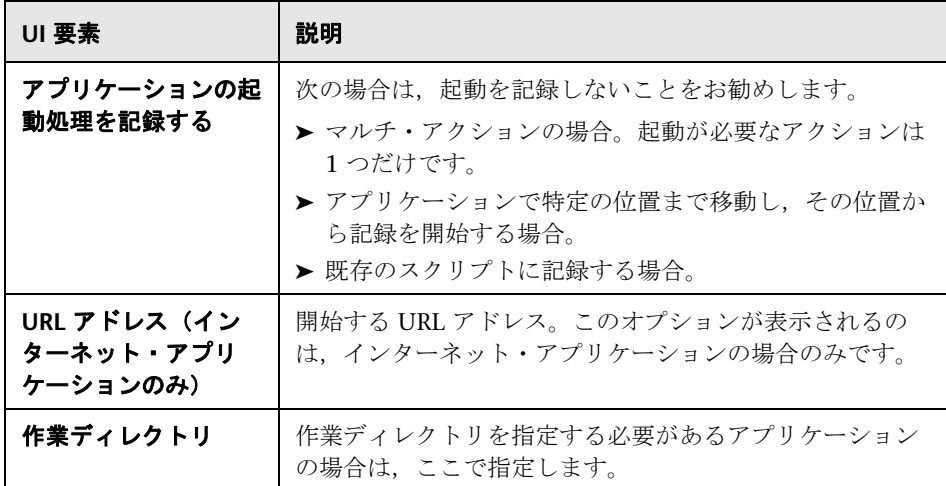

# **Java** プロトコル

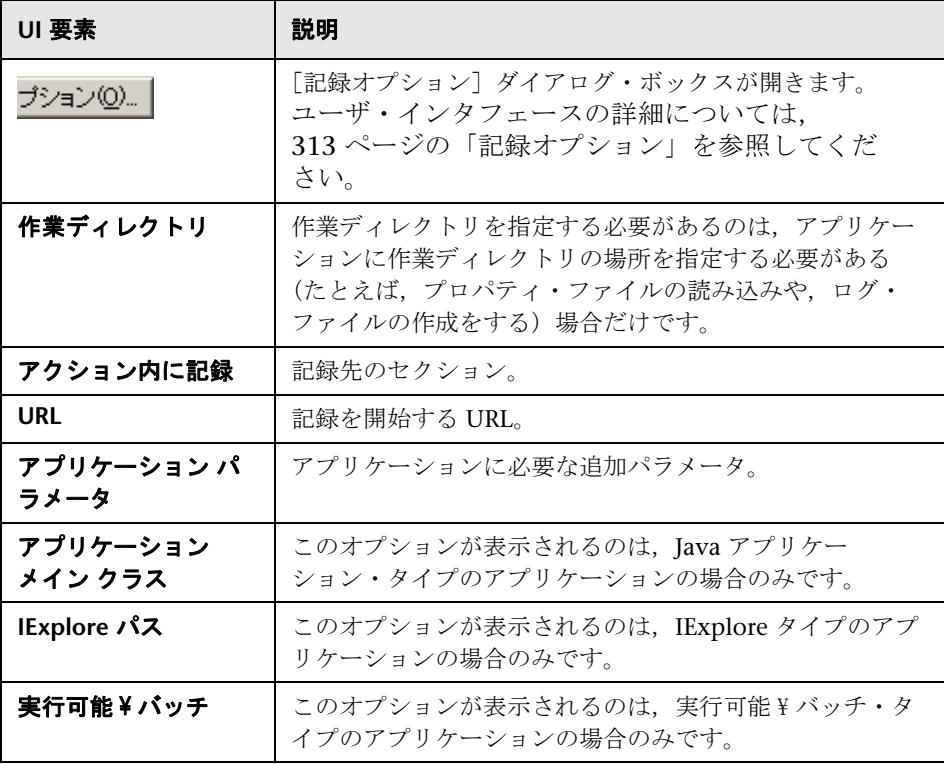

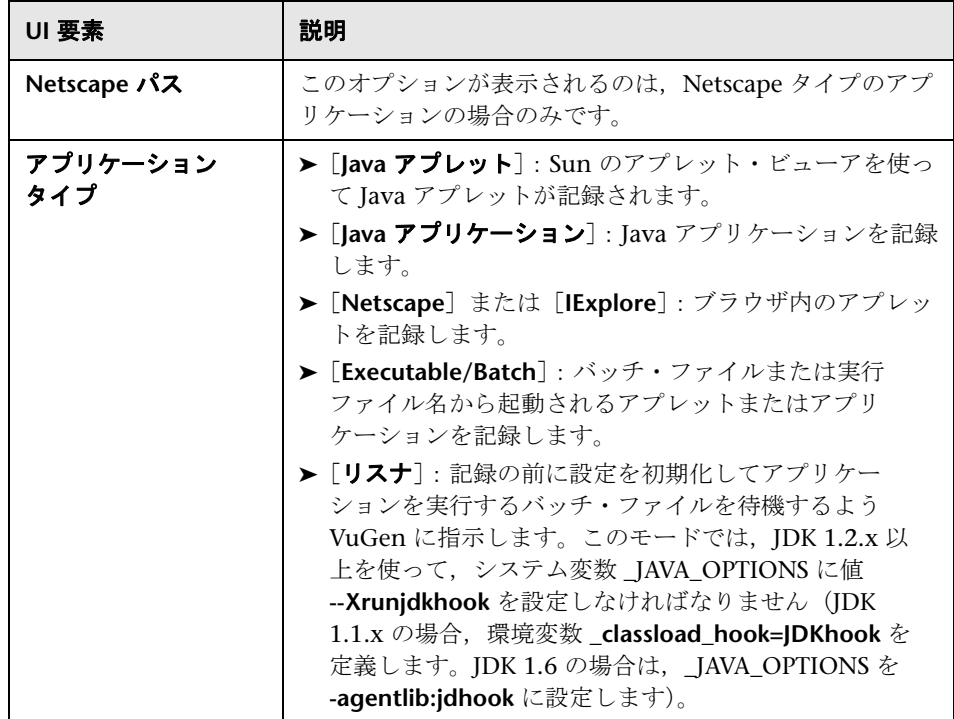

# <span id="page-128-0"></span>● コード生成通知

このダイアログ・ボックスには,コード生成時に生成される通知および推奨ア クションに関する詳細が表示されます。このダイアログ・ボックスは次のプロ トコルに適用されます。

- ➤ Flex
- ➤ Silverlight
- ➤ Java over HTTP

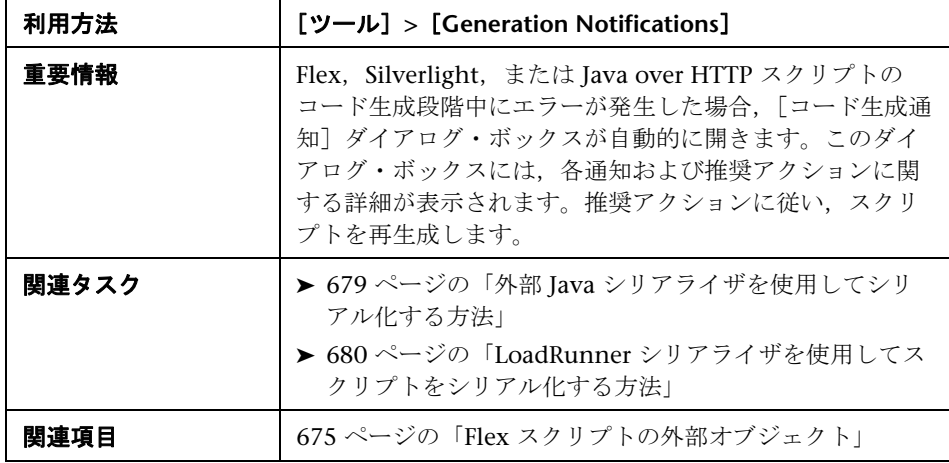

ユーザ・インタフェース要素の説明は次のとおりです(ラベルのない要素は山 括弧で囲んで示します)。

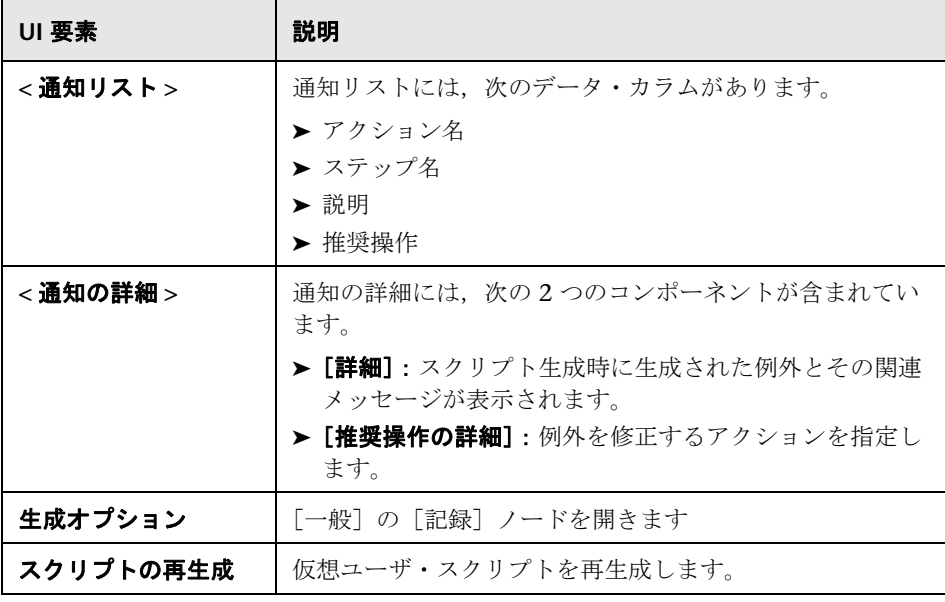

**4**

# 仮想ユーザ・スクリプトの再生とデバッグ

本章の内容

#### 概念

- ▶ 再生の概要 (132 ページ)
- ▶ デバッグ機能 (132 ページ)
- ▶ 追加のデバッグ情報 (133 ページ)
- ▶ Web 仮想ユーザのデバッグ機能 (135 ページ)

#### タスク

- ▶ 仮想ユーザ・スクリプトを再生する方法 (136 ページ)
- ▶ [コマンド・プロンプトから仮想ユーザ・スクリプトを実行する方法](#page-136-0) (137 [ページ\)](#page-136-0)
- ➤ UNIX [コマンド・ラインから仮想ユーザ・スクリプトを実行する方法](#page-137-0)  $(138 \sim -\frac{1}{2})$
- ▶ ブレークポイントを設定したスクリプトをデバッグする方法 (140 ページ)
- ▶ ブックマークを使用する方法 (142 ページ)

#### リファレンス

- ▶ 再生中に生成されるファイル (144 ページ)
- ▶ 再生のユーザ・インタフェース (146 ページ)

# 概念

# <span id="page-131-0"></span>※ 再生の概要

スクリプトを作成したら,VuGen インタフェースから直接,スタンドアロン・ モードで再生します。この再生では基本的な機能をテストし,パラメータ化が 必要な動的な値など,対処が必要なエラーまたは問題を発見するのに役立て ます。

再生が正常に実行できたら,スクリプトを自分の環境(LoadRunner シナリ オ,Performance Center 負荷テスト,または Business Process Monitor 設定) に統合します。詳細については,関連するユーザ・ガイドを参照してください。

# <span id="page-131-1"></span>デバッグ機能

VuGen には,仮想ユーザ・スクリプトのデバッグに役立つ次の機能がありま す。これらの機能は,VBScript および VB アプリケーション・タイプの仮想 ユーザでは使用できません。こらの機能には,デバッグ・ツールバーからアク セスします。このツールバーを表示するには,ツールバー領域を右クリックし て「デバッグ」を選択します。

#### ステップ実行コマンド

ステップ実行コマンドは,スクリプトを 1 回に 1 行ずつ実行します。これによ りスクリプトの実行を追うことができます。スクリプトをステップごとに実行 するには, [仮想ユーザ] > [ステップごとに実行] を選択し, スクリプトの実 行が完了するまで「ステップ]ボタンをクリックします。

#### ブレークポイント

ブレークポイントは,スクリプトの特定の場所で実行を一時停止します。これ により、スクリプトの実行中に、あらかじめ定義しておいたポイントで、スク リプトによるアプリケーションへの影響を調査できます。タスクの詳細につい ては,140 [ページの「ブレークポイントを設定したスクリプトをデバッグする](#page-139-0) [方法」](#page-139-0)を参照してください。

#### ブックマーク

スクリプト・ビューで作業をしているときに,スクリプト内のさまざまな位 置にブックマークを置くことができます。ブックマーク間を移動することで, コードの分析やデバッグを実行できます。タスクの詳細については, 142 [ページの「ブックマークを使用する方法」を](#page-141-0)参照してください。

#### 移動コマンド

ブックマークを使用せずにスクリプト内を移動するには,[移動]コマンドを 使用できます。[編集]>[指定行へ移動]を選択し、スクリプトの行番号を指 定します。この移動方法はツリー・ビューでもサポートされています。

特定のステップまたは関数の再生ログ・メッセージを調べるには,VuGen で 該当するステップを選択し, [編集] > [再生ログのステップに移動] を選択し ます。出力ウィンドウの[再生ログ]タブ内の対応するステップの位置に, カーソルが置かれます。

### <span id="page-132-0"></span>♪ 追加のデバッグ情報

#### 一般的なデバッグに関するヒント

VuGen は、通常のテキスト・エディタとして使用できます。VuGen で、任意 のテキスト・ファイルを開いて編集できます。再生中,下の出力ウィンドウに エラー・メッセージが表示されている場合は,その上でダブルクリックする と,VuGen は問題の原因となっているテキスト行にカーソルを移動します。 また. エラー・コードにカーソルを置いて F1 キーを押すと. オンライン・ヘ ルプのエラー・コードの説明が表示されます。

#### **C** 関数を使用した追跡

C インタプリタの追跡オプション (バージョン 230 以上) を使用して、仮想 ユーザ・スクリプトをデバッグできます。ci\_set\_debug ステートメントを使っ て,スクリプト内の特定の位置で,追跡とデバッグのオン / オフを切り替える ことができます。

ci set debug(ci this context, int debug, int trace);

たとえば,スクリプトに次のステートメントを追加できます。

ci set debug(ci this context, 1, 1) /\* 追跡とデバッグをオンにする \*/ ci set debug(ci this\_context, 0, 0) /\* 追跡とデバッグをオフにする \*/

#### 付加的な **C** 言語のキーワード

VuGen で C スクリプトを実行すると, VuGen のパーサは組み込み C インタ プリタを使ってスクリプト内の関数を解析します。標準パーサのライブラリに 含まれていないキーワードを追加できます。標準設定では,インストール中に *size\_t* や *DWORD* といった一般的な C++ キーワードが追加されます。リスト を編集して,環境に合ったキーワードを追加します。

#### キーワードを追加するには、次の手順で行います。

- **1** vugen\_extra\_keywords.ini ファイルを開きます。このファイルはお使いの コンピュータの <Windows> または <Windows>/System ディレクトリにあ ります。
- **2 EXTRA KEYWORDS C** セクションに, C インタプリタ用のキーワードを追 加します。

このファイルの形式は次のとおりです。

[EXTRA\_KEYWORDS\_C] FILE= size\_t= WORD= DWORD= LPCSTR=

#### 再生出力の検証

再生出力を見ます(VuGen から,あるいは VuGen ドライバの出力を表示する **output.txt** ファイルから)。また、より詳細な再生出力を得るために、VuGen の実行環境の設定オプションで、ログの記録を拡充することもできます。

### <span id="page-134-0"></span>**Web** 仮想ユーザのデバッグ機能

VuGen には、Web 仮想ユーザ・スクリプトのデバッグに役立つ付加的なツー ルとして,実行時ビューア(オンライン・ブラウザ)と結果サマリ・レポート があります。

- ➤ Web 仮想ユーザ・スクリプトの実行時に実行時ビューアを表示するように VuGen を設定することができます。実行時ビューアは、VuGen 向けに開発 されました。仮想ユーザ・スクリプトの記録に使用するブラウザとは無関係 です。実行時ビューアには、仮想ユーザによってアクセスされる各 Web ページが表示されます。これにより仮想ユーザが正しい Web ページにアク セスしているかどうかを確認できるので,Web 仮想ユーザ・スクリプトの デバッグ時に役立ちます。
- ▶ Web 仮想ユーザに対して、スクリプトの実行時に結果サマリ・レポートを 生成させるかどうかを指定できます。結果サマリ・レポートとは, Web 仮 想ユーザ・スクリプト内の各ステップの成功や失敗についてまとめたもの で,各ステップで返された Web ページも確認できます。結果サマリ・レ ポートを使った作業の詳細については, [**表示] > [テスト結果**] を選択し, F1 キーを押して,オンライン・ヘルプを参照してください。

ユーザ・インタフェースの詳細については,77 [ページの「\[表示\]タブ」](#page-76-0)を 参照してください。

注:仮想ユーザに結果サマリ・レポートを生成させると,トランザクションの 処理時間が増える場合があります。仮想ユーザから結果サマリ・レポートを生 成できるのは, VuGen から実行した場合だけです。スクリプトを Controller, または Business Process Monitor から実行した場合は、仮想ユーザからレポー トは生成されません。

# タスク

# <span id="page-135-0"></span>仮想ユーザ・スクリプトを再生する方法

このタスクでは、仮想ユーザ・スクリプトを再生する方法について説明します。 このタスクでは、次の手順を実行します。

- ➤ 136 [ページの「再生オプションを設定する」](#page-135-1)
- ➤ 136 [ページの「実行環境を設定する」](#page-135-2)
- ▶ 136 [ページの「スクリプトを再生する」](#page-135-3)
- ▶ 136 [ページの「ログで詳細情報を確認する」](#page-135-4)

#### <span id="page-135-1"></span> **1** 再生オプションを設定する

[一般オプション] ダイアログ・ボックスの [再生] および [表示] タブで 必要なオプションを指定します。ユーザ・インタフェースの詳細について は,73 [ページの「\[一般オプション\]ダイアログ・ボックス」](#page-72-0)を参照してく ださい。

#### <span id="page-135-2"></span> **2** 実行環境を設定する

「実行環境設定]ダイアログ・ボックスには、実行または再生時のスクリプ トの動作に影響する設定があります。ユーザ・インタフェースの詳細につい ては,419 [ページの「実行環境の設定」を](#page-418-0)参照してください。

#### <span id="page-135-3"></span> **3** スクリプトを再生する

「**仮想ユーザ**] > 「実行] を選択して, スクリプトを再生します。

#### <span id="page-135-4"></span> **4** ログで詳細情報を確認する

記録および再生段階のスクリプトの動作に関する詳細情報を出力ウィンドウ で確認できます。ユーザ・インタフェースの詳細については、87 [ページの](#page-86-0) [「出力ウィンドウ」を](#page-86-0)参照してください。

# <span id="page-136-0"></span>コマンド・プロンプトから仮想ユーザ・スクリプトを実行する 方法

このタスクでは、VuGen のユーザ・インタフェースを使わずに、コマンド・ プロンプトや Windows の「ファイル名を指定して実行]ダイアログ・ボック スから仮想ユーザ・スクリプトをテストする方法について説明します。

コマンド・ラインや「ファイル名を指定して実行]ダイアログ・ボックスから スクリプトを実行するには,次の手順で行います。

- **1**[スタート]>[すべてのプログラム]>[アクセサリ]>[コマンド プロン プト]を選択すると, 「コマンド プロンプト]ウィンドウを開きます。また は, [スタート] > [ファイル名を指定して実行]を選択して, [ファイル名 を指定して実行]ダイアログ・ボックスを開きます。
- **2** 次のとおりに入力して,**Enter** キーを押します。

<installation\_dir>/bin/mdrv.exe -usr <script\_name> -vugen\_win 0

**script\_name** は,*.usr* スクリプト・ファイルのフル・パスです。たとえば, c:¥temp¥mytest¥mytest.usr などになります。

**mdrv** プログラムによって,ユーザ・インタフェースなしでスクリプトの 1 つのインスタンスが実行されます。出力ファイルで実行時の情報を確認 します。

 **3** 次の形式を使用して,スクリプトに渡す引数を指定できます。

スクリプト名 - 引数 引数値 *-* 引数 引数値

 **4** 次の例に示すように,Load Generator およびスクリプトの実行回数を指定 できます。

script1 -host pc4 -loop 5

コマンド・ライン解析関数またコマンド・ラインでの引数の使い方の詳細につ いては, オンライン関数リファレンス ([ヘルプ] > [関数リファレンス]) を 参照してください。

# <span id="page-137-0"></span>**UNIX** コマンド・ラインから仮想ユーザ・スクリプトを実行する 方法

VuGen を使って UNIX ベースの仮想ユーザを作成するときには, 記録された スクリプトを UNIX プラットフォームで実行できることを確認する必要があり ます。このタスクでは、この確認方法および UNIX コマンドから仮想ユーザ・ スクリプトを実行する方法について説明します。

#### **1 VuGen** でスクリプトが再生されるかを確認する

UNIX でスクリプトを実行する前に,VuGen でスクリプトを再生して,ス クリプトが Windows で動作することを確認します。スクリプトの編集とデ バッグは VuGen で行う方が簡単なので,この確認をすることをお勧めしま す。タスクの詳細については,136 [ページの「仮想ユーザ・スクリプトを再](#page-135-0) [生する方法」を](#page-135-0)参照してください。

#### **2** スクリプト・ファイルを **UNIX** サーバにコピーする

スクリプト・ファイルを UNIX サーバに転送します。

#### **3 verify\_generator** を使用して,**UNIX** マシン上で仮想ユーザの設定 を確認する

すべての仮想ユーザを 1 台のホストで実行する場合は,次のように入力します。

#### verify generator

verify\_generator は,設定が正しければ「**OK**」を返します。「**Failed**」が返 された場合は,正しく設定し直す方法を示します。

この検証ユーティリティの詳細については、次を入力してください。

#### verify\_generator [-v]

検証ユーティリティは,通信パラメータと,すべての種類の仮想ユーザの互 換性について,ローカル・ホストを検査します。仮想ユーザ環境で次の項目 が検査されます。

- ▶ 最低 128 のファイル記述子を持っていること。
- **► .rhost** ファイルの権限 (-rw-r--r--) が正しいこと。
- ➤ rsh を使ったホスト通信が可能なこと。通信が不可能な場合は,**.rhosts** 内のホスト名が検査されます。
- **► M\_LROOT** が定義されていること
- **► .cshrc** で正しい M LROOT が定義されていること。
- ➤ ホーム・ディレクトリに **.cshrc** が存在すること。
- ➤ 現在のユーザが **.cshrc** の所有者であること。
- **► LoadRunner が SM LROOT** にインストールされていること。
- ▶ 実行可能ファイルが実行可能な権限を持っていること。
- **► PATH に \$M\_LROOT/bin および /usr/bin が含まれていること。**
- ➤ **rstatd** デーモンが存在し,起動していること。

#### **4** スクリプトを実行する

仮想ユーザ・スクリプトのディレクトリから,**run\_db\_vuser** シェル・スク リプトを使って,スクリプトをスタンドアロン・モードで実行します。

run\_db\_vuser.sh < コマンド > *script\_name.usr* 

*run\_db\_vuser* シェル・スクリプトには,次のコマンド・ライン・オプション があります。

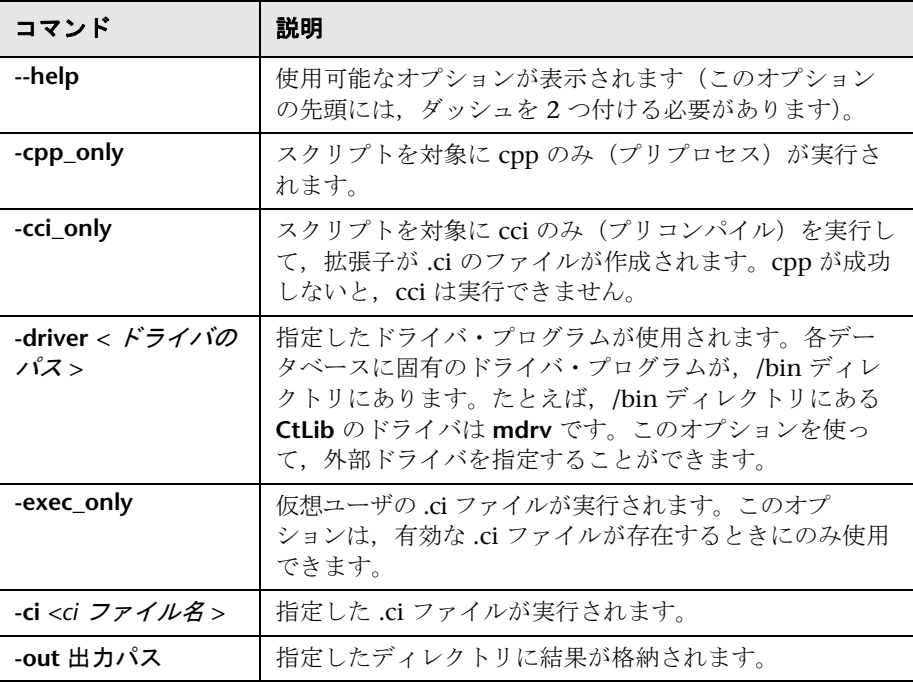

標準設定では,*run\_db\_vuser.sh* は冗長モードで **cpp**,**cci**,**execute** を実行 します。<VuGen のインストール先 >\bin ディレクトリにあるドライバを使 用し,仮想ユーザ・スクリプト・ディレクトリ内の出力ファイルに結果が保 存されます。必ず .*usr* ファイルを指定する必要があります。カレント・ディ レクトリがスクリプト・ディレクトリでない場合は,.*usr* ファイルのフル・ パスを指定します。

たとえば、次のコマンド・ラインは仮想ユーザ・スクリプト test1 を実行し, 出力ファイルをディレクトリ results1 に格納します。結果ディレクトリは, 自動的に作成されないので,既存のディレクトリでなければなりません。

run\_db\_vuser.sh -out /u/joe/results1\_test1.usr

# <span id="page-139-0"></span>ブレークポイントを設定したスクリプトをデバッグする方法

次の手順では,ブレークポイントを使って作業する方法について説明します。 概念の詳細については,132 [ページの「デバッグ機能」](#page-131-1)を参照してください。

- ➤ 141 [ページの「ブレークポイントを追加する」](#page-140-0)
- ▶ 141 [ページの「ブレークポイントを有効または無効にする」](#page-140-1)
- ▶ 141 [ページの「ブレークポイントを管理する」](#page-140-2)
- ➤ 141 [ページの「ブレークポイントを設定したスクリプトを実行する」](#page-140-3)

#### ブレークポイントを追加する

[挿入]>[ブレークポイントの設定 **/** 解除]を選択するか,デバッグ・ツール バーの[ブレークポイントの設定 **/** 解除]ボタンをクリックします。ブレーク ポイントの記号(●)がスクリプトの左余白に表示されます。

#### ブレークポイントを有効または無効にする

<span id="page-140-1"></span>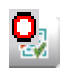

<span id="page-140-0"></span>椢

ブレークポイントを無効にするには,ブレークポイントの記号のある行に カーソルを合わせて,デバッグ・ツールバーの[ブレークポイントの有効化 **/ 無効化**]ボタンをクリックします。ブレークポイント記号の中の白い点が表 示され,そのブレークポイントが無効であることを示します。あるブレーク ポイントを無効にすると,その次のブレークポイントでスクリプトの実行が 一時停止します。ブレークポイントを有効にするにはもう一度ボタンをク リックします。

ブレークポイントを削除するには,ブレークポイントの記号のある行にカーソ ルを合わせて,[ブレークポイントの設定 **/** 解除]ボタンをクリックするか, F9 キーを押します。

#### <span id="page-140-2"></span>ブレークポイントを管理する

[ブレークポイント]ダイアログ・ボックスを使用すると,1 つのユーザ・イン タフェースからすべてのブレークポイントの追加,削除,有効化,無効化,お よび条件の設定を実行できます。ユーザ・インタフェースの詳細については, 146 ページの「「ブレークポイント]ダイアログ・ボックス」を参照してくだ さい。

#### <span id="page-140-3"></span>ブレークポイントを設定したスクリプトを実行する

通常どおり,スクリプトの実行を開始します。VuGen がブレークポイントに 到達すると,スクリプトの実行が停止されます。ブレークポイントまでのスク リプト実行の影響を調査して,必要な変更を加え,そのブレークポイントから スクリプトの実行を再開します。

実行を再開するには, 「**仮想ユーザ**] > [**実行**] を選択します。再開すると, 別 のブレークポイントに到達するか,スクリプトが終了するまで,スクリプトの 実行が続けられます。

# <span id="page-141-0"></span>ブックマークを使用する方法

スクリプト・ビューで作業をしているときに,スクリプト内のさまざまな位置 にブックマークを置くことができます。ブックマーク間を移動することで, コードの分析やデバッグを実行できます。次の手順では,ブックマークを使っ て作業する方法について説明します。

- ▶ 142 [ページの「ブックマークを作成する」](#page-141-1)
- ▶ 143 [ページの「ブックマークを削除する」](#page-142-0)
- ▶ 143 [ページの「ブックマーク間を移動する」](#page-142-1)

#### <span id="page-141-1"></span>ブックマークを作成する

必要な位置にカーソルを置いて Ctrl + F2 キーを押します。アイコンがスクリ プトの左余白に置かれます。

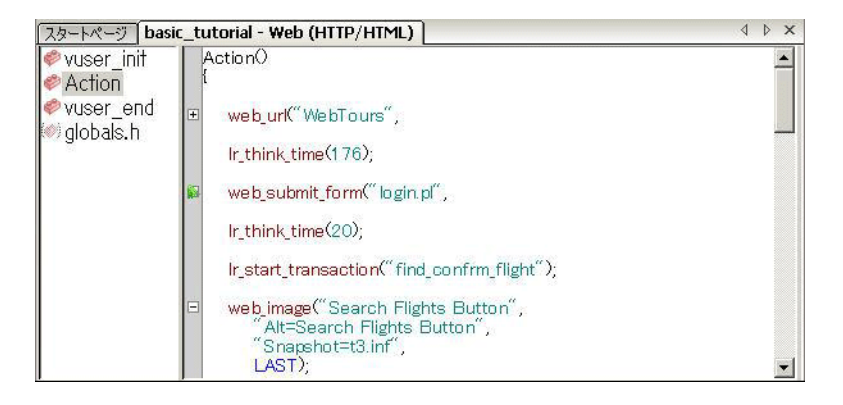

#### <span id="page-142-0"></span>ブックマークを削除する

ブックマークを削除するには,必要な位置にカーソルを置いて Ctrl + F2 キー を押します。ブックマーク・アイコンが左余白から削除されます。

#### <span id="page-142-1"></span>ブックマーク間を移動する

➤ 次のブックマークに移動するには,**F2** キーを押します。

**▶ 前のブックマークに戻るには、Shift + F2 キーを押します。** 

「編集]>「ブックマーク]メニュー項目を通じても、ブックマークの作成や, ブックマーク間の移動が可能です。

ブックマーク間の移動は現在のアクションの中でのみ実行できます。別のアク ションのブックマークに移動するには,そのアクションを左側の表示枠で選択 した後, F2 キーを押します。

# リファレンス

### <span id="page-143-0"></span>● 再生中に生成されるファイル

本項では,仮想ユーザを再生したときに何が起きるかを説明します。

- **1** プリプロセッサ用のコマンド・ライン・パラメータを含む **options.txt** ファイルが作成されます。
- **2** 関連するすべての .c および .h ファイルに対する「includes」を含む **Vuser.c** ファイルが作成されます。
- **3** 開発用ファイルからマクロ定義およびプリコンパイラ指示子などを「挿入す る」ために C のプリプロセッサ **cpp.exe** が呼び出されます。

次のコマンド・ラインが使用されます。

cpp -foptions.txt

- **4 pre\_cci.c** ファイルが作成されます。これも C ファイルです(**pre\_cci.c** は, **options.txt** ファイルで定義されます)。このプロセスのあらゆる出力を含む **logfile.log** ファイル (このファイルも options.txt で定義されます) が作成 されます。logfile.log ファイルは,プリプロセス処理の段階で何も問題がな ければ,空のはずです。このファイルが空でなければ,コンパイルの次の段 階で致命的なエラーが発生し、ほぼ確実に失敗します。
- 5 仮想ユーザ・ドライバ・プログラムによって実行時に解釈される,プラッ トフォームに依存する疑似バイナリ・ファイル (.ci) を作成するために, C コンパイラ **cci.exe** が起動されます。cci は **pre\_cci.c** ファイルを入力として 受け取ります。
- **6** pre cci.ci ファイルが次のように作成されます。

cci -errout c:\tmp\Vuser\logfile.log -c pre cci.c

- **7 logfile.log** ファイルは,コンパイル時の出力を格納するログ・ファイルです。
- **8 pre\_cci.ci** ファイルの名前はここで **Vuser.ci** に変わります。
コンパイル時には警告とエラーの両方が生成される可能性があり,ドライバ はこのプロセスの結果を知らないので,ドライバはまず **logfile.log** ファイル にエントリがあるか調べます。logfile.log ファイルにエントリがある場合, ドライバは,**Vuser.ci** ファイルが生成されているかどうかを調べます。ファ イル・サイズがゼロでなければ、cci がコンパイルに成功したということで す。ファイル・サイズがゼロであれば,コンパイルは失敗しており,エ ラー・メッセージが表示されます。

 **9** 関連するドライバが実行され,入力データとして **.usr** ファイルと **Vuser.ci** ファイルが使われます。次に例を示します。

mdrv.exe -usr c:\tmp\Vuser\Vuser.usr -out c:\tmp\Vuser -file c:¥tmp¥Vuser¥Vuser.ci

**.usr** ファイルは,ドライバ・プログラムにどのデータベースが使用されてい るのかを知らせるために必要です。この段階で,実行のためにロードする必 要があるライブラリがわかります。

 **10** 実行中に出力されたすべてのメッセージを含む **output.txt** が(「out」変数 によって定義されたパス内に)作成されます。これは、VuGen の実行時の 出力ウィンドウおよび VuGen のメイン・ウィンドウの下部の表示枠に表示 されるものとまったく同じです。

### **options.txt** ファイルの例

-DCCI -D\_IDA\_XL -DWINNT -Ic:\tmp\Vuser(仮想ユーザ・インクルード・ファイルの名前と場所) -IE:¥LRUN45B2¥include(インクルード・ファイルの名前と場所) -ec:\tmp\Vuser\logfile.log(出力ログ・ファイルの名前と場所) c:\tmp\Vuser\VUSER.c( 処理されるファイルの名前と場所 )

### **Vuser.c** ファイルの例

#include "E:¥LRUN45B2¥include¥lrun.h" #include "c:\tmp\web\init.c" #include "c:¥tmp¥web¥run.c" #include "c:\tmp\web\end.c"

第 **4** 章 • 仮想ユーザ・スクリプトの再生とデバッグ

# ● 再生のユーザ・インタフェース

このセクションの内容

▶ [ブレークポイント] ダイアログ・ボックス (146ページ)

# <span id="page-145-0"></span>●【ブレークポイント】ダイアログ・ボックス

このダイアログ・ボックスでブレークポイントを管理できます。

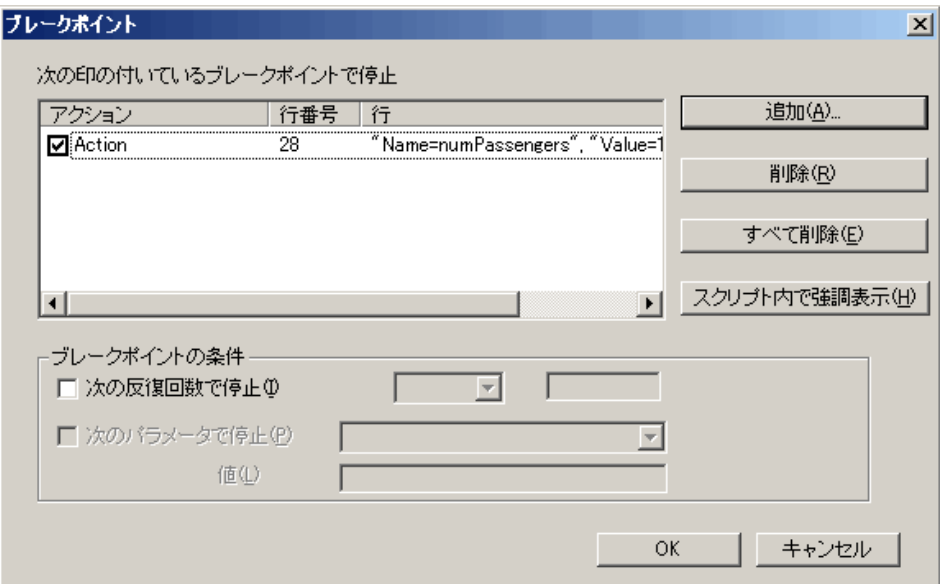

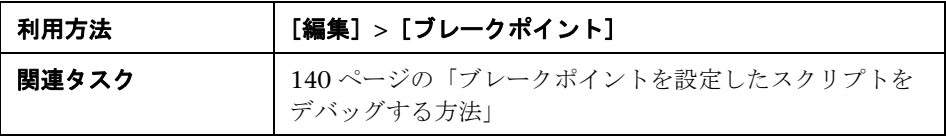

ユーザ・インタフェース要素の説明は次のとおりです。

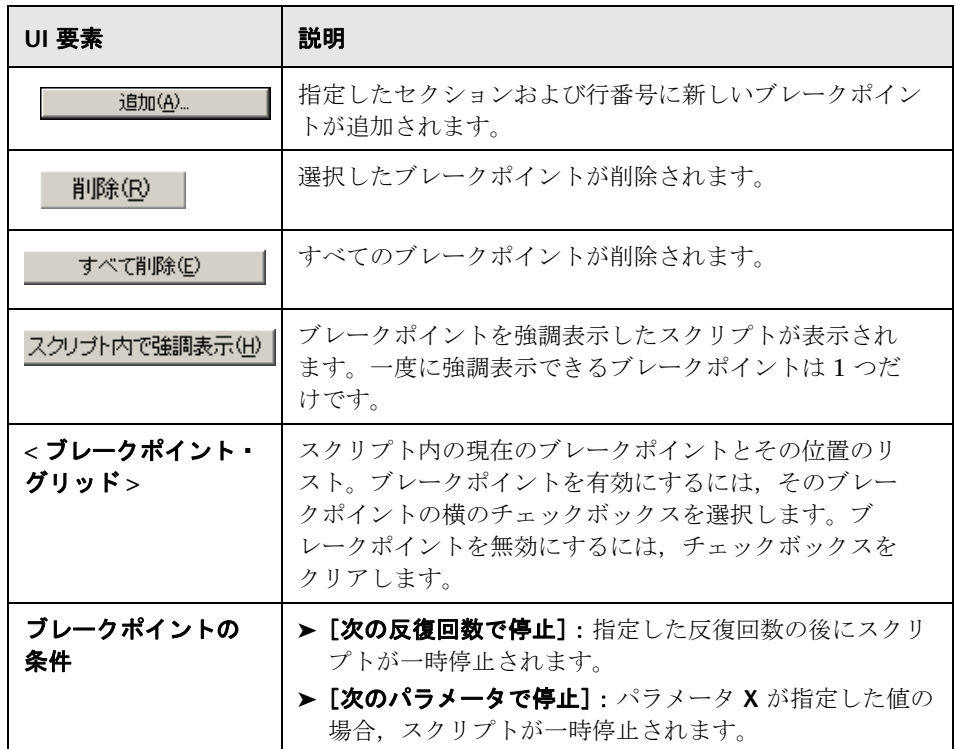

**5**

# 負荷テスト用スクリプトの準備

本章の内容

### 概念

- ▶ パスワードのエンコード (150 ページ)
- ▶ テキストの暗号化 (150 ページ)
- ▶ トランザクションの概要 (151 ページ)
- ▶ ランデブー・ポイント (152 ページ)
- ▶ 思考遅延時間 (153 ページ)

#### タスク

- ▶ [テキストを暗号化](#page-153-0) / 復号する方法 (154 ページ)
- ▶ パスワードを暗号化する方法 (155 ページ)
- ▶ VuGen から Controller のシナリオを作成する方法 (155 ページ)
- ▶ トランザクションを挿入する方法 (156ページ)
- ▶ トランザクションを表示する方法 (158 ページ)
- ▶ 負荷テスト用のスクリプトを準備する方法 (159ページ)
- ▶ ステップをスクリプトに挿入する方法 (163ページ)

#### リファレンス

- ► [役に立つ](#page-164-0) VuGen 関数 (165 ページ)
- ▶ 負荷テスト用スクリプトの準備のユーザ・インタフェース (167 ページ)

# 概念

### <span id="page-149-0"></span>パスワードのエンコード

パスワードを暗号化し,その結果生成された文字列をスクリプト内の引数また はパラメータ値として使用できます。たとえば,ユーザがパスワードを入力し なければならないフォームが Web サイトにあるとします。異なるパスワード にサイトがどのように応答するかをテストしたいが,同時にパスワードの安全 性も保護したいとします。[**Password Encoder**]を使えばパスワードを暗号化 し,テーブルに値を安全な形式で入力できます。

パスワードをエンコードするには,[スタート]>[すべてのプログラム]> [**LoadRunner**]>[**Tools**]>[**Password Encoder**]を選択します。

タスクの詳細については,155 [ページの「パスワードを暗号化する方法」](#page-154-0)を参 照してください。

ユーザ・インタフェースの詳細については,170 [ページの「](#page-169-0)Password [Encoder](#page-169-0)」を参照してください。

### <span id="page-149-1"></span>☆ テキストの暗号化

スクリプト内のテキストを暗号化して,パスワードなどの機密性の高いテキス ト文字列を保護できます。暗号化は,ユーザ・インタフェースから自動的に行 うことができます。また,プログラムを使って手動でもできます。文字列は, いつでも復号して元の値に戻せます。暗号化した文字列は,スクリプト中に暗 号化された文字列として表れます。VuGen は 32 ビットの暗号化をサポートし ています。

スクリプトで暗号化された文字列を使用するには,**lr\_decrypt** 関数を使用して 復号する必要があります。

lr\_start\_transaction(lr\_decrypt("3c29f4486a595750"));

タスクの詳細については,154 [ページの「テキストを暗号化](#page-153-0) / 復号する方法」 を参照してください。

### <span id="page-150-0"></span>トランザクションの概要

トランザクションを定義することによって,サーバのパフォーマンスを評価で きます。各トランザクションは,サーバが特定の仮想ユーザ要求に応答するま でにかかる時間を測定します。これらの要求は,1 つのクエリに対する応答を 待つような簡単な処理の場合や,いくつかのクエリを発行してレポートを作成 するといった複雑な処理の場合があります。

トランザクションを測定するために,タスクの開始とタスクの終了を示す仮想 ユーザ関数を挿入します。スクリプトには,任意の数のトランザクションを異 なる名前で挿入することができます。

LoadRunner に対して,コントローラは各トランザクションの実行に要する時 間を測定します。テスト実行の後,アナリシスのグラフとレポートを使用し て,トランザクションごとのサーバ・パフォーマンスを分析します。

スクリプトを作成する前に,測定の対象となるビジネス・プロセスを決めてお きます。次に,それぞれのビジネス・プロセスまたはサブプロセスをトランザ クションとして指定します。

トランザクション名に " " または "@" の記号を含めることはできません。これ らの記号を含めると、Analysis のクロス結果グラフを開くときにエラーが発生 します。

トランザクションは記録中または記録後に作成できます。タスクの詳細につい ては,156 [ページの「トランザクションを挿入する方法」を](#page-155-0)参照してください。

## <span id="page-151-0"></span>ランデブー・ポイント

負荷テストを実行する際には,システムに高いユーザ負荷がかかっている状態 をエミュレートする必要があります。そのためには,複数の仮想ユーザを同期 させ,まったく同じ瞬間にタスクを実行させます。複数の仮想ユーザを同時に 動作させるには,「ランデブー・ポイント」を作成します。ある仮想ユーザが ランデブー・ポイントに到達すると,ほかのすべての仮想ユーザがランデ ブー・ポイントに到着するまで,その仮想ユーザは待機させられます。指定し た数の仮想ユーザが到着すると,仮想ユーザが解放されます。

仮想ユーザ・スクリプトにランデブー・ポイントを挿入することによって,待 機場所を指定します。仮想ユーザは,スクリプトを実行してランデブー・ポイン トに到達すると,スクリプトの実行を一時停止し,コントローラからの再開許 可を待ちます。仮想ユーザは,ランデブー・ポイントから解放されると,スク リプト内の次のタスクを実行します。

タスクの詳細については,を参照 160 [ページの「ランデブー・ポイントを挿入](#page-159-0) [する」](#page-159-0)してください。

注:ランデブー・ポイントは *Action* セクションでのみ有効です。*init* または *end* セクションでは無効になります。

### <span id="page-152-0"></span>8 思考遅延時間

連続するアクションの合間のユーザの待ち時間を「*思考遅延時間*」といいま す。仮想ユーザは,**lr\_think\_time** 関数を使ってユーザの思考遅延時間をエ ミュレートできます。仮想ユーザ・スクリプトを記録すると,VuGen によっ て実際の思考遅延時間が記録され,適切な **lr\_think\_time** ステートメントが 仮想ユーザ・スクリプトに挿入されます。記録された **lr\_think\_time** ステー トメントは後で編集できます。また,手動でも **lr\_think\_time** ステートメン トを仮想ユーザ・スクリプトに追加できます。

**注**: 思考遅延時間のステップを挿入するには, [**挿入**] > [**新規ステップ**] > [**思考遅延時間**]を選択します。タスクの詳細については, 164 [ページの「思](#page-163-0) [考遅延時間ステップを挿入する」を](#page-163-0)参照してください。Java 仮想ユーザ・スク リプトを記録する場合,**lr\_think\_time** ステートメントは仮想ユーザ・スクリ プトに挿入されません。

実行環境の設定を使用して,仮想ユーザ・スクリプトを実行するときの lr think time ステートメントの処理方法を設定できます。ユーザ・インタ フェースの詳細については、453 ページの「[一般]>[\[思考遅延時間\]ノー](#page-452-0) [ド」を](#page-452-0)参照してください。

# タスク

### <span id="page-153-0"></span>テキストを暗号化 **/** 復号する方法

このタスクでは,コード内で文字列を暗号化および復号する方法について説明 します。参考情報については,150 [ページの「テキストの暗号化」](#page-149-1)を参照して ください。

#### 文字列を暗号化するには,次の手順を実行します。

- **1** ツリー・ビューを表示できるプロトコルの場合は,スクリプト・ビューでス クリプトを表示します。「表示] > 「スクリプト ビュー]を選択します。
- **2** 暗号化するテキストを選択します。
- 3 右クリック・メニューから [文字列を暗号化 (*対象文字列*)] を選択します。

#### 暗号化された文字列を元に戻すには,次の手順を実行します。

- **1** ツリー・ビューを表示できるプロトコルの場合は,スクリプト・ビューでス クリプトを表示します。「表示] > 「スクリプト ビュー]を選択します。
- **2** 元に戻す文字列を選択します。
- 3 右クリック・メニューから [暗号化文字列を復元 (対象文字列)] を選択し ます。

lr decrypt 関数の詳細については、オンライン関数リファレンス([ヘルプ]> 「関数リファレンスコンを参照してください。

## <span id="page-154-0"></span>● パスワードを暗号化する方法

このタスクでは,パスワードを暗号化する方法について説明します。パスワー ドを暗号化し,その結果生成された文字列をスクリプト内の引数またはパラ メータ値として使用できます。たとえば,ユーザがパスワードを入力しなけれ ばならないフォームが Web サイトにあるとします。異なるパスワードにサイ トがどのように応答するかをテストしたいが,同時にパスワードの安全性も保 護したいとします。

#### パスワードを暗号化するには,次の手順を実行します。

- **1** Windows メニューの「スタート]>「すべてのプログラム]> [**LoadRunner**]>[**Tools**]>[**Password Encoder**]を選択します。 [Password Encoder]ダイアログ・ボックスが開きます。
- 2 「パスワード]ボックスにパスワードを入力します。
- **3 [生成**] をクリックします。[Password Encoder] によってパスワードが暗号 化され, 暗号化された値が「**エンコード文字列**] フィールドに表示されます。
- **4**[コピー]ボタンを使用して,暗号化された値をコピーし,データ・テーブ ルに貼り付けます。

### <span id="page-154-1"></span>**VuGen** から **Controller** のシナリオを作成する方法

注:次の項の内容は,LoadRunner のみを対象としています。スクリプトをビ ジネス・プロセス・プロファイルに統合する方法の詳細については,*HP Business Availability Center* のマニュアルを参照してください。

通常は,LoadRunner Controller でシナリオを作成します。現在のスクリプト を使用して,基本的なシナリオを VuGen で作成することもできます。

このタイプのシナリオを作成するには,[ツール]>[**Controller** のシナリオを 作成]を選択し,ダイアログ・ボックスを完了します。ユーザ・インタフェー スの詳細については、168 ページの「「シナリオの作成] ダイアログ・ボック [ス」を](#page-167-0)参照してください。

詳細については,*HP LoadRunner Controller* ユーザーズ・ガイドを参照してく ださい。

## <span id="page-155-0"></span>トランザクションを挿入する方法

#### 注:

- ➤ トランザクションにトランザクションが含まれる「入れ子」のトランザク ションを作成できます。トランザクションを入れ子にする場合は,含まれ る側のトランザクションを,含む側のトランザクションをよりも前に閉じ ます。そうしないとトランザクションが正しく解析されません。ただし, トランザクションは 1 つの **action** セクション内に含める必要があります。
- ▶ トランザクション名は一意である必要があり、先頭は文字または数字にする 必要があります。トランザクション名には文字または数字を使用できます。 .,:#/\ "<は使用しないでください。

次の手順では,トランザクションを挿入するための各種方法について説明しま す。参考情報については,151 [ページの「トランザクションの概要」](#page-150-0)を参照し てください。

- ▶ 158 [ページの「記録中にトランザクションを挿入する」](#page-157-1)
- ➤ 156 [ページの「スクリプト・ビューまたはツリー・ビューでトランザク](#page-155-1) [ションを挿入する」](#page-155-1)
- ➤ 157 [ページの「トランザクション・エディタを使用して,トランザクション](#page-156-0) [を挿入する」](#page-156-0)

### <span id="page-155-1"></span>スクリプト・ビューまたはツリー・ビューでトランザクションを挿入 する

- ▶ 記録の後にトランザクションの開始をマークするには, [**插入**] > 「トランザ クション開始]を選択し,トランザクション名を入力します。
- **► トランザクションの終了をマークするには,「挿入]>「トランザクション終** 了]を選択します。VuGen によって **lr\_end\_transaction** ステートメントが 仮想ユーザ・スクリプトに挿入されます。

### <span id="page-156-0"></span>トランザクション・エディタを使用して,トランザクションを挿入する

注:このオプションはサムネイルを持つスクリプトにのみ適用されます。

- ▶ 標準設定では、トランザクション・リストには、スクリプトの主要なス テップに対するサーバの応答を測定する,エラーの生じないトランザク ションのみが表示されます。主要でないステップ,クライアント側のト ランザクション,またはエラーの生じたトランザクションは表示されま せん。したがって, トランザクション・リストの上部に「トラ**ンザク ション(2/4)**]のようなキャプションが表示される場合があります。す べてのトランザクションを表示するには,158 [ページの「トランザク](#page-157-0) [ションを表示する方法」を](#page-157-0)参照してください。
- ▶ 複数ステップのトランザクションをマークするには、タスク表示枠から「ト ランザクション]を選択し,「新規トランザクション]を選択します。トラン ザクションの開始とするサムネイルの前の場所にカーソルをドラッグし、ク リックします。トランザクションの終了とするサムネイルの前の場所にカー ソルを置き,クリックします。タイトルをクリックして,トランザクション の名前を入力します。
- ▶ 単一ステップのトランザクションをマークするには、 サムネイルをクリック して右クリック・メニューから「新規シングル ステップ トランザクション] を選択します。新しいトランザクションの名前を入力するダイアログ・ボッ クスが表示されます。後からトランザクションを拡張するには,トランザク ションの括弧をドラッグしてトランザクションに追加のステップを含めます。
- ▶ トランザクションの開始点を変更するには、トランザクションの左大括弧を 新しい場所にドラッグします。トランザクションの終了点を変更するには, トランザクションの右大括弧を新しい場所にドラッグします。
- ▶ トランザクションの追加, 名前の変更, 削除には、右クリック・メニューを 使用します。

ユーザ・インタフェースの詳細については,171 [ページの「トランザクション](#page-170-0) [リスト」を](#page-170-0)参照してください。

<span id="page-157-1"></span>1Q.

 $\mathbb{Q}$ 

### 記録中にトランザクションを挿入する

- ➤ トランザクションの開始をマークするには,スクリプトの記録中に記録 ツールバーの [トランザクション開始マーカを挿入] ボタンをクリックし,
- トランザクション名を入力します。[**OK**]をクリックすると,VuGen に よって **lr\_start\_transaction** ステートメントが仮想ユーザ・スクリプトに挿 入されます。
- **► トランザクションの終了をマークするには, 記録ツールバーの「トランザク** ション終了マーカを挿入]ボタンをクリックし, 閉じるトランザクションを 選択します。[**OK**]をクリックすると,VuGen によって **lr end transaction** ステートメントが仮想ユーザ・スクリプトに挿入され ます。

## <span id="page-157-0"></span>トランザクションを表示する方法

次の手順では,タスク表示枠で各種トランザクションを表示する方法について 説明します。参考情報については,151 [ページの「トランザクションの概要」](#page-150-0) を参照してください。

- ➤ 158 [ページの「非表示のトランザクションを表示する」](#page-157-2)
- ▶ 159 [ページの「エラーの生じたトランザクションを表示する」](#page-158-1)
- ➤ 159 [ページの「主要でないステップのトランザクションを表示する」](#page-158-2)

#### <span id="page-157-2"></span>非表示のトランザクションを表示する

主要でないトランザクションやクライアント側のトランザクションといった非 表示のトランザクションを表示するには,トランザクション・リスト下部の 「非表示のトランザクションを表示]の隣のボタンをクリックします。非表示 のトランザクションが灰色で表示されます。非表示にするには,再度ボタンを クリックします。

#### <span id="page-158-1"></span>エラーの生じたトランザクションを表示する

エラーの生じたトランザクションはサーバ・ステップを測定しないトランザク ションか,使用できない名前のついたトランザクションです。エラーの生じた トランザクションを表示するには, 「エラーのあるトランザクションを表示] ボタンをクリックします。VuGen により,エラーの生じたトランザクション が赤で表示されます。非表示にするには,再度ボタンをクリックします。

#### <span id="page-158-2"></span>主要でないステップのトランザクションを表示する

主要でないステップのトランザクションを表示するには,すべてのサムネイル を表示する必要があります。「表示]>「すべてのサムネイルを表示]を選択し ます。トランザクション・エディタに,スクリプト内のすべてのステップのサ ムネイルとトランザクションが表示されます。

## <span id="page-158-0"></span>● 自荷テスト用のスクリプトを準備する方法

このタスクでは,負荷テスト用のスクリプトを準備するために,スクリプトの デバッグ後に行うことができる追加の処理について説明します。このタスクの すべての項目はオプションです。

このタスクでは、次の手順を実行します。

- ➤ 160 [ページの「ステップを挿入する」](#page-159-1)
- ▶ 160 [ページの「ステップを編集する」](#page-159-2)
- ▶ 160 [ページの「トランザクションを挿入する」](#page-159-3)
- ➤ 160 [ページの「ランデブー・ポイントを挿入する」](#page-159-0)
- ➤ 161 [ページの「コメントを挿入する」](#page-160-0)
- **► 161 ページの「VuGen 関数を插入する」**
- ➤ 161 [ページの「ログ・メッセージを挿入する」](#page-160-2)
- ▶ 162 [ページの「ファイルをスクリプトに追加する」](#page-161-0)
- **► 162 ページの「スクリプトを同期する (RTE 仮想ユーザのみ)**」
- ▶ 163 ページの「[テスト結果] ウィンドウ・オプションを設定する」
- ➤ 163 [ページの「スクリプトの再生とデバッグを行う」](#page-162-2)

### <span id="page-159-1"></span>ステップを挿入する

思考遅延時間のステップ,デバッグ・メッセージ,出力メッセージなど,さま ざまなステップをスクリプトに挿入できます。タスクの詳細については, 163 [ページの「ステップをスクリプトに挿入する方法」](#page-162-0)を参照してください。

#### <span id="page-159-2"></span>ステップを編集する

ツリー・ビューでステップを右クリックし, [プロパティ]を選択することで, 個々のステップを変更できます。

#### <span id="page-159-3"></span>トランザクションを挿入する

トランザクションをスクリプトに挿入するには, [**挿入]>[トランザクション** 開始] メニュー項目と [挿入] > [トランザクション終了] メニュー項目を使 用します。タスクの詳細については,156 [ページの「トランザクションを挿入](#page-155-0) [する方法」](#page-155-0)を参照してください。

### <span id="page-159-0"></span>ランデブー・ポイントを挿入する

ランデブー・ポイントを作成することで,複数の仮想ユーザがタスクを同時に 実行するように同期できます。ある仮想ユーザがランデブー・ポイントに到達 すると,ほかのすべての仮想ユーザがランデブー・ポイントに到着するまで, その仮想ユーザは待機させられます。指定した数の仮想ユーザが到着すると, 仮想ユーザが解放されます。

ランデブー・ポイントは、次のいずれかの方法で挿入できます。

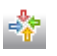

- **►**記録中にランデブー・ポイントを挿入するには、記録ツールバーの「ランデ ブー]ボタンをクリックし,ダイアログ・ボックスで名前(大文字と小文字 は区別されない)を入力します。
- ▶ 記録後にランデブー・ポイントを挿入するには, [**挿入**] > [ランデブー]を 選択し,ダイアログ・ボックスで名前(大文字と小文字は区別されない)を 入力します。

ランデブー・ポイントを挿入すると,VuGen によって **lr\_rendezvous** 関数が 仮想ユーザ・スクリプトに挿入されます。たとえば、次の関数は rendezvous1 という名前のランデブー・ポイントを定義します。

lr\_rendezvous("rendezvous1");

概念の詳細については,152 [ページの「ランデブー・ポイント」を](#page-151-0)参照してく ださい。

#### <span id="page-160-0"></span>コメントを挿入する

VuGen では仮想ユーザの実行アクション間にコメントを挿入できます。コ メントを挿入して,動作内容を説明したり,特定の操作に関する情報を記入 したりできます。たとえば,データベースの動作を記録している場合は,「こ れは最初のクエリです」のように最初のクエリであることを示すコメントを 挿入できます。

コメントは、次のいずれかの方法で挿入できます。

- **►** 記録中にコメントを挿入するには、記録ツールバーの「コメントを挿入] ボ タンをクリックし,[コメントを挿入]ダイアログ・ボックスで必要なコメン トを入力します。
- **▶ 記録後にコメントを挿入するには,「挿入]>「コメント]を選択し,[コメン** トを挿入]ダイアログ・ボックスで必要なコメントを入力します。

次のスクリプトの抜粋は,仮想ユーザ・スクリプトに挿入されたコメントを示 します。

```
/*
* これはコメントです
*/
```
P

#### <span id="page-160-1"></span>**VuGen** 関数を挿入する

この時点で VuGen 関数を挿入できます。役に立つ関数のリストについては, 165 [ページの「役に立つ](#page-164-0) VuGen 関数」を参照してください。

#### <span id="page-160-2"></span>ログ・メッセージを挿入する

VuGen を使って **lr\_log\_message** 関数を生成し,仮想ユーザ・スクリプトに挿 入できます。たとえば,データベースを対象としたアクションを記録している ときに,最初のクエリを示すために「これは最初のクエリです」というメッ セージを挿入できます。

ログ・メッセージを挿入するには、[挿入]>[ログメッセージ]を選択し, メッセージを入力します。

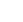

### <span id="page-161-0"></span>ファイルをスクリプトに追加する

ファイルをスクリプト・ディレクトリに追加し,スクリプトの実行時に使用で きるようにすることが可能です。ファイルがテキスト・ベースの場合,VuGen のエディタに表示して編集できます。

ファイルをスクリプトに追加するには, [ファイル] > [ファイルをスクリプト に追加] を選択します。

### <span id="page-161-1"></span>スクリプトを同期する(**RTE** 仮想ユーザのみ)

同期化関数を追加して,仮想ユーザ・スクリプトの実行をアプリケーションの 出力と同期させることができます。同期化は,RTE 仮想ユーザ・スクリプトに のみ適用されます。

次の同期化関数を使用できます。

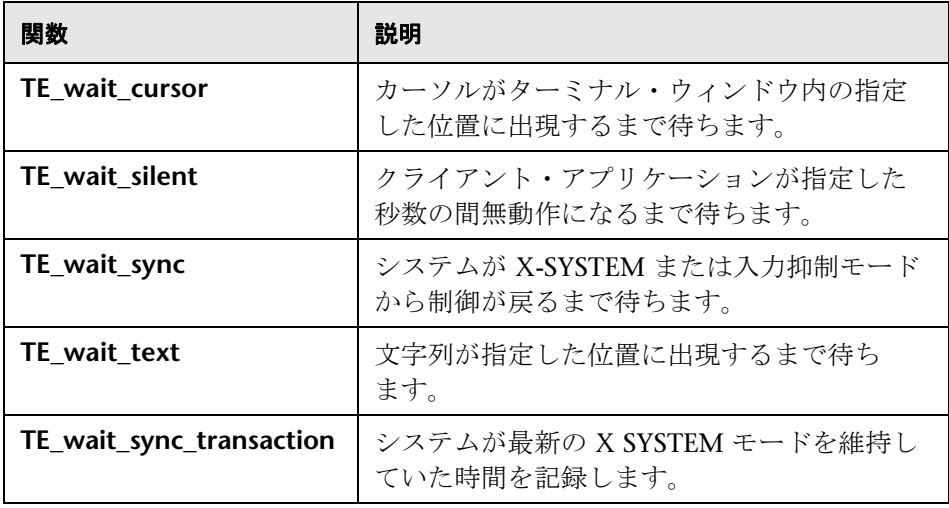

RTE 仮想ユーザ・スクリプトにおける同期化の詳細については,823 [ページの](#page-822-0) 「RTE [同期の概要」](#page-822-0)を参照してください。

#### <span id="page-162-1"></span>[テスト結果]ウィンドウ・オプションを設定する

仮想ユーザ・スクリプトの実行結果をまとめたレポートは,スクリプトのデ バッグ作業に利用できます。VuGen は、仮想ユーザ・スクリプトの実行中に レポートを生成し,スクリプトの実行が完了したらレポートを表示します。

標準設定では,実行が終了すると,VuGen によってテスト結果が生成されて 自動的に表示されます。

VuGen によって結果が生成されないようにするには, [**ツール**] > [一**般オプ** ション]を選択するか,「表示]タブを選択して「スクリプトの実行中にレ ポートを作成する]オプションをクリアします。

スクリプトの実行後に結果を開くかどうかを指定するには, [**ツール**] > [一**般** オプション]を選択し, [再生] タブを選択して [再生後] セクションで ビューを選択します。

#### <span id="page-162-2"></span>スクリプトの再生とデバッグを行う

詳細については,131 [ページの「仮想ユーザ・スクリプトの再生とデバッグ」](#page-130-0) を参照してください。

## <span id="page-162-3"></span><span id="page-162-0"></span>ステップをスクリプトに挿入する方法

次の手順では,各種ステップを仮想ユーザ・スクリプトに追加する方法につい て説明します。

- ▶ 164 [ページの「思考遅延時間ステップを挿入する」](#page-163-0)
- ➤ 164 [ページの「デバッグ・メッセージを挿入する」](#page-163-1)
- ▶ 164 [ページの「挿入エラーと出力メッセージ」](#page-163-2)

### <span id="page-163-0"></span>思考遅延時間ステップを挿入する

連続するアクションの合間のユーザの待ち時間を「思考遅延時間」といいま す。仮想ユーザは,**lr\_think\_time** 関数を使ってユーザの思考遅延時間をエ ミュレートできます。仮想ユーザ・スクリプトを記録すると,VuGen によっ て実際の思考遅延時間が記録され,適切な **lr\_think\_time** ステートメントが 仮想ユーザ・スクリプトに挿入されます。記録された **lr\_think\_time** ステー トメントは後で編集できます。また,手動でも **lr\_think\_time** ステートメン トを仮想ユーザ・スクリプトに追加できます。

思考遅延時間ステップを追加するには, [**挿入] > [新規ステップ] > [思考遅** 延時間]を選択し,必要な思考遅延時間を秒単位で指定します。

#### <span id="page-163-1"></span>デバッグ・メッセージを挿入する

VuGen のユーザ・インタフェースを使って,デバッグ・メッセージまたはエ ラー・メッセージを追加できます。デバッグ・メッセージの場合には,テキス ト・メッセージのレベルを指定できます。対象のメッセージは,指定したレベ ルがメッセージ・クラスのレベルに一致する場合にだけ発行されます。メッ セージ・クラスは,**lr\_set\_debug\_message** を使用して設定します。

デバッグ・メッセージを挿入するには, [**挿入] > [新規ステップ] > [デバッ** グ メッセージ]を選択し,ダイアログ・ボックスを完了します。ユーザ・イン タフェースの詳細については,169 [ページの「\[デバッグ](#page-168-0) メッセージ]ダイア [ログ・ボックス」](#page-168-0)を参照してください。

#### <span id="page-163-2"></span>挿入エラーと出力メッセージ

Web,Winsock,および Oracle NCA など,スクリプトのツリー・ビューの表 示が可能なプロトコルの場合, VuGen の中でエラーまたは出力メッセージを 追加できます。この関数の一般的な使用法としては、条件文を挿入して、エ ラー状態が検出されたときにメッセージを発行するという方法があります。

エラー・メッセージまたは出力メッセージを挿入するには, [**插入**] > [新規ス テップ] > 「エラー メッセージ] または「出力メッセージ]を選択し, メッ セージを入力します。**lr\_error\_message** 関数または **lr\_output\_message** 関数 がスクリプトの現在の位置に挿入されます。

# リファレンス

## <span id="page-164-0"></span>**& 役に立つ VuGen 関数**

このセクションでは,負荷テスト用のスクリプトをデバッグまたは準備すると きに、スクリプトに追加できる便利な VuGen 関数について説明します。

### 仮想ユーザ情報の取得

次の関数を仮想ユーザ・スクリプトに追加して,仮想ユーザ情報を取得でき ます。

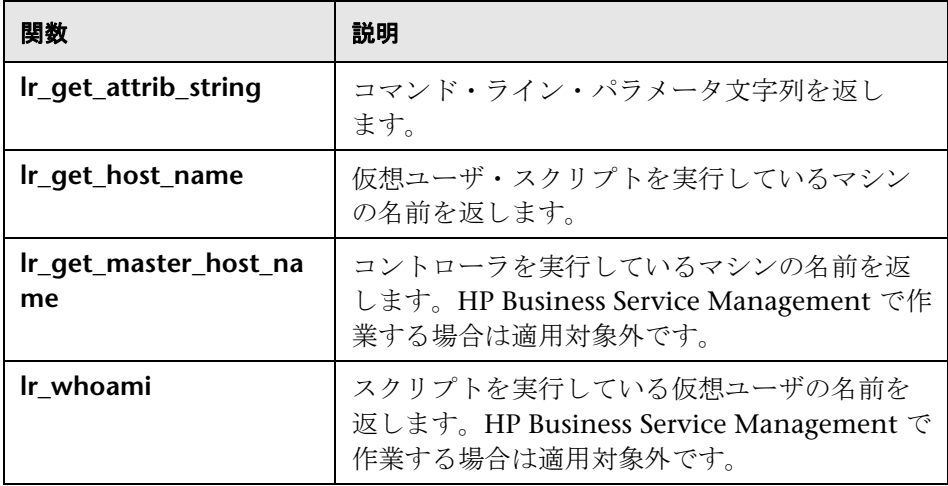

次の例では、Ir get host name 関数を使用して、仮想ユーザを実行している コンピュータの名前を取得しています。

my host =  $\ln$  get host name( );

前述の関数の詳細については、オンライン関数リファレンス([ヘルプ]>[関 数リファレンス])を参照してください。

### 出力へのメッセージの送信

仮想ユーザ・スクリプトの中でメッセージ・タイプの関数を使用すると,カス タマイズしたエラー・メッセージや通知メッセージを出力やログ・ファイル, およびテスト・レポートのサマリに送信できます。たとえば,クライアント・ アプリケーションの現在のステータスを示すメッセージを挿入することができ ます。LoadRunner Controller は,これらのメッセージを出力ウィンドウに表 示します。また,これらのメッセージをファイルに保存することもできます。

HP Business Availability Center で作業をしているときは,メッセージ・タイ プの関数を使用して,エラー・メッセージや通知メッセージを Web サイトや Business Process Monitor ログ・ファイルに送信できます。たとえば,Web ベース・アプリケーションの現在の状態を表示するメッセージを挿入できます。

注:トランザクションの中からメッセージを送信することは避けてください。 トランザクションの実行時間が長くなり,トランザクションの結果が不正確に なることがあります。

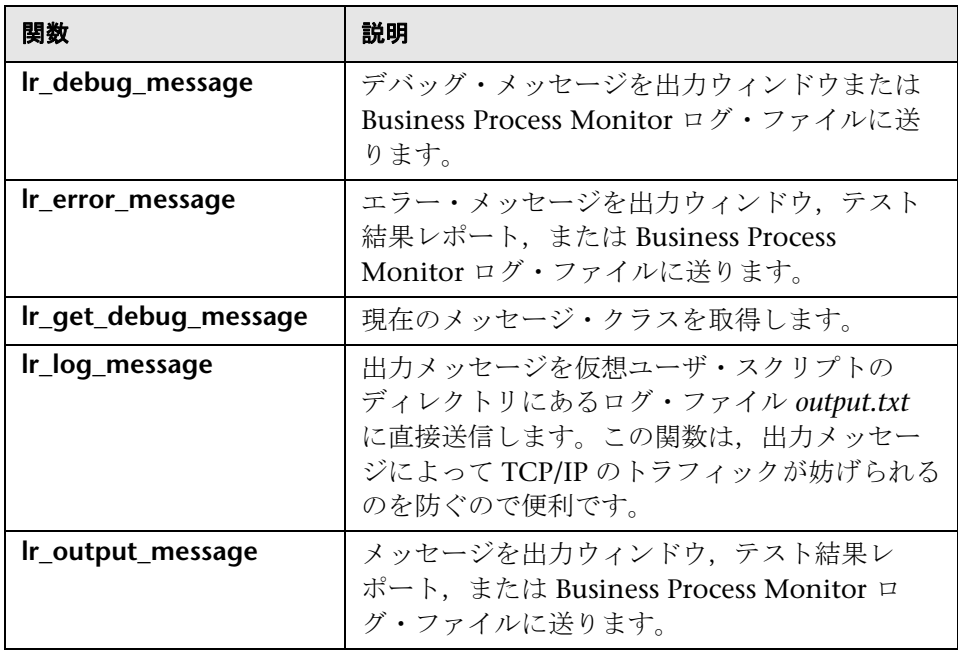

次のメッセージ関数を仮想ユーザ・スクリプトの中で使用できます。

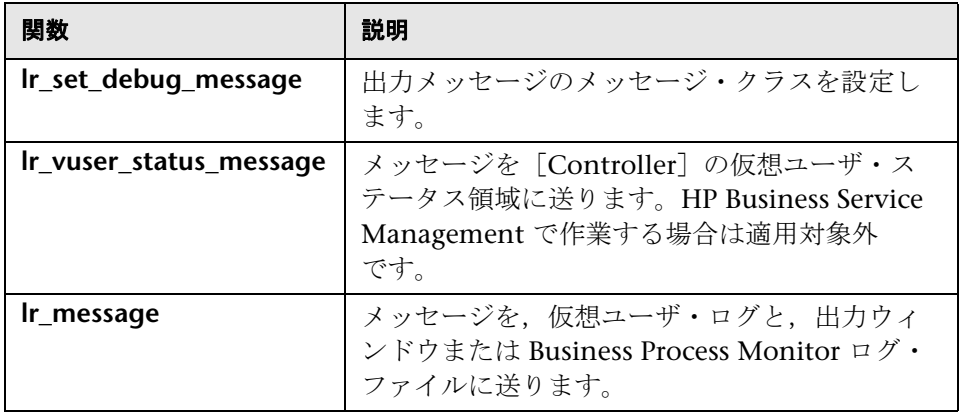

**lr\_message** 関数,**lr\_output\_message** 関数,**lr\_log\_message** 関数の動作は, [実行環境設定]の[ログ]設定内のスクリプトのデバッグ・レベルの影響を 受けません。これらの関数は常にメッセージを送信します。

**lr\_output\_message** および **lr\_error\_message** 関数を使用すると,[テスト結 果]サマリ・レポートに,意味のあるメッセージを送信することもできます。 詳細については、第6[章,「テスト結果の表示」。](#page-172-0)を参照してください。

# <span id="page-166-0"></span>負荷テスト用スクリプトの準備のユーザ・インタフェース

このセクションの内容

- ▶ 「シナリオの作成] ダイアログ・ボックス (168 ページ)
- ▶ [デバッグ メッセージ] ダイアログ・ボックス (169 ページ)
- ► [Password Encoder](#page-169-0) (170 ページ)
- ▶ [トランザクション](#page-170-0) リスト (171 ページ)

# <span id="page-167-0"></span>●【シナリオの作成】ダイアログ・ボックス

このダイアログ・ボックスでは、VuGen 内から基本的な Controller シナリオ を作成できます。

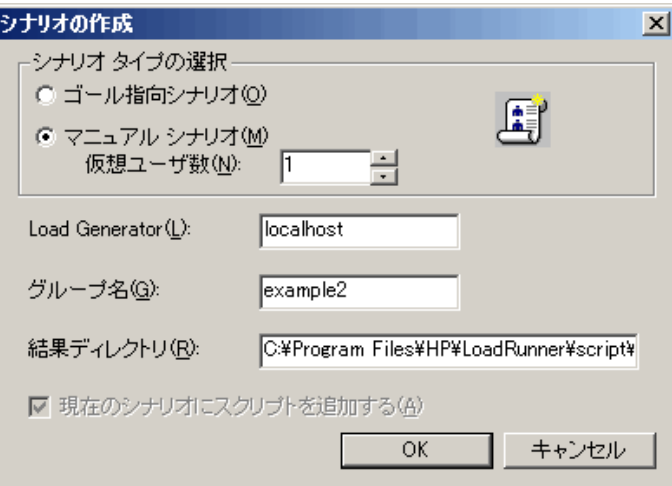

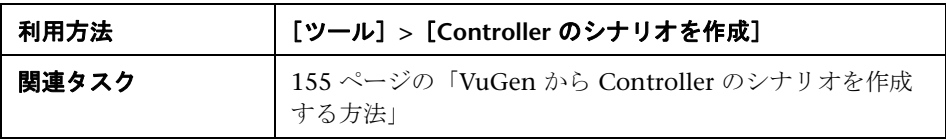

ユーザ・インタフェース要素の説明は次のとおりです。

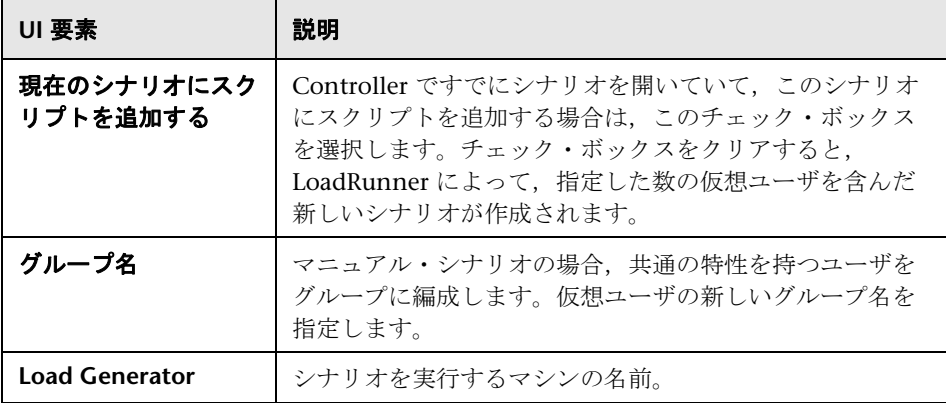

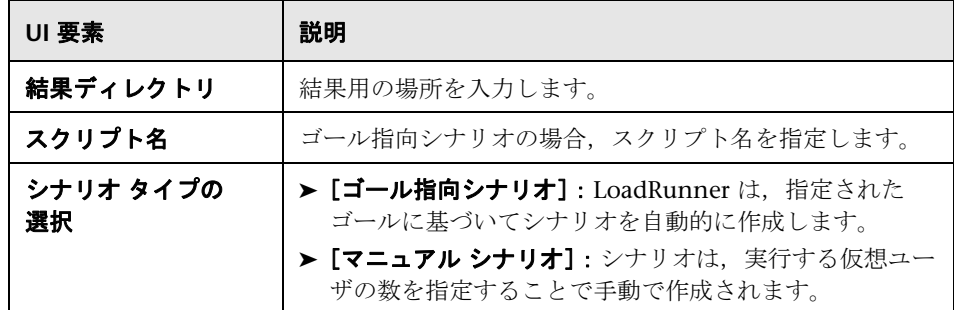

# <span id="page-168-0"></span>●【デバッグ メッセージ】ダイアログ・ボックス

このダイアログ・ボックスでは、デバッグ・メッセージをスクリプトに挿入で きます。

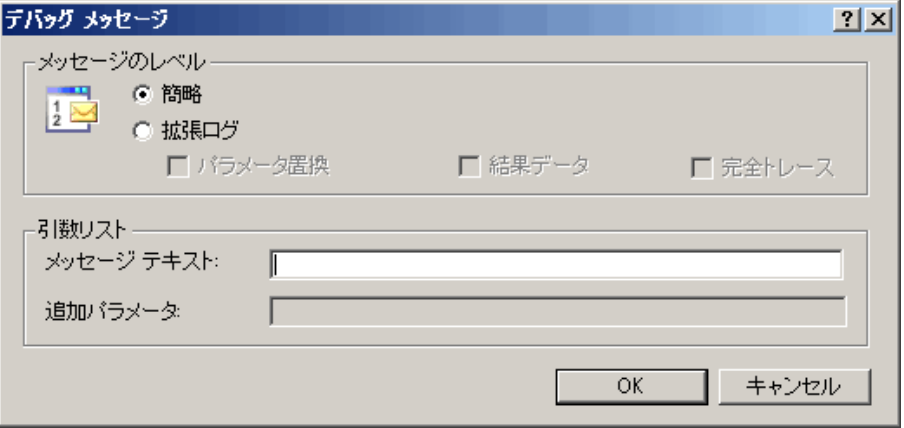

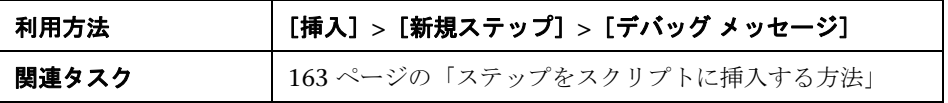

ユーザ・インタフェース要素の説明は次のとおりです。

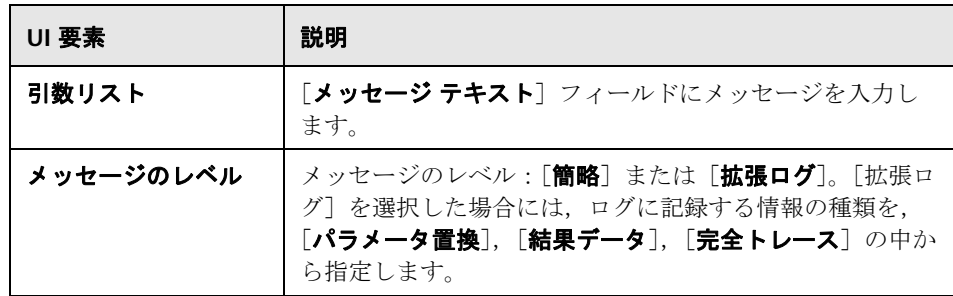

## <span id="page-169-0"></span>**Password Encoder**

このダイアログ・ボックスでは,エンコードされたパスワードを生成できます。

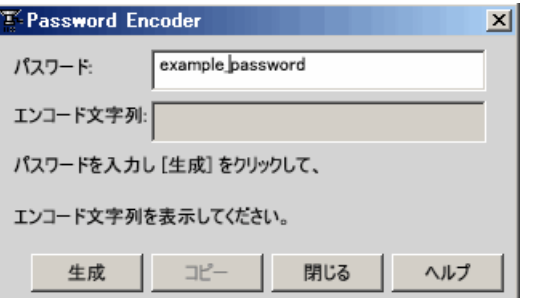

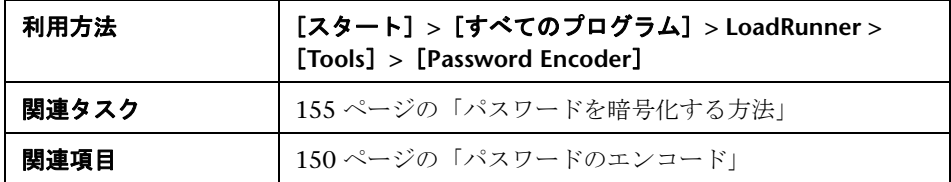

ユーザ・インタフェース要素の説明は次のとおりです。

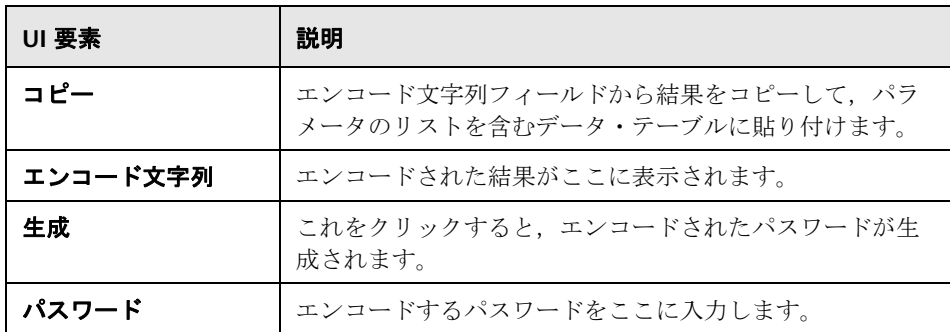

# <span id="page-170-0"></span>● トランザクション リスト

このリストでは,トランザクションを管理できます。

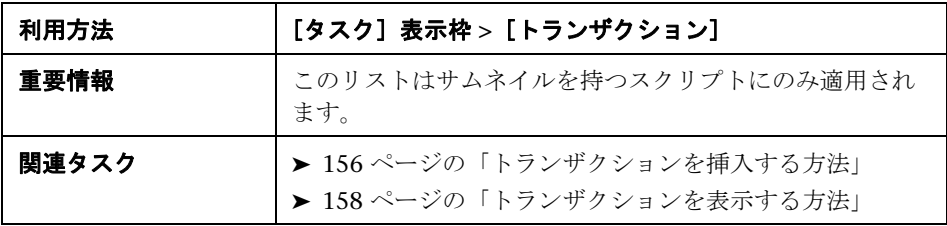

ユーザ・インタフェース要素の説明は次のとおりです。

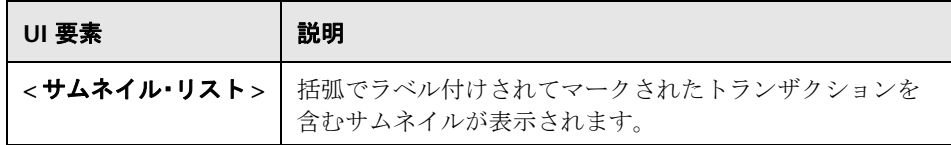

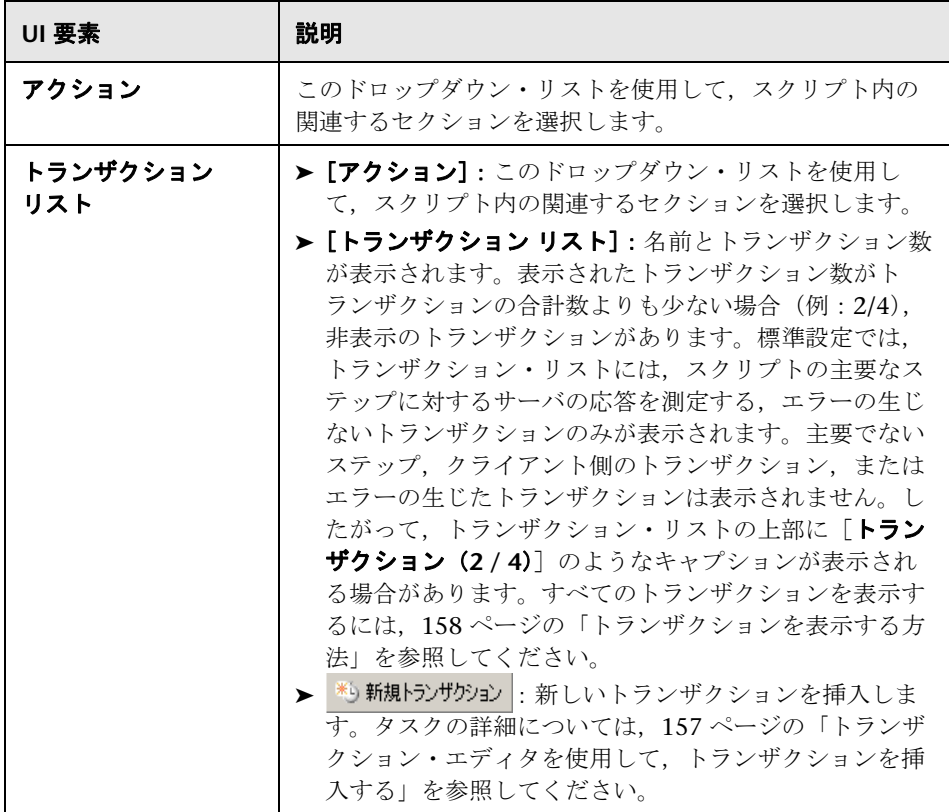

**6**

# <span id="page-172-0"></span>テスト結果の表示

本章の内容

#### 概念

- ▶ テスト結果の概要 (174 ページ)
- ▶ テスト結果表示のカスタマイズ (175 ページ)
- ▶ [テスト結果] ウィンドウから [Application Lifecycle Management](#page-175-0) への接続  $(176 \sim -\frac{1}{2})$

### タスク

- ▶ カスタム情報をレポートに送信する方法 (177 ページ)
- ▶[テスト結果]ウィンドウの外観を設定する方法 (177 ページ)
- ▶ 特定の実行のテスト結果を開く方法 (178ページ)
- ▶ テスト結果内のステップを検索する方法 (179 ページ)
- ▶ 不具合を ALM に送信する方法 (179 ページ)

#### リファレンス

▶ テスト結果のユーザ・インタフェースの表示 (181 ページ)

# 概念

## <span id="page-173-0"></span>☆ テスト結果の概要

仮想ユーザ・スクリプトの実行結果をまとめたレポートは,スクリプトのデ バッグ作業に利用できます。VuGen は、仮想ユーザ・スクリプトの実行中に レポートを生成し,スクリプトの実行が完了したらレポートを表示します。

[テスト結果]ウィンドウには,次を含むテスト実行のあらゆる側面が表示さ れます。

- ▶ 高レベルの結果概要レポート(テストの成功/失敗のステータス)
- ➤ すべてのテスト実行に使用されたデータ
- ▶ アプリケーション・エラーの発生場所を正確に示す、ステップの展開可能な ツリー
- ➤ エラーが発生したスクリプト内の具体的な場所
- ▶ 特定のステップにおけるアプリケーションの状態の静止画像
- ➤ 特定のステップまたはテスト全体のアプリケーションの状態のムービー・ク リップ
- ▶ テストの各段階で、成功または失敗した各ステップとチェックポイントの詳 細な説明

## <span id="page-174-0"></span>● テスト結果表示のカスタマイズ

各結果セットは,単一の **.xml** ファイル(**results.xml**)に保存されます。この **.xml** ファイルには,ディスプレイのそれぞれのテスト結果ノードに関する情報 が保存されます。ノードの情報は,[テスト結果]ウィンドウの右上の表示枠 に表示される **.htm** ファイルを動的に作成するのに使用されます。

実行結果ツリーの各ノードは **results.xml** ファイルの要素です。また,テスト 結果に表示される異なるタイプの情報を表す要素もあります。**.xml** ファイルか らテスト結果情報を取得し,XSL を使用して必要な情報をカスタマイズされた 形式で表示できます (「テスト結果]ウィンドウから印刷する場合でも,テス ト結果を独自にカスタマイズした結果ビューアで表示する場合でも、またはテ スト結果を HTML ファイルにエクスポートする場合でも可能)。

XSL には,どのテスト結果情報を表示するか,それをどこでどのように表示, 印刷,またはエクスポートするかを示すツールがあります。XSL エディタを使 用すると,結果フォルダ内の **.css** ファイルおよび **.xsl** ファイルを変更し,レ ポートの外観を変更できます(フォント,色など)。

たとえば,**results.xml** ファイルで,ある要素タグにはアクション名が,もう 1 つの要素タグには実行が開始される時間についての情報が含まれているとし ます。XSL を使用すれば、カスタマイズしたエディタに、アクション名を ページの特定の位置に緑色の太字で表示し,時間の情報はまったく表示しない ように指示できます。

# <span id="page-175-0"></span>[テスト結果]ウィンドウから **Application Lifecycle Management** への接続

[テスト結果]ウィンドウから Application Lifecycle Management へ手動で不 具合を送信するには、Application Lifecycle Management に接続する必要があ ります。

接続プロセスには次の2つの段階があります。まず、ローカルまたはリモート の Application Lifecycle Management サーバに接続します。このサーバに よって、テスト結果と Application Lifecycle Management プロジェクトの間 の接続が処理されます。

次に、ログインしてアクセスするプロジェクトを選択します。プロジェクトに は,テストと,テスト対象アプリケーションの実行セッション情報が格納され ます。Application Lifecycle Management プロジェクトはパスワードで保護さ れているため,ユーザ名とパスワードを指定する必要があります。

ALM プロジェクトへの接続の詳細については,253 [ページの「](#page-252-0)ALM プロジェ [クトのスクリプトを使って作業する方法」](#page-252-0)を参照してください。

# タスク

### <span id="page-176-0"></span>● カスタム情報をレポートに送信する方法

Web サービス仮想ユーザのために、レポートに自動的に送信される情報に加え て,メッセージ関数 **lr\_output\_message** または **lr\_error\_message** を使用する と,レポートに情報を送信できます。

タスクの詳細については,163 [ページの「ステップをスクリプトに挿入する方](#page-162-3) [法」を](#page-162-3)参照してください。

### <span id="page-176-1"></span>●「テスト結果]ウィンドウの外観を設定する方法

標準設定では,「テスト結果]ウィンドウは, Microsoft Office 2003 テーマを 使用する QuickTest ウィンドウと同じルック・アンド・フィールを採用してい ます。必要に応じて,[テスト結果]ウィンドウのルック・アンド・フィール を変更できます。

これらの設定を変更するには, [表示] > [ウィンドウのテーマ]を選択し, テーマを選択します。

注:[テスト結果]ウィンドウに Microsoft Windows XP のテーマを適用する には、ご利用のコンピュータが Windows XP のテーマを使用するように設定 されている必要があります。

### <span id="page-177-0"></span>特定の実行のテスト結果を開く方法

このタスクでは,特定の実行のテスト結果ウィンドウを開く方法について説明 します。

- 1 [テスト結果] ウィンドウ内で [ファイル] > [**開く**] を選択します。
- **2** そのファイルのテスト結果を表示するには,スクリプト・ファイルを選択 し,目的のテスト結果ファイルを選択します。標準設定では,テストの結果 ファイルは **<** スクリプト **>**\**<** 結果名 **>.xml** の形式で保存されます。スクリ プトが Application Lifecycle Management に保存されている場合は、次を 参照してください。
- 3 結果セットを選択し, [**開く**] をクリックします。

注:以前のバージョンの結果ファイルは,**.qtp** という拡張子付きで保存されま す。標準設定では,[結果ファイルを選択]ダイアログ・ボックスでは拡張子 が **.xml** の結果ファイルのみが表示されます。[結果ファイルを選択]ダイアロ グ・ボックスで拡張子が **.qtp** の結果ファイルが表示されるようにするには, [ファイルの種類]ボックスで「テスト結果(**\*.qtp**)」を選択します。

### **Application Lifecycle Management** に保存されているスクリプトを選択するに は,次の手順で行います。

- **1** [Application Lifecycle Management への接続] ボタンをクリックし, Application Lifecycle Management プロジェクトに接続します。
- **2**「テスト結果を開く]ダイアログ・ボックスで, OuickTest テストの結果 ファイルが含まれているフォルダのパスを入力するか,参照ボタンをクリッ クして「ALM プロジェクトからテストを開く]ダイアログ・ボックスを開 きます。
- **3**[**Test Type**]リストで[**DB** 仮想ユーザ]を選択します。
- **4** テスト結果を表示するスクリプトを選択し,[**OK**]をクリックします。
- 5<sup>[テスト結果を開く]ダイアログ·ボックスで、表示するテスト結果セット</sup> を強調表示し、「開く]をクリックします。「テスト結果]ウィンドウに選択 したテスト結果が表示されます。

 $^{\circ}$ 

## <span id="page-178-0"></span>テスト結果内のステップを検索する方法

このタスクでは,特定のタイプのステップのテスト結果を検索する方法につい て説明します。

- 1 [テスト結果] ウィンドウ内で [ツール] > [検索] を選択します。
- **2** 検索するステップのタイプを選択します。複数のオプションを選択できます。
- 3 [上へ]または [下へ]を選択し,検索方向を指定します。
- **4**[次を検索]を選択して,選択したステップのテキストが次に出現する箇所 を検索します。

# <span id="page-178-1"></span>不具合を **ALM** に送信する方法

結果の表示中は,検出された不具合を,[テスト結果]ウィンドウから Application Lifecycle Management プロジェクトに直接送信できます。

### 不具合を **Application Lifecycle Management** に直接送信するには,次の手順 で行います。

- **1** Application Lifecycle Management クライアントがコンピュータにインス トールされていることを確認します(ブラウザに Application Lifecycle Management サーバの URL を入力し、ログイン画面が表示されることを確 認します)。
- $\bullet$
- **2 [ツール] > [Application Lifecycle Management への接続] を選択するか,** [**Application Lifecycle Management** への接続]ボタンをクリックして Application Lifecycle Management プロジェクトに接続します。プロジェ クトへの接続の詳細については,251 ページの「[Application Lifecycle](#page-250-0)  Management [を使った作業」](#page-250-0)を参照してください。

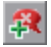

- 3 [ツール] > [不具合の追加] を選択するか, [不具合の追加] ボタンをク リックして、指定した Application Lifecycle Management プロジェクトの [不具合の追加] ダイアログ・ボックスを開きます。
- **4** 必要に応じて不具合の情報を変更できます。説明に含まれる基本的な情報は 次のとおりです。

Operating system: Windows 2000 Test path : [QualityCenter] Components\YE\Component\AithDefect

5<sup>[送信]</sup>をクリックし, Application Lifecycle Management プロジェクトに 不具合情報を追加します。
# リファレンス

# ◎ テスト結果のユーザ・インタフェースの表示

このセクションの内容

- ▶ [テスト結果] ウィンドウ (182 ページ)
- ▶ [フィルタ] ダイアログ・ボックス (185 ページ)
- ▶ [印刷] ダイアログ・ボックス (186 ページ)
- ▶ [印刷プレビュー] ダイアログ・ボックス (187 ページ)
- ▶ [HTML ファイルヘエクスポート] ダイアログ・ボックス (189 ページ)

# <span id="page-181-0"></span>●【テスト結果】ウィンドウ

このウィンドウには,スクリプト実行の結果をまとめたレポートが表示されます。

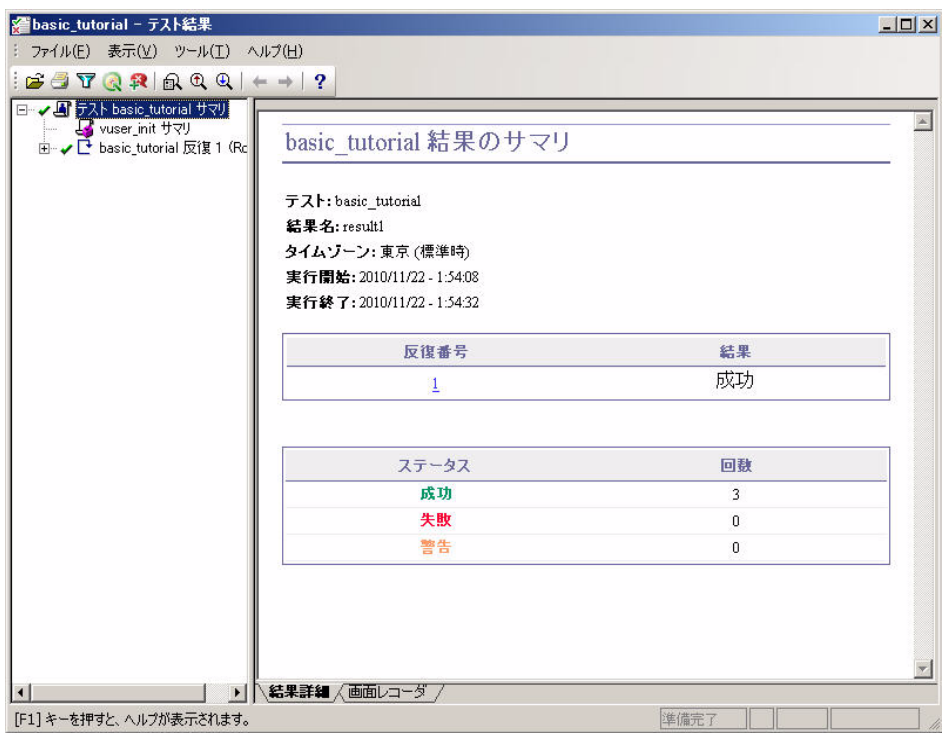

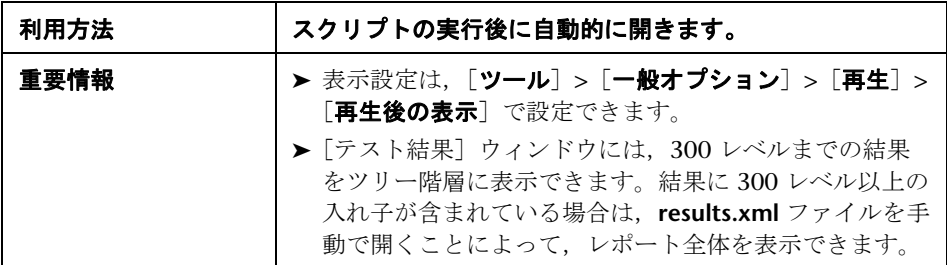

ユーザ・インタフェース要素の説明は次のとおりです。

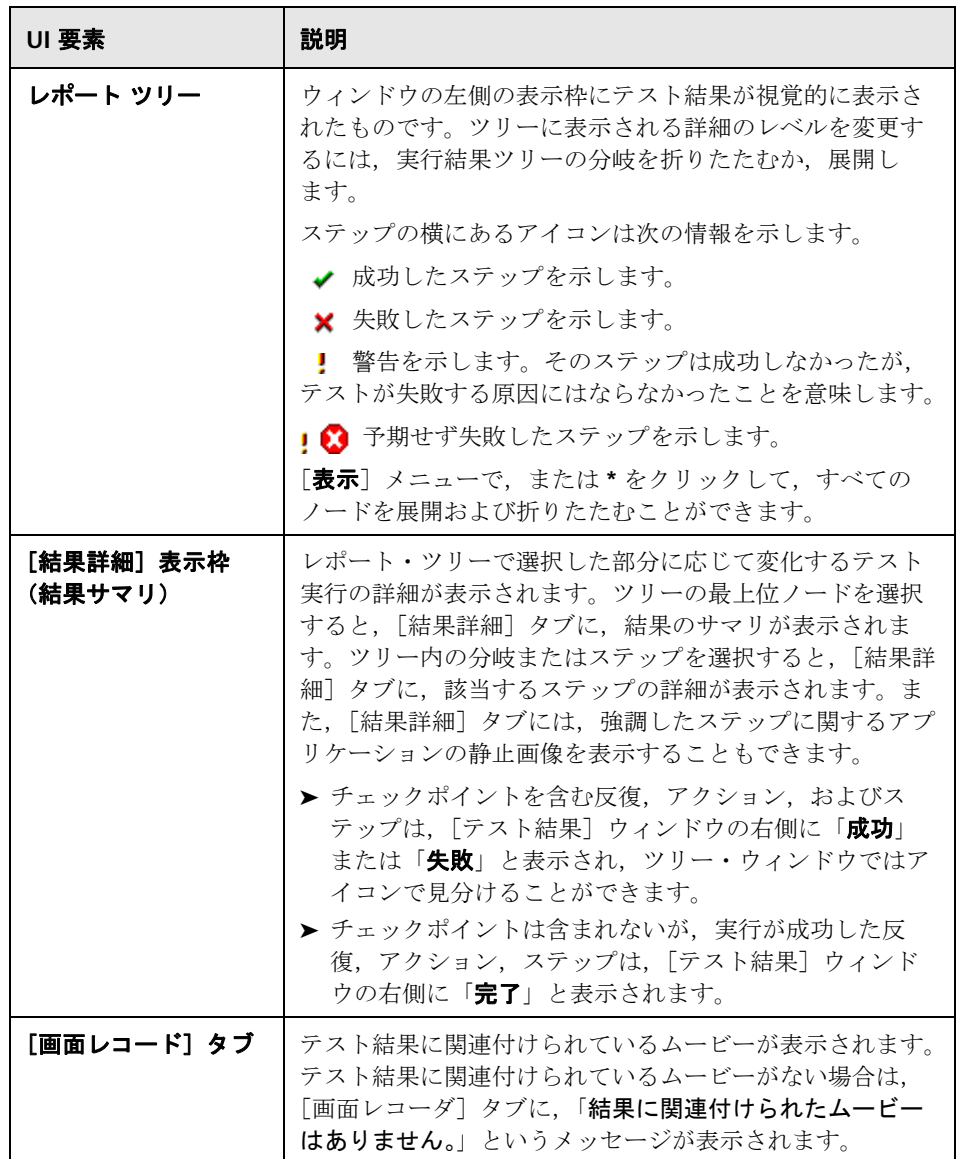

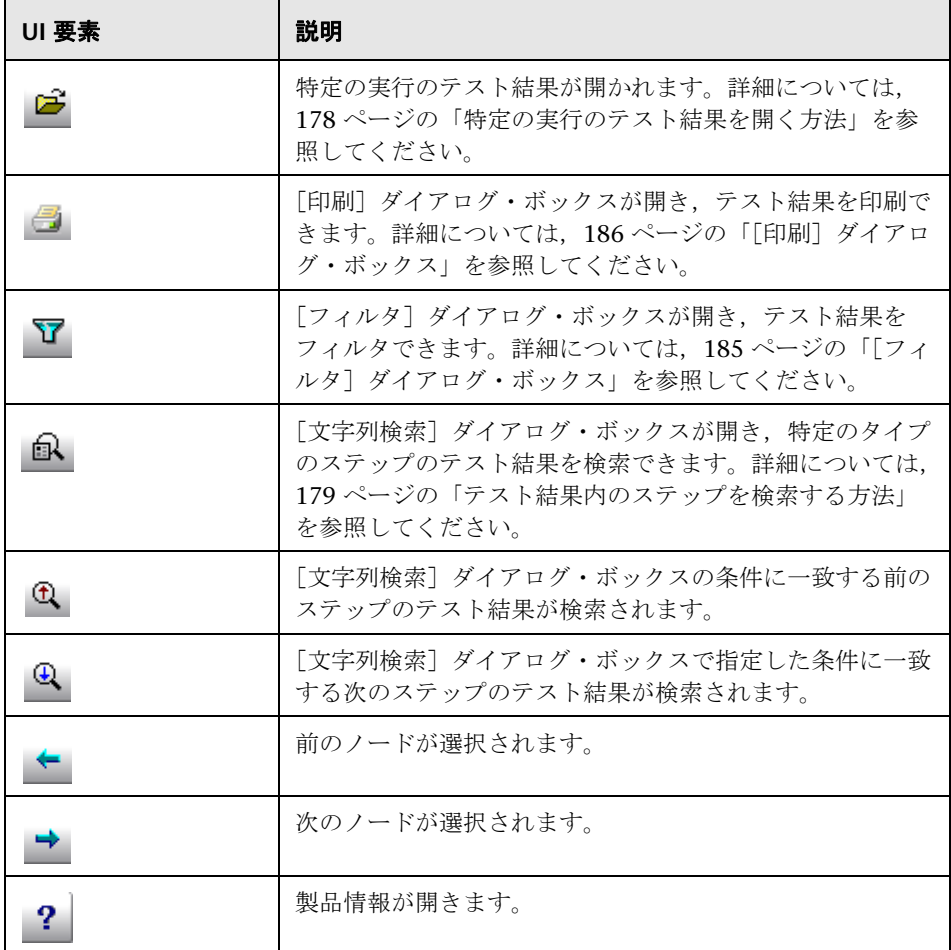

# <span id="page-184-0"></span>●【フィルタ】ダイアログ・ボックス

このページでは,テスト結果ウィンドウのテスト結果をフィルタできます。

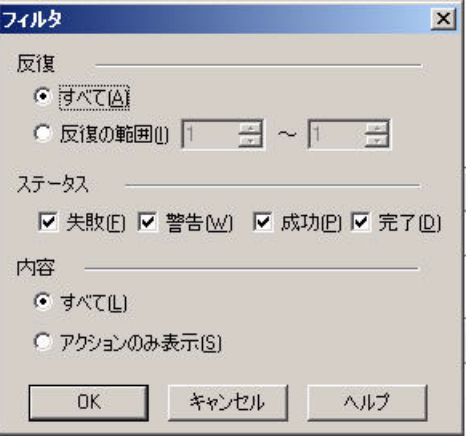

## 利用方法 [\[テスト結果\]ウィンドウ](#page-181-0) **>**[表示]**>**[フィルタ]

ユーザ・インタフェース要素の説明は次のとおりです。

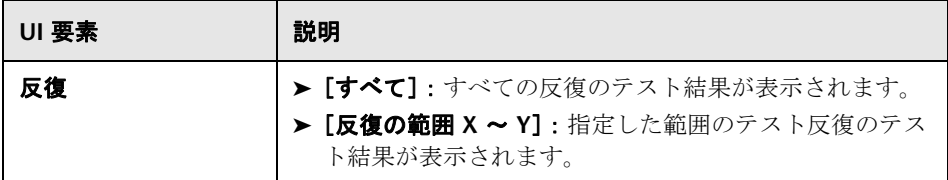

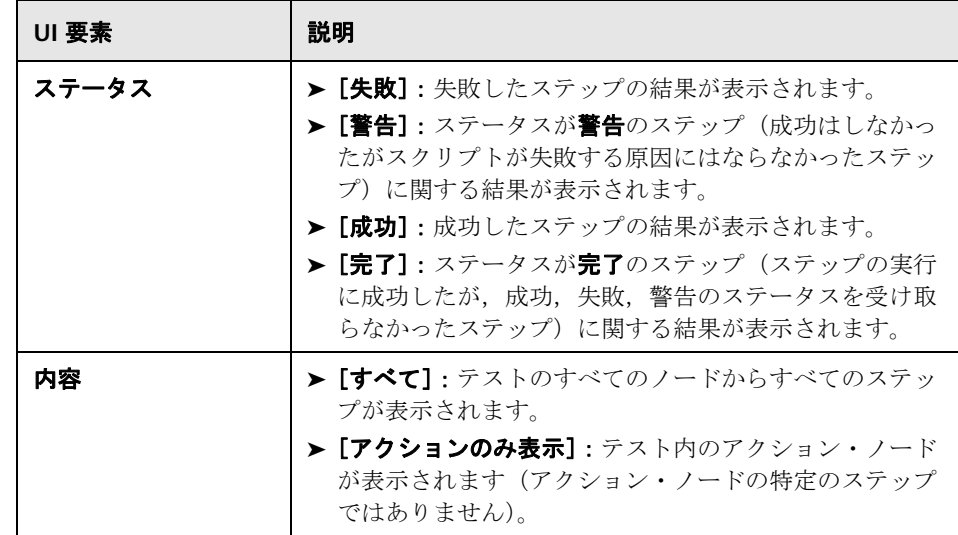

# <span id="page-185-0"></span>●【印刷】ダイアログ・ボックス

このダイアログ・ボックスでテスト結果を印刷できます。

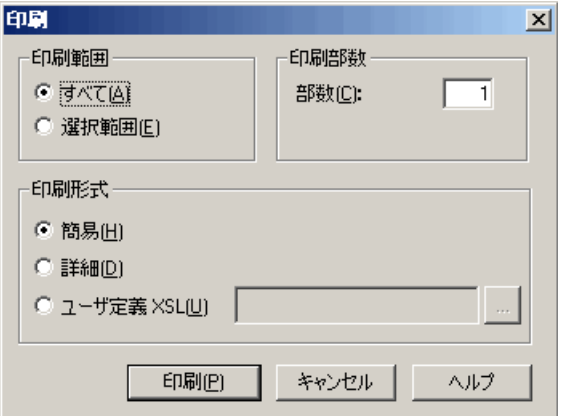

利用方法 [\[テスト結果\]ウィンドウ](#page-181-0) **>**[ファイル]**>**[印刷]

ユーザ・インタフェース要素の説明は次のとおりです。

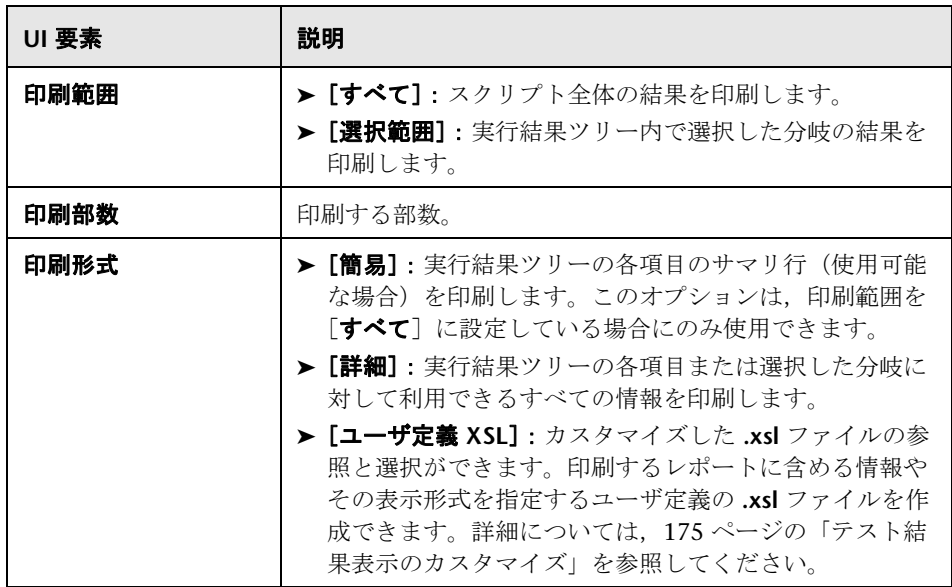

# <span id="page-186-0"></span><sup>●</sup> [印刷プレビュー] ダイアログ・ボックス

このダイアログ・ボックスでテスト結果の印刷プレビューを表示できます。

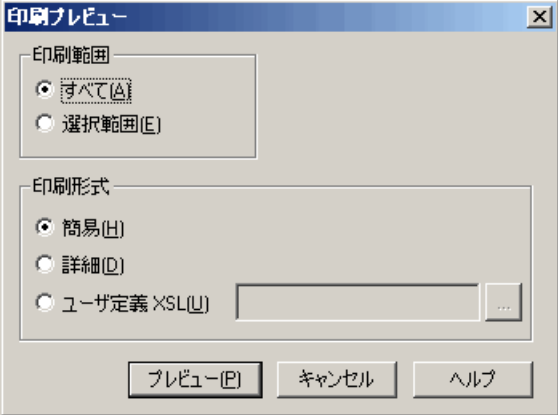

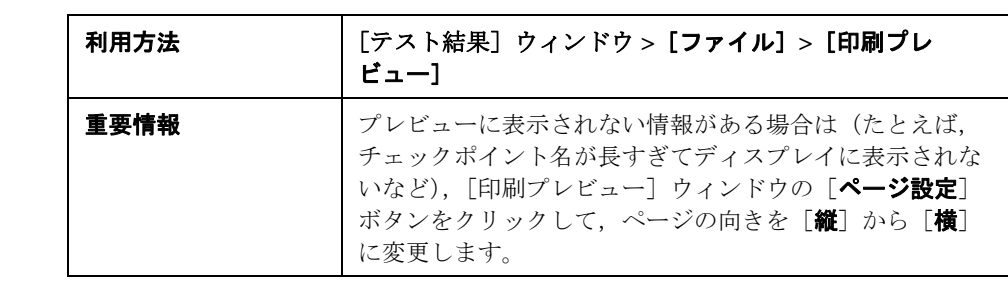

ユーザ・インタフェース要素の説明は次のとおりです。

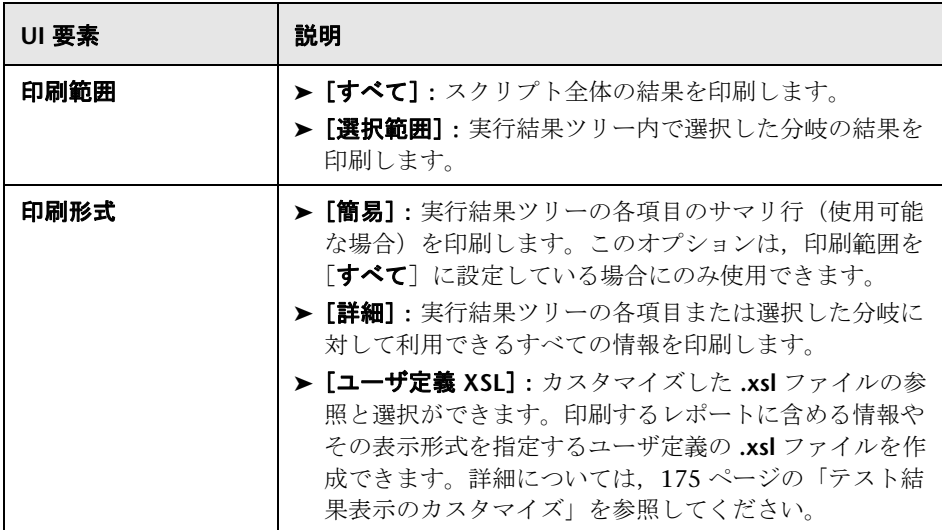

# <span id="page-188-0"></span>[**HTML** ファイルへエクスポート]ダイアログ・ボックス

このダイアログ・ボックスでテスト結果を HTML ファイルへエクスポートで きます。テスト結果ビューア環境を利用できない場合でも,これにより結果を 表示できます。たとえば,結果を含むファイルを電子メールでサードパーティ に送信できます。エクスポートするレポートのタイプを選択できます。また, ユーザ定義のレポートの作成やエクスポートも行えます。

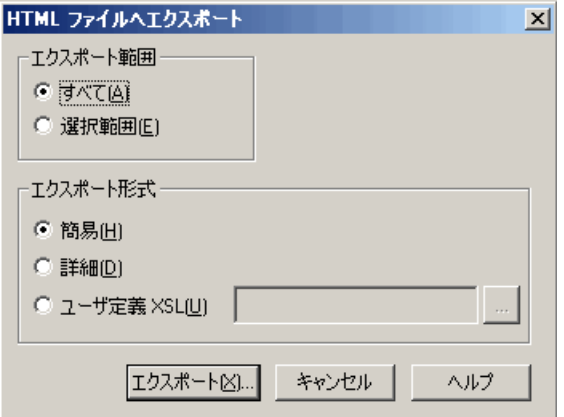

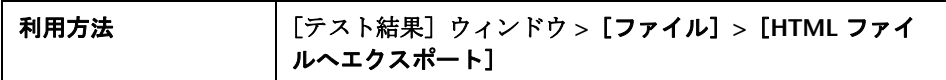

ユーザ・インタフェース要素の説明は次のとおりです。

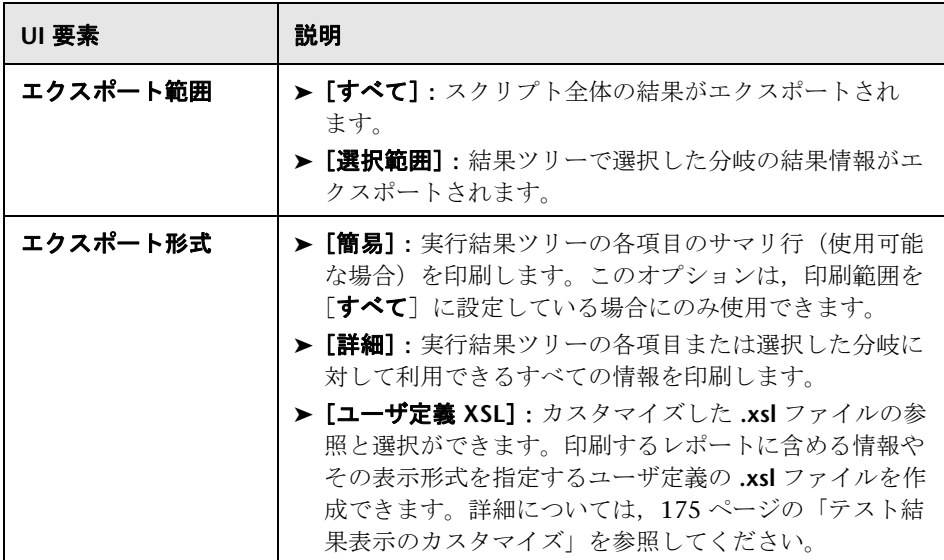

# **7**

相関

本章の内容

## 概念

- ▶ 相関の概要 (193 ページ)
- ▶ 相関対パラメータ化 (193 ページ)
- ▶ 自動相関 (194 ページ)
- ▶ 相関させる値の決定 (194 ページ)
- **► Java** スクリプトの相関 (195 ページ)
- **► Java** [スクリプトの相関](#page-197-0) シリアル化 (198 ページ)
- **► Winsock** [スクリプトの相関\(](#page-203-0)204 ページ)
- ► Wdiff ユーティリティ (205 ページ)
- ▶ 保存したパラメータの変更 (205 ページ)

#### タスク

- ▶ [スクリプトを相関させる方法](#page-205-0) Web (HTTP/HTML) (206 ページ)
- ▶ 相関が必要な値を検索する方法 (207 ページ)
- ▶ Web スクリプトを手作業で相関させる方法 (209 ページ)
- ► [スクリプトを相関させる方法](#page-210-0) Oracle NCA (211 ページ)
- ▶ スクリプトを相関させる方法 データベース・プロトコル (215 ページ)
- ▶ [スクリプトを相関させる方法](#page-217-0) Microsoft .NET (218 ページ)
- ➤ [スクリプトを相関させる方法](#page-220-0) Flex および AMF プロトコル(221 ページ)
- ▶ [スクリプトを相関させる方法](#page-222-0) Siebel プロトコル (223 ページ)
- ▶ [スクリプトを相関させる方法](#page-230-0) COM プロトコル (231 ページ)
- ▶ [スクリプトを相関させる方法](#page-232-0) Tuxedo プロトコル (233 ページ)
- ▶ [スクリプトを相関させる方法](#page-238-0) Winsock (ツリー・ビュー) (239 ページ)
- ▶ [スクリプトを相関させる方法](#page-239-0) Winsock (スクリプト・ビュー) (240 [ページ\)](#page-239-0)

#### リファレンス

- ▶ Web reg\_save\_param 関数の詳細 (244 ページ)
- ▶ 相関関数 C 仮想ユーザ・スクリプト (245 ページ)
- **► 相関関数 Java 仮想ユーザ・スクリプト (247 ページ)**
- ▶ 相関関数 データベース仮想ユーザ・スクリプト (248 ページ)
- ▶ 相関のユーザ・インタフェース (248 ページ)

# 概念

## <span id="page-192-0"></span>8相関の概要

相関は,記録されたスクリプトに動的な値(セッション ID など)が含まれて いて,再生できない場合に使用されます。これを解決するには,動的な値を変 数にします。これにより,スクリプトで再生を正常に行うことができます。

たとえば,多くのアプリケーションや Web サイトでは現在の日時に基づいて セッションが識別されます。スクリプトを再生しようとすると,現在の時刻が 記録された時刻と異なるので失敗します。データを相関させると,動的なデー タを保持し,これをシナリオ実行の全体を通して使用できます。

相関が作成されると,VuGen によって動的な値をパラメータに抽出する関数 が追加されます。元の値の適切な出現箇所はパラメータで置き換えられます。

## <span id="page-192-1"></span>■ 相関対パラメータ化

パラメータ化は,スクリプトをより現実的なものにするために値を変数に変換 する場合に使用されます。たとえば、ある Web サイトのフォームに記入してい る場合,特定のフィールドの入力値を変化させる必要がある場合があります。

相関は、記録されたスクリプトに動的な値(セッション ID など)が含まれて いて,再生できない場合に使用されます。これを解決するには,動的な値を変 数にします。これにより,スクリプトで再生を正常に行うことができます。

# <span id="page-193-0"></span>自動相関

相関は,特定の条件で記録中に自動的に実行できます。記録する前に相関させ る必要がある値がわかっている場合は,記録中にそれらの値を自動的に相関さ せる相関ルールを作成できます。また,VuGen にはサポートされているアプ リケーション・サーバ用にあらかじめ定義された相関ルールがいくつか用意さ れています。ルールは,[記録オプション]ダイアログ・ボックスの[HTTP 相 関]ノードで有効または無効にできます。ユーザ・インタフェースの詳細につ いては,373 ページの「HTTP [の\[相関\]ノード」](#page-372-0)を参照してください。

## <span id="page-193-1"></span>♪ 相関させる値の決定

差異のリストを生成したら,相関させる差異を決定する必要があります。相関 させる必要がない差異を誤って相関させると,再生に悪影響を与える可能性が あります。

相関を必要とする可能性が最も高いのは,次の文字列です。

- **► ログイン文字列**: セッション ID やタイム・スタンプなどの動的なデータを 含むログイン文字列。
- **► 日付 / タイム・スタンプ:日付、タイム・スタンプ、またはその他のユーザ** の資格情報を使った文字列。
- ➤ 共通のプレフィックス:文字列の前に付く **SessionID** や **CustomerID** などの 共通のプレフィックス。

相関させる必要がある差異かどうかが不明な場合は,その差異だけを相関させ てスクリプトを実行し,問題が解決したかどうかを再生ログで確認します。

また,記録された文字列と再生された文字列の一部だけが異なる場合も,差異 を相関させる必要があります。たとえば,SessionID 文字列のプレフィックス とサフィックスが同じでも,中間の文字が異なる場合は相関させる必要があり ます。

## <span id="page-194-0"></span>**Java** スクリプトの相関

VuGen の Java レコーダは、生成されたスクリプト内のステートメントを自動 的に相関させようとします。相関の対象は, Java オブジェクトに限ります。 CORBA レコーダが記録中に Java のプリミティブ (byte, character, boolean, integer, float, double, short, long) を見つけると, 引数の値が 変数に割り当てられていない状態でスクリプトに示されます。VuGen では, オブジェクト,オブジェクトの配列,プリミティブの配列がすべて自動的に相 関されます。Java の配列と文字列もオブジェクトとみなされます。

VuGen では,複数の相関レベル(標準,詳細,文字列)を使用します。[記録 オプション]から相関を有効にしたり無効にしたりできます。前述の方法でス クリプトを処理できない場合は,シリアル化というもう 1 つの方法を使用して スクリプトを処理できます。

## 標準的な相関

標準的な相関は,記録中にオブジェクトの配列,ベクトル,コンテナ構成要素 を除く単純なオブジェクトを対象に実行される自動相関を指します。

記録されたアプリケーションが、オブジェクトを返すメソッドを起動すると, VuGen の相関メカニズムによってこれらのオブジェクトが記録されます。スク リプトを実行すると,生成されたオブジェクトと記録されたオブジェクトが比 較されます。オブジェクトが一致すると,同じオブジェクトが使用されます。次 の例は、2つの CORBA オブジェクト my\_bank と my\_account を示していま す。最初のオブジェクト my\_bank が呼び出され, 2 つ目のオブジェクト my account が相関され、コードの最後の行でパラメータとして渡されます。

```
public class Actions {
```
 } : }

```
 // Public function: init 
    public int init() throws Throwable {
```
Bank my\_bank = bankHelper.bind("bank", "shunra"); Account **my\_account** = accountHelper.bind("account","shunra");

```
my_bank.remove_account(my_account);
```
195

## 詳細相関

詳細相関または「深い」相関は、オブジェクトの配列や CORBA コンテナ構成 要素などの複雑なオブジェクトを対象に,記録中に実行される自動相関を指し ます。

詳細相関メカニズムは,CORBA の構成要素(構造体,共用体,シーケンス, 配列,ホルダ,「any」)をコンテナとして処理します。これによって,コンテ ナ,追加のオブジェクト,またはほかの各種コンテナの内部メンバを参照でき ます。オブジェクトは,呼び出されるかパラメータとして渡されると,コンテ ナの内部メンバとも比較されます。

次の例では、VuGen によって配列の要素を参照する詳細相関が実行されてい ます。remove\_account オブジェクトが my\_account オブジェクトをパラメー タとして受け取ります。相関メカニズムによって記録中に,返された配列 my\_accounts が検索され, その 6 番目の要素をパラメータとして渡すことが 検出されています。

```
public class Actions {
```
} : }

// Public function: init public int init() throws Throwable {

**my\_banks[]** = bankHelper.bind("banks", "shunra"); **my\_accounts[]** = accountHelper.bind("accounts","shunra");

```
my_banks[2].remove_account(my_accounts[6]);
```
次のコードは,詳細相関の別の例を示します。スクリプトによって address 型 の引数を受け取った send\_letter オブジェクトが呼び出されています。相関メ カニズムによって,my\_accounts 配列の 6 番目の要素の内部メンバ address が 取得されます。

```
public class Actions {
  // Public function: init 
  public int init() throws Throwable {
    my_banks = bankHelper.bind("bank", "shunra");
    my_accounts = accountHelper.bind("account", "shunra");
    my_banks[2].send_letter(my_accounts[6].address);
  }
:
}
```
## 文字列の相関

文字列の相関は,記録された値を実際の文字列または変数として表すことを指 します。文字列の相関を無効にすると(標準設定),記録された実際の文字列 の値が、スクリプト内で明示されます。文字列の相関を有効にすると、各文字 列の代わりに変数が作成され,スクリプトの以降の部分でこの変数を使用でき るようになります。

次のコードでは、文字列の相関が有効になっており、get\_id メソッドから返さ れた値を,スクリプトのそれ以降の部分で使用できるように文字列(string) 型変数に格納します。

public class Actions {

```
// Public function: init 
public int init() throws Throwable {
```

```
my bank = bankHelper.bind("bank", "shunra");
my_account1 = accountHelper.bind("account1", "shunra");
my_account2 = accountHelper.bind("account2", "shunra");
```

```
string = my account1.get id();
 string2 = my account2.get id();
 my_bank.transfer_money(string, string2);
}
```
# <span id="page-197-0"></span>**Java** スクリプトの相関 **-** シリアル化

: }

RMI および CORBA(一部)では、クライアントの AUT によって, **java.io.serializable** インタフェースに基づく Java オブジェクトの新しいインス タンスが作成されます。サーバの呼び出しに対して,このインスタンスがパラ メータとして渡されます。次のコードでは,インスタンス **p** が作成され,パラ メータとして渡されています。

```
// AUT コード:
java.awt.Point p = new java.awt.Point(3,7); 
map.set point(p);
:
```
前のどの呼び出しからもオブジェクトが返されなかったので,自動相関メカニ ズムはここでは適用されません。この場合,VuGen ではシリアル化メカニズ ムが実行され,パラメータとして渡されるオブジェクトが格納されます。この 情報はユーザ・ディレクトリのバイナリ・データ・ファイルに保存されます。 その他のパラメータは、新しいバイナリ・データ・ファイルとして保存され, 順番に番号が付けられます。VuGen によって次のコードが生成されます。

```
public class Actions {
  // Public function: init 
     public int init() throws Throwable {
        java.awt.Point p = (java.awt.Point)lr.deserialize(0, false);
       map.set_point(p);
     }
:
}
```
**lr.deserialize** に渡された整数は,仮想ユーザ・ディレクトリのバイナリ・デー タ・ファイルの番号を表します。

記録された値をパラメータ化するには、public メソッドの setLocation メソッ ドを使用します。詳細については、JDK の関数リファレンスを参照してくださ い。次の例では,**setLocation** メソッドを使って,オブジェクト p の値を設定 しています。

```
public class Actions {
  // Public function: init 
     public int init() throws Throwable {
        java.awt.Point p = (java.awt.Point)lr.deserialize(0, false);
        p.setLocation(2,9);
       map.set_point(p);
     }
:
:
}
```
インスタンスによっては,public メソッドの **setLocation** を適用できないもの もあります。代わりに,クラスのアクセッサ・メソッドである get または set メソッドを使う API を使用できます。AUT のクラスに get および set メソッド がないか,プライベート・メソッドを使っている場合や,クラスの API に慣れ ていない場合は,VuGen に組み込まれているシリアル化メカニズムを使用で きます。このメカニズムによって,オブジェクトを ASCII 表現に展開しスクリ プトを手作業でパラメータ化できます。このメカニズムを有効にするには, [記録オプション]ダイアログ・ボックスで設定します。詳細については, 406 [ページの「\[記録のプロパティ\]の\[シリアル化オプション\]ノード」](#page-405-0)を 参照してください。

VuGen によって,データがデシリアル化されます。つまり複雑なデータ構造 を一連の文字列として表示する **lr.deserialize** メソッドを生成します。データ 構造体をコンポーネントに分解すると,パラメータ化が簡単になります。 **lr.deserialize** メソッドは文字列と整数の 2 つの引数を受け取ります。文字列 は,再生中に置換されるパラメータの値です。整数は,ロードするバイナリ・ ファイルのインデックス番号です。

スクリプトのオブジェクトを展開しないように,[未展開のシリアル化オブ ジェクト]チェック・ボックスをクリアすると, Ir.deserialize メソッドに引数 を渡すことによって,シリアル化メカニズムを制御できます。最初の引数は整 数で,ロードするバイナリ・ファイルの数を示しています。2 つ目の整数は ブール値です。

**true** VuGen のシリアル化メカニズムを使用します。

false <br>**false** 標準の Iava シリアル化メカニズムを使用します。

次のコードは,シリアル化メカニズムが有効になっている状態で生成されたス クリプトを示します。

```
public class Actions {
  // Public function: init 
     public int init() throws Throwable {
       string = "java.awt.Point CURRENT OBJECT = {}" +
              "int x = "#5#" +
              "int y = 48#" +
        "}";
       java.awt.Point p = (java.awt.Point)lr.deserialize(_string,0);
      map.set_point(p);
     }
:
}
```
文字列値は、区切り文字の間に置かれます。標準設定の区切り文字は「#」です。 区切り文字を変更するには, 「記録オプション]の「**シリアル化オプション**]パ ネルで行います。区切り文字を使用するのは,再生時の文字列の解析処理を高 速化するためです。

文字列を変更するときには,次のルールを守る必要があります。

- ▶ 行の順序は変更できません。パーサは、メンバ名ではなく、値を1つずつ読 み取ります。
- ▶ 2 つの区切り文字の間にある値だけを変更できます。
- ▶ オブジェクト参照は変更できません。オブジェクト参照は、内部の一貫性を 保つためだけに示されています。
- ▶「\_NULL\_」が値(Java の null 定数)として示されていることがあります。 これは文字列型の値にのみ置換できます。
- ➤ オブジェクトはスクリプト内の任意の場所でシリアル化解除できます。たと えば,**init** メソッド内のすべてのオブジェクトをシリアル化解除し,**Action** メソッドの値を使用することができます。
- ➤ オブジェクトの内部的な一貫性を保ちます。たとえば,ベクトル・オブジェ クトに要素数を示すメンバ(**element count**)があり,要素を追加した場合 は,要素数を変更する必要があります。

```
次のコードでは、ベクトルに、2つの要素が含まれています。
```

```
public class Actions {
  // Public function: init 
     public int init() throws Throwable {
       _string = "java.util.Vector CURRENTOBJECT = {" +
              "int capacityIncrement = "#0#" +
              "int elementCount = #2#" +
              "java/lang/Object elementData[] = {" +
                   "elementData[0] = #First Element#" +
                   "elementData[1] = #Second Element#" +
                  "elementData[2] = \_NULL" +....
                   "elementData[9] = _NULL_" +
              "}" +
       "}";
       _vector = (java.util.Vector)lr.deserialize(_string,0);
       map.set_vector(_vector);
    }
:
}
```
次の例では、ベクトルの要素の1つを「 NULL 」から「Third element」に変 更しています。新しい要素の追加に伴って,「**elementCount**」メンバを「**3**」 に変更しています。

```
public class Actions {
  // Public function: init 
     public int init() throws Throwable {
        _string = "java.util.Vector CURRENTOBJECT = {" +
              "int capacityIncrement = "#0#" +
               "int elementCount = #3#" +
               "java/lang/Object elementData[] = {" +
                   "elementData[0] = #First Element#" +
                   "elementData[1] = #Second Element#" +
                   "elementData[2] = #Third Element#" +
                   ....
                  "elementData[9] = NULL " + "}" +
        "}";
       _vector = (java.util.Vector)lr.deserialize(_string,0);
      map.set_vector(_vector);
     }
:
}
```
オブジェクトを ASCII 表現に展開するシリアル化メカニズムは複雑なため,記 録中に大きなオブジェクトを開くと,スクリプトの生成に時間がかかることが あります。この時間を短縮するために,シリアル化メカニズムのパフォーマン スを向上させるフラグを指定できます。

スクリプトに **lr.deserialize** を追加するときは,**action** メソッドではなく,**init** メソッドに追加することをお勧めします。VuGen によって文字列が一度だけ シリアル化解除されればよいので,パフォーマンスが向上します。 Ir.deserialize が action メソッドにあると, VuGen では反復処理が行われるた びに文字列のシリアル化解除が行われることになります。

# <span id="page-203-0"></span>**& Winsock スクリプトの相関**

VuGen には,仮想ユーザ・スクリプトを相関させるためのユーザ・インタ フェースがあります。相関は,動的なデータを利用する場合に必要です。 WinSock 仮想ユーザ・スクリプトでよくある問題の1つに、ポート番号が動 的に割り当てられる「動的ポート」があります。特定のアプリケーションが常 に同じポートを使用していると,ほかのアプリケーションは次の使用可能な ポートを使用します。スクリプトを再生しようとしたときに,記録されたポー トが使用できない場合、テストは失敗します。この問題に対処するには、相関 を行う必要があります。実際の実行時の値を保存し,それらの値をスクリプト 内で使用します。

VuGen では,**lrs\_save\_param** および **lrs\_save\_searched\_string** 関数の相関 Winsock スクリプトが使用されます。つまり、受信したデータが格納され、そ のテスト内の以降の任意の場所で使用されます。相関では受信データが格納さ れるので,受信バッファにだけ適用され,送信バッファには適用されません。 お勧めする手順は,受信バッファ内で相関させる動的データの文字列を選択す ることです。同じパラメータを以降の送信バッファで使用します。

このタイプの相関を,単純なパラメータ化と混同しないでください。単純なパ ラメータ化(「**挿入**]>「新規パラメータ])は送信バッファ内のデータにだけ 適用されます。パラメータを設定し,それに複数の値を割り当てます。VuGen によって,テストの実行ごと,または反復ごとに異なる値が割り当てられたパ ラメータが使用されます。

詳細については, 239 [ページの「スクリプトを相関させる方法](#page-238-0) - Winsock (ツ [リー・ビュー\)」](#page-238-0)を参照してください。

## <span id="page-204-0"></span>**Wdiff** ユーティリティ

Wdiff ユーティリティを使用することにより, 記録したスクリプトと結果を比 較し,相関させる値を判断することができます。

*WDiff* ユーティリティを効果的に使うには,同じ操作を 2 度記録し,スクリプ ト(または Tuxedo, WinSock, Jolt の場合にはデータ・ファイル)を比較し ます。WDiff に、違いが黄色で示されます。ただし、すべての相違部分が相関 すべき値というわけではありません。たとえば,実行の時刻を示す受信バッ ファは相関を必要とはしません。

タスクの詳細については,207 [ページの「相関が必要な値を検索する方法」を](#page-206-0) 参照してください。

## <span id="page-204-1"></span>保存したパラメータの変更

パラメータに値を保存したら,実際にスクリプトの中で使う前に,パラメータ を変更する必要がある場合があります。パラメータを使って算術演算を行う場 合は,C 関数の **atoi** または **atol** を使って値を文字列から整数に変更する必要 があります。値を整数に変換したら,スクリプトの中で新しい変数を使用する には,その整数をもう一度文字列に戻す必要があります。

次の WinSock の例では、オフセット 67 の位置にあるデータをパラメータ **param1** に保存しています。次に,**atol** を使って文字列を long int 型に変換し ます。param1の値に1を加算した後で、sprintf を使って値を文字列に戻し, 新しい文字列 **new\_param1** として保存します。パラメータの値は **lr\_output\_message** を使って表示しています。この新しい値は,以降でスクリ プトの中で使用することができます。

lrs\_receive("socket2", "buf47", LrsLastArg);lrs\_save\_param("socket2", NULL, "param1", 67, 5);

lr\_output\_message ("param1: %s", lr\_eval\_string("<param1>")); sprintf(new\_param1, "value=%ld", atol(lr\_eval\_string("<param1>")) + 1); lr\_output\_message("ID Number:"%s" lr\_eval\_string("new\_param1"));

# タスク

## <span id="page-205-0"></span>スクリプトを相関させる方法 **- Web**(**HTTP/HTML**)

このタスクでは、Web (HTTP/HTML) プロトコル・スクリプトを相関させる さまざまな方法について説明します。

このタスクでは、次の手順を実行します。

- ▶ 206 [ページの「相関を検索」](#page-205-1)
- ▶ 207 [ページの「手作業による相関」](#page-206-1)
- ▶ 207 [ページの「自動相関ルール」](#page-206-2)

#### <span id="page-205-1"></span>相関を検索

- 1「仮想ユーザ] > 「相関を検索] を選択します。これにより, Web ステップ の記録時と再生時のスナップショット・データで不一致がないかどうかスク リプト全体が検索されます。この検索は,すべてのサーバ応答(ヘッダを含 む)で行われます。
- 2 不一致が検出されると,出力ウィンドウの [**相関結果**] タブに表示されま す。ユーザ・インタフェースの詳細については,88 [ページの「\[出力ウィン](#page-87-0) ドウ]-「相関結果]タブ」を参照してください。
- **3** どの値を相関させるかを判断するには,194 [ページの「相関させる値の決](#page-193-1) [定」を](#page-193-1)参照してください。
- **4** 不一致が相関されると,VuGen によって **web\_reg\_save\_param\_\*** が追加さ れ,スクリプトのコメント内に元の値が保存されます。Web ステップ内の 元の値の適切な出現箇所がパラメータで置き換えられます。
- **5** スクリプトを再生します。相関によるエラーがほかにもある場合は,この手 順を繰り返してエラーを解決します。

相関の検索で相関によるエラーがすべて解決されない場合は、次の手作業に よる相関手順を使用して解決を試みてください。

#### <span id="page-206-1"></span>手作業による相関

相関の検索でスクリプトの相関によるエラーがすべて解決されない場合は, 次の手順を実行して手作業でスクリプトを相関させることができます。

 **1** 手作業による相関が必要な値を検索します。相関が必要な値を手作業で検索 する方法は複数あります。詳細については,207 [ページの「相関が必要な値](#page-206-0) [を検索する方法」を](#page-206-0)参照してください。

#### **2** 値を相関させます。

次のいずれかの方法を選択します。

- ▶ スナップショットから相関させます。相関させる値を強調表示して右ク リックし, [相関の作成] を選択します。
- **▶ 相関関数を手作業で追加します。**関連する相関関数をスクリプトに手作 業で挿入します。詳細については, 209 ページの「Web [スクリプトを手](#page-208-0) [作業で相関させる方法」](#page-208-0)を参照してください。

#### <span id="page-206-2"></span>自動相関ルール

相関ルールを定義することで特定の文字列を自動的に相関させるように VuGen を設定できます。詳細については,373 [ページの「](#page-372-0)HTTP の[相関] [ノード」を](#page-372-0)参照してください。相関ルールが適用されると, VuGen によっ て **web\_reg\_save\_param\_\*** 関数が追加されます。

## <span id="page-206-0"></span>相関が必要な値を検索する方法

次の手順では,相関が必要な値を検索するさまざまな方法について説明します。

- ▶ 207 [ページの「スクリプトの比較による検索」](#page-206-3)
- ▶ 208 [ページの「再生ログの検索」](#page-207-0)

#### <span id="page-206-3"></span>スクリプトの比較による検索

- **1** スクリプトを記録し,保存します。
- **2** 新しいスクリプトを作成し,まったく同じ操作を記録します。スクリプトを 保存します。
- **3** スクリプトを比較するには, [**ツール] > [スクリプトと比較]** を選択しま す。詳細については,55 [ページの「スクリプトを横に並べて比較する方法」](#page-54-0) を参照してください。

 **4** スクリプト内の差異が強調表示されます。差異を確認して,相関が必要なも のを判断します。

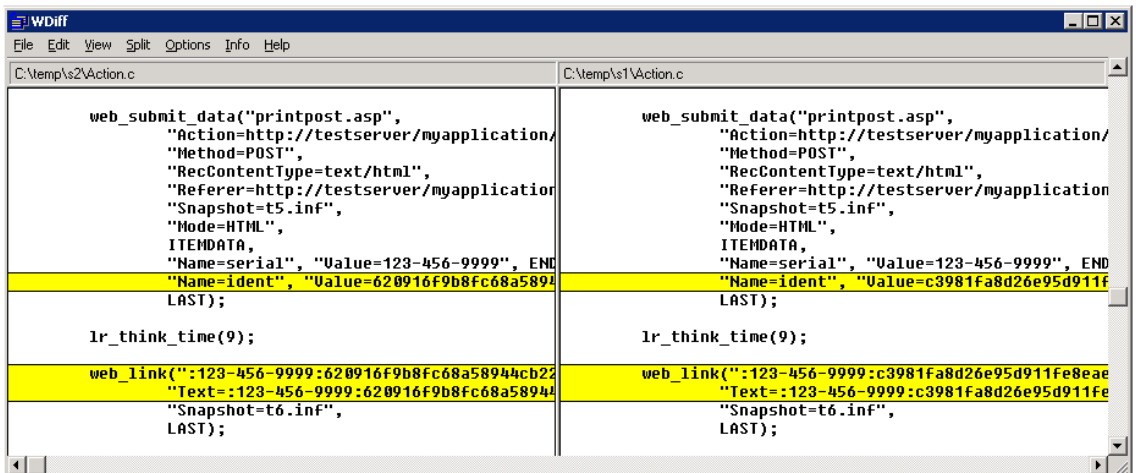

注:*WDiff* が標準設定のユーティリティですが,ユーザ定義の比較ツールを指 定することもできます。詳細については,55 [ページの「スクリプトを横に並](#page-54-0) [べて比較する方法」](#page-54-0)を参照してください。

## <span id="page-207-0"></span>再生ログの検索

- 1 スクリプト・ビューで, ハッシュ文字列, ランダム文字列, セッション ID などの相関が必要な可能性がある文字列を検索します。
- 2 生成ログで, 文字列の初出を検索します (つまりサーバからの応答です)。
- **3** 同じ応答について拡張再生ログを検索します。この応答に同じ境界内で元の 疑わしい文字列と異なる文字列が含まれているかどうかを確認します。含ま れている場合,この文字列には相関が必要です。

## <span id="page-208-0"></span>**Web** スクリプトを手作業で相関させる方法

このタスクでは,コードを変更することによって,手作業で Web スクリプト を相関させる方法について説明します。

このタスクでは、次の手順を実行します。

- ▶ 209 [ページの「文字列とその詳細を特定する」](#page-208-1)
- ▶ 210 ページの「[web\\_reg\\_save\\_param\\_\\*](#page-209-0) 関数を追加する」
- ▶ 211 [ページの「データをパラメータで置き換える」](#page-210-1)

#### <span id="page-208-1"></span> **1** 文字列とその詳細を特定する

動的データを含むステートメントと,データの場所を示すパターンを探しま す。これらのパターンは,境界または xpath です。

#### **a** 境界を使用したパターンの特定

動的データの特定と指定は、次のガイドラインに従って行います。

- ▶ HTTP 応答内の動的データの場所を分析します。
- ▶ 動的データのすぐ左側にある文字列を特定します。この文字列は動的 データの左の境界を示します。
- ▶ 動的データのすぐ右側にある文字列を特定します。この文字列は動的 データの右の境界を示します。
- ▶ 右と左の境界は、文字列をより適切に特定するために、できる限り一 意であることが必要です。
- **► web reg\_save\_param\_ex** は、指定された境界の間(境界を含まない) にある文字を検索し、左の境界の1バイト後から、右の境界の1バイ ト前までの情報を保存します。web reg\_save\_param\_ex は,境界文 字の重複をサポートしません。たとえば、入力バッファが {a{b{c} で, 「{」が左の境界,「}」が右の境界の場合,検索に一致するのは「c」で, それ以外に一致するものはありません。この場合,左右の境界は検出 されましたが,境界の重複は認識されないので,「c」が唯一の一致項 目となります。

標準では,境界文字列は最大 256 文字です。最大文字数を増やすには, スクリプトに **web\_set\_max\_html\_param\_len** 関数を挿入します。たと えば、次の関数は最大文字数を 1024 文字に増やします。

これらの文字数制限は、左または右の境界が空の場合は適用されません。

#### **b xpath** を使用したパターンの特定

スナップショット表示枠を使用して,目的の文字列の xpath を手作業で 検索します。

標準設定では,境界文字列は最大 256 文字です。最大文字数を増やすに は、スクリプトに web\_set\_max\_html\_param\_len 関数を挿入します。 たとえば、次の関数は最大文字数を 1024 文字に増やします。

これらの文字数制限は,左または右の境界が空の場合は適用されません。

## <span id="page-209-0"></span> **2 web\_reg\_save\_param\_\*** 関数を追加する

スクリプト内の動的データが含まれるステートメントの前に **web\_reg\_save\_param\_ex** または **web\_reg\_save\_param\_xpath** 関数を追 加します。

#### **a web\_reg\_save\_param\_ex**

この関数では、左境界,続いて文字列および右境界について Web ステッ プ内のサーバ応答が検索され,関数の引数で指定されたパラメータに文 字列が保存されます。指定された数の出現箇所が見つかると,

**web\_reg\_save\_param\_ex** はそれ以上応答を検索しません。詳細につい ては,*HP LoadRunner* オンライン関数リファレンスを参照してください。

#### **b web\_reg\_save\_param\_xpath**

この関数では,指定した xpath について Web ステップ内のサーバ応答が 検索されます。指定した xpath にある文字列は,関数の引数で指定され たパラメータに保存されます。詳細については,*HP LoadRunner* オンラ イン関数リファレンスを参照してください。

#### <span id="page-210-1"></span> **3** データをパラメータで置き換える

VuGen のメイン・ウィンドウで「**編集**]>「**置換**]を選択して,「検索と 置換]ダイアログ・ボックスを表示します。動的データをスクリプト全体 から検索して,パラメータに置き換えます。パラメータに名前を付け, {param\_name} のように中括弧で囲みます。1 つのスクリプトには,最大 64 個のパラメータを設定できます。

# <span id="page-210-0"></span>スクリプトを相関させる方法 **- Oracle NCA**

次の手順では,相関が必要な可能性がある Oracle NCA スクリプトのさまざま な項目について説明します。

- ➤ 211 [ページの「ロード・バランシングのためにステートメントを相関さ](#page-210-2) [せる」](#page-210-2)
- ▶ 213 ページの「icx\_ticket [変数を相関させる」](#page-212-0)
- ▶ 214 ページの「IServSessionIdroot 値を相関させる」

## <span id="page-210-2"></span>ロード・バランシングのためにステートメントを相関させる

VuGen は,複数のアプリケーション・サーバを対象とするロード・バラン シングをサポートしています。HTTP の戻り値を **nca\_connect\_server** パラ メータと相関させます。以降,仮想ユーザはテスト実行時に,対応するサー バに接続してロード・バランシングを適用します。

## ロード・バランシングに向けてステートメントを相関させるには,次の手順を 実行します。

#### **1** マルチ・プロトコル・スクリプトを記録します。

Oracle NCA および Web プロトコルのマルチ・プロトコル・スクリプトを 記録します。必要なアクションを実行し,スクリプトを保存します。

#### **2** ホストのパラメータと引数を定義します。

パラメータ化用に 2 つの変数 **serverHost** および **serverArgs** を定義します。

web set max html param len("512"); web reg\_save\_param("serverHost", "NOTFOUND=ERROR", "LB=<PARAM name=\"serverHost\" value=\"","RB=\">", LAST); web reg\_save\_param("serverArgs", "NOTFOUND=ERROR", "LB=<PARAM name=\"serverArgs\" value=\"","RB=\">", LAST);

## **3** 値を **serverHost** および **serverArgs** に割り当てます。

web\_url("step\_name", "URL=http://server1.acme.com/test.htm", LAST);

## **4** 次の **nca\_connect\_server** ステートメントを変更します。

nca\_connect\_server("199.203.78.170",9000"/\*version=107\*/, "module=e:¥¥appsnca...fndnam=apps ");

を次のように変更します。

nca\_connect\_server("{ serverHost }", "9000"/\*version=107\*/, "{serverArgs}");

#### スクリプトは次のようになるはずです。

```
web set max html param len("512");
web reg_save_param("serverHost", "NOTFOUND=ERROR",
   "LB=<PARAM name=\"serverHost\" value=\"","RB=\">", LAST);
web reg_save_param("serverArgs", "NOTFOUND=ERROR",
   "LB=<PARAM name=\"serverArgs\" value=\"","RB=\">", LAST);
   web_url("step_name", "URL=http://server1.acme/test.htm", LAST);
nca_connect_server("{ serverHost }", "9000"/*version=107*/, "{serverArgs}");
```
## <span id="page-212-0"></span>**icx\_ticket** 変数を相関させる

icx\_ticket 変数は,**web\_url** 関数および **nca\_connect\_server** 関数で送信する 情報の一部です。

web\_url("fnd\_icx\_launch.runforms", "URL=http://ABC-123:8002/pls/VIS/ fnd\_icx\_launch.runforms\?ICX\_TICKET=**5843A55058947ED3**&RESP\_APP=AR&RES P\_KEY=RECEIVABLES\_MANAGER&SECGRP\_KEY=STANDARD", LAST);

この **icx\_ticket** の値は記録ごとに異なります。この変数には,クライアントに よって送信されたクッキー情報が格納されます。記録を相関させるには,記録 された **icx\_ticket** 値の最初の出現の前に **web\_reg\_save\_param** を追加します。

web reg save param("icx ticket", "LB=TICKET=", "RB=&RES", LAST);

…

web url("fnd icx launch.runforms", "URL=http://ABC-123:8002/pls/VIS/ fnd\_icx\_launch.runforms\?ICX\_TICKET=**{icx\_ticket}**&RESP\_APP=AR&RESP\_KEY= RECEIVABLES\_MANAGER&SECGRP\_KEY=STANDARD", LAST);

注:**web\_reg\_save\_param** の左右の境界は,アプリケーションの設定によっ て異なる場合があります。

## <span id="page-213-0"></span>**JServSessionldroot** 値を相関させる

**JServSessionIdroot** 値は,セッション ID を格納するためにアプリケーション によって設定されるクッキーです。ほとんどの場合,この値は VuGen によっ て自動的に相関され,**web\_reg\_save\_param** 関数が挿入されます。この関数 が自動的に追加されなかった場合は,手作業で追加し,値をすべてパラメータ 名で置き換えます。

相関させる必要がある値を特定するには,実行ログを開き ([**表示] > [出力** ウィンドウ]), 応答の本体を探します。

vuser\_init.c(8): Set-Cookie: JServSessionIdroot=my1sanw2n1.JS4; path=/\r\nn vuser\_init.c(8): Content-Length: 79\r\n vuser\_init.c(8): Content-Type: text/plain\r\n vuser\_init.c(8):  $\angle$ F $\angle$ n vuser\_init.c(8): 81-byte response body for "http://ABC-123/servlet/ oracle.forms.servlet.ListenerServlet?ifcmd=getinfo&ifhost=mercury&ifip=123.45.789.12 " (RelFrameId=1) vuser\_init.c(8): /servlet/ oracle.forms.servlet.ListenerServlet?JServSessionIdroot=my1sanw2n1.JS4¥r¥n

この動的な値を相関させるには,最初の出現の前に **web\_reg\_save\_param** 関 数を挿入し,スクリプト全体にわたって変数値をパラメータ名で置き換えま す。この例では、左右の境界は \r と \n ですが、使用する環境での正確な境界 を知るために,個別の環境を確認する必要があります。

**web\_reg\_save\_param("NCAJServSessionId","LB=**\**r**\**n**\**r**\**n","RB=**\**r","ORD=1",LAST);**

web\_url("f60servlet",

"URL= http://ABC-"123/servlet/oracle.forms.servlet.ListenerServlet?ifcmd=getinfo&" "ifhost=mercury&ifip=123.45.789.12", LAST);

web\_url("oracle.forms.servlet.ListenerSer", "URL=http://ABC-123**{NCAJServSessionId}**?ifcmd=getinfo&" "ifhost=mercury&ifip=123.45.789.12", LAST);

# <span id="page-214-0"></span>スクリプトを相関させる方法 **-** データベース・プロトコル

次の手順では,データベース・プロトコルのいずれかを使用してスクリプトを 相関させる方法について説明します。

- ➤ 215 [ページの「相関が必要なステートメントを判断する」](#page-214-1)
- ▶ 217 [ページの「既知の値を相関させる」](#page-216-0)

#### <span id="page-214-1"></span>相関が必要なステートメントを判断する

すでに相関させたい値がわかっている場合は,次の項に進んで,特定の値を相 関させる方法を参照してください。

 **1** 出力ウィンドウを開きます。

[**表示] > [出力ウィンドウ]** を選択して, ウィンドウの下部に出力タブを 表示します。[再生ログ]タブでエラーがないか確認します。多くの場合, これらのエラーは相関によって修正できます。

2「仮想ユーザ]>「相関を検索]を選択します。

VuGen によってスクリプト全体を対象とする検索が行われ,相関候補の値 がすべて「相関クエリ]タブに表示されます。

次の例では, Ird\_ora8\_fetch 関数の中で, 相関させる必要のある値が検出 されています。

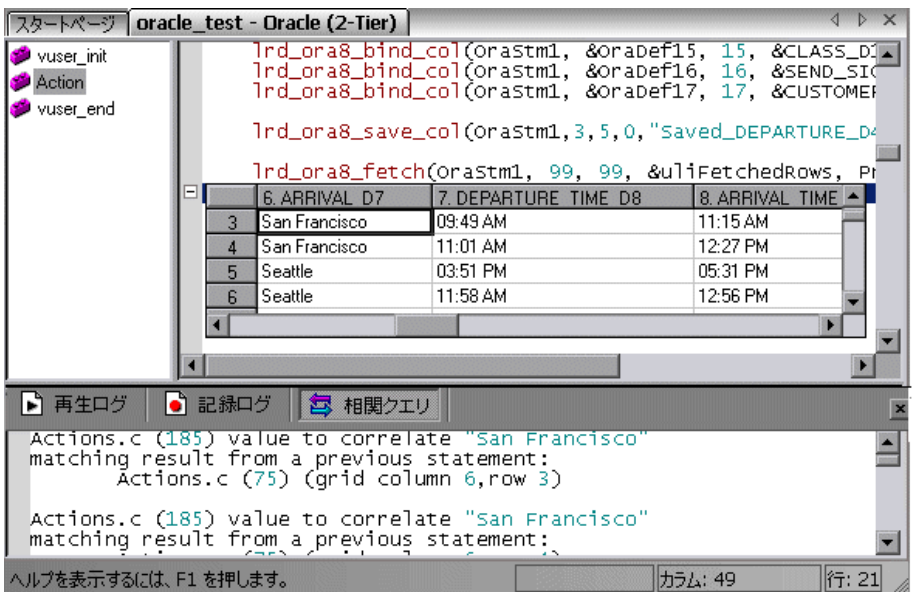

- **3**[相関クエリ]タブで,相関させるクエリ結果をダブルクリックします。 [**(grid column x, row y)**]という語をクリックします。グリッド内の値の位 置にカーソルが移動します。
- **4** 右クリック・メニューから[相関を作成]を選択します。結果の値を保存す るパラメータの名前を入力するように求められます。

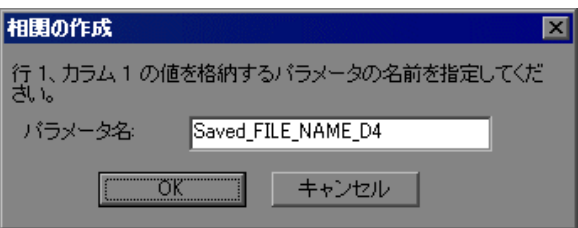

5 名前を指定するか、標準設定の名前をそのまま使用します。[OK]をクリッ クして作業を続けます。VuGen によって,パラメータに結果を保存する適 切な相関ステートメント(**lrd\_save\_value**,**lrd\_save\_col**, **lrd\_save\_ret\_param, lrd\_ora8\_save\_col** のいずれか)が挿入されます。
**6** [はい] をクリックして相関を確定します。

スクリプト内に現れる値をすべて検索するかどうかを尋ねるメッセージ・ ボックスが開きます。

- **► 選択したステートメント内の値だけを置き換える場合は, [いいえ]をク** リックします。
- ▶ 次の候補を検索して置き換える場合は [はい] をクリックします。
- **7**[検索と置換]ダイアログ・ボックスが開きます。オリジナルのステート メントも含め,すべての置き換えを確認します。
- **8**[検索と置換]ダイアログ・ボックスを閉じます。ステートメントの値がパ ラメータへの参照に置き換えられます。相関を取り消すと,直前のステップ で作成されたステートメントは消去されます。

### 既知の値を相関させる

- **1** 相関させる値を含むクエリを使って,スクリプト内のステートメントを検索 します。これは,通常 **lrd\_assign**,**lrd\_assign\_bind** および **lrd\_stmt** のい ずれかの関数の引数です。引用符を含めずに値を選択します。
- 2 右クリック・メニューから「相関を検索(カーソル位置)]を選択します。 選択した値を対象に相関が検索されます。
- 3 出力ウィンドウの [相関クエリ] タブで, 相関させる結果をダブルクリック します。「**(grid column x, row y)**」という語をクリックします。グリッド内 の値の位置にカーソルが移動します。
- **4** グリッド内で,相関させる値をクリックし,右クリック・メニューから[相 **関を作成**] を選択します。結果の値を保存するパラメータの名前を入力する ように求められます。

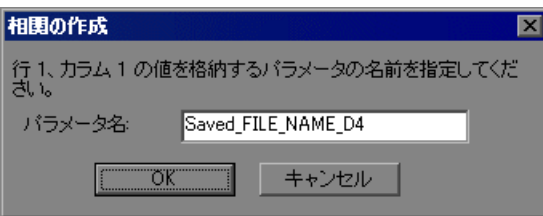

- 5 名前を指定するか、標準設定の名前をそのまま使用します。「OK<sup>]</sup>をクリッ クして作業を続けます。VuGen によって,パラメータに結果を保存する適 切な相関ステートメント(**lrd\_save\_value**,**lrd\_save\_col**, **lrd\_save\_ret\_param, lrd\_ora8\_save\_col** のいずれか)が挿入されます。
- **6「はい**]をクリックして相関を確定します。

スクリプト内に現れる値をすべて検索するかどうかを尋ねるメッセージ・ ボックスが開きます。

- **► 選択したステートメント内の値だけを置き換える場合は,「いいえ**〕をク リックします。
- ▶ 次の候補を検索して置き換える場合は [はい] をクリックします。
- **7**[検索と置換]ダイアログ・ボックスが開きます。オリジナルのステート メントも含め,すべての置き換えを確認します。
- **8**[検索と置換]ダイアログ・ボックスを閉じます。ステートメントの値がパ ラメータへの参照に置き換えられます。相関を取り消すと,直前のステップ で作成されたステートメントは消去されます。

**注: Ird stmt** 関数の値を相関させている場合は、データ型 date, time, binary (RAW, VARRAW) はサポートされません。

# スクリプトを相関させる方法 **- Microsoft .NET**

このタスクでは、Microsoft .NET プロトコル・スクリプトを相関させる方法に ついて説明します。

このタスクでは、次の手順を実行します。

- ➤ 219 ページの「ADO.net [環境を使用してスクリプトを相関させる」](#page-218-0)
- ▶ 220 [ページの「出力パラメータと相関させる」](#page-219-0)

## <span id="page-218-0"></span>**ADO.net** 環境を使用してスクリプトを相関させる

#### **1** スクリプト内でデータ・セットを見つけます。

スクリプトにグリッドを表示し,返されたデータ・セットを表示します。グ リッドが表示されない場合は, [表示] > [データ グリッド] を選択するか, 適切な **DATASET\_XML** ステートメントを展開します。次に例を示します。

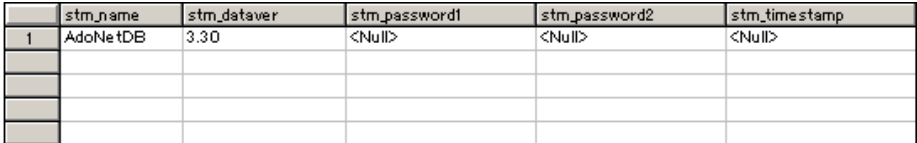

# **2** 値を探します。

相関させる値を検索します。グリッド内で値を検索するには, [検索] ダイ アログ・ボックスを開き (Ctrl+F), 「グリッド内を検索]オプションを選択 します。

#### **3** 相関を作成します。

相関させる値をグリッドの中でクリックし,右クリック・メニューから「**相 関の作成**]を選択します。「相関の作成]ダイアログ・ボックスが開きます。

#### **4** パラメータ名を指定します。

先に定義した変数と同一のパラメータ名を指定します。「OK<sup>T</sup> をクリックし ます。すべての候補を検索するかどうかを尋ねられます。[OK]をクリック します。

VuGen によって各データ・セットの前に **lr.save\_string** 関数が追加されま す。次に例を示します。

lr.save\_string("MyCustomerID",

CustomerAndOrdersDataSet\_3.Tables["Customers"].Rows[0]["CompanyName"].ToS tring());

#### **5** スクリプトの以降の場所でパラメータを参照します。

パラメータで置換する値を選択して、右クリック・メニューから [パラメー **タで置換**] を選択します。保存した変数名を「パラメータ名] ボックスに入 力します。[OK]をクリックします。文字列の値を評価する lr.eval string 関 数を使用してすべての値をパラメータで置換するかどうかを尋ねられます。

lr.message("The customer ID is""+ lr.eval\_string("{MyCustomerID}") + ");

ほかのプロトコルとは異なり、スクリプトにはアプリケーションまたはフレー ムワーク・メソッドに対する直接の呼出しが含まれます。したがって,文字列 値を {paramName} で置換することはできません。代わりにパラメータの値を 評価する **lr.eval\_string** を使用する必要があります。

### <span id="page-219-0"></span>出力パラメータと相関させる

プリミティブな値については,出力パラメータ値を含んだスクリプトを生成 し,出力パラメータを調べて相関させる必要があります。

- **1**[ツール]>[記録オプション]を選択し,[一般]>[スクリプト]ノードを 選択します。
- 2 [出力パラメータ値を挿入する]オプションを有効にします。[OK]をク リックして[記録オプション]を閉じます。
- **3**[ツール]>[スクリプトの再生成]を選択して,スクリプトを再生成します。
- **4** コメントになっている出力プリミティブ値を検索して相関させます。

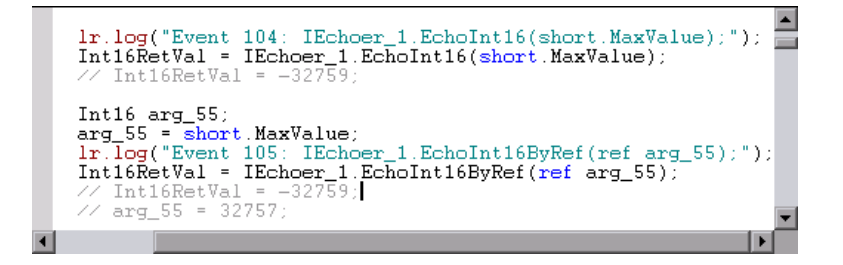

相関関数の詳細については, *オンライン関数リファレンス*([ヘルプ]>[**関 数リファレンス**]) を参照してください。

# スクリプトを相関させる方法 **- Flex** および **AMF** プロトコル

このタスクでは、flex および AMF プロトコル・スクリプトを相関させる方法 について説明します。

# **1** 動的な値が原因で失敗し,相関が必要となったスクリプト内のステッ プを探します。

[再生ログ]を利用して問題のステップを探します。このようなエラーは必 ずしもはっきりわかるわけではなく,仮想ユーザ・ログ・ファイルを注意深 く調べないと検出できないことがあります。

Action.c(16): Error Server returned error for message #1 : "Incorrect session ID sent"/ Action.c(16): There was an error during the Flex Call ("ConnStatus")

# 2 先行するステップの中にある,正しい値を持っているサーバ応答を探 します。

「再生ログ]内でエラーをダブルクリックすると、エラーが発生しているス テップに移動できます。先行するステップをツリー・ビューの中で調べて, [**サーバ応答**] タブ内で値を探します。

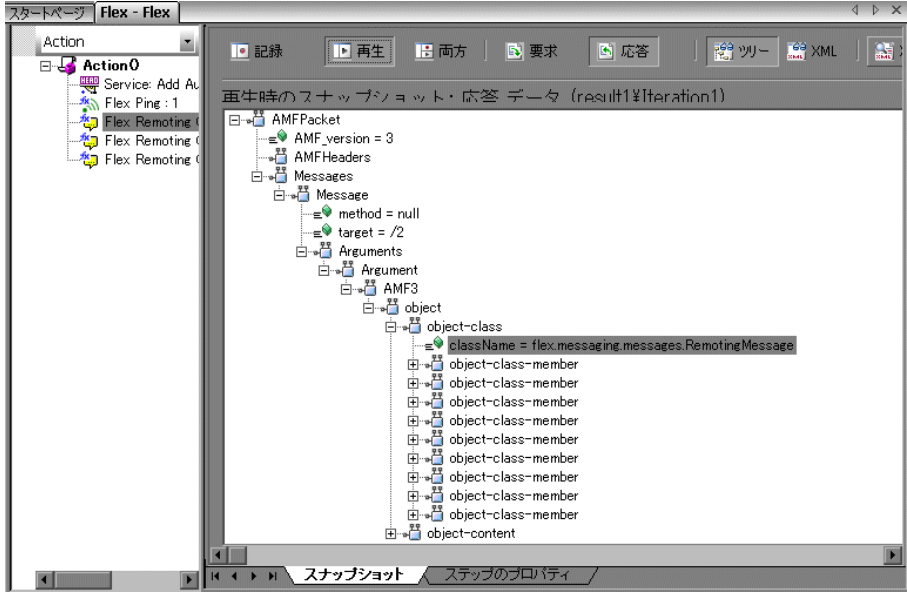

## **3** サーバ応答全体をパラメータに保存します。

値を取り出す前に,サーバ応答全体をパラメータに次のように保存します。

- ➤ 対象の値を含んでいるサーバ応答に対応するステップ・ノード([アク ション]表示枠内)を右クリックし,「プロパティ]を選択します。
- ▶ [Flex (または AMF) Call Properties] ダイアログ・ボックスで, [応答 パラメータ]の名前を入力します。
- **► [OK]** をクリックして、新しいパラメータ名を保存します。

## **4** 元のサーバ応答値をパラメータに保存します。

**►「サーバ応答]の XML ツリーの中で, 値の上のノード (たとえば,** string)を右クリックして[パラメータに **XML** を保存]を選択します。

#### ⊟ ∾**i** string # C776B166-B3C8-E817-965E-E6662713A3CD

- **► [XML パラメータのプロパティ] ダイアログの中で、Name にパラメー** タ名を入力します。以降のステップでは,この名前を使用することにな ります。
- ➤[**OK**]をクリックします。これで,スクリプトに **lr\_xml\_get\_values** とい う新しい関数が追加されます。

# **5** パラメータを以降の呼び出しに挿入します。

VuGen の編集ビューで、失敗した呼び出しを開始点に、オブジェクトに対 する以降のすべての呼び出しに含まれている値を,定義したパラメータで置 き換えます。

- ▶ 失敗している呼び出しに対応するステップ・ノード(「アクション]表示 枠内)を右クリックし, [プロパティ]を選択します。
- ➤ 相関を必要としていた引数を探します。

**▶ [値]** ボックスに, {ParamValue\_string} のようにパラメータ名を中括弧 で囲んで入力します。

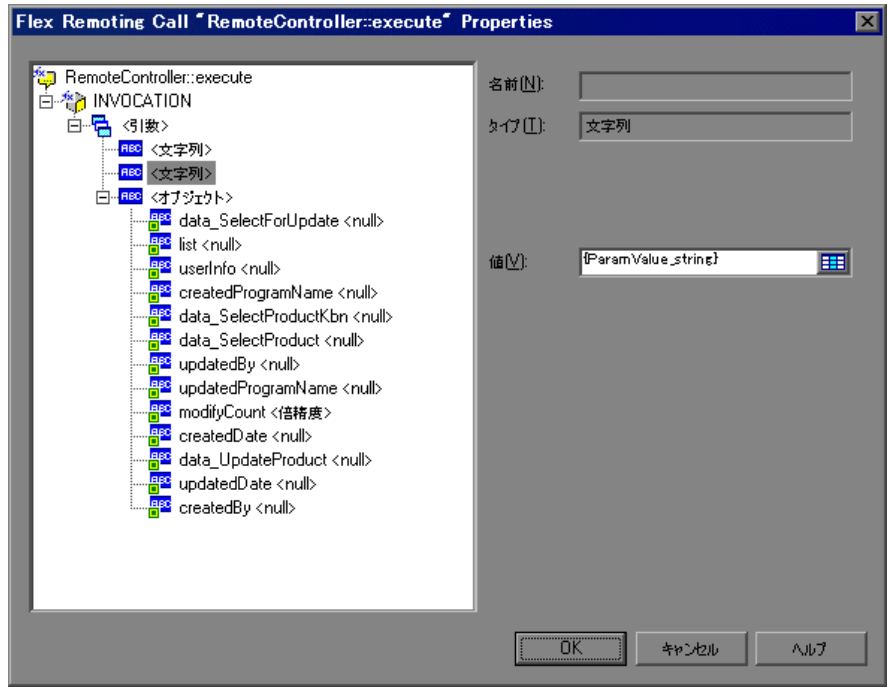

[**OK**]をクリックします。

# **6** スクリプトを実行します。

引数値が,保存したパラメータ値で適切に置き換えられていることを確認し ます。

# スクリプトを相関させる方法 **- Siebel** プロトコル

次の手順では、Siebel Web 仮想ユーザ・スクリプトを相関させる方法について 説明します。

- ➤ 224 [ページの「相関ライブラリ」](#page-223-0)
- ▶ 224 [ページの「相関ルール」](#page-223-1)
- ➤ 230 ページの「SWECount [パラメータを相関させる」](#page-229-0)
- **► 230 ページの「ROWID [パラメータを相関させる」](#page-229-1)**
- **► 231 ページの「SWET[\(タイムスタンプ\)パラメータを相関させる」](#page-230-0)**

## <span id="page-223-0"></span>相関ライブラリ

相関を簡単に使用できるように,Siebel Application Server バージョン 7.7 の 一部として相関ライブラリ・ファイルがリリースされています。このライブラ リは,Siebel でのみ使用できます。ライブラリ・ファイル **ssdtcorr.dll** は, Windows では siebsrvr\bin フォルダの下に, UNIX では siebsrvr/lib の下にあ ります。

ライブラリ・ファイル **ssdtcorr.dll** は,Load Generator または Controller が 存在するすべてのマシンで使用できるようにする必要があります。このライブ ラリのサポートには,VuGen 8.0 以降が必要です。

#### このライブラリを使って相関を有効にするには、次の手順を実行します。

- **1** ライブラリの DLL ファイルを製品のインストール先の bin ディレクトリに コピーします。
- **2 Siebel-Web** 仮想ユーザ・タイプを使用して,マルチ・プロトコル・スクリ プトを開きます。
- **3**[記録オプション]>[**HTTP** プロパティ]>[詳細]ノードで UTF-8 サポー トを有効にします。
- **4** 記録オプションの[相関]ノードを開き,[インポート]をクリックします。 \dat\webrulesdefaultsetting ディレクトリからルール・ファイル **WebSiebel77Correlation.cor** をインポートします。警告が表示された場合 は, [上書き] をクリックします。

標準設定の相関に戻すには、Siebel のルールをすべて削除し,「**標準設定値** を使用] をクリックします。

Siebel 相関ライブラリを使用するときは,SWE カウント・ルール(左の境界に **SWEC** という文字列が含まれているルール)が無効になっていないことを確認 します。

#### <span id="page-223-1"></span>相関ルール

VuGen の Siebel サーバ用ネイティブ組み込みルールは,Siebel サーバの変数と 文字列を検出し,それらをスクリプトの以降の場所で使用できるように保存し ます。これらのルールは、Siebel サーバの文字列に固有の境界条件を示します。 VuGen は、境界条件を使って一致する候補を検出すると、境界と境界の間に ある値をパラメータに保存します。保存される値は、単純な変数または public 関数です。

通常の状況では、ルールを無効にする必要はありません。しかし、場合によっ ては,適用しないルールを無効にすることもできます。たとえば,英語専用の アプリケーションをテストするときは,日本語コンテンツのチェック・ルール を無効にします。

ルールを無効にするもう1つの理由は、Controller でエラー条件を明示的に生 成する必要がある場合です。記録オプションでルールのプロパティを表示し て,アプリケーションに必要な条件を特定します。

# 単純な変数の相関

次の例では、左の境界条件が sn= になっています。左の境界に sn= が,右の 境界に ; が現れるたびに,**Siebel\_sn\_cookie** というプレフィックスの付いたパ ラメータが作成されます。

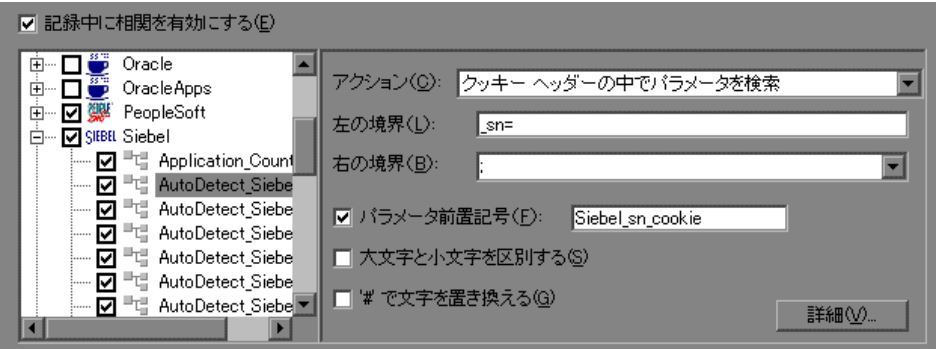

#### 第 **7** 章 • 相関

次の例では、 sn 境界が検出されています。パラメータが Siebel sn\_cookie6 に保存され、web\_url 関数で使用されています。

/\* ソースからパラメータを登録します web\_reg\_save\_param("**Siebel\_sn\_cookie6**", "LB/IC=\_sn=", "RB/IC=;", "Ord=1", "Search=headers", "RelFrameId=1", LAST);

…

web\_url("start.swe\_3", "URL=http://cannon.hplab.com/callcenter\_enu/ start.swe?SWECmd=GotoPostedAction&SWEDIC=true&\_sn={**Siebel\_sn\_cookie6**}&S WEC={Siebel\_SWECount}&SWEFrame=top.\_sweclient&SWECS=true", "TargetFrame=", "Resource=0", "RecContentType=text/html", "Referer=http://cannon.hplab.com/callcenter\_enu/ start.swe?SWECmd=GetCachedFrame&\_sn={**Siebel\_sn\_cookie6**}&SWEC={Siebel\_S WECount}&SWEFrame=top. swe", "Snapshot=t4.inf", "Mode=HTML", LAST);

### 関数の相関

特定のインスタンスでは、境界の一致が関数となります。関数は通常,実行時 の値を格納する配列を使用します。これらの値を相関するために、VuGen は その配列を解析し,個々の引数を次の形式で個別のパラメータに保存します。

<パラメータ名> = <記録された値> ( 表示名 )

表示名は、Siebel アプリケーションで値の隣に表示されるテキストです。

VuGen は,すべてのパラメータ定義を含むコメント・ブロックを挿入します。

```
/* ソース・タスク ID 159 からのパラメータの登録
   // {Siebel Star Array Op33 7} = ""// {Siebel Star Array Op33 6} = "1-231"// {Siebel Star Array Op332} = ""// \{Siebel Star Array Op338\} = "Opportunity"// {Siebel_Star_Array_Op33_5} = "06/26/2003 19:55:23"
   // {Siebel_Star_Array_Op33_4} = "06/26/2003 19:55:23"
   // {Siebel_Star_Array_Op33_3} = ""
   // \{Siebel Star Array Op33 1\} = "test camp"// {Siebel Star Array Op33.9} = ""// {Siebel_Star_Array_Op33_rowid} = "1-6F"
   || *||
```
また, 関数が見つかると, VuGen によって web\_reg\_save\_param に新規パラ メータ **AutoCorrelationFunction** が生成されます。また,パラメータのプレ フィックスを特定し、それをパラメータ名として使用します。次の例では、プ レフィックスは **Siebel\_Star\_Array\_Op33** です。

```
web_reg_save_param("Siebel_Star_Array_Op33", 
   "LB/IC=`v`", 
   "RB/IC=`", 
   "Ord=1", 
   "Search=Body", 
   "RelFrameId=1", 
   "AutoCorrelationFunction=flCorrelationCallbackParseStarArray", 
   LAST);
```
VuGen は,パラメータをスクリプトの以降の場所で使用します。次の例では, **web\_submit\_data** でパラメータが呼び出されています。

```
web_submit_data("start.swe_14",
 "Action=http://cannon.hplab.com/callcenter_enu/start.swe", 
 "Method=POST", 
 "RecContentType=text/html", 
 "Referer=", 
 "Snapshot=t15.inf", 
 "Mode=HTML", 
 ITEMDATA, 
 "Name=SWECLK", "Value=1", ENDITEM, 
 "Name=SWEField", "Value=s_2_1_13_0", ENDITEM, 
 "Name=SWER", "Value=0", ENDITEM, 
 "Name=SWESP", "Value=false", ENDITEM, 
 "Name=s_2_2_29_0", "Value={Siebel_Star_Array_Op33_1}", ENDITEM, 
 "Name=s_2_2_30_0", "Value={Siebel_Star_Array_Op33_2}", ENDITEM, 
 "Name=s_2_2_36_0", "Value={Siebel_Star_Array_Op33_3}", ENDITEM,
```
…

VuGen は、パラメータとして保存された配列要素を使用して、再生中に public 関数にコールバックを行います。

**注: SWEC** パラメータの相関は、相関ルールを通じて行われません。組み込み 検出方式により自動的に行われます。詳細については,228 [ページの「](#page-227-0)SWEC [相関」](#page-227-0)を参照してください。

# <span id="page-227-0"></span>**SWEC** 相関

SWEC は, Siebel サーバによって使用されるパラメータで, ユーザのクリック 数を表します。SWEC パラメータは通常,URL ステートメントまたは POST ス テートメントの引数として現れます。次に例を示します。

**GET** /callcenter\_enu/

start.swe?SWECmd=GetCachedFrame&\_sn=2-mOTFXHWBAAGb5Xzv9Ls2Z45QvxG QnOnPVtX6vnfUU\_&**SWEC**=1&SWEFrame=top.\_swe.\_sweapp HTTP/1.1

あるいは

**POST** /callcenter\_enu/start.swe HTTP/1.1

…  $\frac{\gamma}{\gamma}$ r\r $\gamma$ n

SWERPC=1&**SWEC**=0&\_sn=2-mOTFXHWBAAGb5Xzv9Ls2Z45QvxGQnOnPVtX6vnf UU\_&SWECmd=InvokeMethod...

VuGen は,関連する各ステップの前にカウンタの数を増やして SWEC の変更 を処理します。VuGen は SWEC の現在の値を別の変数

(Siebel\_SWECount\_var)に保存します。各ステップの前に, VuGen はカウン タの値を VuGen パラメータ (Siebel SWECount) に保存します。

次の例では, web\_submit\_data は SWEC パラメータ Siebel\_SWECount. の動 的な値を使用しています。

Siebel\_SWECount\_var += 1; lr\_save\_int(Siebel\_SWECount\_var, "Siebel\_SWECount"); web submit data("start.swe 8", "Action=http://cannon.hplab.com/callcenter\_enu/start.swe", "Method=POST", "TargetFrame=", "RecContentType=text/html", "Referer=", "Snapshot=t9.inf", "Mode=HTML", "EncodeAtSign=YES", ITEMDATA, "Name=SWERPC", "Value=1", ENDITEM, "Name=SWEC", "Value={**Siebel\_SWECount**}", ENDITEM, "Name=SWECmd", "Value=InvokeMethod", ENDITEM, "Name=SWEService", "Value=SWE Command Manager", ENDITEM, "Name=SWEMethod", "Value=BatchCanInvoke", ENDITEM, "Name=SWEIPS",… LAST);

SWEC パラメータは参照 URL にも使用されます。ただし,参照 URL の値は要 求される URL の値とは異なります。VuGen はこれを自動的に処理します。

### <span id="page-229-0"></span>**SWECount** パラメータを相関させる

SWECount パラメータの値は,通常 1 桁または 2 桁の小さい数値です。記録 されたどの値をパラメータで置換するべきか決めるのが困難なことがしばしば あります。

**web\_submit\_data** 関数では, VuGen は SWEC フィールドの数値だけを置換 します。

URL では,文字列「SWEC=」または「SWEC`」の後に現れる場合にかぎり, この値を置換します。

すべての SWECount 相関のパラメータ名は同じです。

### <span id="page-229-1"></span>**ROWID** パラメータを相関させる

場合によっては,**rowid** の前に,その長さが 16 進形式でエンコードされて置 かれます。この長さは変更される可能性があるため,その値を相関させる必要 があります。

たとえば、xxx6 1-4ABCyyy という文字列は長さの値と RowID で構成されて います。ここで 6 は長さ,1-4ABC は RowID です。

文字列を相関させるパラメータを,詳細相関を使用して

xxx{rowid\_Length}\_{rowid}yyy

と定義した場合,VuGen は文字列の前に次の関数を生成します。

web\_save\_param\_length("rowid", LAST);

この関数は **rowid** の値を取得し,その長さをパラメータ **rowid\_length** に 16 進形式で保存します。

## <span id="page-230-0"></span>**SWET** (タイムスタンプ) パラメータを相関させる

スクリプト内の SWETS の値は,1970 年 1 月 1 日午前 0 時を基点として経過 したミリ秒数です。

VuGen は、スクリプト内にある空でないすべてのタイム・スタンプを,パラ メータ {SiebelTimeStamp} に置き換えます。このパラメータに値を保存する前 に,VuGen は次の関数を生成します。

web save timestamp param("SiebelTimeStamp", LAST);

この関数によって,現在のタイム・スタンプが **SiebelTimeStamp** パラメータ に保存されます。

# スクリプトを相関させる方法 **- COM** プロトコル

次の手順では、COM プロトコル・スクリプトを相関させる方法について説明 します。

- ▶ 231 [ページの「相関が必要な値を見つける」](#page-230-1)
- ▶ 232 [ページの「既知の値を相関させる」](#page-231-0)

### <span id="page-230-1"></span>相関が必要な値を見つける

- 1 「**表示**] > 「**出力ウィンドウ**]を選択して, ウィンドウの下部に出力タブを 表示します。「再生ログ」タブでエラーがないか確認します。多くの場合, これらのエラーは相関によって修正できます。
- 2 「仮想ユーザ] > 「相関を検索] を選択します。VuGen によってスクリプト 全体を対象とする検索が行われ,相関候補の値がすべて「**相関クエリ**]タブ に表示されます。
- **3** 値を相関させます。[相関クエリ]タブで,相関させるクエリ結果をダブル クリックします。この例では,メッセージの「**grid column x, row x.**」と なっている行が該当します。VuGen によって,スクリプト内の値の位置に カーソルが移動します。

4 グリッドの中で、右クリック・メニューから「相関を作成]を選択します。 結果の値を保存するパラメータの名前を入力するように求められます。

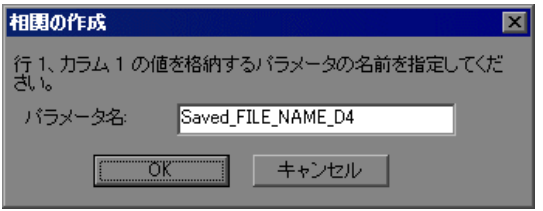

- 5 名前を指定するか、標準設定の名前をそのまま使用します。「OK<sup>]</sup>をクリッ クして作業を続けます。VuGen によって、パラメータに結果を保存する相 関ステートメント(**lrc\_save\_<** タイプ **>**)が挿入されます。
- **6「はい**】をクリックして相関を確定します。
- **7** スクリプト内に現れる値をすべて検索するかどうかを尋ねるメッセージ・ ボックスが開きます。 選択したステートメント内の値だけを置き換える場合は, [いいえ]をク リックします。 |次の候補を検索して置き換える場合は「**はい**]をクリックします。
- **8**[検索と置換]ダイアログ・ボックスが開きます。オリジナルのステート メントも含め,すべての置き換えを確認します。
- 9「検索と置換]ダイアログ·ボックスを閉じます。ステートメントの値がパ ラメータへの参照に置き換えられます。相関を取り消すと,直前のステップ で作成されたステートメントは消去されます。

## <span id="page-231-0"></span>既知の値を相関させる

- **1** 相関させる引数を見つけ(通常は **lrc\_variant\_** ステートメント内にありま す), 値を選択します(引用符は除きます)。
- 2「仮想ユーザ]>「相関を検索(カーソル位置)]を選択します。

VuGen によって値が検索され,この値と一致するスクリプト内の結果がす べて表示されます。相関値は「相関クエリ]タブに一覧表示されます。

 **3**[相関クエリ]タブで,相関させるクエリ結果をダブルクリックします。この 例では,メッセージの「grid column x, row x」となっている行が該当します。 VuGen によって,スクリプト内の値の位置にカーソルが移動します。

4 表示枠の中で,相関させる値を選び,[**仮想ユーザ**] > [相関を作成] を選 択します。結果の値を保存するパラメータの名前を入力するように求められ ます。

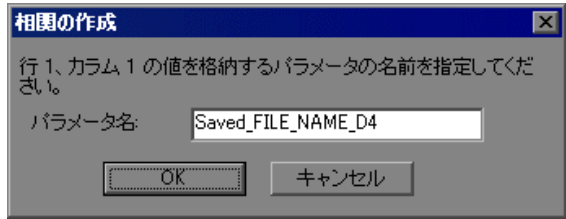

5 名前を指定するか,標準設定の名前をそのまま使用します。「OK<sup>]</sup>をクリッ クして作業を続けます。VuGen によって,パラメータに結果を保存する相 関ステートメント (lrc\_save\_ <タイプ>)が挿入されます。

lrc\_save\_rs\_param (Recordset20\_0, 1, 1, 0, "Saved\_AGENT\_NAME");

- **6** [はい] をクリックして相関を確定します。
- **7** スクリプト内に現れる値をすべて検索するかどうかを尋ねるメッセージ・ ボックスが開きます。 選択したステートメント内の値だけを置き換える場合は、「いいえ]をク リックします。 次の候補を検索して置き換える場合は「はい]をクリックします。
- **8**[検索と置換]ダイアログ・ボックスが開きます。オリジナルのステートメ ントも含め,すべての置き換えを確認します。

# スクリプトを相関させる方法 **- Tuxedo** プロトコル

ステートメントを相関させるには,記録されたスクリプトを VuGen エディタ 内で次の LRT 関数の 1 つを使用して変更する必要があります。

- **► Irt\_save[32] fld\_val.** FML または FML32 バッファの現在の値 (「name=<NAME>」または「id=<ID>」形式の文字列)をパラメータに保存 します。
- **► Irt save parm.** 文字配列の一部 (STRING バッファや CARRAY バッファな ど)をパラメータに保存します。

**► Irt save searched string.** バッファ内で文字列を検索し, その文字列に関連 するバッファの一部をパラメータに保存します。

これらの関数の構文の詳細については、オンライン関数リファレンスを参照し てください。

- ▶ 234 [ページの「相関が必要な値を判断する」](#page-233-0)
- **► 235 ページの「FML および FML32 [バッファに対して相関する」](#page-234-0)**
- ▶ 236 [ページの「バッファの場所に基づいて相関させる」](#page-235-0)
- ▶ 238 [ページの「区切り文字に基づいて相関させる」](#page-237-0)

### <span id="page-233-0"></span>相関が必要な値を判断する

CARRAY バッファで作業を行っている場合,VuGen は Wdiff ユーティリティ を使って比較できるログ・ファイルを生成します(記録中であれば拡張子は **.rec** に,再生中であれば拡張子は **.out** になります)。記録ログと再生ログの相 違を調べて,CARRAY バッファのどの部分を相関させる必要があるか判断でき ます。

#### ログ・ファイルを比較するには,次の手順を実行します。

- **1**[表示]>[出力]を選択して,スクリプトの実行ログと記録ログを表示し ます。
- **2**[再生ログ]タブを調べます。

エラー・メッセージの後には,**Use wdiff to compare** という句で始まるス テートメントが付いています。

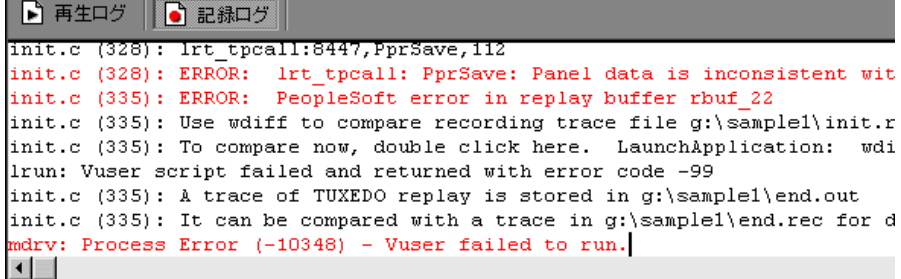

 **3** 実行ログのステートメントをダブルクリックして,**Wdiff** ユーティリティを 起動します。

詳細については, 205 ページの「Wdiff [ユーティリティ」を](#page-204-0)参照してください。

# <span id="page-234-0"></span>**FML** および **FML32** バッファに対して相関する

**lrt\_save\_fld\_val** または **lrt\_save32\_fld\_val** を使って, FML バッファ, FML32 バッファの内容を保存します。

# **lrt\_save\_fld\_val** を使用したステートメントを相関するには,次の手順を実行し ます。

1 スクリプト内の, 現在の FML (または FML32) バッファの内容を保存する 場所に,**lrt\_save\_fld\_val** ステートメントを挿入します。

#### 例:

Irt\_save\_fld\_val (fbfr, "name", occurrence, "param\_name");

 **2** 保存したバッファの内容で記録されている値を置き換える **lrt** ステートメン トを見つけます。記録されている値のすべてのインスタンスを,中括弧で囲 まれたパラメータ名で置換します。

#### 例:

次の例では、銀行口座を開き,口座番号を account id パラメータに格納し ます。

```
/* data_0 バッファに新規口座情報を入力する */
data_0 = lrt_tpalloc("FML", "", 512);
lrt_Finitialize((FBFR*)data_0);
lrt_Fadd_fld((FBFR*)data_0, "name=BRANCH_ID", "value=1", 
LRT_END_OF_PARMS);
lrt_Fadd_fld((FBFR*)data_0, "name=ACCT_TYPE", "value=S", 
LRT_END_OF_PARMS);
…
LRT_END_OF_PARMS);
lrt_Fadd_fld((FBFR*)data_0, "name=LAST_NAME", "value=Doe", ...);
lrt_Fadd_fld((FBFR*)data_0, "name=FIRST_NAME", "value=John", …);
```

```
lrt_Fadd_fld((FBFR*)data_0, "name=SAMOUNT", "value=234.12", …);
```
/\* 新規口座を開き,新規口座番号を保存する \*/ tpresult\_int = lrt\_tpcall("OPEN\_ACCT", data\_0, 0,&data\_0, &olen\_2, 0); lrt\_abort\_on\_error(); lrt\_save\_fld\_val((FBFR\*)data\_0, "name=ACCOUNT\_ID", 0, "**account\_id**"); /\* 最初のクエリの結果を預金バッファに入力する \*/ lrt\_Finitialize((FBFR\*)data\_0); lrt\_Fadd\_fld((FBFR\*)data\_0, "name=ACCOUNT\_ID", "value=**{account\_id}**", LRT\_END\_OF\_PARMS); lrt\_Fadd\_fld((FBFR\*)data\_0, "name=SAMOUNT", "value=200.11", …);

前述の例では,アカウント ID が ACCOUNT\_ID というフィールド名で表さ れています。記録時にフィールドがフィールド名ではなく ID 番号で表され るシステムもあります。

フィールド ID による相関は,次のように行います。

Irt save fld val((FBFR\*)data 0, "id=8302", 0, "account id");

# <span id="page-235-0"></span>バッファの場所に基づいて相関させる

このタスクでは,**lrt\_save\_parm** 関数を使用して Texedo スクリプトの文字列 を相関させる方法について説明します。この関数では,バッファ内の文字列の 場所に基づいて相関が作成されます。

- **1** スクリプト内の,現在のバッファの内容を保存する場所に **lrt\_save\_parm** ス テートメントを挿入します。
- 2 **replay.vdf** ファイル内で、保存されたバッファの内容で置き換えたいデータ を見つけます。

VuGen のメイン・ウィンドウ(「スクリプト ビュー]に標準で表示される) の[アクション]表示枠で **replay.vdf** を選択して,バッファの内容を表示し ます。

 **3** 値のすべてのインスタンスを中括弧で囲まれたパラメータ名で置換します。

#### 例:

次の例では、CARRAY バッファの従業員 ID を、後で使用できるように保存 する必要があります。記録された値は,出力されているとおり "G001" です。

lrt\_tpcall:227, PprLoad, 1782 Reply Buffer received. …

**123"G001"** 126"…" 134 "Claudia"

オフセット 123 を使用して,「PprLoad」と 227 バイトを送信する要求バッ ファの直後に **lrt\_save\_parm** を挿入します。

```
/* CARRAY buffer 57 を要求する */
   Irt_memcpy(data_0, buf_143, 227);
   tpresult_int = lrt_tpcall("PprLoad",
      data_0, 227, &data_1, &olen, TPSIGRSTRT);
   lrt_save_parm(data_1, 123, 9, "empid");
```
**replay.vdf** ファイル内で,記録された値 "G001" をパラメータ **empid** に置き 換えます。

```
char buf 143[] =
"\xf5\x0\x0\x0\x4\x3\x2\x1\x1\x0\x0\x0\x0\xd2\x0\x0\x0\x0\x0\x0\
   "X"
"¥x89¥x0¥x0¥x0¥xb¥x0"
   "SPprLoadReq"
  "¥xff¥x0¥x10¥x0¥x0¥x4¥x3¥x6"
   "{empid}" // G001
  "¥x7"
   " Claudia"
  "¥xe"
   "LAST_NAME_SRCH"
…
```
この関数は,FML バッファ内で文字配列の一部を保存するときにも使用で きます。次の例では,電話番号が文字配列で,市外局番は最初の 3 文字で す。はじめに, Irt save fld val ステートメントが電話番号をパラメータ **phone\_num** に保存します。**lrt\_save\_parm** ステートメントは, **lr\_eval\_string** を使って電話番号を文字配列に変換し,市外局番を area\_code という名前のパラメータに保存します。

lrt\_save\_fld\_val((FBFR\*)data\_0, "name=PHONE", 0, "phone\_num"); lrt\_save\_parm(lr\_eval\_string("{phone\_num}"), 0, 3, "area\_code"); lr\_log\_message("The area code is %s\n", lr\_eval\_string("{area\_code}"));

# <span id="page-237-0"></span>区切り文字に基づいて相関させる

このタスクでは,**lrt\_save\_searched\_string** 関数を使用して Texedo スクリプ トの文字列を相関させる方法について説明します。この関数では,バッファ内 の区切り文字の場所に基づいて相関が作成されます(例:最初の { の直後の文 字列を相関させる)。PeopleSoft サーバから返される応答バッファは, 記録時 と再生時でサイズが異なることが多いため,この関数は PeopleSoft スクリプト に使用することをお勧めします。

 **1** スクリプト内の現在のバッファの一部を保存する場所に **lrt\_save\_searched\_string** ステートメントを挿入します。

offset は文字列の先頭からのオフセットです。

 **2 replay.vdf** ファイル内で,保存されたバッファの内容で置き換えたいデータ を見つけます。

VuGen のメイン・ウィンドウ(「スクリプト ビュー]に標準で表示される) の[アクション]表示枠で **replay.vdf** を選択して,バッファの内容を表示し ます。

 **3** 値のすべてのインスタンスを中括弧で囲まれたパラメータ名で置換します。

#### 例:

次の例では、Certificate を後で使用できるようにパラメータに保存していま す。**Irt\_save\_searched\_string** 関数は、指定された olen バッファの 16 バ イトをパラメータ **cert1** に保存します。保存される文字列のバッファ内の位 置は,文字列 "SCertRep" の最初の出現から 9 バイトです。

このアプリケーションは,バッファのヘッダー情報が記録環境によって異な る場合に役立ちます。

署名は「SCertRep」の最初の出現より 9 バイト後に来ますが,この文字列 より前の情報の長さは不定です。

/\* CARRAY buffer 1 を要求する \*/ Irt memcpy(data  $0$ , sbuf  $1, 41$ ); lrt\_display\_buffer("sbuf\_1", data\_0, 41, 41); data  $1 = \text{Irt}$  tpalloc("CARRAY", "", 8192); tpresult\_int = lrt\_tpcall("GetCertificate", data\_0, 41, &data\_1, &olen, TPSIGRSTRT); /\* CARRAY buffer 1 を再生する \*/ lrt\_display\_buffer("rbuf\_1", data\_1, olen, 51); lrt\_abort\_on\_error();

**lrt\_save\_searched\_string(data\_1, olen, 0, "SCertRep", 9, 16, "cert1");**

# スクリプトを相関させる方法 **- Winsock**(ツリー・ビュー)

このタスクでは,ツリー・ビューから Winsock スクリプト内に相関を作成す る方法について説明します。

このタスクでは、次の手順を実行します。

- ▶ 240 [ページの「相関させるテキストを選択する」](#page-239-0)
- ▶ 240 [ページの「スクリプト・ステートメントを変更する\(任意\)」](#page-239-1)
- ▶ 240 [ページの「パラメータを作成してインスタンスを置き換える」](#page-239-2)

### <span id="page-239-0"></span> **1** 相関させるテキストを選択する

スナップショット・ウィンドウで、右クリックし,「パラメータを作成]を 選択します。ダイアログ・ボックスに従って,パラメータの境界を指定しま す。ユーザ・インタフェースの詳細については,249 [ページの「\[パラメー](#page-248-0) [タを作成\]ダイアログ・ボックス」を](#page-248-0)参照してください。

### <span id="page-239-1"></span> **2** スクリプト・ステートメントを変更する(任意)

[スクリプト ステートメント]セクションの引数に必要な修正を加えます。 たとえば,**lrs\_save\_param** 関数に **\_ex** を追加してエンコード・タイプを指 定できます。これらの関数の詳細については,「オンライン関数リファレン ス」(「ヘルプ] > 「関数リファレンス]) を参照してください。

### <span id="page-239-2"></span> **3** パラメータを作成してインスタンスを置き換える

[**OK**]をクリックしてパラメータを作成します。パラメータの置換前には確 認を求められます。この出現の後に送信バッファ内のすべてのインスタンス をパラメータに置換する場合は「**はい**]をクリックします。パラメータに置 換せずにすべてのインスタンスのリストを生成する場合は「いいえ]をク リックします。

### **4** パラメータのインスタンスを管理する

「出力]ウィンドウの「パラメータ]タブで、パラメータのすべてのインス タンスを管理できます。ユーザ・インタフェースの詳細については, 92 ページの「「出力ウィンドウ] - 「パラメータ]タブ (Winsock のみ)」を 参照してください。

# スクリプトを相関させる方法 **- Winsock**(スクリプト・ビュー)

このタスクでは,スクリプト・ビューから Winsock スクリプト内に相関を手 動で作成する方法について説明します。

**1** スクリプト内の, バッファの内容を保存する場所に lrs\_save\_param\_ex ス テートメントを挿入します。ユーザ・バッファ,静的バッファ,または受信 バッファを保存できます。

lrs\_save\_param\_ex (socket, type, buffer, offset, length, encoding, parameter);

**2** VuGen のメイン・ウィンドウ([スクリプト ビュー]に標準で表示される) の[アクション]表示枠で **data.ws** を選択して,バッファの内容を表示しま す。保存したバッファの内容で置換するデータを探します。値のすべてのイン スタンスをパラメータの括弧で囲まれたパラメータ名で置換します。標準設 定のパラメータの括弧は <> または () です。パラメータの括弧は, 「ツール] > [一般オプション] > [パラメータ化] タブで変更できます。

次の例では,ユーザが telnet セッションを実行しています。ユーザは ps コ マンドを使ってプロセス ID(PID)を調べ,その PID を使ってアプリケー ションを強制終了しています。

frodo:/u/jay>ps PID TTY TIME CMD 14602 pts/18 0:00 clock 14569 pts/18 0:03 tcsh frodo:/u/jay>kill 14602

[3] Exit 1 clock frodo:/u/jay>

テストの実行時の PID は異なる(UNIX は各実行に固有の PID を割り当て ます)ので、記録された PID を強制終了しても意味がありません。この問題 に対処するには, lrs\_save\_param\_ex を使って, 現在の PID をパラメータ に保存します。そして定数をパラメータで置き換えます。

**3 data.ws** ファイル内で、データを受け取ったバッファを調べます(この例で は buf47)。

```
recv buf47 98
    "¥r"
    "\x00"
    "¥r¥n"
    " PID TTY TIME CMD¥r¥n"
    " 14602 \text{ pts}/18 \quad 0:00 \text{ clock}<sup>¥</sup>r<sup>¥</sup>n"
    " 14569 pts/18 0:02 tcsh¥r¥n"
    "frodo:/u/jay>"
.
.
.
send buf58
    "kill 14602"
```
 **4** Actions セクションで,buf47 によって使用されるソケットを調べます。こ の例では socket1 です。

lrs\_receive("socket1", "buf47", LrsLastArg);

 **5** 保存するデータ文字列のオフセットと長さを調べます。バッファ全体を強調 表示して F7 キーを押します。PID のオフセットは 11 で,長さは 5 バイトで す。これらのデータの表示方法の詳細については,1187 [ページの「デー](#page-1186-0) [タ・バッファ」を](#page-1186-0)参照してください。

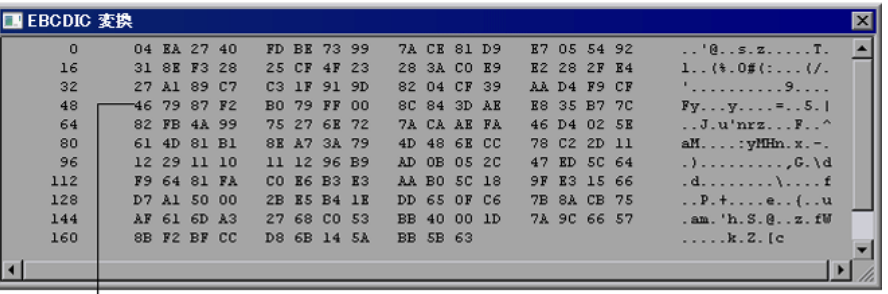

行の最初の文字のオフセット

 **6** Actions セクションで,当該バッファの **lrs\_receive** 関数の後に **lrs\_save\_param\_ex** 関数を挿入します。この例では,バッファは **buf47** で す。PID は param1 という名前のパラメータに保存されます。 **lr\_output\_message** を使って出力にパラメータを送信します。

lrs\_receive("socket1", "buf79", LrsLastArg); **lrs\_save\_param("socket1", "user", buf47, 11, 5, ascii, param1); lr\_output\_message ("param1: %s", lr\_eval\_string("<param1>"));**  Ir think time $(10)$ ; lrs\_send("socket1", "buf80", LrsLastArg);

**7** data.ws ファイル内で、パラメータで置換するデータを調べます(この例で は PID)。

send buf58 "kill 14602"  **8** 値を山括弧で囲まれたパラメータで置換します。

send buf58 "kill **<param1>**"

# リファレンス

# **Web\_reg\_save\_param** 関数の詳細

スクリプトを実行すると, web reg\_save\_param 関数はそれ以降にアクセスす る HTML ページ内を検索します。左と右の境界を指定すると,VuGen によっ てこれらの境界の範囲内でテキストが検索されます。テキストが見つかると, テキストはパラメータに保存されます。

関数の構文は次のとおりです。

int **web\_reg\_save\_param** (const char \**mpszParamName*, <属性のリスト> , LAST);

使用できる属性を次の表に示します。属性値の文字列 (Search=all など)で は,大文字と小文字は区別されません。

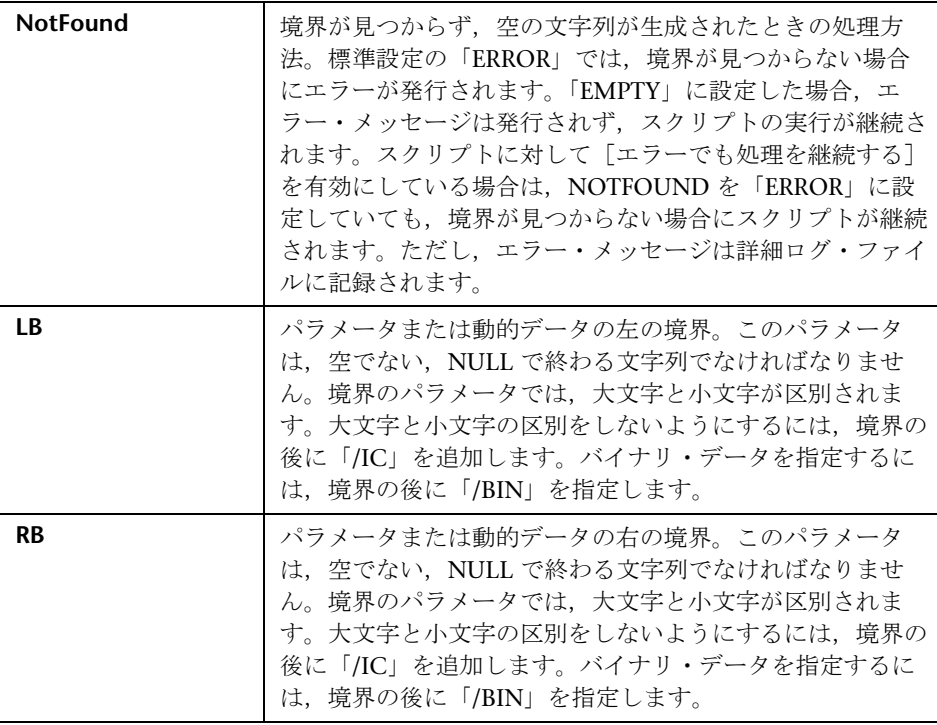

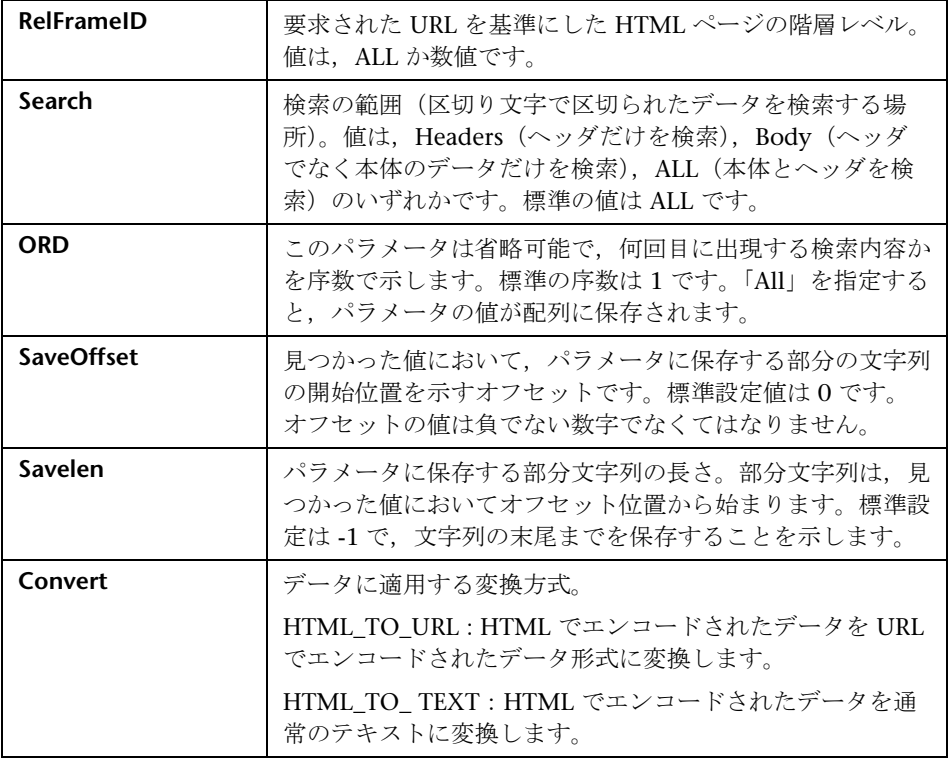

# $\bullet$  相関関数 - C 仮想ユーザ・スクリプト

固有の相関関数を持たないプロトコルのステートメントを相関させるには,C 仮想ユーザ相関関数を使うことができます。これらの関数はすべての C 言語に 基づく仮想ユーザに対して使用できます。これらの関数を使って,文字列をパ ラメータに保存し,必要に応じて取り出せます。

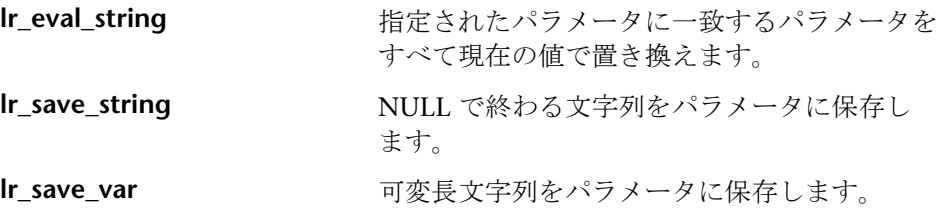

これらの関数の構文の詳細については、オンライン関数リファレンスを参照し てください。

# **lr\_eval\_string** の使用法

次の例では、Ir eval\_string を使ってパラメータ row\_cnt を現在の値で置換し ています。この値を, lr\_output\_message を使って出力ウィンドウに送ってい ます。

lrd\_stmt(Csr1, "select count(\*) from employee", -1, 1 /\*Deferred\*/, …); lrd\_bind\_col(Csr1, 1, &COUNT\_D1, 0, 0); lrd\_exec(Csr1, 0, 0, 0, 0, 0); lrd\_save\_col(Csr1, 1, 1, 0, "row\_cnt"); lrd\_fetch(Csr1, 1, 1, 0, PrintRow2, 0); lr\_output\_message("value: %s", lr\_eval\_string("The row count is: <row\_cnt>"));

# **lr\_save\_string** の使用法

NULL で終了する文字列をパラメータに保存するには,**lr\_save\_string** を使い ます。可変長文字列を保存するには,**lr\_save\_var** を使い,保存する文字列の 長さを指定します。

次の例では、Ir save string を使用してパラメータ emp\_id に 777 という値を 保存しています。このパラメータを後で別のクエリや処理で使用することがで きます。

```
lrd_stmt(Csr1, "select id from employees where name='John'",…);
Ird bind col(Csr1,1,&ID_D1,...);lrd_exec(Csr1,…);
Ird fetch(Csr1, 1,...);/* GRID は戻り値 "777" を示す */
lr_save_string("777", "emp_id");
```
# 相関関数 **- Java** 仮想ユーザ・スクリプト

Java 仮想ユーザのステートメントを相関させるには、Java 仮想ユーザの相関関 数を使用します。これらの関数はすべての Java タイプの仮想ユーザに対して 使用できます。これらの関数を使って文字列をパラメータに保存し,必要に応 じて取り出せます。

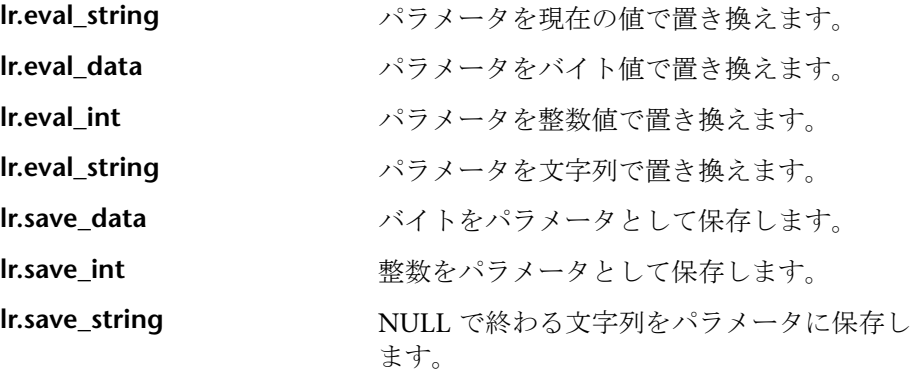

CORBA または RMI セッションを記録するときに,VuGen は内部で相関を実 行します。詳細については,195 ページの「Java [スクリプトの相関」](#page-194-0)を参照し てください。

# **Java** 文字列関数の使用法

Java 仮想ユーザ・スクリプトをプログラミングするときに,Java Vuser 文字列 関数を使用してスクリプトを相関させることができます。次の例では, **lr.eval\_int** を使って,変数 **ID\_num** をその値で置き換えています。**ID\_num** は, スクリプトの中で先に定義されているものとします。

lr.message(" Track Stock: " + lr.eval\_int(ID\_num));

次の例では, **Ir.save string** を使って, John Doe をパラメータ Student に保存 しています。その後,このパラメータを出力メッセージの中で使っています。

lr.save\_string("John Doe", "**Student**");  $\mathcal{U}$  … lr.message("Get report card for " + lr.eval\_string("**<Student>**")); classroom.getReportCard

# 相関関数 **-** データベース仮想ユーザ・スクリプト

データベース 仮想ユーザ・スクリプト (DbLib, CtLib, Oracle, Informix な ど)を使用するときに,VuGen の自動相関機能を使用して,スクリプトに適 切な関数を挿入できます。相関関数は次のとおりです。

- **► Ird save col** 関数では、表示枠内に表示されるクエリ結果がパラメータに保 存されます。この関数はデータの取り出しの前に配置されます。 lrd\_save\_col 関数によって,それ以降に **lrd\_fetch** によって取り出された値 が指定されたパラメータに代入されます (Oracle 8 以降は **lrd\_ora8\_save\_col** )。
- **► Ird save value** 関数では、プレースホルダ記述子の現在値がパラメータに 保存されます。出力プレースホルダを設定するデータベース関数(Oracle の 特定のストアド・プロシージャなど)と一緒に使用します。
- **► Ird save ret param** 関数では、ストアド・プロシージャの戻り値がパラ メータに保存されます。この関数は主に,戻り値を生成する DbLib 内の データベース・プロシージャと組み合わせて使用します。

注: VuGen では、保存された値が無効または NULL (行が返されない) の場 合,相関が適用されません。

これらの関数と引数の詳細については、オンライン関数リファレンス(「ヘル **プ**] > 「関数リファレンス]) を参照してください。

# ❤ 相関のユーザ・インタフェース

このセクションの内容

▶ [パラメータを作成] ダイアログ・ボックス (249 ページ)

# <span id="page-248-0"></span>●【パラメータを作成】ダイアログ・ボックス

このダイアログ・ボックスでは Winsock スクリプトのデータを相関させ、パ ラメータを作成できます。

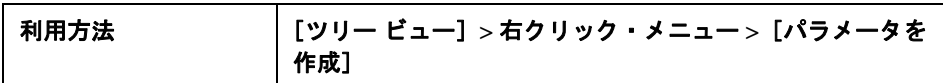

ユーザ・インタフェース要素の説明は次のとおりです。

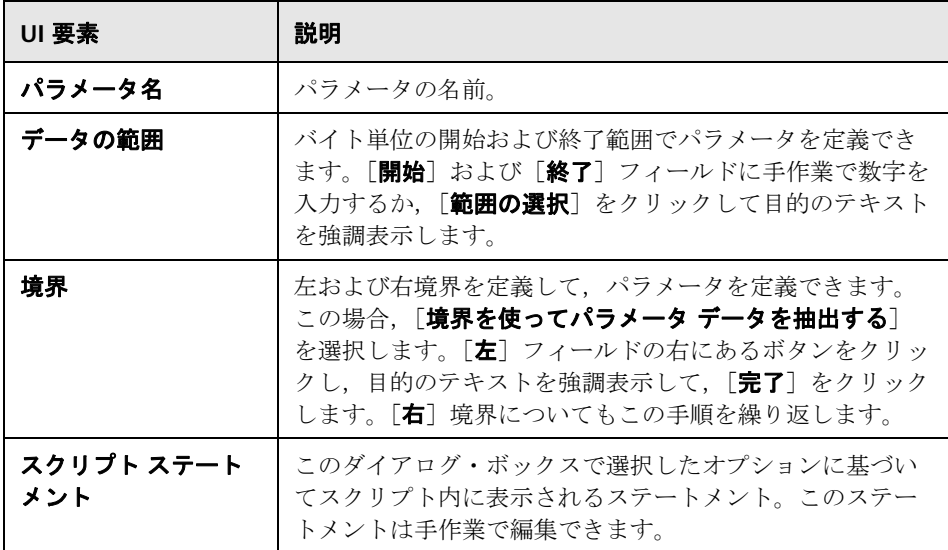

第 **7** 章 • 相関

# **Application Lifecycle Management** を使っ た作業

本章の内容

### 概念

- ▶ ALM を使ったスクリプト管理の概要 (252 ページ)
- **► ALM バージョン管理の概要 (252 ページ)**

# タスク

- ▶ ALM プロジェクトのスクリプトを使って作業する方法 (253 ページ)
- ▶ ALM [プロジェクトのバージョン管理されたスクリプトを使って作業する方](#page-253-0) 法(254 [ページ\)](#page-253-0)
- ▶ ALM プロジェクトに VuGen スクリプトを保存する方法 (255 ページ)
- ▶ [スクリプトの前のバージョンを表示](#page-255-0) / 変更する方法 (256 ページ)

#### リファレンス

► ALM ユーザ・インタフェース (258 ページ)

# 概念

# <span id="page-251-0"></span>**ALM** を使ったスクリプト管理の概要

VuGen は HP の ALM (Application Lifecycle Management) と組み合わせて 使用できます。ALM は、仮想ユーザ・スクリプト,シナリオ,および結果の 保存と取得を効率よく行う手段を提供します。スクリプトを ALM プロジェク トに格納し,固有のグループに編成できます。

VuGen で ALM プロジェクトにアクセスするには, VuGen を ALM がインス トールされている Web サーバに接続する必要があります。ローカルとリモー トのどちらの Web サーバにも接続できます。

ALM を使った作業の詳細については,『Application Lifecycle Management User Guide』(英語版)を参照してください。

# <span id="page-251-1"></span>**ALM** バージョン管理の概要

VuGen では,バージョン管理を使用し,Performance Center addition がイン ストールされている ALM プロジェクトに保存されたスクリプトでバージョン 管理機能がサポートされます。

バージョン管理機能により,スクリプトを開いて保存するプロセスが変更され ます。バージョン管理を使用するスクリプトは,チェックインまたはチェック アウト状態のいずれかになります。チェックアウト状態のスクリプトを使って 作業するときには、行った変更はスクリプトをチェックインするまで ALM サーバに保存されません。VuGen 内でスクリプトを保存すると,一時ファイ ルがご使用のマシンに保存され,コンピュータがクラッシュした場合に変更が 保護されます。

チェックイン状態のスクリプトを使って作業をしている場合,スクリプトは読 み取り専用で,スクリプトをチェックアウトするまで変更を保存できません。

特定のスクリプトを初めて ALM に保存するときにプロジェクトでバージョン 管理が使用される場合は,スクリプトは自動的にチェックアウト状態で開始さ れます。
# タスク

### <span id="page-252-3"></span>**ALM** プロジェクトのスクリプトを使って作業する方法

次の手順では、ALM プロジェクトに保存されたスクリプトを使って作業する 方法のワークフローについて説明します。

注:バージョン管理を使用する ALM プロジェクトのスクリプトを使って作業 するには,254 ページの「ALM [プロジェクトのバージョン管理されたスクリ](#page-253-0) [プトを使って作業する方法」を](#page-253-0)参照してください。

- **► 253 ページの「ALM [に接続する」](#page-252-0)**
- ▶ 253 [ページの「スクリプトを開きます」](#page-252-1)
- ▶ 253 [ページの「スクリプトを保存する」](#page-252-2)

#### <span id="page-252-0"></span>**ALM** に接続する

ALM サーバ,およびスクリプトを含むプロジェクトへの接続を開きます。 タスクの詳細については,254 ページの「ALM [に接続する」を](#page-253-1)参照してく ださい。

#### <span id="page-252-1"></span>スクリプトを開きます

「ファイル] > [開く] を選択し、スクリプトの場所を指定します。

#### <span id="page-252-2"></span>スクリプトを保存する

「**ファイル**]>「**保存**]を選択します。スクリプトがバージョン管理を使用する プロジェクトに保存されていて,チェックアウトされていない場合,スクリプ トはローカル・マシンに一時ファイルとしてのみ保存されます。

### <span id="page-253-1"></span>**ALM** に接続する

ALM との間でスクリプトの保存と取得を行うには,ALM プロジェクトに接続 する必要があります。テスト・プロセスでは,いつでも ALM プロジェクトと 接続または切断できます。

VuGen から 1 つのバージョンの HP ALM とブラウザから別のバージョンの HP ALM に接続することができます。詳細については,258 [ページの「\[](#page-257-0)HP ALM [接続\]ダイアログ・ボックス」](#page-257-0)の「**重要情報**」セクションを参照してく ださい。

#### ALM へ接続するには、次の手順で行います

- **1**[ツール]>[**HP ALM** 接続]を選択します。[HP ALM 接続]ダイアログ・ ボックスが開きます。
- **2** 258 ページの「[HP ALM [接続\]ダイアログ・ボックス」](#page-257-0)の説明に従って、 必要な情報を「HP ALM 接続]ダイアログ・ボックスに入力します。
- **3** ALM から切断するには, 「切断]をクリックします。

# <span id="page-253-0"></span>**ALM** プロジェクトのバージョン管理されたスクリプトを使って 作業する方法

次の手順では,バージョン管理を使用する ALM プロジェクトに保存されたス クリプトを使って作業する方法のワークフローについて説明します。

注:この手順は、バージョン管理がサポートされ, Performance Center addition がインストールされている ALM プロジェクトのスクリプトにのみ該 当します。これらの 2 つの条件を満たしていない場合は,253 [ページの「](#page-252-3)ALM [プロジェクトのスクリプトを使って作業する方法」](#page-252-3)を参照してください。

- **► 255 ページの「ALM [に接続する」](#page-254-0)**
- ▶ 255 [ページの「スクリプトを開きます」](#page-254-1)
- ▶ 255 [ページの「スクリプトのチェックイン](#page-254-2) / チェックアウト」
- ▶ 255 ページの「チェックアウトをキャンセルする (任意)」
- ▶ 255 [ページの「スクリプトを保存する」](#page-254-4)

#### <span id="page-254-0"></span>**ALM** に接続する

ALM サーバ,およびスクリプトを含むプロジェクトへの接続を開きます。タス クの詳細については,254 ページの「ALM [に接続する」を](#page-253-1)参照してください。

#### <span id="page-254-1"></span>スクリプトを開きます

[ファイル] > [開く] を選択し, スクリプトの場所を指定します。

#### <span id="page-254-2"></span>スクリプトのチェックイン **/** チェックアウト

ALM プロジェクトでバージョン管理が使用されている場合,各スクリプトは必 ずチェックインまたはチェックアウトのいずれかとして定義されます。詳細に ついては,252 ページの「ALM [バージョン管理の概要」を](#page-251-0)参照してください。 スクリプトをチェックインおよびチェックアウトするには,[ファイル]>[**HP ALM** バージョン管理]>[チェックイン **/** チェックアウト]を選択します。

#### <span id="page-254-3"></span>チェックアウトをキャンセルする(任意)

チェックアウトしたスクリプトの変更を保存しない場合は,[ファイル]>[**HP ALM** バージョン管理]>[チェックアウトを元に戻す]を選択して,保存せず にスクリプトのステータスをチェックインに戻すことができます。

#### <span id="page-254-4"></span>スクリプトを保存する

「ファイル]>[保存]を選択します。スクリプトがバージョン管理を使用する プロジェクトに保存されていて,チェックアウトされていない場合,スクリプ トはローカル・マシンに一時ファイルとしてのみ保存されます。

### **ALM** プロジェクトに **VuGen** スクリプトを保存する方法

次の手順では, VuGen スクリプトを ALM プロジェクトに保存する方法につい て説明します。

- **► 255 ページの「VuGen [スクリプトを開く](#page-254-5) / 作成する」**
- ➤ 256 ページの「ALM [に接続する」](#page-255-0)
- ➤ 256 [ページの「スクリプトを](#page-255-1) ALM に保存する」

#### <span id="page-254-5"></span>**VuGen** スクリプトを開く **/** 作成する

VuGen で必要なスクリプトを作成または開きます。

#### <span id="page-255-0"></span>**ALM** に接続する

ALM サーバ、およびスクリプトを格納するプロジェクトへの接続を開きます。 タスクの詳細については,254 ページの「ALM [に接続する」を](#page-253-1)参照してくだ さい。

#### スクリプトを **ALM** に保存する

「ファイル]>「名前を付けて保存]を選択し、場所を指定します。

### <span id="page-255-1"></span>スクリプトの前のバージョンを表示 **/** 変更する方法

スクリプトが,バージョン管理を使用する ALM プロジェクトに保存されてい る場合は,そのスクリプトの前のバージョンを表示,変更,および保存できま す。次の手順では,この方法について説明します。

- **► 256 ページの「ALM [に接続する」](#page-255-2)**
- ▶ 256 [ページの「スクリプトを開きます」](#page-255-3)
- ➤ 256 [ページの「スクリプトの前のバージョンを表示する」](#page-255-4)
- ➤ 257 [ページの「スクリプトの前のバージョンをチェックアウトする」](#page-256-0)

#### <span id="page-255-2"></span>**ALM** に接続する

ALM サーバ,およびスクリプトを格納するプロジェクトへの接続を開きます。 タスクの詳細については,254 ページの「ALM [に接続する」を](#page-253-1)参照してくだ さい。

#### <span id="page-255-3"></span>スクリプトを開きます

「ファイル]>「開く]を選択し、場所を指定します。

#### <span id="page-255-4"></span>スクリプトの前のバージョンを表示する

スクリプトの前のバージョンを読み取り専用モードで表示するには、「ファイ  $|J\nu$ ] > [HP ALM バージョン管理] > [バージョン履歴] を選択し, [バージョン の取得]をクリックします。

#### <span id="page-256-0"></span>スクリプトの前のバージョンをチェックアウトする

[ファイル] > [ALM バージョン管理] > [バージョン履歴] を選択し, チェッ クアウトをクリックします。このバージョンを新しいバージョンとしてチェッ クインするには, [ファイル] > [HP ALM バージョン管理] > [チェックイン] を選択します。保存せずにスクリプトを戻すには,[ファイル]>[**HP ALM**  バージョン管理] > [チェックアウトを元に戻す] を選択します。

# リファレンス

### **& ALM ユーザ・インタフェース**

このセクションの内容

- ► [HP ALM 接続] ダイアログ・ボックス (258 ページ)
- ▶ [スクリプトをアップロード] ダイアログ・ボックス (261ページ)

# <span id="page-257-0"></span> $\frac{P_{\mathbf{Q}}}{P_{\mathbf{Q}}}$  [HP ALM 接続] ダイアログ・ボックス

このダイアログ・ボックスを使用して、VuGen 内から ALM プロジェクトに接 続できます。

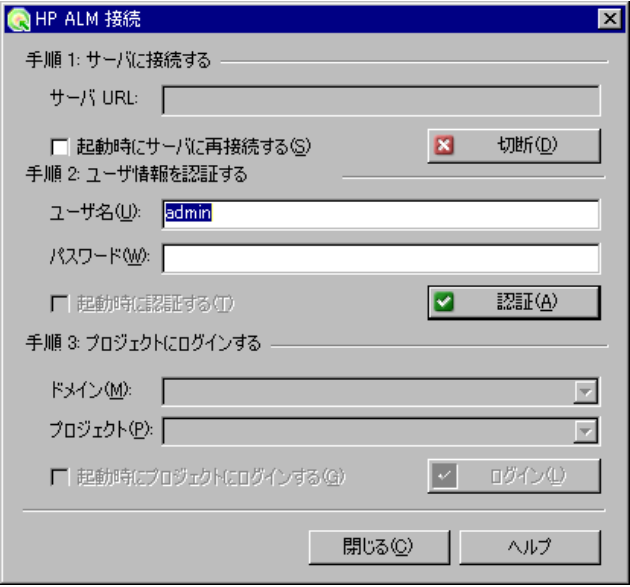

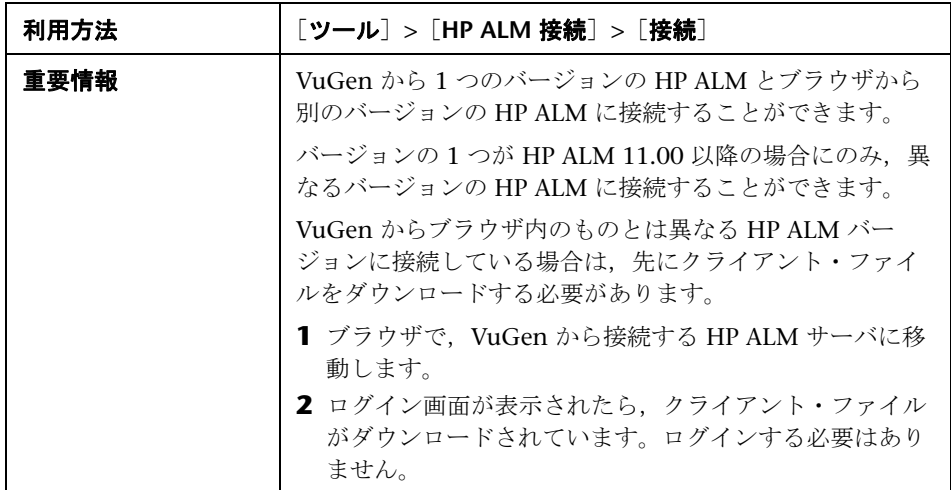

ユーザ・インタフェース要素の説明は次のとおりです。

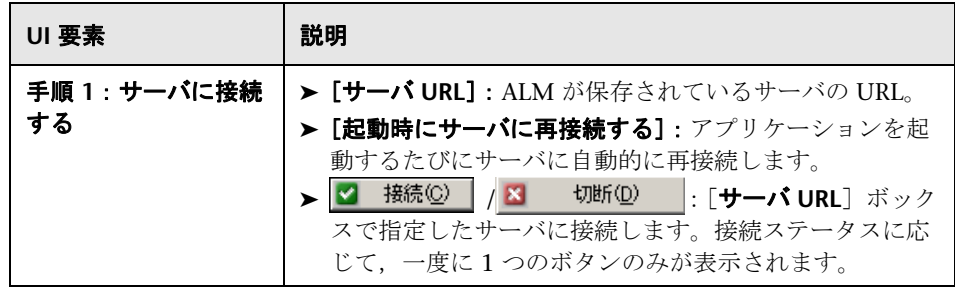

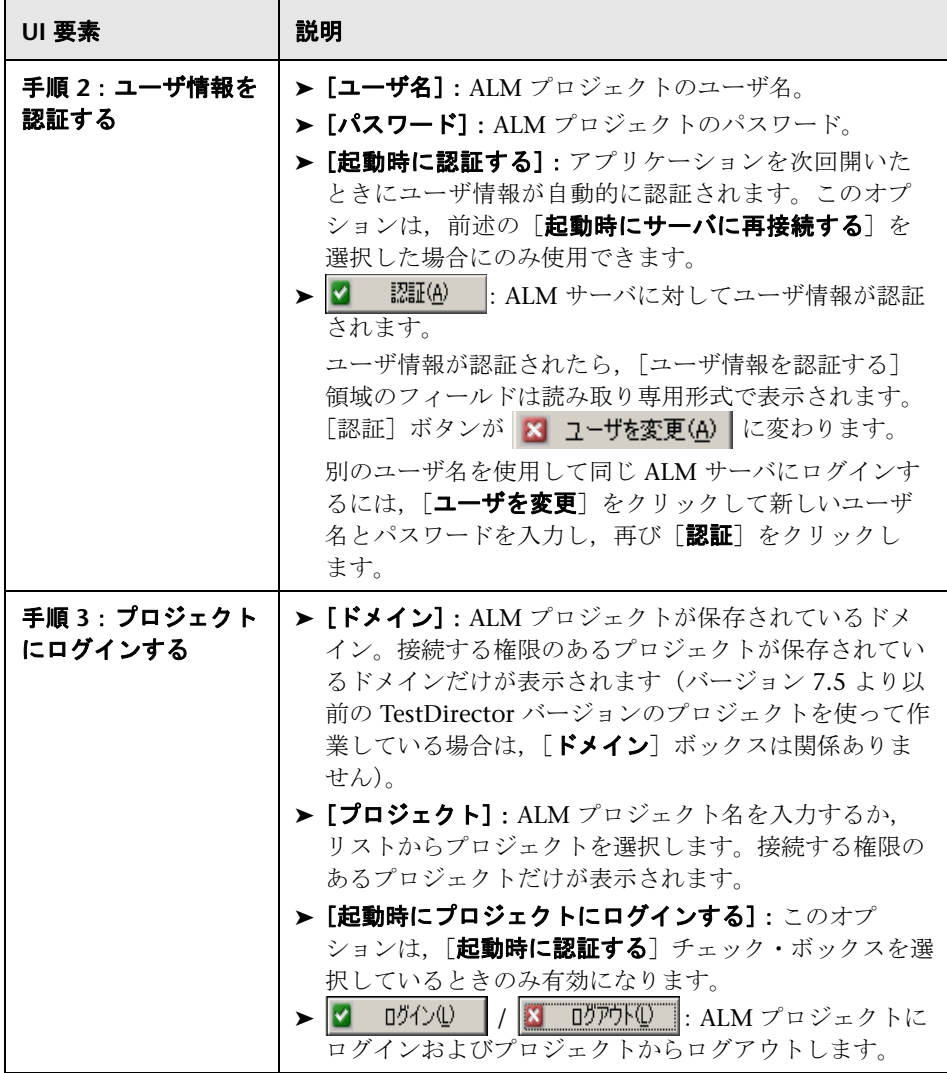

# <span id="page-260-0"></span>●【スクリプトをアップロード】ダイアログ・ボックス

このダイアログ・ボックスを使用して,ALM プロジェクトからスクリプトを 開いたり、ALM プロジェクトにスクリプトを保存したりできます。

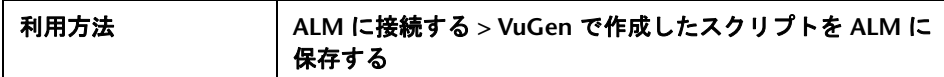

ユーザ・インタフェース要素の説明は次のとおりです。

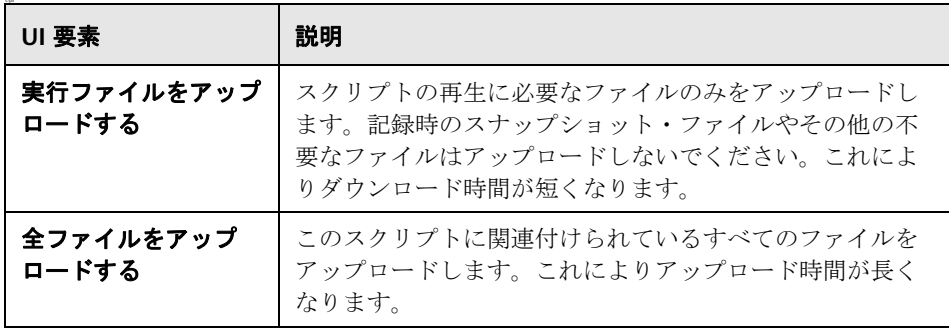

### 第 **8** 章 • Application Lifecycle Management を使った作業

**9**

# パラメータ

本章の内容

#### 概念

- ▶ パラメータの概要 (264 ページ)
- ▶ パラメータ・タイプ (266 ページ)
- ▶ ファイル / テーブル / XML [タイプのパラメータにデータを割り当てる方法](#page-268-0)  $(269 \sim -\frac{1}{2})$
- ► Tuxedo および PeopleSoft のパラメータ (274 ページ)
- ► XML パラメータ (275 ページ)

#### タスク

- ▶ パラメータの作成方法 (284 ページ)
- **► Web サービス呼び出しから XML パラメータを作成する方法 (286 ページ)**
- ▶ 既存のパラメータの使用方法 (287 ページ)
- ▶ データベースからパラメータ・データをインポートする方法 (287 ページ) リファレンス
- ▶ パラメータ・ユーザ・インタフェース (289 ページ)

#### トラブルシューティングと制限事項 (311 ページ)

# 概念

### <span id="page-263-0"></span>パラメータの概要

ビジネス・プロセスを記録すると,記録中に実際に使用された値を含むスクリ プトが VuGen によって生成されます。この記録された値とは異なる値を使っ て,スクリプトのアクション(クエリや送信など)を実行する必要がある場合 を考えてみます。異なる値を使用するためには,記録された値をパラメータで 置き換えます。このことを,スクリプトの「パラメータ化」と呼びます。

仮想ユーザを実行したときに,指定したデータ・ソースにある値でパラメータ が置き換えられます。データ・ソースとして,ファイルまたは内部で生成され た変数を使用できます。

パラメータの対象にできるのは,関数内の引数だけです。関数の引数以外の文 字列はパラメータ化できません。また,すべての関数の引数をパラメータ化で さるわけでもありません。パラメータ化できる引数については、オンライン関 *数リファレンス*([ヘルプ]>[関数リファレンス])で各関数を参照してくだ さい。

入力パラメータとは,スクリプトを実行する前に設計段階に値を定義するパラ メータのことです。出力パラメータは設計段階に定義しますが,テストの実行 中に値を取得します。出力パラメータは,多くの場合 Web サービス呼び出し とともに使用されます。

設計段階にスクリプトのパラメータを選択するときは注意して、空の出力パラ メータではないことを確認します。

#### 例:

たとえば,Web アプリケーションの操作中に仮想ユーザ・スクリプトを記録し たとします。VuGen によって,図書館のデータベースから「UNIX」という文 字列を探す次のステートメントが生成されたとします。

web\_submit\_form("db2net.exe", ITEMDATA, "name=library.TITLE", **"value=UNIX"**, ENDITEM, "name=library.AUTHOR", "value=", ENDITEM, "name=library.SUBJECT", "value=", ENDITEM, LAST); ;

複数の仮想ユーザと繰り返しを使用してスクリプトを再生するときは,UNIX という同じ値は使用したくありません。その代わりに,定数の値をパラメータ に置き換えます。

web\_submit\_form("db2net.exe", ITEMDATA, "name=library.TITLE", **"value={Book\_Title}"**, ENDITEM, "name=library.AUTHOR", "value=", ENDITEM, "name=library.SUBJECT", "value=", ENDITEM, LAST);

### <span id="page-265-0"></span>パラメータ・タイプ

各パラメータは,そのパラメータに含まれるデータの種類によって定義されま す。このセクションでは,各種パラメータ・タイプについて説明します。

#### ファイル・パラメータ・タイプ

データ・ファイルには,仮想ユーザがスクリプトの実行中にアクセスするデー タが格納されています。データ・ファイルはローカルにもグローバルにもでき ます。既存の ASCII ファイルを指定したり、VuGen を使って新しいファイル を作成したり,データベース・ファイルをインポートしたりできます。パラ メータで使用する既知の値がたくさんあることがわかっている場合は,デー タ・ファイルが役立ちます。

データ・ファイルのデータは表形式で格納されます。1 つのファイルに多数の パラメータに対する値を格納できます。1 つのカラムに 1 つのパラメータに対 するデータが保存されます。カラムの区切りはカンマなどの区切り文字で示さ れます。

次の例では,データ・ファイルに ID 番号と名前を格納しています。

id,first\_name 120,John 121,Bill 122,Tom

注:英語以外の言語で作業を行うときは,パラメータ・ファイルを UTF-8 ファ イルとして保存してください。[パラメータのプロパティ]ウィンドウで,[メ モ帳で編集]をクリックします。メモ帳で,ファイルを UTF-8 文字コードのテ キスト・ファイルとして保存します。

#### テーブル・パラメータ・タイプ

テーブル・パラメータ・タイプは,テーブルのセル値を設定することによって アプリケーションをテストする目的で使用します。ファイル・タイプでは出現 するパラメータごとに 1 つのセル値を使用しますが,テーブル・タイプでは, 値の配列と同じように,複数の行およびカラムをパラメータ値として使用しま す。テーブル・タイプを使用すると,テーブル全体を 1 回のコマンドで設定で きます。これは,**sapgui\_table\_fill\_data** 関数によってテーブル・セルを設定 する SAPGUI 仮想ユーザでは一般的です。

#### **XML** パラメータ・タイプ

XML 構造に含まれる複数の値データのプレースホルダとして使用されます。 XML タイプのパラメータを使用すれば,構造全体を 1 つのパラメータで置き 換えることができます。たとえば,**Address** という XML パラメータを使用し て,連絡先の名前,住所,都市,郵便番号を置き換えることができます。この ようなタイプのデータに XML パラメータを使用すれば,データを正確に入力 でき,仮想ユーザ・スクリプトをすっきりとパラメータ化することが可能にな ります。XML パラメータは, Web サービス・スクリプトあるいは, SOA サー ビスを対象に使用することをお勧めします。

#### 内部データ・パラメータ・タイプ

内部データは仮想ユーザの実行中に自動的に生成されるデータです。日時,グ ループ名, 反復回数, Load Generator 名, 乱数, 一意の数, 仮想ユーザ ID な どがあります。

- ▶ 日時:現在の日時。「パラメータのプロパティ]ダイアログ・ボックスで, 形式とオフセットを指定できます。
- ▶ グループ名:仮想ユーザ・グループの名前。仮想ユーザ・グループがない場 合(たとえば,VuGen からスクリプトを実行する場合),値は常に **none** です。
- ➤ 反復回数:現在の反復回数。
- ▶ Load Generator 名: 仮想ユーザ・スクリプトの Load Generator (仮想ユー ザが実行されているコンピュータ)の名前。
- ▶ 乱数: 指定した値の範囲内にあるランダムな数字。
- ▶ 一意の数: 各仮想ユーザで使用する数字の範囲を割り当てます。開始値とブ ロック・サイズ(仮想ユーザごとに確保する一意の数の量)を指定します。 たとえば,開始値に 1 を指定し,ブロックサイズに 100 を指定すると,1 番 目の仮想ユーザは1~100の数を使用でき、2番目の仮想ユーザは 201~ 300 の数を使用できます。
- ▶ 仮想ユーザ ID: シナリオの実行中に Controller が仮想ユーザに割り当てる ID 番号。VuGen からスクリプトを実行する場合,仮想ユーザ ID は常に -1 です

注:この ID は, 「仮想ユーザ] ウィンドウに表示される ID 番号ではなく, 実行時に生成される一意の ID 番号です。

#### ユーザ定義関数のパラメータ

外部の DLL の関数を使用して生成されたデータ。ユーザ定義関数は、パラ メータを外部 DLL の関数から返される値で置き換えます。

ユーザ定義関数をパラメータとして割り当てる前に,その関数を含む外部ライ ブラリ(DLL)を作成します。関数の形式は次のとおりです。

\_\_declspec(dllexport ) char \*< 関数名 >(char \*, char \* )

この関数に送られる引数は両方とも NULL です。

ライブラリを作成するときには,標準のダイナミック・ライブラリ・パスを使 うことをお勧めします。そうすれば,ライブラリの完全パス名を入力する必要 がなく,ライブラリ名を入力するだけで済みます。VuGen の bin ディレクト リが,標準のダイナミック・ライブラリ・パスです。このディレクトリにライ ブラリを追加できます。

ユーザ定義関数の例を次に示します。

\_\_declspec(dllexport) char \*UF\_GetVersion(char \*x1, char \*x2) {return "Ver2.0";}

declspec(dllexport) char \*UF\_GetCurrentTime(char \*x1, char \*x2) { time  $t \times$  = tunefully); static char t[35]; strcpy(t, ctime( &x)); t[24] = ' $\angle$ 0'; return t;}

#### **BPT** タイプのパラメータ

Application Lifecycle Management 内のビジネス・コンポーネントでパラメー タを共有するには,通常,BPT(ビジネス・プロセス・テスト)タイプのパラ メータを使用します。「パラメータのプロパティ]ダイアログ・ボックスでは, 入力 / 出力, 値, データ・タイプ, 説明などのプロパティを設定できます。詳 細については、291 ページの「「パラメータのプロパティ]ダイアログ・ボッ [クス」を](#page-290-0)参照してください。

注: BPT タイプのパラメータは、HP Service Test ライセンスでのみ使用できま す。詳細については,HP のサポートにお問い合わせください。

詳細については,ビジネス・プロセス・テストに関するセクションまたは 『Business Process Testing ユーザ・ガイド』を参照してください。

### <span id="page-268-0"></span>ファイル **/** テーブル **/XML** タイプのパラメータにデータを割り 当てる方法

ファイルから値を取得して使う場合,VuGen ではソースからのデータをパラ メータに割り当てる方法を指定できます。次の方法が使用できます。

- ➤ [順次](#page-269-0)
- ➤ [ランダム](#page-269-1)
- ➤ [一意](#page-269-2)

<span id="page-269-0"></span>順次

データを仮想ユーザに順次(シーケンシャルに)割り当てます。仮想ユーザは 実行時にデータ・テーブルにアクセスして,利用できる次の行を取得します。

データ・テーブルに十分な数の値がない場合,VuGen はテーブルの最初の値 に戻り,テストの終了までその循環を繰り返します。

#### <span id="page-269-1"></span>ランダム

新しいパラメータ値が要求されるたびにデータ・テーブルから乱数値を割り当 てます。

LoadRunner のシナリオまたは HP Business Process Monitor のスクリプトを 実行する場合、乱数の生成に使用するシード値を指定できます。各シード値 は,テスト実行に使用されるランダム値のシーケンスを表します。同じシード 値を使用している場合はいつも同じ値のシーケンスがシナリオ内の仮想ユーザ に割り当てられます。テスト実行時に問題が生じ,同じ乱数シーケンスを使っ てテストを再実行したいときに,このオプションを有効にします。

詳細については, HP LoadRunner Controller, HP Performance Center, ま たは HP Business Availibility Center の各ユーザーズ・ガイドを参照してく ださい。

#### <span id="page-269-2"></span>一意

一意のシーケンシャルな値を各仮想ユーザのパラメータに割り当てます。すべ ての仮想ユーザとその反復回数に対して十分なデータがテーブルに存在するこ とを確認します。20 個の仮想ユーザがいて 5 回の反復を実行したい場合には, テーブルに少なくとも一意の値が 100 個必要です。

一意の値がなくなった場合の VuGen の動作は、「使用可能な値の終了後] フィールドで選択されたオプションに従います。詳細については,294 [ページ](#page-293-0) [の「ファイル・パラメータ」](#page-293-0)を参照してください。

注: LoadRunner ユーザの場合, スクリプトで「Unique](一意)のファイ ル・パラメター化が使用されると,同じシナリオ内でそのスクリプトを使って 複数の仮想ユーザ・グループを実行すると,予期しないシナリオの結果が生じ る場合があります。詳細については,*HP LoadRunner Controller* ユーザーズ・ ガイドを参照してください。

### <span id="page-270-0"></span>ファイル **/** テーブル **/XML** タイプのパラメータに対するデー タの割り当て方法と更新方法

ファイル・タイプ, テーブル・タイプ, XML タイプのパラメータの場合, データの割り当て方法と更新方法の選択が,シナリオの実行中に仮想ユーザが パラメータを置換するために使用する値を左右します。

データの割り当て方法は[次の行を選択]フィールドで決まり、更新方法は [更新する対象] フィールドで決まります。

次の表は、選択したデータの割り当てプロパティと更新プロパティに応じて仮 想ユーザが使用する値をまとめたものです。

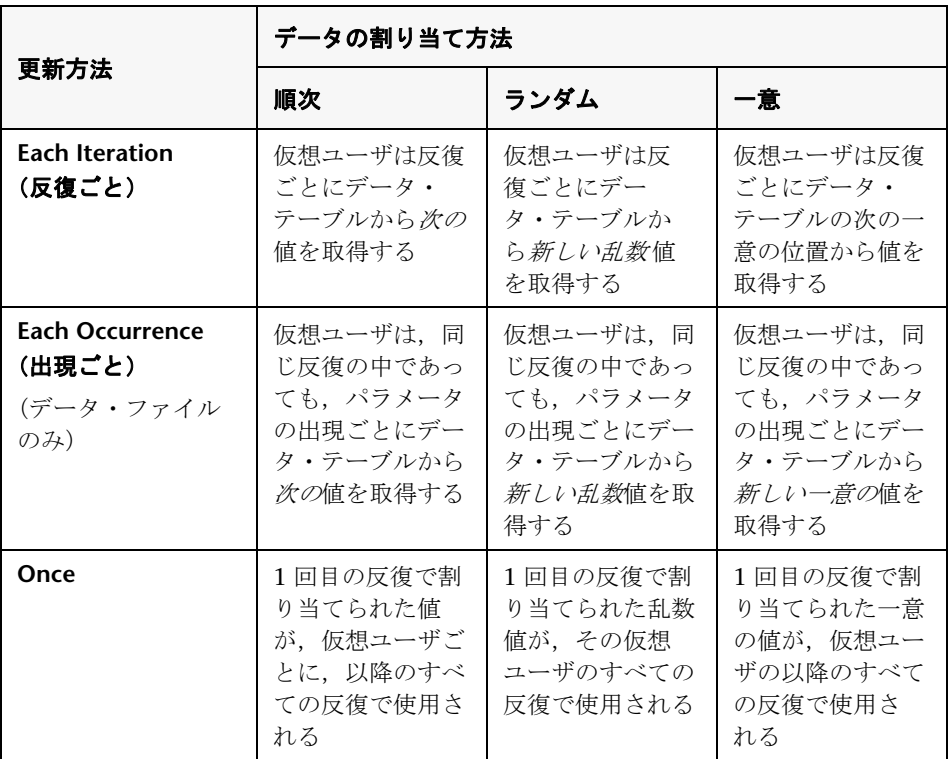

#### 例

テーブルまたはファイルに次の値が格納されているとします。

**Kim**,**David**,**Michael**,**Jane**,**Ron**,**Alice**,**Ken**,**Julie**,**Fred**

#### 順次方式

- **▶** 更新方法で [Each iteration] (反復ごと) を選択すると、すべての仮想 ユーザが 1 回目の反復では Kim を,2 回目の反復では David を,3 回目 の反復では Michael を取得する,という具合になります。
- **►** 更新方法で「Each occurrence] (出現ごと) を選択すると、すべての仮 想ユーザが 1回目の出現では Kim を, 2回目の出現では David を, 3回 目の出現では Michael を取得する,という具合になります。
- **▶** 更新方法で [Once] (一度) を選択すると、すべての仮想ユーザがすべ ての反復で Kim を取得します。

**注: 「Sequential**] (順次) 方式を選択し、データ・テーブルに十分な数の 値がない場合,VuGen はテーブルの最初の値に戻りテストの終了までその 循環を繰り返します。

#### ランダム方式

- **▶** 更新方法で「Each iteration](反復ごと) を選択すると、仮想ユーザは 反復ごとにテーブルから取得した乱数を使用します。
- **▶** 更新方法で「Each occurrence] (出現ごと) を選択すると, 仮想ユーザ はパラメータの出現ごとに乱数を使用します。
- **▶** 更新方法で [Once] (一度) を選択すると、すべての仮想ユーザがすべ ての反復で,最初にランダムに割り当てられた値を取得します。

#### 一意方式

- **▶ 更新方法で「Each iteration**](反復ごと)を選択し、1回のテスト実行 で反復を3回実行するように指定した場合には、最初の仮想ユーザは, 1 回目の反復で Kim を,2 回目の反復で David を,3 回目の反復で Michael を取得します。2 つ目の仮想ユーザは, Jane, Ron, Alice を取 得します。3つ目の仮想ユーザは、Ken, Julie, Fred を取得します。
- **▶** 更新方法で「Each occurrence] (出現ごと) を選択すると, 仮想ユーザ はパラメータの出現ごとに,リストから取得した一意の値を使用します。
- **▶** 更新方法で [Unique] (一意) を選択すると、最初の仮想ユーザはすべて の反復で Kim を取得し,2 番目の仮想ユーザはすべての反復で David を 取得する,という具合になります。

### **Controller** での仮想ユーザの振る舞い(**LoadRunner** のみ)

シナリオを設定してパラメータ化されたスクリプトを実行するときに十分な値 がない場合,仮想ユーザの振る舞いを指定できます。次の表に,パラメータの 設定とシナリオの結果をまとめます。

- **▶「次の行を選択**]: [Unique] (一意)
- ▶ 「更新する対象]:「反復ごと]
- **►「使用可能な値の終了後**]:「Continue with last value](最後の値で継続)

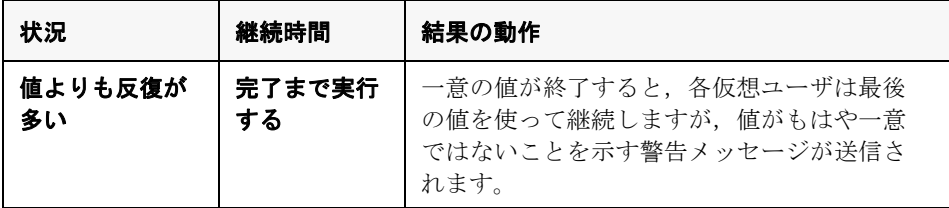

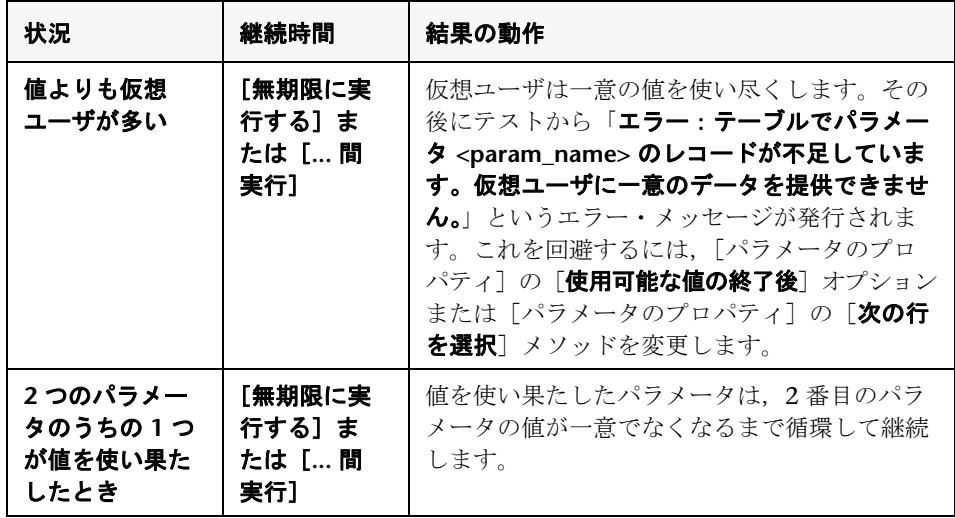

# <span id="page-273-0"></span>**& Tuxedo および PeopleSoft のパラメータ**

Tuxedo スクリプトには,"name=..." または "value=..." タイプの文字列が含ま れます。パラメータの定義は,文字列内の等号(=)以降の部分のみを対象に できます。次に例を示します。

lrt\_Fadd\_fld((FBFR\*)data\_0,"name=PHONE","value=**{parameter\_1}**", LRT\_END\_OF\_PARMS);

一般に,**lrt\_save\_parm** を使用して文字配列の一部をパラメータに保存するこ とをお勧めします。文字配列内の特定の文字列の位置に関する情報を保存する 場合は, Irt save searched string を使用します。PeopleSoft 仮想ユーザの場 合には,**lrt\_save\_searched\_string** を使用することをお勧めします。 Peoplesoft サーバから返される応答バッファは、記録時と再生時でサイズが異 なることが多いためです。

### <span id="page-274-0"></span>**& XML パラメータ**

特定の操作をエミュレートする Web サービス呼び出しを作成すると,その操 作の引数に,多くの値を持つ複雑な構造が含まれる場合があります。XML タ イプのパラメータを使用すれば,構造全体を 1 つのパラメータで置き換えるこ とができます。

XML 要素の値セットをいくつか作成して、反復ごとに異なる値セットを割り 当てることもできます。

XML パラメータ・タイプは,配列, Choice, および <any> 要素などの複雑な スキーマ・タイプをサポートします。

#### 新規 **XML** パラメータの作成

Web サービスの「入力引数]を使って作業する場合,配列とそのサブ要素に遭 遇することがあります。すべての配列要素の値を含む単一の XML パラメータ を定義できます。

新しい XML タイプのパラメータは,ほかのパラメータ・タイプと同様に, 「**挿** 入]メニューから直接作成できます。Web サービス・タイプのスクリプトにつ いては、Web サービス呼び出しプロパティから XML パラメータを直接作成し ます。

### **Web** サービス呼び出しからの **XML** パラメータの作成

本項では,Web サービス・プロパティから XML パラメータを作成する方法に ついて説明します。

Web **サービス呼び出しプロパティから XML パラメータを作成するには**,次の 手順を実行します。

 **1** 複合データ構造のルート要素を選択します。右側の表示枠には,引数の詳細 が表示されます。

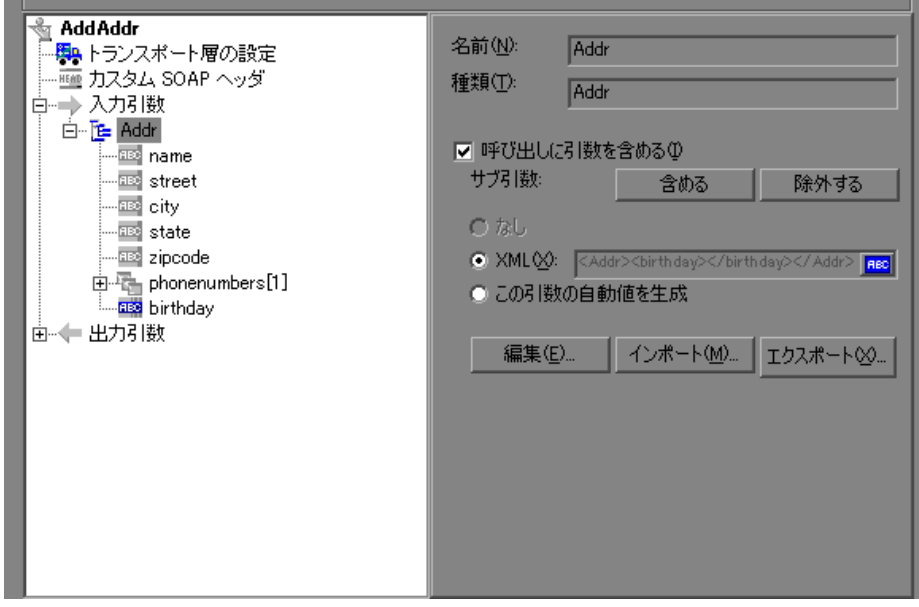

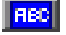

- **2** 右側の表示枠で[**XML**]を選択し,[**ABC**]アイコンをクリックします。[パ ラメータの選択または作成]ダイアログ・ボックスが開きます。
- **3「パラメータ名**]ボックスにパラメータの名前を入力します。
- **4「パラメータのタイプ**]ボックスで,「XML]を選択します(選択されていな い場合)。
- **5** [プロパティ]をクリックしてすぐに値セットを割り当てるか, [OK]をク リックしてダイアログ・ボックスを閉じ,後で値を割り当てます。

#### **XML** パラメータの作成 **-** 標準の方法

本項では,Web サービス呼び出しのプロパティを表示することなく,XML タ イプのパラメータを作成する方法について説明します。これは,ほとんどのプ ロトコルおよびパラメータの型に対して値をパラメータ化する最も一般的な方 法です。

Web サービス・スクリプトについては、前述の説明のとおり, Web サービス 呼び出し内からパラメータを作成することをお勧めします。

#### 新規 XML パラメータを作成するには, 次の手順を実行します。

- **1**[挿入]>[新規パラメータ]を選択するか,スクリプト・ビューで定数値を 選択し, 右クリック・メニューで [パラメータで置換] を選択します。[パ ラメータの選択または作成]ダイアログ・ボックスが開きます。
- 2 「パラメータ名]ボックスにパラメータの名前を入力します。
- **3「パラメータのタイプ**]ボックスで, [XML]を選択します(選択されていな い場合)。
- **4**[プロパティ]をクリックしてすぐに値セットを割り当てるか,[**OK**]をク リックしてダイアログ・ボックスを閉じ,後で値を割り当てます。

#### 値セットの定義

本項では,XML パラメータの値セットを作成する方法について説明します。

値セットは一連の値が含まれている配列です。「列の追加]および「カラムの **複製**]ボタンを使用すると, パラメータに対して複数の値セットを作成し, 異 なる反復に使用できます。

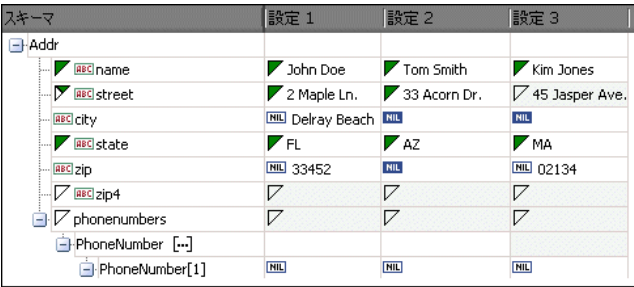

値セットを使用するときは,パラメータごとの配列要素の数を一定にする必要 はありません。

ある値セットには表示されても,別のセットには表示されないオプション要素 を使用できます。これにより,反復ごとに送信する値を変えることが可能にな るため,一部の反復には特定の配列要素を含めて,それ以外の反復ではその配 列要素を除外できます。

オプションの要素を除外するには,セルの左上角の小さな三角形をクリックし て,塗りつぶされていない状態にします。

次の例では,設定 **1** と 設定 **2** はオプションの要素「**name**」,「**street**」, 「**state**」を使用します。設定 **3** は,「**street**」を使用しません。

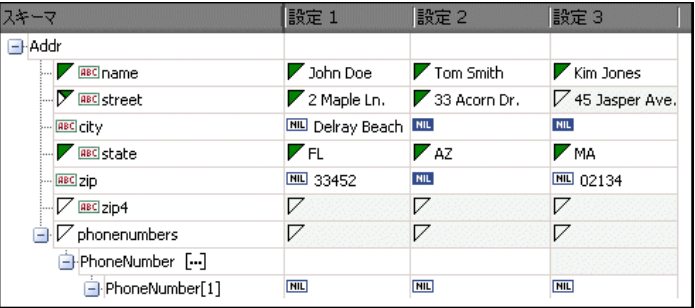

#### パラメータ要素の値を設定するには,次の手順を実行します。

#### **1**[パラメータのプロパティ]を表示します。

「パラメータのプロパティ]ダイアログ・ボックスが開いていない場合は, 「**仮想ユーザ**]>「パラメータリスト]を選択し,必要なパラメータを選択 します。ダイアログ・ボックスに,パラメータ値が読み取り専用で表示され ます。

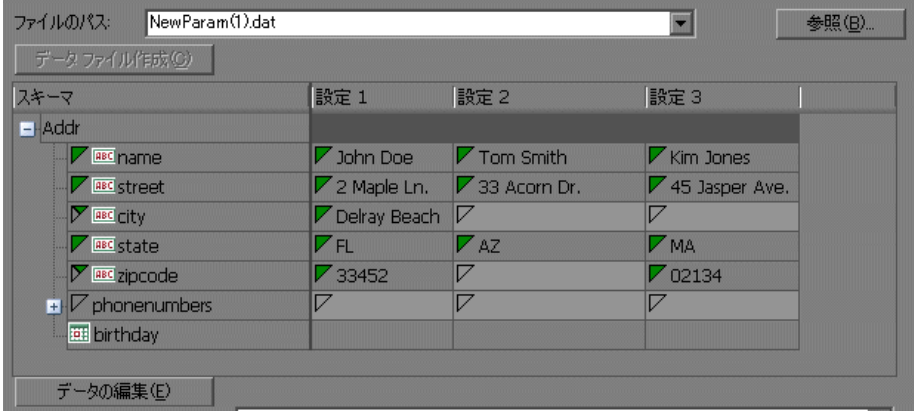

#### **2**[**XML** データの編集]ボックスを開きます。

[データの編集] ボタンをクリックして [XML データの編集] ダイアログ・ ボックスを開きます。

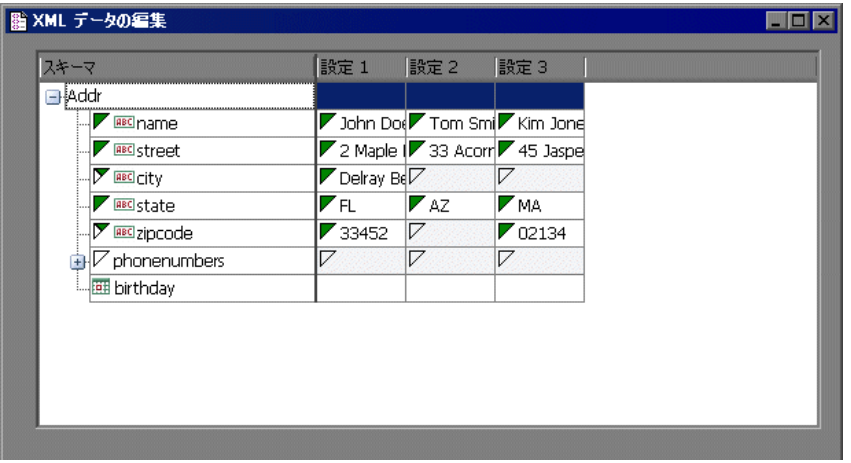

#### **3 XML** パラメータに対する値のセットを定義します。

「設定]カラムに、スキーマに対応する値を挿入します。

行に [なし]と表示されている場合, その要素は nillable であることを意味 しています。nillable 要素の値を含めるには,通常どおりに値を入力します。 値を **nil** としてマークするには,マークする[なし]アイコンをクリックし ます。これで,要素に割り当てた値が消去されます。次の例では,「**city**」要 素は nillable ですが, nil としてマークされているのは、設定 2 および設定 **3** のみであり, 設定 1 は nil としてマークされていません。

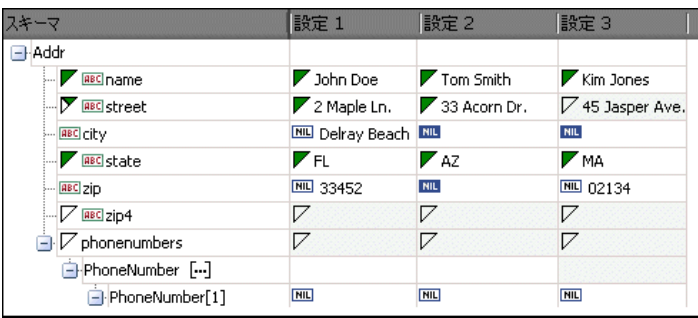

#### **4** 追加の値セットを作成します。

追加の値セットを挿入するには、「列の追加]をクリックし、新しいカラム に追加する値のセットを挿入します。既存の値セットをコピーするには、コ ピーする値セットで行を選択し、[カラムの複製]をクリックします。

#### **5** 配列をコピーします。

配列要素とその子を複製するには,親ノードを選択して右クリック・メ コューで「配列要素の複製]を選択します。

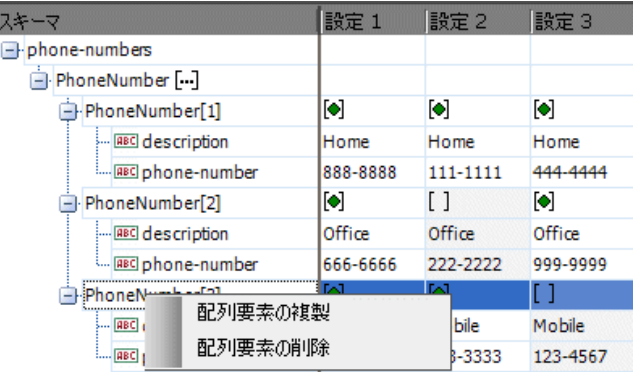

#### **6 <any>** 要素を処理します。

「任意」タイプの要素については,[スキーマ]カラムで[**<any>**]を右ク リックし,利用可能なオプションの 1 つを選択します。これらのオプション はカーソルの位置によって変わります。

- ▶ [配列要素の追加]:ルート要素の下にサブ要素を追加します。
- ▶ 「子の挿入]:選択された要素にサブ要素を追加します。
- ▶ [兄弟の挿入]:選択した要素と同じレベルにサブ要素を追加します。
- **▶ 「XML の読み込み]: XML** ファイルから要素値を読み込みます。
- **► [XML の保存]**: 配列を XML ファイルとして保存します。
- **► [XML のコピー]**: 選択した要素の完全な XML をクリップボードにコ ピーします。

各配列要素に意味のある名前を付けるには、[名前の変更]テキストをク リックします。

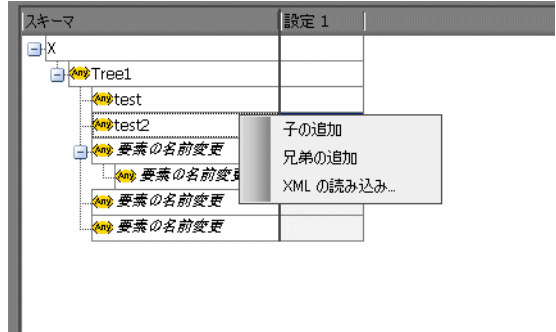

#### **7** 不必要なカラムを削除します。

値セットを削除するには、該当する値セットを選択して「カラムの削除]を クリックします。

#### **8** 変更を保存します。

[適用]をクリックして変更内容を保存し,[パラメータのプロパティ]ダイ アログ・ボックスでビューを更新します。

#### 割り当て方法の設定

割り当て方法とは,使用する値セットおよびその使用方法を意味します。たと えば,反復ごとに新しい値セットを使用して,値セットを順次またはランダム に使用するように仮想ユーザに指示できます。詳細については,271 [ページの](#page-270-0) 「ファイル / テーブル /XML [タイプのパラメータに対するデータの割り当て方](#page-270-0) [法と更新方法」を](#page-270-0)参照してください。

#### 割り当て方法を定義するには,次の手順を実行します。

 **1**[パラメータのプロパティ]を開き,パラメータを選択します。

#### **2** データ割り当て方法を定義します。

「次の値を選択]リストで、データの割り当て方法を選択して, 仮想ユーザ が仮想ユーザ・スクリプト実行時にファイル・データをどのように選択す るかを指定します。オプションには,[**Sequential**](順次),[**Random**] (ランダム),または[**Unique**](一意)があります。詳細については, 269 ページの「ファイル / テーブル /XML [タイプのパラメータにデータを](#page-268-0) [割り当てる方法」を](#page-268-0)参照してください。

 **3** パラメータの更新オプションを選択します。

[更新する対象]リストから更新オプションを選択します。[**Each iteration**] (反復ごと),[**Each occurrence**](出現ごと),[**Once**](一度)から選択しま す。詳細については、271 [ページの「ファイル](#page-270-0) / テーブル /XML タイプのパ [ラメータに対するデータの割り当て方法と更新方法」を](#page-270-0)参照してください。

- **4** データの割り当て方法として[**Unique**](一意)を選択した場合,[使用可 能な値の終了後]オプションおよび[**Controller** で仮想ユーザ値を割り当て る]オプションが有効になります。
	- ▶ 「使用可能な値の終了後]:一意のデータがなくなった場合に実行する処 理を指定します。[**Abort Vuser**](仮想ユーザの中止),[**Continue in a cyclic manner**](循環して継続),[**Continue with last value**](最後の値 で継続)のいずれかを指定します。
	- **► [Controller で仮想ユーザの値を割り当てる] (LoadRunner ユーザの** み):仮想ユーザに手動でデータ・ブロックを割り当てるかどうかを指定 します。Controller にブロック・サイズを自動的に割り当てさせるか, 必要な値の数を指定します。「ブロック サイズを自動的に割り当てる]ま たは「仮想ユーザに x 件の値を割り当てる]を選択します。後者の場合 には,割り当てる値の数を指定します。

これを追跡するには、「実行環境設定]の「ログ]で、「拡張ログ]>[パ ラメータ置換]オプションを有効にします。十分なデータがない場合は、 VuGen は仮想ユーザ・ログに「**No more unique values for this parameter in table <** テーブル名 **>**」(**<** テーブル名 **>** テーブルには,こ のパラメータのための一意の値がこれ以上ありません)という警告メッ セージを表示します。

- **5**「パラメータのプロパティ]ダイアログ・ボックスで,「**終了**]をクリックし ます。
- 88
- 入力引数のリストがパラメータ名で置き換えられ、ABC ボタンはテーブル· アイコンに置き換えられます。このボタンをクリックして,パラメータ・プ ロパティを編集したりパラメータを非パラメータ化したりできます。

### **XML** パラメータのプロパティの変更

靈

パラメータの値セットを変更する必要がある場合, Web サービスの [ステップ のプロパティ] タブで変更できます。

#### **XML** パラメータのプロパティを変更するには,次の手順を実行します。

- **1** Web サービス・スクリプトのツリー・ビューで,[ステップのプロパティ] タブをクリックします。
- 2 [入力引数]の下で, XML パラメータを選択します。右側の表示枠には, パ ラメータの詳細が表示されます。
- **3** XML パラメータのプロパティを変更するには,[**XML**]ボックスの隣にある テーブル・アイコン・ボタンをクリックし, [パラメータ プロパティ]を選 択します。
	- **4** 必要に応じてパラメータのプロパティを修正します。

# タスク

### <span id="page-283-0"></span>パラメータの作成方法

このタスクでは、パラメータの作成方法について説明します。

このタスクでは、次の手順を実行します。

- ▶ 284 [ページの「パラメータ化する引数を選択する」](#page-283-1)
- ▶ 285 ページの「「パラメータの選択または作成]ダイアログ・ボックスを完 [了します。」](#page-284-0)
- ➤ 285 [ページの「必要な値のリストを追加する」](#page-284-1)
- ➤ 285 [ページの「パラメータの括弧を変更する](#page-284-2) オプション」

#### <span id="page-283-1"></span> **1** パラメータ化する引数を選択する

この手順は,スクリプト・ビューおよびツリー・ビューから実行できます。

#### ➤ スクリプト・ビュー

パラメータ化する引数を選択し,右クリックして「**パラメータで置換**]を選 択します。

- ▶ スクリプト・ビューで XML パラメータを作成する場合、境界タグを除い た内側の XML のみを選択する必要があります。たとえば, <A><B>Belement</B><C>Celement</C></A> という複合的なデータ構造 をパラメータ化するには,<B>Belement</B><C>Celement</C> の文字列 全体を選択し,これをパラメータで置き換えます。
- ► Java Record Replay または Java 仮想ユーザ・スクリプトをパラメータ化 する場合,文字列を部分的にではなく,全体をパラメータ化するように します。
- ➤ ツリー・ビュー:

パラメータ化するステップを選択し、右クリックして、メニューから「プロ パティ]を選択します。該当する[ステップのプロパティ]ダイアログ・ ボックスが開きます。

パラメータ化する引数の横にある[**ABC**]アイコンをクリックします。

**RBC** 

#### <span id="page-284-0"></span> **2**[パラメータの選択または作成]ダイアログ・ボックスを完了します。

「パラメータの選択または作成]ダイアログ・ボックスで、パラメータの名 前とタイプを指定します。ユーザ・インタフェースの詳細については, 289 [ページの「\[パラメータの選択または作成\]ダイアログ・ボックス」](#page-288-1)を 参照してください。

#### <span id="page-284-1"></span> **3** 必要な値のリストを追加する

「パラメータの選択または作成]ダイアログ・ボックスで,「プロパティ]を 選択します。テーブルを作成し,パラメータの値リストとして機能するよう にエントリを追加します。ユーザ・インタフェースの詳細については, 291 [ページの「\[パラメータのプロパティ\]ダイアログ・ボックス」](#page-290-0)を参照 してください。

#### <span id="page-284-2"></span> **4** パラメータの括弧を変更する **-** オプション

パラメータを囲む括弧は変更できます。これを行うには、「ツール]メ ニュー > [一般オプション] > [パラメータ化] タブを選択します。ユーザ・ インタフェースの詳細については、74 ページの「「パラメータ化」タブ」を 参照してください。

### <span id="page-285-0"></span>**Web** サービス呼び出しから **XML** パラメータを作成する方法

このタスクでは,Web サービス呼び出しから新しい XMP パラメータを作成す る方法について説明します。この手順は,パラメータを作成するための標準の 手順とは別の手順です。XML パラメータは、標準の手順を使用して作成する こともできます。

#### **Web** サービス呼び出しから **XML** パラメータを作成するには,次の手順で行い ます

 **1** 複合データ構造のルート要素を選択します。右側の表示枠には,引数の詳細 が表示されます。

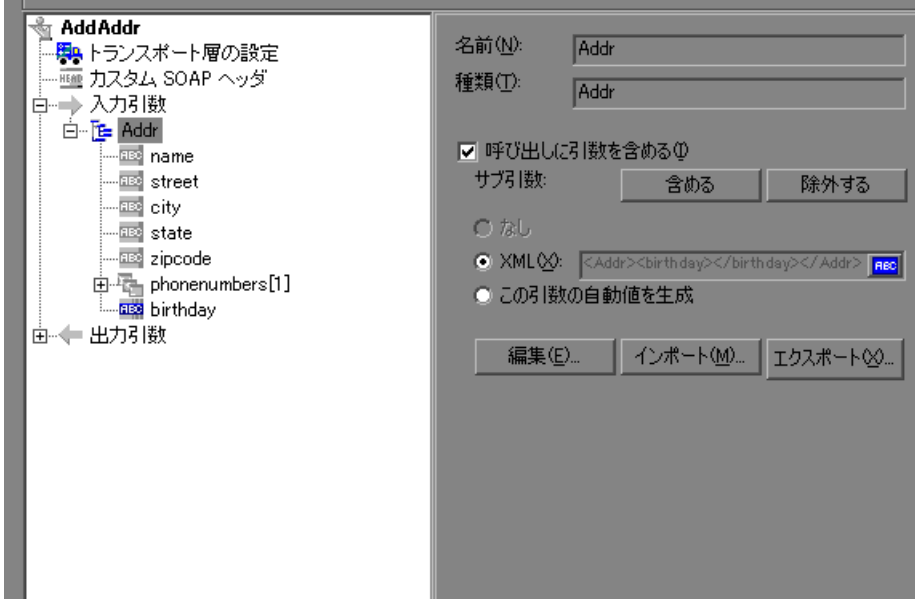

- **2** 右側の表示枠で[**XML**]を選択し,[**ABC**]アイコンをクリックします。[パ ラメータの選択または作成]ダイアログ・ボックスが開きます。
	- **3「パラメータ名**]ボックスにパラメータの名前を入力します。
	- **4**[パラメータのタイプ]ボックスで,[**XML**]を選択します(選択されていな い場合)。
	- **5**[プロパティ]をクリックしてすぐに値セットを割り当てるか,[**OK**]をク リックしてダイアログ・ボックスを閉じ,後で値を割り当てます。

 $|ABC|$ 

### <span id="page-286-0"></span>既存のパラメータの使用方法

このタスクでは,文字列を既存のパラメータで置き換える方法について説明し ます。

このタスクでは、次の手順を実行します。

- ▶ 287 ページの「1 [つの文字列をパラメータで置き換える」](#page-286-2)
- ➤ 287 [ページの「複数の文字列をパラメータで置き換える」](#page-286-3)

#### <span id="page-286-2"></span>**1** つの文字列をパラメータで置き換える

1 つの文字列を既存のパラメータで置き換えることができます。これを行うに は、スクリプト・ビューで対象の文字列を選択し、右クリックして、「既存の パラメータを使用]を選択します。パラメータを選択するか,[パラメータ リ ストから選択]を選択します。

#### <span id="page-286-3"></span>複数の文字列をパラメータで置き換える

複数箇所出現する文字列を既存のパラメータで置き換えることができます。こ れを行うには,スクリプト・ビューで,少なくとも 1 つ以上のパラメータの出 現箇所を置き換えて,そのパラメータを選択します。パラメータを右クリック して、「一致する次の文字列を置換]を選択します。「検索と置換]ダイアロ グ・ボックスを使用して,文字列の対象の出現箇所を置き換えます。

#### 元の文字列を復元する

パラメータを取り消して元の文字列を復元できます。これを行うには,スクリ プト・ビューでパラメータを右クリックして「**既定値を復元**]を選択します。

### <span id="page-286-1"></span>データベースからパラメータ・データをインポートする方法

次の手順では、既存のデータベースからパラメータ・データをインポートする 方法について説明します。データをインポートすると,.dat という拡張子を持 つファイルに保存され,通常のパラメータ・ファイルとして保管されます。

- ► 288 ページの「Microsoft Query [でクエリを作成する」](#page-287-0)
- ▶ 288 ページの「SQL [ステートメントを手作業で指定する」](#page-287-1)

#### <span id="page-287-0"></span>**Microsoft Query** でクエリを作成する

- **1**[**Microsoft Query** でクエリを作成する]を選択します。MS Query について の説明が必要な場合は,[**Microsoft Query** の使い方を表示する]を選択し てください。
- **2 [完了**] をクリックします。MS Query がマシンにインストールされていな い場合は,利用できないことを示すメッセージが表示されます。処理を進め る前に, Microsoft Office から MS Query をインストールします。
- **3** ウィザードに表示される指示に従って,必要なテーブルとカラムをインポー トします。
- **4** データのインポートが終了したら,[終了し,**Virtual User Generator** へ戻 る]を選択し, [完了] をクリックします。データベース・レコードが「パ ラメータ リスト]ボックスにデータ・ファイルとして表示されます。

#### <span id="page-287-1"></span>**SQL** ステートメントを手作業で指定する

- **1**[**SQL** ステートメントを手作業で指定する]を選択して,[次へ]をクリック します。
- **2** 新規接続文字列を指定するために,[作成]をクリックします。[データ ソー スの選択]ウィンドウが開きます。
- 3 既存のデータ・ソースを選択するか,「新規作成]を選択してデータ・ソー スを新規作成します。ウィザードの指示に従って、ODBCデータ・ソースを 作成します。作業が終わると,接続文字列が「**接続文字列**]ボックスに表示 されます。
- **4「SOL ステートメント**]ボックスに,SOL ステートメントを入力します。
- **5「完了**] をクリックすると, SOL ステートメントが処理され, データがイン ポートされます。データベース・レコードが[パラメータ リスト]ボックに データ・ファイルとして表示されます。
# リファレンス

### ● パラメータ・ユーザ・インタフェース

このセクションの内容

- ▶ 「パラメータの選択または作成] ダイアログ・ボックス (289 ページ)
- ▶ [パラメータのプロパティ] ダイアログ・ボックス (291 ページ)
- ▶ [パラメータ シミュレーション] ダイアログ・ボックス (304 ページ)
- ▶ [パラメータ リスト] ダイアログ・ボックス (308 ページ)
- ▶ データベース・クエリ・ウィザード (310 ページ)

### <span id="page-288-0"></span>● [パラメータの選択または作成] ダイアログ・ボックス

このダイアログ・ボックスでは、新しいパラメータの作成または既存のパラ メータの修正ができます。

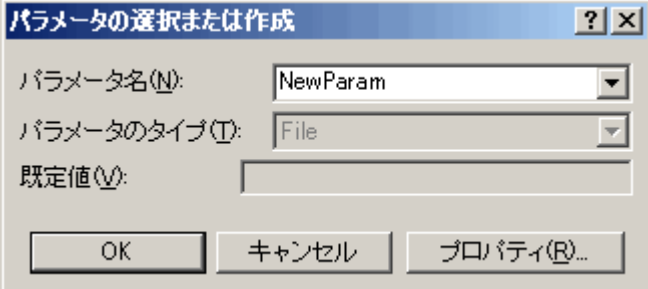

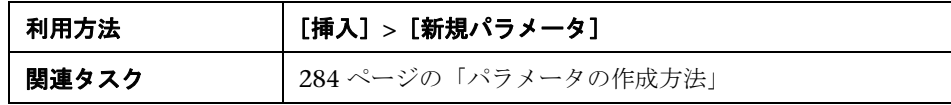

ユーザ・インタフェース要素の説明は次のとおりです。

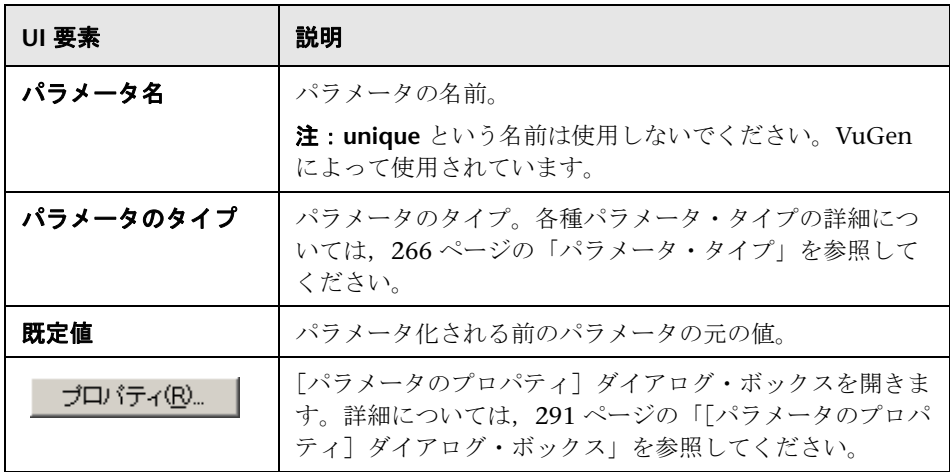

# <span id="page-290-0"></span>●【パラメータのプロパティ】ダイアログ・ボックス

このページでは,パラメータのプロパティの表示と変更ができます。このダイ アログ・ボックスは,使用するパラメータのタイプにより異なります。

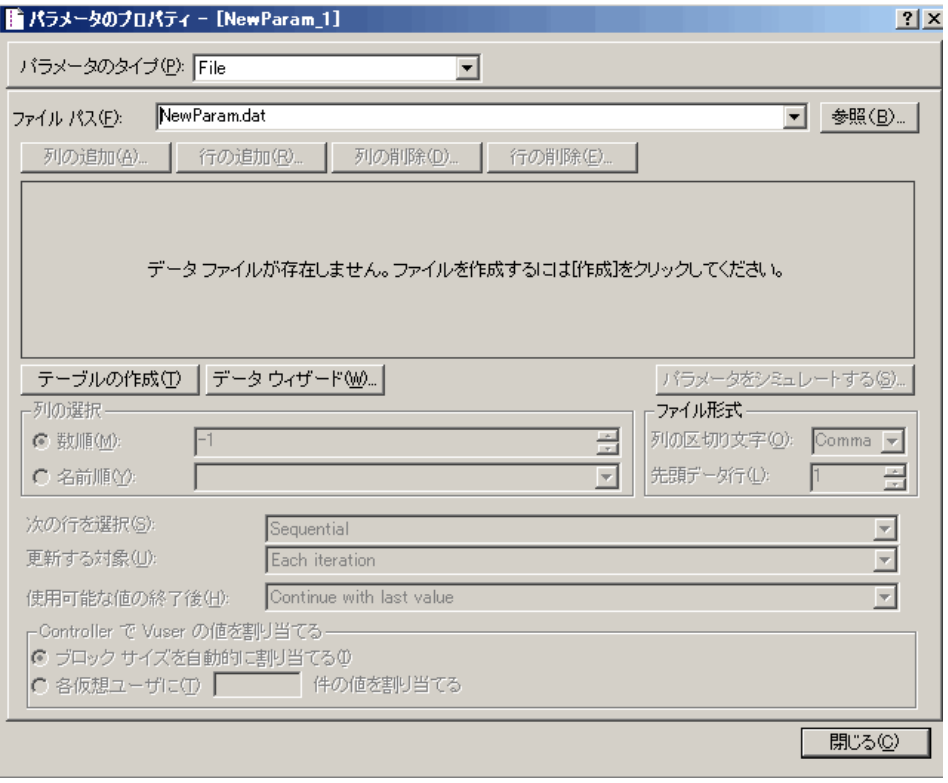

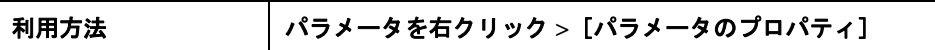

### <span id="page-291-0"></span>日時,グループ名,反復回数,**Load Generation** 名,仮想ユー ザ **ID** のパラメータ

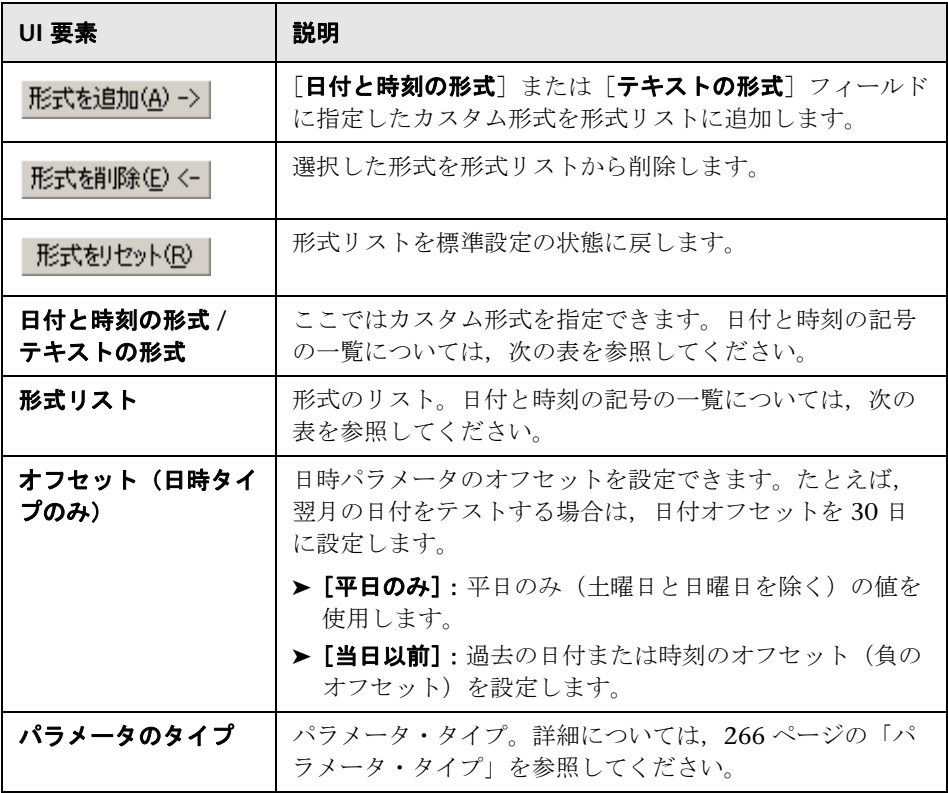

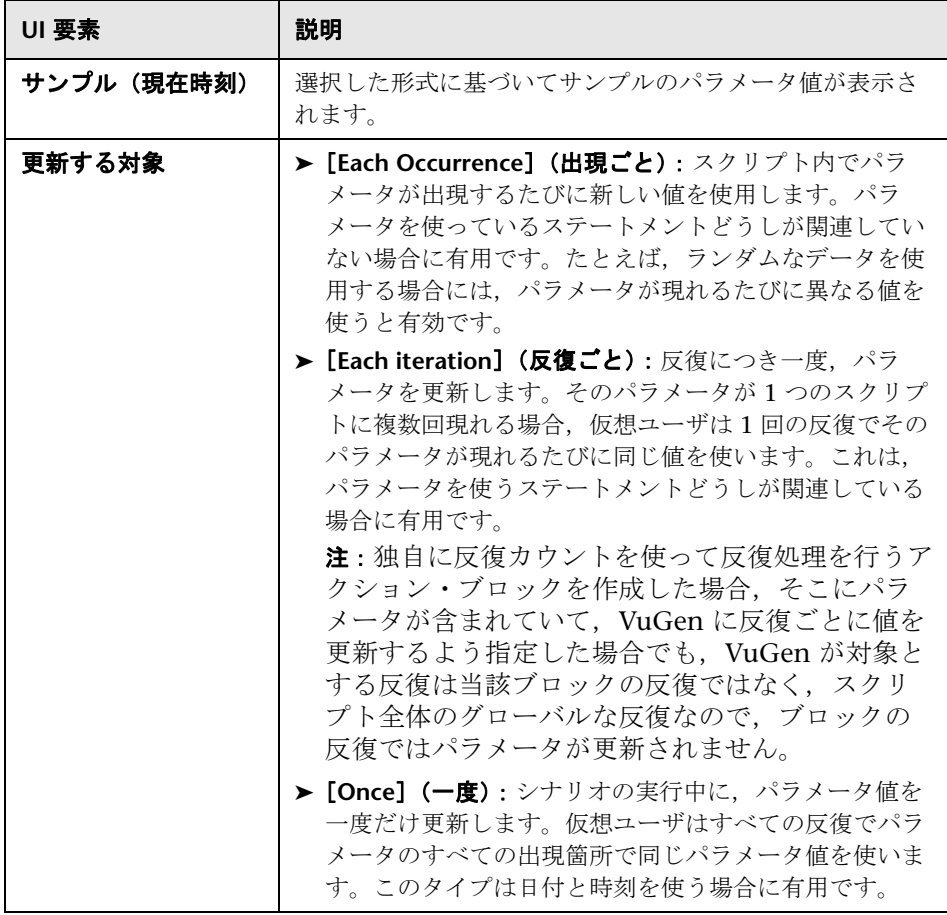

次の表に日付と時刻の記号の意味を示します。

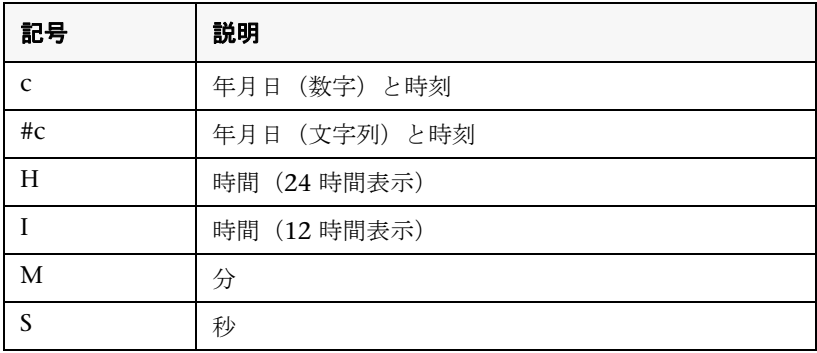

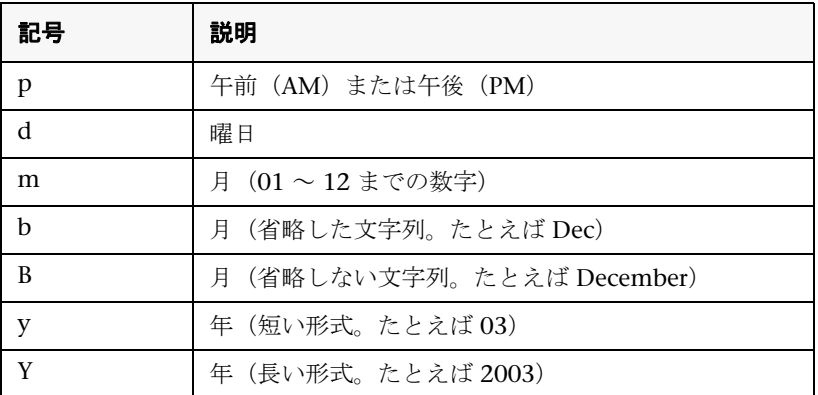

### <span id="page-293-0"></span>ファイル・パラメータ

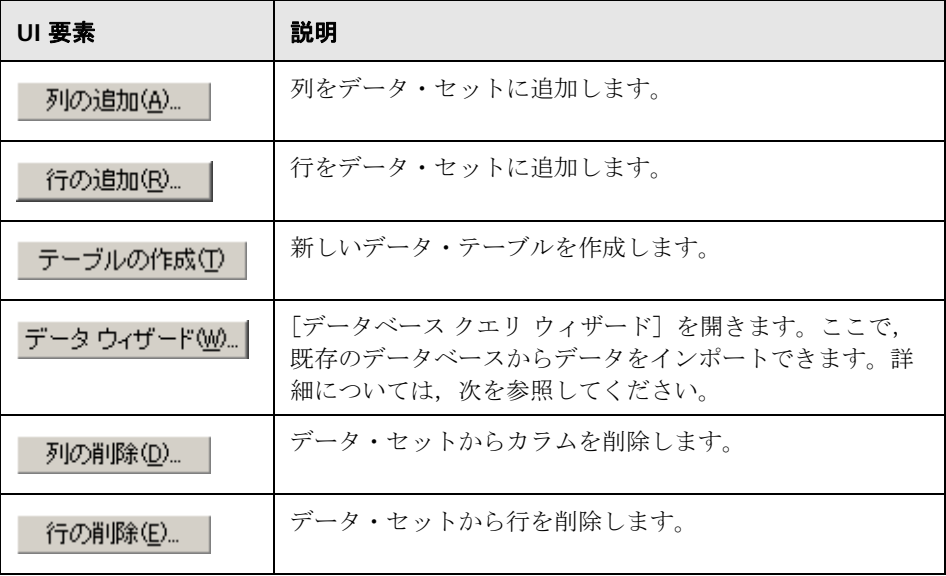

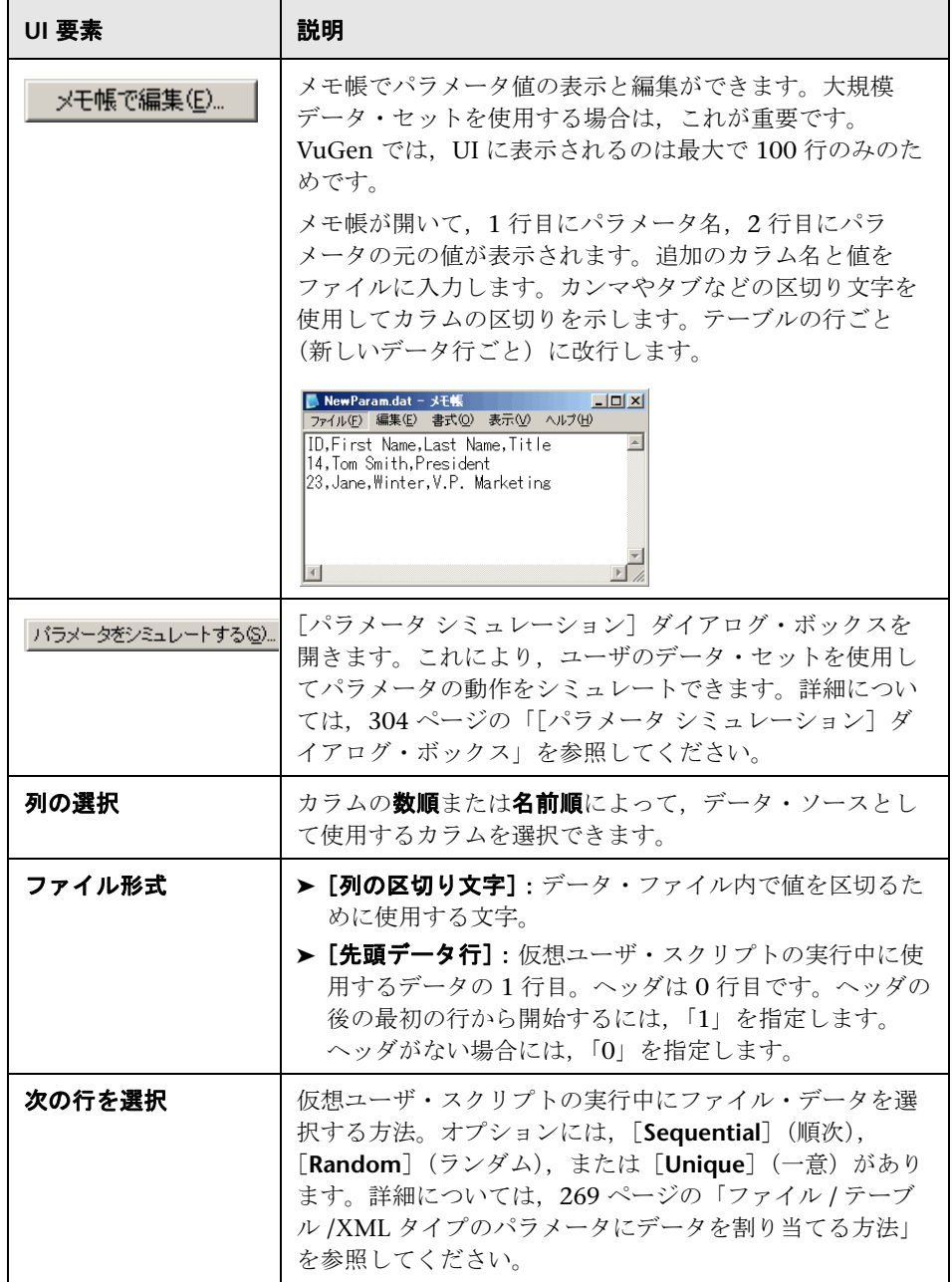

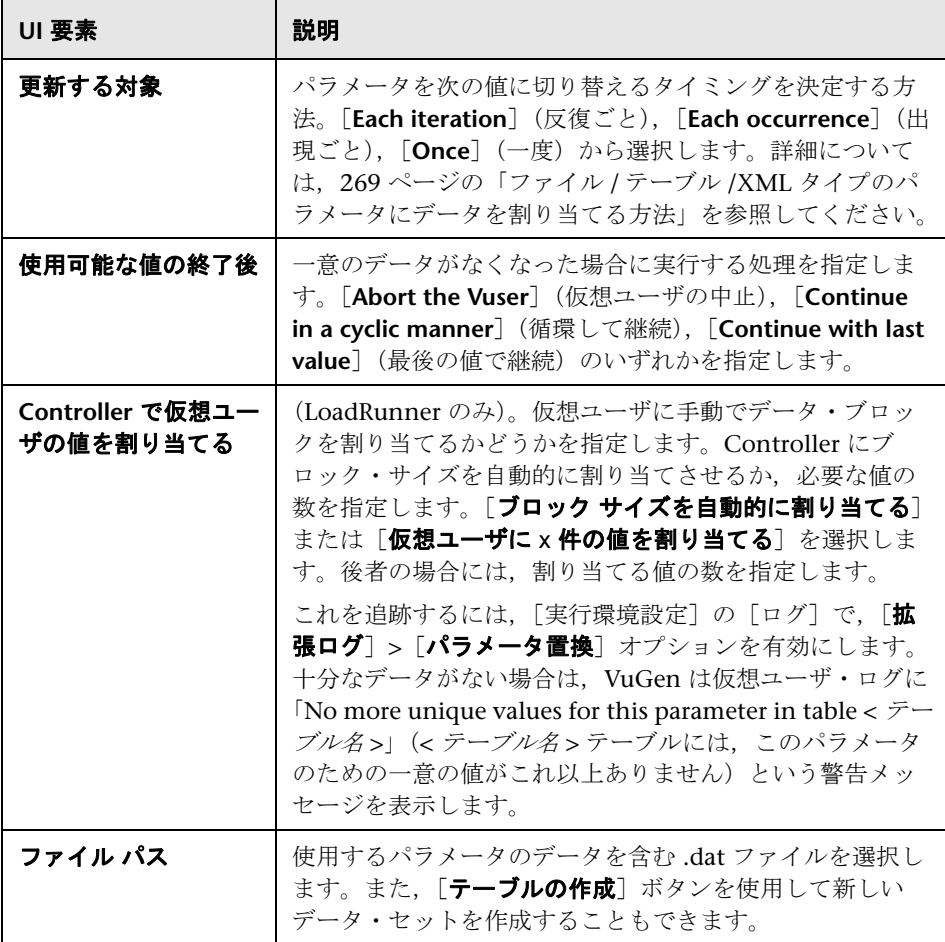

### <span id="page-295-0"></span>テーブル・パラメータ

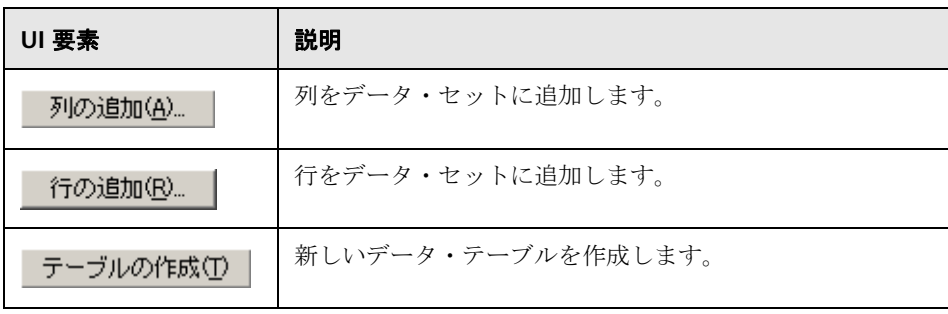

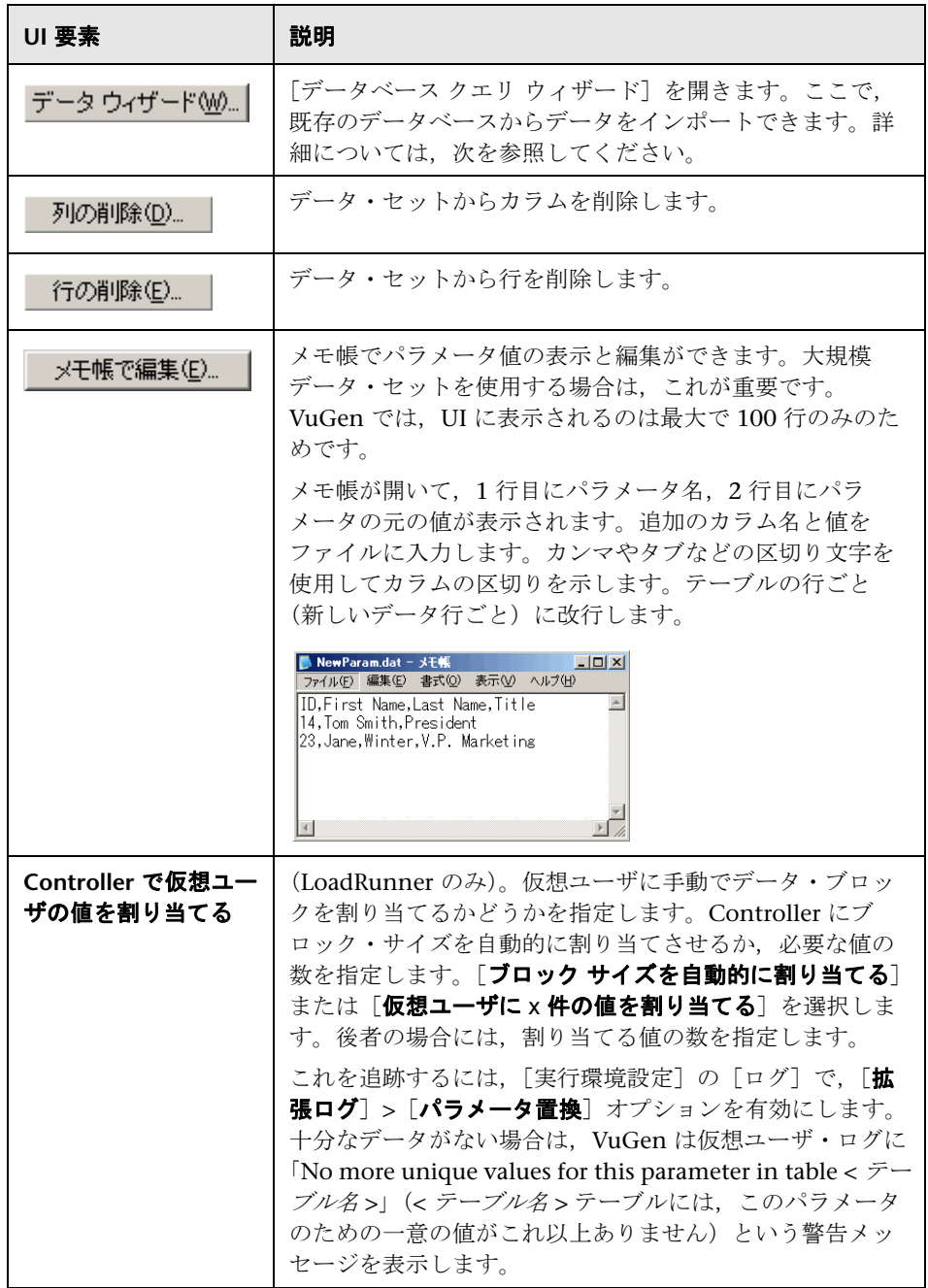

第 **9** 章 • パラメータ

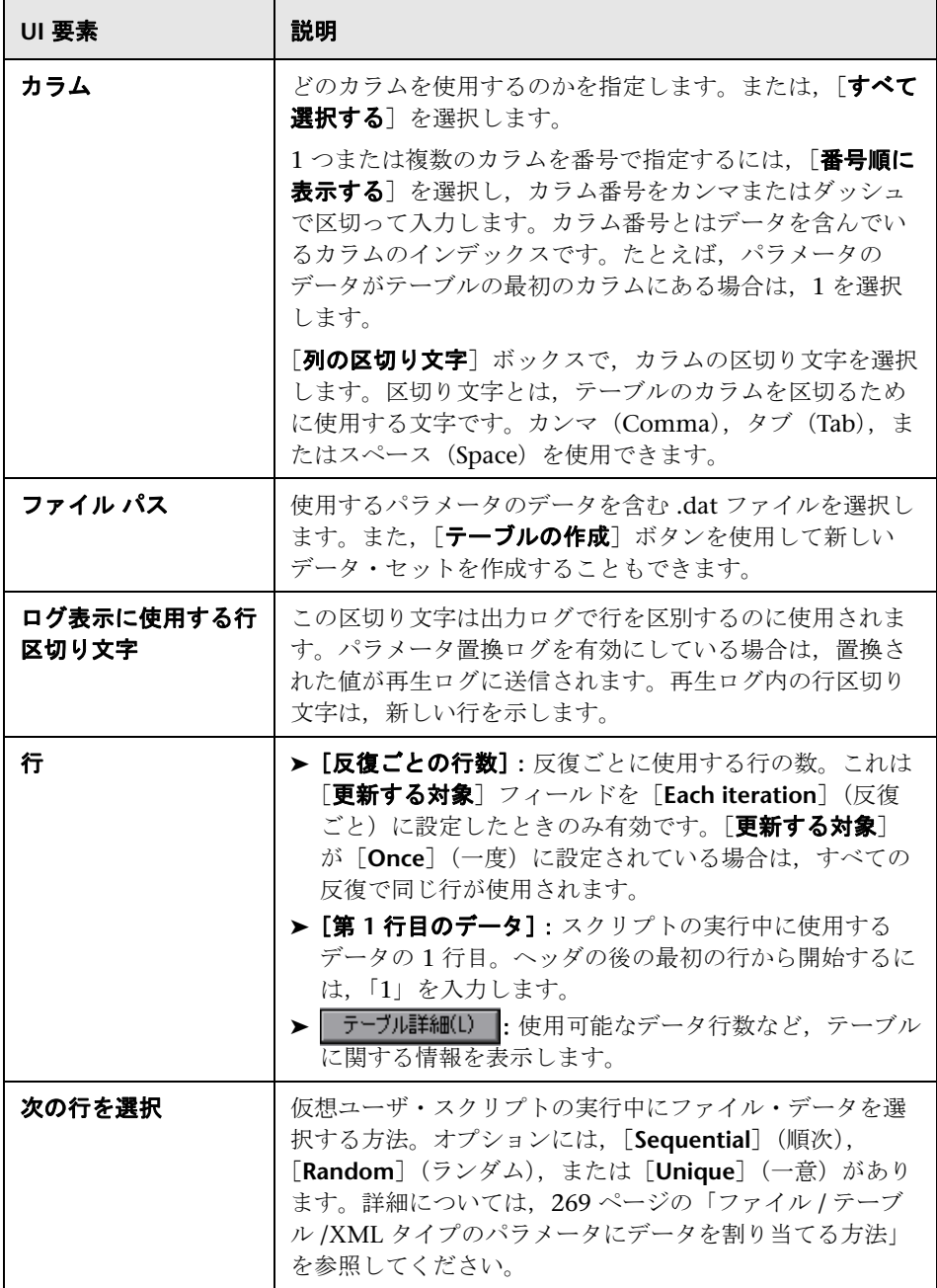

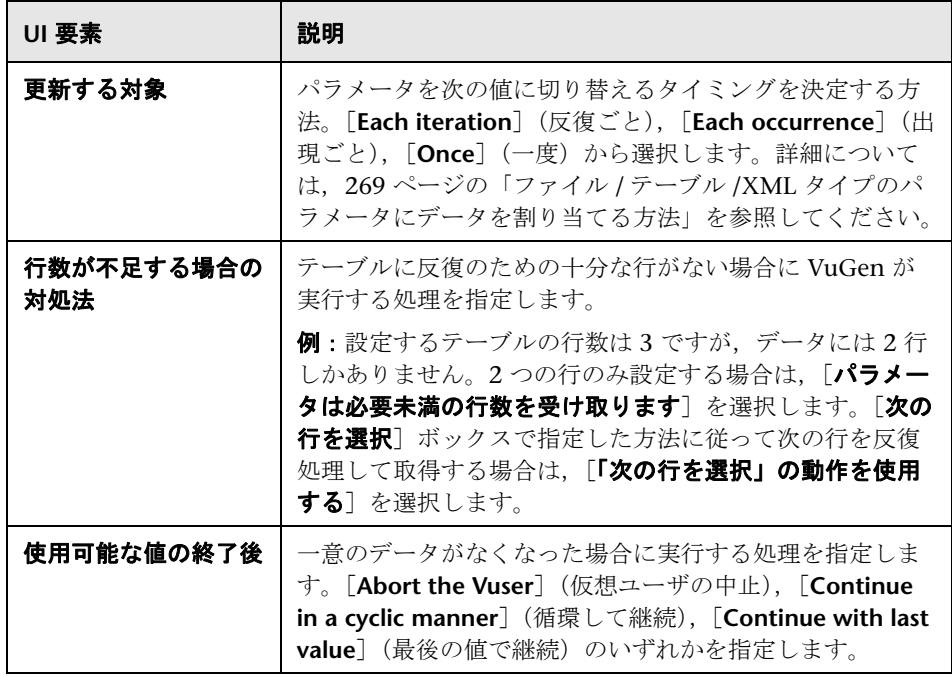

### <span id="page-298-0"></span>**BPT** パラメータ

BPT パラメータ・タイプは, HP Service Test ライセンスでのみ使用できます。 詳細については,HP のサポートにお問い合わせください。

### <span id="page-298-1"></span>乱数パラメータ

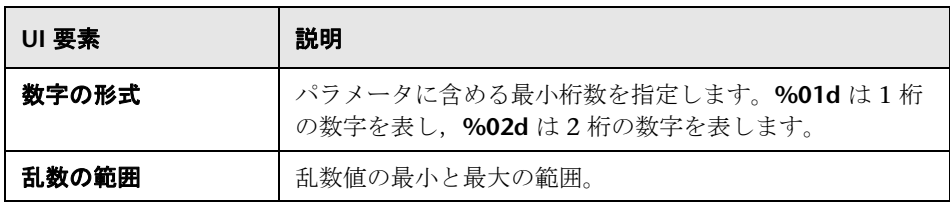

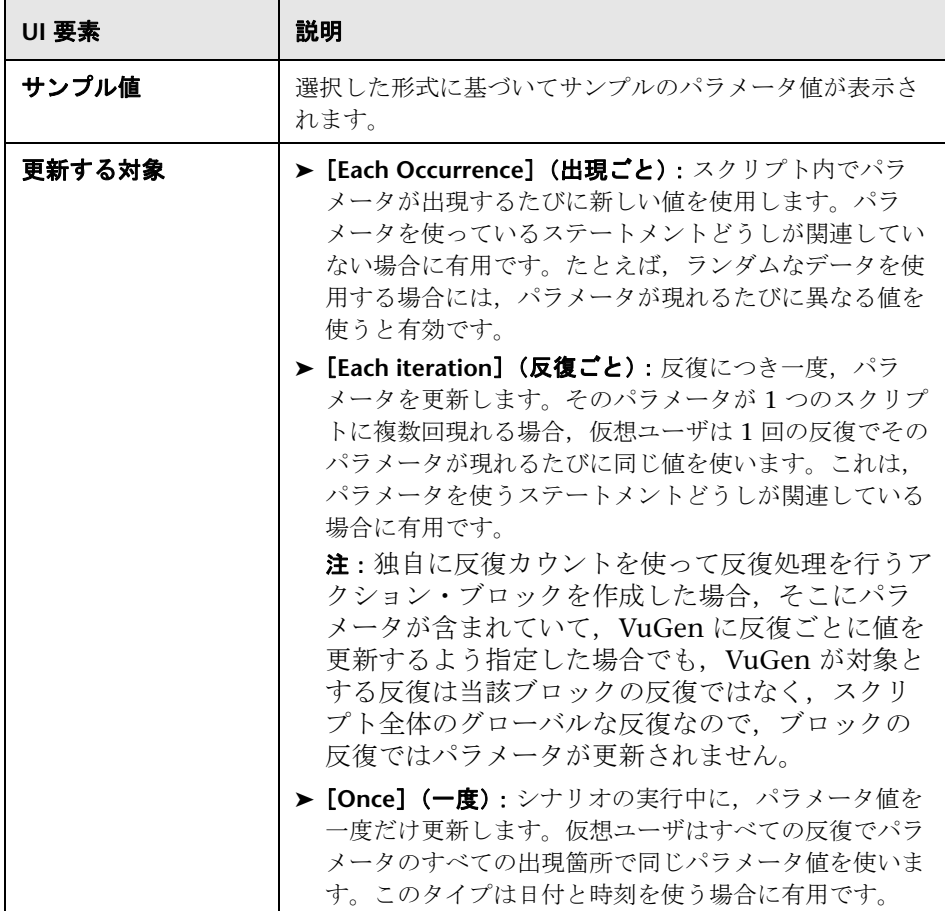

### <span id="page-300-0"></span>一意の数のパラメータ

注: Controller でシナリオのスケジュールを設定する際,[使用可能な値の終 7後]オプションは、スケジュール・ビルダの [継続時間] タブの [**(HH:MM:SS)** の間実行する]オプションに対してのみ適用されます。[完了ま で実行する]オプションに対しては無視されるので注意してください。

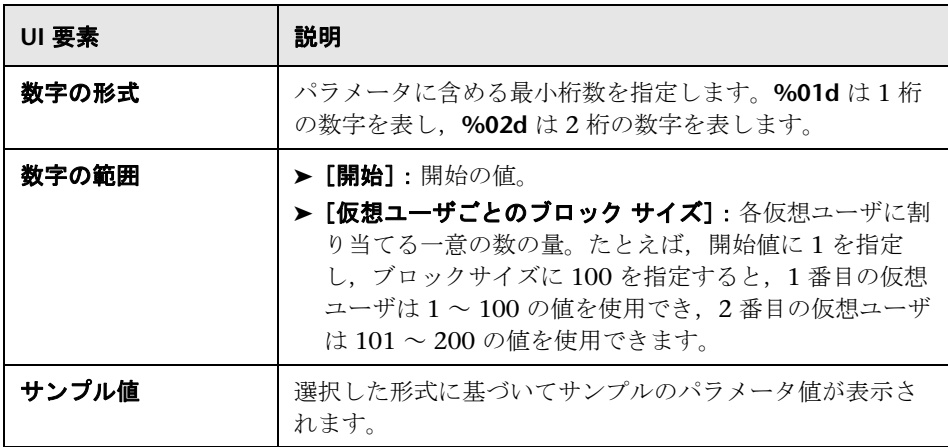

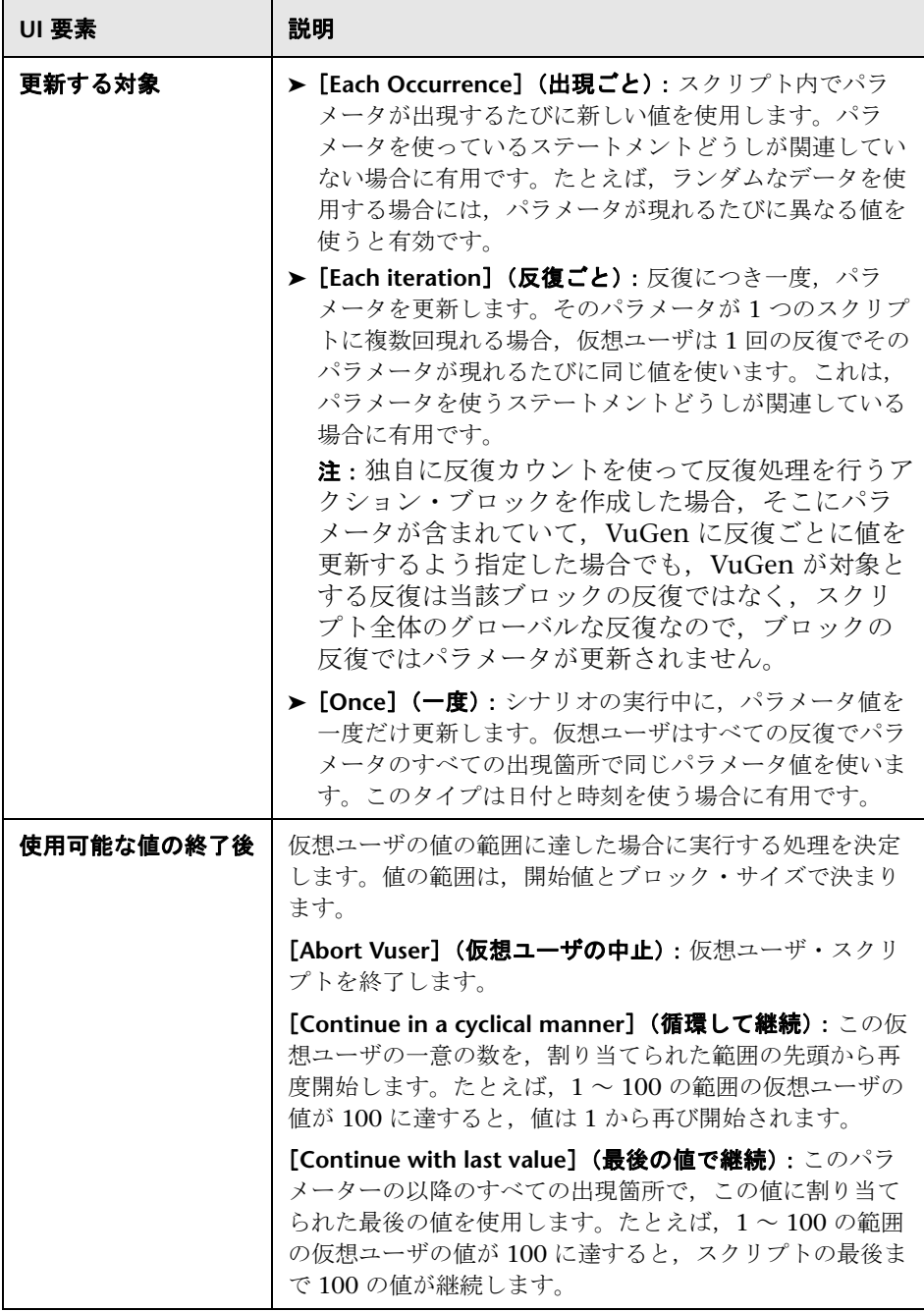

### <span id="page-302-0"></span>ユーザ定義関数のパラメータ

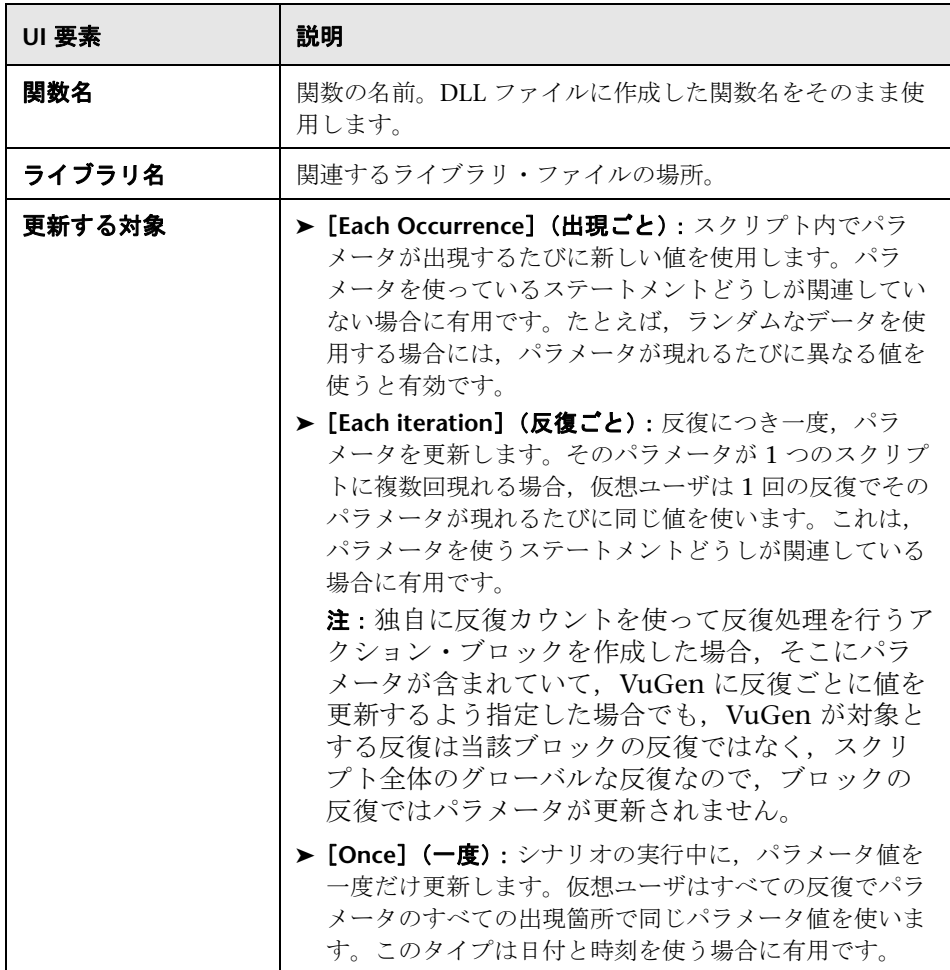

### <span id="page-303-1"></span>**XML** パラメータ

Web サービス の XML パラメータの詳細については、275 [ページの「](#page-274-0)XML パ [ラメータ」](#page-274-0)を参照してください。

### <span id="page-303-0"></span>◎【パラメータ シミュレーション】ダイアログ・ボックス

このダイアログ・ボックスでは,ファイル・パラメータの動作のシミュレー ションを表示できます。

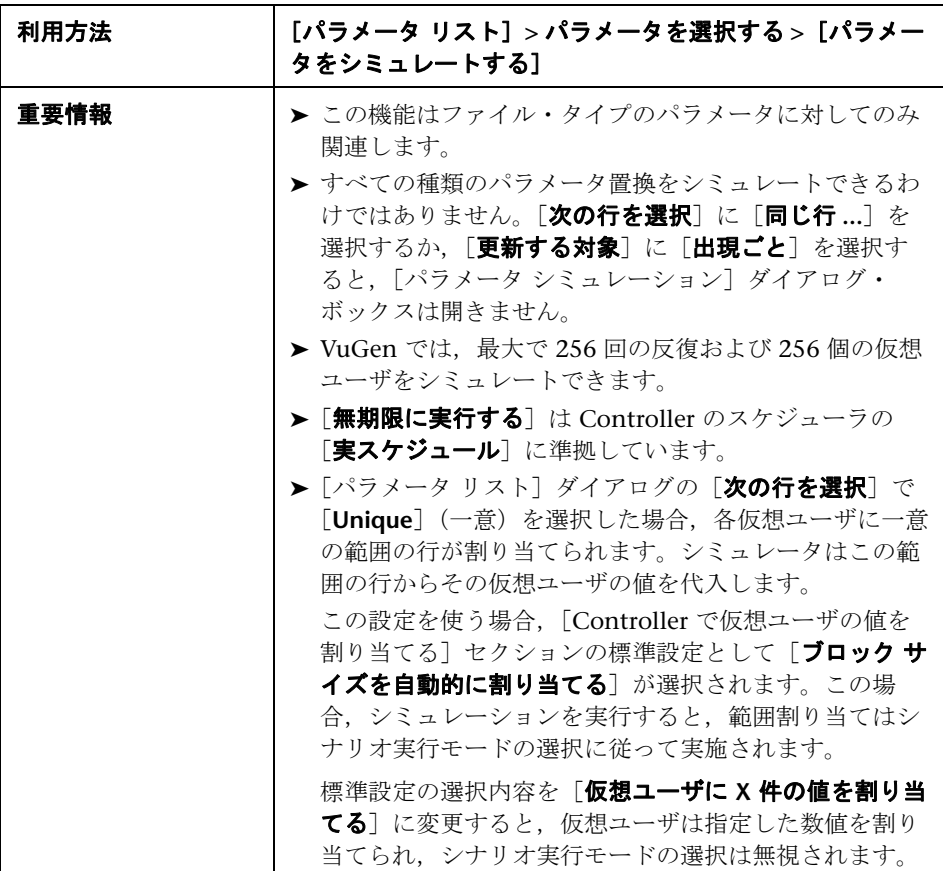

ユーザ・インタフェース要素の説明は次のとおりです。

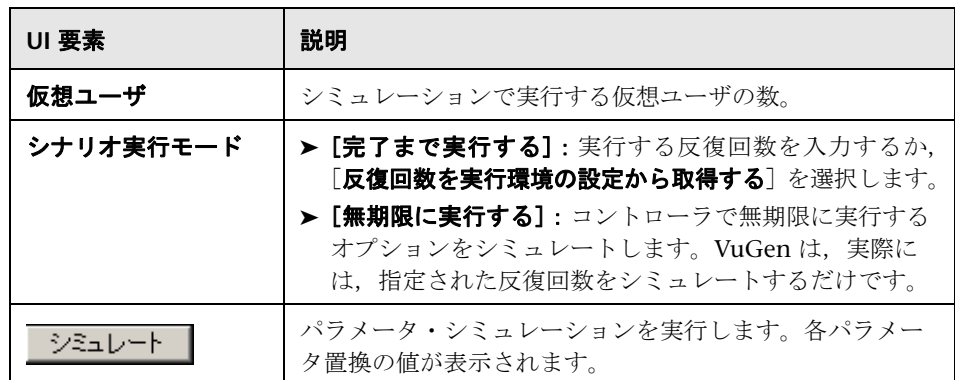

### 例:

次の例では、「パラメータ リスト]ダイアログ・ボックスで次のように設定し ます。

- ▶ [新規パラメータの値]:値1から値 7
- ➤[次の行を選択]:一意
- ▶ [使用可能な値の終了後]: [Continue with last value] (最後の値で継続):
- **► [Controller で仮想ユーザの値を割り当てる]**: [ブロック サイズを自動的に 割り当てる]

[シナリオ実行モード]:[完了まで実行する]

次の例では、ユーザは3つの仮想ユーザを選択し、シナリオ実行モードを「完 7まで実行する]に設定して3回の反復を選択しました。

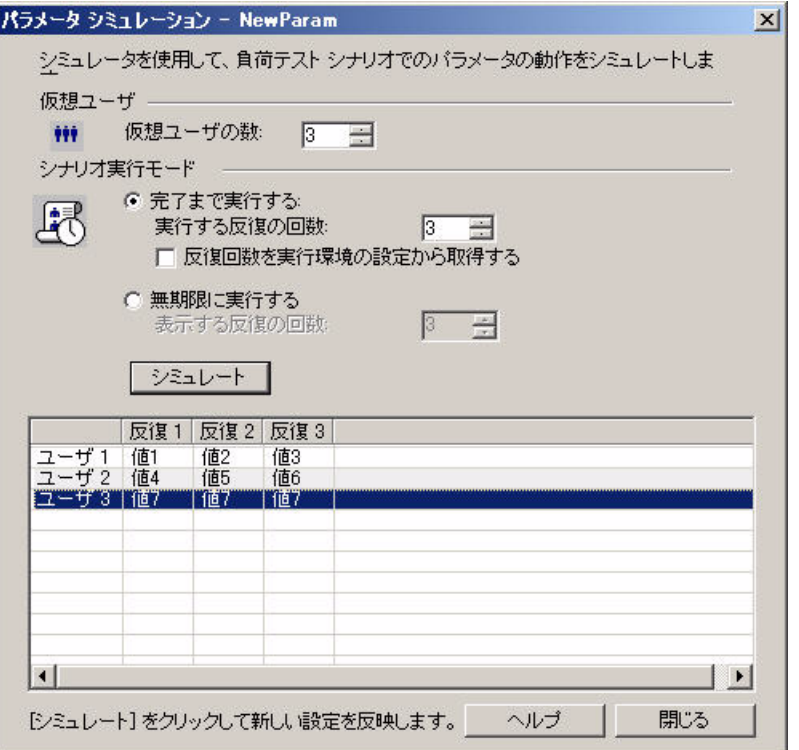

シナリオ実行モードを[完了まで実行する]に設定すると、各仮想ユーザが受 け取る行の数は反復の数と同じになります。テーブルに十分な行がなくなる と,範囲割り当ては停止します。

シミュレーションが実行されると,最初の仮想ユーザは最初の 3 つの値を取得 します(これが反復数です)。2 番目の仮想ユーザは次の 3 つの値を取得しま す。3番目の仮想ユーザは、最初の反復において残りの値を取得します。残り の反復については、「パラメータ リスト]ダイアログ・ボックスの「使用可能 な値の終了後]オプションは[**Continue with last value**](最後の値で継続) に設定されているため,3 番目の仮想ユーザは同じ値で続行します。

4 番目の仮想ユーザは失敗します。

### [シナリオ実行モード]:[無期限に実行する]

次の例では、ユーザは3つの仮想ユーザを選択し、シナリオ実行モードを「無 期限に実行する]に設定して 3 回の反復が表示されるように選択しています。

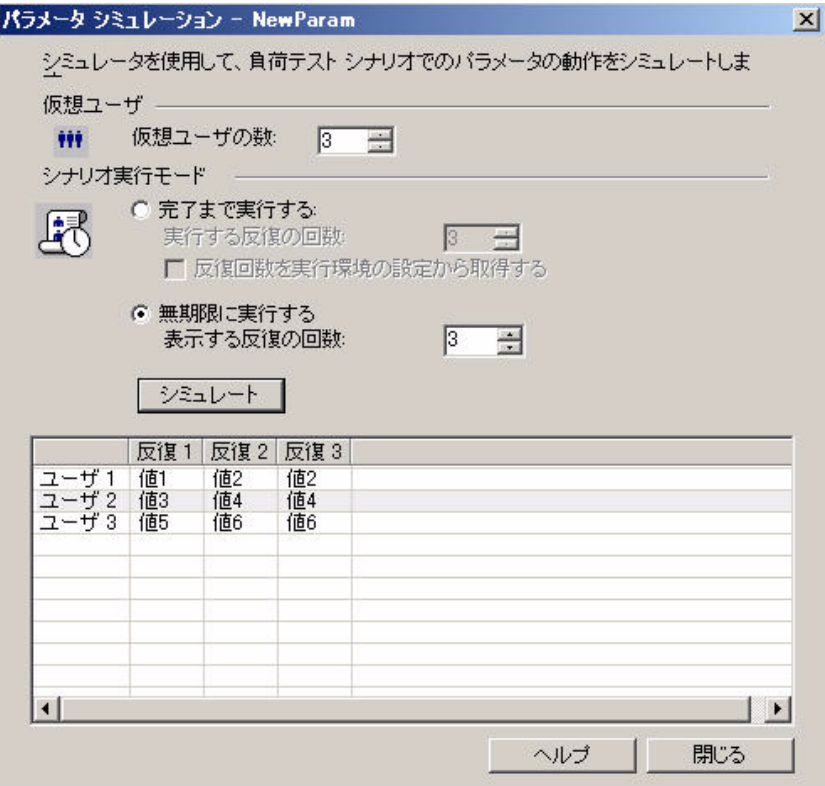

シナリオ実行モードを[無期限に実行する]に設定すると,各仮想ユーザの割 り当て範囲は,.dat ファイル内のセルの数を仮想ユーザ数で割ることによって 計算されます。このシナリオでは、7/3 = 2 です (シミュレータは、最も近い 最小の整数を取得します)。

シミュレーションを実行すると,最初の仮想ユーザは値 1 と値 2 を取得します。 2 番目の仮想ユーザは値 3 と値 4 を取得し,3 番目の仮想ユーザは値 5 と値 6 を取得します。仮想ユーザは 3 つしかないため,値 7 は振り分けられません。

注:テーブルの最初のカラムのセル上にマウスを移動すると,ツールチップ に,その仮想ユーザに割り当てられ値に関する情報が表示されます。

値が割り当てられていないセル上にマウスを移動すると,ツールチップに,値 が割り当てられなかった理由が表示されます。

適切な値が割り当てられていない場合は,ツールチップは表示されません。

### <span id="page-307-0"></span>◎【パラメータ リスト】ダイアログ・ボックス

このダイアログ・ボックスでは、パラメータの表示、作成、削除、選択、およ び変更が行えます。パラメータ・リストには,作成したパラメータがすべて表 示されます。これには,入力パラメータと出力パラメータの両方が含まれます。

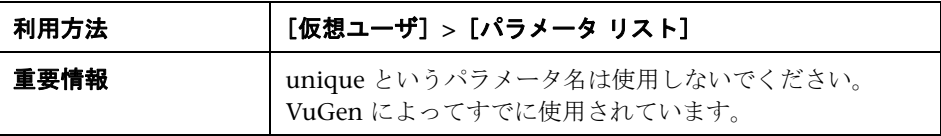

ユーザ・インタフェース要素の説明は次のとおりです。

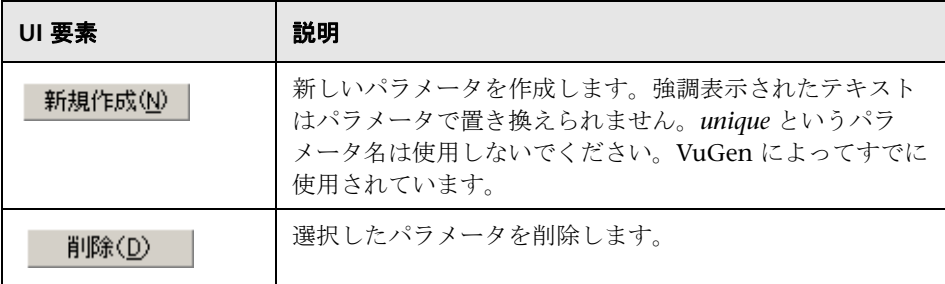

308

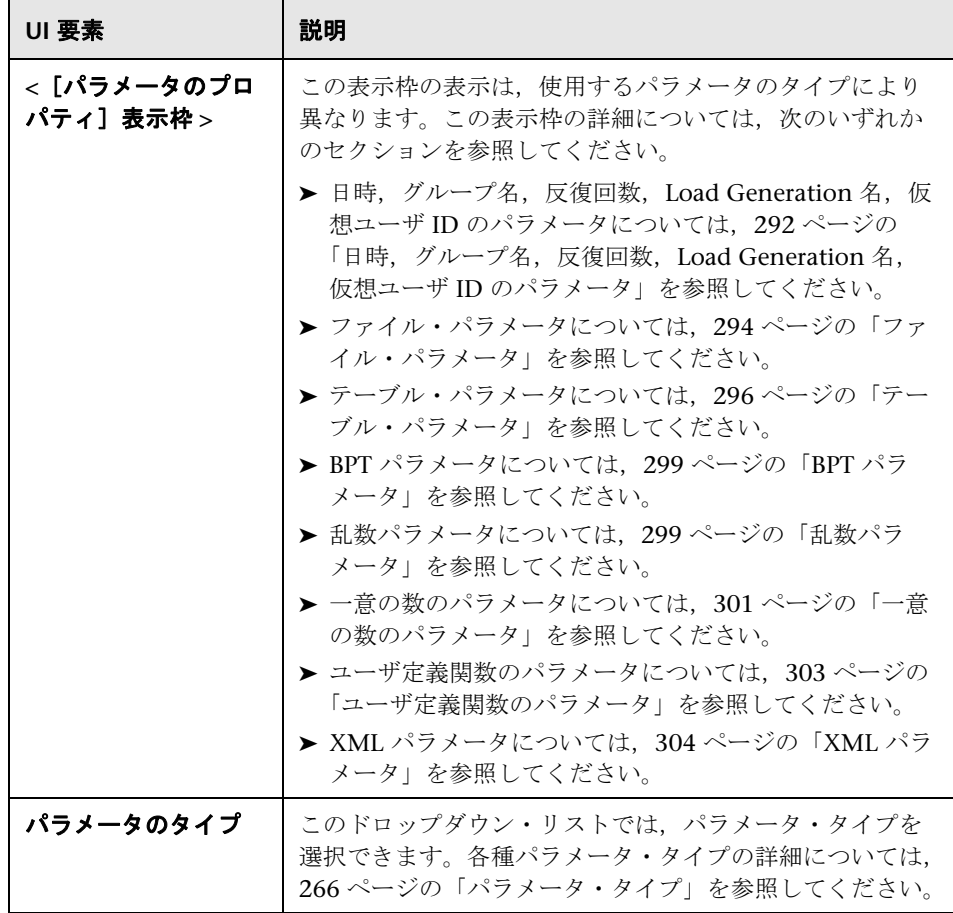

## <span id="page-309-0"></span>● データベース・クエリ・ウィザード

このウィザードを使用すると,既存のデータベースからパラメータ用のデータ を選択できます。

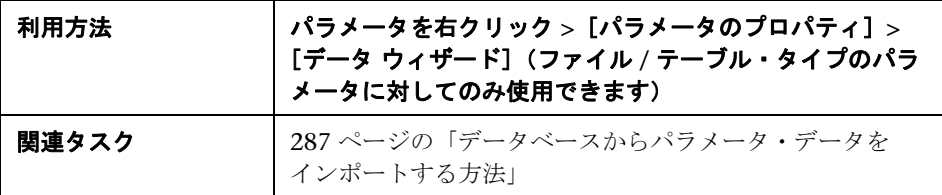

ユーザ・インタフェース要素の説明は次のとおりです。

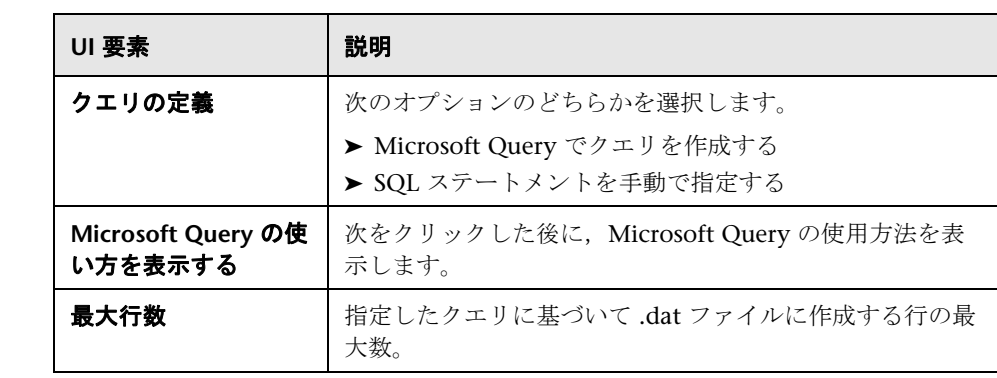

### ● トラブルシューティングと制限事項

このセクションでは、パラメータのトラブルシューティングと制限事項につい て説明します。

### 関数の引数の制限事項

パラメータの対象にできるのは,関数内の引数だけです。関数の引数以外の文 字列はパラメータ化できません。また,すべての関数の引数をパラメータ化で さるわけでもありません。パラメータ化できる引数については、オンライン関 数リファレンス ([ヘルプ] > [関数リファレンス]) で各関数を参照してくだ さい。

**lrd\_stmt** 関数を例にとってみます。この関数の構文は次のとおりです。

lrd\_stmt (LRD\_CURSOR FAR \*mptCursor, char FAR \*mpcText, long mliTextLen, LRDOS INT4 mjOpt1, LRDOS INT4 mjOpt2, int miDBErrorSeverity);

オンライン関数リファレンスによれば,パラメータ化できるのは *mpcText* 引数 だけです。

記録された **lrd\_stmt** 関数が次のようになっていたとします。

lrd\_stmt(Csr4, "select name from sysobjects where name =\"**Kim**\" ", -1, 148, -99999,  $(0);$ 

これは次のようにパラメータ化できます。

lrd\_stmt(Csr4, "select name from sysobjects where name =\"**<name>**\" ", -1, 148, -99999, 0);

注: Ir eval string 関数を使えば、標準ではパラメータ化できない関数の引数 でも「パラメータ化」することができます。さらに,**lr\_eval\_string** 関数を使 えば,仮想ユーザ・スクリプトの任意の文字列も「パラメータ化」できます。

VB, COM, および Microsoft .NET プロトコルには、パラメータを定義するの に **lr.eval string** 関数を使用する必要があります。例: lr.eval\_string("{**Custom\_param**}")

lr eval string 関数の詳細については、オンライン関数リファレンスを参照し てください。

# **10**

# 記録オプション

### 本章の内容

### 概念

- ▶ ポート・マッピングの概要 (314 ページ)
- ▶ ポート・マッピングの自動検出 (314 ページ)
- ▶ EUC エンコーディング (日本語版 Windows のみ) (316 ページ)
- ▶ スクリプト生成のプリファレンスの概要 (317 ページ)
- ▶ スクリプト言語オプション (318 ページ)
- ▶ 記録レベルの概要 (319 ページ)
- ▶ シリアル化の概要 (322 ページ)
- ▶ イベントのリッスンと記録を行うためのヒント (322 ページ)

#### リファレンス

- ▶ Click and Script のコンテキスト外の記録の例 (324 ページ)
- ▶ プロトコルの互換性に関する表 (325 ページ)
- ▶ [記録オプション]のユーザ・インタフェース (329 ページ)

# 概念

### <span id="page-313-0"></span>♪ ポート・マッピングの概要

ソケット・レベルでネットワーク・トラフィックを記録する仮想ユーザ・スク リプト (HTTP, SMTP, POP3, FTP, IMAP, Oracle NCA, Windows Sockets) を記録する場合, 「ポートの割り当て] オプションを設定できます。 これらのオプションで,特定のサーバとポートの組み合わせを通じて受け取るト ラフィックを,特定の通信プロトコルに割り当てることができます。

割り当ての対象にできる通信プロトコルは, FTP, HTTP, IMAP, NCA, POP3, SMTP および SOCKET です。割り当ては、サーバ名,ポート番号,ま たは「サーバ:ポート」の組み合わせを指定することで作成できます。たとえ ば,*twilight* というサーバのポート 25 番からのトラフィックをすべて SMTP と して扱うよう指定できます。また,*viper* というサーバからのすべてのトラ フィックを,ポートに関係なく FTP プロトコルへ割り当てることもできます。 さらには,サーバ名に関係なく,ポート 23 のすべてのトラフィックを SMTP に割り当てることも可能です。

マルチ・プロトコル・モードで記録する場合には,少なくとも 1 つのプロトコ ルがソケット・レベルで記録していると,[ポート マッピング]ノードが利用 できます。ただし,シングル・プロトコル・スクリプトで HTTP または WinSock を記録する場合は例外です。

### <span id="page-313-1"></span><mark>☆</mark> ポート・マッピングの自動検出

VuGen の高度なポート割り当てオプションでは、自動検出オプションを設定 できます。VuGen の自動検出では,サーバに送られるデータが解析されます。 さらに,シグネチャ・データやデータのパターンが調べられ,プロトコルが特 定されます。シグネチャを検出するため,最初の受信バッファまで,すべての 送信バッファが蓄積されます。受信バッファが返されるまでに送信されたすべ ての送信バッファは単一のデータ**遷移**とみなされます。標準設定では、割り当 ては定義されず,VuGen は自動検出を行います。一部のプロトコル(HTTP な ど)は,単一の遷移のなかでタイプが判別されます。ほかのネットワーク・プ

ロトコルでは,タイプを判別されるまでにいくつかの遷移が必要です。このた め, VuGen ではサーバとポートの組み合わせごとに一時バッファが作成され ます。VuGen によって最初の遷移バッファが読み取られてもプロトコル・タ イプが判別できない場合は,データが一時バッファに格納されます。そして, プロトコルを特定できるシグネチャが検出されるまで,着信バッファの読み取 りが継続されます。

標準では,VuGen がプロトコルのシグネチャの検出に使用できるトランザク ションは 4 つ,バッファは最大 2048 バイトまでです。VuGen が最大トランザ クションに達するか,バッファ・サイズの上限に達してもプロトコルを特定で きなかった場合,データは WinSock プロトコルに割り当てられます。VuGen に(マルチ・プロトコルを選択している場合)WinSock プロトコルを記録する ように設定していない場合には,VuGen によってデータが破棄されます。

プロトコルのタイプを検出するために VuGen が読み取るバッファの最大サイ ズを変更することができます。また一時バッファのサイズを指定することも可 能です。最初の送信バッファに格納されたデータの合計が,一時バッファのサイ ズより大きくなった場合,VuGen ではプロトコル・タイプの自動検出が行え なくなります。この場合には一時バッファのサイズを増やす必要があります。

前述のネットワーク・レベル・プロトコルを使用する場合は,VuGen がプロ トコル・タイプを判別するよう,自動検出オプションをオンにした設定を推奨 します。ほとんどの場合, VuGen のレコーダでは、これらのプロトコルのシ グネチャが認識できます。そして,プロトコルの仕様に従ってプロトコルが自 動的に処理されます。ただし、VuGen でプロトコルが認識されないこともあ ります。次に例を示します。

- ▶ 既存のプロトコルで類似するプロトコル・シグネチャがあり, 誤った処 理が行われた場合。
- ▶ プロトコルに一意のシグネチャがない場合。
- **►** プロトコルが SSL による暗号を使用しているため, WinSock レベルで認 識されない場合。

上記のどの場合も,プロトコルをホストするサーバとポートを一意に識別する 情報を提供することができます。

### <span id="page-315-0"></span>**EUC** エンコーディング(日本語版 **Windows** のみ)

Windows の標準文字セット以外を扱う場合には,コード変換が必要になるこ とがあります。文字セットは,文字の集合と整数の集合との対応関係を表しま す。この対応関係によって,与えられた 1 つの文字について,整数との一意の 組み合わせが成立します。EUC(Extended UNIX Code,拡張 UNIX コード) と SJIS (Shift Japan Industry Standard, シフト JIS) は, Windows の標準文 字セットではなく,Web サイトで日本語文字を表示するために使用されます。

Windows では SJIS コードを使いますが,UNIX では EUC コードを使います。 Web サーバの実行環境が UNIX で,クライアントの実行環境が Windows の場 合,コードが違うため,Web サイトの文字がクライアント・マシンで正しく表 示されません。このことは、EUC コードの日本語文字を仮想ユーザ・スクリプ トで表示するときに影響します。

記録中, VuGen は HTTP ヘッダーを通じて Web ページで使われているコード を検出します。文字セットに関する情報が HTTP ヘッダーに存在しない場合 は,HTML のメタ・タグを調べます。

それでも Web ページで EUC コードが使われていることが事前にわかっていれば, 記録オプションを使用して正しいコードを使用するよう VuGen に指示できます。 ページを EUC コードで記録するには, 「記録オプション]の「記録] ノードの [**EUC**]オプションを有効にします(日本語版 Windows でのみ表示されます)。

[**EUC**]オプションを有効にすると,EUC コードで書かれていない Web ページ も強制的に EUC コードで記録されます。したがって、このオプションを有効 にする必要があるのは, VuGen が HTTP ヘッダまたは HTML のメタ・タグか らコードを検知できない場合か,ページが EUC コードで書かれていることが 事前にわかっている場合だけです。

記録中, VuGen は EUC コードの文字列を Web サーバから受信すると, それ を SJIS に変換します。変換された SJIS 文字列はスクリプトの **Action** 関数に保 存されます。しかし,再生を正常に実行するためには,文字列を再び EUC に 変換してから Web サーバに送り返す必要があります。このため、VuGen は **Action** 関数の前に **web\_sjis\_to\_euc\_param** 関数を追加します。この関数で SJIS 文字列を EUC に再変換します。

次の例では,ユーザが EUC で書かれた Web ページに移動してリンクをクリッ クします。VuGen は **Action** 関数を記録し,**web\_sjis\_to\_euc\_param** 関数を **Action** 関数の前のスクリプトに追加します。

web sjis to euc param("param\_link","Search"); web\_link("LinkStep","Text={param\_link}");

詳細については, 355 ページの「[URL 詳細設定] ダイアログ・ボックス」を 参照してください。

### <span id="page-316-0"></span>スクリプト生成のプリファレンスの概要

VuGen では,セッションを記録する前に,スクリプト生成言語を指定できます。 使用可能なスクリプト生成言語は,プロトコルによって異なります。使用可能な 言語としては, C, C#, Visual Basic, Visual Basic .NET, VB Script, および JavaScript です。標準設定では、対象プロトコルに応じた最も一般的な言語でス クリプトが生成されますが、この言語は「スクリプト]記録オプション・ノード で変更できます。

ユーザ・インタフェースの詳細については, 358 ページの「[一般] の [スク [リプト\]ノード」を](#page-357-0)参照してください。

ヒント:ある言語でスクリプトを記録した後に,別の言語でそのスクリプトを 再生成することもできます。タスクの詳細については,119 [ページの「仮想](#page-118-0) [ユーザ・スクリプトの再生成方法」を](#page-118-0)参照してください。

生成言語の選択後,スクリプトに何を含め,それをどのように生成するかをレ コーダに指示する,言語固有の記録オプションを有効にできます。

記録するプロトコルの少なくとも1つにマルチ・プロトコルの機能がある場合 は,[スクリプト]ノードを使用できます。ただし,シングル・プロトコル・ スクリプトで HTTP または WinSock を記録する場合は例外です。

### <span id="page-317-0"></span>スクリプト言語オプション

セッションを記録するときに,VuGen は,ユーザのアクションをエミュレー トするスクリプトを作成します。標準のスクリプト生成言語は C 言語または C# 言語(MS .NET の場合)です。FTP,COM/DCOM,およびメール・プロ トコル (IMAP, POP 3, SMTP) の場合は, Visual Basic, VBScript, および JavaScript でもスクリプトを生成できます。次のリストに各言語に適している プロトコルを示します。

- ➤ **C**:複雑な COM 構成要素と C++ オブジェクトを使用するアプリケーション用。
- **► C #**: 複雑なアプリケーションと環境を使用するアプリケーション用 (MS.NET プロトコルのみ)。
- **► Visual Basic .NET**: VB のすべての機能を使用する VB .NET アプリケーション用。
- **► Visual Basic for Applications** : (VBScript とは異なり) VB のすべての機能 を使用する VB ベースのアプリケーション用。
- **► Visual Basic Scripting**: VBScript ベースのアプリケーション用(ASP など)。
- **► lava Scripting**: JavaScript ベースのアプリケーション用(js ファイルやダイ ナミック HTML アプリケーションなど)。

記録セッションの後は、通常の C, C#, Visual Basic, VB Script, JavaScript コード,または制御フロー・ステートメントを使ってスクリプトに変更を加え られます。

### <span id="page-318-0"></span>**☆ 記録レベルの概要**

[記録オプション] ダイアログ・ボックスの [一般:記録] ノードで記録レベ ルを選択することによって,仮想ユーザ・スクリプトの生成時に,記録する情 報と使用する関数を指定できます。記録レベルは,目的または環境に応じて選 択します。指定できるレベルは,[**GUI** ベースのスクリプト],[**HTML** ベース のスクリプト],および[**URL** ベースのスクリプト]です。ユーザ・インタ フェースの詳細については、354 ページの「[一般]の「記録]ノード」を参 照してください。

3 つの記録レベルを使用したスクリプト例を次に示します。

### **GUI** ベースのスクリプト

HTML アクションが **web\_text\_link** などのコンテキスト・センシティブ GUI 関数として記録されます。

/\* GUI ベース・モード:JavaScript をサポートしている CS タイプ関数 \*/ vuser\_init() { web\_browser("WebTours", DESCRIPTION, ACTION, "Navigate=http://localhost:1080/WebTours/", LAST); web edit field("username", "Snapshot=t2.inf", DESCRIPTION, "Type=text", "Name=username", "FrameName=navbar", ACTION, "SetValue=jojo", LAST); …

### **HTML** ベースのスクリプト

HTML ユーザ・アクションごとに個別のステップが生成されます。これらのス テップはわかりやすいのですが,JavaScript コードの忠実なエミュレーション が反映されているわけではありません。

```
/* HTML ベース・モード:ユーザ・アクションを記述するスクリプト */
... 
web_url("WebTours",
      "URL=http://localhost/WebTours/",
      "Resource=0",
      "RecContentType=text/html",
      "Referer=",
      "Snapshot=t1.inf",
      "Mode=HTML",
      LAST);
web link("Click Here For Additional Restrictions",
      "Text=Click Here For Additional Restrictions",
      "Snapshot=t4.inf",
      LAST);
web_image("buttonhelp.gif",
      "Src=/images/buttonhelp.gif",
      "Snapshot=t5.inf",
      LAST);
…
```
### **URL** ベースのスクリプト

ユーザのアクションによって送信されたサーバからのすべてのブラウザ要求と リソースが記録されます。自動的にあらゆる HTTP リソースが URL ステップ (web\_url ステートメント)として記録されます。ブラウザの通常の記録では, URL ベース・モードは相関関連の問題が起こりやすいため推奨されません。た だし,アプレットや非ブラウザ・アプリケーションなどのページを記録してい る場合は,このモードが最適です。

URLベースのスクリプトは、HTMLベースのスクリプトほどわかりやすくは ありません。これは,すべてのアクションが **web\_link** や **web\_image** などで はなく **web\_url** のステップとして記録されるためです。

```
/* URL ベース・モード: web_url 関数のみ */
…
web url("spacer.gif",
      "URL=http://graphics.hplab.com/images/spacer.gif",
      "Resource=1",
      "RecContentType=image/gif",
      "Referer=",
      "Mode=HTTP",
      LAST);
web_url("calendar_functions.js",
      "URL=http://www.im.hplab.com/travelp/calendar_functions.js",
      "Resource=1",
      "RecContentType=application/x-javascript",
      "Referer=",
      "Mode=HTTP",
      LAST);
…
```
マルチ・プロトコル・スクリプトを記録していなければ、記録中に記録レベル と詳細記録オプションを切り替えることができます。記録レベルを切り替える 方法は,パフォーマンスのテストを行う上級ユーザ向けです。

記録後,元の記録とは異なる方式でスクリプトを再生成することもできます。 たとえば,スクリプトを HTML ベース・レベルで記録している場合,URL ベース・レベルで再生成できます。スクリプトを再生成するには, [ツール] > 「スクリプトの再生成]を選択し,「オプション]をクリックして、再生成のた めの記録オプションを設定します。

### <span id="page-321-0"></span>**♪ シリアル化の概要**

VuGen は記録中に未知のオブジェクトに遭遇した場合,オブジェクトがシリ アライズをサポートしていればシリアライズを使用します。未知のオブジェク トは,たとえばフィルタに包含されていなかったために,その生成が記録され なかった入力引数などが考えられます。シリアライズによって,未知の引数を メソッドに渡すことによるコンパイルエラーがなくなります。オブジェクトが シリアル化される場合,カスタム・フィルタを設定してこのオブジェクトを記 録することをお勧めします。

### <span id="page-321-1"></span>イベントのリッスンと記録を行うためのヒント

理想的なリッスンと記録の設定を見つけるのが困難な場合があります。これら の設定を行うときには、次のガイドラインに留意します。

**►** オブジェクトのイベントを記録するには, VuGen がイベントをリッスンし, イベントが生じたときにそれを記録するように指定します。子プロジェクト のイベントは、親オブジェクトにそのイベントに対するハンドラまたは動作 が含まれている場合にもリッスンできます。また,親オブジェクトのイベン トは,子オブジェクトにそのイベントに対するハンドラまたは動作が含まれ ていても,リッスンできます。

ただし,ソース・オブジェクト(どの親オブジェクトがハンドラまたは動作 を含んでいるかによらずイベントが実際に発生したオブジェクト)に対する イベントは記録しなければなりません。

たとえば,**onmouseover** イベント・ハンドラのあるテーブル・セルに 2 つ のイメージが含まれているとします。ユーザがマウス・ポインタでどちらか のイメージに触れると,バブリングによってイベントがそのセルに送られま す。このバブリングにはどちらのイメージが実際に触れられたかの情報が含 まれています。この mouseover イベントは、次のようにして記録できます。

- ▶ WebTable の mouseover イベントに対する応答を「ハンドラの場合]に 設定する一方で(イベントが生じたときに VuGen にイベントが「聞こえ る」ように),イベントは記録しないようにした上で,Image の mouseover イベントに対する応答は [しない]に設定する一方で, Image に対する記 録は「有効](WebTable レベルでリッスンした後の画像に対する mouseover イベントを記録します)に設定します。
- ▶ Image の mouseover イベントに対する応答を [常に](イメージ・タグが 動作またはハンドラを含んでいなくても mouseover イベントをリッスン) に設定し, Image オブジェクトに対する記録ステータスを [有効] (イメー ジに対する mouseover イベントを記録)に設定します。
- ➤ 多数のオブジェクト上の多数のイベントをリッスンするように設定すると, VuGen のパフォーマンスが低下することがあるので,リッスンの設定は, 必要なオブジェクトに限定するようにします。
- ▶ まれに, イベントが発生したオブジェクト (ソース・オブジェクト) をリッ スンしていると,イベントが妨害されることがあります。

# リファレンス

### <span id="page-323-0"></span>**Click and Script** のコンテキスト外の記録の例

次の例は,コンテキスト外の記録オプションを有効にしてスクリプトを再生成 したものです。

web\_image\_link("Search Flights Button", "Snapshot=t5.inf", DESCRIPTION, "Alt=Search Flights Button", "FrameName=navbar", ACTION, "ClickCoordinates=58,9", LAST);

web\_add\_cookie("MSO=SID&1141052844; DOMAIN=localhost");

web\_add\_cookie("MTUserInfo=hash&47&firstName&Joseph&expDate&%0A&creditCa rd&&address1&234%20Willow%20Drive&lastName&Marshall%0A&address2&San%2 0Jose%2FCA%2F94085&username&jojo; DOMAIN=localhost");

web\_url("FormDateUpdate.class",

…

```
"URL=http://localhost:1080/WebTours/FormDateUpdate.class", 
"Resource=0", 
"RecContentType=text/html", 
"Referer=", 
"UserAgent=Mozilla/4.0 (Windows 2000 5.0) Java/1.4.2_08", 
"Mode=HTTP", 
LAST);
```
このオプションを無効にすると, VuGen は、ActiveX コントロールおよび Java アプレットのコードを生成しません。次の例では,**web\_image\_link** 関 数のみが生成され、クラス·ファイルが含まれる web url 関数は生成されま せん。

web\_image\_link("Search Flights Button", "Snapshot=t5.inf", DESCRIPTION, "Alt=Search Flights Button", "FrameName=navbar", ACTION, "ClickCoordinates=58,9", LAST);

詳細については, 361 ページの「[GUI プロパティ]の「詳細] ノード」を参 照してください。

#### <span id="page-324-0"></span>プロトコルの互換性に関する表

次の表に、仮想ユーザ・スクリプトのタイプと各タイプで使用できる「記録オ プション]のノードを示します。

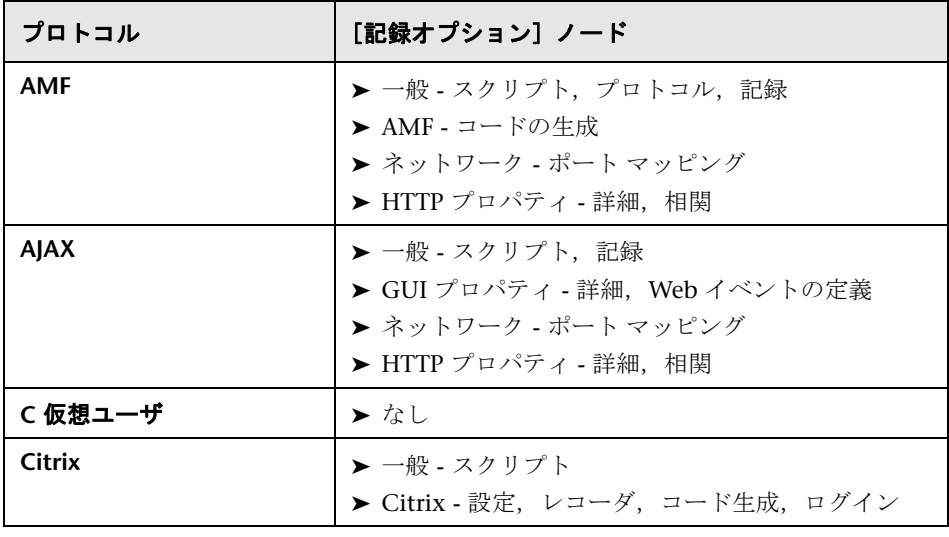

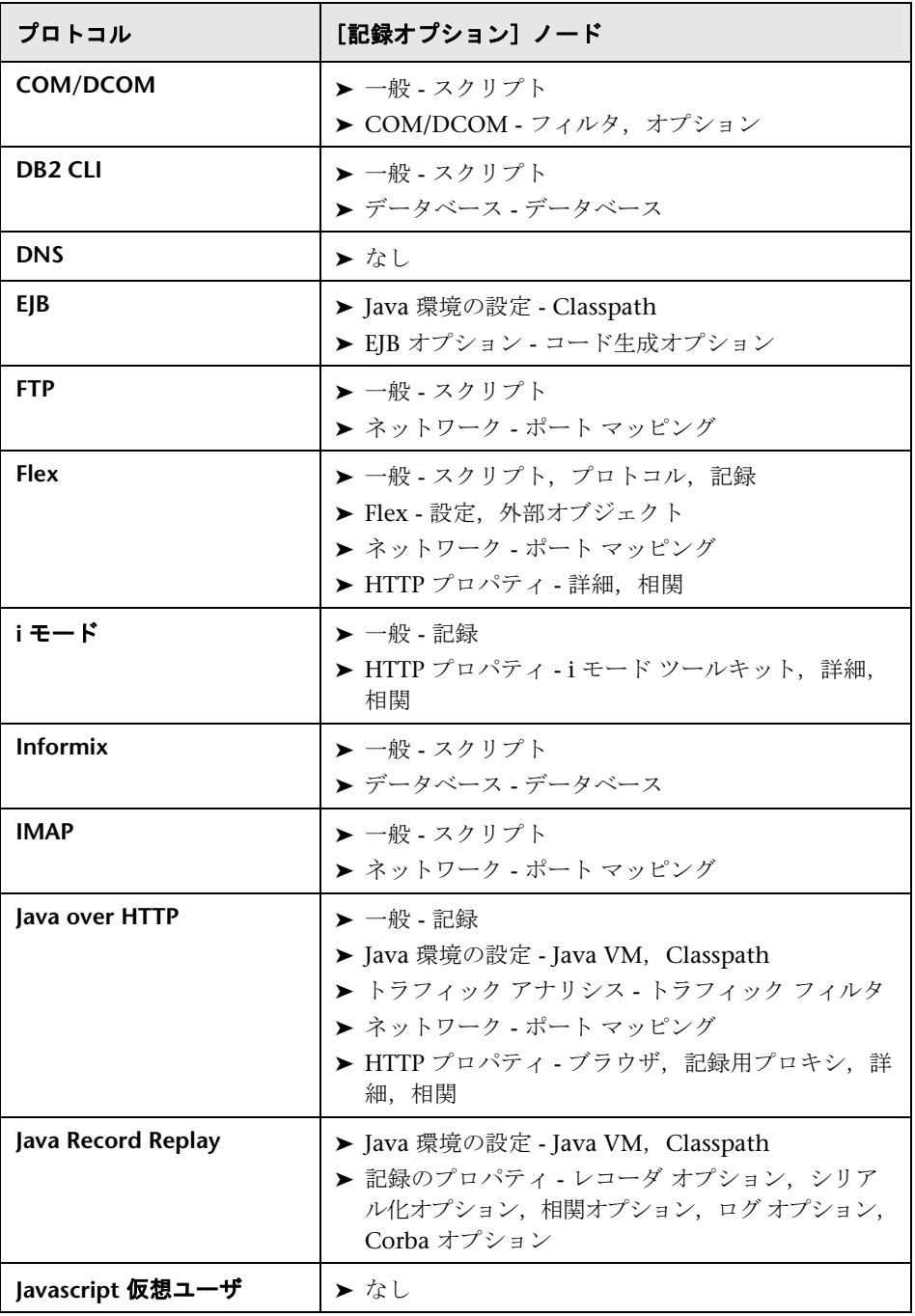

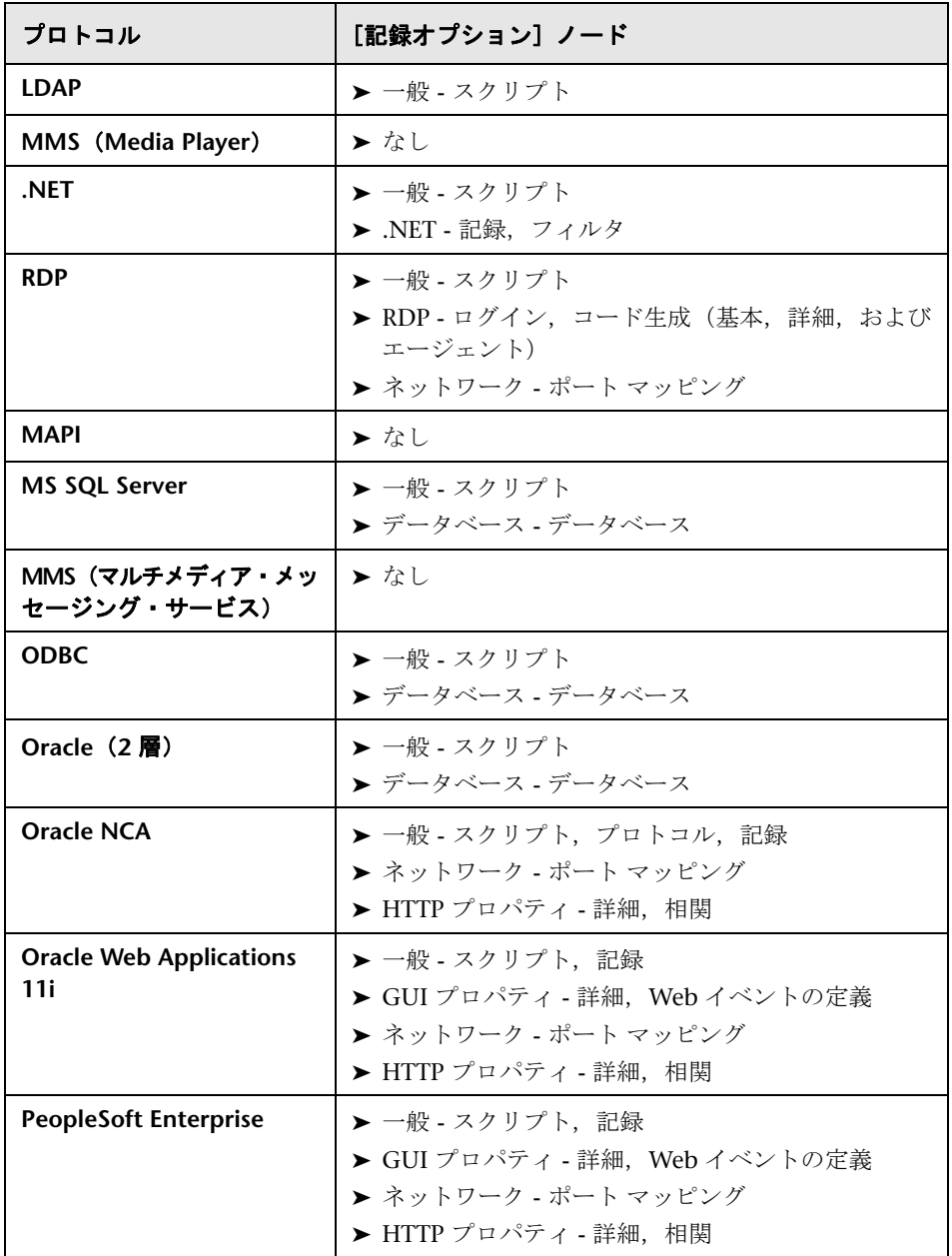

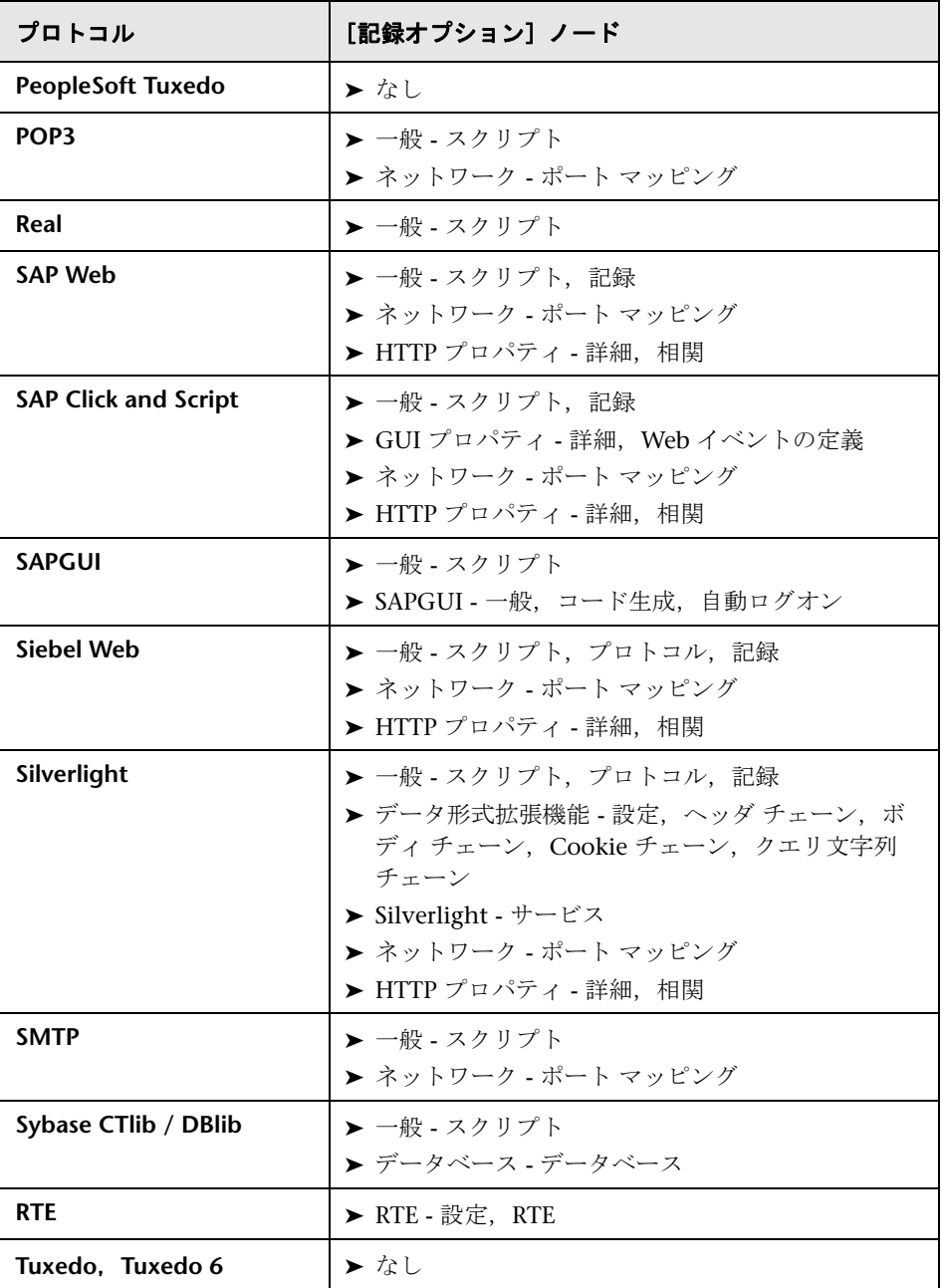

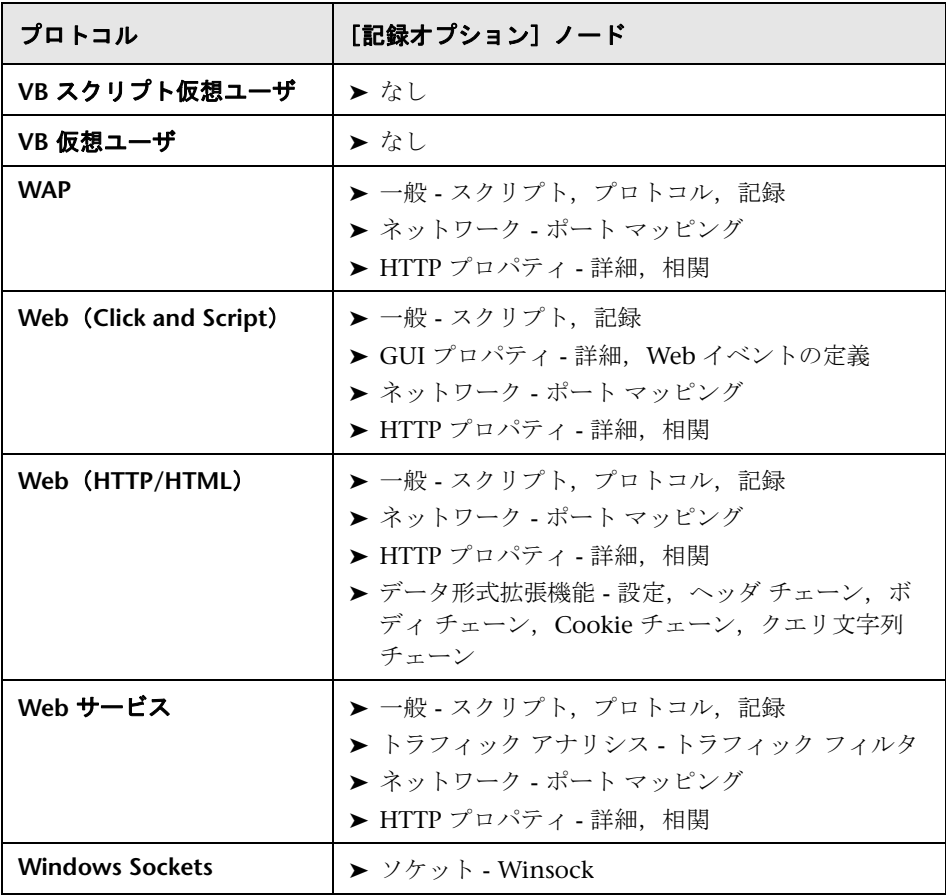

#### <sup>●</sup> 2 [記録オプション] のユーザ・インタフェース

このセクションの内容

- ▶ [AMF] の [コードの生成] ノード (331 ページ)
- ▶ [Citrix] の [コード生成] ノード (333 ページ)
- ▶ [Citrix] の [設定] ノード (334 ページ)
- ► [Citrix] の [ログイン] ノード (334 ページ)
- ▶ [Citrix] の [レコーダ] ノード (336 ページ)
- ▶ [COM/DCOM] の [フィルタ] ノード (338 ページ)
- ▶ [COM/DCOM] の [オプション] ノード (341 ページ)
- ▶ 「データベース]ノード (342 ページ)
- **►** [[Data Format Extension](#page-344-0)] [Chain Configuration]  $\angle \neg$  | (345 ページ)
- ➤[[Data Format Extension](#page-347-0)]-[Code Generation]ノード(348 ページ)
- ▶ [EIB] の [コード生成オプション] ノード (350 ページ)
- ➤[Flex]-[RTMP[\]ノード\(](#page-350-0)351 ページ)
- **►「Flex]-「設定]ノード(記録)(351 ページ)**
- **► [Flex] [外部オブジェクト] ノード (記録) (352 ページ)**
- ▶ [一般] の [プロトコル] ノード (353 ページ)
- ▶ [一般] の [記録] ノード (354 ページ)
- ▶ [一般] の [スクリプト] ノード (358 ページ)
- ▶ [GUI プロパティ]の [詳細] ノード (361 ページ)
- ▶ [GUI プロパティ] の [Web イベントの定義] ノード (363 ページ)
- **► HTTP** の [詳細] ノード (367 ページ)
- **► HTTP** の [相関] ノード (373 ページ)
- ▶ Java の [Classpath] ノード (378 ページ)
- ▶ [Java VM] ノード (379 ページ)
- ► [Microsoft .NET] の [フィルタ] ノード (380 ページ)
- ▶ フィルタ・マネージャ (382 ページ)
- ▶ [参照の追加] ダイアログ・ボックス (386 ページ)
- ▶ [Microsoft .NET] の [記録] ノード (387 ページ)
- ▶ [ネットワーク]の「ポート マッピング] ノード (391 ページ)
- **► [RDP] の「コードの生成 高度] ノード (396 ページ)**
- **► [RDP] の「コード生成 エージェント] ノード (397 ページ)**
- ▶ [RDP] の [コードの生成 基本] ノード (398 ページ)
- ➤[RDP[\]の\[ログイン\]ノード\(](#page-399-0)400 ページ)
- ▶ [記録のプロパティ]の [Corba オプション] ノード (401 ページ)
- ▶ [記録のプロパティ]の [相関オプション] ノード (402 ページ)
- ▶ [記録のプロパティ]の [ログ オプション] ノード (403 ページ)
- ▶ [記録のプロパティ]の「レコーダ オプション] ノード (404 ページ)
- ▶ [記録のプロパティ]の「シリアル化オプション] ノード (406 ページ)
- **► [RTE] の [設定] ノード (408 ページ)**
- ▶ RTE ノード (408 ページ)
- ▶ [SAPGUI]の「自動ログオン] ノード (410 ページ)
- ► [SAPGUI] の [コード生成] ノード (410 ページ)
- **►** [SAPGUI] の [一般] ノード (411 ページ)
- ▶ Silverlight サービス・ノード (412 ページ)
- ▶ [WinSock] ノード (416 ページ)

#### <span id="page-330-0"></span><sup>®</sup>& [AMF] の「コードの生成] ノード

AMF プロトコルのコード生成を設定できます。

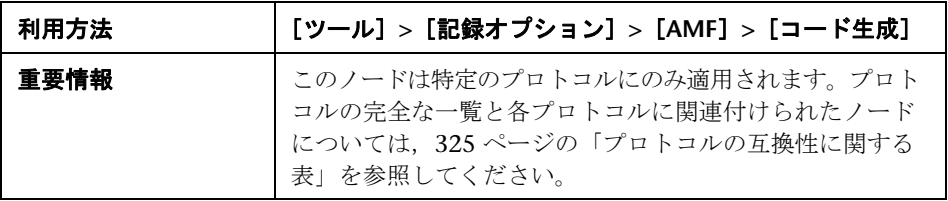

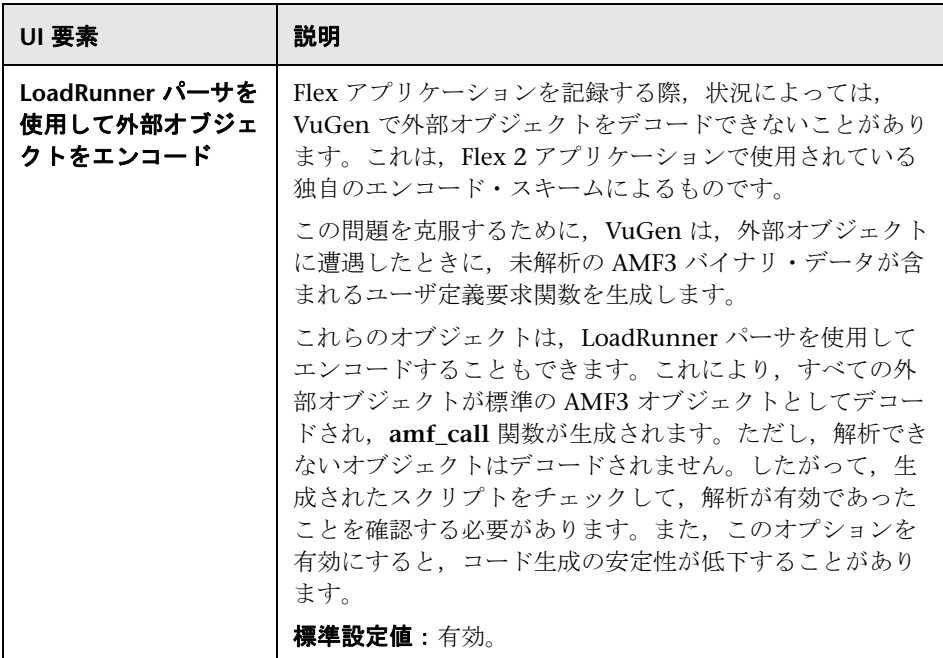

### <span id="page-332-0"></span><mark>&</mark> [Citrix] の [コード生成] ノード

記録時に VuGen が情報をキャプチャする方法を設定できます。

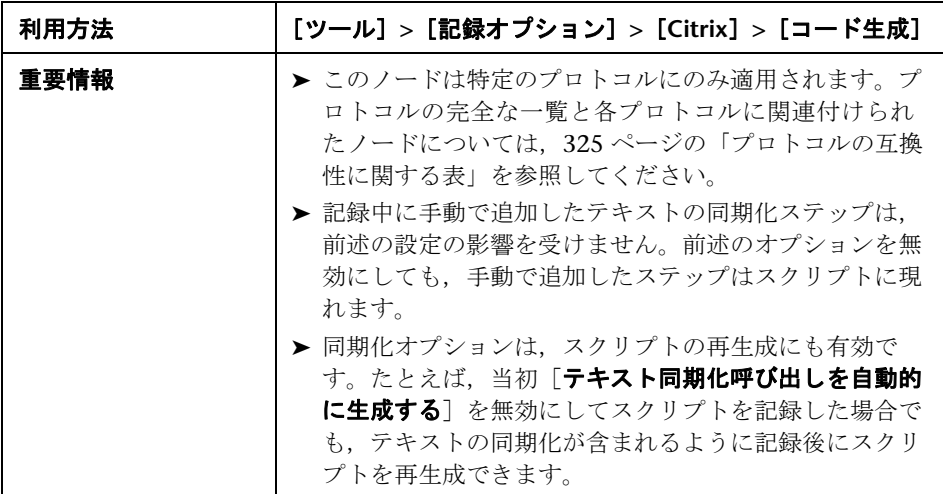

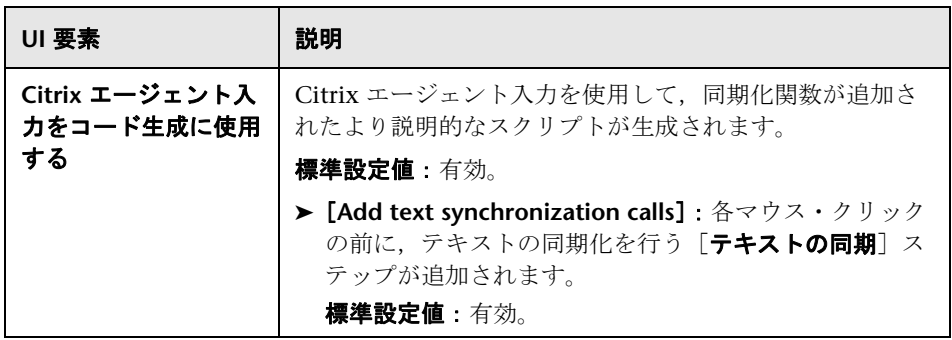

#### <span id="page-333-0"></span><mark>&</mark> [Citrix] の [設定] ノード

記録セッション中の Citrix クライアントに対するウィンドウ・プロパティと暗 号化設定を設定できます。

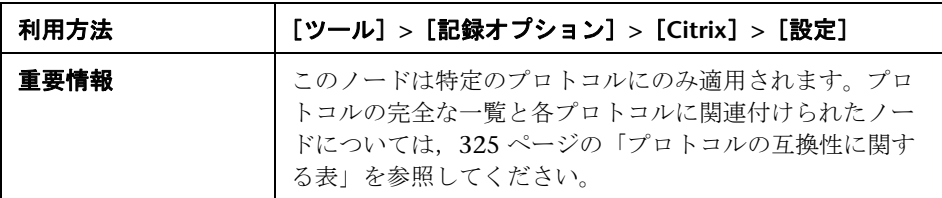

ユーザ・インタフェース要素の説明は次のとおりです。

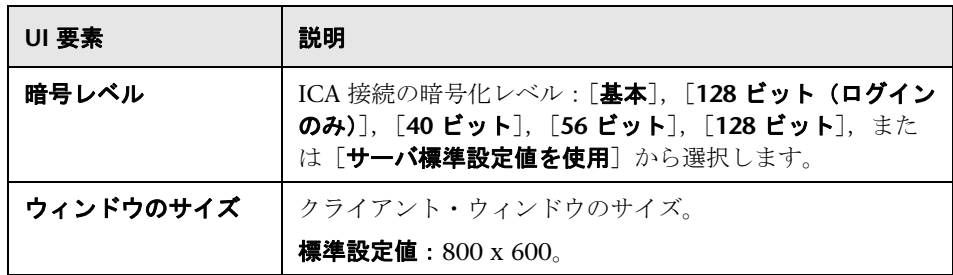

#### <span id="page-333-1"></span><sup>2</sup> [Citrix] の [ログイン] ノード

記録セッションに対する接続情報とログイン情報を設定できます。

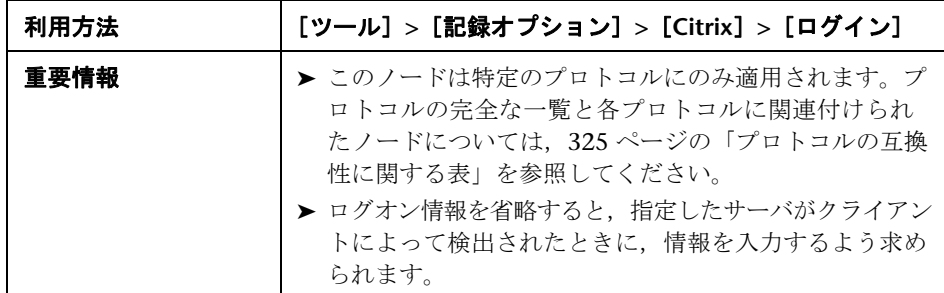

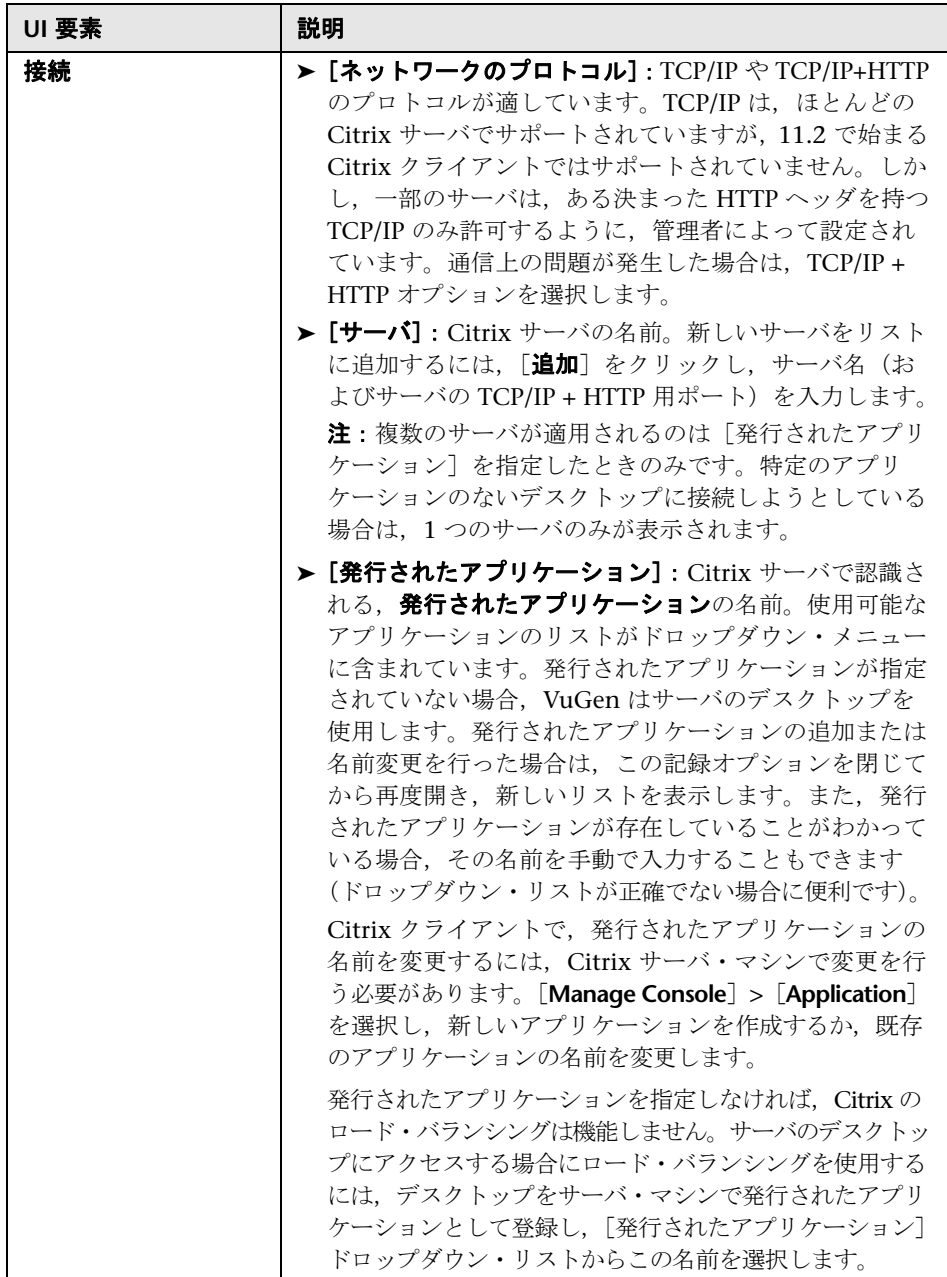

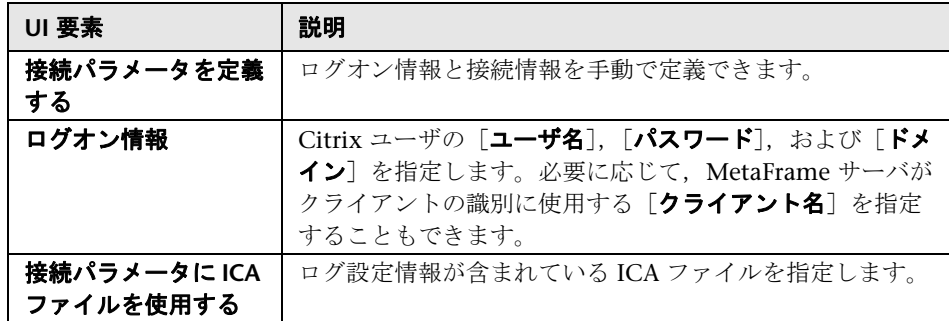

#### <span id="page-335-0"></span><mark>&</mark> [Citrix] の [レコーダ] ノード

記録中にタイトルの変更されたウィンドウ名を生成する方法を指定できます。 画面のスナップショットをスクリプト・ファイルと一緒に保存するかどうか, また,テキスト同期化関数を生成するかどうかを指定することもできます。

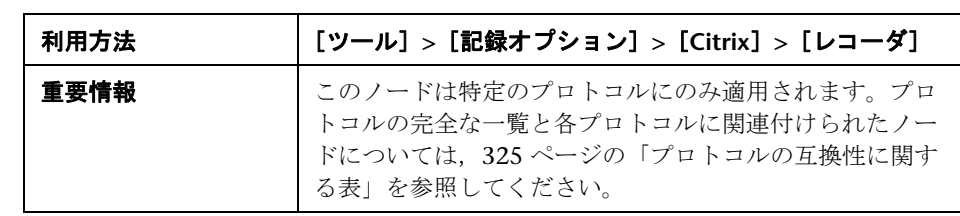

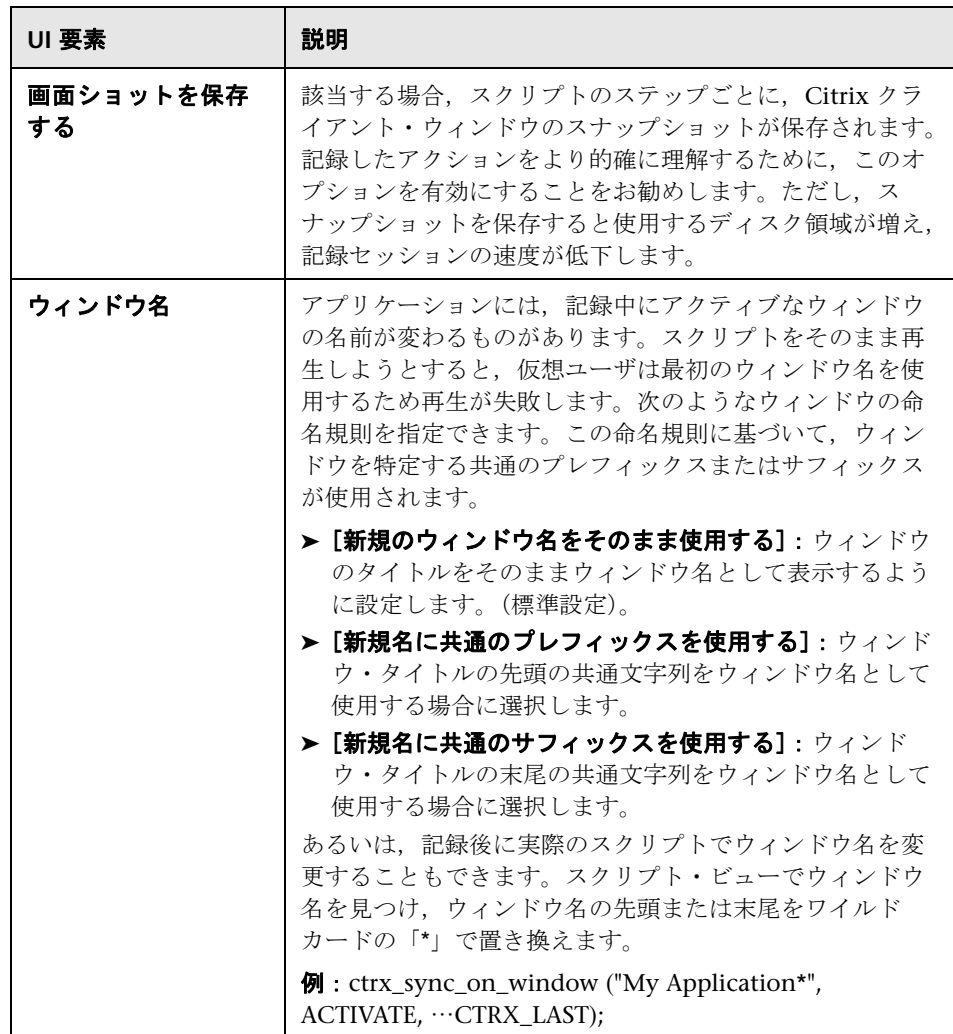

### <span id="page-337-0"></span><sup>2</sup>2 [COM/DCOM] の [フィルタ] ノード

記録する COM/DCOM オブジェクトを定義できます。

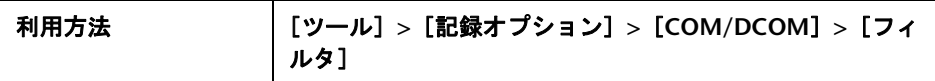

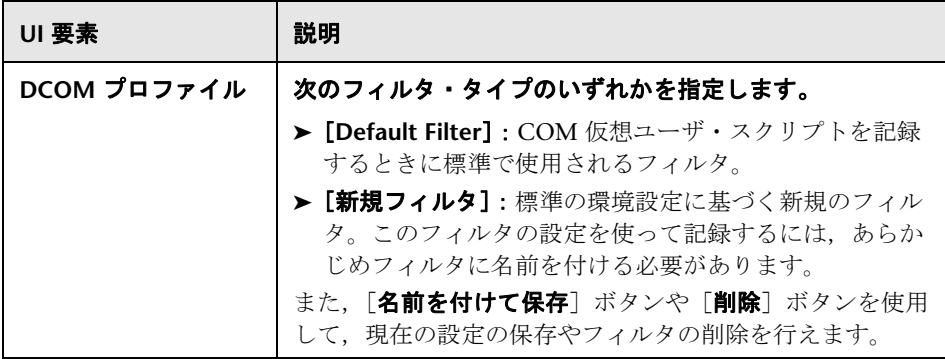

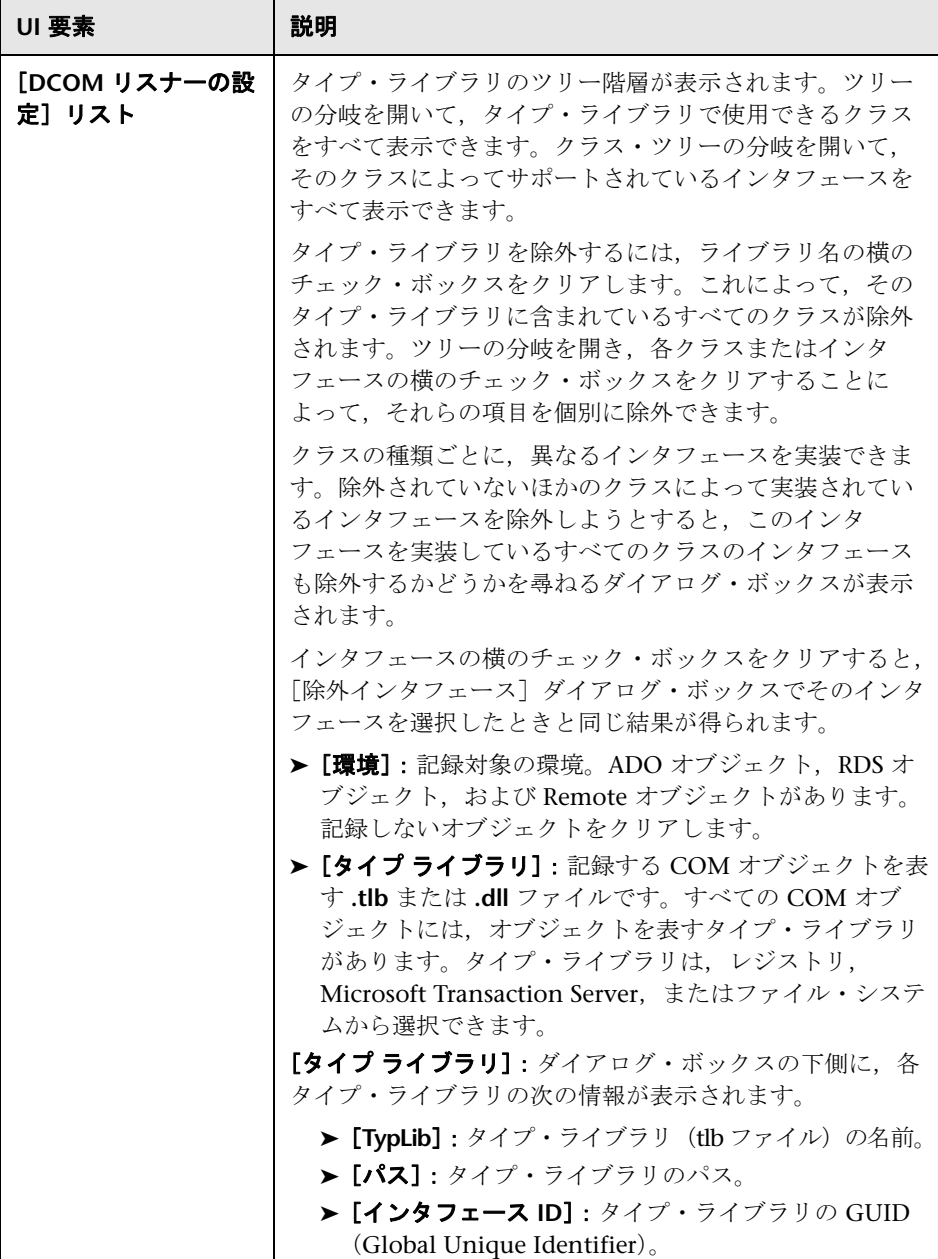

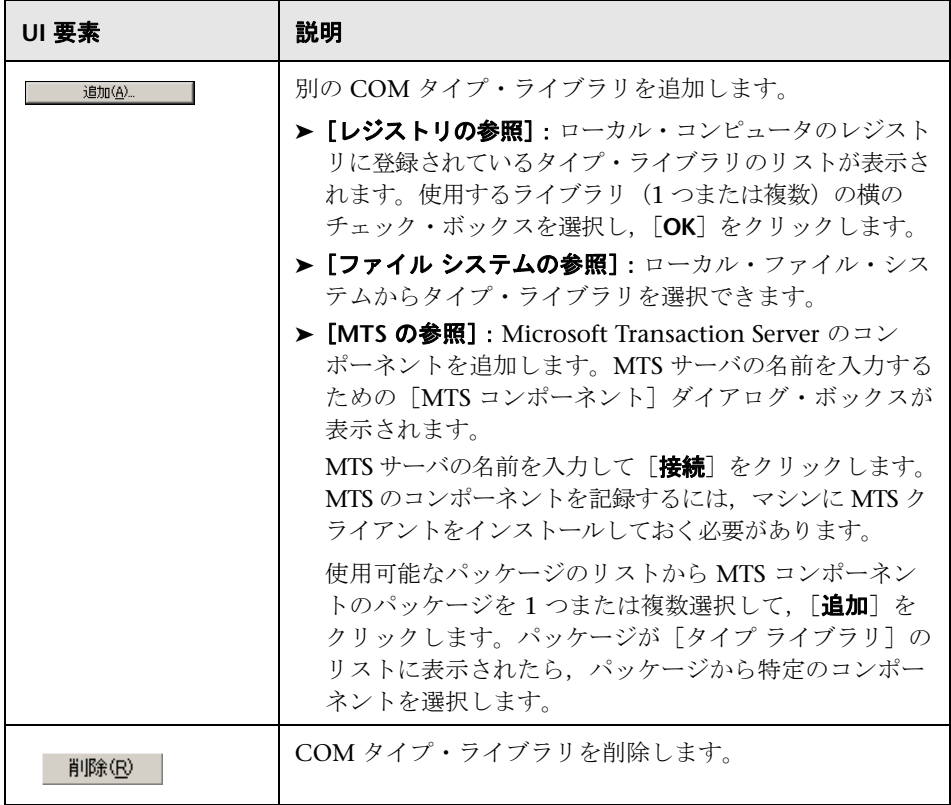

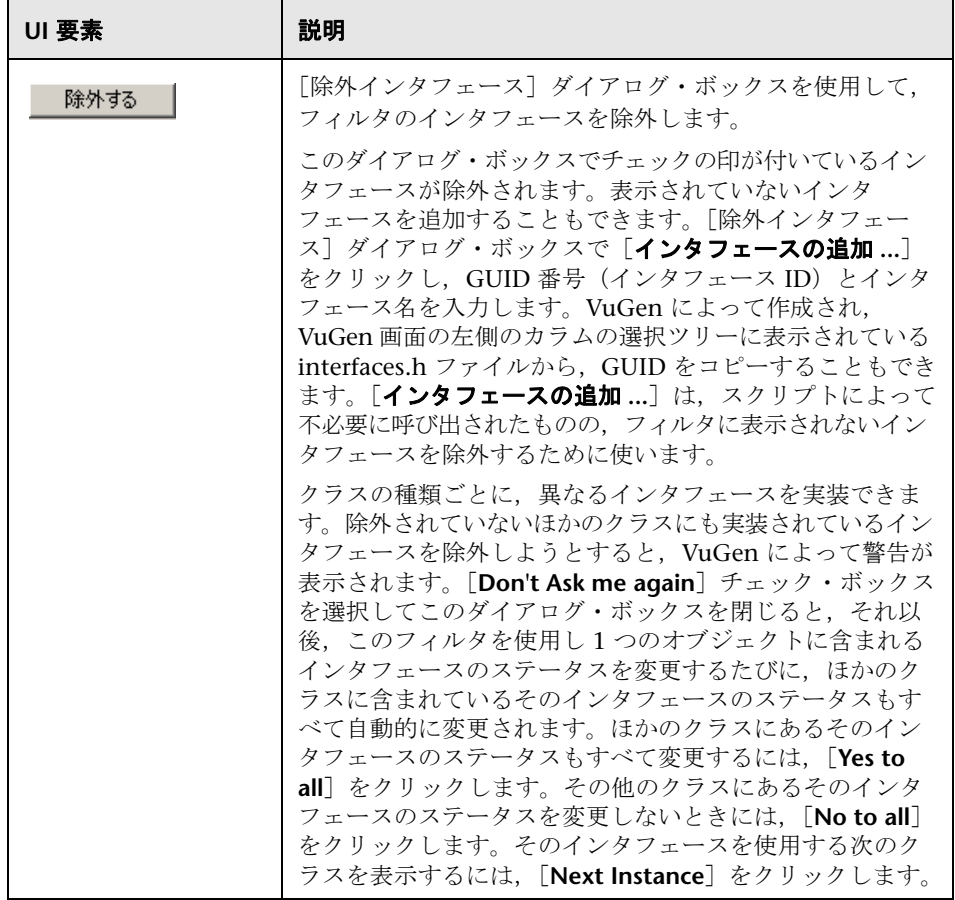

#### <span id="page-340-0"></span><sup>8</sup>& [COM/DCOM] の [オプション] ノード

COM の記録セッションの追加オプションを、オブジェクトの処理、ログの生 成,VARIANT 定義に関して設定できます。

DCOM スクリプト編集オプションはすべてのプログラミング言語に適用され ます。これらのオプションにより,DCOM メソッドおよびインタフェースの 処理に関するスクリプトのオプションを設定できます。

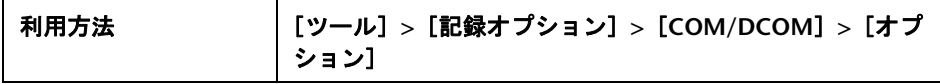

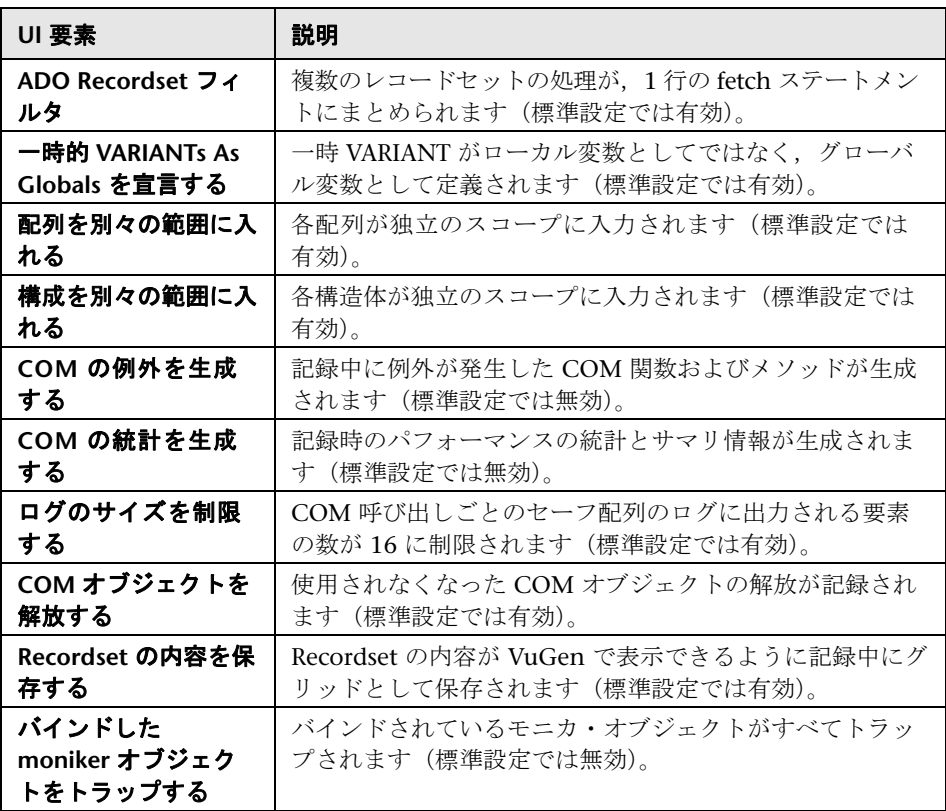

#### <span id="page-341-0"></span>● [データベース] ノード

データベース・プロトコル用の記録オプションを設定できます。

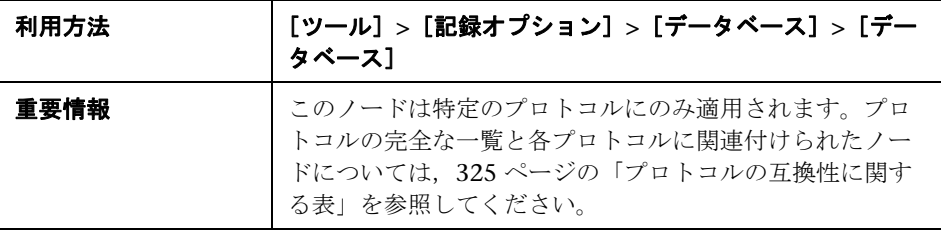

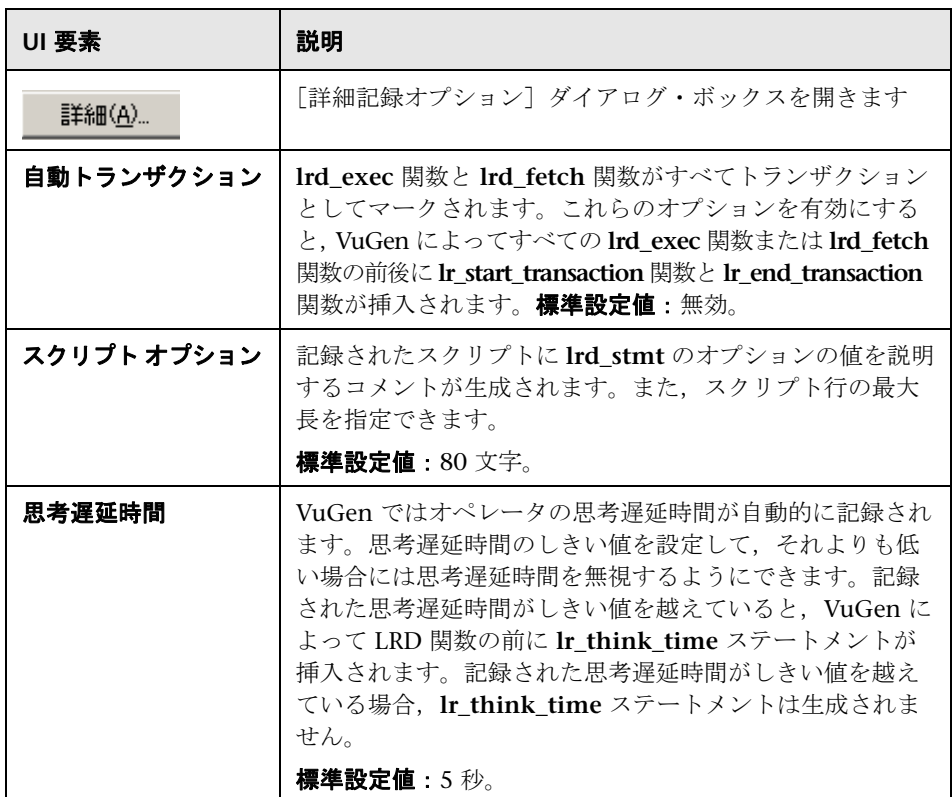

# <span id="page-342-0"></span><sup>●</sup> 【詳細記録オプション】ダイアログ・ボックス

データベース・プロトコル用の詳細記録オプションを設定できます。

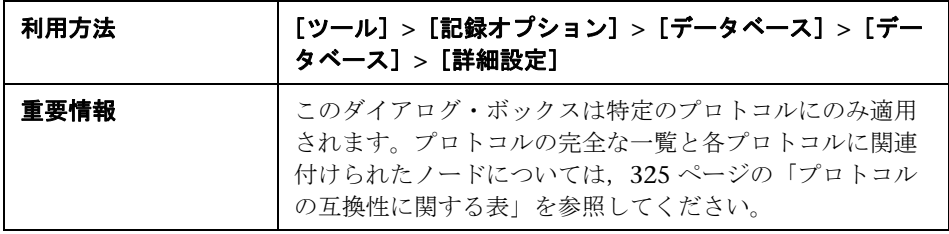

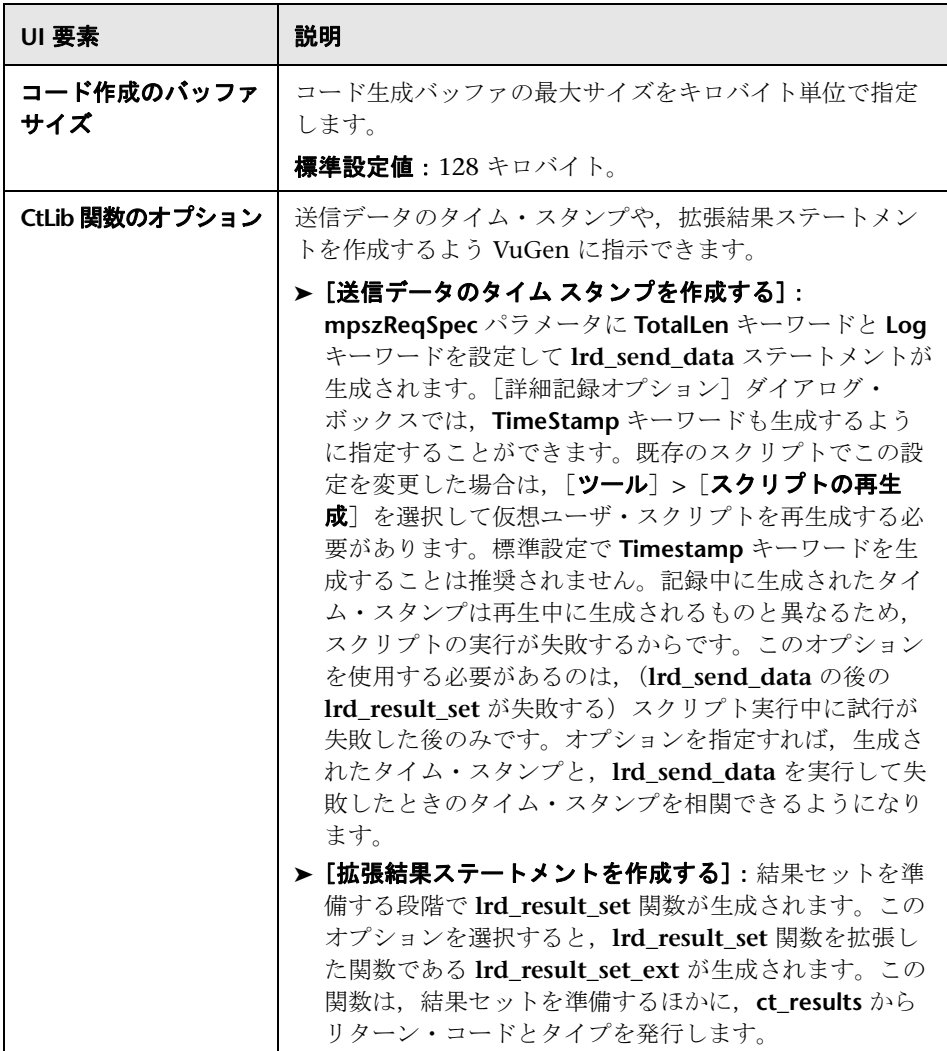

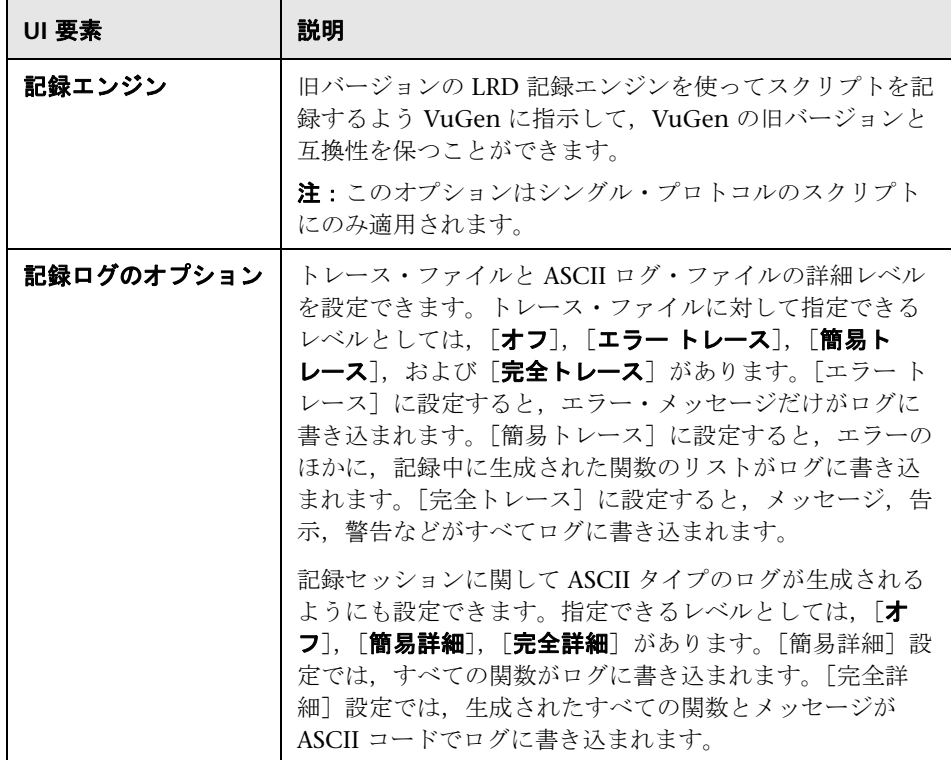

# <span id="page-344-0"></span>[**Data Format Extension**]**-**[**Chain Configuration**]ノード

チェーンとデータ形式拡張機能を追加,削除,変更できます。拡張機能の チェーンにデータ形式拡張機能を追加できます。

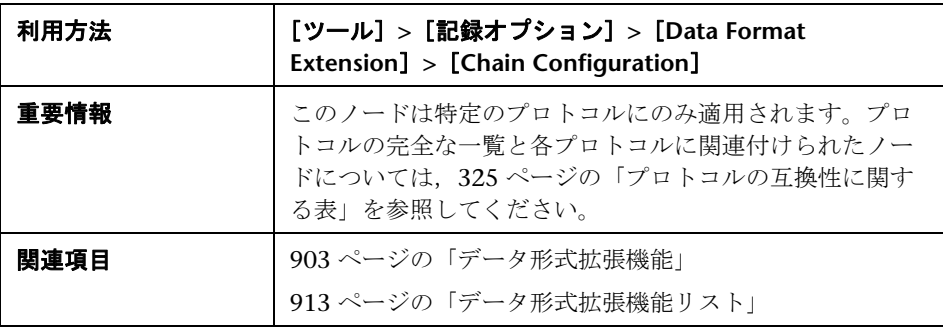

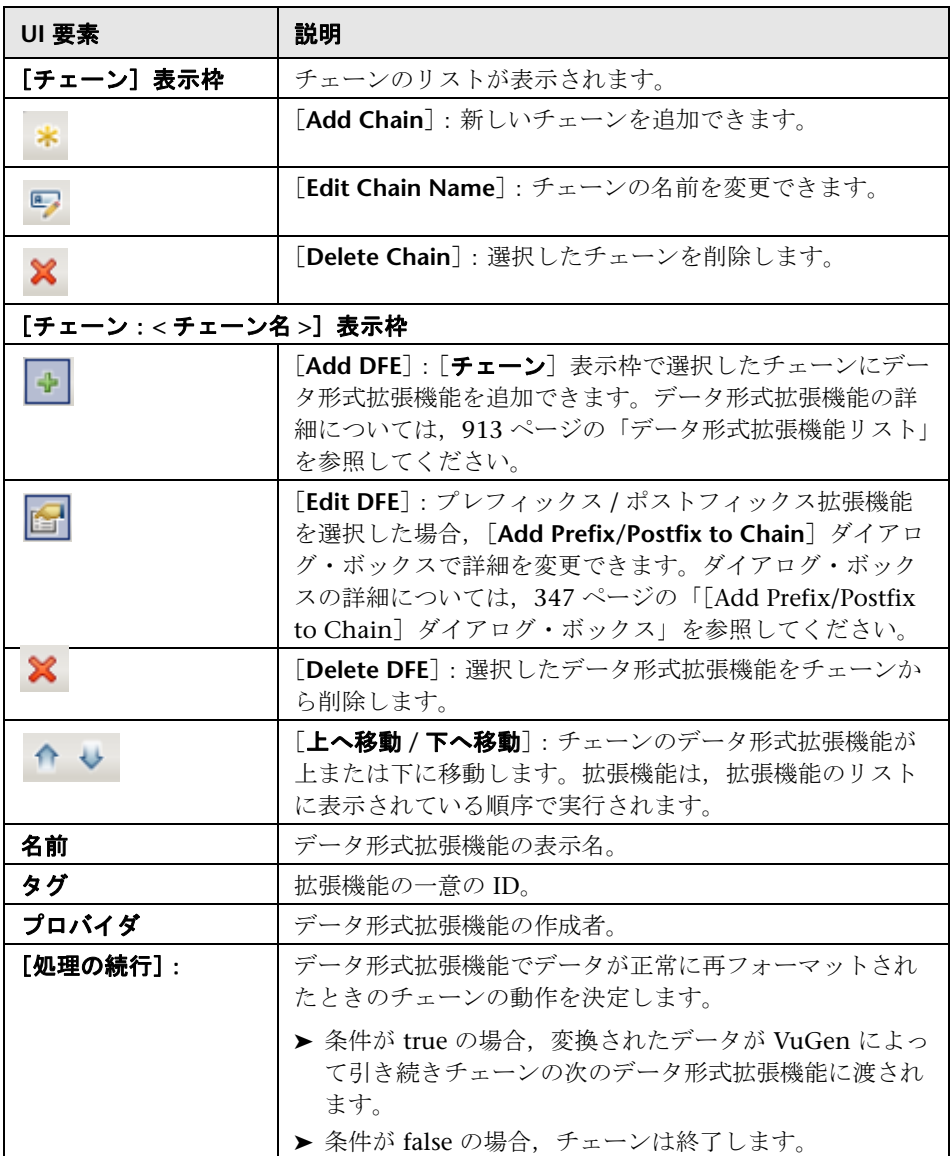

### <span id="page-346-0"></span><mark>《</mark>【Add Prefix/Postfix to Chain】ダイアログ・ボックス

このダイアログ・ボックスでは,ププレフィックス / ポストフィックス拡張機能 の編集や選択したチェーンへのプレフィックス / ポストフィックス拡張機能の 追加を実行できます。

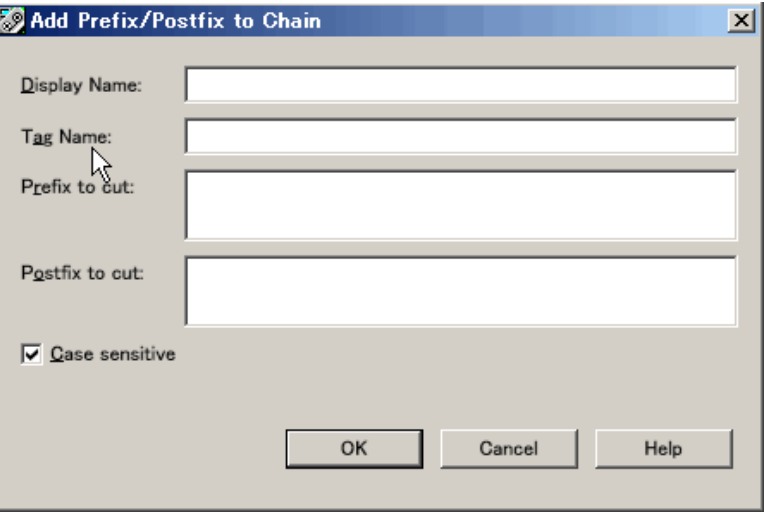

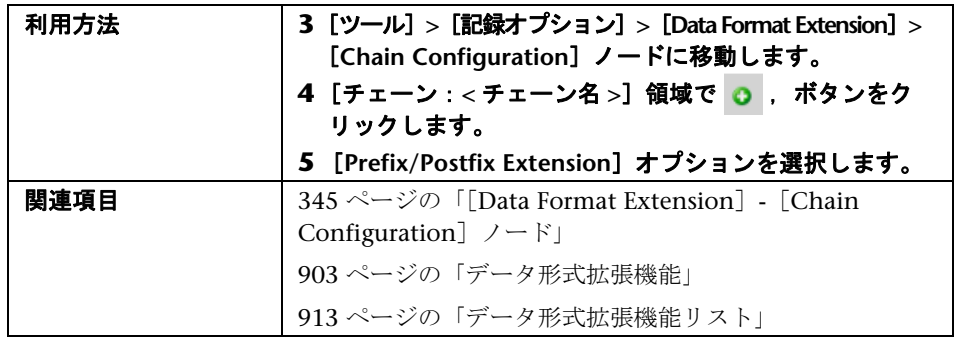

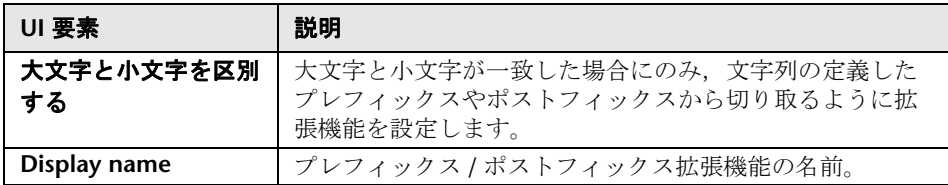

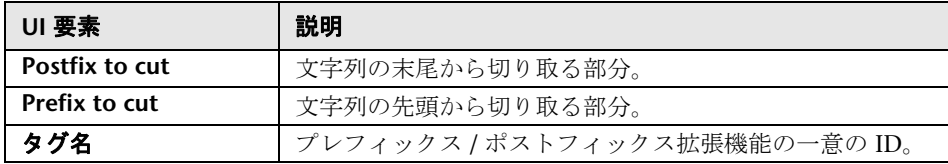

### <span id="page-347-0"></span>[**Data Format Extension**]**-**[**Code Generation**]ノード

コード生成時にデータ形式拡張機能が有効になります。HTTP メッセージの各 メッセージ・セクションのチェーンを定義できます。

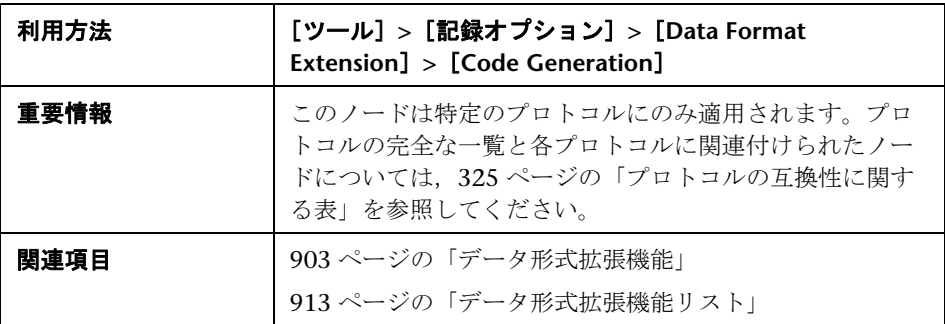

ユーザ・インタフェース要素の説明は次のとおりです(ラベルのない要素は山 括弧で囲んで示します)。

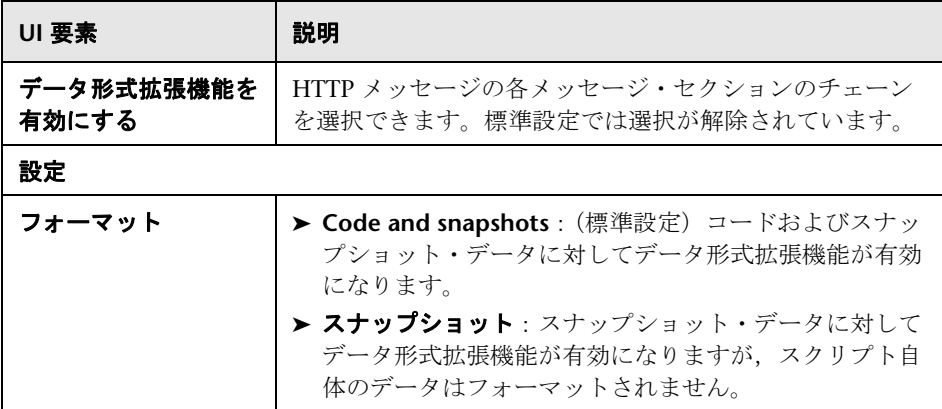

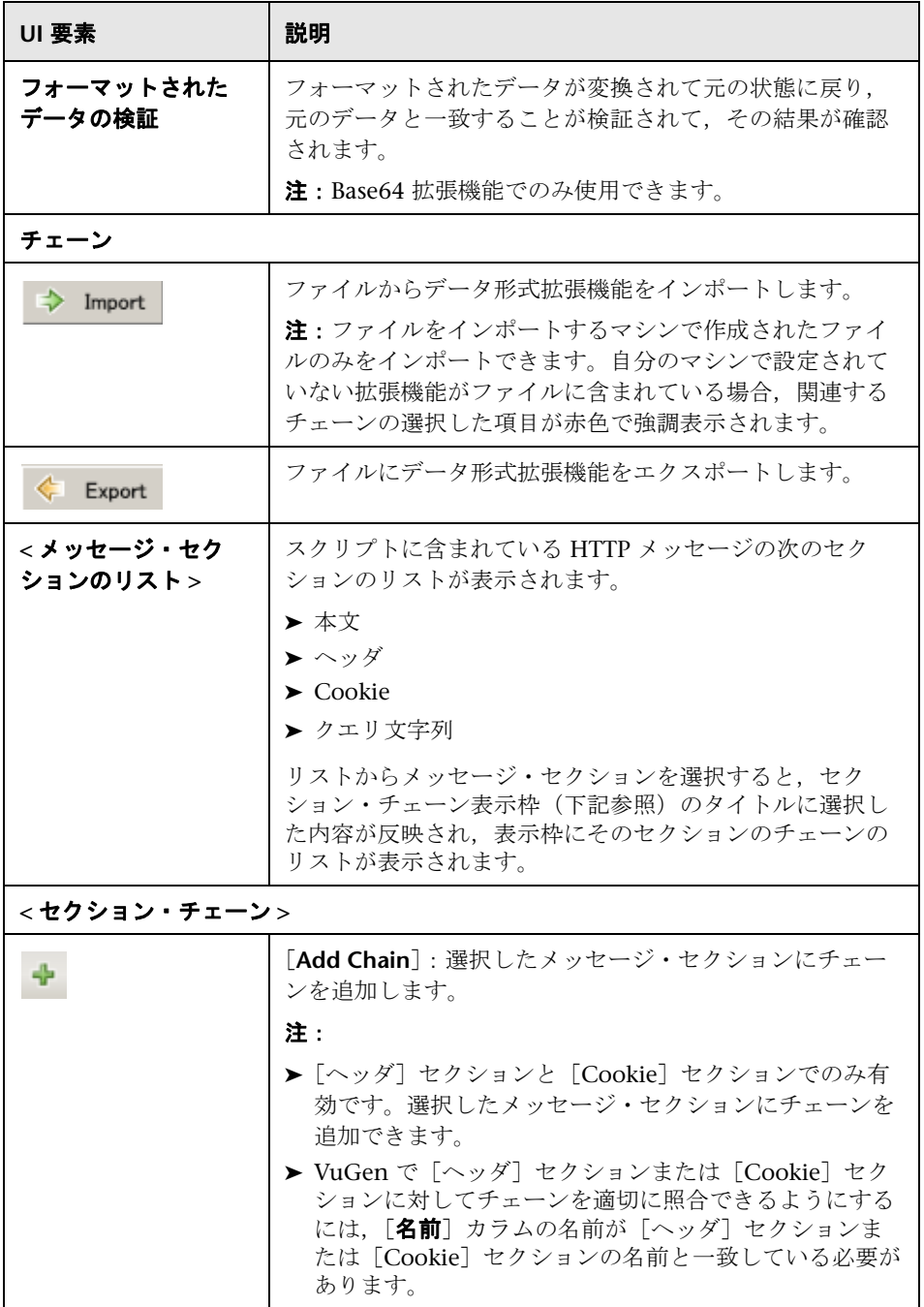

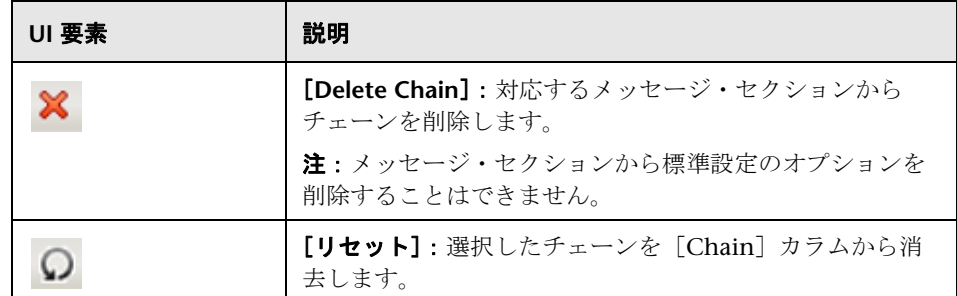

# <span id="page-349-0"></span>**&** [EJB] の [コード生成オプション] ノード

EJB の記録オプションを設定できます。

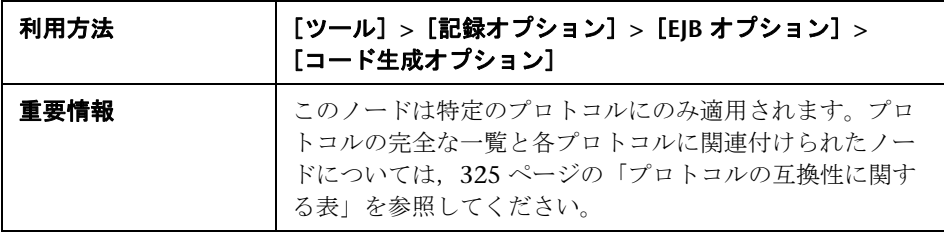

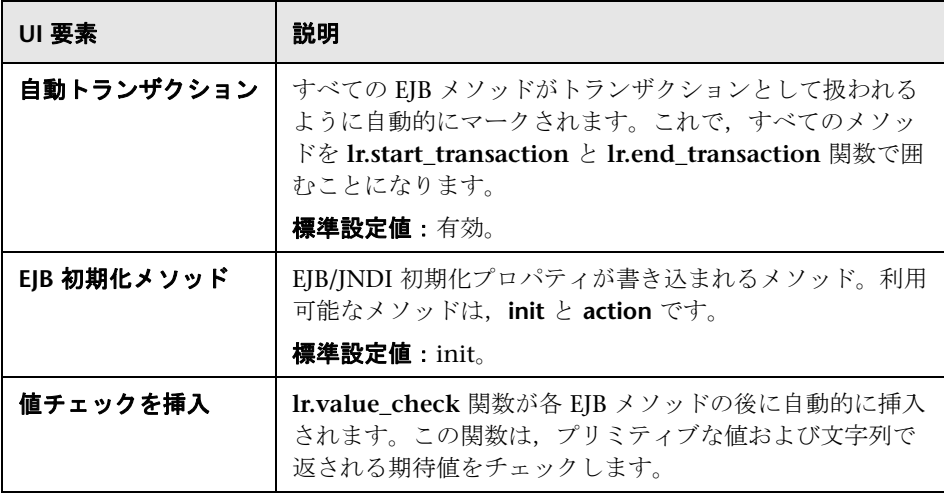

### <span id="page-350-0"></span>[**Flex**]**-**[**RTMP**]ノード

このノードでは、flex\_rtmp\_recive\_stream ステップを Flex RTMP スクリプト に含めることができます。

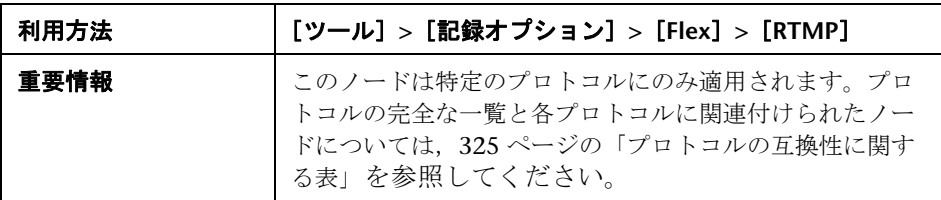

ユーザ・インタフェース要素の説明は次のとおりです。

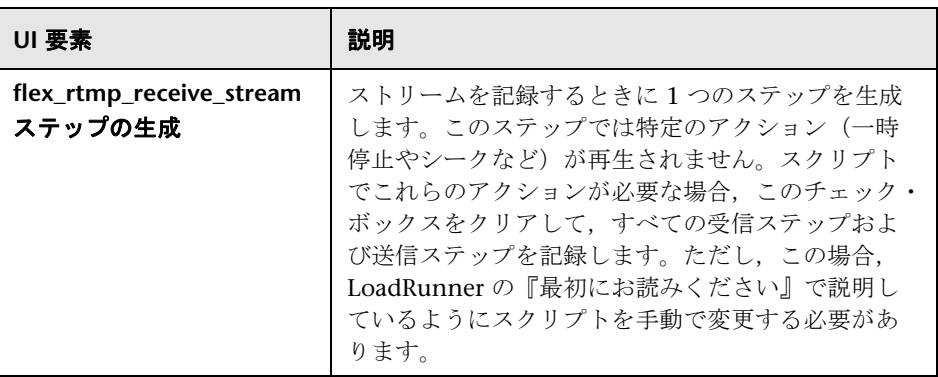

#### <span id="page-350-1"></span>[**Flex**]**-**[設定]ノード(記録)

外部 JVM (Java 仮想マシン)のパスを設定できます。

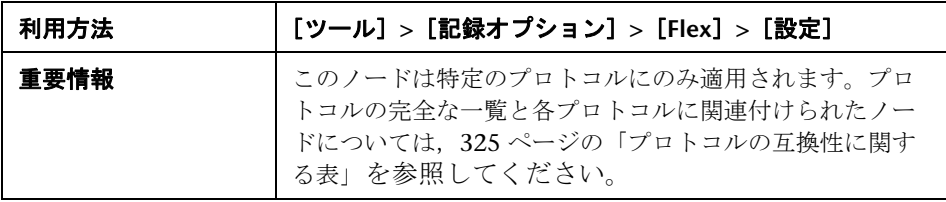

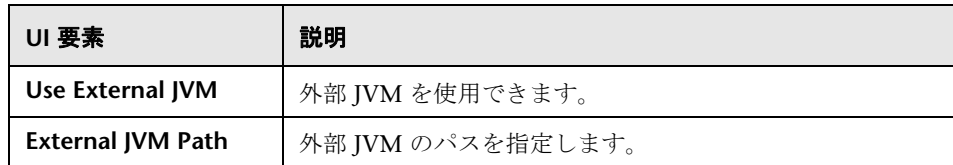

#### <span id="page-351-0"></span>[**Flex**]**-**[外部オブジェクト]ノード(記録)

このダイアログ・ボックスでは, LoadRunner で Flex スクリプトの外部オブ ジェクトをどのように処理するのかを設定できます。

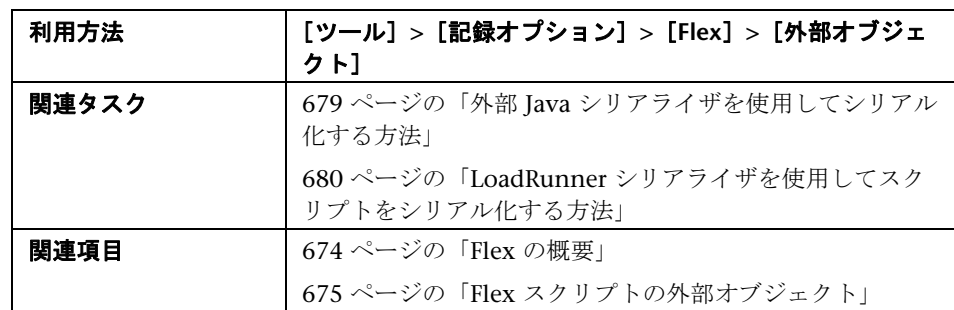

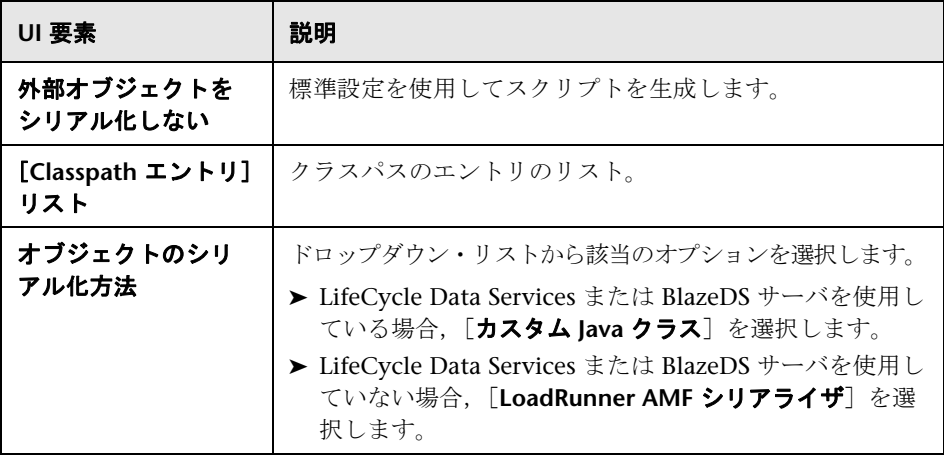

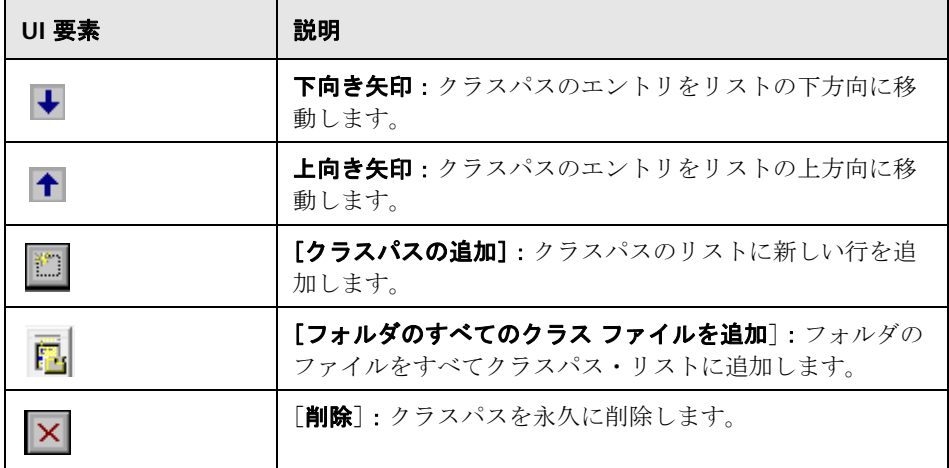

### <span id="page-352-0"></span>●【一般】の [プロトコル] ノード

スクリプト言語とオプションを設定することで,スクリプト生成のプリファレン スを設定できます。

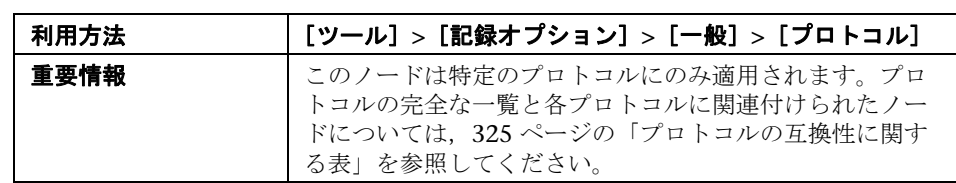

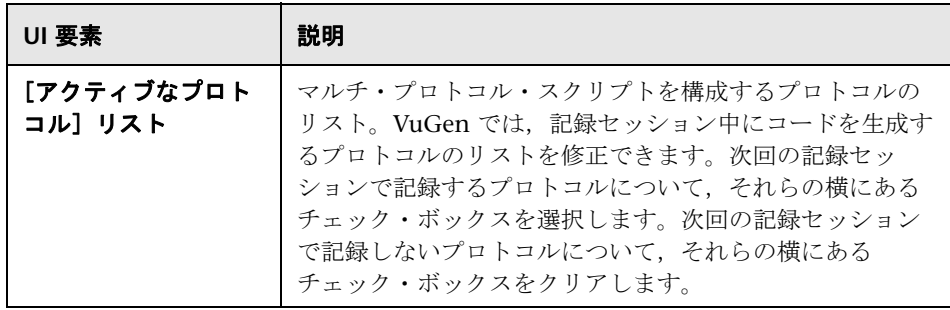

#### <span id="page-353-0"></span>● [一般] の [記録] ノード

記録レベルを選択することによって、仮想ユーザ・スクリプトの生成時に、記 録する情報と使用する関数が指定できます。

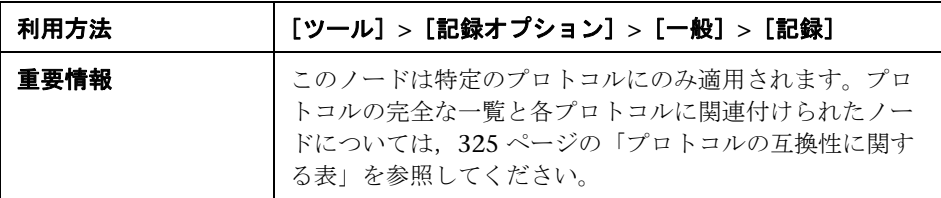

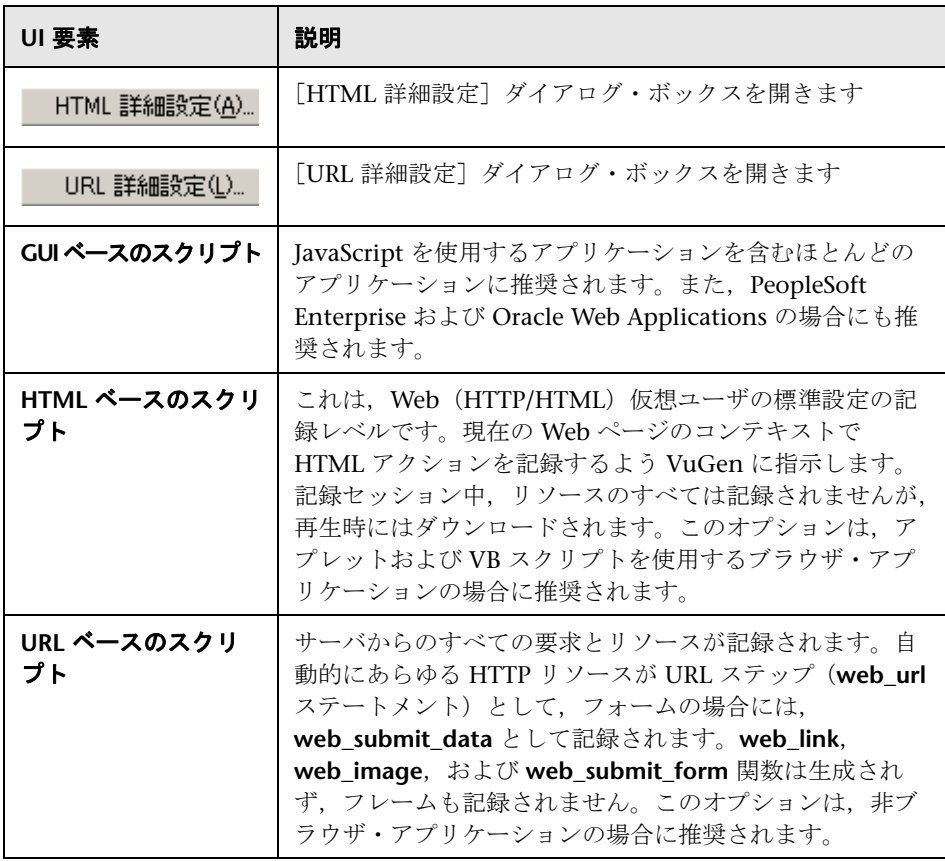

# <span id="page-354-0"></span><sup>8</sup>& [URL 詳細設定] ダイアログ・ボックス

URL 記録モードを使用して,スクリプトの詳細オプションを設定できます。

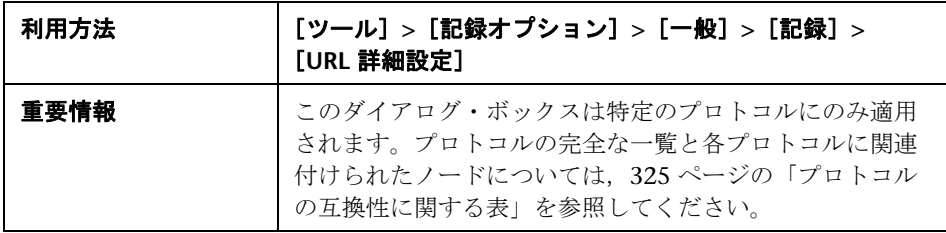

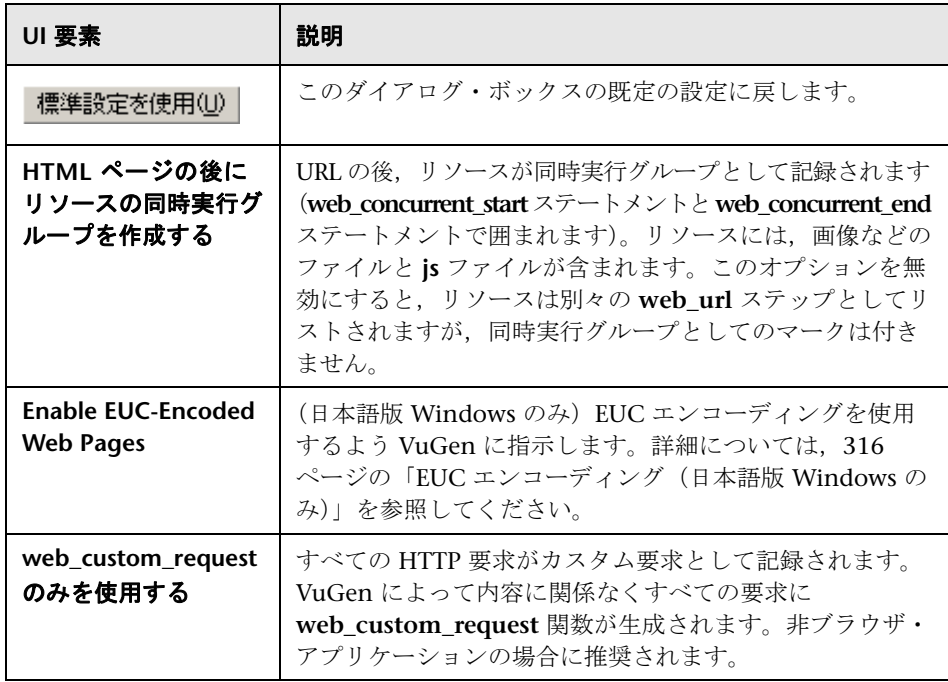

### <span id="page-355-0"></span> $\frac{PQ}{PQ}$  [HTML 詳細設定] ダイアログ・ボックス

HTTP ベースのスクリプトの詳細オプションを設定できます。

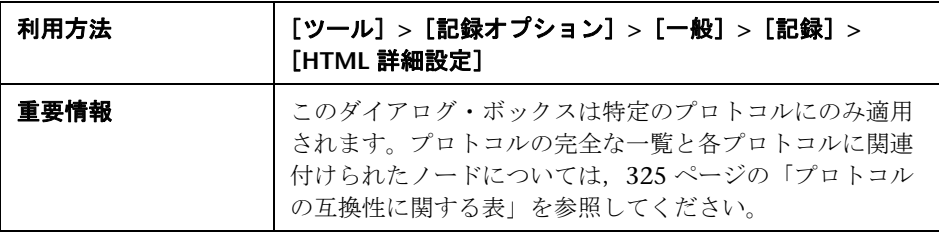

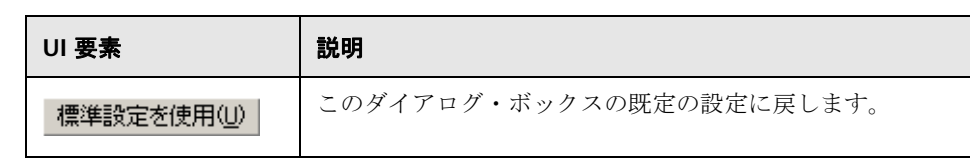

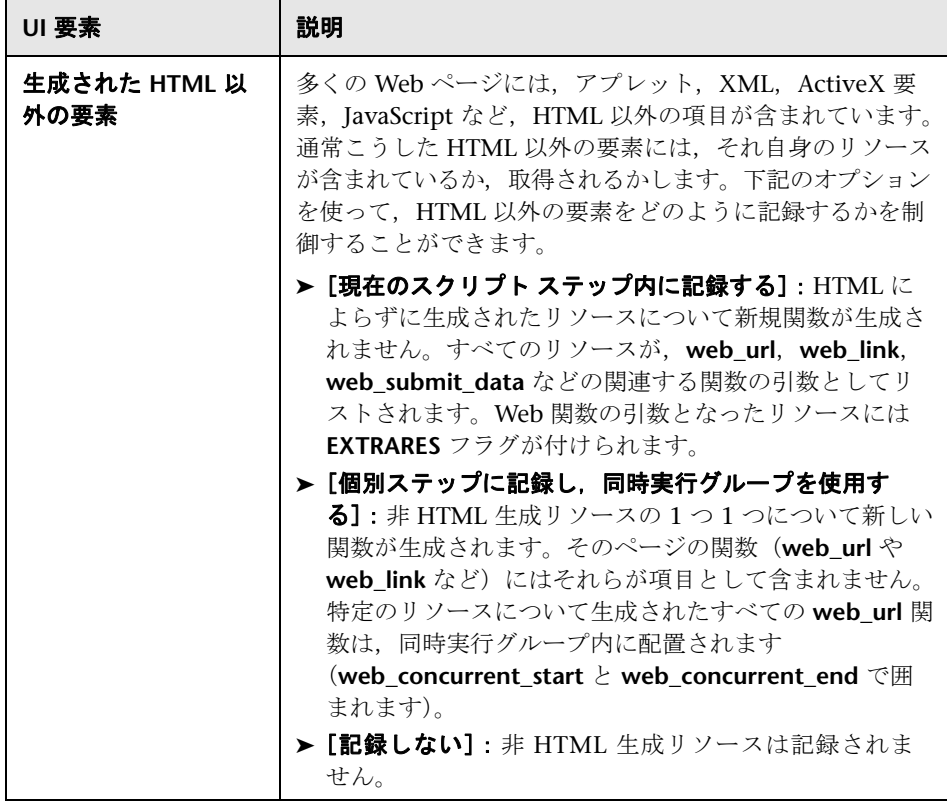

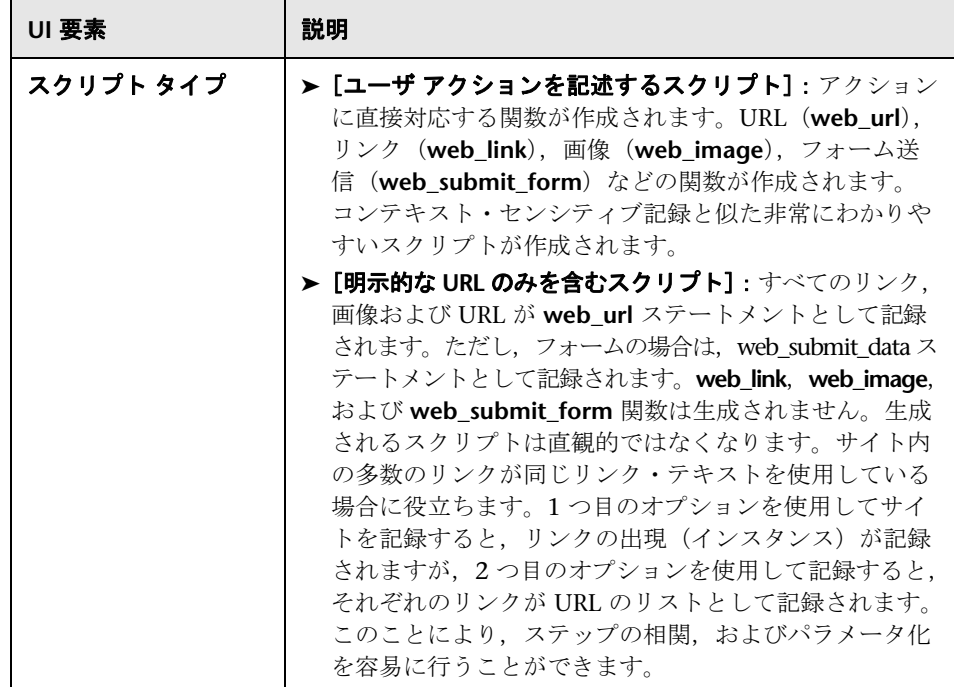

# <span id="page-357-0"></span>●【一般】の [スクリプト] ノード

スクリプト言語とオプションを設定することで,スクリプト生成のプリファレン スを設定できます。

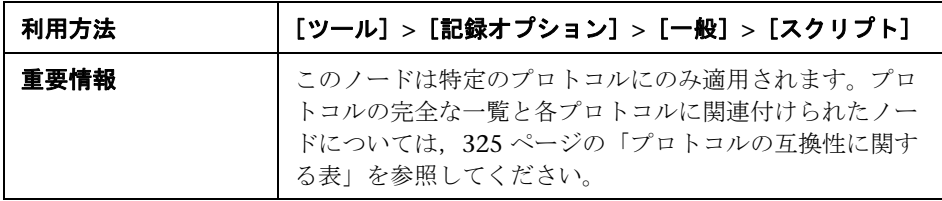

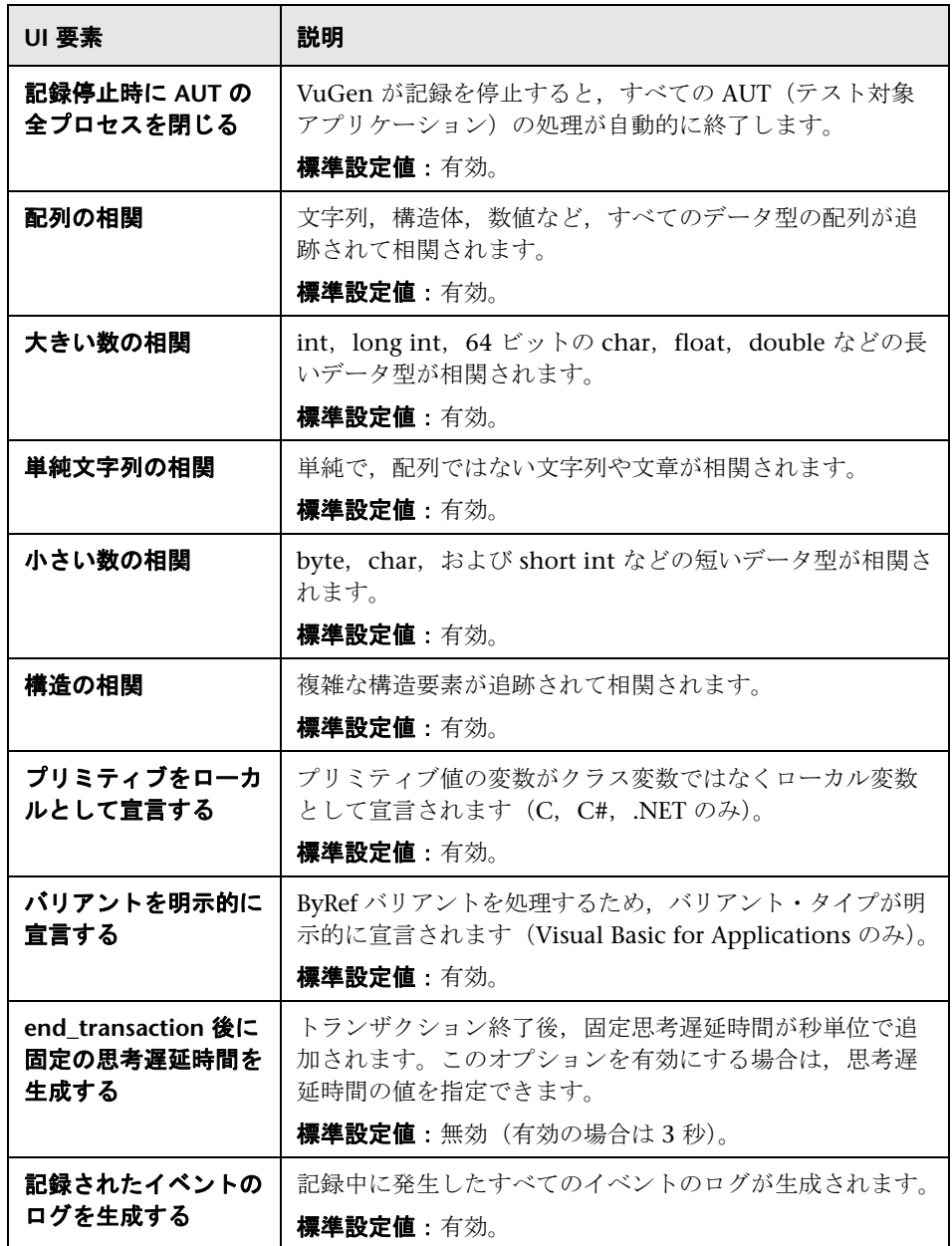

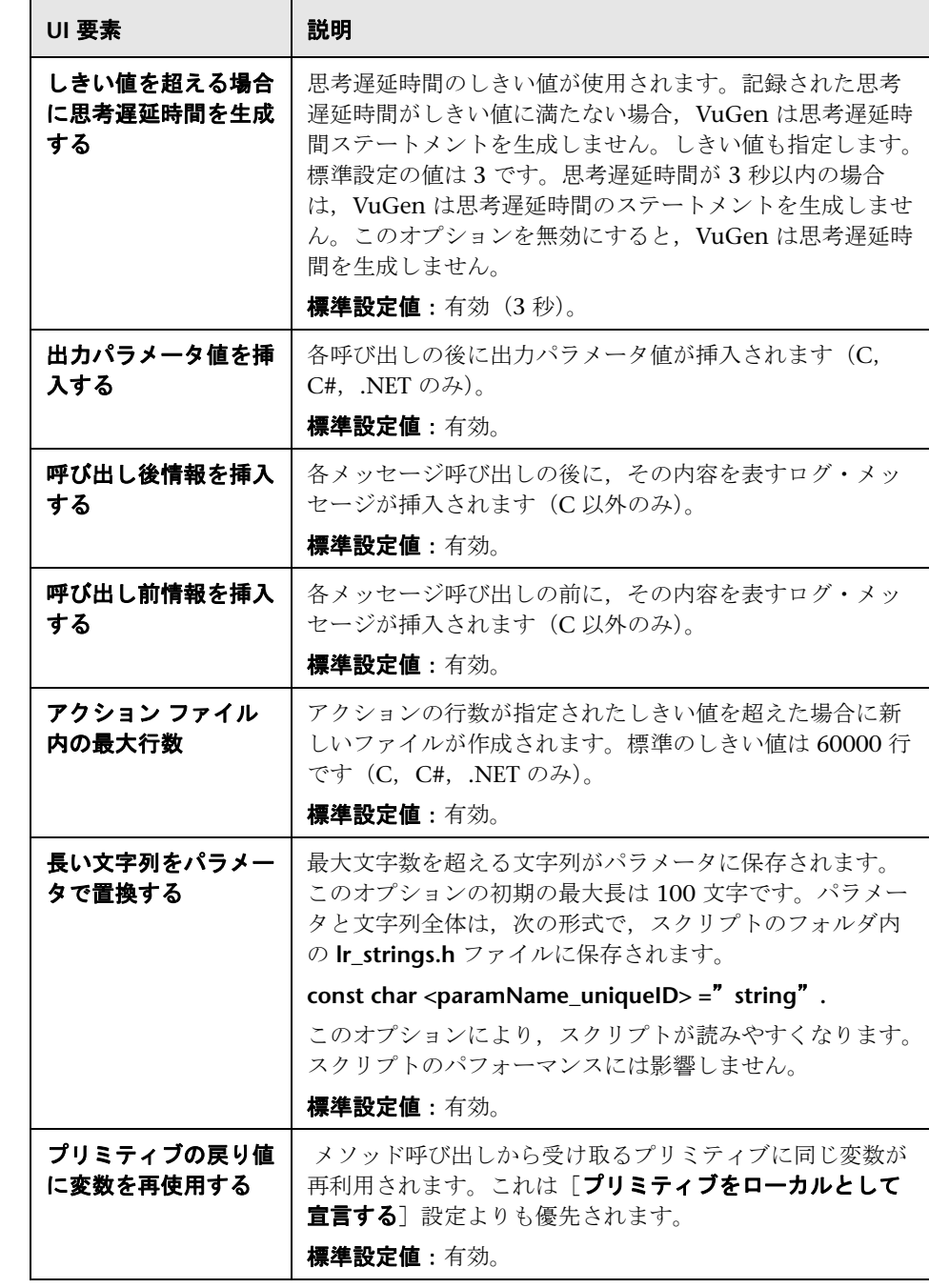
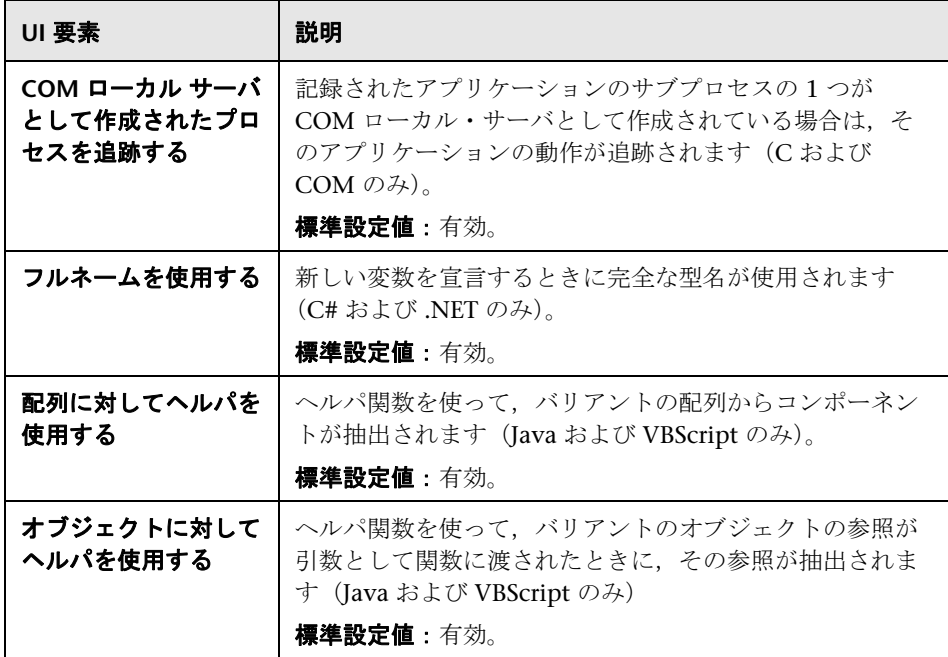

# **& [GUI** プロパティ] の [詳細] ノード

Click and Script 仮想ユーザの詳細記録オプションを設定できます。

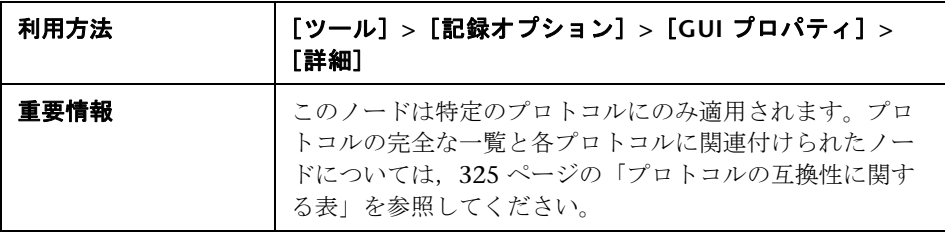

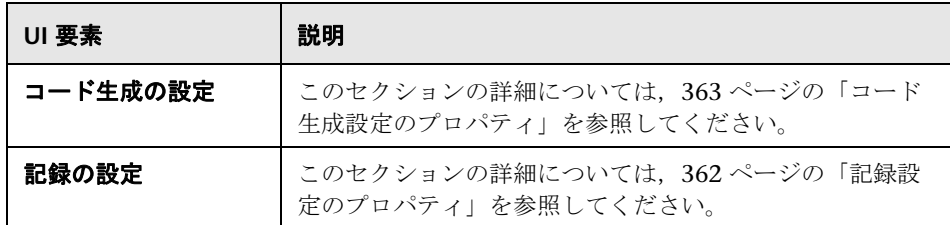

## <span id="page-361-0"></span>2 記録設定のプロパティ

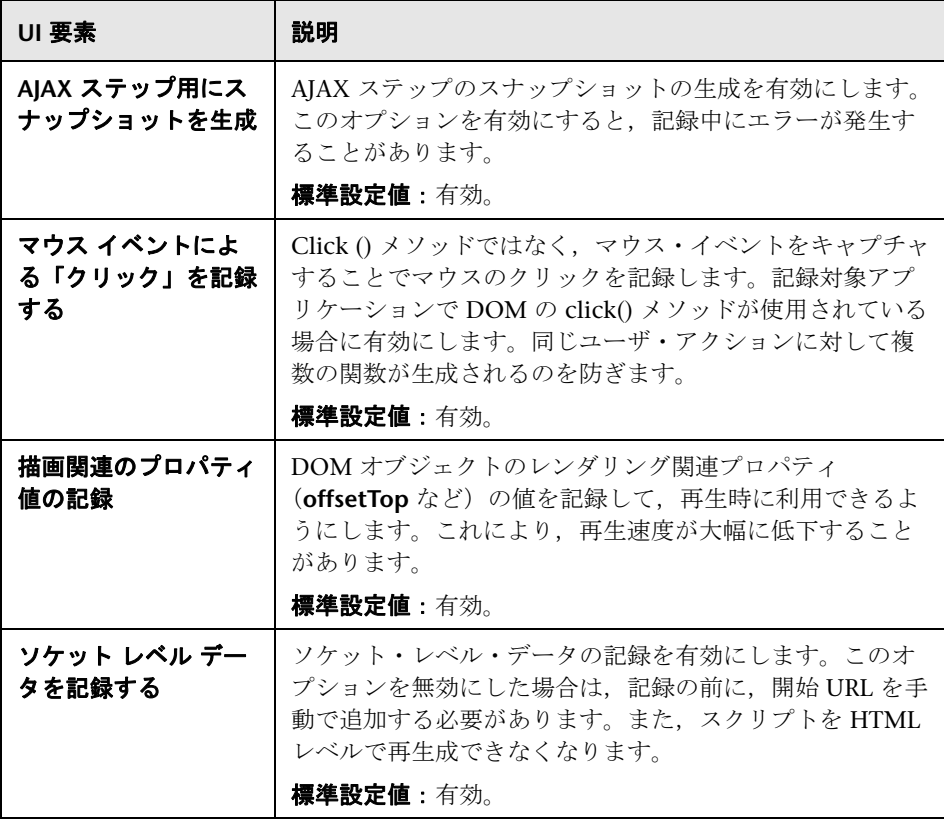

#### <span id="page-362-0"></span>※ コード生成設定のプロパティ

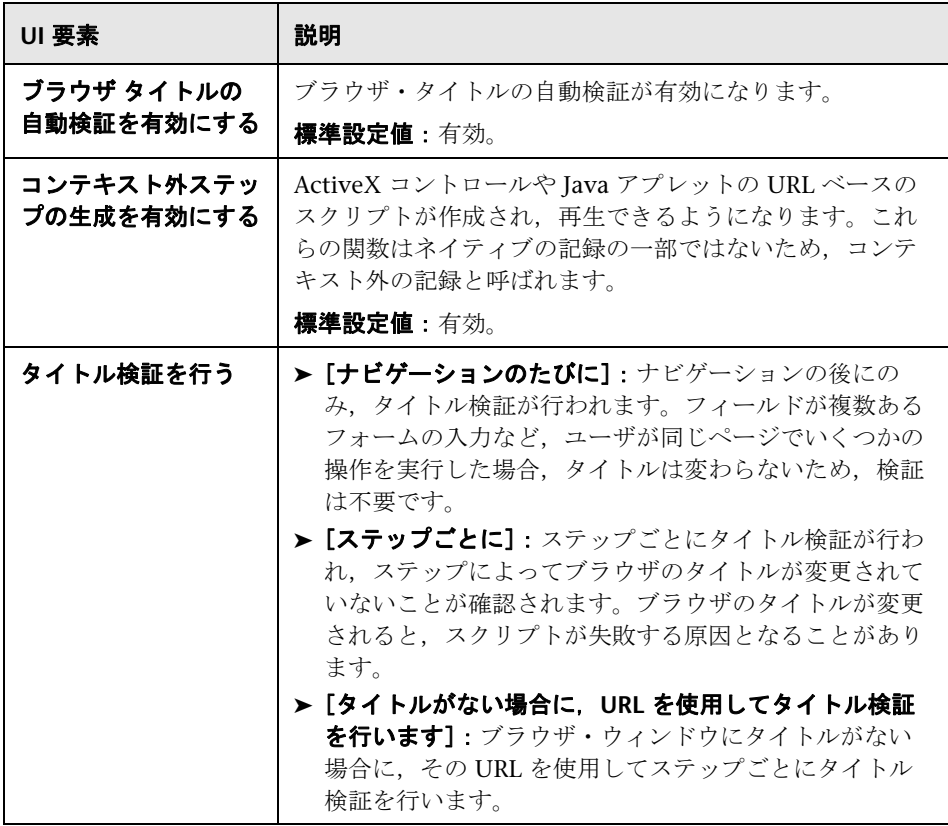

## [**GUI** プロパティ]の[**Web** イベントの定義]ノード

スクリプトに記録される詳細レベルを設定できます(Web イベント記録)。

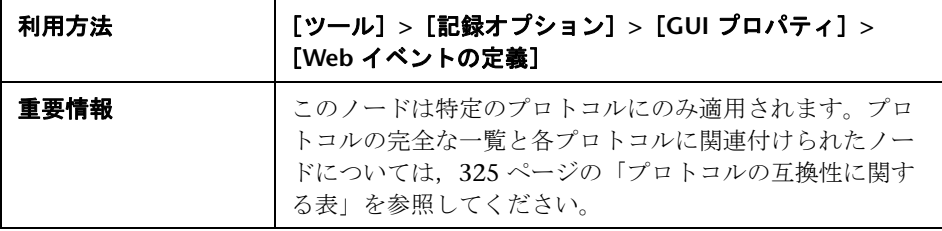

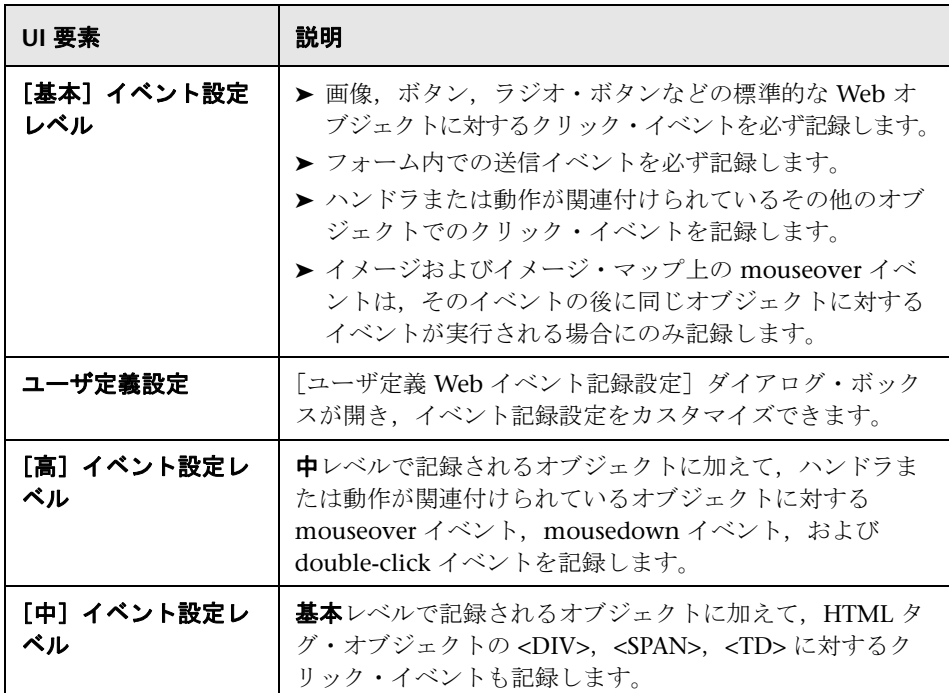

# <span id="page-363-0"></span>[ユーザ定義 **Web** イベント記録設定]ダイアログ・ボックス

Web イベント記録のレベルをカスタマイズできます。

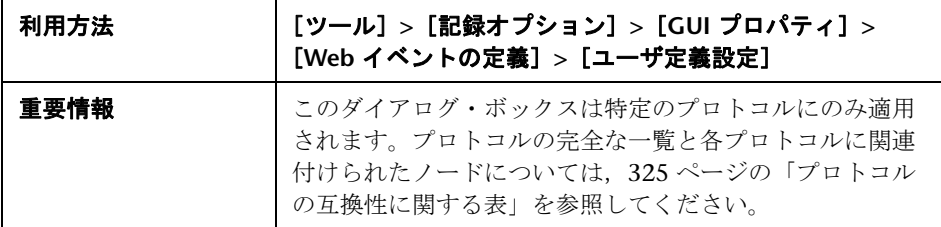

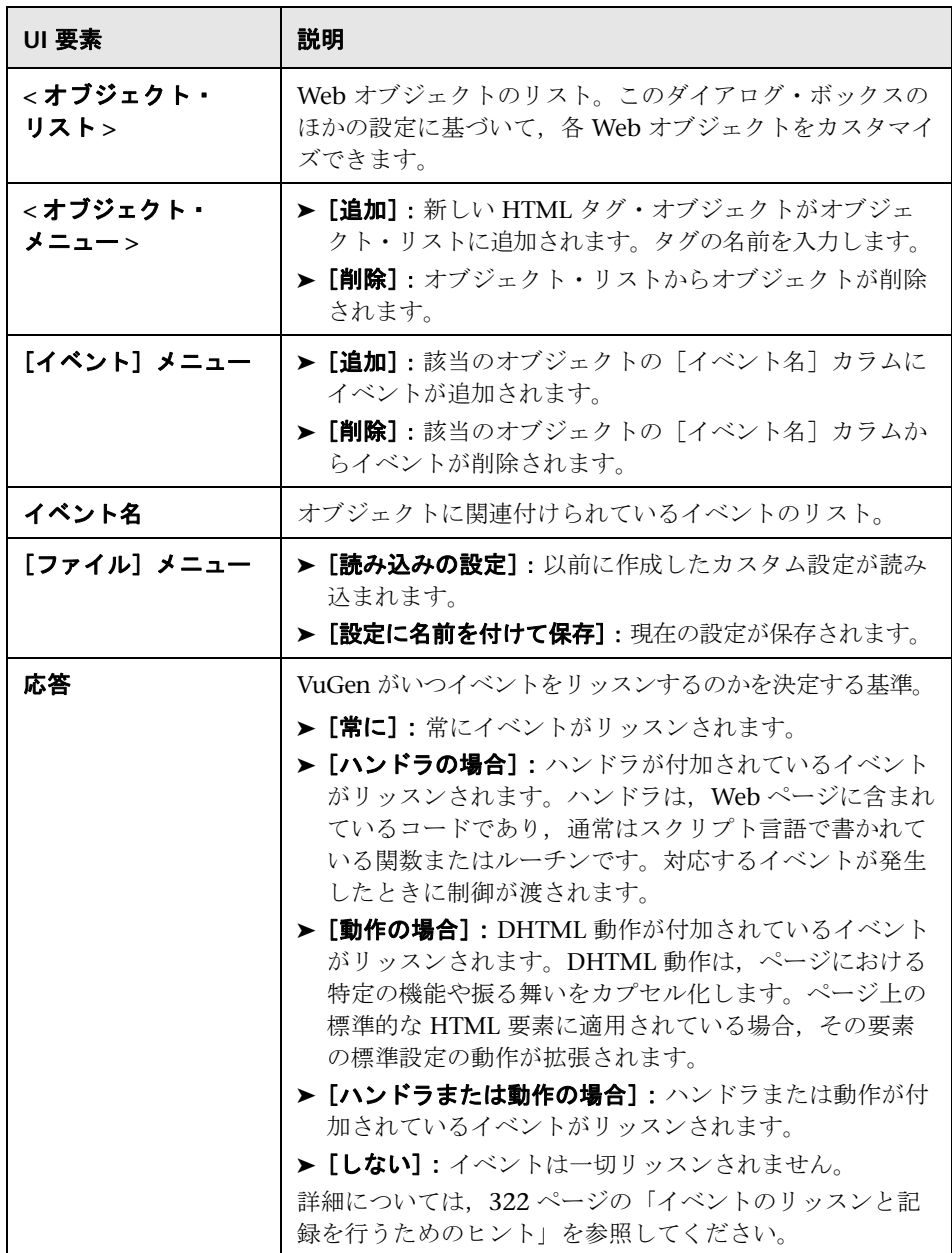

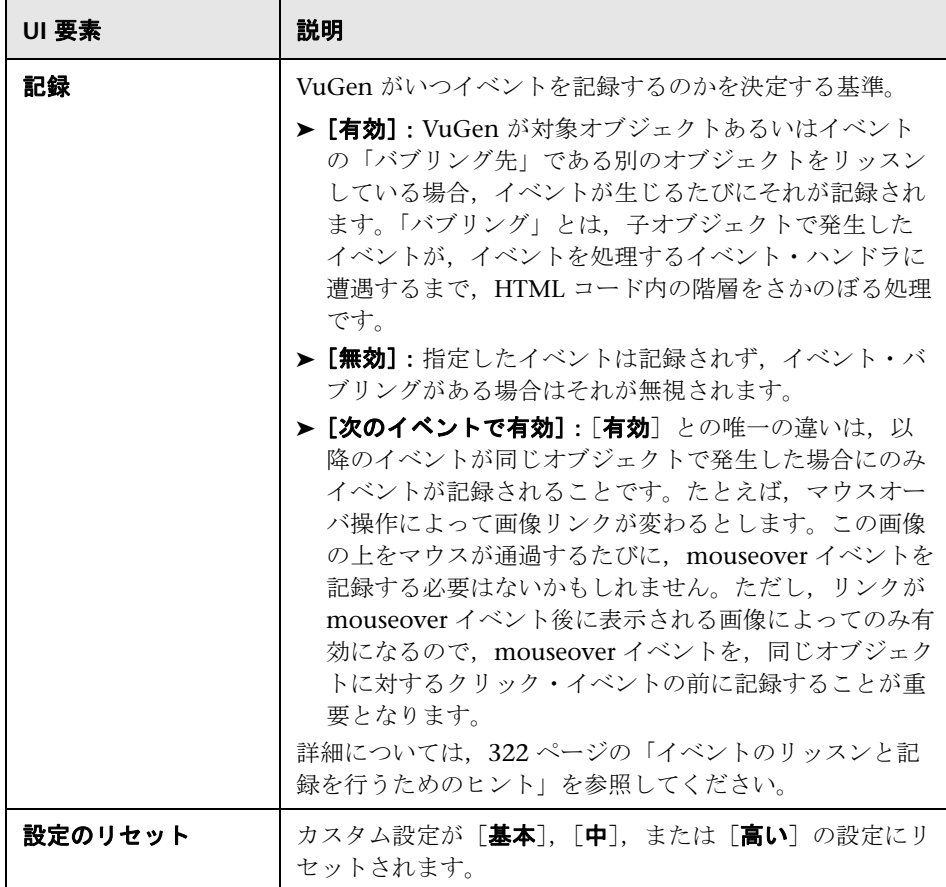

#### **& HTTP の [詳細] ノード**

思考遅延時間,コンテキストのリセット,スナップショットの保存,および **web\_reg\_find** 関数にかかわるコード生成の方法をカスタマイズできます。

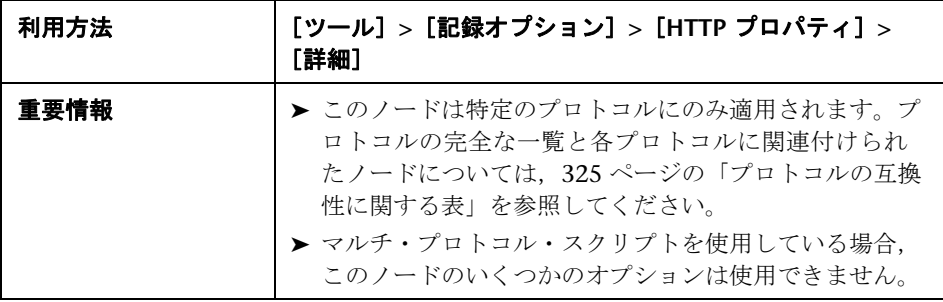

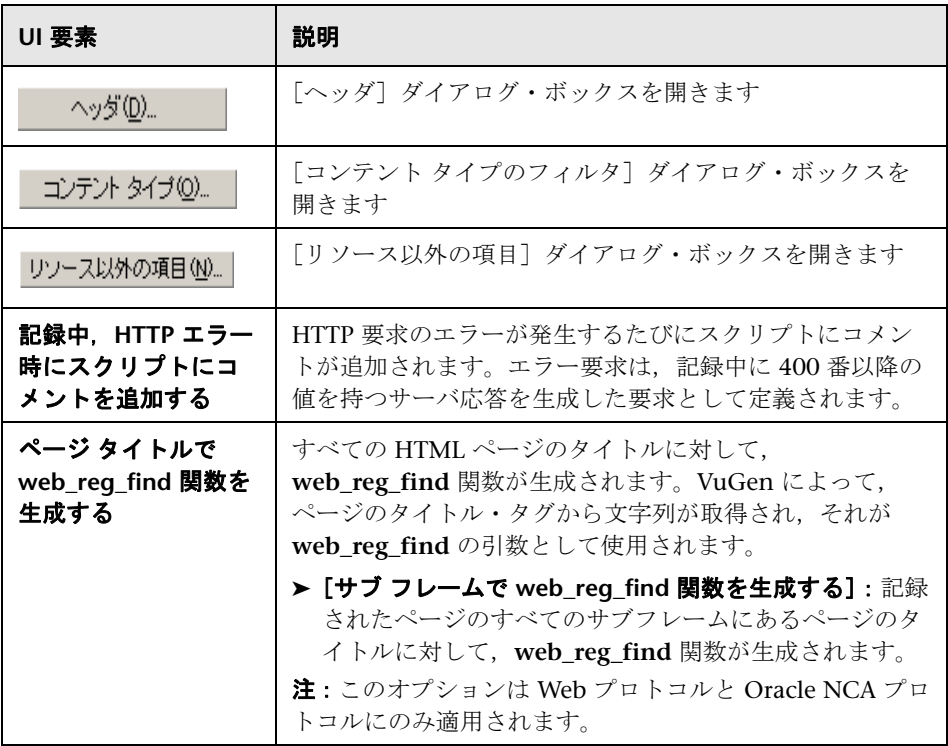

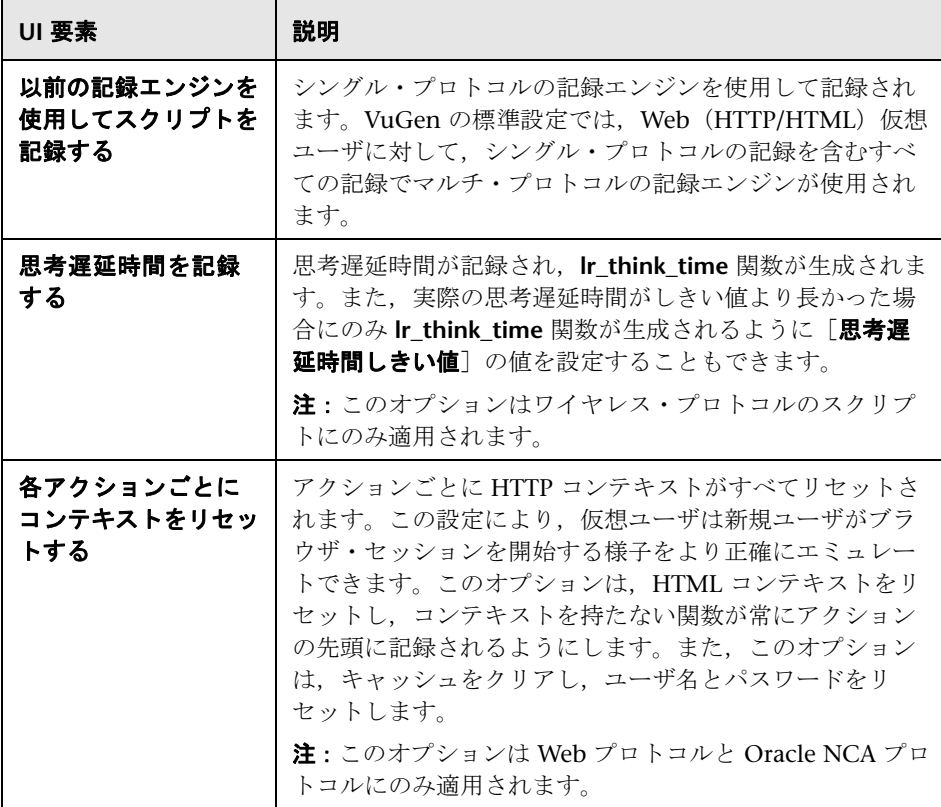

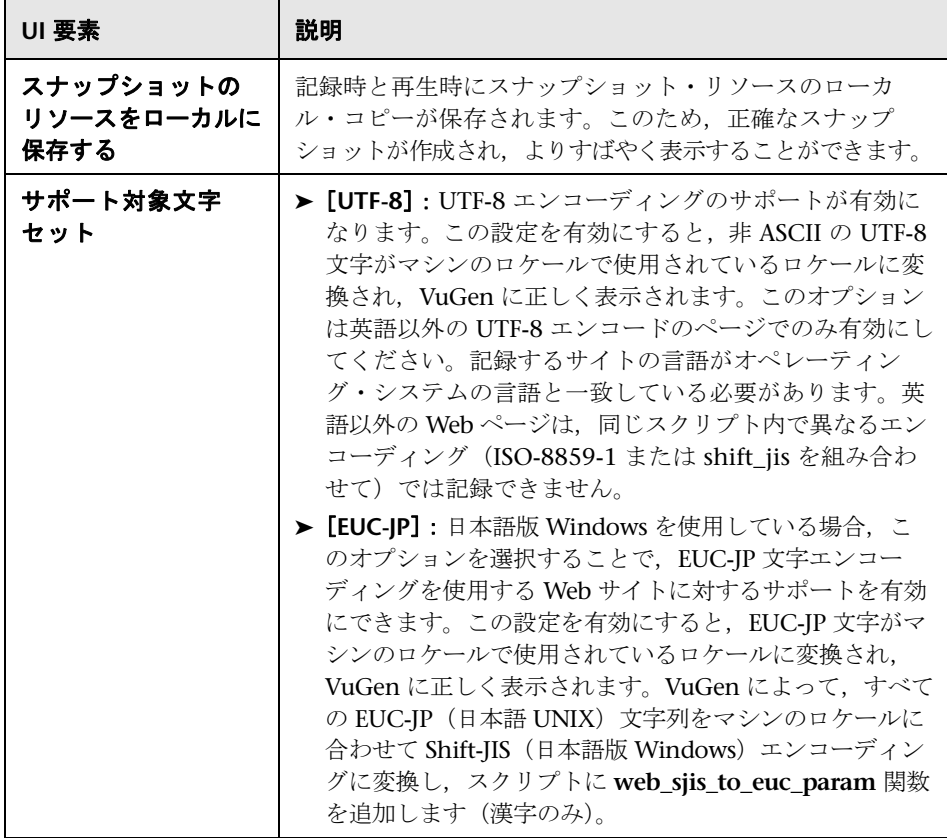

### <span id="page-369-0"></span>◎【ヘッダ】ダイアログ・ボックス

サーバに送信されるすべての HTTP 要求とともに,追加の HTTP ヘッダを自動 的に送信できます。

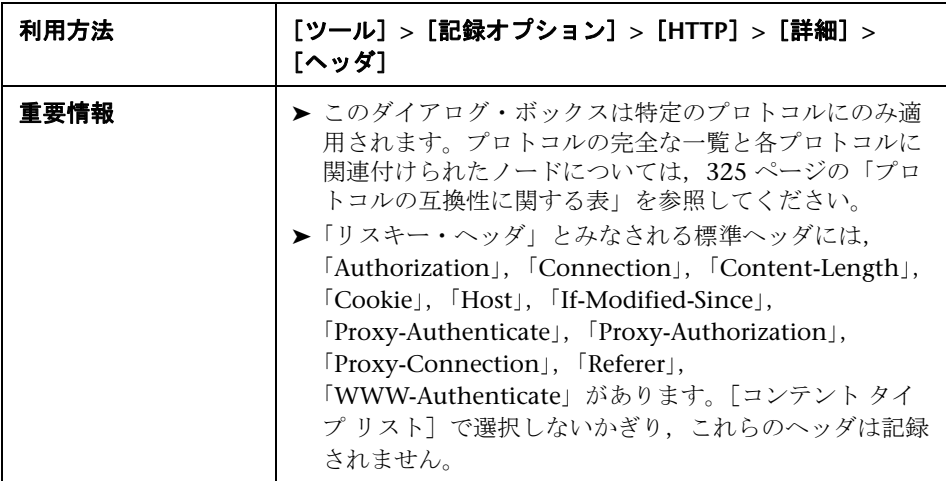

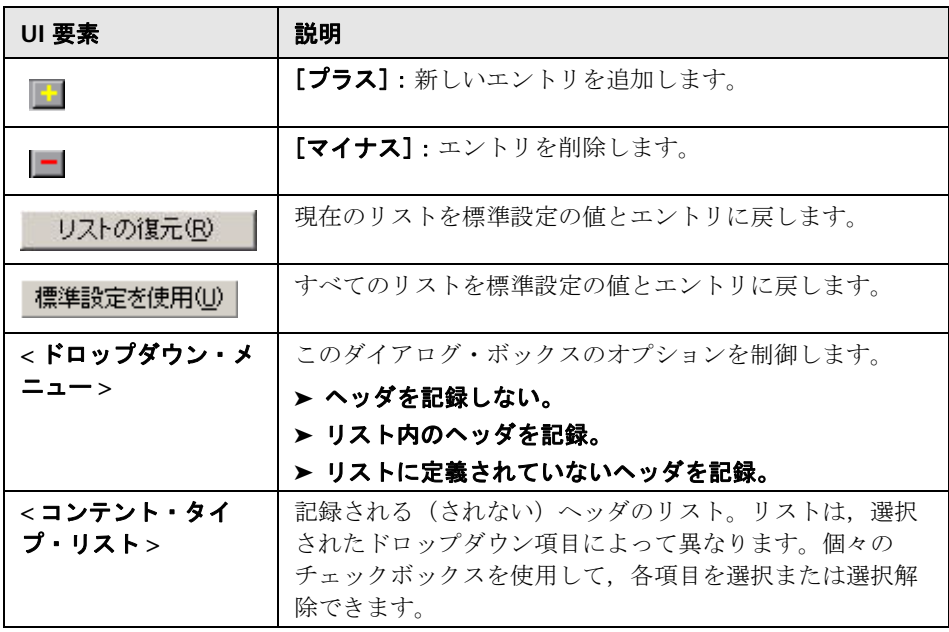

# <span id="page-370-0"></span><sup>●</sup> 【コンテント タイプのフィルタ】ダイアログ・ボックス

記録したスクリプトのコンテント・タイプをフィルタリングできます。記録す るコンテント・タイプ,またはスクリプトから除外するコンテント・タイプを 指定できます。

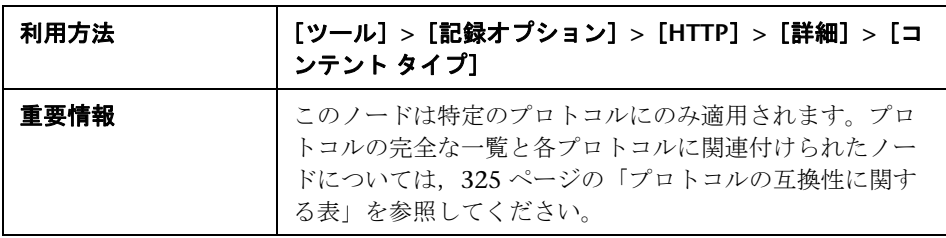

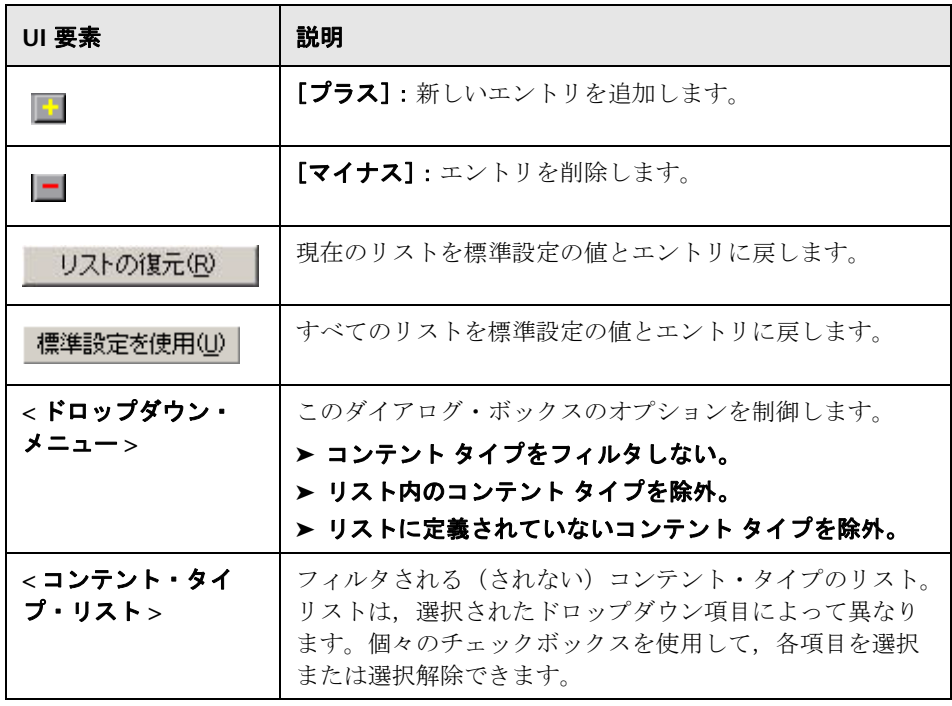

#### <span id="page-371-0"></span><sup>●3</sup>2. [リソース以外の項目] ダイアログ・ボックス

スクリプトを記録するときに,VuGen によって **web\_url** 関数の Resource 属性 を使って,再生中に対象リソースを取得するかどうかが指示されます。 Resource 属性が 0 に設定されていると,対象リソースはスクリプトの実行中に 取得されます。Resource 属性が 1 に設定されていると,そのリソース・タイプ は仮想ユーザによってスキップされます。

特定のコンテント・タイプをリソースとして処理しないように除外することが できます。たとえば,**gif** タイプのリソースがリソースとして処理されないよ うに設定し,無条件にダウンロードされるように設定できます。

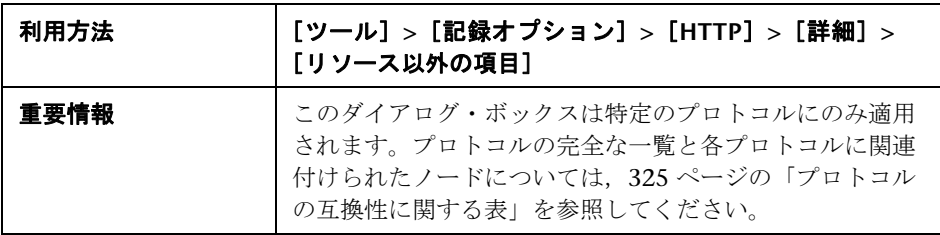

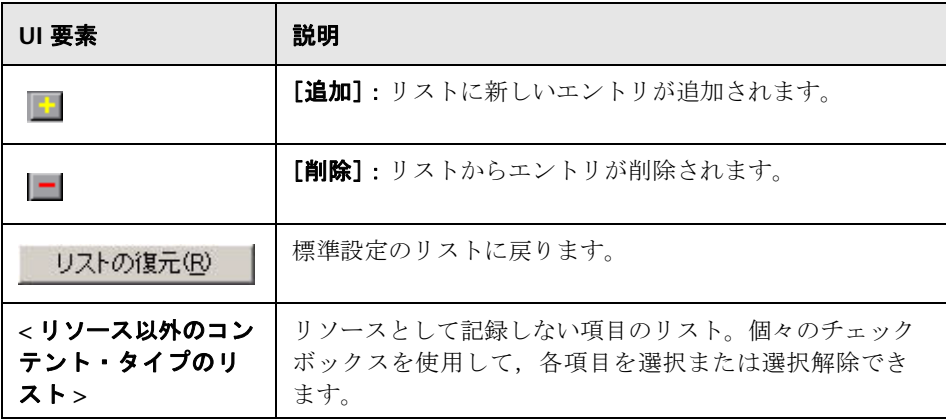

#### **& HTTP の[相関] ノード**

記録中にステートメントを自動的に相関させる相関ルールを作成できます。

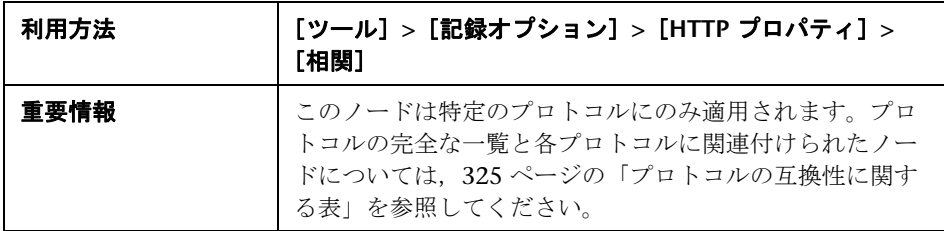

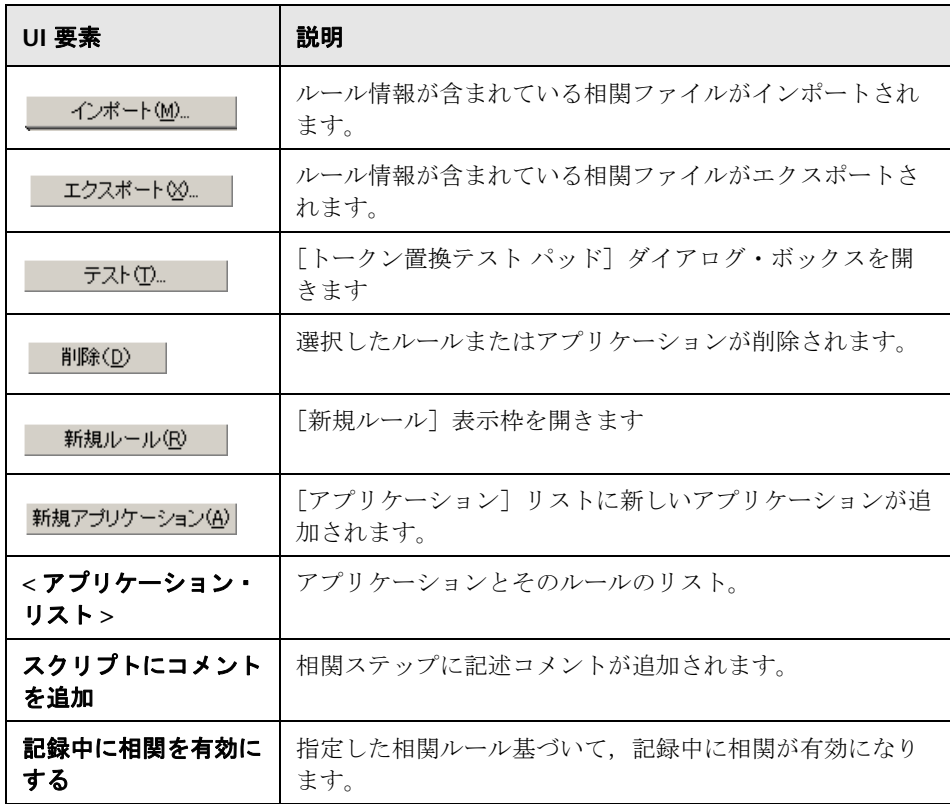

### <span id="page-373-0"></span>※ [新規ルール]表示枠

新しいカスタム・ルールを定義できます。

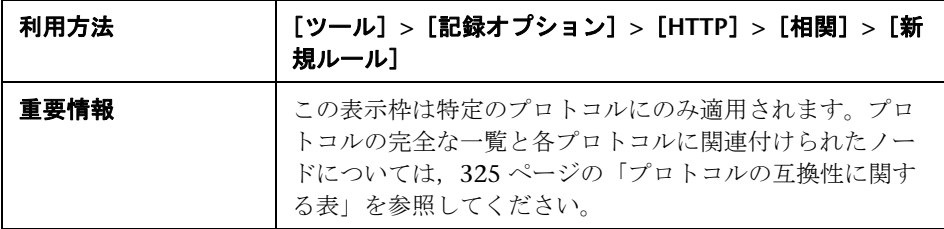

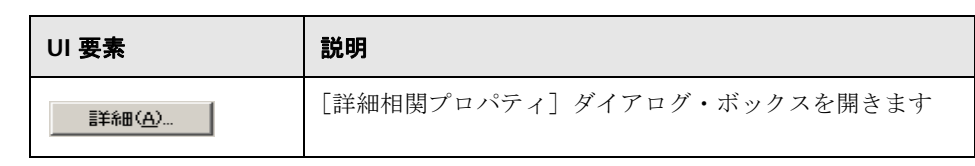

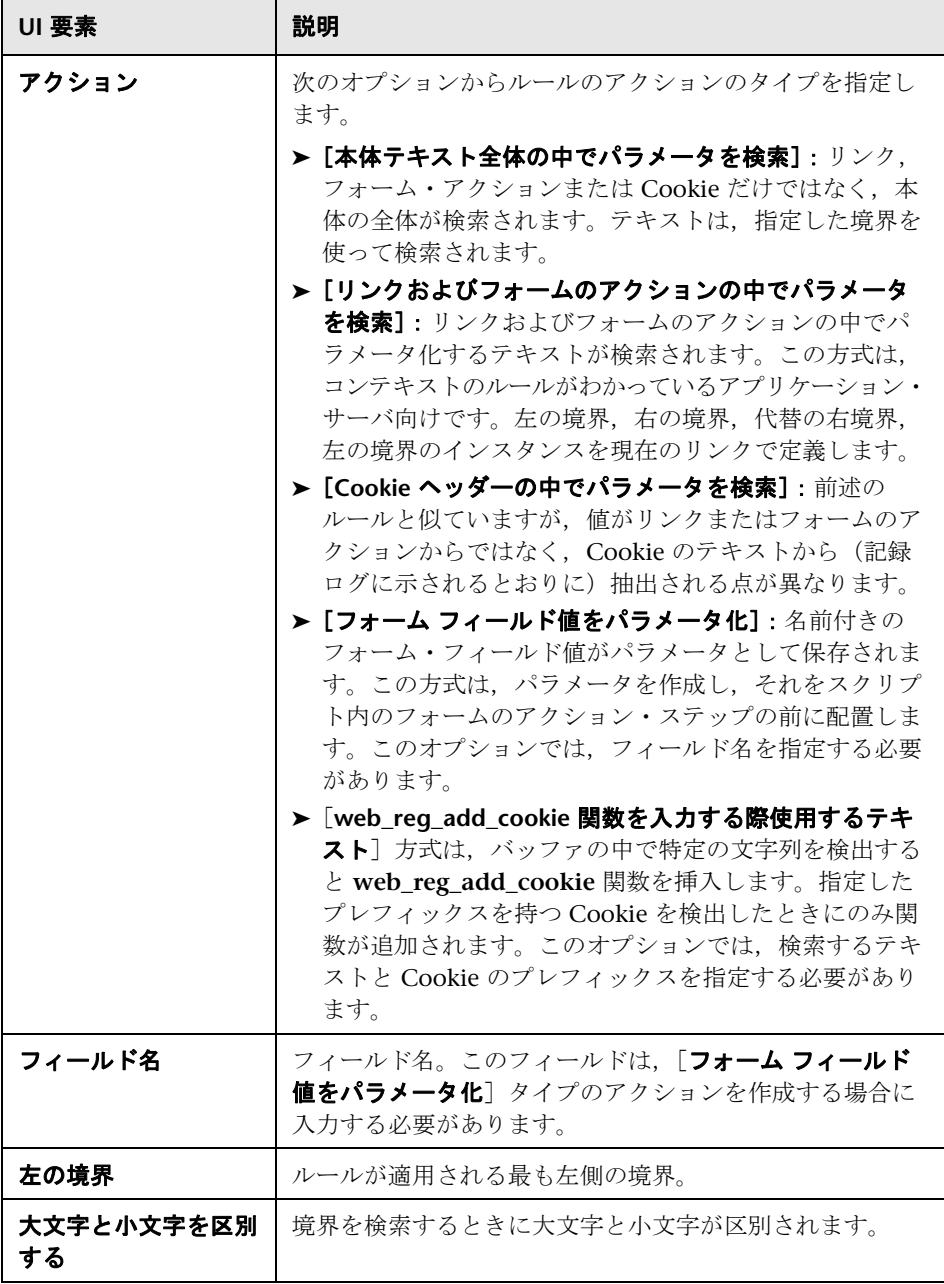

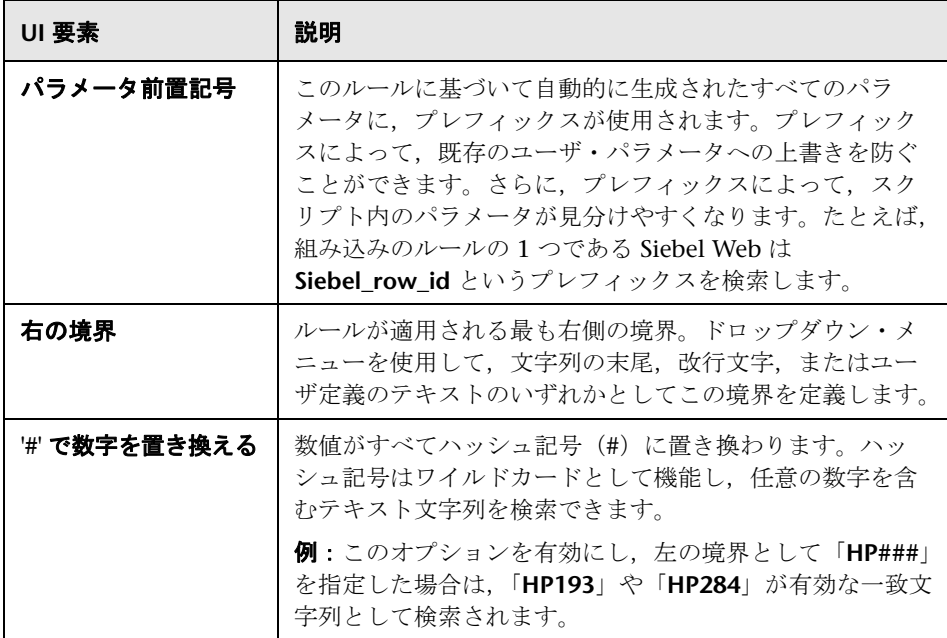

# <span id="page-375-0"></span><sup>●</sup> 【詳細相関プロパティ】ダイアログ・ボックス

相関ルールの詳細オプションを設定できます。

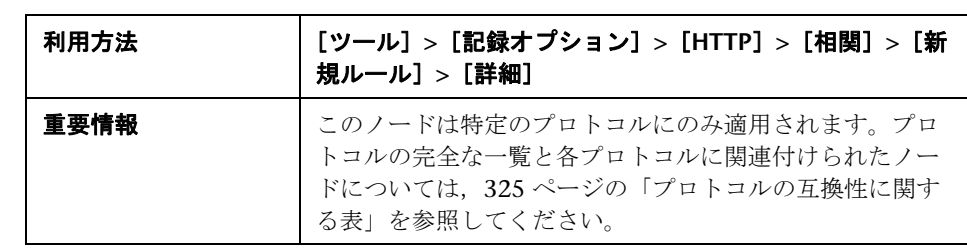

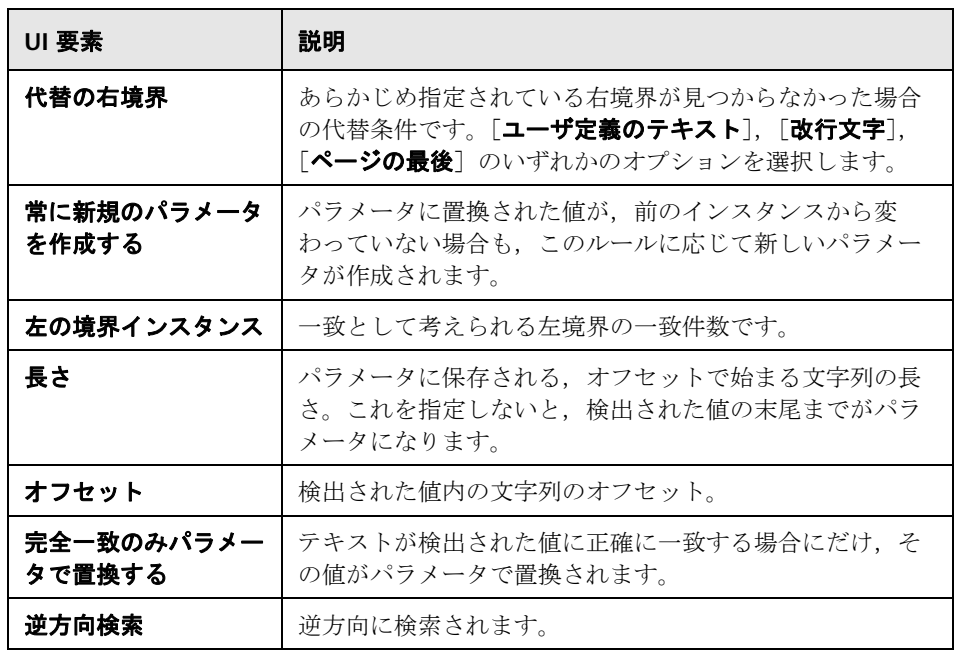

# <sup>●</sup> 【トークン置換テスト パッド】ダイアログ・ボックス

相関ルールを適用する前にその相関ルールをテストできます。

<span id="page-376-0"></span>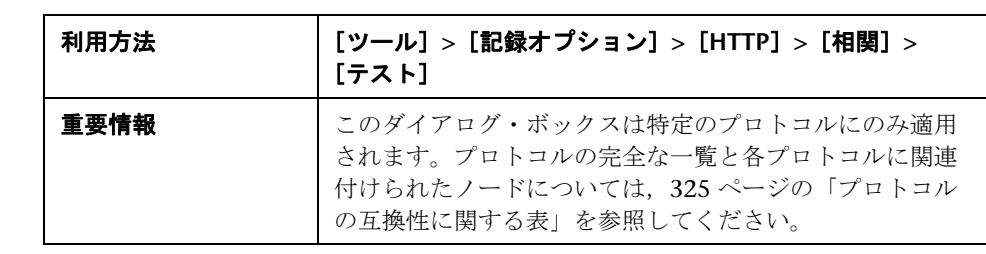

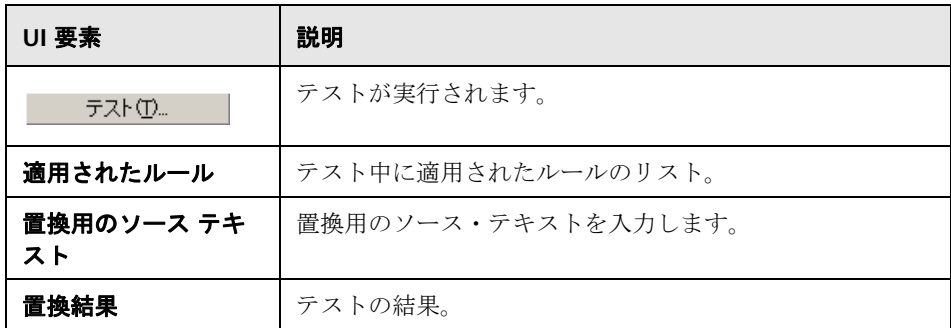

# **Java** の[**Classpath**]ノード

システムのクラスパス環境変数に含まれていない追加のクラスの場所を指定で きます。これらのクラスは,Java アプリケーションの実行や,正しい記録を保 障するのに必要な場合があります。

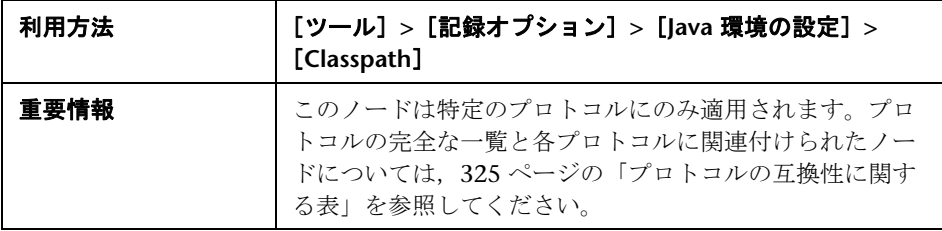

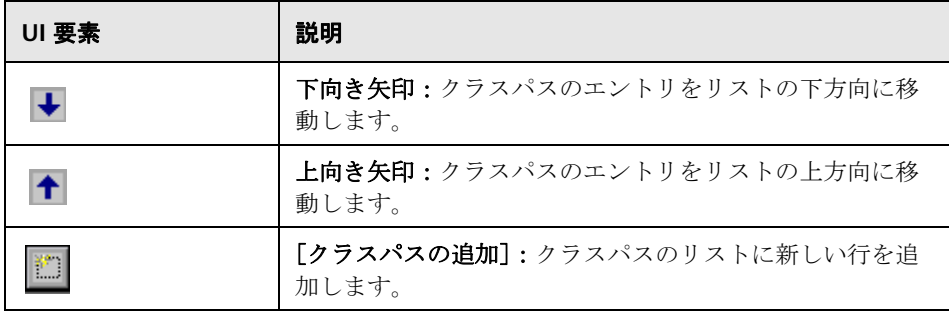

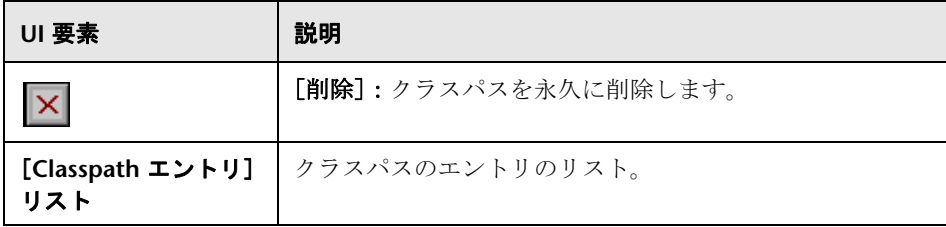

# <mark>&</mark> [Java VM] ノード

Java アプリケーションの記録時に使用する付加的なパラメータを指定できます。

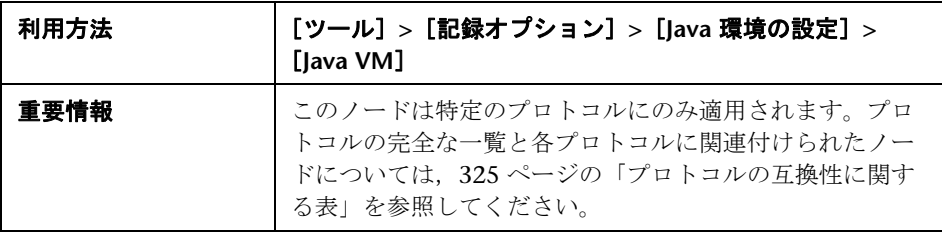

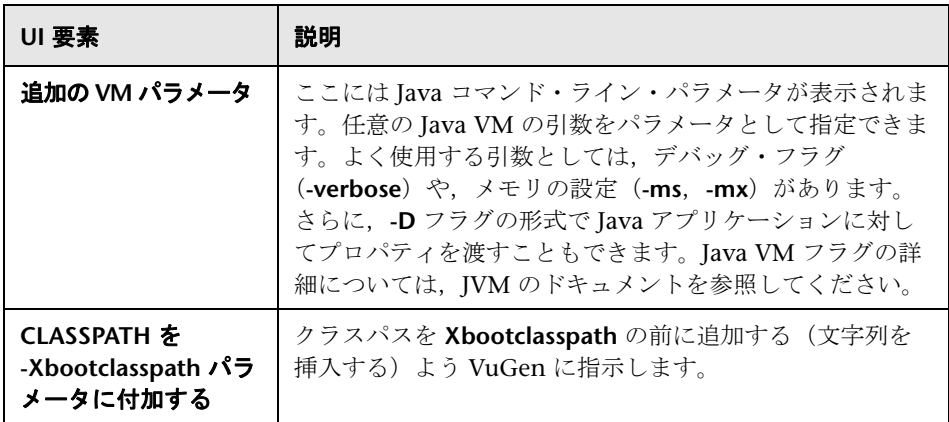

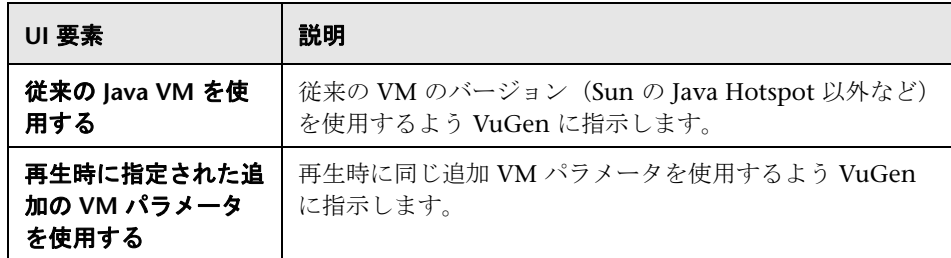

## <sup>8</sup> [Microsoft .NET] の [フィルタ] ノード

Microsoft .NET プロトコル用の記録オプションを設定できます。

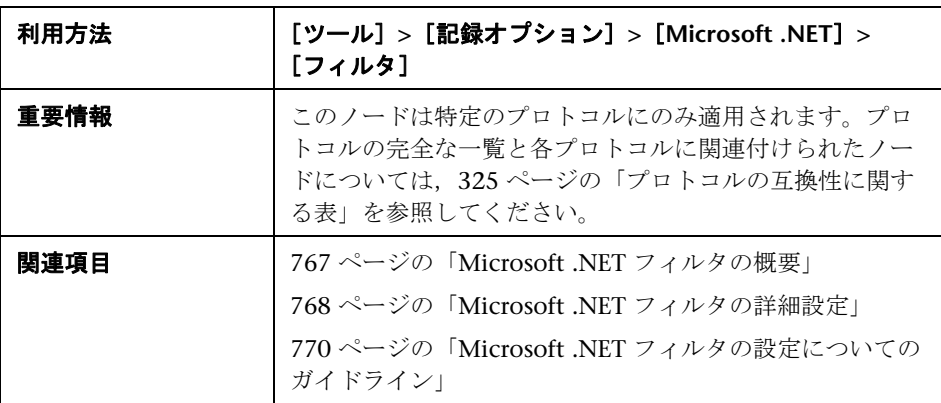

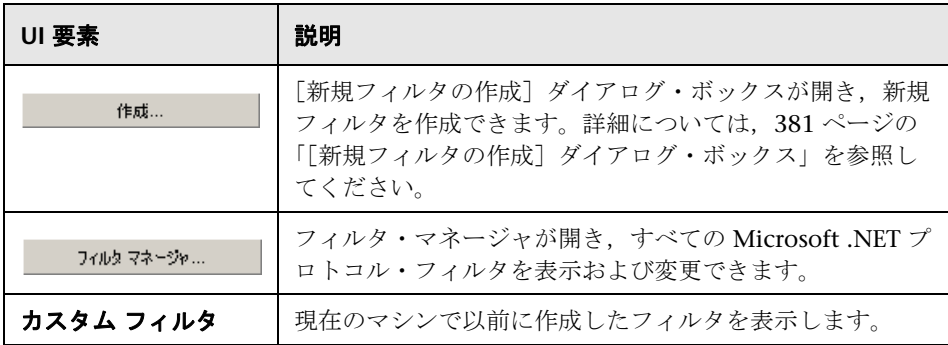

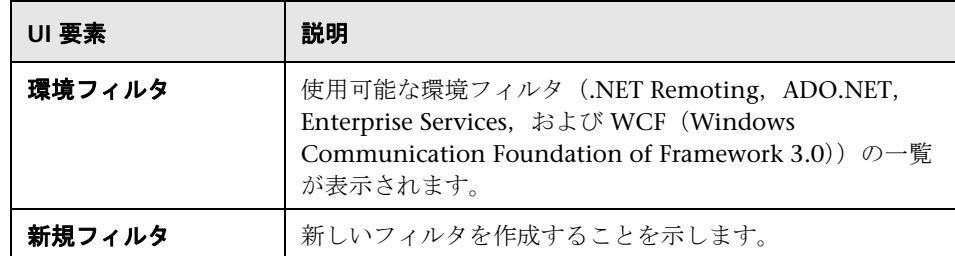

#### <span id="page-380-0"></span><sup>●</sup> 2 [新規フィルタの作成] ダイアログ・ボックス

このダイアログ・ボックスでは、Microsoft .NET スクリプトの新規フィルタを 作成できます。

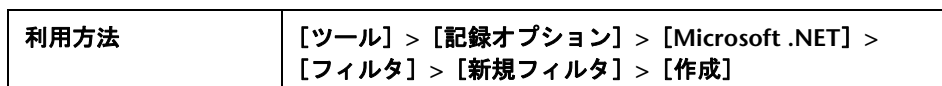

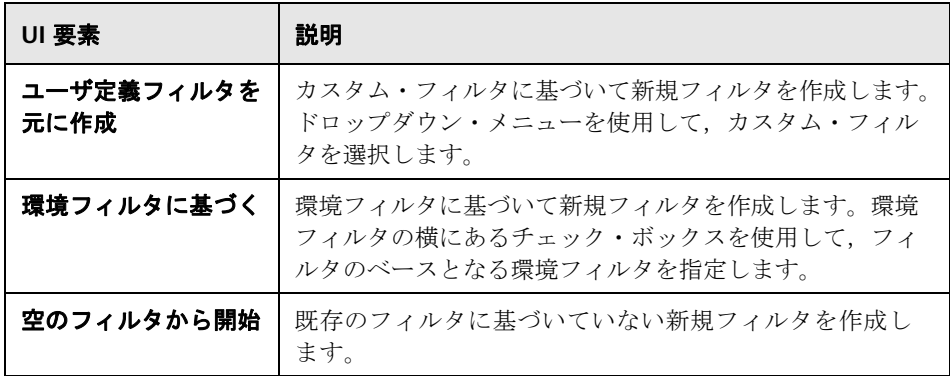

### ● フィルタ・マネージャ

このダイアログ・ボックスでは、Microsoft .NET フィルタを作成および編集で きます。

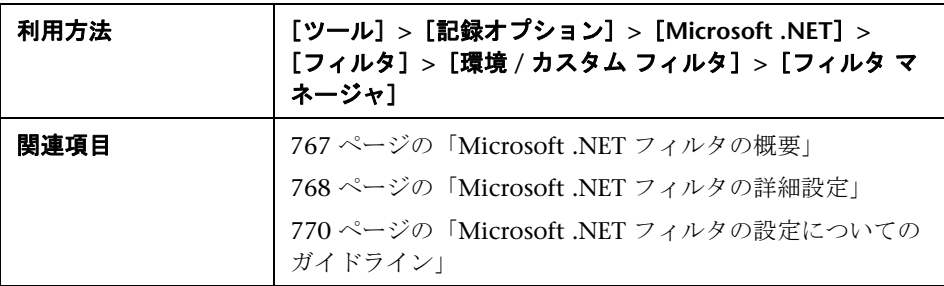

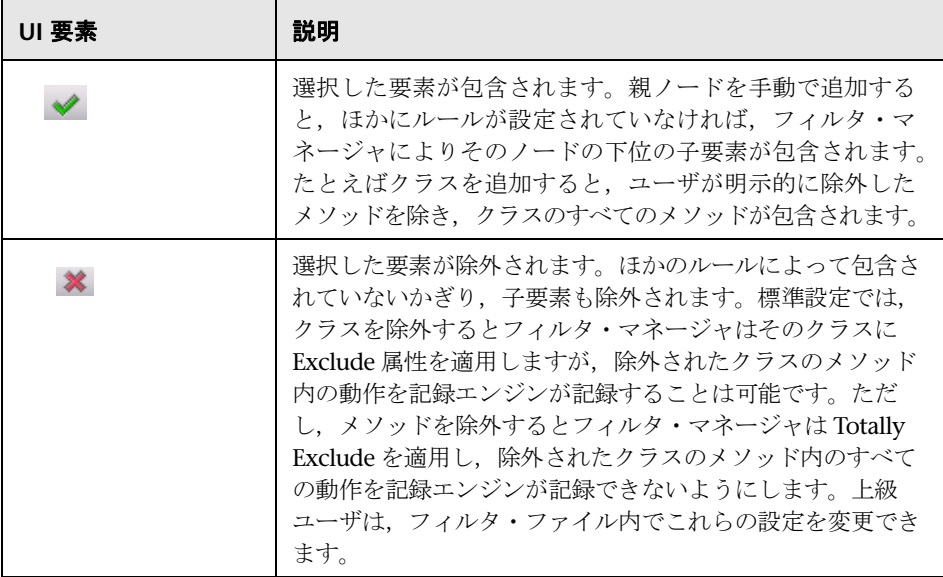

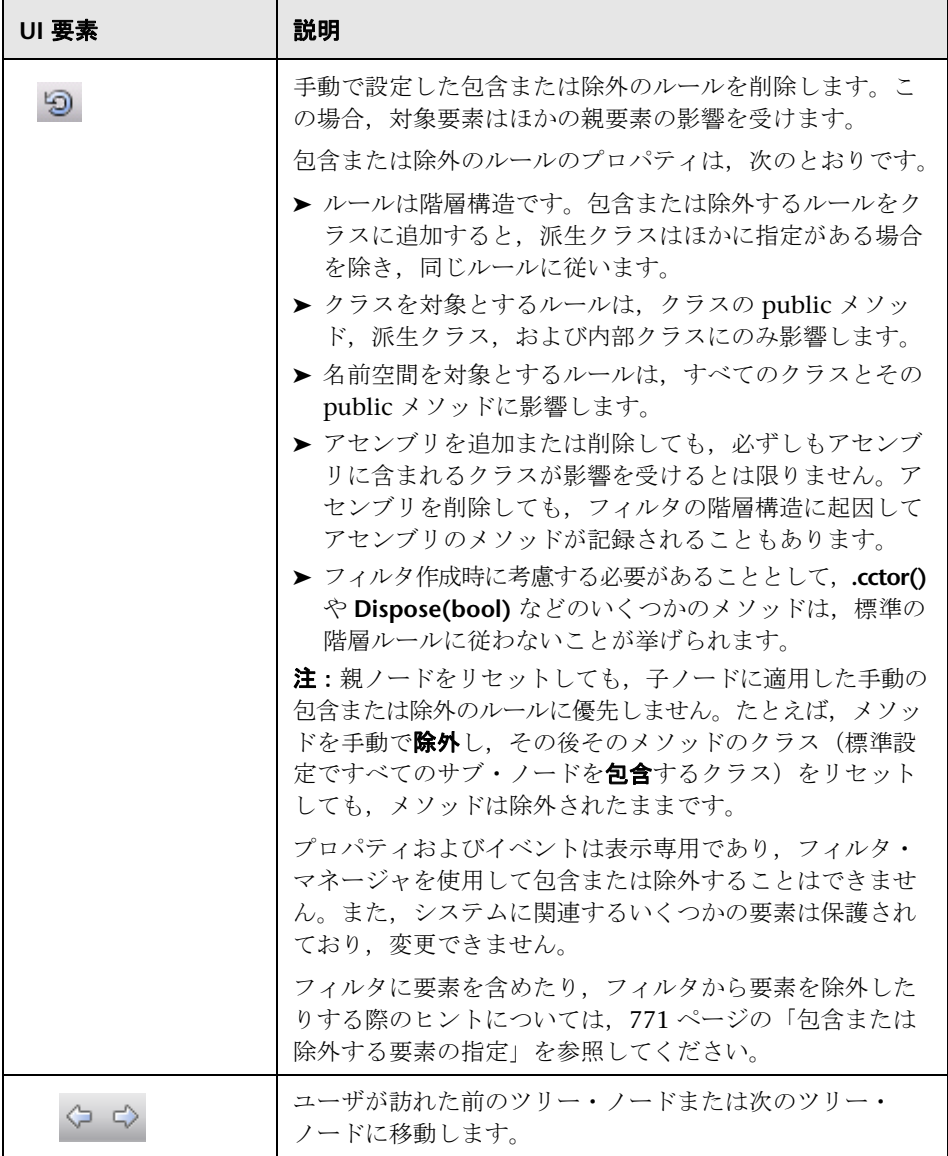

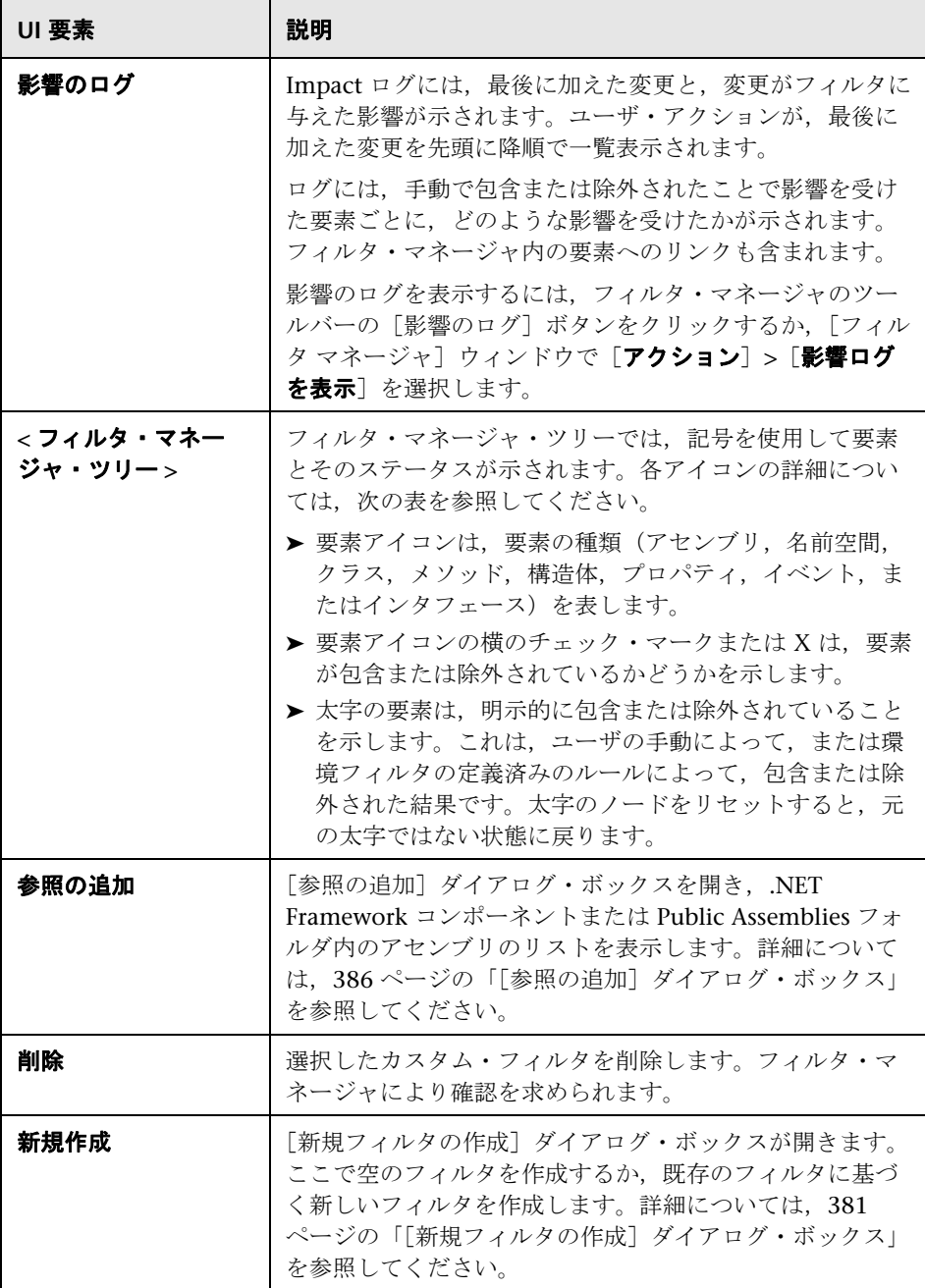

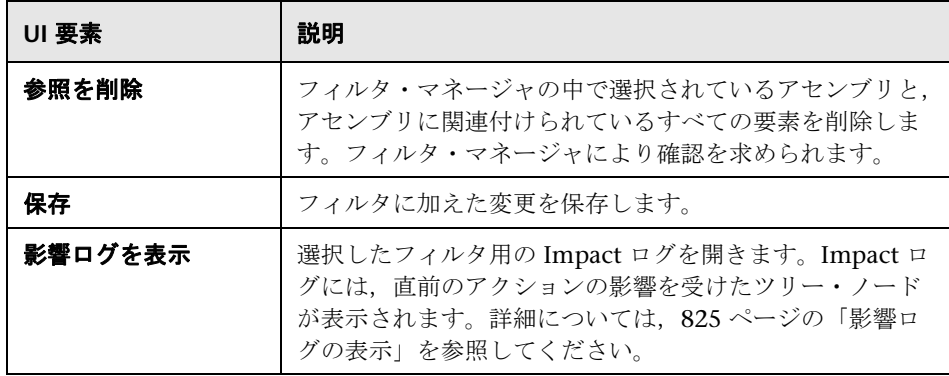

次の表に,各種の要素を表すフィルタ・マネージャ・ツリーのアイコンを示し ます。

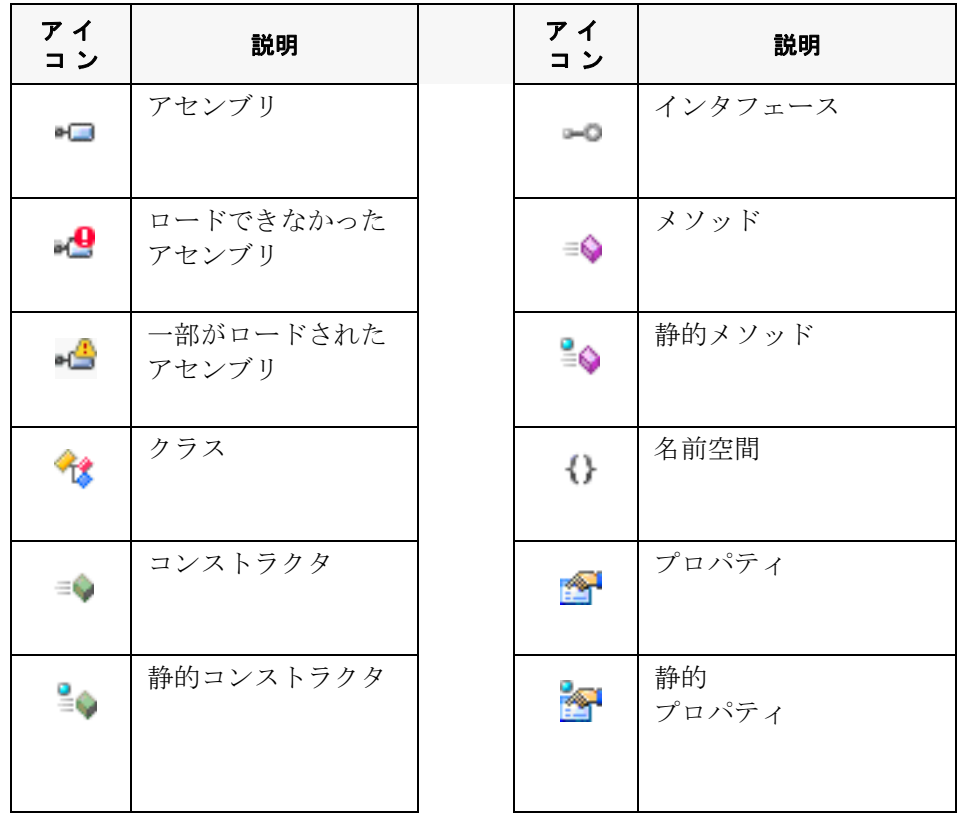

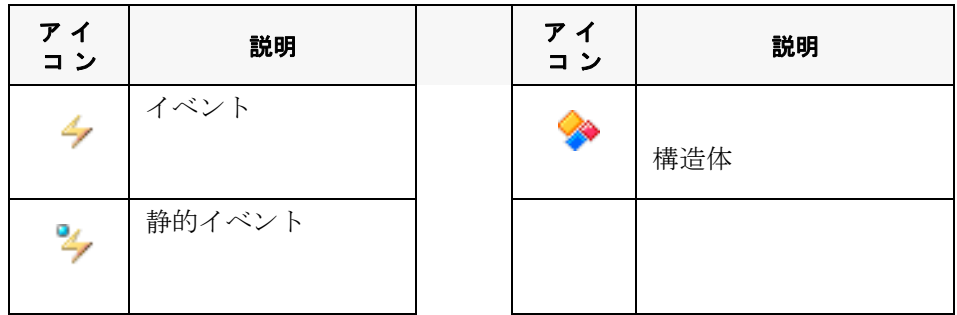

### <span id="page-385-0"></span>☆【参照の追加】ダイアログ・ボックス

このダイアログ・ボックスでは、Microsoft .NET フィルタへの参照を追加でき ます。

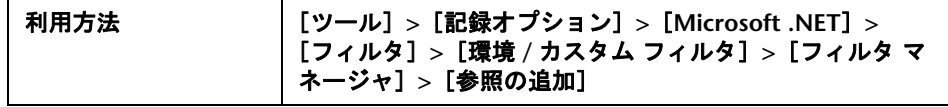

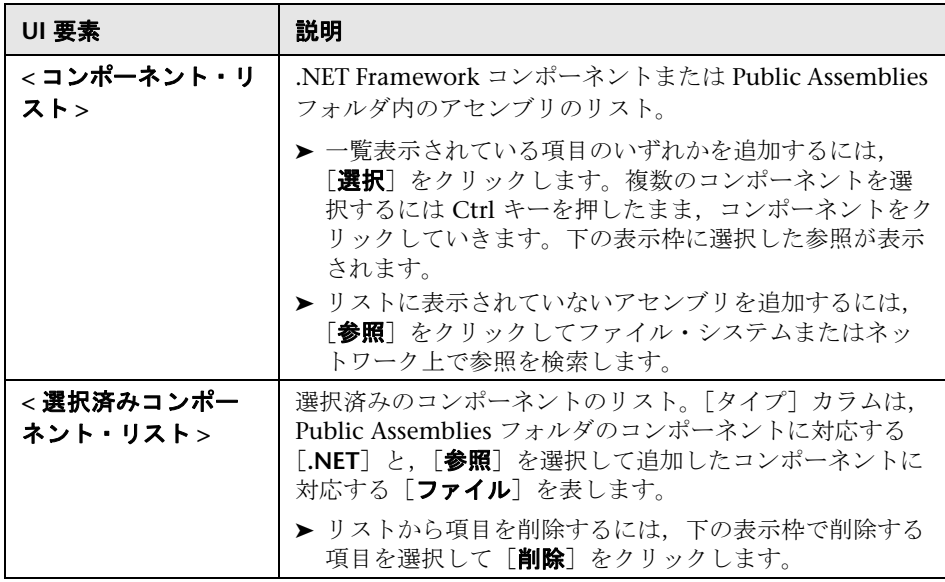

### <mark>&</mark> [Microsoft .NET] の [記録] ノード

Microsoft .NET プロトコル用の記録オプションを設定できます。

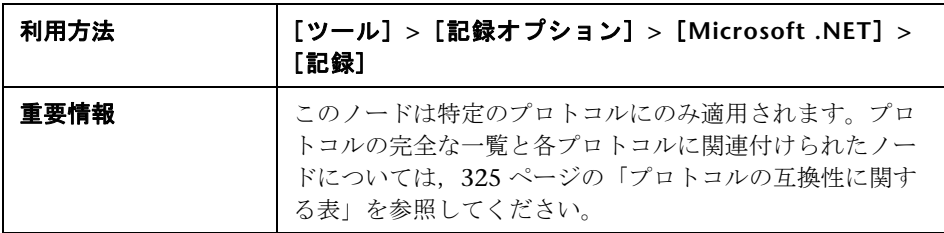

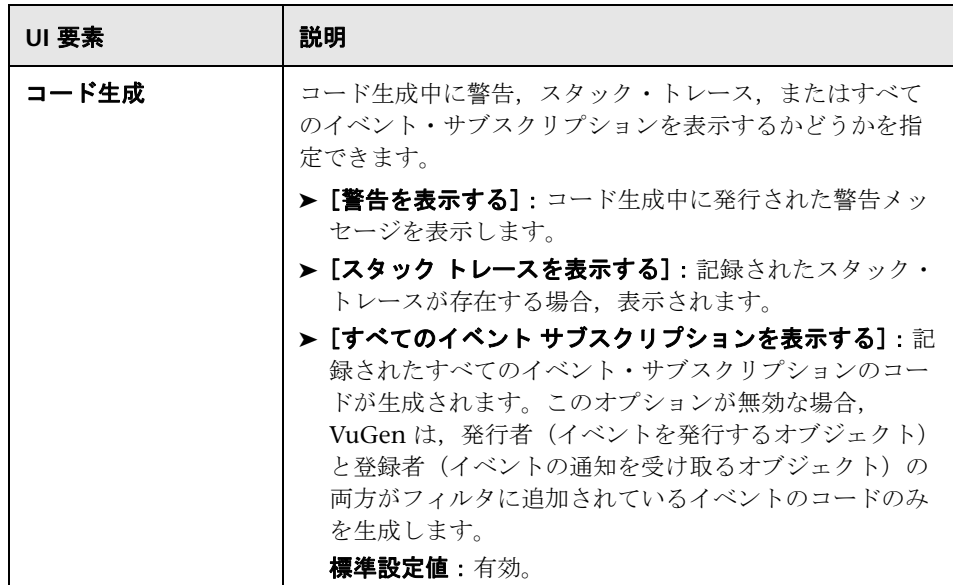

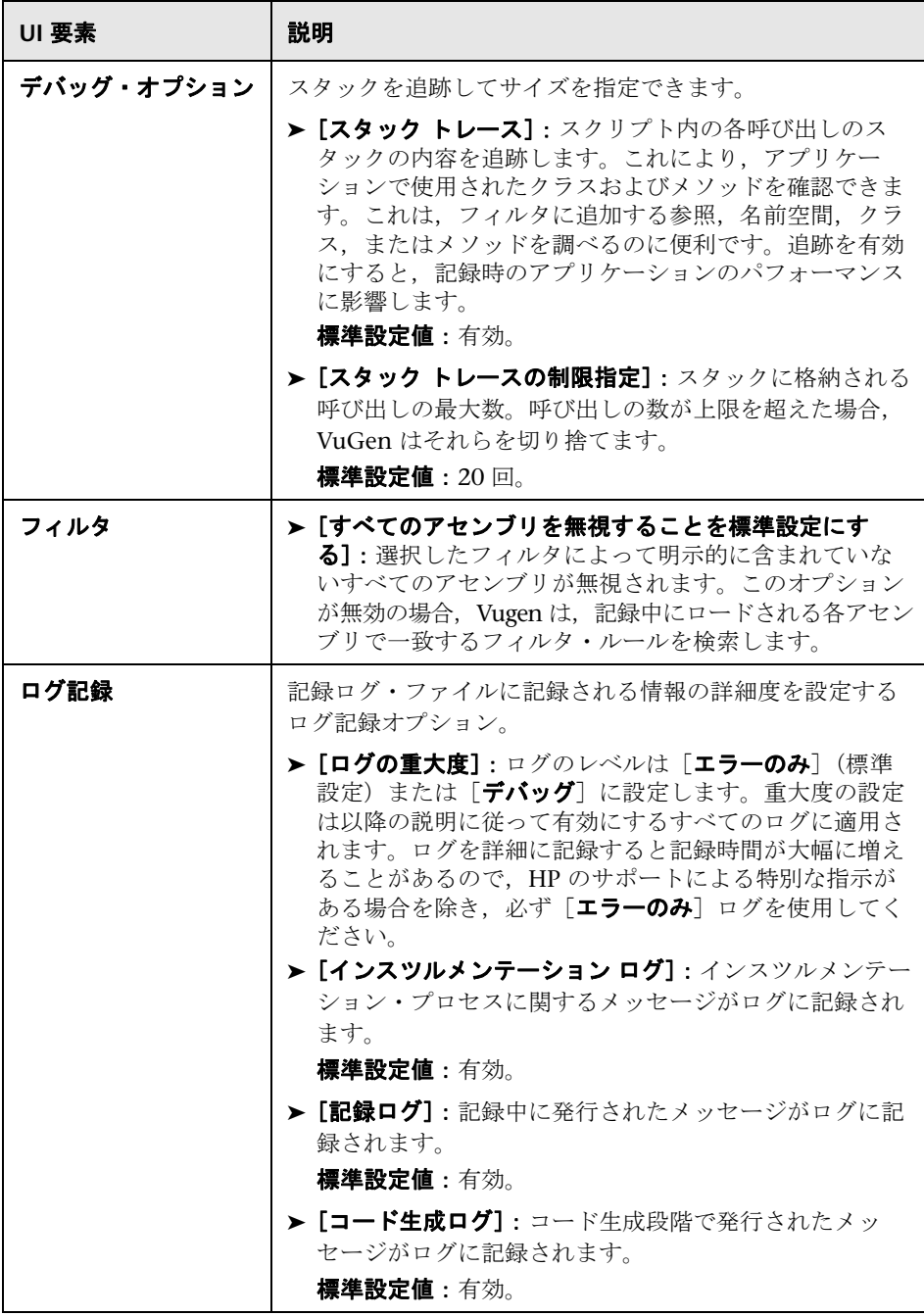

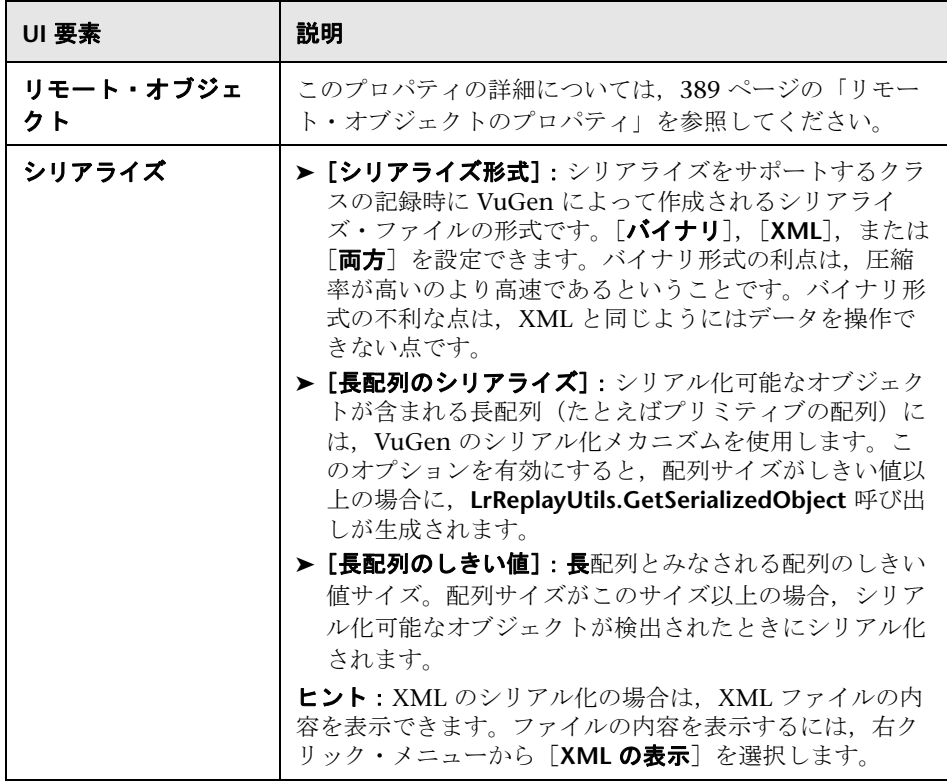

# <span id="page-388-0"></span>● リモート・オブジェクトのプロパティ

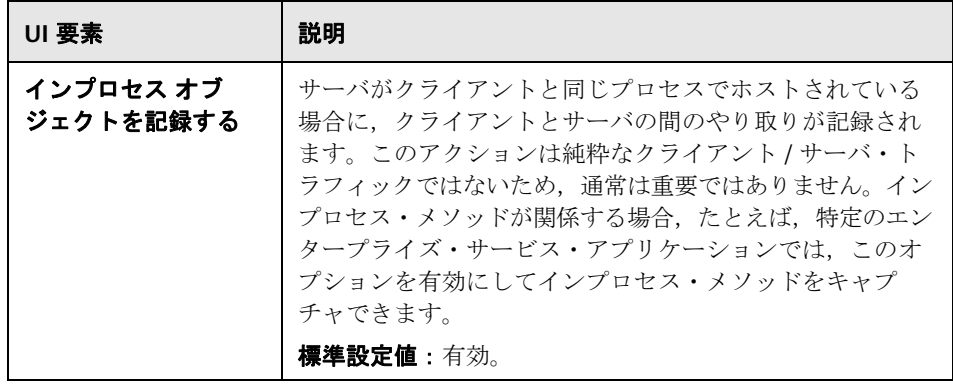

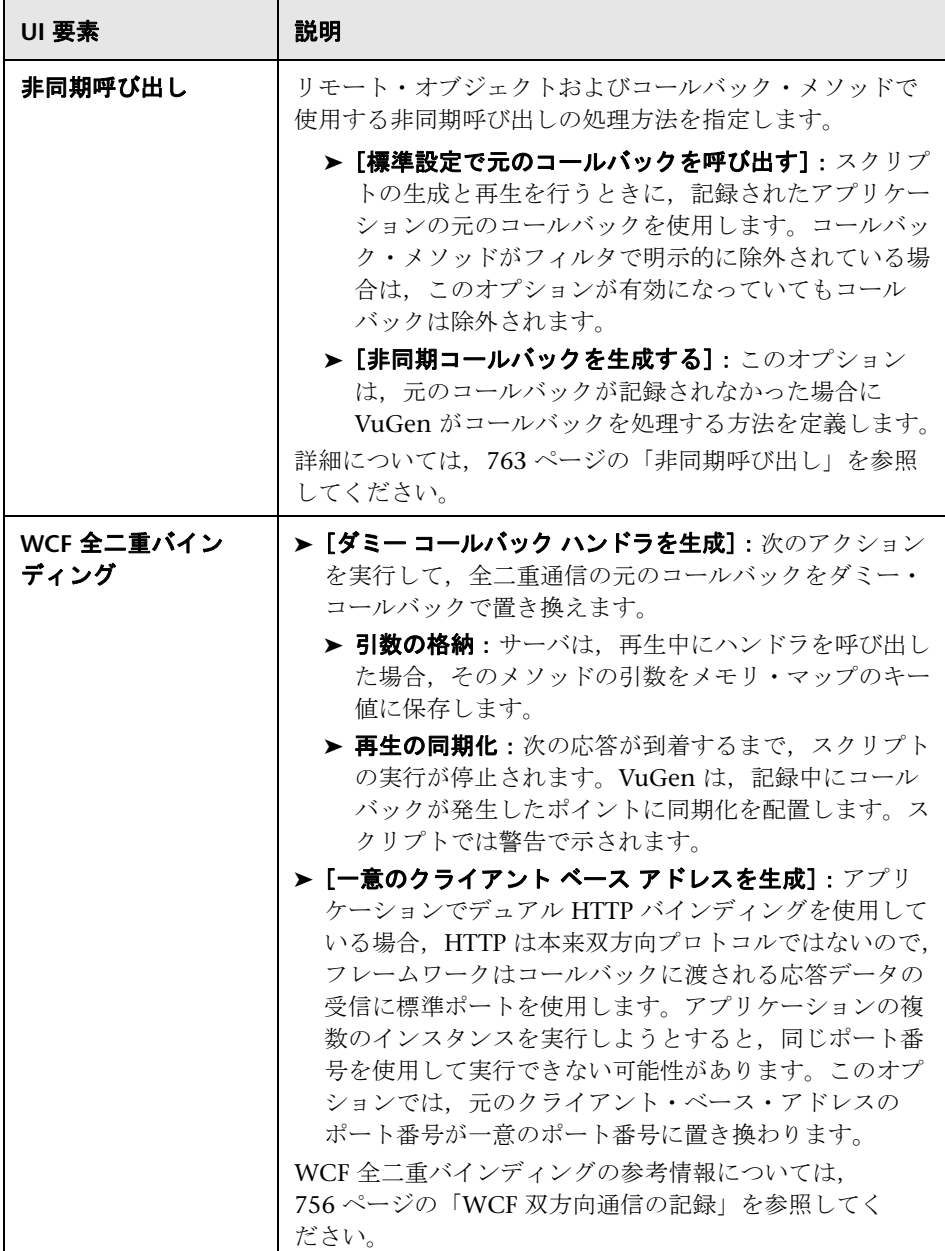

## ●【ネットワーク】の [ポート マッピング] ノード

ポート・マッピングの記録オプションを設定できます。

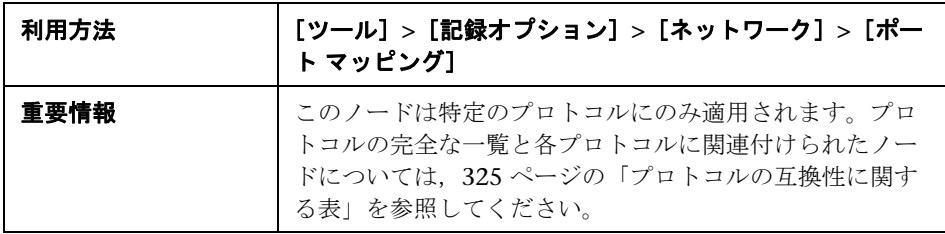

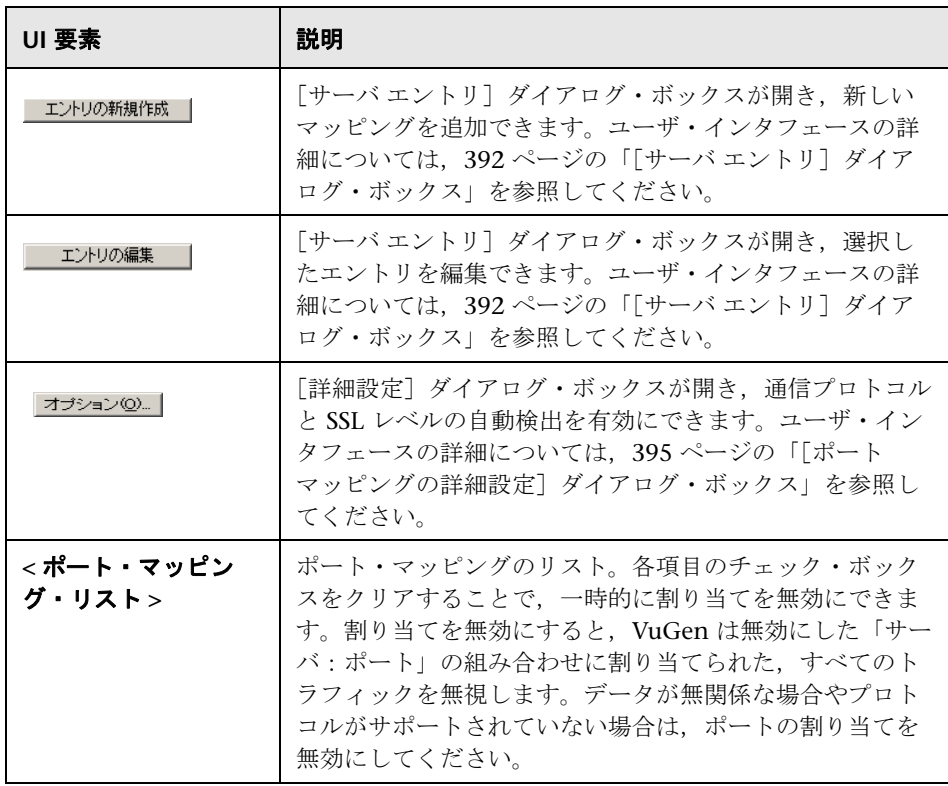

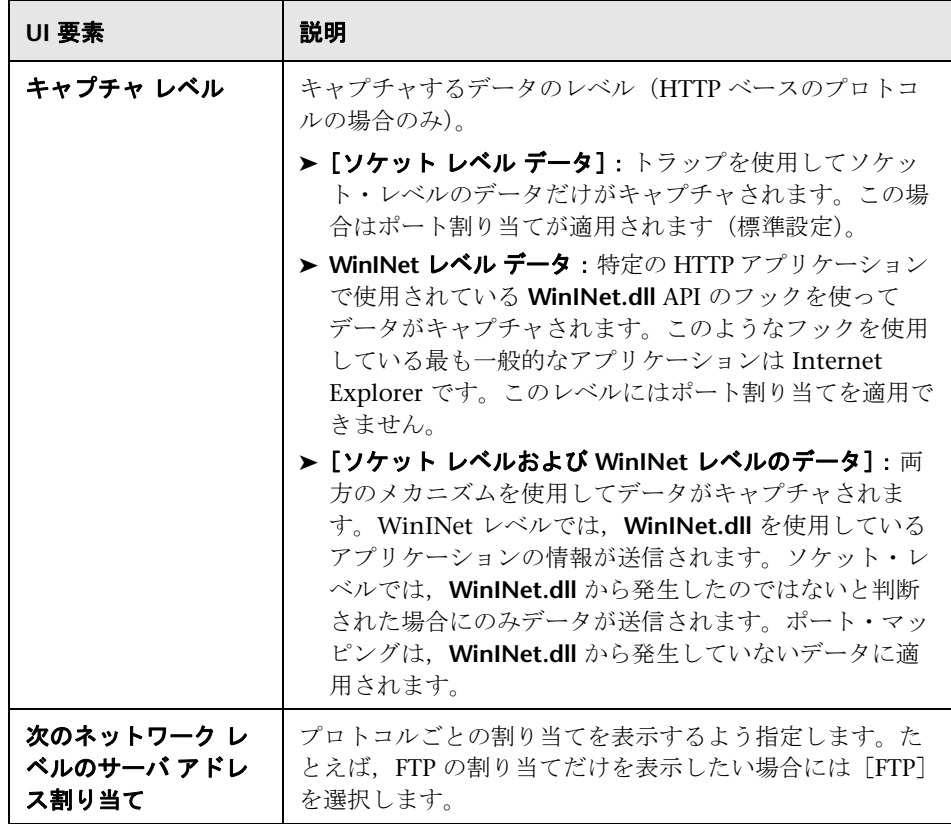

# <span id="page-391-0"></span>● [サーバ エントリ] ダイアログ・ボックス

[ネットワーク]の[ポート マッピング]ノードのサーバ・リストからサーバ を定義できます。

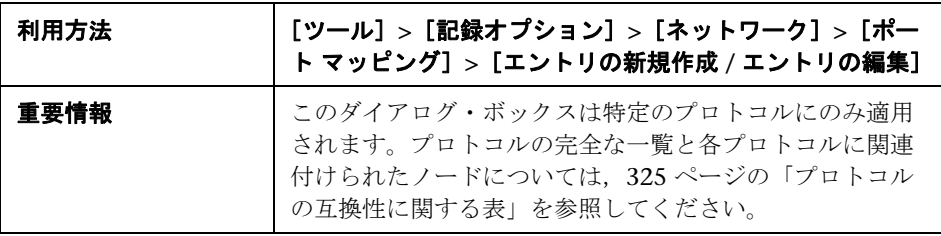

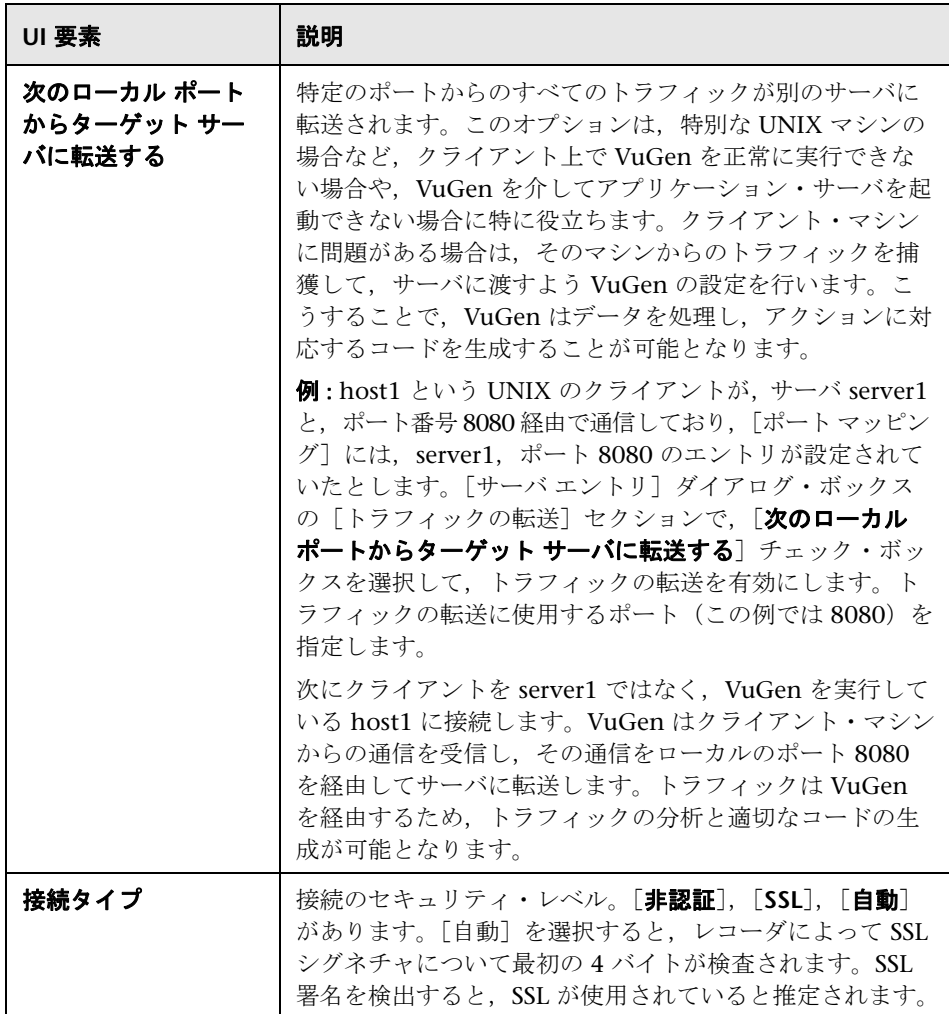

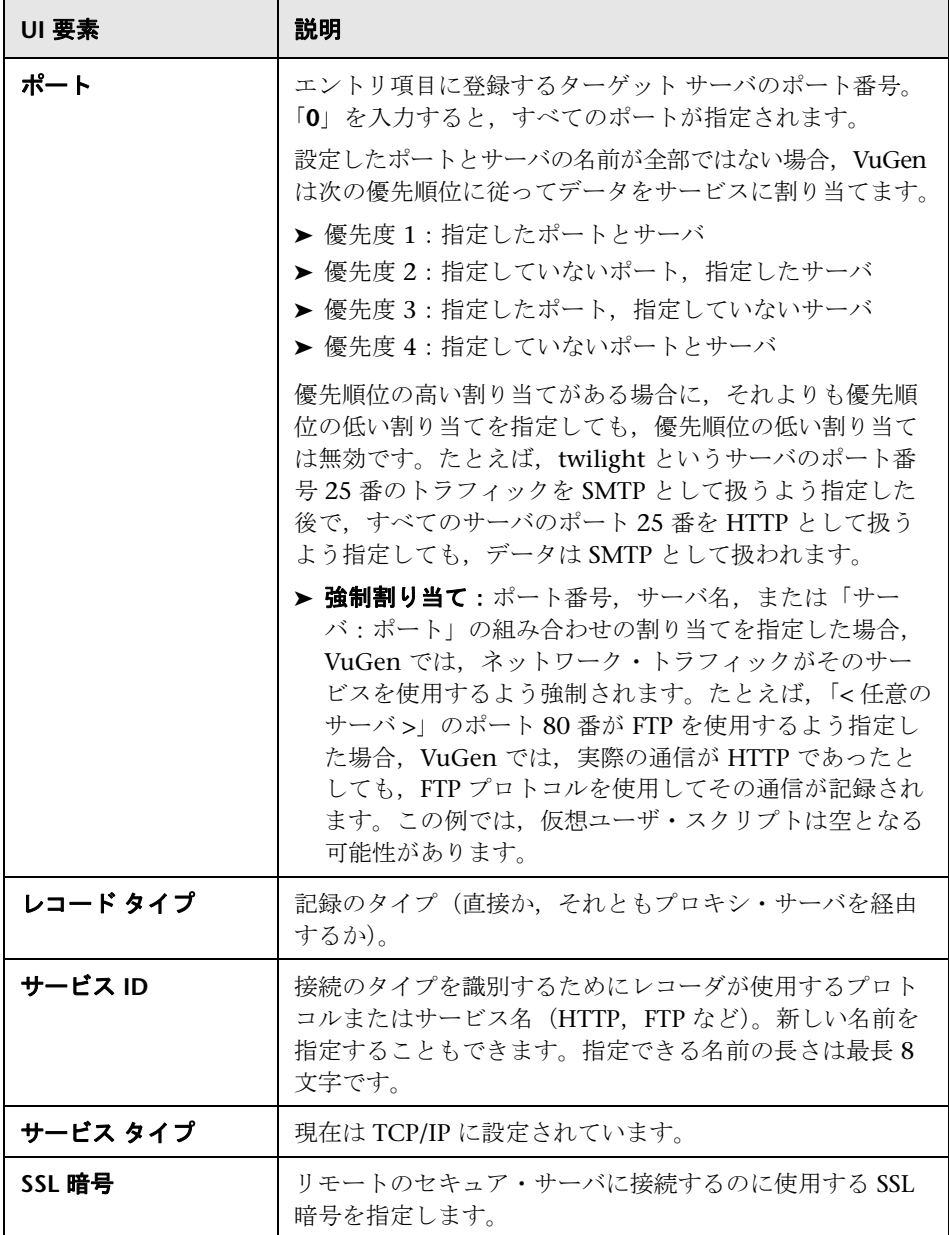

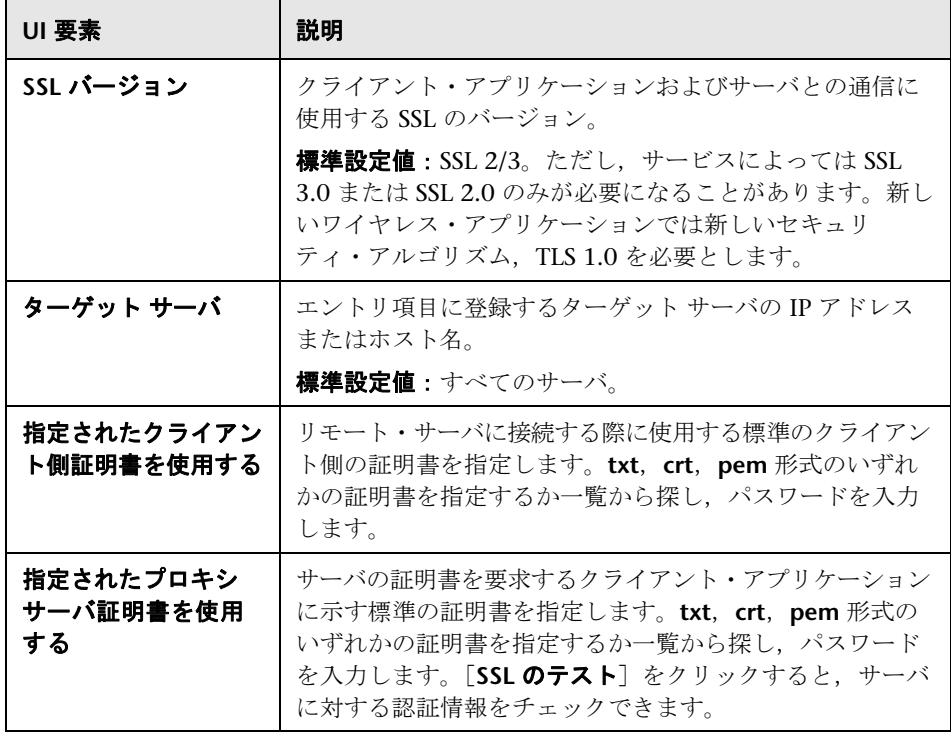

# <span id="page-394-0"></span>[ポート マッピングの詳細設定]ダイアログ・ボックス

ポート・マッピングの詳細設定を設定できます。詳細については、314 [ページ](#page-313-0) [の「ポート・マッピングの自動検出」を](#page-313-0)参照してください。

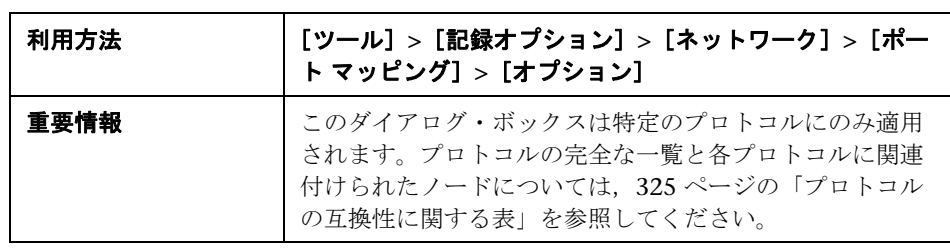

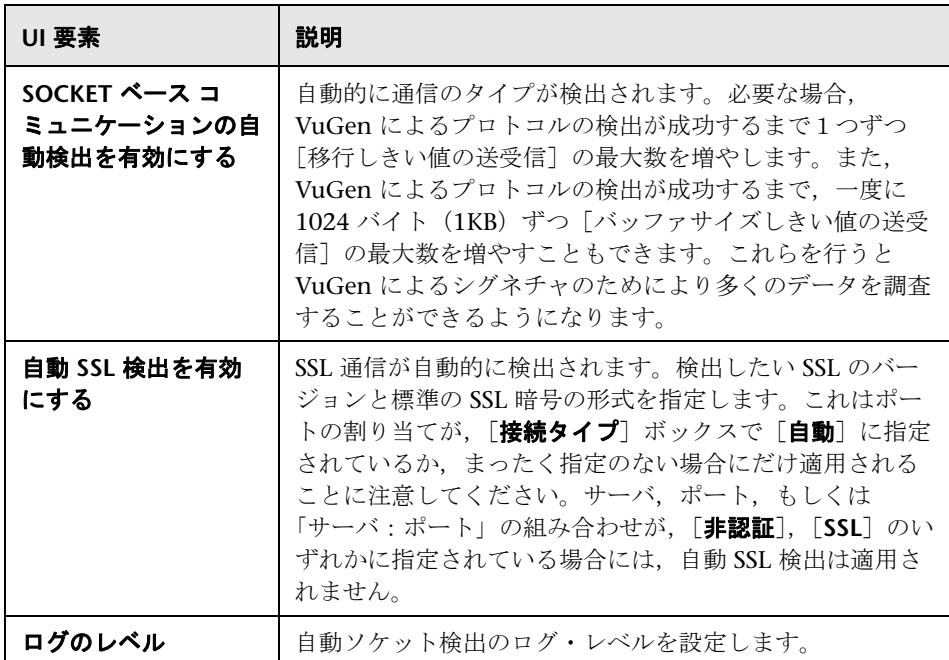

# [**RDP**]の[コードの生成 **-** 高度]ノード

VuGen による RDP スクリプトの作成方法を制御できます。この設定は上級 ユーザが変更することをお勧めします。

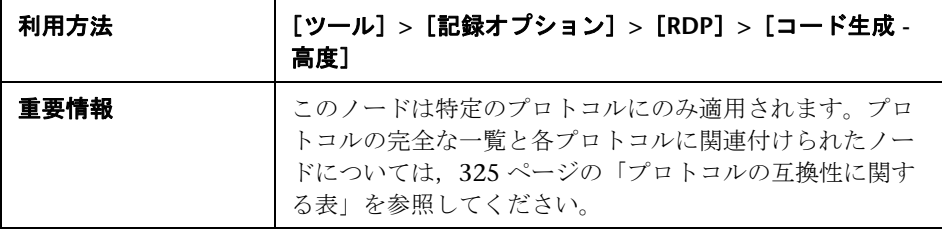
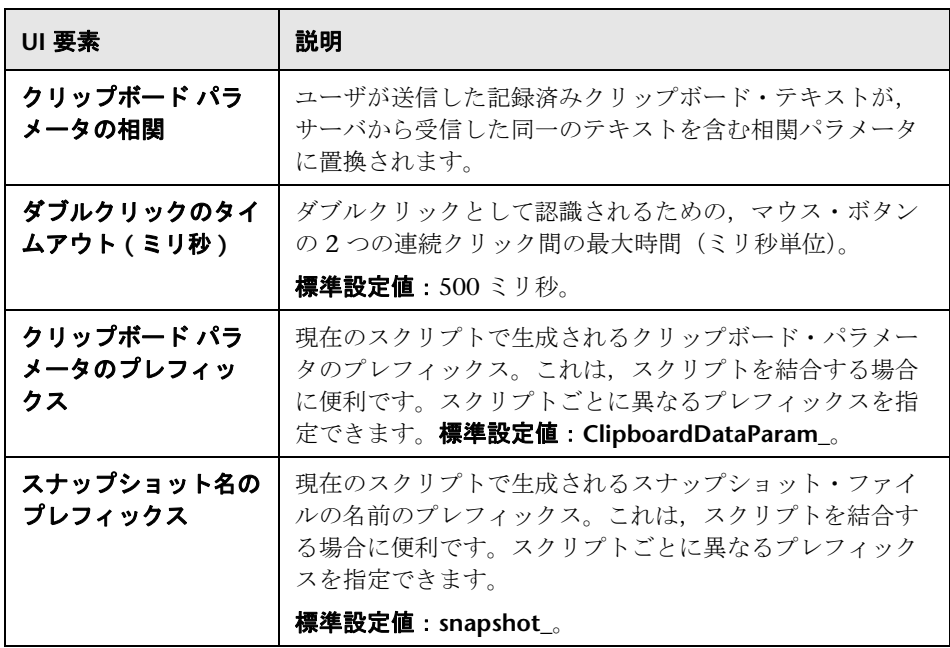

## **& [RDP] の [コード生成 - エージェント] ノード**

記録中に Microsoft Agent for Terminal Server エージェントと VuGen が連携 する方法を制御できます。

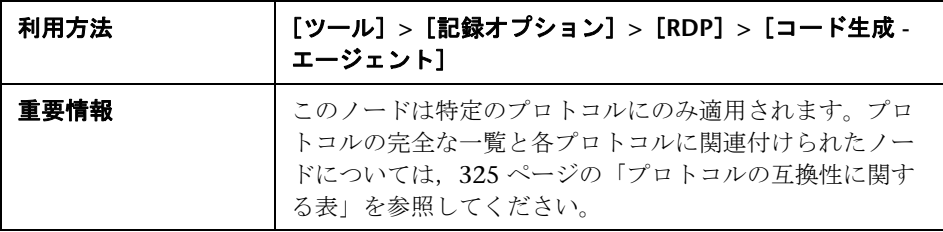

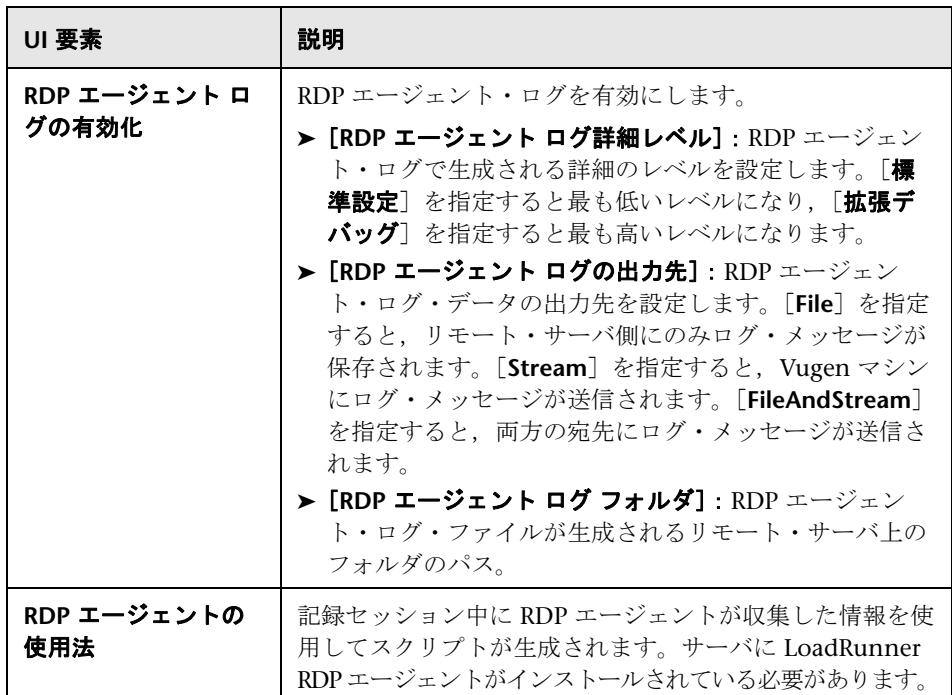

# $\frac{PQ}{PQ}$  [RDP] の [コードの生成 - 基本] ノード

VuGen がスクリプトを作成する方法,つまり詳細レベル,トリガ,タイムア ウトを制御できます。

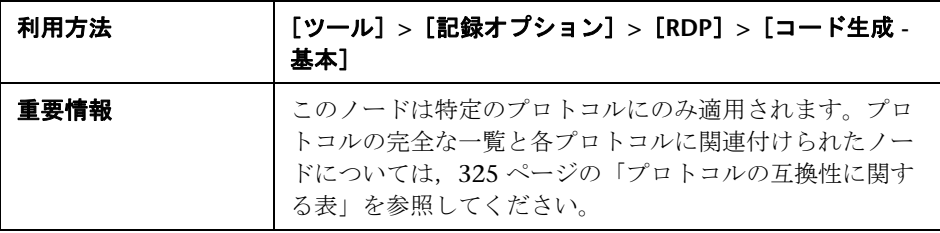

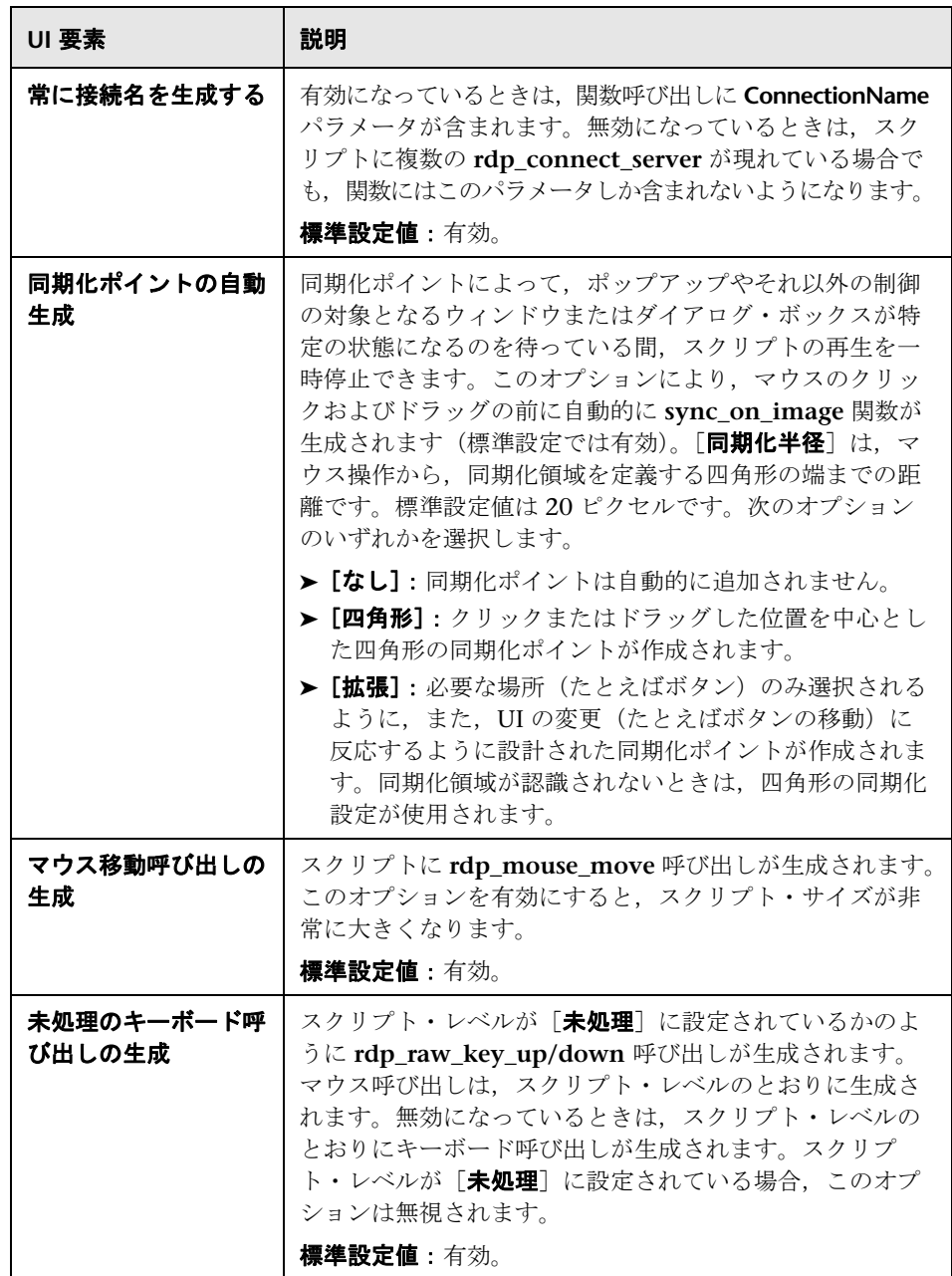

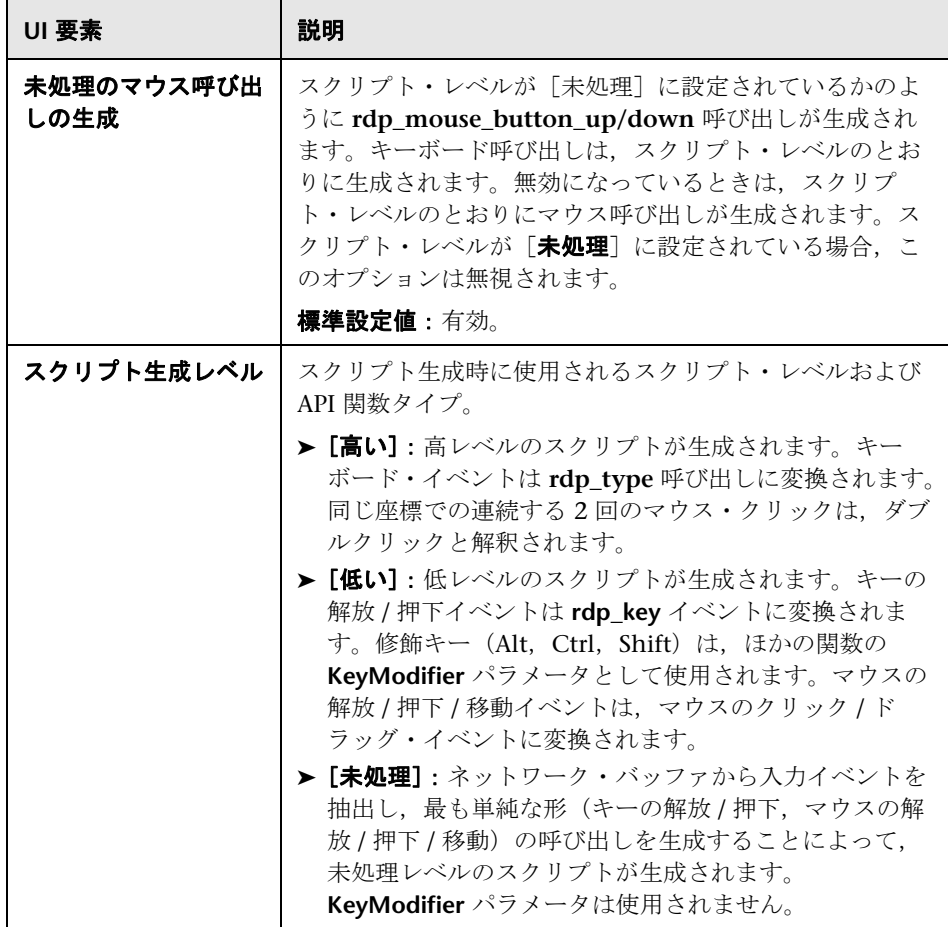

# <sup>2</sup>2 [RDP] の [ログイン] ノード

RDP ログインの記録オプションを設定できます。

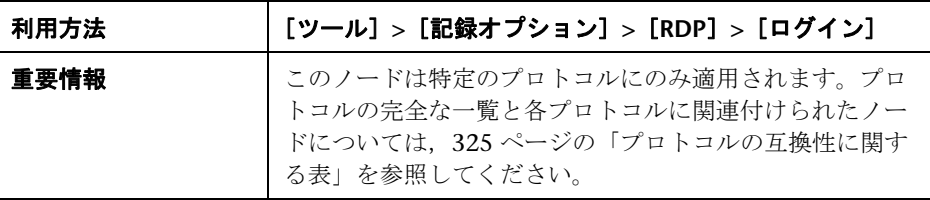

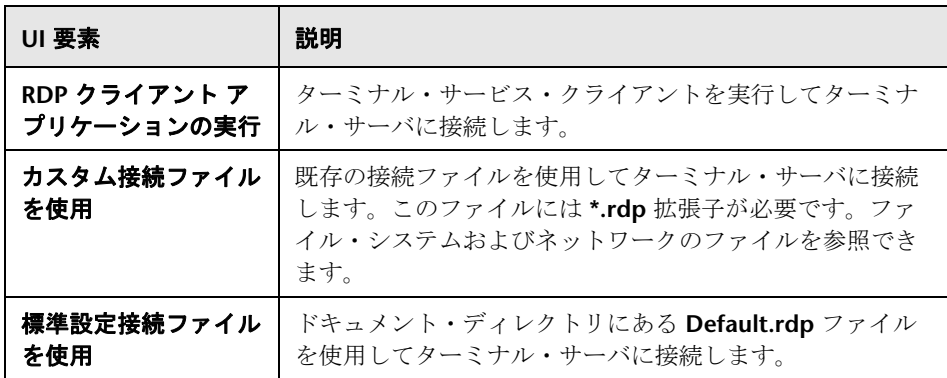

## **& [記録のプロパティ] の [Corba オプション] ノード**

CORBA 固有の記録プロパティといくつかのコールバック・オプションを設定 できます。

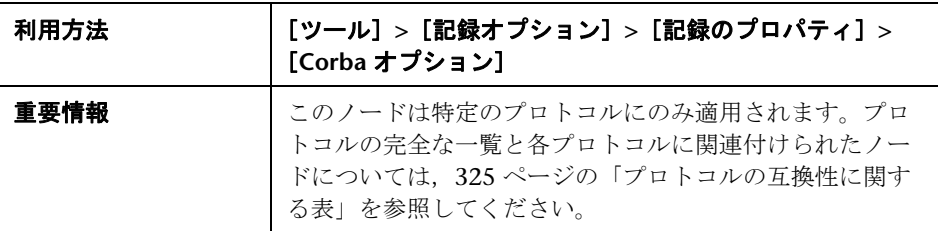

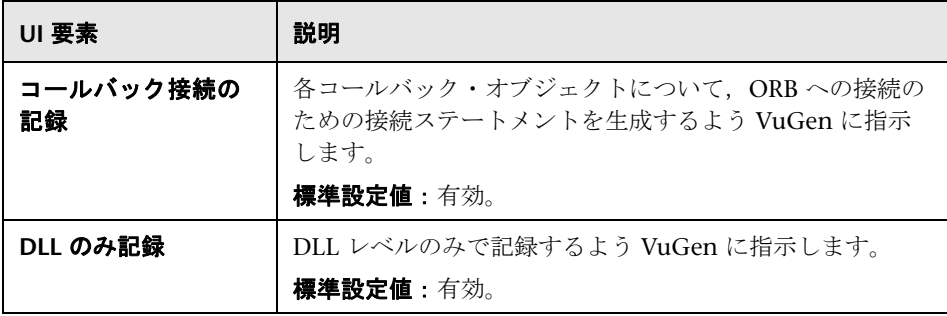

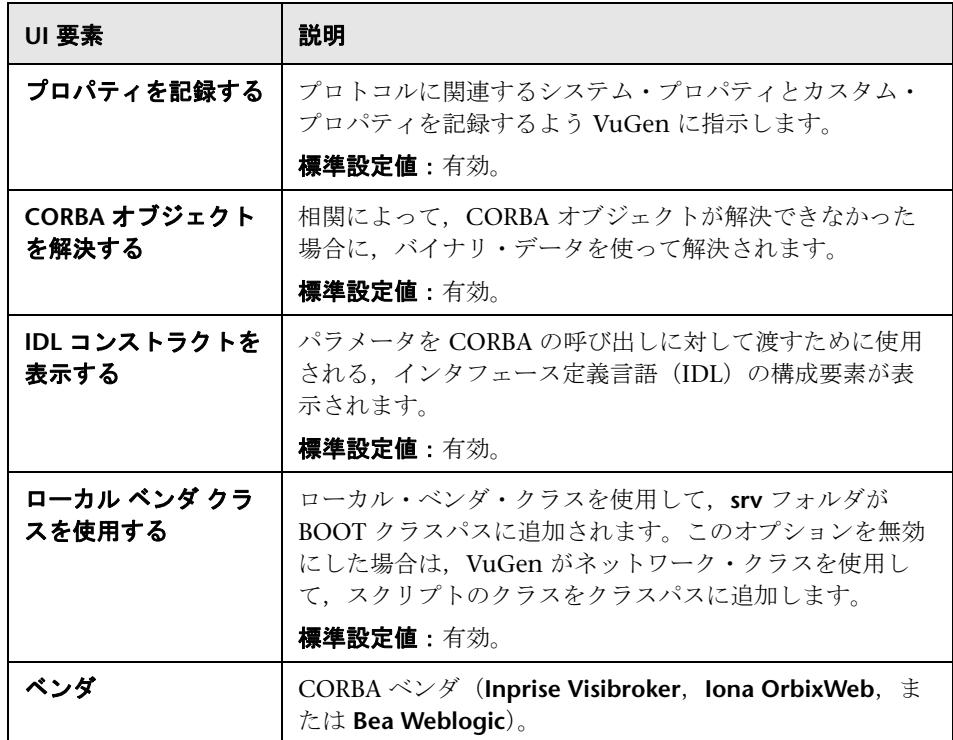

# ● [記録のプロパティ]の[相関オプション]ノード

自動相関を有効にし,その深さを制御できます。

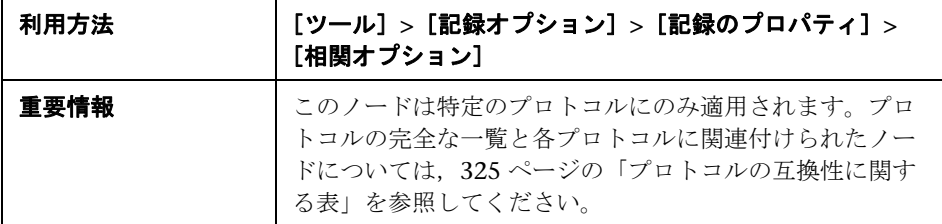

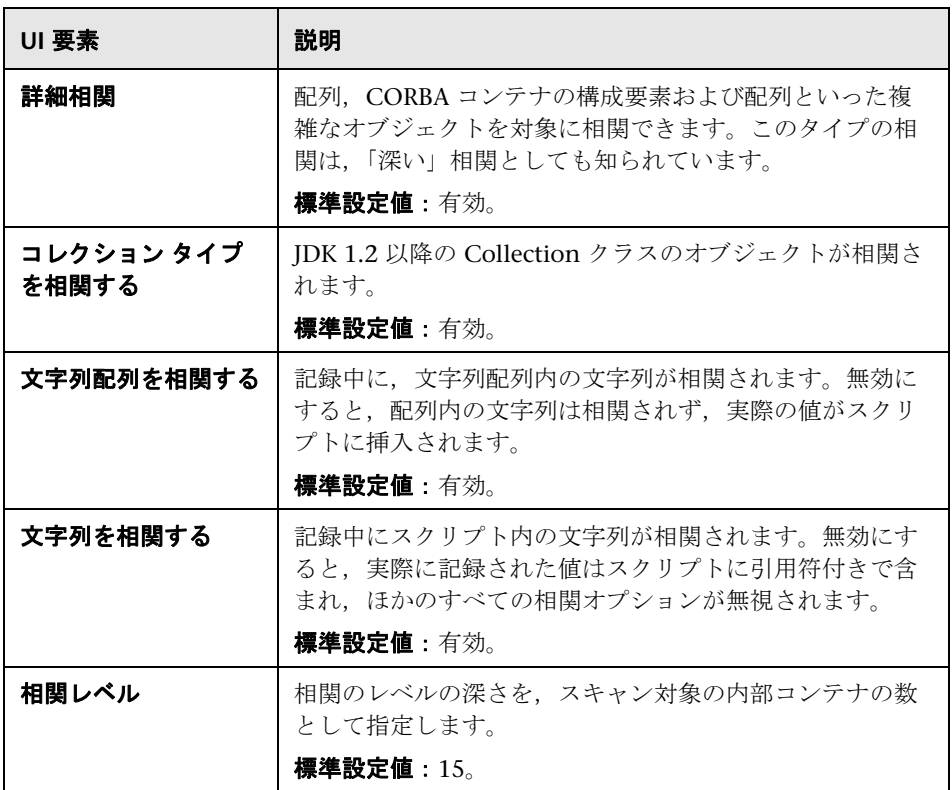

# <sup>●</sup> [記録のプロパティ]の[ログ オプション] ノード

記録中に生成されるデバッグ情報のレベルを指定できます。

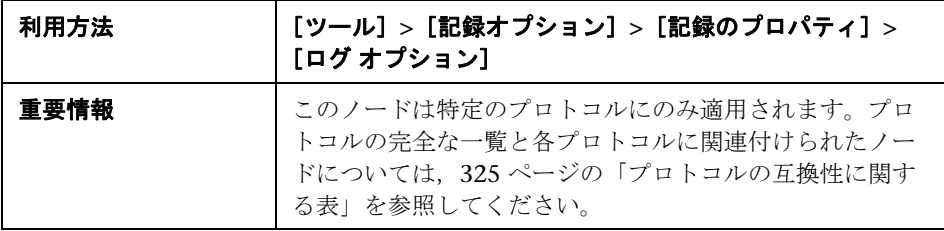

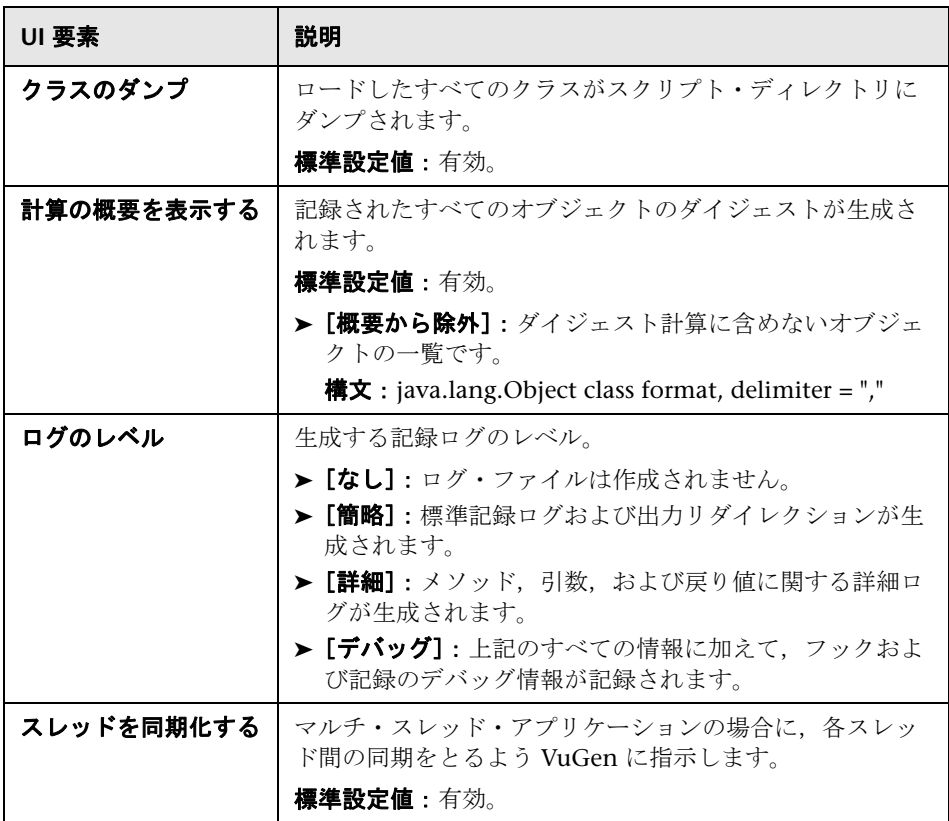

# <sup>●</sup> [記録のプロパティ] の [レコーダ オプション] ノード

記録する Java プロトコルやほかのプロトコルに固有の記録オプションを設定 できます。

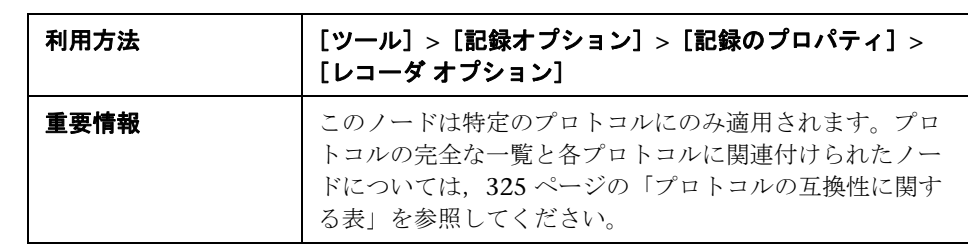

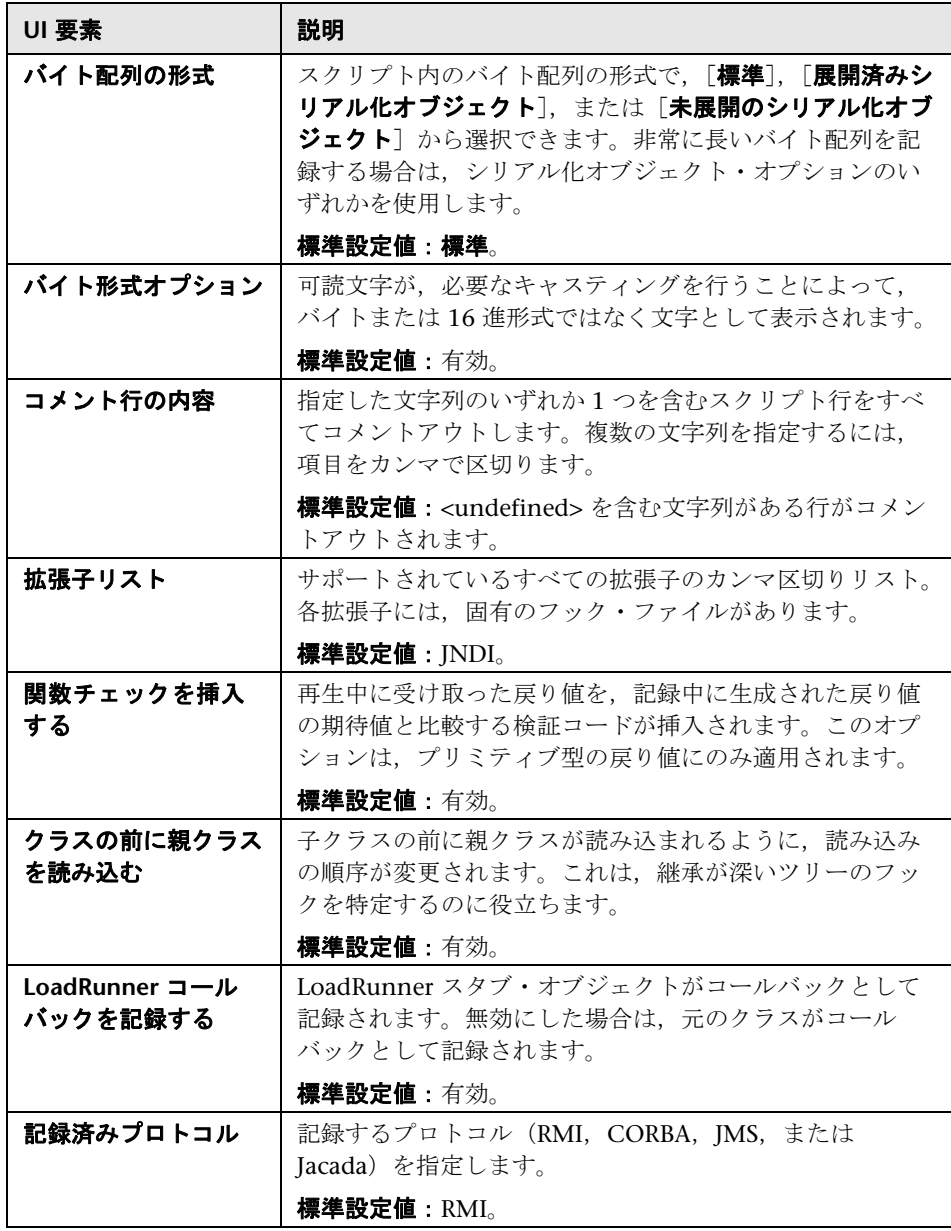

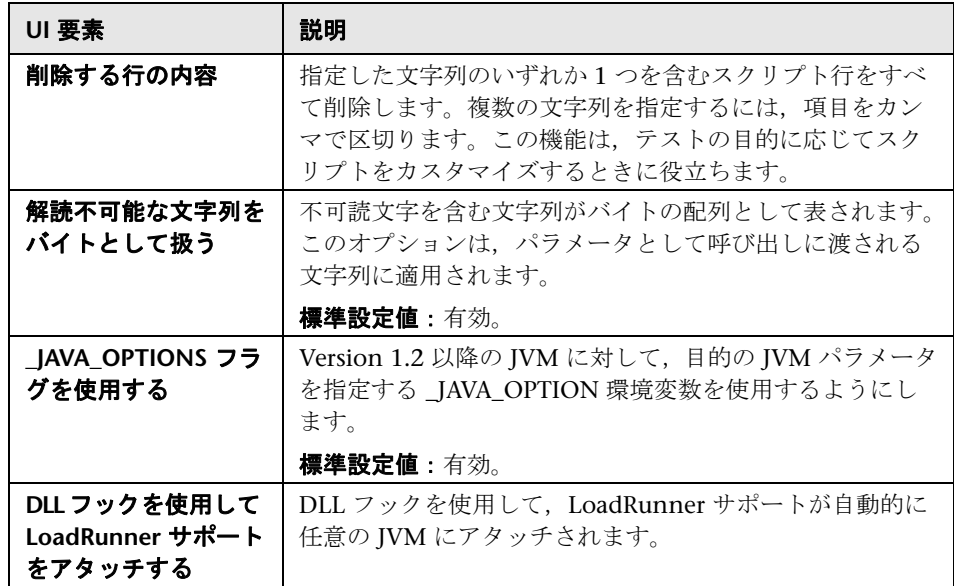

# <sup>●2</sup> [記録のプロパティ]の[シリアル化オプション]ノード

オブジェクトのシリアル化の方法を制御できます。多くの場合,シリアル化 は,オブジェクト値のパラメータ化のために ASCII 形式でオブジェクトを表示 する際に適用されます。

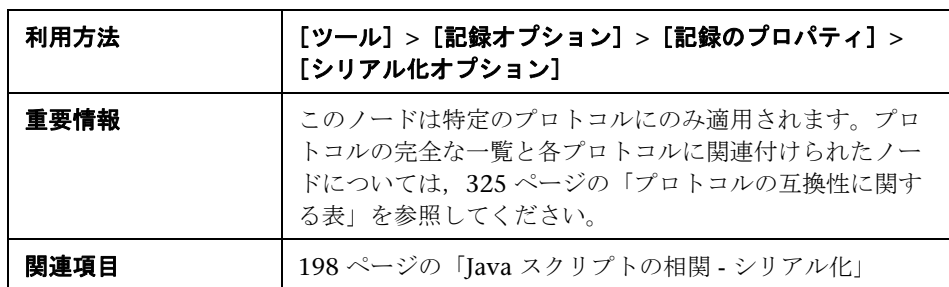

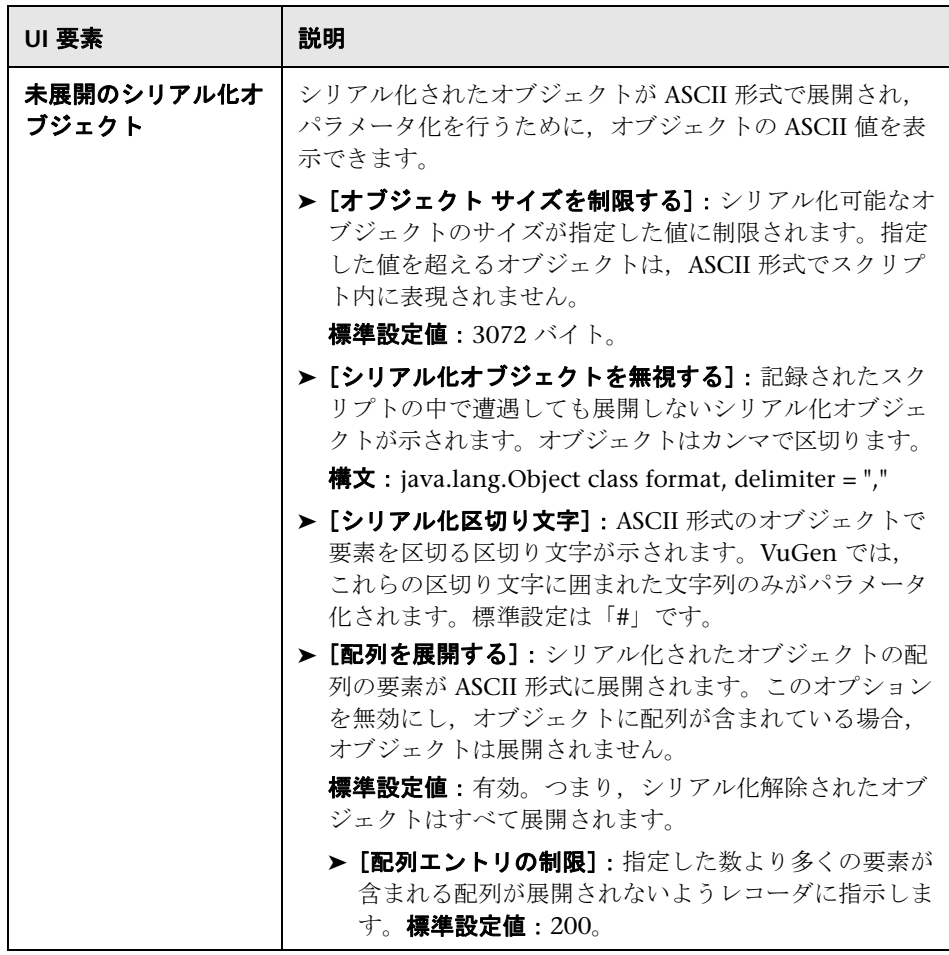

# <mark>&</mark> [RTE] の [設定] ノード

ターミナル・エミュレーション中に使用される文字セットに合わせて、記録オ プションを設定できます。

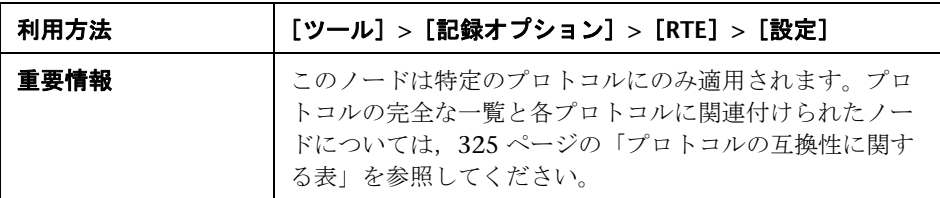

ユーザ・インタフェース要素の説明は次のとおりです。

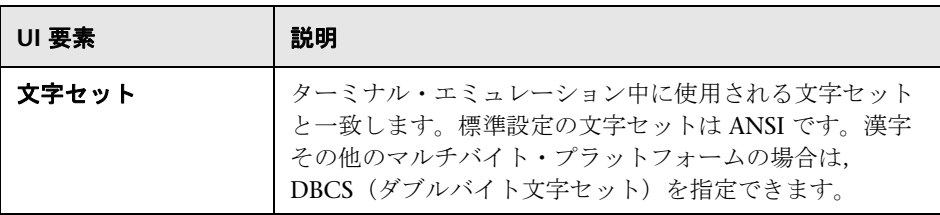

## **& RTE** ノード

一般的な RTE の記録オプションを設定できます。

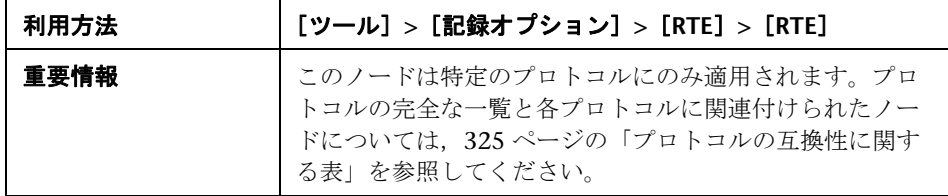

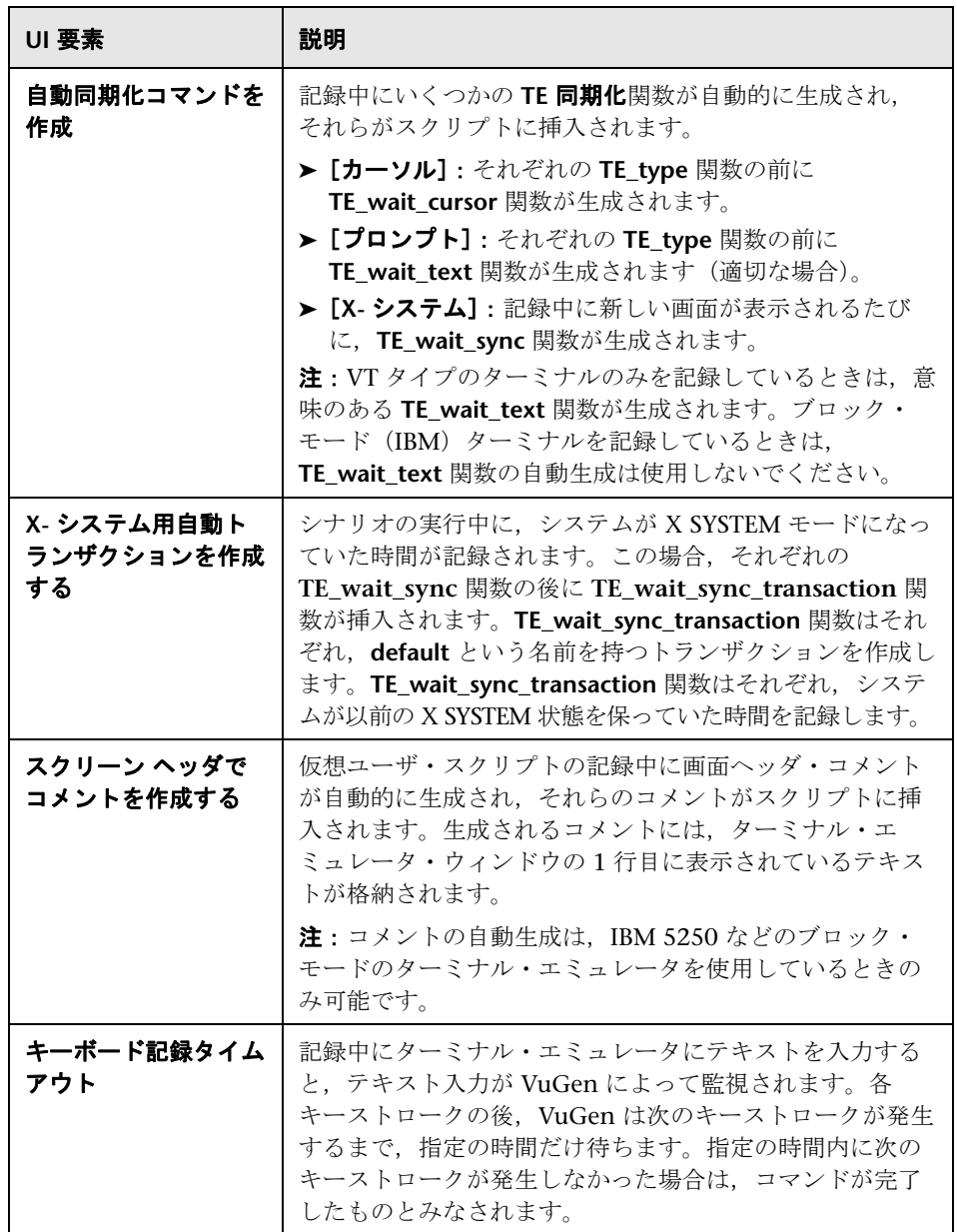

# <sup>3</sup> [SAPGUI]の [自動ログオン] ノード

記録開始時に自動的にログオンできます。ログオン関数はスクリプトの vuser\_init セクションに置かれます。

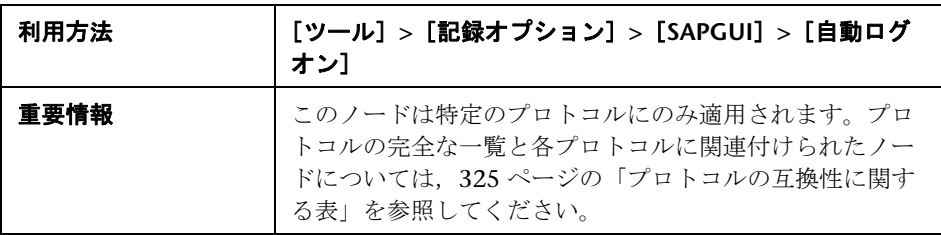

ユーザ・インタフェース要素の説明は次のとおりです。

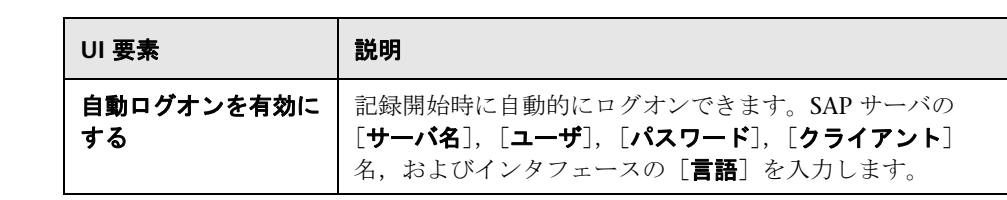

# <sup>3</sup> [SAPGUI]の[コード生成]ノード

SAPGUI プロトコルのコード生成を設定できます。

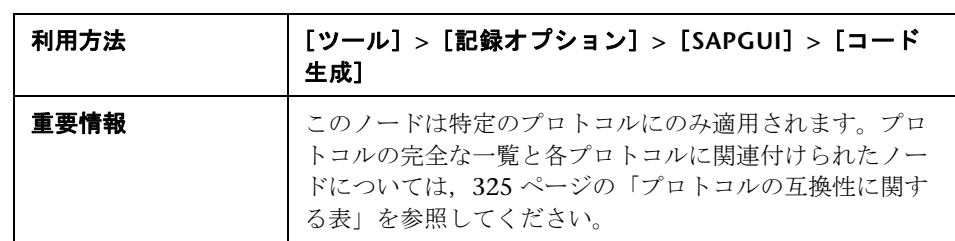

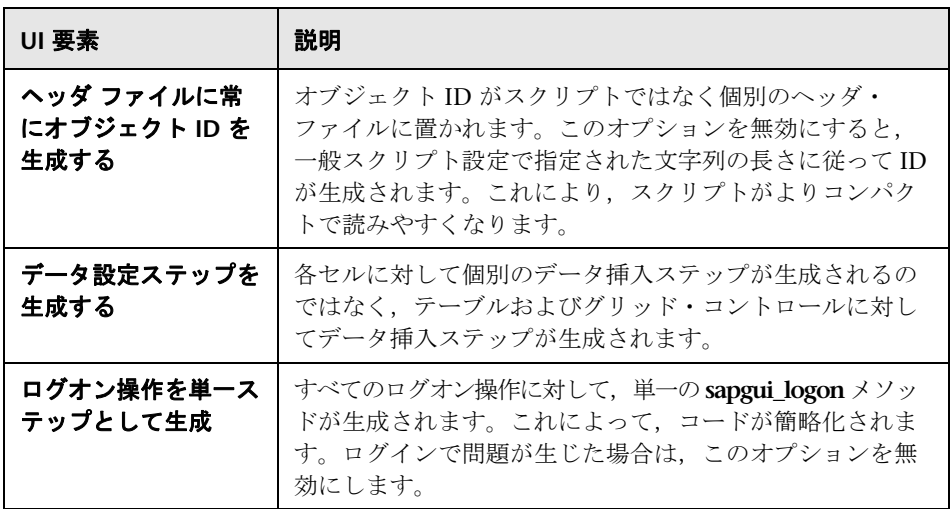

# <sup>3</sup> [SAPGUI] の [一般] ノード

SAPGUI プロトコルの一般的な記録オプションを設定できます。

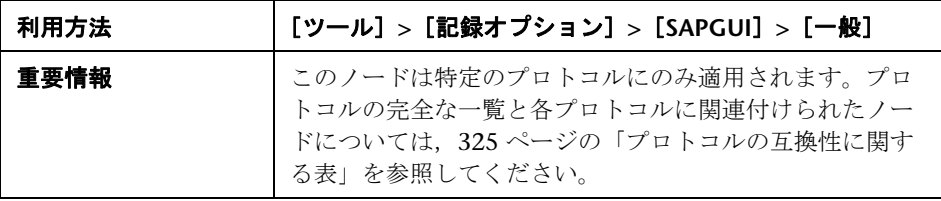

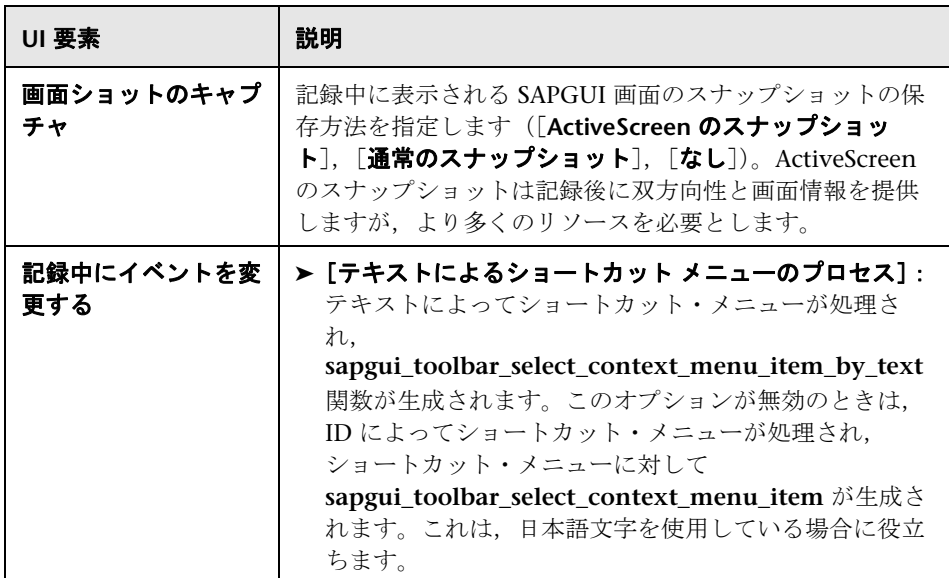

# **Silverlight** サービス・ノード

Silverlight プロトコル・スクリプトの WSDL ファイルを管理できます。

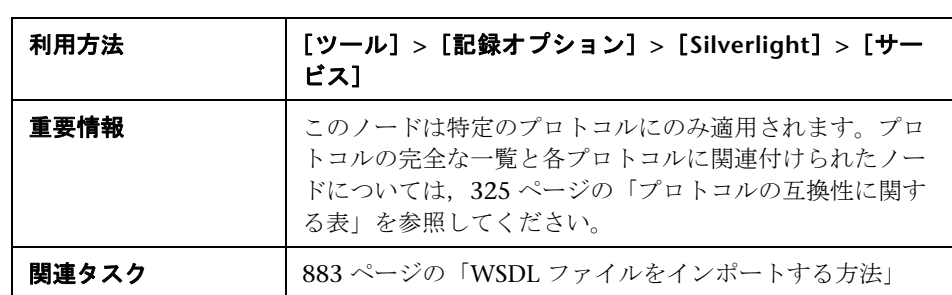

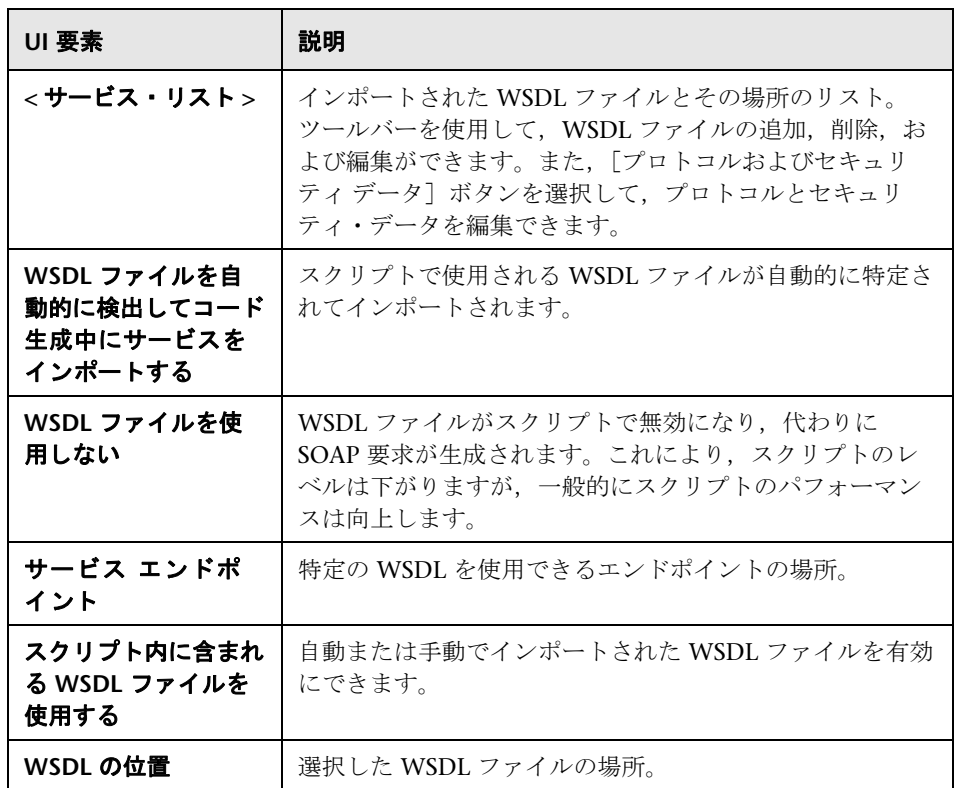

## <mark>ゃ</mark>【サービスの追加 / 編集】ダイアログ・ボックス

WSDL を特定して Silverlight プロトコル・スクリプトにインポートできます。

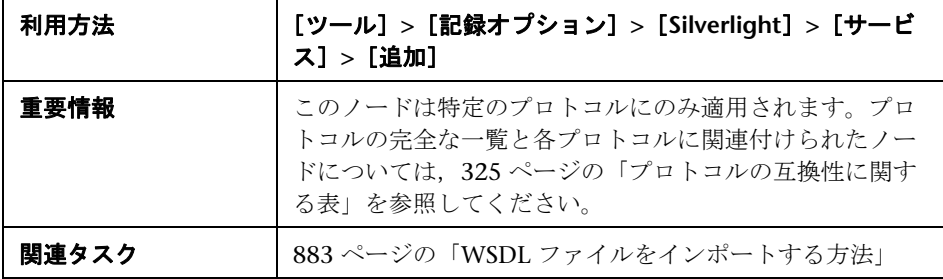

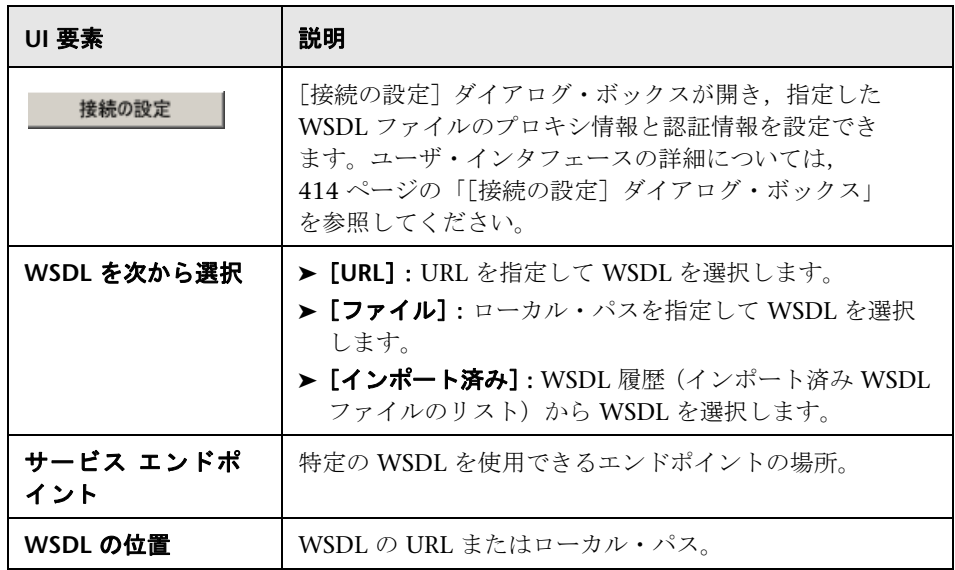

## <span id="page-413-0"></span><sup>●</sup> 【接続の設定】ダイアログ・ボックス

Silverlight プロトコル・スクリプトの WSDL ファイルのプロキシ情報と認証情 報を設定します。

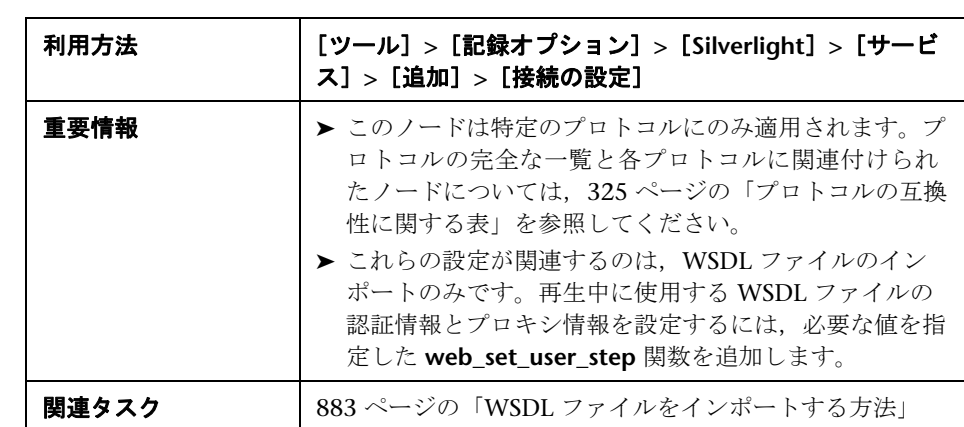

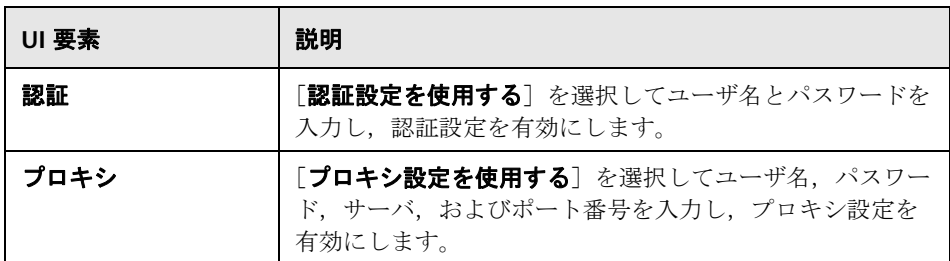

### <sup>●</sup> 【プロトコルおよびセキュリティ シナリオ データ】ダイアロ グ・ボックス

プロトコルおよびセキュリティ・シナリオ・データを設定できます。

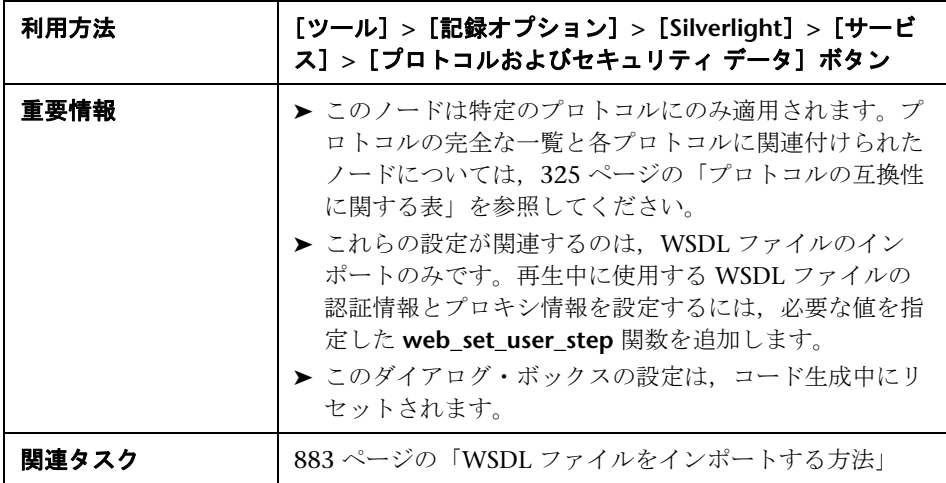

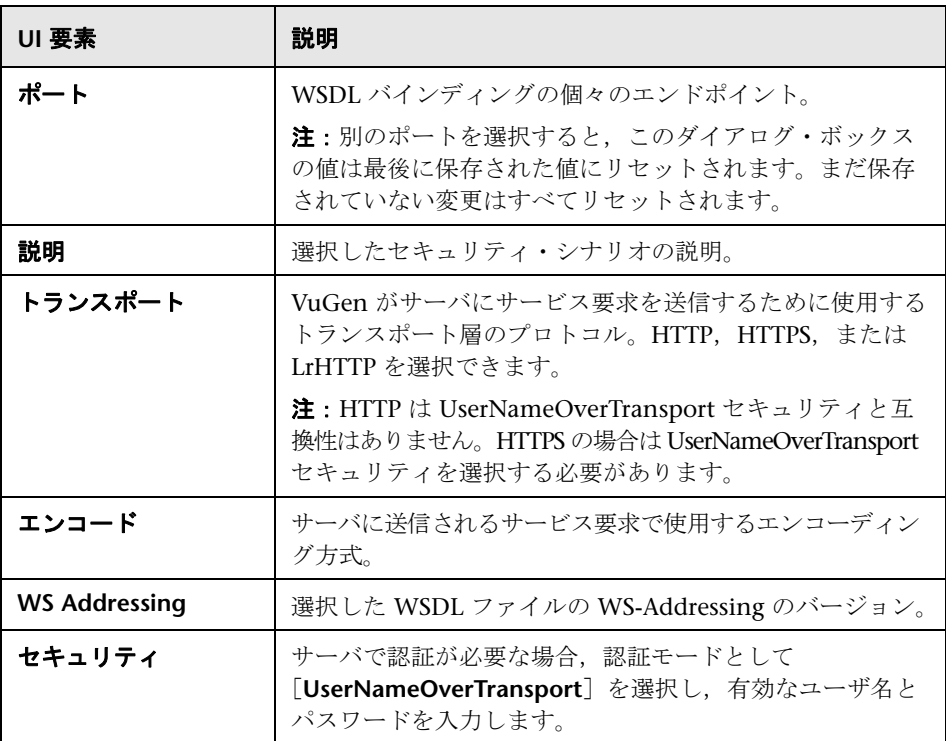

# <mark>&</mark> [WinSock] ノード

WinSocket の記録オプションを設定できます。

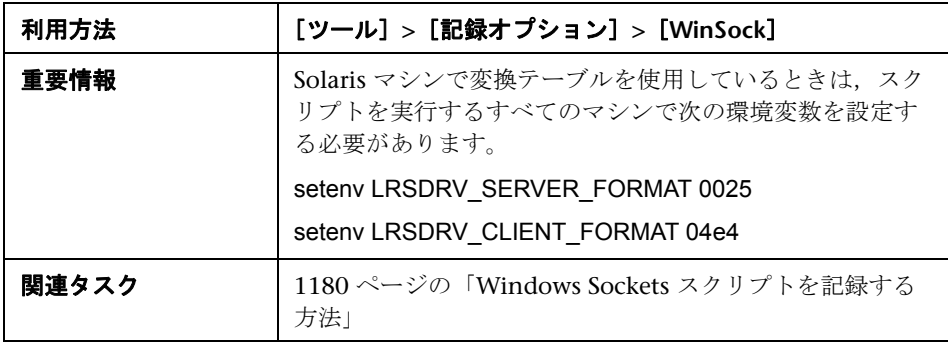

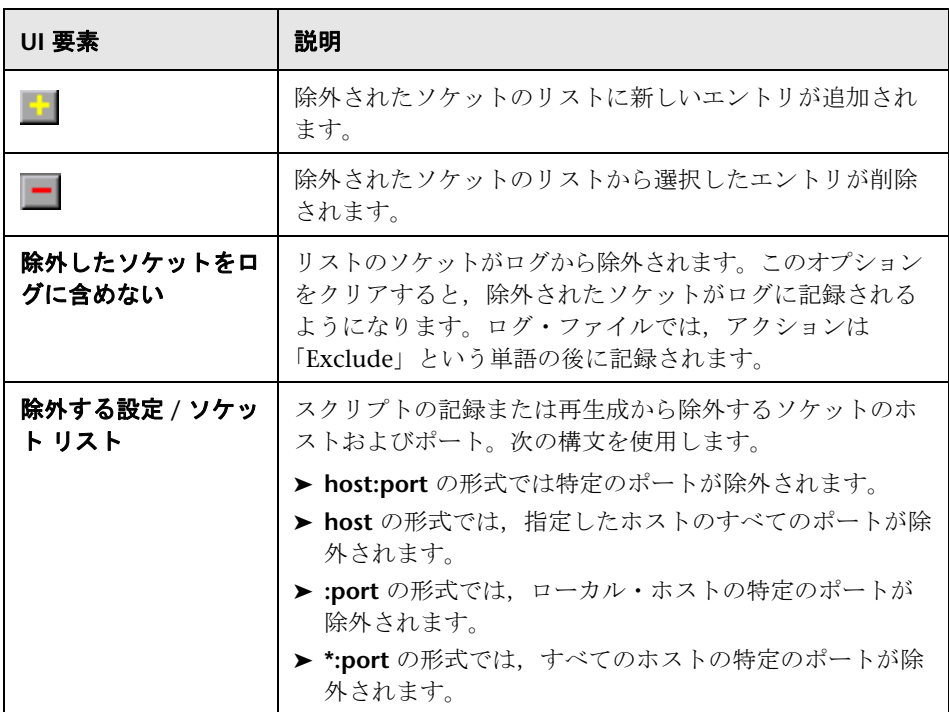

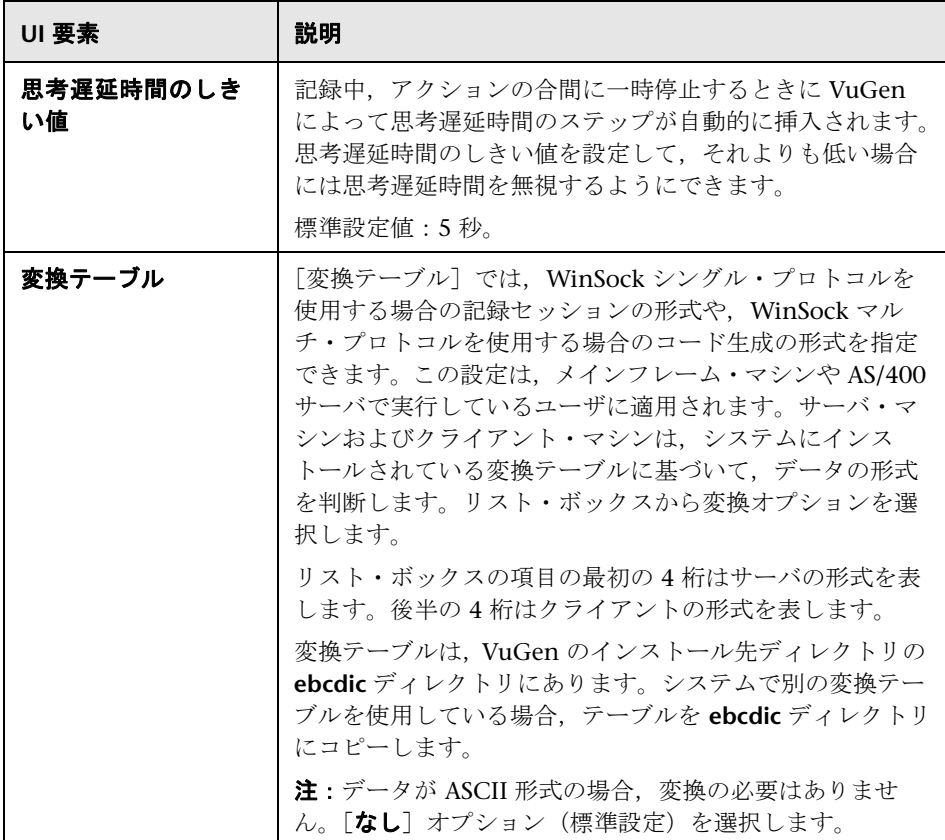

# **11**

# 実行環境の設定

本章の内容

### 概念

- ➤ [実行環境の設定の概要\(](#page-419-0)420 ページ)
- ▶ エラー処理 (420 ページ)
- ▶ コンテンツ・チェックの概要 (421 ページ)
- ▶ CtLib サーバ・メッセージのログの記録 (422 ページ)
- ▶ マルチスレッド (423 ページ)

### リファレンス

- ▶ プロトコルの互換性に関する表 (424 ページ)
- ▶ 実行環境の設定のユーザ・インタフェース (430ページ)

# 概念

### <span id="page-419-0"></span>■ 実行環境の設定の概要

仮想ユーザ・スクリプトを記録した後,そのスクリプトの実行環境を設定でき ます。実行環境の設定は,スクリプトの実行方法を規定します。これらの設定 は,仮想ユーザ・スクリプトのディレクトリにある **default.cfg** ファイルに格 納されます。実行環境の設定は、VuGen, Controller, または Business Process Monitor を使ってスクリプトを実行するときに、仮想ユーザに適用されます。

実行環境の設定を行うことによって,さまざまな種類のユーザの動作をエミュ レートできます。たとえば,サーバの出力にすぐに応答するユーザをエミュ レートすることも,作業を停止して考えてから応答するユーザをエミュレート することもできます。また実行環境の設定では,仮想ユーザがアクションを反 復する回数も指定できます。

### <span id="page-419-1"></span>♣ エラー処理

スクリプト実行時の仮想ユーザによるエラー処理の方法を指定することができ ます。標準設定では,仮想ユーザによってエラーが検出されると,スクリプト の実行が停止されます。次のいずれかの方法を使って、エラーが発生したとき に次の反復を継続するように仮想ユーザを指定できます。

- ▶ 実行環境の設定を使用する:「エラーでも処理を継続する]実行環境の設定 を指定できます。実行環境の設定で「エラーでも処理を継続する]を設定す ると,仮想ユーザ・スクリプト全体に適用されます。スクリプトの一部分 で、実行環境の設定の「エラーでも処理を継続する]をオーバーライドする には、**Ir continue on error** 関数を使用します。
- ➤ **lr\_continue\_on\_error** 関数を使用する:**lr\_continue\_on\_error** 関数を使用 して,仮想ユーザ・スクリプトの特定のセグメントでのエラー処理を制御で きます。対象セグメントを指定するには、セグメントを Ir continue on error(1) と Ir continue on error(0); ステートメントで囲みます。新しいエラー設定 は,囲まれた部分の仮想ユーザ・スクリプト・セグメントに適用されます。 詳細については,以降の説明を参照してください。

たとえば,実行環境の設定で[エラーでも処理を継続する]を有効にしてい て,仮想ユーザが次に示すスクリプトのセグメントの再生中にエラーに遭遇し た場合には,仮想ユーザはスクリプトの実行を継続します。

web\_link("EBOOKS", "Text=EBOOKS", "Snapshot=t2.inf", LAST);

web\_link("Find Rocket eBooks", "Text=Find Rocket eBooks", "Snapshot=t3.inf", LAST);

特定のセグメントを対象に,仮想ユーザにエラーでもスクリプトの実行を継続 させるには,適切な lr\_continue\_on\_error ステートメントで対象セグメントを 囲みます。

lr\_continue\_on\_error(1); web\_link("EBOOKS", "Text=EBOOKS", "Snapshot=t2.inf", LAST);

web\_link("Find Rocket eBooks", "Text=Find Rocket eBooks", "Snapshot=t3.inf", LAST); lr\_continue\_on\_error(0);

### <span id="page-420-0"></span>コンテンツ・チェックの概要

VuGen の内容チェックのメカニズムを使って,ページ・コンテンツの特定の 文字列を検査することができます。このオプションは,標準的ではないエラー を検出するのに役立ちます。通常の運用では,アプリケーション・サーバで障 害が発生するとブラウザが汎用の HTTP エラー・ページを表示して,エラーの 性質を通知します。この標準のエラー・ページは VuGen に認識され,エラー として処理されるので,スクリプトは失敗として報告されます。しかし,アプ リケーション·サーバの中には、VuGen がエラー·ページとして認識しない 固有のエラー・ページを発行するものもあります。エラー・ページはサーバに よって送信され,エラーが発生したことを示す特定の形式のテキスト文字列を 含んでいます。

たとえば,エラーが発生したときに,「**ASP Error**」というテキストを含んでい るユーザ定義ページを発行するアプリケーションがあるとします。その場合に は、VuGen に対して、サーバから返されたすべてのページでこのテキストを 検索するように指定します。VuGen はこの文字列を検出すると,再生を失敗 とします。なお,VuGen ではページ本体は検索されますが,ヘッダは検索さ れません。

### <span id="page-421-0"></span>**CtLib** サーバ・メッセージのログの記録

CtLib 仮想ユーザ・スクリプト(クライアント / サーバ・タイプのプロトコル の下にある Sybase CtLib)を実行する場合,CtLib クライアントによって生成 されるメッセージはすべて,標準ログおよび出力ファイルのログに記録されま す。標準設定では,サーバ・メッセージはログに記録されません。サーバ・ メッセージのログの記録を(デバッグ用に)有効にするには,次の行を仮想 ユーザ・スクリプトに挿入します。

LRD\_CTLIB\_DB\_SERVER\_MSG\_LOG;

VuGen によって,すべてのサーバ・メッセージが標準ログに書き込まれます。

サーバ・メッセージを(標準ログ以外の)出力に送信するには,次のように入 力します。

LRD\_CTLIB\_DB\_SERVER\_MSG\_ERR;

サーバ・エラーを記録しない標準のモードに戻るには、次の行をスクリプトに 入力します。

LRD\_CTLIB\_DB\_SERVER\_MSG\_NONE;

**注**: 生成されるサーバ・メッセージは長く, ログの書き込み処理によってシス テムの処理速度が低下することがあるため,サーバ・メッセージのログの記録 はスクリプト内の特定のコード・ブロックだけを対象に有効にします。

### <span id="page-422-0"></span>マルチスレッド

Controller は,ドライバ・プログラム(たとえば *mdrv.exe*,*r3vuser.exe* など) を使って仮想ユーザを実行します。各仮想ユーザを個別のプロセスとして実行 した場合、同じドライバ・プログラムが仮想ユーザのインスタンスごとにメモ リ上でいくつも実行(およびロード)されます。同じドライバ・プログラムを メモリにロードすると,多くの RAM とその他のシステム・リソースが消費さ れます。そのため,Load Generator で実行できる仮想ユーザの数が限定され ることもあります。

別の方法として,各仮想ユーザをスレッドとして実行すると,Controller は 50 の仮想ユーザに対してドライバ・プログラム(*mdrv.exe* など)のインスタン スを1つだけ起動します(標準設定)。このドライバ・プロセス / プログラム は,いくつかの仮想ユーザを起動し,各仮想ユーザはスレッドとして実行され ます。これらのスレッド化された仮想ユーザは,親ドライバ・プロセスのメモ リのセグメントを共有します。ドライバ・プロセス / プログラムを何度も再 ロードする必要がなくなるので,メモリ空間を大幅に節約でき,1 台の Load Generator で実行できる仮想ユーザの数を増やせます。

これらのオプションの設定については、450 [ページの「\[一般\]](#page-449-0) > [その他] [ノード」を](#page-449-0)参照してください。

# リファレンス

## <span id="page-423-0"></span>※ プロトコルの互換性に関する表

次の表に,仮想ユーザ・スクリプトのタイプ,および各タイプで使用可能な実 行環境の設定ノードを示します。

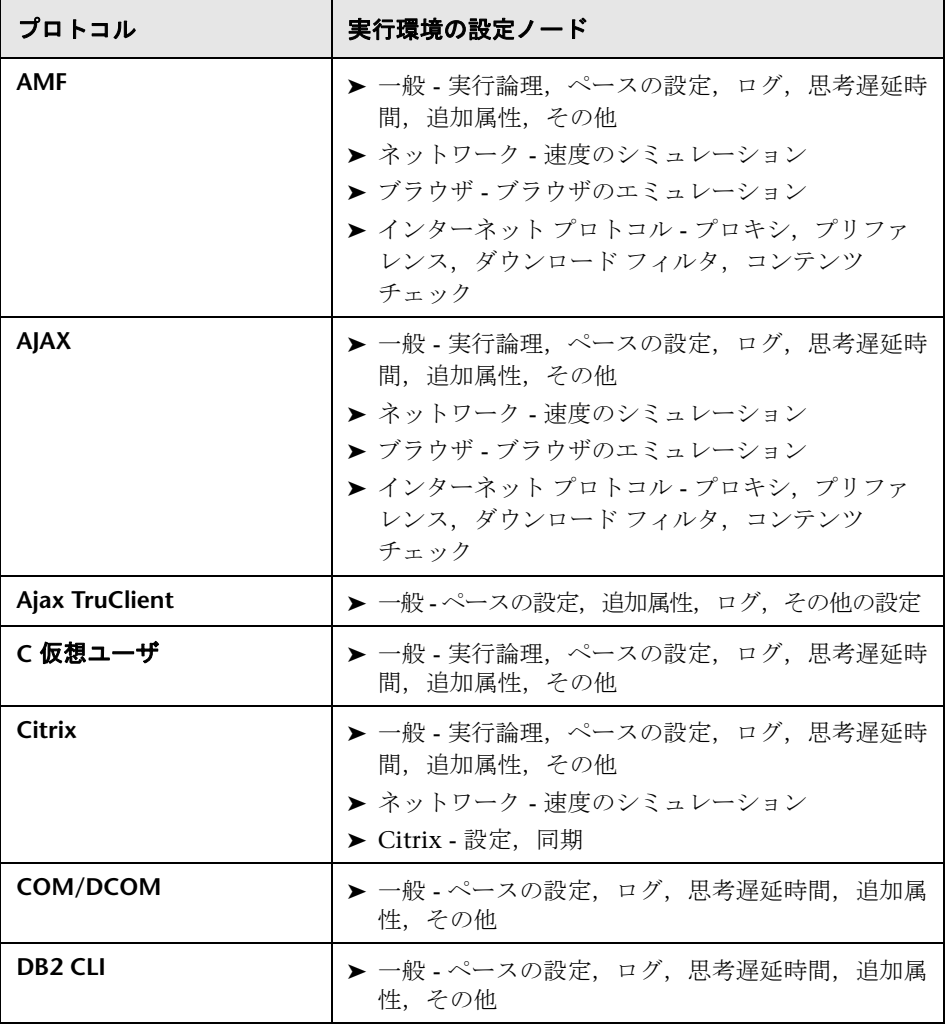

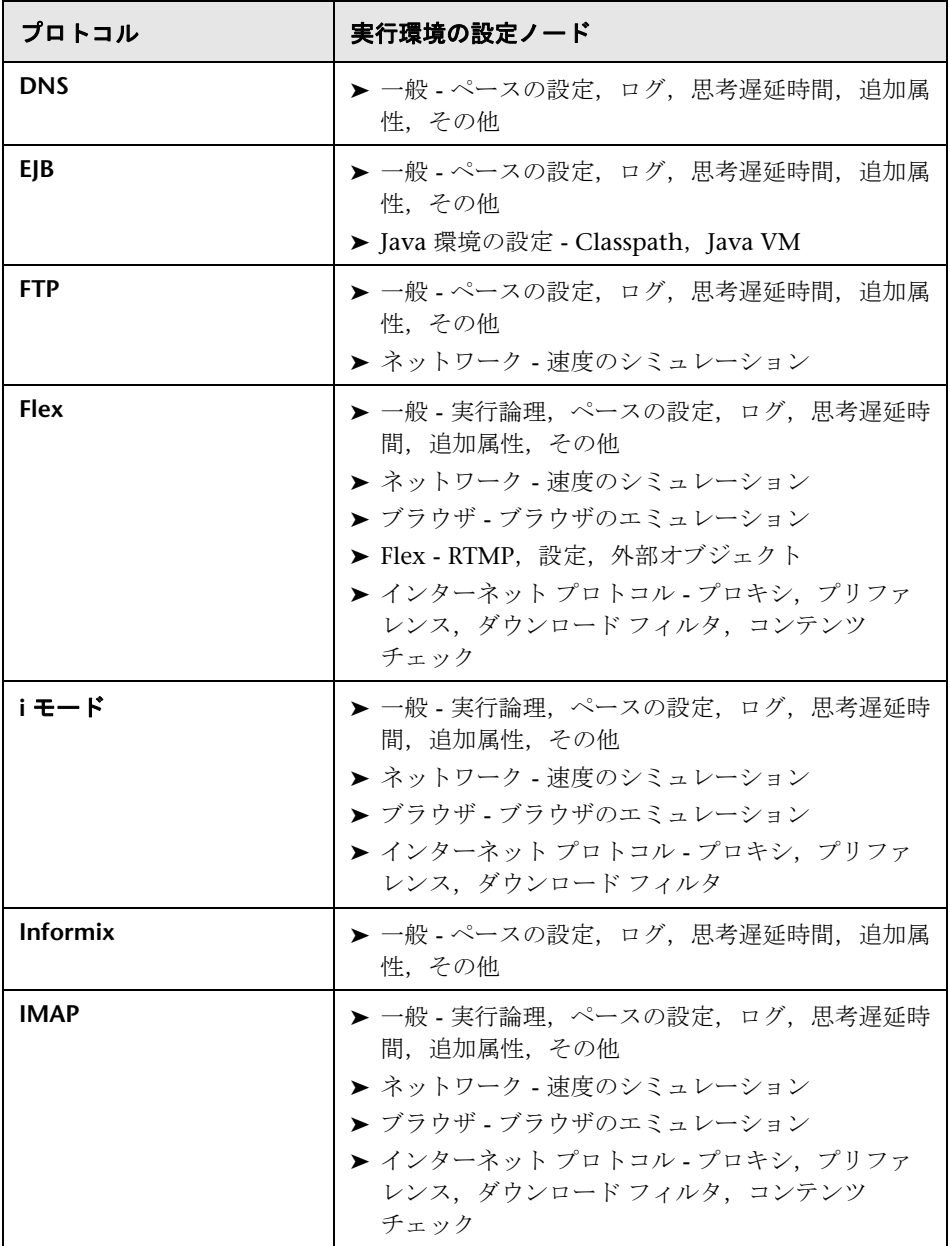

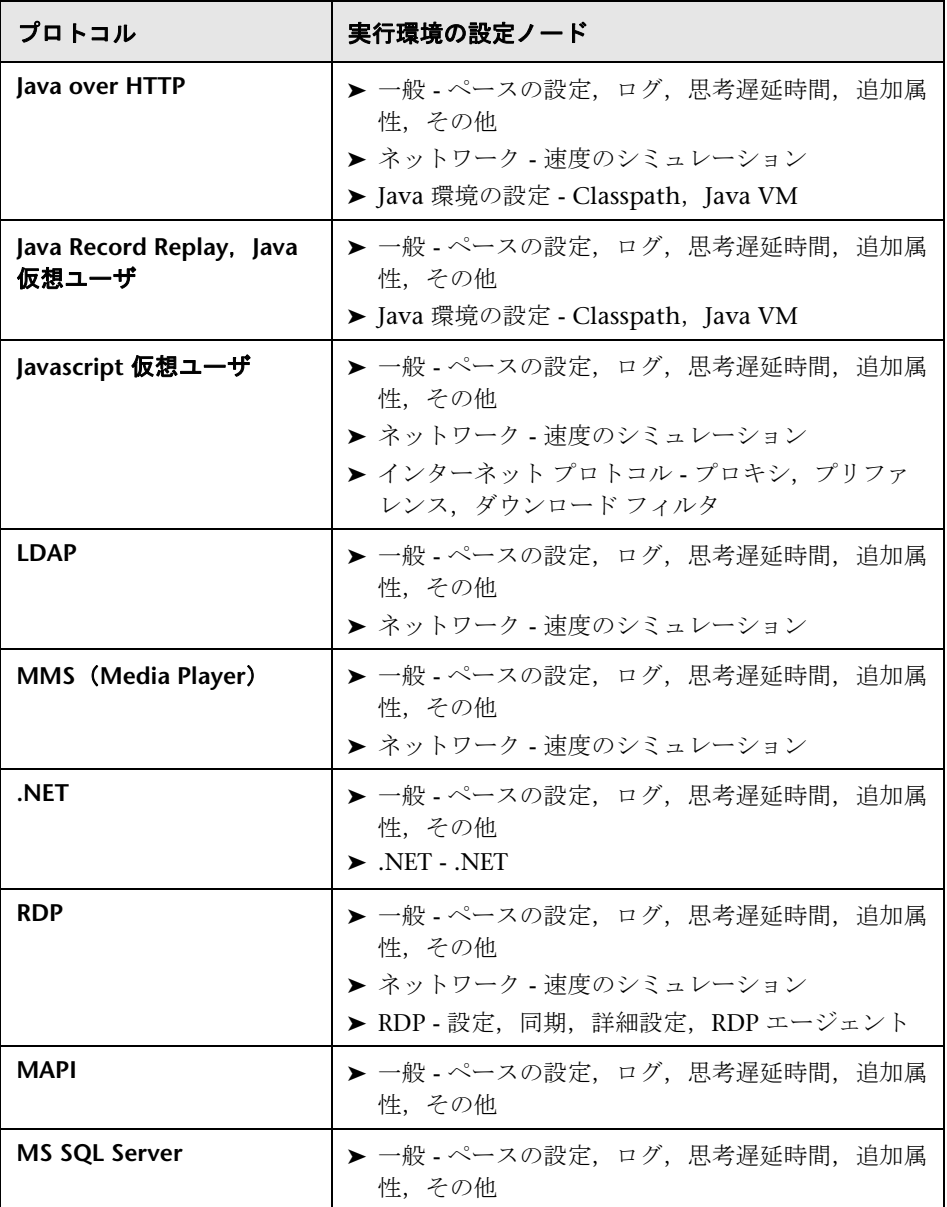

### 第 **11** 章 • 実行環境の設定

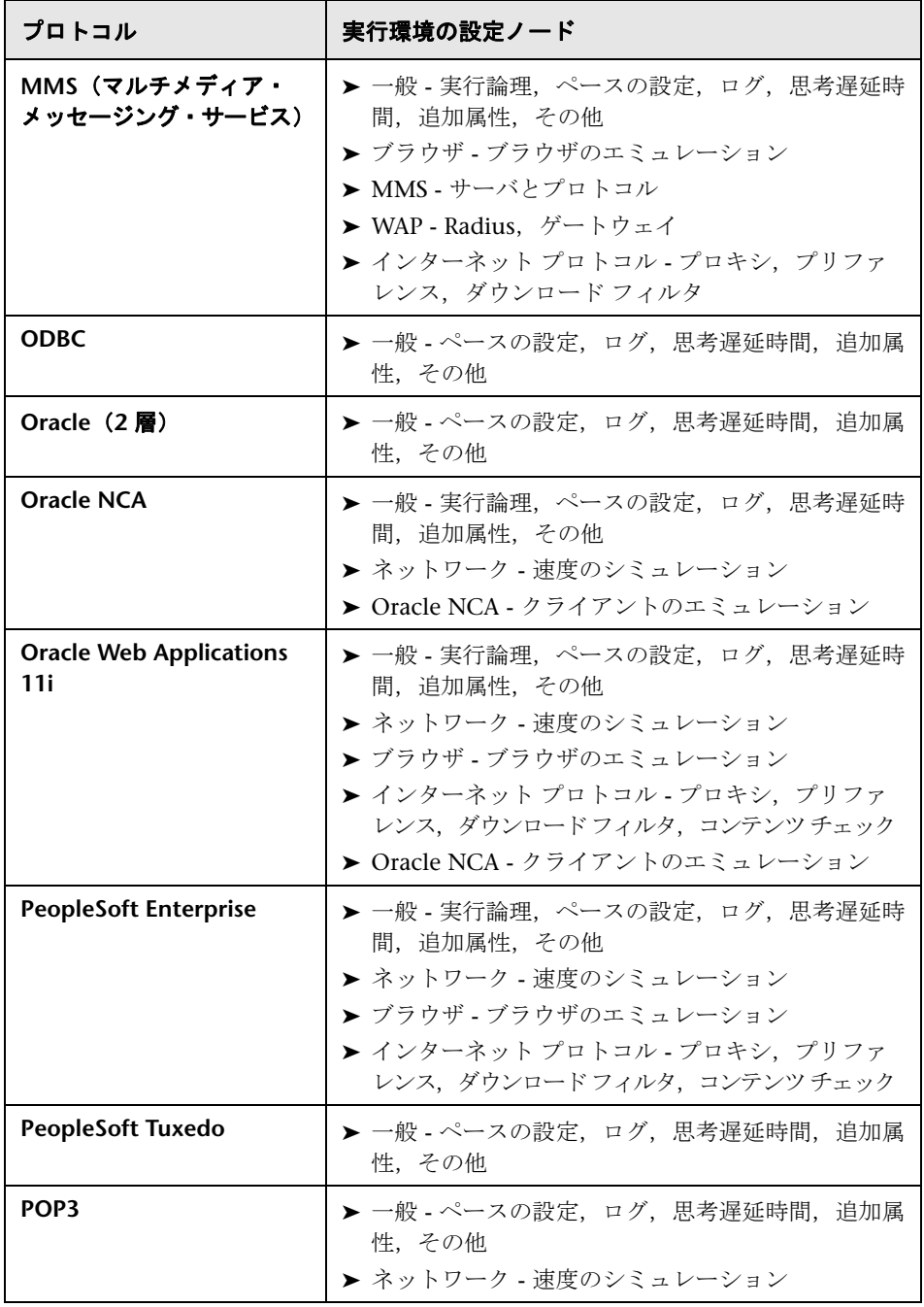

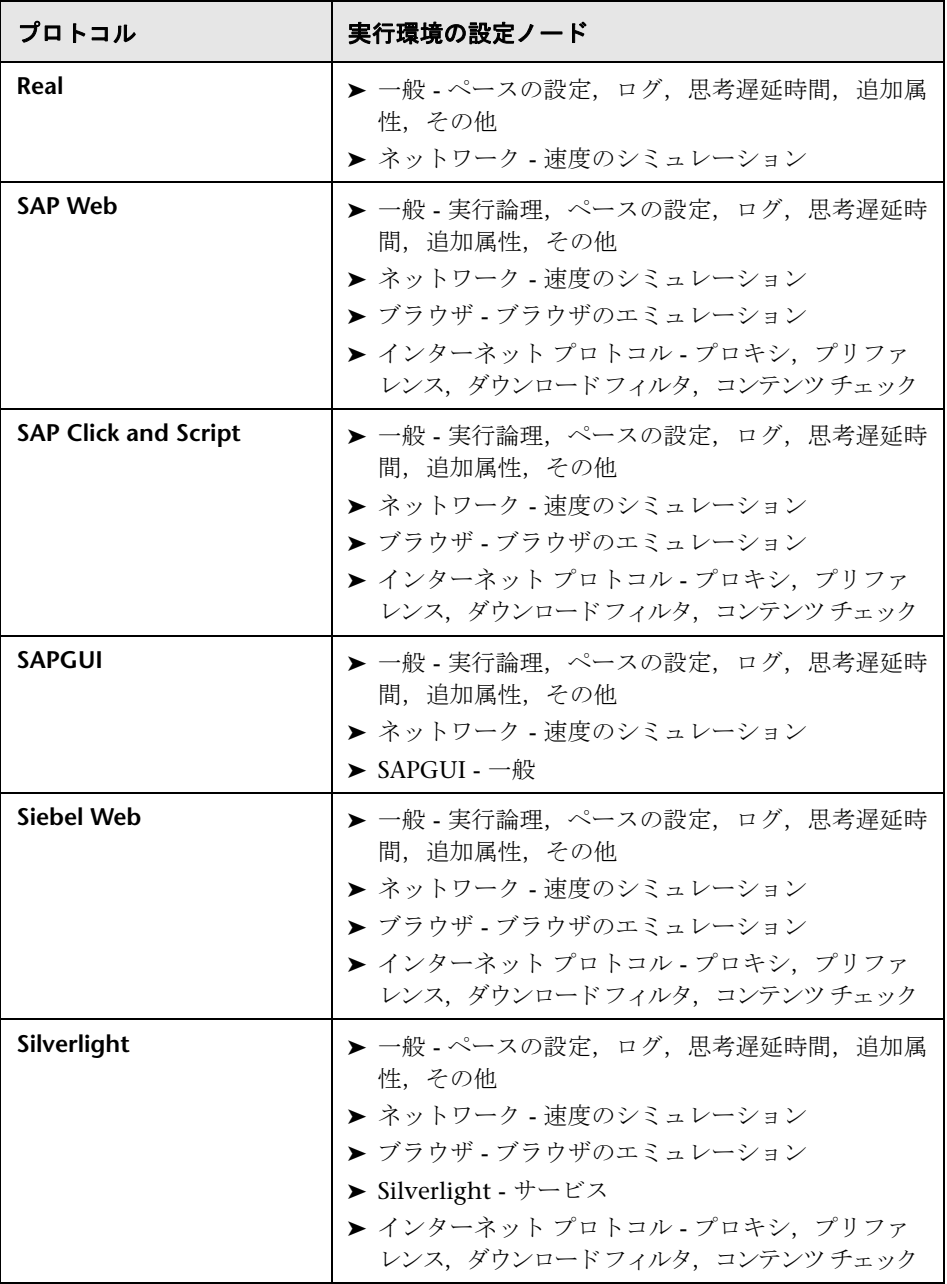

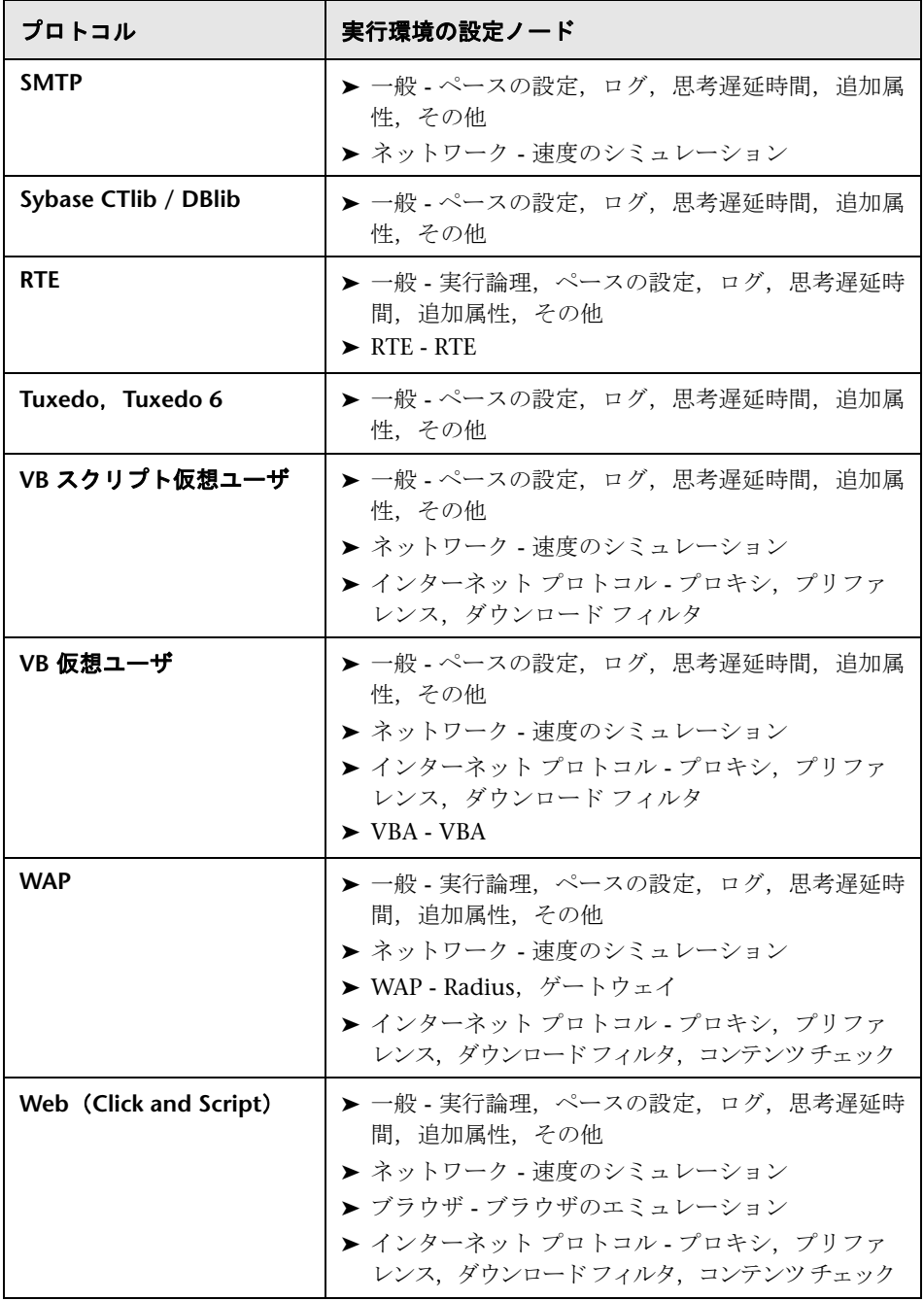

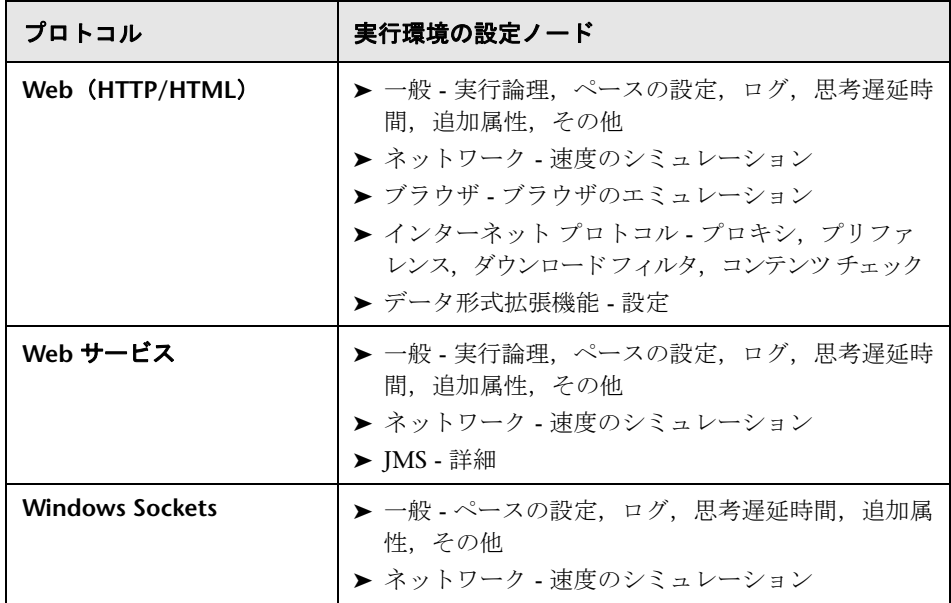

## <span id="page-429-0"></span><sup>●</sup> 実行環境の設定のユーザ・インタフェース

このセクションの内容

- ▶ [ブラウザ] > [ブラウザのエミュレーション] ノード (432 ページ)
- ▶ [Citrix] の > [設定] ノード (436 ページ)
- **► [Citrix] > [同期] ノード (437 ページ)**
- ▶ [Flex] > [設定] ノード (実行環境の設定) (438 ページ)
- ▶ [Flex] > [外部オブジェクト] ノード (実行環境の設定) (439 ページ)
- ➤[Flex]>[RTMP[\]ノード\(](#page-439-0)440 ページ)
- ▶ [一般] > [追加属性] ノード (441 ページ)
- ▶ [一般] > [ログ] ノード (442 ページ)
- **►**[一般] > [ログ] ノード (TruClient) (443 ページ)
- ►  $\lceil -\frac{R}{K} \rceil$  > [[Load Mode Browser Settings](#page-445-0)] ノード (446 ページ)
- ▶ [一般] > [その他の設定] ノード (448 ページ)
- ▶ [一般] > [その他] ノード (450 ページ)
- ▶ [一般] > [ペースの設定] ノード (451 ページ)
- ▶ [一般] > [実行論理] ノード (452 ページ)
- ▶ [一般] > [思考遅延時間] ノード (453 ページ)
- ➤[インターネット プロトコル]>[コンテンツ [チェック\]ノード](#page-453-0) (454 [ページ\)](#page-453-0)
- ➤[インターネット プロトコル]>[ダウンロード [フィルタ\]ノード](#page-455-0) (456 [ページ\)](#page-455-0)
- ➤[インターネット [プロトコル\]の\[プリファレンス\]ノード\(](#page-455-1)456 ページ)
- ▶ [インターネット プロトコル] > [プロキシ] ノード (468 ページ)
- ▶ [Java 環境の設定] > [[Java Classpath](#page-469-0)] ノード (470 ページ)
- **► [Java [環境の設定\]](#page-470-0) > [Java VM] ノード (471 ページ)**
- **►** [JMS] > [詳細] ノード (472 ページ)
- **►** [.Net] > [.NET 環境] ノード(474 ページ)
- ▶ [MMS] > [サーバとプロトコル] ノード (475 ページ)
- ▶ [ネットワーク] > [速度のシミュレーション] ノード (476 ページ)
- ➤[Oracle NCA]>[\[クライアントのエミュレーション\]ノード\(](#page-476-0)477 ページ)
- **► [RDP] > [詳細] ノード (478 ページ)**
- ▶ [RDP] > [RDP エージェント] ノード (480 ページ)
- ▶ [RDP] > [設定] ノード (481 ページ)
- **► [RDP] > [同期化] ノード (482 ページ)**
- ► [RTE] > [RTE] ノード (483 ページ)
- **► [SAPGUI] > [一般] ノード (485 ページ)**
- ▶ [Silverlight] > [サービス] ノード (486 ページ)
- ▶  $[VBA] > [VBA]$  /  $\vdash$  | (487 ページ)
- ▶ [WAP] > [ゲートウェイ] ノード (487 ページ)
- ➤[WAP]>[Radius[\]ノード\(](#page-490-0)491 ページ)

# <span id="page-431-0"></span>[ブラウザ]**>**[ブラウザのエミュレーション]ノード

ブラウザに関連する実行環境を設定できます。

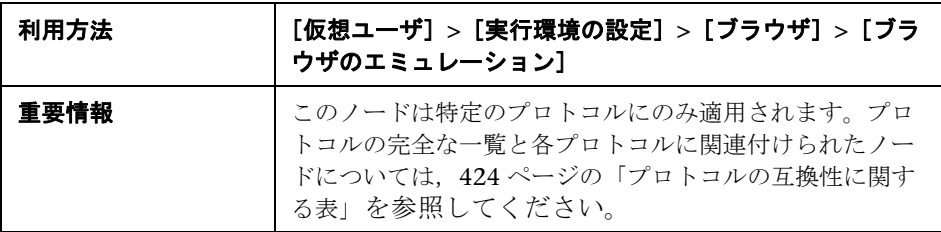

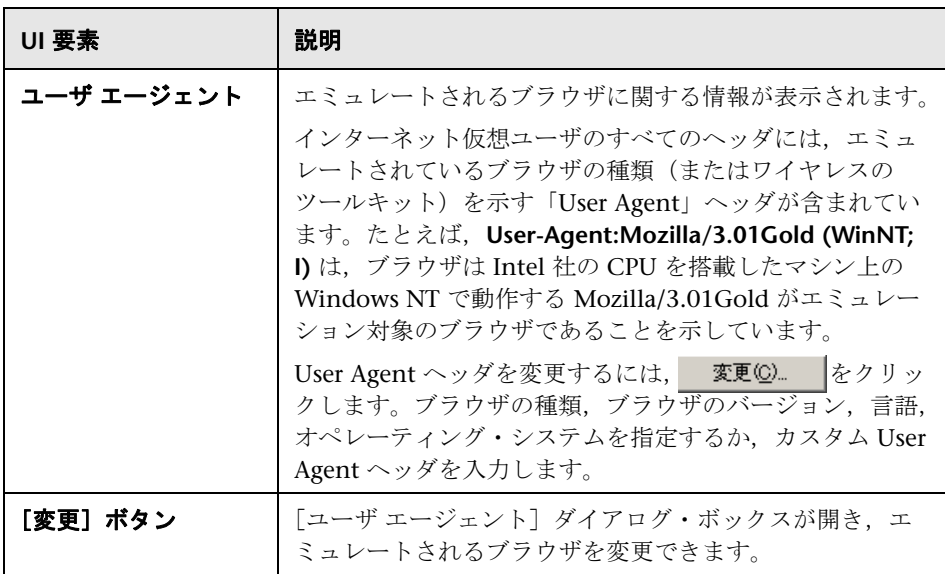
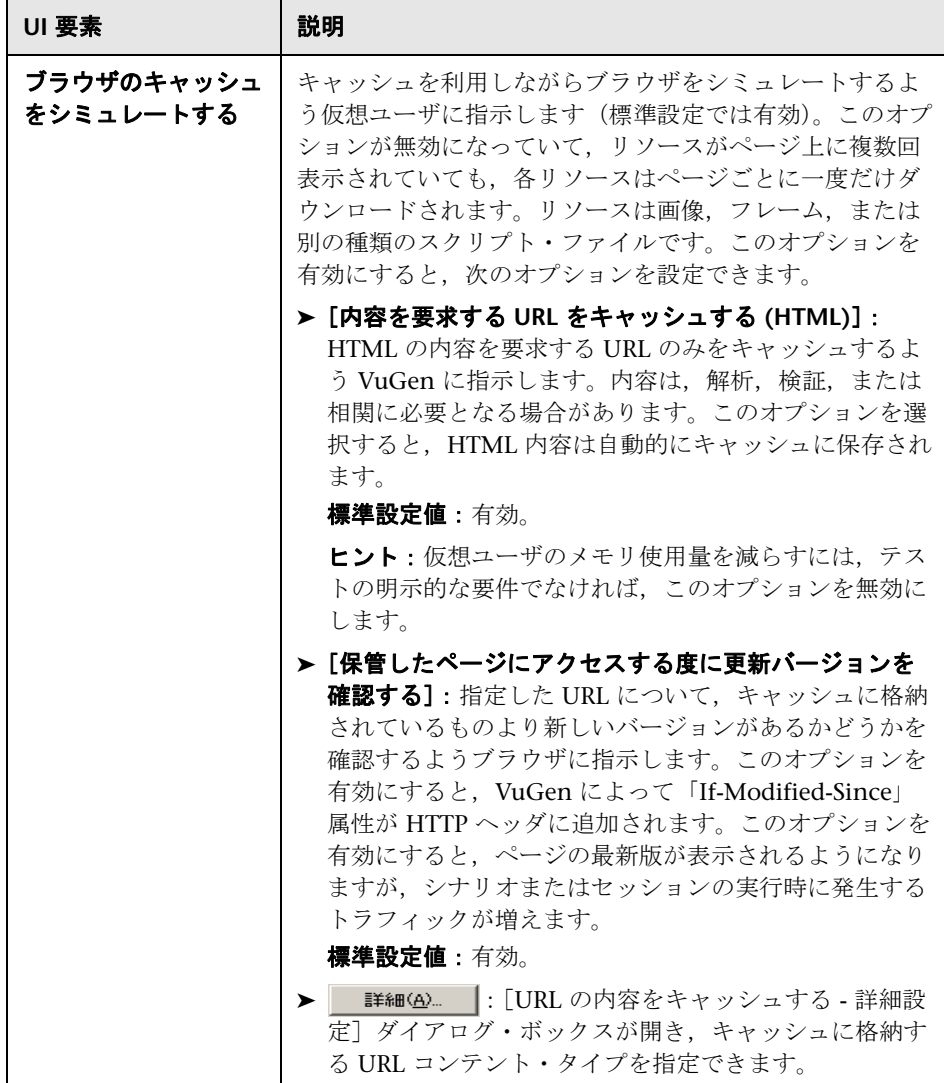

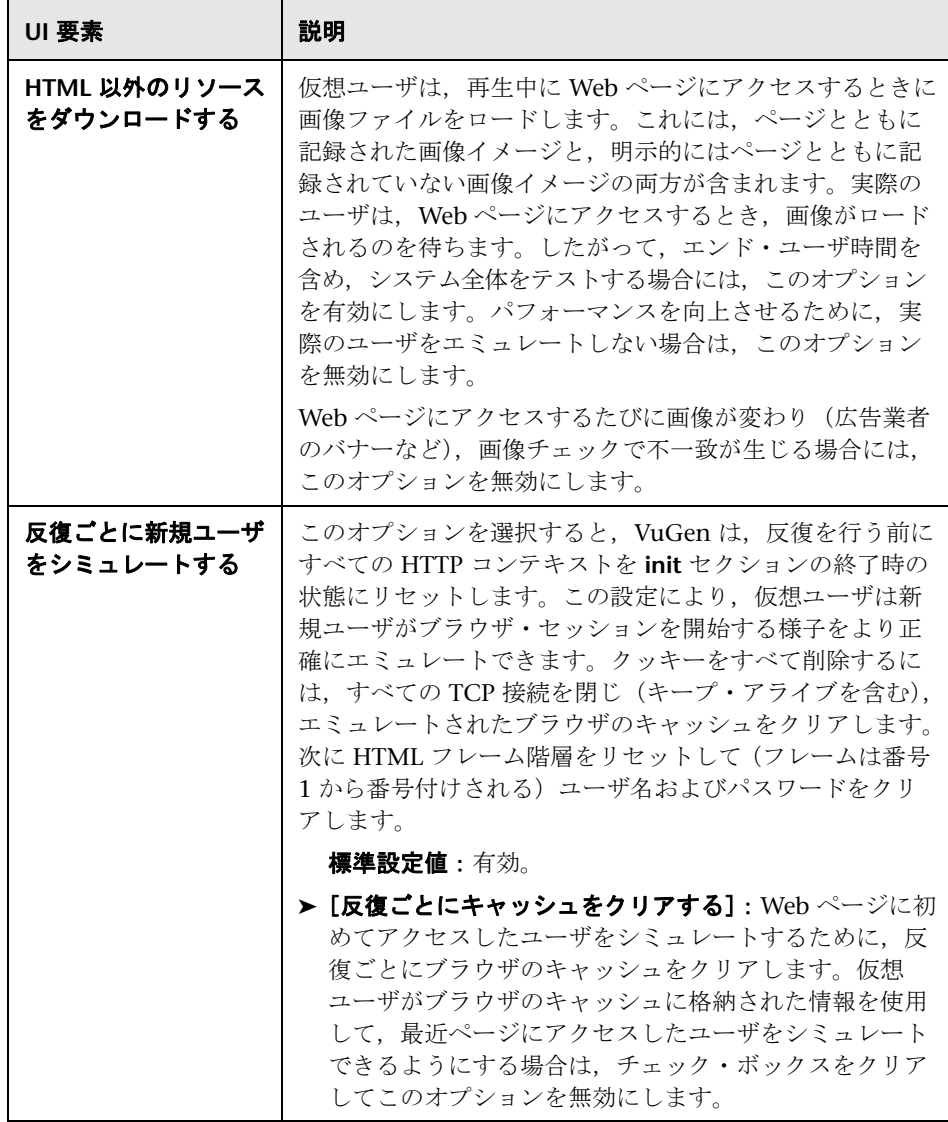

#### <span id="page-434-0"></span>[**URL** の内容をキャッシュする **-** 詳細設定]ダイアログ・ボックス

「詳細設定]ダイアログ・ボックスでは、キャッシュに格納する URL 内容タイ プを指定できます。

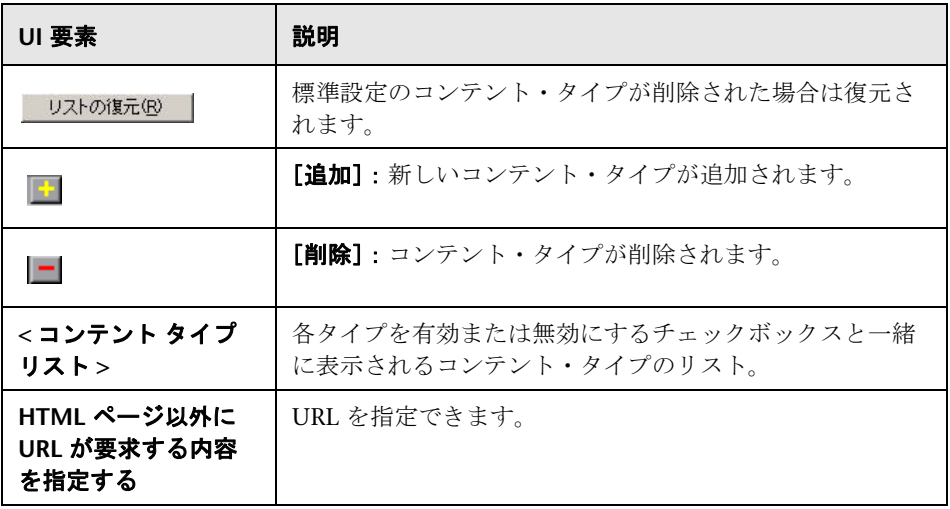

# [**Citrix**]の **>**[設定]ノード

Citrix 設定の実行環境を設定できます。

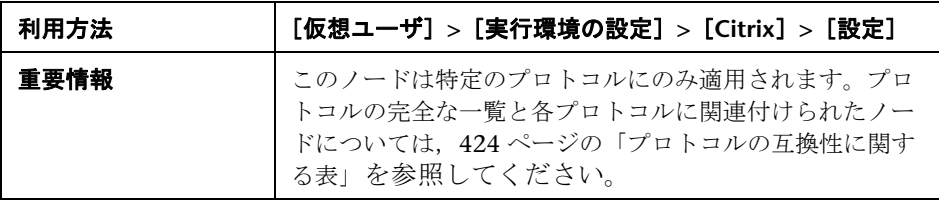

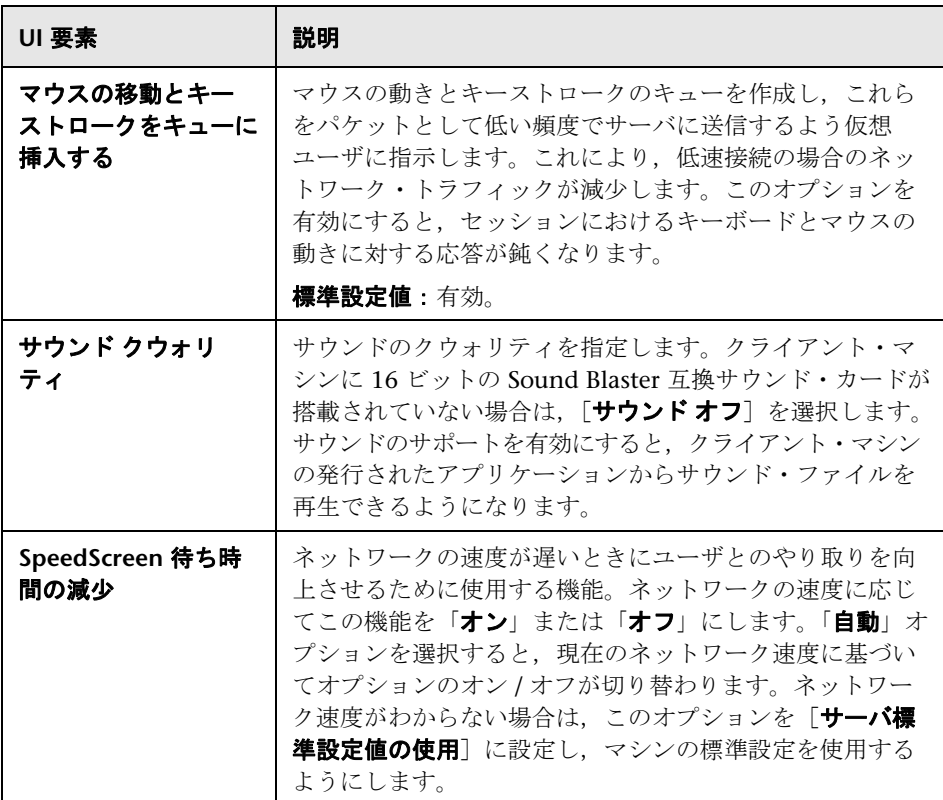

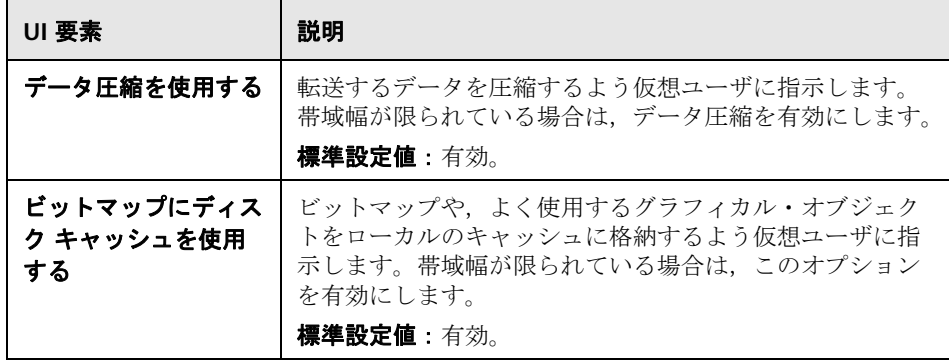

# [**Citrix**]**>**[同期]ノード

Citrix 同期の実行環境を設定できます。

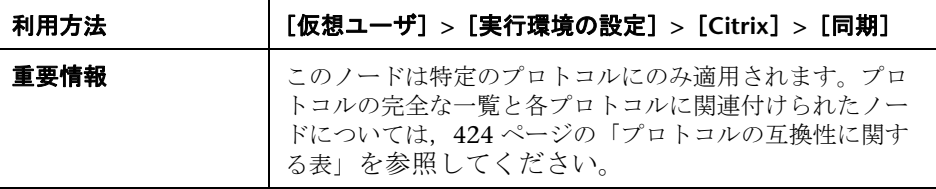

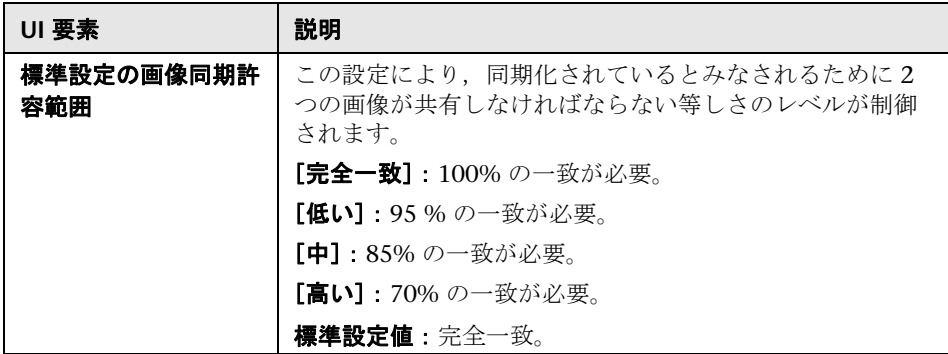

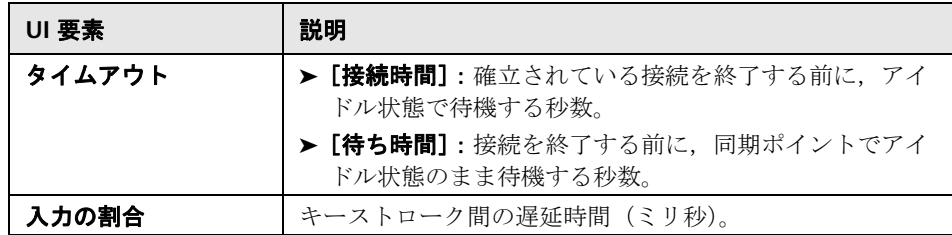

## [**Flex**]**>**[設定]ノード(実行環境の設定)

外部 JVM (Java 仮想マシン)のパスを設定できます。

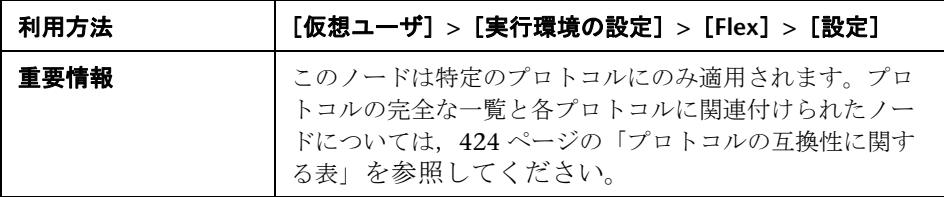

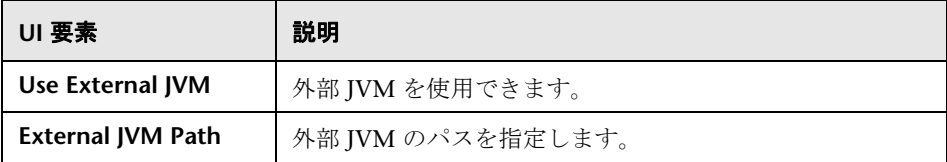

#### [**Flex**]**>**[外部オブジェクト]ノード(実行環境の設定)

このダイアログ・ボックスでは、Flex スクリプトの外部オブジェクトの実行環 境を設定できます。

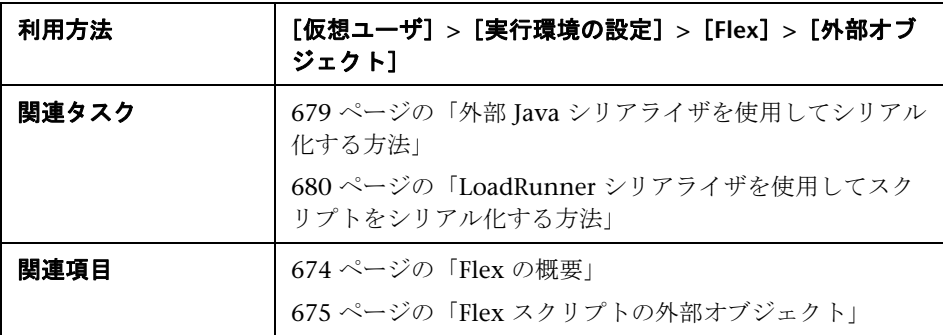

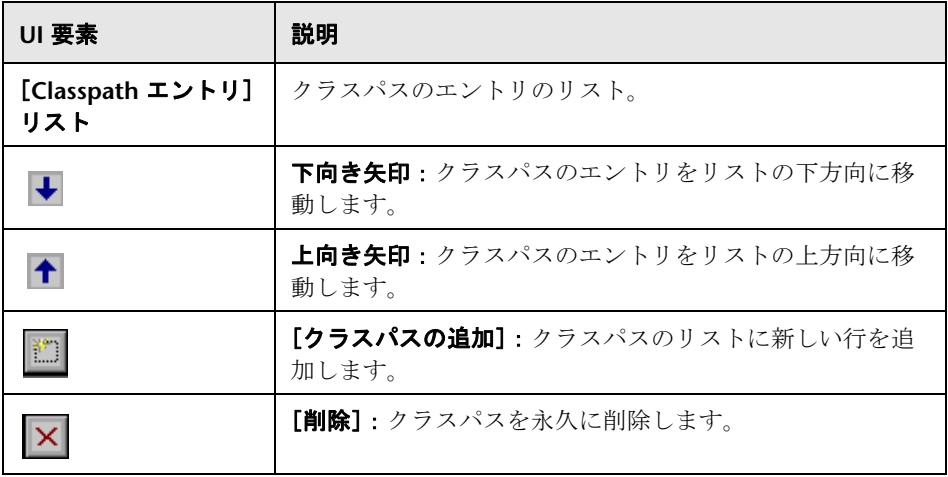

# [**Flex**]**>**[**RTMP**]ノード

Flex RTMP の実行環境を設定できます。

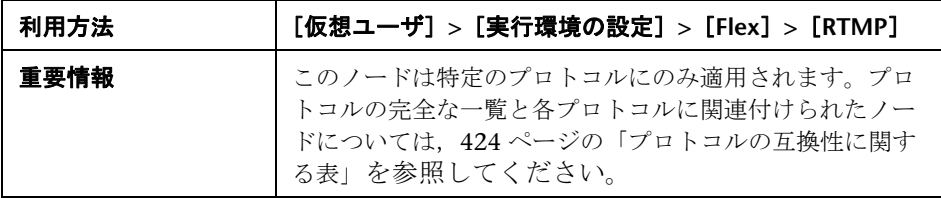

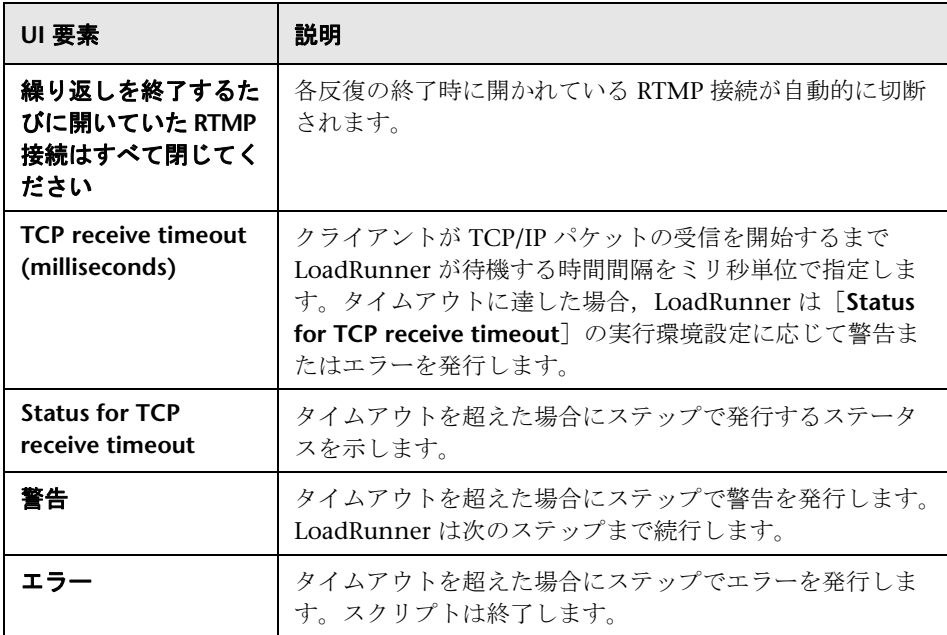

#### [一般]**>**[追加属性]ノード

[追加属性]ノードを使用して仮想ユーザ・スクリプトの追加属性を指定でき ます。[追加属性]の設定は,すべてのタイプの仮想ユーザ・スクリプトに適 用されます。

**lr\_get\_attrib\_string** を使用すると,テスト実行中のある時点で取得できるコ マンド・ライン引数を指定できます。このノードを使用して,作成されたスク リプトに外部パラメータを渡すことができます。

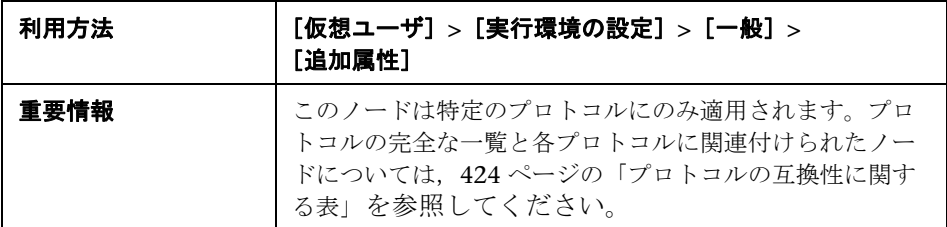

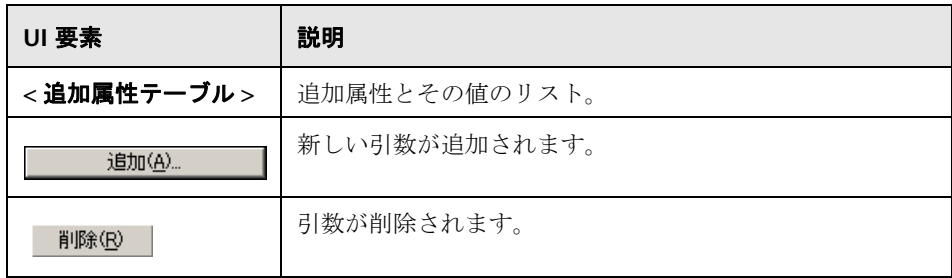

#### [一般]**>**[ログ]ノード

ログに記録する情報の量と種類を設定できます。

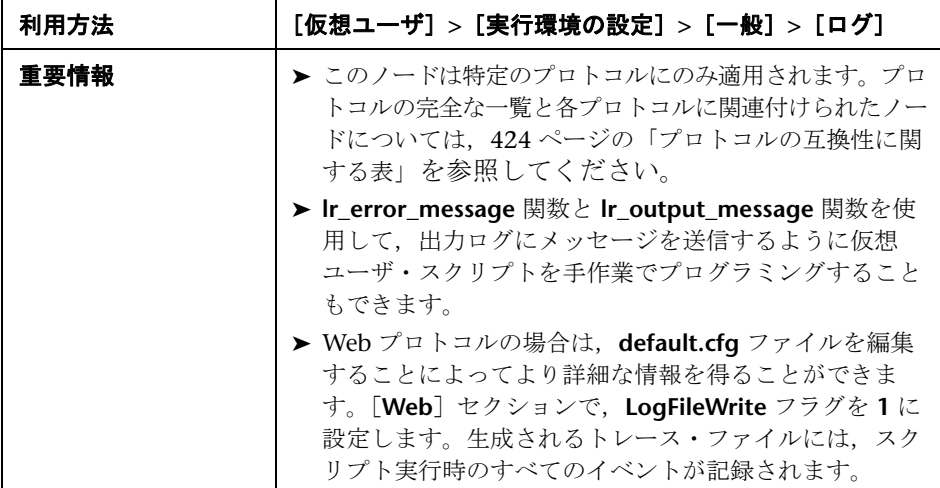

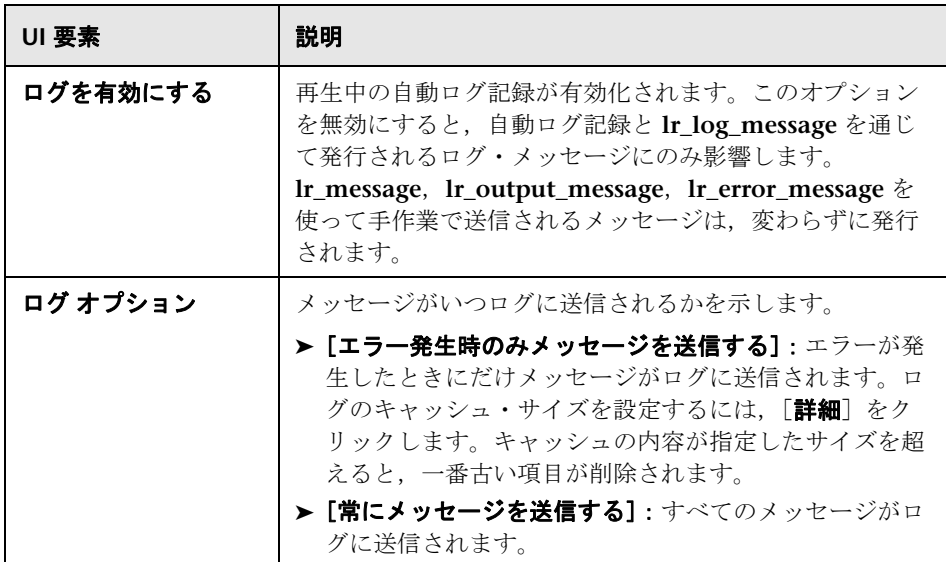

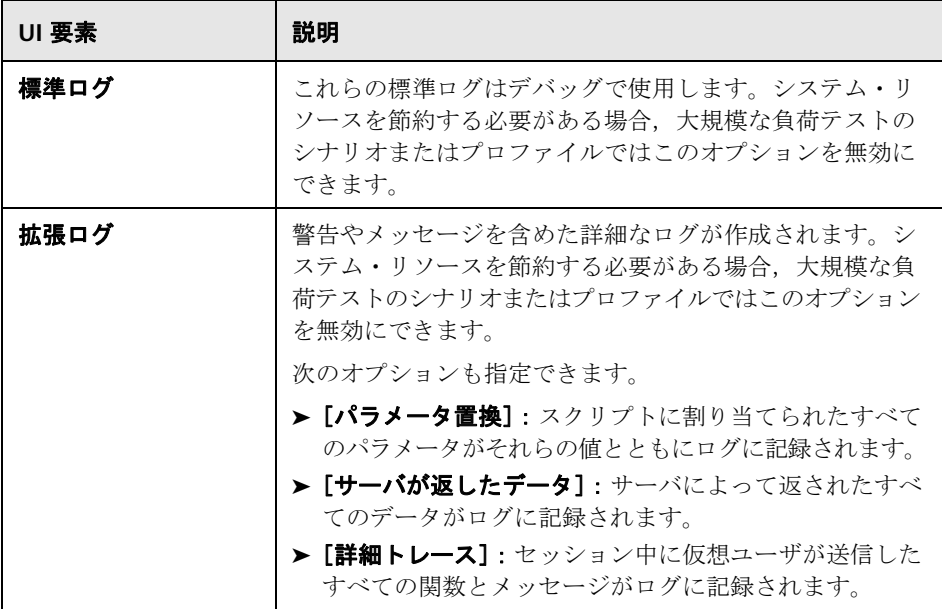

## [一般]**>**[ログ]ノード(**TruClient**)

TruClient スクリプトのログにレポートする情報の量とタイプを設定できます。

```
利用方法 [仮想ユーザ]>[実行環境の設定]>[一般]>[ログ]
```
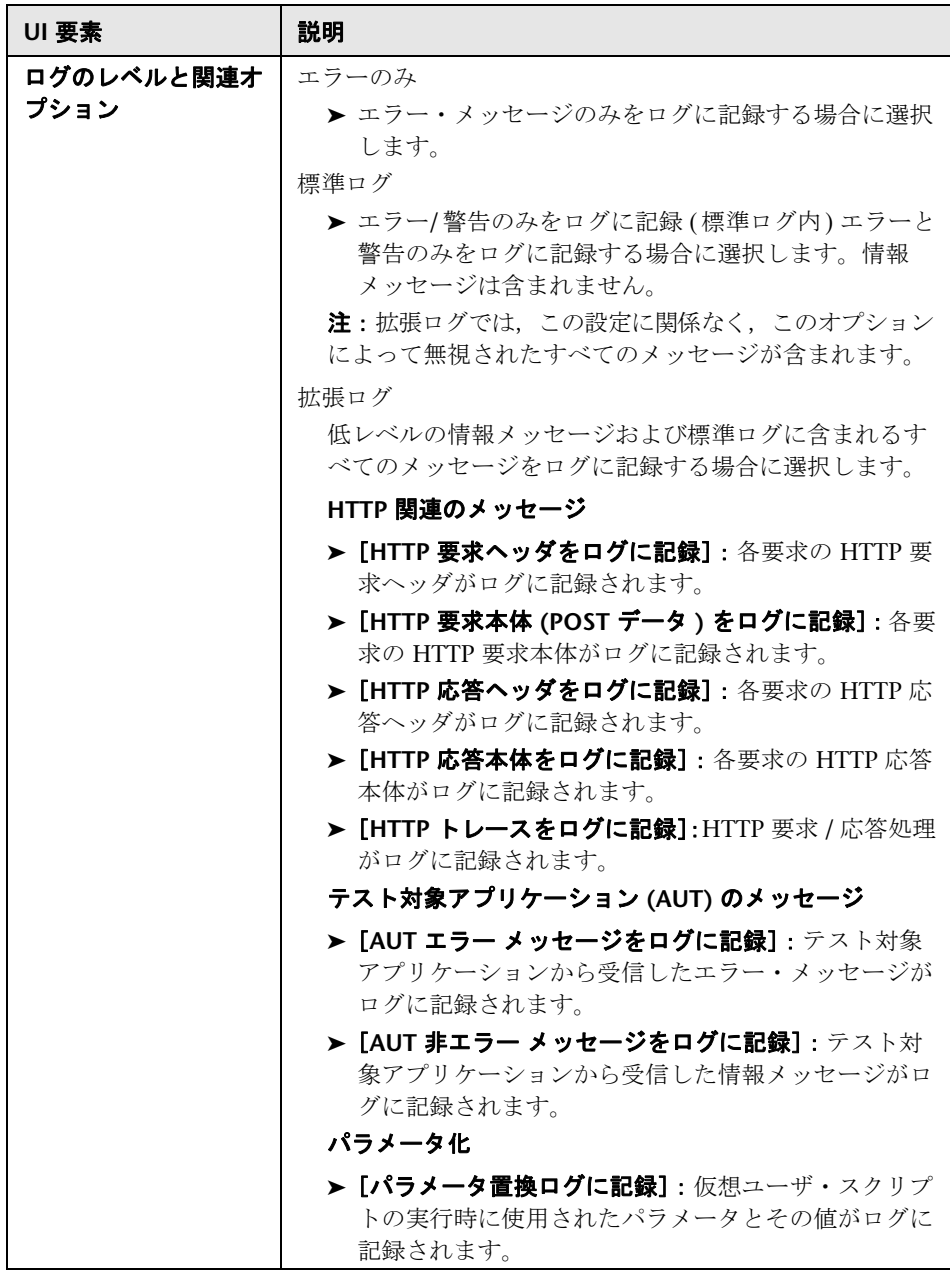

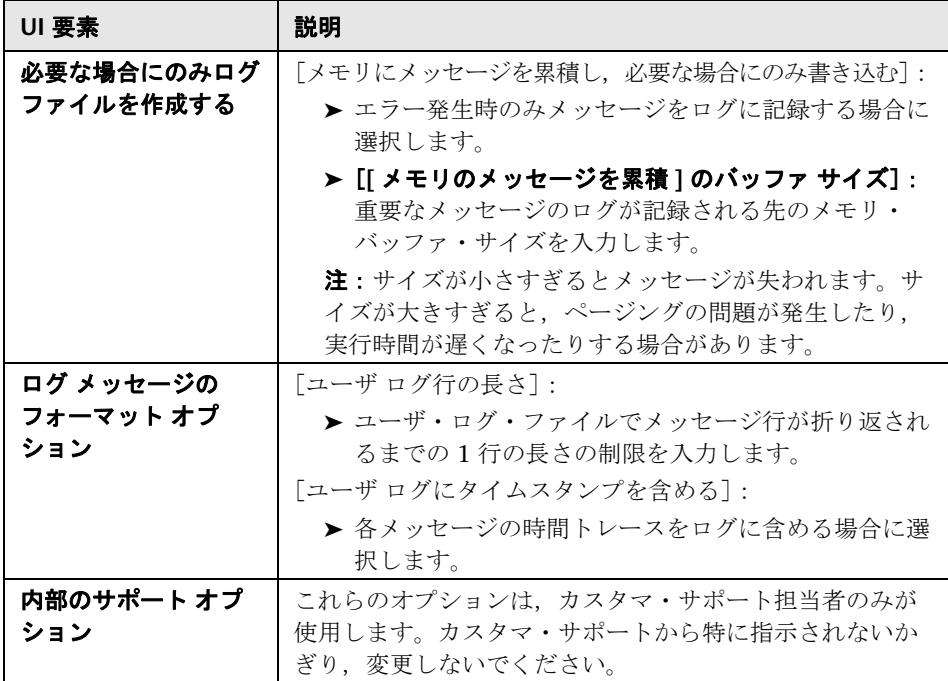

## [一般]**>**[**Load Mode Browser Settings**]ノード

このノードでは,ロード・モードで実行するスクリプトの TruClient ブラウザ を設定できます。

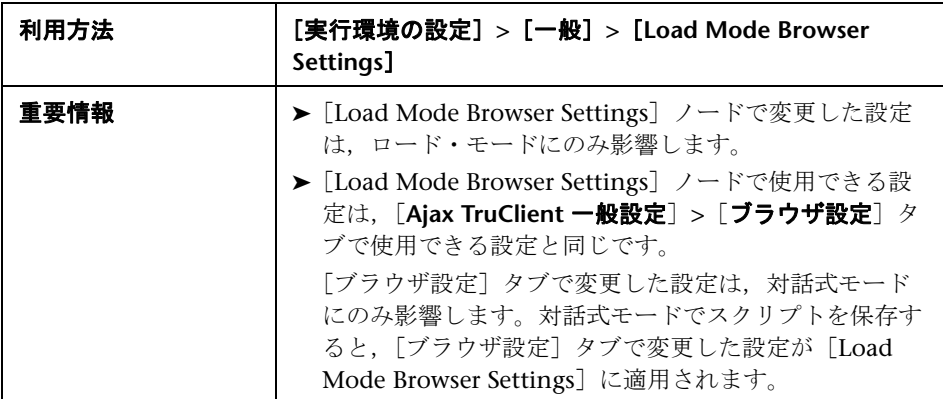

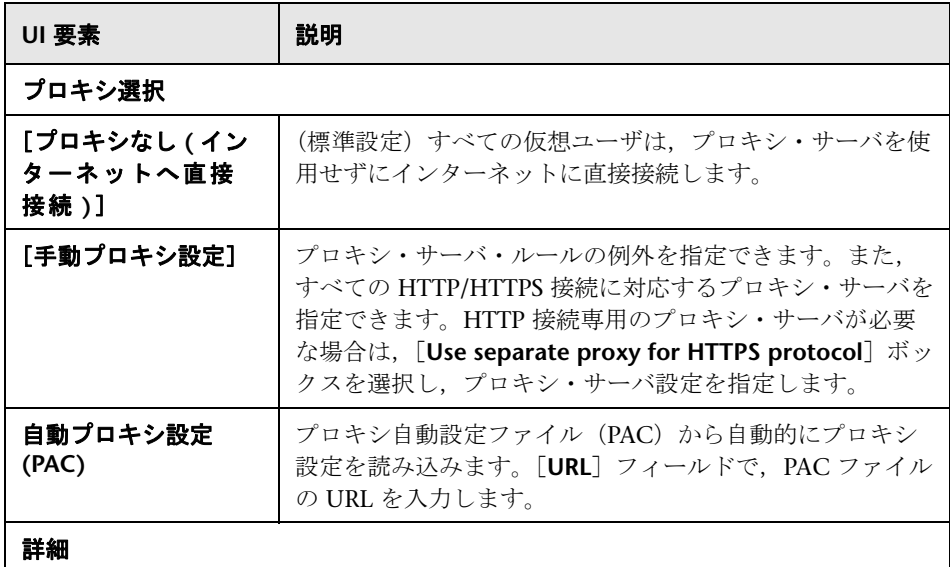

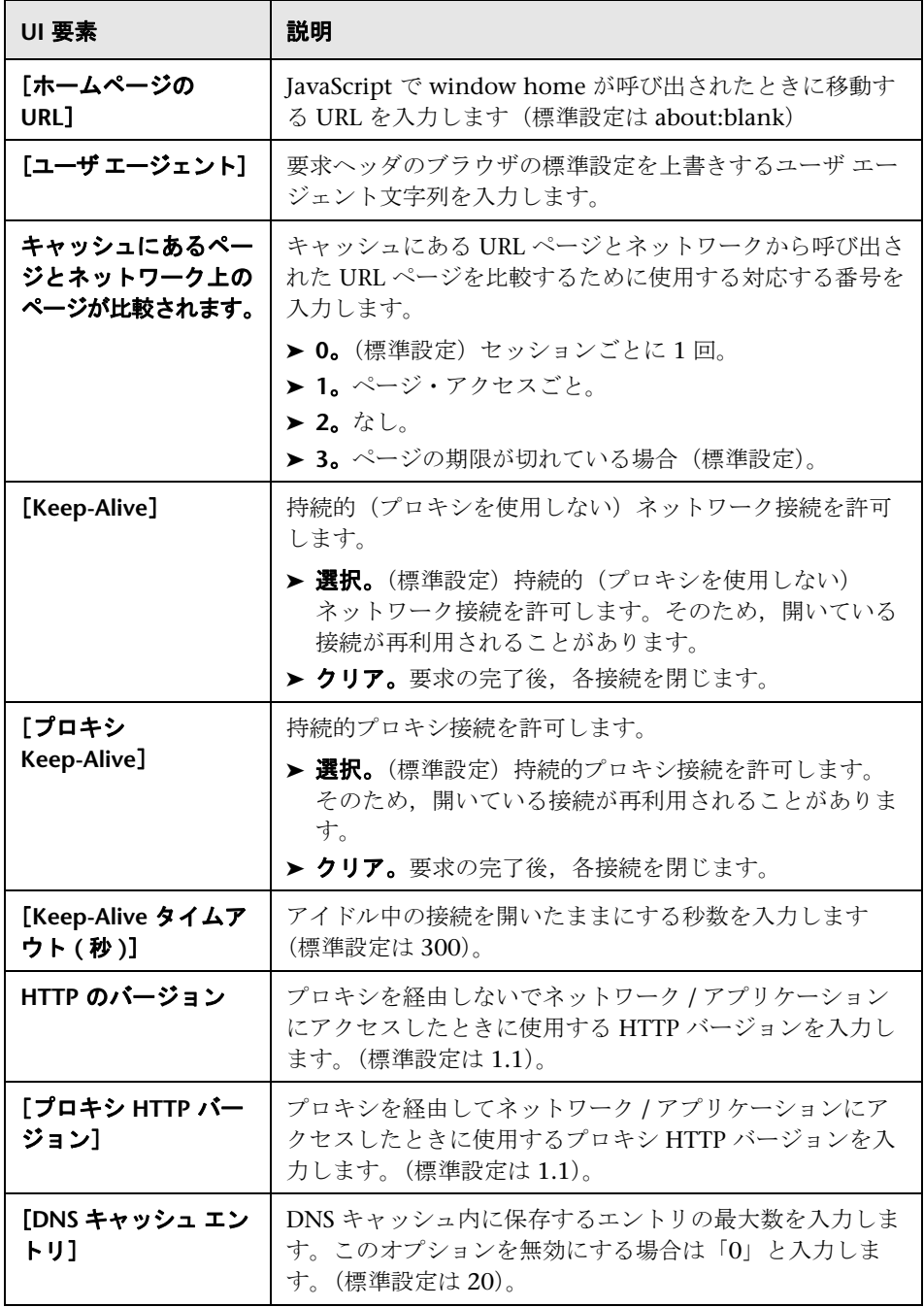

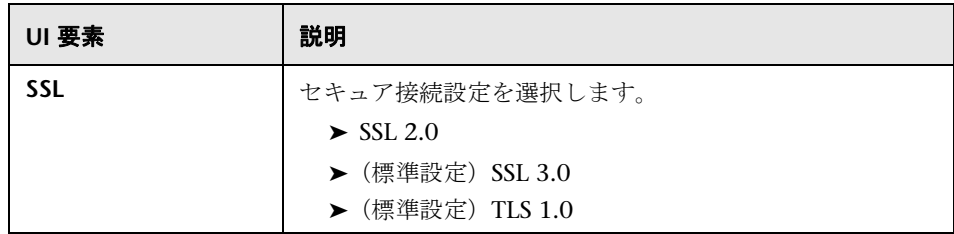

# [一般]**>**[その他の設定]ノード

TruClient スクリプトのログに記録する情報の量と種類を設定できます。

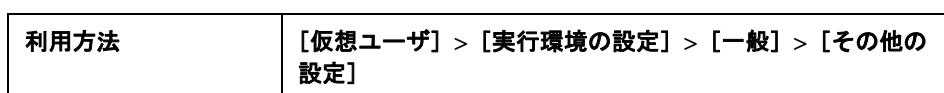

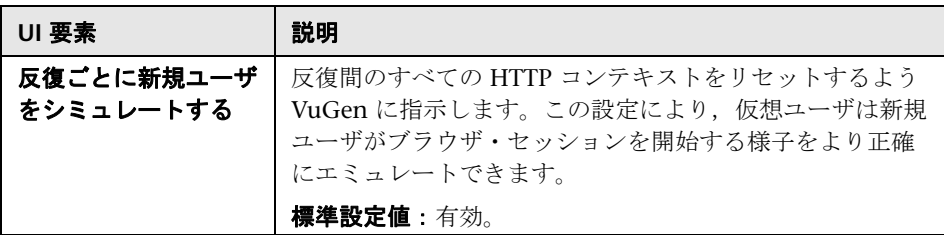

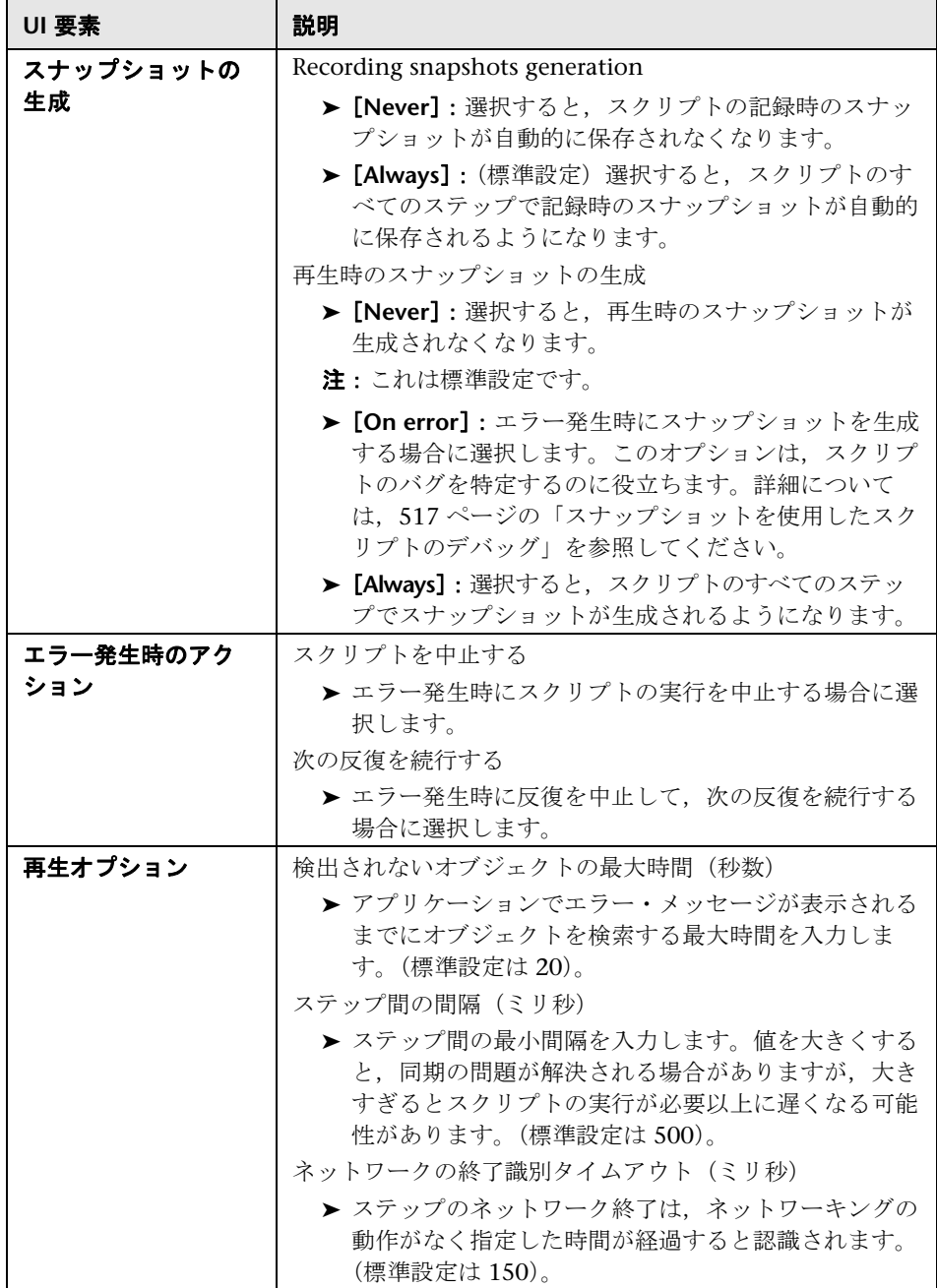

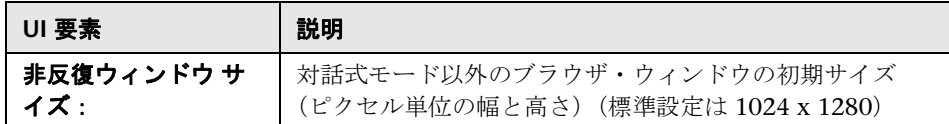

# [一般]**>**[その他]ノード

その他の実行環境を設定できます。

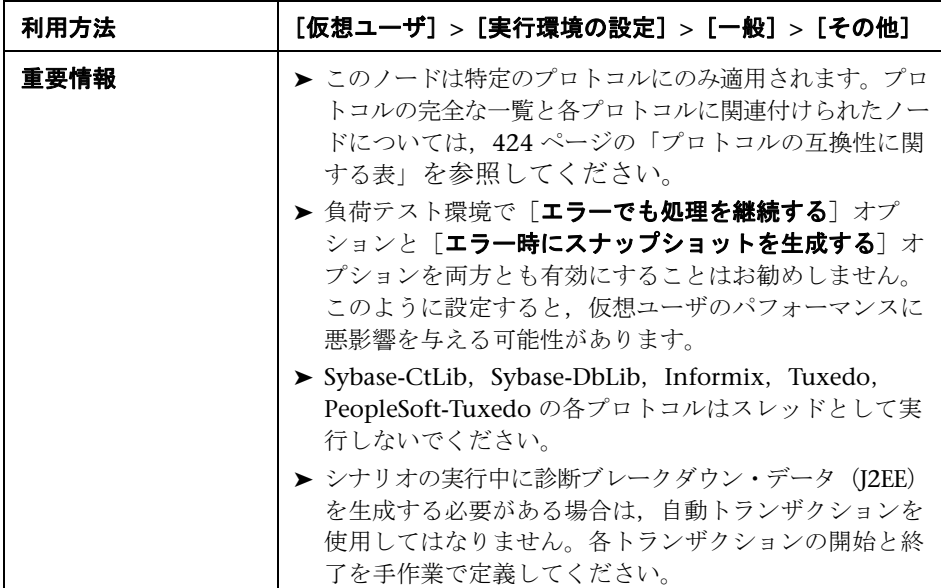

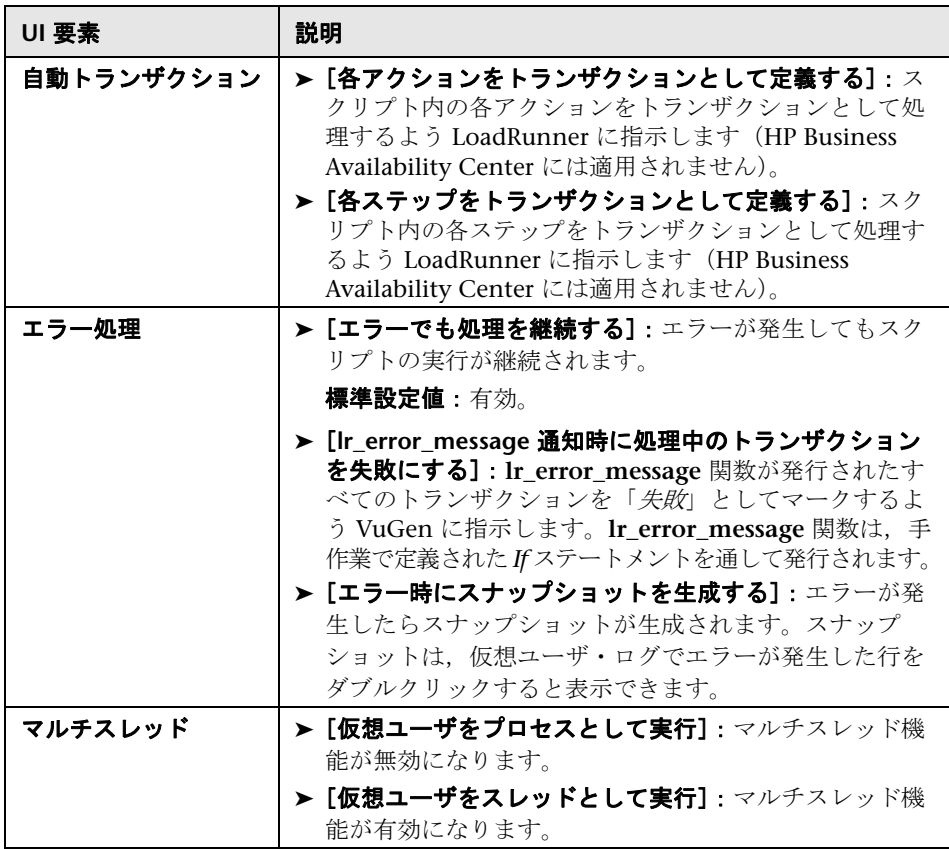

# [一般]**>**[ペースの設定]ノード

反復の間隔を制御できます。ペースは,アクションの反復の間で待機する時間 を仮想ユーザに指示します。

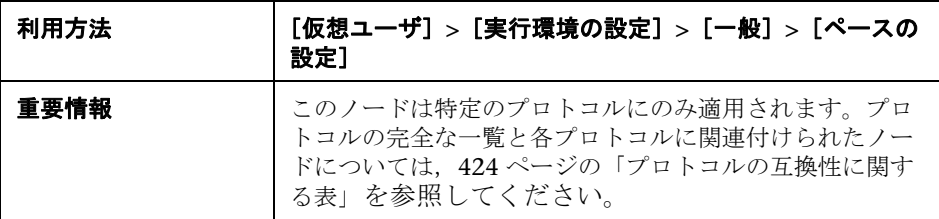

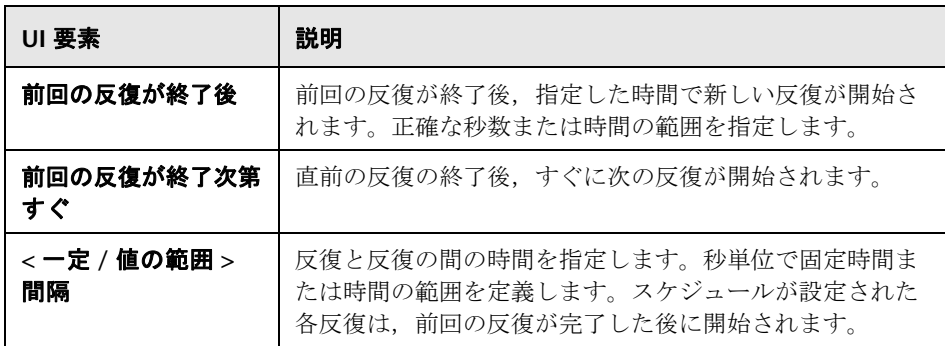

## [一般]**>**[実行論理]ノード

実行論理の実行環境を設定できます。

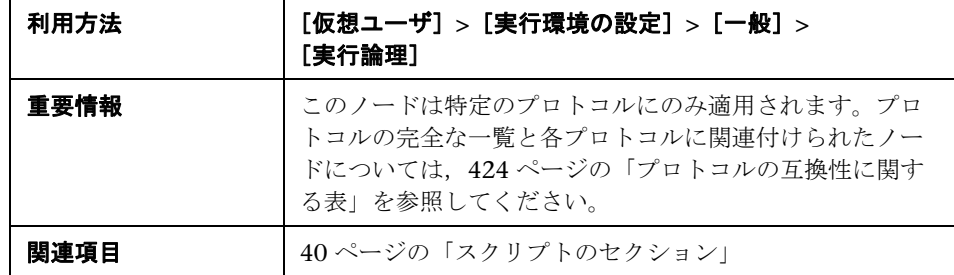

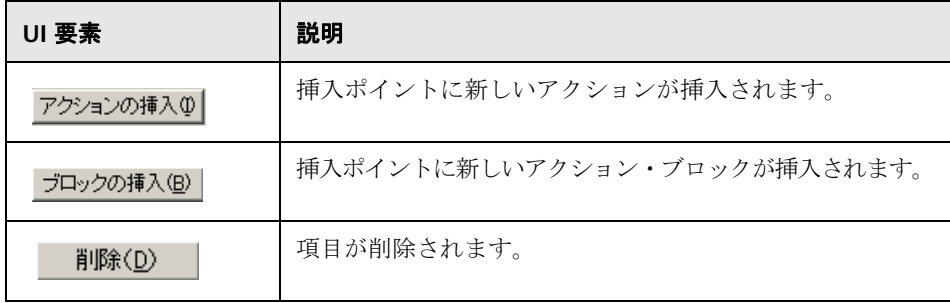

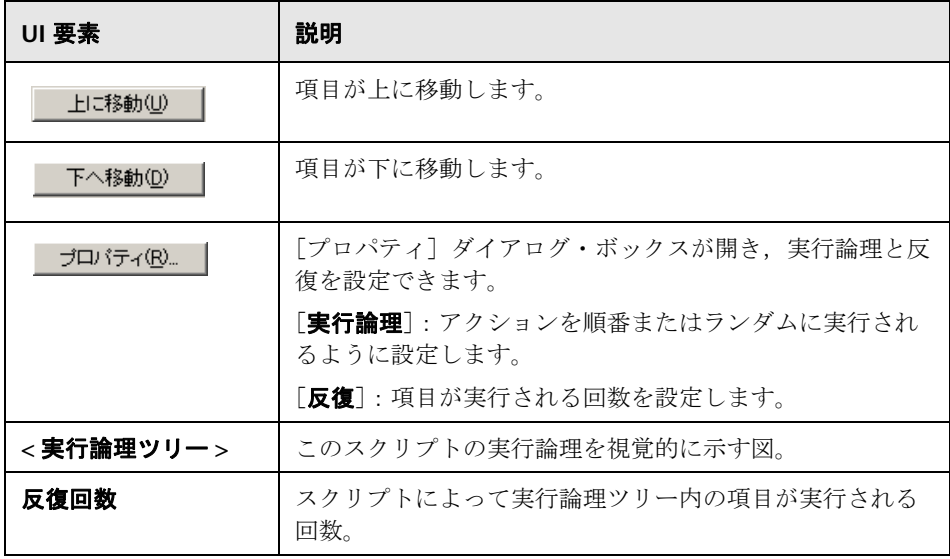

#### [一般]**>**[思考遅延時間]ノード

思考遅延時間を設定し,アクション間で待機する時間を制御できます。これら の設定は、現実のユーザをエミュレートするために設計されています。

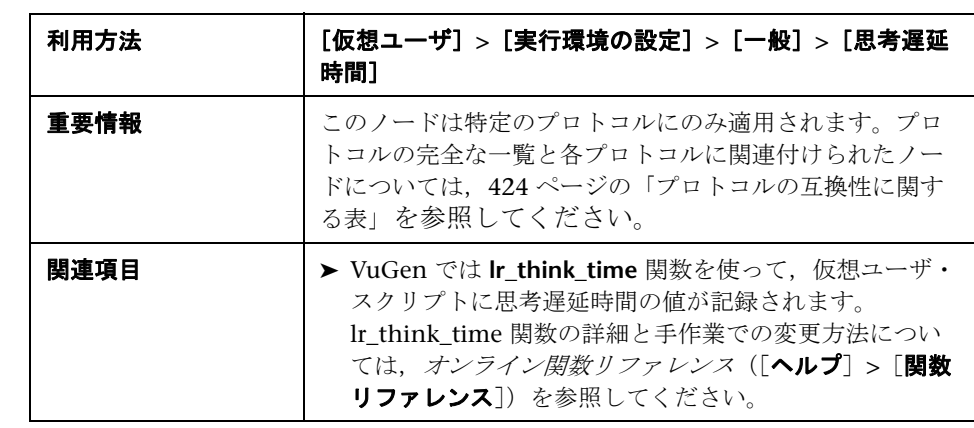

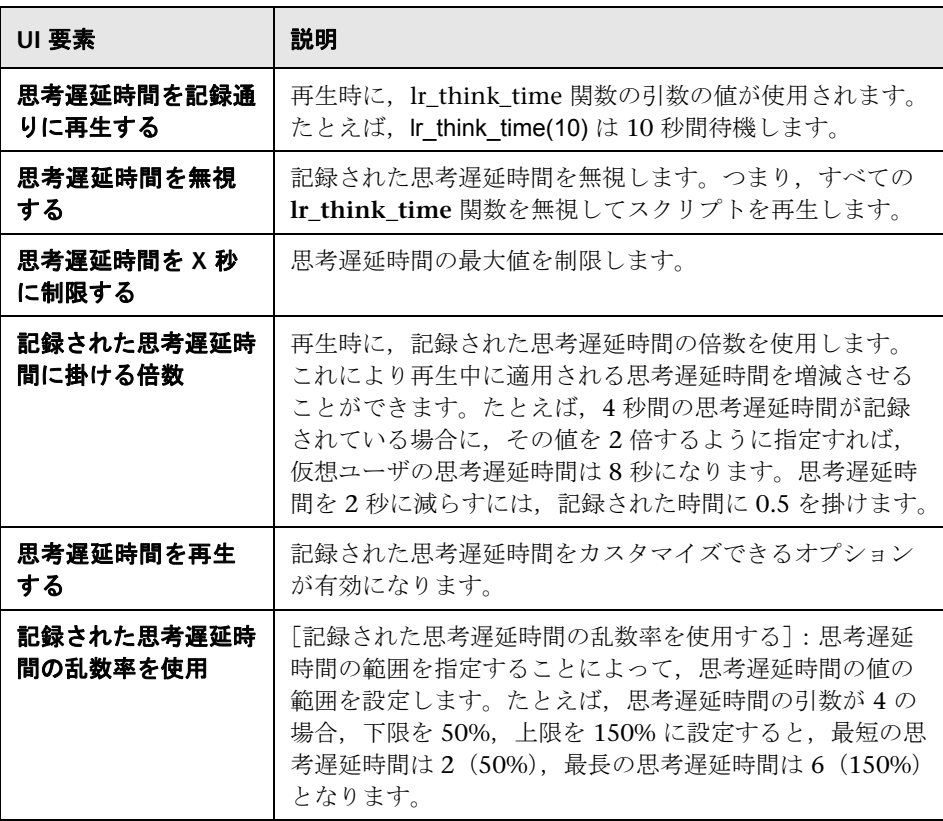

#### [インターネット プロトコル]**>**[コンテンツ チェック]ノード

実行時に Web サイトのコンテンツをチェックできます。

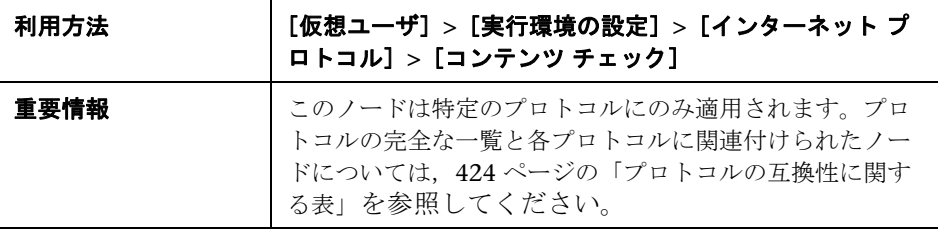

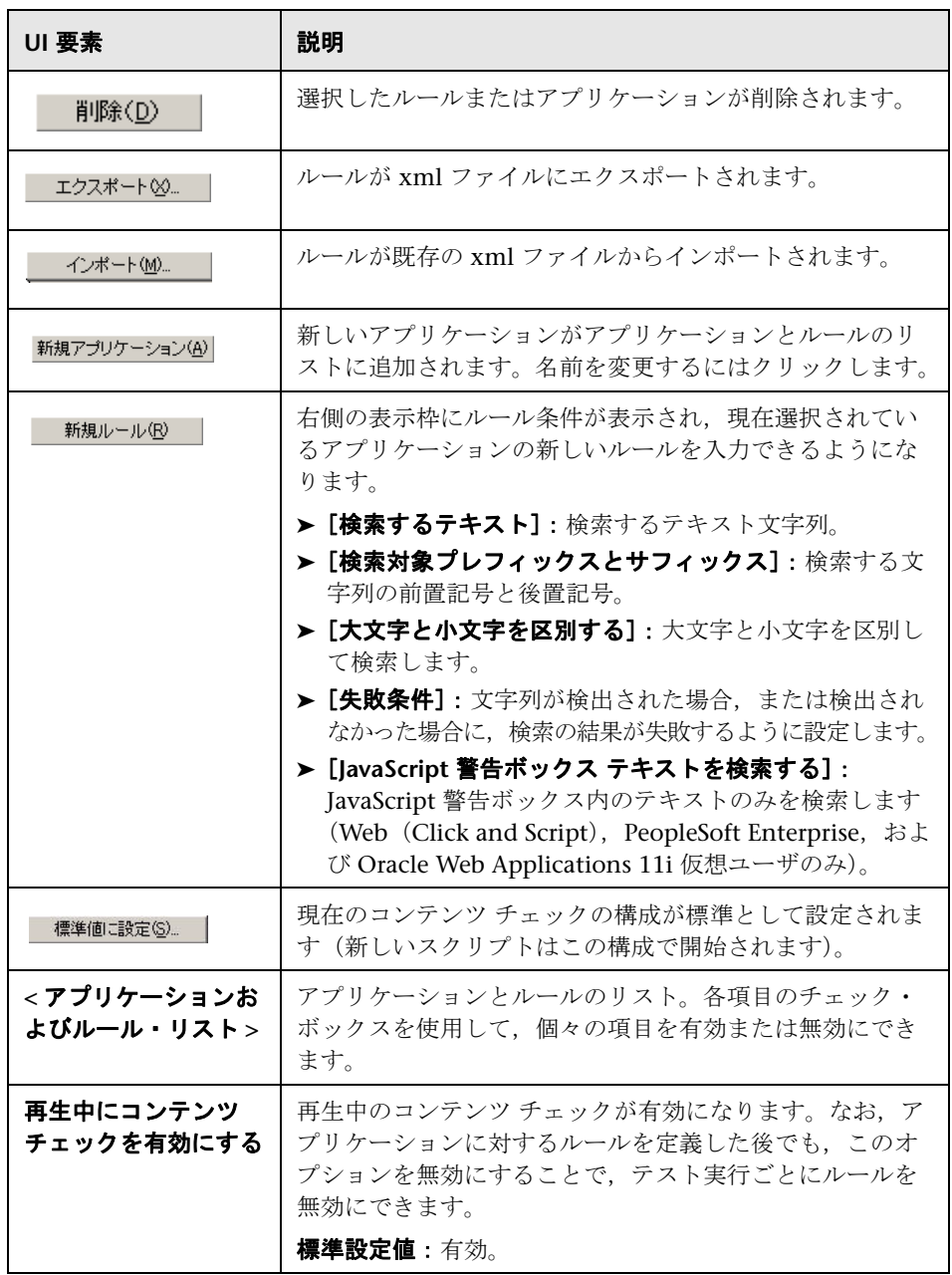

#### [インターネット プロトコル]**>**[ダウンロード フィルタ]ノード

ダウンロード・フィルタを設定できます。

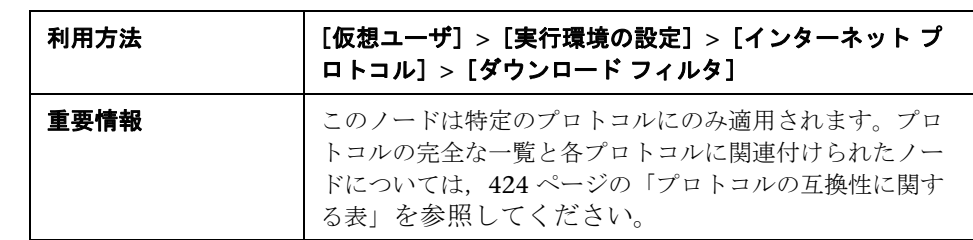

ユーザ・インタフェース要素の説明は次のとおりです。

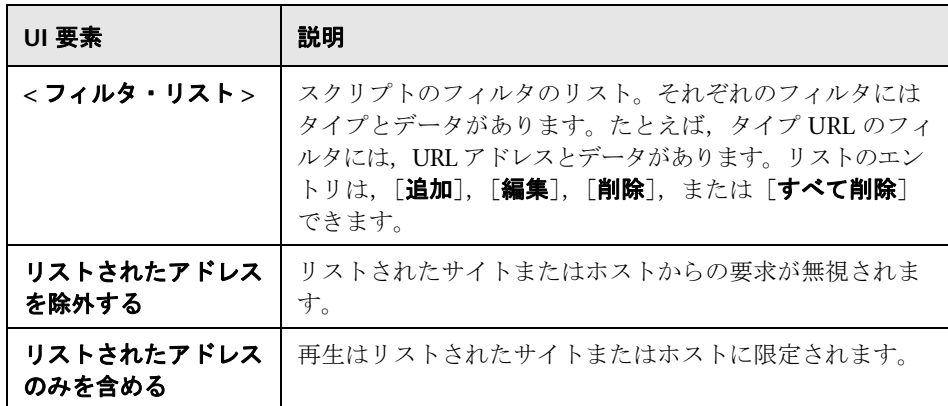

#### ●【インターネット プロトコル】の [プリファレンス] ノード

さまざまなインターネット関連の実行環境を設定できます。

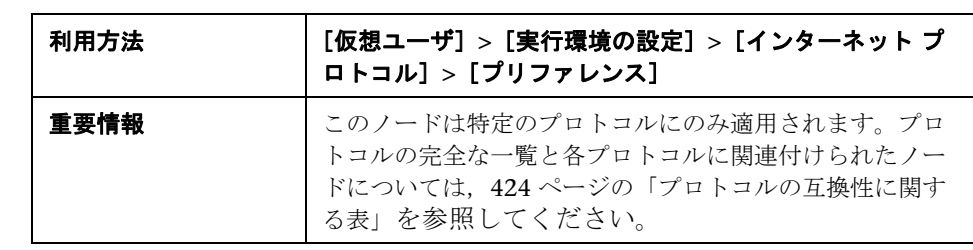

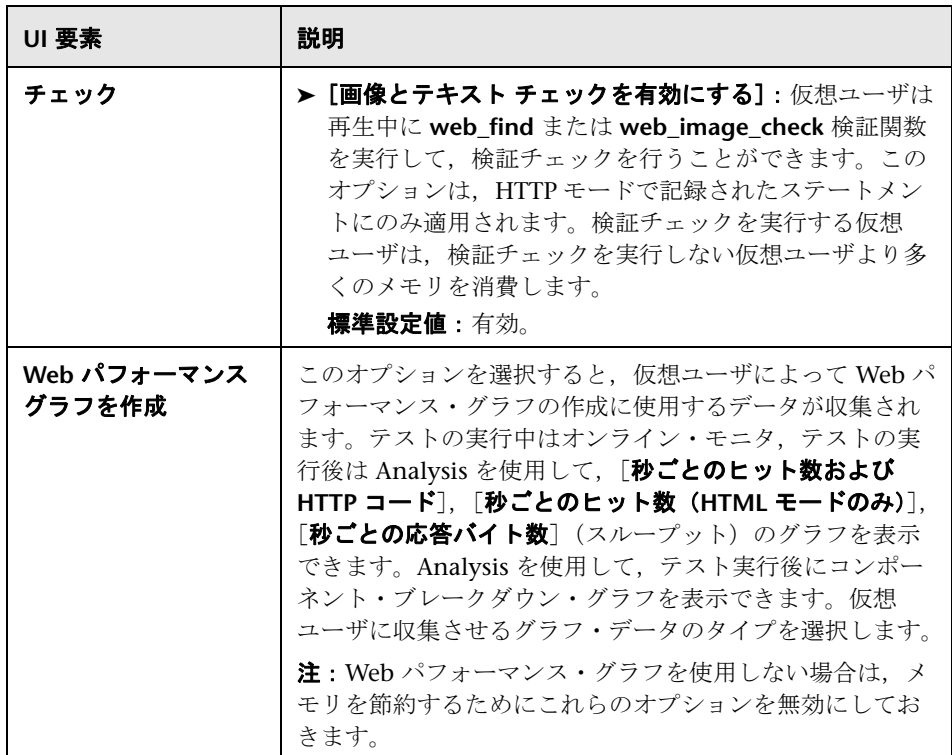

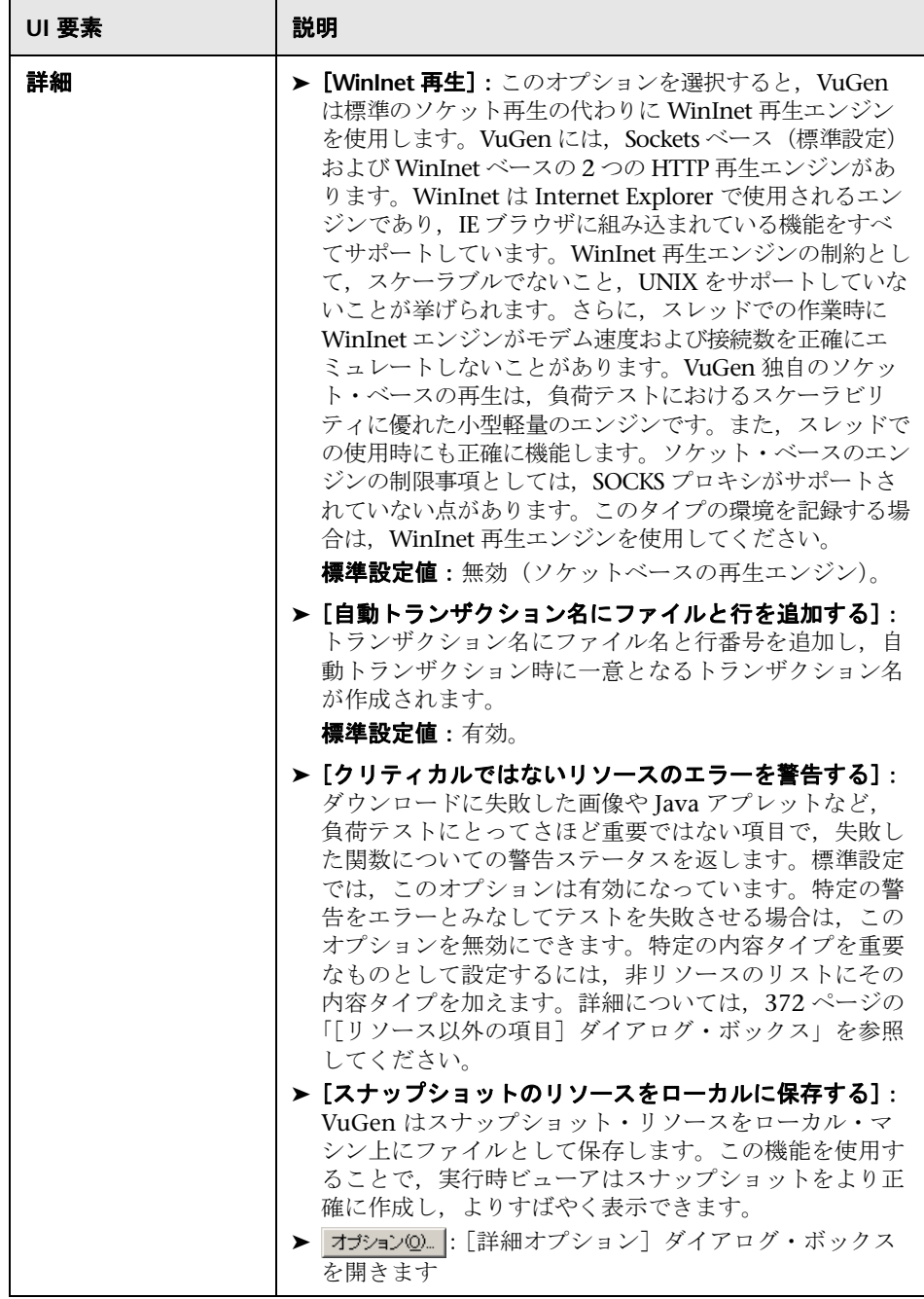

# <span id="page-458-0"></span><sup>●</sup> 2 [詳細オプション] ダイアログ・ボックス

詳細なインターネット・プリファレンスの実行環境を設定できます。

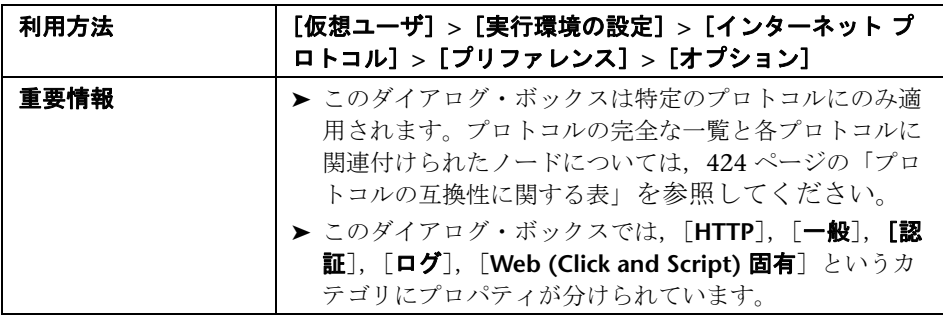

#### **HTTP**

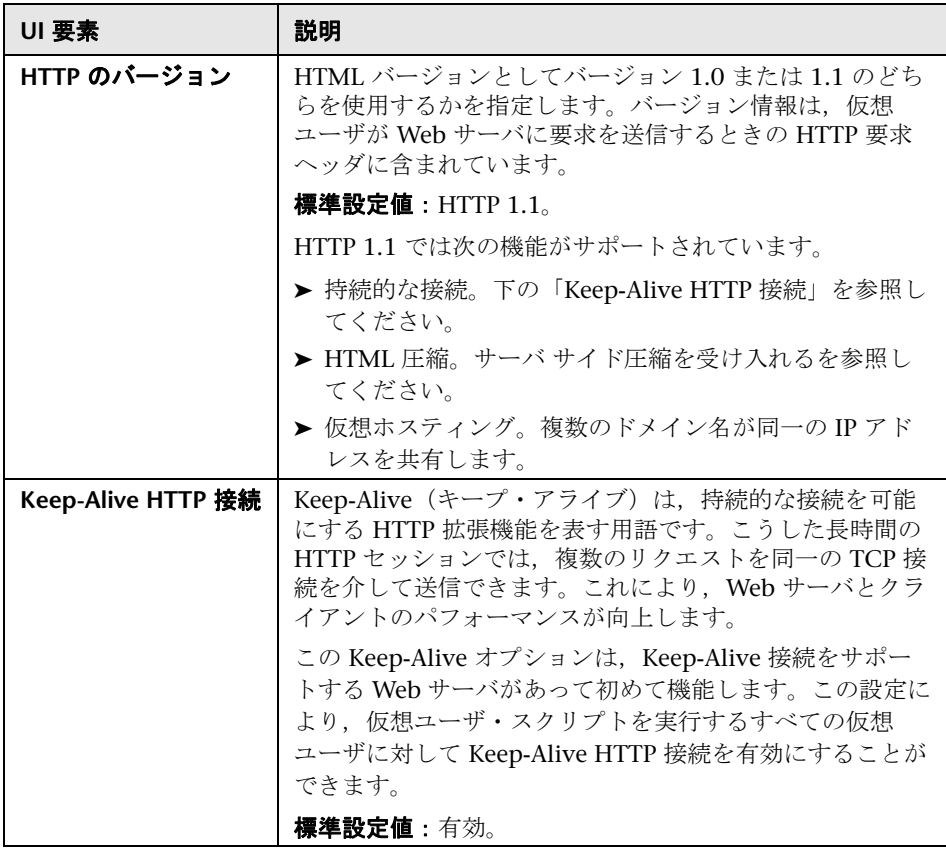

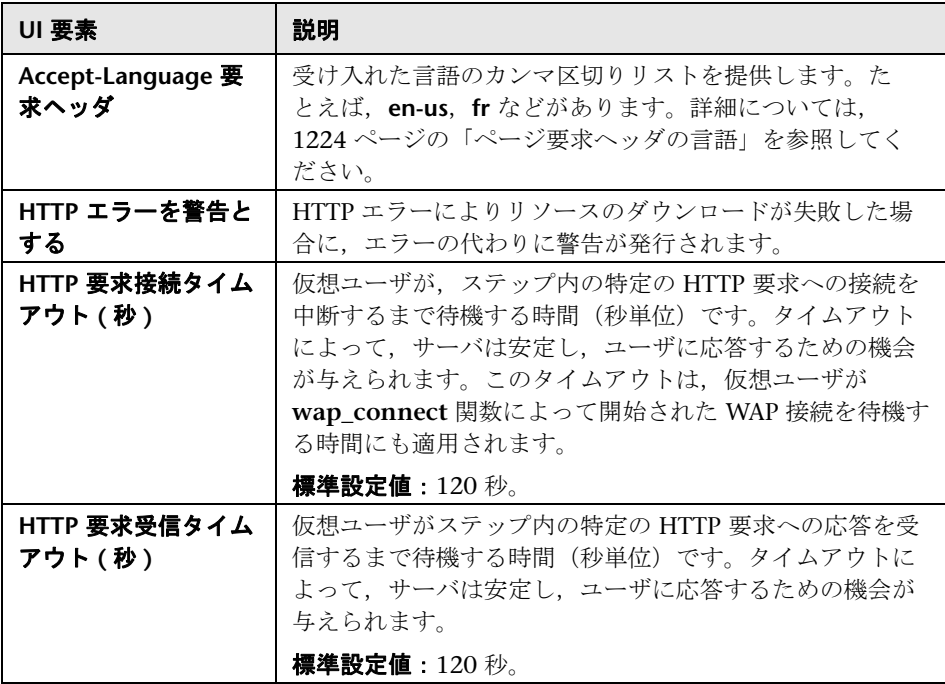

<span id="page-460-0"></span>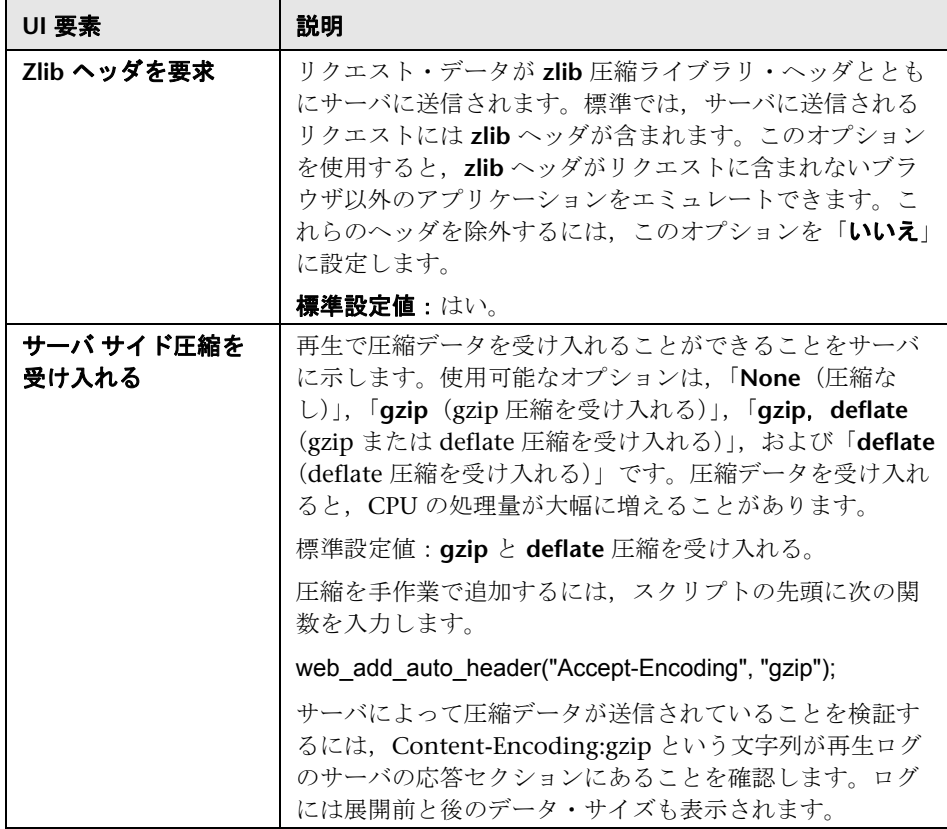

#### 一般

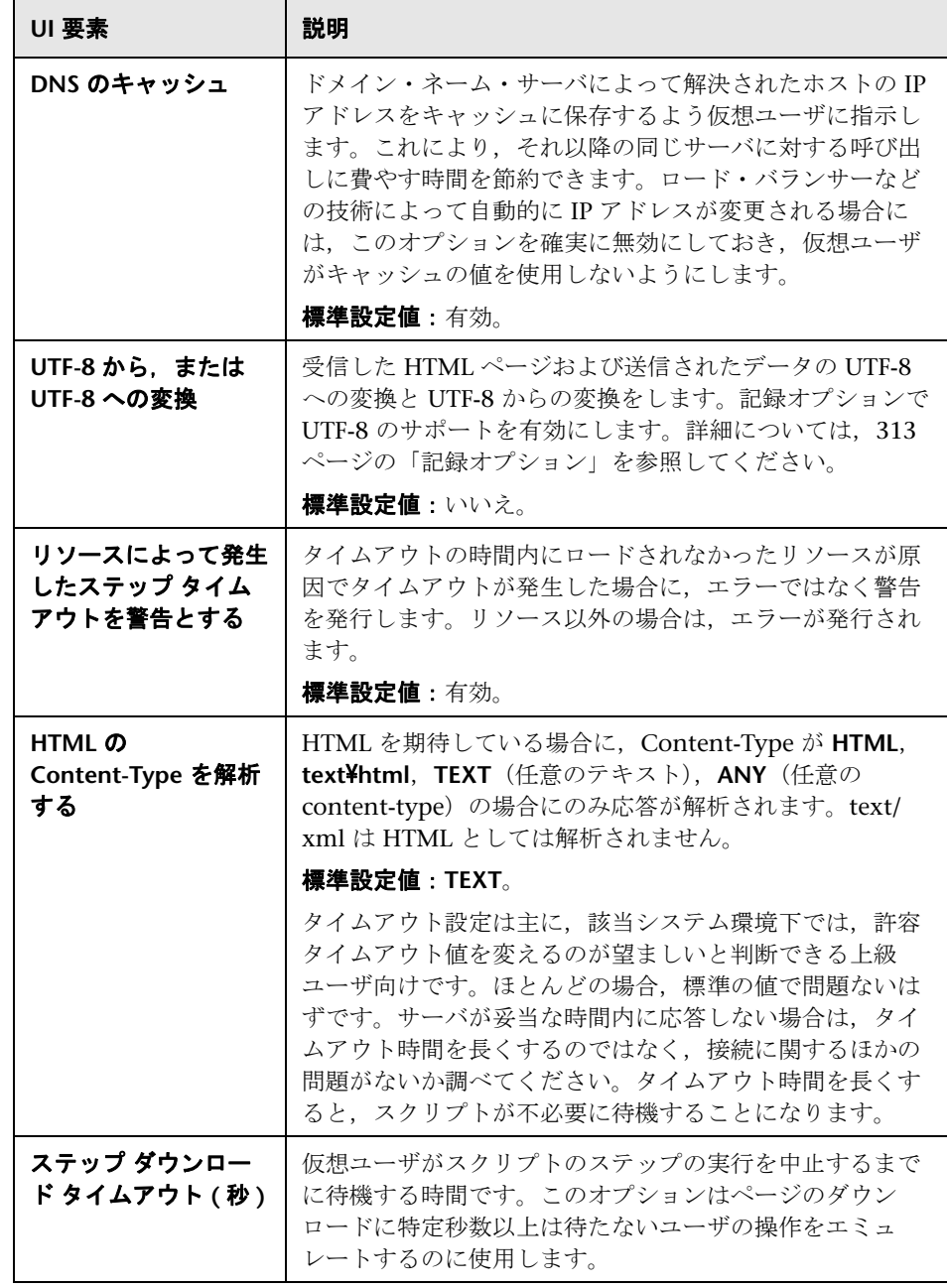

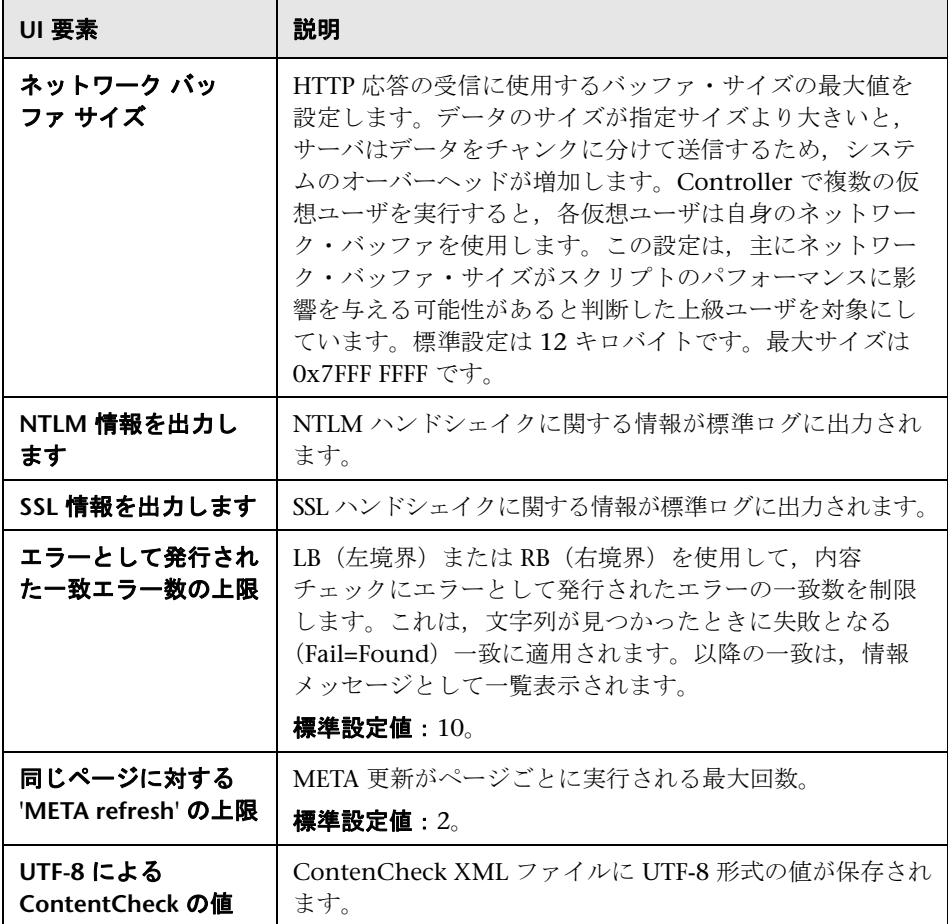

#### 認証

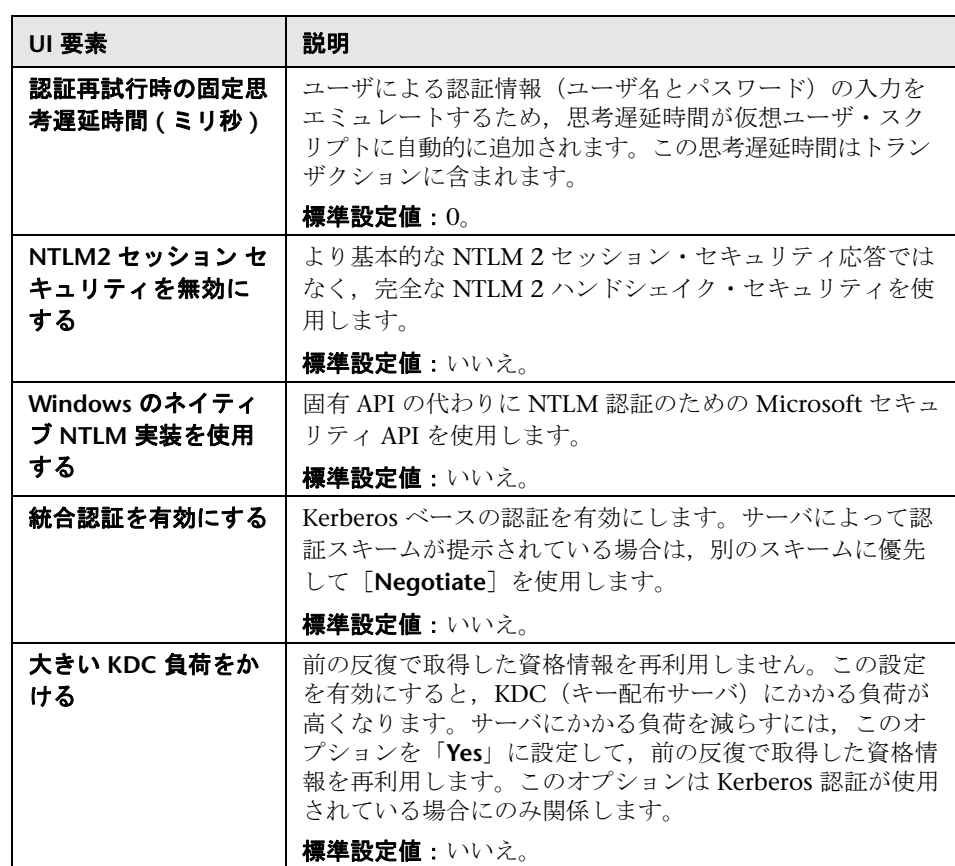

#### ログ

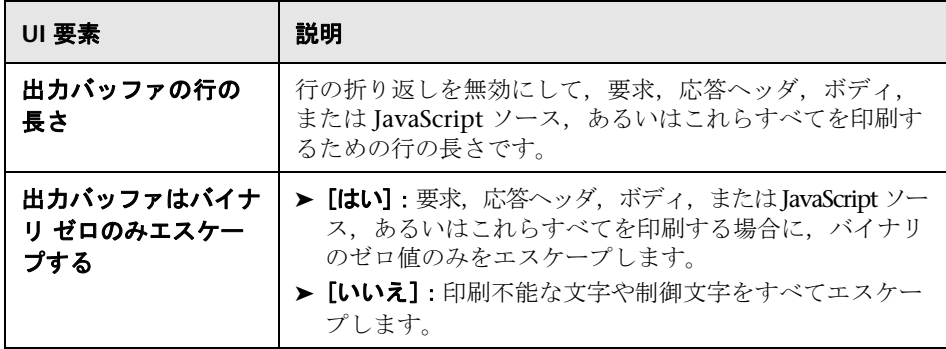

**Web (Click and Script)** 固有

| UI 要素 | 説明                                                                                                    |
|-------|----------------------------------------------------------------------------------------------------|
| 一般    | <b>&gt; 「ホームページの URL]:</b> ブラウザを開いたときに表示さ<br>れるホーム・ページの URL(標準設定値は about:blank)。<br>▶ [DOM ベースのスナップショット] : サーバ応答の代わ<br>りに DOM からスナップショットを生成するよう<br>VuGenに指示します。<br>標準設定値:はい。  |
|       | > [HTTP による文字セットの変換]: "Content-Type:;<br>charset=" HTTP 応答ヘッダに基づいて文字セットの変<br>換を実行します。[UTF-8 から,または UTF-8 への変<br>換]に優先します。                                                     |
|       | ▶[META による文字セットの変更があったら解析しなお<br>す】:META タグによる文字セットの変更があったら解<br>析しなおします。「HTTP に <b>よる文字セットの変換</b> ]が有<br>効な場合にのみ設定できます。[ <b>自動</b> ] は, 最初の反復で<br>使用したときにのみ解析が有効になることを意味します。   |
|       | ▶ [JavaScript エラー時に失敗する] : JavaScript の評価エ<br>ラーが発生した場合に、仮想ユーザが失敗します。<br>標準設定値:いいえ (JavaScript エラーの後に警告メッ<br>セージだけが表示され、スクリプトの実行が継続され<br>ます)。                                 |
|       | ➤ [新規ウィンドウ オブジェクトごとに標準クラスを初期<br><b>化する]</b> : 有効にすると, スクリプト (SRC コンパイル<br>済みスクリプト)はキャッシュされません。<br><b>&gt;「無効になっている対象要素を無視する</b> 】: 無効にされて<br>いる仮想ユーザ・スクリプト関数の対象要素が無視され<br>ます。 |

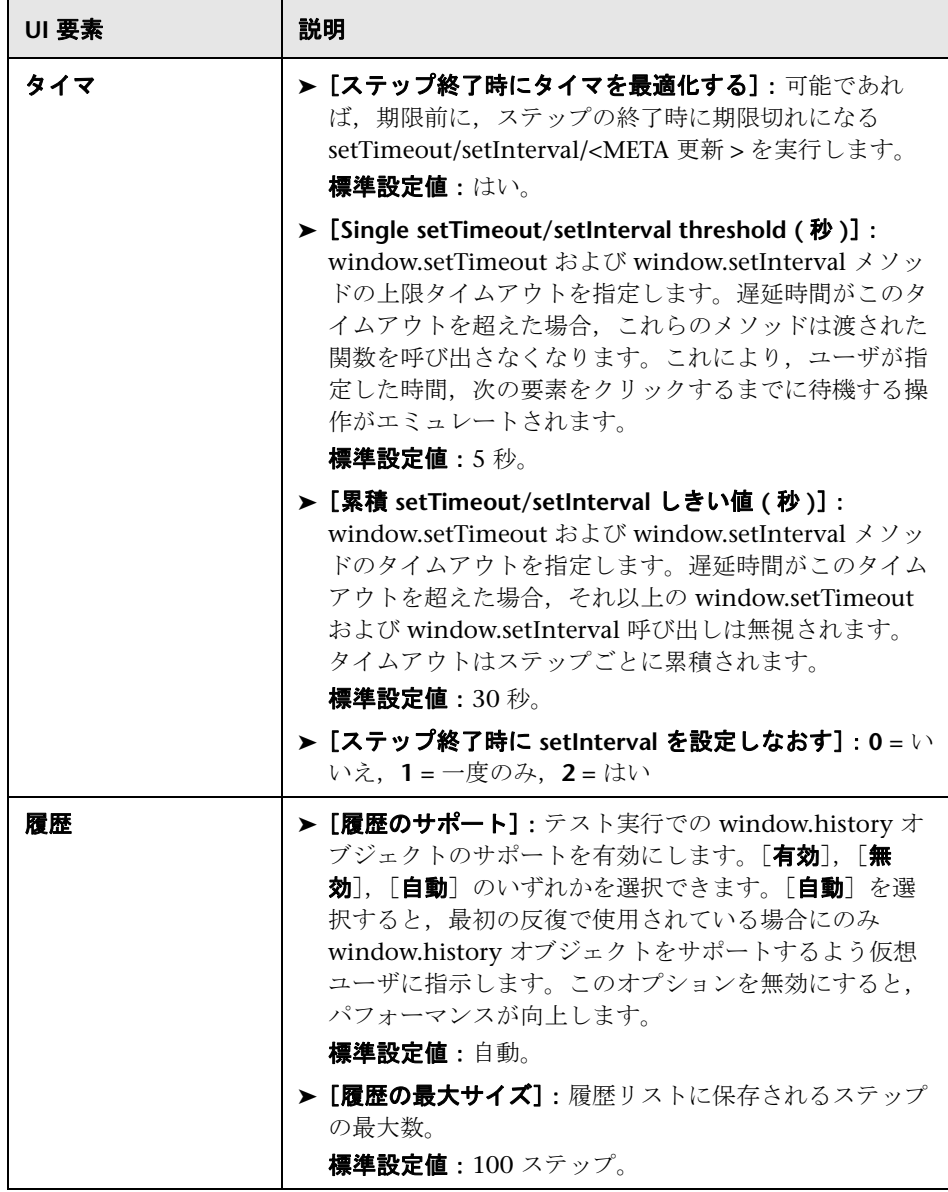

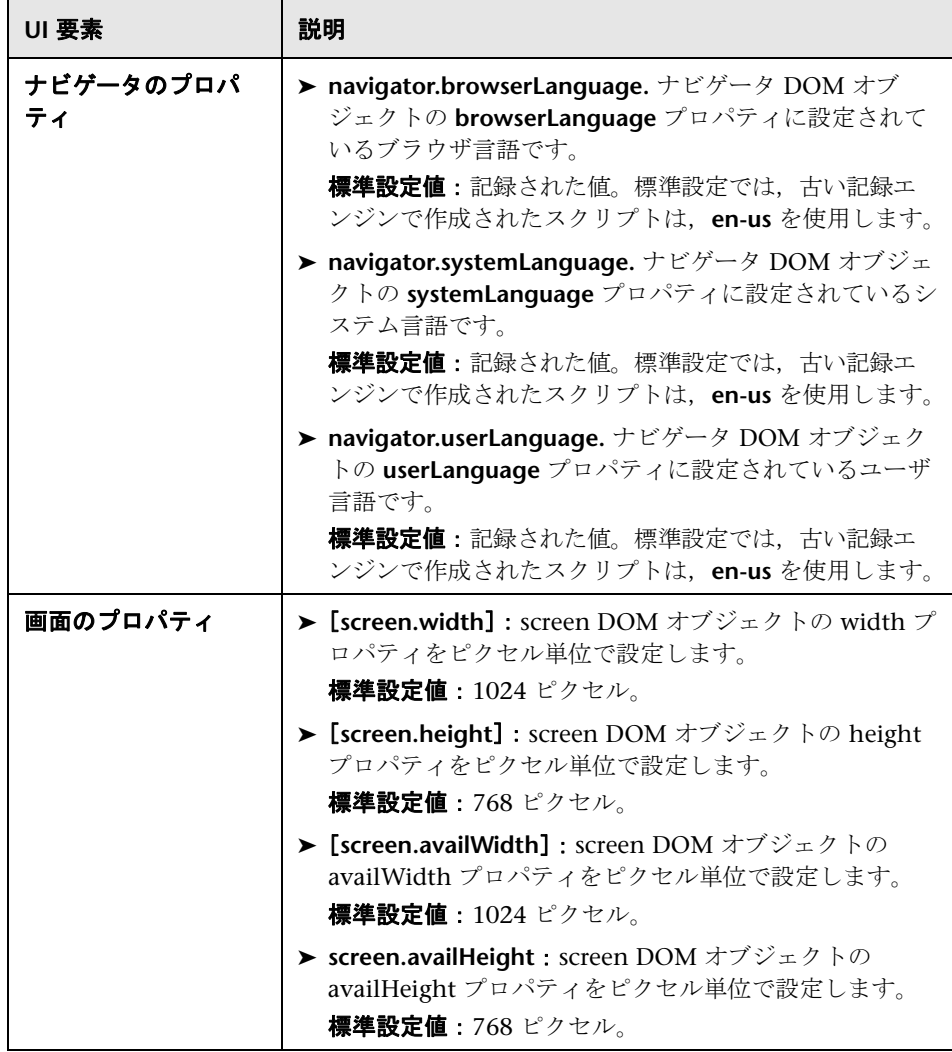

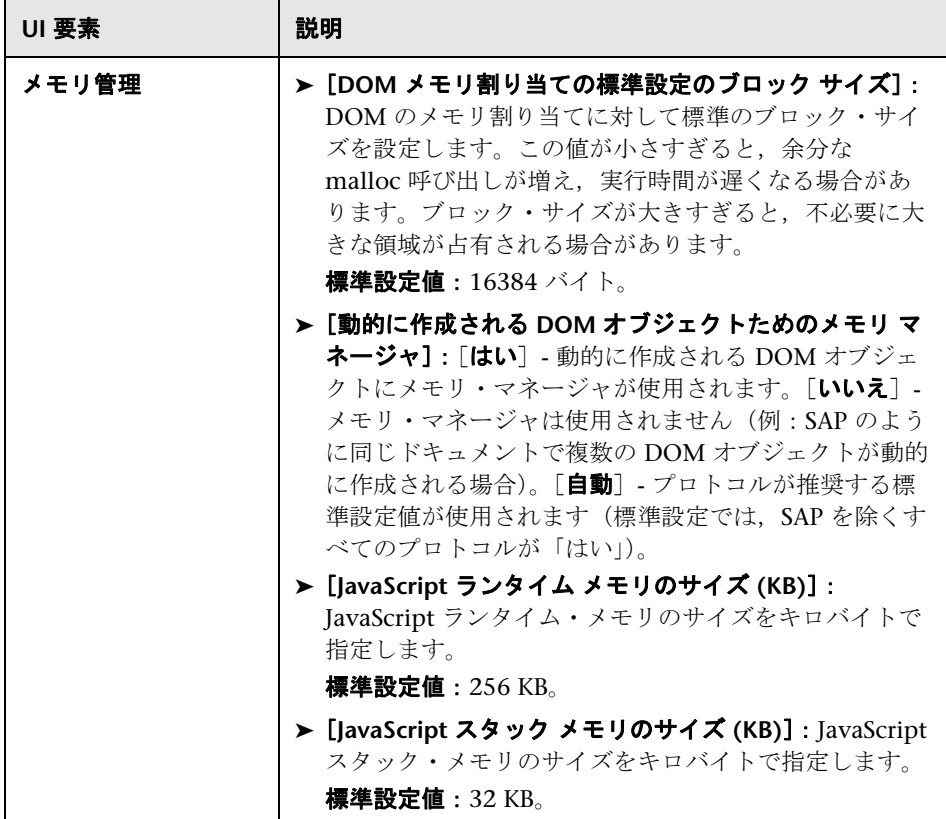

## [インターネット プロトコル]**>**[プロキシ]ノード

プロキシ・サーバの接続を設定できます。

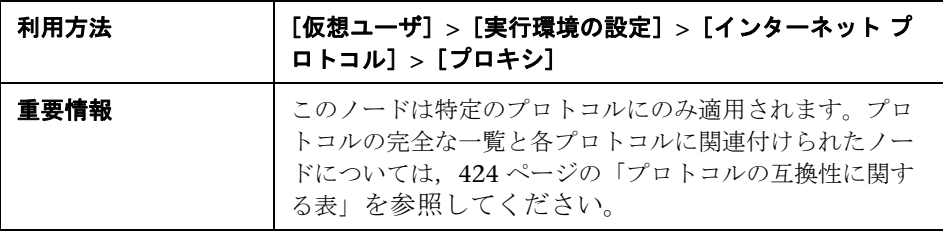
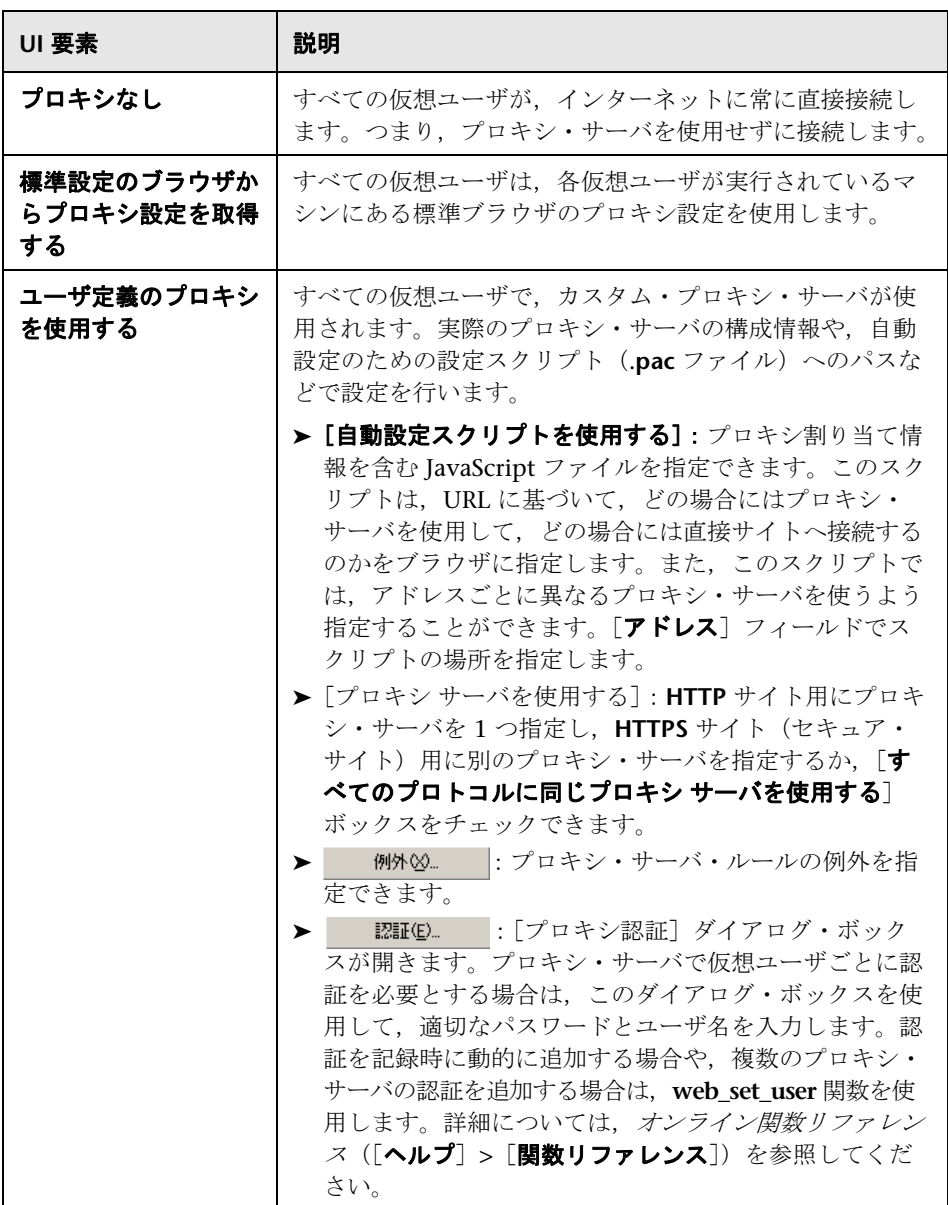

#### [**Java** 環境の設定]**>**[**Java Classpath**]ノード

[**Classpath**]セクションでは,システムのクラスパス環境変数に含まれていな い追加のクラスの場所を指定できます。これらのクラスは,Java アプリケー ションの実行や,正しい再生を保証するのに必要な場合があります。

コンピュータまたはネットワークから必要なクラスを検索し,特定のテストの 場合にそのクラスを無効にすることができます。また,クラスの順序を変更し て,クラスパスのエントリを操作することもできます。

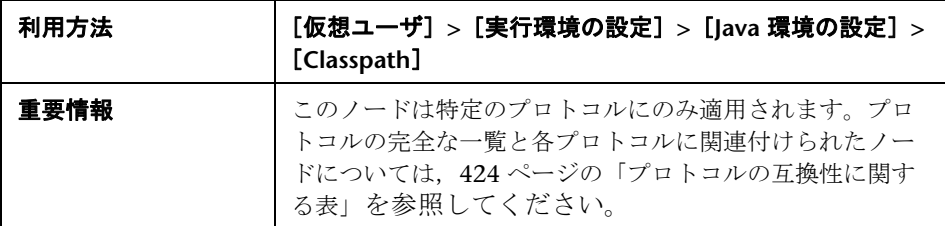

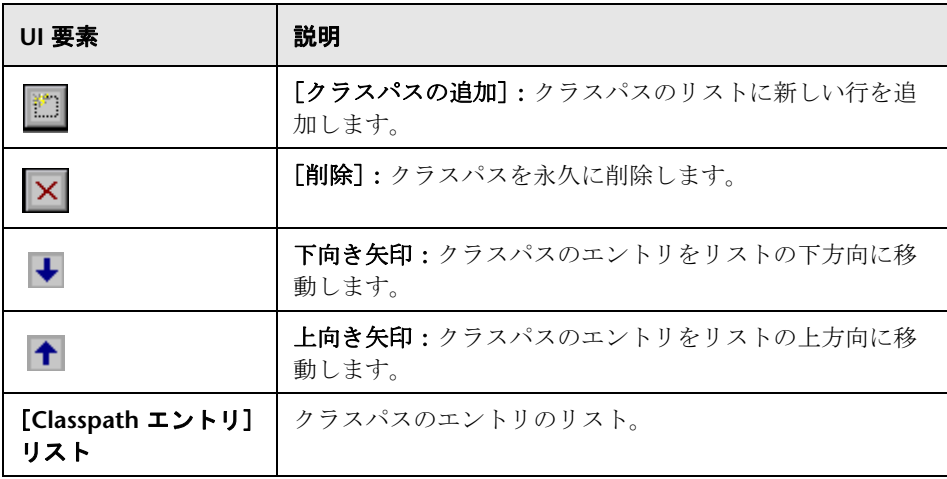

## [**Java** 環境の設定]**>**[**Java VM**]ノード

Java VM の実行環境を設定できます。

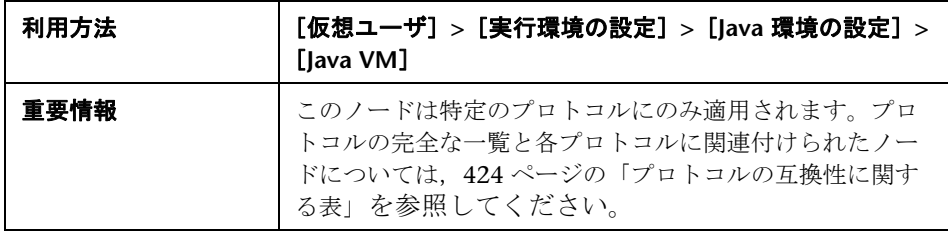

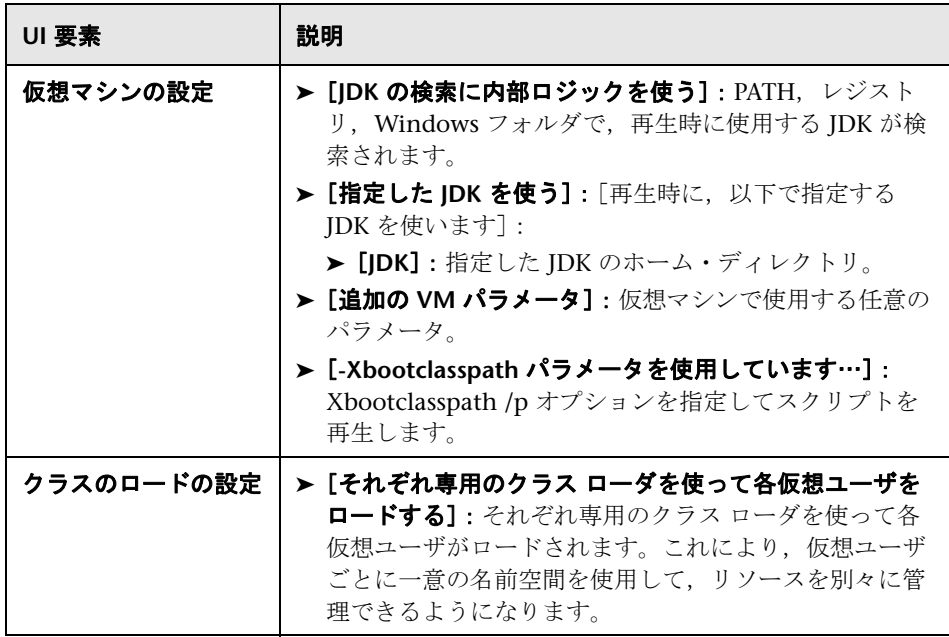

## [**JMS**]**>**[詳細]ノード

JMS の詳細な実行環境を設定できます。

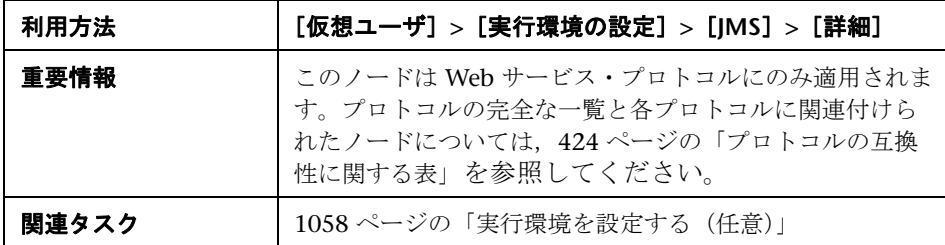

ユーザ・インタフェース要素の説明は次のとおりです。

#### **VM**(仮想マシン)

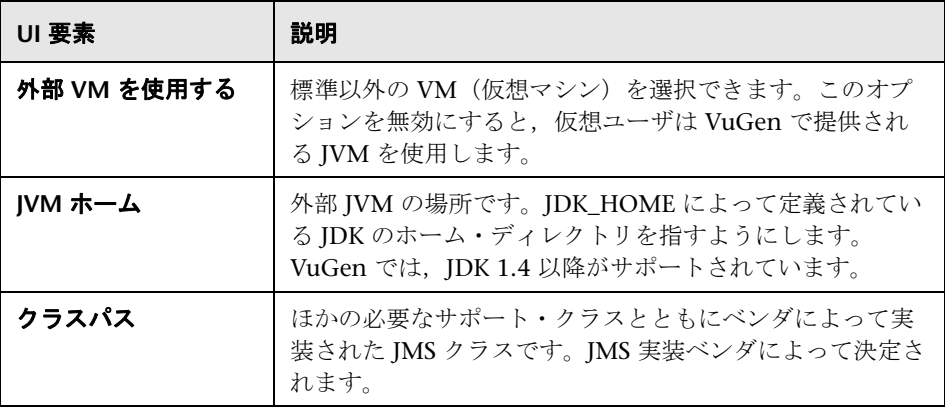

#### **JMS**

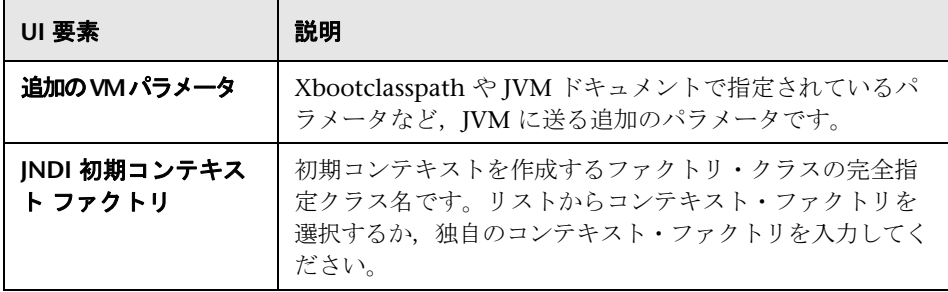

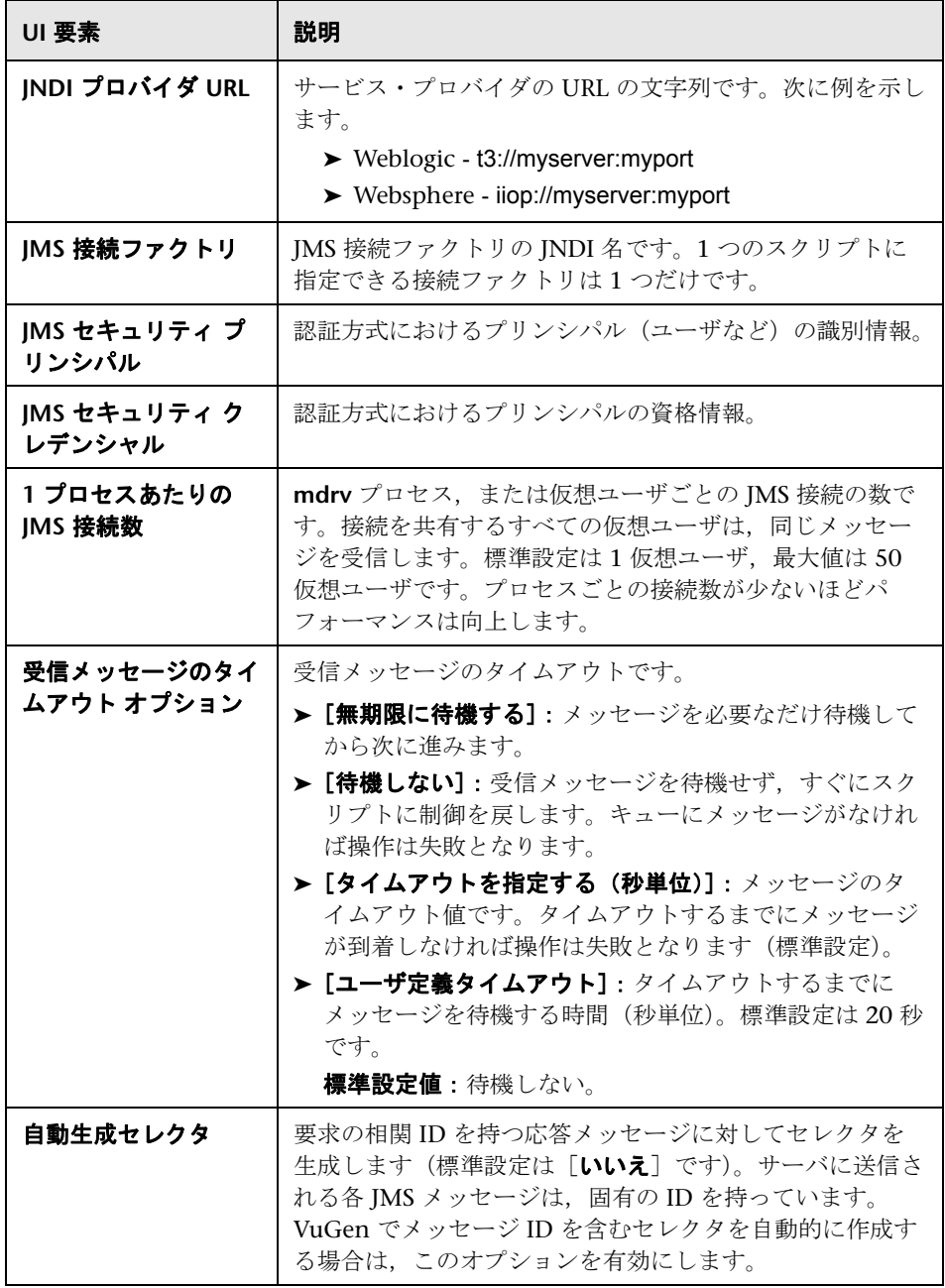

## [**.Net**]**>**[**.NET** 環境]ノード

.NET の実行環境を設定できます。

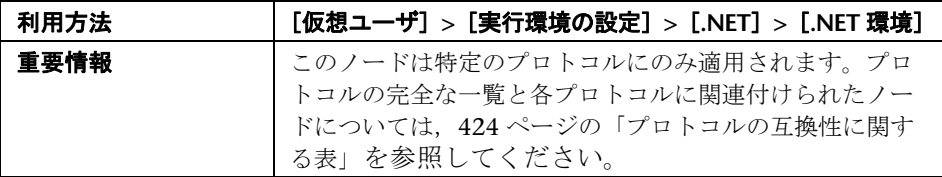

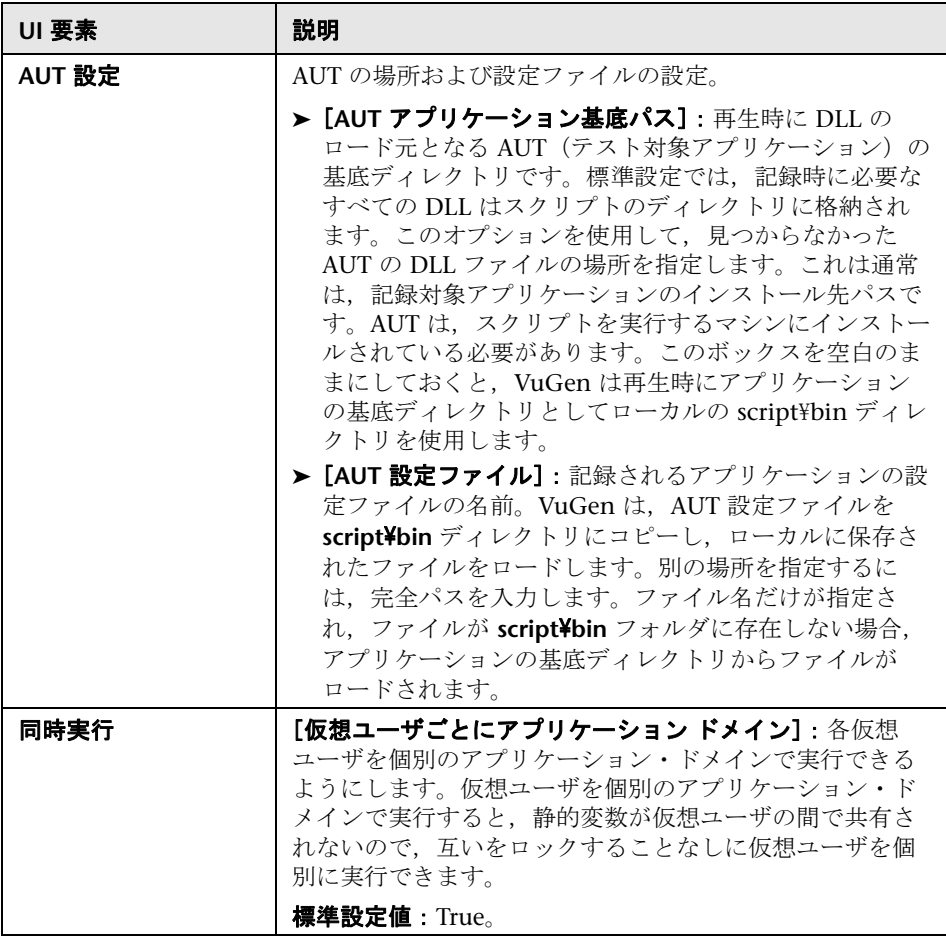

## [**MMS**]**>**[サーバとプロトコル]ノード

MMS(マルチメディア・メッセージング・サービス)の実行環境を設定できます。

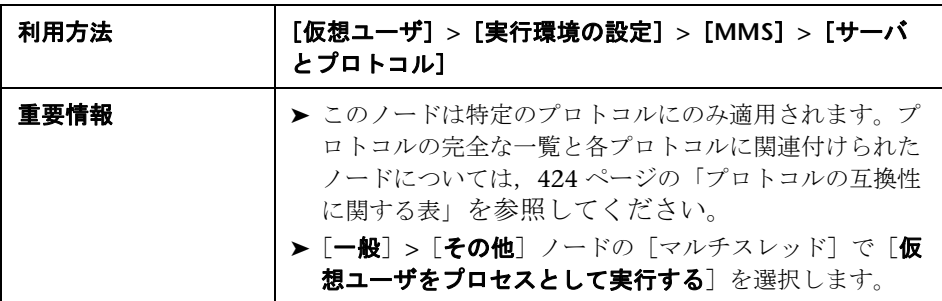

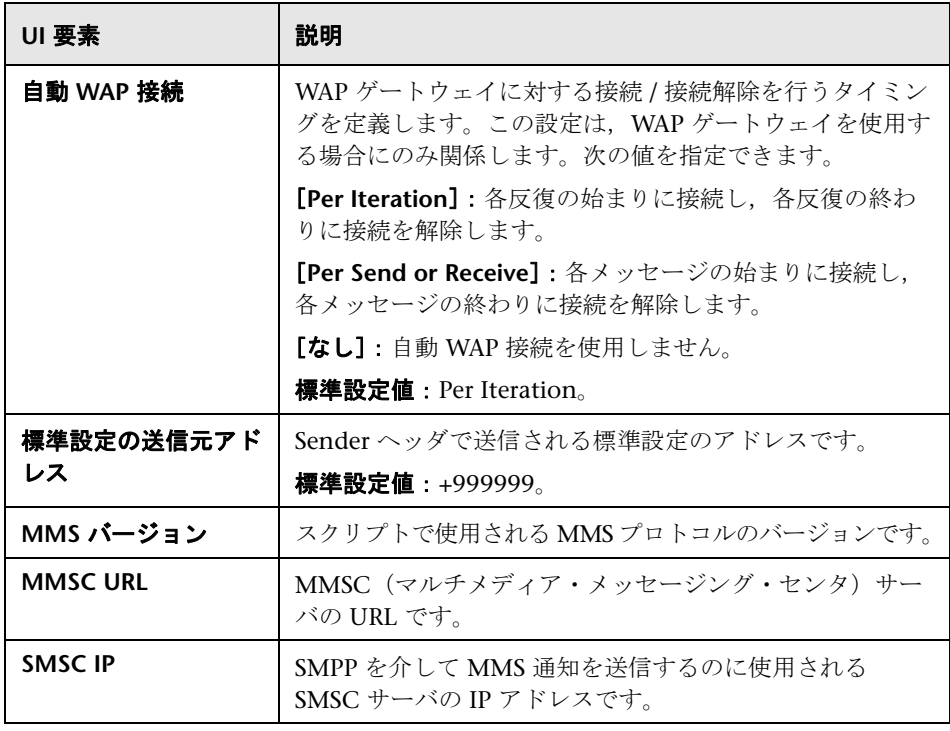

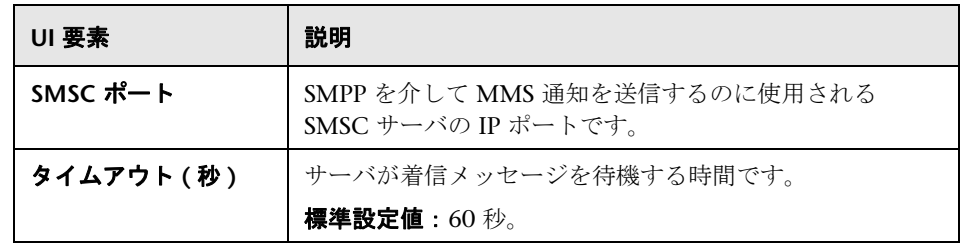

#### $R$ <sup>2</sup> [ネットワーク] > [速度のシミュレーション] ノード

ネットワーク速度の実行環境を設定できます。

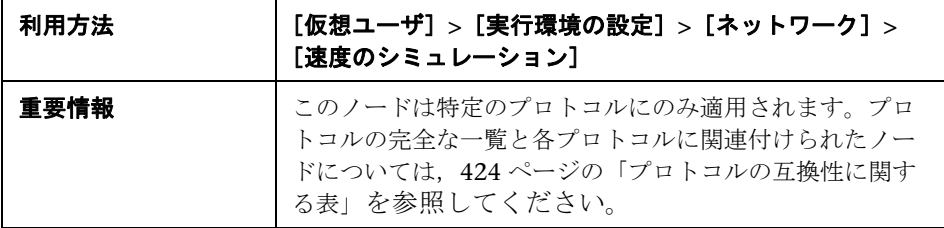

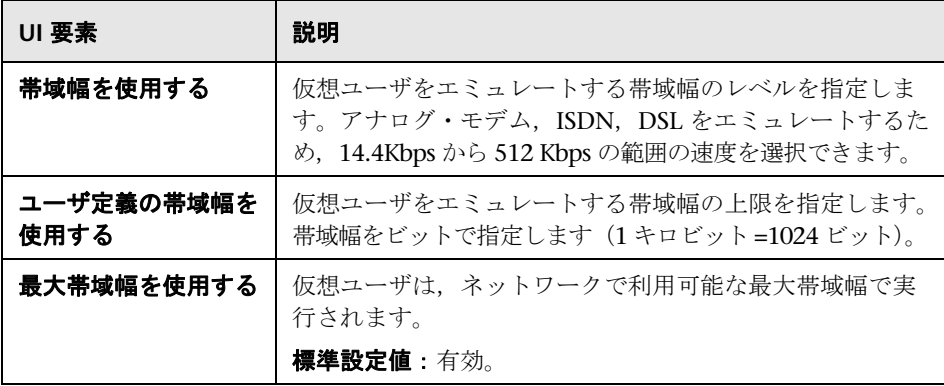

## $\frac{PQ}{PQ}$  [Oracle NCA] > [クライアントのエミュレーション] ノード

Oracle NCA の実行環境を設定できます。

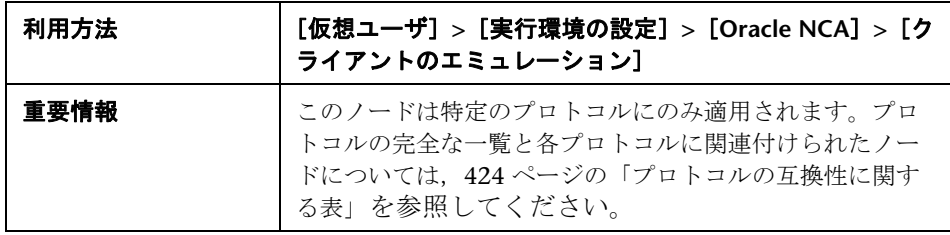

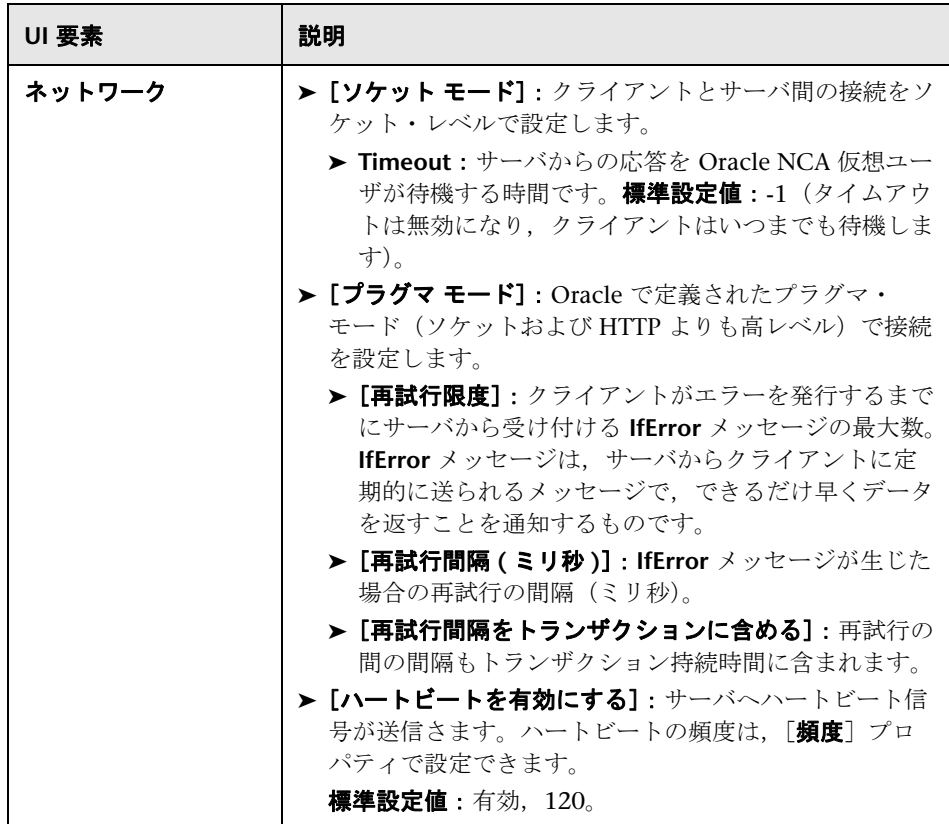

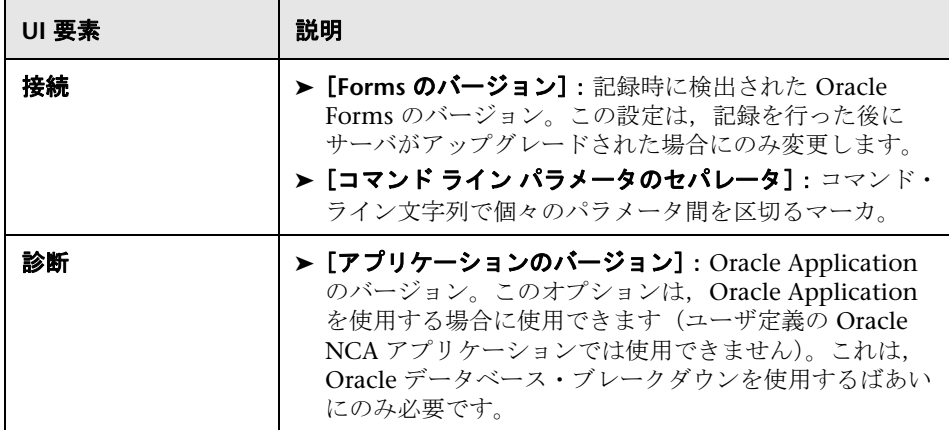

## [**RDP**]**>**[詳細]ノード

RDP の詳細な実行環境を設定できます。

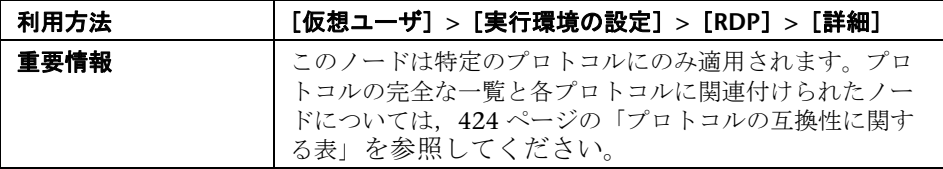

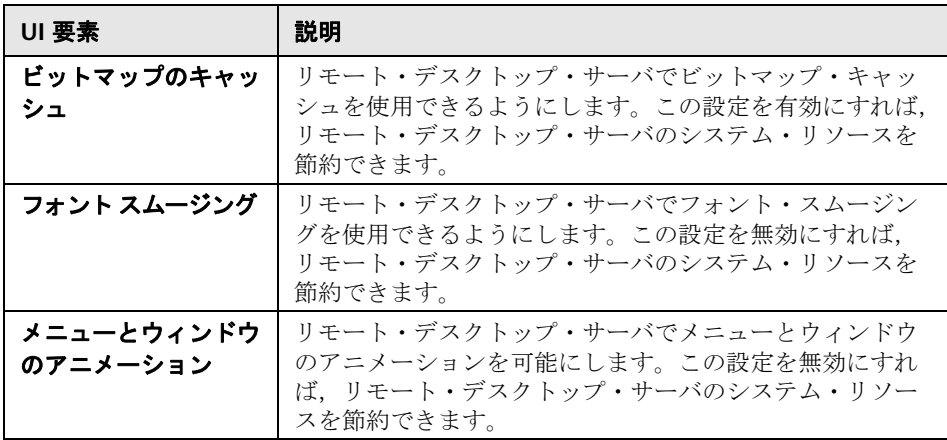

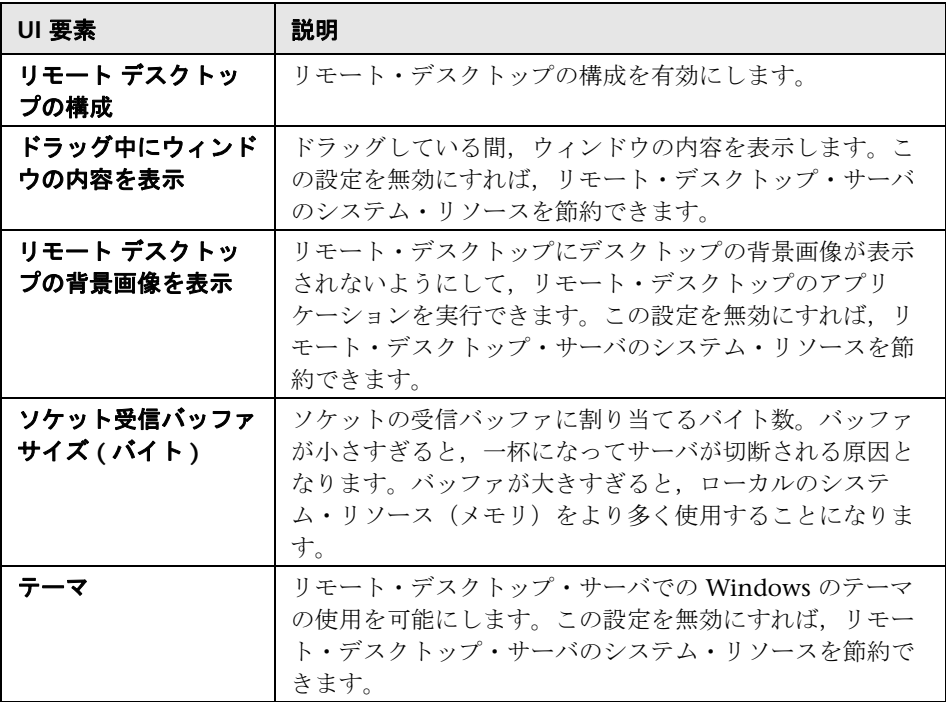

## $\sqrt[2\epsilon]{ }$  [RDP] > [RDP エージェント] ノード

RDP エージェントの実行環境を設定できます。

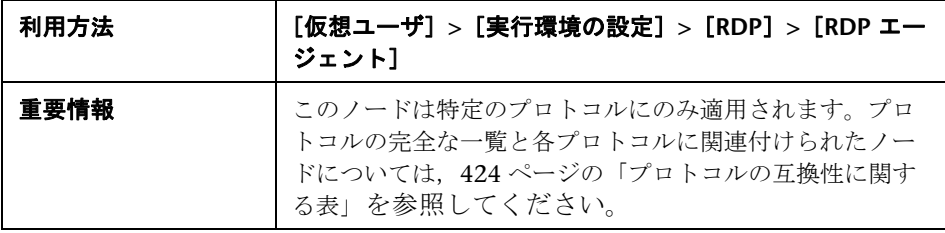

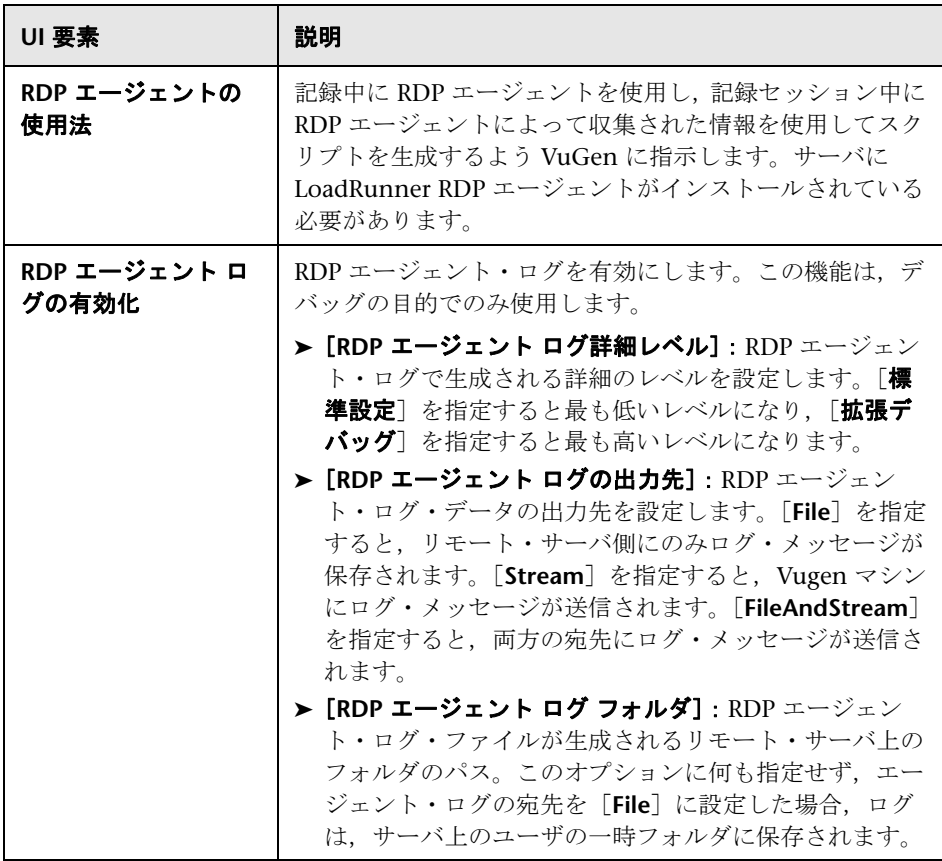

## [**RDP**]**>**[設定]ノード

RDP 設定の実行環境を設定できます。

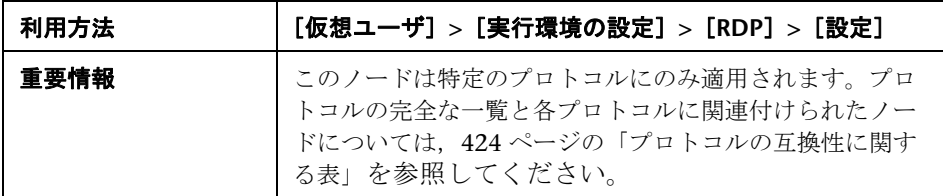

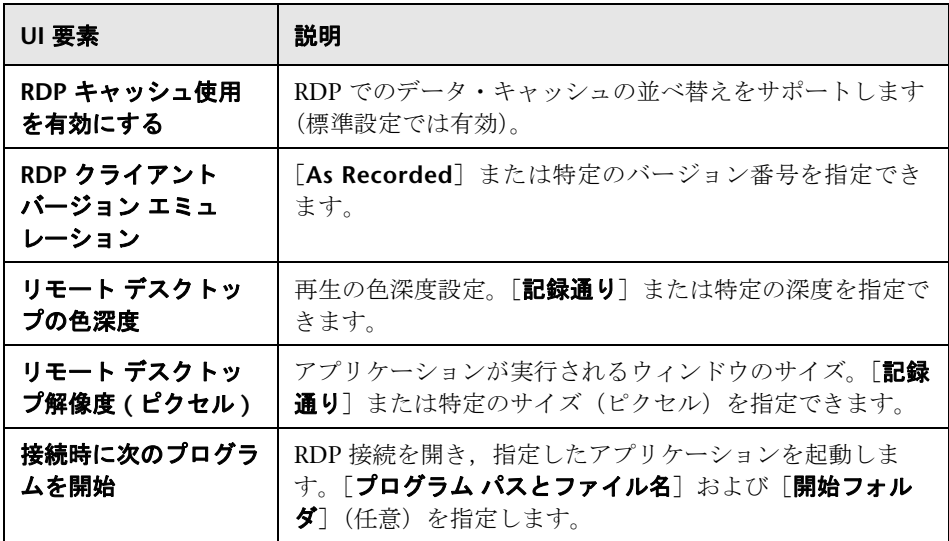

## [**RDP**]**>**[同期化]ノード

RDP 同期化の実行環境を設定できます。

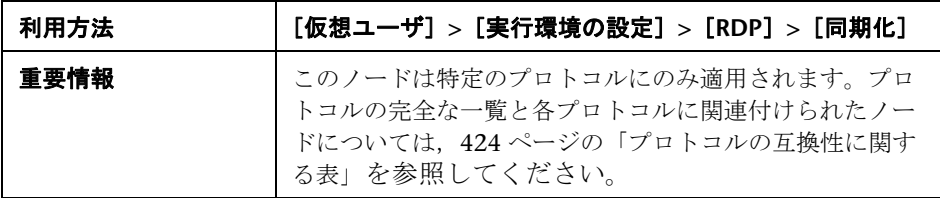

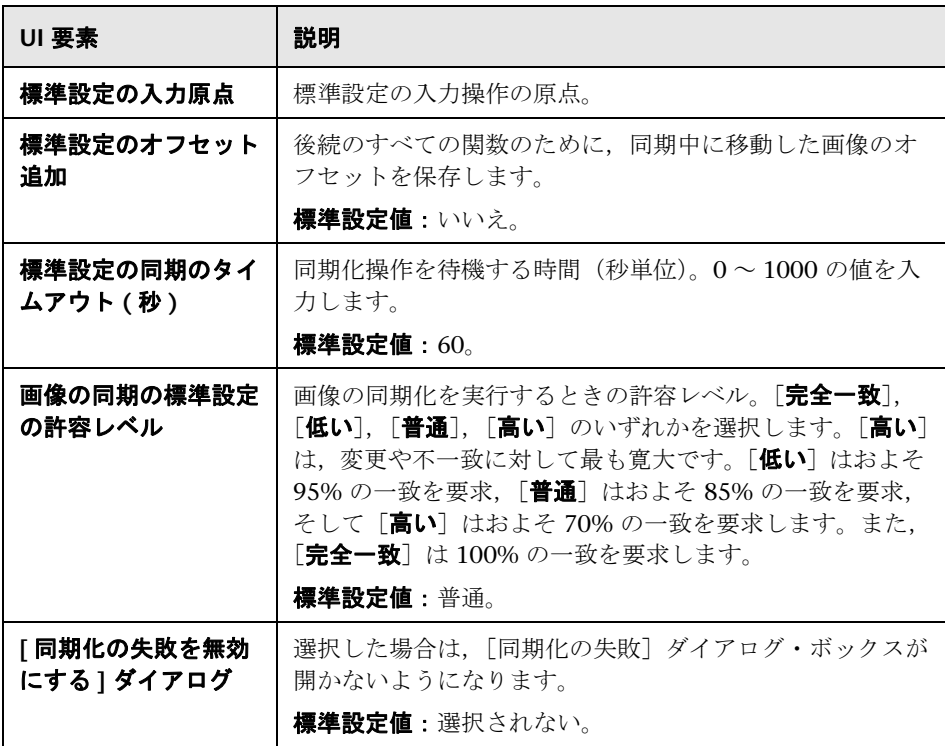

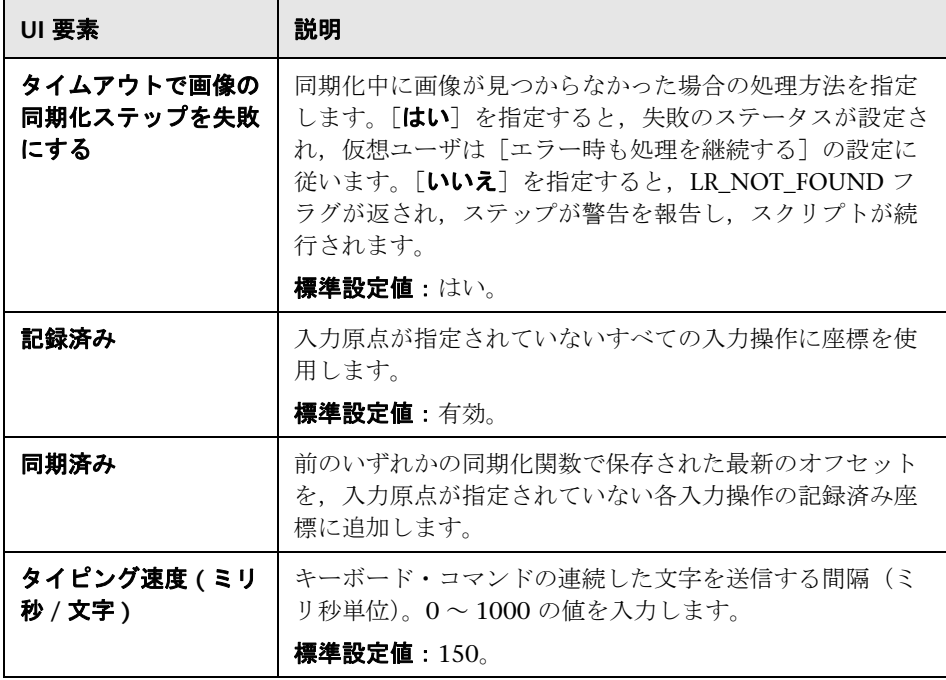

## [**RTE**]**>**[**RTE**]ノード

RTE の実行環境を設定できます。

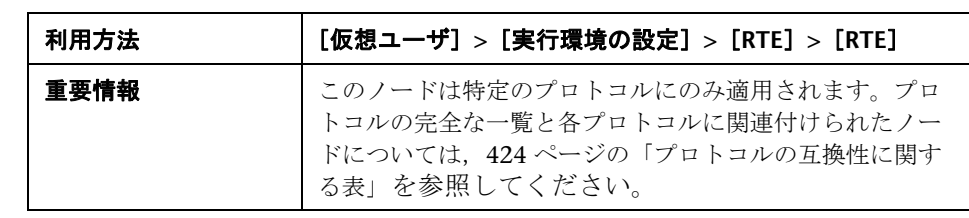

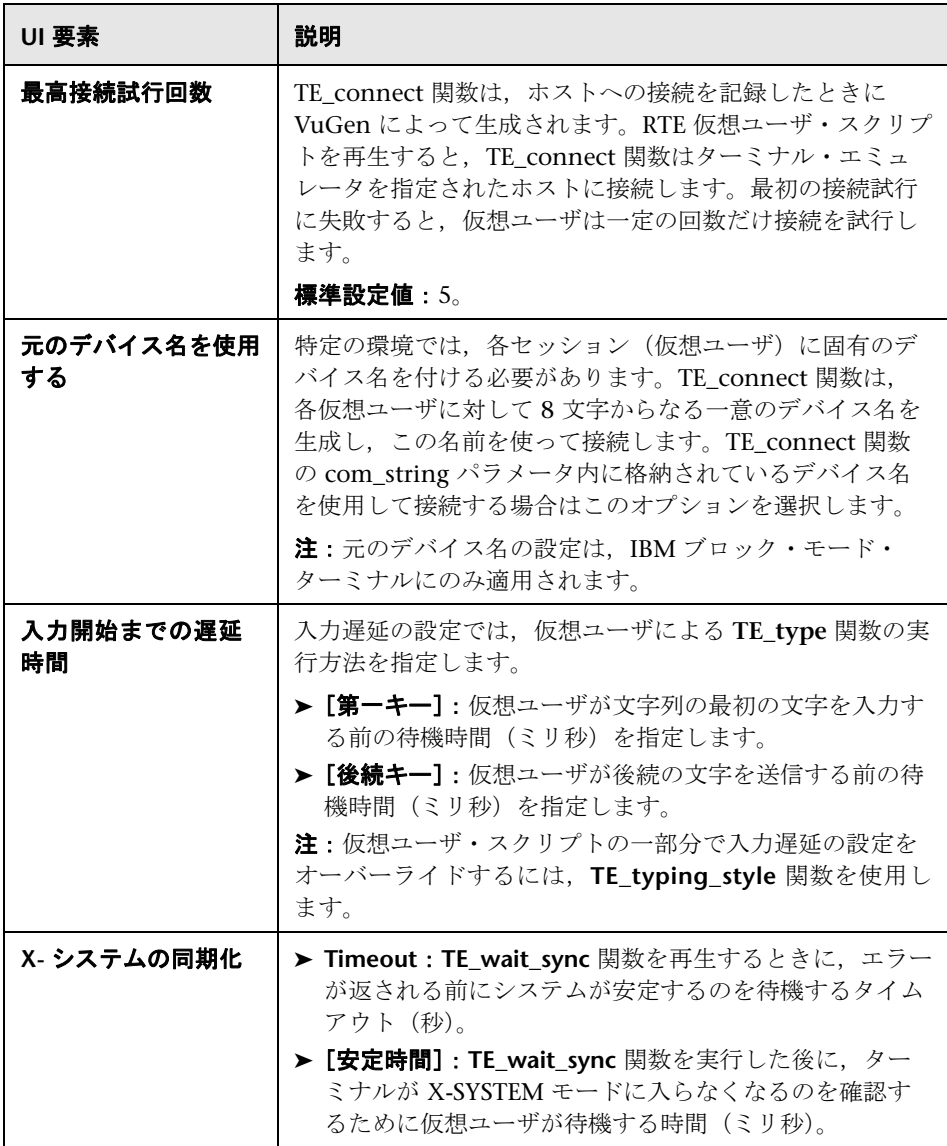

## [**SAPGUI**]**>**[一般]ノード

SAPGUI の実行環境を設定できます。

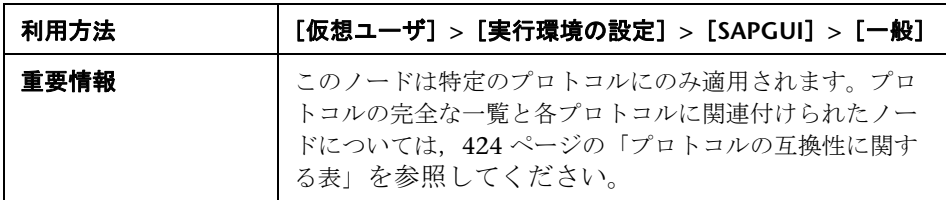

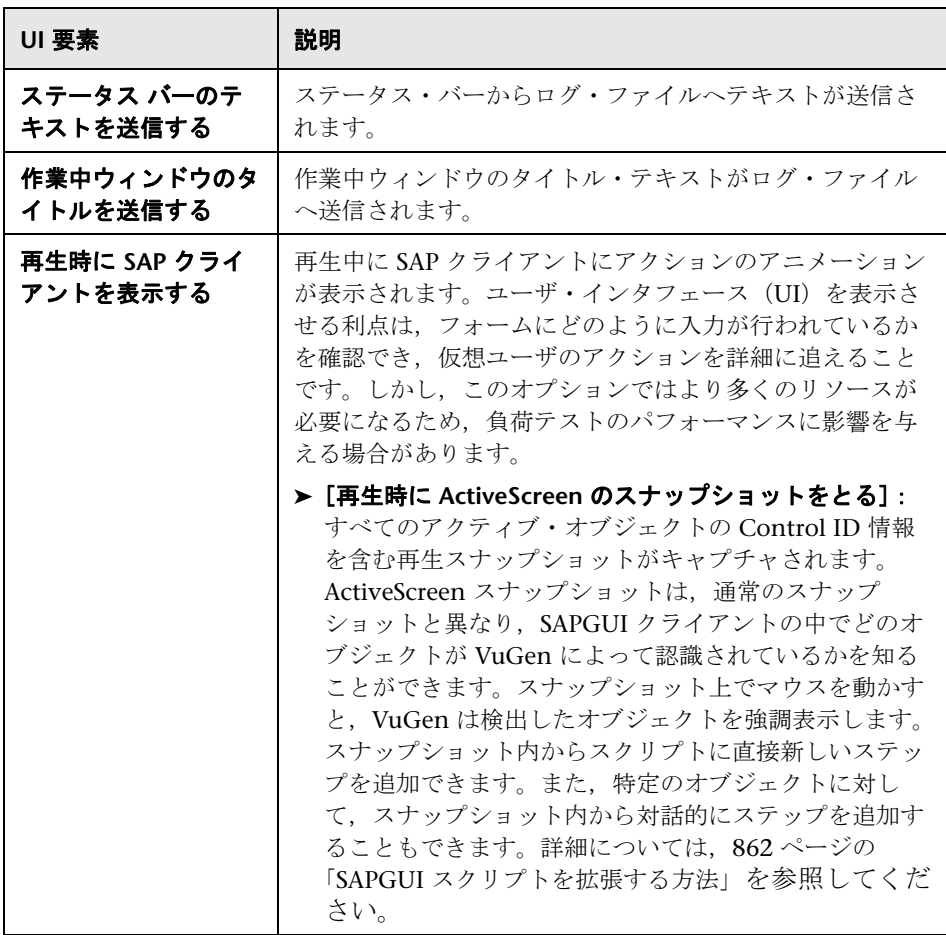

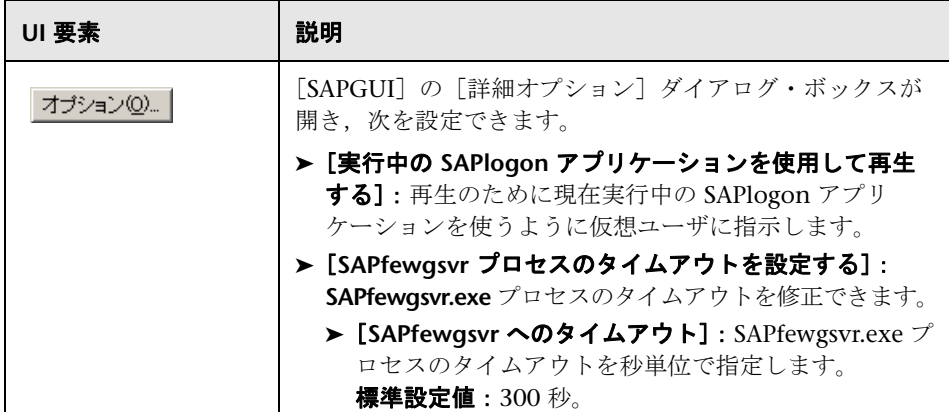

## <mark>&</mark> [Silverlight] > [サービス] ノード

スクリプトに関連付けられた WSDL ファイルが表示され,再生段階の設定を変 更できます。

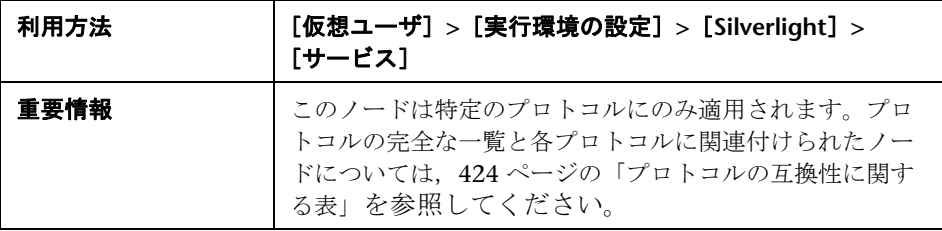

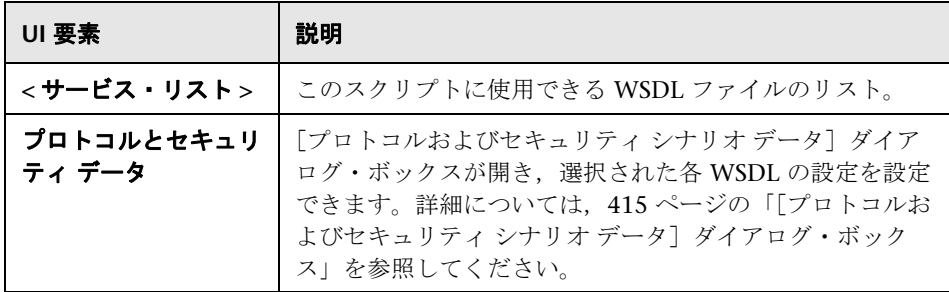

## [**VBA**]**>**[**VBA**]ノード

Visual Basic の実行環境を設定できます。

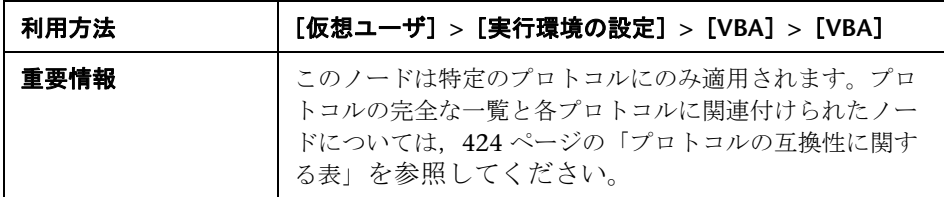

ユーザ・インタフェース要素の説明は次のとおりです。

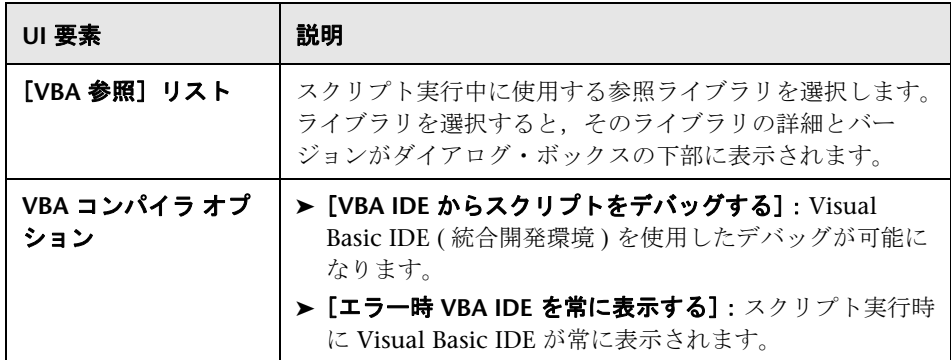

## [**WAP**]**>**[ゲートウェイ]ノード

WAP ゲートウェイの実行環境を設定できます。

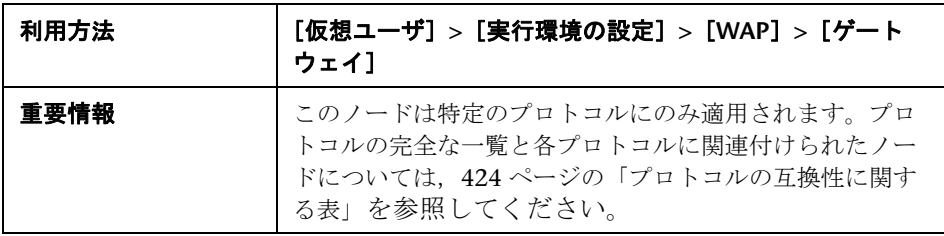

ユーザ・インタフェース要素の説明は次のとおりです。

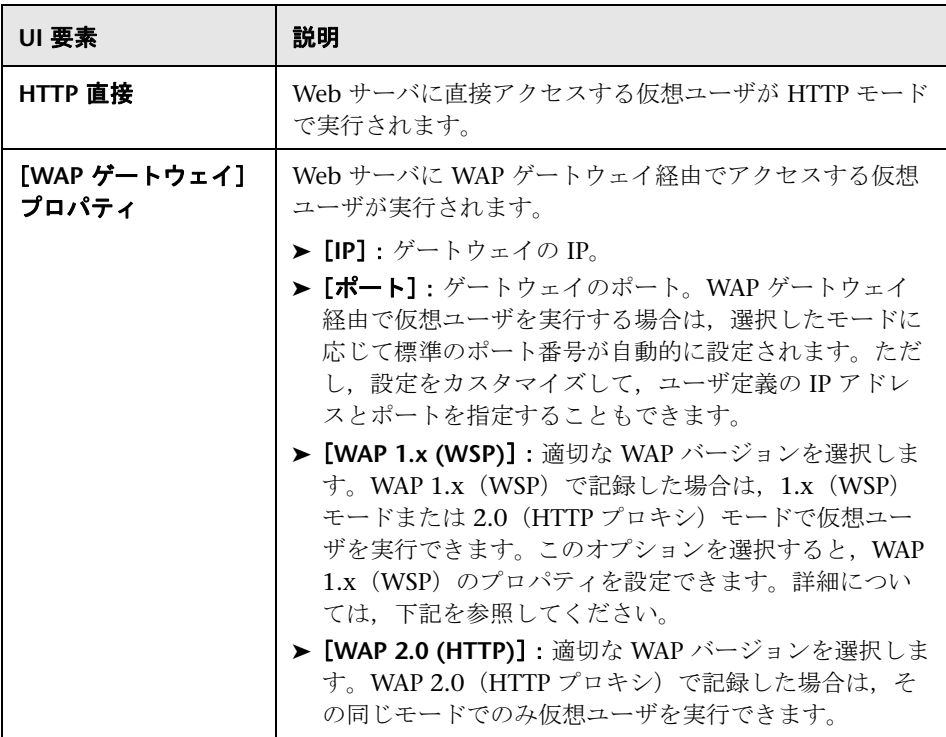

#### **WAP 1.x (WSP) のプロパティ**

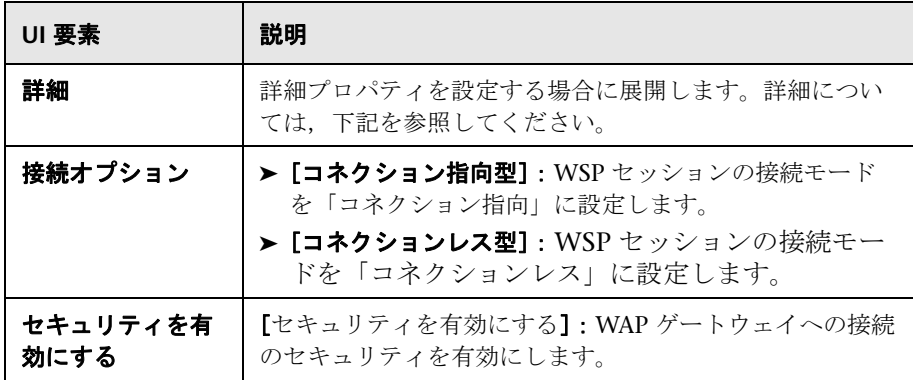

#### 詳細プロパティ

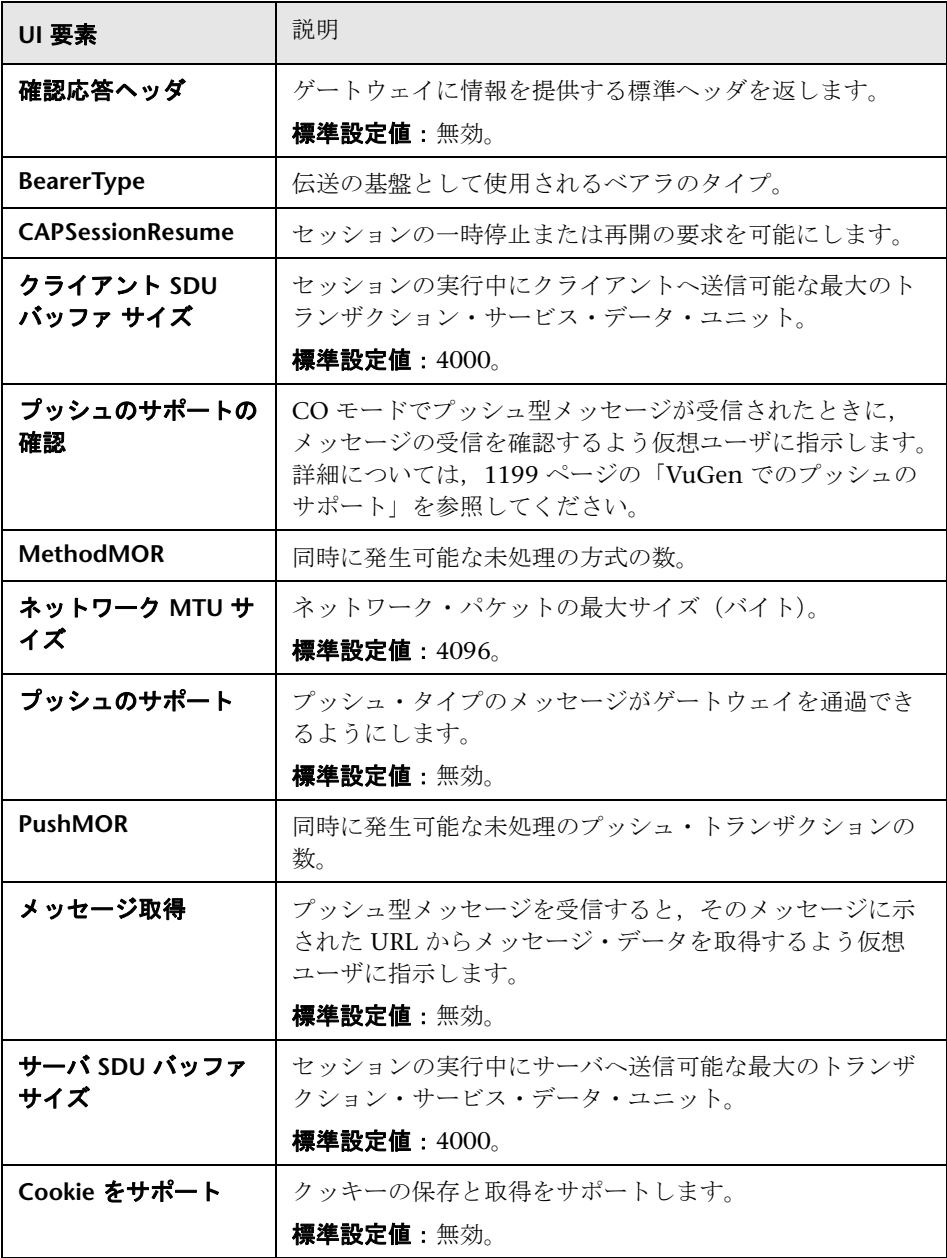

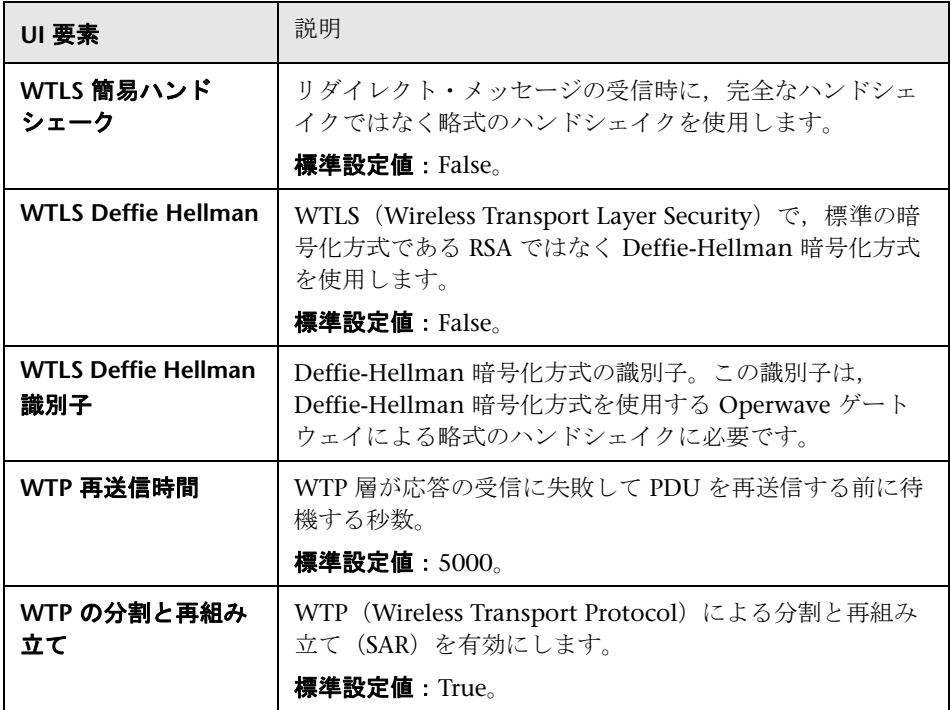

## [**WAP**]**>**[**Radius**]ノード

WAP Radius の実行環境を設定できます。

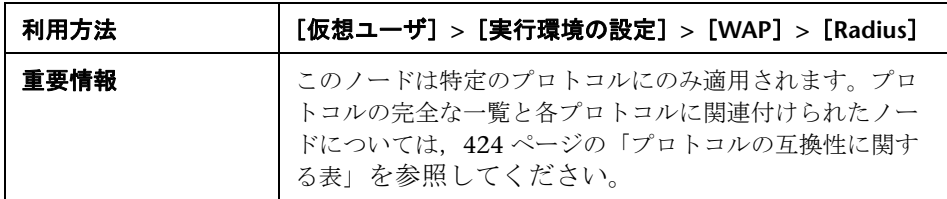

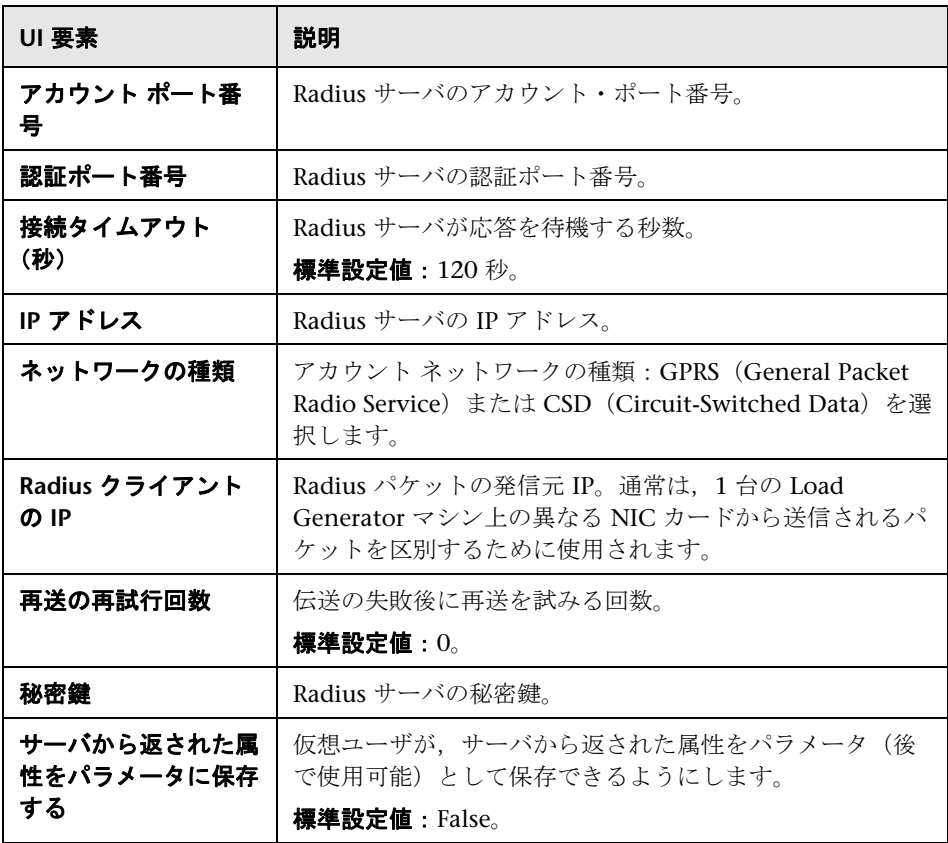

#### 第 **11** 章 • 実行環境の設定

## 第 **II** 部

プロトコル

# **12**

## **AJAX** プロトコル

本章の内容

#### 概念

- ▶ AJAX プロトコルの概要 (496 ページ)
- ▶ AJAX でサポートされているフレームワーク (496 ページ)
- **► AJAX** のスクリプト例 (497 ページ)

## 概念

#### <span id="page-495-0"></span>**AJAX** プロトコルの概要

AJAX (Asynchronous JavaScript and XML) は、対話式の Web アプリケー ションを作成する手法です。AJAX では,Web ページで,ページ全体をリロー ドする代わりにサーバと小さなデータ・パケットが交換されます。これによ り,データ要求時のユーザの待ち時間が短くなります。また,対話機能や使い やすさが向上します。

AJAX を使用して,開発者は Java スクリプトと非同期サーバ要求を使用する高 速の Web ページを作成できます。要求は、ユーザ・アクション, タイマー・ イベント,またはほかのあらかじめ定義されたトリガから生成できます。

AJAX コントロールともよばれる AJAX コンポーネントは,AJAX 手法を使用 する GUI ベースのコントロールで,トリガが発生すると要求をサーバに送信 します。

たとえば,一般的な AJAX コントロールは,コンポーネントをリスト内の目的 の位置にドラッグできる **Reorder List** コントロールです。VuGen の AJAX 実 装のサポートは, Microsoft の ASP.NET AJAX Control Toolkit (以前の Atlas) に基づいています。

#### <span id="page-495-1"></span>**AJAX** でサポートされているフレームワーク

AJAX 関数に対してサポートされているフレームワークは次のとおりです。

- ➤ Atlas 1.0.10920.0/ASP.NET AJAX:すべてのコントロール
- ► Scriptaculous 1.8 : Autocomplete, Reorder List, および Slider

VuGen では,エンジン・レベルで次のフレームワークがサポートされていま す。これは, VuGen は標準の Web (Click and Script) ステップを作成します が、次の特定の AJAX 関数は作成しないことを示します。

- ➤ Prototype 1.6
- $\blacktriangleright$  Google Web Toolkit (GWT) 1.4

#### <span id="page-496-0"></span>**◆ AIAX のスクリプト例**

VuGen では,コントロール・ハンドラ層を使用して GUI コントロールに対す る操作の効果を作成します。記録中,いずれかのサポートされている AJAX コン トロールが出現した場合, VuGen は ajax\_xxx というプレフィックスを持つ 関数を生成します。

次の例では、ユーザは Accordion コントロールで項目番号 1 (index=1) を選 択しています。VuGen は **ajax\_accordion** 関数を生成しています。

```
web_browser("Accordion.aspx",
             DESCRIPTION, 
             ACTION, 
             "Navigate=http://labm1app08/AJAX/Accordion/Accordion.aspx", 
             LAST);
lr_think_time(5);
ajax_accordion("Accordion",
                DESCRIPTION,
               "Framework=atlas",
               "ID=ctl00_SampleContent_MyAccordion", 
               ACTION,
               "UserAction=SelectIndex",
               "Index=1",
               LAST);
web_edit_field("free_text_2",
      "Snapshot=t18.inf", 
      DESCRIPTION, 
      "Type=text", 
      "Name=free_text",
      ACTION, 
      "SetValue=FILE_PATH",
      LAST);
```
注:AJAX セッションを記録すると,VuGen はサポートされている AJAX コント ロール以外のオブジェクトに対して標準 Web (Click and Script)関数を生成しま す。上の例では,文字列 FILE\_PATH がエ編集ボックスに入力されました。

## **Ajax TruClient** プロトコル

本章の内容

#### 概念

- ▶ Ajax TruClient プロトコルの概要 (501 ページ)
- ▶ スクリプト・レベル (503 ページ)
- ▶ TruClient のスナップショット (504 ページ)
- ▶ 代替ステップ (505 ページ)
- ▶ Firefox ブラウザのグローバル設定 (505 ページ)
- ▶ Ajax TruClient スクリプトでの作業に関する注意事項 (506 ページ)
- ▶ Firefox のプライベート・ブラウジング (509 ページ)

#### タスク

- ▶ Ajax TruClient スクリプトの記録方法 (510 ページ)
- ▶ Ajax TruClient スクリプトの拡張方法 (513 ページ)
- ▶ Ajax TruClient スクリプトのデバッグ方法 (516 ページ)
- ▶ オブジェクトの識別の問題を解決する方法 (519 ページ)
- ▶ ループを挿入および変更する方法 (524ページ)
- ▶ カスタム JavaScript および C コードを Ajax TruClient [スクリプトに挿入す](#page-524-0) [る方法\(](#page-524-0)525 ページ)

#### リファレンス

- ► TruClient のステップ引数 (526 ページ)
- ▶ [TruClient](#page-530-0) 関数 (531 ページ)
- ▶ TruClient のプロパティ (534 ページ)

▶ Ajax TruClient のユーザ・インタフェース (535 ページ) **[TruClient](#page-552-0) の制限**(553 ページ)

#### 概念

#### <span id="page-500-0"></span>**& Ajax TruClient プロトコルの概要**

Ajax TruClient プロトコルでは,ユーザ・レベルで対話的にスクリプトを記録 します。これにより, VuGen は動的で複雑な Web ベース・アプリケーション を記録して,ユーザ・フレンドリなスクリプトを作成できます。スクリプトは リアルタイムで作成され、実行時に Mozilla Firefox の [LoadRunner VuGen for TruClient]タブでステップを表示できます。

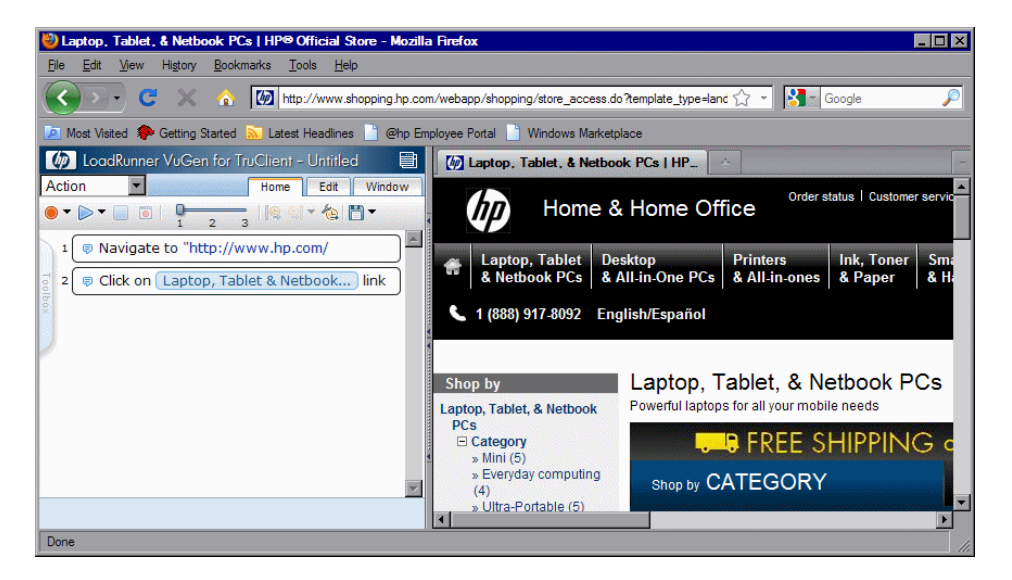

ユーザ・インタフェースの詳細については、535 ページの「[Ajax TruClient](#page-534-0) の [ユーザ・インタフェース」を](#page-534-0)参照してください。

VuGen の「スタート ページ]でデモ・ビデオを閲覧できます。ワークフロー は刷新されており,大部分のワークフローはほかの VuGen プロトコルとは異 なります。Ajax TruClient プロトコルとほかの VuGen プロトコルの主な違い を次に示します。

- ➤ VuGen のスクリプト・ビューにスクリプトは表示されない。スクリプトは、 Mozilla Firefox の「VuGen」タブで作成および変更されます。
- ▶ TruClient スクリプトは非同期。前のステップが完了するまで次のステップ を待機する必要はありません。各ステップで[**End Event**]が定義されてい ます。終了イベントは,後続のステップが実行を開始できるポイントを定義 します。
- **► TruClient** スクリプトはユーザ・レベルで記録されるため相関がない。
- ▶ 記録時のすべてのイベントがスクリプトに保存される。無関係と判断される イベントは別のスクリプト・レベルに割り当てられ,ユーザがこのレベルを 手動で変更するまで再生されません。
- ▶ TruClient トランザクションは、ほかのプロトコルのようにステップ自体で 定義されるのではなく,ステップのイベントで定義される。たとえば,ス テップの[End Event]でスクリプトの続行を許可できます。そのステップ で終了するトランザクションはトランザクションを定義するステップのイベン トに達するまで続行されます。
- ▶ TruClient スクリプトの「実行論理]の制御が異なる。1つのアクションし かありません。
- ▶ TruClient のステップ引数は値として JavaScript コードを使用できる。

スクリプトの記録,再生,変更に伴う大部分のタスクは,Mozilla Firefox の [LoadRunner VuGen for Truclient]タブを使用して行われます。

#### <span id="page-502-0"></span>スクリプト・レベル

ビジネス・プロセスを記録するプロセスの一部として、再生中に記録が必要な い場合、ユーザによって実行されるステップもあります。VuGen は,必要な いと判断したステップを削除し,別のスクリプト・レベルに配置します。たと えば,影響のないアプリケーションの領域で発生したクリックのステップはレ ベル 2 に配置されます。VuGen は,このステップが重要ではなく,ユーザが アプリケーションのビジネス・プロセスをエミュレートするのに役立たないと みなします。再生フェーズでは,表示されているステップのみが実行されま す。標準設定のビューでは,レベル 1 のステップのみが表示されます。レベル 2 および 3 のステップも同様に表示するには,[Home]タブのスライド・バー を使用します。

場合によっては,VuGen による決定を無効にして,特定のステップのレベル を手動で変更することもできます。これは,マウス・オーバーなどのステップ が再生時に必要な場合に行います。通常,VuGen ではマウス・オーバーは再 生する必要がないステップとしてみなされ,レベル 3 に割り当てられます。詳 細については,518 [ページの「スクリプト・レベルの変更および表示」を](#page-517-0)参照 してください。

次のスクリーン・ショットには小さなスクリプトが表示されています。ステッ プ番号が 1 から 3 に飛んでいます。ステップ 2 は異なるレベルであるため非表 示になっています。

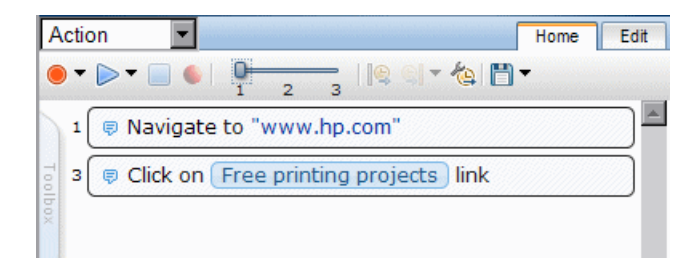

スライド・バーを使用して表示設定を変更すると,すべてのステップが表示さ れるようになり,対話式モードで再生すると実行されます。

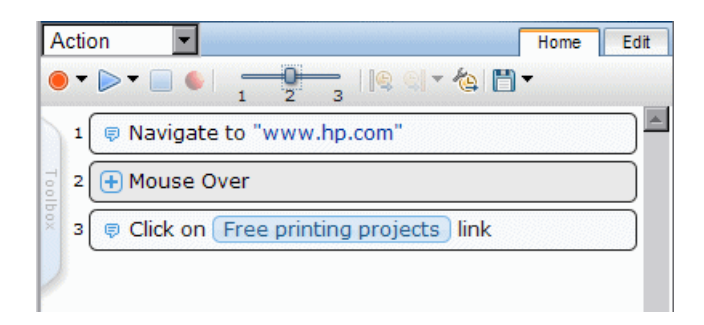

#### <span id="page-503-0"></span>**TruClient** のスナップショット

TruClient では、記録時に自動的にスナップショットが生成されます。各ス テップのアイコンの上にマウスを移動すれば,これらのスナップショットを表 示できます。スナップショットは,ステップのアクションが実装される前に作 成されます。スナップショットは .png ファイルとして保存されます。各ス ナップショットをクリックすると、Firefox の新しいタブにスナップショット が表示されます。再生する前に,適切なタブがアクティブになっていることを 確認してください。記録したスナップショットは、スナップショット・ディレ クトリに保存されます。

TruClient では,[実行環境の設定]で指定した内容に応じて再生時やロード・ モード時にスナップショットを生成することもできます。詳細については, 448 ページの「[一般]>[\[その他の設定\]ノード」](#page-447-0)を参照してください。

再生時のスナップショットは結果ディレクトリに保存され,再生のタイプ(対 話式またはロード),スクリプト・セクション,反復に応じて編成されます。

注:スナップショットの標準設定の場所は今後のリリースで変更される可能性 があります。
## ■ 代替ステップ

代替ステップでは,1 つのステップで同じアクションを複数の方法で実行でき るインスタンスを表示できます。このようなステップを変更して特定のアク ションを実行し、スクリプトをデバッグまたは拡張できます。たとえば、ド ロップダウン・リストの場合, VuGen ではリストに表示される名前で選択す るのか,番号で選択するのかを指定できます。

 $\mathcal{L}^{\mathcal{P}}$ 

代替オプションのあるステップには,代替ステップの記号 が表示されます。そ のステップの代替オプションを表示するには,この記号をクリックします。目 的の代替オプションをクリックして「**戻る**]を選択します。

「Kindle Books」というドロップダウン・リストの 2 番目の項目が選択された ステップのスナップショットを次に示します。代替ステップ機能により,リン ク「Kindle Books」をクリックするステップを定義するときに,ドロップダウン・ メニューからオブジェクト「Kindle Books」を選択するか,ドロップダウン・ メニューの 2 番目の項目を選択するかを選択できるようになります。

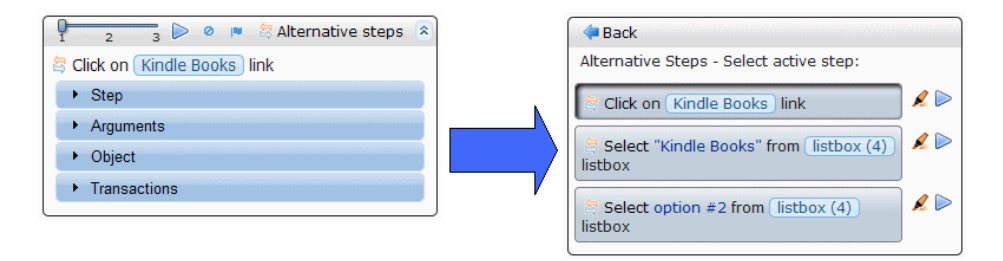

# <span id="page-504-0"></span>**Firefox** ブラウザのグローバル設定

Firefox で開かれる各 TruClient スクリプトには異なるプロファイルが使用され ます。Firefox のプロファイルでは、Cookie, クライアント証明書,履歴, キャッシュなどのユーザ・データが保存されます。スクリプト・プロファイル に保存されているデータを変更するには,スクリプトを対話的に作成するとき に Firefox ウィンドウで変更します。これらの変更は現在のスクリプトにのみ 適用されます。

対話式モードに影響する Firefox のオプションは, 「グローバル設定] ダイアロ グ・ボックスで変更できます。このダイアログ・ボックスのすべての設定は, 新規作成される各スクリプトにインポートされますが、対話式モードにのみ影 響します。スクリプトを保存すると,これらの設定が[実行環境の設定]にも コピーされます。

ロード・モードで実行されるスクリプトでは, [実行環境設定] ダイアログ・ ボックスの[**Load Mode Browser Settings**]ノードで定義した設定が使用され ます。

Firefox の拡張設定は、Firefox でスクリプトを開くたびに各スクリプトにイン ポートされます。詳細については、537 ページの「[Ajax TruClient General Settings] ダイアログ・ボックス」を参照してください。

TruClient でスクリプトを作成するために使用する Firefox のバージョンでは, Firefox の一部の標準オプションが無効になります。[ファイル],[ブックマー ク], [ツール], [ヘルプ] オプションの一部が無効になりますが、これに限定 されるわけではありません。スクリプトで使用するためにブックマークを保存 するには、537 [ページ](#page-536-0)で説明されているように [Ajax TruClient General Settings] ダイアログ・ボックスを使用します。

## **Ajax TruClient** スクリプトでの作業に関する注意事項

次のセクションでは、Ajax TruClient スクリプトを記録するときの注意事項に ついて説明します。

### **JavaScript** がサポートされる部分

各ステップの[Arguments]セクションに表示される引数はすべて JavaScript ベースで, JavaScript 式を使用できます。文字列値を入力するには、引用符が 必要です。たとえば、City は変数として解釈されますが, "City" や 'City' は文 字列として評価されます。

ほかのすべてのセクション ([Step], [Object], [Transactions] など)は JavaScript ベースではないため JavaScript として評価されません。また JavaScript 式もサポートされていません。オブジェクトの識別だけは例外的に JavaScript を使用できます。

ただし,オブジェクト識別変数とステップ変数は同じコンテキストを共有しま せん。一方のコンテキストで定義した変数はもう一方のコンテキストでは認識 されません。ステップで定義した変数をオブジェクトの識別に使用するには, 変数名の前に **ArgsContext** というプレフィックスを追加します。たとえば,ス テップの引数値として変数 firstname を定義しても, オブジェクトの識別には 使用できません。**firstname** 変数をオブジェクトの識別に使用するには, **ArgsContext.firstname** として変数を参照します。

#### **JavaScript** の学習方法

JavaScript は Web のスクリプト言語です。JavaScript は,機能の追加,フォー ムの検証,ブラウザの検出などを目的として何百万もの Web ページで使用さ れています。インターネットには JavaScript を学習するためのリソースが豊富 にあり,検索エンジンで簡単に特定できます。

次のようなチュートリアルやリファレンスがあります。

<http://www.javascriptkit.com/jsref/>

<http://www.w3schools.com/js/default.asp>

<http://www.learn-javascript-tutorial.com/>

#### スクリプトのデバッグに関するヒント

TruClient のすべての引数で JavaScript がサポートされているため,スクリプ トの作成時に[警告]機能を使用して情報を表示できます。また,[場所]な どの通常の機能を使用して DOM 要素を参照することもできます。

デバッグ機能をさらに向上させるには,アプリケーション・オブジェクトのプ ロパティに関する追加情報を提供する DOM Inspector や Firebug などのプラ グインをインストールします。

#### 対話式再生を成功させるための一般的なヒント

▶ 記録と再生間や再生中に Firefox ブラウザのサイズを変更しない。

サイズを変更すると,オブジェクトが移動して,VuGen でオブジェクトを 特定できなくなる可能性があります。

**注**:これは,サイズを変更するとオブジェクトの相対位置が変わってしまう 可能性があるため,[Related Objects]機能を使用している場合は特に重要 です。

- > 対話式再生中にアプリケーションを切り替えない。Firefox にフォーカスし た状態を保ち,ブラウザで作業しないようにします。
- ▶ アプリケーションがフォーカス・ステータスの影響を強く受ける場合,特定 のステップの再生に問題がある可能性があります。これは,フォーカスをキャ プチャするオブジェクトまたは特定のフォーカスを要求するオブジェクトが 原因で発生する場合があります。いずれの場合も,問題のあるステップの直 前で別のオブジェクトをクリックしてフォーカスの状態を変更できます。

#### 記録を成功させるための一般的なヒント

記録中に矢印キー,Tab キー, Esc キー, マウスの中央キーを使用しない。

- ➤ これらの機能に対応するマウス操作を行ってください。
- ▶ 記録中にアプリケーションのサイズを変更しない。

#### ステップ・タイムアウトの解決

ステップはいくつかの理由によりタイムアウトする場合があります。

- ▶ アプリケーションの応答が遅くなり、場合によっては負荷がかかった状態に なる。実際には,これは重要なテスト結果です。
- ▶ ステップ・タイムアウトが不正で、ステップのプロパティの [Step] セク ションで変更する必要がある。
- ➤ ステップの終了イベントが不正で,発生しないイベントをステップが待機し ている。ステップのプロパティの[Step]セクションで終了イベントを変更 する必要があります。

#### 正規表現の使用

正規表現を使用する方法は 2 つあります。

▶「/」表記を使用する(文字列の引用符をスラッシュに置き換えます)。 次に例を示します。

/LoadRunner/ は,単語 "LoadRunner" を含む任意の文字列に一致する正規 表現です。

➤(パラメータなどを使用して)動的に正規表現を作成する場合は,正規表現 コンストラクタを使用して文字列を指定する。たとえば,上記の例と同じよ うにするには RegExp(「LoadRunner」) を使用します。

サポートされている正規表現の一覧は次の場所にあります。

[https://developer.mozilla.org/en/JavaScript/Reference/Global\\_Objects/](https://developer.mozilla.org/en/JavaScript/Reference/Global_Objects/RegExp) RegExp

## **Firefox** のプライベート・ブラウジング

プライベート・ブラウジングは,ユーザのセッションに関する情報を保存せず に参照できる Mozilla Firefox のモードです。保存されない項目は、パスワー ド,Cookie,履歴などです。

VuGen では、実際のユーザをより正確にエミュレートするためにプライベー ト・ブラウジング・モードでスクリプトが再生されます。これにより,スクリ プトを複数回実行しても,保存されたセッション情報がブラウザで使用されな くなります。

Firefox のメニューでプライベート・ブラウジングの有効 / 無効を手動で変更で きます。

# タスク

## **Ajax TruClient** スクリプトの記録方法

このタスクでは、Ajax TruClient 仮想ユーザ・スクリプトを対話的に記録する 場合の基本的なステップについて説明します。

このタスクでは、次の手順を実行します。

- ▶ 511 [ページの「実行環境を設定する」](#page-510-0)
- ▶ 511 [ページの「ブラウザのグローバル設定を設定する」](#page-510-1)
- ▶ 511 [ページの「スクリプトの作成を開始する」](#page-510-2)
- ▶ 511 [ページの「対話的に記録する」](#page-510-3)
- ▶ 512 [ページの「スクリプトを拡張する」](#page-511-0)
- ▶ 512 ページの「Firefox [でスクリプトを再生する」](#page-511-1)
- ▶ 512 [ページの「作成を停止する」](#page-511-2)
- ▶ 512 [ページの「ロード・モードでスクリプトを再生する」](#page-511-3)

#### <span id="page-510-0"></span> **1** 実行環境を設定する

<span id="page-510-1"></span>Cò.

記録して負荷テストを実行する前に実行環境を設定します。[実行環境設定] ダイアログ・ボックスを開くには、F4 キーを押します。詳細については, 419 [ページの「実行環境の設定」](#page-418-0)を参照してください。

#### **2** ブラウザのグローバル設定を設定する

Firefox ブラウザの設定では,すべての TruClient スクリプトに適用される 設定を指定できます。この設定は新規作成されるスクリプトにインポートさ れます。詳細については、505 ページの「Firefox [ブラウザのグローバル設](#page-504-0) [定」を](#page-504-0)参照してください。これらの設定を編集するには,VuGen のメイン・ ウィンドウにある[記録]ツールバーの[**Ajax TruClient General Settings**] ボタン をクリックし,[**Browser Settings**]タブを選択します。詳細につい ては,537 ページの「[[Ajax TruClient General Settings](#page-536-0)]ダイアログ・ボッ [クス」を](#page-536-0)参照してください。

#### <span id="page-510-2"></span> **3** スクリプトの作成を開始する

[スクリプトの開発]をクリックして, Mozilla Firefox 対話的な記録のセッ ションを初期化します。

#### <span id="page-510-3"></span> **4** 対話的に記録する

開始点となる目的の Web サイトに移動し,「記録]をクリックします。ビジ ネス・プロセスを実行すると,すべてのアクションが記録されて左側の [VuGen]タブに表示されます。スクリプトを一時停止または停止したり, スクリプトの任意のポイントから記録を再開したりできます。

スクリプトの別のセクションに記録するには,ツールバーの上にあるドロッ プダウン・バーを使用します。

#### <span id="page-511-0"></span> **5** スクリプトを拡張する

さまざまな方法(パラメータ,トランザクション,ループ,検証ステッ プの挿入など)でスクリプトを拡張できます。タスクの詳細については, 513 ページの「Ajax TruClient [スクリプトの拡張方法」を](#page-512-0)参照してくだ さい。

#### <span id="page-511-1"></span> **6 Firefox** でスクリプトを再生する

スクリプトを最低でも 2 回は再生し,このプロセスで発生したエラーを修正 します。2回連続で正常に再生できたら、次のステップに移ることができま す。エラーが継続して発生する場合は,516 ページの「[Ajax TruClient](#page-515-0) スク [リプトのデバッグ方法」を](#page-515-0)参照してください。

#### **7** 作成を停止する

[Save]ボタン をクリックしてスクリプトを保存します。Firefox ウィンドウ を閉じます。

#### **8** ロード・モードでスクリプトを再生する

TruClient スクリプトの実行は負荷テストの実行時とは若干異なるため, ロード・モードが作成されました。このモードでは,負荷テストとまったく 同じようにスクリプトを実行できます。ロード・モードでスクリプトを再生 するには, VuGen のメイン・ウィンドウで「スクリプトの開発] ボタンの 横にある矢印をクリックします。進行状況は対話式再生ログで監視できま す。Firefox は開きません。またスナップショットも表示されません。

注: Firefox のこのインスタンス内で行ったカスタマイズ(ブックマークな ど)はグローバルに保存されません。これは,VuGen では各スクリプトが 固有の Firefox プロファイルで開かれるためです。このスクリプトを作成す る以外の目的(インターネット・ブラウジングなど)で Firefox を使用する 場合,ほかの Firefox ウィンドウを開くことをお勧めします。

<span id="page-511-3"></span><span id="page-511-2"></span>ö.

## <span id="page-512-0"></span>**Ajax TruClient** スクリプトの拡張方法

基本的なワークフローには含まれていないさまざまな拡張機能をスクリプトに 追加できます(任意)。このタスクでは,拡張機能とその使用方法について説 明します。

このタスクでは、次の手順を実行します。

- ➤ 513 [ページの「ステップの変更」](#page-512-1)
- ▶ 513 [ページの「ループの挿入」](#page-512-2)
- ➤ 514 ページの「If ブロックまたは If-else ブロックと exit [ステップの挿入」](#page-513-0)
- ➤ 514 [ページの「コメントの挿入」](#page-513-1)
- ➤ 514 [ページの「トランザクションを挿入する」](#page-513-2)
- ▶ 514 [ページの「パラメータの作成」](#page-513-3)
- **► 516 ページの「Catch Error [ステップの挿入」](#page-515-1)**
- ➤ 516 [ページの「オブジェクトの存在の検証」](#page-515-2)
- ➤ 516 [ページの「汎用ステップの挿入」](#page-515-3)

#### <span id="page-512-1"></span>ステップの変更

ステップの引数およびオブジェクトを変更するには,目的のステップを選択し てオプションを展開します。これにより,ステップが展開してオブジェクトお よびプロパティを変更できるようになります。ステップの構造の詳細なリスト については,540 [ページの「ツールボックス」を](#page-539-0)参照してください。

#### <span id="page-512-2"></span>ループの挿入

ループでは,特定の条件を満たすか,指定した回数に達するまでスクリプトの 選択した部分が繰り返されます。ループを挿入するには,[**Toolbox**]>[**Flow Control**]>[**For loop**]を選択します。詳細については,524 [ページの「ルー](#page-523-0) [プを挿入および変更する方法」を](#page-523-0)参照してください。

#### <span id="page-513-0"></span>**If** ブロックまたは **If-else** ブロックと **exit** ステップの挿入

スクリプトの特定部分に条件を設定するには,If ブロックまたは If-else ブロッ クを挿入します。If ブロックを挿入するには,[**Toolbox**]>[**Flow Control**]> [**If block**]を選択します。else 条件を追加するには,If ステップのタイトルの 横にある[**Add else**]リンクをクリックします。詳細については,526 [ページ](#page-525-0) の「TruClient [のステップ引数」を](#page-525-0)参照してください。

exit ステップでは、スクリプトの反復またはスクリプト全体が終了します。 exit ステップと If ステートメントを併用すると, 指定した条件が発生した場合 にスクリプトまたは反復を終了させることができます。exit ステップを挿入す るには,[**Toolbox**]>[**Flow Control**]>[**Exit**]を選択します。

#### <span id="page-513-1"></span>コメントの挿入

コメントをスクリプトに挿入するには,[**Toolbox**]>[**Miscellaneous**]を選択 し,[**Comment**]アイコンを目的の場所にドラッグします。

#### <span id="page-513-2"></span>トランザクションを挿入する

トランザクション・エディタを使用してトランザクションを追加できます。ト ランザクション・エディタを開くには,[Home]タブの[Transaction Editor] ボタンをクリックするか, Ctrl + Alt + F7 キーを押します。TruClient トラン ザクションの動作は,TruClient ステップの非同期性により,ほかのプロトコ ルとは異なります。トランザクションは,開始ステップと終了ステップおよび ステップのイベントに基づいて定義されます。この定義により、実際にステッ プが終了する前にトランザクションの終了がトリガされる可能性があります。

#### <span id="page-513-3"></span>パラメータの作成

すべてのプロトコルに関して、Ajax TruClient スクリプトのパラメータは標準 的な方法で作成できます。

パラメータは,ステップ引数または Eval JavaScript ステップ内で参照および作 成できます。

値をパラメータ化するには,次の手順で行います。

- **a** ステップの「Arguments]領域のフィールドを選択します。
- **b** 文字列全体を強調表示します。
- **c** 右クリックして[**Replace with a Parameter**]を選択します。

 **d** [Enter Parameter Name]ダイアログ・ボックスに新規または既存のパ ラメータの名前を入力します。

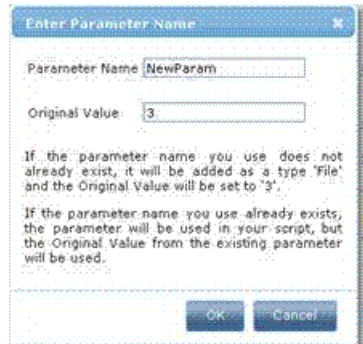

「パラメータ リスト]にパラメータがない場合, パラメータが作成されて標準 設定のパラメータ・タイプが [File] に設定されます。[パラメータ リスト]に 移動して,指定したパラメータの値を追加または削除できます。標準設定で は,新しいパラメータの値リストに既定値が含まれます。

スクリプトでパラメータを使用する方法の例を次に示します。この文字列は, Evaluate JavaScript ステップの引数として使用できます。

再生時にはパラメータ **paramname** の現在の値が返されます。

LR.getParam("paramname")

再生時にはパラメータ **paramname** に値 **value1** が割り当てられます。

LR.setParam("paramname", "value1")

たとえば,入力したテキストに基づいてさまざまな値のセットを表示するオー トコンプリート・リストがあるとします。

入力するテキストがパラメータで定義されると,オプションのテキストに基づ いてリストのオプションを選択できなくなります。オプションはパラメータ値 が更新されるたびに変更されます。

このような場合,序数値を使用するステップの方がより適しています。

パラメータの詳細については,263 [ページの「パラメータ」の](#page-262-0)セクションを参 照してください。

### <span id="page-515-1"></span>**Catch Error** ステップの挿入

catch error ステップは、前のステップにエラーがある場合にコンテンツを実行 するグループ・ステップです。また,エラーは「捕捉」されますが,返される ことはありません。Catch Error ステップを定義して、すべてのエラーや特定 のタイプのエラーを捕捉できます。2 つの catch error ステップが連続して存在 する場合, 両方とも同じステップに適用されます。Catch Error ステップを挿 入するには,[**Toolbox**]>[**Flow Control**]>[**Catch Error**]を選択します。

### <span id="page-515-2"></span>オブジェクトの存在の検証

文字列またはオブジェクトがアプリケーションに存在しているかどうかを検証 するには、verify ステップを挿入します。

- **a** [**Toolbox**]>[**Functions**]を選択し,[**Verify**]アイコンを目的の場所に ドラッグします。
- **b** verify ステップのオブジェクトをクリックします。
- **c** 検証するオブジェクトを選択します。

#### <span id="page-515-3"></span>汎用ステップの挿入

空のステップを挿入し,手動で設定できます。汎用ステップを挿入するには, [**Toolbox**]>[**Functions**]>[**Generic Object/Browser Action**]を選択して ステップを展開し,目的のステップのプロパティを入力します。[Generic Object Actions]では,未指定のアクションがオブジェクトで実行されます。 [Generic Browser Actions]では,未指定のアクション(戻る,再ロード,タ ブの切り替えなど)がブラウザで実行されます。

# <span id="page-515-0"></span>**Ajax TruClient** スクリプトのデバッグ方法

このタスクでは、Aiax TruClient 仮想ユーザ・スクリプトを対話的に記録する 場合の基本的なステップについて説明します。

- このタスクでは,次の手順を実行します。
- ▶ 517 ページの「Firefox [での再生エラーの表示」](#page-516-0)
- ▶ 517 [ページの「段階的なスクリプトの実行」](#page-516-1)
- ➤ 517 [ページの「再生ログの表示」](#page-516-2)
- ➤ 517 [ページの「ブレークポイントの挿入」](#page-516-3)
- ➤ 517 [ページの「スナップショットを使用したスクリプトのデバッグ」](#page-516-4)
- ➤ 518 [ページの「スクリプト・レベルの変更および表示」](#page-517-0)
- **► 518 ページの「Wait [ステップの挿入」](#page-517-1)**

#### **Firefox** での再生エラーの表示

<span id="page-516-1"></span><span id="page-516-0"></span>再生時に失敗したステップにはエラー・アイコン が付きます。これらのアイコ А ンの上にマウスを移動すると,エラーの説明が表示されます。

#### 段階的なスクリプトの実行

スクリプトを段階的に実行し,自由なタイミングでゆっくりと再生を表示でき ます。スクリプトを段階的に実行するには、Firefox の [Replay] ボタンの下 向き矢印を選択し,[**Replay step by step**]を選択します。段階的再生を続け るには,各ステップの後でこの手順を繰り返します。

#### <span id="page-516-2"></span>再生ログの表示

<span id="page-516-4"></span><span id="page-516-3"></span>o.

VuGen の出力ウィンドウで,再生ログおよび対話式再生ログのスクリプトの 再生の詳細を表示できます。詳細については,87 [ページの「出力ウィンドウ」](#page-86-0) を参照してください。

#### ブレークポイントの挿入

対話式モードの場合,再生時にブレークポイントによってスクリプトの実行が 停止します。ブレークポイントはスクリプトのデバッグに役立ちます。ブレー クポイントを挿入するには,目的のステップを選択して[ブレークポイント] ボタン をクリックします。

#### スナップショットを使用したスクリプトのデバッグ

再生時に生成されたスナップショットを使用してスクリプトをデバッグできま す。これを行うには,失敗したステップのスナップショットを表示します。

- **a** 「実行環境設定]ダイアログ・ボックスを開き, [一般] > [その他の設 定]ノードに移動します。
- **b** [Replay Snapshot Generation] を [On Error] に設定します。
- **c** スクリプトを再生します。
- **d** 再生ログまたは対話式再生ログにエラーがないか調べます。エラーの あったステップのステップ番号を記録します。

e VuGen のメイン・ウィンドウで、右クリックして [スクリプトディレク トリを開く]>[**Results**]>[**Interactive**]を選択し,関連するセクション および反復を選択します。

これで、スクリプトでエラーが発生した一連のスナップショットを取得しました。

#### <span id="page-517-0"></span>スクリプト・レベルの変更および表示

記録された再生に必要なステップがレベル 2 やレベル 3 に配置されることがあ ります。この場合,これらのステップのレベルを手動でレベル 1 に変更する必 要があります。

- ▶ スクリプトの再生レベルを変更するには、ツールバーのスライダを目的のレ ベルにドラッグします。スライダをレベル 3 にドラッグすると,レベル 1, 2,3 のステップが表示および再生されます。
- **►** ステップを別のレベルに移動するには、ステップを開いて [Step] セクショ ンをクリックします。スライダを目的のレベルに移動します。ステップがグ ループ・ステップの一部である場合,グループ・ステップと個々のステップ の両方を変更する必要があります。

詳細については,503 [ページの「スクリプト・レベル」](#page-502-0)を参照してください。

#### <span id="page-517-1"></span>**Wait** ステップの挿入

Wait ステップでは、次のステップを続行する前に指定の時間スクリプトが一時 停止します。Wait for Object ステップでは、次のステップを続行する前に指定 のオブジェクトがロードされるまでスクリプトが待機します。Wait ステップ は,TruClient プロトコルの動的性により,ほかのプロトコルの思考遅延時間 ステップとは異なります。Wait ステップは,前のステップの **End Event** に達 してから開始されます。つまり,Wait ステップに達しても前のステップの実行 が続行されている可能性があります。待機を挿入するには,[**Toolbox**]> [**Functions**]を選択し,[**Wait**]アイコンまたは[**Wait for Object**]アイコン をスクリプトの目的の場所にドラッグします。Wait ステップでは指定の時間待 機し,Wait for Object ステップでは指定のオブジェクトがアプリケーションに 表示されるまで待機します。Wait for Object ステップでは,[**Click to choose an object**]ボタンをクリックしてアプリケーションのターゲット・オブジェク トを選択します。

## オブジェクトの識別の問題を解決する方法

動的な Web サイトでは、記録されたオブジェクトの移動やコンテンツの変更 が頻繁に発生する可能性とがあります。オブジェクトの識別は,Web 2.0 アプ リケーションを記録および再生するときの最大の課題の 1 つです。この問題に より,スクリプトでオブジェクトを特定できなくなる可能性があります。

Ajax TruClient には,この問題を解決するための非常に洗練されたメカニズム ([Highlight],[Improve Object Identification],[Replace Object], [Related Object] オプションなど)があります。ウィンドウで記録されたアプ リケーションのオブジェクトを識別する場合,[Window]タブを使用して適 切なウィンドウが選択されていることを確認します。次の手順では,これらの 問題を解決する方法について説明します。

[Highlight], [Improve Identification], [Replace], [Related Objects] のい ずれでも,ユーザがアプリケーションでオブジェクトを選択する必要がありま す。オブジェクトを表示するためにアプリケーションでさまざまなアクション (マウス・オーバーやマウス・クリックなど)を実行する必要がある場合もあ ります。このような場合, CTRL+ALT+F4 オプションを使用して、オブジェク トが表示されるまで TruClient のオブジェクト選択モードを一時停止します。 オブジェクトを選択するには CTRL+ALT+F4 を再度押します。

ヒント:変更したら、失敗した問題のステップを1つ再生し、その後でスクリ プト全体を再度実行します。こうすることで,発生した問題がその変更で解決 したのかどうかを確認しやすくなります。

次の手順では,オブジェクトの識別の問題を解決する方法について説明します。

- ➤ 520 [ページの「オブジェクトの強調表示」](#page-519-0)
- ➤ 520 [ページの「オブジェクトの識別の改善」](#page-519-1)
- ➤ 521 [ページの「オブジェクトの識別メソッドの変更」](#page-520-0)
- ➤ 522 [ページの「スクリプトのタイミングの変更」](#page-521-0)
- ▶ 522 [ページの「オブジェクト間の関連付け」](#page-521-1)
- ▶ 523 [ページの「オブジェクトの置換」](#page-522-0)

#### <span id="page-519-0"></span>オブジェクトの強調表示 D

使用しているオブジェクトの識別メソッドに関係なく,[Highlight]ボタン を 使用して,オブジェクトがアプリケーションで表示されているかどうかをいつ でも確認できます。オブジェクトが見つからない場合,ペースとタイミングの 問題である可能性があります。オブジェクトが見つからない場合,エラー・ メッセージが表示されます。

#### オブジェクトの識別の改善

[Highlight] オプションで失敗した場合, [Improve Object Identification] を 使用します。これにより,TruClient がオブジェクトのプロパティを再学習し, 記録時に学習したプロパティと比較します。その差異に基づいて、必要な調整 を行うことができます。アプリケーションの動的性によっては,[Improve Object Identification]機能を複数回使用する必要があります。

これが完了したら,ステップをもう一度再生して問題が解決しているかどうか を確認します。

#### 代替ステップ

代替ステップでは,1 つのステップで同じアクションを複数の方法で実行でき るインスタンスを表示できます。[Improve Object Identification]で失敗した 場合,いずれかの代替ステップを使用します。

たとえば,特定の値に基づいてテキストが変わるドロップダウン・リストのオ プションをクリックする場合を考えます。

テキストに基づいてクリックすると,ステップが失敗する可能性があります。

<span id="page-519-1"></span>Q

リスト内のオプションの序数値に基づいてリストの項目を選択する代替ステッ プを使用すると,このクリックはテキストに関係なく成功します。

注:いずれかの代替方法を選択する前に,代替ステップで使用されるオブジェ クトを強調表示して再生してください。こうすることで,代替ステップで必要 なアクションが再生されます。

#### <span id="page-520-0"></span>オブジェクトの識別メソッドの変更

TruClient によるオブジェクトの識別メソッドを変更するには,ステップのプ ロパティの[object]セクションでオブジェクトの識別メソッドを変更します。 次のコンポーネントがあります。

- **► [Automatic]**: TruClient の標準設定のオブジェクトの識別メソッド。 [Automatic] のメソッドを使用すると, TruClient は高度な内部アルゴリズ ムを使用してオブジェクトを特定できます。このメソッドで再生時にオブ ジェクトを正常に検出できない場合, [Improve Object Identification] ボ タンをクリックしてスクリプトをもう一度再生します。
- **► XPath。[Automatic] で識別できない場合 ([Improve Identification] また** は「Related Objects] (下記参照)を使用しても識別できない場合), [XPath] の識別メソッドを使用します。このメソッドでは,DOM ツリーでオブジェ クトを定義する XPath 式に基づいてオブジェクトを識別します。オブジェ クトの推奨 XPath を選択するには,[**XPath**]編集ボックスの横にあるド ロップダウン矢印をクリックします。推奨パスは手動で変更できます。VuGen によって生成された元のいずれかの式に戻すには,ドロップダウンのいずれ かのオプションを再度選択します。

たとえば,検索する用語に関係なく,最初の検索結果を選択する必要がある 場合,XPath による識別が役立ちます。

**► lavaScript。**オブジェクトを返す JavaScript コード。たとえば, document.getElementById(「SearchButton」)は, DOM ID 属性が 「SearchButton」の要素を返します。

[JavaScript]の識別メソッドを使用すると、返されるドキュメントを参照す る JavaScript コードを作成したり、CSS セレクタやほかの標準機能を使用し たりできます。

たとえば,サーバから返されるページに同じ「title」属性(検索結果)のリン クが複数ある場合,使用可能なリンクのいずれかをランダムにクリックする スクリプトが求められます。

この場合,オブジェクトの識別に [JavaScript]の識別メソッドを使用する と,次のようになります。

var my\_results = document.querySelectorAll('a[title="SearchResult"]'); random(my\_results);

### <span id="page-521-0"></span>スクリプトのタイミングの変更

タイミングや同期の問題でオブジェクトが見つからないことがあります。た とえば,スクリプトの再生が速すぎて,アプリケーションに存在していたオ ブジェクトを検索しているときにすでに別のページに進んでしまっているこ とがあります。オブジェクトが見つからない原因がタイミングや同期の問題 にあることが疑われる場合,Wait ステップを挿入できます。詳細について は,518 ページの「Wait [ステップの挿入」を](#page-517-1)参照してください。

### オブジェクト間の関連付け

[Improve Object Identification]機能や代替ステップでこの問題を解決できな い場合, [Related Objects] オプションを使用します。

そのままではオブジェクトの識別が難しくなる場合,別のより安定したオブ ジェクトに基づいてオブジェクトにラベルを付けることができます。たとえ ば,動的ではなく,ターゲット・オブジェクトに「関連」していないオブジェ クトを選択できます。関係は視覚的に定義され,ほかのオブジェクトからの距 離(ピクセル)に応じてオブジェクトが関連付けられます。関係は各オブジェ クトの識別メソッドごとに定義されます。特定のオブジェクトの識別メソッド で複数の関係が定義されている場合,ステップが成功するには両方の関係で同 じオブジェクトを特定する必要があります。VuGen は,このオブジェクトを 使用してターゲット・オブジェクトを特定できるようにします。この機能を使 用するには,ステップを展開して[**Object**]>[**Related Objects**]を選択し, 追加ボタン をクリックします。指示に従って関係を作成します。オブジェクト とその関連オブジェクトの両方を強調表示して,関係が機能していることを確 認します。

<span id="page-521-1"></span>⊕

#### ヒント:

- ▶ この機能は, リソースの消費量が大きくなる可能性があるため, ほかの識別 メソッドで失敗した場合にのみ使用する。
- ▶ 検索領域を最小限に抑えてパフォーマンスを向上させる。
- ▶ [Related Objects] はウィンドウ・サイズの影響を強く受ける。サイズを変 更するとオブジェクトの位置や関係が変わる可能性があります。この点を考 慮してください。
- ▶ 各識別メソッド ([Automatic], [XPath], [JavaScript]) には、それぞれ の関連オブジェクトのセットがある。これらの関連オブジェクトはそれぞれ の識別メソッドで共有されません。
- ➤ 複数の関係が存在する場合,すべて検出されないと識別に成功しない。

#### オブジェクトの置換

<span id="page-522-0"></span>R

記録時に間違ったオブジェクトを選択した場合や,オブジェクトが永久的に変 更された場合,ステップを置き換えずにそのオブジェクトを別のオブジェクト に置き換えることができます。これにより、元のステップへの変更(関係な ど)を削除してステップを効率的にリセットできます。ステップを展開して [オブジェクト]を選択し,[**Replace**]ボタン をクリックします。新しいオブ ジェクトを選択し,スクリプトを再生します。

[Replace Object]では,ステップで現在参照されているオブジェクトが正しく ないことを TruClient に通知します。TruClient は、オブジェクトの現在の情 報を削除し,選択したオブジェクトをゼロから学習します。

そのため、「Replace Object」オプションは、記録時に使用したオブジェクトが 間違っている場合にのみ使用してください。

## <span id="page-523-0"></span>ループを挿入および変更する方法

ループでは,特定の条件を満たすか,指定した反復回数に達するまでスクリプ トの選択した部分が繰り返されます。[**Toolbox**]の[**Functions**]セクション からループまたはループ修飾子を挿入できます。

- ▶ 524 [ページの「](#page-523-1)For ループ」
- ➤ 524 ページの「Break [ステートメント」](#page-523-2)
- ➤ 524 ページの「Continue [ステートメント」](#page-523-3)

#### <span id="page-523-1"></span>**For** ループ

For ループでは,終了条件を満たすか,コードが break ステートメントに達す るまでループで囲まれたステップが実行されます。ループの引数には JavaScript 構文が使用されます。for ループを挿入するには,[**Toolbox**]> [**Functions**]>[**For Loop**]を選択します。

#### <span id="page-523-2"></span>**Break** ステートメント

Break ステートメントは、現在のループがすぐに終了することを示します。た とえば,5 回反復する for ループの 2 回目の反復で break ステートメントに遭 遇すると,残りの反復を実行せずにすぐにループが終了します。break ステー トメントを挿入するには,[**Toolbox**]>[**Functions**]>[**Break**]を選択します。

#### <span id="page-523-3"></span>**Continue** ステートメント

Continue ステートメントは、ループの現在の反復がすぐに終了することを示 します。その後,ループ全体も終了するのかどうかを確認するためにループ条 件が確認されます。たとえば,5 回反復する for ループの 2 回目の反復で continue ステートメントに遭遇すると,2 回目の反復がすぐに終了して 3 回目 の反復が開始されます。continue ステートメントを挿入するには,[**Toolbox**]> [**Functions**]>[**Continue**]を選択します。

## カスタム **JavaScript** および **C** コードを **Ajax TruClient** スクリ プトに挿入する方法

このタスクでは,コードを Ajax TruClient スクリプトに挿入する方法について 説明します。コードをステップ引数の一部として既存のステップに挿入した り、すべて外部コード (C または JavaScript) で構成されるステップを挿入し たりできます。

このタスクでは、次の手順を実行します。

- ➤ 525 [ページの「既存のステップへのコードの挿入」](#page-524-0)
- ➤ 525 [ページの「すべてコードで構成されるステップの挿入」](#page-524-1)

#### <span id="page-524-0"></span> **1** 既存のステップへのコードの挿入

大部分のステップの引数フィールドで JavaScript コードを既存のステップに 挿入できます。これにより,さまざまなカスタマイズを実行できます。

#### <span id="page-524-1"></span> **2** すべてコードで構成されるステップの挿入

すべてコードで構成されるステップをスクリプトに挿入できます。これを行 うには,[**Toolbox**]>[**Function**]を選択し,[**Eval Javascript**],[**Eval C**], [**Eval JS on Object**]アイコンを目的の場所にドラッグします。**Eval JS on Object** ステップでは,指定したオブジェクトがロードされてから JavaScript コードが実行されます。可能であれば,Eval C ではなく Eval JavaScript を 使用することをお勧めします。ユーザはこのオブジェクトをステップ内の JavaScript コードの変数「object」として参照できます。

#### 例:

次のコードでは,1 ~ 5 の間でランダムな数値を生成する amount という変数 を作成しています。この変数をほかのステップの引数フィールドで使用できます。

var amount=Math.floor(Math.random()\*5)+1;

# リファレンス

## <span id="page-525-0"></span>**& TruClient のステップ引数**

次の表に,ステップ引数をロールごとに分類して示します。必須引数の場合, ユーザ・インタフェースの引数名の左側に赤い星が付いています。すべての引 数で JavaScript コードおよび LoadRunner 関数を引数値として使用できます。 LoadRunner 関数のリストについては、531 [ページの「](#page-530-0)TruClient 関数」を参 照してください。

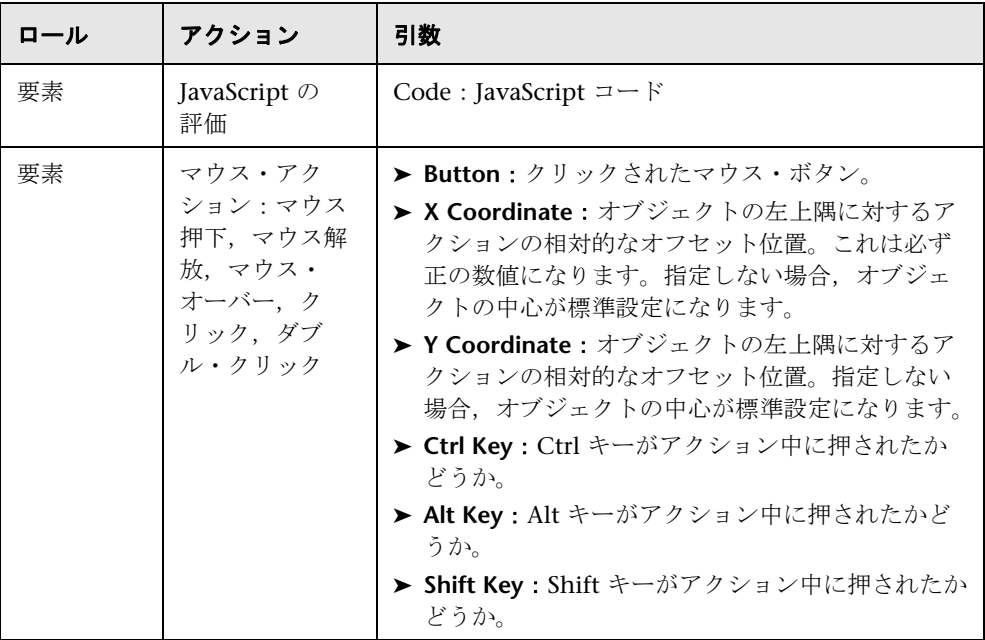

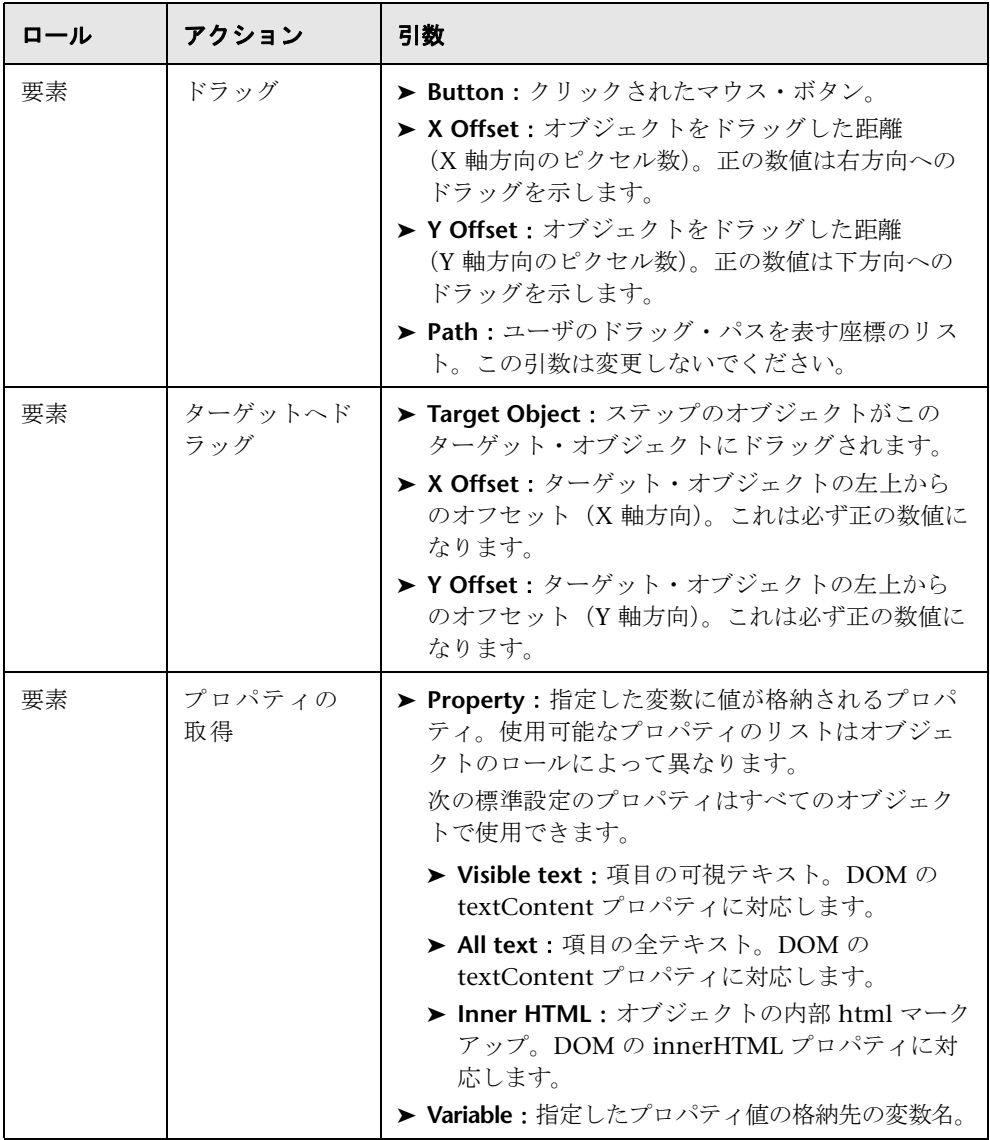

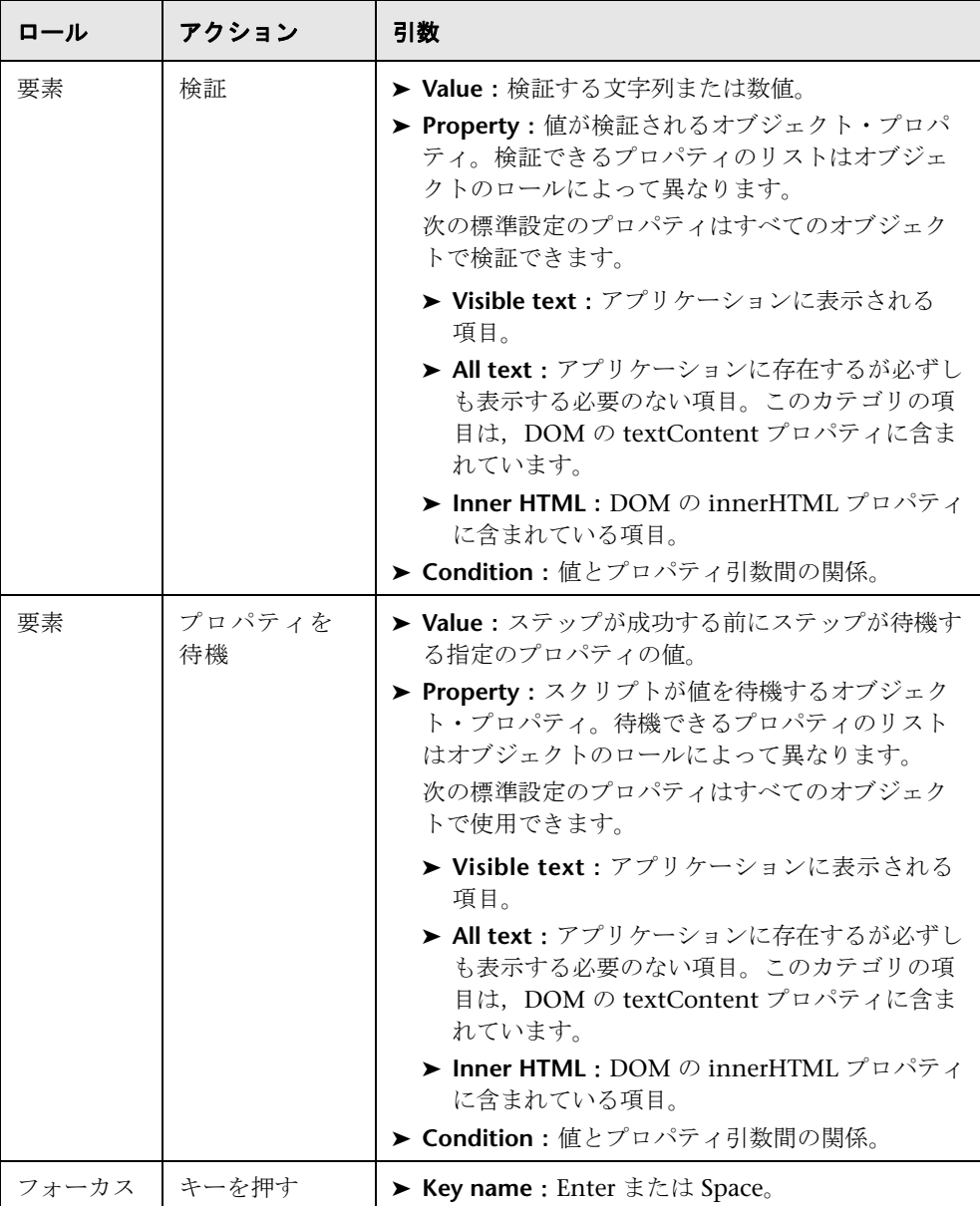

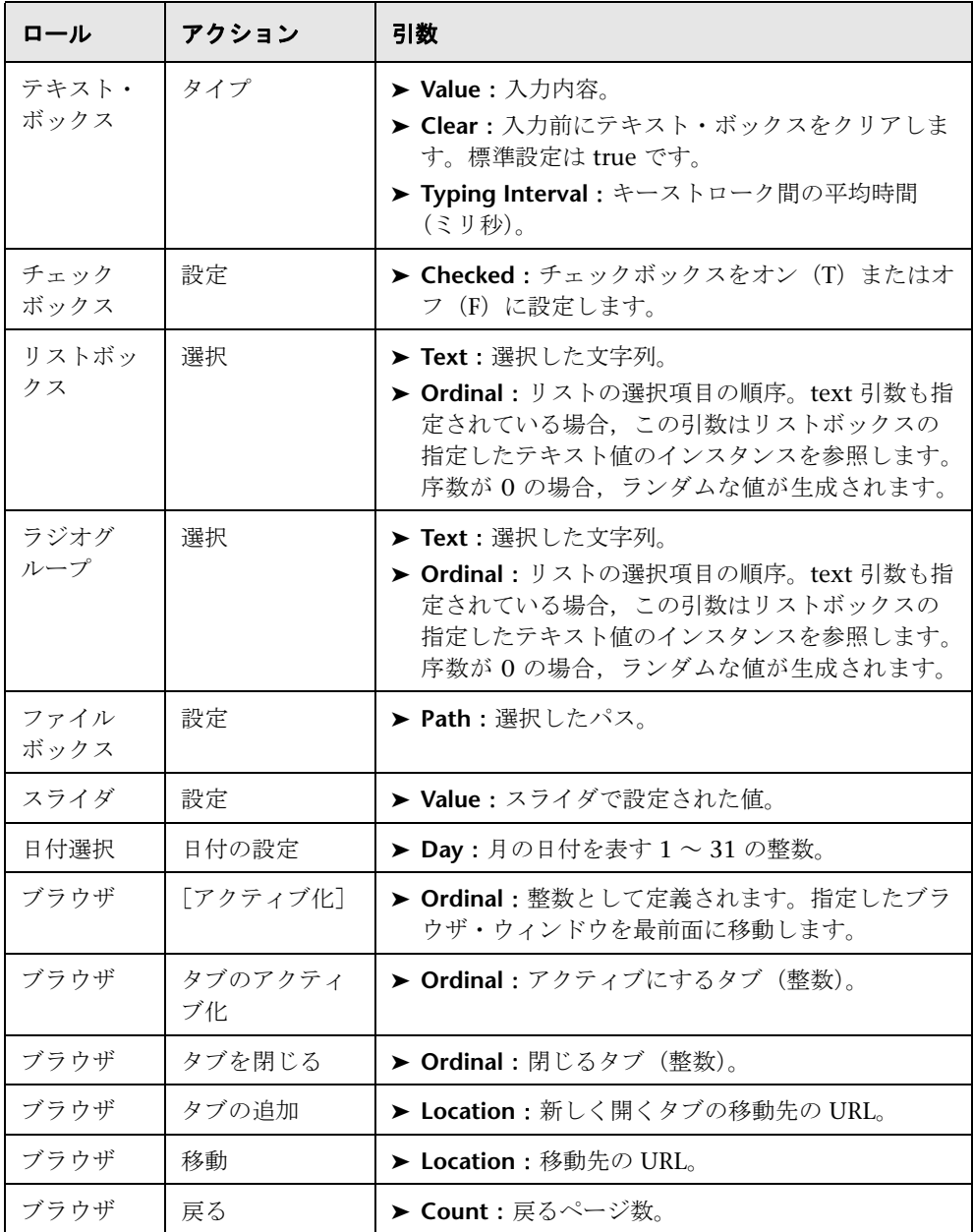

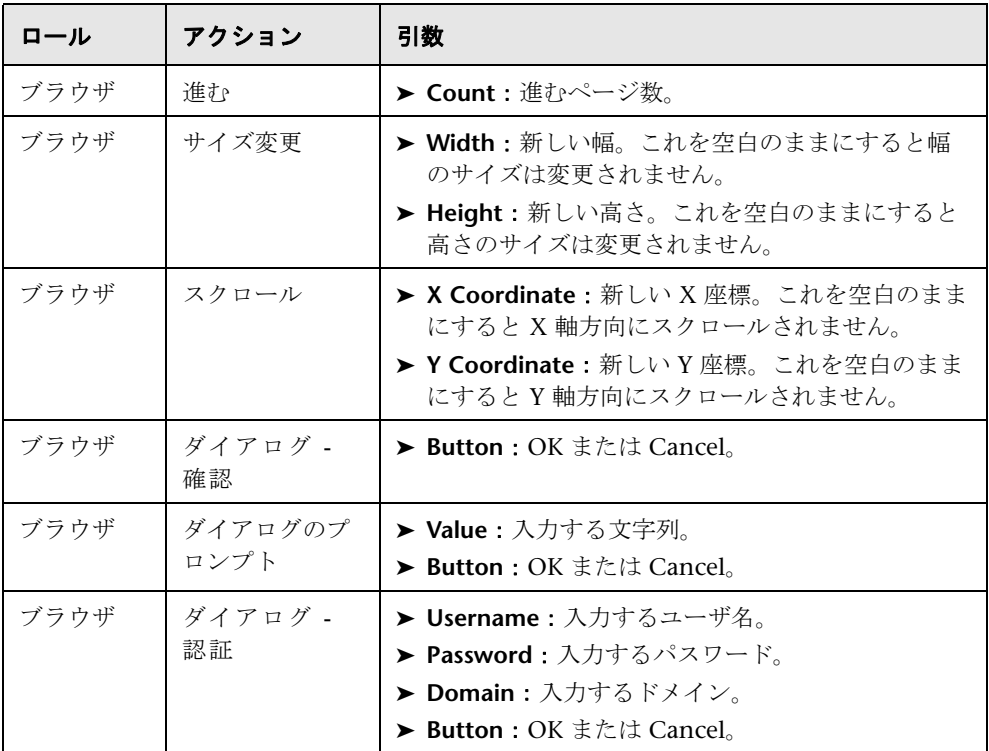

# <span id="page-530-0"></span>**& TruClient 関数**

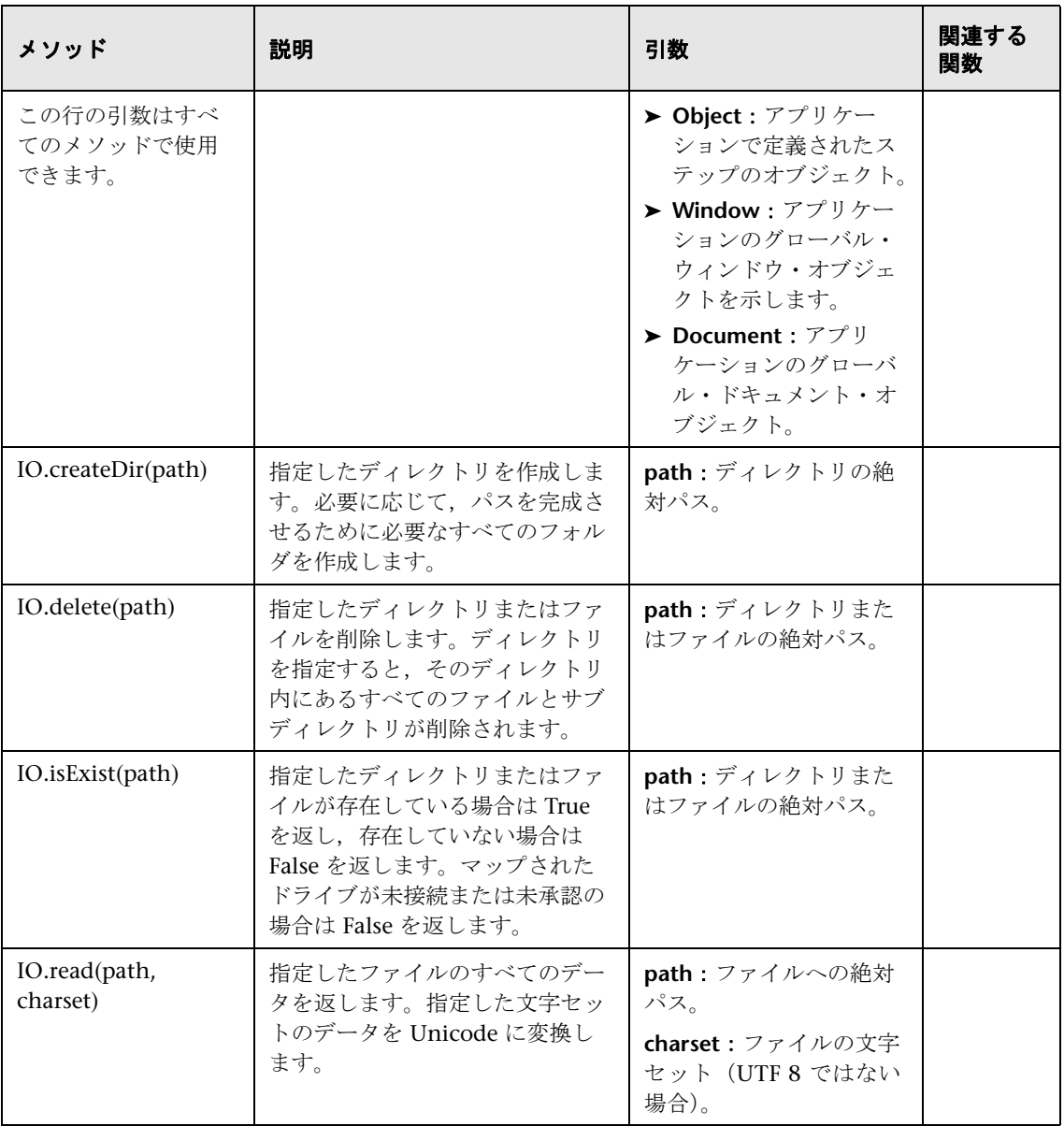

TruClient のステップ要素の値として次の関数を挿入できます。

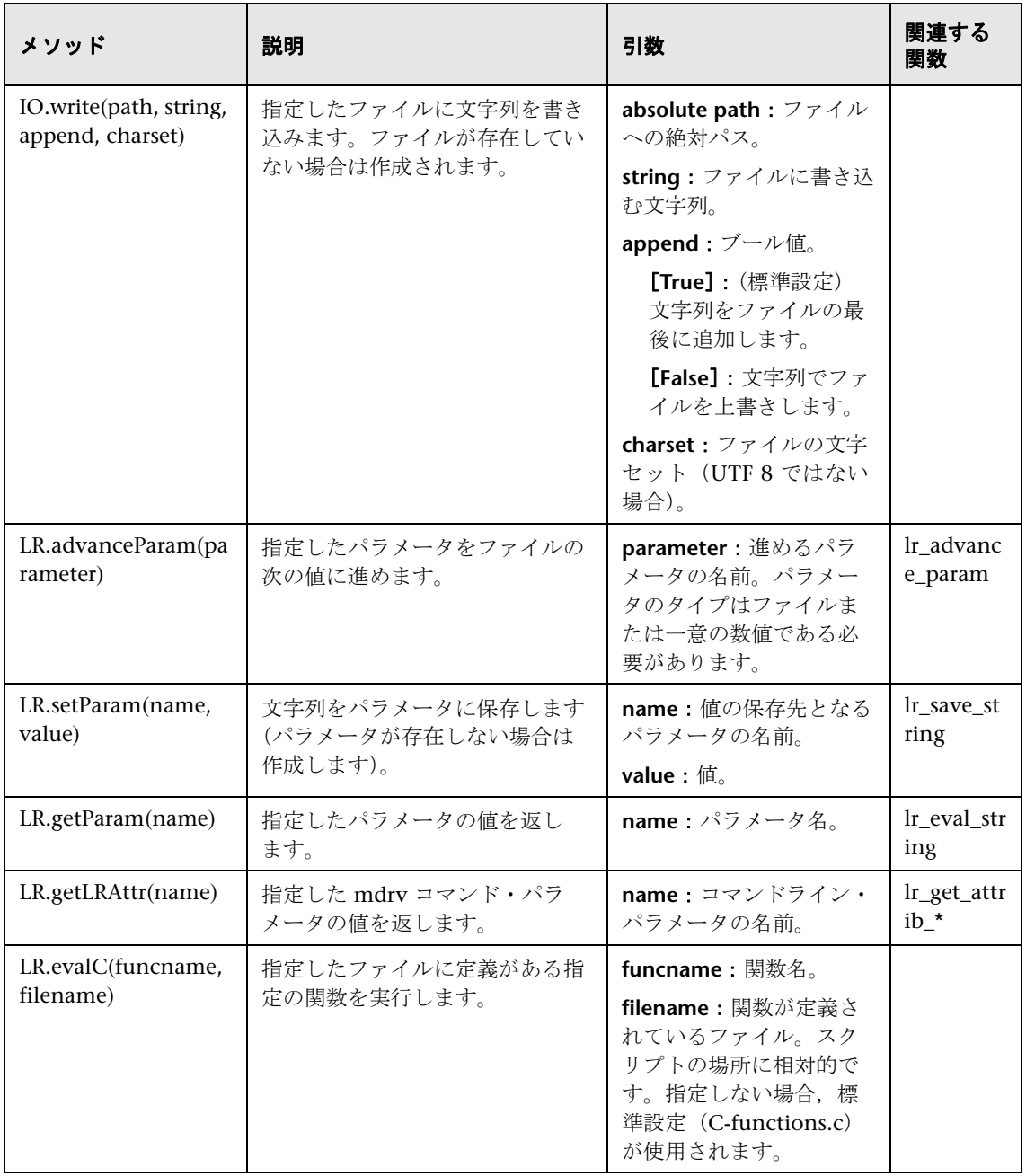

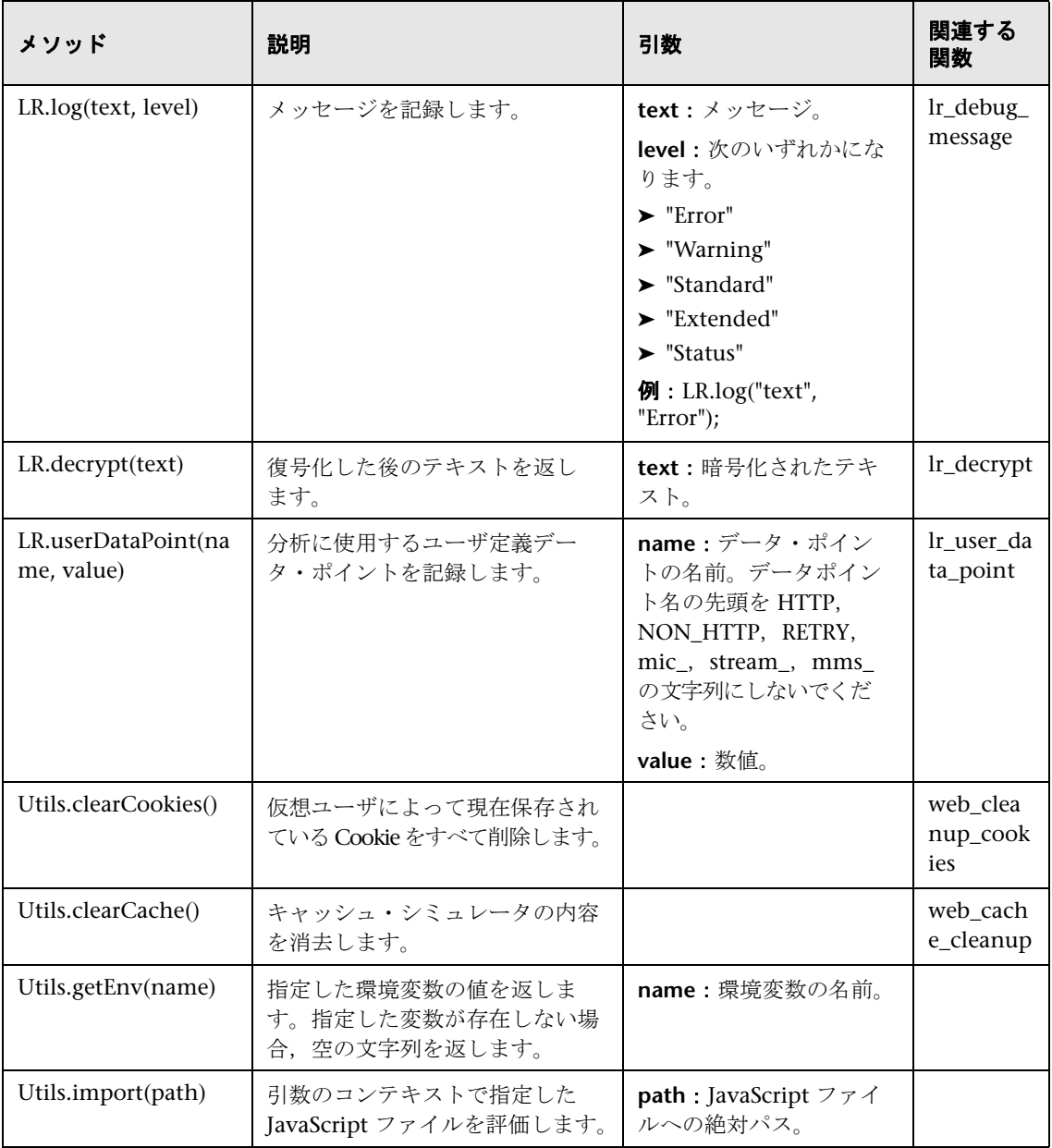

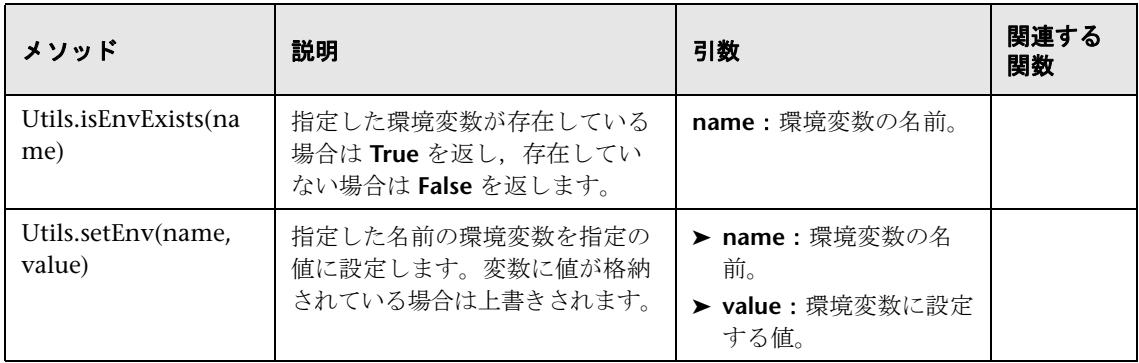

# **TruClient** のプロパティ

次のプロパティは TruClient 関数の引数として使用できます。

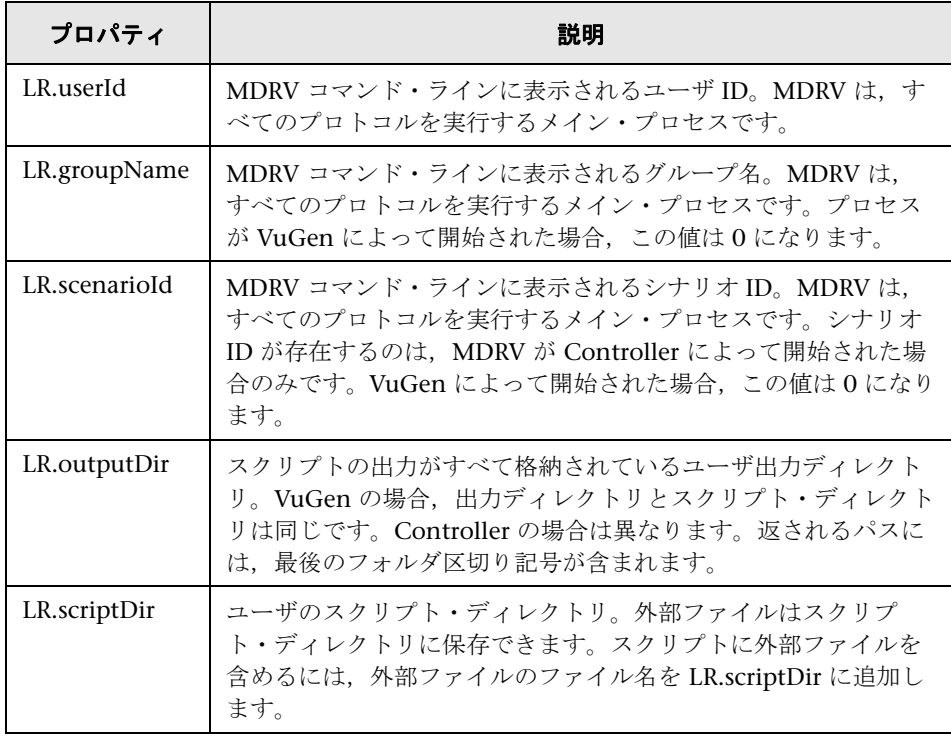

# **& Ajax TruClient のユーザ・インタフェース**

このセクションの内容

- ▶ [Home] タブ (535 ページ)
- **►** [Edit] タブ (539 ページ)
- ▶ [[Window](#page-539-1)] タブ (540 ページ)
- ▶ ツールボックス (540 ページ)
- ▶ TruClient のステップの構造 (542 ページ)
- ► [Transaction Editor] ダイアログ・ボックス (545 ページ)
- ▶ オブジェクトの識別に関する問題のトラブルシューティング (546 ページ)
- ▶ TruClient スクリプトのトラブルシューティング (548 ページ)
- ▶ ロード・モードのトラブルシューティング (551 ページ)

## <span id="page-534-0"></span><mark>&</mark> [Home] タブ

このタブでは、TruClient スクリプトの記録プロセスの基本的なフローを制御 できます。

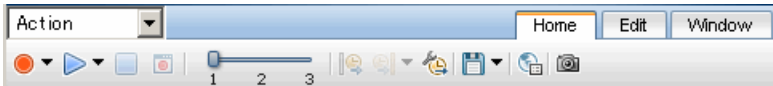

ユーザ・インタフェース要素の説明は次のとおりです。

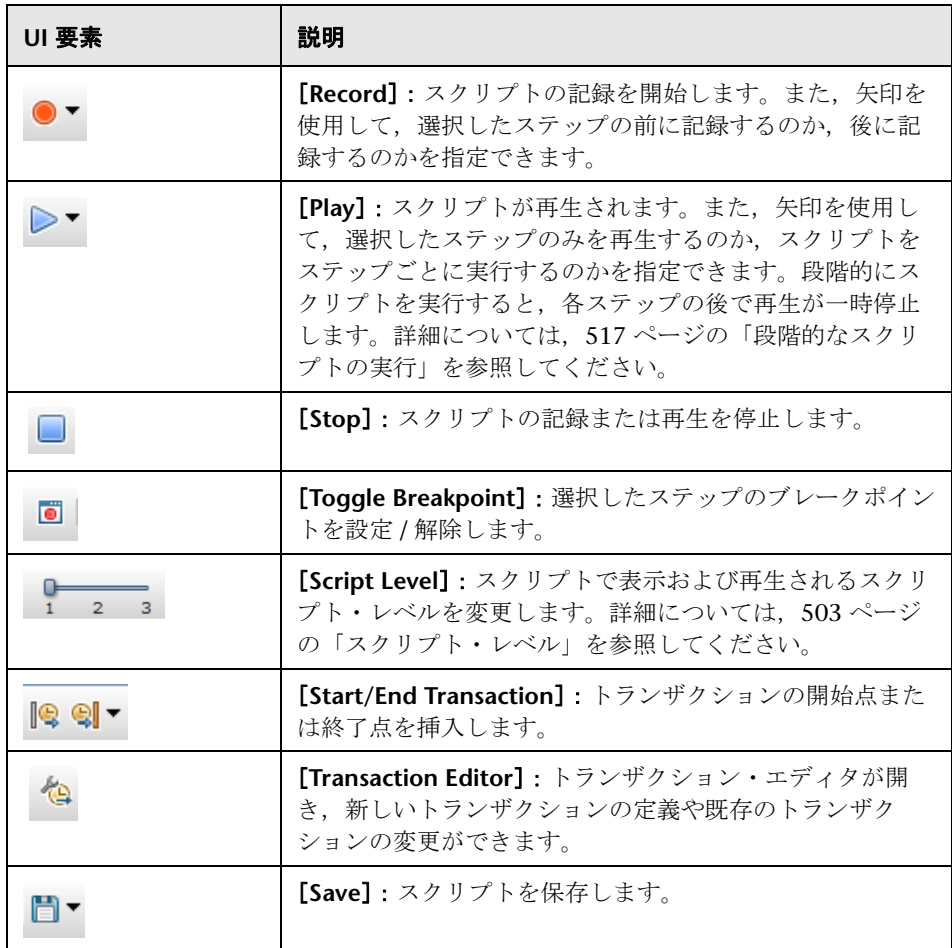

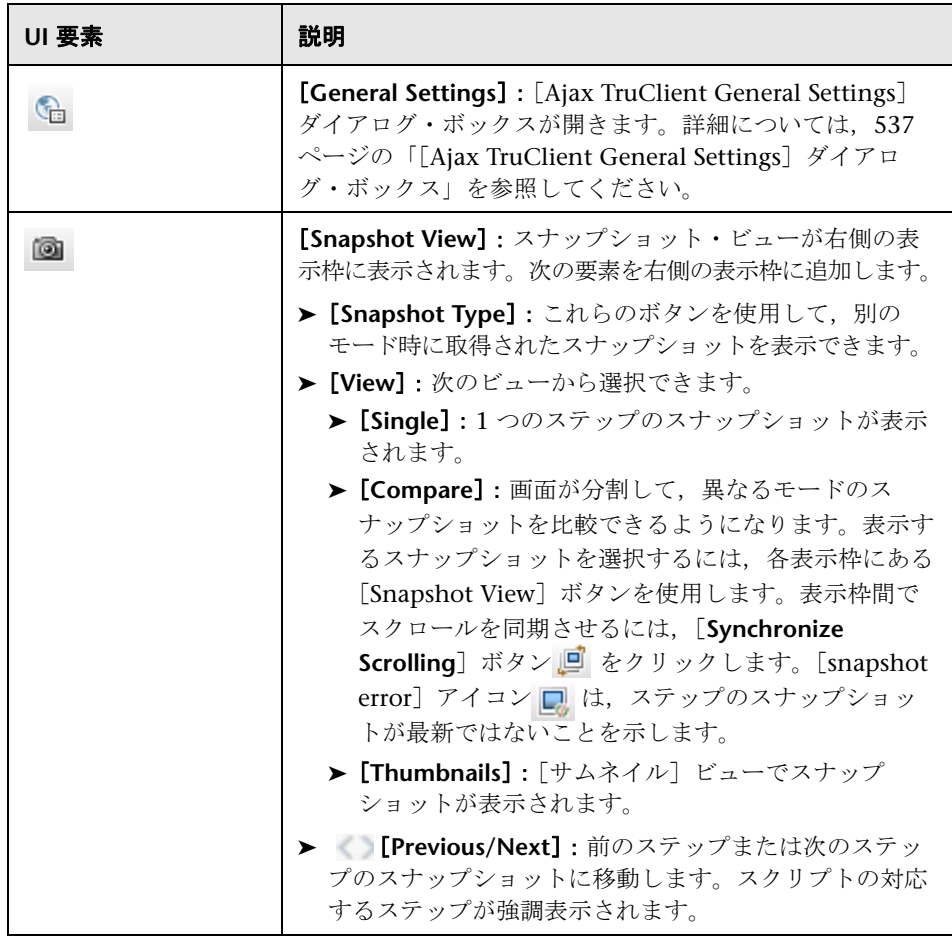

# <span id="page-536-0"></span><mark>&</mark> [Ajax TruClient General Settings] ダイアログ・ボックス

このダイアログ・ボックスでは、対話式モードでスクリプトを作成するときに Firefox ブラウザに影響する多くのオプションを設定できます。

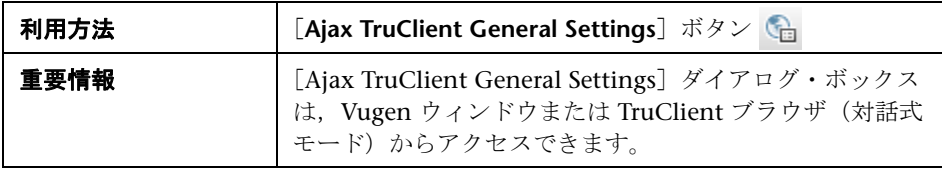

## [**Browser Settings**]タブ

このタブでは,対話式モードで実行するスクリプトの TruClient ブラウザを設 定できます。

[Browser Settings]タブで使用できる設定は,[実行環境の設定]>[**Load Mode Browser Settings**]ノードで使用できる設定と同じです。使用可能なオ プションの詳細については、446ページの「「一般] > [Load Mode Browser Settings[\]ノード」を](#page-445-0)参照してください。

[Browser Settings] タブで変更した設定は、対話式モードにのみ影響します。 対話式モードでスクリプトを保存すると,[Browser Settings]タブで変更した 設定が [Load Mode Browser Settings]に適用されます。

## [**Encryption**],[**Extensions**],[**Bookmarks**]タブ

[Encryption], [Extensions], [Bookmarks] タブで使用できる設定は, 標準 の Firefox ブラウザで使用できる設定と同じです。

- **► [Encryption] タブ**: 暗号化に関する Firefox のドキュメントについては[,](http://support.mozilla.com/en-US/kb/Options%20window%20-%20Advanced%20panel?as=u#w_encryption-tab) http://support.mozilla.com/en-US/kb/ [Options%20window%20-%20Advanced%20panel?as=u#w\\_encryption-ta](http://support.mozilla.com/en-US/kb/Options%20window%20-%20Advanced%20panel?as=u#w_encryption-tab) [b](http://support.mozilla.com/en-US/kb/Options%20window%20-%20Advanced%20panel?as=u#w_encryption-tab) を参照してください。
- **► [Extensions] タブ**: 拡張機能に関する Firefox [のドキュメントについては,](http://support.mozilla.com/en-US/kb/Using%20extensions%20with%20Firefox#w_installing-from-the-add-ons-window) http://support.mozilla.com/en-US/kb/ [Using%20extensions%20with%20Firefox#w\\_installing-from-the-add-ons](http://support.mozilla.com/en-US/kb/Using%20extensions%20with%20Firefox#w_installing-from-the-add-ons-window)window を参照してください。

標準の Firefox の [Extensions] ダイアログに表示される「プラグイン]お よび「テーマ]ボタンは、TruClient の Firefox の [Extensions] タブでは 無効になっています。

➤[**Bookmarks**]タブ:ブックマークに関する Firefox のドキュメントについ ては,[http://support.mozilla.com/en-US/kb/](http://support.mozilla.com/en-US/kb/Smart%20Bookmarks%20folders) [Smart%20Bookmarks%20folders](http://support.mozilla.com/en-US/kb/Smart%20Bookmarks%20folders) を参照してください。

[http://support.mozilla.com/en-US/kb/](http://support.mozilla.com/en-US/kb/Options%20window%20-%20Advanced%20panel?as=u#w_encryption-tab) [Options%20window%20-%20Advanced%20panel?as=u#w\\_encryption-ta](http://support.mozilla.com/en-US/kb/Options%20window%20-%20Advanced%20panel?as=u#w_encryption-tab) b [を参照](http://support.mozilla.com/en-US/kb/Options%20window%20-%20Advanced%20panel?as=u#w_encryption-tab) [http://support.mozilla.com/en-US/kb/](http://support.mozilla.com/en-US/kb/Using%20extensions%20with%20Firefox#w_installing-from-the-add-ons-window) [Using%20extensions%20with%20Firefox#w\\_installing-from-the-add-ons](http://support.mozilla.com/en-US/kb/Using%20extensions%20with%20Firefox#w_installing-from-the-add-ons-window)[window](http://support.mozilla.com/en-US/kb/Using%20extensions%20with%20Firefox#w_installing-from-the-add-ons-window) を参照 [http://support.mozilla.com/en-US/kb/](http://support.mozilla.com/en-US/kb/Smart%20Bookmarks%20folders) [Smart%20Bookmarks%20folders](http://support.mozilla.com/en-US/kb/Smart%20Bookmarks%20folders) を参照してください。TruClient を実行す るたびに,新しいプロファイルで Firefox が開きます。あるセッションで作 成したブックマークを後のセッションで使用することはできません。 [Bookmarks]タブの[Add Bookmark]ボタンをクリックします。

## <span id="page-538-0"></span><sup>&</sup> [Edit] タブ

このタブでは、TruClient スクリプトのステップやデータの切り取り、コピー, 貼り付けができます。

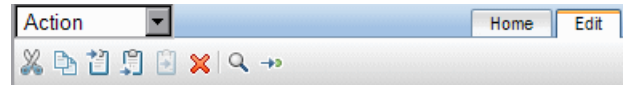

ユーザ・インタフェース要素の説明は次のとおりです。

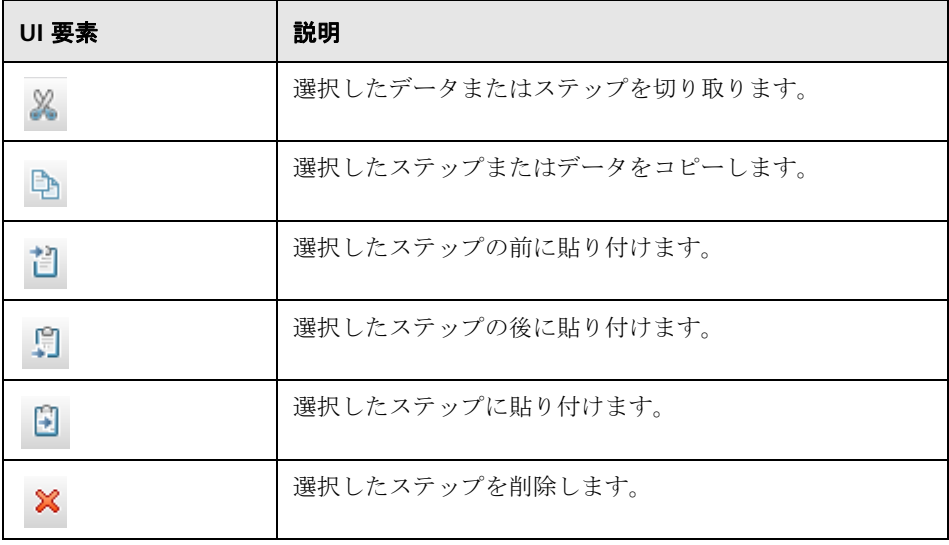

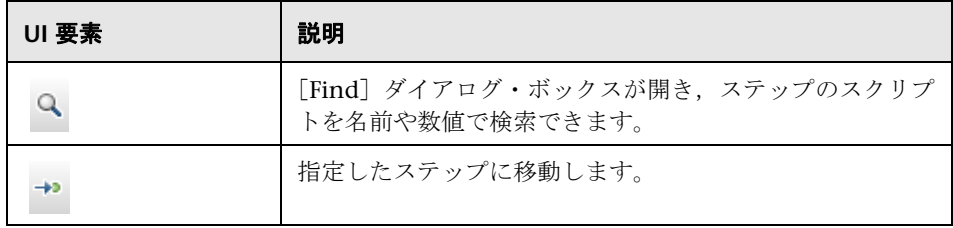

## <span id="page-539-1"></span><sup>8</sup> [Window] タブ

このタブでは,同一スクリプトの複数の Firefox ウィンドウを制御できます。 フォーカスするアプリケーションを含むウィンドウを選択します。これは、ス テップのオブジェクトを強調表示する場合など,スクリプト開発のデバッグ・ フェーズで必要になります。

# <span id="page-539-0"></span>● ツールボックス

ツールボックスでは,TruClient スクリプトにステップを追加できます。ツー ルボックスはドラッグして上や下に移動できます。

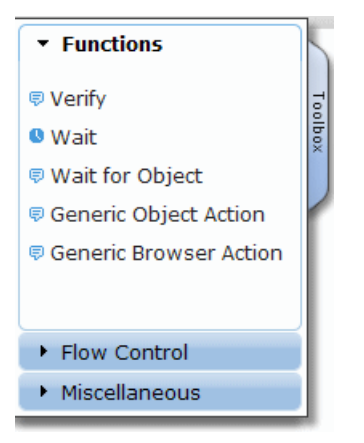
ユーザ・インタフェース要素の説明は次のとおりです。

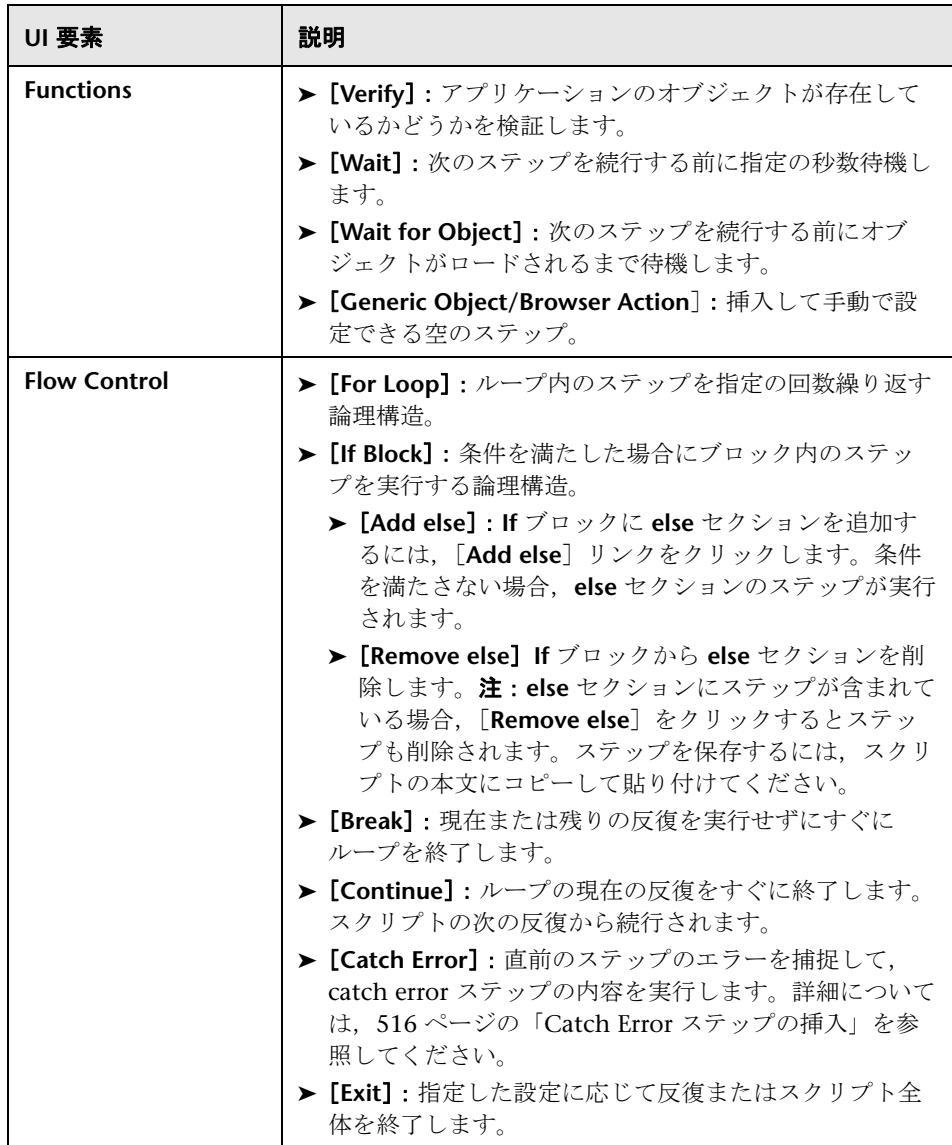

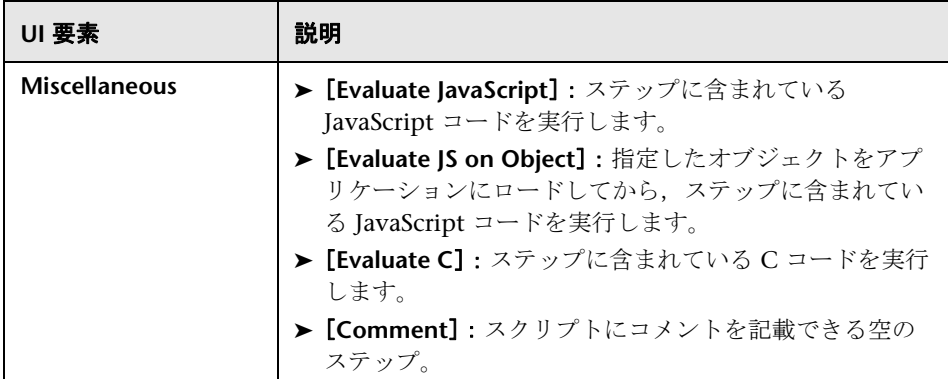

# <mark>&</mark> TruClient のステップの構造

TruClient のステップは多数のセクションで構成されています。各セクション に含まれるセクションや要素はステップのタイプによって異なります。

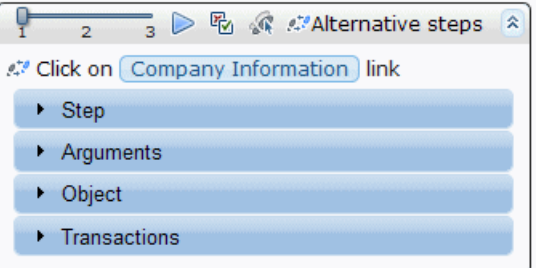

ユーザ・インタフェース要素の説明は次のとおりです。

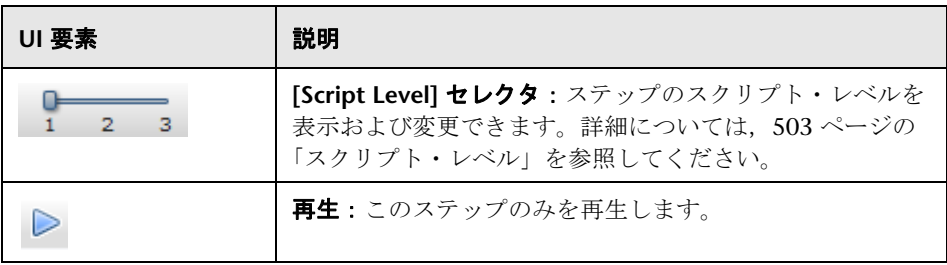

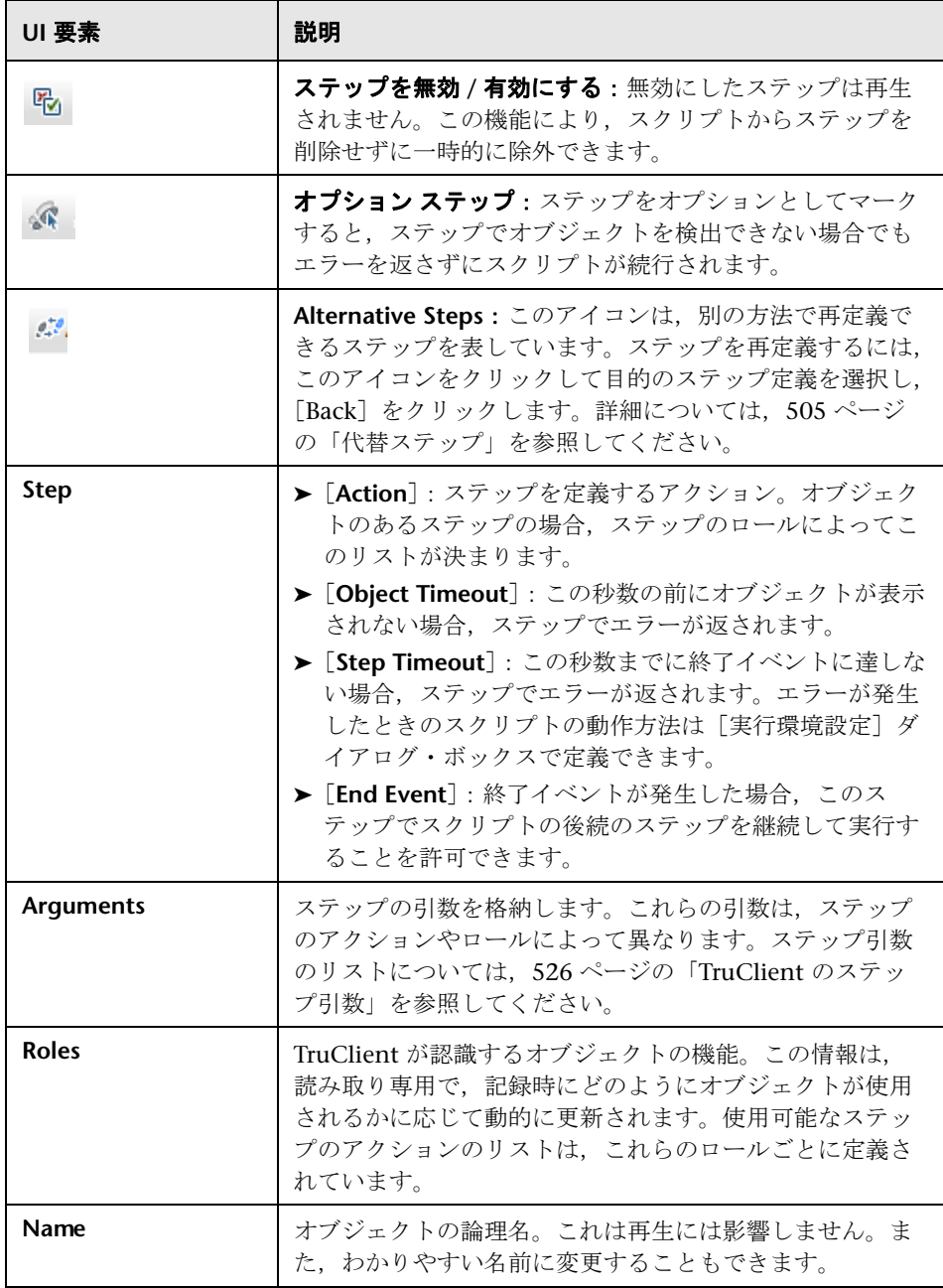

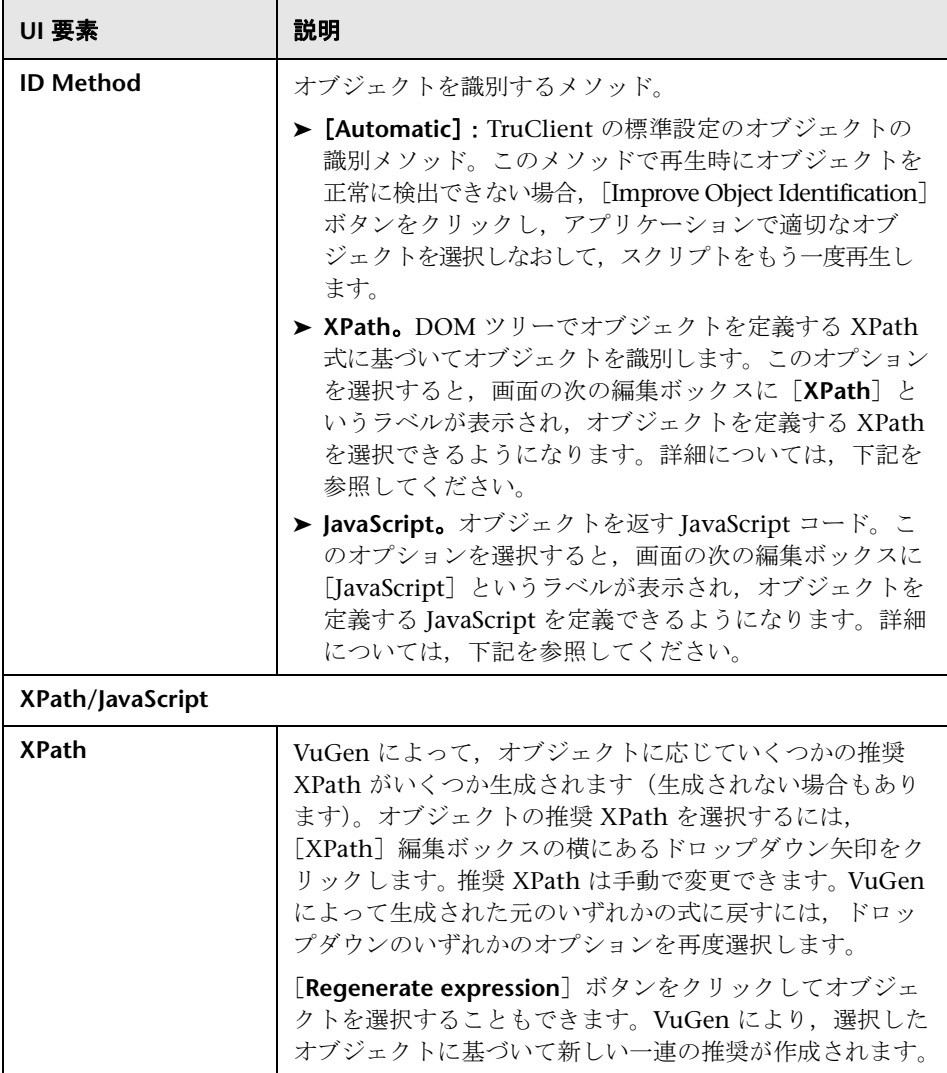

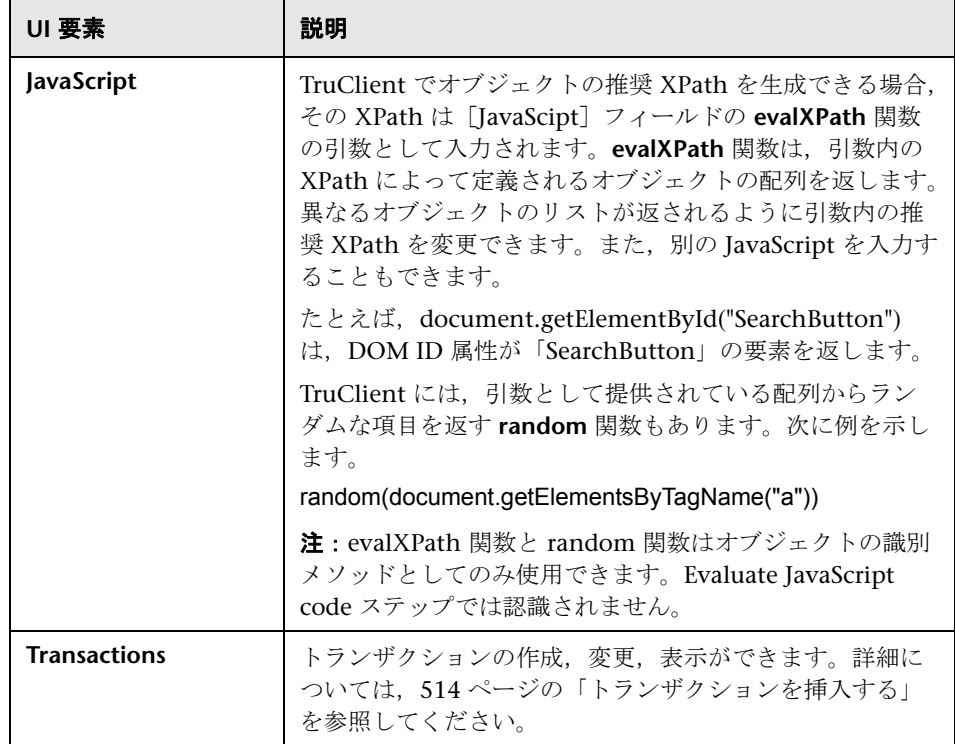

# **& [Transaction Editor] ダイアログ・ボックス**

このダイアログ・ボックスでは、Ajax TruClient 仮想ユーザ・スクリプトのト ランザクションを管理できます。

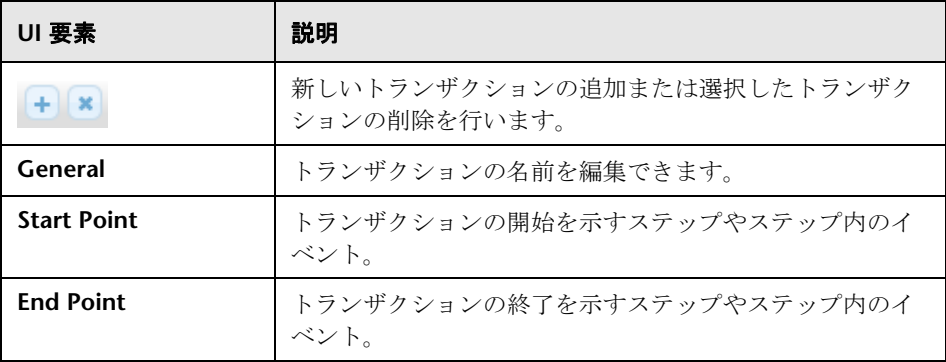

# ■ オブジェクトの識別に関する問題のトラブルシューティング

#### ステップ間でのオブジェクトの共有方法

アプリケーションの同じオブジェクトが複数のステップで使用されている場 合,Ajax TruClient では各ステップでオブジェクトが共有されます。

つまり,1 つのステップでオブジェクト名を変更するとほかのステップでも変 更され,1 つのステップで[Improve Identification]を使用するとほかのス テップにも影響します。

これらのステップのいずれかで [Replace] 機能を使用して別のオブジェクト が選択されると,そのオブジェクトは共有されなくなります。

#### [**XPath**]および[**JavaScript**]の識別メソッドをサポートするための [**Related Objects**]の使い方

[XPath] および [JavaScript] の識別メソッドの場合, 使用する式によっては 複数の要素が返されます。

たとえば、XPath の値が //button の場合,問題の Web ページに複数のボタン 要素があると複数のオブジェクトが返されます。

1 つのオブジェクトが返されるようにするには,関連オブジェクトを追加して 識別を絞り込みます。

#### オブジェクトが見つからないエラーによって対話式再生が失敗する

オブジェクトが見つからなかったことを示すエラーで再生が停止した場合、次 の操作を行います。

- ▶ 失敗したステップを選択し, [Highlight]を押します。適切なオブジェクト が強調表示されない場合,オブジェクトの識別に問題があります。この場 合,[Improve Identification]を使用してオブジェクトの識別を改善する必 要があります。
- ▶ オブジェクトが強調表示される場合, オブジェクトが表示される前にステッ プに達した可能性があります。問題のステップの前に Wait ステップまたは Wait for Object ステップを追加します。

問題を解決するために代替ステップを選択する必要がある場合もあります。た とえば,特定の値に基づいてテキストが変わるドロップダウン・リストのオプ ションをクリックする場合を考えます。テキストに基づいてクリックすると, ステップが失敗する可能性があります。リスト内のオプションの序数値に基づ いてリストの項目を選択する代替ステップを使用すると,このクリックはテキ ストに関係なく成功します。

#### [**Highlight**]でオブジェクトを特定できるがオブジェクトが見つから ないことが原因で対話式再生が失敗する

「Highlight」オプションで適切なオブジェクトを検出できるのに再生が失敗す る場合,ペースの問題がある可能性があります。

オブジェクトのロード時間が少し長くなると,ステップが先に実行されてしま います。そのため,デバッグ時には失敗したステップで[Highlight]オプ ションを使用するとオブジェクトが検出されるのに,実行時にはステップでオ ブジェクトが特定できないということが起こります。

この場合,オブジェクトをロードする時間を確保するためにスクリプトを「遅 らせる」ことをお勧めします。これを行うには,次のいずれかの方法を使用し ます。

- ▶ 失敗したステップの「Object Timeout」を変更する。これは、ステップのプ ロパティの [Step] セクションで行うことができます。
- ▶ 失敗したステップの前に Wait ステップまたは Wait for Object ステップを追 加する。

#### 再生でリストから項目を選択できない

この現象の一般的な原因の 1 つとして,リストの項目名が動的であることが挙 げられます。

たとえば,これまでに入力したテキストに基づいて一連の都市をリストに表示 できる場合(オートコンプリート)などが該当します。

テキストのタイプに基づいてリストは常に変わります。

この問題を解決する方法は 2 つあります。

- ▶ 実際の項目のテキストではなく序数識別子を使用してリストから項目を選択 する代替ステップを使用する。
- ▶ テキストの一部のみが動的である場合は、正規表現を使用してテキストの部 分一致に基づいて必要な項目を特定する。

# **TruClient** スクリプトのトラブルシューティング

#### 特定のテキストを確認する方法(分岐を含む)

ツールボックスの[Functions]セクションから Verify ステップを追加する方 法もあります。このステップでは、オブジェクトや検索テキストなどのさまざ まな検証設定を選択できます。

検証の成功または失敗に基づいて特定のアクションを実行する場合,ツール ボックスの[Flow Control]セクションから Catch Error ステップを追加します。

こうすることで、検証が失敗した場合でもステップを続行できます。また, Catch Error グループ内に検証が失敗した場合に実行する一連のステップを定 義できます。

また,よりプログラム的なアプローチで検証することもできます。JavaScript を使用すれば,DOM にアクセスして目的のプロパティを検証できます。その 後,この検証に基づいて条件付き Break ステップまたは Exit ステップ(ツール ボックスの[Flow Control]セクションにあります)を追加できます。

また,IF ステートメントで直接必要なテキストを確認することもできます。IF ステートメントの「condition」引数は単純な JavaScript コードです。テスト 対象アプリケーションのグローバル・ウィンドウ・オブジェクトにアクセスす る JavaScript コードを使用できます。これを行うには,ウィンドウを参照します。

その後、現在のページ内にテキストが存在しているかどうかを手動で検証でき ます。たとえば、単一フレーム・アプリケーションの場合、次のように作成で きます。

window.document.body.textContent.indexOf("Off") == -1

ここで,"Off" は検索テキストで,-1 はテキストが見つからなかったことを示 します。

このコードはアプリケーション固有です。

アプリケーションに精通していれば,(特定の要素を取得して)コードを最適 化できます。

#### 大文字と小文字を区別しないで特定のテキストを確認する方法

標準設定では,Verify ステップの大文字と小文字は区別されます。たとえば, 「test」が見つかっても「Test」の検索は失敗となります。

Verify ステップの大文字と小文字が区別されないようにするには、次の操作を 行います。

- ▶ Verify ステップで, Condition 引数を「正規表現」に設定します。
- ▶ 大文字 / 小文字に関係なく文字列「test」がテキストに含まれているかどうか を確認するには,次のようにします。

RegExp("test", "i")

#### リストからランダムにオプションを選択する方法

Ordinal 引数を 0 に設定します。TruClient によって,自動的にリストからオ プションがランダムに選択されます。

たとえば,入力したテキストに基づいて都市のリストを表示するオートコンプ リート・リストがあるとします。現在2番目のオプションを選択していて、ス テップは Select option #2 from City autocomplete となっています。

ステップのプロパティの [Arguments] セクションを開いて、Ordinal 引数を 0 に変更します。ステップは Select a random option from City autocomplete のようになります。

この方法は,入力したテキストがパラメータであるためにリストに存在する値 やその数を事前に知ることが難しい場合に非常に重要です。

#### スクリプトで外部関数を使用する方法

スクリプトの一部である JS-Function.js ファイルや C-functions.c ファイルに JavaScript 関数や C 関数を追加すると, VuGen の左側のナビゲーション表示 枠に表示されます。

JavaScript 関数は,すべての引数とパラメータで JavaScript がサポートされて いるため Ajax TruClient スクリプトから直接呼び出すことができます。また, ツールボックスで Evaluate JavaScript ステップを追加して JavaScript 関数を呼 び出すこともできます。

C 関数を呼び出すには,ツールボックスで Evaluate C ステップを追加します。

#### 一部のイベントやアクションが記録したスクリプトに表示されない

次のいずれかの方法でこの問題を解決します。

- ▶ Ajax TruClient では、アプリケーションのすべてのイベントが記録されま す。探しているイベントは,表示されているスクリプト・レベルとは異なる スクリプト・レベルに存在している可能性があります。
	- ▶ 表示されているレベルのステップの番号が連続していなければ、ほかの スクリプト・レベルに別のステップが存在していることがわかります。
	- ➤ ツールバーのスライダを使用して現在のスクリプト・レベルを設定します。 スライダの値を変更して,欠落しているイベントまたはステップがほか のレベルにないか探します。
	- ▶ 必要なイベントが見つかったら、そのレベルを変更してレベル1に含め ることができます。
	- ▶ スクリプト・レベルをレベル1に戻して、もう一度再生します。
	- ▶ スクリプト・レベルの概念の詳細については、Ajax TruClient のドキュ メントを参照してください。
- ▶ スクリプトにステップを手動で追加できます。
	- ▶ ツールボックスで[Generic Object Action]を選択し,ステップをカス タマイズして必要なアクションを実行します。

#### スライダまたはマップをドラッグしても正常に再生されない

ドラッグが機能していないために(スライダ・オプションの設定やマップのド ラッグなど), 適切な場所にコントロールが移動していない場合, 次の操作を 行います。

- ▶ いずれかの代替ステップ使用して、効果があったかどうかを確認する
- ▶ 目的を達成するまで値を手動で設定する(関連する各方向にドラッグする正 確なピクセル数など)
- ▶ [Drag to] 機能を使用する (ステップのプロパティの [Step] セクションで Drag ステップのアクションを変更する)。こうすることで,オブジェクトを 別のオブジェクトの相対位置にドラッグできます。

#### オブジェクトのポーリング

次のステップを含むループを作成します。

- ➤ オブジェクトでアクションを実行するステップ。
- ▶ Continue ステップを含む Catch Error セクション。
- ➤ Break ステップ。

Catch Error セクションにより、オブジェクトが検出されてステップが成功す るまでループが続行されるようになります。

#### **WHILE** ループの作成方法

「For」ループには,Init,Condition,Increment の 3 つの引数があります。

「While」は基本的に Condition 引数のみがある「For」ループです。

while ループを作成するには,(ショートカット・メニューまたはツールボック スを使用して)「For」ループを追加し,Init および Increment 引数を削除して Condition を指定します。

# Q ロード・モードのトラブルシューティング

#### スクリプトをできるだけ安定させる方法

動的な属性を持つオブジェクトは,Web 2.0 アプリケーションの特徴の 1 つです。

たとえば,オブジェクトの ID は,アプリケーションにアクセスするたびにさ まざまな値に変わる可能性があります。

これらの変更が発生したとしてもスクリプトを安定して実行できるようにする には、次のステップを実行することをお勧めします。

- ▶ スクリプトを正常に再生できたら、Firefox の対話式スクリプト作成用サイ ドバーでさらに数回実行します。
- ▶ 数回の再生のいずれかで失敗した場合, さまざまなメソッド(Improve Identification], [Related Objects], [Alternative Steps] など) でオブジェ クトの識別を改善します。
- **►** 特定のイベント (IIS のリセットなど) に基づいてアプリケーション・オブ ジェクトが変わる場合,スクリプトの安定性を検証するために,これらのイ ベントが各再生で発生することを確認します。
- ▶ VuGen の「実行]オプションを使用してロード・モードでもう一度スクリ プトを実行し,負荷テストに組み込む準備が整っているかどうかを検証します。

#### 対話形式の開発では再生できるが負荷をかけると失敗するスクリプトの 修正方法

実際に負荷テストでスクリプトを使用する前に VuGen の「実行]オプション を使用してロード・モードでスクリプトをテストすることを強くお勧めしま す。[実行]機能では,負荷テストと同じようにスクリプトが再生されるため, スクリプトを負荷テストに含める前に検証できます。

スクリプトが VuGen の「実行]や実際の負荷テストで失敗するが、対話式再 生では正常に機能している場合,次のステップを実行してください。

- ➤ 再生ログを参照して何のエラーなのか調べます。
- ➤「オブジェクトが見つからない」というエラーの場合,ペースの問題である 可能性があります。ロード・モードの再生は対話式再生よりも速いため、ア プリケーションへのオブジェクトのロードが間に合わないことがあります。
- ▶ この問題は次のいずれかの方法で解決できます。
	- ▶ ステップ間の時間(ミリ秒)を指定できる「ステップ間の間隔]実行環 境設定を使用する。この設定はスクリプトのすべてのステップで使用さ れます。
	- ➤ 失敗したステップの前に Wait ステップまたは Wait for Object ステップ を追加する。これにより,再生が遅くなります。
- ▶ 一部のアプリケーションでは、ブラウザ・サイズの影響を強く受けることが あります。負荷がかかった状態でスクリプトを実行する場合に特定の定義済 みウィンドウ・サイズが使用されると,オブジェクトの場所に関するエラー が発生する可能性があります。

この問題を解決するには、Resize ステップをスクリプトに追加するか、対話 式モード以外の再生で使用する幅と高さの初期値を設定します。これを行う には、「実行環境の設定]の「その他の設定]にある「非反復ウィンドウ サ イズ]設定を使用します。

#### ロード・モードでスクリプトをデバッグする方法

ログを参照してエラーを詳しく調べます。

エラーが発生したときにアプリケーションの状態を表示するには,[実行環境 の設定]に移動して「エラー時のスナップショット]を選択し、スクリプトを 再生します。エラーが発生するとスナップショットが生成され,[実行論理] ([結果]>[ロード]>[**[** アクション名 **]**]>[**[** 反復回数 **]**])に基づいて結果 ディレクトリに保存されます。

スクリプト内で LR.log 関数を使用してログにメッセージを追加することもで きます。

この関数の詳細については,LoadRunner Ajax TruClient のドキュメントを参 照してください。

#### **TruClient** の制限

このセクションでは、Ajax TruClient スクリプトの制限について説明します。

#### 一般

- ▶ TruClient では,Flash または Silverlight アプリケーションを記録できない。
- ▶ パラメータ値はスクリプト全体を再生する場合にのみ使用され, 1 つのス テップを再生する場合には使用されない。

#### ビジネス・プロセスの文字確認機能

多くの Web サイトでは、特別な文字確認フィールドを使用しています。この フィールドには実際のユーザがフォームを入力しているかどうかを検証するた めにユーザが入力する必要があるテキストが表示されます。

これは,クローラやスパイダなどによってサイトが使用されて,貴重なシステ ム・リソースが占領されないようにするためのものです。

これらのフィールドは,特に LoadRunner などの自動ツールをブロックするよ うに設計されています。

ビジネス・プロセスを自動的に完了するには,負荷をかける Web サイトでこ の関数を無効にする必要があります。

第 **13** 章 • Ajax TruClient プロトコル

# **14**

# **AMF** プロトコル

本章の内容

#### 概念

- $\triangleright$  AMF プロトコルの概要 (556ページ)
- ▶ AMF の用語 (557 ページ)
- **▶ AMF** のスクリプト例 (558 ページ)
- ▶ AMF 記録モードの設定 (558 ページ)

# 概念

## <span id="page-555-0"></span>**AMF** プロトコルの概要

多くのクライアント・アプリケーションは,RPC(リモート・プロシージャ・ コール)を使用してサーバと通信します。しかし,RPC では,インターネット を介して作業する場合,互換性およびセキュリティ上の問題が生じます。たい ていの場合,ファイアウォールやプロキシ・サーバは,このタイプのトラ フィックをブロックします。

HTTP は,すべてのインターネット・ブラウザおよびサーバでサポートされま す。したがって,インターネット経由で作業する場合,HTTP は,クライアン ト・アプリケーションとサーバ間の通信における好ましい方法であるといえます。

SOAP (XMLベースの形式)は, HTTP を使用してアプリケーション間の通信 を行うための安全な方法を提供します。しかし,メッセージがテキスト・ベー スであるため,Flash ファイルなどの大きなメッセージやほかの RIA (Rich Internet Application)を使用して作業する場合, SOAP では非効率的です。

この非効率性を解決するため、Macromedia は、HTTP を使用してバイナリ形 式で通信する独自のプロトコル,すなわち AMF (Action Messaging Format) を開発しました。バイナリ形式の AMF データ・セットは、SOAP のテキスト・ ベースの XML よりもサイズが大幅に小さくなります。

サーバに AMF メッセージを送信する代表的なクライアント・アプリケーション の例としては、パーソナル・コンピュータ上で Flash クリップを再生する Flash Player があります。Flash Player は、ゲートウェイを経由してアプリケーション· サーバにネイティブな Flash オブジェクトを送信します。ゲートウェイ(**Flash**  Remoting ゲートウェイとも呼ばれます)は, Java (ColdFusion を含む)また は .NET サーバにインストールされているサーバ側オブジェクトです。ゲート ウェイは、Flash Player とサーバの間で要求を処理するブローカとして機能し ます。Flash オブジェクトをサーバのネイティブ・オブジェクトに変換し、そ れらをサーバ側の適切なサービスに渡します。

結果が返されると,ゲートウェイはその結果をシリアル化してネイティブ Flash オブジェクトに変換し,AMF を使用して Flash クライアントに送ります。

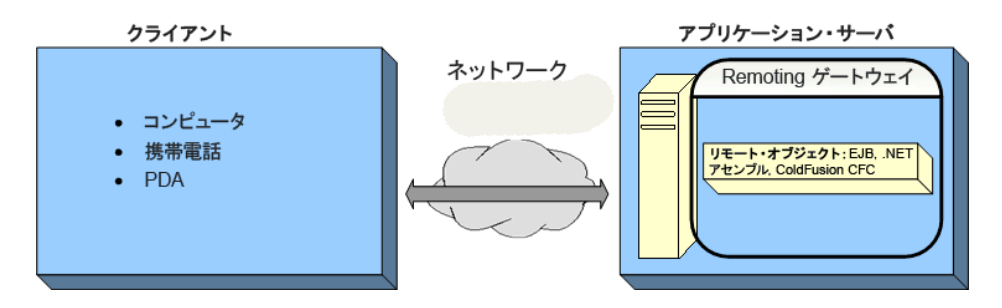

# <span id="page-556-0"></span>**AMF** の用語

次の表に,AMF に関係する,よく使用される用語の定義を示します。

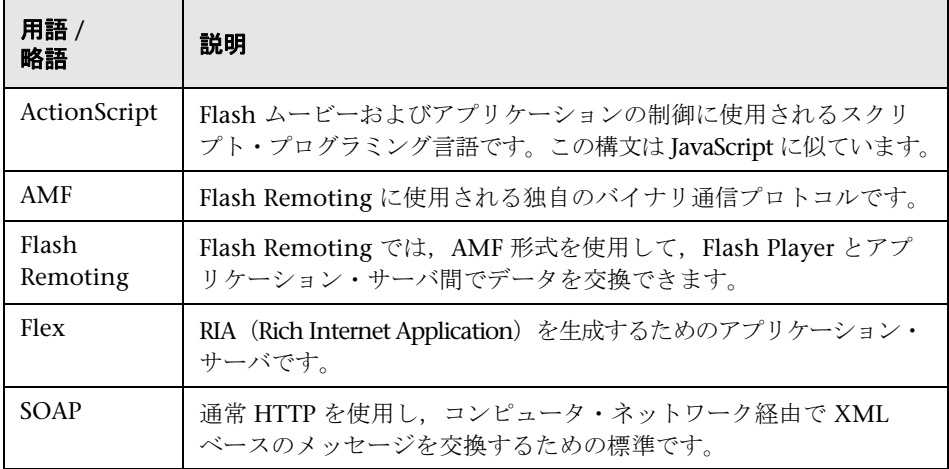

# <span id="page-557-0"></span>**& AMF のスクリプト例**

次の例では, amf define header set 関数がヘッダ・セットを定義していま す。**amf\_call** 関数はゲートウェイにアクセスし,サーバにメッセージを送信 しています。

```
amf define header set("Id=amf header set",
   HEADER, 
   "Name=amf_server_debug", 
   "MustUnderstand=true", 
   "Data=<object><boolean key=\"coldfusion\">true</boolean>
          <boolean key=\""amfheaders\">false</boolean>…
   LAST);
amf_call("flashgateway.samples.FlashJavaBean.testDocument",
   "Gateway=http://testlab:8200/flashservices/gateway", 
   "AMFHeaderSetId=amf_header_set", 
   "Snapshot=t3.inf", 
   MESSAGE, 
   "Method=flashgateway.samples.FlashJavaBean.testDocument", 
   "TargetObjectId=/1", 
   BEGIN_ARGUMENTS, 
   "<xmlString><![CDATA[<TEST message=\"test\"><INSIDETEST
   /></TEST>]]></"
   "xmlString>", 
   END_ARGUMENTS, 
   LAST);
```
これらの関数の構文情報の詳細については、オンライン関数リファレンス (「ヘルプ] > 「関数リファレンス]) を参照してください。

# <span id="page-557-1"></span>**AMF** 記録モードの設定

AMF プロトコルおよび Web プロトコルを使用して Flash Remoting セッション からスクリプトを生成する方法を VuGen に指定できます。次のオプションが あります。

- ➤ AMF [および](#page-558-0) Web
- ➤ [AMF](#page-560-0) のみ
- $\blacktriangleright$  [Web](#page-561-0)  $\oslash \nexists$

標準設定では,VuGen はスクリプトに AMF 呼び出しのみを生成します。これ らのオプションを設定するには, [ツール] > [記録オプション] > [一般] > [プロトコル]ノードを選択します。詳細については,353 [ページの「\[一般\]](#page-352-0) の [プロトコル] ノード」を参照してください。

注:前述のいずれかのオプションで記録した場合,後でオプションを変更して スクリプトを再生成し,ほかのプロトコルを含める,または除外できます。

#### <span id="page-558-0"></span>**AMF** および **Web**

AMF プロトコルと Web プロトコルの両方を有効にした場合, VuGen はビジ ネス・プロセス全体の関数を生成します。AMF データに遭遇すると, 適切な AMF 関数を生成します。

次のコードの抜粋では, VuGen は Web 関数 (web\_url) と AMF 関数 (**amf\_call**,**amf\_define\_envelope\_header\_set**)の両方を生成しています。

```
web_url("flash",
   "URL=http://testlab:8200/flash/","Resource=0", 
   …
   "Snapshot=t1.inf", 
   EXTRARES, 
   "Url=movies/XMLExample.swf", "Referer=", ENDITEM, 
   "Url=movies/JavaBeanExample.swf", "Referer=", ENDITEM, 
   LAST);
web link("Sample JavaBean Movie Source",
   "Text=Sample JavaBean Movie Source", 
   "Snapshot=t2.inf", 
   EXTRARES, 
   "Url=XMLExample.swf", "Referer=", ENDITEM, 
   "Url=JavaBeanExample.swf", "Referer=", ENDITEM, 
   LAST);
amf_set_version("0");
amf define header set("Id=amf header set",
   HEADER, 
   "Name=amf_server_debug", 
   "MustUnderstand=true", 
   "Data=<object><boolean key=\"coldfusion\">true</boolean>
          <boolean key=\"""amfheaders\">false</boolean>…
   LAST);
amf_call("flashgateway.samples.FlashJavaBean.testDocument",
   "Gateway=http://testlab:8200/flashservices/gateway", 
   "AMFHeaderSetId=amf_header_set", 
   "Snapshot=t3.inf", 
   MESSAGE, 
   "Method=flashgateway.samples.FlashJavaBean.testDocument", 
   "TargetObjectId=/1", 
   BEGIN_ARGUMENTS, 
   "<xmlString><![CDATA[<TEST message=\"test\"><INSIDETEST/>
     </TEST>]]></""xmlString>", 
   END_ARGUMENTS, 
   LAST);
```
#### <span id="page-560-0"></span>**AMF** のみ

Flash Remoting をエミュレートするのに AMF 呼び出しのみを必要とする場合 は、Web 呼び出しを無効にして、AMF 呼び出しのみを生成できます。

次の例は、AMF プロトコルを有効にし、Web プロトコルを無効にして、前述 のセッションを記録したものです。

```
Action()
{
amf_set_version("0");
amf define header set("Id=amf header set",
   HEADER, 
   "Name=amf_server_debug", 
   "MustUnderstand=true", 
   "Data=<object><boolean key=\"coldfusion\">true</boolean>
          <boolean key=\"""amfheaders\">false</boolean>…
   LAST);
amf_call("flashgateway.samples.FlashJavaBean.testDocument",
   "Gateway=http://testlab:8200/flashservices/gateway", 
   "AMFHeaderSetId=amf_header_set", 
   "Snapshot=t3.inf", 
   MESSAGE, 
   "Method=flashgateway.samples.FlashJavaBean.testDocument", 
   "TargetObjectId=/1", 
   BEGIN_ARGUMENTS, 
   "<xmlString><![CDATA[<TEST message=\"test\"><INSIDETEST
   /></TEST>]]></"
   "xmlString>", 
   END_ARGUMENTS, 
   LAST);
…
```
なお,この記録は,完全なビジネス・プロセスを示すものではありません。 AMF を使用する Flash Remoting 呼び出しの例を示しているに過ぎません。

#### <span id="page-561-0"></span>**Web** のみ

Web のみのオプションは、代替として Web HTTP 技術を使用します。AMF 呼 び出しは生成されません。代わりに、Flash Remoting 情報を持つ **web\_custom\_request** 関数が生成されます。

次の例は,前述のセグメントを AMF なしで再生成したものです。

web\_url("flash", "URL=http://testlab:8200/flash/", "Resource=0", "RecContentType=text/html", "Referer=", "Snapshot=t1.inf", "Mode=HTML", EXTRARES, "Url=movies/XMLExample.swf", "Referer=", ENDITEM, "Url=movies/JavaBeanExample.swf", "Referer=", ENDITEM, LAST); web link("Sample JavaBean Movie Source", "Text=Sample JavaBean Movie Source", "Snapshot=t2.inf", EXTRARES, "Url=XMLExample.swf", "Referer=", ENDITEM, "Url=JavaBeanExample.swf", "Referer=", ENDITEM, LAST); web custom request("gateway", "URL=http://testlab:8200/flashservices/gateway", "Method=POST", "Resource=0",

"RecContentType=application/x-amf",

"Referer=",

"Snapshot=t3.inf",

"Mode=HTML",

"EncType=application/x-amf",

"BodyBinary=\\x00\\x00\\x00\\x01\\x00\\x10amf\_server\_debug\\x01\\x00\\x00\\x0 0`\X\x03\\x00\\x00dfusion\\x01\\x01\\x00\\namfheaders\\x01\\x00\\x00\\x00\\x03amf\\x0 1\Xx00\XX00\\x0Bhttpheaders\Xx01\\x00\\x00\trecordset\Xx01\\x01\Xx00\\x05error\\ x01\\x01\\x00\\x05trace\\x01\\x01\\x00\\x07m\_debug\\x01\\x01\\x00\\x00\\x00\\x00\ 0\\x01\\x00/flashgateway.samples.FlashJavaBean.testDocument\\x00\\x02/ 1\XX00\XX00\XX004\n\XX00\\x00\\x00\\X00\\X00\\X00\\X00\\x00\*<TEST message=\"test\"><INSIDETEST /></TEST>",

LAST);

第 **14** 章 • AMF プロトコル

# **15**

# **Citrix** プロトコル

本章の内容

#### 概念

- **► Citrix** プロトコルの概要 (566 ページ)
- ▶ Ctrix 記録に関するヒント (567 ページ)
- ▶ Ctrix 再生に関するヒント (569 ページ)
- ▶ 同期化 (571 ページ)
- ▶ 自動同期化 (571 ページ)
- ▶ 追加の同期化 (573 ページ)
- ► [Citrix Presentation Server](#page-574-0) エージェントの概要 (575 ページ)
- ▶ Xenapp 5.0 のトラブルシューティング (580 ページ)

#### タスク

- ▶ Citrix クライアントおよびサーバを設定する方法 (581 ページ)
- ▶ Citrix スクリプトを手動で同期化する方法 (583 ページ)
- ▶ Citrix エージェントをインストールおよびアンインストールする方法 (584 [ページ\)](#page-583-0)

#### リファレンス

- **► Citrix 関数 (586 [ページ\)](#page-585-0)**
- ▶ ICA ファイルについて (587 ページ)
- ▶ [ビットマップ同期に失敗しました] ダイアログ・ボックス (588 ページ)

#### トラブルシューティングと制限事項 (589 ページ)

# 概念

## <span id="page-565-0"></span>**Citrix** プロトコルの概要

Citrix 仮想ユーザ・スクリプトは、Citrix クライアントとサーバ間の Citrix ICA プロトコルの通信をエミュレートします。VuGen は、通信している間の すべての活動を記録し、仮想ユーザ・スクリプトを作成します。

リモート・サーバに対してアクションを実行すると, VuGen によってこれら のアクションを表す関数が生成されます。各関数の先頭には,**ctrx** というプレ フィックスが付きます。これらの関数は,マウスやキーボードのアナログ動作 をエミュレートします。また,**ctrx** 関数では,特定のウィンドウが開くまで待 機することで,アクションの再生を同期させることもできます。

VuGen では Citrix Nfuse セッションの記録も可能です。Citrix NFUSE を使用 する場合,クライアントはインストールされますが,インタフェースはクライ アントのインタフェースではなくブラウザとなります。Nfuse セッションを記 録するには,Citrix と Web の仮想ユーザ用のマルチ・プロトコル・スクリプ トの記録を実行する必要があります。マルチ・プロトコル・モードでは, VuGen は記録中に Citrix と Web プロトコルの両方から関数を生成します。

次に示す例では,**ctrx\_mouse\_click** によってマウスの左クリックをシミュ レートしています。

ctrx\_mouse\_click(44, 318, LEFT\_BUTTON, 0, CTRX\_LAST);

構文およびパラメータの詳細については,オンライン関数リファレンス([ヘ ルプ] > 「関数リファレンス]) を参照してください。

## <span id="page-566-0"></span>**Ctrix** 記録に関するヒント

スクリプトを記録するときは、効果的なスクリプトを作成できるように必ず次 のガイドラインに従ってください。

#### シングル・プロトコル・スクリプトとマルチ・プロトコル・スクリプト

スクリプトを新規に作成するときは,シングル・プロトコルかマルチ・プロト コルのスクリプトを作成できます。簡単な Citrix ICA セッションを記録する場 合は,シングル・プロトコル・スクリプトを使用します。ただし,Nfuse Web アクセス・セッションの記録時には,Citrix ICA と Web(HTML/HTTP)を対 象とするマルチ・プロトコル・スクリプトを作成する必要があります。これに よって,両方のプロトコルを記録できるようになります。

#### 適切なセクションに記録する

接続処理は「**vuser\_init**」セクションに,終了処理は「**vuser\_end**」セクション に記録します。これにより,接続もしくは接続解除時に反復が実行されないよ うになります。セクションへの記録の詳細については,40 [ページの「スクリプ](#page-39-0) [トのセクション」を](#page-39-0)参照してください。

#### 初期状態のセッションを実行する

セッションを記録するときは必ず,接続操作から始まって,クリーンアップで 終わる完全なビジネス・プロセスを実行するようにします。ビジネス・プロセ ス全体を始めから再実行できるところでセッションを終了するようにします。 クライアントやアプリケーションのウィンドウを開いたままにしないようにし ます。

#### 明示的にクリックする

サブメニューを開くときは,メニューの自動展開に頼らずに,各オプションを 明示的にクリックします。たとえば, [スタート] > [すべてのプログラム] > **[Microsoft Word]の場合は,「プログラム」という語をクリックします。** 

#### ウィンドウのサイズを変更しない

VuGen は,セッションの記録時におけるウィンドウのサイズ変更をサポート していますが,記録中はウィンドウを動かしたり,ウィンドウの大きさを変え たりしないことをお勧めします。ウィンドウのサイズまたは位置を変更するに は,スクリプトのツリー・ビューの中で該当するウィンドウで同期ステップを ダブルクリックし,ウィンドウの座標を変更します。

#### 解像度の設定に矛盾がないことを確かめる

ビットマップの同期化を確実に成功させるために,解像度の設定が一致してい ることを確認します。記録用マシンの ICA クライアントの設定,記録オプション, および実行環境の設定を確認します。Load Generator で,ICA クライアント の設定を調べ,それらがすべての Load Generator マシンおよび記録用マシン と一致することを確認します。解像度間に不一致があると,必要な調整を行う ためにサーバのトラフィックが増大します。

#### 手動の同期ポイントを追加する

記録中に,イベント(たとえばアプリケーションの開始など)を待機する場合 には, ビットマップで同期やテキストで同期などの同期化ポイントを手作業で 追加することをお勧めします。詳細については、571 [ページの「自動同期化」](#page-570-1) を参照してください。

#### クライアントの更新を無効にする

Citrix クライアントの更新を有効にするかどうか尋ねられた場合には,クライ アントの更新を無効にします。これにより,VuGen とまだテストされていな い最新の Citrix クライアント間の前方互換性の問題が回避されます。

#### ウィンドウの形式

ビットマップで同期ステップの場合は,ウィンドウを XP 形式ではなく「クラ シック」のウィンドウ形式で記録します。

#### ウィンドウの形式を「クラシック」に変更するには,次の手順を実行します。

- **1** デスクトップをクリックします。
- 2 右クリックして表示されるメニューから [**プロパティ**] を選択します。
- **3**[テーマ]タブを選択します。
- **4**[テーマ]ドロップ・ダウン・リストから,[**Windows** クラシック]を選択 します。
- **5**[**OK**]をクリックします。

## <span id="page-568-0"></span>**Ctrix** 再生に関するヒント

#### ワイルドカード

ウィンドウ名の定義には,ワイルドカード(\*)を使用できます。これは,サ フィックスまたはプレフィックスによって,再生中にウィンドウ名が変わる可 能性がある場合に特に役立ちます。

次の例では,**Microsoft Internet Explorer** ウィンドウのタイトルをワイルド カードで置き換えています。

```
ctrx_mouse_click(573, 61, LEFT_BUTTON, 0, 
"Welcome to MSN.com - Microsoft Internet Explorer");
ctrx_mouse_click(573, 61, LEFT_BUTTON, 0, 
"* - Microsoft Internet Explorer");
```
詳細については, 関数リファレンス ([ヘルプ] > [関数リファレンス]) を参 照してください。

#### 初期化クォータを設定する

接続中に複数の仮想ユーザによって過負荷になるのを防ぐため,仮想ユーザの 初期化クォータを(サーバの性能に応じて)4 から 10 に設定するか,スケ ジューラを使用して仮想ユーザのランプアップによる初期化を実施します。

#### 思考遅延時間を有効にする

最良の結果を得るには,実行環境の設定で思考遅延時間を無効にしないようにし ます。思考遅延時間は、特に安定するまでに時間を要する ctrx\_sync\_on\_window 関数や **ctrx\_sync\_on\_bitmap** 関数の前には適用します。

#### スクリプトの再生成

VuGen は、記録中、スクリプトとともにすべてのエージェント情報を保存し ます。標準設定では、VuGen はこの情報をスクリプトにも含めます(テキス トで同期ステップを除く)。テキストの同期化の問題が発生した場合は,スク リプトを再生成して,テキストの同期化ステップを含めることができます。

また、記録オプションでエージェント情報の生成を無効にした場合でも、スク リプトを再生成して,この情報を含めることができます。

スクリプトの再生成は,手作業で変更を加えたスクリプトにも役立ちます。ス クリプトを再生成すると, VuGen は手作業による変更をすべて廃棄し, 最初 に記録されたバージョンに戻します。

スクリプトを再生成するには, [ツール] > [スクリプトの再生成] を選択 し,必要なオプションを選択します。スクリプトの再生成の詳細について は,119 [ページの「仮想ユーザ・スクリプトの再生成方法」](#page-118-0)を参照してくだ さい。

#### マシン間で一貫性を保つ

別のマシンでスクリプトを再生する場合には,記録マシンと再生マシンの間で, Citrix クライアントのウィンドウ・サイズ(解像度),ウィンドウの色設定,シス テム・フォント,その他の標準オプションの設定が同じであることを確認します。 これらの設定はビットマップのハッシュ値に影響し,不一致があった場合は、再 生が失敗する可能性があります。Citrix クライアントの設定を表示するには, Citrix プログラム・グループから項目を選択し,[**Application Set Settings**]を選 択するか,右クリック・メニューから[**Custom Connection Settings**]を選択し ます。[Default Options] タブを選択します。

#### **Load Generator** マシンごとの仮想ユーザ数の増加

Citrix 仮想ユーザを稼動する Load Generator マシンでは,マシンで使用可能 なグラフィック・リソース (GDI - Graphics Device Interface) により、実行 できる仮想ユーザの数が制限される場合があります。マシンごとに実行できる 仮想ユーザの数を増やすには,マシンでターミナル・サーバ・セッションを開 き,追加の Load Generator として動作させることができます。

GDI カウントはオペレーティング・システムによって異なります。 LoadRunner を使用している負荷の重いマシンの実際の GDI(Graphics Device Interface)カウントは,約 7,500 です。Windows 2000 マシンで使用 可能な GDI の最大数は,16,384 個です。

ターミナル·サーバ·セッションの作成方法の詳細については、HP LoadRunner Controller のターミナル・サービスに関する項を参照してください。

注:標準設定では、ターミナル・サーバでのセッションには、256 色のカ ラー・セットが使用されます。ターミナル・セッションを負荷テスト用に使用 しようとしている場合は,必ず 256 色のカラー・セットを備えたマシンに記録 してください。

# <span id="page-570-0"></span>8 同期化

同期化とは,ウィンドウやオブジェクトが使用可能になるまで待ってからアク ションを実行することを指します。これは,Citrx スクリプトを記録するとき に必要です。たとえば、スクリプトのあるステップでウィンドウを開き、次の ステップでそのウィンドウ内でアクションを実行する場合,2 番目のステップ はこのウィンドウが開くまで実装できないからです。VuGen では,スクリプ トが不正確に再生されないようにするために,ウィンドウまたはオブジェクト が使用可能になるまで待機してスクリプトを同期化する関数が自動的に生成さ れます。また,同期化関数は手動で追加することもできます。

自動同期化の詳細については,571 [ページの「自動同期化」を](#page-570-1)参照してください。

同期化ポイントを手動で追加する方法の詳細については,583 [ページの](#page-582-0) 「Citrix [スクリプトを手動で同期化する方法」](#page-582-0)を参照してください。

# <span id="page-570-1"></span>8 自動同期化

記録中,仮想ユーザ・スクリプトの再生の同期化を支援するステップが VuGen によって自動的に生成されます。

#### ウィンドウで同期

ウィンドウで同期ステップは, 指定されたイベントが発生するまで, 仮想ユー ザに再生の再開を待機するよう指示するステップです。指定できるイベントは **Create** または **Active** です。Create イベントを指定した場合は,ウィンドウが 作成されるまで待機します。Active イベントを指定した場合は,ウィンドウが 作成されてアクティブになるまで(フォーカスを得るまで)待機します。VuGen は通常 CREATE イベントを待機する関数を生成します。しかし、次の命令が キーボード・イベントである場合,VuGen は ACTIVE イベントを待機する関数 を生成します。

スクリプト・ビューでは, ウィンドウで同期ステップに対応する関数呼び出し は **ctrx\_sync\_on\_window** です。

#### オブジェクト情報で同期

オブジェクト情報で同期ステップは、指定されたオブジェクト・プロパティが 発生するまで,仮想ユーザに再生の再開を待機するよう指示するステップで す。使用可能な属性は,**Enabled**,**Visible**,**Focused**,**Text**,**Checked**,**Lines**, および Item です<sub>。</sub>Enabled, Visible, Focused, および Checked の各属性は, **true** または **false** を受け取ることができるブール値です。その他の属性は,テ キストまたは数値のオブジェクト値を必要とします。

このステップの主な目的は,オブジェクトを対象とするアクションを実行する 前に,当該オブジェクトにフォーカスが当たるのを待機することです。

Citrix エージェントがインストールされていて、記録オプションの [Citrix エージェント入力をコード生成に使用する]オプションが有効になっている 場合,VuGen では自動的に **sync\_on\_obj\_info** ステップが生成されます。標 準設定では,この記録オプションは有効になっています。詳細については, 333 ページの「[Citrix] の「コード生成] ノード」を参照してください。

ctrx\_sync\_on\_obj\_info("Run=snapshot9", 120, 144, TEXT, "OK", CTRX\_LAST);

#### テキストで同期

テキストの同期化ステップ、テキストで同期は、指定された位置にテキスト文 字列が現れるまで, 仮想ユーザに続行を待機するよう指示します。**テキストで 同期**の再生時,仮想ユーザは,ステップのプロパティに指定されている変更可 能な座標の矩形領域の中でテキストを検索します。

エージェントがインストールされている場合は (575 [ページの「](#page-574-0)Citrix Presentation Server [エージェントの概要」を](#page-574-0)参照),マウスのクリックまたは ダブルクリックそれぞれの前にテキストの同期化ステップを自動的に生成する ように VuGen を設定できます。標準設定では,自動的なテキストの同期化は 無効になっています。詳細については, 333 ページの「[Citrix] の「コード生 [成\]ノード」](#page-332-0)を参照してください。

このオプションを無効にしてスクリプトを記録した場合でも、このオプション を有効にしてスクリプトを再生成すると,VuGen によってスクリプト全体に テキストの同期化呼び出しが挿入されます。

スクリプト・ビューでは, テキストで同期ステップに対応する関数呼び出しは **ctrx\_sync\_on\_text\_ex** です。

次のコードの抜粋は、HP Citrix エージェントがインストールされていて、テ キストの同期化が有効になっている Citrix の記録中に記録された **ctrx sync on text ex** 関数を示しています。

ctrx\_sync\_on\_window ("ICA Seamless Host Agent", ACTIVATE, 0, 0,391,224, "snapshot1", CTRX\_LAST);

**ctrx\_sync\_on\_text\_ex** (196, 198, 44, 14, "OK", "ICA Seamless Host Agent=snapshot2", CTRX\_LAST);

ctrx\_obj\_mouse\_click ("<class=Button text=OK>", 196, 198, LEFT\_BUTTON, 0, "ICA Seamless Host Agent=snapshot2", CTRX\_LAST);

この関数の詳細については, *オンライン関数リファレンス* ([ヘルプ]>[**関数** リファレンス])を参照してください。

# <span id="page-572-0"></span>☆ 追加の同期化

前記に加えて,同期化に間接的に影響するその他のいくつかのステップを追加 することもできます。

#### 待ち時間の設定

**待機時間設定**ステップは,ほかの Citrix 同期化関数の待機時間を設定します。 この設定は,同一スクリプト内でこの関数以降のすべての関数に適用されま す。たとえば, ウィンドウで同期ステップがタイムアウトする場合, 標準設定 のタイムアウトである 60 秒を 180 秒に延ばすことができます。

このステップを挿入するには, [**挿入] > [新規ステップ] > [待機時間設定]** を選択します。

#### ウィンドウの表示 **/** 非表示の確認

**ctrx win exist** ステップは, Citrix クライアントでウィンドウが表示されてい るかどうかを調べます。フロー制御ステートメントを追加することにより,こ の関数を使用して,常に開いているとはかぎらない警告ダイアログ・ボックス などのウィンドウを調べることができます。次の例では,**ctrx\_win\_exist** に よってブラウザが起動されたかどうかを調べます。2 番目の引数は,ブラウ ザ・ウィンドウが開くまでの待機時間を示します。指定した時間開かなかった 場合は,ブラウザによって自身のアイコンがダブルクリックされます。

if (!ctrx\_win\_exist("Welcome",6, CTRX\_LAST)) ctrx\_mouse\_double\_click(34, 325, LEFT\_BUTTON, 0, CTRX\_LAST)

このステップを挿入するには, [**挿入] > [新規ステップ] > [ウィンドウ有無]** を選択します。

このステップのもう一つの有用な用途は,ウィンドウが閉じているかどうかを 確認することです。ウィンドウが閉じるのを待機する必要がある場合は, ウィ**ン** ドウ設定解除や **ctrx\_unset\_window** などの同期化ステップを使用する必要が あります。

これらの関数の詳細については, *オンライン関数リファレンス*([**ヘルプ**]> 「関数リファレンスコ)を参照してください。

#### ビットマップ変更の待機

領域内に表示されるデータまたは画像がどのようなものかわからなくても,変 更が行われることはわかっている場合があります。これをエミュレートするに は,ビットマップ変更時に同期化ステップまたはその対応する関数 **ctrx\_sync\_on\_bitmap\_change** を使用します。スナップショットを右クリッ クし, 右クリック・メニューから「**ビットマップ同期を插入**]を選択します。 ステップまたは関数がカーソルの位置に挿入されます。

この関数の構文は次のとおりです。

ctrx sync on bitmap (x 座標 , y 座標 , 幅 , 高さ , ハッシュ値 , CTRX LAST); ctrx sync on bitmap change (x 座標 , y 座標 , 幅 , 高さ , [初期待機時間 , | [ タイムアウト , ] [ 初期ビットマップ値 ,] CTRX\_LAST);

**ctrx sync on bitmap change** では,次のオプションの引数が使用できます。

- ➤ 初期待機時間の値 -- 変更の有無の確認を開始する時間。
- ▶ タイムアウト -- 失敗する前に変更が発生するまで待機する最大の秒数。
- ▶ 初期ビットマップ値 -- ビットマップの初期ハッシュ値。仮想ユーザは、ハッ シュ値が指定した初期ビットマップ値と異なる値になるまで待機します。

次の例では、記録された関数に変更を加えて、300 秒の初期待機時間と 400 秒 のタイムアウトを割り当てています。

ctrx\_sync\_on\_bitmap\_change(93, 227, 78, 52, 300,400, "66de3122a58baade89e63698d1c0d5dfa",CTRX\_LAST);

**注: 「Sync on Bitmap**]を使用している場合は, Controller, Load Generator マシン,および画面の設定が同じであることを確認します。設定が同じでない と,VuGen が再生中に正しいビットマップを見つけることができない場合が あります。クライアントの設定方法の詳細については,第 10 [章,「記録オプ](#page-312-0) [ション」を](#page-312-0)参照してください。

#### <span id="page-574-0"></span>**Citrix Presentation Server** エージェントの概要

Citrix Presentation Server エージェント(Citrix エージェント)は、Citrix サーバに任意でインストールできるユーティリティです。このユーティリティ により,通常の Citrix 機能が強化されます。以降の各セクションでは,これら の機能強化について説明します。

このユーティリティは、製品のインストール・ディスクに含まれており、任意 の Citrix サーバにインストールできます。Citrix エージェントのインストール 方法の詳細については,584 ページの「Citrix [エージェントをインストールお](#page-583-0) [よびアンインストールする方法」を](#page-583-0)参照してください。

#### オブジェクトの詳細な記録

Citrix Presentation Server エージェントがインストールされると, VuGen は, アクションに関する一般的な情報の代わりにアクティブ・オブジェクトの特定 の情報を記録します。たとえば,VuGen は,エージェントなしで生成される マウス・クリックおよびマウス・ダブル・クリックの代わりにオブジェクト・ マウス・クリックおよびオブジェクト・マウス・ダブル・クリック・ステップ を生成します。

次の例は,エージェントをインストールした場合とインストールしない場合と で記録された同じマウスクリック操作を示しています。エージェントを使用す る場合,VuGen はクリック,ダブルクリック,解放などのすべてのマウス操 作に対応する ctrx\_obj\_xxx 関数を生成します。

/\* エージェントをインストールしない場合 \*/ ctrx\_mouse\_click(573, 61, LEFT\_BUTTON, 0, test3.txt - Notepad);

/\* エージェントをインストールした場合 \*/ ctrx\_obj\_mouse\_click("<text=test3.txt - Notepad class=Notepad>" 573, 61, LEFT\_BUTTON, 0, test3.txt - Notepad=snapshot21, CTRX\_LAST);

上の例で,**ctrx\_obj\_mouse\_click** 関数の 1 番目の引数には,ウィンドウのタ イトルとクラスのテキスト,つまりメモ帳が格納されています。エージェント は個々のオブジェクトに関する追加情報を提供しますが、仮想ユーザはウィン ドウ名とオブジェクトの座標によってのみ,オブジェクトにアクセスします。

#### アクティブ・オブジェクトの認識

エージェントをインストールすると,クライアント・ウィンドウでどのような オブジェクトが VuGen によって検出されたのかを調べることができます。こ れには、現在のウィンドウ内の編集ボックスやボタン,項目リストなど, Windows の基本的なオブジェクトがすべて含まれます。

どのオブジェクトが検出されたのかを調べるには,スナップショットの上でマ ウスを動かします。マウスがオブジェクト上を通過すると,検出されたオブ ジェクトの境界が強調表示されます。
次の例では,検出されたオブジェクトの1つは [はい] ボタンです。

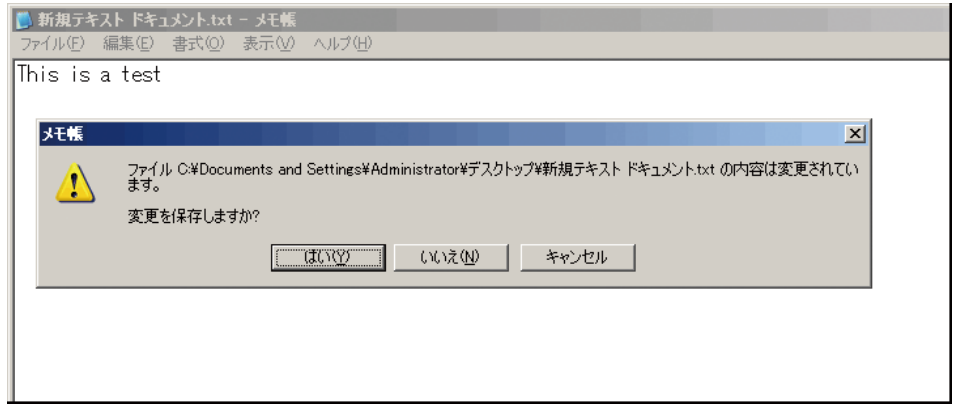

# 拡張された右クリック・メニュー

スナップショット内をクリックした後,右クリック・メニューを使用して,い くつかの関数をスクリプトに挿入できます。エージェントがインストールされ ていない場合は,マウスのクリックを挿入,マウスのダブルクリックを挿入, ビットマップ同期を挿入,および ビットマップ値取得を挿入 に限られます。 256 色表示を使用している場合は、右クリック・メニューから**ビットマップ同 期を挿入**ステップおよび**ビットマップ値取得を挿入**ステップを使用することは できません。

Citrix Presentation Server エージェントがインストールされている場合は, フォーカスを得ているウィンドウの右クリック・メニューから次の追加オプ ションを使用できます。

- ▶ オブジェクト情報取得とオブジェクト情報同期: オブジェクトの状態に関す る情報として, ENABLED, FOCUSED, VISIBLE, TEXT, CHECKED, お よび LINES を提供します。
- ▶ オブジェクト情報同期を挿入: 特定の状態になるまで待ち、それから処理を 続けるよう VuGen に指示します。このオプションは, **ctrx\_sync\_on\_obj\_info** 関数として生成されます。
- ▶ オブジェクト情報取得を挿入:任意のオブジェクトのプロパティの現在の状 態を取得します。このオプションは,**ctrx\_get\_obj\_info** 関数として生成さ れます。
- **► テキスト同期を取得とテキスト取得:詳細については、579 [ページの「テキ](#page-578-0)** [ストの取得」の](#page-578-0)項を参照してください。

これらのコマンドは対話形式であり,スクリプトに挿入するときはスナップ ショット内のオブジェクトまたはテキスト領域をマークします。

次の例では, ctrx sync\_on\_obj\_info 関数は, [フォント] ダイアログ・ボック スがフォーカスを得るまで待機することによって同期化を実現します。

ctrx\_sync\_on\_obj\_info("Font", 31, 59, FOCUSED, "TRUE", CTRX\_LAST);

VuGen のオブジェクト検出機能を使用して,特定のオブジェクトに対してス ナップショットの中から対話形式でアクションを実行できます。

### エージェントの機能を使用して関数を対話形式で挿入するには,次の手順を実 行します。

- **1** ツリー・ビューの中で,新しいステップを挿入する場所をクリックします。 スナップショットが表示されていることを確認します。
- **2** スナップショットの中をクリックします。
- **3** ビットマップをマークするには、ビットマップを右クリックして「ビット マップ同期を挿入]を選択します。

カーソルをドラッグして対象領域をマークする必要があることを示すメッ セージが表示されます。[**OK**]をクリックし,選択するビットマップを対角 方向にドラッグします。

マウスのボタンを放すと,スクリプトで現在選択されているステップの後 に,ステップが挿入されます。

 **4** ほかのすべてのステップの場合は,スナップショット・オブジェクトの上で マウスを移動し,どの項目がアクティブなのかを決定します。マウスがオブ ジェクト上を通過すると,アクティブなオブジェクトの境界が強調表示され ます。

[挿入] コマンドの1つを右クリックして選択します。ダイアログ・ボック スが開き,ステップのプロパティが表示されます。

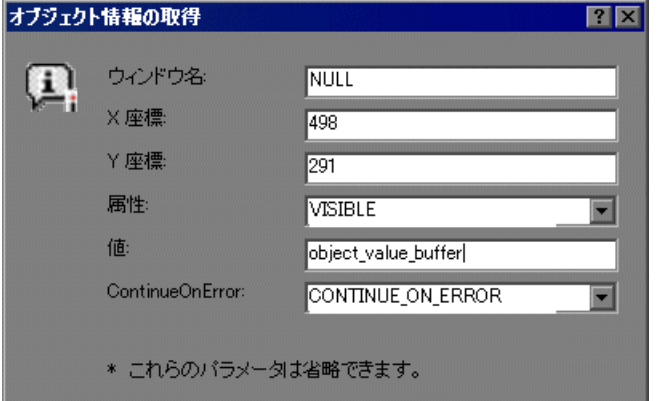

必要なプロパティを設定して[**OK**]をクリックします。VuGen によってス テップがスクリプトに挿入されます。

# <span id="page-578-0"></span>テキストの取得

エージェントをインストールすると,標準のテキストをバッファに保存できま す。VuGen では純粋なテキストのみ保存できます。画像の形式でグラフィカ ルに表現されているテキストは保存できません。

テキストは、記録中または記録後に、テキストで同期ステップを使用して保存 します。

タスクの詳細については、583ページの「Citrix [スクリプトを手動で同期化す](#page-582-0) [る方法」を](#page-582-0)参照してください。

# **Xenapp 5.0** のトラブルシューティング

Citrix および Web マルチプロトコル・スクリプトを使用して Xenapp 5.0 で記 録する場合,適切に記録するためには手動で変更を行う必要があります。

#### Xenapp 5.0 を使用して記録するには、次の手順を実行します。

#### **1 XenApp** の設定を変更する

- **a** Web インタフェースから XenApp サーバに接続します。
- **b** [プリファレンス]>[**Session Settings**]を選択し,[ウィンドウのサイ ズ]を[**No Preference**]に設定します。
- **2** 相関ルールを更新する
- **3** 記録オプションを変更する
	- a 「記録オプション]ダイアログ・ボックスの「一般] > 「記録] ノードを 開きます。
	- **b** [**HTML** 詳細設定]を選択して[HTML 詳細設定]ダイアログ・ボックス を開きます。
	- **c** [明示的な **URL** のみを含むスクリプト]を選択します。

# タスク

# **Citrix** クライアントおよびサーバを設定する方法

スクリプトを作成する前に,サポートされている Cirix クライアントがマシン にインストールされており,サーバが正しく設定されていることを確認しま す。次の手順では,このプロセスについて説明します。

- ▶ 581 ページの「Citrix [クライアントを設定する」](#page-580-0)
- ➤ 582 ページの「MetaFrame [サーバをインストールする」](#page-581-0)
- ▶ 582 ページの「MetaFrame [サーバを設定する」](#page-581-1)

#### <span id="page-580-0"></span>**Citrix** クライアントを設定する

スクリプトを実行するには, 各 Load Generator マシンに Citrix クライアント がインストールされている必要があります。クライアントがインストールされ ていない場合は,Citrix の Web サイト(www.citrix.com)の **download** セク ションからダウンロードできます。

VuGen は,バージョン 8.00,バージョン 6.30.1060 以前,および Citirx Web クライアントを除くすべての Citrix クライアントをサポートします。

#### <span id="page-581-0"></span>**MetaFrame** サーバをインストールする

MetaFrame サーバ(3,4,または 4.5)がインストールされていることを確認 します。サーバのバージョンを調べるには,サーバのコンソール・ツールバー にある「Citrix コネクション構成ツール<sup>]</sup>を選択して,「ヘルプ] > 「バージョン 情報]を選択します。

#### <span id="page-581-1"></span>**MetaFrame** サーバを設定する

Citrix サーバがセッションを完全に終了するように設定します。Citrix クライ アントが接続を終了するとき,標準設定では,次回そのクライアントが新しい 接続を開いたときのためにセッションを保存するようにサーバが設定されてい ます。したがって,同じクライアントで新たに接続すると,前回接続を解除し たときと同じ作業領域が表示されます。新しいテスト実行のたびに初期状態の 作業領域を使用できるようにすることが望まれます。

テストのたびに初期状態の作業領域を確保するには,以前のセッションを保存 しないよう Citrix サーバを設定する必要があります。その代わりに,クライアン トがタイムアウトまたは接続断になるたびにクライアントから接続を解除する ことによって,接続をリセットするようにします。

#### サーバを設定するには,次の手順を実行します。

- **1**[Citrix コネクション設定]ダイアログ・ボックスを開きます。[すべてのプ ログラム]>[**Citrix**]>[管理ツール]>[**Citrix** コネクション設定ツール] を選択します。
- 2 ica-tcp 接続名を選択し, 「コネクション] > 「編集] を選択します。あるい は、接続をダブルクリックします。「コネクションの編集]ダイアログ· ボックスが開きます。
- **3「詳細設定**]ボタンをクリックします。[Advanced Connection Settings] ダイアログ・ボックスが開きます。
- **4** このダイアログの一番下のセクションにある「**接続が切断またはタイムアウ** トしたときの処理]リスト・ボックス横の「(アカウントの設定を使用)] チェック・ボックスをクリアします。リスト・ボックスのエントリを「リ セットする」に変更します。

# <span id="page-582-0"></span>**Citrix** スクリプトを手動で同期化する方法

自動同期化に加えて,記録中および記録後,手動で同期化を追加できます。通 常,この機能は,実際のウィンドウは変更されていないのに,ウィンドウ内部 のオブジェクトが変更された場合に使用します。ウィンドウは変更されていな いので,VuGen はウィンドウで同期ステップを検出も記録もしていません。

たとえば,特定のグラフィック・イメージがブラウザ・ウィンドウに出現する まで再生を待機する場合は,手動で同期化を挿入します。また,複数のタブを 持つ大きなウィンドウを記録している場合,新しいタブの内容が開くのを待機 する同期化ステップを挿入できます。

#### 記録中に手動で同期化する

記録中に同期化を追加するには,フローティング・ツールバーを使用します。 **ビットマップで同期およびテキストで同期**関数を使用すると,再生を再開する 前にフォーカスを得る必要のあるクライアント・ウィンドウ内の領域またはテ キストを指定できます。

- **► ビットマップで同期**ステップを挿入するには、ツールバーの「ビ**ットマップ** 同期を挿入]ボタンをクリックし,対象の領域を囲むように矩形領域を指定 します。
- **► テキストで同期**ステップを挿入するには (Citrix エージェントが必要), ツールバーの「テキスト同期を挿入]ボタンをクリックし,対象のテキスト を囲むように矩形領域を指定します。

#### 記録後に手動で同期化する

 $\mathbf{R}_+$ 

Ā

記録セッションの後に同期化を追加することもできます。同期化ステップを追 加するには,「スナップショット]ウィンドウで右クリックし,次の同期化オ プションを選択します。

- **▶ 「ビットマップ取得時に同期化]** : ビットマップが表示されるまで待機します。
- **>[オブジェクト情報取得時に同期化]:**オブジェクトの属性が,指定の値にな るまで待機します(エージェントがインストールされている場合のみ)。
- ▶ 「テキストで同期化]:指定したテキストが表示されるまで待機します(エー ジェントがインストールされている場合のみ)。

# **Citrix** エージェントをインストールおよびアンインストールす る方法

Citrix Presentation Server エージェントのインストール・ファイルは, LoadRunner インストール・ディスクの **Additional Components**\**Agent for Citrix Presentation Server** フォルダにあります。

Citrix エージェントは,Load Generator マシンではなく,Citrix サーバ・マシン にのみインストールする必要があります。

### **Citrix Presentation Server** エージェントをインストールする

- **1** エージェントをアップグレードするには,新しいバージョンをインストール する前に以前のバージョンをアンインストールしてください。
- **2** ソフトウェアをインストールするのにサーバの管理者権限が必要な場合は, サーバに管理者としてログインします。
- **3** Windows 2003 で稼動しているマシンにエージェントをインストールするの に RDP (リモート・デスクトップ接続) を使用している場合は、インストー ルを開始する前に目的のマシンで次のコマンドを実行してください。

Change user /install

- **4** 製品のインストール・ディスクの **Additional Component**\**Agent for Citrix Presentation Server**\**Win32** または **Win64** ディレクトリで,インストール・ ファイル **Setup.exe** を探します。
- **5** インストール・ウィザードに従ってインストールを完了します。

注:インストール後,LoadRunner から Citrix セッションが呼び出されると Citrix エージェントがアクティブになります。LoadRunner なしで Citrix セッションを開始してもアクティブにはなりません。

# **Citrix Presentation Server** エージェントをアンインストールする

- **1** ソフトウェアを削除するのにサーバの管理者権限が必要な場合は,サーバに 管理者としてログインします。
- 2 サーバ・マシンのコントロール・パネルから「プログラムの追加と削除]を 開きます。「**HP Software Agent for Citrix Presentation Server 32** または **64」を選択し, [変更] と [削除] をクリックします。**

# リファレンス

# **&** Citrix 関数

Citrix 記録セッション中, VuGen によってクライアントとリモート・サーバ間 のやり取りをエミュレートする関数が生成されます。生成された関数には, **ctrx** というプレフィックスが付きます。たとえば,**ctrx\_obj\_mouse\_click** は,特定のオブジェクトのマウス・クリックをエミュレートします。どの関数 も記録セッションの後、仮想ユーザ・スクリプトに手動で編集または追加でき ます。

ctrx 関数の詳細については、オンライン関数リファレンス([ヘルプ]>[**関数** リファレンス7)を参照してください。

ウィンドウ名を指定する関数では,ワイルドカード記号であるアスタリスク (\*)を使用できます。ワイルドカードは文字列の先頭と末尾を含めて任意の場 所に指定できます。

# **& ICA ファイルについて**

Citrix ICA クライアント・ファイルは,Citrix クライアントを通じてアクセス されるアプリケーションの設定情報が含まれているテキスト・ファイルです。 これらのファイルには、.ica 拡張子が付き、次の形式に準拠している必要があ ります。

[WFClient] Version= TcpBrowserAddress= [ApplicationServers] AppName1= [AppName1] Address= InitialProgram=# ClientAudio= AudioBandwidthLimit= Compress= DesiredHRES= DesiredVRES= DesiredColor= TransportDriver= WinStationDriver= Username=

Domain= ClearPassword=

注: [記録オプション] を使って ICA ファイルをロードすると, VuGen に よってファイルがスクリプトと一緒に保存されるので,ICA ファイルを各 Load Generator マシンにコピーする手間が省けます。

次の例は、Citrix クライアントを通じて Microsoft Word をリモート・マシン 上で使うための ICA ファイルのサンプルです。

[WFClient] Version=2 TcpBrowserAddress=235.119.93.56

[ApplicationServers] Word=

[Word] Address=Word InitialProgram=#Word ClientAudio=On AudioBandwidthLimit=2 Compress=On DesiredHRES=800 DesiredVRES=600 DesiredColor=2 TransportDriver=TCP/IP WinStationDriver=ICA 3.0

Username=test Domain=user\_lab ClearPassword=test

詳細については,Citrix の Web サイト [www.citrix.com](http://www.citrix.com) を参照してください。

# ●【ビットマップ同期に失敗しました】ダイアログ・ボックス

このダイアログ・ボックスでは,ビットマップ同期に失敗した場合に実行する 処理を指定できます。

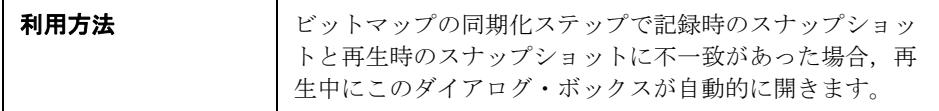

ユーザ・インタフェース要素の説明は次のとおりです。

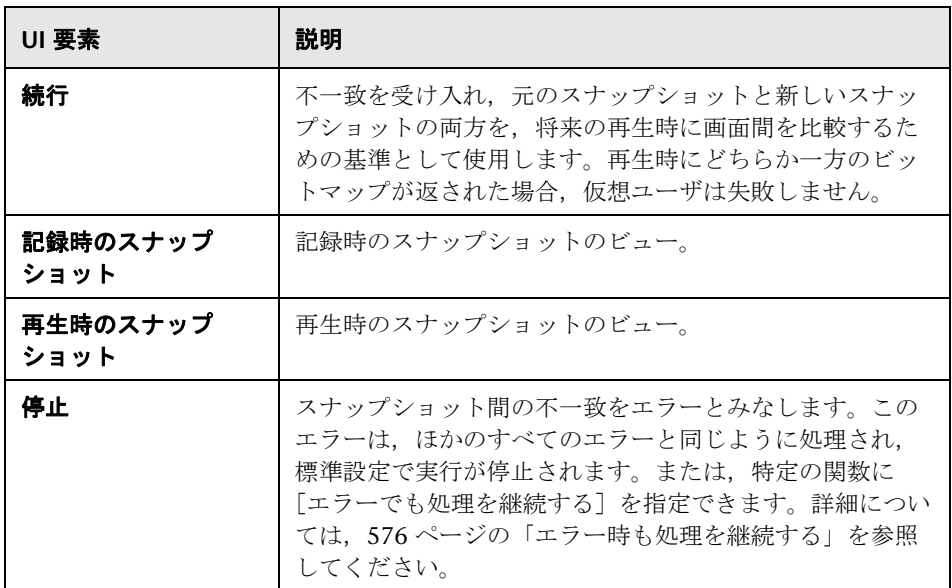

# ● トラブルシューティングと制限事項

このセクションでは、Citrix プロトコルのトラブルシューティングと制約事項 について説明します。

# **Citrix** エージェントの効果とメモリ要件

エージェントのインストールされた Citrix 仮想ユーザを実行すると,各仮想 ユーザは **ctrxagent.exe** の独自の手順を実行します。その結果,サーバ・マシン で実行できる仮想ユーザの数がわずかに減少します(約7%)。

Citrix 仮想ユーザごとの記憶容量(各仮想ユーザがそれぞれ **ctrxagent.exe** プ ロセスを実行した場合)は約 4.35 MB です。25 仮想ユーザを実行するには, 110 MB のメモリが必要です。

# データ実行防止機能(**DEP**)と **Citrix** エージェントのパフォー マンス

DEP は,Windows XP Service Pack 2 以降に含まれているセキュリティ機能で す。DEP は,Citrix Presentation Server エージェントの一部の機能に干渉する 可能性があり, VuGen の記録が停止される場合があります。

これらの環境で記録中に異常な動作があった場合は,DEP 設定を変更してくだ さい。

**Windows** の **DEP** 設定を変更するには,次の手順で行います。

- 1 「スタート]>「コントロール パネル]>「システム]を開きます。
- **2「詳細設定]タブの「パフォーマンス]の「設定**]をクリックします。
- **3**「パフォーマンス オプション]の「データ実行防止]タブで, 「**重要なサービ** スについてのみ有効にする]という最初のオプションを選択します。

このオプションを変更できない場合は, [**追加**] をクリックします。 IEXPLORE.EXE など、クライアント・プログラムを参照します。

これらのオプションのいずれも使用できない場合は,DEP を完全に無効にし てみてください。

- **a** 「コントロール パネル]で「**システム**】セクションの「**詳細設定**]タブを クリックします。
- **b** [起動と回復]で[編集]をクリックします。
- **c** 「**NoExecute=OptOut**」を「**NoExecute=AlwaysOff**」に置き換えます。
- **4**[**OK**]をクリックして設定を保存します。

 **5** コンピュータを再起動します。

# デバッグに関するヒント

次のセクションでは,Citrix スクリプトのデバッグに関するヒントを示します。

#### クライアントを **1** つだけインストールする

Citrix セッションに任意のアクションを記録するのに失敗した場合は,お使い のマシンに Citrix クライアントが 1 つしかインストールされていないことを確 認してください。インストールされているクライアントが 1 つだけかどうかを 調べるには、コントロールパネルから「プログラムの追加と削除]ダイアロ グ・ボックスを開き,Citrix ICA クライアントのエントリが 1 つだけあること を確認します。

#### ブレークポイントを追加する

問題が生じているコードの行を知るには,VuGen でスクリプトにブレークポ イントを追加します。

#### スクリプトを同期化する

再生が失敗した場合,スクリプトに同期化関数を挿入して,対象ウィンドウが フォーカスを得るまで,待機時間を延ばす必要があるかもしれません。**lr\_think\_time** 関数を使って遅延時間を手動で追加することもできますが,571 [ページの「自](#page-570-0) [動同期化」で](#page-570-0)説明している同期化関数を使用することをお勧めします。

#### エラー時も処理を継続する

一致するウィンドウが見つからないなどのエラーが発生した後も実行を継続す るように仮想ユーザを設定できます。[エラー時も処理を継続する]は個々の ステップに指定します。

これは、2 つのウィンドウのいずれかが開くことを知っているけれども、どち らが開くかわからない場合に特に役立ちます。つまり,どちらのウィンドウも 正しいけれども,一方のみが開きます。

#### [エラー時も処理を継続する]を指定するには,次の手順を実行します。

ツリー・ビューでステップを右クリックし,[プロパティ]を選択します。 **[Continue on Error] ボックスで [CONTINUE\_ON\_ERROR] オプションを** 選択します。

スクリプト・ビューの中で関数を探し,**CTRX\_LAST** の前に最後の引数として **CONTINUE\_ON\_ERROR** を追加します。

このオプションは次の関数には使用できません:**ctrx\_key**,**ctrx\_key\_down**, **ctrx\_key\_up**,**ctrx\_type**,**ctrx\_set\_waiting\_time**,**ctrx\_save\_bitmap**, **ctrx\_execute\_on\_window**,**ctrx\_set\_exception**。

#### 拡張ログ

[拡張ログ]でほかの再生情報を参照できます。拡張ログを有効にするには, 実行環境の設定(F4 ショートカット・キー)の「ロ**グ**] パネルを使います。こ の情報は「記録ログ]タブ,またはスクリプト・ディレクトリの output.txt ファイルで参照できます。

### スナップショット・ビットマップ

エラーの発生時, VuGen はスクリプトの出力ディレクトリに画面のスナップ ショットを保存します。このビットマップを見て,エラーが起きた原因を確認 できます。

記録中, ctrx sync on bitmap 関数に生成されたビットマップはスクリプト の **data** ディレクトリに保存されます。ビットマップ名は **hash\_value.bmp** の形 式となります。再生中に同期化に失敗した場合には,生成されたビットマップ はスクリプトの出力ディレクトリに書き込まれます。あるいは,シナリオで実 行している場合には,出力ファイルが書き込まれる場所に書き込まれます。新 しいビットマップを確認して,同期化が失敗した理由を調べることができます。

#### 仮想ユーザの表示

シナリオ実行時に仮想ユーザを表示するには、仮想ユーザ・コマンド・ライン・ ボックスに「**-lr\_citrix\_vuser\_view**」と入力します。Controller で,[グループ 情報]ダイアログ・ボックスを開き「**詳細表示**]をクリックして、ダイアロ グ・ボックスを拡張します。この操作は,テストのスケーラビリティに影響す るので,問題のある仮想ユーザの振る舞いを調査する場合にだけ行うようにし ます。

スクリプトのスケーラビリティに対する影響を減らすには、-Ir citrix vuser view < 仮想ユーザ ID> のように,コマンド・ラインの最後に仮想ユーザの ID を追 加して,個々の仮想ユーザの詳細を表示します。

複数の仮想ユーザを開くには,コマンド・ラインの後に ID のカンマ区切りリ ストを置きます。スペースは使用できませんが,カンマとダッシュは使用でき ます。たとえば, 1,3-5,7 と指定すると, Vuser 1, 3, 4, 5, および 7 が表示 されます。仮想ユーザ 2,6 は表示されず,ID が 7 より大きい仮想ユーザも表 示されません。

Citrix および Web マルチプロトコル・スクリプトを使用して Xenapp 5.0 で記 録する場合、適切に記録するためには手動で変更を行う必要があります。

#### **XenApp 5.0** を使用して記録するには,次の手順を実行します。

#### **1 XenApp** の設定を変更する

- **a** Internet Explorer から XenApp サーバに接続します。
- **b** 記録時に使用するのと同じアカウントでログインします。
- **c** [プリファレンス]>[**Session Settings**]を選択し,[ウィンドウのサイ **ズ**] を「No Preference]に設定します。
- **2** 相関ルールを更新する
	- a [記録オプション] ダイアログ・ボックスの [HTTP 相関] ノードを開き ます。
	- **b** [Citrix\_XenApp] ルールが選択されていることを確認します。

#### **3** 記録オプションを変更する

- a 「記録オプション]ダイアログ・ボックスの「一般] > 「記録] ノードを 開きます。
- **b** [**HTML** 詳細設定]を選択して[HTML 詳細設定]ダイアログ・ボックス を開きます。
- **c** [明示的な **URL** のみを含むスクリプト]を選択します。

### 第 **15** 章 • Citrix プロトコル

# **Click and Script** プロトコル

本章の内容

# 概念

- ▶ 記録に関するヒント (596 ページ)
- ▶ 再生に関するヒント (597 ページ)
- ▶ その他のヒント (599 ページ)
- ▶ Web ([Click and Script](#page-599-0)) の拡張 (600 ページ)

### リファレンス

▶ Web (Click and Script) API に関する注意事項 (606 ページ)

トラブルシューティングと制限事項 (607ページ)

# 概念

# <span id="page-595-0"></span>♪ 記録に関するヒント

# キーボードではなく,マウスを使用する

オブジェクトをマウスでクリックするほうが,キーボードを使用するよりも望 ましいです。記録中は,ブラウザの表示枠内にある GUI オブジェクトだけを 使用してください。ブラウザのアイコン,コントロール,「停止]ボタン,ま たは「**表示]>「最新の情報に更新**]などのメニュー項目は使用しないでくだ さい。ただし,[最新の情報に更新],[ホーム],[戻る],[進む]の各ボタン およびアドレス・バーは使用できます。

# 既存のスクリプトに上書きして記録しない

既存のスクリプトではなく,新規の作成したスクリプトに記録するのが最善です。

### ショートカット・メニューを使用しない

記録中はショートカット・メニューの使用を避けます。ショートカット・メ ニューとは、右クリック・メニューなど、グラフィカル・ユーザ・インタ フェースの項目をクリックしたときに現れるメニューのことです。

#### 記録時に別のブラウザで作業をしない

記録時には,VuGen によって開かれたブラウザ・ウィンドウ以外のブラウザ・ ウィンドウでは作業をしないようにします。

#### ダウンロードは待機する

すべてのダウンロードが完了するまで待ってから,ボタンをクリックしたり, テキスト・フィールドに入力を行ったりするなどのアクションを起こすように します。

#### ページの読み込みを待機する

記録時には、ページの読み込みが完全に終わるのを待ってから次のステップを 実行するのが最善です。ページ全体の読み込みが完了するまで待たなかった場 合は,スクリプトを記録しなおしてください。

### 開始ページに移動する

アクションの最後のページに,反復の最初に利用可能であったリンクやボタン が含まれていない場合、次の反復は失敗します。たとえば、最初のページに 「**Book A Flight**」というテキスト・リンクがある場合,ビジネス・プロセスの 最後に同じリンクが表示されているように,記録の最後に,適切なページに移 動するようにします。

### イベント設定レベルは高くする

「高い]のイベント設定レベルを使用してビジネス・プロセスを記録しなおし ます。イベント設定レベルの変更の詳細については,608 [ページの「動的メ](#page-607-0) [ニューの操作が記録されない」を](#page-607-0)参照してください。

# <span id="page-596-1"></span>ソケット・レベルの記録を無効にする

ソケット・レベルのメッセージをキャプチャすると,アプリケーションが中断 することがあります。ほとんどの記録では,ソケット・レベル・データは必要 ありません。ソケット・レベル・データが記録されないようにするには、記録 オプションでこのオプションを無効にします。詳細については、Click and Script を使った記録に関する項を参照してください。

# [描画関連のプロパティ値の記録]を有効にする

アプリケーションのクライアント側のスクリプトがスタイル設定アクティビ ティを多用する場合、スクリプトの記録を開始する前に「**描画関連のプロパ** ティ値の記録]を有効にします。たとえば,**offsetTop** などの追加 DOM プロ パティを記録するには,このオプションを有効にします。このオプションを有 効にすると,記録速度が低下することがあります[記録オプション]>[**GUI プロパティ**] > [詳細] ノードを有効にできます。

# <span id="page-596-0"></span>**ふ 再生に関するヒント**

次のセクションでは、Click and Script スクリプトを再生する場合のヒントを 示します。

#### 並べ替えをしない

記録されたスクリプト内のステートメントの順序は変更しないようにします。 また,ある Action から別の Action ヘコードのセグメントをコピーすることも 推奨されません。

# 非 **ASCII** 文字は変換する

リンクに非 ASCII 文字が含まれている場合, VuGen に対してデータを UTF-8 形式との間で変換を行うように設定します。

#### UTF-8 変換を有効にするには, 次に手順を実行します。

- ▶ 「記録オプション]ダイアログ・ボックスを開きます。「仮想ユーザ] > 「実 行環境の設定]を選択し,「インターネット プロトコル]>「プリファレン ス]ノードを選択します。
- **►「オプション**]をクリックして「詳細オプション]ダイアログ・ボックスを 開きます。
- **►「UTF-8 から, または UTF-8 への変換**】オプションを探して, それを「はい] に設定します。

あるいは,リンクが見つからなかった場合に表示される代替候補のリストを確 認します。表示されている ¥xA0 のような 16 進表現のエスケープ・シーケン スや非標準の形式のテキストをそのまま入力します。

### 同じアクション・シーケンスを **2** 回実行してみる

データベースから特定のユーザを削除するなど,プロセスによっては実行で きるのは一度だけというものもあります。この場合,1 回目の反復以降,ア クションはもはや有効ではなくなるので,再生は失敗します。対象ビジネ ス・プロセスを、記録しなおさずに、同じデータを使ってアプリケーション の中で 2 回以上繰り返して実行できることを確認します。

# 一意の画像プロパティを設定するようにする

ツリー・ビューの中で,直前の画像ステップをダブル・クリックしてプロパ ティを表示します。「**Id**」,「**Name**」,「**Alt**」の各プロパティが空の場合,「**Src**」 プロパティにファイル名を指定するなど,画像を識別するためのほかの情報を 指定します。

あるいは,[**Ordinal**]引数を追加して,ページ内での画像の出現番号を指定しま す。[**Ordinal**]引数は,ほかの識別引数で一意に識別できない場合に,ページ上 の各画像を一意に識別します。詳細については、オンライン関数リファレンス ([ヘルプ]>[関数リファレンス])を参照してください。

### ステップの記述を確認する

「**GUI Object is not found**」というエラーが生じる場合,出力ウィンドウの [再生ログ]を確認して,問題のステップのオブジェクト一覧を探します。場 合によっては,オブジェクト記述が実行ごとに変わっていることがあります。 解決の方法はいくつかあります。

- ➤ 新しい値が安定している場合には,[スクリプト ビュー]を開いて,ステッ プの DESCRIPTION 引数の値を手作業で変更します。
- > 記述が実行のたびに変わる場合は、DESCRIPTION 引数の中で正規表現を使 用します。詳細については、オンライン関数リファレンス([ヘルプ] > [関 数リファレンス])を参照してください。
- ▶ あるいは, Name など, 問題となっているオブジェクト記述プロパティを, Ordinal プロパティに置き換えます。詳細については、オンライン関数リ ファレンス([ヘルプ]>[関数リファレンス])を参照してください。

# <span id="page-598-0"></span>♪ その他のヒント

問題のトラブルシューティングに次の追加のヒントを役立ててください。

#### 警告を検索する

[再生ログ]の中で警告などを検索します。

# 応答を確認する

**web\_reg\_find** を使用して,直前のステップの応答が正しいことを確認してく ださい。詳細については, *オンライン関数リファレンス*([ヘルプ]>[**関数リ** ファレンス]) を参照してください。

# 代替ナビゲーションを使用する

問題が生じているステップや Java アプレットを使用しているステップでは, 「**代替ナビゲーション**」を使用して Web(Click and Script)ステップを HTTP レベルのステップで置き換えます。HTTP レベルのステップでは,手作業によ る相関が必要なる場合があります。代替ナビゲーションを行うには,ツリー・ ビューでステップを選択するか,スクリプト・ビューでテキストを選択し,右 クリック・メニューから「代替ナビゲーションに置き換え]を選択します。

# **Kerberos** プロトコルを使った作業

認証に Kerberos プロトコルを使用している場合,認証セッションを正しく行 うために VuGen をカスタマイズする必要があります。上級ユーザであれば, 自分でカスタマイズを実行できます。

Kerberos プロトコルを正しく動作させるには、krb5.ini ファイルを作成し、そ れを使用可能なディレクトリに格納します。krb5.ini の完全パス名を KRB5 CONFIG 環境変数に保存します。

krb5.ini ファイルには,各ドメインに関する詳細情報(KDS および AS アドレ ス)とトラスト・チェーンが含まれている必要があります。

詳細については、HP Software のサポートに問い合わせてください。

# <span id="page-599-0"></span>**& Web (Click and Script) の拡張**

次の項では,スクリプトの作成に役立ついくつかの拡張機能について説明します。

以降に示す機能の大部分は API 関数に対する拡張機能です。関数とその引数の 詳細については, オンライン関数リファレンス([ヘルプ]>[関数リファレン ス]) を参照するか、任意の関数で F1 キーを押します。

# 条件ステップの追加

**web\_xxxx,** という形式の名前の Web(Click and Script)関数群では,再生時 の条件アクションを指定できます。たとえば,要素を調べ,要素が見つかった ときにのみアクションを実行する必要がある場合などに条件が役立ちます。

たとえば,インターネット検索を実行し,[次へ]をクリックしてすべての結 果ページに移動したいとします。結果ページが何ページになるかわからないの で,次のページがあることを示す「次へ]ボタンがあるかどうかを,ステップ を失敗させずに調べる必要があります。次のコードでは,通知を伴う検証ス テップを追加しています。「次へ]ボタンが見つかった場合は,そのボタンを クリックします。

While (web\_text\_link("Next", DESCRIPTION, "Text=Next", **VERIFICATION**, "**NotFound=Notify**", **ACTION, "UserAction=Click**",  $LAST$ ) == LR\_PASS);

VERIFICATION セクションの構文と使用方法の詳細については,「オンライン *関数リファレンス*」([ヘルプ] > [関数リファレンス]) を参照してください。

# ページ・タイトルの確認

**web\_browser** ステップでは,タイトル検証記録オプションを使用して,正し いページがダウンロードされていることを確認できます。仮想ユーザが、ス テップごと,あるいは新しい最上位ウィンドウにナビゲーションするごとに, 自動的にこのチェックを実行するようにできます。

さらに,完全一致検索および正規表現検索の両方を使用して,スクリプトの任 意の位置にタイトル検証を手作業で追加することもできます。

web browser("test step", DESCRIPTION, … VERIFICATION,

"BrowserTitle=Title", ACTION,] ,

LAST);

詳細については,「*オンライン関数リファレンス*」(「ヘルプ]>「関数リファ レンス1) を参照してください。

タイトル検証オプションは,記録オプション内で直接設定できます。詳細につ いては、Click and Script を使った記録に関する項を参照してください。

#### テキスト・チェック検証

テキスト・チェックポイントを使用すれば,テキスト文字列が Web ページま たはアプリケーションの適切な場所に表示されているかどうかを検証し,その 結果に基づいてアクションを実行できます。完全一致検索または正規表現検索 を使用して,テキスト文字列が存在すること(**ContainsText**),あるいは,テ キスト文字列が存在しないこと(**DoesNotContainText**)を確認できます。

たとえば,Web ページに「Flight departing from New York to San Francisco」 という文が表示されるとします。「New York」という単語が「Flight departing from」と「to San Francisco」の間に表示されることを検査するテキスト・ チェックポイントを作成できます(この例では,正規表現条件を使用する必要 があります)。

これらのチェックポイントを実装するには,ステップの VERIFICATION セク ションにテキスト・チェック関連の引数を追加します。仮想ユーザは、再生時 に,ブラウザの HTML ドキュメントと子フレームの innerText を検索します。 NotFound 引数は,オブジェクトが見つからなかったため,あるいはテキスト 検証が失敗したために検証が失敗した場合に行うアクションを指定します (Error, Warning, または Notify)。

テキスト検証は,スクリプトの既存ステップに手作業で追加できます。テキス ト検証は,要素を生成したステップの後に置くようにします。

テキスト検証の引数は次の Action 関数で有効です:**web\_browser**, **web\_element**,**web\_list**,**web\_text\_link**,**web\_table**,**web\_text\_area**。

注:同じタイプのテキスト検証は、ステップごとに1回だけ使用できます(た とえば,**ContainsText** を 2 回使用することはできません)。複数のテキストに ついて検証する必要がある場合は,検証を複数のステップに分けます。ただ し、同じステップの中でも異なる検証であれば同時に使用できます(たとえ ば,**ContainsText** と **DoesNotContainText**)。この場合,ステップが成功する ためには,すべての条件が満たされる必要があります。

次の例では、www.acme.com からフランス版の Web サイト acme.com/fr に 誘導されなかったかどうかを検証引数によって確認しています。

```
web_browser("www.acme.com",
      ACTION, 
      "Navigate=http://www.acme.com/", 
   LAST);
web_browser("Verify",
      VERIFICATION,
      "ContainsText=Go to Acme France",
      "DoesNotContainText=acme.com in English",
   LAST);
```
# パラメータへの **JavaScript** 値の保存

EvallavaScript 引数は, Web ページの JavaScript を評価すること可能にします。

たとえば,ページ・タイトルと同じ名前のリンクをクリックしたいとします。 次の例では,ドキュメントのタイトルを評価し,そのタイトルを次の web text link 関数で使用しています。

```
web_browser("GetTitle",
   ACTION,
   "EvalJavaScript=document.title;",
   "EvalJavaScriptResultParam=title",
   LAST);
```

```
web_text_link("Link",
   DESCRIPTION,
   "Text={title}",
   LAST);
```
# ユーザ定義の記述を使った作業

何らかのグループに属するリンクを無作為にクリックしたいとします。たとえ ば,**hp.com** で国を無作為に選択したいとしましょう。この種の操作は,通常 の記述の照合ではできません。しかし、ユーザ定義記述引数を使用すれば、グ ループのすべてのリンクに共通の属性を使用してグループを特定できます。

ユーザ定義記述引数を使用して,対象要素に対して事前定義されていない属性 も含め,要素の属性を指定します。仮想ユーザは,再生時に,DESCRIPTION セクションに指定されている属性を検索します。再生は,DESCRIPTION セク ションの未知の引数について失敗することはありません。

たとえば、次のハイパーリンクを探したいとします。

<a href="yahoo.com" my\_attribute="bar">Yahoo</a>。この場合次のコードを 使用します。

web\_text\_link("yahoo", DESCRIPTION, "Text=yahoo", "my\_attribute=bar", LAST);

次の例では,関係するすべてのリンクが newmerc-left-ct という同じクラス名 を持っているため,次のコードによって無作為にリンクをクリックできます。

web\_text\_link("Click", DESCRIPTION, "Class=newmerc-left-ct", "Ordinal=random", LAST);

次の関数ではユーザ定義記述引数はサポートされません:**web\_browser**, **web\_map\_area**,**web\_radio\_group**,**web\_reg\_dialog**。

# **ふ スクリプト例 (Web Click and Script)**

通常, Click and Script 仮想ユーザ・スクリプトには、ビジネス・プロセスを 構成する複数のアクションが含まれています。GUI レベルで生成された記録済 みの関数を見れば,記録されたセッションの間のユーザの正確なアクションを 知ることができます。

たとえば,標準的な記録では,第 1 段階にサインインのプロセスが含まれてい ます。ブラウザでサインイン・ページが開いたら,ユーザはユーザ名とパス ワードを入力し, [Sign In] をクリックしてサインインします。

Web (Click and Script)仮想ユーザでは、エディット・フィールドに入力され たデータを表す web edit field 関数が生成されます。次の例では,ユーザは [userid] フィールドにテキストを入力し,暗号化される [pwd] フィールドに パスワードを入力しています。

```
vuser init() \{web_browser("WebTours", 
      DESCRIPTION, 
      ACTION, 
      "Navigate=http://localhost:1080/WebTours/", 
      LAST);
   web edit field("username",
      "Snapshot=t2.inf", 
      DESCRIPTION, 
      "Type=text", 
      "Name=username", 
      "FrameName=navbar", 
      ACTION, 
      "SetValue=jojo", 
      LAST);
   web_edit_field("password",
      "Snapshot=t3.inf", 
      DESCRIPTION, 
      "Type=password", 
      "Name=password", 
      "FrameName=navbar", 
      ACTION, 
      "SetEncryptedValue=440315c7c093c20e", 
      LAST);…
```
# リファレンス

# <span id="page-605-0"></span>**& Web (Click and Script) API に関する注意事項**

本項では Web (Click and Script) 関数の全般的な注意事項について説明しま す。等号の前に「/RE」を付けてテキスト文字列の先頭に置くことで,ほとん どのオブジェクト記述に対して正規表現を指定できます。詳細については,オン ライン関数リファレンス([ヘルプ]>[関数リファレンス])を参照してくだ さい。次に例を示します。

web\_text\_link("Manage Assets", DESCRIPTION, "Text/RE=(Manage Assets)|(Configure Assets)", ACTION, "UserAction=Click", LAST);

### 序数

Ordinal 属性は、同じ記述を持つオブジェクトが複数登場する場合に、それぞれ を識別するために使用される,1 から始まるインデックス番号です。次の例で は、記録されている2つの web\_text\_link 関数の引数がまったく同じです。序 数だけが異なります。序数値の 2 は,2 番目の出現であることを示しています。

web\_text\_link("Manage Assets", DESCRIPTION, "Text=Manage Assets", "FrameName=main", ACTION, "UserAction=Click", LAST); web\_text\_link("Manage Assets\_2",

DESCRIPTION, "Text=Manage Assets", **"Ordinal=2",**  "FrameName=main", ACTION, "UserAction=Click", LAST);

#### 空の文字列

引数を指定しないことと,引数を空の文字列として指定することとは,別の意 味になります。引数を指定しないときは,標準設定値が使用されるか,または 引数が無視されます。引数を列挙したものの,値として空の文字列を割り当て たときは,空の文字列に一致するものか,文字列がまったくないものとして一 致するものが検索されます。たとえば, id 引数を省略すると, HTML 要素の id プロパティを無視するよう VuGen に指示することになります。"ID=" と指 定した場合は、id プロパティを持たない HTML 要素か、空の ID を持つ HTML 要素が検索されます。

web text link("Manage Assets 2", DESCRIPTION, "Text=Manage Assets", **"Id=",**  "FrameName=main", ACTION, "UserAction=Click", LAST);

# <span id="page-606-0"></span>● トラブルシューティングと制限事項

このセクションでは、Click and Script プロトコルのトラブルシューティング と制約事項について説明します。一部の項目は,特定の Click and Script プロ トコルにのみ適用されます。

### 記録に関する問題と制限事項

#### **Firefox** がサポートされていない

Web(Click and Script)でサポートされているのは Internet Explorer のみで す。Firefox でのブラウザの動作を記録するには,Web(HTTP/HTML)プロ トコルを使用します。

### アプリケーションの記録時の動作が記録していないときと異なる

アプリケーションの動作が、記録をしているときとしていないときで異なる場合, その記録の問題が Web (Click and Script)に固有の問題かどうかを確認する必要 があります。たとえば、Web ページが読み込まれない、内容の一部が欠落してい る,ポップアップ・ウィンドウが表示されないなどの症状があります。

新しい Web (HTTP/HTML) スクリプトを作成して、記録をしなおします。

Web (HTTP/HTML)にして記録に失敗したら、ソケット・レベルの記録を無 効にすることをお勧めします(597 [ページの「ソケット・レベルの記録を無効](#page-596-1) [にする」](#page-596-1)を参照)。

この問題は,イベント・リスナーが原因の可能性があります。[**Web** イベント **の定義**]記録オプションの設定を色々変えてみて該当するイベント・リスナー を無効にして、セッションを Web (Click and Script) ユーザとして記録しな おします。

#### イベント・リスナーを無効にするには,次の手順を実行します。

- **▶「記録オプション]ダイアログ・ボックスを開きます。「ツール] >「記録才** プション]を選択し,[**GUI** プロパティ]>[**Web** イベントの定義]ノード を選択します。
- **▶「ユーザ定義設定**]をクリックして [Web Objects] ノードを展開します。 オブジェクトを選択します。
- ➤「記録]カラムのリストの中で,該当する Web オブジェクトについて「無 効]を選択します。それでも記録が正常に行われない場合は,無効にしたリ スナーを有効にして,別のリスナーを無効にしてみます。記録が正常に行わ れるまで,これらの手順を繰り返します。

#### <span id="page-607-0"></span>動的メニューの操作が記録されない

動的メニューとは,選択する場所に応じて動的に変化するメニューのことで す。動的メニューの操作が記録されなかった場合は、「高]のイベント設定 モードで再度記録してみてください。これらの設定は、[記録オプション]> [**GUI** プロパティ]>[**Web** イベントの定義]ノードにあります。

# 一部のユーザ・アクションが記録されない

ブラウザ内で Java アプレットが動作していないか確認してください。動作し ていない場合は,Web(HTTP/HTML)プロトコルを利用してスクリプトを記 録してください。

#### 再生に関する問題

#### **GUI** オブジェクトが見つからない

#### エラーは **2** 回目の反復の先頭で起きますか?

このエラーが 2 回目の反復の先頭で起きる場合,その原因はおそらく最初の反 復のときに存在していた開始ページが,2 回目の反復のときに存在しなかった ことです。アクションの最後のページに,反復の最初に利用可能であったリン クやボタンが含まれていない場合,次の反復は失敗します。たとえば,最初の ページに「**Book A Flight**」というテキスト・リンクがある場合,ビジネス・プ ロセスの最後に同じリンクが表示されているように,適切なページに移動する ようにします。

#### 非 **ASCII** 文字を含んだテキスト・リンクですか?

非 ASCII 文字のときにこの問題が生じる場合,VuGen に対してデータを適切 な文字セットに変換するように設定します。

#### Windows マシン上でデータ変換を有効にするには、次の手順を実行します。

- **1**[実行環境設定]ダイアログ・ボックスを開きます。[仮想ユーザ]>[実行 環境の設定]を選択し, [インターネット プロトコル] > 「プリファレンス] ノードを選択します。
- 2 「オプション] をクリックして「詳細オプション] ダイアログ・ボックスを 開きます。
- **3**[Web (Click and Script)]>[一般]オプションで[**HTTP** による文字セット の変換]を探して、それを「はい]に設定します。

#### **UNIX** マシン向けに **UTF-8** 変換を有効にするには,次の手順を実行します。

- **1**[実行環境設定]ダイアログ・ボックスを開きます。[仮想ユーザ]>[実行 環境の設定]を選択し,「インターネット プロトコル] >「プリファレンス] ノードを選択します。
- **2「オプション**]をクリックして「詳細オプション]ダイアログ・ボックスを 開きます。
- **3「一般]オプションで「UTF-8 から,または UTF-8 への変換]オプションを** 探して、それを「はい]に設定します。

あるいは,リンクが見つからなかった場合に表示される代替候補のリストを確 認します。表示されている \xA0 のような 16 進表現のエスケープ・シーケン スや非標準の形式のテキストをそのまま入力します。

#### アプリケーションの中で当該アクション・シーケンスを **2** 回実行することはで きますか?

データベースから特定のユーザを削除するなど,プロセスによっては実行で きるのは一度だけというものもあります。この場合,1 回目の反復以降,ア クションはもはや有効ではなくなるので,再生は失敗します。対象ビジネ ス・プロセスを,記録しなおさずに,同じデータを使ってアプリケーション の中で 2 回以上繰り返して実行できることを確認します。

#### 画像の「**Id**」,「**Name**」,「**Alt**」の各プロパティは空でしたか?

ツリー・ビューの中で,直前の画像ステップをダブル・クリックしてプロパ ティを表示します。「**Id**」,「**Name**」,「**Alt**」の各プロパティが空の場合,「**Src**」 プロパティにファイル名を指定するなど,画像を識別するためのほかの情報を 指定します。

あるいは,[**Ordinal**]引数を追加して,ページ内での画像の出現番号を指定しま す。[**Ordinal**]引数は,ほかの識別引数で一意に識別できない場合に,ページ上 の各画像を一意に識別します。詳細については、オンライン関数リファレンス ([ヘルプ]**>**[関数リファレンス])を参照してください。

#### ステップの記述が変わりましたか?

出力ウィンドウの[再生ログ]を確認して,問題のステップのオブジェクト一 覧を探します。場合によっては,オブジェクト記述が実行ごとに変わっている ことがあります。

解決の方法はいくつかあります。

- ▶ 新しい値が安定している場合には, [スクリプト ビュー] を開いて, ステッ プの DESCRIPTION 引数の値を手作業で変更します。
- > 記述が実行のたびに変わる場合は、DESCRIPTION 引数の中で正規表現を使 用します。詳細については,オンライン関数リファレンス([ヘルプ]**>**[関 **数リファレンス**]) を参照してください。
- **►** あるいは, Name など, 問題となっているオブジェクト記述プロパティを, Ordinal プロパティに置き換えます。詳細については、オンライン関数リ ファレンス([ヘルプ]>[関数リファレンス])を参照してください。

#### 記録時にページの読み込みは完了しましたか?

記録時には、ページの読み込みが完全に終わるのを待ってから次のステップを 実行するのが最善です。ページ全体の読み込みが完了するまで待たなかった場 合は,スクリプトを記録しなおしてください。

#### 再生の失敗

特定のステップで再生が失敗する場合は,ステップの説明を確認します。VuGen では,シングル・スペースがダブル・スペースとして読み取られる場合があり ます。文字列に不適切なダブル・スペースがないことを確認してください。

### その他の問題

#### **JavaScript** でメモリ不足のエラー

実行環境の設定で JavaScript 用のメモリを増やします。

#### **JavaScript** 用のメモリ容量を増やすには,次の手順を実行します。

- **1**[記録オプション]ダイアログ・ボックスを開きます。[仮想ユーザ]>[実 行環境の設定]を選択し, [インターネット プロトコル] > [プリファレン ス]ノードを選択します。
- **2「オプション**]をクリックして「詳細オプション]ダイアログ・ボックスを 開きます。
- **3**[メモリ管理:**JavaScript** ランタイム メモリのサイズ **(KB)**]オプションと [メモリ管理:**JavaScript** スタック メモリのサイズ **(KB)**]オプションを探し ます。
- **4** メモリ・サイズを 512 以上の値に増やします。

#### **VuGen** に **JavaScript** エラーが表示される

VuGen の「再生ログ]に IavaScript エラーが表示される場合, Internet Explorer のスクリプト・エラーを有効にすることで, JavaScript のコードその ものにエラーがないことを確認します。

#### スクリプトのエラーを表示させるには,次の手順を実行します。

- 1 Internet Explorer(IE)を開きます。[**ツール**] > [インターネット オプショ ン]を選択し,「詳細設定]タブを選択します。
- 2「**ブラウズ**]セクション内の「スクリプト エラーごとに通知を表示する]を 有効にします。
- **3** アプリケーションを IE の中で再度実行します。IE にスクリプト・エラーが 表示された場合, JavaScript アプリケーションに問題があることになりま す。アプリケーションを修正することが不可能な場合には、該当する再生エ ラーは無視することができます。

### パラメータ化後に生じる問題

値をパラメータ化した後に問題に遭遇した場合は,値がアプリケーションに対 して有効であることを確認してください。パラメータに使用されている値を使 用してビジネス・プロセスを実行し,アプリケーションがその値を受け入れる ことを確認します。

#### スタイル設定アクションを利用するアプリケーションに関する問題

アプリケーションのクライアント側のスクリプトがスタイル設定アクティビ ティを多用する場合, [描画関連のプロパティ値の記録]を有効にしてから, スクリプトを記録しなおすべきです。これにより,追加の DOM オブジェクト の記録が可能となります。

#### [描画関連のプロパティ値の記録]を有効にするには,次の手順を実行します。

- 1 [記録オプション] ダイアログ・ボックスを開きます。[ツール] > [記録才 プション]を選択し,[**GUI** プロパティ]**>**[詳細]ノードを選択します。
- 2「描画関連のプロパティ値の記録]を有効にします。スクリプトを記録しな おします。
# **17**

# **COM** プロトコル

本章の内容

#### 概念

- $\triangleright$  COM プロトコルの概要 (614 ページ)
- ▶ COM 技術の概要 (614 ページ)
- ▶ COM スクリプトの構造 (616 ページ)
- $\triangleright$  COM サンプル・スクリプト (618 ページ)
- ▶ 記録対象の COM オブジェクトの選択 (624 ページ)

# 概念

# <span id="page-613-0"></span>**& COM プロトコルの概要**

COM クライアント・アプリケーションを記録すると,VuGen によって COM クライアントとサーバの動作状況を表す関数が生成されます。記録されたスク リプトには,インタフェースの宣言,API 呼び出し,メソッドのインスタンス 呼び出しが含まれています。各 COM 関数には,**lrc** というプレフィックスが 付いています。仮想ユーザ・スクリプトの作成に使用するプログラミング言語 を,C または Visual Basic として設定できます。

VuGen では、COM 仮想ユーザ・スクリプトごとに次のものが作成されます。

- ▶ interfaces.h ファイルに、インタフェース・ポインタとその他の宣言
- ▶ vuser\_init, Actions, vuser\_end の各セクションに, 記録可能な関数呼び出し
- **► user.h** ファイルに, 下位レベルの呼び出しに変換された Vuser スクリプトの コード

# <span id="page-613-1"></span>**COM** 技術の概要

この節では,COM 技術の概要を説明します。これらは COM Vuser スクリプ トを使用する前に最低限知っておくべき情報です。詳細については, 『Microsoft Developer Network(MSDN)』などのドキュメントを参照してく ださい。

COM (Component Object Model) は、再利用可能なソフトウェア・コン ポーネント(「プラグイン」)を開発するための技術です。DCOM (Distributed COM)は,リモート・コンピュータ上の COM コンポーネント を使用できるようにする技術です。MTS(Microsoft Transaction Server), Visual Basic,エクスプローラはすべて,COM/DCOM 技術を使用します。し たがって、テスト対象のアプリケーションも、気が付かないところで COM 技 術を間接的に使用していることがあります。多くの場合,アプリケーションに よって実行された COM 呼び出しの一部(全部ではない)を Vuser スクリプト に加えなければならないでしょう。

# オブジェクト,インタフェース,タイプ・ライブラリ

COM オブジェクトはバイナリ・コードのモジュールです。各 COM オブジェ クトには,クライアント・プログラムとの通信を可能にする 1 つまたは複数の インタフェースが実装されています。Vuser スクリプト内の COM 呼び出しを 追跡するには,これらのインタフェースを理解しておく必要があります。COM インタフェースのメソッドおよびパラメータにアクセスするための参照として 使用されるタイプ・ライブラリには,COM オブジェクトとインタフェースに 関する記述が含まれています。各 COM クラス,インタフェース,タイプ・ラ イブラリは, GUID (Global Unique Identifier) によって識別されます。

## **COM** インタフェース

COM インタフェースは、相互に関連するメソッドの集合を提供します。たと えば,**Clock** オブジェクトには,**Clock**,**Alarm**,**Timer** のインタフェースがあ るかもしれません。各インタフェースには,1 つまたは複数のメソッドがあり ます。たとえば,**Alarm** インタフェースには,**AlarmOn** メソッドおよび **AlarmOff** メソッドがあるかもしれません。

また,インタフェースは,1 つまたは複数のプロパティを持つことができます。 メソッド呼び出しによる方法と,プロパティの値の設定または取得による方法 の両方で同じ機能を実行できることがあります。たとえば,**Alarm Status** プロ パティを **On** に設定した場合の結果は,**AlarmOn** メソッドを呼び出した場合の 結果と同じです。

COM オブジェクトは,多数のインタフェースをサポートすることができます。 コンポーネントには必ず **IUnknown** インタフェースが実装されており,ほかの インタフェースを調べるために使用できます。多くのコンポーネントは, **IDispatch** インタフェースも実装しています。IDispatch インタフェースは、オ ブジェクトのほかのインタフェースとメソッドをすべて公開して,スクリプト 言語による COM オートメーションの実装を可能にします。

#### **COM** のクラスのコンテキストと場所の透過性

COM オブジェクトは,クライアント・アプリケーションを実行しているマシン, またはリモート・サーバ上で実行できます。アプリケーションによって作成さ れる COM オブジェクトは,ローカル・ライブラリ,ローカル・プロセス,リ モート・マシン(「リモート・オブジェクト・プロキシ」)のいずれかにありま す。「コンテキスト」と呼ばれる COM オブジェクトのありかは,アプリケー ションにとっては透過的です。大半のユーザは,仮想ユーザを使ってリモー ト・サーバの負荷を検査します。このため,リモート・オブジェクト・プロキ シがアクセスするオブジェクトが,通常,負荷テストの対象として最も意味が あります。

## **COM** のデータ型

COMはは,セーフ配列,BSTR文字列およびバリアントなど,いくつかの特殊な データ型も提供します。これらのデータ型は,デバッグやパラメータ化のよう な作業で使用する必要があるかもしれません。

# <span id="page-615-0"></span>**& COM スクリプトの構造**

VuGen COM スクリプトは、COM インタフェースの要件を満たすために特別 な方法で構成されています。

## インタフェース・メソッド

インタフェース・メソッドへの呼び出しの名前と構文の形式は、次のとおりです。

lrc\_ <インタフェース名> \_ <メソッド名> (instance, ...);

instance は常に,最初に渡されるパラメータです。

一般的に,インタフェース関数に関するドキュメントは各 COM コンポーネン トのベンダから提供されます。

# インタフェース・ポインタ

interfaces ヘッダ・ファイルは,スクリプト内で使用されるインタフェース・ ポインタとその他の変数を定義できます。各インタフェースには、そのインタ フェースを一意に識別するインタフェース ID(IID)が割り当てられています。

インタフェースの定義の形式は、次のとおりです。

<インタフェース・タイプ> \* <インタフェース名> = 0; //"{ <インタフェース・タ イプの IID > }"

次の例では,インタフェース・タイプは IDispatch,インタフェースのインス タンスの名前は IDispatch 0, IDispatch タイプの IID は long 型の文字列です。

IDispatch\* IDispatch\_0= 0;//"{00020400-0000-0000-C000-000000000046}"

# 仮想ユーザ・スクリプトのステートメント

COM 仮想ユーザ・スクリプトは、オブジェクトのインスタンスの作成、イン タフェース・ポインタの取得,インタフェース・メソッドの呼び出しを行う コードで構成されます。各ユーザ・アクションは,1 つまたは複数の COM 呼 び出しを生成します。COM 呼び出しはそれぞれ,VuGen によってステートメン ト・グループとして記述されます。グループは,それぞれが独立したスコープ として括弧で囲まれます。いくつかのステートメントによって,値の代入と型 変換を行うことによって, main の呼び出しに備えます。オブジェクトの作成 に必要な呼び出しのグループの例を次に示します。

{ GUID pClsid = lrc GUID("student.student.1"); IUnknown \* pUnkOuter = (IUnknown\*)NULL; unsigned long dwClsContext = lrc\_ulong("7"); GUID riid = IID\_IUnknown; lrc\_CoCreateInstance(&pClsid, pUnkOuter, dwClsContext, &riid, (void\*\*)&IUnknown\_0, CHECK\_HRES); }

# エラー検査

各 COM メソッドまたは API 呼び出しは,エラーの値を返します。VuGen に よって,最初の記録時に呼び出しが成功したかどうかに応じて,再生時にエ ラーを検査するかどうかを示すフラグが設定されます。フラグは関数呼び出し の最後の引数として指定されます。フラグの値は次のいずれかです。

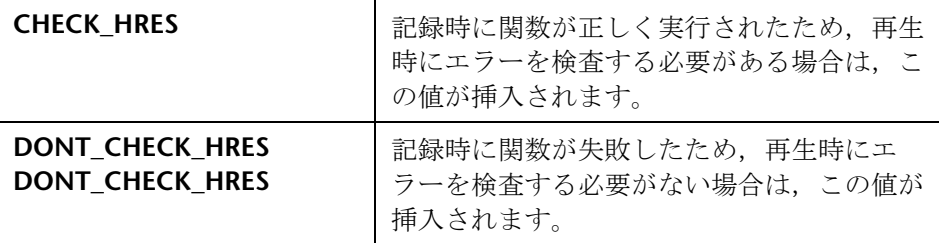

# <span id="page-617-0"></span>**COM** サンプル・スクリプト

本項では、VuGen が COM クライアント・アプリケーションをエミュレート する仕組みを,例を使って説明します。これは,COM スクリプトが行う基本 的な処理に分けられています。それぞれの処理は,独立のスコープで実行され ます。

#### オブジェクトのインスタンスの作成

アプリケーションは,COM オブジェクトを使用するために,最初にインスタン スを作成し,そのオブジェクトのインタフェースへのポインタを取得します。

#### VuGen では,次の手順でオブジェクトのインスタンスが作成されます。

 **1** VuGen によって lrc\_GUID が呼び出され,そのオブジェクト用の一意の ProgID が取得されて pClsid に格納されます。

GUID pClsid = lrc GUID("student.student.1");

**pClsid** は, ProgID の「student.student.1」から変換された,オブジェクト の一意のグローバル CLSID です。

 **2** IUnknown インタフェース・ポインタが,集約オブジェクトへのポインタで ある場合,VuGen によってそのオブジェクトへのポインタが取得されます。 取得できない場合は,VuGen によってポインタが NULL に設定されます。

IUnknown \* pUnkOuter = (IUnknown\*)NULL;

 **3** VuGen によって,作成するオブジェクトのコンテキストが設定されます。

unsigned long dwClsContext = lrc\_ulong("7");

dwClsContext には、オブジェクトのコンテキストが含まれます(プロセ ス,ローカル,リモート,またはこれらのうちの複数の場所)。

 **4** VuGen によって,要求されたインタフェース ID を保持する変数が設定され ます。この例では, IUnknown です。

GUID riid = IID\_IUnknown;

**riid** には,**IUnknown** インタフェースのインタフェース ID が含まれます。

**5** 入力パラメータが用意された後に、Irc CoCreateInstance への呼び出しによ り,用意されたパラメータを使ってオブジェクトが作成されます。 IUnknown インタフェースへのポインタがパラメータ IUnknown\_0 に割り 当てられます。このポインタは,次の呼び出しに必要です。

lrc\_CoCreateInstance(&pClsid, pUnkOuter, dwClsContext, &riid, (void\*\*)&IUnknown\_0, CHECK\_HRES);

前述のとおり入力パラメータが用意されています。呼び出しが成功しているた め,VuGen によって **CHECK\_HRES** 値が挿入され,ユーザのシミュレーション の実行時にエラー検査を行うように設定されます。呼び出しの結果, **IUnknown\_0** に IUnknown インタフェースへのポインタが返されます。 IUnknown 0 は、以降の呼び出しで使用されます。

# インタフェースの取得

オブジェクトを作成した時点で VuGen がアクセスできるのは **IUnknown** イン タフェースだけです。VuGen は,オブジェクトと通信するために **IUnknown** インタフェースを使用します。これは,**IUnknown** 標準インタフェースの **QueryInterface** メソッドを使って行われます。VuGen のメソッド呼び出しの 最初のパラメータは、インタフェースのインスタンスです。この例では、最初 のパラメータは事前に **CoCreateInstance** によって設定された **IUnknown\_0 ポインタです。 QuervInterface 呼び出しには、取得すべきインタフェースの** ID が入力項目として必要です。QueryInterface 呼び出しによって,指定した ID に対応するインタフェースへのポインタが返されます。

#### インタフェースを取得するには,次の手順を実行します。

 **1** 最初に VuGen によって Istudent インタフェースの ID のパラメータである riid が設定されます。

GUID riid = IID\_Istudent;

**2** QueryInterface を呼び出すと, Istudent オブジェクトに Istudent インタ フェースがあれば、出力パラメータ Istudent 0 にそのインタフェースへの ポインタが割り当てられます。

lrc\_IUnknown\_QueryInterface(IUnknown\_0, &riid, (void\*\*)&Istudent\_0, CHECK\_HRES);

# インタフェースを使ったデータの設定

インタフェースのメソッドを使って,データを設定する例を以下に示します。 たとえば,アプリケーションでユーザが名前を入力するように求められるとし ます。この場合,名前を設定するためのメソッドが起動されます。VuGen に よって 2 つのステートメントが記録されます。1 つは,名前の文字列を組み立 てるために使用され,もう 1 つは名前のプロパティを設定します。

#### この関数呼び出し全体を組み立てるには,次の手順を実行します。

 **1** 最初に,VuGen によって変数(Prop Value)に,入力された文字列と同じ 値が設定されます。パラメータのタイプは,COM ファイルで使用される文 字列型である BSTR です。

BSTR PropValue = lrc\_BSTR("John Smith");

後で,「John Smith」をパラメータで置き換えることによって,この呼び出 しをパラメータ化すると便利です。これによって、仮想ユーザ・スクリプト を実行するたびに,異なる名前を使用できるようになります。

**2** 次に、VuGen は名前を入力するための、Istudent インタフェースの Put\_Name メソッドを呼び出します。

lrc\_Istudent\_put\_name(Istudent\_0, PropValue, CHECK\_HRES);

# インタフェースを使ったデータの返却

値を格納して,以降の呼び出しで入力項目として使用できるようにパラメータ 化を行いたい場合は、データを入力するだけでは不十分で、アプリケーション からデータを返さなければなりません。

#### アプリケーションがデータを取得したときに **VuGen** によって何が行われるか を次の例に示します。

1 プロパティの値を格納する適切なタイプの変数(この例では BSTR)を作成 します。

BSTR pVal;

 **2** 前述の手順で作成した変数 **pVal** に,プロパティの値(この例では名前)を 保存します。この例では,**Istudent** の get\_name メソッドを使用します。

lrc\_Istudent\_get\_name(Istudent\_0, &pVal, CHECK\_HRES);

 **3** 次に,VuGen によってこれらの値を保存するためのステートメントが生成 されます。

#### //lrc\_save\_BSTR("param-name",pVal);

このステートメントは,コメントアウトされています。コメントを表す記号(//) を削除して、<param-name> を変数に変更できます。変数には、この値を格 納することを表すような名前を付けることができます。VuGen によって,直 前の呼び出しによって返された **pVal** の値を保存するために,この変数が使用 されます。以降,パラメータ化した入力項目として,ほかのメソッドへの呼び 出しでこの変数を使用できます。

## **IDispatch** インタフェース

ほとんどの COM オブジェクトには,固有のインタフェースがあります。また 多くは、汎用インタフェース IDispatch も実装しています。このインタフェース は VuGen によって特別な方法で変換されます。IDispatch は、IDispatch 以外の COM オブジェクト・インタフェースおよびメソッドをすべて公開する「特別な インタフェース」です。VuGen スクリプトからの **IDispatch:Invoke** メソッドへ の呼び出しは,**lrc\_Disp** 関数を使って実装されます。これらの呼び出しは,ほ かのインタフェースへの呼び出しとは異なる形式で構成されます。

**IDispatch** インタフェースの **Invoke** メソッドは,メソッドの実行,プロパティ 値の取得,プロパティの値またはプロパティの参照の値の設定を行うことがで きます。標準の **IDispatch:Invoke** メソッドでは,これらのさまざまな用途は **wflags** パラメータで示されます。VuGen では,これらはメソッドの呼び出し, またはプロパティの設定や取得を行う別々のプロシージャ呼び出しとして実装 されます。

たとえば,GetAgentsArray メソッドを呼び出すための IDispatch への呼び出 しは,次のようになります。

retValue = lrc\_DispMethod1((IDispatch\*)IDispatch\_0, "GetAgentsArray", /\*locale\*/1033, LAST\_ARG, CHECK\_HRES);

前述の呼び出しのパラメータは、次のとおりです。

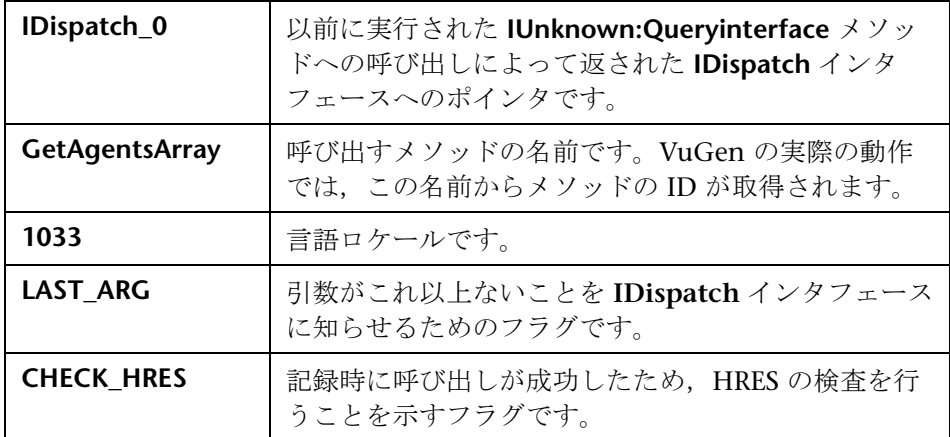

さらに, OPTIONAL ARGS という別のパラメータが存在することもあります。 これは, VuGen によって標準パラメータ以外に追加引数が送られていること を示します。追加引数はそれぞれ,ID または名前と,その値の組み合わせで構 成されています。たとえば、Irc DispMethod への次の呼び出しは、任意の引 数「#3」および「var3」を渡します。

```
{
       GUID riid = IID_IDispatch;
       lrc_IOptional_QueryInterface(IOptional_0, &riid, (void**)&IOptional_0, 
CHECK_HRES);
   }
    {
       VARIANT P1 = \text{Irc}\text{ variant short}("47");VARIANT P2 = \text{Irc}\text{ variant short}("37");VARIANT P3 = lrc_variant_date("3/19/1901");
       VARIANT var3 = lrc_variant_scode("4");
       lrc_DispMethod((IDispatch*)IOptional_0, "in_out_optional_args", /*locale*/1024, 
&P1, &P2, OPTIONAL_ARGS, "#3", &P3, "var3", &var3, LAST_ARG, CHECK_HRES);
}
```
**IDispatch** インタフェースを使用するさまざまな **lrc\_Disp** メソッドの詳細に ついては、オンライン関数リファレンスに記載されています。

## 型変換とデータ抽出

上の例で示したように, COM パラメータの多くはバリアントとして定義され ます。これらの値を抽出するために, COM 関数を基に作成したいくつかの変 換関数が VuGen によって使用されます。変換関数の一覧についてはオンライン 関数リファレンスを参照してください。**lrc\_DispMethod1** 呼び出しを使って, 名前の文字列の配列を取得する方法については,すでに説明しました(次の例 を参照)。

VARIANT retValue = lrc\_variant\_empty(); retValue = lrc\_DispMethod1((IDispatch\*)IDispatch\_0, "GetAgentsArray", /\*locale\*/1033, LAST\_ARG, CHECK\_HRES);

次の例では、VuGen で文字列の配列として読み取られるバリアントである **retValue** から文字列を取り出す方法を示します。

まず、VuGen によってバリアントから BSTR 配列が抽出されます。

BstrArray array0 = 0; array0 = lrc GetBstrArrayFromVariant(&retValue);

array0内にすべての値が含まれている状態で、後でパラメータ化の際に使用で きるように,VuGen によって配列の要素を抽出するためのコードが生成され ます。次に例を示します。

//GetElementFrom1DBstrArray(array0, 0); // 値: Alex //GetElementFrom1DBstrArray(array0, 1); // 値:Amanda ....

VuGen には,さまざまなタイプの変換関数や,バリアントから従来の型を抽 出するための関数があります。これらの詳細については、オンライン関数リ *ファレンス*(「ヘルプ]>「関数リファレンス])を参照してください。

# <span id="page-623-0"></span>記録対象の **COM** オブジェクトの選択

テスト対象のアプリケーションは,多数の COM オブジェクトを使用する可能 性があります。しかし,実際に負荷を生むのがごく少数の場合,負荷テストで 重要となるのは,そのほんの一握りのオブジェクトだけかもしれません。した がって,COM アプリケーションを記録する前に,負荷テスト用に記録するオ ブジェクトを選択する必要があります。VuGen では,ローカル・マシンまた はネットワーク上のほかのコンピュータから読み込めるタイプ・ライブラリの オブジェクトを参照できます。

# 使用するオブジェクトの決定

テストに含める COM オブジェクトを指定する方法はいくつかあります。テス ト対象のソフトウェアによって使用されるリモート・オブジェクトを調べてみ ます。どのオブジェクトを選択するべきかわからない場合は,標準のフィルタ を使用してみます。フィルタの[環境]ノードの下には,リモート・サーバ上 で負荷を生成する可能性のある 3 つのオブジェクト(ADO,RDS,Remote) への呼び出しが含まれています。

実際の呼び出しを調べて,フィルタを適切に設定し直すこともできます。テス トを記録した後,ファイルを保存し,VuGen によって作成された **data** ディレ クトリにある **lrc\_debug\_list\_<nnn>.log**(**nnn** はプロセス番号)ファイルを調 べます。このログ・ファイルには,各 COM オブジェクトが記録用フィルタに 含まれていたかどうかに関係なく,記録されたアプリケーションによって呼び 出された COM オブジェクトの一覧が含まれています。サーバに対する負荷を 生成する呼び出しだけを,記録に含める必要があります。

たとえば,以下は Visual Basic ライブラリのローカルの COM の例です。

Class JetES {039EA4C0-E696-11D0-878A-00A0C91EC756} was loaded from type library "JET Expression Service Type Library" ({2358C810-62BA-11D1-B3DB-00600832C573} ver 4.0)

これは,サーバ上で負荷を生成しないため,追加してはなりません。

同様に,次に示す OLE DB および Microsoft Windows Common Controls は ローカル・オブジェクトなので,そのクラスとライブラリは,サーバへの負荷 を生成しません。したがって,これらも記録する必要はありません。

Class DataLinks {2206CDB2-19C1-11D1-89E0-00C04FD7A829} was loaded from type library "Microsoft OLE DB Service Component 1.0 Type Library" ({2206CEB0-19C1-11D1-89E0-00C04FD7A829} ver 1.0)

Class DataObject {2334D2B2-713E-11CF-8AE5-00AA00C00905} was loaded from type library "Microsoft Windows Common Controls 6.0 (SP3)" ({831FDD16-0C5C-11D2-A9FC-0000F8754DA1} ver 2.0)

ただし,たとえば,次の一覧は,サーバで負荷を生成するため記録する必要が あるクラスを示します。

Class Order {B4CC7A90-1067-11D4-9939-00105ACECF9A} was loaded from type library "FRS" ({B4CC7A8C-1067-11D4-9939-00105ACECF9A} ver 1.0)

たとえば VuGen とともにインストールされる flight\_sample で使用される **FRS** ライブラリのクラスは,サーバの処理能力を使用するので記録する必要が あります。

COM オブジェクトが別の COM オブジェクトを呼び出す場合, すべての呼び 出しがタイプ情報ログ・ファイルにリストアップされます。たとえば,アプリ ケーションが **FRS** クラス関数を呼び出すたびに,**FRS** ライブラリは **ActiveX Data Object (ADO)** ライブラリを呼び出します。このような呼び出しの連鎖に 含まれるいくつかの関数がフィルタに表示されている場合,VuGen によって 連鎖を開始する最初の呼び出しだけが記録されます。**FRS** および **ADO** 呼び出 しの両方を選択した場合は,**FRS** 呼び出しだけが記録されます。

また,フィルタで **ADO** ライブラリだけを選択した場合は,**ADO** ライブラリ への呼び出しが記録されます。多くの場合,連鎖における最初のリモート・オ ブジェクトへの呼び出しを記録するのが簡単です。ただし,場合によっては, アプリケーションが複数の異なる COM オブジェクトのメソッドを使用しま す。それらのメソッドがいずれもサーバに負荷をかける単独のオブジェクトを 使用する場合は,最終的な共通オブジェクトだけを記録することもできます。

#### 選択可能なオブジェクト

VuGen では,オブジェクトのタイプ・ライブラリを読み込むことができれば, そのオブジェクトを記録できます。タイプ・ライブラリがシステムにインス トールされていない場合や VuGen でタイプ・ライブラリが見つからない場合 には,対応する COM オブジェクトは「記録オプション]ダイアログ・ボック スに表示されません。これらの COM オブジェクトがアプリケーションによっ て使用されている場合, VuGen ではこれらのオブジェクトを識別できず, ファイル内に **INoTypeInfo** として示されます。

## 除外できるインタフェース

「記録オプション]ダイアログ・ボックスでは、タイプ・ライブラリのリスト に含まれているすべてのインタフェースが,オブジェクトごとに表示されま す。このダイアログ・ボックスで,各インタフェースを記録に含めるか除外す るかを指定できます。ただし,**ADO**,**RDS**,**Remote Objects** は,フィルタに 1 つのグループとして含めることができます。その場合,フィルタには,これ らの環境またはインタフェースの個々のオブジェクトまたはインタフェースは 表示されません。また,タイプ・ライブラリから記録対象にインクルードした オブジェクトのインタフェースが、タイプ・ライブラリにないために「記録オ プション]ダイアログ・ボックスに表示されない場合があります。その場合 は、VuGen のスクリプトを生成した後で、スクリプトに含まれるこれらのイ ンタフェースを特定して,VuGen によって生成された interfaces.h ファイルで それらのインタフェースの GUID 番号を確認します。この情報を使って,以下 に説明する方法で,インタフェースを除外できます。

# **18**

# データベース・プロトコル

本章の内容

#### 概念

- ▶ データベース・プロトコルの概要 (628ページ)
- ▶ VuGen データベースの記録技術 (629 ページ)
- ▶ データベース・グリッド (630 ページ)
- ▶ Oracle アプリケーション (632 ページ)
- ▶ エラー処理 (633 ページ)
- ▶ データベース・アプリケーションのデバッグ (636ページ)

リファレンス

トラブルシューティングと制限事項 (638 ページ)

# 概念

# <span id="page-627-0"></span>データベース・プロトコルの概要

全国のカスタマ・サービス担当者がアクセスする顧客情報のデータベースがあ るとします。この場合には,データベース仮想ユーザを使って,データベー ス・サーバが多数の情報の問い合わせに対応するという状況をエミュレートし ます。データベース仮想ユーザでは、次のことが可能です。

- ➤ サーバへの接続
- > SQL クエリの発行
- ▶ 情報の検索と処理
- ➤ サーバからの切断

まず、利用可能な Load Generator に数百の DB 仮想ユーザを振り分けます。 各仮想ユーザはサーバ API を使ってデータベースにアクセスします。これによ り,多数のユーザによる負荷をかけた状態でのサーバのパフォーマンスを測定 できます。

サーバ API への呼び出しが含まれるプログラムをデータベース (DB) 仮想 ユーザ・スクリプトといいます。データベース仮想ユーザ・スクリプトによっ て,クライアント・アプリケーションと,そのすべての操作がエミュレートさ れます。仮想ユーザによってスクリプトが実行されると,クライアント / サー バ・システムにユーザ負荷をかけた状態がエミュレートされます。仮想ユーザ によって生成されるパフォーマンス・データは,レポートやグラフを使って分 析できます。

VuGen では, CtLib, DbLib, Informix, Oracle, ODBC, DB2-CLI という データベース・タイプがサポートされています。生成されたスクリプトには, データベース操作を表す LRD 関数が含まれています。

# <span id="page-628-0"></span>**& VuGen データベースの記録技術**

VuGen では,データベース・クライアントとサーバの間のやり取りをすべて 記録することによって、データベース仮想ユーザ・スクリプトを作成します。 VuGen で,データベースのクライアント側を監視し,データベース・サーバ との間で送受信されるすべての要求を追跡します。

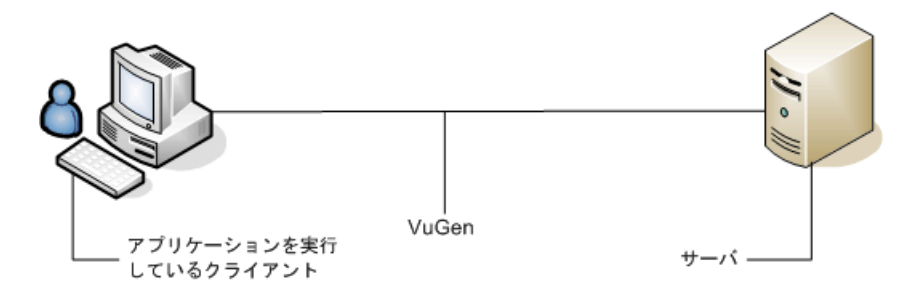

VuGen を使って作成するほかのすべての仮想ユーザと同様に,データベース 仮想ユーザも,サーバと通信を行うときにクライアント・ソフトウェアに依存 しません。その代わりに,各データベース仮想ユーザではサーバ API 関数を直 接呼び出すスクリプトが実行されます。

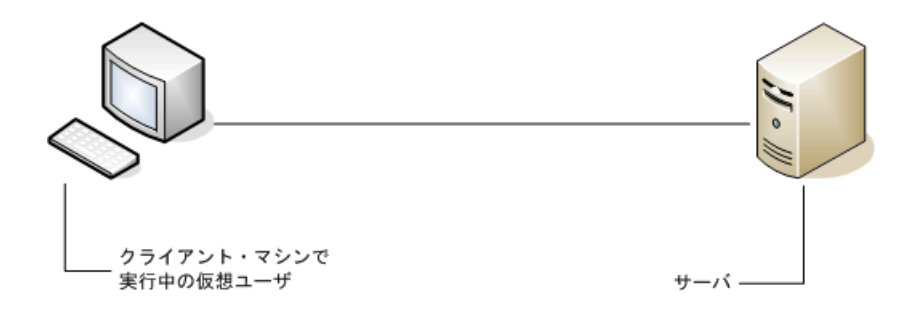

データベース仮想ユーザ・スクリプトは、Windows 環境で VuGen を使って作 成します。しかし,作成したスクリプトは,Windows および UNIX のどちら の環境でも仮想ユーザに割り当てることができます。

UNIX 環境では、VuGen のテンプレートを土台にしてスクリプトのプログラミン グを行うことにより,DB 仮想ユーザ・スクリプトを作成できます。UNIX で の DB 仮想ユーザ・スクリプトのプログラミングの詳細については、 第 46 章. 「UNIX [でのスクリプトの作成と実行」。](#page-1250-0)を参照してください。

# <span id="page-629-0"></span>データベース・グリッド

記録セッション中にクエリから返されたデータはグリッドに表示されます。グ リッドを参照することで,アプリケーションによって SQL ステートメントがど のように生成されたかを確認したり、クライアント / サーバ・システムの効率 を把握したりできます。

データ・グリッドは **GRID** ステートメントで表されます。データ・グリッドを 開くには,GRID ステートメントの横の余白にあるアイコンをクリックします。

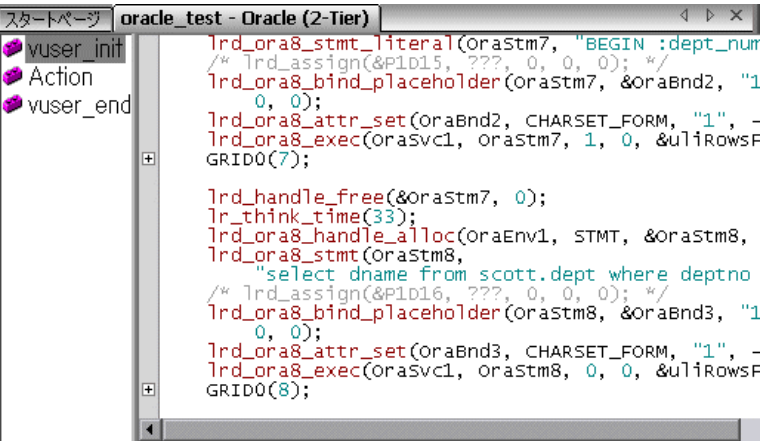

次の例では,ウィンドウにフライト予約データベースを対象に実行されたクエ リが表示されています。クエリでは,フライト番号,空港名コード,出発地, 曜日,およびその他のフライト関連情報が取得されています。

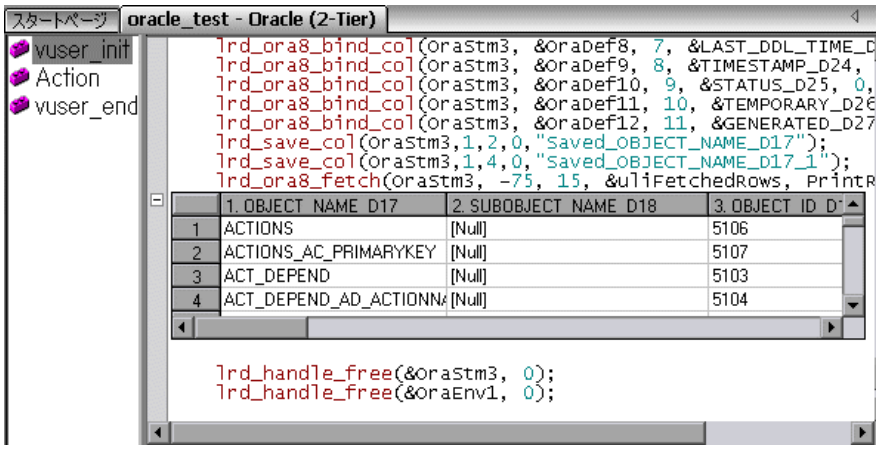

データ値が非常に長い場合は,その一部のみグリッドに表示されます。この切 り捨ては,表示されているグリッドでのみ生じ,データには影響を与えません。

ウィンドウの表示枠は,幅を調整することが可能です。また,スクロール・ バーを使って,最高 200 行までスクロールできます。この値を変更するには, マシンのオペレーティング・システム・フォルダ(C:\WINNT など)にある **vugen.ini** ファイルを開いて次のエントリを変更します。

#### [general] max line at grid=200

値を相関させる,あるいはデータをファイルに保存するには,セルをクリック し、右クリック・メニューの[相関を作成]または[ファイルに保存]を選択 します。

グリッド全体でデータ(見えない部分も含む)を検索するには、[検索]ダイ アログ・ボックスの「グリッド内を検索]を選択します。

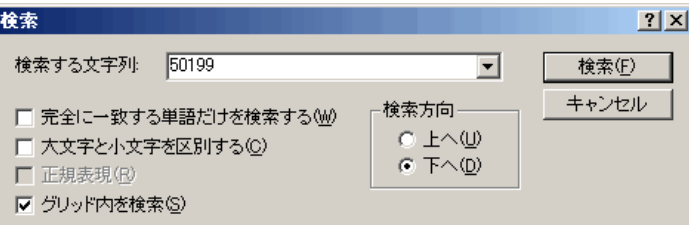

出力ウィンドウの [グリッド検索結果] タブに結果が表示されます。

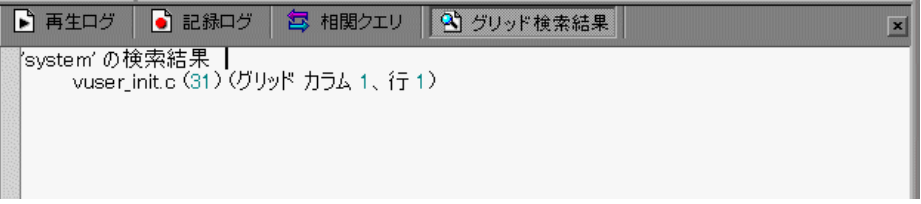

# <span id="page-631-0"></span>**Oracle** アプリケーション

Oracle Applications は、2-tier(「ファット」クライアント)パッケージのアプ リケーションで,35 ものさまざまなモジュール(Oracle Human Resources, Oracle Financials など)で構成されています。

Oracle Applications 用の仮想ユーザの記録と再生のために,いくつか知っておく べきことがあります。

- ▶ 一般的なスクリプトには、何千ものイベント, バインド, およびアサインが 含まれています。
- ▶ 一般的なスクリプトには、各ユーザ・セッションに多くの db 接続が含まれ ています。
- ▶ スクリプトには、ほとんどの場合相関したクエリが必要です。
- ▶ Oracle Applications のクライアントは 16 ビットのみです (Oracle Developer 2000 で開発されたもの)。つまり,デバッグに際して Oracle 32 ビット・クライアントがなければ,VuGen の Force 16-bit オプションを使 う必要があります。

新しいウィンドウが作成されると,アプリケーションは,表示用にファイル・ システムから .xpf ファイルを取得します。VuGen はクライアント / サーバ・ レベルで記録を行うため,現在はこれを考慮に入れていません。したがって, パフォーマンスの測定はかなり不正確になります。多くの場合,パフォーマン スの問題はクライアントとファイル・サーバの間のボトルネックに関係するも のだからです。現在,この問題の解決に向け,検討中です。

# <span id="page-632-0"></span>多 エラー処理

データベース仮想ユーザ・スクリプトの実行時に,データベース仮想ユーザに エラーをどのように処理させるかを制御できます。標準設定では,スクリプト 実行時にエラーが発生すると,スクリプトの実行が終了します。仮想ユーザの 標準の振る舞いを変更するには,エラーが発生しても処理を継続するように設 定します。次に説明するように,この動作を別の方法で適用できます。

#### エラー処理のグローバル変更

LRD\_ON\_ERROR\_CONTINUE または LRD\_ON\_ERROR\_EXIT ステートメント を発行することによって,仮想ユーザのエラー処理の方法を変更できます。標 準設定では、データベース関連であれパラメータ関連であれ、エラーが生じる と仮想ユーザによるスクリプトの実行が中止されます。この標準設定の振る舞 いを変更するには,スクリプトに次の行を挿入します。

#### LRD\_ON\_ERROR\_CONTINUE;

以降、仮想ユーザでエラーが発生してもスクリプトの実行が継続されます。

また、スクリプトの特定のセグメントだけでエラーが発生する場合に、仮想 ユーザにスクリプトの実行を継続するように指定することもできます。たとえ ば、以下のコードは、Ird\_stmt や lrd\_exec の関数内でエラーが発生した場合 は,スクリプトの実行を継続するように 仮想ユーザに指示します。

LRD\_ON\_ERROR\_CONTINUE; lrd\_stmt(Csr1, "select…"…); Ird\_exec $(\cdots)$ ; LRD\_ON\_ERROR\_EXIT;

LRD\_ON\_ERROR\_CONTINUE ステートメントを使うときは,重要かつ重大な エラーを見逃してしまう可能性があるので注意が必要です。

#### エラー処理のローカル変更

選択した関数の重要度を変更してエラー処理を設定できます。**lrd\_stmt** や **lrd\_exec** といったデータベース処理を実行する関数は,重要度を使用します。 重要度は関数の最後のパラメータである **miDBErrorSeverity** で示します。この パラメータは,データベース・エラー(エラー・コード 2009)が発生した場 合に,仮想ユーザにスクリプトの実行を継続させるかどうかを指示するもので す。標準設定の「0」は,エラー発生時に 仮想ユーザによるスクリプトの実行 を中止することを示します。

たとえば,存在しないテーブルを参照した場合,次のデータベース・ステート メントが失敗し,スクリプトの実行が終了します。

lrd\_stmt(Csr1, "insert into EMP values ('Smith',301)\n", -1, 1 /\*Deferred\*/, 1 /\*Dflt Ora Ver\*/, **0**);

データベース処理でエラーが発生した場合でも、仮想ユーザにスクリプトの実 行を継続するように指示するには,ステートメントの重要度パラメータを「0」 から「1」に変更します。

lrd\_stmt(Csr1, "insert into EMP values ('Smith',301)\n", -1, 1 /\*Deferred\*/, 1 /\*Dflt Ora Ver\*/, **1**);

重要度を「1」に設定した場合,データベース・エラーが発生すると,警告が 表示されます。特定の関数に重要度レベルを設定すると,その重要度レベルは その関数にだけ適用されることに注意してください。

#### **CtLib** 結果セット・エラー

CtLib の記録時には,アプリケーションによってステートメントが実行された 後,利用可能な結果セットがすべて取り出されます。返された結果セットに取 り出し可能なデータが含まれている場合は,アプリケーションでそのデータを 対象にバインドおよび取り出しの操作が行われます。次に例を示します。

lrd\_stmt(Csr15, "select \* from all\_types", -1, 148, -99999, 0); lrd\_exec(Csr15, 0, 0, 0, 0, 0); lrd\_result\_set(Csr15, 1 /\*Succeed\*/, 4040 /\*Row\*/, 0); lrd\_bind\_col(Csr15, 1, &tinyint\_D41, 0, 0); … lrd\_fetch(Csr15, -9, 0, 0, PrintRow3, 0);

結果セットに取り出し可能なデータが含まれていない場合,バインドと取り出 しの操作は行えません。

スクリプトをパラメータ化すると,パラメータによっては結果データが取り出 せなくなることがあります。新しいデータを取り出せない場合,特定のステー トメントに対するバインドと取り出しの操作を記録した CtLib セッションは, 実行できないことがあります。**lrd\_bind\_col** 関数または **lrd\_fetch** 関数を実行 しようとすると,エラーが発生し (LRDRET E\_NO\_FETCHABLE\_DATA:エ ラー・コード 2064). 仮想ユーザによるスクリプトの実行が終了します。

このタイプのエラーが発生したときに、仮想ユーザにスクリプト実行の継続を 指示することにより,実行を優先させることができます。次の行をスクリプト に挿入します。

#### LRD\_ON\_FETCHABLE\_SET\_ERR\_CONT;

エラーの発生時にスクリプトの実行が終了する標準設定のモードに戻すには, 次の行をスクリプトに入力します。

#### LRD\_ON\_FETCHABLE\_SET\_ERR\_EXIT;

このステートメントを使うときは,重要かつ重大なエラーを見逃してしまう可 能性があるので注意が必要です。

# <span id="page-635-0"></span>データベース・アプリケーションのデバッグ

以降のヒントは、データベース・アプリケーション (Oracle, ODBC, および Ctlib)に適用されます。

## デバッグ情報の生成

注:本項で説明する情報の大部分は,VuGen のユーザ・インタフェースを 使って表示するように設定できます。

VuGen には,インスペクタ「エンジン」が含まれています。 \*WINDOWS\_DIR*\*vugen.ini* を次のように編集して,VuGen レコーダが「イン スペクタ」出力を作成するようにできます。

[LogMode] EnableAscii=ASCII\_LOG\_ON

このオプションが有効になっている場合,VuGen は記録終了時に Data ディレ クトリに **vuser.asc** ファイルを作成します。このオプションは,デバッグの目的 に限って使うべきものです。出力ファイルが非常に大きくなり (数 MB), マシン のパフォーマンスとディスク領域に深刻な影響を及ぼす可能性があるからです。

ODBC ベースのアプリケーションの場合は,[ODBC データ ソース アドミニ ストレータ](Windows の「コントロール パネル]にあります)で同様の追跡 出力を得るように設定できます。ODBC オプションを開いて,[Trace ODBC calls]を ON にします。同様に,ODBC Developer Kit には呼び出しの追跡を 行うスパイ・ユーティリティが用意されています。

詳細なデバッグ情報を有効にするには、¥WINDOWS DIR¥vugen.ini ファイル に次のセクションを追加します。

**IINSPECTORI** TRACE\_LEVEL=3 TRACE\_FILENAME=c:\tmp\sqltrace.txt

sqltrace.txt ファイルには, 記録中に行われたフック呼び出しについての有用な 内部情報が含まれます。trace\_level は 1 から 3 まであり, 3 は最も詳細なデ バッグ・レベルを表します。VuGen バージョン 5.02 以上では,ユーザ・イン タフェースから追跡レベルを設定できます。

## コンパイラ情報の検証

コード生成,前処理,コンパイルの各段階についての情報を表示して,エラー の原因を特定できます。

#### コード生成情報

Data ディレクトリ内の **vuser.log** ファイルを見ます。このファイルには,コー ド生成段階のログが含まれており, lrd 記録(すなわちすべてのデータベース· プロトコル)が終わるたびに、自動的に作成されます。

次にログ・ファイルの例を示します。

lrd\_init: OK lrd\_option: OK lrd\_option: OK lrd\_option: OK Code generation successful lrd\_option: OK lrd\_end: OK

いずれかのメッセージが OK (成功)ではない場合は、コード生成中に問題が 生じています。

# 前処理とコンパイルの情報

実行中, VuGen は前処理とコンパイル処理の両方についての情報を表示します。

# リファレンス

# <span id="page-637-0"></span>トラブルシューティングと制限事項

このセクションでは,データベース・プロトコルのトラブルシューティングと 制約事項について説明します。

# すべてのデータベース・プロトコルのトラブルシューティング

#### **Oracle NCA/11i** スクリプトの記録時に **IE** がクラッシュした

これは,互換性のない dll ファイルが原因で発生することがあります。

#### 互換性のない **dll** を置き換えるには,次の手順を実行します。

- **1 C:\\***program files\\*oracle\/Initiator 1.3.1.18\\*bin\\*hotspot ディレクトリを開 きます。
- **2 jvm.dll** ファイルをバックアップします。
- **3 ivm.dll** ファイルを削除し、違うバージョンのファイルで置き換えます。

#### エラー・コードの評価

仮想ユーザが LRD 関数を実行すると,関数によってリターン・コードが生成 されます。リターン・コード「0」は,関数が成功したことを示します。たと えば,リターン・コード「0」は,結果セットに利用可能な行が残っているこ とを示します。エラーが発生した場合,リターン・コードはエラーの種類を表 します。たとえば,リターン・コード「2014」は,初期化中にエラーが発生し たことを表します。

リターン・コードは 4 種類に分類され,それぞれ数値の範囲が決まっています。

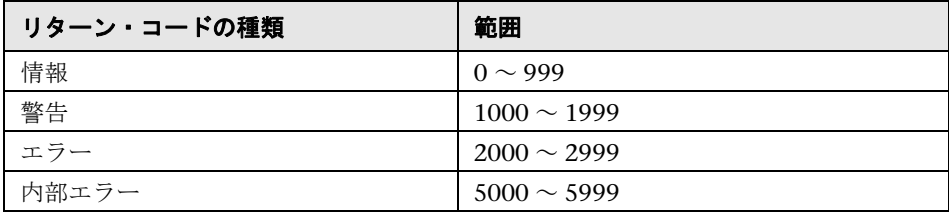

リターン・コードの詳細については、*オンライン関数リファレンス*([ヘルプ]> [関数リファレンス])を参照してください。

LRD 関数のリターン·コードを調べて、関数が成功したかどうかを確認できま す。以下のスクリプトでは、lrd fetch 関数のリターン・コードを評価しています。

static int rc; rc=lrd\_fetch(Csr15, -13, 0, 0, PrintRow4, 0); if  $(rc==0)$ lr\_output\_message("The function succeeded"); else lr\_output\_message("The function returned an error code:%d",rc);

# **2-tier** データベースのスクリプト作成のヒント

本項では 2-tier データベース・スクリプトのための解決策を示します。

疑問 **1**:アプリケーション自体は同じ値を扱えるのに,データ駆動のスクリプ トで失敗する原因は ?

回答:データ値の後に続く空白が原因である可能性があります。GUI に直接入 力するデータ値ではおそらく切り詰められているとしても、データ・ファイル から手作業で除去する必要があります。タブ区切りファイルでは,後続の空白 が見えにくく,問題が発見しづらくなります。一般に,カンマ区切りファイル をお勧めします。Excel を使って問題がないかどうか確かめることができます。

疑問 **2**:2 回目の反復でカーソル状態が無効という SQL エラーが発生する原 因は?

回答:**lrd\_close\_cursor** 関数が生成されていないか,スクリプトの *action* セク ションではなく,*end* セクションに生成されている可能性があります。スクリ プトを反復できるようにするには,カーソル・クローズ関数を追加するか, *end* セクションから移動する必要があります。

反復のたびに新しいカーソルを開くのは資源効率の点から好ましくありませ ん。したがって,最初の反復の *actions* セクションで 1 回だけカーソルを開く ことをお勧めします。それから「Iteration Number] タイプを使用して、反復 番号を文字列として含む新しいパラメータを追加します。このパラメータに *IterationNum* パラメータという名前を付けます。次に *actions* セクション内で 新しいカーソルを開く呼び出し

lrd\_open\_cursor(&Csr1, Con1, 0);

を次のように置換します。

if (!strcmp(lr\_eval\_string("<IterationNum>"), "1")) lrd\_open\_cursor(&Csr1, Con1, 0);

疑問 **3**:*vdf.h* ファイルのデータ宣言が原因で VuGen で生成したコードをコン パイルできない場合の修正方法は?

回答:問題は、おそらく, VuGen でサポートされていない SQL のデータ型で す。Microsoft SQL では多くの場合,*vdf.h* ファイル内の未定義エラー・メッ セージを「DT SZ」(ヌル終端文字列)に置き換えれば回避できます。これは 実際のデータ型ではありませんが、VuGen でそのスクリプトを正常にコンパ イルできます。カスタマ・サポートに問題を通知し、元のスクリプトをお送りく ださい。

#### 疑問 **4**:LRD Error 2048 の意味は ?

回答: VuGen が失敗します。記録時の割り当てよりも長い変数をバインドし ようとしているためです。*vdf.h* ファイルで変数定義を拡大して,データベー スから長い文字列を受け取れるようにします。このファイルで一意の数値識 別子を検索します。その定義と長さがわかります。長さは構成要素の内 3 つ 目の要素です。この長さを増やせばスクリプトを正常に再生できるようにな ります。

たとえばスクリプト内に次の行があるものとします。

lrd\_assign(&\_2\_D354, "<ROW\_ID>", 0, 0, 0);

*vdf.h* ファイルで *\_2\_D354* を検索すると次のようになっています。

static LRD\_VAR DESC  $2$  D354 = { LRD\_VAR\_DESC\_EYECAT, 1, 10, LRD\_BYTYPE\_ODBC, {0, 0, 0}, DT\_SZ, 0, 0, 15, 12};

これを次のように変更します。

static LRD\_VAR\_DESC  $2$  D354 = { LRD\_VAR\_DESC\_EYECAT, 1, 12, LRD\_BYTYPE\_ODBC. {0.0, 0, 0}, DT\_SZ, 0, 0, 15, 12};

LRD\_VAR\_DESC の定義全体は *lrd.h* ファイルにあります。これを見つけるには 「typedef struct LRD\_VAR\_DESC」で検索します。

**疑問 5** : ODBC および Oracle の使用で UPDATE, INSERT, DELETE によっ て影響を受けた行数を取得する方法は ?

回答:**lrd** 関数を使用して情報を取得します。ODBC には **lrd\_row\_count** 関 数を使用します。構文は次のとおりです。

int rowcount;

: : :

lrd\_row\_count(Csr33, &rowcount, 0);

**lrd\_row\_count** 関数は関連するステートメント実行の直後に使用します。

Oracle には **lrd\_exec** の 4 番目の引数を使用します。

lrd\_exec(Csr19, 1, 0, &rowcount, 0, 0);

Oracle の OCI 8 を使用している場合は,**lrd\_ora8\_exec** の 5 番目の引数を使 用します。

lrd\_ora8\_exec(OraSvc1, OraStm3, 1, 0, &uliRowsProcessed, 0, 0, 0, 0, 0);

疑問 **6**:キーの重複割り当て違反を防ぐ方法は ?

回答:挿入を実行するときに重複キー違反が生じることがあります。問題を識 別するために 2 つの記録を比較して,主キーを見つけることができます。この ステートメントまたはそれ以前に出てきた UPDATE または INSERT ステート メントで相関クエリが使われていたかどうかチェックします。データ辞書を 使って一意制約に違反しているカラムを見つけることができます。

#### 第 **18** 章 • データベース・プロトコル

Oracle では、一意制約違反が生じると、次のメッセージが表示されます。

#### ORA-00001: unique constraint (SCOTT.PK\_EMP) violated

この例では、SCOTT は関連する一意インデックスの所有者で、PK EMP がそ のインデックス名です。SQL\*Plus を使用してデータ辞書のクエリを行い、カ ラムを見つけます。このクエリのパターンは次のようになります。

select column\_name from all\_ind\_columns where index\_name = '<IndexName> and index\_owner = '<IndexOwner>'; select column\_name from all\_ind\_columns where index\_name = 'PK\_EMP' and index\_owner = 'SCOTT';

データベースに挿入された値が新しいため,以前のクエリでは見つかっていな いかもしれませんが,以前のクエリよりも 1 つ多い戻り値として,以前のクエ リの結果と関係していることがあります。

Microsoft SQL サーバでは次のいずれかのメッセージが表示されます。

Cannot insert duplicate key row in object 'newtab' with unique index 'IX\_newtab'.

Violation of UNIQUE KEY constraint 'IX\_Mark\_Table'. Cannot insert duplicate key in object 'Mark\_Table'.

Violation of PRIMARY KEY constraint 'PK\_NewTab'. Cannot insert duplicate key in object 'NewTab'.

Query Analyzer を使用して,どのカラムがキーまたはインデックスで使用さ れているのかを検索します。このクエリのパターンは次のようになります。

```
select C.name
   from sysindexes A, sysindexkeys B, syscolumns C
   where C.colid = B.colid and C.id = B.id and
   A.id = B.id and A.indid = B.indidand A.name = '<IndexName>' and A.id = object_id('<TableName>')
select C.name
   from sysindexes A, sysindexkeys B, syscolumns C
   where C.colid = B.colid and C.id = B.id and
   A.id = B.id and A.indid = B.indidand A.name = 'IX newtab' and A.id = object id('newtab')
```
DB2 では次のメッセージが表示されます。

SQL0803N One or more values in the INSERT statement, UPDATE statement, or foreign key update caused by a DELETE statement are not valid because they would produce duplicate rows for a table with a primary key, unique constraint, or unique index. SQLSTATF=23505

まだ問題が続くようであれば、記録時、再生時のスクリプトの両方で更新およ び挿入で変更した行番号を確認します。UPDATE では,WHERE 句の条件式が 間違っているために再生時に行を変更できないことがよくあります。これは直 接エラーになりませんが、テーブルが正確に更新されず、後続の SELECT がク エリの相関時に間違った値を選択する原因になります。

また,マルチ・ユーザの再生中に問題がないことも確認します。特定のインス タンスでは,1 ユーザだけしか UPDATE を実行できません。この現象は Siebel で発生します。その場合には,手作業でループを書いて問題を回避する必要が あります。

疑問 **7**:スクリプト再生後にデータベースが変更されているはずなのに変更さ れていない。

回答:ユーザ・アプリケーションの UI からアプリケーションからアクセスで きる現在のデータを調べ,それが更新された値かどうかを確認してください。 値が更新されていない場合,それが変更されていないことを判定する必要があ ります。アプリケーションの記録中に UPDATE ステートメントが 1 つ以上の 行を変更したために,再生時には変化がなかったということも考えられます。

次の項目を確認します。

- **► ステートメントの検証:UPDATE** ステートメント内の WHERE 句条件式が 正しいことを確認します。
- **► 相関の確認**:アプリケーションを2回記録して、それぞれの記録の UPDATE ステートメントを比較し,必要な相関が行われているか確認します。
- ▶ 行の総数の確認: UPDATE の後で変更された行数を確認します。Oracle で はこの情報は **lrd\_exec** の 4 番目のパラメータに格納されています。ODBC では,**lrd\_row\_count** を使用して行数を調べます。スクリプトに更新され た行数を出力するコードを追加できます。出力値が 0 ならば,UPDATE は データベースの変更に失敗したことがわかります。
- **► SET 句のチェック: UPDATE** ステートメントの SET 句の条件式を確認しま す。必要な値がすべて相関されており,ハードコードされていないかどうか チェックします。UPDATE の 2 つの記録を比べることによって判断できます。

これが問題なのは,UPDATE が単独の仮想ユーザの再生時には動作するのに, 複数の仮想ユーザでは動作しない場合です。ある仮想ユーザの UPDATE がほ かの仮想ユーザのものと干渉していることが考えられます。各仮想ユーザに同 じ値で更新を行うように指定する場合を除いて,各仮想ユーザをパラメータ化 してそれぞれの仮想ユーザが UPDATE 時に異なる値を使用するようにします。 この場合,再試行論理を追加して UPDATE を再び試みます。

疑問 **8**:Oracle Application を使用して記録されたステートメントの再生時に 一意カラム名エラーを防ぐ方法は ? 次に例を示します。

lrd\_stmt(Csr9,"SELECT UOM\_CODE, UOM\_CODE, DESCRIPTION FROM " "MTL UNITS OF MEASURE " "WHERE NVL(DISABLE\_DATE, SYSDATE + 1) > " "SYSDATE ORDER BY UOM CODE", -1, 1, 1, 0);

この例では次のエラー・メッセージが発行されます。

"lrdo.c/fjParse: "oparse" ERROR return-code=960, oerhms=ORA-00960: ambiguous column naming in select list"

回答:一意でないカラムの少なくとも 1 つに別名を追加して,この新しい一意 の名前にマッピングするようにステートメントを変更します。次に例を示します。

lrd\_stmt(Csr9,"SELECT UOM\_CODE,UOM\_CODE second, DESCRIPTION FROM"

"MTL\_UNITS\_OF\_MEASURE " "WHERE NVL(DISABLE\_DATE, SYSDATE + 1) > " "SYSDATE ORDER BY UOM\_CODE", -1, 1, 1, 0);

# **Oracle 2** 層仮想ユーザのトラブルシューティング

本項では、Oracle 仮想ユーザを扱っているときに生じるいくつかの一般的な問 題と,その解決策を示します。

#### **ORA-20001** と **ORA-06512**

lrd\_stmt に fnd\_signon.audit\_responsibility(...) という PL/SQL ブロックが含 まれている場合,再生中にエラー ORA-20001 と ORA-06512 が発生します。

このステートメントが再生中に失敗するのは,新しい接続をするたびに一意の サインオン番号が割り当てられるためです。

#### 解決策

この問題を解決するには,サインオン番号を扱う新しい相関ツールを使用する 必要があります。サインオン番号は,ステートメント内で 2 番目に割り当てら れる値です。

相関候補の値を検索した後,失敗したステートメントの2番目の lrd assign\_bind() の値を強調表示します。「相関クエリ」ウィンドウでは,値が実際に記録された ステートメントと同じ順番で表示されない場合があります。

置換する値が含まれるグリッドは,nd signon.audit user(...) という PL/SQL ブロックが含まれる lrd\_stmt の後に現れます。

注:サインオン番号は接続ごとに一意なので,記録する新しい接続のそれぞれ について相関を行う必要があります。

#### 解決策の例

次のステートメントは,2 番目の値「1498224」がそれぞれの新しい接続に一 意のサインオン番号なので,再生で失敗します。

lrd\_stmt(Csr6, "begin fnd\_signon.audit\_responsibility(:s,:l,:f,:a,:r,:t,:p)" "; end;", -1, 1, 1, 0); lrd\_assign\_bind(Csr6, "s", "D", &s\_D216, 0, 0, 0); lrd\_assign\_bind(Csr6, "l", "1498224", &l\_D217, 0, 0, 0); lrd\_assign\_bind(Csr6, "f", "1", &f\_D218, 0, 0, 0); lrd\_assign\_bind(Csr6, "a", "810", &a\_D219, 0, 0, 0); lrd\_assign\_bind(Csr6, "r", "20675", &r\_D220, 0, 0, 0); lrd\_assign\_bind(Csr6, "t", "Windows PC", &t\_D221, 0, 0, 0);  $Ird$  assign bind(Csr6, "p", "", &p D222, 0, 0, 0); lrd\_exec(Csr6, 1, 0, 0, 0, 0);

このサインオン番号は, lrd\_stmt で「fnd\_signon.audit\_user」を手がかりに 見つけることができます。最初のプレースホルダの値「a」はそのままにして おきます。「a」への入力値はいつも「0」ですが,出力は要求された値です。

#### 変更後のコード:

Ird stmt(Csr4, "begin fnd signon.audit user(:a,:l,:u,:t,:n,:p,:s); end;", -1, 1, 1, 0); lrd\_assign\_bind(Csr4, "a", "0", **&a\_D46**, 0, 0, 0); lrd\_assign\_bind(Csr4, "l", "D", &l\_D47, 0, 0, 0); lrd\_assign\_bind(Csr4, "u", "1001", &u\_D48, 0, 0, 0); lrd\_assign\_bind(Csr4, "t", "Windows PC", &t\_D49, 0, 0, 0); lrd\_assign\_bind(Csr4, "n", "OraUser", &n\_D50, 0, 0, 0); lrd\_assign\_bind(Csr4, "p", "", &p\_D51, 0, 0, 0); lrd\_assign\_bind(Csr4, "s", "14157", &s\_D52, 0, 0, 0); lrd\_exec(Csr4, 1, 0, 0, 0, 0); lrd\_save\_value(&a\_D46, 0, 0, "**saved\_a\_D46**"); Grid0(17); lrd\_stmt(Csr6, "begin fnd\_signon.audit\_responsibility(:s,:l,:f,:a,:r,:t,:p)" "; end;", -1, 1, 1, 0); lrd\_assign\_bind(Csr6, "s", "D", &s\_D216, 0, 0, 0); lrd\_assign\_bind(Csr6, "l", "**<saved\_a\_D46>**", &l\_D217, 0, 0, 0); lrd\_assign\_bind(Csr6, "f", "1", &f\_D218, 0, 0, 0); lrd\_assign\_bind(Csr6, "a", "810", &a\_D219, 0, 0, 0); lrd\_assign\_bind(Csr6, "r", "20675", &r\_D220, 0, 0, 0); lrd\_assign\_bind(Csr6, "t", "Windows PC", &t\_D221, 0, 0, 0); lrd\_assign\_bind(Csr6, "p", "", &p\_D222, 0, 0, 0); lrd\_exec(Csr6, 1, 0, 0, 0, 0);

#### 大きな数値の処理

大きな数(NUMBER データ型)は, GRID と ASCII ファイルでは異なる形式 で表示されます。この違いにより,相関用に保存する値の検索時に数値を特定 するのが困難になります。

たとえば,グリッド内に 1000003 と表示される値がある場合,これは記録ロ グ(ASCII ファイル)では 1e+0006 と表示されます。

#### 解決法

再生中にエラーが生じ,相関ツールが前回の結果の中で値を見つけられない場 合は,この値が別の形式で表現されているものとしてグリッドの中を探します。

#### **ORA-00960**

このエラーは,一意でないカラム名に発生することがあります。次に例を示し ます。

lrd\_stmt(Csr9,"SELECT UOM\_CODE, UOM\_CODE, DESCRIPTION FROM " "MTL\_UNITS\_OF\_MEASURE " "WHERE NVL(DISABLE\_DATE, SYSDATE + 1) > " "SYSDATE ORDER BY UOM CODE", -1, 1, 1, 0);

この場合、次のエラーが返されます。

"lrdo.c/fjParse: "oparse" ERROR return-code=960, oerhms=ORA-00960: ambiguous column naming in select list"

#### 解決法

少なくとも 1 つの一意でないカラムに別名を追加し,この別名を新しい一意の 名前にして使うように,ステートメントを変更します。次に例を示します。

lrd\_stmt(Csr9,"SELECT UOM\_CODE,UOM\_CODE second, DESCRIPTION FROM"

"MTL\_UNITS\_OF\_MEASURE " "WHERE NVL(DISABLE\_DATE, SYSDATE + 1) > " "SYSDATE ORDER BY UOM\_CODE", -1, 1, 1, 0);

別の対処方法:lrd ステートメントから ORDER BY を削除します。

#### **ORA-2002**

このエラーは,開いていないカーソルを使用しようとしたときに発生します。 これは,複数の反復でユーザを再生し,スクリプトの複数のセクションに記録 したときに生じます。

具体的には、カーソルが vuser\_init セクションで開き, Actions セクションで 閉じた場合に,カーソルを使用しようとすると 2 回目の反復でこのエラーが生 じます。これは,カーソルが閉じられており,再び開かれていないからです。

たとえば,vuser\_init セクションに *lrd\_open\_cursor* があり,Actions セクショ ンに *lrd\_close\_cursor* がある場合,このユーザの再生で複数回の反復を行うと, 2回目の反復でエラーが生じます。これは、開いていないカーソルを使用しよ うとしたためです(カーソルを最初の反復で閉じ、2回目の反復では開いてい ないためです)。

#### 解決法

この問題を最も簡単に解決するには,問題のカーソルの **lrd\_close\_cursor** また は **Ird\_close\_connection** を vuser\_end セクションに移動します。

#### データベース・プロトコル **(lrd)**

記録された非同期操作の再生はサポートされていません。

#### クライアント・バージョンの誤り

実行している Oracle クライアントのバージョンが正しくない場合, 次のエ ラーが返されます。

"Error: lrdo\_open\_connection: "olog" LDA/CDA return-code\_019: unable to allocate memory in the user side"
#### 解決法

製品の bin ディレクトリにあるライブラリ情報を *lrd.ini* ファイルで修正しま す。このファイルには記録および再生中にどのバージョンのデータベース・サ ポートがロードされるかを示す設定情報が含まれています。ファイルに各タイ プのホストごとのセクションがあります。たとえば,*lrd.ini* ファイル内の HP/ UX 上の Oracle セクションは次のようになります。

[ORACLE\_HPUX] ;816=liblrdhpo816.sl ;81=liblrdhpo81.sl ;80=liblrdhpo80.sl 73=liblrdhpo73.sl 72=liblrdhpo72.sl

この設定により,クライアントが Oracle 8.1.6 を使用していれば LoadRnner ライブラリ liblrdhpo816.sl を, Oracle 8.1.5 を使用していれば, liblrdhpo81.sl を仮想ユーザが使用するということがわかります。

UNIX 上の再生では, lrd *ini* ファイルで使用するデータベースの正しいバー ジョンを表示するようにします。Oracle 8.1.5 を使用して HP/UX 用仮想ユー ザを再生するとします。その場合,Oracle のそのほかのバージョンを示す行は 行の先頭を「;(セミコロン)」でコメントアウトします。

すると lrd.ini ファイルは次のようになります。

[ORACLE\_HPUX] ;816=liblrdhpo816.sl 81=liblrdhpo81.sl ;80=liblrdhpo80.sl 73=liblrdhpo73.sl 72=liblrdhpo72.sl

アプリケーションが lrd.ini ファイルに記されている DLL を使用していない場 合,Win32 も変更します。たとえば,PowerBuilder 6.5 は Oracle 8.0.5 を使 用しますが, DLL は ora803.dll を使用し, ora805.dll は使用しません。その場 合, ORACLE WINNT の項目で 805 および 804 をコメントアウトするか, 805 のセクション

#### 805=lrdo32.dll+ora805.dll

を次のように変更します。

805=lrdo32.dll+ora803.dll

# **Enterprise Java Beans**(**EJB**)プロトコル

#### 本章の内容

#### 概念

- **► EJB** テストの概要 (652 ページ)
- ▶ EJB Detector の出力およびログ・ファイル (653ページ)

#### タスク

- ▶ EJB 仮想ユーザ・スクリプトを作成する方法 (654 ページ)
- ▶ EJB 仮想ユーザ・スクリプトを実行する方法 (658 ページ)
- ► EJB Detector をインストールして実行する方法 (659 ページ)
- ▶ Java 環境を設定および確認する方法 (663 ページ)

#### リファレンス

- ► EIB ユーザ・インタフェース (666 ページ)
- ▶ EIB 仮想ユーザ・スクリプトの例 (667 ページ)

## 概念

## <span id="page-651-0"></span>**EJB** テストの概要

VuGen には、Java アプリケーションをテストするためのスクリプトを作成す る,いくつかのツールがあります。仮想ユーザ・スクリプトを記録して生成す るには,Java Record/Replay 仮想ユーザを使用します。スクリプトをプログラ ミングによって作成する場合には,ユーザ定義の Java 仮想ユーザ・タイプを 使用します。

EJB テスト用 仮想ユーザと標準 Java 仮想ユーザとの違いは、記録やプログラ ミングを行わずに,VuGen が自動的に EJB の機能をテストまたはチューニン グするスクリプトを作成する点です。スクリプトを生成する前に,アプリケー ション・サーバに関する JNDI のプロパティなどの情報を指定します。VuGen の EJB Detector は、アプリケーション・サーバ内を検索し、どの EJB が使用可 能かを判断します。テストまたはチューニングする EJB を選択すると,VuGen は各 EJB メソッドをエミュレートするスクリプトを生成します。

メソッドごとにトランザクションを作成して,各メソッドのパフォーマンスの 測定と問題の特定ができるようにします。さらに,各メソッドは例外処理のた めに **try / catch** ブロックに入れられます。

EJB テスト・スクリプトを作成するには、EJB Detector がアプリケーション・ サーバのホスト上にインストールされてアクティブになっていなければなりま せん。Detector については,この後の項で説明します。

VuGen には,スクリプトにメソッドを挿入するユーティリティも組み込まれ ています。このユーティリティを使用して,すべての利用可能なパッケージの 表示,使用するメソッドの選択,およびそれらのスクリプトへの挿入ができま す。詳細については,658 ページの「EJB [仮想ユーザ・スクリプトを実行する](#page-657-0) [方法」](#page-657-0)を参照してください。

## <span id="page-652-0"></span>**EJB Detector** の出力およびログ・ファイル

EJB Detector の出力を調べて,アクティブな EJB をすべて検出したかどうかを 確認できます。出力ログには, EJB で検査されたパスが表示されます。検索が 終わると, 見つかった EJB の名前と場所のリストが表示されます。次に例を示 します。

Checking EJB Entry: f:/weblogic/myserver/ejb\_basic\_beanManaged.jar… Checking EJB Entry: f:/weblogic/myserver/ejb\_basic\_statefulSession.jar… Checking EJB Entry: f:/weblogic/myserver/ejb\_basic\_statelessSession.jar… ------------------------- Found 3 EJBs ---------------------------

\*\* PATH: f:/weblogic/myserver/ejb\_basic\_beanManaged.jar

- BEAN: examples.ejb.basic.beanManaged.AccountBean

\*\* PATH: f:/weblogic/myserver/ejb\_basic\_statefulSession.jar

- BEAN: examples.ejb.basic.statefulSession.TraderBean

\*\* PATH: f:/weblogic/myserver/ejb\_basic\_statelessSession.jar

- BEAN: examples.ejb.basic.statelessSession.TraderBean

EJB が検出されなかった場合 (「Found 0 EJBs」と表示されます), EJB jar ファ イルが「Checking EJB Entry:…」行に表示されているかどうかを確認してくだ さい。リストに表示されていない場合は, 「**検索ルート・ディレクトリ**」のパ スが正しいかどうか確認します。検査が行われているのにもかかわらず EJB が 検出されない場合は,EJB jar ファイルがデプロイ可能か(アプリケーション・ サーバにデプロイできるか)確認します。デプロイ可能な jar ファイルには, Home Interface, Remote Interface, Bean の実装, Deployment Descriptor ファイル(xml ファイルまたは .ser ファイル) およびその他のベンダー固有の ファイルが含まれています。

それでも問題が生じる場合は、DETECTOR HOME¥classes ディレクトリにあ る「**detector.properties**」ファイルにデバッグ・プロパティを設定し,さらに 詳しいデバッグ情報を取得します。

EJB が検出されると, HTTP サーバは初期化されて, VuGen の EJB テスト 仮 想ユーザからの要求を待機します。この通信過程に問題がある場合は, DETECTOR\_HOME\classes ディレクトリにある **webserver.properties** ファイ ルで **webserver.enableLog** プロパティを有効にします。

これにより,**webserver.log** ファイルに詳しいデバッグ情報や,その他の潜在 的に重要なエラー・メッセージが出力されるようになります。

## タスク

## <span id="page-653-0"></span>**EJB** 仮想ユーザ・スクリプトを作成する方法

EJB 仮想ユーザ・スクリプトの作成は、ほかのプロトコルを使用した仮想ユー ザ・スクリプトの作成とは異なります。このタスクでは,EJB 仮想ユーザ・ス クリプトを作成する方法について説明します。

1 [ファイル] > [新規作成] を選択するか, [新規作成] ボタンをクリックし ます。[新規仮想ユーザ] ダイアログ・ボックスが開きます。

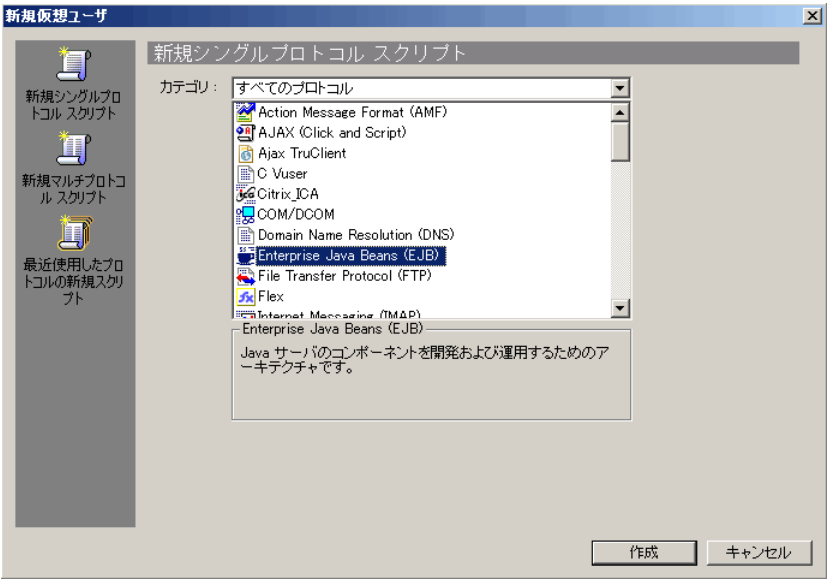

 **2**[**Enterprise Java Beans**]カテゴリから[**Enterprise Java Beans**(**EJB**)]を 選択し,[**OK**]をクリックします。VuGen が空の Java 仮想ユーザ・スクリ プトを開き, [EJB スクリプトの生成] ダイアログ・ボックスが表示されます。

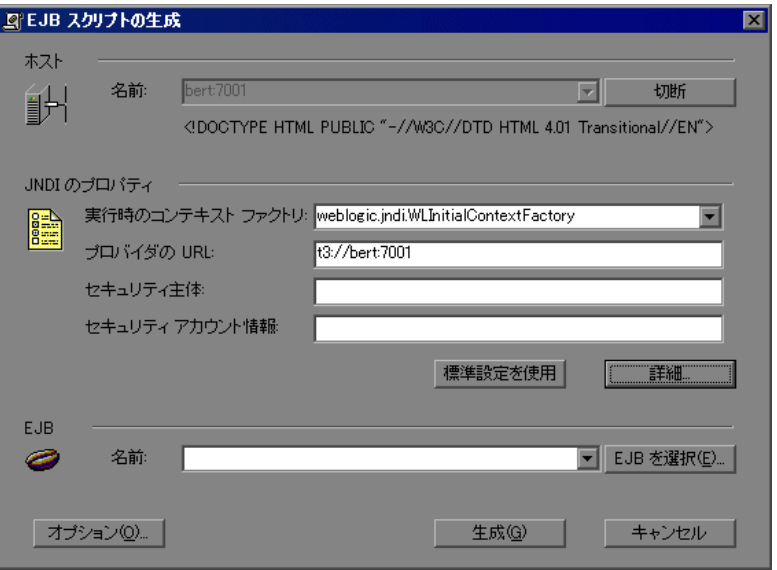

 **3** VuGen EJB Detector がインストールされているマシンを指定します。接続 するためには Detector が稼動していなければなりません。[接続]をクリッ クします。[JNDI のプロパティ]セクションが有効になります。

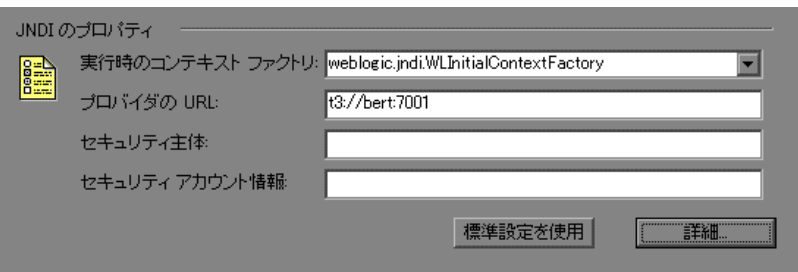

 **4** EJB Detector は,標準設定の JNDI プロパティを自動的に検出します。これ らのプロパティは,編集ボックスで手作業で変更することもできます。変更 可能なプロパティは、[実行時のコンテキスト ファクトリ]および [プロバ **イダの URL**] の文字列です。

アプリケーション・サーバが認証を必要とする場合は、[セキュリティ主体] ボックスにユーザ名, [セキュリティアカウント情報]にパスワードを入力 します。

次に JNDI の必須プロパティの 2 つの標準設定値を示します。

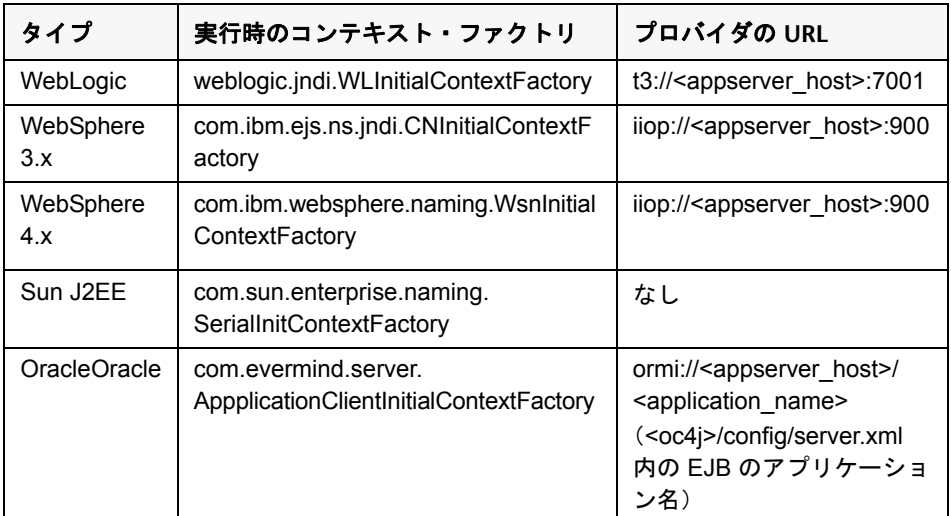

 **5** JNDI の詳細プロパティを設定するには,[詳細]をクリックして[JNDI の 詳細プロパティ]ダイアログ・ボックスを開きます。

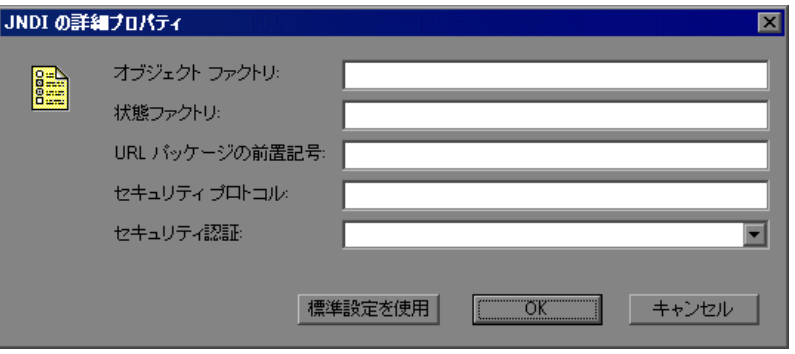

必要に応じて,[オブジェクト ファクトリ],[状態ファクトリ],[**URL** パッ ケージの前置記号], [セキュリティ プロトコル], [セキュリティ認証] プロ パティを指定します。[**OK**]をクリックします。

 **6** ダイアログ・ボックス内の[**EJB**]セクションで[**EJB** を選択]をクリック し、テストを作成する EJB を選択します。ダイアログ・ボックスが開き、現 在アプリケーション・サーバからアクセス可能なすべての EJB のリストが表 示されます。

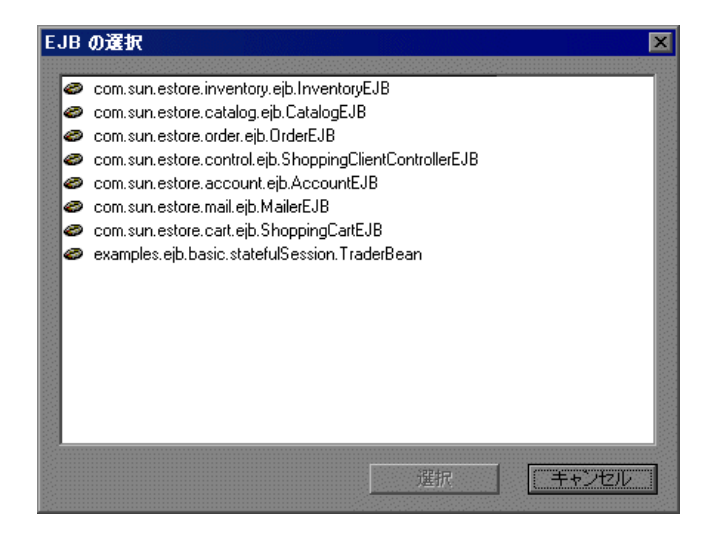

- 7 テスト対象の EJB を強調表示し, [**選択**] をクリックします。
- **8** 「EIB スクリプトの生成] ダイアログ・ボックスで, 「**生成**] をクリックしま す。VuGen は,Java Vuser 関数を含むスクリプトを作成します。スクリプ トには、アプリケーション・サーバに接続し、EIB のメソッドを実行するた めのコードが含まれます。
- **9** スクリプトを保存します。

既存のスクリプト内には追加 EJB のテストコードを生成できません。別の EJB を作成するには,新規のスクリプトを開き,前述のステップ 2 ~ 9 を繰り返 します。

## <span id="page-657-0"></span>**EJB** 仮想ユーザ・スクリプトを実行する方法

EJB テストのスクリプトを生成した後,必要な変更を行えば,スクリプト実行 の準備が完了します。EJB スクリプトでは,機能テストと負荷テストの 2 種類 のテストを実行できます。機能テストでは、EJB が実際の環境下で正しく機能 することを検証します。負荷テストでは,一度に多数のユーザを実行したとき の EJB のパフォーマンスを評価します。

#### 機能テストを行うには,次の手順を実行します。

- **1** 自動的に生成された標準値を変更します。
- **2 lr.value\_check** メソッドを使用して値の検査を挿入します。これらのメ ソッドは,スクリプト内にコメントとして生成されます。詳細については, 671 ページの「EJB [メソッドの起動」](#page-670-0)を参照してください。
- 3 追加のメソッドを挿入し、標準値を変更します。詳細については、第21章, 「Java [プロトコル」の](#page-682-0) Java 関数の挿入に関する項を参照してください。
- **4** 実行環境を設定します。詳細については,419 [ページの「実行環境の設定」](#page-418-0) を参照してください。
- **5** 有効な Java 環境であることを確認します。詳細については,663 [ページの](#page-662-0) 「Java [環境を設定および確認する方法」を](#page-662-0)参照してください。
- **6** スクリプトを実行します。「実行]ボタンをクリックするか, 「仮想ユーザ」> 「**実行**]を選択します。「実行ログ]ノードを開き,実行時のエラーを表示し ます。実行ログは,スクリプトのフォルダ内の **mdrv.log** ファイルに保存さ れます。Java コンパイラ (Sun の javac) によってスクリプトに誤りがない か調べられた後,スクリプトがコンパイルされます。

### <span id="page-658-0"></span>**EJB Detector** をインストールして実行する方法

このタスクでは、EJB Detector をインストールして実行する方法について説明 します。EJB Detector は独立したエージェントで,EJB を検索するマシンごと にインストールする必要があります。このエージェントは,マシン上の EJB を 検出します。EJB Detector をインストールする前に,マシンに有効な JDK 環境 が設定されていることを確認します。

このタスクでは、次の手順を実行します。

- ➤ 659 ページの「EJB Detector [のインストール」](#page-658-1)
- ➤ 659 ページの「[EJB Detector](#page-658-2) の実行」

#### <span id="page-658-1"></span> **1 EJB Detector** のインストール

- **a** マシンに有効な JDK 環境が設定されていることを確認します。
- **b** アプリケーション・サーバ・マシンまたはクライアント・マシンに EJB Detector のホーム・ディレクトリを作成します(クライアント・マシン に作成する場合は,ファイル・システムを前述のようにマウントします)。
- **c** EJB Detector フォルダで圧縮ファイル **<LoadRunner** のインストール・ **フォルダ >\ejbcomponent\ejbdetector.jar** を解凍します。

#### <span id="page-658-2"></span> **2 EJB Detector** の実行

VuGen で EJB スクリプトの生成を開始する前に,EJB Detector を実行して おく必要があります。EJB Detector はアプリケーション・サーバまたはクラ イアント・マシンで実行できます(クライアント・マシンの場合は,EJB Detector のクライアント・マシンからアプリケーション・サーバへのマウン トを行い,検索ルート・ディレクトリ内にマウント・ディレクトリを指定し, 生成されたスクリプトをローカル・マシンではなくマウントされたマシンに 接続するように変更します)。

- ► EIB Detector をコマンド・ラインから実行するには、660 [ページの「](#page-659-0)EIB Detector [をコマンド・ラインから実行する方法」を](#page-659-0)参照してください。
- ► EIB Detector をバッチ・ファイルから実行するには、662 [ページの「](#page-661-0)EIB Detector [をバッチ・ファイルから実行する方法」を](#page-661-0)参照してください。

## <span id="page-659-0"></span>**EJB Detector** をコマンド・ラインから実行する方法

このタスクでは、EJB Detector をコマンド・ラインから実行する方法について 説明します。

- **1** CLASSPATH 環境変数に DETECTOR HOME¥classes と DETECTOR\_HOME\classes\xerces.jar を追加します。
- **2** EJB1.0 (Weblogic 4.x, WebSphere 3.x) で作業する場合は、テスト対象の EJB クラスを、次のベンダー EJB クラスとともに CLASSPATH に追加します。
- **3** WebLogic 4.x の場合:<WebLogic ディレクトリ >\lib\weblogicaux.jar
- **4** WebSphere 3.x の場合: <WebSphere ディレクトリ >\lib\ujc.jar
- **5** 対象の EJB で使用しているクラス・ディレクトリまたは .jar ファイルがほか にもある場合,それらも CLASSPATH に追加します。

 **6** コマンド・ラインに次の文字列を入力します。

java EJBDetector [ 検索ルート・ディレクトリ ] [ リッスン・ポート ]

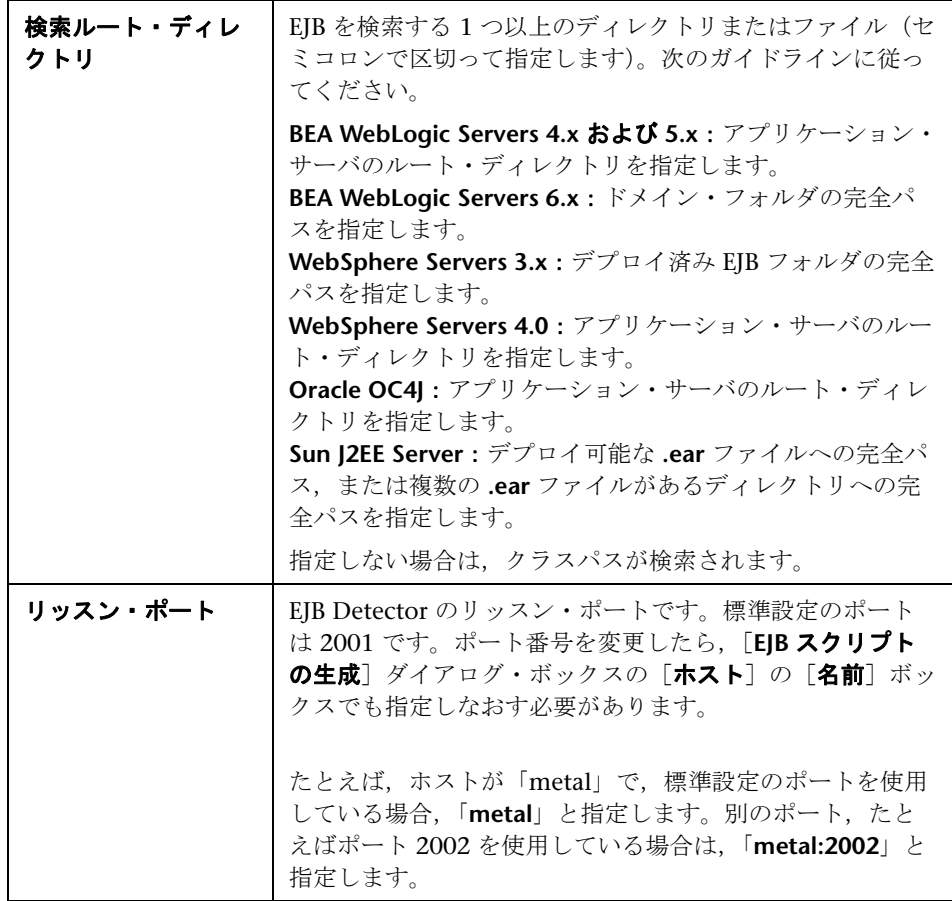

## <span id="page-661-0"></span>**EJB Detector** をバッチ・ファイルから実行する方法

バッチ・ファイル **EJB\_Detector.cmd** を使用して,EJB Detector を起動できま す。このファイルは,圧縮ファイル **ejbdetector.jar** を解凍すると,インストー ルされている EJB Detector のルート・ディレクトリに置かれます。

#### **EJB Detector** のバッチ・ファイルから実行するには,次の手順を実行します。

 **1** EJB Detector の ルート・ディレクトリで **env.cmd** を開き,環境に応じて次 の変数を変更します。

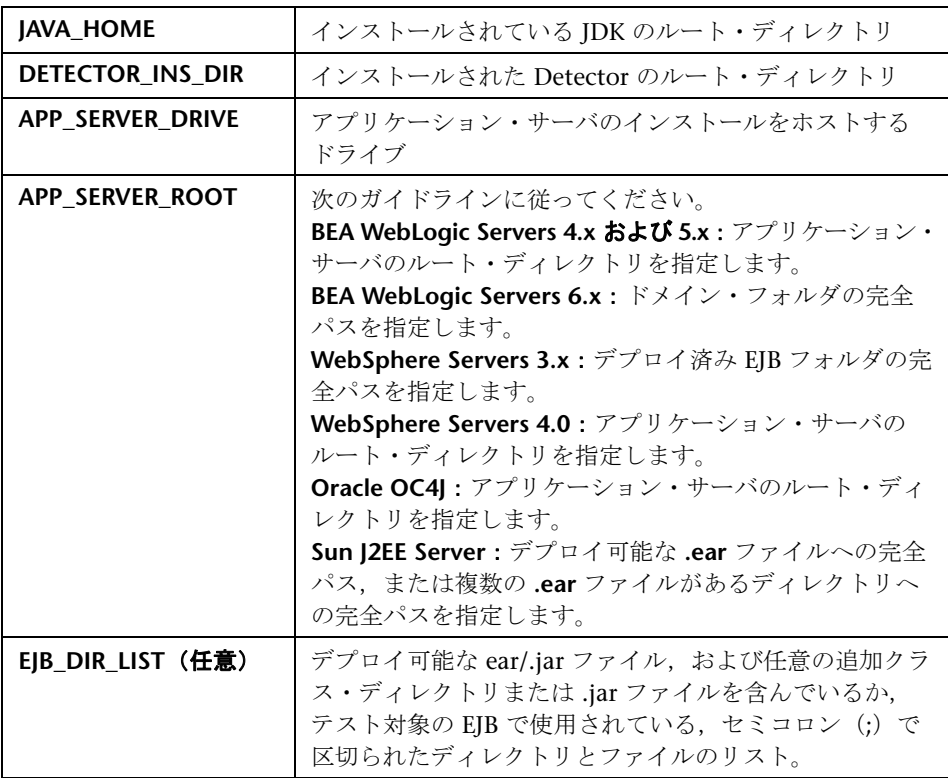

- **2 env.cmd** を保存します。
- **3** EJB1.0 (Weblogic 4.x, WebSphere 3.x) で作業する場合は、テスト対象の EJB のクラスとともに,次のベンダー EJB クラスを env ファイル の CLASSPATH に追加します。
	- ▶ WebLogic 4.x の場合: <WebLogic ディレクトリ >\lib\weblogicaux.jar
	- ▶ WebSphere 3.x の場合: <WebSphere ディレクトリ >\lib\ujc.jar

 **4** バッチ・ファイル **EJB\_Detector.cmd** または **EJB\_Detector.sh**(Unix プラッ トフォームの場合)を実行して、EJB を含むデプロイ可能なアプリケーション に関する情報を収集します。たとえば,次のように指定します。

C:¥>EJB\_Detector [listen\_port]

「listen\_port」は, EJB Detector が受信する要求を読み取るポート番号を指定 するための任意の引数です(標準設定では「2001」)。

## <span id="page-662-0"></span>**Java** 環境を設定および確認する方法

このタスクでは、Java 環境を設定および確認する方法について説明します。

このタスクでは、次の手順を実行します。

- ➤ 663 ページの「Websphere 3.x [ユーザの場合:」](#page-662-1)
- **► 664 ページの「WebSphere 4.0 [ユーザの場合:」](#page-663-0)**
- ➤ 664 ページの「Oracle OC4J [ユーザの場合:」](#page-663-1)
- **► 665 ページの「Sun J2EE [ユーザの場合:」](#page-664-0)**
- ▶ 665 ページの「[WebLogic 4.x 5.x](#page-664-1) ユーザの場合:」
- **► 665 ページの「WebLogic 6.x および 7.0 [ユーザの場合:」](#page-664-2)**

#### <span id="page-662-1"></span> **1 Websphere 3.x** ユーザの場合:

- **a** IBM JDK 1.2 以上を使用した場合:
	- ▶ クラスパスに <WS>¥lib¥ujc.jar を追加します。
- **b** Sun JDK 1.2.x を使用する場合:
	- ▶ ファイル <JDK>\jre\lib\ext\iiimp.jar を削除します。
	- ▶ ファイル iioprt.jar と rmiorb.jar を, <WS>\jdk\\jre\lib\ext フォルダ から<IDK>\ire\lib\ext ディレクトリにコピーします。
	- ▶ ujc.jar を <WS>\lib フォルダから <JDK>\ire\lib\ext フォルダにコ ピーします。

▶ ファイル <WS>\jdk\jre\bin\ioser12.dll を <JDK>\jre\bin フォルダに コピーします。

ここで *<WS>* は WebSphere インストールの ホーム・ディレクトリ, *<JDK>* は JDK インストールのホーム・ディレクトリです。

このオプションを無効にするには,[**-Xbootclasspath VM** パラメータを 使用する]チェック・ボックスをクリアします。

#### <span id="page-663-0"></span> **2 WebSphere 4.0** ユーザの場合:

マシンに IBM JDK1.3 の Java 環境が正しく設定されていることを確認しま す。[実行環境設定] ダイアログ・ボックスを開いて, [Java VM] ノードを 選択します。次のエントリを[Additional Classpath]に追加します。

<WS>/lib/webshpere.jar; <WS>/lib/j2ee.jar;

<WS> は,WebSphere インストールのホーム・ディレクトリです。

このオプションを無効にするには,[**-Xbootclasspath VM** パラメータを使用 する]チェック・ボックスをクリアします。

注:アプリケーション・サーバが UNIX マシンにインストールされている場 合,または WebSphere 3.0.x を使用している場合は,必要なファイルを取得 するために,クライアントに IBM JDK 1.2.x をインストールします。

#### <span id="page-663-1"></span> **3 Oracle OC4J** ユーザの場合:

マシンに IDK1.2 またはそれ以上 (IDK1.3 推奨)の Iava 環境が正しく設定 されていることを確認します。[実行環境設定]ダイアログ・ボックスを開 いて、「Iava VM」ノードを選択します。次のエントリを「Additional Classpath]に追加します。

<OC4J>/orion.jar;<OC4J>/ejb.jar;<OC4J>/jndi.jar; ;<OC4J>/xalan.jar; <OC4J>/crimson.jar

<OC4J> は,アプリケーション・サーバのインストールのホーム・ディレク トリです。

#### <span id="page-664-0"></span> **4 Sun J2EE** ユーザの場合:

マシンに JDK1.2 またはそれ以上の Java 環境が正しく設定されていること を確認します。[実行環境設定] ダイアログ・ボックスを開いて, [Java VM]ノードを選択します。次のエントリを[Additional Classpath]に追 加します。

<J2EE>/j2ee.jar;<AppClientJar>

<J2EE> にはアプリケーション・サーバをインストールするホーム・フォル ダを指定します。<AppClientJar> は,デプロイメント工程の間に sdk ツー ルによって自動的に生成されるアプリケーション・クライアントの jar ファ イルへの完全パスを指定します。

#### <span id="page-664-1"></span> **5 WebLogic 4.x - 5.x** ユーザの場合:

マシンに Java 環境(パスおよびクラスパス)が正しく設定されていること を確認します。[実行環境設定] ダイアログ・ボックスを開いて, [Java VM]ノードを選択します。次の 2 つのエントリを[Additional Classpath] セクションに追加します。

<WL>/classes;<WL>/lib/weblogicaux.jar

<WL> は、WebLogic インストールのホーム・ディレクトリです。

#### <span id="page-664-2"></span> **6 WebLogic 6.x** および **7.0** ユーザの場合:

マシンに Java 環境(パスおよびクラスパス)が正しく設定されていること を確認します。WebLogic 6.1 を使用する場合は、JDK 1.3 をインストールす る必要があります。「実行環境設定]ダイアログ·ボックスを開いて、「Java VM]ノードを選択します。次のエントリを[Additional Classpath]に追 加します。

<WL>/lib/weblogic.jar; // Weblogic 6.x <WL>/server/lib/weblogic.jar // Weblogic 7.x

<WL>は, WebLogic インストールのホーム・ディレクトリです。

このオプションを無効にするには,[**-Xbootclasspath VM** パラメータを使用 する]チェック・ボックスをクリアします。

## リファレンス

## <span id="page-665-0"></span>**& EJB ユーザ・インタフェース**

このセクションの内容

▶ [EJB スクリプトの生成] ダイアログ・ボックス (666 ページ)

## <span id="page-665-1"></span> $\frac{PQ}{PQ}$  [EJB スクリプトの生成] ダイアログ・ボックス

EJB スクリプトの記録を開始できます。

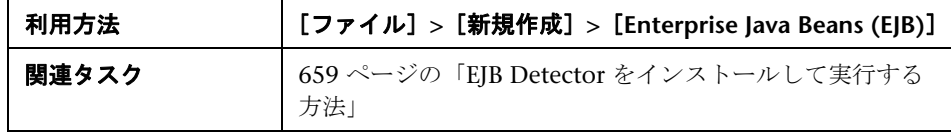

ユーザ・インタフェース要素の説明は次のとおりです。

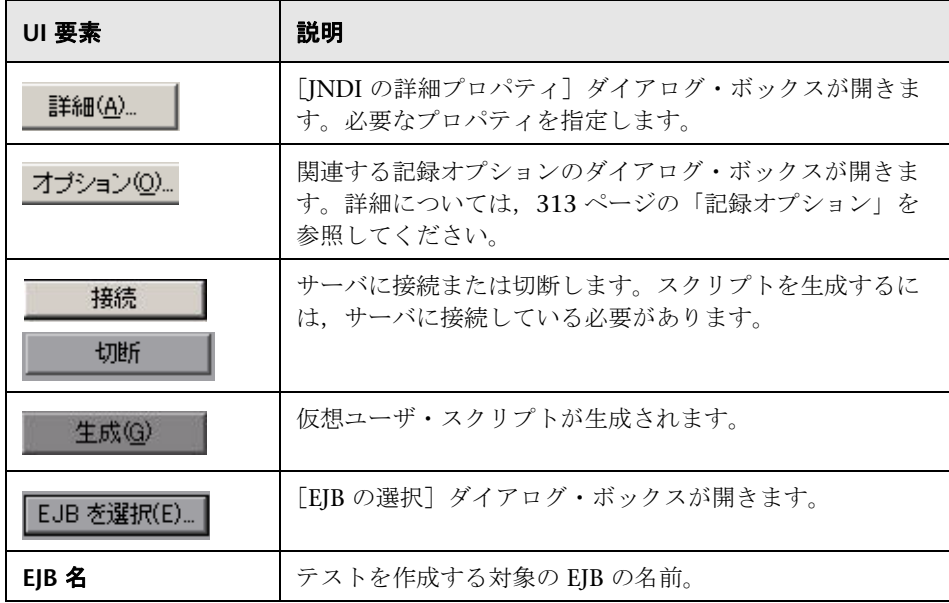

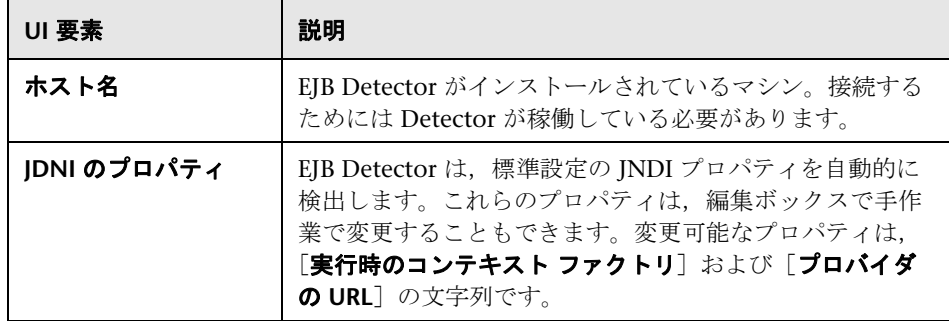

## <span id="page-666-0"></span>**EJB** 仮想ユーザ・スクリプトの例

VuGen は、仮想ユーザ・スクリプトの作成時に指定された JNDI (Java Naming and Directory Interface)のプロパティに基づいて、EJB をテストす るスクリプトを生成します。JNDI は, Java プログラムを DNS および LDAP などのネーム・サービスやディレクトリ・サービスに接続するときに使用され る Sun のプログラミング・インタフェースです。

各 EJB 仮想ユーザ・スクリプトは、次の3つの主要部分からなります。

- **► INDI による EJB Home の検索**
- ➤ インスタンスの作成
- **► EIB メソッドの起動**

#### **JNDI** による **EJB Home** の検索

スクリプトの最初のセクションには、JNDI のプロパティを取得するための コードが含まれています。このコードは指定されたコンテキスト・ファクトリ およびプロバイダの URL を使用して,アプリケーション・サーバに接続し, 指定された EJB を検索し,EJB Home を見つけます。

次の例では, JNDI Context Factory は weblogic.jndi.WLInitialContextFactory, プロバイダの URL は t3://dod:7001,選択された EJB の JNDI 名は carmel.CarmelHome です。

```
public class Actions
{
   public int init() {
      CarmelHome carmelhome = null;
      try {
          // JNDI Initial Context を取得する
         java.util.Properties p = new java.util.Properties();p.put(javax.naming.Context.INITIAL_CONTEXT_FACTORY, 
"weblogic.jndi.WLInitialContextFactory");
          p.put(javax.naming.Context.PROVIDER_URL, "t3://dod:7001");
         javax.naming.InitialContext context = new javax.naming.InitialContext(p);
          // JNDI コンテキストで Home Interface を検索し、絞り込む
          Object homeobj = _context.lookup("carmel.CarmelHome");
          _carmelhome = 
(CarmelHome)javax.rmi.PortableRemoteObject.narrow(homeobj, CarmelHome.class);
      } catch (javax.naming.NamingException e) {
          e.printStackTrace();
      }
```
スクリプトがアプリケーション・サーバではなくクライアントで実行されてい る EJB Detector で生成されている場合は,プロバイダの URL を手作業で変更 する必要があります。たとえば、次の行では、プロバイダは EJB Detector のホ スト名を「dod」と指定しています。

p.put(javax.naming.Context.PROVIDER\_URL, "t3://dod:7001")

記録されたホスト名をアプリケーション・サーバ名に置き換えます。たとえば 次のようになります。

p.put(javax.naming.Context.PROVIDER\_URL, "t3://bealogic:7001")

記録する前に[EJB スクリプトの生成]ダイアログの[**JDNI** のプロパティ]セ クションでプロバイダの URL を指定できます。そうすると,手作業で変更す る必要がなくなります。

#### インスタンスの作成

EJB メソッドを実行する前に,スクリプトは,EJB の Bean インスタンスを作成 します。インスタンスの作成は,トランザクションとしてマークされるので, スクリプトの実行後に分析できます。さらに,インスタンスの作成プロセス は,例外処理のために **try / catch** ブロックに入れられます。

**セッション Beans** では、EJB Home「create」メソッドを使用して新しい EJB インスタンスを作成します。

次の例では、スクリプトは、Carmel EJB のインスタンスを作成します。

```
// Bean インスタンスの作成
Carmel carmel = null;
try {
   lr.start_transaction("create");
   carnel = carmelhome.create();lr.end_transaction("create", lr.AUTO);
} catch (Throwable t) {
   lr.end_transaction("create", lr.FAIL);
   t.printStackTrace();
}
```
エンティティ **Beans** では,**findByPrimaryKey** メソッドを使用して既存のデー タベースで EJB インスタンスを検索します。見つからなかった場合は,**create** メソッドを使用してその中に作成します。

次の例では、スクリプトは、アカウント EJB のインスタンスを検索し, 見つか らない場合には作成します。

```
// Bean インスタンスの検索
try {
   com.ibm.ejs.doc.account.AccountKey accountkey = new
com.ibm.ejs.doc.account.AccountKey();
   accountkey. accountled = (long)0;lr.start_transaction("findByPrimaryKey");
    account = accounthome.findByPrimaryKey( accountkey);
   lr.end_transaction("findByPrimaryKey", lr.AUTO);
} catch (Throwable thr) {
   lr.end_transaction("findByPrimaryKey", lr.FAIL);
   lr.message("Couldn't locate the EJB object using a primary key. Attempting to 
manually create the object... ["+thr+"]");
   // Bean インスタンスの作成
   try {
       lr.start_transaction("create");
       account = accounthome.create((com.ibm.ejs.doc.account.AccountKey)null);
       lr.end_transaction("create", lr.AUTO);
   } catch (Throwable t) {
       lr.end_transaction("create", lr.FAIL);
       t.printStackTrace();
   }
}
```
エンティティ Bean によって提供されるほかの find... メソッドを使用して EJB インスタンスを検出することもできます。次に例を示します。

```
// データベース内の「John」を示す,
// すべての Email EJB インスタンスのリストの取得
Enumeration enum = home.findByName( "John" );
   while ( enum.hasMoreElements() ) {
      Email addr = (Email)enum.nextElement();
     ...
}
```
#### <span id="page-670-0"></span>**EJB** メソッドの起動

スクリプトの最後の部分には,実際の EJB メソッドが含まれています。各メ ソッドはトランザクションとしてマークされるので,スクリプト実行後にメ ソッドを分析できます。さらに,各メソッドは例外処理のために try / catch ブ ロックに入れられます。例外があった場合には,トランザクションは「failed」 とマークされ,スクリプトは次のメソッドから続行されます。VuGen は EJB メソッドごとに個別のブロックを作成します。

```
// ------- メソッド ------------
       int int1 = 0;
       try {
           lr.start_transaction("buyTomatoes");
           _int1 = _carmel.buyTomatoes((int)0);
           //lr.value_check(_int1, 0, lr.EQUALS);
           lr.end_transaction("buyTomatoes", lr.AUTO);
       } catch (Throwable t) {
           lr.end_transaction("buyTomatoes", lr.FAIL);
           t.printStackTrace();
       }
```
VuGen はそれらのメソッドの標準値を挿入します。たとえば,整数の場合は 0,文字列の場合は空の文字列(""),複雑な Java オブジェクトの場合は NULL となります。必要に応じて,生成されたスクリプト内の標準値を変更します。

#### \_int1 = \_carmel.buyTomatoes((int)**0**);

次の例では,パラメータ化を使用した,複雑なタイプの標準値の変更方法を示 しています。

Detail details = new Details(<city>,<street>,<zip>,<phone>); JobProfile job = new JobProfile(<department>,<position>,<job\_type>); Employee employee=new Employee(<first>,<last>, details, job, <salary>);  $int1 =$  empbook.addEmployee((Employee)employee);

簡単な値や文字列を返すメソッドの場合には,VuGen はコメントアウトされ たメソッド lr.value\_check を挿入します。このメソッドを使用して、EJB メ ソッドの期待値を指定できます。この検証メソッドを使用するときには,コメン トの記号(//)を削除し、期待値を指定します。たとえば、carmel.buyTomatoes メソッドは整数を返します。

> $int1 = \text{carmel.buyTomatoes}$ ((int)0); //lr.value\_check(\_int1, 0, lr.EQUALS);

メソッドが 500 という値を返すようにするには,コードを次のように変更し ます。

> $int1 = \text{carmel.buyTomatoes}$ ((int)0); lr.value\_check(\_int1, **500**, lr.EQUALS);

メソッドが特定の値を返さなかったかどうかを検査する場合は,コードを次の ように変更します。

> $int1 = \text{carmel.buyTomatoes}((int)0);$ lr.value\_check(\_int1, **10, lr.NOT\_EQUALS**);

期待値が検出されない場合は,例外処理が行われ,その情報は出力ウィンドウ のログに記録されます。

System.err: java.lang.Exception: lr.value\_check failed.[Expected:500 Actual:5000]

EJB 仮想ユーザ・スクリプトは、標準 Java 規約をすべてサポートしています。 たとえば、テキストの前に2つのスラッシュ「//」を付けることによって、コ メントを挿入できます。

Java 仮想ユーザ・スクリプトは,スケーラブルなマルチ・スレッド・アプリ ケーションとして稼動します。スクリプトにユーザ定義のクラスを含める場合 は,コードをスレッドセーフにする必要があります。コードをスレッドセーフ にしないと,結果が不正確になることがあります。スレッドセーフでないコー ドの場合は,Java 仮想ユーザをプロセスとして実行します。つまり,プロセス ごとに個別の Java 仮想マシンを作成します。その結果,スクリプトの拡張性 は低くなります。

# **20**

## **Flex** プロトコル

本章の内容

#### 概念

- ▶ Flex の概要 (674 ページ)
- ▶ Flex スクリプトの外部オブジェクト (675 ページ)

#### タスク

- ▶ XML ツリーをクエリする方法 (677 ページ)
- ▶ 外部 Java シリアライザを使用してシリアル化する方法 (679 ページ)
- ▶ LoadRunner [シリアライザを使用してスクリプトをシリアル化する方法](#page-679-0) (680 [ページ\)](#page-679-0)

#### リファレンス

- ▶ Flex 関数と例 (681 ページ)
- トラブルシューティングと制限事項 (682ページ)

## 概念

### <span id="page-673-0"></span>**Flex** の概要

Flex は, Flash Player に基づいて RIA (Rich Internet Applications) を構築す るためのフレームワークを開発者に提供するテクノロジの集まりです。

RIA は、標準の Web ページよりも動的な制御をユーザに提供する、軽量なオン ライン・プログラムです。AJAX で構築された Web アプリケーションのよう に,Flex アプリケーションではユーザがアクションを起こすたびに新しい Web ページをロードする必要がないため, 高い応答性を実現します。ただし, AJAX を使った作業とは異なり、Flex は JavaScript や CSS などのブラウザ実装 には依存しません。フレームワークは Adobe のクロス・プラットフォーム対 応の Flash Player で動作します。

Flex 2 アプリケーションは、多くの MXML ファイルおよび ActionScript ファ イルで構成されます。これらは Flash player で再生できる単一の SWF ムー ビー・ファイルにコンパイルされ,クライアントのブラウザにインストールさ れます。

Flex 2 は、RPC, Data Management, およびリアルタイム・メッセージなど, さまざまなクライアント / サーバ間の通信方式をサポートします。Flex 2 は, HTTP, AMF, SOAP など, いくつかのデータ形式をサポートします。

VuGen では,Flex 2 RPC サービスとの通信をエミュレートする 仮想ユーザ・ スクリプトを作成できます。VuGen の Flex プロトコルでは、AMF0 や AMF3 または HTTP データを使って作業する Flex アプリケーションをエミュレート するスクリプトを作成できます。SOAP データを使って作業する Flex アプリ ケーションの場合は,**Web** サービス仮想ユーザ・プロトコルを使用します。

## <span id="page-674-0"></span> **Flex** スクリプトの外部オブジェクト

Flex アプリケーションを記録するとき、通常, 既知のシリアル化メソッド (AMF)を使用してクライアントとサーバ間で情報が渡されます。この場合, VuGen によって **flex\_amf\_call** が作成されます。

ただし,特定の AMF オブジェクトでカスタム・シリアル化メソッド(外部) が使用されている場合,コード生成通知ダイアログ・ボックスが開きます。こ のダイアログ・ボックスには,各例外および推奨アクションに関する詳細が表 示されます。詳細については,129 [ページの「コード生成通知」を](#page-128-0)参照してく ださい。

[記録オプション]>[**Flex**]>[外部オブジェクト]ノードの設定の詳細につ いては,352 ページの「[Flex]-[\[外部オブジェクト\]ノード\(記録\)」を](#page-351-0)参照 してください。

次のフローチャートは、Flex スクリプトの外部オブジェクトを解決する手順を 示しています。

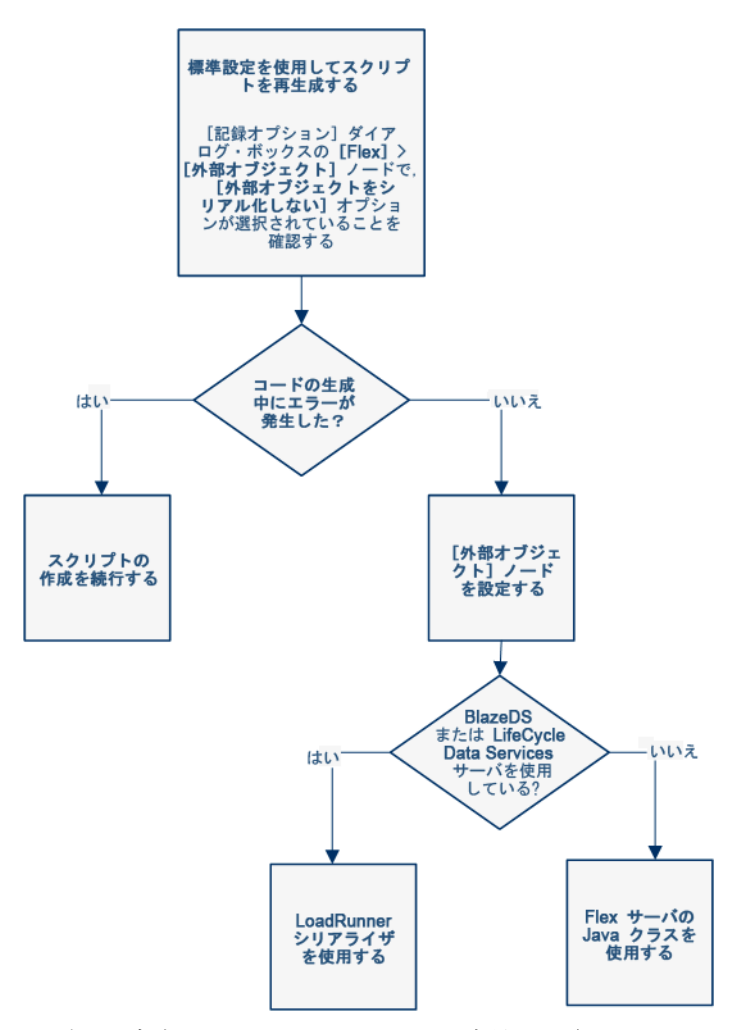

外部オブジェクトをシリアル化する方法の詳細については、次のセクションを 参照してください。

- **► 352 ページの「[Flex] [外部オブジェクト] ノード (記録)」**
- ➤ 679 ページの「外部 Java [シリアライザを使用してシリアル化する方法」](#page-678-0)
- ➤ 680 ページの「LoadRunner [シリアライザを使用してスクリプトをシリアル](#page-679-0) [化する方法」](#page-679-0)

## タスク

## <span id="page-676-0"></span>**XML** ツリーをクエリする方法

VuGen は,XML に対するクエリを作成して実行することが可能なクエリ・ビ ルダを備えています。

VuGen は展開可能なツリーに XML コードを表示します。XML ドキュメント に対するクエリを実行し、特定の名前空間 URI, 値,または属性を検索できま す。すべてのクエリで大文字と小文字は区別されます。

#### クエリを行うには,次の手順を実行します。

 **1**[スナップショット]タブで,検索するノードを選択します。[**XML** の検索] ボタンをクリックします。[XML の検索]ダイアログ・ボックスが開きます。

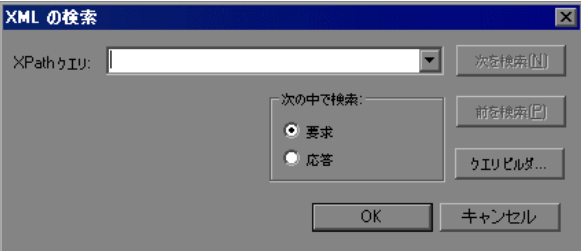

 **2**[要求]または[応答]を選択します。XPath クエリを入力し,[**OK**]をク リックします。クエリを作成するには、[クエリ ビルダ] ボタンをクリック します。「XML ノードのクエリ]ダイアログ・ボックスが開きます。

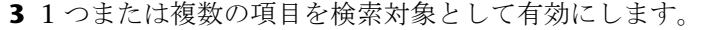

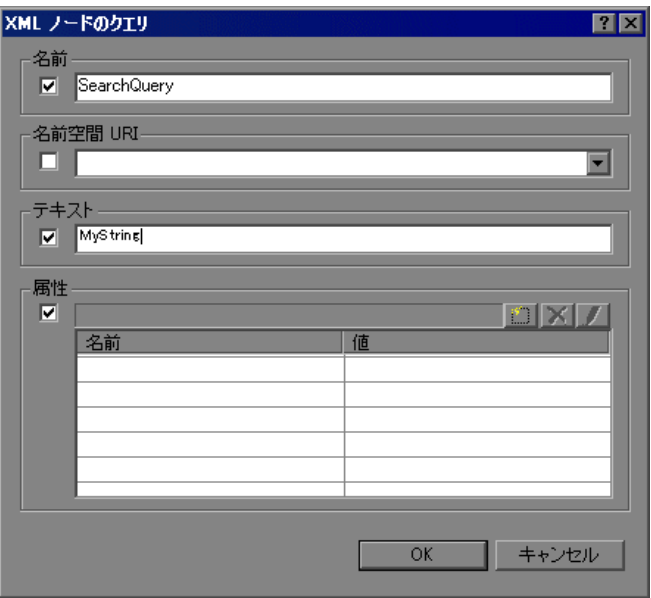

- **4**[名前]セクションを有効にして,ノードまたは要素の名前を検索します。
- 5 「名前空間 URI」セクションを有効にして、名前空間を検索します。
- **6** [テキスト] セクションを有効にして, [名前] ボックスに表示されている要 素の値を検索します。
- **7**[属性]セクションを有効にして,属性を検索します。
- 8 該当するボックスに検索テキストを入力します。属性を追加するには、[追 **加**]ボタンをクリックします。[属性のプロパティ]ボックスが開きます。 属性の名前と値を入力します。[**OK**]をクリックします。

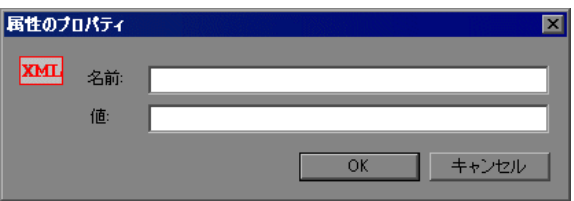

**9「XML** ノードのクエリ] ダイアログ・ボックスの中で「OK] をクリックし ます。VuGen によって、クエリ・テキストが「XML の検索]ボックスに挿 入されます。

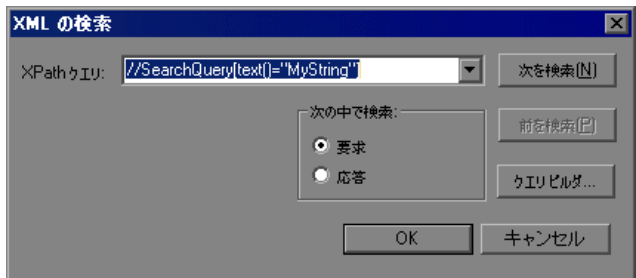

10 [次を検索] をクリックして検索を開始します。

## <span id="page-678-0"></span>外部 **Java** シリアライザを使用してシリアル化する方法

Flex サーバの Java クラスを使用して,スクリプトの AMF メッセージをシリア ル化できます。このプロセスは簡略化されており, AMF オブジェクトで外部イン タフェースが実装されている場合,アプリケーションの JAR ファイルを含める だけで済みます。

外部シリアライザを使用して外部オブジェクトを処理するには,次の手順で行 います。

- **1**[記録オプション]>[**Flex**]>[外部オブジェクト]ノードで,[オブジェク トのシリアル化方法]を選択し, ドロップダウン・メニューから「カスタム **Java** クラス]を選択します。
- **2**[フォルダのすべてのクラス ファイルを追加]ボタンまたは[**JAR** ファイル または **ZIP** ファイルを追加]ボタンを使用して,関連するファイルを追加し ます。次のファイルを追加します。
	- **a** BlazeDS または LCDS の場合,次のJAR ファイルを追加します。
		- ➤ flex-messaging-common.jar
		- ➤ flex-messaging-core.jar
	- **b** スクリプトを再生成し、エラーがないかを確認します。「生成オプション] ボタンを使用して[記録オプション]ダイアログ・ボックスを開き. 必 要なアプリケーションの JAR ファイルを追加します。
- **3** 追加したファイルが, VuGen マシンとすべての Load Generator で同じ場所 にあることを確認します。

#### **Java** シリアライザの注意と制限事項

- **►** サポートされる IDK バージョン: 1.6 以前
- ➤ サポートされるサーバ:BlazeDS および LifecycleDS
- ➤ Microsoft .NET クラスはサポートされません。
- > コード生成時に, VuGen では指定された jar ファイルを使用してバッファの 読み取りと書き込みが可能であるかどうかを確認することによって,要求 バッファの有効性テストが実行されます。この有効性テストに失敗した場合 は,クラスに LoadRunner との互換性がないことを示します。

## <span id="page-679-0"></span>**LoadRunner** シリアライザを使用してスクリプトをシリアル化 する方法

LoadRunner シリアライザを使用して外部オブジェクトのシリアル化を試みる ことができます。このオプションを使用すると,予期しないエラーや無効なス テップが発生する可能性があるので,開いているすべてのスクリプトを必ず保 存してから実行してください。

#### LoadRunner シリアライザを使用するには、次の手順で行います。

- **1** VuGen で開いているすべてのスクリプトを保存します。
- **2**[記録オプション]>[**Flex**]>[外部オブジェクト]ノードで,[オブ ジェクトのシリアル化方法]を選択し, ドロップダウン・メニューから **[LoadRunner AMF シリアライザ] を選択します。**

## リファレンス

## <span id="page-680-0"></span>**& Flex 関数と例**

Flex アプリケーションを記録すると, VuGen はアプリケーションをエミュ レートする Flex 仮想ユーザ・スクリプト関数を生成します。次の関数は Flex リモート・ステップの一部を示します。

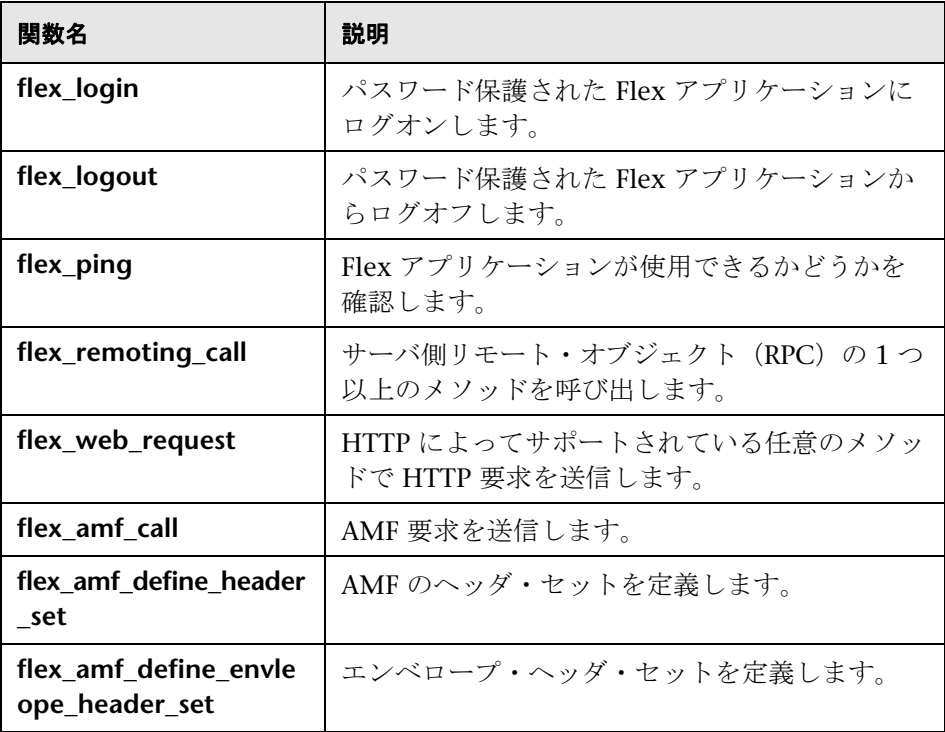

#### 例:

次の例では,**flex\_ping** によってサービスの可用性を確認し, **flex remoting call** 関数によってサービスをリモートで起動しています。

```
flex_ping("1",
   "URL=http://testlab1/weborb30/console/weborb.aspx", 
   "Snapshot=t6.inf", 
   LAST);
flex remoting call("getProductEdition::GenericDestination",
   "URL=http://testlab1/weborb30/console/weborb.aspx", 
   "Snapshot=t7.inf", 
   INVOCATION, 
   "Target=/2", 
   "Operation=getProductEdition", 
   "Destination=GenericDestination", 
   "DSEndpoint=my-amf", 
   "Source=Weborb.Management.LicenseService", 
   "Argument=<arguments/>", 
   LAST);
```
すべての Flex 関数の構文についての詳細については、オンライン関数リファ レンス(「ヘルプ]>「関数リファレンス])を参照してください。

## <span id="page-681-0"></span>トラブルシューティングと制限事項

このセクションでは、Flex プロトコルのトラブルシューティングと制約事項に ついて説明します。

FLEX プロトコルは、Unix LoadGenerator では実行できません。

# **21**

## <span id="page-682-0"></span>**Java** プロトコル

本章の内容

#### 概念

- ▶ Java プロトコルの記録の概要 (685 ページ)
- ▶ Java 仮想ユーザ・スクリプトの概要 (686 ページ)
- **► [RMI-IIOP](#page-686-0) の概要 (687 ページ)**
- **► Corba 記録オプション (688 ページ)**
- ▶ CORBA アプリケーション・ベンダ・クラス (688 ページ)
- ▶ RMI の記録 (689 ページ)
- **► Jacada** 仮想ユーザの記録 (689 ページ)
- **► CORBA を使った作業 (690 ページ)**
- **► RMI を使った作業 (692 ページ)**
- **► Jacada を使った作業 (693 ページ)**
- **► Java [カスタム・フィルタ](#page-694-0) 概要 (695 ページ)**
- ▶ Java カスタム・フィルタ 包含する要素の指定 (696 ページ)

#### タスク

- ▶ Java 仮想ユーザ・スクリプトの記録方法 (698 ページ)
- ➤ Windows XP および 2000 Server を使用して Java [スクリプトを記録する](#page-698-0) 方法(699 [ページ\)](#page-698-0)
- ▶ パッケージの一部としてスクリプトを実行する方法 (700 ページ)
- ▶ 手作業で Iava メソッドを挿入する方法 (700 ページ)
- ▶ スクリプト生成を手作業で設定する方法 (702 ページ)
- ▶ カスタム Java フィルタの作成方法 (706 ページ)

#### リファレンス

- ▶ フック・ファイルの構造 (708 ページ)
- **► Java** アイコン参照リスト (711 ページ)
# 概念

### **Java** プロトコルの記録の概要

VuGen を使用して、Java アプリケーションまたはアプレットを記録できます。 記録を行うと, VuGen によって, ピュア Java を仮想ユーザ API Java 固有の関 数で拡張したスクリプトが生成されます。記録後, JDK ライブラリまたはユー ザ定義クラスを使った標準 Java コードで,そのスクリプトの拡張や変更がで きます。

スクリプトを用意したら、VuGen を使ってスタンドアロン・モードで実行し ます。Sun の標準 Java コンパイラの **javac.exe** によって,スクリプトにエラー のないことが確認された後,スクリプトがコンパイルされます。スクリプトが 正常に機能することを確認したら,スクリプトを LoadRunner シナリオまたは Business Process Monitor 設定に組み込みます。

スクリプトを記録と手作業で拡張する場合, Java 仮想ユーザ・スクリプトに関連 したすべてのガイドラインと制限が適用されます。また,スクリプトで使用する クラスは,仮想ユーザを実行するマシンに存在している必要があり,**classpath** 環境変数に指定されている必要があります。関数の構文とシステムの設定で留 意すべき点については,第 22 章,「Java プロトコル - [手作業によるスクリプト](#page-712-0) [のプログラミング」を](#page-712-0)参照してください。

CORBA セッションの記録を開始する前に,アプリケーションまたはアプレッ トが記録用のマシンで正しく動作することを確認します。

VuGen を実行するマシンに, Sun の JDK を正しくインストールしておく必要 があります(JRE だけでは不十分です)。スクリプトを記録する前に,インス トールを完了させておく必要があります。**classpath** および **path** 環境変数が JDK のインストール手順に従って設定されていることを確認してください。

注:記録中に VuGen でアプレットまたはアプリケーションをロードすると, VuGen を使わずにそれらをロードする場合よりも、多少時間がかかります。

VuGen には、Web 用に作成された 仮想ユーザ・スクリプトを Java に変換す るツールがあります。詳細については,907 ページの「Web [仮想ユーザ・スク](#page-906-0) リプトを Java [に変換する方法」](#page-906-0)を参照してください。

記録後, JDK ライブラリまたはユーザ定義クラスを使った標準 Java コードで, そのスクリプトの拡張や変更ができます。

スクリプトを用意したら、VuGen を使ってスタンドアロン・モードで実行し ます。Sun の標準 Java コンパイラの **javac.exe** によって,スクリプトにエラー のないことが確認された後,スクリプトがコンパイルされます。

完成したスクリプトを自分の環境(LoadRunner シナリオ,Performance Center 負荷テスト,または Business Process Monitor 設定)に組み込みます。 詳細については,*HP LoadRunner Controller*,*Performance Center*,または *HP Business Availability Center* のドキュメントを参照してください。

# **Java** 仮想ユーザ・スクリプトの概要

セッションを記録すると,VuGen によってサーバに対するすべての呼び出し が記録され,関数を含んだスクリプトが生成されます。これらの関数は,アプ リケーションまたはアプレットにおけるユーザのすべてのアクションを表しま す。スクリプトにはプロパティの設定やネーミング・サービスの初期化 (JNDI)など,適切な再生に必要な追加コードも含まれています。

記録されたスクリプトは、次の3つのセクションで構成されています。

- ➤ Imports
- ➤ Code
- ➤ Variables

インポート・セクションはスクリプトの先頭にあります。ここにはスクリプト のコンパイルに必要なすべてのパッケージへの参照が含まれます。コード・セ クションには,Actions クラスと,**init**,**actions**,および **end** メソッド内に記 録されたコードが含まれます。**end** メソッドの後の変数セクションには,コー ドで使用される変数のすべての型宣言が含まれます。

記録終了後, スクリプト内の関数に変更を加えたり, Java または LoadRunner の関数を追加してスクリプトを拡張したりできます。Java 仮想ユーザをスレッ ドとして実行する場合,スクリプトに追加する Java コードはスレッドセーフ でなければなりません。関数の構文の詳細については、オンライン関数リファ レンス(「ヘルプ]>[関数リファレンス])を参照してください。さらに、ス クリプトを別のパッケージの一部として実行できるように変更することも可能 です。詳細については,718 [ページの「パッケージの一部としてのスクリプト](#page-717-0) [のコンパイルと実行」を](#page-717-0)参照してください。

### **RMI-IIOP** の概要

IIOP(**Internet Inter-ORB Protocol**)技術は,CORBA のソリューションを インターネット上で実装することを目的に開発されました。HTTP とは異な り,IIOP では,ブラウザとサーバが配列などの複雑なオブジェクトを交換で きます。HTTP は,テキストの送信のみをサポートしています。

「**RMI-IIOP**」技術によって,これまで RMI または CORBA クライアントからの みアクセス可能だったサービスに,1 つのクライアントからアクセスできるよ うになります。この技術は,RMI で使用される JRMP プロトコルと, CORBA で使用される IIOP を組み合わせたものです。RMI-IIOP によって、CORBA ク ライアントは, EJB (**Enterprise lava Beans**)や, その他の J2EE 標準の新しい 技術にアクセスすることができます。

VuGen では **RMI-IIOP** プロトコルを使用する仮想ユーザの記録と再生を完全サ ポートします。記録する内容によりますが,VuGen の RMI レコーダを使用し て実際のユーザを適切にエミュレートするスクリプトを作成できます。

- **► ピュア RMI クライアント**: リモート呼び出しのためのネイティブの IRMP プロトコルを使用するクライアントの記録
- **► RMI-IIOP クライアント: (CORBA サーバに対応するために) IRMP の代わ** りに IIOP プロトコルを使用してコンパイルされたクライアント・アプリ ケーションの記録

# **Corba** 記録オプション

CORBA セッションを記録する場合は,[記録オプション]で次のオプションを 設定する必要があります。

- $\blacktriangleright$  [JNDI]
- ➤[Use DLL hooking to attach VuGen support]

# **CORBA** アプリケーション・ベンダ・クラス

JDK1.2 以降と Corba アプリケーションを組み合わせて実行すると,ベンダ固 有の Corba クラスではなく, JDK 内部の Corba クラスがロードする場合があ ります。仮想マシンがベンダ固有の Corba クラスを必ず使用するようにするに は,コマンド・ラインで次の java.exe パラメータを指定します。

#### **Visigenic 3.4**

-Dorg.omg.CORBA.ORBClass=com.visigenic.vbroker.orb.ORB -Dorg.omg.CORBA.ORBSingletonClass=com.visigenic.vbroker.orb. **ORBSingleton** 

**Visigenic 4.0**

-Dorg.omg.CORBA.ORBClass=com.inprise.vbroker.orb.ORB -Dorg.omg.CORBA.ORBSingletonClass=com.inprise.vbroker.orb.ORBSingleton

### **OrbixWeb 3.x**

-Dorg.omg.CORBA.ORBClass=IE.Iona.OrbixWeb.CORBA.ORB -Dorg.omg.CORBA.ORBSingletonClass=IE.Iona.OrbixWeb.CORBA. singletonORB

#### **OrbixWeb 2000**

-Dorg.omg.CORBA.ORBClass=com.iona.corba.art.artimpl.ORBImpl -Dorg.omg.CORBA.ORBSingletonClass=com.iona.corba.art.artimpl. **ORBSingleton** 

# **& RMI の記録**

RMI セッションを記録する前に、記録するマシンでアプリケーションまたはア プレットが正しく機能することを確認してください。

記録を行う前に,使用する環境が正しく設定されていることを確認します。使用 するクラスがクラスパスに含まれており, IDK の完全インストールが済んでいる ことを確認します。必要な環境設定の詳細については,723 [ページの「](#page-722-0)Java 環 [境の設定」を](#page-722-0)参照してください。

# **Jacada** 仮想ユーザの記録

Jacada Interface Server は,メインフレーム・アプリケーションのためのイン タフェース・レイヤを提供します。このレイヤは,ユーザ・インタフェースと アプリケーション・ロジックを分けることで,規格や技術の変更が組織に影響 しないようにします。Jacada サーバでは,単色の端末画面のアプリケーション で作業するのではなく,環境をユーザ・フレンドリなインタフェースに変換し ます。

VuGen では、Jacada の Java シンクライアントを記録します。HTML シンクラ イアントを使用した Jacada サーバとの通信を記録するには、Web HTTP/ HTML タイプの仮想ユーザを使用します。詳細については,第 34 [章,「](#page-892-0)Web [プロトコル」を](#page-892-0)参照してください。

また. 再生前に, Jacada サーバから clbase.jar ファイルをダウンロードする必 要があります。Java 仮想ユーザによって使用されるすべてのクラスが、マシン の CLASSPATH 環境変数,または [実行環境の設定]の [Classpath] ノード の[**Classpath** エントリ]リストで設定されているクラスパスに含まれている 必要があります。

Jacada サーバは,再生中に,記録されたスクリプトにおける順序とは異なる順 序でレガシー・システムの画面を戻すことがあります。これにより,再生時に 例外が発生する可能性があります。この例外の扱い方については,HP サポー ト窓口までお問い合わせください。

# **CORBA** を使った作業

通常, CORBA 固有のスクリプトには、明確なパターンがあります。最初のセク ションには,ORB の初期化処理と設定が含まれています。次のセクションでは, CORBA オブジェクトの場所を指定します。その次のセクションは,CORBA オ ブジェクトでのサーバ呼び出しで構成されます。最後のセクションには,ORB を閉じるシャットダウンの処理が含まれています。必ずこのパターンに従わな ければならないわけではありません。また,これらのセクションは 1 つのスク リプト内に複数現れることがあります。

次に示すスクリプトのコードでは、ORB インスタンスを初期化し、バインドの 処理を実行して CORBA オブジェクトを取得しています。VuGen で必要なク ラスをすべてインポートしている点に注目してください。

```
import org.omg.CORBA.*;
import org.omg.CORBA.ORB.*;
import lrapi.lr;
```
public class Actions {

}

// Public function: init public int init() throws Throwable {

// Orb インスタンスを初期化する ... MApplet mapplet = new MApplet("http://chaos/classes/", null); orb = org.omg.CORBA.ORB.init(mapplet, null);

```
// サーバへのバインド
grid = grid_dsi.gridHelper.bind("gridDSI", "chaos");
return lr.PASS;
```
org.omg.CORBA.ORB 関数は, ORB への接続を行います。そのため, この関 数は 1 回だけ呼び出します。複数の反復を実行するときは,この関数を **init** セ クションに置きます。

次に示すコードでは、CORBA オブジェクト (grid) を対象に実行したアク ションが記録されています。

// public 関数:action public int action() throws Throwable { grid.width(); grid.height(); grid.set(2, 4, 10); grid.get(2, 4);

return lr.PASS;

}

セッションの最後に,VuGen によって ORB のシャットダウンが記録されまし た。記録されたコード全般に渡って使用された変数は,**end** メソッドの末尾か ら Actions クラスの終了の括弧() までの間に現れます。

```
// public 関数:end 
   public int end() throws Throwable {
     if ( lr.get vuser id() == -1 )
        orb.shutdown();
      return lr.PASS;
}
// 変数セクション
   org.omg.CORBA.ORB orb;
   grid_dsi.grid grid;
}
```
ORB シャットダウン・ステートメントは本製品用にカスタマイズされていま す。このカスタマイズは,1 つの仮想ユーザのシャットダウンによってほかの すべての仮想ユーザがシャットダウンされないようにするものです。

# **RMI** を使った作業

このセクションでは,RMI 特有の Java 仮想ユーザ・スクリプトの要素について 説明します。RMI は CORBA のような構造要素はなく, Serializable Java オブ ジェクトを使用します。最初のセクションでは,ネーミング・レジストリの初 期化と設定を行います。次のセクションは,Java オブジェクト(Remote およ び Serializable)が見つかり,キャストされた場合に生成されます。その次の セクションには,Java オブジェクトを対象とするサーバ呼び出しが含まれま す。RMI は CORBA とは異なり,専用のシャットダウン・セクションがありま せん。スクリプトの中でオブジェクトが何度も現れることがあります。

次に示すコードでは,ネーミング・レジストリを検索しています。この処理の 後に,特定の Java オブジェクトを取得するための検索・取得処理が行われま す。オブジェクトを取得したら,それを使用して **set\_sum**,**increment**, **get\_sum** などの呼び出しを実行できます。このコード例は, VuGen で必要と されるすべての RMI クラスをどのようにインポートするかを示します。

```
Import java.rmi.*;
Import java.rmi.registry.*;
:
:
// public 関数:action 
public int action() throws Throwable {
  _registry = LocateRegistry.getRegistry("localhost",1099);
  counter = (Counter) registry.lookup("Counter1");
  counter.set_sum(0);
  counter.increment();
  counter.increment();
  counter.get_sum();
  return lr.PASS;
  }
```
:

RMI Java を記録する際,スクリプトにはすべての関連オブジェクトのシリアル 化を解除する **lr.deserialize** への複数の呼び出しが含まれていることがありま す。Ir.deserialize 呼び出しは、次の呼び出しに渡されるオブジェクトが,それ 以前の呼び出しの戻り値と相関できない場合に生成されます。この場合, VuGen によってオブジェクトの状態が記録され,再生時に **lr.deserialize** 呼び 出しを使って,オブジェクトの値が提示されます。シリアライズの解除は, VuGen によってオブジェクトがパラメータとして呼び出しに渡される前に行 われます。詳細については,198 ページの「Java [スクリプトの相関](#page-197-0) - シリアル [化」を](#page-197-0)参照してください。

# **Jacada** を使った作業

Jacada が使用された Java 仮想ユーザ・スクリプトの Actions メソッドには, 2 つの主要な部分,プロパティと本体があります。プロパティ部分では,サー バのプロパティを取得します。その後 VuGen によって,システム・プロパ ティが設定され,Jacada サーバへの接続が行われます。

#### // システム・プロパティを設定する

 \_properties = new Properties(System.getProperties()); \_properties.put("com.ms.applet.enable.logging", "true"); System.setProperties(\_properties);

\_jacadavirtualuser = new cst.client.manager.JacadaVirtualUser();

Ir.think  $time(4)$ ; \_jacadavirtualuser.connectUsingPorts("localhost", 1100, "LOADTEST", "", "", ""); …

スクリプトの本体には、ユーザ・アクションのほか、checkFieldValue メソッ ドと checkTableCell メソッドの例外処理ブロックが含まれています。

```
 l…
/* 
try {
      _jacadavirtualuser.checkFieldValue(23, "S44452BA");
      }catch(java.lang.Exception e) {
      lr.log_message(e.getMessage());
      }
^*/ \vert...
/* 
try {
   _jacadavirtualuser.checkTableCell(41, 0, 0, "");
      }catch(java.lang.Exception e) {
      lr.log_message(e.getMessage());
     }
*/ l…
```
**checkField** メソッドには,フィールド ID 番号と期待値の 2 つの引数がありま す。checkTableCell メソッドには、テーブル ID, 行, カラム, 期待値の4つ の引数があります。期待値と戻り値の間に不一致がある場合は、例外が生成さ れます。

標準設定では,try-catch 例外処理ブロックはコメントになっています。これを スクリプトで使用するには,コメントの印を削除してください。

記録されたスクリプトには、任意の Java Vuser API 関数を追加できます。これ らの関数の一覧とスクリプトへの追加方法については,第 22 章,「Java [プロト](#page-712-0) コル - [手作業によるスクリプトのプログラミング」](#page-712-0)を参照してください。

### <span id="page-694-0"></span>**Java** カスタム・フィルタ **-** 概要

このセクションでは,カスタム Java フィルタを作成するために必要な参考情報 について説明します。タスクの詳細については,706 [ページの「カスタム](#page-705-0) Java [フィルタの作成方法」を](#page-705-0)参照してください。

Java アプリケーションをテストする目的は,クライアント要求に対するサーバ の反応を確認することです。負荷テストの場合には,多数のユーザによる負荷 にサーバがどのように応答するかを確認します。VuGen の Java 仮想ユーザを 使用して,サーバと通信するクライアントをエミュレートするスクリプトを作 成します。

VuGen には,よく使用されるメソッドにフック・プロパティを定義するフィ ルタ・ファイルがあります。RMI, CORBA, JMS, JACADA の各プロトコル用 のフィルタ定義が用意されています。カスタム・フィルタを定義することもで きます。

メソッドを記録する場合,記録されるメソッドから直接または間接的に呼び出 されるメソッドは記録されません。

VuGen は,メソッドを記録するために,メソッドの引数とともに,メソッド が呼び出されたオブジェクトを認識する必要があります。次の条件が満たされ るのであれば,記録される別のメソッドによってオブジェクトが返される場 合,VuGen はそのオブジェクトを認識します。

➤ そのオブジェクトの構築メソッドがフックされています。

▶ プリミティブまたは組み込みオブジェクトです。

▶ シリアル化可能なインタフェースをサポートしています。

ユーザ定義フィルタを作成して,不要なメソッドを除外できます。Java アプリ ケーションを記録すると,スクリプトにはローカル・ユーティリティや GUI インタフェースの呼び出しなど,サーバに影響を与えないメソッドの呼び出し が含まれる場合があります。通常,こうした呼び出しはテストの目的には関係 ないので,フィルタによって除外するのが適切です。

RMI, CORBA, IMS, IACADA の各プロトコルの組み込みフィルタは、テスト の目的にかなうサーバ関連のトラフィックのみを記録するように作成されてい ます。ただし、状況によっては、Java アプリケーションの呼び出しをキャプ チャしたり不要な呼び出しを除外したりするために,ユーザ定義のカスタム・ フィルタが必要になることがあります。ユーザ定義 Java プロトコル,標準設 定プロトコルの独自の機能強化および拡張,データ抽象化では,ユーザ定義の フィルタ定義が必要になります。

記録に何を含めるかを判断できるように、テストを作成する前にアプリケー ションについて理解を深め,アプリケーションの主要なクラスやメソッドを確 認することをお勧めします。

アプリケーションのクラスに精通していない場合は,アプリケーションによっ て呼び出されたすべてのメソッドをログに記録するスタック・トレース付きで 記録することが可能です。スタック・トレース付きで記録するには、ログ・レ ベルを詳細に設定します。

### <span id="page-695-0"></span>**Java** カスタム・フィルタ **-** 包含する要素の指定

カスタム・フィルタを作成するとき,基本のフィルタとして適切な組み込み フィルタを選択するところから始めることをお勧めします。その後,次のどち らかの方法を使用してフィルタをカスタマイズできます。

- **► トップ・ダウン方式:**この方式では、関係するパッケージを包含し, クライ アント / サーバの動作に関与しない個別のクラスを除外します。アプリケー ションに精通しており, GUI 要素が関与しないクライアント / サーバの動作 をすべて実装する明確なレイヤを特定できる場合には,この方法をお勧めし ます。
- ▶ ボトム・アップ方式:標準設定のフィルタを使用し、個別のメソッドまたは クラスを包含するようにしてフィルタを調整していく方式です。明確なレイ ヤを特定できない場合,またはアプリケーションに精通していない場合は, この方式を使用します。すべての AUT パッケージを追加して,その後余分 なコンポーネントを 1 つずつ削除するようなことはしないでください。

次の項では,要素を包含または除外する際のガイドラインを示します。

- ▶ クラスを包含した結果, スクリプトに多くの無関係のメソッド呼び出しが含 まれた場合は,フィルタに変更を加えて無関係のメソッドが除外されるか試 してみます。
- ▶ スクリプトにクライアント / サーバの動作にかかわらない呼び出しが含まれ た場合,フィルタからそのメソッドを除外します。
- ▶ 記録中, VuGen はこれまで遭遇したことのない構造の引数など、未知の入 力引数を検出する場合があります。この引数がシリアル化をサポートしてい る場合, VuGen は引数を特別な形式で引数をファイルに保存することでそ の引数をシリアライズします。再生中,VuGen は引数をシリアル化解除す ることでそれを復元します。
- ▶ VuGen は、フィルタによって包含されなかった引数として渡されたオブ ジェクトをシリアル化します。オブジェクトの構造と動作を追跡するため に,オブジェクトをシリアル化された形式で使用するのではなく,フィルタ に含めることをお勧めします。スクリプト内のシリアル化されたオブジェク トを特定するには,スクリプトで **lr.deserialize()** メソッドへの呼び出しを 検索します。詳細については,198 ページの「Java [スクリプトの相関](#page-197-0) - シリ [アル化」を](#page-197-0)参照してください。
- ▶ GUI 要素が関与する動作はすべて除外します。
- ▶ スクリプトのコンパイルに必要なユーティリティ用のクラスを包含するよう にします。

# タスク

# **Java** 仮想ユーザ・スクリプトの記録方法

このタスクでは、Java 仮想ユーザ・スクリプトの記録方法について説明します。 このタスクでは、次の手順を実行します。

- ▶ 699 [ページの「前提条件」](#page-698-0)
- ▶ 699 ページの「新しい Java Record Replay [プロトコル・スクリプトの作成」](#page-698-1)
- ▶ 699 ページの「[記録開始] ダイアログ・ボックスの設定」
- ▶ 699 [ページの「\[記録オプション\]の設定」](#page-698-3)

### <span id="page-698-0"></span> **1** 前提条件

仮想ユーザを実行するマシンに, Sun の IDK を正しくインストールしてお く必要があります(JRE だけでは不十分です)。classpath および path 環境 変数が JDK のインストール手順に従って設定されていることを確認してく ださい。仮想ユーザ・スクリプトを再生する前に, JDK および関連 Java ク ラスに応じて環境が正しく設定されていることを確認してください。

### <span id="page-698-1"></span> **2** 新しい **Java Record Replay** プロトコル・スクリプトの作成

[ファイル]>[新規作成]を選択し,[**Java**]カテゴリから[**JAVA Record Replay**]を選択します。

### <span id="page-698-2"></span> **3**[記録開始]ダイアログ・ボックスの設定

「記録開始]ダイアログ・ボックスでアプリケーションの詳細を入力します。 ユーザ・インタフェースの詳細については、126ページの「「記録開始]ダ [イアログ・ボックス」を](#page-125-0)参照してください。

### <span id="page-698-3"></span> **4**[記録オプション]の設定

[記録開始] ダイアログ・ボックスの「オプション]をクリックして、「記録 オプション]ダイアログ・ボックスを開きます。「レコーダ オプション] ノードの [記録済みプロトコル] フィールドで, 記録するメイン・プロトコ ルを設定します。複数の Iava プロトコルを記録する場合、「拡張子リスト] フィールドに追加のプロトコルを入力します。

# **Windows XP** および **2000 Server** を使用して **Java** スクリプト を記録する方法

Windows XP および Windows 2000 サーバで記録を行う場合, Java プラグイ ンが VuGen のレコーダとの互換性がないことがあります。正常に動作させる には、Tava プラグインのインストール後、スクリプトの記録を開始する前に次 の手順を実行します。

### **CORBA** セッションまたは **RMI** セッションの記録用にマシンを設定するには, 次の手順を実行します。

- **1**「コントロール パネル]から「Iava Plug-in]を開きます。「スタート]> **[設定] > 「コントロール パネル**] を選択して, [lava Plug-in] コンポー ネントを開きます。[基本]タブが開きます。
- **2**[**Java Plug-In** の有効化]チェック・ボックスをクリアして,[適用]をク リックします。その後,[**Java Plug-In** の有効化]チェック・ボックスを選 択しなおして, [適用] をクリックします。

 **3**[ブラウザ]タブを開きます。[**Microsoft Internet Explorer**]チェック・ ボックスをクリアして,[適用]をクリックします。その後,[**Microsoft Internet Explorer**] チェック・ボックスを選択しなおして, [適用] をク リックします。

# パッケージの一部としてスクリプトを実行する方法

このセクションは, Jacada タイプのスクリプトには適用されません。

Java 仮想ユーザ・スクリプトを作成または記録するときに,メソッドまたはク ラスが保護されているクラスのメソッドを使用する必要が生じる場合がありま す。そのようなスクリプトをコンパイルすると,メソッドにアクセスできない ことを示すコンパイル・エラーを受け取ることになります。

保護されているメソッドを仮想ユーザで使用するには、必要なメソッドのパッ ケージにその仮想ユーザを追加します。スクリプトの先頭に次の行を追加します。

package a.b.c;

ここで,**a.b.c** はディレクトリ階層を表します。VuGen はユーザ・ディレクト リにディレクトリ階層 a/b/c を作成し,そこで **Actions.java** ファイルをコンパ イルして,パッケージの一部にします。**package** ステートメントは記録されま せん。手作業で挿入する必要があります。

# 手作業で **Java** メソッドを挿入する方法

Java 関数ナビゲータを使用して Java 関数の表示やスクリプトへの追加をしま す。設定ファイルを変更して,関数の生成についての設定をカスタマイズでき ます。詳細については、358 ページの「[一般]の [スクリプト] ノード」を 参照してください。

### lava 関数を挿入するには、次の手順を実行します。

1 スクリプトの中で、挿入を行う場所をクリックします。

**2 [挿入] > [Java 関数の挿入] を選択します。[Java 関数の挿入] ダイアロ** グ・ボックスが表示されます。ダイアログ・ボックスの下部には、Java オブ ジェクトの詳細が表示されます。

**3 [場所**] をクリックします。[場所] ダイアログ・ボックスが表示されます。 標準設定では,CLASSPATH 環境変数に定義されているパスの一覧が表示さ れます。

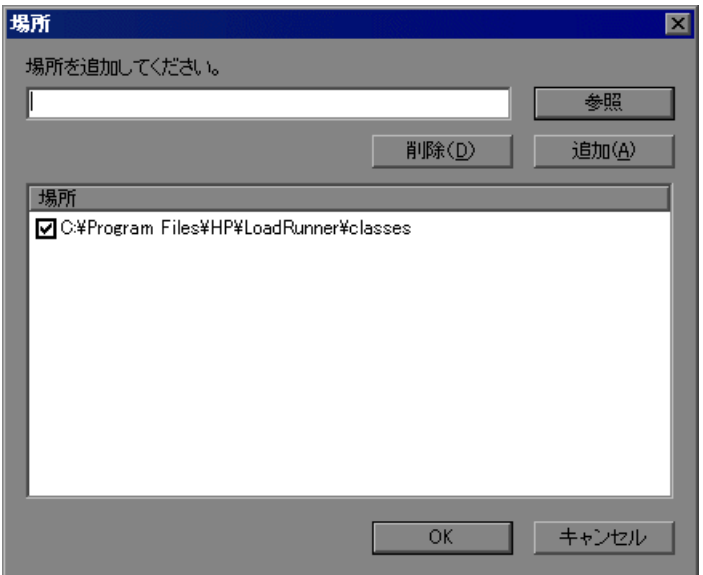

- **4「参照**]をクリックして別のパスまたはアーカイブをリストに追加します。 パスを追加するには,[参照]>[フォルダ]を選択します。アーカイブ(**jar** または zip) を追加するには, [参照] > [ファイル] を選択します。フォル ダまたはファイルを選択すると、VuGen によって「場所を追加してくださ い]ボックスにその名前が挿入されます。
- 5 [追加] をクリックして、リストに項目を追加します。
- **6** 追加するパスまたはアーカイブごとに手順 4 と 5 を繰り返します。
- **7** リスト項目の左にあるチェック・ボックスを選択するかクリアします。選択 した項目のメンバのリストが、Java クラス・ナビゲータに表示されます。
- **8**[**OK**]をクリックして[場所]ダイアログ・ボックスを閉じると,使用可能 なパッケージが表示されます。
- **9** ナビゲータの各項目の左にあるプラスとマイナスの記号をクリックして,ツ リーの分岐の表示と非表示を切り替えます。
- **10** オブジェクトを選択し,「**貼り付け**]をクリックします。VuGen によってス クリプトのカーソルの位置にオブジェクトが挿入されます。1 つのクラスの すべてのメソッドをスクリプトに貼り付けるには,そのクラスを選択して 「貼り付け]をクリックします。
- **11** 使用するすべてのメソッドとクラスについて,手順 10 を繰り返します。
- **12** メソッドのパラメータを変更します。スクリプト生成の設定で **DefaultValues** を **true** に設定しておくと,VuGen によって挿入される標準設定値を使用で きます。**DefaultValues** を **false** に設定すると,スクリプトに挿入するすべ てのメソッドについてパラメータを追加する必要があります。

次に戻り値を変更します。たとえば,スクリプトで「 "(String)=LavaVersion.getVersionId();"」というステートメントが生成された 場合,(String) を文字列型変数に置き換えます。

- **13** import ステートメントや仮想ユーザ API Java 関数(第 22 章,「Java [プロト](#page-712-0) コル - [手作業によるスクリプトのプログラミング」で](#page-712-0)説明)など,必要な任 意のステートメントをスクリプトに追加します。
- **14** スクリプトを保存して、VuGen から実行します。

# ● スクリプト生成を手作業で設定する方法

ナビゲータによるスクリプトへのメソッドの追加方法をカスタマイズできます。

設定を表示するには,VuGen の dat ディレクトリにある **jquery.ini** ファイルを 開きます。

[Display] FullClassName=False

[Insert] AutoTransaction=False DefaultValues=True CleanClassPaste=False

# クラス名のパス

FullClassName オプションを有効にすると, Java 関数ナビゲータにパッケージ とクラスの完全な名前が表示されます。このオプションは関数がスクリプトに どのように追加されるかには影響しません。ナビゲータでのクラスの表示が変 わるだけです。標準設定では,このオプションは false に設定されています。 パッケージに多数のクラスが含まれていてパッケージとクラスの名前が同時に 見えない場合は,このオプションを有効にします。

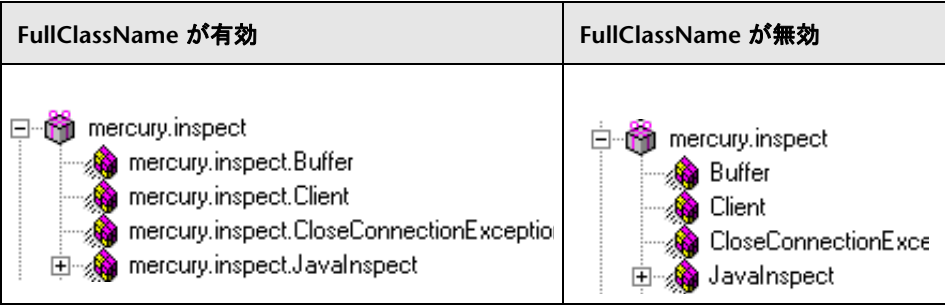

# 自動トランザクション

**AutoTransaction** を有効にすると,スクリプトに貼り付けるすべてのメソッドに ついて仮想ユーザ・トランザクションが作成されます。このオプションを有効に すると,VuGen によってすべての Java メソッドが自動的に **lr.start\_transaction** 関数と **lr.end\_transaction** 関数で囲まれます。これにより,各メソッドのパ フォーマンスを個別に追跡できます。標準設定ではこのオプションは無効です。

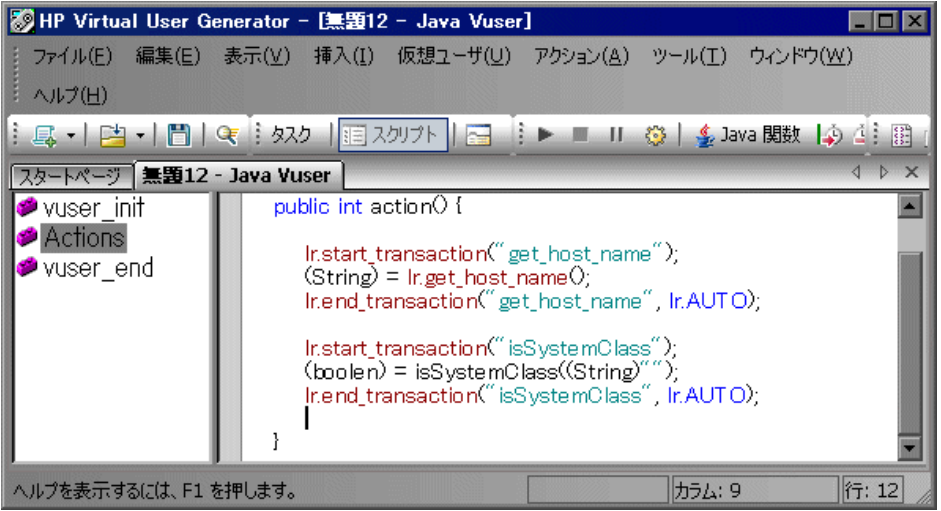

# 標準のパラメータ値

**DefaultValues** を有効にすると,スクリプトに貼り付けるすべてのメソッドが 標準設定の値を持ちます。標準設定ではこのオプションは有効で,すべてのオ ブジェクトについて null が挿入されます。このオプションを無効にした場合 は,スクリプトのすべての関数のパラメータ値を手作業で挿入する必要があり ます。次の表に,DefaultValues フラグが有効になっている場合と無効になっ ている場合を示します。

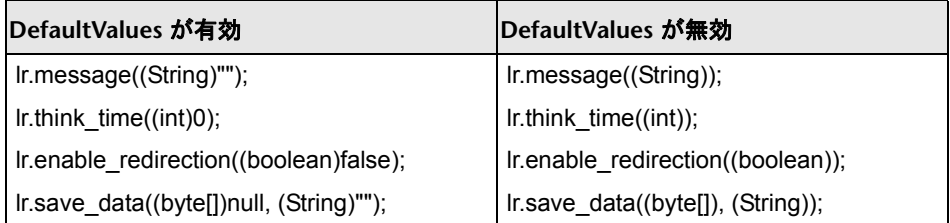

### クラスの貼り付け

**CleanClassPaste** を有効にすると,クラスがエラーなくコンパイルされるよう に貼り付けられます。つまり、コンストラクタからインスタンスが返され、パ ラメータに標準の値が設定され,import ステートメントを必要としません。 このオプションを使うと,多くの場合,ほかの修正をせずにスクリプトを実行 できます。このオプションが無効の場合(標準設定),パラメータを手作業で 定義し, import ステートメントを含める必要があります。この設定が適用さ れるのは,1 つのメソッドでなく,クラス全体をスクリプトに貼り付ける場合 だけです。

次のコードは,CleanClassPaste オプションを有効にしてスクリプトに toString メソッドを貼り付けた場合を示します。

\_class.toString(); // 戻り値:java.lang.String

CleanClassPaste オプションが無効の場合,同じメソッドが次のように貼り付 けられます。

 $(String) = toString()$ ;

次のコードは、CleanClassPaste オプションを有効にしてスクリプトに **NumInserter** コンストラクタ・メソッドを貼り付けた場合を示します。

```
utils.NumInserter numinserter = new utils.NumInserter
          ((java.lang.String)"", (java.lang.String)"", (java.lang.String)""…);
// 戻り値:void
```
CleanClassPaste オプションを無効にすると,同じメソッドが次のように貼り 付けられます。

new utils.NumInserter((String)"", (String)"", (String)"",...);

### <span id="page-705-0"></span>カスタム **Java** フィルタの作成方法

このタスクでは,カスタム Java フィルタの作成方法について説明します。参 考情報については,695 ページの「Java [カスタム・フィルタ](#page-694-0) - 概要」を参照し てください。

フック・ファイルの構造の詳細については,708 [ページの「フック・ファイル](#page-707-0) [の構造」](#page-707-0)を参照してください。

スクリプトを準備するときに,最適なフィルタにするためにフィルタを数回カ スタマイズしなければならない場合があります。フィルタが最適であれば、ス クリプトに無関係の多数の呼び出しを取り込まずに必要なメソッドが記録され ます。

注:フロー制御やメッセージ・ステートメントなど,スクリプトにコードを手 作業で追加する場合は,必ず VuGen 内での実行が可能なスクリプトが得られ てからにしてください。その理由は,フィルタの変更後にスクリプトを再記録 すると,手作業で行ったすべての変更が上書きされてしまうためです。

### カスタム **java** フィルタを定義するには,次の手順で行います。

- **1** 製品の **classes** ディレクトリにある **user.hooks** ファイルを変更することに よって,いずれかの組み込みフィルタに基づいた新しいフィルタを作成しま す。user.hook ファイルの構造の詳細については,708 [ページの「フック・](#page-707-0) [ファイルの構造」を](#page-707-0)参照してください。
- **2** [記録オプション] を開き (Ctrl+F7), [ログ オプション] ノードを選択しま す。「ログのレベル]を「詳細]に設定します。
- **3** アプリケーションを記録します。[**記録開始**] (Ctrl+R) をクリックすると記 録が始まり, 「停止] (Ctrl+F5) をクリックすると終了します。
- **4** スクリプトのステップを表示します。ステップを見てビジネス・ロジックを 特定し相関を適用できる場合には,カスタム・フィルタを作成する必要はあ りません。しかし,スクリプトが非常に長かったり保守や相関が困難だった りする場合には,スクリプトのフィルタをカスタマイズする必要があります。
- **5** 1 つ以上のクライアント・サーバ呼び出しをキャプチャまたはラップする呼 び出しの中で,高水準のメソッドの識別を試みます。そのためには,AUT ソース・ファイルを開くか(使用可能な場合),スクリプトのスタック・ト レースを表示します。
- **6** 関係するメソッドを包含するようにフィルタを設定します。詳細について は,696 ページの「Java カスタム・フィルタ - [包含する要素の指定」](#page-695-0)を参 照してください。
- **7** アプリケーションを記録しなおします。フィルタを変更したら必ずアプリ ケーションを記録しなおしてください。
- **8** 容易に保守と相関が行える簡単なスクリプトになるまで,手順 4 から 7 を繰 り返します。
- **9** スクリプトを相関させます。テストを正しく実行するために,相関を挿入して 値をキャプチャし,スクリプトの以降の場所で使用する必要がある場合があり ます。組み込みの相関メカニズムの詳細については,195 [ページの「](#page-194-0)Java ス [クリプトの相関」お](#page-194-0)よび 198 ページの「Java [スクリプトの相関](#page-197-0) - シリアル [化」を](#page-197-0)参照してください。

注:VuGen レコーダが壊れることがあるため,ほかのどの .hooks ファイルも 変更しないでください。

標準設定レコーダへのユーザ定義フックの追加作業は複雑であり,機能とパ フォーマンスの両方で影響があるため,入念に検討する必要があります。

フック定義を誤ると,不適切なスクリプト,記録速度の低下,アプリケーション のフリーズを招くおそれがあります。

# リファレンス

# <span id="page-707-0"></span>■ フック・ファイルの構造

次のセクションでは、標準的な.hooks ファイルの構造について説明します。

[Hook-Name] class = MyPackage.MyClass  $method = MyMethod$ signature  $=$  ()V ignore  $cl =$ ignore\_mtd = ignore\_tree = cb\_class = mercury.ProtocolSupport  $cb$  mtd = general\_cb = true deep  $mode = soft | hard$ make methods  $public = true | false$  $lock = true | false$ 

フック・ファイルは,各セクションがフック定義を表す .ini ファイルとして構 成されます。一部のエントリでは正規表現がサポートされています。正規表現 が使用されたエントリは '!' で始める必要があります。

### **Hook-Name**

フック・ファイルのこのセクションの名前を示します。Hook-Name は、すべ てのフック・ファイルで一意でなければなりません。完全修飾クラス名および メソッドを指定することをお勧めします。次に例を示します。

[javax.jms.Queue.getQueueName]

### クラス

完全修飾クラス名。正規表現を使用して,同じパッケージ,パッケージ全体, または複数のパッケージの複数のクラス、あるいは名前が一致した任意のクラ スを含めることができます。次に例を示します。

 $Class = !java*}.ims*.*$ 

### メソッド

含めるメソッドの単純名。正規表現を使用して,クラスの複数のメソッドを含 めることができます。次に例を示します。

### Method = getQueueName

### **Signature**

メソッドの標準的な Java 内部型シグネチャ。メソッドのシグネチャを指定す るには、javap -s class-name というコマンドを実行します(class name はクラ スの完全修飾名)。正規表現を使用して,名前が同じで引数が異なる複数のメ ソッドを含めることができます。次に例を示します。

Signature  $=$  !.\*

### **ignore\_cl**

このフックに一致するクラスの中から無視する特定のクラス。カンマで区切っ たクラス名のリストを指定することもできます。リストの各項目には正規表現 を含めることができます。リストの項目に正規表現を含める場合は,クラス名 の前に !! を付けてください。次に例を示します。

Ignore  $cl = !com.hp.jms.Queue, !com¥.hp¥..*$ 

### **ignore\_mtd**

無視する特定のメソッド。ロードされたクラス・メソッドがこのフック定義に 一致した場合,そのメソッドはフックされません。メソッド名は,後にシグネ チャ(前述)が続く単純メソッド名でなければなりません。複数のメソッドを 無視するには,カンマ区切りリストで指定します。正規表現を使用するには, メソッド名の前に '!' を付けてください。次に例を示します。

 $I$ gnore  $cl$  = open, close

### **ignore\_tree**

無視する特定のツリー。無視するツリーの式とクラス名が一致した場合,その クラスを継承したクラスは,このフック定義に一致していたとしてもフックされ ません。複数のツリーを無視するには,カンマ区切りリストで指定します。正規 表現を使用するには、クラス名の前に !! を付けてください。このオプションは, 「深い」と定義されているフックにのみ使用できます。

### **cb\_class**

フックされたメソッドからの呼び出しを取得するコールバック・クラス。常に **mercury.ProtocolSupport** に設定する必要があります。

### **cb\_mtd**

フックされたメソッドからの呼び出しを取得するコールバック・クラスのメ ソッド。省略した場合は、標準設定の general rec func が使用されます。呼 び出しのサブツリーをロックするだけでよい場合は,**general\_func** を使用し ます。

### **general\_cb**

一般的なコールバック・メソッド。この値は,常に **true** に設定する必要があ ります。

#### **Deep\_mode**

深いモードでは,フックが記述されているクラスまたはインタフェースを継承 あるいは実装するクラスおよびインタフェースが参照されます。継承されたク ラスは,フックの種類(**Hard**,**Soft**,**Off**)に基づいてフックされます。

- **► Hard**:現在のクラスと, そのクラスを継承したクラスがフックされます。 正規表現が存在する場合は,このフック定義のクラスを継承したすべてのク ラスと照合されます。インタフェースの継承は,クラスの継承と同様に扱わ れます。
- ➤ **Soft**:継承クラスでメソッドがオーバライドされる場合にのみ,現在のクラ スと,そのクラス継承したクラスがフックされます。フックがインタフェー スを記述している場合、クラスがこのインタフェースを実装していれば、そ のメソッドはフックされます。メソッドは,そのクラスを直接継承するクラ スに存在する場合もフックされます。ただし,フックがインタフェースを記 述し,そのインタフェースを継承する別のインタフェースをクラスが実装し た場合,そのクラスはフックされません。

注:正規表現は継承されませんが,実際のメソッドに変換されます。

➤ **Off**:フック定義に記述されているクラスと直接継承クラスのみフックされ ます。フックがインタフェースを記述している場合は,そのインタフェース を直接実装するクラスのみフックされます。

710

### **make\_methods\_public**

フック定義と一致するメソッドが public メソッドに変換されます。これは, ユーザ定義フックに役立ちます。また、public 以外のメソッドからの呼び出し のサブツリーをロックする場合にも便利です。

これは記録時にのみ適用されます。再生時,メソッドは元のアクセス・フラグ を使用します。public 以外のメソッドの場合は java.lang.VerifyError をスロー します。

### **Lock**

true に設定した場合は、サブツリーがロックされ、元のメソッドから発生した メソッドの呼び出しが行われないようになります。

**false** に設定した場合は,サブツリーのロックが解除され,現在のメソッドから 発生したメソッドが記録されて(フックされている場合),コールバックが起 動されます。

# **& Java アイコン参照リスト**

次の表に,各種の Java オブジェクトを表すアイコンの説明を示します。

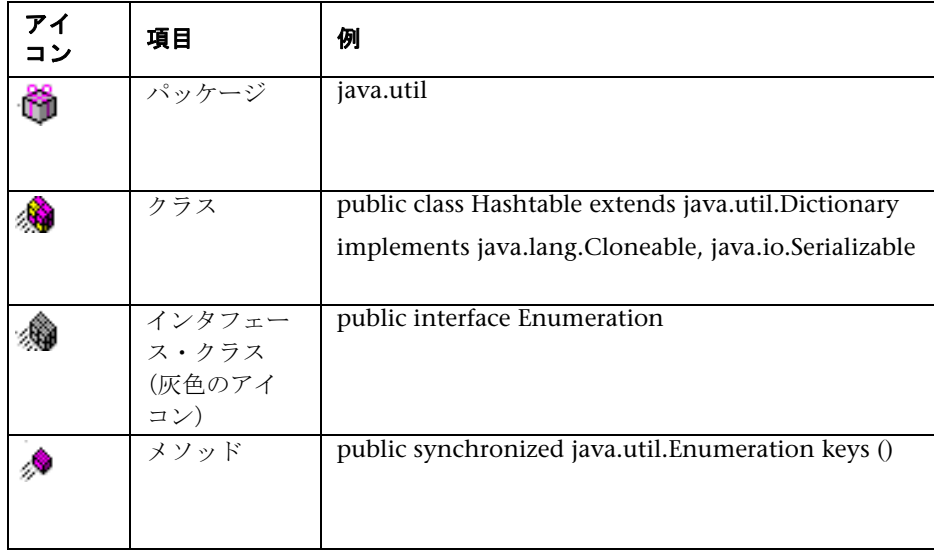

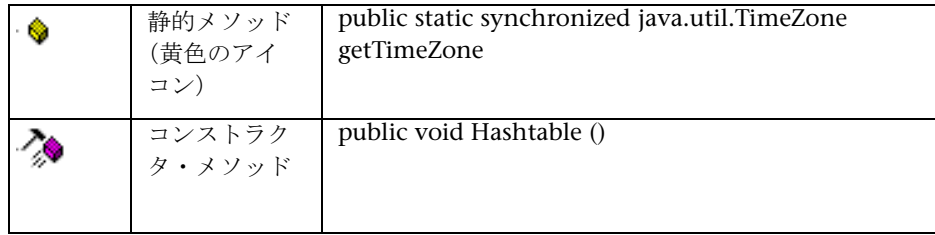

# **22**

# <span id="page-712-0"></span>**Java** プロトコル **-** 手作業によるスクリプトの プログラミング

本章の内容

### 概念

- ▶ 手作業による Java [スクリプトのプログラミング](#page-713-0) 概要 (714 ページ)
- ▶ Java プロトコルのプログラミングに関するヒント (715 ページ)
- ▶ Java 仮想ユーザ・スクリプトの実行 (717 ページ)
- ▶ パッケージの一部としてのスクリプトのコンパイルと実行 (718 ページ) タスク
- ▶ 手作業で Java スクリプトを作成する方法 (719 ページ)
- **►** Java スクリプトの拡張方法 (723 ページ)

概念

# <span id="page-713-0"></span>手作業による **Java** スクリプトのプログラミング **-** 概要

Java コードを使って仮想ユーザ・スクリプトを作成するには,**Java** タイプの仮 想ユーザを使用します。この仮想ユーザ・タイプでは,プロトコル・レベルで Java がサポートされています。仮想ユーザ・スクリプトは Java コンパイラに よってコンパイルされ,Java の標準規約をすべてサポートします。たとえば, テキストの前に 2 つのスラッシュ「//」を付けることによって,コメントを挿 入できます。

第 21 章,「Java [プロトコル」で](#page-682-0)は,**Java Record Replay** 仮想ユーザを使って記 録によってスクリプトを作成する方法を説明しています。プログラミングに よって Java コードのスクリプトを作成するには、次の各項を参照してください。

Java 互換の仮想ユーザ・スクリプトを作成する第一歩は,**Java** 仮想ユーザタイ プの新しい仮想ユーザ・スクリプトのテンプレートを作成することです。次 に,任意の Java コードをスクリプト・テンプレートにプログラミングするか, 貼り付けます。Java 仮想ユーザ関数を追加して、スクリプトを拡張したり、反 復時にさまざまな値を使用できるように引数をパラメータ化したりできます。

Java 仮想ユーザ・スクリプトは,スケーラブルなマルチ・スレッド・アプリ ケーションとして稼動します。スクリプトにユーザ定義のクラスを含める場合 は,コードをスレッドセーフにする必要があります。コードをスレッドセーフ にしないと,結果が不正確になることがあります。スレッドセーフでないコー ドの場合は、Java 仮想ユーザをプロセスとして実行します。つまり、プロセス ごとに個別の Java 仮想マシンを作成します。その結果,スクリプトの拡張性 は低くなります。

スクリプトを作成したら、VuGen でスタンドアロン・テストとして実行しま す。Java コンパイラ(Sun の javac)によってスクリプトに誤りがないか調べ られた後,スクリプトがコンパイルされます。

スクリプトを作成した後、スクリプトを自分の環境(LoadRunner シナリオ, Performance Center 負荷テスト,または Business Process Monitor 設定)に 組み込みます。詳細については,*HP LoadRunner Controller*,*Performance Center*,または *HP Business Availability Center* のドキュメントを参照してくだ さい。

# <span id="page-714-0"></span>**Java** プロトコルのプログラミングに関するヒント

Java 仮想ユーザ・スクリプトのプログラミングを行うときは,既成のコードの セグメントをスクリプトに貼り付けるか、既成のクラスをインポートして、そ のメソッドを呼び出せるようにします。スケーラビリティを考慮して仮想ユーザ を Controller の管理下でスレッドとして実行する必要がある場合は,インポー トするコードがすべてスレッドセーフであることを確認する必要があります。

多くの場合,コードがスレッドセーフであることを検出するのは困難です。 VuGen および Controller では, 仮想ユーザの数が限られていれば, Java 仮想 ユーザは問題なく実行されるかもしれません。しかし,ユーザ数が増えると問 題が発生します。スレッドセーフでないコードは,通常は静的クラス・メンバ を使用していることに起因します。次に例を示します。

```
import lrapi.*;
public class Actions
{
  private static int iteration_counter = 0;
   public int init() {
       return 0;
    }
    public int action() {
       iteration_counter++;
       return 0;
   }
    public int end() {
       lr.message("Number of Vuser iterations: "+iteration_counter);
       return 0;
   }
}
```
1 個の仮想ユーザを実行すると,**iteration\_counter** メンバは実行された反復の 回数を正確に示します。1 台の仮想マシンで複数の仮想ユーザを複数のスレッ ドとして実行すると,静的クラス・メンバの **iteration\_counter** がすべてのス レッドで共有されるため,反復回数のカウントが不正確になります。これは, すべての仮想ユーザの反復回数の合計がカウントされるからです。

スレッドセーフでないことがわかっているコードをスクリプトにインポートし たい場合は,それらの仮想ユーザをプロセスとして実行できます。仮想ユーザ をスレッドまたはプロセスとして実行する方法の詳細については、第11[章,](#page-418-0) [「実行環境の設定」](#page-418-0)を参照してください。

基本的な Java 仮想ユーザ・スクリプトを実行する場合,スクリプトは通常 1 個 のスレッド(メイン・スレッド)で構成されています。Java Vuser API にアク セスできるのは,メイン・スレッドだけです。Java 仮想ユーザが 2 次的なワー カー・スレッドを生成したときに Java API を使用すると,予期しない結果が生 じます。したがって, Java Vuser API はメイン・スレッドの中だけで使用する ことをお勧めします。この制限は,**lr.enable\_redirection** 関数に影響を及ぼし ます。

次の例で,LR API を使用してもよい場所と使用してはいけない場所を示しま す。実行ログの最初のログ・メッセージは,flag の値が false であることを示 します。その後, 仮想マシンによって新規スレッド set thread が生成されま す。このスレッドは実行され, flag が true に設定されますが, lr.message への 呼び出しにもかかわらず,ログにはメッセージが発行されません。最後のロ グ・メッセージは,スレッド内のコードが実行され,flag が true に設定された ことを示します。

```
boolean flag = false;
```

```
public int action() {
 lr.message("Flag value: "+flag);
  Thread set thread = new Thread(new Runnable();\{public void run() {
         lr.message("LR-API NOT working!");
         try {Thread.sleep(1000);} catch(Exception e) {}
         flag = true;
       }
 \};
  set_thread.start();
  try {Thread.sleep(3000);} catch(Exception e) {}
 lr.message("Flag value: "+flag);
 return 0;
}
```
# <span id="page-716-0"></span>**Java** 仮想ユーザ・スクリプトの実行

Java 仮想ユーザ・スクリプトは,コンパイル後に実行される点が C 仮想ユー ザ・スクリプトとは異なります。C 仮想ユーザ・スクリプトは,インタプリタ によって解釈されます。VuGen ではインストールされている JDK から **javac** コンパイラが探し出され,スクリプト内の Java コードがコンパイルされます。 このとき,VuGen ウィンドウの最下部に「コンパイルしています **...**」という ステータス・メッセージが表示されます。コンパイル中に発生したエラーは, 実行ログに表示されます。スクリプトの中でエラーが発生したコードの位置に 移動するには,エラーの行番号が示されているエラー・メッセージをダブルク リックします。エラーを修正し,スクリプトを再実行します。

コンパイルが完了すると,ステータス・メッセージが「コンパイルしていま す **...**」から「実行しています **...**」に変わり,スクリプトの実行が始まります。 スクリプトに変更を加えていなければ、次にスクリプトを実行したときに. VuGen によるコンパイルが行われずにスクリプトが実行されます。スクリプ トをさらに詳細にデバッグする場合は,ステップ実行オプションを使って,ブ レークポイントを設定したり,表示しながらの実行を指定したりできます。

注:スクリプト内から INDI の拡張機能を呼び出している場合には、仮想ユー ザをスレッドとして実行しようとするときに問題が生じることがあります。こ れは、INDI ではスレッドごとに独自のコンテキスト・クラス・ローダが必要 とされているために発生します。スレッドとして実行するには,次の行を **init** セクションの先頭に追加して,仮想ユーザが実行時に固有のコンテキスト・ク ラス・ローダを使用するように指定します。

DummyClassLoader.setContextClassLoader();

# <span id="page-717-1"></span><span id="page-717-0"></span>パッケージの一部としてのスクリプトのコンパイルと実行

Java 仮想ユーザ・スクリプトを作成するときに,クラスまたはメソッドが保護 されている(protected)ほかのクラスのメソッドを使用しなければならないこ とがあります。このタイプのスクリプトをコンパイルしようとすると,コンパ イルの段階で,メソッドにアクセスできないことを示すエラーが報告されま す。スクリプトの中で確実にこれらのメソッドにアクセスできるようにするに は,標準的な Java プログラムで行うのと同様の方法で,これらのメソッドを 含むパッケージ名<package\_name>をスクリプトの先頭に挿入します。以下 の例では,スクリプトの中で特定のパスにある just.do.it パッケージを定義し ています。

# package my.test; import lrapi.\*;

public class Actions { : }

前述の例では,仮想ユーザ・ディレクトリの下に **my/test** というディレクトリ 階層が自動的に作成され,**Actions.java** ファイルが **my/test/Actions.java** にコ ピーされます。これにより,関連パッケージを使ったコンパイルが可能になり ます。package ステートメントは、Java の場合と同様にスクリプトの(コメン トを除く)1 行目になければなりません。

# タスク

# <span id="page-718-0"></span>手作業で **Java** スクリプトを作成する方法

このタスクでは,手作業でカスタム Java スクリプトを作成および編集する方 法について説明します。

このタスクでは、次の手順を実行します。

- ▶ 719 [ページの「新しいスクリプトの作成」](#page-718-1)
- ▶ 720 [ページの「スクリプトへのコードの挿入」](#page-719-0)
- ▶ 722 ページの「追加の [LoadRunner API](#page-721-0) 関数の挿入」
- ▶ 722 [ページの「追加の](#page-721-1) Java 関数の挿入」

### <span id="page-718-1"></span> **1** 新しいスクリプトの作成

- **a** VuGen を開きます。
- **b** [ファイル] > [新規作成] を選択するか, [新規作成] ボタンをクリック します。[新規仮想ユーザ] ダイアログ・ボックスが開きます。
- **c** 仮想ユーザのタイプを選択するリストから[ユーザ定義]>[**Java** 仮想 **ユーザ**]を選択し, [OK] をクリックします。空の Java 仮想ユーザ・ス クリプトが表示されます。
- **d** 左側の表示枠の **Actions** セクションをクリックして,**Actions** クラスを表 示します。

### <span id="page-719-0"></span> **2** スクリプトへのコードの挿入

空のテンプレートを生成したら、任意の Java コードを挿入できます。このタ イプの仮想ユーザ・スクリプトを使用する場合は,すべてのコードを Actions クラスに配置します。Actions クラスを表示するには、左側の表示枠の [**Actions**]をクリックします。その内容が右側の表示枠に表示されます。

```
import lrapi.*;
public class Actions
{
   public int init() {
       return 0;
   }
   public int action() {
       return 0;
   }
   public int end() {
       return 0;
   }
}
```
Actions クラスには、init, action, end の 3 つのメソッドが含まれていま す。次の表に,各メソッドに何を含める必要があり,各メソッドがどのタイ ミングで呼び出されるかを示します。

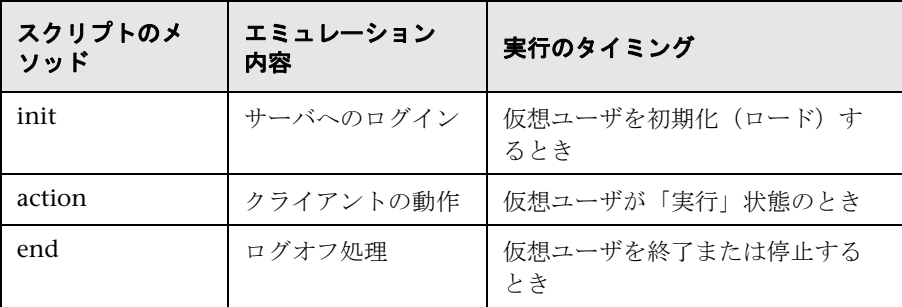
#### **Init** メソッド

すべてのログイン手続きと一度だけ行う設定を init メソッドに置きます。init メソッドは,仮想ユーザがスクリプトの実行を開始するときに 1 回だけ実行 されます。次のサンプル init メソッドではアプレットを初期化しています。 このセクションに **org.omg.CORBA.ORB** 関数をインポートして,この関数 が反復のたびに呼び出されないようにします。

import org.omg.CORBA.\*; import org.omg.CORBA.ORB.\*; import lrapi.lr;

// Public function: init public int init() throws Throwable {

// Orb インスタンスを初期化する ... MApplet mapplet = new MApplet("http://chaos/classes/", null); orb = org.omg.CORBA.ORB.init(mapplet, null);

...

#### **action** メソッド

仮想ユーザで行うすべての操作を action メソッドに配置します。action メ ソッドは,実行環境の設定で指定した反復回数に従って実行されます。反復 の設定の詳細については、第11章、「実行環境の設定」を参照してくださ い。次のサンプル action メソッドでは、仮想ユーザ ID を取り出して出力し ています。

```
 public int action() {
   lr.message("vuser: " + lr.get vuser id() + " xxx"); return 0;
  }
```
#### **end** メソッド

**end** メソッドには,サーバからのログオフや環境の後始末など,スクリプト の終了時に仮想ユーザに実行させるコードを配置します。

end メソッドは、仮想ユーザがスクリプトの実行を終了するときに1回だけ 実行されます。次の例に示す end メソッドでは「End」というメッセージを 実行ログに出力しています。

```
 public int end() {
     lr.message("End");
     return 0;
  }
```
#### **3** 追加の **LoadRunner API** 関数の挿入

VuGen には、Java 仮想ユーザ・スクリプト専用の Java API があります。こ れらの関数はすべて lrapi.lr クラスの静的メソッドです。

Java API 関数は,トランザクション,コマンド・ライン解析,情報,文字 列,メッセージ,およびランタイム関数のカテゴリに分類されます。

個々の関数の詳細については、オンライン*関数リファレンス*([ヘルプ]> [関数リファレンス])を参照してください。Java 仮想ユーザ・スクリプトを 新規作成すると,*import lrapi.\** がスクリプトに自動的に挿入されます。

#### **4** 追加の **Java** 関数の挿入

Java クラスを追加して使うには、次の例に示すようにそれらをスクリプトの 先頭でインポートします。

インポートするクラスのディレクトリや関連 jar ファイルをクラスパスに忘 れずに追加します。また,追加するクラスがスレッドセーフかつスケーラブ ルであることを確認します。

```
import java.io.*;
import lrapi.*;
public class Actions
{
...
}
```
#### **5** スクリプト拡張機能の追加

ランデブー・ポイント,トランザクション,および出力メッセージなどのス クリプト拡張機能を追加します。詳細については、723 [ページの「](#page-722-0)Java スク [リプトの拡張方法」を](#page-722-0)参照してください。

#### **6 Java** 環境の設定

Java 仮想ユーザ・スクリプトを実行する前に、仮想ユーザを実行するすべて のマシンで環境変数 PATH と CLASSPATH が正しく設定されていることを確 認してください。

- **► スクリプトをコンパイルして再生するためには, JDK 1.1, 1.2, または** 1.3 のコンポーネントの完全インストールを実行しておく必要がありま す。JRE をインストールするだけでは不十分です。1 つのマシンに複数の JDK または JRE がインストールされているのは望ましくありません。可 能ならば,不要なバージョンはすべてアンインストールします。
- **▶ 環境変数 PATH には、JDK/bin のパスがなければなりません。**
- ➤ JDK 1.1.x の場合は,環境変数 **CLASSPATH** に **classes.zip** のパス(**JDK/** l**ib** サブディレクトリ)およびすべての VuGen クラス (classes サブディ レクトリ)が含まれていなければなりません。
- ▶ Java 仮想ユーザによって使用されるすべてのクラスが、マシンの **CLASSPATH** 環境変数,または[実行環境の設定]の[Classpath]ノー ドの[**Classpath** エントリ]リストで設定されているクラスパスに含まれ ている必要があります。

## <span id="page-722-0"></span>**Java** スクリプトの拡張方法

このタスクでは,カスタム Java スクリプトを拡張する方法について説明します。

## トランザクションの挿入

サーバのパフォーマンスを測定するには,トランザクションを定義します。各ト ランザクションは,仮想ユーザからの特定の要求に対するサーバの応答時間を測 定します。これらの要求は,単純な場合と複雑な場合があります。LoadRunner を使用している場合は,シナリオの実行中および実行後に,オンライン・モニ タとグラフを使ってトランザクションごとのパフォーマンスを分析できます。

またトランザクションのステータスとして, lr.PASS および lr.FAIL を指定する こともできます。トランザクションが正常終了したかどうか仮想ユーザに判定さ せることができます。また,条件ループを使って自分で判定することもできま す。たとえば,コードの中で,リターン・コードが特定の値になっているかどう かを調べることができます。リターン・コードが正しい値であれば,lr.PASS ス テータスを発行します。リターン・コードの値が正しくなければ、Ir.FAIL ス テータスを発行します。

#### トランザクションの開始と終了を示すには,次の手順を実行します。

- **1 lr.start\_transaction** 関数は,スクリプト内で処理の実行時間の計測を開始 する場所に挿入します。
- **2 lr.end\_transaction** 関数は,スクリプト内で処理の実行時間の計測を終了す る場所に挿入します。**lr.start\_transaction** 関数で指定したトランザクション 名を指定します。
- **3** トランザクションのステータス (lr.PASS または lr.FAIL) を指定します。

```
public int action() {
for(int i=0;i<10;i++)
 {
   lr.message("action()"+i);
   lr.start_transaction("trans1");
   Ir.think time(2);
   lr.end_transaction("trans1",lr.PASS);
 }
   return 0;
}
```
## ランデブー・ポイントの挿入

次の項は、HP Business Availability Center には適用されません。

クライアント / サーバ・システムを対象に多数のユーザによる負荷をエミュ レートするには,「ランデブー・ポイント」を作成して,多数の仮想ユーザが 同時にタスクを実行するように同期させなければなりません。ある仮想ユーザ がランデブー・ポイントに到達すると,Controller によって,ほかのすべての 仮想ユーザがランデブー・ポイントに到着するまでその仮想ユーザは待機させ られます。

仮想ユーザ・スクリプトにランデブー関数を挿入することによって,この「待 ち合わせ場所」を指定します。

#### ランデブー・ポイントを挿入するには,次の手順を実行します。

▶ 仮想ユーザを待機させる場所に lr.rendezvous 関数を挿入します。

```
public int action() {
 for(int i=0; i<10; i++){
   lr.rendezvous("rendz1");
   lr.message("action()"+i);
   Ir.think time(2);
 }
 return 0;
}
```
## 仮想ユーザ情報の取得

次の関数を仮想ユーザ・スクリプトに追加して,仮想ユーザ情報を取得でき ます。

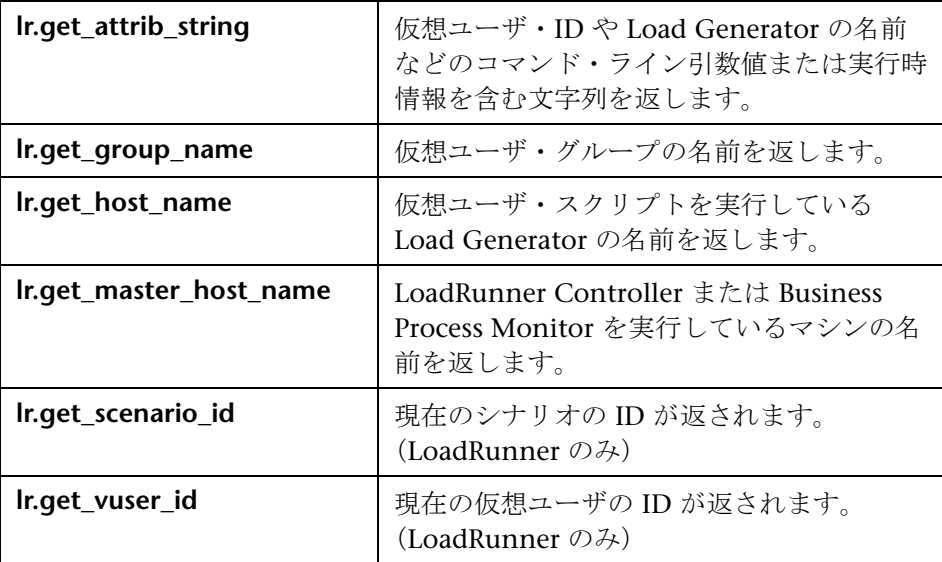

次の例では、Ir\_get\_host\_name 関数を使って 仮想ユーザを実行しているコン ピュータの名前を取得しています。

String my\_host =  $lr.get$  host\_name( );

前述の関数の詳細については、*オンライン関数リファレンス*([ヘルプ]>[関 **数リファレンス**])を参照してください。

#### 出力メッセージの発行

シナリオを実行すると,Controller の出力ウィンドウに,スクリプトの実行に 関するメッセージが表示されます。エラーおよび通知メッセージを Controller に送るためのステートメントを 仮想ユーザ・スクリプトに挿入することができ ます。Controller はこれらのメッセージを出力ウィンドウに表示します。たと えば,クライアント・アプリケーションの現在のステータスを示すメッセージ を挿入することができます。また,これらのメッセージをファイルに保存する こともできます。

注:トランザクション内からメッセージを送ってはなりません。トランザク ション内からメッセージを送ると,トランザクションの実行時間が長くなり, 実際のトランザクションの結果に偏りが生じる可能性があります。

仮想ユーザ・スクリプトの中で,次のメッセージ関数を使用できます。

| Ir.debug_message  | デバッグ・メッセージを出力ウィンドウに送<br>ります。            |
|-------------------|-----------------------------------------|
| Ir.log_message    | 仮想ユーザ・ログ・ファイルにメッセージを<br>送信します。          |
| Ir.message        | メッセージを出力ウィンドウに送ります。                     |
| Ir.output_message | 場所の情報を含むメッセージをログ・ファイ<br>ルと出力ウィンドウに送ります。 |

次の例では,**lr.message** を使用してループ回数を示すメッセージを出力ウィン ドウに送っています。

```
for(int i=0:i<10:i++){
   lr.message("action()"+i);
   Ir.think time(2);
  }
```
メッセージ関数の詳細については, *オンライン関数リファレンス* ([ヘルプ] > [**関数リファレンス**]) を参照してください。

仮想ユーザが Java の標準出力ストリームと標準エラー・ストリームを VuGen の実行ログにリダイレクトするように指定できます。これは,仮想ユーザ・ス クリプトに既存の Java コードを貼り付けるときや,**System.out** と **System.err** の呼び出しが含まれる既成のクラスを使用するときに,特に役に立ちます。実 行ログでは,標準出力メッセージは青,標準エラーは赤で示されます。

lr.enable\_redirection を使って, 特定のメッセージを標準出力および標準エ ラーへリダイレクトする方法を次の例に示します。

#### **lr.enable\_redirection(true);**

System.out.println("This is an informatory message…"); // リダイレクトされる System.err.println("This is an error message…"); // リダイレクトされる

**lr.enable\_redirection(false);**

System.out.println("This is an informatory message…"); // リダイレクトされない System.err.println("This is an error message…"); // リダイレクトされない

注:**lr.enable\_redirection** 関数を **true** に設定すると,この設定が既存のすべ てのリダイレクト設定に優先します。以前のリダイレクト設定を復元するに は,この関数を **false** に設定します。

この関数の詳細については*オンライン関数リファレンス*([ヘルプ]>[**関数リ** ファレンス]) を参照してください。

## ユーザの思考時間のエミュレート

連続する操作の間のユーザの待ち時間を「思考遅延時間」といいます。仮想 ユーザは、Ir think time 関数を使ってユーザの思考遅延時間をエミュレート します。次の例では、仮想ユーザがループの中で2秒待機しています。

```
for(int i=0;i<10;i++)
  {
   lr.message("action()"+i);
   lr.think_time(2);
 }
```
思考遅延時間の設定では,スクリプト中の値をそのまま使うことも,それらの 値の倍数を使うこともできます。仮想ユーザによる思考遅延時間関数の処理方 法を設定するには,「実行環境設定]ダイアログ・ボックスを開きます。詳細 については,第 11 [章,「実行環境の設定」を](#page-418-0)参照してください。

lr.think time 関数の詳細については、オンライン関数リファレンス ([ヘルプ]>[関数リファレンス])を参照してください。

## コマンド・ライン引数の処理

スクリプトを実行するときにコマンド・ライン引数を指定することで、実行時 に 仮想ユーザ・スクリプトに値を渡すことができます。Controller または Business Process Monitor で,スクリプトのパスとファイル名に続けてコマン ド・ライン・オプションを挿入します。コマンド・ライン引数を読み取って, 値を 仮想ユーザ・スクリプトに渡すことができる関数として,次の 3 つがあり ます。

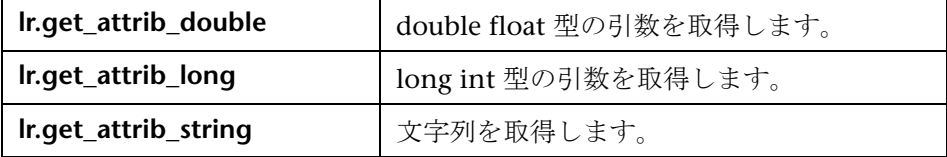

コマンド・ラインの形式は次のようになります。スクリプト名の後ろに,引数 とその値を 2 つ 1 組で指定します。

スクリプト名 - 引数 引数値 *-* 引数 引数値

次の例は,pc4 というマシンで script1 を 5 回繰り返すためのコマンド・ライン 文字列を示します。

script1 -host pc4 -loop 5

コマンド・ライン解析関数の詳細については、オンライン関数リファレンス ([ヘルプ]>[関数リファレンス])を参照してください。コマンド・ライン・ オプションの挿入方法の詳細については,*LoadRunner Controller*,*Performance Center*,または *HP Business Availability Center* のドキュメントを参照してくだ さい。

# **Java over HTTP** プロトコル

本章の内容

#### 概念

- ▶ Java over HTTP プロトコルの概要 (732 ページ)
- ▶ XML 形式での応答と要求の表示 (732 ページ)

#### タスク

- ▶ [Java over HTTP](#page-732-0) での記録方法 (733 ページ)
- ▶ Java over HTTP スクリプトのデバッグ方法 (735 ページ)
- ▶ Java over HTTP スクリプトへのパラメータの挿入方法 (736 ページ)

#### リファレンス

トラブルシューティングと制限事項 (737 ページ)

## 概念

## <span id="page-731-0"></span>**& Java over HTTP** プロトコルの概要

Java over HTTP プロトコルは、Java ベースのアプリケーションとアプレット を記録するように設計されています。Web 関数を使用して Java 言語のスクリ プトが生成されます。このプロトコルは,HTTP 上で Java リモート呼び出しの 記録と再生ができるという点で、ほかの Java プロトコルと区別されます。

## <span id="page-731-1"></span>**XML** 形式での応答と要求の表示

記録フェーズでは、応答および要求ごとに対応する XML (バイナリ java オブ ジェクトを表す)を表示できます。

#### xml データを表示するには、次の手順で行います。

- **1** コード内にある目的の要求または応答のセクションを探します。コメントア ウトされた **RequestBodyX.xml** または **ResponseBodyX.xml** を右クリックし ます。
- **2**[**XML** の表示]を選択します。XML が別のウィンドウに表示されます。

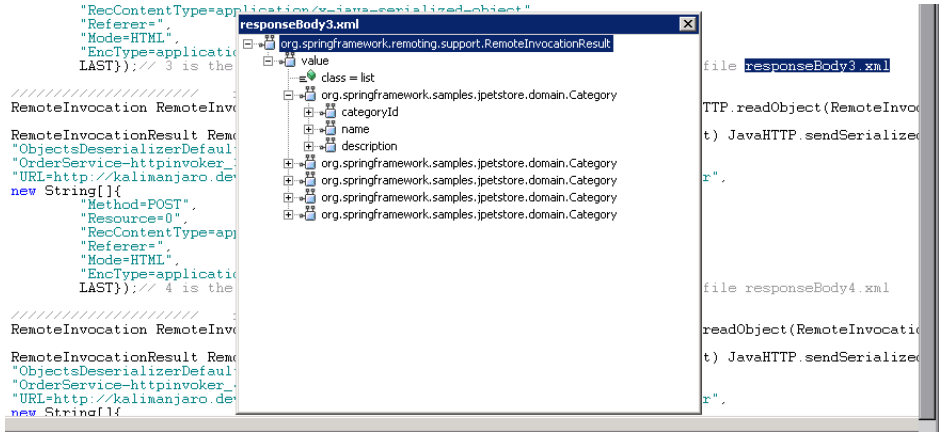

## タスク

## <span id="page-732-0"></span>**Java over HTTP** での記録方法

Java over HTTP で記録するには、記録するデータをシリアル化解除するために 使用する .jar ファイルを指定する必要があります。

このタスクでは,関連する .jar ファイルを探してクラスパスに追加する方法に ついて説明します。

このタスクでは、次の手順を実行します。

- **► 733 ページの「Java [アプレットの記録」](#page-732-1)**
- ▶ 734 ページの「ローカル Java [アプリケーションの記録」](#page-733-0)

#### <span id="page-732-1"></span>**Java** アプレットの記録

アプリケーションで Java アプレットを使用している場合,関連する .jar ファイルを探して,クラスパスで有効にする必要があります。

#### **関連する .jar ファイルを探すには,次の手順で行います。**

- **1**[コントロール パネル]>[**Java**]>[基本]タブ >[インターネット一時 ファイル]>[設定]>[ファイルの削除]を選択して JAR キャッシュをク リアします。
- **2** アプリケーションを開いていくつかのビジネス・プロセスを実行し,アプリ ケーションの .jar ファイルを JAR キャッシュに再度読み込みます。完了した ら,アプリケーションを閉じます。
- **3**[コントロール パネル]>[**Java**]>[基本]タブ >[インターネット一時 ファイル] > [表示] を選択します。この JAR キャッシュのリストには、ア プリケーションで使用された .jar ファイルのみが表示されます。
- **4** これらのファイルをダウンロードします。記載されている順序でオプション を実行します。成功したら次の手順に進み,.jar ファイルをクラスパスに追 加します。
	- **a** オプション 1:.jar ファイルごとに,表示されている URL にアクセスし てファイルをダウンロードします。1 つまたはすべての .jar ファイルをダ ウンロードできない場合,次のオプションを続行します。
	- **b** オプション 2: [コントロール パネル] > [Java] > [基本] タブ > [イン ターネット一時ファイル] > [設定] > [ファイルの削除] を選択して, もう一度キャッシュをクリアします。再度アプリケーションを開き、い くつかのビジネス・プロセスを実行します。アプリケーションは閉じな いでください。Java コンソールを開きます。.jar ファイルごとに,保存 場所(コンピュータの一時ファイル内)を示すメッセージが表示されま す。通常,ファイルはハッシュ化されており,.jar 拡張子はありません。 名前を変更(それぞれの拡張子も .jar に変更)して,ファイルを既知の 場所にコピーします。
	- **c** オプション 3:ファイルが Iava コンソールに表示されない場合, 「コント ロール パネル]>[**Java**]>[基本]タブ >[インターネット一時ファイ ル]>[設定]>[場所]に表示されている一時ディレクトリを探します。 指定した場所を開いて,サブフォルダにあるすべてのファイルの名前を .jar に変更します。メイン・フォルダにあるすべてのファイルは、名前を 変更しないでください。
- **5**[記録オプション]>[**Java** 環境の設定]>[**Classpath**]ノード内のクラス パスに.jar ファイルを追加します。詳細については、378 [ページの「](#page-377-0)Iava の [Classpath[\]ノード」を](#page-377-0)参照してください。

#### <span id="page-733-0"></span>ローカル **Java** アプリケーションの記録

(アプレットではなく)ローカル Java アプリケーションを記録する場合,す べての .jar ファイルはすでにコンピュータ上に存在しています。

#### **関連する .jar ファイルを探すには,次の手順で行います。**

- **1** アプリケーションを起動したバッチ・ファイルを検索します。参照されるす べての .jar ファイルをクラスパスに追加する必要があります。
- **2** バッチ・ファイルが見つからない,またはわからない場合,アプリケーション のフォルダおよびサブフォルダにあるすべての .jar ファイルをクラスパスに 追加します。
- **3** [記録オプション] > [Java 環境の設定] > [Classpath] ノード内のクラス パスに .jar ファイルを追加します。詳細については,378 [ページの「](#page-377-0)Java の [Classpath[\]ノード」を](#page-377-0)参照してください。

## <span id="page-734-0"></span>**Java over HTTP** スクリプトのデバッグ方法

このタスクでは,記録ステージおよび再生ステージの両方の要求データと応答 データを比較して, Java over HTTP スクリプトをデバッグする方法について説 明します。

このタスクでは、次の手順を実行します。

- ▶ 735 ページの「VM Param [ノードへの引数の追加」](#page-734-1)
- ▶ 735 [ページの「記録時のデータと再生時のデータの比較」](#page-734-2)
- ▶ 736 [ページの「負荷テスト前の引数の削除」](#page-735-1)

#### <span id="page-734-1"></span> **1 VM Param** ノードへの引数の追加

[仮想ユーザ]>[実行環境の設定]>[**Java VM**]ノードを選択します。[追 **加の VM パラメータ**] フィールドに,次の文字を入力します。

-DdumpServerRequests=true -DdumpServerResponses=true

#### <span id="page-734-2"></span> **2** 記録時のデータと再生時のデータの比較

スクリプト・ビューで、右クリックして [スクリプト ディレクトリを開く] を選択します。記録フェーズのデータは main ディレクトリにあります。再 生フェーズのデータは, replay ディレクトリにあります。

RequestBodyX 形式のファイルには,要求データが含まれています。 ResponseBodyX 形式のファイルには、応答データが含まれています。

記録時のデータと再生時のデータを比較してデバッグするには、記録フェー ズと再生フェーズで名前が同じファイルを比較します。たとえば,main ディレクトリの RequestBody1 ファイル(記録フェーズ)と replay ディレ クトリの RequestBody1 ファイルを比較します。通常,ファイルは同じにな ります。ファイルが同じでない場合は,スクリプトに問題があることを示し ている可能性があります。

<span id="page-735-1"></span> **3** 負荷テスト前の引数の削除

[Java VM]ノードの[追加の VM パラメータ]フィールドに追加した項目 に戻ります。

## <span id="page-735-0"></span>**Java over HTTP** スクリプトへのパラメータの挿入方法

応答または要求の各本体テキストの特定の場所にパラメータ関数を追加できま す。通常,この場所は,応答または要求の本体の開始部分の 1 ~ 2 行下にある 空白行になります。次の例では、各 requestBody セクションの空白行にパラ メータ関数を追加できます。

requestBody2.xml 777777777777777777777 777777777777777777777 emoteInvocation RemoteInvocation getUsernameList2 = (RemoteInvocation) JavaHTTP.readObject(RemoteInvocationBA0); /INSERT PARAMETERIZATION AND CORRELATION CODE HERE emoteInvocationResult RemoteInvocationResult\_ArrayList2 = (RemoteInvocationResult) JavaHTTP.sendSerialized(RemoteInvocation getUsernameList2, 2, ObjectsDeserializerDefaultImpl", OrderService-httpinvoker", URL=http://kalimaniaro.devlab.ad:8080/ipetstore/remoting/0rderService-httpinvoker", ew String[]{ "Method=POST", "Resource=0", "RecContentType=application/x-java-serialized-object", "Referer=". "Mode=HTML", "EncType=application/x-java-serialized-object", LAST});// 2 is the number of the header file, record time response is at file responseBody2.xml requestBody3.xml /////////////////////// 777777777777777777777 emoteInvocation RemoteInvocation\_getCategoryList3 = (RemoteInvocation) JavaHTTP.readObject(RemoteInvocationBA1); /INSERT PARAMETERIZATION AND CORRELATION CODE HERE emoteInvocationResult RemoteInvocationResult ArrayList3 = (RemoteInvocationResult) JavaHTTP.sendSerialized(RemoteInvocation\_getCategoryList3, 3, ObjectsDeserializerDefaultImpl", OrderService-httpinvoker\_2", URL=http://kalimanjaro.devlab.ad:8080/jpetstore/remoting/0rderService-httpinvoker", ew String[1] "Method=POST", "Resource=0" "RecContentType=application/x-java-serialized-object", "Referer=", "Mode=HTML" "EncType=application/x-java-serialized-object", LAST});// 3 is the number of the header file, record time response is at file responseBody3.xml

## リファレンス

## <span id="page-736-0"></span>● トラブルシューティングと制限事項

このセクションでは,Java over HTTP プロトコルのトラブルシューティングと 制限事項について説明します。

#### 制限事項

- > IDK 1.5 以上が必要です。
- ▶ 遅延モードの休止状熊など, 遅延評価オブジェクトはサポートされていま せん。
- ➤ アプリケーション・サーバにステートフルなシリアル化メカニズムがある場 合,LoadRunner のシリアル化解除が妨害され,シリアル化されていない データや予期しないエラーが発生する可能性があります。
- ▶ このプロトコルでは、次のメニュー項目は使用できません。
	- ▶ [挿入] > [新規ステップ] / [トランザクション開始] / 「トランザクション 終了] / [ランデブー]

#### 例外エラー検査の無効化

例外エラーが発生してもそのエラーが重要でないことがわかっている場合, VuGen ではそのようなエラー・メッセージをすべて無効にできます。これ を行うには,[仮想ユーザ]>[実行環境の設定]>[**Java VM**]ノードを選 択します。[**追加の VM パラメータ**] フィールドの現在のエントリの最後に 次の文字を追加します。

#### -DvalidateServerResponse=false

また,スクリプト・ビューで sendSerialized 関数に終了引数を追加して, 特定のステップのエラー検査の動作を変更できます。詳細については,*HP LoadRunner* オンライン関数リファレンスを参照してください。

## オブジェクトのプライベート・メンバを相関できない

オブジェクトのプライベート・メンバであるデータを相関またはパラメータ 化する必要がある場合,**lrapi.lr2.fieldSetter** および **lrapi.lr2.fieldGetter** 関 数を使用できます。

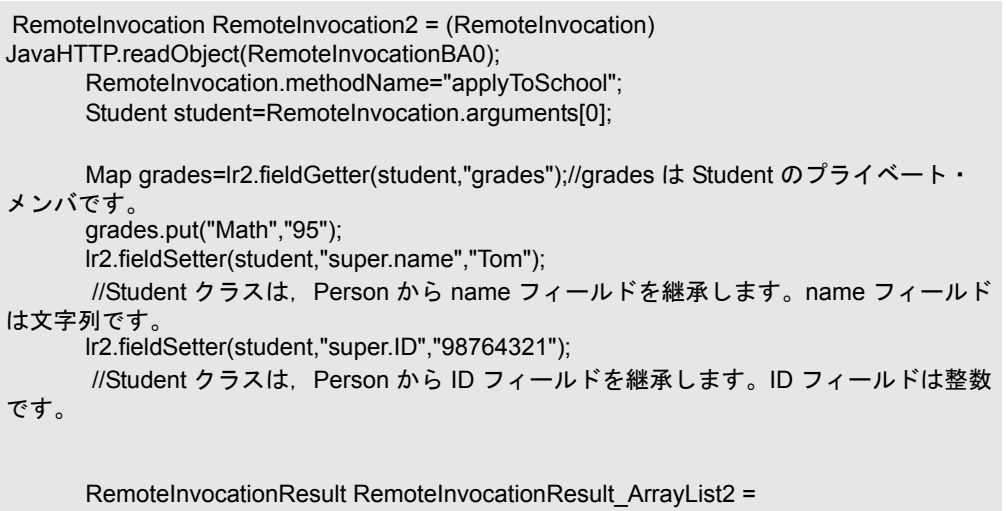

(RemoteInvocationResult) JavaHTTP.sendSerialized(RemoteInvocation2, 2, "ObjectsDeserializerDefaultImpl",....

# **24**

# **LDAP** プロトコル

本章の内容

#### 概念

- ▶ LDAP プロトコルの概要 (740 ページ)
- ▶ LDAP プロトコルのスクリプト例 (740 ページ)
- ▶ 識別名エントリの定義 (742 ページ)
- **► LDAP 接続オプション (744 ページ)**

## 概念

## <span id="page-739-0"></span>**LDAP** プロトコルの概要

LDAP(Lightweight Directory Access Protocol)は,ディレクトリ・データ ベースにアクセスするのに使用するプロトコルです。LDAP ディレクトリは, 多くの LDAP エントリで構成されています。各 LDAP エントリは,DN(識別 名)と呼ばれる名前と属性の集合です。DN の詳細については,742 [ページの](#page-741-0) [「識別名エントリの定義」](#page-741-0)を参照してください。

LDAP ディレクトリ・エントリは、政治的、地理的、組織的な境界を反映した 階層構造で配置されています。国を表すエントリは,ツリーの一番上に現れま す。その下には州や全国的な組織名を表すエントリが表示されます。さらにその 下には,個人や組織,プリンタ,ドキュメントなどのエントリが表示されます。

VuGen では LDAP サーバとの通信を記録できます。VuGen によってユーザの アクションをエミュレートする関数を使ったスクリプトが生成されます。この スクリプトには、LDAP サーバへのログインとログアウト、エントリの追加と 削除,およびエントリの照会が記述されます。

## <span id="page-739-1"></span>**ALDAP プロトコルのスクリプト例**

LDAP 関数はすべて,グローバル・セッション用の関数と局所的な特定のセッ ションを指定できる関数の対になっています。すべてのセッションにアクション を適用するには,**ex** サフィックスのないバージョンを使用します。特定のセッ ションにアクションを適用するには、ex サフィックスのセッション識別子を持 つバージョンを使用します。たとえば,**mldap\_logon** はグローバルに LDAP サーバにログオンしますが,**mldap\_logon\_ex** は特定セッションの LDAP サーバにログオンします。

次の例では,ユーザが LDAP サーバ「ldap1」にログオンしています。この ユーザはエントリを追加し,OU 属性を「Sales」から「Marketing」に変更し ています。

```
Action()
{
           // LDAP サーバにログオン
           mldap_logon("Login", 
                      "URL=ldap://johnsmith:tiger@ldap1:80",
                      LAST);
           // Sally R. Jones にエントリを追加
           mldap_add("LDAP Add",
                   "DN=cn=Sally R. Jones,OU=Sales, DC=com",
                   "Name=givenName", "Value=Sally", ENDITEM,
                   "Name=initials", "Value=R", ENDITEM,
                   "Name=sn", "Value=Jones", ENDITEM,
                   "Name=objectClass", "Value=contact", ENDITEM,
                   LAST);
           // Sally の OU を「Marketing」に変更
           mldap_rename("LDAP Rename",
                    "DN=CN=Sally R. Jones,OU=Sales,DC=com",
                    "NewDN=OU=Marketing",
                    LAST);
           // LDAP サーバからログアウト
           mldap_logoff();
  return 0;
}
```
## <span id="page-741-0"></span>**♪ 識別名エントリの定義**

LDAP API では、オブジェクトが識別名 (DN)によって参照されます。DN は、カンマで区切られた一連の「相対識別名」(RDN)です。

RDNは、属性と関連する値を attribute=value という形式で表したものです。 属性名では大文字と小文字は区別されません。最も一般的な RDN 属性の型を 次の表に示します。

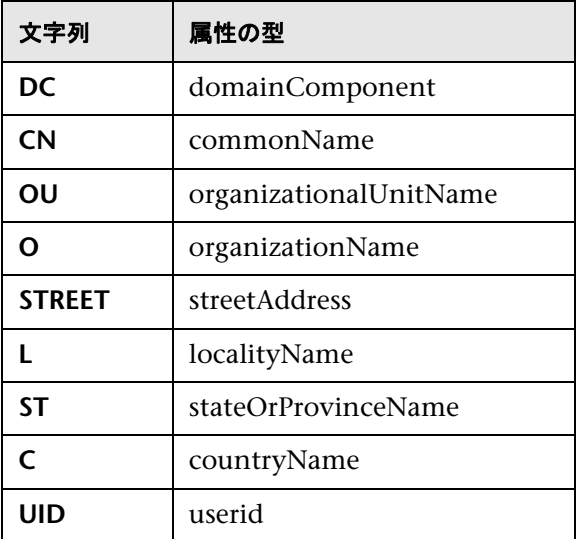

次に識別名の例を示します。

DN=CN=John Smith,OU=Accounting,DC=Fabrikam,DC=COM DN=CN=Tracy White,CN=admin,DC=corp,DC=Fabrikam,DC=COM

次に属性値に使用できない予約文字を示します。

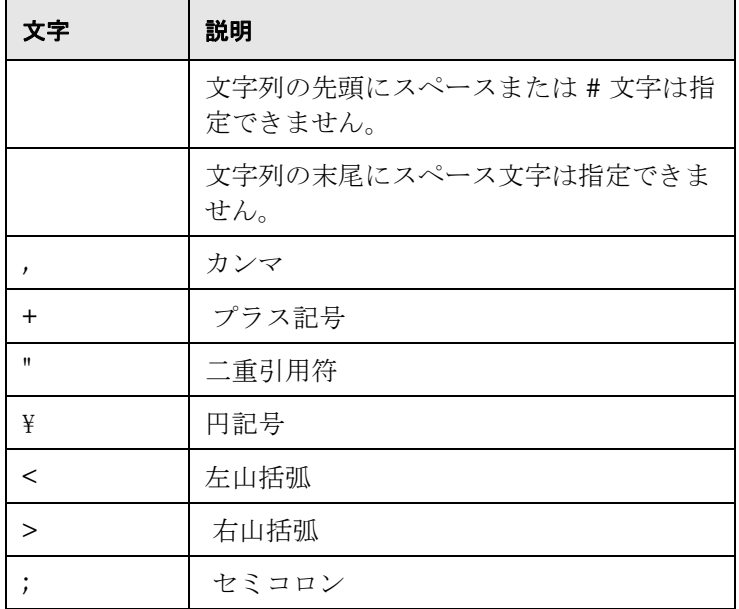

予約語を属性値の一部として使用するには,その前にエスケープ文字であるバッ クスラッシュまたは円記号(¥)を付けます。属性値に等号(=)や非 UTF-8 文 字などほかの予約文字が含まれる場合は,その文字を 16 進形式でエンコードす る必要があります(バックスラッシュまたは円記号の後ろに 16 進数が 2 桁)。

次にエスケープ文字を含む DN の例を示します。最初の例は、カンマの埋め込 まれた部門名で,2 番目の例は,キャリッジ・リターンを含む値です。

DN=CN=Bitwise,OU=Docs¥, Support,DC=Fabrikam,DC=COM DN=CN=Before\0DAfter,OU=Test,DC=North America,DC=Fabrikam,DC=COM

## <span id="page-743-0"></span>**LDAP** 接続オプション

**mldap logon[ ex]** 関数を使用して, LDAP サーバにログインする方法を制御 します。

LDAP サーバの URL を指定する場合, 接続方法と使用する資格情報を指定し ます。

サーバの URL を指定する場合には、次の形式で指定します。

ldap[s][username:[password]@][server[:port]]

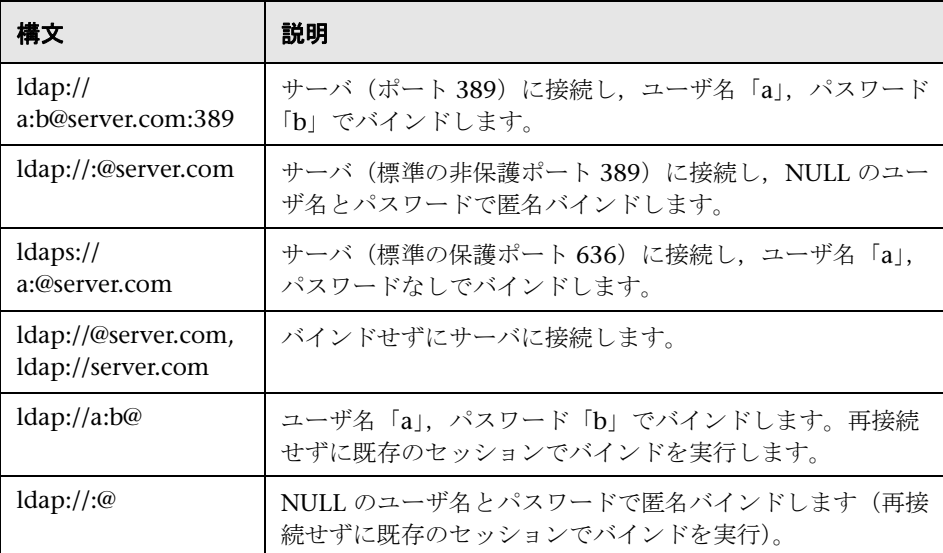

次の表に,LDAP サーバへの接続の例をいくつか示します。

次のオプションの引数を使用して,LDAP モードまたは SSL 証明書を指定する こともできます。

- **► Mode**: LDAP 呼び出しモード(同期または非同期)です。
- **► Timeout**: LDAP サーバを検索する最大時間(秒単位)です。
- **► Version: LDAP** プロトコルのバージョンで、バージョン 1, 2, または3 です。
- **► SSLCertDir**: SSL 証明書データベース・ファイル (cert8.db) へのパスです。
- **► SSLKeysDir**: SSL キー・データベース・ファイル (key3.db) へのパスです。
- **► SSLKeyNickname**: キー・データベース・ファイル内の SSL キーのニック ネームです。
- **► SSLKeyCertNickname:** 証明書データベース·ファイル内の SSL キーの証明 書のニックネームです。
- **► SSLSecModule**: SSL セキュリティ・モジュール・ファイル (secmod.db) へのパスです。
- ▶ StartTLS : 接続を TLS (SSL) モードに切り替えるには、StartTLS 拡張の特 定のコマンドを発行する必要があります。

これらの引数の詳細については、オンライン関数リファレンス([ヘルプ]> [**関数リファレンス**]) を参照してください。

## 第 **24** 章 • LDAP プロトコル

**25**

# メール・サービス・プロトコル

本章の内容

#### 概念

- ▶ メール・サービス・プロトコルの概要 (748 ページ)
- ▶ IMAP プロトコルの概要 (748 ページ)
- **▶ MAPI** プロトコルの概要 (749 ページ)
- ▶ POP3 プロトコルの概要 (751 ページ)
- ▶ SMTP プロトコルの概要 (752 ページ)

## 概念

## <span id="page-747-0"></span>メール・サービス・プロトコルの概要

メール・サービス・プロトコルは,メールの表示や送信など,電子メール・ク ライアントで作業しているユーザをエミュレートします。サポートされている メール・サービスは次のとおりです。

- $\blacktriangleright$  IMAP (Internet Messaging)
- ► MAPI (MS Exchange)
- ► POP3 (Post Office Protocol)
- ► SMTP (Simple Mail Transfer Protocol)

メール・サービス 仮想ユーザ・スクリプトでは、記録と再生の両方がサポート されています。ただし,MAPI では再生だけがサポートされています。

## <span id="page-747-1"></span>**& IMAP プロトコルの概要**

IMAP 仮想ユーザ・スクリプト関数は, Internet Mail Application Protocol (IMAP)を記録します。このプロトコルでは,記録はサポートされていません。

IMAP 関数の名前には,**imap** というプレフィックスが付いています。これらの 関数の構文情報の詳細については,オンライン関数リファレンス([ヘルプ]**>** [関数リファレンス])を参照してください。

次の例では, imap create 関数を使って, Products, Solutions, および FAQs という新しいメールボックスを作成します。

```
Actions()
{
   imap_logon("ImapLogon",
          "URL=imap://johnd:letmein@exchange.mycompany.com",
          LAST);
   imap_create("CreateMailboxes",
          "Mailbox=Products",
          "Mailbox=Solutions",
          "Mailbox=FAQs",
          LAST);
   imap logout();
   return 1;
}
```
## <span id="page-748-0"></span>**A MAPI プロトコルの概要**

MAPI 仮想ユーザ・スクリプト関数は、MS Exchage サーバを対象とする操作 を記録します。MAPI 関数の名前には,**mapi** というプレフィックスが付いてい ます。これらの関数の構文情報の詳細については、オンライン関数リファレン *ス*([ヘルプ] > [関数リファレンス])を参照してください。

注:MAPI スクリプトを実行するには,スクリプトを実行するマシンでメー ル・プロファイルを定義する必要があります。たとえば,Outlook Express を インストールして標準設定のメール・クライアントとして設定し,メール・ア カウントを作成します。あるいは,Microsoft Outlook をインストールして標 準設定のメール・クライアントとして設定し,メール・アカウントを作成して メール・プロファイルを作成します。Microsoft Outlook でメール・プロファ イルを作成するには,[設定]>[コントロール パネル]>[メール]>[プロ ファイルの表示]を選択し,メール·プロファイルを追加します。

次の例では,**mapi\_send\_mail** 関数を使用して,MS Exchange サーバを通じ て付せんを送信します。

```
Actions()
{
   mapi_logon("Logon",
         "ProfileName=John Smith",
         "ProfilePass=Tiger",
         LAST);
   // 付せんメッセージを送信
   mapi_send_mail("SendMail",
         "To=user1@techno.merc-int.com",
         "Cc=user0002t@techno.merc-int.com",
         "Subject=<GROUP>:<VUID>@ <DATE>",
         "Type=Ipm.StickyNote",
         "Body=Please update your profile today.",
         LAST);
   mapi_logout( );
   return 1;
}
```
## <span id="page-750-0"></span>**POP3** プロトコルの概要

POP3 仮想ユーザ・スクリプト関数は,POP3(Post Office Protocol)を使用し てアクションをエミュレートします。各 POP3 関数は **pop3** というプレフィッ クスが付いています。これらの関数の構文情報の詳細については、オンライン *関数リファレンス* ([ヘルプ] > [関数リファレンス]) を参照してください。

次の例では,**pop3\_retrieve** 関数を使って POP3 サーバから 5 つのメッセージ を取得しています。

Actions() { pop3\_logon("Login", " URL=pop3://user0004t:my\_pwd@techno.merc-int.com", LAST);

// サーバ上のメッセージをすべて表示し、値を取得する totalMessages = pop3\_list("POP3", LAST);

// 取得した値を表示する (pop3 list 関数を使って表示することもできる) Ir log message("There are %d total messages on the server.\tr\n\r\n", totalMessages);

```
// 5 つのメッセージをサーバから削除せずに取得する
pop3_retrieve("POP3", "RetrieveList=1:5", "DeleteMail=false", LAST);
pop3_logoff();
   return 1;
```

```
}
```
## <span id="page-751-0"></span>**& SMTP プロトコルの概要**

SMTP 仮想ユーザ・スクリプト関数は、SMTP トラフィックをエミュレートし ます。SMTP 関数の名前には,**smtp** というプレフィックスが付いています。 これらの関数の構文情報の詳細については、オンライン関数リファレンス ([ヘルプ]**>**[関数リファレンス])を参照してください。

次の例では, smtp\_send\_mail 関数を使って, SMTP メール・サーバ techno を通じてメール・メッセージを送信しています。

```
Actions()
{
   smtp_logon("Logon",
          "URL=smtp://user0001t@techno.merc-int.com",
             "CommonName=Smtp Test User 0001",
          NULL);
   smtp_send_mail("SendMail",
                "To=user0002t@merc-int.com",
                 "Subject=MIC Smtp: Sample Test",
                 "MAILOPTIONS",
                 "X-Priority: 3",
                 "X-MSMail-Priority: Medium",
                 "X-Mailer: Microsoft Outlook Express 5.50.400¥r¥n",
                "X-MimeOLE: By Microsoft MimeOLE V5.50.00¥r¥n",
                 "MAILDATA",
                "MessageText="
                    "Content-Type: text/plain;¥r¥n"
                    "¥tcharset=¥"iso-8859-1¥"¥r¥n"
                    "Test.¥r¥n"
                    "MessageBlob=16384",
             NULL);
   smtp_logout();
   return 1;
}
```
**26**

## **Microsoft .NET** プロトコル

本章の内容

#### 概念

- ▶ Microsoft .NET プロトコルの概要 (754 ページ)
- ▶ データ・セットとグリッドの表示 (754 ページ)
- ▶ WCF 双方向通信の記録 (756 ページ)
- ▶ デュアル HTTP バインディングの記録 (762 ページ)
- ▶ 非同期呼び出し (763 ページ)
- ▶ 接続プール (765 ページ)
- ▶ Microsoft .NET スクリプトのデバッグ (766 ページ)
- ▶ Microsoft .NET フィルタの概要 (767 ページ)
- ▶ Microsoft .NET フィルタの詳細設定 (768 ページ)
- ▶ Microsoft .NET フィルタの設定についてのガイドライン (770 ページ) タスク
- ▶ アプリケーションのセキュリティと権限を設定する方法 (774 ページ) リファレンス
- トラブルシューティングと制限事項 (776ページ)

## 概念

## <span id="page-753-0"></span>**Microsoft .NET** プロトコルの概要

Microsoft .NET Framework は, ASP.NET, Windows Forms, Web サービス, 分散アプリケーション,またはこれらのモデルを組み合わせたアプリケーション など,さまざまな種類のアプリケーションを構築する際の強固な基盤を提供し ます。

VuGen ではアプリケーション・レベルのプロトコルとして .NET をサポートし ています。VuGen を使用して,.NET Framework で作成された Microsoft .NET クライアント・アプリケーションのユーザをエミュレートする仮想ユーザ・ス クリプトを作成できます。VuGen はクライアントのすべてのアクションをメ ソッドおよびクラスとして記録し,C# または VB .NET 言語のスクリプトを作 成します。

標準設定では, VuGen 環境は .NET Remoting, ADO.NET, Enterprise Services,および WCF(Windows Communication Foundation) のアプリ ケーションで構成されます。これ以外のクライアント / サーバ動作に基づいて 作成されたアプリケーションを記録する場合に VuGen を設定する方法につい ては,カスタマ・サポートにお問い合わせください。

.NET および前述の環境の詳細については、MSDN Web サイト (http://msdn2.microsoft.com)を参照してください。

## <span id="page-753-1"></span>データ・セットとグリッドの表示

データ・セット,データ・テーブル,またはデータの読み込みアクションを返 すメソッドを記録すると,データを表示するグリッドが生成されます。

データの読み込みを処理する場合, VuGen は各**読み取り**操作から取得した データを収集し,再生ヘルパ関数 **DoDataRead** に変換します。

たとえば,次のようなアプリケーション・コードを記録したとします。

```
SqlDataReader reader = command.ExecuteReader();
  while( reader.Read() )
   {
     // カラム 1 にある文字列を取得するなど,値を読み取る
      string str = reader.GetString(1)
   }
```
VuGen はその後、スクリプトに次の行を生成します。

```
SqlDataReader_1 = SqlCommand_1.ExecuteReader();
LrReplayUtils.DoDataRead(SqlDataReader_1, out valueTable_1, true, 27);
```
ここで2つのパラメータは、記録時に、アプリケーションが取得可能な27の レコードをすべて読み込んだことを示します。したがって,再生時にスクリプ トはすべての取得可能なレコードを読み込みます。

さらに、VuGen により、**読み取り**操作で取得したすべての情報を含むデータ・ グリッドが生成されます。

再生時に,取得された実際の値を含んだ出力データ・テーブルを相関や検証 に使用できます。**DoDataRead** 関数の詳細については,オンライン関数リファ レンス ([ヘルプ] > [関数リファレンス]) を参照してください。

標準設定では,スクリプトにはグリッドが表示されています。グリッドの表示 を無効にし, グリッドを閉じた状態で表示させるには, [**表示**] > [データ グ リッド]を選択します。

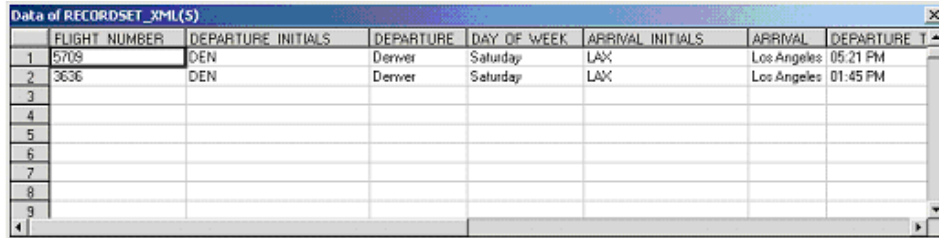

データ・セットは XML ファイルに格納されます。XML ファイルはスクリプト の data/datasets フォルダにあります。データ・ファイルは,20.xml のように < インデックス名 >.xml ファイルの形式で表されます。1 つのファイルにいくつ かのデータ・テーブルが含まれている可能性があるため,**datasets.grd** ファイ ルを参照してください。このファイルではデータを含む XML を特定するため に,スクリプトのインデックスをファイルのインデックスに割り当てます。

## <span id="page-755-0"></span>**WCF** 双方向通信の記録

WCF(Windows Communication Foundation)のプログラミング・モデル は, Web サービス, .NET Remoting, Distributed Transactions, および Message Queues を、分散コンピューティングのための単一のサービス指向プ ログラミング・モデルに統合します。

WCF はプロキシ・オブジェクトを作成し,サービスにデータを提供します。 また,サービスによって返されたデータを呼び出し元が期待する形式にまとめ ます。

WCF 環境の一般的なサポートに加え、VuGen は、WCF の双方向通信を使用 するアプリケーション専用のサポートを行います。双方向通信では,クライアン トのプロキシはサービスに接続し,サービスはクライアントのマシンに対して コールバック・ハンドラを呼び出します。コールバック・ハンドラは,サーバに よって定義されたコールバックのインタフェースを実装しています。サーバは同 期方式で応答する必要がありません。サーバは応答やコールバック・ハンドラの 呼び出し時期を独立して決定できます。
### クライアントとサーバ間の通信

クライアントとサーバ間の通信は次のとおりです。

- ➤ サーバはサービス契約とコールバックのインタフェースを定義します。
- ➤ クライアントは,サーバによって定義されたコールバック・インタフェース を実装します。
- ➤ サーバは,必要に応じてクライアント内のコールバック・ハンドラを呼び出 します。

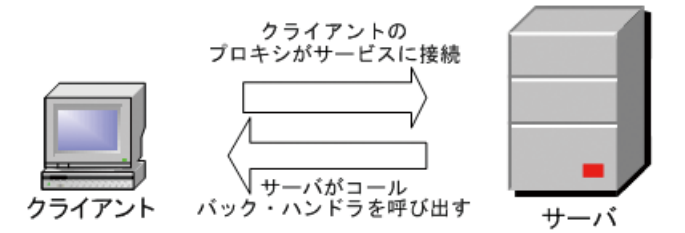

双方向通信を記録して再生しようとすると,スクリプトが元のコールバック・ メソッドを呼び出すときに問題が生じる可能性があります。標準設定では, コールバック・ハンドラはフィルタに含まれていません。コールバック・ハン ドラを含めるようにフィルタをカスタマイズできます。ただし,コールバック の多くは GUI 更新などローカルな操作なので,標準的な再生をしても負荷テ ストの意味がありません。効果的な負荷テストを行うために,サーバによって 呼び出される元のコールバック・メソッドを再生することはできません。

VuGen は、元のコールバック・ハンドラをダミー実装に置きかえてこれを解 決します。この実装は,ユーザのアプリケーション向けにさらにカスタマイズ できる一般的なアクション・セットを実行します。

VuGen に対して元のコールバックを置き換えるよう指定するには、「ダミー コールバック ハンドラを生成]記録オプションをアクティブにします。詳細に ついては,389 [ページの「リモート・オブジェクトのプロパティ」を](#page-388-0)参照して ください。

### **VuGen** における双方向コールバックの実装

双方向通信ソリューションの一部として,VuGen は次の 2 つのサポート・ ファイルを生成します。

- ► DuplexCallbackHelper.<  $\equiv \equiv \approx$
- ➤ *Callback\_Name*.< 言語 >

次の例は,双方向通信を使用する Calculator アプリケーション向けに生成され たファイルを示しています。

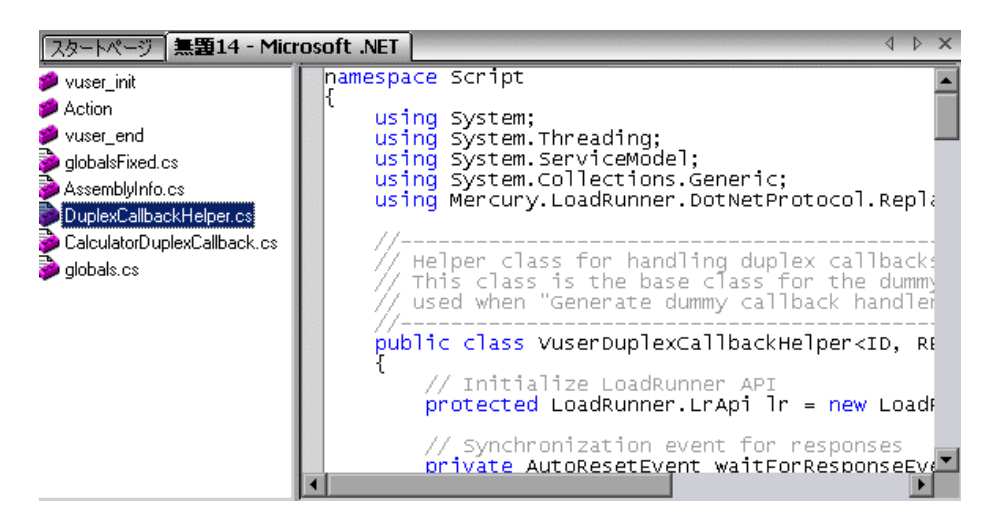

Helper ファイルは、双方向コールバック・ハンドラを使った作業のための汎用 テンプレートとして使用されます。これはコールバック実装の基本クラスとな るものです。

2 つめの **Callback Name** ファイルには、コールバック実装が含まれています。 コールバック実装クラスの名前は 仮想ユーザ <*xxxx*> です。ここで *xxxx* は コールバック・インタフェース名で,Helper ファイルで定義された **VuserDuplexCallbackHelper** クラスから継承します。VuGen はインタフェー スごとに個別の実装ファイルを作成します。

このファイルは次の 2 つの主要なタスクを実行します。

**► 応答の設定**:サーバからのデータをマップ内に格納します。取得を容易にす るシーケンシャル ID をデータに付けて保存します。このメソッドは,コー ルバック・インタフェースの実装から呼び出されます。次のサンプル・コー ドは,**Result** という名前のコールバック・メソッドのダミー実装を示してい ます。メソッドの引数はオブジェクト配列としてマップに格納されています。

```
// -------------------------------------------------------------------------
      public virtual void Result(string operation, double result) {
        // ここにコールバック実装を追加し応答データを設定
        SetResponse(responseIndex++, new object[] {
                operation,
                result});
}
```
► 応答の取得:次の応答の到着を待ちます。GetNextResponse の実装は、シー ケンシャル・インデックスを使用してマップに格納された次の応答を取得す るか,次の応答が到着するまで待ちます。

スクリプトは,記録中に元のコールバック・ハンドラが呼び出された場所で GetNextResponse を呼び出します。このポイントで,スクリプトは警告を表 します。

// ここで次の応答を待機。 // 記録中の元のコールバック

### スクリプトでのコールバックの置き換え

ダミー・コールバック·オプションを有効にすると (標準設定は有効), VuGen は元の双方向コールバック・ハンドラをダミー実装に置き換えます。 ダミー実装は「仮想ユーザ<コールバック名>」と呼ばれます。元のコール バック・ハンドラの場所で,スクリプトは元のコールバック・ハンドラが置 き換えられたことを示す警告を出力します。

### ダミー実装のカスタマイズ

環境に合わせて実装ファイルを変更できます。このセクションでは,推奨する カスタマイズを示します。

### タイムアウト

コールバックが次の応答を待つ標準設定のタイムアウトは 60,000 ミリ秒, つ まり 1 分です。特定のタイムアウトを使用するには,**GetNextResponse** への 呼び出しを,次に示すような引数としてタイムアウトを取得するオーバーロー ド・メソッドに置き換えます。このメソッドは,コールバック実装ファイル <*Callback\_Name*> の左側の表示枠に一覧表示されている **DuplexCallbackHelper** ファイルの下に反映されます。

// 次の応答を取得する // このメソッドはサーバからの応答を受信するまで // または指定されたタイムアウトを超えるまで待つ public virtual object GetNextResponse(int **millisecondsTimeout**) { return base.GetResponse(requestIndex++, **millisecondsTimeout**); }

すべてのコールバックの標準設定のしきい値を変更するには, **DuplexCallbackHelper** ファイルを変更します。

 // レスポンスを待つ間の標準設定のタイムアウトしきい値 protected int millisecondsTimeoutThreshold = **60000**;

#### キー識別子

多くのアプリケーションは,要求や応答に相互に接続するキー識別子をデータ に割り当てます。これにより,組み込みのインクリメンタル・インデックスの 代わりに ID を使用して、マップからデータを取得できます。インデックスの 代わりにキー識別子を使用するには,最初のベース・テンプレート・パラメー タ **named ID** をキー識別子のタイプに置き換えて <*Callback\_Name*> ファイル を変更します。たとえば,キー識別子が文字列の場合,次のように最初のテン プレート引数を **int** から **string** に変更します。

public class 仮想ユーザ XXX : VuserDuplexCallbackHelper<string, object>

また, GetNextResponse()の実装を削除し、ベース・クラスで定義された GetResponse(ID) への呼び出しに置き換えることもできます。

### 戻り値

標準設定では, VuGen は*片方向*通信をサポートしているので, 実装コール バックは呼び出されたときに,値を返したり出力パラメータを更新したりしま せん。

 public virtual **void** Result(string operation, double result) { // ここにコールバック実装を追加し応答データを設定

アプリケーションでコールバックが値を返す必要がある場合,ここに実装を挿 入します。

### 応答順序の取得

VuGen の実装では,ブロッキング・メソッドが各応答を待ちます。これは, 記録中にイベントが発生した順序(サーバがデータを返した順序)を反映しま す。この動作を変更して,応答を待たずに実行したり,ビジネス・プロセスの 完了後にのみブロッキングを実装するようにできます。

### ポートの検索

Helper ファイルの **FindPort** メソッドは,さまざまな実装で使用できる便利な ユーティリティです。Helper クラスはスクリプトの複数のインスタンスを実行 するために,このメソッドを使用して一意のポートを検索します。ほかのユー ザ定義の実装にもこのユーティリティ・メソッドを利用できます。

### クライアント・アプリケーションによってホストされたサーバの 記録

システム内の通信がクライアントによってホストされたサーバである場合, 双 方向通信に対する VuGen の標準のソリューションは効果がありません。クラ イアントによってホストされたサーバ環境では,クライアントはサービスを起 動しますが Framework 経由で通信しないので,本来の双方向通信ではありま せん。たとえばキューイングでは,クライアントはメッセージをサービスに送 信し、応答キューを開き、応答を収集します。

クライアントによってホストされたサーバをエミュレートするには,前述のソ リューションで説明したパターンを使用します。元の応答キューをダミー・ コールバックに置き換え,必要に応じて同期を実行します。詳細については, HP サポートに問い合わせてください。

# デュアル **HTTP** バインディングの記録

アプリケーションでデュアル HTTP バインディングを使用している場合, HTTP は本来双方向プロトコルではないので,フレームワークはコールバック に渡される応答データの受信に標準ポートを使用します。アプリケーションの 複数のインスタンスを実行しようとすると,同じポート番号を使用して実行で きない可能性があります。VuGen には、元のクライアント・ベースのアドレ スのポート番号を一意のポートに置き換えるオプションが用意されています。

[一意のクライアント ベース アドレスを生成]記録オプションを有効にする と,VuGen はアプリケーションが使用する通信のタイプを検査します。デュ アル HTTP 通信 **WSDualHttpBinding** が検出されると,VuGen は Helper ファ イル内の **FindPort** ユーティリティ(LrReplayUtils で提供)を実行し,コール バックのインスタンスごとに一意のポートを検索します。

標準設定では,このオプションは有効になっています。これは,前述のオプ ション「ダミー コールバック ハンドラを生成] を有効にしている場合にのみ 適用されます。

このオプションを有効にすると、VuGen はスクリプト内に次のコードを生成 します。

詳細については、387 ページの「[Microsoft .NET] の [記録] ノード」を参 照してください。

#warning: Code Generation Warning // 元のクライアント・ベース・アドレスを一意のポート番号でオーバーライド DualProxyHelper.SetUniqueClientBaseAddress<XXXX>(YYYYY);

### ☆ 非同期呼び出し

VuGen でリモート・オブジェクトの非同期呼び出しが記録されると, 387 ページの「[Microsoft .NET] の「記録] ノード」で呼び出しが処理 される方法を指定できます。このオプションは,特に .NET Remoting と WCF の環境に関係します。

次のいずれかのオプションで VuGen を設定できます。

- **►「標準設定で元のコールバックを呼び出す**]: スクリプトの生成と再生を行うと きに,記録されたアプリケーションの元のコールバックを使用します。コール バック・メソッドがフィルタで明示的に除外されている場合は,このオプ ションが有効になっていてもコールバックは除外されます。GUI の更新な ど,ビジネス・プロセスに直接関係のないアクションをコールバックが実行 している場合は,このオプションを必ず無効にしてください。
- ▶ [非同期コールバックを生成する]:このオプションは、元のコールバックが 記録されなかった場合に VuGen がコールバックを処理する方法を定義しま す。これは,上記のオプション([標準設定で元のコールバックを呼び出 す])が無効になっているとき,あるいは、コールバックが明示的に除外さ れているときに関係してきます。

このオプションを有効にすると,再生中に元のコールバックの代わりに呼び 出されるダミー・メソッドが作成されます。このダミー・コールバックは, スクリプトの **callbacks.cs** セクションに生成されます。

このオプションを無効にすると,コールバックの代わりに NULL 値が挿入さ れ,イベントがその都度記録されます。

次のコードは, [**非同期コールバックを生成する**] が有効になっているときの Calculator クライアントのスクリプト生成を示しています。

lr.log("Event 2: CalculatorClient\_1.Add(2, 3);"); Int32RetVal = CalculatorClient  $1.Add(2, 3);$  $\frac{1}{1}$  Int32RetVal = 5;

callback\_1 = new AsyncCallback(this.**OnComplete1**); lr.log("Event 3: CalculatorClient\_1.BeginAdd(2, 3, callback\_1, null);"); IAsyncResult\_1 = CalculatorClient\_1.BeginAdd(2, 3, callback\_1, null);

コールバック・メソッド OnComplete1 を表示するには、左側の表示枠で **callback.cs** ファイルをクリックします。

次のコードは、[非同期コールバックを生成する]が無効になっているときの スクリプト生成を示しています。コールバックの代わりに NULL が生成され, コールバック・イベントがその都度記録されています。

lr.log("Event 3: CalculatorClient\_1.BeginAdd(2, 3, **null**, null);"); IAsyncResult\_1 = CalculatorClient\_1.BeginAdd(2, 3, **null**, null);

lr.log("Event 5: CalculatorClient\_1.EndAdd(IAsyncResult\_1);"); Int32RetVal = CalculatorClient\_1.EndAdd(IAsyncResult\_1);  $\frac{1}{1}$  Int32RetVal = 5;

lr.log("Event 6: ((ManualResetEvent)(IAsyncResult\_1.AsyncWaitHandle));"); ManualResetEvent\_1 = ((ManualResetEvent)(IAsyncResult\_1.AsyncWaitHandle));

lr.log("Event 7: ManualResetEvent\_1.Close();"); ManualResetEvent\_1.Close();

注:特定の記録オプションを指定してスクリプトを記録した後で、記録オプ ションを変更する場合,スクリプトを再度記録する必要はありません。代わり に,新しい設定でスクリプトを再生成します。

詳細については、387 ページの「[Microsoft .NET] の [記録] ノード」を参 照してください。

# 接続プール

ADO.NET プロバイダは、負荷テストの精度に大きな影響を与える**接続プール** と呼ばれる機能をデプロイします。すべての仮想ユーザで使用されるアプリ ケーション・ドメインが 1 つだけのときは常に,接続プールは有効です。.NET Framework はデータベース接続を開いたまま維持し、新しい接続が要求され た場合にそれらの再利用を試みます。多くの 仮想ユーザが 1 つのアプリケー ション・ドメインで実行されるため,仮想ユーザが互いに干渉する可能性があ ります。この動作は直線的ではなく,そのことが 仮想ユーザの精度を下げる場 合があります。

.NET 実行環境の設定では、[仮想ユーザごとにアプリケーション ドメイン]プ ロパティを使用して,各仮想ユーザを個別のアプリケーション・ドメインで実 行できるようにします(標準設定では有効)。つまり,仮想ユーザごとに接続 プールはあるけれども,仮想ユーザは互いに干渉しません。この設定により精 度は向上しますが,スケーラビリティは低下します。

このオプションを無効にした場合,データベースの接続プールを手作業で無効 にする必要があります。

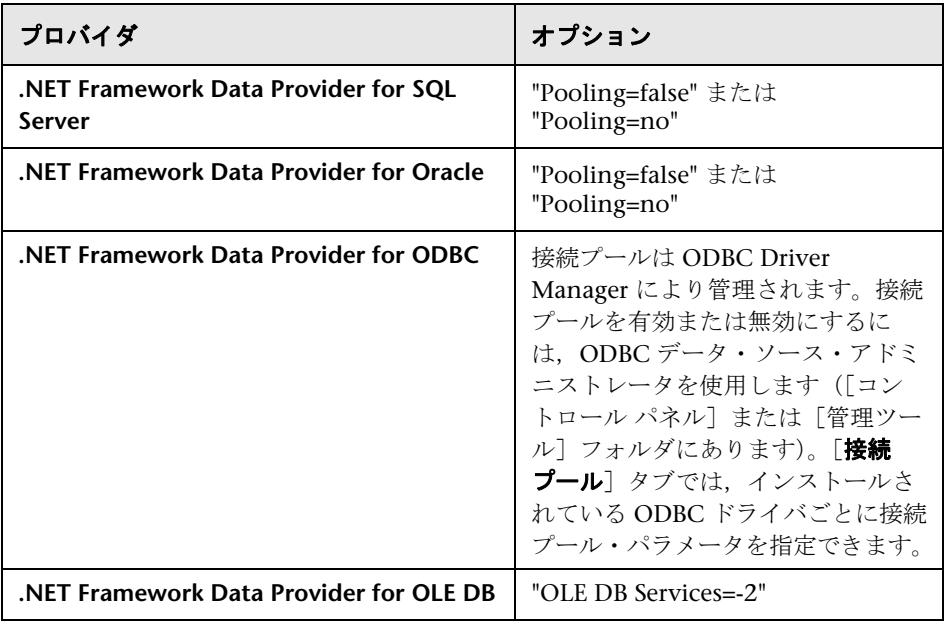

次の表に,手作業で接続プールを無効にする方法を示します。

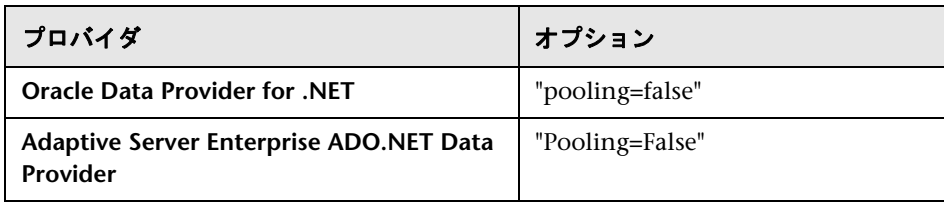

# **Microsoft .NET** スクリプトのデバッグ

スクリプトを実行せずにコンパイルして構文を確認できます。VuGen からス クリプトを直接コンパイルするには, Shift + F5 キーを押すか, 「**仮想ユーザ**] > **「コンパイル**]を選択します。コンパイル・エラーが検出されると,出力ウィン ドウにエラーが表示されます。エラーをダブルクリックすれば,スクリプトの 問題が生じている行に移動できます。

VuGen からスクリプトを直接実行するには, F5 キーを押すか, 「**仮想ユーザ**] > [実行] を選択します。ブレークポイントおよびステップ単位の再生は, Microsoft .NET 仮想ユーザの場合には VuGen の エディタ・ウィンドウでサ ポートされていません。スクリプトをデバッグし,ブレークポイントを使用 したりステップ単位で実行したりするには、次に説明に従って Visual Studio .NET の中で実行します。

### **Visual Studio** によるスクリプトの表示

Visual Studio は,スクリプトを表示,編集,およびデバッグするための付加的 なツールを備えています。ブレークポイントの追加,変数値の表示,アセンブ リ参照の追加, Visual Studio の IntelliSense を使用してのスクリプト編集がで きます。また,デバッグのためにステップ単位でスクリプトを実行できます。

スクリプトの保存時に,スクリプトのフォルダに **Script.sln** という Visual Studio 2005 ソリューション・ファイルが作成されます。このソリューション・ファ イルを Visual Studio .NET で開き,ソリューション・エクスプローラにすべて のコンポーネントを表示できます。

Visual Studio 2005 でソリューションを開くには, 「**仮想ユーザ**] >「**ソリュー ションを Visual Studio 2005 で開く**] を選択するか, VuGen のツールバーの [Visual Studio]ボタンをクリックします。

ソリューション・エクスプローラの中で **vuser\_init.cs** など該当のセクションを ダブルクリックし,スクリプトの内容を表示します。

警

VuGen では、記録中に必要だったすべての参照は自動的にロードされます。ソ リューション・エクスプローラを使用して,コンパイル時および再生時に使用 する参照を追加できます。[参照]ノードを選択して、右クリック・メニュー から「参照の追加]を選択します。

ソリューション・エクスプローラで **globals.cs** または **globals.vb** をクリックし て,スクリプトで定義および使用された変数の一覧を表示します。

### **Microsoft .NET** フィルタの概要

記録用のフィルタには,記録およびスクリプトの生成時に包含または除外す るアセンブリ,インタフェース,名前空間,クラス,またはメソッドを指定 します。

標準設定では, VuGen は .NET Remoting, ADO.NET, Enterprise Services, および WCF(Windows Communication Foundation) 用に組み込みシステ ム・フィルタを備えています。これらのフィルタは、標準の ADO.NET, Remoting, Enterprise Services, および WCF に対応するインタフェースを包 含するように作成されています。VuGen ではカスタム・フィルタも作成でき ます。

カスタム・フィルタには次のいくつかの利点があります。

- **► Remoting**: .NET Remoting を対象とした作業を行う場合, リモート・メ ソッドに渡される引数を記録できるクラスを包含することが重要です。
- **► 欠落オブジェクト:**記録したスクリプトにアプリケーション内の特定のオブ ジェクトが記録されていない場合,フィルタを使用して欠落しているインタ フェース,クラス,またはメソッドを包含することができます。
- **► デバッグ**:エラーを返されてもその原因がわからない場合, 問題の原因と なった操作を絞り込むために,フィルタを使用してメソッド,クラス,また はインタフェースを除外できます。
- **► 保守性**:高水準のスクリプトを記録することで, スクリプトの保守と相関が しやすくなります。

フィルタ・マネージャを使用して既存のカスタム・フィルタを操作できます。 フィルタ・マネージャには,アセンブリ,名前空間,クラス,メソッド,およ びプロパティが色分けされたツリー階層として表示されます。

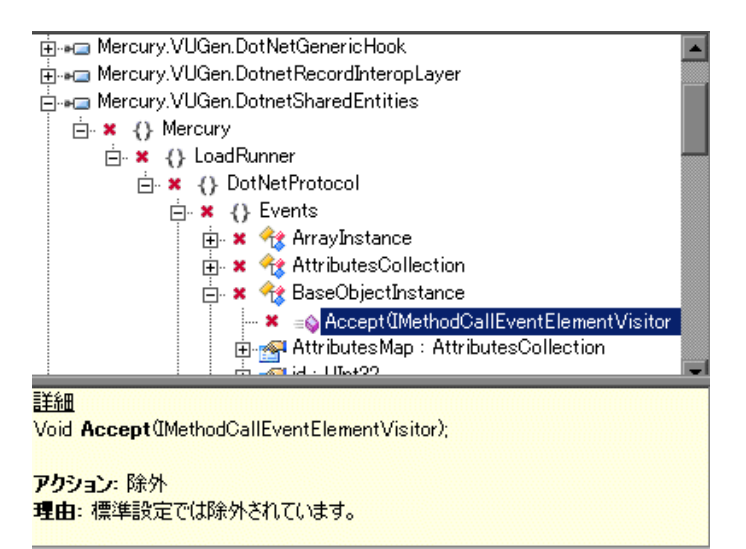

下の表示枠には,アセンブリ,名前空間,クラス,メソッド,プロパティ,ま たはイベントの説明が表示されます。また,それぞれの要素が包含されるのか 除外されるのかがわかるほか,包含または除外の理由も示されます。

# **Microsoft .NET** フィルタの詳細設定

フィルタ・マネージャのツリー階層には、public クラスと public メソッドの みが表示されます。public 以外のクラスやデリゲートは表示されません。

public 以外のクラスまたはメソッドを追加するには,フィルタの定義ファイル に手作業で入力します。

フィルタ定義ファイル「**<** フィルタ名 **>.xml**」は,インストール先の dat/ DotnetFilters フォルダにあります。各要素に対して指定可能なアクション・プ ロパティは,**Include**,**Exclude**,または **Totally Exclude** です。詳細について は,382 [ページの「フィルタ・マネージャ」](#page-381-0)を参照してください。

標準設定では,クラスを除外するとフィルタ・マネージャは **Exclude** を適用 し、クラスを除外しますが、除外されたクラスによって生成された動作は包含 されます。しかし,メソッドを除外すると **Totally Exclude** が適用され,すべ ての参照メソッドが除外されます。

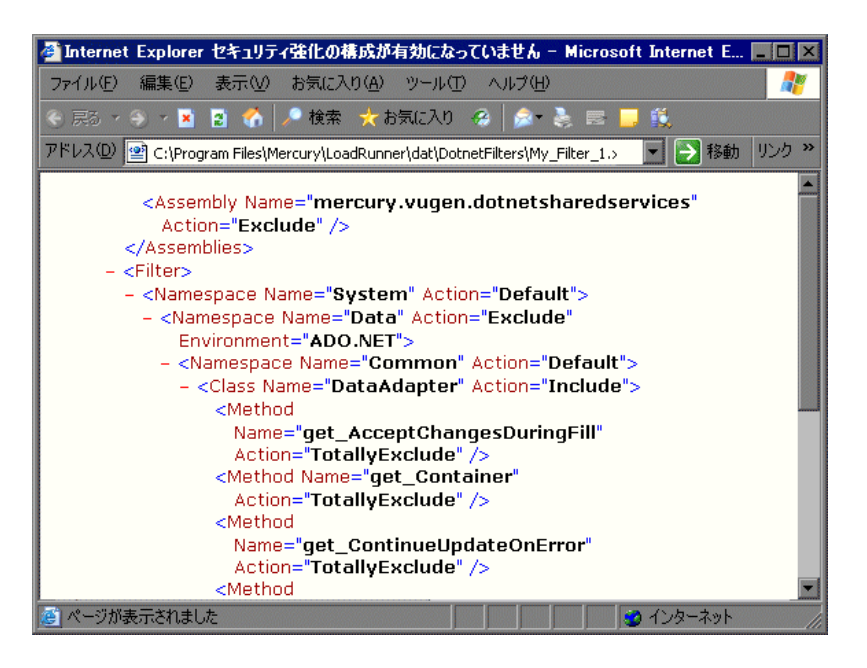

たとえば,関数 A が関数 B を呼び出すとします。関数 A に **Excluded** が適用さ れている場合,サービスが関数 A を呼び出すと,スクリプトには関数 B の呼び 出しが含まれます。しかし,関数 A に **Totally Excluded** が適用されている場 合, スクリプトには関数 B の呼び出しは含まれません。関数 B は, 関数 A か らではなく直接呼び出された場合にのみ記録されます。

記録中 VuGen は、設定されたフィルタのバックアップ・コピーを、スクリプ トの **data** フォルダに **RecordingFilterFile.xml** という名前で保存します。この ファイルは,最後に記録を行ってからフィルタに変更を加えており,環境を復 元する必要がある場合に役立ちます。

# **Microsoft .NET** フィルタの設定についてのガイドライン

.NET アプリケーションをテストする目的は,クライアントからの要求に対す るサーバの反応を確認することです。負荷テストの場合には,多数のユーザに よる負荷にサーバがどのように応答するかを確認します。

.NET アプリケーションを記録すると,スクリプトにはローカル・ユーティリ ティや GUI インタフェースの呼び出しなど,サーバに影響を与えないメソッ ドの呼び出しが含まれる場合があります。通常,こうした呼び出しはテストの 目的には関係ないので,フィルタによって除外するのが適切です。

組み込みのフィルタである.NET Remoting, ADO.NET, Enterprise Services, および WCF は,テストの目的にかなうサーバ関連のトラフィックのみを記録 するように作成されています。ただし,状況によっては,.NET アプリケー ションの呼び出しをキャプチャしたり不要な呼び出しを除外したりするため に,ユーザ定義のカスタム・フィルタが必要になることがあります。フィル タ・マネージャを使用すれば,カスタム・フィルタを作成して,関係のない呼 び出しの除外やサーバに関係する呼び出しのキャプチャができます。

記録に何を含めるかを判断できるように、テストを作成する前にアプリケー ションについて理解を深め,アプリケーションの主要なクラスやメソッドを確 認することをお勧めします。

アプリケーションのクラスに精通していない場合,フィルタにメソッドを包含 するために,**Visual Studio** またはスタック・トレースを使用して,アプリケー ションに呼び出されるメソッドを調べることができます。VuGen では,アプ リケーションによって呼び出されたすべてのメソッドをログに記録するスタッ ク・トレース付きで記録することが可能です。

必要なメソッドとクラスを確認したら,フィルタ・マネージャを使用してそれ らを包含するようにします。スクリプトを準備するときに,最適なフィルタに するためにフィルタを数回カスタマイズしなければならない場合があります。 フィルタが最適であれば,スクリプトに無関係の多数の呼び出しを取り込まず に必要なメソッドが記録されます。

ヒント:VuGen 内でスクリプトがまずはコンパイル(Shift+F5)できるように なるまで、つまり、正しい構文のテストとなるように、フィルタを可能なかぎ り調整します。次に,VuGen でのスクリプトの実行が可能になるまでフィル タにカスタマイズを加えます。

フロー制御やメッセージ・ステートメントなど,スクリプトにコードを手作業 で追加する場合は,必ず VuGen 内での実行が可能なスクリプトが得られてか らにしてください。これは,スクリプトを再記録または再生成すると,手作業 による変更がすべて失われるためです。

### <span id="page-770-0"></span>包含または除外する要素の指定

カスタム・フィルタを作成するとき,基本のフィルタとして適切な組み込み フィルタを選択するところから始めることをお勧めします。その後,次のどち らかの方法を使用してフィルタをカスタマイズできます。

- **► トップ・ダウン方式:** この方式では, 関係する名前空間を包含し, クライア ント / サーバの動作に関与しない個別のクラスを除外します。アプリケー ションに精通しており, MyDataAccessLayer.dll のような GUI 要素が関与 しないクライアント / サーバの動作をすべて実装する明確なアセンブリを特 定できる場合には,この方法をお勧めします。
- ▶ ボトム・アップ方式:標準設定のフィルタを使用し、個別のメソッドまたは クラスを包含するようにしてフィルタを調整していく方式です。明確なレイ ヤを特定できない場合,またはアプリケーションに精通していない場合は, この方式を使用します。すべての AUT アセンブリを追加して,その後余分 なコンポーネントを 1 つずつ削除するようなことはしないでください。

次の項では,要素を包含または除外する際のガイドラインを示します。

- ▶ クラスを包含した結果, スクリプトに多くの無関係のメソッド呼び出しが含 まれた場合は,フィルタに変更を加えて無関係のメソッドが除外されるか試 してみます。
- ▶ スクリプトにクライアント/サーバの動作にかかわらない呼び出しが含まれ た場合,フィルタからそのメソッドを除外します。
- ▶ 記録中, VuGen はこれまで遭遇したことのない構造の引数など、未知の入 力引数を検出する場合があります。この引数がシリアル化をサポートしてい る場合. VuGen は引数を特別な形式で引数をファイルに保存することでそ の引数をシリアル化します。再生中, VuGen は引数をシリアル化解除する ことでそれを復元します。
- ▶ VuGen は、フィルタによって包含されなかった引数として渡されたオブジェ クトをシリアル化します。オブジェクトの構造と動作を追跡するために、オ ブジェクトをシリアル化された形式で使用するのではなく,フィルタに含め ることをお勧めします。スクリプト内のシリアル化されたオブジェクトを特 定するには **LrReplayUtils.GetSerializedObject** メソッド,WCF 環境の場合は **LrReplayUtils.GetSerializedDataContract** メソッドへの呼び出しを検索しま す。VuGen は,シリアル化されたオブジェクトを,**Serialization\_1.xml**, **Serialization 2.xml** などのインデックス付きで、スクリプトの \**data**\**SerializedObjects** ディレクトリに XML ファイルとして格納します。
- ▶ 標準設定では、メソッドに対してルールが指定されていなければ、メソッド は除外されます。ただし Remoting 環境が有効な場合,標準設定では、明示 的に包含していなくてもすべてのリモート呼び出しが追加されます。標準設 定の動作を変更するには,ユーザ定義ルールを追加して,リモート・サーバ を対象とする特定の呼び出しを除外できます。
- ▶ Remoting 呼び出しで渡された、フィルタによる包含対象になっていない種 類の引数は、シリアル化メカニズムによって処理されます。引数がシリアル 化されないようにするには,引数の構造と動作を記録するために,その種類 の引数を明示的に包含するようにします。
- ▶ GUI 要素が関与する動作はすべて除外します。
- ▶ スクリプトのコンパイルに必要なユーティリティ用のアセンブリを包含する ようにします。

要素を包含または除外する方法の詳細については,382 [ページの「フィルタ・](#page-381-0) [マネージャ」](#page-381-0)を参照してください。

### 効果的なフィルタの定義

スクリプトを準備するときに,最適なフィルタにするためにフィルタを数回カス タマイズしなければならない場合があります。フィルタが最適であれば,スクリ プトに無関係の多数の呼び出しを取り込まずに必要なメソッドが記録されます。

### 効果的なフィルタを定義するには,次の手順を実行します。

 **1** いずれかの組み込みフィルタに基づいて新しいフィルタを作成します。不要 なフィルタによって記録速度が低下する可能性があります。そのため AUT (テスト対象アプリケーション)が ADO.NET, Remoting, WCF, または Enterprise Services を使用しないことがわかっている場合は,そのオプション をクリアします。

- 2 記録とコード生成の両方に対して, [スタック トレース] オプションを「True」 に設定します。[記録オプション]を開き (CTRL+F7), [**記録**] ノードを選択 します。「デバッグ オプション : スタック トレース]と「コード生成 : ス タック トレースを表示する]を有効にします。
- **3** アプリケーションを記録します。「記録開始】(CTRL + R) をクリックすると 記録が始まり, [停止] (CTRL + F5) をクリックすると終了します。
- **4** スクリプトのステップを表示します。ステップを見てビジネス・ロジックを 特定し相関を適用できる場合には,カスタム・フィルタを作成する必要はあ りません。しかし,スクリプトが非常に長かったり保守や相関が困難だった りする場合には,スクリプトのフィルタをカスタマイズする必要があります。
- **5** 1 つ以上のクライアント・サーバ呼び出しをキャプチャまたはラップする呼 び出しの中で,高水準のメソッドの識別を試みます。そのためには,Visual Studio で AUT ソース・ファイルを開くか(使用可能な場合),スクリプト のスタック・トレースを表示します。
- **6** 関係するメソッドを包含するようにフィルタを設定します。あらかじめそれら のアセンブリを包含する必要がある場合があります。フィルタに要素を含めた り,フィルタから要素を除外したりする際のヒントについては,771 [ページの](#page-770-0) [「包含または除外する要素の指定」を](#page-770-0)参照してください。
- **7** アプリケーションを記録しなおします。フィルタを変更したら必ずアプリ ケーションを記録しなおしてください。
- **8** 容易に保守と相関が行える簡単なスクリプトになるまで,手順 4 から 7 を繰 り返します。
- 9 最適なスクリプトを作成したら, 「スタック トレース]オプションを無効に してスクリプトを再生成します。[記録オプション]を開き (CTRL+F7), [記 録]ノードを選択します。[デバッグ オプション : スタック トレース] と 「コード生成: スタック トレースを表示する]を無効にします。これにより, 以降の記録のパフォーマンスが向上します。
- **10** スクリプトを相関させます。テストを正しく実行するために,相関を挿入し て値をキャプチャし,スクリプトの以降の場所で使用する必要がある場合が あります。詳細については,218 [ページの「スクリプトを相関させる方法](#page-217-0) - [Microsoft .NET](#page-217-0)」を参照してください。

# タスク

# アプリケーションのセキュリティと権限を設定する方法

アプリケーションの記録中に発行されるセキュリティ例外は,記録を行うマシ ンにアプリケーションを記録するための十分な権限がないという,権限の不足 によるものが一般的です。これは,アプリケーションがローカル・マシンにな く,インターネットやネットワーク上にある場合によく起こります。

この問題を解決するには、記録マシンからアプリケーションおよびスクリプト に Full Trust 権限でアクセスできるようにする必要があります。

1つの解決方法は、アプリケーションをローカル・マシンにコピーし、スクリ プトをローカル・マシンに保存するというものです。ユーザは,ローカル・ア プリケーションおよびフォルダには標準設定で Full Trust 権限を持つからです。

もう 1 つの解決方法は,各アプリケーション・フォルダおよびスクリプト・ フォルダに Full Trust 権限を付与する新しいコード・グループを作成するとい うものです。

### **Full Trust** 権限を特定のフォルダに付与するには,次の手順で行います(**Visual Studio** がインストールされていない場合)。

- 1 コマンド・プロンプトから, caspol.exe アプリケーションを実行します。
- **2** 必要な権限を設定します。

### **Full Trust** 権限を特定のフォルダに付与するには,次の手順で行います(**Visual Studio** がインストールされている場合)。

- **1**[.NET Configuration]の設定を開きます。[スタート]>[すべてのプログ ラム]>[管理ツール]>[**Microsoft .NET Framework 2.0** 構成]を選択し ます。「.NET Configuration」ウィンドウが開きます。
- **2**[ランタイム セキュリティ ポリシー]ノードを展開して,マシンのコード・ グループを表示します。
- **3 「All Code**] ノードを選択します。
- **4**[操作]>[新規作成]を選択します。[コード グループの作成]ダイアロ グ・ボックスが表示されます。
- **5** アプリケーションまたはスクリプトに新規コード・グループの名前を入力し ます。「次へ]をクリックします。
- **6** 条件の種類に[**URL**]を選択します。[URL]ボックスで,アプリケーション またはスクリプトの完全パスを指定し (file://... 形式で), [次へ] をクリッ クします。
- **7** アクセス許可セットに [FullTrust] を選択します。[次へ] をクリックします。
- **8**[ウィザードの完了]ダイアログ・ボックスで[完了]をクリックします。 設定ツールにより,既存のグループの一覧に新しいコード・グループが追加 されます。
- **9** 記録するすべての .NET アプリケーションに前述の手順を繰り返します。
- **10** 仮想ユーザ・スクリプト・フォルダに,前述の手順を繰り返します。

注:スクリプト・フォルダに,テストに参加しているすべての Load Generator マシンに対する **FullTrust** 権限があることを確認してください。

# リファレンス

# トラブルシューティングと制限事項

このセクションでは,Microsoft .NET プロトコルのトラブルシューティングと 制限事項について説明します。

### 制限事項

VuGen で Microsoft .NET アプリケーションを記録するには、次の制限事項が あります。

- ▶ Microsoft .NET スクリプトは, VuGen でシングル・プロトコルの記録のみ サポートします。
- ➤ パブリック・フィールドに直接アクセスすることはできません。AUT はメ ソッドまたはプロパティを介してフィールドにアクセスする必要があります。
- ➤ VuGen はアプリケーションの静的フィールドは記録しません。クラス内の メソッドだけが記録されます。
- ▶ マルチ・スレッドをサポートするかどうかは、クライアント・アプリケー ションに依存します。記録されたアプリケーションがマルチ・スレッドをサ ポートする場合は,仮想ユーザ・スクリプトもマルチ・スレッドをサポート します。
- ▶ 場合によっては、スクリプトを修正しないと反復を複数回実行できないこと があります。前の反復ですでに初期化されたオブジェクトの再初期化はでき ません。したがって,反復を複数回実行するには,各反復の終了時に開いて いる接続またはリモート・チャネルを必ずすべて閉じます。
- ➤ IIS でホストされた MSMQ および Enterprise Services に基づいた Enterprise Services 通信の記録はサポートされていません。
- ▶ VuGen は、クライアント・アプリケーションによってホストされた WCF サービスの記録を部分的にサポートします。
- ➤ ユーザ定義のプロキシを使用した Remoting 呼び出しの記録はサポートされ ていません。
- ▶ 標準設定の ADO.NET フィルタを使用する場合, ADO.NET オブジェクトの **ExtendedProperties** プロパティの記録はサポートされていません。

➤ Framework 2.0 と互換性のない .NET Framework 1.1 で作成されたアプリ ケーションは記録されません。Framework 1.1 アプリケーションに互換性が あるかどうかを確認するには,次の XML タグをアプリケーションの .config ファイルに追加します。

<configuration> <startup> <supportedRuntime version="v2.0.50727"/> </startup> </configuration>

VuGen を介さずにアプリケーションを直接起動し,アプリケーションの動作 を確認します。アプリケーションが正しく動作すれば,VuGen を使用してこ のアプリケーションを記録できます。VuGen を使用してこの AUT を記録する 前に、前述のタグは削除してください。この方法の詳細については、MSDN Knowledge Base を参照してください。

第 **26** 章 • Microsoft .NET プロトコル

# **27**

# **Oracle NCA** プロトコル

本章の内容

### 概念

- ▶ Oracle NCA プロトコルの概要 (780 ページ)
- ▶ Oracle NCA プロトコルのスクリプト例 (781ページ)
- ▶ Oracle NCA の記録と再生のヒント (782 ページ)
- ▶ プラグマ・モード (783 ページ)

### タスク

- ▶ 名前によるオブジェクトの記録を有効にする方法 (786ページ)
- ▶ [ホームページ (個人)]から Oracle [アプリケーションを起動する方法](#page-788-0) (789 [ページ\)](#page-788-0)

リファレンス

### トラブルシューティングと制限事項 (791 ページ)

# 概念

# <span id="page-779-0"></span>**A Oracle NCA プロトコルの概要**

Oracle NCA は、Oracle Forms サーバとの通信を処理するプロトコルです。 データベース・クライアントであるアプレット・ビューアは,ブラウザを使用し て起動します。NCA データベースに対するアクションは,アプレット・ビュー アを使用して実行します。アプレット・ビューアによりクライアント・ソフト ウェアが不要となり,アプレット・ビューアをサポートするあらゆるプラット フォームでデータベース・アクションを実行できるようになります。

NCA の環境は 3 層構造の環境です。ユーザはまずブラウザから Web サーバへ http 呼び出しを送信します。この呼び出しは、Oracle Applications アプレッ トを起動するスタートアップ HTML ページにアクセスします。クライアント (アプレット・ビューア)は,独自の NCA プロトコルを使用して, データベー ス・サーバに情報を送信するアプリケーション・サーバ(Oracle Forms サー バ)と通信します。

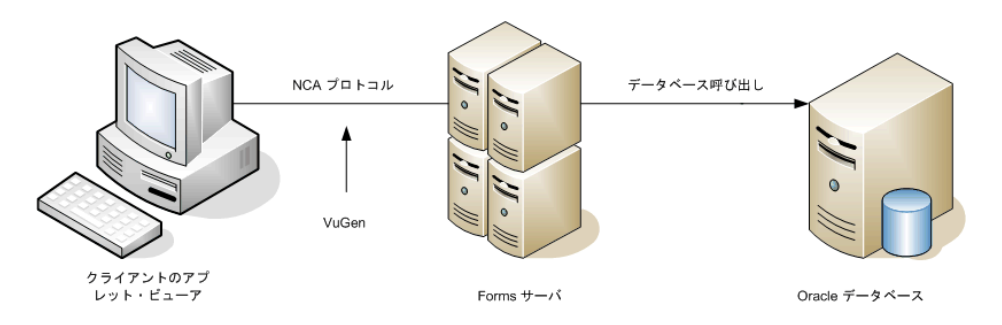

VuGen は,クライアントと Forms サーバ(アプリケーション・サーバ)間の NCA 通信を記録し,再生します。

Oracle NCA プロトコルは, Web (HTTP/HTML) または Web (Click and Script)と組み合わせてマルチ・プロトコルとして使用することが一般的です。 Oracle NCA で記録する場合,この方法をお勧めします。Oracle NCA をシン グル・プロトコルとして使用する場合,Web イベントは記録されますが,標準 設定ではステップは生成(再生)されません。

最初に Oracle NCA プロトコルを対象としたシングル・プロトコル・スクリプ トを作成し、後でテストのために Web 関数が必要となった場合は、セッション を再記録しなくても VuGen でスクリプトを再生成して Web 関数を追加できま す。これは、「記録オプション]の「プロトコル]ノードで指定します。

# <span id="page-780-0"></span>**Oracle NCA** プロトコルのスクリプト例

次の例では,ユーザがリストから項目を選択して(**nca\_list\_activate\_item**), ボタンを押し (nca\_button\_press), リストの値を取得 (**nca\_lov\_retrieve\_items**)しました。そして,エディット・フィールド内を クリック(**nca\_edit\_click**)しています。オブジェクトの論理名は,これらの 関数のパラメータとなっています。

…

nca lov select item("Responsibilities","General Ledger, Vision Operations"); nca\_list\_activate\_item("FNDSCSGN.NAVIGATOR.LIST.0","+ Journals"); nca list activate item("FNDSCSGN.NAVIGATOR.LIST.0"," Enter"); nca\_button\_press("GLXJEENT.TOOLBAR.LIST.0"); nca\_lov\_find\_value("Batches",""); nca\_lov\_retrieve\_items("Batches",1,9); nca\_lov\_select\_item("Batches","AR 1020 Receivables 2537: A 1020"); nca\_edit\_click("GLXJEENT.FOLDER\_QF.BATCH\_NAME.0"); …

Oracle Configurator アプリケーションを対象に実行するテストなど特定のテ ストでは、ある関数によって返される情報がセッション全体で必要になりま す。VuGen は、スクリプトに web\_reg\_save\_param 関数を挿入することに よって,動的な情報を自動的にパラメータに保存します。次の例では,接続情 報が NCAJServSessionID という名前のパラメータに保存されています。

web reg save param ("NCAJServSessionId", "LB=\r\\r\\r\\r\n", "RB=\tr", LAST); web\_url("f60servlet", "URL=http://usscifforms05.sfb.na/servlet/f60servlet\?config =mult", LAST);

前述の例では,右の境界は ¥r です。実際の右の境界は,システムによって異な る場合があります。

**注: web\_req\_save\_param** パラメータが自動的に生成されている場合,このパ ラメータは変更しないことをお勧めします。代わりに,新しい web reg save param 関数や相関ルールを手作業で追加できます。

# <span id="page-781-0"></span>**& Oracle NCA の記録と再生のヒント**

Oracle NCA 仮想ユーザ・スクリプトを記録する際には、次のガイドラインに 従います。

- ➤ スクリプトを記録する前に Jinitiator をインストールしておくことをお勧め します。
- ▶ 記録を開始する前にすべてのブラウザを閉じます。
- **► Netscape の制限により, 使用しているマシンで別の Netscape ブラウザがす** でに動いている場合は,Netscape 内で Oracle NCA セッションを起動する ことができません。
- ➤ **vuser\_init** セクションにログイン・プロシージャを記録します。Actions セ クションに典型的なビジネス・プロセスを記録します。スクリプトを実行す るときに,特定のビジネス・プロセスを複数回反復するように指定できま す。詳細については,40 [ページの「スクリプトのセクション」](#page-39-0)を参照して ください。
- **► VuGen では、マルチ・プロトコル・モードで Forms Listener Servlet を使用** することで Oracle Forms アプリケーションを記録できます。アプリケー ション・サーバが **Forms Listener Servlet** を使用して各クライアントの実行 時プロセスを作成します。**Forms Server Runtime** という実行時プロセスは, クライアントとの永続的な接続を維持し,サーバとの間で情報をやり取りし ます。

再生時に Forms 4.5 をサポートするには,**dat** > **mdrv** ディレクトリにある **mdrv\_oracle\_nca.dat** ファイルを次の例のように変更します。

[Oracle\_NCA] ExtPriorityType=protocol WINNT\_EXT\_LIBS=ncarp110.dll WIN95\_EXT\_LIBS=ncarp110.dll LINUX\_EXT\_LIBS=liboranca.so SOLARIS\_EXT\_LIBS=liboranca.so HPUX\_EXT\_LIBS=liboranca.sl AIX\_EXT\_LIBS=liboranca.so LibCfgFunc=oracle\_gui\_configure UtilityExt=lrun\_api

Forms 4.5 以降のサポートに戻すには、最初の値に戻します。

# <span id="page-782-0"></span>プラグマ・モード

Oracle NCA 仮想ユーザのクライアント側では,サーバに対して **Pragma** とい う名前の追加ヘッダを送信するように設定できます。このヘッダは、次のよう に振る舞うカウンタです。NCA ハンドシェイクの最初のメッセージは 1 とい う値を持っています。

ハンドシェイクに続くメッセージは,3 からカウントが始まります。カウンタ の値は,クライアントによって送信されるメッセージごとに 1 つ増加します。

サーバから受信したメッセージの種類が plain¥text で、メッセージの本体が ifError:#/#00 で始まる場合,クライアントはサーバに 0 バイトのメッセージを 送信し,Pragma 値はマイナスに変更されます。クライアントがサーバからの 情報の受信に成功すると,マイナス記号は元に戻ります。

Pragma ヘッダの記録は、マルチ・プロトコル・モード (Oracle NCA および Web)だけでサポートされます。プラグマ・モードは,スクリプトの default.cfg ファイル内で特定できます。プラグマ・モードで操作すると, UseServletMode は 2 に設定されます。

[HttpConnectMode] UseHttpConnectMode=1 RelativeURL=<NCAJServSessionId> UseServletMode=**2**

プラグマに関係する実行環境の設定の詳細については,477 [ページの「\[](#page-476-0)Oracle NCA]>[\[クライアントのエミュレーション\]ノード」](#page-476-0)を参照してください。

プラグマ・モードかどうかを知るには、WinSock レベルの記録を実行し、バッ ファの内容を確認します。最初の例では,バッファにカウンタとして Pragma 値が含まれています。

```
send buf108
```
"POST /ss2servlet/oracle.forms.servlet.ListenerServlet?JServSessionIdss2ser" "vlet=gk5q79uqy1 HTTP/1.1\r\n" **"Pragma: 1**\**r**\**n"**

send buf110

"POST /ss2servlet/oracle.forms.servlet.ListenerServlet?JServSessionIdss2ser" "vlet=gk5q79uqy1 HTTP/1.1 $Y$ r $Y$ n" **"Pragma: 3**\**r**\**n"**

...

次の例では、バッファにエラー·インジケータとして Pragma 値が含まれてい ます。

```
recv buf129 281
   "HTTP/1.1 200 OK¥r¥n"
   "Date: Tue, 21 May 2002 00:03:48 GMT¥r¥n"
   "Server: Oracle HTTP Server Powered by Apache/1.3.19 (Unix) mod_fastcgi/2.2"
   ".10 mod_perl/1.25 mod_oprocmgr/1.0\r\n"
   "Content-Length: 13¥r¥n"
   "Content-Type: text/plain¥r¥n"
   "¥r¥n"
   "ifError:8/100"
send buf130
   "POST /ss2servlet/oracle.forms.servlet.ListenerServlet?JServSessionIdss2ser"
   "vlet=gk5q79uqy1 HTTP/1.1¥r¥n"
   "Pragma: -12\r\n"
   ...
```
# タスク

# <span id="page-785-0"></span>名前によるオブジェクトの記録を有効にする方法

Oracle NCA スクリプトを記録するときには,標準オブジェクト ID ではなくオ ブジェクト名を使用してセッションを記録する必要があります。オブジェクト ID はサーバによって動的に生成され, 反復ごとに異なる可能性があるため, オ ブジェクト ID を使用してスクリプトを記録すると,再生は失敗する場合があ ります。nca connect server 関数を調べれば, スクリプトがオブジェクト名 で記録されているかどうかを確認できます。

nca\_connect\_server("199.35.107.119","9002"/\*version=11i\*/,"module=/d1/oracle/ visappl/fnd/11.5.0/forms/US/FNDSCSGN userid=APPLSYSPUB/PUB@VIS fndnam=apps **record=names** ");

nca\_connect\_server 関数に record=names 引数が含まれていなければ. オブ ジェクト ID が記録されているといえます。オブジェクト名を記録するように VuGen を設定するには、次のいずれかを変更します。

- ➤ 786 [ページの「スタートアップ](#page-785-1) HTML ファイル」
- **► 787 ページの「Forms [設定ファイル」](#page-786-0)**
- **▶ 788 [ページの「記録する](#page-787-0) URL」**

### <span id="page-785-1"></span>スタートアップ **HTML** ファイル

スタートアップ HTML ファイルにアクセスできる場合は,そのスタートアッ プ・ファイル,つまり Oracle NCA アプリケーションを起動したときにロード されるファイルに **record=names** フラグを設定すれば,オブジェクト ID では なくオブジェクト名が記録されます。

### スタートアップ **HTML** ファイルを使用してオブジェクト名の記録を有効にする には、次の手順で行います。

 **1** 次に示す行を変更して,アプレット・ビューアの起動時に呼び出されるス タートアップ・ファイルを編集します。

<PARAM name="serverArgs … fndnam=APPS">

 **2** 次のように Oracle キー **record=names** を追加します。

<PARAM name="serverArgs … fndnam=APPS **record=names**">

### <span id="page-786-0"></span>**Forms** 設定ファイル

Forms Web CGI 設定ファイル **formsweb.cfg** を参照するスタートアップ HTML ファイルがアプリケーションにある場合(よく行われる参照です)は, スタートアップ・ファイルに **record=names** を追加すると,問題が生じる場合 があります。この場合は,設定ファイルに変更を加える必要があります。

### 設定ファイルを使用してオブジェクト名の記録を有効にするには、次の手順で 行います。

- **1** Forms Web CGI 設定ファイルに移動します。
- **2** このファイルに新しいパラメータを定義します(以下に示す Web CGI 設定 ファイルの例を参照)。

serverApp=forecast serverPort=9001 serverHost=easgdev1.dats.ml.com connectMode=socket archive=f60web.jar archive\_ie=f60all.cab **xrecord=names**

- **3** スタートアップ HTML ファイルを開き, PARAM NAME="serverArgs" を探 します。
- **4** 次に示す **record=%xrecord%** のように,変数名を ServerArgs パラメータに 引数として追加します。

<PARAM NAME="serverArgs" VALUE="module=%form% userid=%userid% %otherParams% **record=%xrecord%**">

 **5** または,Oracle Forms のインストール・ディレクトリにある **basejini.htm** ファイルを編集します。このファイルは, IInitiator スタイルのタグを使用 して Forms アプレットを読み込む Web 上のフォームを実行するための標準 の HTML ファイルです。basejinin.htm ファイルで、パラメータ定義に次の 行を追加します。

<PARAM NAME="recordFileName" VALUE="%recordFileName%">

<EMBED> タグに次の行を追加します。

serverApp="%serverApp%" logo="%logo%" imageBase="%imageBase%" formsMessageListener="%formsMessageListener%" **recordFileName="%recordFileName%"**

サーブレット設定ファイル **formsweb.cfg** ではなく basejini.htm ファイル を編集することの難点は,Oracle Forms を再インストールすると,この ファイルが置き換えられてしまう点です。これを避けるには,**basejini.htm** ファイルのコピーを作成し,そのコピーを別の場所に保管しておきます。 サーブレット設定ファイルで,**baseHTMLJinitiator** パラメータを編集して新 しいファイルを指すようにします。

### <span id="page-787-0"></span>記録する **URL**

スタートアップ HTML ファイルにアクセスできない場合は、記録する URL を 変更することで,Oracle NCA がオブジェクト ID ではなくオブジェクト名を記 録するようにできます。次の方法は,スタートアップ HTML ファイルがロー ド時にほかのファイルを参照しない場合にのみ有効です。

この方法では、「記録開始]ダイアログ・ボックスの URL の後、つまり記録す る URL 名の後に「**?record=names**」を追加します。

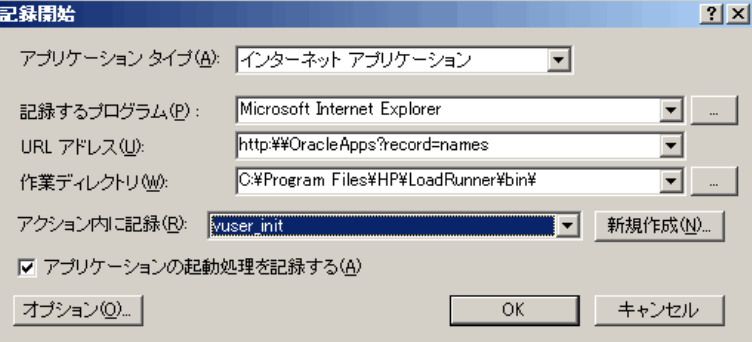

# <span id="page-788-0"></span> $\bigcirc$  [ホーム ページ ( 個人 )] から Oracle アプリケーションを起動 する方法

**[ホーム ページ (個人)]**からログインして Oracle Forms アプリケーション (バージョン 6i 以上)を起動する場合, ユーザ・レベルでいくつかのシステ ム・プロファイル・オプションを設定する必要があります。これらの変数は, 全ユーザに適用されるサイト・レベルではなく,ユーザ・レベルで設定するこ とをお勧めします。

### 「**ICX: Forms Launcher**」プロファイルを設定するには,次の手順で行います。

- 1 アプリケーションにサインオンし, [System Administrator] の権限を選択 します。
- **2**[Navigator]メニューから[**Profile/System**]を選択します。
- **3**[**Find System Profile Values**]フォームで次の操作をします。
	- **a** [表示] > [Site] オプションを選択します。
	- **b** Users = <ログオン・ユーザ名 > (operations, mfg など)
	- **c Enter Profile** =%ICX%Launch%
	- **d** 「検索]をクリックします。
- **4**「**ICX:Forms Launcher**」プロファイルに対する User の値を更新します。
	- ▶ URL に対してパラメータが渡されていない場合、ユーザ指定値の後ろに **?**play=&record=names という文字列を追加します。
	- ▶ URL に対してパラメータが渡されていれば、ユーザ指定値の後ろに **&**play=&record=names という文字列を追加します。
- **5** トランザクションを保存します。
- **6** Oracle Forms セッションからログアウトします。
- **7** Personal Home Page セッションからログアウトします。
- **8 Personal Home Page** から,自分の名前を使って再度サインオンします。

「ICX: Forms Launcher」プロファイル・オプションをユーザ・レベルで更新でき ない場合には, [Application Developer]権限を開き, ICX\_FORMS\_LAUNCHER プロファイルに対する[**Updatable**]オプションを選択します。

URL に渡す最初のパラメータは、疑問符 (?) で始めなければなりません。そ の後に続くパラメータはすべてアンパサンド(&)を付けて渡します。ほとん どの場合, URL にパラメータが含まれています。含まれているかどうかは、疑 問符を検索することで調べることができます。

# リファレンス

# <span id="page-790-0"></span>● トラブルシューティングと制限事項

このセクションでは,Oracle NCA プロトコル・スクリプトのトラブルシュー ティングと制限事項について説明します。

### セキュア **Oracle NCA** アプリケーションのテスト

▶ [記録オプション] ダイアログ・ボックスの「ポート マッピング] ノードで, ポート 443 の既存のエントリを削除して,Oracle サーバ名の新しいエント リを作成します。

[サービス **ID**]:HTTP

[ターゲット サーバ]:Oracle Forms サーバの IP アドレスまたはロング・ ホスト名

- [ポート]:443
- [接続タイプ]:SSL

[**SSL** バージョン]:使用している SSL のバージョン。不明な場合は「SSL 2/3」を選択します。

[サービス **ID**]は,[**NCA**]ではなく[**HTTP**]です。

詳細については、391 ページの「「ネットワーク]の「ポート マッピング] [ノード」を](#page-390-0)参照してください。

**► nca\_connect\_server** コマンド実行中に NCA HTTPS スクリプトを再生する ときに問題が生じた場合は,スクリプトの先頭に次の関数を挿入します。

web\_set\_sockets\_option("SSL\_VERSION","3");

### サーブレットおよびその他の **Oracle NCA** アプリケーションのテ スト

NCA セッションの中には,サーブレットを使用するものがあります。

- ➤ Forms Listener サーブレット
- ➤ NCA および HTTP 通信の両方を使用するアプリケーションまたはモジュー ル(Oracle Configurator など)
- ▶ NCA アプリケーションの初期化 (アプレット, jar ファイル, gif ファイル のダウンロード)

サーブレットを記録するときは,Oracle NCA 関数と Web 関数の両方を記録す る必要があります。そのためには,Oracle Apps IIi プロトコルを使用するか, Oracle NCA マルチ・プロトコル・スクリプトを作成します。また、Oracle NCA を対象としたシングル・プロトコル・スクリプトを作成した場合は, 「記 録オプション]で [一般] > [プロトコル] ノードを開き, Web プロトコルを 有効にします。これで,記録が開始できます。

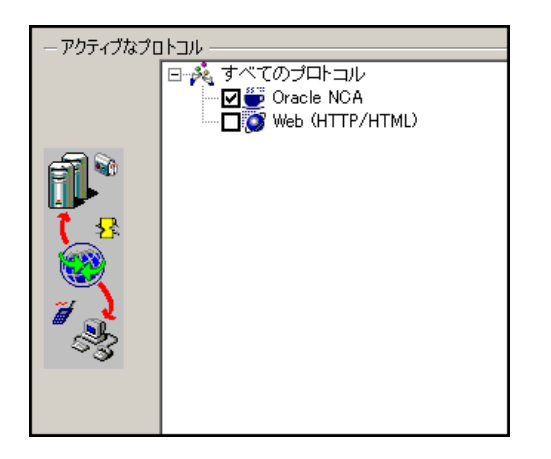

アプリケーションでサーブレットが使用されているかどうか不確かな場合は, スクリプトを記録した後で script ディレクトリの **default.cfg** ファイルを確認 します。「**UseServletMode=**」というエントリを探します。

値が 1 または 2 ならば,サーブレットが使用されています。Oracle NCA に加 えて HTTP の記録も有効にする必要があります。

すでにスクリプトが記録されている場合は,Web 関数を含めるようにコードを 自動的に再生成できます。再度記録をする必要はありません。「ツール] > [ス クリプトの再生成]を選択し,「プロトコル]セクションで Web プロトコルを 選択します。

### 記録モードの指定

Oracle NCA スクリプトを記録するとき、VuGen は自動的に正しい接続モー ド,つまり HTTP モードかソケット・モードかを判断します。通常は VuGen によってシステムの構成が自動的に検出されるため,記録の設定を変更する必 要はありません(Forms Server 4.5 で作業していない場合)。標準のポート割り 当てがほかのアプリケーションによって予約されているシステムの場合,記録 モードに応じて「ポートの割り当て]の設定を変更しなければならないことが あります。
記録モードは,次のいずれかの方法で判断できます。

▶ NCA アプリケーションを使用しているときに, Java コンソールを開きます。

proxyHost=null proxyPort=0 connectMode=HTTP Forms Applet version is: 60812

**connectMode** エントリに,**HTTP**,**HTTPS**,または **socket** が表示されます。

**► NCA セッションの記録後に、仮想ユーザ・ディレクトリの default.cfg ファ** イルを開き,**UseHttpConnectMode** エントリの値を確認します。

[HttpConnectMode] UseHttpConnectMode= 2  $/70$  = socket 1 = http 2 = https

「サーバ エントリ]ダイアログ・ボックスで新しいポート・マッピングを定義す る場合, HTTP または HTTPS モードのときは [サービス ID] として [HTTP] を選択します。ソケット・モードのときは,[サービス **ID**]として「NCA」を 選択します。

ポート割り当ての設定の詳細については、第10[章,「\[ネットワーク\]の](#page-390-0) [ポート [マッピング\]ノード」](#page-390-0)を参照してください。

#### **Oracle DB** の追跡情報の記録

スクリプトをデバッグするには,Oracle DB ブレークダウン・グラフを使用で きます。このグラフのデータを収集するには,スクリプトを実行する前に追跡 メカニズムを有効にします。

追跡メカニズムを手動で有効にするには,**nca\_set\_custom\_dbtrace** 関数を使 用します。詳細については, オンライン*関数リファレンス*([ヘルプ]>[**関数** リファレンス])を参照してください。

#### 第 **27** 章 • Oracle NCA プロトコル

# **28**

# **RDP** プロトコル

本章の内容

#### 概念

- **► RDP プロトコルの概要 (796 ページ)**
- **▶ RDP の記録に関するヒント (796 ページ)**
- ▶ クリップボード・データを使った作業 (797 ページ)
- ▶ 画像の同期化の概要 (800 ページ)
- ▶ 画像の同期化に関するヒント (801 ページ)
- ▶ 画像の同期化 座標の移動 (802 ページ)
- ▶ RDP エージェント ([Microsoft Terminal Server](#page-802-0) エージェント) の概要 (803 [ページ\)](#page-802-0)
- タスク
- ▶ RDP [エージェントのインストール](#page-805-0) / アンインストール方法 (806 ページ)
- リファレンス
- ▶ RDP ユーザ・インタフェース (808 ページ)
- トラブルシューティングと制限事項 (811 ページ)

# 概念

## <span id="page-795-0"></span>**& RDP プロトコルの概要**

ユーザは、Microsoft リモート・デスクトップ・プロトコル (RDP) によって リモート・コンピュータに接続できるようになります。たとえば,特定のビジ ネス・アプリケーションや画像端末で作業するために、RDP を使用して強力な 中央サーバに接続できます。これにより,ユーザは,スタンドアロン PC で作 業しているのと同じルック・アンド・フィールが得られます。

注 : RDP バージョン 5.1 以降には,さまざまなオプションを設定できる「エク スペリエンス]タブがあります。VuGen の記録では、このタブはサポートさ れません。オプションはすべて ON に設定されます。

# <span id="page-795-1"></span>**RDP** の記録に関するヒント

スクリプトを記録するときは、効果的なスクリプトを作成できるように必ず次 のガイドラインに従ってください。

#### シングル・プロトコル・スクリプトとマルチ・プロトコル・スクリプト

スクリプトを新規に作成するときは,シングル・プロトコルかマルチ・プロト コルのスクリプトを作成できます。たとえば,RDP トラフィックと Web 応答 の両方を記録するには、両方のプロトコルが記録されるように、RDP と Web のマルチ・プロトコル・スクリプトを作成します。

#### 適切なセクションに記録する

接続処理は「**vuser\_init**」セクションに,終了処理は「**vuser\_end**」セクション に記録します。これにより,接続もしくは接続解除時に反復が実行されないよ うになります。セクションへの記録の詳細については,40 [ページの「スクリプ](#page-39-0) [トのセクション」](#page-39-0)を参照してください。

#### 初期状態のセッションを実行する

セッションを記録するときは必ず,接続操作から始まって,クリーンアップで 終わる完全なビジネス・プロセスを実行するようにします。ビジネス・プロセ ス全体を始めから再実行できるところでセッションを終了するようにします。 クライアントやアプリケーションのウィンドウを開いたままにしないようにし ます。

また,切断されたセッションを終了するようにターミナル・サーバを設定する 必要があります。「**管理ツール]>「ターミナル サービス構成]>「接続プロパ** ティ]>[セッション]>[ユーザー設定より優先にする]を選択して,切断さ れたセッションを終了するようにサーバを設定します。

#### 明示的にクリックする

サブメニューを開くときは,メニューの自動展開に頼らずに,各オプションを 明示的にクリックします。たとえば, [スタート] > [すべてのプログラム] > **[Microsoft Word]の場合は,「プログラム」という語をクリックします。** 

# <span id="page-796-0"></span>■ クリップボード・データを使った作業

VuGen では,RDP セッション中のクリップボードのテキスト内容をコピーし て貼り付けるできます。テキスト内容は,ローカルでコピーしてリモートで貼 り付けることができます。あるいは逆に,リモート・マシンからコピーして ローカルで貼り付けることもできます。テキストのコピーでサポートされてい る形式は、TEXT, LOCALE, および UNICODE です。

クリップボード・データが提供または保存されると, VuGen は別個の関数を 生成します。

次の例では,ローカル・マシンでのコピー操作とリモート・マシンでの貼り付 け操作を示します。

// ローカル・マシンのクリップボードの新規データが利用可能であることをリモー ト・デスクトップに通知する // データは 3 つの形式 (TEXT, UNICODE, LOCALE) で提供可能 rdp\_notify\_new\_clipboard\_data( "StepDescription=Send local clipboard formats 1", "Snapshot=snapshot1.inf", "FormatsList=RDP\_CF\_TEXT|RDP\_CF\_UNICODE|RDP\_CF\_LOCALE", RDP\_LAST ); rdp\_key( "StepDescription=Key Press 2",

"Snapshot=snapshot\_9.inf", "KeyValue=V", "KeyModifier=CONTROL\_KEY", RDP\_LAST );

// 要求があったら,クリップボード・データをリモート・デスクトップに提供する rdp\_send\_clipboard\_data( "StepDescription=Set Remote Desktop clipboard 1", "Snapshot=snapshot1.inf", "Timeout=20", REQUEST\_RESPONSE, "Format=RDP\_CF\_UNICODE", "Text=text for clipboard", RDP\_LAST);

次の例では,リモート・マシンでのコピー操作とローカル・マシンでの貼り付 け操作を示します。

rdp\_key( "StepDescription=Key Press 2", "Snapshot=snapshot\_9.inf", "KeyValue=C", "KeyModifier=CONTROL\_KEY", RDP\_LAST);

// リモート・デスクトップの UNICODE テキストを要求し,// そのテキストをパラ メータに保存する rdp\_receive\_clipboard\_data( "StepDescription=Get Remote Desktop clipboard 1", "Snapshot=snapshot1.inf", "ClipboardDataFormat=RDP\_CF\_UNICODE", "ParamToSaveData=MyParam", RDP\_LAST);

通常,リモート・デスクトップのクリップボード・データは UNICODE 形式で保 存されます。リモート・デスクトップが TEXT 形式または LOCALE 形式のデー タを要求した場合, rdp\_send\_clipboard\_data 関数は, 自動的に MyParam の 内容を UNICODE から要求された形式に変換し,リモート・デスクトップに送 信します。再生ログには,この変換が情報メッセージ付きで示されます。変換 が不可能な場合,ステップは失敗します。

rdp 関数の詳細については, *オンライン関数リファレンス* ([ヘルプ] > [**関数** リファレンス])を参照してください。

#### クリップボード・パラメータの相関

記録セッション中,クライアントが,受信したのと同じデータをサーバに送信 した場合, VuGen は、コード生成時に、送信されたデータをパラメータで置 き換えます。この相関は,受信データと送信データの形式が一致している場合 にのみ行われます。

次の例は,**MyParam** という同じパラメータがデータの受信と送信の両方にど のように使用されるかを示しています。

// サーバからデータを受信する rdp\_receive\_clipboard\_data("StepDescription=Get Remote Desktop clipboard 1", "Snapshot=snapshot\_9.inf", "Timeout=0", "ClipboardDataFormat=RDP\_CF\_UNICODETEXT", "ParamToSaveData=MyParam", RDP\_LAST); … // サーバにデータを送信する rdp\_send\_clipboard\_data("StepDescription=Get Remote Desktop clipboard 1", "Snapshot=snapshot\_9.inf", "Timeout=10", REQUEST\_RESPONSE, "Format=RDP\_CF\_UNICODETEXT", "Text={MyParam}", RDP\_LAST);

## <span id="page-799-0"></span>■ 画像の同期化の概要

RDP セッションはリモートで実行されます。キーボードとマウスの処理はすべ てサーバで行われます。対応するのはサーバなのです。たとえば,デスクトッ プ上のアプリケーションがダブルクリックされたとき、ダブルクリックが発生 したことを認識し,アプリケーションをロードして表示しなければならないの はサーバです。

RDP クライアントは,サーバに接続する際,次の 2 つのことを行います。

- ▶ アクションの座標をサーバに送信します。例:画面の (100, 100) の座標でマ ウスの左ボタンがクリックされた。
- ▶ アクション発生後の画面の現在のステータスを示す画像をサーバから受信し ます。

RDP クライアントは(したがって LoadRunner も), 画面にウィンドウ, ボタン, アイコン,もしくはそれ以外のオブジェクトが含まれているかどうかわかりま せん。わかるのは,画面に画像が含まれているということと,ユーザがアク ションを実行した座標だけです。サーバがアクションを適切に解釈できるよう に,スクリプト内に同期化ポイントを設定します。このポイントにより,サー バの画像と格納されている画像が一致するまで,スクリプトに続行を待機させ ることができます。

#### 画像の同期化ポイントをスクリプトに追加するには,次の手順を実行します。

- **1** ツリー・ビューでスクリプトを表示します。[表示]>[ツリー ビュー]を 選択します。
- **2** 同期化ポイントを追加する操作を選択します。
- **3** 画像のスナップショットを右クリックし,メニューから[画像による同期を **挿入**] を選択します。カーソルが十字形に変わります。
- **4** 同期化する画面上の領域をマークします。左クリックしてドラッグし,領域 をボックスで囲みます。マウス・ボタンを放すと、[画像による同期]ダイ アログ・ボックスが開きます。
- **5**[**OK**]をクリックします。選択したステップの前に新しい Sync on Image ス テップが追加されます。このステップを選択すると,同期化のために選択した 領域がピンク色のボックスで囲まれているスナップショットが表示されます。

次にスクリプトを再生したとき,スクリプトは,サーバによって返された画像 と選択した画像が一致するまで待機します。

# <span id="page-800-0"></span>◆ 画像の同期化に関するヒント

画像の同期化を効果的に行うために,次のガイドラインを参考にしてください。

#### 最小の有効領域を同期化する

画像を同期化する場合は,画像の必要な部分だけを同期化するようにしてくだ さい。画像内の余分な細部は,再生時に再現されないことがあり,同期化の失 敗を招く可能性があります。

たとえば,ボタンの画像を同期化する場合はテキストのみ選択し,テキストの 周りの点線は,再生時に表示されないことがあるため選択しないようにします。

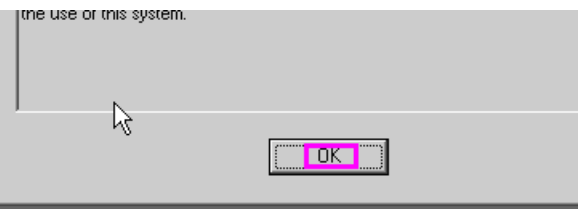

強調表示された領域を同期化する場合は,画像の中で強調表示の影響を受けな い部分のみキャプチャするようにしてください。次の例では,ボタン全体では なく,ログオフ・アイコンを同期化しています。これは,強調表示は再生時に 表示されないことがあり,色も配色パターンによって変わる可能性があるため です。

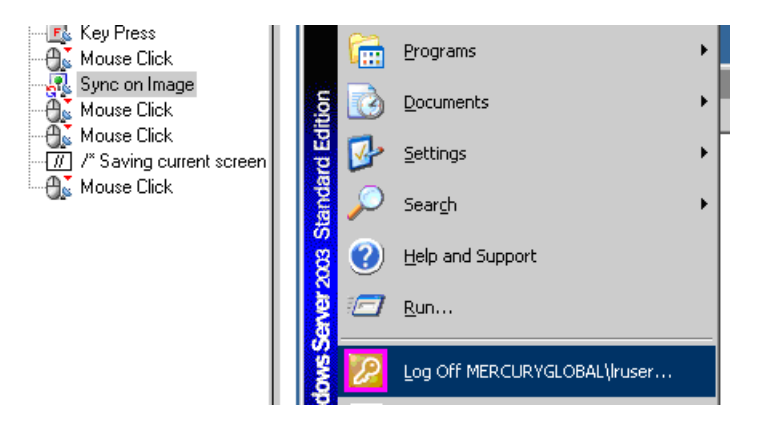

#### 各ユーザ・アクションの前で同期化する

各マウス操作の前で同期化する必要があります。また,マウス操作に続く最初 の **rdp\_key**/**rdp\_type** 操作の前で同期化することをお勧めします。

## <span id="page-801-0"></span>画像の同期化 **-** 座標の移動

スクリプトの再生中に,記録オブジェクトが画面上の異なる座標に表示される ことがあります。オブジェクトは同じですが,配置が変わります。たとえば, ウィンドウが記録中には (100, 100) の座標で開き,再生中には (200, 250) の座 標で開くといった具合です。

この場合は,調整しなくても,同期化ポイントが自動的に新しい座標を見つけ ます。横軸には 100 ピクセルの差があり、縦軸には 150 ピクセルの差がある ことを自動的に認識します。

座標に依存する後続のすべてのマウス操作では,変更された座標が使用されま す。したがって, (130, 130) で記録されたマウス・クリックは, (230, 280) = (130 + 100, 130 + 150) で再生されます。

座標の移動の制御は,**rdp\_sync\_on\_image** ステップの **AddOffsetToInput** パ ラメータで行います。このパラメータを変更し,後続の操作のために再生時の 位置の差が記録座標に追加されるように,あるいは追加されないようにするこ とができます。このパラメータを変更しなかった場合は、実行環境の設定の標 準設定から値が取得されます。

**rdp\_mouse\_click や rdp\_mouse\_drag** などの操作に対応するパラメータは **Origin** です。このパラメータによって、記録された「初期状態」の値からのみ 座標を取得するか,それとも,最後の同期化ポイントによって追加された差を 考慮するかが決まります。明示的に指定しなかった場合は、実行環境の設定か らこのパラメータの値が取得されます。

# <span id="page-802-0"></span>**RDP** エージェント(**Microsoft Terminal Server** エージェン ト)の概要

Microsoft Terminal Server エージェントは,RDP サーバに任意でインストー ルできるユーティリティです。このユーティリティにより,通常の RDP 機能 が強化されます。このユーティリティは,製品 DVD に含まれており,任意の RDP サーバにインストールできます。このエージェントは,より直感的で読み やすいスクリプト,組み込み同期化,関連オジェクトに関する詳細情報を提供 します。また,エージェントのインストールされた RDP 仮想ユーザを実行す ると,各仮想ユーザによって lrrdpagent.exe の独自のプロセスが実行されま す。その結果,サーバ・マシンで実行できる仮想ユーザの数がわずかに減少し ます。

Microsoft Terminal Server エージェントにより,通常の RDP 機能が次のよう に強化されます。

### オブジェクトの詳細な記録

Microsoft Terminal Server エージェントがインストールされると,VuGen は, アクションに関する一般的な情報の代わりに,使用されているオブジェクトに 関する特定の情報を記録できるようになります。たとえば, VuGen は, エー ジェントなしで生成される「マウス・クリック」および「マウス・ダブルク **リック」の代わりに, 「オブジェクトのマウス・クリックを同期」**ステップお よび「オブジェクトのマウス・ダブルクリックを同期」ステップを生成します。 次の例は,エージェントをインストールした場合とインストールしない場合とで 記録されたマウスのダブルクリック・アクションを示しています。エージェント を使用する場合,VuGen はすべてのマウス・アクションに対応する sync\_object 関数を生成します。

rdp\_sync\_object\_mouse\_double\_click("StepDescription=Mouse Double Click on Synchronized Object 1",

"Snapshot=snapshot\_12.inf", "WindowTitle=RDP2", "Attribute=TEXT", "Value=button1", "MouseX=100", "MouseY=71", "MouseButton=LEFT\_BUTTON", RDP\_LAST );

rdp\_mouse\_double\_click("StepDescription=Mouse Double Click 1", "Snapshot=snapshot\_2.inf", "MouseX=268", "MouseY=592", "MouseButton=LEFT\_BUTTON", "Origin=Default", RDP\_LAST );

#### 拡張された右クリック・メニュー

スナップショット内をクリックした後,右クリック・メニューを使用して,い くつかの関数をスクリプトに挿入できます。エージェントが動作していない場 合は, マウス・クリック・ステップ, マウス・ダブル・クリック・ステップ, **画像による同期**ステップしか挿入できません。

エージェントがインストールされていれば,RDP エージェントが関係する起こ りうるすべてのステップを挿入できます。そのステップのうちの一部に関する 説明を次に示します。

▶ オブジェクト情報の取得 と オブジェクト情報と同期 : オブジェクトの状態 に関する情報を提供し,特定のオブジェクト・プロパティ(ENABLED, FOCUSED, CONTROL ID, ITEM TEXT, TEXT, CHECKED, LINES な ど)で同期化します。

次の例では, rdp\_sync\_on\_object\_info 関数は [インターネット オプション] ダイアログ・ボックスがフォーカスを得るまで待機することで同期化を行い ます。

rdp\_sync\_on\_object\_info("StepDescription=Sync on Object Info 0", "Snapshot=snapshot\_30.inf", "WindowTitle=Internet Options", "ObjectX=172", "ObjectY=155", "Attribute=FOCUSED", "Value={valueParam}", "Timeout=10", "FailStepIfNotFound=No", RDP\_LAST);

### **Microsoft Terminal Server** エージェントの使用に関するヒント

次の項では, Microsoft Terminal Server エージェントを使用しながら RDP ス クリプトを記録する場合のヒントとベスト・プラクティスについて説明します。

- ▶ マウスを使ってアプリケーション・メニュー ([ファイル]や「編集]など) を開いた場合,同期化ステップが失敗することがあります。この問題を回避 するために,記録時にはキーボードを使ってメニュー項目を選択することを お勧めします。
- **► sync\_on\_object\_mouse\_click** ステップを手動で追加した場合, 座標は, 画 面全体に関係する絶対座標となります。同期化ポイントを作成するには, ウィンドウ内の必要なクリック位置のオフセット(相対座標)を計算し、そ れに応じて,同期化が正常に再生されるように絶対座標を変更する必要があ ります。
- ▶ 同期化オブジェクトが再生中に正しい位置と時間で存在し、別のウィンドウ (ポップアップ・ウィンドウなど)で覆われている場合,同期化ステップは 成功し,同期化ポイントを覆っているウィンドウでクリックが実行されま す。したがって,スクリプト・フローに支障が出ることになります。
- ▶ 再生中に AUT ウィンドウを前面に戻す場合は、タイトル・バーをクリック するか,キーボード(ALT+TAB)を使用します。AUT ウィンドウを前面に 戻すためにウィンドウ内部をクリックすると,RDP セッションが途中で終了 することがあります。

# タスク

# <span id="page-805-0"></span>**RDP** エージェントのインストール **/** アンインストール方法

Microsoft Terminal Server エージェントのインストール・ファイルは,製品の インストール・ディスクの **Additional Components**\ **Agent for Microsoft Terminal Server** ディレクトリにあります。

エージェントは,Load Generator マシンではなく,RDP サーバ・マシンにの みインストールする必要があります。

エージェントをアップグレードする場合は,新しいバージョンをインストール する前に,前のバージョンをアンインストールしてください(後述のアンイン ストール手順を参照してください)。

このタスクでは、次の手順を実行します。

- ➤ 806 ページの「RDP [エージェントをインストールする」](#page-805-1)
- ➤ 807 ページの「RDP [エージェントをアンインストールする」](#page-806-0)

#### <span id="page-805-1"></span>**RDP** エージェントをインストールする

- **1** ソフトウェアをインストールするのにサーバの管理者権限が必要な場合は, サーバに管理者としてログインします。
- **2** Windows 2003 で稼動しているマシンにエージェントをインストールするの に RDP(リモート・デスクトップ接続)を使用している場合は,インストー ルを開始する前に目的のマシンで次のコマンドを実行してください。

Change user /install

- **3** LoadRunner DVD の **Additional Components**\ **Agent for Microsoft Terminal Server** ディレクトリから **Setup.exe** インストール・ファイルを見 つけます。
- **4** インストール・ウィザードに従ってインストールを完了します。

注:エージェントを使用するには,仮想ユーザ・スクリプトを記録する前に 記録オプションを設定する必要があります。「記録開始]ダイアログ・ボッ クスで [オプション] をクリックします。[高度なコード生成オプション] ノードで「RDP エージェントの使用法]をチェックします。

#### <span id="page-806-0"></span>**RDP** エージェントをアンインストールする

- **1** ソフトウェアを削除するのにサーバの管理者権限が必要な場合は,サーバに 管理者としてログインします。
- 2 「コントロール パネル<sup>7</sup> > 「プログラムの追加と削除<sup>7</sup> で「HP Software Agent for Microsoft Terminal Server」を選択し, [変更] と [削除] をク リックします。

# リファレンス

# <span id="page-807-0"></span>**& RDP ユーザ・インタフェース**

このセクションの内容

▶[画像の同期化に失敗] ダイアログ・ボックス (809 ページ)

# <span id="page-808-0"></span>●【画像の同期化に失敗】ダイアログ・ボックス

同期化が失敗すると,このダイアログ・ボックスが開きます。このダイアロ グ・ボックスでは,スクリプトを停止したり,エラーに関係なくスクリプトを 続行したりできます。

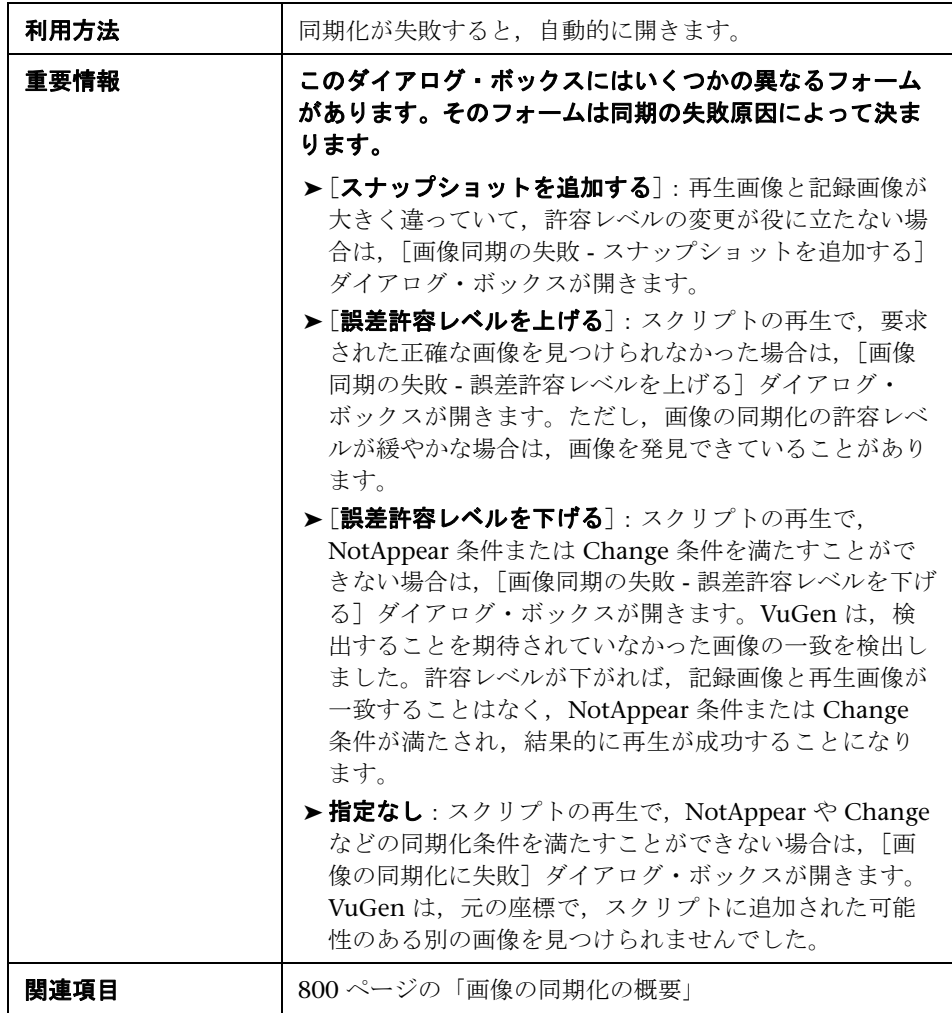

ユーザ・インタフェース要素の説明は次のとおりです。

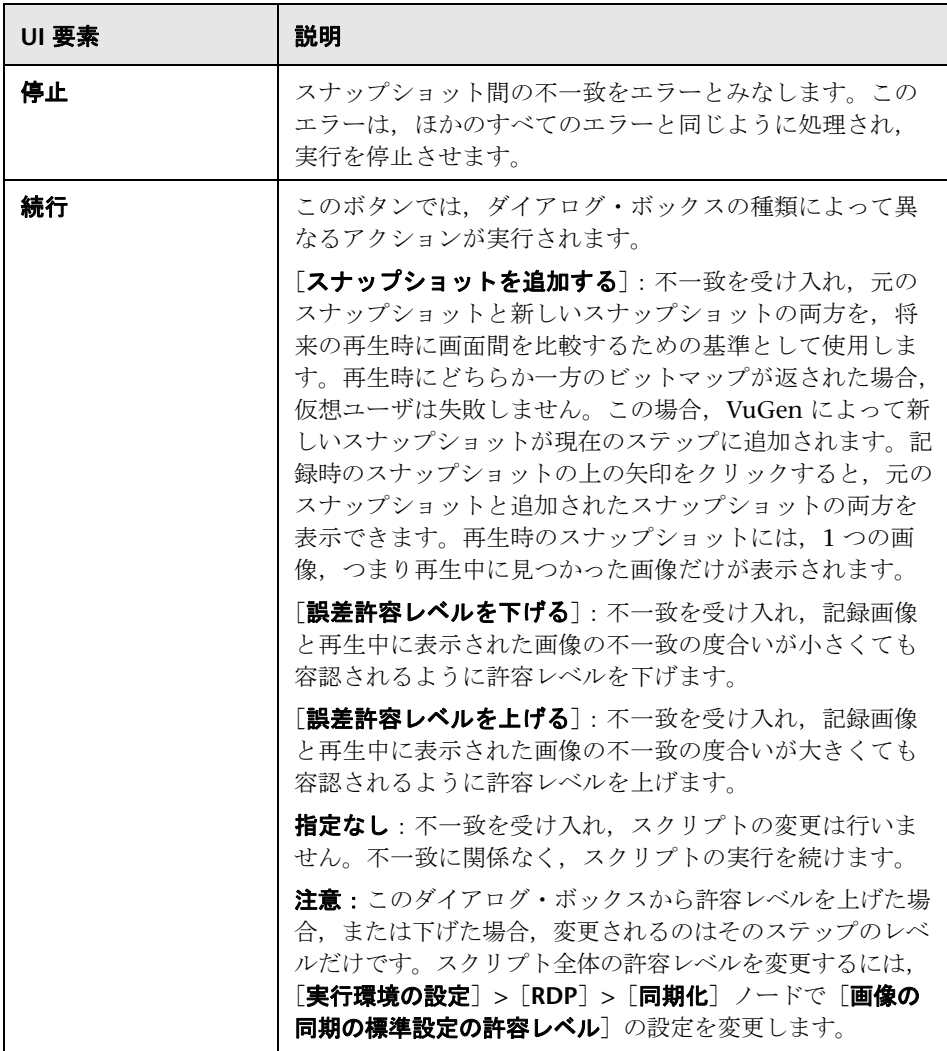

# <span id="page-810-0"></span>● トラブルシューティングと制限事項

このセクションでは、Microsoft Terminal Server エージェントを使用する RDP スクリプトのトラブルシューティング情報について説明します。

#### **rdp\_sync\_object\_mouse\_click/double\_click** ステップで再生 が失敗する

特定の **rdp\_sync\_object\_mouse\_click** または

**rdp\_sync\_object\_mouse\_double\_click** ステップで再生が失敗する場合,この 問題を解決する回避策があります。次に示す順序で回避策を試すことをお勧め します。

#### 回避策:**RDPAgentCodeGen.cfg** ファイルを変更する

特定のウィンドウで発生する各 **rdp\_sync\_object\_mouse\_click/double\_click** ス テップのスクリプトが次に生成されるときに **rdp\_sync\_on\_image** と **rdp\_mouse\_click** のステップが VuGen によって自動的に作成されるように, **RDPAgentCodeGen.cfg** ファイルを設定できます。これを行うには、ウィンド ウの名前を指定し,このプロセスの発生元のウィンドウの合計数をカウントす る変数を更新して,スクリプトを再生成します。

#### **RDPAgentCodeGen.cfg** ファイルを変更するには,次の手順を実行します。

- **1 Script Directory > data** ディレクトリで **RDPAgentCodeGen.cfg** ファイルを 開きます。
- **2** スクリプトをツリー・ビューで開き、失敗したステップをダブルクリックし ます。
- **3** ウィンドウの名前をコピーします
- **4 RDPAgentCodeGen.cfg** ファイル内の **NumberOfTitles** の値に 1 を加えます。

 **5** 次の行を追加します。

WindowTitleX=< ウィンドウの名前 >

ここで,**X** は **NumberOfTitles** の新しい値です。

 **6** スクリプトを再生成します。

注: RDPAgentCodeGen.cfg ファイルを使用して, 別の方法にも指定されて いる rdp sync object mouse click/double click ステップの場合と似た方 法で,**rdp\_sync\_on\_image** ステップと **rdp\_mouse\_click** ステップを自動的 に生成できます。ステップはコントロールのクラス属性に基づいて対象設 定できます。詳細については、HP Software のサポートに問い合わせてくだ さい。

#### 回避策:新しいステップを手動で挿入する

失敗した各ステップに対して **rdp\_sync\_on\_image** ステップと **rdp\_mouse\_click** ステップを挿入することで,回避策を手動で実行できます。この方法で追加し たステップはスクリプトが再生成されると失われるため,この回避策を使用す ることはお勧めしません。

**29**

# **RTE** プロトコル

本章の内容

#### 概念

- **► RTE** プロトコルの概要 (814 ページ)
- **► Ericom ターミナル・エミュレーションを使った作業 (815 ページ)**
- ▶ ターミナル・エミュレータへの入力 (817 ページ)
- ▶ 一意のデバイス名の生成 (820 ページ)
- ▶ フィールド区分文字の設定 (821 ページ)
- ▶ ターミナル画面からのテキストの読み取り (822 ページ)
- ▶ RTE 同期の概要 (823 ページ)
- ▶ ブロック・モード (IBM) ターミナルの同期化 (824ページ)
- ▶ キャラクタ・モード (VT) ターミナルの同期化 (828 ページ)

#### タスク

- ▶ ターミナル・キーを PC [キーボード・キーに割り当てる方法\(](#page-832-0)833 ページ)
- ▶ RTE スクリプトを記録する方法 (834 ページ)
- ▶ エラー時の処理継続を実装する方法 (838 ページ)

# 概念

## <span id="page-813-0"></span>**& RTE プロトコルの概要**

RTE 仮想ユーザは、文字入力データをターミナル・エミュレータに入力し、そ れらのデータをサーバに送信した後,サーバから応答があるまで待機します。 たとえば,あるメンテナンス会社の顧客情報を管理するサーバがあるとしま す。フィールド・サービス担当者は,修理を行うたびにターミナル・エミュ レータを使ってモデム経由でサーバのデータベースにアクセスします。サービ ス担当者は顧客の情報にアクセスし,自分が行った修理の詳細を記録します。

RTE 仮想ユーザを使用して,この事例をエミュレートできます。RTE 仮想ユー ザは次の操作を実行します。

- **1** コマンド・ラインで「**60**」と入力して,アプリケーション・プログラムを開 きます。
- **2** フィールド・サービス担当者の番号として「**F296**」と入力します。
- **3** 顧客番号として「**NY270**」と入力します。
- **4** 画面上に 「詳細」という単語が表示されるまで待機します。「詳細」の表示 は,画面上に顧客の詳細がすべて表示されたことを示します。
- **5** 最新の修理の詳細として「ガスケット **P249** を交換,主要サービスを実施」 と入力します。
- **6**「**Q**」と入力してアプリケーション・プログラムを閉じます。

RTE 仮想ユーザ・スクリプトを作成するには、VuGen を使用します。スクリ プト・ジェネレータは,実際のユーザがターミナル・エミュレータで行ったア クションを記録します。ターミナル・ウィンドウでのキーボード入力を記録 し,対応するステートメントを生成し,それらを仮想ユーザ・スクリプトに挿 入します。記録の実行中,スクリプト・ジェネレータはスクリプトに同期化関 数を自動的に挿入します。詳細については,823 ページの「RTE [同期の概要」](#page-822-0) を参照してください。

ターミナルとサーバの通信をエミュレートするために開発された関数を,TE 仮想ユーザ 関数と呼びます。TE 仮想ユーザ 関数の名前には,**TE** というプレ フィックスが付きます。VuGen は、RTE セッション中に、本項に列挙する TE 関数のほとんどを自動的に記録します。また,手動でスクリプトに任意の関数 をプログラミングすることもできます。

TE 関数の構文と使用例については、 オンライン関数リファレンス([ヘルプ]> [**関数リファレンス**])を参照してください。

RTE 仮想ユーザは、実際のユーザのアクションをエミュレートします。実際の ユーザは,ターミナルまたはターミナル・エミュレータを使用してアプリケー ション・プログラムを操作します。

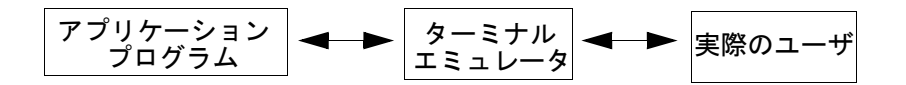

RTE 仮想ユーザ環境では、仮想ユーザが実際のユーザの代わりに操作を行いま す。仮想ユーザは PowerTerm というターミナル・エミュレータを操作します。

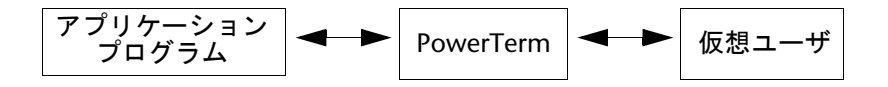

PowerTerm は、標準的なターミナル・エミュレータと同じように動作し、IBM 3270, IBM 5250, VT100, VT220, および VT420-7 などの一般的なプロトコ ルをサポートします。

## <span id="page-814-0"></span>**Ericom** ターミナル・エミュレーションを使った作業

VuGen では,Ericom ターミナル・エミュレータを使った記録と再生をサポー トしています。

Ericom サポートでは、記録と再生中にエスケープ·シーケンスを扱えます。 Ericom PowerTerm を使うと,PC キーをユーザ定義エスケープ・シーケンス に割り当てられます。割り当ての詳細については,PowerTerm のヘルプを参 照してください。

Ericom VT セッションの記録中にユーザが割り当てられたキーを押すと,VuGen によって,標準の **TE\_type** の代わりに **TE\_send\_text** 関数が生成されます。 これにより、スクリプトは単一ステップでユーザ定義エスケープ・シーケンス を扱うことができます。詳細については、オンライン関数リファレンス([ヘ ルプ]>[関数リファレンス])で **TE\_send\_text** 関数を参照してください。

#### **Ericom** での **SSL** と **SSH** のサポート

VuGen では,RTE Ericom ライブラリに対する SSL/SSH での記録と再生をサ ポートしています。SSL または SSH を使って作業するには、「接続]ダイアロ グ・ボックスの[セキュリティ]セクションで種類を選択します。

SSH セキュリティを使って作業する場合は,標準設定で,VuGen によって詳 細な情報を要求するポップアップ・ダイアログ・ボックスが表示されます。 ポップアップが表示されないようにするために, 「**表示**] オプションを無効に することをお勧めします。ポップアップを有効にすると,再生に影響する場合 があります。詳細なセキュリティ・オプションにアクセスするには、「詳細情 報]ボタンをクリックします。

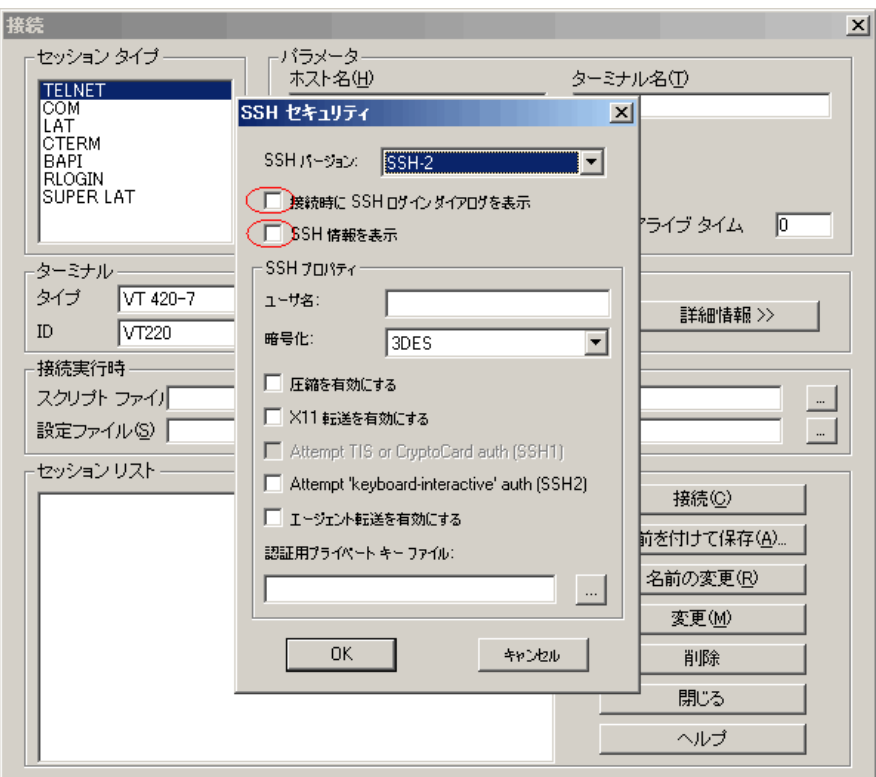

## <span id="page-816-0"></span>ターミナル・エミュレータへの入力

2つの TE 仮想ユーザ関数を使用すると、仮想ユーザが PowerTerm ターミナ ル・エミュレータに文字を「入力」できるようになります。

- **► TE tvpe** は、文字をターミナル・エミュレータに送ります。記録中, ターミナル・ウィンドウへのキーボード入力に対して,**TE\_type** 関数が VuGen によって自動的に生成されます。詳細については、次を参照して ください。
- ▶ TE typing style は、仮想ユーザの入力速度を決めます。 **TE\_typing\_style** 関数を仮想ユーザ・スクリプトに挿入することに よって,入力のスタイルを手作業で定義できます。詳細については, 819 [ページの「入力スタイルの設定」](#page-818-0)を参照してください。または, 実行環境の設定から入力スタイルを設定することもできます。詳細に ついては,第 11 [章,「実行環境の設定」](#page-418-0)を参照してください。

注:RTE 仮想ユーザ・スクリプトを記録するときは,マウスを使用してター ミナル・エミュレータ・ウィンドウ内のカーソルの位置を変更しないでくだ さい。これらのカーソル移動は記録されません。

#### **TE\_type** 関数の使用

スクリプトを記録すると、VuGen によってすべてのキーボード入力が記録さ れ,対応する **TE\_type** 関数が生成されます。実行中は,**TE\_type** 関数によっ て,整形された文字列がターミナル・エミュレータに送られます。

キーボード入力は通常のテキスト文字列として定義されます(空白も含まれま す)。次に例を示します。

TE\_type ("hello, world");

2 文字以上の入力キー名は,文字 *k* で始まる識別子によって表され,大なり記 号と小なり記号(<>)で囲まれます。

たとえば、次の関数は、Return キーと、その後の Control キーと y キーの入 力を表しています。

TE\_type("<kReturn><kControl-y>");

その他の例としては、<kF1>, <kUp>, <kF10>, <kHelp>, <kTab> などがあ ります。

キー名を調べるには,キーの操作を記録した後,記録されたステートメントで 名前を調べます。

注:**TE\_type** ステートメントを(記録するのではなく)プログラムするとき は、オンライン関数リファレンス([ヘルプ] > [関数リファレンス])に記載 されているキー定義を使用してください。

#### **TE\_type** のタイムアウト値の設定

システムが X SYSTEM モード (または入力禁止モード) にある間、仮想 ユーザが **TE\_type** ステートメントを送信しようとした場合,その仮想ユー ザは X SYSTEM モードが終了するまで入力を待たされます。システムが TE\_XSYSTEM\_TIMEOUT ミリ秒を超えて X SYSTEM モードを保持した場 合は,**TE\_type** 関数が TE\_TIMEOUT エラーを返します。

TE\_XSYSTEM\_TIMEOUT の値は **TE\_setvar** を使用して設定できます。 TE\_XSYSTEM\_TIMEOUT の標準値は 30 秒です。

#### 仮想ユーザに対する事前入力の許可

場合によっては、システムが X SYSTEM モード(または入力禁止モード)にあ る間も,仮想ユーザに対してキーストロークの送信を許可したいことがありま す。たとえば,仮想ユーザに対して Break キーの押下を許可することができま す。システムが X SYSTEM モードにある間も仮想ユーザに対してキーストロー クの送信を許可するには、TE ALLOW TYPEAHEAD 変数を使用します。

事前入力を禁止するには、TE\_ALLOW\_TYPEAHEAD を 0 に設定し、事前入力を 許可するには、0以外の値に設定します。TE ALLOW TYPEAHEAD の値を設定 するには **TE\_setvar** を使用します。標準設定では,TE\_ALLOW\_TYPEAHEAD は0に設定されており、X SYSTEM モード中はキーストロークが送られません。

TE type 関数とその規約の詳細については、オンライン*関数リファレンス* ([ヘルプ]>[関数リファレンス])を参照してください。

#### <span id="page-818-0"></span>入力スタイルの設定

RTE 仮想ユーザに対しては、FAST と HUMAN の 2 つの入力スタイルを設定で きます。FAST スタイルでは、仮想ユーザからターミナル・エミュレータへの 入力ができるだけ高速に実行されます。HUMAN スタイルでは、文字を入力す るたびに仮想ユーザが一時停止します。このため,人間のユーザによるキー ボードでの入力が,仮想ユーザによって,より正確にエミュレートされます。

入力スタイルは **TE\_typing\_style** 関数を使用して設定します。 **TE\_typing\_style** 関数の構文は次のとおりです。

#### int **TE\_typing\_style (**char \**style***);**

ここで,*style* には FAST または HUMAN を指定できます。標準設定の入力ス タイルは HUMAN です。HUMAN の入力スタイルを選択する場合は、次の形 式になります。

#### HUMAN, *delay* [,*first\_delay*]

delay には、キーストローク間の間隔(ミリ秒)を指定します。省略可能なパ ラメータ first\_delay には、文字列の 1 文字目を入力する前の待ち時間(ミリ 秒)を指定します。次に例を示します。

TE\_typing\_style ("HUMAN, 100, 500"); TE\_type ("ABC");

上記の場合は,仮想ユーザは文字 A を入力する前に 0.5 秒待ちます。次に,文 字「B」を入力する前に 0.1 秒待ち,その次に文字「C」を入力する前にさらに 0.1 秒待ちます。

TE\_typing\_style 関数とその規約の詳細については、オンライン関数リファ レンス(「ヘルプ]>[関数リファレンス])を参照してください。

**TE\_typing\_style** 関数を使用する以外に,実行環境の設定を使用して入力スタ イルを設定することもできます。詳細については,第 11 [章,「実行環境の設](#page-418-0) [定」を](#page-418-0)参照してください。

# <span id="page-819-0"></span>一意のデバイス名の生成

APPC などの一部のプロトコルでは,システムにログオンするターミナルごとに 一意のデバイス名が必要になります。実行環境の設定を使用して,**TE\_connect** 関数から仮想ユーザごとに 8 文字の一意のデバイス名を生成し,その名前を 使用して接続するよう指定することができます。この方法では一意性の条件 は満たされますが,システムによっては,デバイス名が特定の形式に従う必 要があるなど,さらに別の条件が必要になる場合があります。詳細について は,第 11 [章,「実行環境の設定」を](#page-418-0)参照してください。

**TE\_connect** 関数が仮想ユーザのシステムへの接続の際に使用するデバイス名 について,その形式を定義するには,**RteGenerateDeviceName** 関数を仮想 ユーザ・スクリプトに追加します。この関数のプロトタイプは次のとおりです。

void RteGenerateDeviceName(char buf[32])

デバイス名は **buf** に書き込まれます。

**RteGenerateDeviceName** 関数が仮想ユーザ・スクリプト内に存在する場合 は,新しいデバイス名が必要になるたびに,仮想ユーザからこの関数が呼び出 されます。**RteGenerateDeviceName** 関数がスクリプト内で定義されておら ず,一意のデバイス名が必要になった場合は,**TE\_connect** 関数によって必要 な名前が生成されます。

次の例では,RteGenerateDeviceName 関数によって「TERMx」という形式の 一意のデバイス名が生成されます。最初の名前が TERM0 となり,以降 TERM1, TERM2,という具合になります。

```
RteGenerateDeviceName(char buf[32])
{
   static int n=0;
   sprintf(buf, "TERM%d", n);
   n=n+1;
}
```
# <span id="page-820-0"></span>● フィールド区分文字の設定

一部のターミナル・エミュレータでは,各フィールドの先頭と末尾を示すため に区分文字が使用されます。これらの区分文字は画面上では空白として現れ, 目に見えません。次に示すターミナル・エミュレータでは,フィールド区分文 字を見えるようにするために画面の中央部分の色を反転させています。区分文 字を楕円で囲んで示してあります。

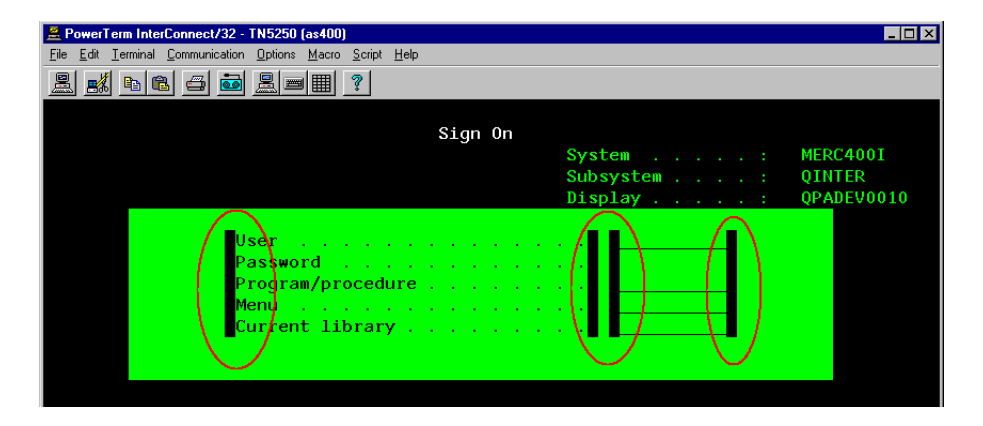

**TE\_wait\_text**,**TE\_get\_text**,および **TE\_find\_text** 関数は,画面の指定の部分 にある文字を識別することによって動作します。指定の部分の中にフィールド 区分文字がある場合は,その文字を空白または ASCII 文字として識別できま す。識別の方法を指定するには、TE\_FIELD\_CHARS システム変数を使用しま す。TE\_FIELD\_CHARS は 0 または 1 に設定できます。

- ▶ 0 の場合、フィールド区分文字の位置にある文字は空白として返されます。
- ➤ 1 の場合,フィールド区分文字の位置にある文字は ASCII コード(ASCII 0 または ASCII 1)として返されます。

標準設定では、TE\_FIELD\_CHARS は 0 に設定されています。

TE\_FIELD\_CHARS の値の取得および設定には,**TE\_getvar** および **TE\_setvar** 関数を使用します。

# <span id="page-821-0"></span>♪ ターミナル画面からのテキストの読み取り

RTE 仮想ユーザがターミナル画面からテキストを読み取るために使用できる仮 想ユーザ関数が複数用意されています。これらの関数は **TE\_find\_text** と **TE get text line** で, ターミナル・エミュレータが正常に応答していることを 確認するため、またはスクリプトのロジックを拡張するために使用できます。

**TE find text と TE get text line** は, 記録後, RTE 仮想ユーザ・スクリプト に手作業で直接挿入できます。

#### 画面上のテキストの検索

**TE\_find\_text** 関数は,画面上のテキスト行を検索します。関数の構文は次のと おりです。

int **TE\_find\_text (**char *\*pattern*, int *col1*, int *row1*, int *col2*, int *row2*, int *\*retcol*, int *\*retrow*, char *\*match***);**

この関数は,*col1*,*row1*,*col2*,*row2* で定義される四角形の内部で,*pattern* に一致するテキストを検索します。パターンに一致するテキストは *match* に返 され,実際の行位置と列位置は *retcol* と *retrow* に返されます。検索は左上隅か ら行われます。複数の文字列が pattern に一致した場合は、左上隅に最も近い 文字列が返されます。

**pattern** には正規表現を含めることができます。正規表現の使用方法の詳細に ついては、オンライン関数リファレンスを参照してください。

TE find text ステートメントは,仮想ユーザ・スクリプトに手作業で入力する 必要があります。**TE\_find\_text** 関数の構文の詳細については,オンライン関数 リファ*レンス*(「ヘルプ]>「関数リファレンス])を参照してください。

#### 画面からのテキストの読み取り

**TE\_get\_text\_line** 関数は,画面上の指定された領域からテキスト行を読み取り ます。関数の構文は次のとおりです。

char **\*TE\_get\_text\_line (**int *col*, int *row*, int *width*, char \**text***);**

この関数は,テキスト行をターミナル画面から *text* バッファにコピーします。 行の最初の文字は *col* と *row* で定義します。行の最後の文字の列座標は *width* で定義します。画面から読み取られたテキストは,*text* バッファに返されます。 行内にタブや空白が含まれる場合は,それらに相当する数の空白が返されます。

また,**TE\_get\_cursor\_position** 関数を使ってターミナル画面上のカーソルの現 在位置を取得することもできます。**TE\_get\_line\_attribute** 関数は,テキスト行 内の文字の書式設定(太字,下線など)を返します。

**TE\_get\_text\_line** ステートメントは,仮想ユーザ・スクリプトに手作業で入力 する必要があります。**TE\_get\_text\_line** 関数の構文の詳細については,オンラ イン*関数リファレンス*([ヘルプ]>[関数リファレンス])を参照してください。

# <span id="page-822-0"></span>**RTE** 同期の概要

テスト対象のシステムによっては,仮想ユーザがターミナル・エミュレータに 送信する入力をサーバからの応答と同期させることが必要な場合があります。 入力を同期化するには,次のアクションを実行する前にスクリプトの実行を一 時停止し,システムからの合図を待つように仮想ユーザを設定します。たとえ ば,実際のユーザが次の一連のキーストロークを銀行アプリケーションに送信 する場合を考えます。

- **1**「1」と入力して,銀行アプリケーションのメニューから「金融情報」を選択 します。
- **2**「必要な情報を選択してください。」というメッセージが表示されたら,「3」 と入力して,メニューから「ダウ・ジョーンズ工業平均株価」を選択します。
- **3** 詳細なレポートが画面に表示されたら,「5」と入力して,銀行アプリケー ションを終了します。

この例では、実際のユーザが各ステップで入力する前に画面上の合図を待って いるので,銀行アプリケーションへの入力は同期化されています。 この合図は、特定のメッセージが画面上に表示されること、または画面上のす べての情報が安定した状態になることのいずれかです。

仮想ユーザの入力は,TE 同期化関数 **TE\_wait\_sync**,**TE\_wait\_text**, TE\_wait\_silent, および TE\_wait\_cursor を使って同じ方法で同期化できま す。これらの関数は,ターミナル・ウィンドウに入力する実際のユーザをエ ミュレートし,次のコマンドを入力する前にサーバの応答を待ちます。

TE\_wait\_sync 関数は, ブロック・モード (IBM) ターミナルを同期化する場 合にのみ使用されます。ほかの TE 同期化関数は,キャラクタ・モード(VT) ターミナルを同期化する場合に使用されます。

RTE 仮想ユーザ・スクリプトを記録すると,**TE\_wait\_sync**,**TE\_wait\_text**, および **TE\_wait\_cursor** の各ステートメントが自動的に生成され,スクリプト に挿入されます。挿入される同期化関数を指定するには、VuGen の記録オプ ションを使用します。

注:仮想ユーザ・スクリプトの *Vuser\_end* セクションには,同期化ステート メントを挿入しないでください。仮想ユーザの実行はいつでも中止できるた め,*Vuser\_end* セクションがいつ実行されるかは予測できません。

# <span id="page-823-0"></span>**あ ブロック・モード (IBM) ターミナルの同期化**

**TE\_wait\_sync** 関数は,ブロック・モード(IBM)ターミナルを操作する RTE 仮想ユーザを同期化するために使用されます。ブロック・モード・ターミナル では,システムが入力禁止モードになっていることを示すために「X SYSTEM」 というメッセージが表示されます。システムが入力禁止モードになっていると きは,ターミナル・エミュレータがサーバからデータが転送されるのを待って いるため,入力できません。

ブロック・モード・ターミナルでスクリプトを記録すると,標準設定では「X SYSTEM」メッセージが表示されるたびに **TE\_wait\_sync** 関数が生成され,ス クリプトに挿入されます。**TE\_wait\_sync** 関数を自動的に挿入するかどうかを 指定するには,VuGen の記録オプションを使用します。

仮想ユーザ・スクリプトを実行すると,**TE\_wait\_sync** 関数はシステムが X SYSTEM モードになっているかどうかを確認します。システムが X SYSTEM モードになっている場合,**TE\_wait\_sync** 関数はスクリプトの実行を一時停止 します。「X SYSTEM」メッセージが画面から削除されると,スクリプトの実行 が再開されます。

**注:TE\_wait\_sync** 関数は, IBM ブロック・モード・ターミナル(5250 およ び 3270)エミュレータでのみ使用できます。

一般的に,**TE\_wait\_sync** 関数は,すべてのブロック・モード・ターミナル・ エミュレータに対して適切な同期化機能を提供します。ただし,特定の状況で **TE\_wait\_sync** 関数がうまく機能しない場合は,**TE\_wait\_text** 関数を挿入す ることで同期化機能を拡張できます。**TE\_wait\_text** 関数の詳細については, 829 [ページの「画面上のテキスト表示の待機」,](#page-828-0)およびオンライン関数リファ レンス(「ヘルプ]>「関数リファレンス])参照してください。

次のスクリプト・セグメントでは, 仮想ユーザが「OUSER」というユーザ名と 「HPLAB」というパスワードでログオンします。仮想ユーザは、Enter を押して サーバにログイン情報を送信します。サーバから応答を待っている間は,ター ミナル・エミュレータに X SYSTEM メッセージが表示されます。

TE\_wait\_sync ステートメントによって、仮想ユーザはスクリプトの次の行を 実行する前に,サーバがログイン要求に応答するまで(X SYSTEM メッセージ が削除されるまで)待機します。

TE\_type("QUSER"); Ir think time $(2)$ ; TE\_type("<kTab>HPLAB"); Ir think  $time(3)$ : TE\_type("<kEnter>"); **TE\_wait\_sync();** ....

X SYSTEM メッセージの表示に合わせて **TE\_wait\_sync** 関数がスクリプトの実 行を一時停止している間、仮想ユーザはシステムを監視し続け、X SYSTEM メッセージが消えるのを待ちます。X SYSTEM メッセージが消えないまま同期 化のタイムアウトに達すると,**TE\_wait\_sync** 関数はエラー・コードを返しま す。標準のタイムアウトは 60 秒です。

#### **TE\_wait\_sync** による同期化のタイムアウトを設定するには,次の手順で行い ます。

- **1**[仮想ユーザ]>[実行環境の設定]を選択します。[実行環境設定]ダイア ログ・ボックスが表示されます。
- **2**[実行環境の設定]ツリーの[**RTE:RTE**]ノードを選択します。
- **3「X- システムの同期化**】の「タイムアウト]ボックスに, 値(秒単位)を入 力します。
- **4**[**OK**]をクリックして,[実行環境設定]ダイアログ・ボックスを閉じます。

仮想ユーザは,**TE\_wait\_sync** 関数を実行した後,ターミナルが X SYSTEM モードに入らなくなるまで待機します。ターミナルが X SYSTEM モードから戻 ると、仮想ユーザはターミナルが完全に安定した(システムが X SYSTEM に戻 らない)ことを確認するため,少しの間システムを監視し続けます。この確認 ができた場合にのみ,**TE\_wait\_sync** 関数が終了し,仮想ユーザがスクリプト の実行を再開できるようになります。仮想ユーザが X SYSTEM モードから戻っ た後のシステムを監視し続ける時間を,安定時間と呼びます。標準の安定時間 は 1000 ミリ秒です。

システムに次のような動作が見られる場合は,安定時間を増やす必要があり ます。

システムが X SYSTEM モードから戻るときに,一部のシステムでは X SYSTEM モードとの間を短時間に何度か「行き来」してからでないとシステムが安定し ません。システムが 1 秒以上 X SYSTEM モードにならず,その後で X SYSTEM モードに戻った場合,**TE\_wait\_sync** 関数はシステムが安定したとみなします。 仮想ユーザがシステムに情報を入力しようとすると,システムはキーボード・ ロック・モードに移行します。

逆に,システムが X SYSTEM から戻るときにモード間の行き来がない場合は, 安定時間を標準値の 1 秒より短く設定できます。

**TE\_wait\_sync** 関数の安定時間を変更するには,次の手順で行います。

- **1**[仮想ユーザ]>[実行環境の設定]を選択します。[実行環境設定]ダイア ログ・ボックスが表示されます。
- **2**[**RTE:RTE**]ノードを選択します。
- **3「X-システムの同期化**]の「**安定時間**]ボックスに,値(ミリ秒単位)を入 力します。
- **4**[**OK**]をクリックして,[実行環境設定]ダイアログ・ボックスを閉じます。

**TE\_wait\_sync** 関数の詳細については, オンライン関数リファレンス([ヘル **プ**] > [関数リファレンス]) を参照してください。

システムが X SYSTEM モードに移行するたびにその継続時間を記録するように VuGen を設定できます。その場合は、次のスクリプト・セグメントに示すよ うに,各 TE\_wait\_sync 関数の後に TE\_wait\_sync\_transaction 関数が挿入され ます。

TE\_wait\_sync(); TE\_wait\_sync\_transaction("syncTrans1");

**TE\_wait\_sync\_transaction** 関数は, 「default」という名前のトランザクション を作成します。これによって,ターミナル・エミュレータがシナリオ実行の間 にサーバからの応答を待った時間を分析できます。**TE\_wait\_sync\_transaction** ステートメントを生成して挿入するかどうかを指定するには、記録オプション を使用します。

**TE\_wait\_sync\_transaction** ステートメントを挿入するように **VuGen** を設定す るには,次の手順で行います。

- 1 [ツール] > [記録オプション] を選択します。[記録オプション] ダイアロ グ・ボックスが表示されます。
- 2 「X- システム用自動トランザクションを作成する]オプションを選択して, [**OK**]をクリックします。

# <span id="page-827-0"></span><mark>☆</mark> キャラクタ・モード(VT)ターミナルの同期化

キャラクタ・モード(VT)ターミナルでは、3種類の同期化を使用できます。 選択できる同期化の種類は、次の要因で決まります。

- ▶ ターミナル・エミュレータで実行するアプリケーションの設計
- ➤ 同期化する具体的なアクション

#### 特定位置でのカーソル表示の待機

VT タイプのターミナルで推奨される同期化方法は,カーソル同期化です。 カーソル同期化は、スクロール形式や TTY 形式のアプリケーションよりも、全 画面形式やフォーム形式のアプリケーションで特に有効です。

カーソル同期化では,**TE\_wait\_cursor** 関数を使用します。RTE 仮想ユーザ・ スクリプトを実行すると,**TE\_wait\_cursor** 関数は画面上の指定された位置に カーソルが表示されるまでスクリプトの実行を一時停止するように仮想ユーザ に指示します。指定された位置にカーソルが表示されることは,アプリケー ションがターミナル・エミュレータから次の入力を受け付ける準備ができたこ とを意味します。

**TE\_wait\_cursor** 関数の構文は次のとおりです。

int **TE\_wait\_cursor (**int *col*, int *row*, int *stable*, int *timeout***);**

スクリプトの実行中,**TE\_wait\_cursor** 関数はカーソルが *col* と *row* で指定さ れた位置に移動するまで待機します。

**stable** パラメータには,カーソルが指定された位置で安定している時間(ミリ 秒)を指定します。VuGen を使ってスクリプトを記録する場合,**stable** は標 準で 100 ミリ秒です。クライアント・アプリケーションが **timeout** パラメー タで指定された時間内に安定しない場合,この関数は TIMEOUT を返します。 VuGen を使ってスクリプトを記録する場合,**timeout** は標準で TIMEOUT の 値(90 秒)に設定されます。**stable** パラメータの値と **timeout** パラメータの 値は,どちらも記録されたスクリプトを直接編集することによって変更できます。
次のステートメントは,カーソルが安定した状態で 3 秒間待機します。カーソ ルが 10 秒以内に安定しない場合,この関数は TIMEOUT を返します。

TE\_wait\_cursor(10, 24, 3000, 10);

TE wait cursor 関数の詳細については、オンライン関数リファレンス(「ヘ ルプ] > [関数リファレンス]) を参照してください。

スクリプトの記録中に TE\_wait\_cursor ステートメントを自動的に生成してス クリプトに挿入するように VuGen を設定できます。VuGen によって自動的に 生成された TE\_wait\_cursor ステートメントの例を次に示します。

TE\_wait\_cursor(7, 20, 100, 90);

記録中に **TE\_wait\_cursor** ステートメントを自動的に生成してスクリプトに挿 入するように **VuGen** を設定するには,次の手順で行います。

- 1 [ツール] > [記録オプション] を選択します。[記録オプション] ダイアロ グ・ボックスが表示されます。
- 2「自動同期化コマンドを作成]の「カーソル]チェック・ボックスを選択し て,[**OK**]をクリックします。

#### 画面上のテキスト表示の待機

VT ターミナル・エミュレータ上で RTE 仮想ユーザを同期化する場合は,テキ スト同期化を使用します。テキスト同期化では,**TE\_wait\_text** 関数を使用し ます。スクリプトの実行中,**TE\_wait\_text** 関数はスクリプトの実行を一時停 止し,スクリプトの実行を再開する前に特定の文字列がターミナル・ウィン ドウに表示されるのを待ちます。テキスト同期化は,カーソルが画面上のあ らかじめ定義された領域に常に表示されるとは限らないアプリケーションで 有効です。

注:テキスト同期化は、キャラクタ・モード(VT)ターミナルでの使用を目的 としていますが,IBM ブロック・モード・ターミナルでも使用できます。ただ し,ブロック・モード・ターミナルでは自動的なテキスト同期化を使用しない でください。

**TE\_wait\_text** 関数の構文は次のとおりです。

#### int **TE\_wait\_text (**char \**pattern*, int *timeout*, int *col1*, int *row1*, int *col2*, int *row2*, int \**retcol*, int \**retrow*, char \**match***);**

この関数は, col1, row1, col2, row2 で定義される四角形の内部に pattern に一致するテキストが表示されるまで待機します。パターンに一致するテキス トは **match** に返され,実際の行位置と列位置は **retcol** と **retrow** に返されま す。**pattern** が表示されないまま **timeout** に達すると,この関数はエラー・ コードを返します。**pattern** には正規表現を含めることができます。正規表現 の使用方法の詳細については、オンライン関数リファレンスを参照してくださ い。**pattern** と **timeout** 以外のパラメータは,すべて省略可能です。

**pattern** に空の文字列を指定すると,この関数は四角形の内部に任意のテキス トが表示されたときにタイムアウトを待ちます。テキストが表示されなかった ときは,すぐに戻ります。

*pattern* が表示されなかった場合,この関数はエミュレータが安定する(再描画 を終了する,または新しい文字を表示しなくなる)のを, TE\_SILENT\_SEC シ ステム変数と TE SILENT MILLI システム変数で定義された時間だけ待ちます。 これは、結果的にターミナルを安定させ、実際のユーザをエミュレートするこ とになります。

ターミナルが TE\_SILENT\_TIMEOUT で定義された時間内に安定しない場合は, スクリプトの実行が再開されます。この関数は成功を示す 0 を返すと同時に, テキストの表示後にターミナルが安定しなかったことを示すために TE\_errno 変数を設定します。

TE\_SILENT システム変数の値を変更および取得するには,**TE\_getvar** 関数お よび **TE\_setvar** 関数を使用します。詳細については,オンライン関数リファ レンス([ヘルプ]>[関数リファレンス])を参照してください。

次の例では,仮想ユーザが自分の名前を入力し,アプリケーションの応答を待 ちます。

/\* TE\_wait\_text の変数を宣言する \*/ int ret\_row; int ret\_col; char ret\_text [80];

/\* ユーザ名を入力する \*/ TE\_type ("John");

/\* 窓口の応答を待つ \*/ TE\_wait\_text ("Enter secret code:", 30, 29, 13, 1, 13, &ret\_col, &ret\_row, ret\_text);

スクリプトの記録中に TE\_wait\_text ステートメントを自動的に生成してスク リプトに挿入するように VuGen を設定できます。

#### 記録中に **TE\_wait\_text** ステートメントを自動的に生成してスクリプトに挿入 するように **VuGen** を設定するには,次の手順で行います。

- 1 「**ツール**] > 「記録オプション]を選択します。「記録オプション]ダイアロ グ・ボックスが表示されます。
- 2 [自動同期化コマンドを作成]の [プロンプト] チェック・ボックスを選択 して,[**OK**]をクリックします。

VuGen によって自動的に生成された TE\_wait\_text ステートメントの例を次に 示します。この関数は,「keys」という文字列が画面上の任意の場所に表示さ れるのを最大 20 秒間待ちます。VuGen が TE\_wait\_text 関数を生成するとき は,省略可能なパラメータはすべて省略されます。

TE\_wait\_text("keys", 20);

#### ターミナルの安定の待機

カーソル同期化もテキスト同期化もうまく機能しない場合は,「安定同期化」 を使用してスクリプトを同期化できます。「安定同期化」では,仮想ユーザは ターミナル・エミュレータが安定するのを指定された時間だけ待ちます。エ ミュレータは,指定された期間内にサーバからの入力を受信しなかったときに 安定したとみなされます。

注:安定同期化は,カーソル同期化とテキスト同期化がどちらもうまく機能し ない場合にのみ使用します。

ターミナルが安定するまで待機するようにスクリプトを設定するには, TE wait silent 関数を使用します。ターミナルが安定している期間を指定しま す。ターミナルが指定された期間だけ安定していれば,**TE\_wait\_silent** 関数 は,アプリケーションがターミナル画面へのテキストの表示を終了し,画面が 安定したとみなします。

関数の構文は次のとおりです。

int **TE\_wait\_silent (**int *sec*, int *milli*, int *timeout***);**

**TE\_wait\_silent** 関数は,ターミナル・エミュレータが安定するのを *sec*(秒) と *milli*(ミリ秒)で指定された期間だけ待ちます。エミュレータは,サーバか らの入力を受信しなかったときに安定したとみなされます。*timeout* で指定さ れた時間内にエミュレータが安定しない(文字の受信が終了しない)場合,こ の関数はエラーを返します。

たとえば,次のステートメントは画面が安定した状態で 3 秒間待機します。 10 秒経過しても画面が安定しない場合,この関数はエラーを返します。

TE wait silent  $(3, 0, 10)$ ;

詳細については, *オンライン関数リファレンス*([ヘルプ]>[**関数リファレン** ス])を参照してください。

## タスク

 $\equiv$ 

## ターミナル・キーを **PC** キーボード・キーに割り当てる方法

ターミナル・エミュレータを使用する場合は,ターミナル・キーボードの代わ りに PC キーボードを使用します。ターミナル・キーボードには、PC キーボー ドにはないキーが多数あります。このようなキーの例として,IBM 5250 キー ボードの HELP キー,AUTOR キー,PUSH キーなどがあります。ターミナ ル・エミュレータや関連するアプリケーション・プログラムを正常に動作させ るには,特定のターミナル・キーを PC キーボードのキーに割り当てることが 必要な場合があります。

#### ターミナル・キーを **PC** キーボードのキーに割り当てるには,次の手順で行い ます。

1 ターミナル・エミュレータで, [オプション] > [キーボードの割り当て] を 選択するか, 「キーボードの割り当て]ボタンをクリックします。「キーボー ド割り当て]ダイアログ・ボックスが開きます。

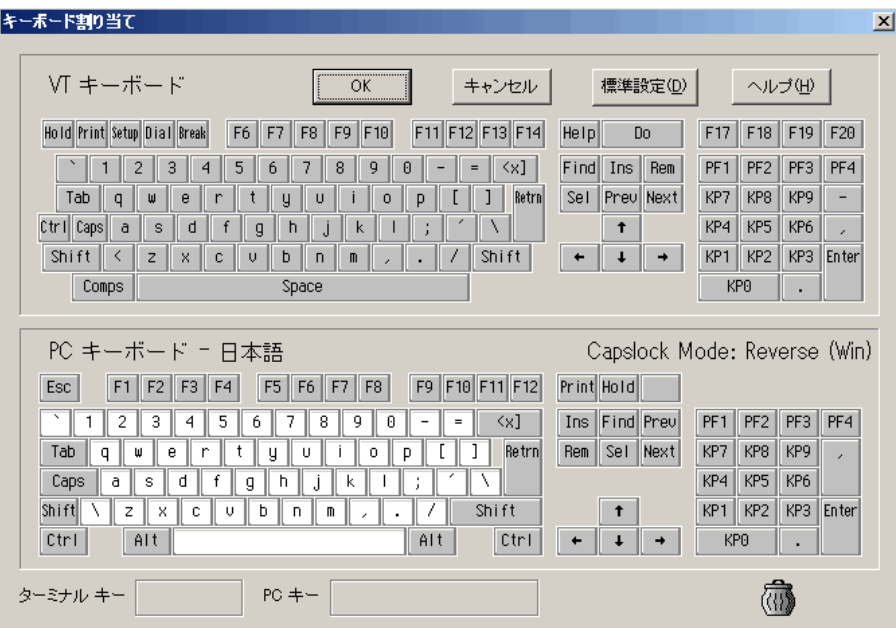

**2** ツールバーの [キーボードの割り当て] ボタンをクリックします。ターミナ ル・キーを PC キーに割り当てるには,上側のターミナル・キーボードの キーを下側の PC キーボードのキーにドラッグします。

上側のキーボードで Shift キー, Ctrl キー, あるいはその両方をクリックす ると,追加のキー機能が表示されます。追加のキー機能は,これらのキーの いずれかを最初に選択しないかぎり表示されません。キーが表示された後 は,上側のターミナル・キーボードの必要なキーを下側の PC キーボードの キーにドラッグできます。

定義を取り消すには,PC キーの定義をごみ箱にドラッグします。これで, PC キーの機能が標準設定に戻ります。

標準の割り当てに戻すには, 「**標準設定**] をクリックします。

## **RTE** スクリプトを記録する方法

VuGen を使用して、Windows ベースの RTE 仮想ユーザ・スクリプトを記録 できます。VuGen は PowerTerm ターミナル・エミュレータを使用して,広範 囲なターミナル・タイプをエミュレートします。

このタスクでは,RTE スクリプトを記録する方法について説明します。この手 順は,第 3 [章,「記録」で](#page-108-0)説明した一般的な記録の手順とは異なります。

このタスクでは、次の手順を実行します。

- ▶ 834 [ページの「ターミナルの設定と接続を記録する」](#page-833-0)
- ▶ 837 [ページの「典型的なユーザ・アクションを記録する」](#page-836-0)
- ▶ 837 [ページの「ログオフ手順を記録する」](#page-836-1)

#### <span id="page-833-0"></span> **1** ターミナルの設定と接続を記録する

- **a** 既存の RTE 仮想ユーザ・スクリプトを開くか,新しい RTE 仮想ユーザ・ スクリプトを作成します。
- **b** 「セクション] ボックスで, 記録されたステートメントの挿入先となる **vuser\_init** セクションを選択します。
- **c** 仮想ユーザ・スクリプト内で,記録を開始する位置にカーソルを置きます。
- **d** [記録開始]ボタンをクリックします。PowerTerm のメイン・ウィンド ウが開きます。
- e PowerTerm のメニュー・バーから「ターミナル]>「設定]を選択し, [ターミナル設定] ダイアログ・ボックスを表示します。

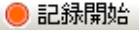

 **f** エミュレーションのタイプを VT ターミナル・タイプおよび IBM ターミ ナル・タイプから選択し,[**OK**]をクリックします。

注: AS/400 マシンまたは IBM メインフレームに接続する場合は, IBM ター ミナル・タイプを選択します。UNIX ワークステーションに接続する場合 は,VT ターミナル・タイプを選択します。

- **g** [通信]>[接続]を選択し,[接続]ダイアログ・ボックスを表示します。
- h [セッション タイプ]で, 使用する通信のタイプを選択します。
- **i** [パラメータ]で, 必要なオプションを指定します。使用できるパラメー タは,選択したセッションのタイプによって異なります。パラメータの 詳細については、「ヘルプ]をクリックしてください。

ヒント:将来再利用できるようにパラメータ・セットを保存するには、「名 **前を付けて保存**]をクリックします。保存したパラメータ・セットが「セッ ション リスト]ボックスに表示されます。

**j [接続**] をクリックします。PowerTerm は指定されたシステムに接続し, VuGen は **TE\_connect** 関数をスクリプトの挿入ポイントに挿入します。 TE\_connect ステートメントの形式は次のとおりです。

```
/* *** ターミナル・タイプは VT 100 */
TE_connect(
   "comm-type = telnet;"
   "host-name = alfa;"
   "telnet-port = 992;"
   "terminal-id = ;"
   "set-window-size = true;"
   "security-type = ssl;"
   "ssl-type = tls1;"
   "terminal-type = vt100;"
   "terminal-model = vt100;"
   "login-command-file = ;"
   "terminal-setup-file = ;"
   , 60000);
if (TE_errno != TE_SUCCESS) 
   return -1;
```
挿入された **TE\_connect** ステートメントの後には if ステートメントが続き ます。これは,再生中に **TE\_connect** 関数の実行が成功したかどうかを調 べます。

注:仮想ユーザ・スクリプトの中でサーバへの接続(**TE\_connect**)を複数 記録しないでください。

#### <span id="page-836-0"></span> **2** 典型的なユーザ・アクションを記録する

設定手順を記録した後,一般的なユーザ・アクションまたはビジネス・プロ セスを実行します。これらのプロセスは仮想ユーザ・スクリプトの **Actions** セクションに記録します。仮想ユーザ・スクリプトの反復を複数回実行する ときに繰り返されるのは,スクリプトの **Actions** セクションだけです。

セッションを記録する際,VuGen によって記録されるのはテキストのスト ローク(打鍵内容)であり,テキストではありません。したがって,コマン ドを直接入力する代わりに PowerTerm ウィンドウにコピーして貼り付ける ことはお勧めできません。

- a [セクション]ボックスで [アクション] セクションを選択します。
- **b** 引き続き,ターミナル・エミュレータで一般的なユーザ・アクションを 実行します。入力中, VuGen は対応するステートメントを生成し、それ らを仮想ユーザ・スクリプトに挿入します。必要ならば、記録されたス テートメントをスクリプトの記録中に編集できます。

#### <span id="page-836-1"></span> **3** ログオフ手順を記録する

- **a** 前の項で説明した方法で,一般的なユーザ・アクションの実行と記録を 必ず済ませておきます。
- **b** VuGen のメイン・ウィンドウの「セクション]ボックスで, vuser end をクリックします。
- **c** ログオフ手順を実行します。VuGen によって手順がスクリプトの **vuser\_end** セクションに記録されます。
- **d** 記録ツールバーの[記録停止]ボタンをクリックします。VuGen のメイン・ ウィンドウに,記録されたすべてのステートメントが表示されます。
- **e** [上書き保存]ボタンをクリックして,記録されたセッションを保存しま す。記録されたスクリプトは,VuGen のメイン・ウィンドウで手作業で 編集できます。

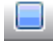

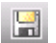

## エラー時の処理継続を実装する方法

RTE スクリプトで、エラー時の処理継続機能を設定するには、次の手順で行い ます。

▶ エラーが発生してもスクリプトの実行を継続するには、次の関数を挿入し ます。

**TE\_setvar(TE\_IGNORE\_ERRORS, 1)**

▶ エラーが発生するとスクリプトが失敗する標準の動作に戻すには、次の関数 を挿入します。

**TE\_setvar(TE\_IGNORE\_ERRORS, 0)**

# **30**

## **SAP** プロトコル

本章の内容

#### 概念

- ▶ SAP プロトコル・タイプの選択 (840 ページ)
- ▶ SAPGUI プロトコル (841 ページ)
- ► SAP Web プロトコル  $(845 \sim -\frac{1}{2})$
- ► SAP ([Click and Script](#page-846-0)) プロトコル (847 ページ)
- ▶ SAPGUI のオプションのウィンドウの再生 (849 ページ)

#### タスク

- ▶ SAP 環境を設定する方法 (850 ページ)
- ▶ SAPGUI スクリプトを記録する方法 (857 ページ)
- ▶ SAPGUI スクリプトを再生する方法 (859 ページ)
- ▶ シナリオ内で SAPGUI スクリプトを実行する方法 (860 ページ)
- ▶ SAPGUI スクリプトを拡張する方法 (862 ページ)

#### リファレンス

- ► その他の SAP リソース (870 ページ)
- トラブルシューティングと制限事項 (870 ページ)

## 概念

## <span id="page-839-0"></span>**SAP** プロトコル・タイプの選択

クライアント上でのみ運用する SAPGUI ユーザをテストするには、SAPGUI 仮 想ユーザ・タイプを使用します。Web ブラウザも使用する SAPGUI ユーザを テストするには, SAP (Click and Script) または SAP-Web プロトコルを使用 します。

ブラウザのコントロールを使用する SAPGUI セッションを記録するには, SAPGUI および SAP-Web プロトコルを使用してマルチ・プロトコルの仮想 ユーザ・スクリプトを作成します。これで,ブラウザのコントロールが存在す るときに VuGen で Web 固有の機能を記録できるようになります。これは, SAPGUI プロトコルと Web プロトコルを組み合わせようとすると,うまくい きません。

セッションを記録する前に,モジュールとクライアント・インタフェースが VuGen によってサポートされていることを確認します。次の表に、SAP ビジ ネス・アプリケーションおよび関連ツールの SAP のクライアント・モジュール を示します。

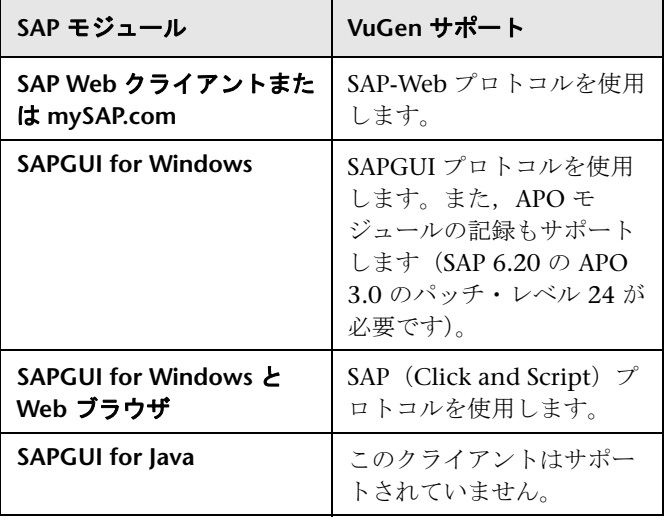

## <span id="page-840-0"></span>**SAPGUI** プロトコル

通常 SAPGUI 仮想ユーザ・スクリプトには,ビジネス・プロセスを構成する複 数の SAP トランザクションが含まれています。ビジネス・プロセスは、ユー ザ・アクションをエミュレートする関数で構成されます。ツリー・ビューを開 くと,各ユーザ・アクションが仮想ユーザ・スクリプトのステップとして表示 されます。

次の例は、SAPGUI クライアントの典型的な記録を示しています。最初のセク ションである **vuser\_init** には,接続の開始とログインが含まれます。

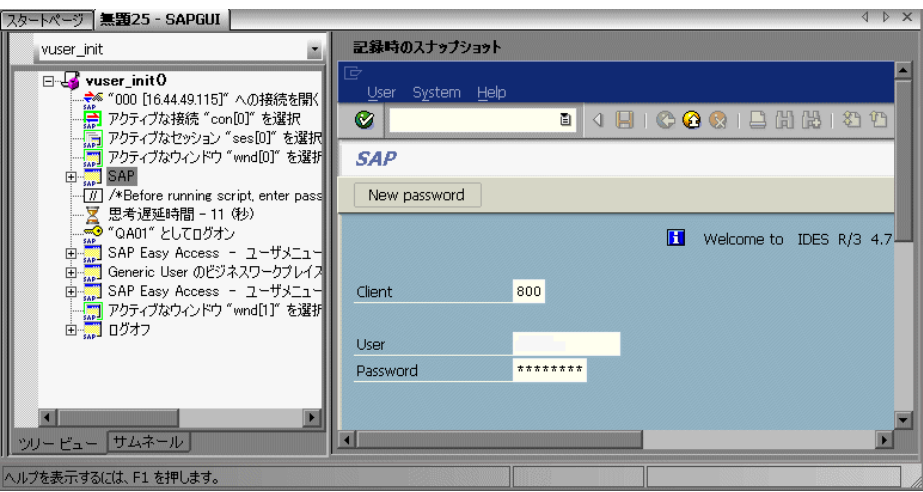

[接続を開く]ステップは, [SAP Logon]の[詳細] リストにある接続名の1つ を使用します。指定された名前がリストにない場合,仮想ユーザはその名前の サーバを検索します。

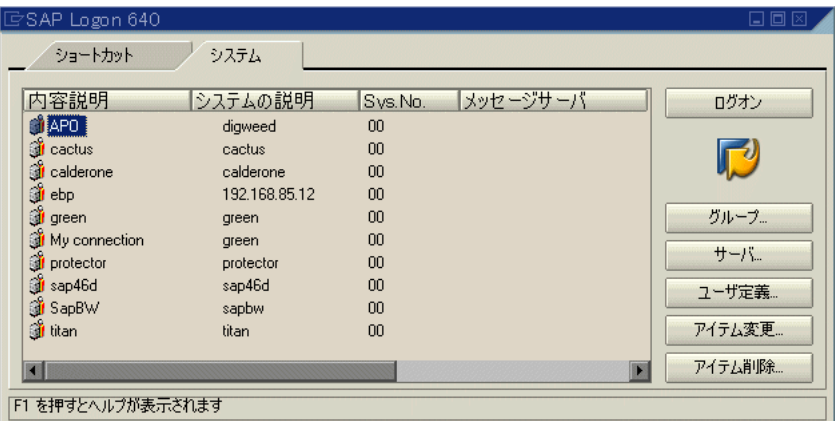

次のセクションでは,関数によって,メニューの選択やチェック・ボックスの 設定など,一般的なユーザ操作がエミュレートされます。

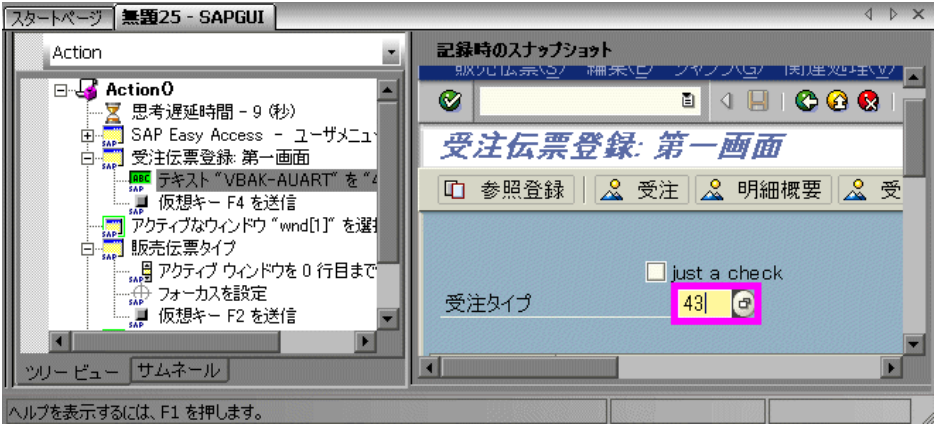

最後のセクション vuser\_end は, ログオフ手順を示しています。

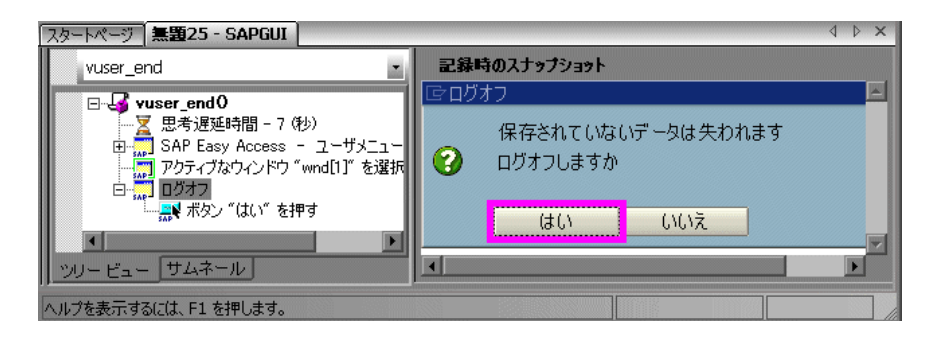

SAPGUI と Web の両方に対してマルチ・プロトコルのスクリプトを記録して いるときは,両方のプロトコルに対するステップが VuGen によって生成され ます。スクリプト・ビューでは,**sapgui** と **web** の両方の関数を表示できます。 次の例は、SAPGUI クライアントによって Web コントロールが開かれるマル チ・プロトコル記録を示しています。**sapgui** 関数から **web** 関数に切り替わる ことに注意してください。

```
sapgui_tree_double_click_item("Use as general WWW browser, REPTITLE",
   "shellcont/shell", 
   "000732", 
   "REPTITLE", 
   BEGIN_OPTIONAL, 
      "AdditionalInfo=sapgui1020", 
   END_OPTIONAL);
...
sapgui_set_text("",
   "http:¥¥¥¥yahoo.com",
   "usr/txtEDURL", 
   BEGIN_OPTIONAL, 
      "AdditionalInfo=sapgui1021", 
   END_OPTIONAL);
...
web add cookie("B=7pt5cisv1p3m2&b=2; DOMAIN=www.yahoo.com");
web_url("yahoo.com",
      "URL=http://yahoo.com/",
      "Resource=0",
      "RecContentType=text/html",
      "Referer=",
      "Snapshot=t1.inf",
      "Mode=HTML",
      EXTRARES,
"URL=http://srd.yahoo.com/hpt1/ni=17/ct=lan/sss=1043752588/t1=1043752575385/
d1=1251/d2=1312/d3=1642/d4=4757/0.4097009487287739/*1", "Referer=http://
www.yahoo.com/", ENDITEM,
      LAST);
```
## <span id="page-844-0"></span>**SAP Web** プロトコル

通常 SAP-Web 仮想ユーザ・スクリプトには,ビジネス・プロセスを構成する 複数の SAP トランザクションが含まれています。ビジネス・プロセスは,ユー ザのアクションをエミュレートする関数で構成されます。これらの関数の詳細 については, オンライン関数リファレンス ([ヘルプ] > [関数リファレンス]) の「Web 関数」を参照してください。

#### 例:

SAP Portal クライアントにおける典型的な記録の例を次に示します。

```
vuser_init()
{
   web_reg_find("Text=SAP Portals Enterprise Portal 5.0",
      LAST);
   web_set_user("junior{UserNumber}",
      lr_decrypt("3ed4cfe457afe04e"), 
      "sonata.hplab.com:80");
   web_url("sapportal",
      "URL=http://sonata.hplab.com/sapportal", 
      "Resource=0", 
      "RecContentType=text/html", 
      "Snapshot=t1.inf", 
      "Mode=HTML", 
      EXTRARES, 
      "Url=/SAPPortal/IE/Media/sap_mango_polarwind/images/header/
branding_image.jpg", "Referer=http://sonata.hplab.com/hrnp$30001/
sonata.hplab.coml:80/Action/26011[header]", ENDITEM, 
      "Url=/SAPPortal/IE/Media/sap_mango_polarwind/images/header/logo.gif", 
"Referer=http://sonata.hplab.com/hrnp$30001/sonata.hplab.com:80/Action/
26011[header]", ENDITEM, 
…
```
LAST);

次のセクションは, SAP Portal クライアントが SAP コントロールを開く SAP Web および SAPGUI マルチ・プロトコル記録を示します。**web\_xxx** 関数から sapqui xxx 関数に切り替わることに注意してください。

```
web_url("dummy",
      "URL=http://sonata.hplab.com:1000/hrnp$30000/sonata.hplab.com:1000/
Action/
dummy?PASS_PARAMS=YES&dummyComp=dummy&Tcode=VA01&draggable=0&C
ompFName=VA01&Style=sap_mango_polarwind", 
      "Resource=0", 
      "RecContentType=text/html", 
      "Referer=http://sonata.hplab.com/sapportal", 
      "Snapshot=t9.inf", 
      "Mode=HTML", 
      LAST);
   sapgui_open_connection_ex(" /H/Protector/S/3200 /WP",
      "",
      "con[0]");
   sapgui_select_active_connection("con[0]");
  sapgui_select_active_session("ses[0]");
  /* スクリプト実行時に,ログオン関数でアスタリスクの代わりにパスワードを入力
*/
   sapgui_logon("JUNIOR{UserNumber}",
      "ides", 
      "800", 
      "EN", 
      BEGIN_OPTIONAL, 
         "AdditionalInfo=sapgui102", 
      END_OPTIONAL);
```
## <span id="page-846-0"></span>**SAP**(**Click and Script**)プロトコル

VuGen では,SAP 用にカスタマイズされた特別なテスト・オブジェクトおよ びメソッドを使用して,SAP Enterprise portal7 および SAP ITS 6.20/6.40 環境 用のテスト・スクリプトを作成できます。オブジェクトは、SAP に対する HP QuickTest サポートに基づく API です。

テストまたはコンポーネントを SAP アプリケーションに記録すると, VuGen によって、実行した操作が記録されます。VuGen は、フレーム、テーブル・ コントロール, iViews, およびポータルなど, 特殊な SAP ウィンドウ・オブ ジェクトを認識します。

VuGen では,SAP コントロール(ボタン,チェック・ボックス,ドロップダ ウン・メニュー,エディット・フィールド,iview,リスト,メニュー,ナビ ゲーション・バー,OK コード,ポータル,ラジオ・グループ,ステータス・ バー,タブ・ストリップ,テーブル,およびツリー・ビュー)の記録をサポー トしています。

VuGen では,コントロール・ハンドラ層を使用して GUI コントロールに対す る操作の効果を作成します。記録中にサポートされている SAP オブジェクトの いずれかに遭遇した場合,VuGen によって,**sap\_xxx** というプレフィックス を持つ関数が生成されます。

#### 例:

次の例では,ユーザは[**User Profile**]タブを選択しました。VuGen は **sap\_portal** 関数を生成しています。

web\_browser("Close\_2", "Snapshot=t7.inf", DESCRIPTION, "Ordinal=2", ACTION, "UserAction=Close", LAST);

Ir think time(7);

web\_text\_link("Personalize", "Snapshot=t8.inf", DESCRIPTION, "Text=Personalize", ACTION, "UserAction=Click", LAST);

lr\_think\_time(6);

sap\_portal("Sap Portal\_2", "Snapshot=t9.inf", DESCRIPTION, "BrowserOrdinal=2", ACTION, "DetailedNavigation=User Profile", LAST);

注: SAP (Click and Script) セッションを記録すると, VuGen は, SAP 固有 でないオブジェクトに対して標準の Web (Click and Script) 関数を生成しま す。Web プロトコルを明示的に指定する必要はありません。前述の例では, ユーザが[**Personalize**]ボタンをクリックしたときに,VuGen によって **web\_text\_link** 関数が生成されます。

## <span id="page-848-0"></span>**As SAPGUI のオプションのウィンドウの再生**

SAPGUI 仮想ユーザ・スクリプトの処理中に、SAPGUI クライアントにオプ ションのウィンドウ(記録時には表示されるのに,再生時には表示されない ウィンドウ)が表示されることがあります。記録したスクリプトをそのまま再 生しようとしても,存在しないウィンドウを見つけようとして失敗することに なります。

VuGen のオプションのウィンドウのメカニズムは,そのウィンドウの存在の 確認後にのみ、アクションを実行します。仮想ユーザは,「アクティブ ウィン **ドウを選択**]ステップに示されたウィンドウが存在するかどうかを検査しま す。ウィンドウが再生時に見つかれば,スクリプトに記録されているとおりに アクションを実行します。存在しない場合には、仮想ユーザは次の[アクティ **ブ ウィンドウを選択**] ステップまでのすべてのウィンドウのアクションを無視 **します。SAPGUI ステップ (sapgui プレフィックスで始まるステップ) のみが** 無視されます。

この機能を使用するには,ツリー・ビューで適切な[アクティブ ウィンドウを 選択]ステップを選択し、右クリック・メニューから「ウィンドウのみでス テップを実行する]を選びます。

この機能を無効にし、これらのステップが常に実行されるようにするには、仮 想ユーザがウィンドウを見つけるかどうかにかかわらず、右クリック・メ ニューから[このウィンドウでは常にステップを実行する]を選択します。

## タスク

### <span id="page-849-0"></span>**SAP** 環境を設定する方法

このタスクでは,VuGen で使用する SAP 環境を設定および確認する方法につ いて説明します。

VuGen による SAPGUI for Windows クライアントに対するサポート機能では, SAP の Scripting API を利用しています。この API により、仮想ユーザは SAPGUI クライアントと対話したり,通知を受け取ったり,操作を実行したり できるようになります。

Scripting API が利用できるのは, SAP Kernel の最近のバージョンだけです。ス クリプティングをサポートするバージョンのカーネルでは、オプションは標準で 無効になっています。VuGen を使用するには、まず SAP サーバが Scripting API をサポートしていることを確認し,サーバとクライアントの両方で Scripting API を有効にする必要があります。詳細およびパッチのダウンロードについて は,『SAP OSS note #480149』を参照してください。

VuGen には,システムでスクリプティングがサポートされているかどうかを確 認するユーティリティが付属しています。ユーティリティの **VerifyScript.exe** は,DVD の **Additional Components**\**SAP\_Tools**\**VerifySAPGUI** フォルダ内に 収録されています。詳細については,このユーティリティに付属の **VerifyScripting.htm** ファイルを参照してください。

このタスクでは、次の手順を実行します。

- ➤ 851 ページの「Windows [クライアントのパッチ・レベルの](#page-850-0) SAPGUI の [確認」](#page-850-0)
- ▶ 851 [ページの「カーネル・パッチ・レベルを確認する」](#page-850-1)
- ➤ 852 ページの「R/3 [サポート・パッケージを確認する」](#page-851-0)
- ▶ 854 ページの「SAP Application Server [のスクリプティングを有効にする」](#page-853-0)
- **► 856 ページの「SAPGUI 6.20 Client [でのスクリプティングを有効にする」](#page-855-0)**

#### <span id="page-850-0"></span>**Windows** クライアントのパッチ・レベルの **SAPGUI** の確認

SAPGUI for Windows クライアントのパッチ・レベルは,バージョン情報ダイ アログ・ボックスから確認できます。サポートされている最も低いパッチ・レ ベルは,バージョン 6.20 のパッチ 32 です。

#### パッチ・レベルを確認するには,次の手順で行います。

- **1** SAPGUI ログオン・ウィンドウを開きます。[SAP Logon]ダイアログ・ ボックスの左上隅をクリックし,メニューから[**SAPlogon** について **...**] を選択します。
- **2**[SAP Version Information]ダイアログ・ボックスが開きます。パッチ・ レベルのエントリが 32 以上であることを確認します。

#### カーネル・パッチ・レベルを確認する

 **1** SAP システムにログインします。

<span id="page-850-1"></span> $\Rightarrow$ 

- **2 [システム] > [ステータス]** を選択します。
- **3 [ほかのカーネル情報**] ボタンをクリックします。
	- **4** [カーネル情報] セクションで, [Sup. Pkg. lvl] の値を確認します。

レベルは、使用している SAP バージョンに応じて、次の表にあるレベルより 高い必要があります。

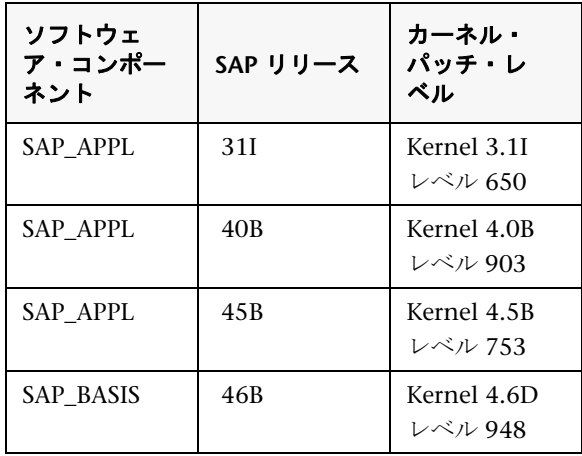

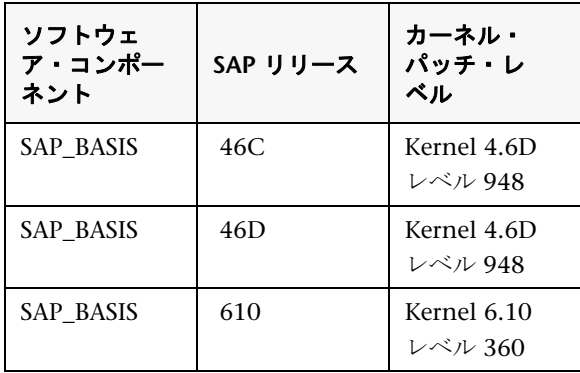

#### <span id="page-851-0"></span>**R/3** サポート・パッケージを確認する

- 1 SAP システムにログインし, SPAM トランザクションを実行します。
- 2 [ディレクトリ] セクションで, [全サポート パッケージ] を選択し, [照会] ボタンをクリックします。
- **3** 次の表に従って,使用している SAP のバージョンに適切なパッケージがイン ストールされていることを確認します。

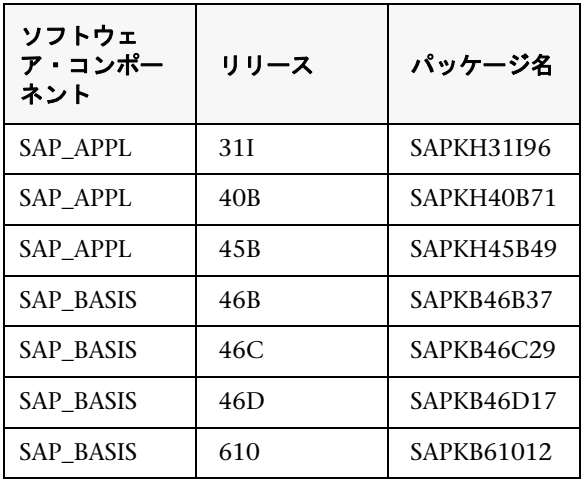

適切なバージョンがインストールされていれば, [ステータス]カラムに緑 色の丸が表示されます。

| Package Edit Goto Egras View          |                                                                                           |                                                |
|---------------------------------------|-------------------------------------------------------------------------------------------|------------------------------------------------|
| ø<br>/nst03<br>面                      | System Help                                                                               |                                                |
| OCS package directory: All packages   |                                                                                           |                                                |
|                                       | <b>B 品 会   C( B)   图 Queue   B</b> Package attributes   個 Relationship                    | <b>El</b> Legend                               |
|                                       |                                                                                           |                                                |
| Available OCS packages in this system | Short description                                                                         | Stat Import status                             |
| <b>E FB</b> SAP_BASIS,46C             | SAP Basis Component                                                                       |                                                |
| <b>A SAPKB46COT</b>                   | Basis Support Package 01 for 4.6C (Extra L COO                                            | imported at 22.06.2000, 17:06:15               |
| <b>BAPKB46C02</b>                     | Basis Support Package 02 for 4.6C                                                         | imported at 25.07.2000, 21:28:19<br><b>CCO</b> |
| SAPKB46C03                            | Basis Support Package 03 for 4.6C                                                         | COO imported at 25.07.2000, 21:28:20           |
| SAPKB46C04                            | Basis Support Package 04 for 4.6C                                                         | <b>CCO</b><br>imported at 06.09.2000, 08:50:41 |
| SAPKB46C05                            | Basis Support Package 05 for 4.6C                                                         | cco<br>imported at 06.09.2000, 08:50:42        |
| <b>A SAPKB46C06</b>                   | Basis Support Package 06 for 4.6C (Extra                                                  | cco<br>imported at 06.09.2000, 08:50:43        |
| <b>&amp; SAPKB46C07</b>               | Basis Support Package 07 for 4.6C (Extra                                                  | <b>CCO</b><br>imported at 13.11.2000, 12:47:00 |
| SAPKB46C08                            | Basis Support Package 08 for 4.6C                                                         | <b>COO</b><br>imported at 13.11.2000, 12:47:01 |
| <b>3 SAPKB46C09</b>                   | Basis Support Package 09 for 4.6C                                                         | <b>CCO</b><br>imported at 13.11.2000, 12:47:02 |
| SAPKB46C10                            | Basis Support Package 10 for 4.6C                                                         | <b>COO</b><br>imported at 29.01.2001, 12:54:15 |
| <b>3 SAPKB46C11</b>                   | Basis Support Package 11 for 4.6C                                                         | <b>CCO</b><br>imported at 29.01.2001, 12:54:16 |
| <b>&amp; SAPKB46C12</b>               | Basis Support Package 12 for 4.6C                                                         | <b>CCO</b><br>imported at 29.01.2001, 12:54:17 |
| <b>BAPKB46C13</b>                     | Basis Support Package 13 for 4.6C                                                         | imported at 29.01.2001, 12:54:18<br><b>COO</b> |
| <b>&amp; SAPKB46C14</b>               | Basis Support Package 14 for 4.6C                                                         | imported at 15.05.2002, 12:28:32<br><b>CCO</b> |
| SAPKB46C15                            | Basis Support Package 15 for 4.6C                                                         | <b>CCO</b><br>imported at 15.05.2002, 12:28:33 |
| <b>&amp; SAPKB46C16</b>               | Basis Support Package 16 for 4.6C                                                         | <b>CCO</b><br>imported at 15.05.2002, 12:28:34 |
| <b>&amp; SAPKB46C17</b>               | Basis Support Package 17 for 4.6C                                                         | cco<br>imported at 15.05.2002, 12:28:35        |
| SAPKB46C18                            | Basis Support Package 18 for 4.6C                                                         | <b>COO</b><br>imported at 15.05.2002, 12:28:36 |
| SAPKB46C19                            | Basis Support Package 19 for 4.6C                                                         | <b>COO</b><br>imported at 15.05.2002, 12:28:37 |
| <b>BAPKB46C20</b>                     | Basis Support Package 20 for 4.6C                                                         | <b>CCO</b><br>imported at 15.05.2002, 12:28:38 |
| <b>&amp; SAPKB46C21</b>               | Basis Support Package 21 for 4.6C                                                         | <b>CCO</b><br>imported at 15.05.2002, 12:28:39 |
| <b>BAPKB46C22</b>                     | Basis Support Package 22 for 4.6C                                                         | <b>COO</b><br>imported at 15.05.2002, 12:28:40 |
| <b>&amp; SAPKB46C23</b>               | Basis Support Package 23 for 4.6C                                                         | <b>COO</b><br>imported at 15.05.2002, 12:28:41 |
| <b>BAPKB46C24</b>                     | Basis Support Package 24 for 4.6C                                                         | imported at 15.05.2002, 12:28:42<br><b>COO</b> |
|                                       | Basis Support Package 25 for 4.6C                                                         | imported at 15.05.2002, 12:28:43               |
| <b>&amp; SAPKB46C25</b><br>SAPKB46C26 |                                                                                           | 680                                            |
|                                       | Basis Support Package 26 for 4.6C                                                         | COO<br>imported at 15.05.2002, 12:28:44        |
| <b>&amp; SAPKB46C27</b>               | Basis Support Package 27 for 4.6C                                                         | <b>CCO</b><br>imported at 15.05.2002, 12:28:45 |
| SAPKB46C28                            | Basis Support Package 28 for 4.6C                                                         | imported at 15.05.2002, 12:28:46<br><b>CCO</b> |
| SAPKB46C29<br><b>B</b> CAD UD ARC     | Basis Support Package 29 for 4.6C<br><b>Liuman Daenurege</b>                              | imported at 15.06.2002, 12:28:47<br><b>CCO</b> |
|                                       | OCS file for SAPKLITC20 cannot be opened: \\calderone\sapmnfttrans\EPS\in\T46CSR1.PAT_PAT | SPAM F calderone OVR<br>D                      |

OCS パッケージがインストールされていない場合は, www.sap.com Web サイ トからダウンロードしてインストールします。詳細については,『SAP OSS note # 480149』を参照してください。

#### <span id="page-853-0"></span>**SAP Application Server** のスクリプティングを有効にする

スクリプティングを有効にするには,管理者権限のあるユーザがアプリケー ション・サーバで **sapgui/user\_scripting** プロファイル・パラメータを **TRUE** に設定します。すべてのユーザに対してスクリプティングを有効にするには, すべてのアプリケーション・サーバでこのパラメータを設定します。特定の ユーザ・グループに対してスクリプティングを有効にするには,必要なアクセ ス制限のかかったアプリケーション・サーバでパラメータを設定します。

#### プロファイル・パラメータを変更するには,次の手順で行います。

 **1** トランザクション **rz11** を開きます。パラメータ名 **sapgui/user\_scripting** を 指定し, [照会] ボタンをクリックします。[プロファイル パラメータ属性照 会]ウィンドウが開きます。

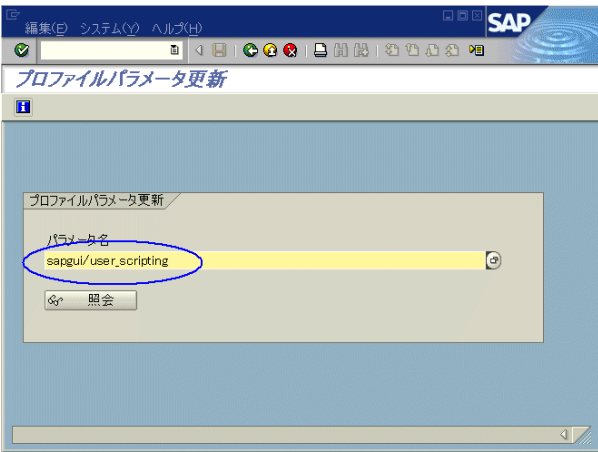

ステータス・バーに「パラメータ名が識別されません」というメッセージが 表示された場合は、最新の Support Package が見当たらないことを示してい ます。アプリケーション・サーバの SAP BASIS とカーネルのバージョンに対 応する Support Package をインポートします。詳細については、前述の手順 を参照してください。

 **2 Profile** 値が FALSE の場合は,値を変更する必要があります。ツールバーの [値変更]ボタンをクリックします。[パラメータ値変更]ウィンドウが開き ます。[Profile 値] ボックスに TRUE と入力し, [保存] ボタンをクリック します。

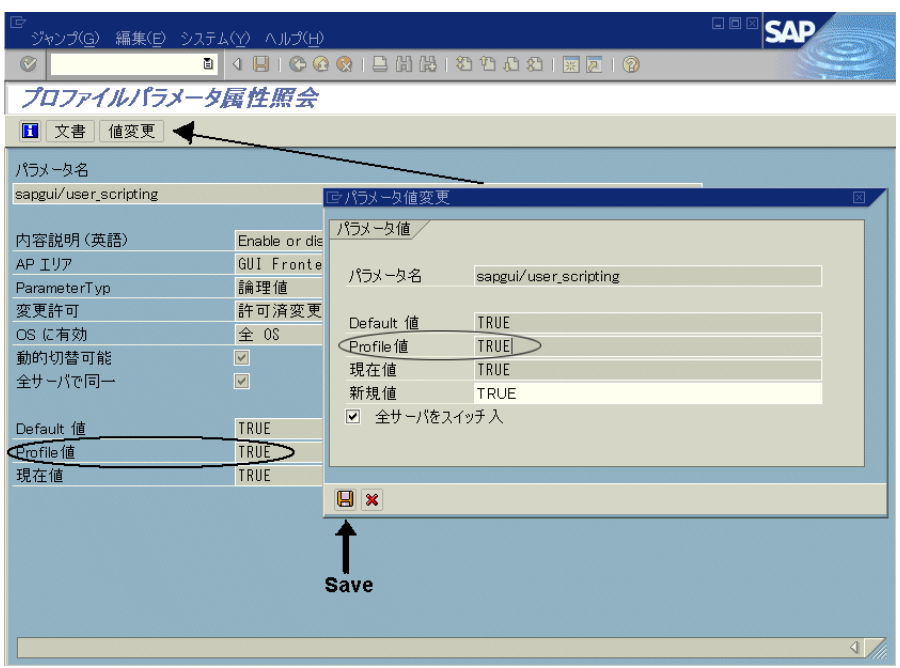

変更を保存するとウィンドウが閉じ,**Profile** 値が TRUE に設定されます。

 **3** アプリケーション・サーバを再起動します。この変更はシステムにログオン したときにのみ有効になります。

更新された **Profile** 値がサーバの再起動後にも変更されていない場合は,ア プリケーション・サーバのカーネルが古くなっています。必要なカーネル・ パッチをインポートします。詳細については,前述の手順に記載されてい ます。

Profile Value は、次のバージョンのカーネルでは、トランザクション rz11 を 使用して動的に有効化できます。アプリケーション・サーバを再起動する必要 はありません。

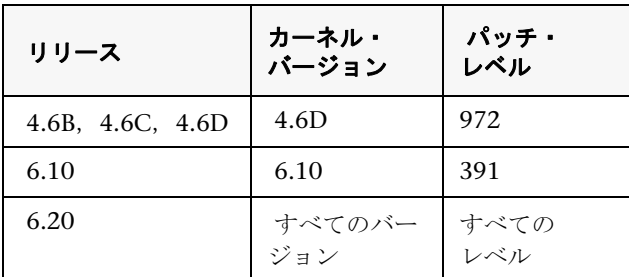

#### <span id="page-855-0"></span>**SAPGUI 6.20 Client** でのスクリプティングを有効にする

VuGen でスクリプトを実行できるようにするには、SAPGUI クライアントでも スクリプティングを有効にする必要があります。また,接続が確立されたとき やスクリプトが GUI プロセスにアタッチされたときなどに表示される特定の メッセージが表示されないようにクライアントを設定する必要もあります。

#### **VuGen** で使用できるように **SAPGUI** クライアントを設定するには,次の手順 で行います。

- **1** インストール中:SAPGUI クライアントのインストール中に,[**SAP GUI Scripting**]オプションを有効にします。
	- **E** M SAP GUI SAP GUI with SAP Logon SAP GUI with SAP Logon-Pad SAP GUI Scripting -ØGUI XT □ 日R/3 Add-On 由:□ General Add-On Development Tools **E**l- Legacy Components in DAPO Add-On **E** DBW Add-On **E**-□ CRM Add-On 由□KW Add-On
- **2** インストール後:警告メッセージが表示されないようにします。SAPGUI ク ライアントで[オプション]ダイアログ・ボックスを開きます。[**Scripting**] タブを選択し、次のオプションをクリアします。
	- ➤[スクリプトが実行中の **GUI** に接続するときに通知]
	- ➤[スクリプトが接続をオープンにする時に通知]

また,次のレジストリ·キーの中で WarnOnAttach と **WarnOnConnection** の値を 0 に設定することによっても,これらのメッ セージが表示されないようにできます。

HKCU¥SOFTWARE¥SAP¥SAPGUI Front¥SAP Frontend Server¥Security.

## <span id="page-856-0"></span>**SAPGUI** スクリプトを記録する方法

次の手順では, SAPGUI スクリプトを記録するための前提条件について説明し ます。

- ▶ 857 [ページの「マルチ・プロトコルを使用して記録する場合に](#page-856-1) SAPLogon ア [プリケーションを終了する」](#page-856-1)
- **► 857 ページの「F1 [ヘルプに対応したモーダル・ダイアログ・ボックスを使](#page-856-2)** [用する」](#page-856-2)
- ➤ 858 ページの「F4 [ヘルプに対応したモーダル・ダイアログ・ボックスを使](#page-857-0) [用する」](#page-857-0)

#### <span id="page-856-1"></span>マルチ・プロトコルを使用して記録する場合に **SAPLogon** アプリケー ションを終了する

SAPGUI クライアントに Web コントロールが含まれているマルチ・プロトコ ル・スクリプトを記録する場合は、記録を開始する前に SAPLogon アプリケー ションを終了します。

#### <span id="page-856-2"></span>**F1** ヘルプに対応したモーダル・ダイアログ・ボックスを使用する

次のように.F1 ヘルプをモーダル・ダイアログ・ボックスで開くように SAPGUI クライアントに指示します。

- **1**[ヘルプ]>[設定]を選択します。
- **2**[**F1 Help**]タブをクリックします。
- **3**[照会]セクションの[**Modal** ダイアログ ボックス]を選択します。

#### <span id="page-857-0"></span>**F4** ヘルプに対応したモーダル・ダイアログ・ボックスを使用する

注:この手順は,管理者のみが実行できます。

次のように,F4 ヘルプをモーダル・ダイアログ・ボックスで開くように SAPGUI クライアントに指示します。

 **1** サーバからすべてのユーザがログオフしていることを確認してください。

 **2**[ヘルプ]>[設定]を選択します。[**F4 Help**]タブをクリックします。

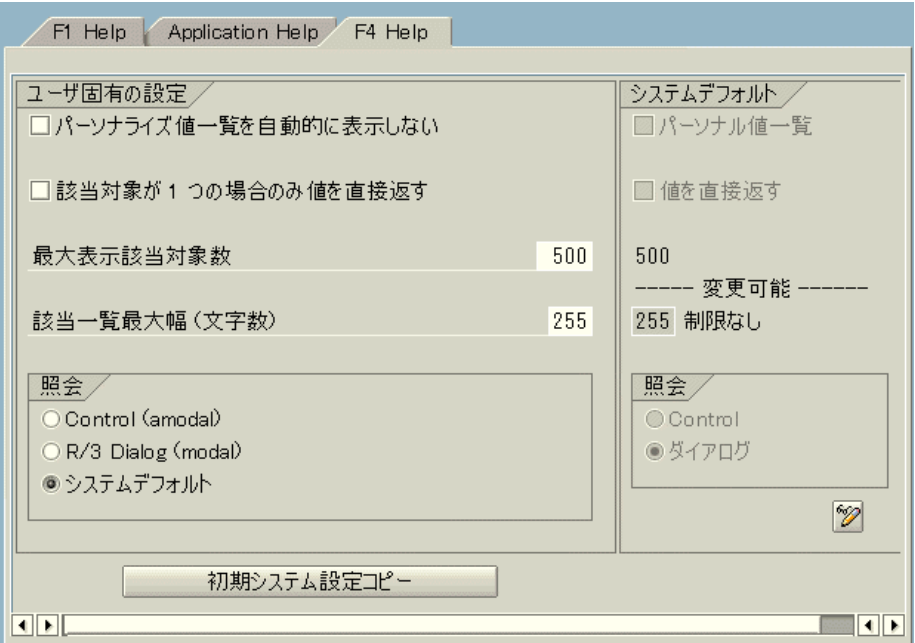

- 3「照会]セクションで,「システム デフォルト<sup>]</sup>を選択します。
- **4**[システム デフォルト] セクションの [照会] 部分で, [ダイアログ] を選択 します。
- 5<sup>[初期システム設定コピー]をクリックして変更を保存します。</sup>
- **6** ステータス・バーに「データが保存されました。」というメッセージが表示 されているかどうか確認します。

**7** セッションを終了し, SAP Management Console を使ってサービスを再起 動します。

## <span id="page-858-0"></span>**SAPGUI** スクリプトを再生する方法

次の手順では、SAPGUI スクリプトを再生するための前提条件について説明し ます。

- ▶ 859 [ページの「暗号化されたパスワードを置き換える」](#page-858-1)
- ➤ 860 ページの「再生中に SAPGUI [ユーザ・インタフェースを表示する](#page-859-1) [\(任意\)」](#page-859-1)

#### <span id="page-858-1"></span>暗号化されたパスワードを置き換える

記録時に生成された **sapgui\_logon** 関数の暗号化されたパスワードを,実際の パスワードに置き換えます。これは,次のユーザ名の後の関数の 2 番目の引数 です。

sapgui\_logon("user", "pswd", "800", "EN");

セキュリティを強化するには,コード内のパスワードを暗号化できます。パス ワード・テキスト(\*\*\*\*\* ではなく実際のテキスト)を選び,右クリック・メ ニューで [文字列を暗号化] を選択します。次のように, lr\_decrypt 関数がパ スワードの位置に挿入されます。

sapgui\_logon("user", lr\_decrypt("3ea037b758"), "800", "EN");

#### <span id="page-859-1"></span>再生中に **SAPGUI** ユーザ・インタフェースを表示する(任意)

初めてスクリプトを実行する場合は,再生時に SAPGUI ユーザ・インタフェー スを表示するように VuGen を設定し,その UI を使って実行されている操作を 確認できるようにします。[仮想ユーザ]>[実行環境の設定]>[**SAPGUI**]> [一般]ノードを選択し,[再生時に **SAP** クライアントを表示する]を選択しま す。複数の仮想ユーザを実行すると UI の表示に多量のシステム・リソースが 使用されるので,負荷シナリオの実行中はこのオプションを無効にします。

## <span id="page-859-0"></span>シナリオ内で **SAPGUI** スクリプトを実行する方法

次の手順では,シナリオ内で SAPGUI スクリプトを再生するためのヒントにつ いて説明します。

- ▶ 860 ページの「LoadRunner [コントローラの設定」](#page-859-2)
- ▶ 860 ページの「Process [モードでエージェントが実行されていることを確認](#page-859-3) [する」](#page-859-3)

#### <span id="page-859-2"></span>**LoadRunner** コントローラの設定

LoadRunner シナリオを対象に作業をしているとき,負荷テストの構成でスク リプトを実行する場合は次の値を設定します。

- ▶ [ランプ アップ]: (適切なログオンを保証するために) 1 つずつスケジュー ラで設定します。
- ▶ 「思考遅延時間]:実行環境に乱数の思考遅延時間を設定します。
- **► Load Generator ごとユーザ数: 512 MB のメモリを搭載したマシンの場合,** [Load Generators]ダイアログ・ボックスで仮想ユーザ数を 50 に設定します。

#### <span id="page-859-3"></span>**Process** モードでエージェントが実行されていることを確認する

Process モードで LoadRunner(または Performance Center)Remote Agent が 実行されていることを確認します。サービス・モードはサポートされていません。

これを調べるには,Windows のタスクバーにあるエージェントのアイコン上 にマウスを移動し、説明を読みます。「LoadRunner Agent Service」と説明に 表示された場合は,サービスとしてエージェントが実行されています。

LoadRunner Agent Process **COLN 24 17:02** 

#### プロセスとしてエージェントを再起動するには,次の手順で行います。

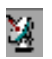

- **1** エージェントを停止します。LoadRunner Agent のアイコンを右クリック し, [閉じる] を選択します。
- **2 magentproc.exe** を実行します。これは,LoadRunner インストール先の **launch\_service**\**bin** ディレクトリにあります。
- **3** 次回マシンを起動したときに正しいエージェントが起動されるようにするに は、Agent Service の開始方法を [自動]から [手動]に変更します。 **magentproc.exe** へのショートカットを Windows の[スタートアップ] フォルダに追加します。
	- > ターミナル・セッション: SAPGUI 仮想ユーザを実行するマシンは、使 用できるグラフィック・リソースによっては,実行できる仮想ユーザの 数が限られる可能性があります。各マシンの仮想ユーザ数を増やすには, Load Generator マシンで追加の Terminal Server セッションを開始しま す。[スタート]**>**[すべてのプログラム]**>**[**<** 製品名 **>**]**>**[詳細設定] から「エージェント設定]を選択し、「ターミナル サービスを有効にす る]オプションを選択します。Load Generator マシンのプロパティで, ターミナル・セッションの数を指定します。詳細については,*HP LoadRunner Controller* ユーザーズ・ガイド の「ターミナル・サービスの 設定」を参照してください。

注:LoadRunner エージェントがターミナル・セッションで実行されて いるときに,ターミナル・セッションのウィンドウが最小化されている と,エラー発生時にスナップショットがキャプチャされません。

## <span id="page-861-0"></span>**SAPGUI** スクリプトを拡張する方法

次の手順では、SAPGUI スクリプトを拡張するために使用できる追加オプション について説明します。

- ▶ 862 [ページの「カーソル位置で記録する」](#page-861-1)
- ▶ 863 ページの「SAPGUI [スクリプトにステップを対話的に挿入する」](#page-862-0)
- ▶ 866 [ページの「検証関数を追加する」](#page-865-0)
- ▶ 867 [ページの「情報を取得する」](#page-866-0)
- ▶ 869 [ページの「日付情報を保存する」](#page-868-0)

#### <span id="page-861-1"></span>カーソル位置で記録する

VuGen では,新しいアクションを挿入または既存のアクションを置換して, 既存のスクリプトにアクションを記録することもできます。いくつかの理由か ら,既存のスクリプトに記録する場合があります。

- ➤ 記録中にアクションを誤った場合。
- ▶ アクションは正しくても、ポップアップ・ウィンドウの処理などの追加情報 が必要な場合。たとえば,SAP サーバは記録セッション中に適用されなかっ たインベントリ警告を出すことがあります。

#### カーソルで記録するには、次の手順で行います。

- 1 スクリプト・ビューを開き (「**表示**] > [スクリプト ビュー]), 既存の関数 の横の左余白をクリックします。
- 2 [カーソル位置から記録]ボタンをクリックします。選択を求めるプロンプ トが表示されます。
- **3**[アクションにステップを挿入する]または[スクリプトの残りを上書きす る]を選択します。
	- **a** [アクションにステップを挿入する]を選択すると、既存のステップを一 切上書きせずに,新しく記録されたステップが挿入されます。新しいセ グメントは追加されたセクションの始まりと終わりを表すコメントで囲 まれます。このオプションは,記録中には存在しなかった,ときおり現 れるポップアップ・ウィンドウの処理に適しています。
	- **b 「スクリプトの残りを上書きする**]を選択すると, カーソル位置から後の すべてのステップが置換されます。このオプションは現在のアクション の残りの部分を上書きし、ほかのすべてのアクションを削除します。 **vuser\_init** セクションと **vuser\_end** セクションは影響を受けません。
- **4**[**OK**]をクリックします。VuGen はスクリプトをカーソルの位置まで再生 します。
- **5**「記録]フローティング・ツールバーが開いたら, SAPGUI クライアント内 でアクションを開始し,必要に応じてセクションとアクションを切り替え ます。
- **6** 記録セッションを終了するには、フローティング・ツールバーの「**停止**] ボ タンをクリックします。

#### **SAPGUI** スクリプトにステップを対話的に挿入する

<span id="page-862-0"></span>ا کا

記録後,スクリプト・ビューかツリー・ビューのどちらかで,手作業でステッ プをスクリプトに追加できます。新しい関数を手作業で追加するだけでなく, Citrix 仮想ユーザ のために,新しいステップをスナップショットから直接,対 話形式で追加できます。右クリック・メニューを使用して,ビットマップ関連 またはテキスト関連のステップを追加できます。

スナップショットの中からステップを追加する場合には、VuGen は Active Screen 機能を使い, SAPGUI クライアント・ウィンドウ内の各オブジェクトの ID を調べます ([SAPGUI]の「一般]ノードの中で Active Screen スナップ ショットを無効にしていない場合)。

#### 特定のオブジェクトにステップを対話的に挿入するには,次の手順で行います。

 **1**[記録オプション]の[SAPGUI]の[一般]ノードで Active Screen スナッ プショットが選択されたときにスクリプトを記録したことを確認します(標 準設定では有効)。

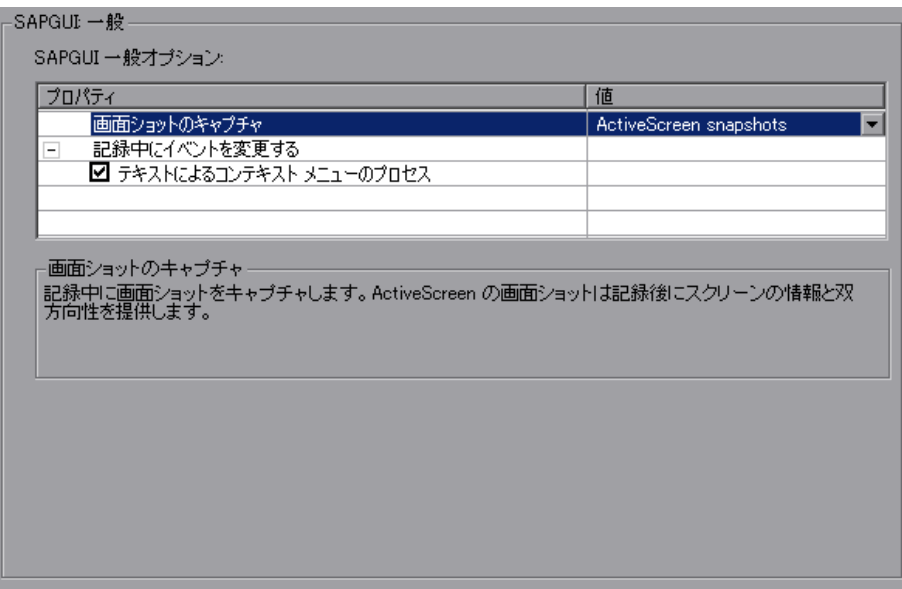

 **2**[バッファのスナップショット]ウィンドウ内をクリックします。
**3** 関数を追加するオブジェクト上にマウスを移動します。VuGen がそのオブ ジェクトを認識し,ボックスで囲んでいることを確認します。

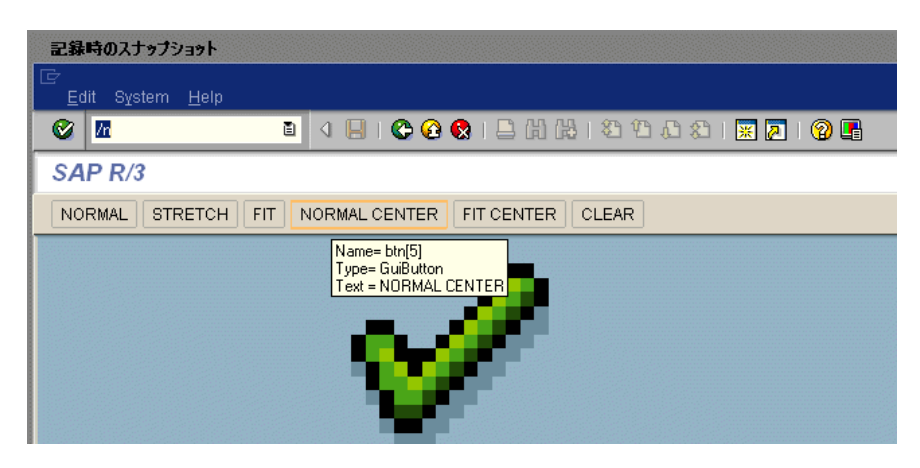

- 4 右クリックで表示されるメニューから [新規ステップを挿入] を選択しま す。「ステップの挿入]ボックスが開きます。
- **5** メニューからステップを選択します。ステップの「プロパティ」ダイアロ グ・ボックスが開き,関連するオブジェクトの Control ID が表示されます。 たとえば,上に示すように,NORMAL CENTER ボタンのために **Press Button** ステップを挿入した場合,「プロパティ]ダイアログ·ボックスには次のID が表示されます。

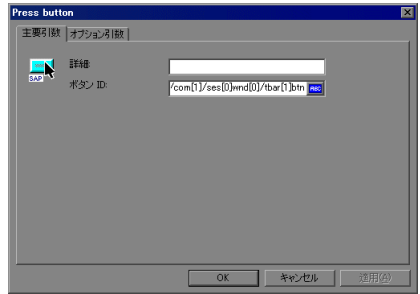

 **6**[詳細]ボックスにオブジェクトの名前を入力します。[**OK**]をクリックし ます。選択したステップの後に新しいステップが挿入されます。

注:特定の場所に貼り付けるオブジェクトの Control ID を取得できます。 右クリック・メニューから[コントロール **ID** のコピー]を選択します。[ス クリプト]ビューから「プロパティ]ボックスまたは直接コードに貼り付け ることができます。

#### <span id="page-865-0"></span>検証関数を追加する

オプションの,または動的なウィンドウやフレームで作業をしているときに, 検証関数を使用して,ウィンドウやオブジェクトが使用可能かどうかを調べる ことができます。オプションのウィンドウは、SAP セッション中に常に表示さ れるとは限らないウィンドウです。この関数により,オプションのウィンドウ が開いたり例外が発生したりした場合でも,仮想ユーザ・スクリプトの実行を 続けることができます。

最初の例では,ウィンドウが使用可能かどうかを確認しています。ウィンドウ が使用可能な場合は,仮想ユーザへ実行を継続する前にそのウィンドウを閉じ ます。

if (!sapgui\_is\_object\_available("wnd[1]")) sapgui call method("{ButtonID}", "press", LAST, AdditionalInfo=info1011"); sapgui\_press\_button(.....)

次の例は、ME51N トランザクション内の動的なオブジェクトを示しています。 [Document overview]フレームはオプションであり,[**Document overview on/off**]ボタンによって開いたり閉じたりできます。

コードでは [Document overview] ボタンのテキストを調べています。ボタン のテキストが Document overview on であれば,そのボタンをクリックして [Document overview]フレームを閉じます。

```
if(sapgui_is_object_available("tbar[1]/btn[9]"))
{
   sapgui_get_text("Document overview on/off button",
       "tbar[1]/btn[9]",
       "paramButtonText",
       LAST);
   if(0 == strcmp("Document overview off", Ir_eval_string("{paramButtonText}")))
       sapgui press button("Document overview off",
           "tbar[1]/btn[9]", 
           BEGIN_OPTIONAL, 
              "AdditionalInfo=sapgui1013", 
           END_OPTIONAL);
}
```
#### 情報を取得する

SAPGUI 仮想ユーザで作業しているときに,**sapgui\_get\_<xxx>** 関数を使用し て SAPGUI オブジェクトの現在の値を取得できます。この値は、別のビジネス· プロセスの入力として使用したり,出力ログに表示したりできます。

次の例では,ステータス・バー・メッセージの一部を保存して注文番号を取得 する方法を示します。

- 1 ステータス・バー・テキストを確認する位置に移動して, [**挿入**] > [新規ス テップ]を選択します。**sapgui\_status\_bar\_get\_type** 関数を選択します。 この関数は、仮想ユーザがステータス・バーからテキストを正常に取得でき るかどうかを確かめます。
- **2** 前のステートメントが正常に実行されたかどうかを確かめる **if** ステートメン トを挿入します。正常に実行された場合は,**sapgui\_status\_bar\_get\_param** を使用して引数の値を保存します。

この sapqui status bar qet param 関数は, 注文番号をユーザ定義のパラメー タに保存します。ここでは,注文番号はステータス・バー文字列の 2 番目のイン デックスです。

sapgui press button("Save (Ctrl+S)", "tbar[0]/btn[11]", BEGIN\_OPTIONAL, "AdditionalInfo=sapgui1038", END\_OPTIONAL);

sapgui\_status\_bar\_get\_type("Status"); if(0==strcmp(lr\_eval\_string("{Status}"),"Success")) sapgui\_status\_bar\_get\_param("2", " Order\_Number ");

テストの実行中,Execution ログには次のように値とパラメータ名が示され ます。

Action.c(240): Pressed button " Save (Ctrl+S)" Action.c(248): The type of the status bar is "Success" Action.c(251): The value of parameter 2 in the status bar is "33232"

#### 日付情報を保存する

日付を使用するスクリプトを作成すると,正しく動作しないことがあります。 たとえば,スクリプトを 6 月 2 日に記録し,それを 6 月 3 日に再生した場合, 日付フィールドが正しくなりません。そのため,テキスト実行中に日付をパラ メータに保存し,保存した値をほかの日付フィールドへの入力として使用する 必要があります。スクリプト実行中の現在の日付または時刻を保存するには, **lr\_save\_datetime** 関数を使用します。この関数を,日付情報を必要とする関 数の前に挿入します。日付の形式はロケールに固有です。**lr\_save\_datetime** 関数の中ではロケールに応じた形式を使用します。たとえば,< 月 >.< 日 >.< 年 > の形式にする場合は,「%m.%d.%Y」と指定します。

次の例では,**lr\_save\_datetime** で現在の日付を保存します。この値を **sapgui\_set\_text** 関数で使い,2 日後の配送日を設定します。

lr\_save\_datetime("%d.%m.%Y", DATE\_NOW + (2 \* ONE\_DAY), "paramDateTodayPlus2");

sapgui\_set\_text("Req. deliv.date", "{paramDateTodayPlus2}", "usr/ctxtRV45A-KETDAT", BEGIN\_OPTIONAL, "AdditionalInfo=sapgui1025", END\_OPTIONAL);

# リファレンス

## $\bullet$  **その他の SAP リソース**

詳細については, SAP の Web サイト (www.sap.com) または、次のいずれか の場所を参照してください。

➤ **SAP** に関する注意事項 - https://websmp103.sap-ag.de/notes

Note #480149: New profile parameter for user scripting on the front end (フロント・エンドのユーザ・スクリプティングのための新しいプロファイル・ パラメータ)

Note #587202: Drag & Drop is a known limitation of the SAPGUI interface (ドラッグアンドドロップは, SAPGUI インタフェースの既知の 制限)

➤ **SAP** のパッチ - https://websmp104.sap-ag.de/patches

SAP GUI for Windows - SAPGUI 6.20 パッチ(パッチ・レベル 32 以上)

# トラブルシューティングと制限事項

このセクションでは, SAPGUI, SAP Web, および SAP (Click and Script) プ ロトコルのトラブルシューティングと制限事項について説明します。

### **SAPGUI** 仮想ユーザ・スクリプトのトラブルシューティング

疑問 **1**:スクリプトは記録できました。しかし再生できません。なぜでしょうか? 回答:プロセス・モードで LoadRunner Remote Agent が実行されていること を確認します。サービス・モードはサポートされていません。詳細について は,859 ページの「SAPGUI [スクリプトを再生する方法」を](#page-858-0)参照してください。

疑問 **2**:特定の SAPGUI コントロールが記録されないのはなぜですか ?

回答:一部の SAPGUI コントロールはそのメニューまたはツールバーのコンテ キストの中でのみサポートされます。問題のあるタスクについて,メニュー・ オプションやショートカット・メニュー,ツールバーなどのさまざまな手段を 使用して実行を試みます。

疑問 **3**:VuGen でスクリプトの記録や再生ができないのはなぜですか? 回答:

- **a** SAPGUI 6.20 の最新のパッチがインストールされていることを確認しま す。最低でもパッチ・レベル 32 である必要があります。
- **b** スクリプティングが有効になっていることを確認します。850 [ページの](#page-849-0) 「SAP [環境を設定する方法」を](#page-849-0)参照してください。
- **c** SAPGUI for Windows クライアントで通知が無効にされていることを確 認します。「ローカル レイアウトのカスタマイジング] ボタンをクリック するか, Alt キーを押しながら F12 キーを押します。「**オプション**]をク リックして「スクリプト]タブを選択します。両方の「**通知**]オプション をクリアします。

疑問 **4**:スクリプトを実行しようとしたときに表示されるエラー・ポップアッ プ・メッセージはどのような意味ですか?

回答:SAP アプリケーションの中にはユーザごとに直前のレイアウトを格納す るものがあります(どのフレームが表示か非表示か,など)。スクリプトの記 録後に,格納されているレイアウトが変更された場合,再生に問題が生じるこ とがあります。たとえば,ME52N トランザクションでは,「**Document overview Off/On**」ボタンによって、表示されるフレームの数が変わります。

#### この問題が発生した場合は, 次のようにします。

- **1** 再生を開始する前に,トランザクションの記録中と同じ位置に移動します。 スナップショット・ビューアを使用すると,トランザクションが記録された レイアウトを表示できます。
- **2** スクリプトにステートメントを追加して,再生中にトランザクションが望み のレイアウトになるようにします。たとえば,オプションのフレームによっ て再生が妨げられる場合は,フレームが開いているかどうかを確かめる検証 関数を挿入します。フレームが開いている場合は,ボタンをクリックして閉 じます。検証の例については,866 [ページの「検証関数を追加する」を](#page-865-0)参照 してください。

疑問 **5**:スクリプトをリモート・マシンで実行するときにシングル・サイン オンのメカニズムを使用できますか?

回答:できません。VuGen ではシングル・サインオンの接続メカニズムはサ ポートされていません。SAPGUI クライアントで,[詳細オプション]を開き, 「安全なネットワーク通信有効化]機能をクリアします。接続の設定を変更し た後,スクリプトを記録し直す必要があります。

疑問 **6**:VuGen ですべての SAP オブジェクトを記録できますか?

回答: SAPGUI スクリプティングでサポートされていないオブジェクトについ ては,記録はできません。これらのオブジェクトの詳細については記録ログを 参照してください。

疑問 **7**:すべてのビジネス・プロセスがサポートされていますか ?

回答: VuGen では、Microsoft Office のモジュール・コントロールを起動する ビジネス・プロセス,あるいは GuiXT の使用を必要とするビジネス・プロセ スはサポートされていません。**GuiXT** は SAPGUI for Windows クライアント の [オプション] メニューから無効にできます。

**疑問 8**: [記録オプション] の [自動ログオン] ノードに移動すると, サーバ名 のリストが空なのはなぜですか?

回答:これは,SAPGUI Client 7.20 を使用しているときに起こる場合がありま す。この問題を解決するには,**%APPDATA%**\**SAP**\**Common** から **saplogon.ini** ファイルをコピーします。**%APPDATA%** は,ユーザ・プロファイル・ディレ クトリの直下にある Application Data ディレクトリを指定する環境変数を表し ます。このファイルを %WINDIR% ディレクトリ (C:\Windows) に貼り付け ます。

# **31**

# **Siebel Web** プロトコル

本章の内容

#### 概念

- ▶ Siebel Web プロトコルの概要 (874 ページ)
- ▶ Siebel Web の記録オプションと実行環境の設定 (874 ページ)

#### タスク

▶ トランザクションのブレークダウン情報を記録する方法 (875 ページ)

#### リファレンス

トラブルシューティングと制限事項 (877 ページ)

# 概念

# <span id="page-873-0"></span>**Siebel Web** プロトコルの概要

Siebel-Web プロトコルは標準の Web 仮想ユーザに似ていますが, Siebel CRM (Customer Relationship Management)アプリケーションを扱えるように, 標準設定にいくつかの変更が加えられています。

Siebel セッションの一般的なアクティビティを記録します。VuGen はアク ションを記録し,アクションをエミュレートする関数( **web\_** というプレ フィックスが付きます)を生成します。

## <span id="page-873-1"></span>**Siebel Web** の記録オプションと実行環境の設定

Siebel Web 仮想ユーザを記録する前に、記録オプションを次のように設定する ことをお勧めします。

**≻「記録**】ノード:「HTML ベースのスクリプト]

[HTML 詳細設定]-[スクリプト タイプ]:[明示的な **URL** のみを含むスク リプト]

「HTML 詳細設定] - 「生成された HTML 以外の要素]: 「**記録しない**]

▶ 「詳細] ノード:「各アクションごとにコンテキストをリセットする]オプ ションをクリア

Siebel Web 仮想ユーザを再生または負荷テストを行う前に、実行環境を次のよ うに設定することをお勧めします。

**▶ 実行環境の設定で.「ブラウザのエミュレーション] ノードの「反復ごとに 新規ユーザをシミュレートする**]オプションをクリアします。

# タスク

# <span id="page-874-0"></span>トランザクションのブレークダウン情報を記録する方法

VuGen には,テストのトランザクション・コンポーネントを理解するための 診断ツールとして, 「ト**ランザクション・ブレークダウン**」が用意されていま す。トランザクション・ブレークダウン情報を使用して,ボトルネックとなっ ている場所と解決の必要がある問題を特定できます。

トランザクション・ブレークダウンのスクリプトを準備する場合は,テスト 1 時間当たり 1 秒の割合で各トランザクションの最後に思考遅延時間ステッ プを追加することをお勧めします。思考遅延時間ステップの追加の詳細につ いては,163 [ページの「ステップをスクリプトに挿入する方法」を](#page-162-0)参照して ください。

トランザクション・ブレークダウン情報を記録するためには,お使いのスクリ プト内のパラメータ化されたスクリプトを変更する必要があります。

#### トランザクション・ブレークダウンのスクリプトを準備するには,次の手順で 行います。

 **1** Session ID のスクリプト・パラメータ化置換を特定します。

```
/* ソース・タスク ID 15 からのパラメータの登録
  // {Siebel_sn_body4} = "28eMu9uzkn.YGFFevN1FdrCfCCOc8c_"
  / /web reg_save_param("Siebel_sn_body4",
     "LB/IC=_sn=",
     "RB/IC=&",
     "Ord=1",
     "Search=Body",
     "RelFrameId=1",
     LAST);
```
 **2** 次の **web\_submit\_data** 関数を,**lr\_start\_transaction** 関数と **Ir end transaction** 関数で囲み, トランザクションとしてマークします。 **3** トランザクションの末尾の前に, lr\_transaction\_instance\_add\_info への 呼び出しを追加します。ここで、最初のパラメータ 0 は必須で、セッション ID には SSQLBD プレフィックスが付きます。

lr\_start\_transaction("LoginSQLSync"); web submit data("start.swe 2", "Action=http://design/callcenter\_enu/start.swe", "Method=POST", "RecContentType=text/html", "Referer=http://design/callcenter\_enu/start.swe", "Snapshot=t2.inf", "Mode=HTML", ITEMDATA, "Name=SWEUserName", "Value=wrun", ENDITEM, "Name=SWEPassword", "Value=wrun", ENDITEM, "Name=SWERememberUser", "Value=Yes", ENDITEM, "Name=SWENeedContext", "Value=false", ENDITEM, "Name=SWEFo", "Value=SWEEntryForm", ENDITEM, "Name=SWETS", "Value={SiebelTimeStamp}", ENDITEM, "Name=SWECmd", "Value=ExecuteLogin", ENDITEM, "Name=SWEBID", "Value=-1", ENDITEM, "Name=SWEC", "Value=0", ENDITEM, LAST);

lr\_transaction\_instance\_add\_info(0,lr\_eval\_string("SSQLBD:{Siebel\_sn\_body4}")); lr\_end\_transaction("LoginSQLSync", LR\_AUTO);

注:セッションIDの衝突を避けるためには、各セッションの終わりに仮想 ユーザがデータベースから必ずログオフするようにしてください。

# リファレンス

#### <span id="page-876-0"></span>トラブルシューティングと制限事項

このセクションでは, Siebel Web 仮想ユーザ・スクリプトのトラブルシュー ティングと制約事項について説明します。

#### 「戻る」または「更新」のエラー

「戻る」または「更新」に関連するエラー・メッセージでは、通常は次のよう なテキストが表示されます。

We are unable to process your request. This is most likely because you used the browser BACK or REFRESH button to get to this point.

原因:次の原因が考えられます。

- ▶ SWEC が現在の要求と正しく相関されていなかった。
- ▶ SWETS が現在の要求と正しく相関されていなかった。
- ▶ SWEC が更新されないまま、要求が 2回 Siebel サーバに送信された。
- ▶ 前の要求によってブラウザがダウンロードを行うためのフレームが開かれて いる必要があった。しかし,おそらくは記録後に SWEMethod が変更され たために,このフレームがサーバに作成されていなかった。

#### 同一の値

同一の値のエラーに対しては、通常は次のような Web ページの応答が表示さ れます。

@0`0`3`3``0`UC`1`Status`Error`SWEC`10`0`1`Errors`0`2`0`Level0`0`ErrMsg`Th e same values for 'Name' already exist. If you would like to enter a new record, please make sure that the field values are unique.`ErrCode`28591`

原因: 要求内の値の1つ(上の例では Name フィールドの値)がデータベー ス・テーブルの別の行の値と重複していることが考えられます。この値は, ユーザごとに繰り返し使用するたびに,一意な値に置き換える必要がありま す。解決方法として,行 ID が必ず一意となるようにパラメータに置き換える ことをお勧めします。

#### 「**No Content**」**HTTP** 応答

「**No Content**」**HTTP** 応答タイプのエラーでは,通常は次のような HTTP 応答 があります。

HTTP/1.1 204 No Content Server: Microsoft-IIS/5.0 Date: Fri, 31 Jan 2003 21:52:30 GMT Content-Language: en Cache-Control: no-cache

原因:行 ID がまったく相関されていないか,または正しく相関されていない ことが考えられます。

#### コンテキストの復元

コンテキストの復元タイプのエラーでは、通常は次のような Web ページ応答 があります。

@0`0`3`3``0`UC`1`Status`Error`SWEC`9`0`1`Errors`0`2`0`Level0`0`ErrMsg`An error happened during restoring the context for requested location`ErrCode`27631`

**原因**:行 ID が相関されていないか, または正しく相関されていないことが考 えられます。

#### レコードの検索不能

レコードの検索不能タイプのエラーでは、通常は次のような Web ページ応答 があります。

@0`0`3`3``0`UC`1`Status`Error`SWEC`23`0`2`Errors`0`2`0`Level0`0`ErrMsg`Ca nnot locate record within view: Contact Detail - Opportunities View applet: Opportunity List Applet.`ErrCode`27573`

原因:Web ページのレコードの行 ID が入力名 SWERowId に含まれていない ことが考えられます。入力名はパラメータ化しておく必要があります。パラ メータのソース値でその場所が変更されている可能性があります。

#### ファイルの終わり

ファイルの終わりタイプのエラーでは,通常は次のような Web ページ応答が あります。

@0`0`3`3``0`UC`1`Status`Error`SWEC`28`0`1`Errors`0`2`0`Level0`0`ErrMsg`An end of file error has occurred. Please continue or ask your systems administrator to check your application configuration if the problem persists.`ErrCode`28601`

原因:Web ページのレコードの行 ID が入力名 SWERowId に含まれていない ことが考えられます。入力名はパラメータ化しておく必要があります。パラ メータのソース値でその場所が変更されている可能性があります。

#### 検索カテゴリの取得不能

**検索カテゴリの取得不能**タイプのエラーでは,通常は次のような Web ページ 応答があります。

原因:検索フレームがサーバからダウンロードされなかったことが考えられま す。この問題は,前の要求で検索フレームを正しく作成するようサーバに要求 していなかったときに発生します。

第 **31** 章 • Siebel Web プロトコル

# **32**

# **SilverLight** プロトコル

本章の内容

#### 概念

**► Silverlight** プロトコルの概要 (882 ページ)

#### タスク

▶ WSDL ファイルをインポートする方法 (883 ページ)

# 概念

# <span id="page-881-0"></span>**Silverlight** プロトコルの概要

Microsoft Silverlight は、グラフィック,アニメーション,および双方向性をサ ポートする Web アプリケーション・フレームワークです。VuGen の Silverlight プロトコルでは,Microsoft Silverlight で構築されたアプリケーションを記録 できます。VuGen の Silverlight プロトコルには,サブセットとして Web (HTTP/HTML)プロトコルのほかに,多数の新しい関数,記録オプション,お よび実行環境の設定が含まれます。

高レベルのスクリプトを記録するために,記録オプションで,アプリケーショ ンによって使用される WSDL ファイルをインポートできます。

# タスク

#### <span id="page-882-0"></span>**WSDL** ファイルをインポートする方法

次の手順では、Silverlight スクリプトに手動または自動的に WSDL ファイルを インポートする方法について説明します。また,WSDL ファイルを無効にし, SOAP 要求を生成することもできます。これらのオプションはすべて「**記録オプ ション**] ダイアログ・ボックスの「Silverlight] > 「**サービス**]ノードで実行し ます。ユーザ・インタフェースの詳細については、412 ページの「Silverlight [サービス・ノード」を](#page-411-0)参照してください。

- ▶ 883 ページの「WSDL [ファイルを自動的に指定する」](#page-882-1)
- ➤ 883 ページの「WSDL [ファイルを手動で指定する」](#page-882-2)
- ➤ 884 ページの「WSDL [ファイルを無効にする」](#page-883-0)
- ▶ 884 [ページの「高度なセキュリティ設定」](#page-883-1)

#### <span id="page-882-1"></span>**WSDL** ファイルを自動的に指定する

スクリプトで使用される WSDL ファイルが自動的に検出および指定されるよう に VuGen を設定するには,[スクリプト内に含まれる **WSDL** ファイルを使用 する]と[**WSDL** ファイルを自動的に検出してコード生成中にサービスをイン ポートする]を選択します。インポートできない WSDL ファイルが検出された 場合,「コード生成通知]ボックスで通知されます。

#### <span id="page-882-2"></span>**WSDL** ファイルを手動で指定する

「サービスの追加]ダイアログ・ボックスで WSDL ファイルを手動で指定でき ます。その方法はいくつかあります。URL がわかっている WSDL ファイルを 指定するには,[**URL**]オプションを使用します。WSDL ファイルがローカル・ マシンにある場合は, 「ファイル]オプションを使用します。WSDL ファイル の履歴(以前にインポートされた WSDL ファイルのリスト)にある WSDL ファイルを検索するには,[インポート済み]を選択し,[**...**]をクリックして リストを開きます。

ユーザ・インタフェースの詳細については,413 [ページの「\[サービスの追加](#page-412-0) / 編集] ダイアログ・ボックス」を参照してください。

#### <span id="page-883-0"></span>**WSDL** ファイルを無効にする

WSDL ファイルを無効にし、代わりに SOAP 要求を生成できます。スクリプト のレベルは低くなりますが,スクリプトのパフォーマンスが向上します。WSDL ファイルを無効にするには,[**WSDL** ファイルを使用しない]を選択します。

#### <span id="page-883-1"></span>高度なセキュリティ設定

セキュリティとパスワードの設定は[プロトコルおよびセキュリティ シナリオ データ] ダイアログ・ボックスで変更できます。詳細については、415 [ページの](#page-414-0) [「\[プロトコルおよびセキュリティ](#page-414-0) シナリオ データ]ダイアログ・ボックス」 を参照してください。

# **33**

# **Tuxedo** プロトコル

本章の内容

#### 概念

- **► Tuxedo** [プロトコル](#page-885-0) 概要 (886 ページ)
- ▶ Tuxedo スクリプトでの作業に関する注意事項 (887 ページ)
- ▶ Tuxedo 仮想ユーザの環境設定の定義 (888 ページ)

#### リファレンス

- ▶ Tuxedo バッファ・データ (890 ページ)
- トラブルシューティングと制限事項 (891ページ)

# 概念

## <span id="page-885-0"></span>**Tuxedo** プロトコル **-** 概要

Tuxedo アプリケーションを記録すると, VuGen は、記録されたアクションを 記述する LRT 関数を生成します。これらの関数は,Tuxedo クライアントと サーバの間の通信をエミュレートします。各 Tuxedo 関数は **lrt**,**tp**,**tx**,また は **F** というプレフィックスで始まります。

次の例では、VuGen がクライアントのアクションを Tuxedo の銀行アプリケー ションに記録しています。クライアントは,銀行の口座を開き,必要な詳細の すべてを指定するアクションを実行しました。クライアントが開始残高として ゼロを指定したところで,セッションは中止されています。

```
lrt_abort_on_error();
Ir think time(65);
tpresult int = lrt tpbegin(30, 0);
data 0 = \text{Irt} tpalloc("FML", "", 512);
lrt_Finitialize((FBFR*)data_0);
/* データ・バッファ data_0 に新規口座情報を入力する */
lrt_Fadd_fld((FBFR*)data_0, "name=BRANCH_ID", "value=8", 
LRT_END_OF_PARMS);
lrt_Fadd_fld((FBFR*)data_0, "name=ACCT_TYPE", "value=C", 
LRT_END_OF_PARMS);
lrt_Fadd_fld((FBFR*)data_0, "name=MID_INIT", "value=Q", LRT_END_OF_PARMS);
lrt_Fadd_fld((FBFR*)data_0,"name=PHONE","value=123-456-7890", 
          LRT_END_OF_PARMS);
lrt_Fadd_fld((FBFR*)data_0, "name=ADDRESS", "value=1 Broadway
          New York, NY 10000", LRT_END_OF_PARMS);
lrt_Fadd_fld((FBFR*)data_0,"name=SSN","value=111111111", LRT_END_OF_PARMS);
lrt_Fadd_fld((FBFR*)data_0,"name=LAST_NAME", 
"value=Doe",LRT_END_OF_PARMS);
lrt_Fadd_fld((FBFR*)data_0,"name=FIRST_NAME", 
"value=BJ",LRT_END_OF_PARMS);
lrt_Fadd_fld((FBFR*)data_0, "name=SAMOUNT",
```
"value=0.00",LRT\_END\_OF\_PARMS);

```
/* 新規口座を開く */
tpresult_int = lrt_tpcall("OPEN_ACCT", data_0, 0, &data_0, &olen_2, 0);
Irttpabort(0);lrt_tpcommit(0);
Irt tpfree(data0);
lrt_tpterm();
```
# <span id="page-886-0"></span>**Tuxedo** スクリプトでの作業に関する注意事項

Tuxedo スクリプトを記録および実行する前に,次の重要な注意事項を確認す る必要があります。

- ▶ Tuxedo 6.x 以前の記録では Tuxedo 6 プロトコルを使用し, Tuxedo 7.x 以 上では Tuxedo プロトコルを使用することをお勧めします。
- ▶ 記録を行う前に, Tuxedo ディレクトリ %TUXDIR%\bin がパスに含まれて いることを確認します。
- ▶ VuGen の再起動後に環境変数を変更している場合, VuGen は, 環境変数の 現在の値ではなく元の値を記録することがあります。
- ➤ 不整合を防ぐため,Tuxedo アプリケーションを記録する前には VuGen を 再起動します。
- ➤ Tuxedo 7.x で PeopleSoft-Tuxedo 仮想ユーザを実行するには,*mdrv.dat* ファイル内のライブラリ拡張子を次のように変更する必要があります。

[PeopleSoft-Tuxedo] WINNT\_EXT\_LIBS=lrt7.dll

# <span id="page-887-0"></span>**Tuxedo** 仮想ユーザの環境設定の定義

次の項では、Windows および UNIX プラットフォームで動作する Tuxedo 仮 想ユーザのシステム変数の設定について説明します。システム変数は,NTの 場合は [コントロール パネル] の [システム] ダイアログ・ボックスで, UNIX の場合は .cshrc または .login ファイルで定義します。

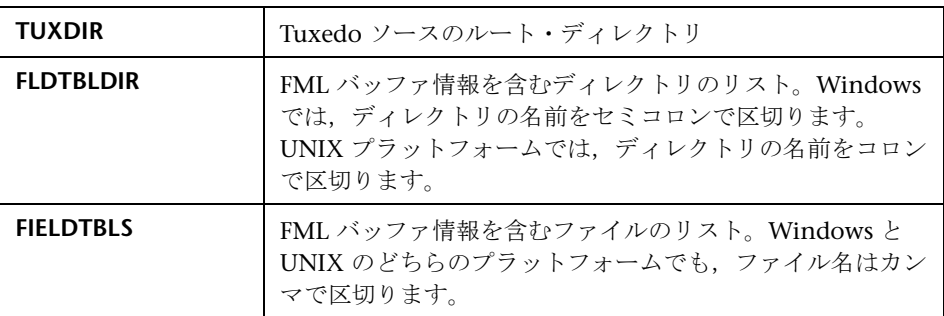

次に例を示します。

SET FLDTBLDIR=%TUXDIR%¥udataobj;%TUXDIR%¥APPS¥WS (PC) SET FIELDTBLS=bankflds,usysflds (PC) setenv FLDTBLDIR \$TUXDIR/udataobj:\$TUXDIR/apps/bankapp (Unix) setenv FIELDTBLS bank.flds,Usysflds (Unix)

実行中に, Tuxedo/WS ワークステーションの拡張を使用して、Tuxedo クライ アントの次のシステム変数を定義する必要があります。

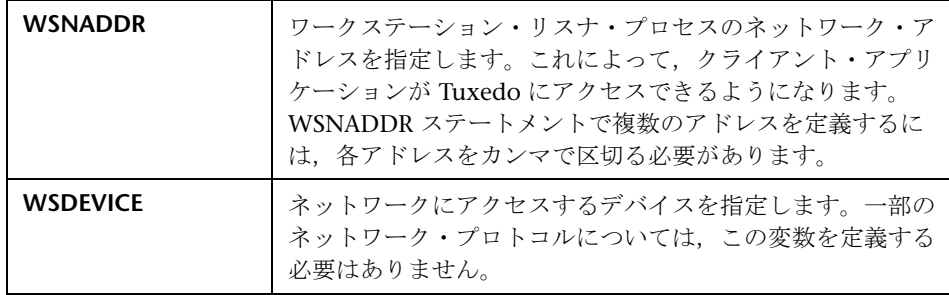

次に例を示します。

SET WSNADDR=0x0002ffffc7cb4e4a (PC) setenv WSNADDR 0x0002ffffc7cb4e4a (Unix) setenv WSDEVICE /dev/tcp (Unix)

# リファレンス

# <span id="page-889-0"></span>**<sup>3</sup>& Tuxedo** バッファ・データ

VuGen を使用して Tuxedo 仮想ユーザ・スクリプトを作成すると,アクション はスクリプトの 3 つのセクション **vuser\_init**,**Actions**,**vuser\_end** に記録され ます。

受け取った,または転送されたデータはデータ・バッファに保管されますが, データ・バッファは非常に大きくなることがあります。スクリプトの可読性を 高めるために、実際のデータは C ファイルではなく外部ファイルに保管されま す。データ転送が発生すると,データは外部ファイルから一次バッファにコ ピーされます。

この外部ファイルは **replay***.***vdf** と呼ばれ,すべての一時バッファの内容を含ん でいます。バッファの内容は連続したレコードとして保管されます。レコード はデータが送信されたか受信されたかを示す識別子とバッファ記述子によって マークされます。LRT 関数は,バッファ記述子を使用してデータにアクセスし ます。

VuGen を使用して,左側の表示枠のツリー・ビュー内で **replay.vdf** ファイル を選択することで,データ・ファイルの内容を表示できます。

データ・ファイルを表示するオプションは,Tuxedo スクリプトでは標準で使 用できます。

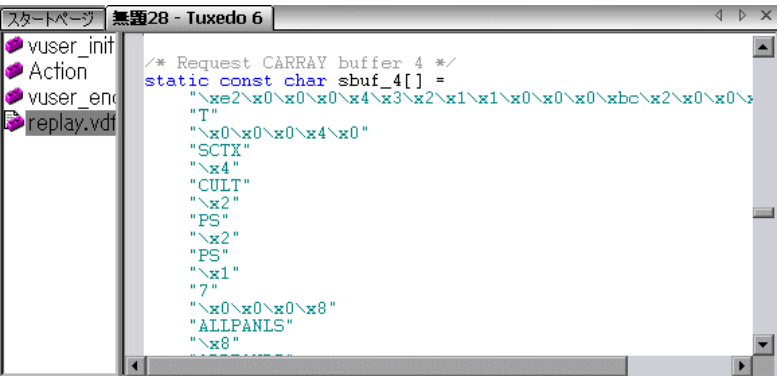

# <span id="page-890-0"></span>● トラブルシューティングと制限事項

このセクションでは,Tuxedo および Tuxedo 6 の仮想ユーザのトラブル シューティングと制限事項について説明します。

- ▶ Tuxedo アプリケーションの記録または再生の際に問題が発生した場合、ま たはスクリプトが lrt\_tpinitialize への呼び出しを行っていない場合は,アプ リケーションでどの DLL が使用されているかをカスタマ・サポートに問い 合わせてください。
- ➤ アプリケーションが **libwsc.dll** ではなく **wtuxws32.dll** を使用している場合 は,カスタマ・サポートから記録を行えるようにするパッチを入手します。
- ▶ Tuxedo アプリケーションの記録または実行の際に問題が発生した場合は, Tuxedo アプリケーションが VuGen なしで動作し、環境変数が正しく定義 されていることを確認します。詳細については,890 [ページの「](#page-889-0)Tuxedo [バッファ・データ」を](#page-889-0)参照してください。Tuxedo 変数の設定または変更を した後は、VuGen とアプリケーションを再起動して、変更を有効にする必 要があります。アプリケーションが 16 ビットの場合は, NTVDM プロセス を強制終了する必要もあります。
- ▶ 実行時に問題が発生した場合は、サーバ側の Tuxedo ログ・ファイルでエ ラー・メッセージを確認します。標準設定では,このファイルは,環境変数 APPDIR で示されるディレクトリにあります。ファイル名は,ULOG.mmddyy の形式です(mmddyy は,現在の月,日,年を示してします)。1999年3月 12 日のファイルは ULOG.031299 となります。このファイルの標準設定の 場所は,サーバ上の環境変数 ULOGPFX を設定することで変更できます。 ログ・ファイルはクライアント側にもあります。ULOGPFX 変数で場所が変 更されていなければ,カレント・ディレクトリに置かれます。

第 **33** 章 • Tuxedo プロトコル

# **34**

# **Web** プロトコル

本章の内容

#### 概念

- **► Web プロトコルの概要 (894 ページ)**
- ▶ Web 仮想ユーザ・テクノロジ (895 ページ)
- **► Web 仮想ユーザ・タイプ (896 ページ)**
- ▶ プッシュ技術に対するサポート (899 ページ)
- ▶ キャッシュ・データを使った作業 (899 ページ)
- ▶ テキストと画像の検証 (900 ページ)
- ▶ データ形式拡張機能 (903 ページ)
- ▶ Web スナップショット (904 ページ)
- ▶ XML [ページ\(](#page-904-0)905 ページ)

#### タスク

- ▶ テキスト・チェックと画像チェックを追加する方法 (906 ページ)
- **► Web [仮想ユーザ・スクリプトを](#page-906-0) Iava に変換する方法 (907 ページ)**
- ▶ キャッシュ関数を挿入する方法 (908 ページ)
- ▶ データ形式拡張機能のチェーンを作成または変更する方法 (911 ページ)
- ▶ HTTP メッセージのセクションにチェーンを適用する方法 (911 ページ)

#### リファレンス

▶ データ形式拡張機能リスト (913 ページ)

# 概念

### <span id="page-893-0"></span>**Web** プロトコルの概要

VuGen を使用して,Web 仮想ユーザ・スクリプトを作成できます。標準的な ユーザ・アクションを実行し Web サイトをナビゲートしている間に、VuGen によってユーザのアクションが記録され仮想ユーザ・スクリプトが生成されま す。生成されたスクリプトを実行すると,仮想ユーザによってインターネット にアクセスするユーザがエミュレートされます。

会社の製品情報を表示する Web サイトがあったとします。このサイトには, 見込み顧客がアクセスします。このサイトでは、多数のユーザ(200 ユーザな ど)が同時にサイトにアクセスしたときでも,顧客の問い合わせに対する応答 時間が必ず指定値(20秒など)未満になるようにします。そのために,仮想 ユーザを使って,Web サーバが同時に複数の要求に対してサービスを提供する 状況をエミュレートします。このとき各仮想ユーザは次のような操作を行うも のと考えられます。

- ➤ ホーム・ページのロード
- ▶ 製品情報が掲載されているページへの移動
- ➤ クエリの送信
- ➤ サーバからの応答の待機

利用可能な複数のテスト用マシンに,数百の仮想ユーザを分散配置できます。 各仮想ユーザでは API を通じてサーバにアクセスします。これにより、多数の ユーザによる負荷の下でサーバのパフォーマンスを測定できます。

### <span id="page-894-0"></span>**& Web 仮想ユーザ・テクノロジ**

VuGen では,ブラウザと Web サーバの間のやり取りを記録することによっ て,Web 仮想ユーザ・スクリプトを作成します。VuGen でシステムのクライ アント側(ブラウザ)を監視し,サーバとの間で送受信されるすべての要求を 追跡します。

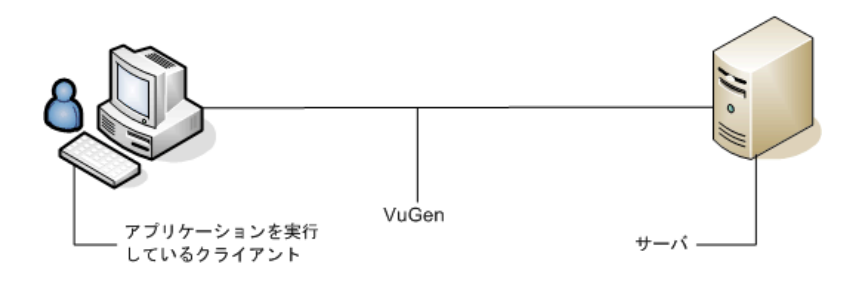

記録された仮想ユーザ・スクリプトを実行するとき、仮想ユーザはサーバと直 接通信し,クライアント・ソフトウェアに依存しません。仮想ユーザ・スクリ プトでは、クライアント・ソフトウェアを使わず, API 関数を使って Web サー バへの呼び出しを直接実行します。

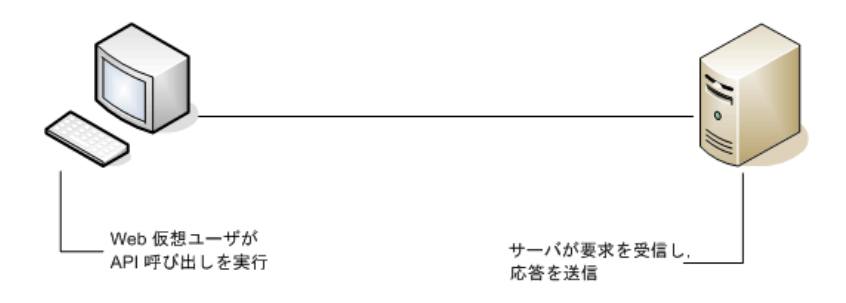

# <span id="page-895-0"></span>**Web** 仮想ユーザ・タイプ

新しい Web 仮想ユーザ・スクリプトを作成する場合, 次のいずれかのタイプ の Web 仮想ユーザを選択できます。

#### **Web** (**Click and Script**)

Web (Click and Script) 仮想ユーザは、ユーザ・アクション GUI レベルで Web セッションを記録するためのソリューションです。VuGen は,Web イン タフェースを対象としたアクションを直感的に表現する GUI レベルのスクリ プトを作成します。たとえば,ボタンをクリックして情報を送信すると **web\_button** 関数が生成され,編集ボックスにテキストを入力すると **web\_edit\_field** 関数が生成されます。

Web (Click and Script) 仮想ユーザは, JavaScript などのクライアント側の非 HTML コードをサポートします。VuGen は,Web ページでのユーザ・アク ションを正確にエミュレートする直感的なスクリプトを作成し,必要な Javascript コードを実行します。

Web (Click and Script)仮想ユーザは大部分の相関を自動的に処理するため, スクリプト作成時間が短縮されます。ほとんどの場合,相関のルールを定義し たり,記録後に手動で相関を実行したりする必要はありません。

また, Web (Click and Script) 仮想ユーザでは、スクリプトについてまとめた 詳細なビジネス・プロセス・レポートを生成することもできます。

たとえば,ボタンをクリックしてデータを送信すると,VuGen によって **web\_button** 関数が生成されます ボタンが画像の場合は,**web\_image\_submit** が生成されます。次の例では、ユーザは「ログイン]ボタンをクリックしてい ます。

…

web image submit("Login", "Snapshot=t4.inf", DESCRIPTION, "Alt=Login", "Name=login", "FrameName=navbar", ACTION, "ClickCoordinates=31,6", LAST);}

次の項では,ユーザが「Manage Assets」分岐の下にある Asset ExpressAdd プ ロセスに移動していることを示します。ユーザは,対象となる分岐のテキス ト・リンクをクリックすることで移動します。**web\_text\_link** 関数が生成され ます。

web\_text\_link("Manage Assets\_2", DESCRIPTION, "Text=Manage Assets", "Ordinal=2", "FrameName=main", ACTION, "UserAction=Click", LAST);

web\_text\_link("Use", DESCRIPTION, "Text=Use", "FrameName=main", ACTION, "UserAction=Click", LAST);

web\_text\_link("Asset ExpressAdd", DESCRIPTION, "Text=Asset ExpressAdd", "FrameName=main", ACTION, "UserAction=Click", LAST);

次の例では, web list によってリスト項目の選択がエミュレートされています。

… web\_list("Year", DESCRIPTION, "Name=Year", "FrameName=CalFrame", ACTION, "Select=2000", LAST);

画像マップに関連付けられている画像をクリックすると, VuGen によって **web\_map\_area** 関数が生成されます。

web map area("map2 2", DESCRIPTION, "MapName=map2", "Ordinal=20", "FrameName=CalFrame", ACTION, "UserAction=Click", LAST);

注 : Web (Click and Script)仮想ユーザは,アプレットおよび VBScript をサ ポートしません。テスト対象 Web サイトにこれらの項目が含まれている場合 は, Web (HTTP/HTML) ユーザを使用します。

#### **Web**(**HTTP/HTML**)

Web (HTTP/HTML) スクリプトを記録すると, VuGen は、ブラウザとサー バ間の HTTP トラフィックを記録します。スクリプトには、記録されたトラ フィックに関する詳細情報が含まれます。

Web(HTTP/HTML)仮想ユーザには,2 つの記録レベルがあります。[**HTML**  ベースのスクリプト]と[**URL** ベースのスクリプト]です。これらのレベルに より,仮想ユーザ・スクリプトの生成時に記録する情報および使用する関数を 指定できます。記録レベルの選択の詳細については,319 [ページの「記録レベ](#page-318-0) [ルの概要」](#page-318-0)を参照してください。

ヒント:JavaScript を使用するアプリケーションを含むほとんどのアプリケー ションに対しては、Web (Click and Script) 仮想ユーザを使用します。アプ レットまたは VBScript を使用するブラウザ・アプリケーション,または非ブ ラウザ・アプリケーションの場合は、Web (HTTP/HTML)仮想ユーザを使用 します。

## <span id="page-898-0"></span>■ プッシュ技術に対するサポート

仮想ユーザ・スクリプトはステップを順番に実行します。前のステップが完了 するまで次のステップを開始できません。またステップは,要求されたすべて のデータのダウンロードが終了するまで完了できません。Web サイトの中に は,ダウンロードの完了を目的としないプッシュ技術を使用するものがありま す。データは最新化されるとそのつど定期的にダウンロードされます。

仮想ユーザ・スクリプトに,プッシュ技術を使用するリソースにアクセスする ステップが含まれている場合,仮想ユーザ・スクリプトはタイムアウトが発生 するまでそのステップで停止します。サイトは設計したとおりに機能している ので,これは「偽」のタイムアウトです。

熟練したユーザであれば,ステップの条件を完了に変更してこの問題に対処で きます。詳細については, *オンライン関数リファレンス* ([ヘルプ] > [**関数リ ファレンス**]) の web reg cross step download 関数を参照してください。

# <span id="page-898-1"></span>■ キャッシュ・データを使った作業

ブラウザのキャッシュにデータを保存しておいて,スクリプト内の後の時点で 読み込むことができます。

この機能をスクリプト内に実装する場合は,**web\_dump\_cache** および **web\_load\_cache** 関数を手動で追加します。

タスクの詳細については,908 [ページの「キャッシュ関数を挿入する方法」を](#page-907-0) 参照してください。

#### キャッシュへの情報のダンプ

キャッシュにデータを転送することを,情報のダンプと呼びます。 **web\_dump\_cache** 関数を実行して,**FileName** 引数で指定した場所にキャッ シュ・ファイルを生成します。キャッシュ・ファイルを生成するためには、こ の関数を 1 回のみ実行する必要があります。

次の例では,web\_dump\_cache 関数は,スクリプトを実行する VuserName パ ラメータごとに C:\temp にキャッシュ・ファイルを生成します。

web\_dump\_cache("paycheckcache","FileName=c:\\temp\\{Vuser Name}paycheck", "Replace=yes", LAST)

1個の仮想ユーザを 10回実行すると, VuGen は次の形式で 10個のキャッ シュ・ファイルを生成します。プレフィックスは VuserName の値になります。

Ku001paycheck.cache Ku002paycheck.cache Ku003paycheck.cache …

1番目と2番目の引数(この例では paycheckcache と paycheck)を変更し て,現在のトランザクション名を反映させることができます。すべてのリソー スをロードした後,スクリプトの最後にこの関数を置きます。

#### キャッシュからの情報のロード

**web\_load\_cache** 関数は,**FileName** 引数で指定された場所にあるキャッ シュ・ファイルをロードします。**web\_load\_cache** 関数にはキャッシュ・ファ イルが必須です。したがって,この関数は **web\_dump\_cache** 関数を実行した 後にのみ実行できます。

**web\_load\_cache** 関数が **C:**\**temp** から **paycheck** キャッシュ・ファイルを ロードする例を次に示します。

web\_load\_cache("ActionLoad","FileName=c:\\temp\\{VuserName}paycheck",LAST)

# <span id="page-899-0"></span>■ テキストと画像の検証

VuGen を使って Web 仮想ユーザ・スクリプトにチェックを追加できます。 Web チェックでは,Web ページに特定のオブジェクトがあるかどうかを検証 します。オブジェクトは,テキスト文字列または画像です。

Web チェックによって,多数の仮想ユーザがアクセスしているときに Web サ イトが正しく機能するか,つまりサーバが正しい Web ページを返すかどうか を確認できます。これが特に重要なのは,サイトに多数のユーザの負荷がかか るときです。大きな負荷がかかった状態では,サーバが間違ったページを返す 可能性が高くなるからです。
たとえば,世界の主要都市の気温に関する情報を表示する Web サイトがある とします。VuGen を使って,その Web サイトにアクセスする仮想ユーザ・ス クリプトを作成します。

仮想ユーザはサイトにアクセスし,この Web ページのテキストをチェックし ます。たとえば,ページ内に「**Temperature**」という単語が表示されれば, チェックは合格です。サーバから正しいページが返されなかったために, 「**Temperature**」という単語が表示されなければ,チェックは不合格になりま す。テキスト・チェックのステップは URL ステップの前に出現します。これ は、VuGen によって次のステップに必要な検索情報が「登録」される,つま り,事前に準備されるためです。仮想ユーザ・スクリプトを実行すると,以降 の Web ページを対象とするチェックが実行されます。

 $\Box$  Action1() 零 Service: Reg Find ⊟<br>⊟⊸<mark>∭</mark> Url: Testlab

スクリプトを記録したときや,単独の仮想ユーザでスクリプトを実行したとき には、サーバから正しいページを返されていたとしても、多数の仮想ユーザで サーバに負荷をかけた場合には,正しいページが返されないことがあります。 サーバが過負荷になり,そのために無意味な,あるいは不正な HTML コード が返されることがあります。また,過負荷になったサーバが「**500 Server Error**」ページを返すこともあります。どちらの場合も,サーバから正しいペー ジが返されたかどうかを判定するチェックを挿入できます。

注:Web チェックによって仮想ユーザの処理が増えるので,Load Generator ごとの仮想ユーザ数を減らす必要が生じることがあります。Web チェックは, 実際にサーバから不正確なページが返されたことがある場合に限って使うこと をお勧めします。

画像チェックまたはテキスト・チェックを追加するには,906 [ページの「テキ](#page-905-0) [スト・チェックと画像チェックを追加する方法」を](#page-905-0)参照してください。

### **Web** チェック関数について

テキスト・チェックを追加すると,VuGen によって **web\_reg\_find** 関数がス クリプトに追加されます。この関数によって,HTML ページ上でのテキスト文字 列の検索が「登録」されます。登録とは,直ちに検索を実行しないで,**web\_url** など,次の Action 関数の実行後にだけチェックを実行することを意味します。 concurrent functions グループで作業する場合,**web\_reg\_find** 関数はグルー プ化の後にだけ実行されます。

次の例では, web reg find 関数がテキスト文字列「Welcome」を検索しま す。文字列が検出されない場合は,次のアクション関数が失敗し,スクリプト の実行が停止します。

web\_reg\_find("Text=Welcome", "Fail=Found", LAST); web\_url("Step", "URL=...", LAST);

**web\_reg\_find** 関数以外に,ほかの関数を使用して HTML ページ内のテキスト を検索できます。

ほかにもいくつかの関数を使用してテキストを検索できます。

- ➤ web\_find
- ► web global verification

web find 関数は下位互換性を保つためにだけ提供されているもので, HTML ベースのスクリプトに限定されている点が **web\_reg\_find** 関数とは異なります ([記録オプション]>[記録]タブを参照)。この関数にはインスタンスなどの 追加の属性もあり,テキストの出現回数を決めることができます。標準のテキ スト検索を実行する場合には、web\_reg\_find 関数のほうが便利です。

**web\_global\_verification** 関数によって,ビジネス・プロセス全体のデータを 検索できます。次のアクション関数のみに適用される **web\_reg\_find** とは対照 的に,この関数は **web\_url** など,後続のすべてのアクション関数に適用され ます。標準設定では,検索範囲は「NORESOURCE」で,ヘッダとリソースを 除いた HTML 本体のみを検索します。

**web global verification** 関数は, HTTP ステータス・コードに含まれないア プリケーション・レベルのエラーの検出に最適です。この関数は HTML ベー スのスクリプトだけに制限されません。詳細については, 「**記録オプション**]> [記録]タブを参照してください。

### <span id="page-902-0"></span>■ データ形式拡張機能

VuGen では,多くのさまざまなデータ・タイプの記録がサポートされます。 ただし,新しい形式が常に作成されており,VuGen はその形式をサポートす るように適応する必要があります。一部の独自の形式では,カスタムのシリア ル化が使用されます。これはフォーマットされていないバイナリ・データのた め, ユーザはコードを理解することが困難です。VuGen では, データ形式拡 張機能(DFE)を使用してコードを可読性の高い形式に変換する方法が開発さ れました。これにより,ユーザはこのデータをパラメータ化したり,相関させ たりできます。

データ形式拡張機能は,順序付けられたチェーン内で動作します。チェーンは 拡張機能で構成されます。「ボディ]セクションと「クエリ文字列]セクション は各 HTTP メッセージに 1 つしかないため,それらのセクションでユーザが選 択できるのは標準設定チェーンのみになりますが、「ヘッダ]セクションと [Cookie]セクションは HTTP メッセージに複数含めることができます。その ため,ユーザはメッセージの[ヘッダ]セクションと[Cookie]セクションの ぞれぞれに別のチェーンを割り当てることができます。VuGen で[ヘッダ] セクションまたは[Cookie]セクションに対してチェーンを適切に照合できる ようにするには、「名前]カラムの名前が「ヘッダ]セクションまたは [Cookie]セクションの名前と一致している必要があります。

VuGen は,チェーン内で DFE を 1 つずつ使用してデータのシリアル化解除を 試みます。各拡張機能は,チェーン内で特定のデータ形式をシリアル化解除 / シリアル化するように設計されています。1 つの拡張機能で,指定されたデー タが変換されない場合,そのデータはチェーン内の次の拡張機能に渡されま す。拡張機能でデータの変換に成功した場合,変換されたデータに対して DFE チェーンの残りを引き続き実行するか,プロセスを終了するかを VuGen に設 定できます。

VuGen には,多くのデータ形式拡張機能が組み込まれています。各 DFE の詳 細については,913 [ページの「データ形式拡張機能リスト」を](#page-912-0)参照してくださ い。

また,上級ユーザは,チェーンの追加や変更だけでなく新しいデータ形式拡張 機能の作成を手動で行うこともできます。

詳細については,『HP LoadRunner Data Format Extensions Developer Guide』(英語版)を参照してください。

### **Web** スナップショット

Web (HTTP/HTML) プロトコルに基づく VuGen プロトコルには、独自のス ナップショット表示枠があります。スナップショットには,各 Web ステップに 関する詳細情報が表示されます。各ステップでは,記録中,再生中,またはその 両方の期間に取得されたスナップショットを表示できます。各スナップショット は,HTML ビューや,より詳細な HTTP ビューを使用して表示できます。

HTTP ビューには、HTTP フローまたはツリー内(ビューによって異なる)の すべての HTTP トランザクションが表示されます。トランザクション・データ は、応答データと要求データ,ヘッダ, Cookie, およびクエリ文字列に分割さ れます。

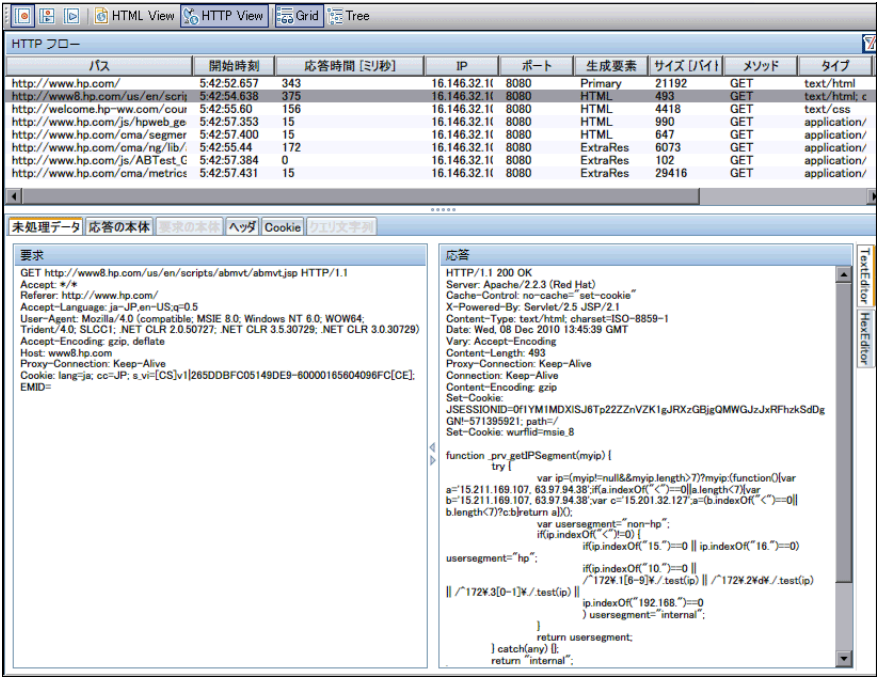

データは,テキスト・エディタ,バイナリ・エディタ,XML エディタなど, さまざまなエディタを使用して表示できます。

対象のテキストを選択し,右クリックすることで,応答データに対して相関と パラメータを作成できます。

操作が困難なデータ(バイナリ・データなど)に対して,VuGen ではさまざ まなデータ形式拡張機能が用意されています。これらの機能を使用すると、特 定のデータ・タイプを可読性の高い形式に変換できます。データ形式拡張機能 によってフォーマットされたデータは,その元の状態またはフォーマットされ た状態で表示できます。詳細については,903 [ページの「データ形式拡張機](#page-902-0) [能」を](#page-902-0)参照してください。

新しい Web スナップショット・モデルは以前のバージョンの LoadRunner と の後方互換性が確保されていますが,一部のスナップショット・データがなく なる場合があります。この問題が発生する場合は,スクリプトを再生成します。

### **& XML ページ**

VuGen は、Web ページに含まれる XML コードの記録および再生をサポート しています。

XML コードは,スクリプトに通常の URL ステップまたはユーザ定義の要求と して現れます。VuGen は XTML を検出し,ユーザがそれぞれの文書型定義 (DTD)およびそのエンティティと属性を参照できるようにします。MIME タ イプが RecContentType 属性に表示された場合, あるいは再生中にサーバに よって返された MIME タイプが **xml**(**application/xml** または **text/xml**)で 終了した場合に XML を解釈します。DTD は色分けされているので、各要素を 識別できます。DTD のツリー・ビューの分岐の展開と折りたたみも可能です。

DTD を展開する場合には,属性の値をパラメータ化できます。また標準の相 関関数を使って相関できるように値を保存できます。相関関数の詳細について は、オンライン関数リファレンス([ヘルプ]>[関数リファレンス])を参照 してください。

注:HTML ページに埋め込まれた断片的な XML である **XML** アイランドを含 む DTD は表示できません。VuGen は,全体が XML であるページのみを表示 します。

# タスク

扇

### <span id="page-905-0"></span>テキスト・チェックと画像チェックを追加する方法

VuGen では,さまざまな種類のチェックをスクリプトに追加できます。参考情 報については,900 [ページの「テキストと画像の検証」](#page-899-0)を参照してください。

#### 記録中にテキスト・チェックを追加する

- **1** アプリケーションまたは Web ブラウザのウィンドウで,対象となるテキス トを選択します。
- 2 記録ツールバーの [テキスト チェックを挿入] ボタンをクリックします。 VuGen によって **web\_reg\_find** 関数がスクリプトに追加されます。

#### テキスト・チェックを追加する(記録後)

- **1** テキスト・チェックの対象となるステップのスナップショットに移動します。
- **2** スナップショットの中で,検証対象テキストを選択します。
- **3** 右クリック・メニューから[テキスト チェックを追加 **(web\_reg\_find)**]を 選択し, [文字列の検索] ダイアログ・ボックスに入力します。詳細につい ては,関数リファレンスを開くときにダイアログ・ボックスで F1 キーを押 してください。

#### その他のテキスト・チェックを追加する(記録後)

- **1** 検証する画像が含まれるステップを選択します。
- 2「挿入]>「新規ステップ]を選択します。
	- **a web\_find** 関数の場合は,[**Web** チェック]ノードを展開して[テキスト チェック]を選択します。
	- **b** web qlobal verification 関数の場合は, [サービス] ノードを展開して 関数名を選択します。
- **3** ダイアログ・ボックスに入力します。詳細については,関数リファレンスを 開くときにダイアログ・ボックスで F1 キーを押してください。

#### 画像チェックを追加する(記録後)

- **1** 検証する画像が含まれるステップを選択します。
- **2**[挿入]>[新規ステップ]>[**Web** チェック]>[画像チェック]を選択し ます。
- 3 「画像チェックのプロパティ]ダイアログ·ボックスに入力します。詳細に ついては,関数リファレンスを開くときにダイアログ・ボックスで F1 キー を押してください。

### **Web** 仮想ユーザ・スクリプトを **Java** に変換する方法

VuGen には,Web 仮想ユーザ用に作成したスクリプトを Java 仮想ユーザに変 換するユーティリティがあります。これにより,Web および Java の仮想ユー ザの両方を混合した仮想ユーザ・スクリプトを作成できます。

#### **Web** 仮想ユーザ・スクリプトを **Java** 仮想ユーザ・スクリプトに変換するには, 次の手順で行います。

- **1** 空の Java 仮想ユーザ・スクリプトを作成して保存します。
- **2** 空の Web 仮想ユーザ・スクリプトを作成して保存します。
- **3** 標準の HTML/HTTP 記録オプションで Web セッションを記録します。
- **4** 仮想ユーザ・スクリプトを再生します。正常に再生できたら,スクリプト全 体を切り取り,テキスト・ドキュメントに貼り付け,テキストとして **.txt**  ファイルに保存します。テキスト・ファイルでパラメータの括弧を Web 形 式の「"{ }"」から Java 形式の「"< >"」に変更します。
- **5** DOS コマンド・ウィンドウを開いてお使いの製品の **dat** ディレクトリに移 動します。
- **6** 次のコマンドを入力します。

<アプリケーションのインストール先 >¥bin¥sed -f web\_to\_java.sed filename > outputfilename

ここで **filename** には先に保存したテキスト・ファイルの完全パスとファイ ル名を指定し,**outputfilename** には出力ファイルの完全パスとファイル名 を指定します。

 **7** 出力ファイルを開いて,ファイルの内容を仮想ユーザ・スクリプトの Action 部分の適切な場所にコピーします。内容を空のユーザ定義 Java テンプレー ト (Tava 仮想ユーザ・タイプ)に貼り付ける場合は、public int action() を含 む行を次のように変更します。

public int action() throws Throwable

記録を行うことによって作成する Java 仮想ユーザ(RMI および CORBA) では,この変更は自動的に行われます。

**8** 通常の Java スクリプトと同様に, 仮想ユーザ・スクリプトのパラメータ化 と相関を行った後,スクリプトを実行して動作を確認します。

### $\mathbb{R}$ キャッシュ関数を挿入する方法

このタスクでは,キャッシュ関数の使用方法について説明します。キャッシュ 関数を使用すると,格納されたデータをブラウザのキャッシュに保存しておい て,スクリプト内の後の時点で読み込むことができます。詳細については, 899 [ページの「キャッシュ・データを使った作業」](#page-898-0)を参照してください。

#### キャッシュ関数を使用するには,次の手順で行います。

- **1 web\_dump\_cache** 関数をスクリプトに挿入します。
- **2** スクリプトを最低 1 回実行します。
- **3 web\_load\_cache** 関数をスクリプトの仮想ユーザ・アクションの前に挿入し ます。
- **4** web dump cache 関数をコメントにします。
- **5** スクリプトを実行し,保存します。

#### 例:

給与明細を参照している PeopleSoft Enterprise 仮想ユーザの例を次に示します。

```
Action()
{
// web add cookie("storedCookieCheck=true; domain=pbntas05; path=/");
web_load_cache("ActionLoad","FileName=c:\\temp\\{VuserName}paycheck",LAST);
   web_browser("signon.html", 
      DESCRIPTION, 
      ACTION, 
      "Navigate=http://pbntas05:8200/ps/signon.html", 
      LAST);
   lr_think_time(35);
   web_edit_field("userid", 
      "Snapshot=t1.inf", 
      DESCRIPTION, 
      "Type=text", 
      "Name=userid", 
      ACTION, 
      "SetValue={VuserName}", 
      LAST);
```

```
web_edit_field("pwd", 
      "Snapshot=t2.inf", 
      DESCRIPTION, 
      "Type=password", 
      "Name=pwd", 
      ACTION, 
      "SetValue=HCRUSA_KU0007", 
      LAST);
   lr_start_transaction("login");
      web_button("Sign In", 
          "Snapshot=t3.inf", 
          DESCRIPTION, 
          "Type=submit", 
          "Tag=INPUT", 
          "Value=Sign In", 
          LAST);
   lr_end_transaction("login", LR_AUTO);
   web_image_link("CO_EMPLOYEE_SELF_SERVICE", 
      "Snapshot=t4.inf", 
      DESCRIPTION, 
      "Alt=", 
      "Name=CO_EMPLOYEE_SELF_SERVICE", 
      "Ordinal=1",
      ACTION,
      "ClickCoordinate=10,10",
      LAST);…
   web_text_link("Sign out", 
      "Snapshot=t7.inf", 
      DESCRIPTION, 
      "Text=Sign out", 
      "FrameName=UniversalHeader",
      ACTION,
      "UserAction=Click",
      LAST);
/*web_dump_cache("paycheck","FileName=c:\\tytytytyterName}paycheck",
"Replace=yes", LAST);*/
   return 0;
}
```
### データ形式拡張機能のチェーンを作成または変更する方法

 **1**[チェーン]表示枠からチェーンを追加または選択する [ツール]>[記録オプション]>[データ形式拡張機能]>[**Chain Configuration**]ノードに移動します。

詳細については、345 ページの「[[Data Format Extension](#page-344-0)] - [Chain [Configuration](#page-344-0)]ノード」を参照してください。

### **2**[チェーン:**<** チェーン名 **>**]表示枠で選択したチェーンのデータ形 式拡張機能を追加または変更する

拡張機能をチェーンに追加したら、「処理の続行]ドロップダウン・リスト から該当のオプションを選択します。

[チェーン:**<** チェーン名 **>**]表示枠の詳細については,345 [ページの](#page-344-0) 「[[Data Format Extension](#page-344-0)]-[Chain Configuration]ノード」を参照して ください。

[**Prefix Postfix Extension**]をチェーンに追加すると,[**Add Prefix/Postfix**  to Chain] ダイアログ·ボックスが開き,拡張機能を設定できます。

詳細については、345 ページの「[[Data Format Extension](#page-344-0)] - [Chain] [Configuration](#page-344-0)]ノード」の[**Edit DFE**]の行を参照してください。

### **HTTP** メッセージのセクションにチェーンを適用する方法

#### **1** コード生成を設定する

[データ形式拡張機能を有効にする]チェック・ボックスを選択したら、 コードで必要な[形式]オプションを選択します。

拡張機能は,コードとスナップショットまたはスナップショットのみに適用でき ます。また,コードが正確に変換されたかどうかを検証するよう LoadRunner に指示することもできます。

詳細については、348 ページの「「[Data Format Extension](#page-347-0)] - 「Code [Generation](#page-347-0)]ノード」を参照してください。

#### **2 HTTP** メッセージのセクションにチェーンを適用する

セクションのリスト (「ボディ], [ヘッダ], [Cookie], [クエリ文字列]) か ら HTTP メッセージのセクションを選択します。

[<メッセージ セクション>]表示枠で,選択したメッセージ・セクション のチェーンを追加または変更します。[ボディ]セクションと[クエリ文字 列]セクションで変更できるのは、標準設定チェーンのみです。「ヘッダ] セクションと[**Cookie**]セクションでは,複数のチェーンを追加できます。

VuGen で「ヘッダ]セクションまたは「Cookiel セクションに対して チェーンを適切に照合できるようにするには, [名前] カラムの名前がメッ セージの[ヘッダ]セクションまたは[Cookie]セクションの名前と一致し ている必要があります。

詳細については、348 ページの「[[Data Format Extension](#page-347-0)] - [Code] [Generation](#page-347-0)]ノード」を参照してください。

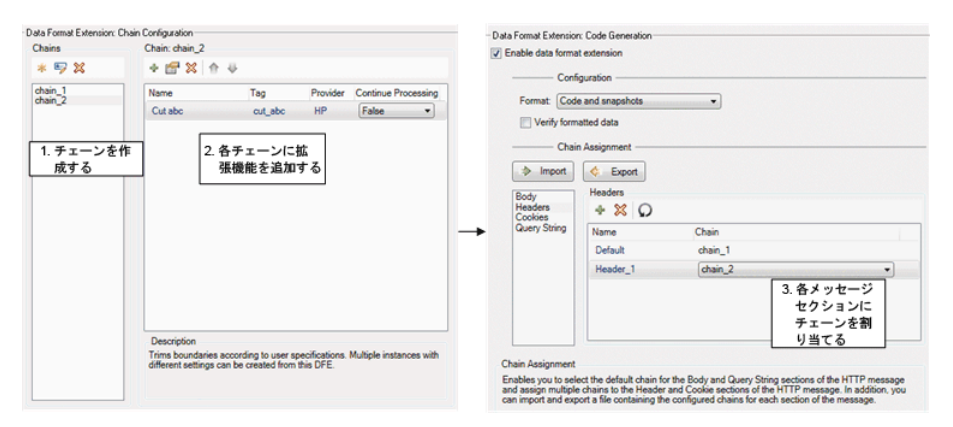

# リファレンス

## <span id="page-912-0"></span>☆ データ形式拡張機能リスト

VuGen に組み込まれたデータ形式拡張機能のリストを次の表に示します。 データ形式拡張機能の詳細については,903 [ページの「データ形式拡張機能」](#page-902-0) を参照してください。

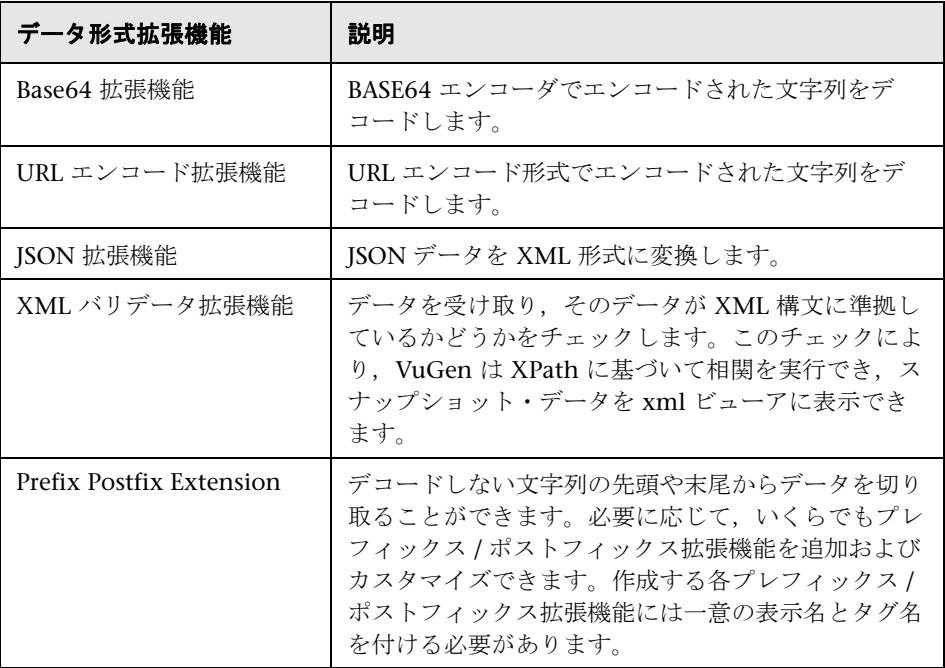

第 **34** 章 • Web プロトコル

# **Web** サービス **-** スクリプト内容の追加

本章の内容

#### 概念

- ▶ Web サービスのテストの概要 (916 ページ)
- ▶ Web サービス・スクリプトの内容の追加の概要 (916 ページ)
- ▶ 特別な引数の型 (924 ページ)
- ▶ サービスの要件とテストの生成の概要 (928ページ)
- ▶ [サーバ・トラフィック・スクリプトの概要\(](#page-928-0)929 ページ)

#### タスク

- ▶ 内容の追加方法 (934 ページ)
- ▶ 値を XML 要素に割り当てる方法 (937 ページ)
- ▶ テストを自動的に生成する方法 (938 ページ)
- ▶ トラフィックを分析することでスクリプトを作成する方法 (940 ページ)
- **► VuGen** [でビジネス・コンポーネントを作成する方法\(](#page-941-0)942 ページ)
- ▶ Application Lifecycle Management [でビジネス・コンポーネントを作成す](#page-943-0) [る方法\(](#page-943-0)944 ページ)

#### リファレンス

- ▶ [Add Script Content] のユーザ・インタフェース (946 ページ)
- ▶ アスペクト・リファレンス (964 ページ)
- ▶ テスト・ジェネレータ・ウィザードのユーザ・インタフェース (966 [ページ\)](#page-965-0)
- ▶ 「トラフィックの分析]のユーザ・インタフェース (972 ページ)

# 概念

### <span id="page-915-0"></span>**Web** サービスのテストの概要

SOA システムは Web サービスに基づいて,インターネットをまたいでさまざ まなプラットフォームの上で広く実行できる自己完結型のアプリケーションで す。サービスは,XML(Extensible Markup Language)と SOAP(Simple Object Access Protocol)を使って作成されます。Web サービスは,新しいア プリケーションの開発,デプロイメントを短期間で実現するビルディング・ブ ロックとして機能します。

VuGen を使用して,SOA 環境をテストするためのテスト・スクリプトを作成 します。テスト生成ウィザードでスクリプトを自動的に生成するか,スクリプ トを手動で作成できます。

### <span id="page-915-1"></span>**Web** サービス・スクリプトの内容の追加の概要

Web サービス・スクリプトでは,Web サービス・クライアントをエミュレー トして環境をテストできます。

空の Web サービス・スクリプトを作成した後で,125 [ページの「\[新規仮想](#page-124-0) [ユーザ\]ダイアログ・ボックス」](#page-124-0)で説明しているように,記録,手動による Web サービスの挿入, SOAP のインポート, またはサーバ・トラフィックの分 析によって内容を追加します。

Service Test ライセンスでは、スクリプトを作成するための追加の方法 (SOA テスト・ジェネレータ)が提供されます。

このセクションには次の内容も含まれます。

- ➤ 917 ページの「Web [サービス・スクリプトの記録」](#page-916-0)
- ➤ 917 ページの「新しい Web [サービス呼び出しの追加」](#page-916-1)
- ➤ 918 ページの「SOAP [要求のインポート」](#page-917-0)
- ➤ 919 [ページの「サーバ・トラフィックの分析」](#page-918-0)
- **► 919 ページの「[Business Process Testing](#page-918-1)」**

#### <span id="page-916-0"></span>**Web** サービス・スクリプトの記録

Web サービス・セッションを記録して,一般的なビジネス・プロセスのイベン トをキャプチャします。Web サービスと対話するクライアントをすでに作成し ている場合は,クライアントが実行するアクションをすべて記録できます。結 果として作成されるスクリプトは,Web サービス・クライアントの操作をエ ミュレートします。記録した後で,さらに Web サービス呼び出しを追加した り,その他の拡張を行うことができます。

アプリケーションを記録するときは,Web サービス WSDL ファイルを使用す るようにも、または WSDL ファイルを使用しないようにも、記録できます。 WSDL ファイルを含める場合,VuGen では,使用するメソッドを選択してそ れらの引数の値を入力することでスクリプトを作成できます。VuGen では, WSDL に変更がある場合に簡単に更新できる記述的なスクリプトが作成され ます。

サービスを事前にインポートしないでスクリプトを記録する(非推奨)場合, VuGen では Web サービス呼び出しステップではなく、SOAP 要求が作成され ます。SOAP 要求の引数は,直感的に理解することが難しいため保守が困難 です。

詳細については,934 [ページの「セッションを記録する\(任意\)」を](#page-933-1)参照して ください。

#### <span id="page-916-1"></span>新しい **Web** サービス呼び出しの追加

Web サービス呼び出しを手動で追加して、スクリプトを作成できます。呼び出 しは,操作,トランスポート,引数,およびその他のプロパティに基づいて設 計します。

詳細については、935 [ページの「新しいサービス呼び出しを追加する\(任意\)」](#page-934-0) を参照してください。

#### <span id="page-917-0"></span>**SOAP** 要求のインポート

VuGen では,SOAP ファイルから Web サービス呼び出しを作成できます。 SOAP 要求ファイルがある場合は,スクリプトに直接ロードできます。VuGen では、SOAP 要求全体(セキュリティ・ヘッダを除く)と引数値が、XML 要素 に定義されているとおりにインポートされます。SOAP をインポートすること により、標準設定の Web サービス呼び出しにおいて引数値を手動で設定する 必要はありません。

たとえば、次の要素が含まれる SOAP 要求があるとします。

```
- <soap:Body soap:encodingStyle="http://schemas.xmlsoap.org/soap/encoding/">
 - <q1:AddAddr xmlns:q1="http://tempuri.org/AddrBook/message/">
          <Addr href="#id1" /> 
   </q1:AddAddr>
 - <q2:Addr id="id1" xsi:type="q2:Addr" xmlns:q2="http://tempuri.org/AddrBook/type/">
       <name xsi:type="xsd:string">Tom Smith</name> 
            <street xsi:type="xsd:string">15 Elm Street</street> 
           <city xsi:type="xsd:string">Pheonix</city>
          <state xsi:type="xsd:string">AZ</state> 
          <zip-code xsi:type="xsd:string">97432</zip-code> 
          <phone-numbers href="#id2" /> 
          <birthday xsi:type="xsd:date">1983-04-22</birthday> 
    </q2:Addr>
…
```
SOAP 要求をインポートすると,VuGen によって,すべての値が Web サービ ス呼び出しにインポートされます。値は、[入力引数]ノードの下の[ステッ プのプロパティ] タブに表示できます。

SOAP 要求に基づいて新しい Web サービス呼び出しを作成するには、まず WSDL ファイルをインポートする必要があります。WSDL が利用できなかった り,SOAP トラフィックを直接送信する必要がある場合は,SOAP 要求ステッ プを作成できます。サーバの URL, SOAP アクション, および応答パラメータ を指定します。

オンライン関数リファレンス(「ヘルプ] > 「関数リファレンス])で説明して いるとおり、スクリプト・ビューでは、SOAP 要求ステップが soap request 関数として表示されます。

詳細については,936 ページの「SOAP [をインポートする\(任意\)」](#page-935-0)を参照して ください。

#### <span id="page-918-0"></span>サーバ・トラフィックの分析

エンタープライズ・システムや複合システムをテストする場合,クライアント 側からパフォーマンスを測定することに重点が置かれます。通常は,VuGen によりアプリケーションまたはブラウザでユーザが実行するアクションが記録 され,サーバに対するクライアントのアクションや要求をエミュレートするス クリプトが生成されます。

テスト環境によっては,サーバに対する要求を取得するためのクライアント・ アプリケーションを記録することができない場合があります。これはたとえ ば,サーバがクライアントとして動作していたり,クライアント・アプリケー ションを利用できなかったりする状況の場合にあり得ます。このような場合 は、VuGen のトラフィックの分析機能を使用してスクリプトを作成できます。

**トラフィック分析**機能では,サーバ・ネットワーク・トラフィックが格納され ているキャプチャ・ファイルを調査することで,サーバとの間で送受信された 要求をエミュレートするスクリプトを作成します。

詳細については,940 [ページの「トラフィックを分析することでスクリプトを](#page-939-0) [作成する方法」を](#page-939-0)参照してください。

#### <span id="page-918-1"></span>**Business Process Testing**

BPT (Business Process Testing) は、いくつかのテストを組み合わせることで 完全なビジネス・プロセスを作成する 1 つの方法論です。BPT ユーザは,一連 のテスト・コンポーネントと,それらのテスト・コンポーネント間のデータ・ フローを組み合わせて,完全なテストを組み立てます。

注: BPT 機能は、Service Test ライセンスでのみ使用できます。詳細について は,HP のサポートにお問い合わせください。

コンポーネントはステップで構成されます。たとえば,ログイン・コンポー ネントの 1 番目のステップとして,アプリケーションを開くことが考えられ ます。2 番目のステップとして,ユーザ名の入力が考えられます。3 番目のス テップはパスワードの入力,4 番目のステップは **Enter** ボタンのクリックが 考えられます。

ビジネス・プロセスのテスト・コンポーネントは ALM 内から作成できます。 また、VuGen with Service Test を使用して作成することもできます。

Application Lifecycle Management では、非技術系の SME (主題専門家) が, テストに必要な設計ステップを定義します。

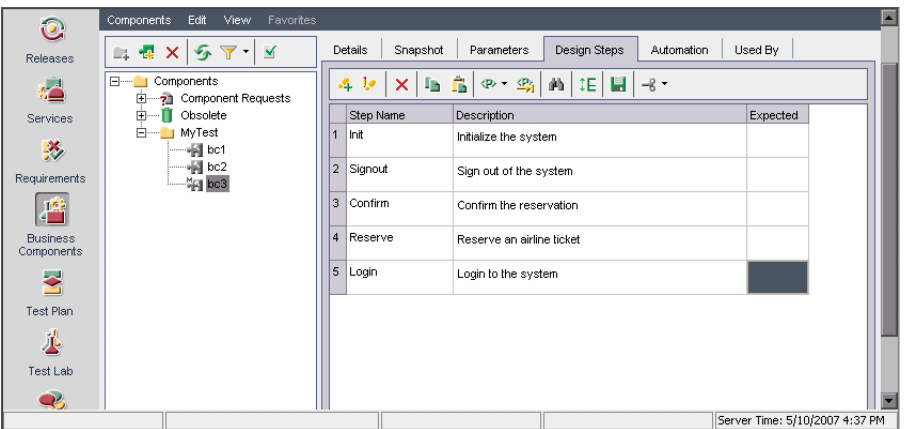

この設計ステップの定義が完了すると、技術エンジニアが、必要なアクション を実行する Service Test を使用してスクリプトを作成します。ビジネス・コン ポーネントを Application Lifecycle Management 内から作成する方法につい ては,『Business Process Testing ユーザ・ガイド』を参照してください。

アプリケーションを使用してセッションを記録するか,スクリプトを手動で編 集することで, Service Test にコンポーネントを作成します。チェックポイン トを追加したり,選択した項目をパラメータ化したり,フロー・ステートメン トおよびその他のテスト機能を使用してコンポーネントを拡張したりできま す。次に,コンポーネントを Application Lifecycle Management 内のプロ ジェクトに保存します。主題専門家は,Application Lifecycle Management の Business Process Testing を使用して,保存されたコンポーネントを 1 つ以上の ビジネス・プロセス・テストに結合します。このテストを使用して,アプリ ケーションが予測どおりに動作することを確認します。

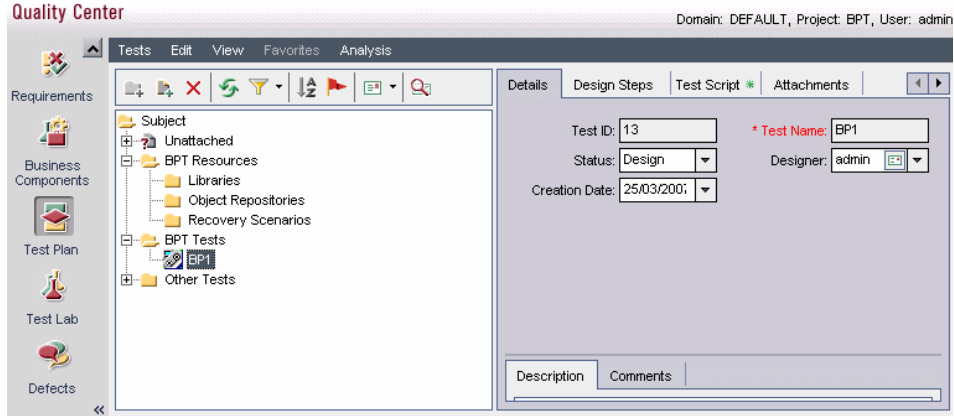

Application Lifecycle Management でビジネス・コンポーネントのパラメータ を作成すると,そのパラメータは Service Test のパラメータ・リストで使用で きます。

個々のスクリプトで BPT モジュールを使って作業する利点には、次のようなも のがあります。

- ▶ 技術的でない主題の専門家がテストを作成できる
- ➤ テストの構造化および自動化が可能
- ▶ 手動によるテストと自動スクリプトを組み合わせると, 作業の重複が削減さ れる
- ▶ コンポーネントを再利用して、自動化プロセスを短縮できる
- ➤ ビジネス・プロセス内のステップ間でパラメータを受け渡すことができる。 ステップの出力をパラメータに保存し,その出力を以降のステップの入力値 として使用できる。
- ▶ 実行中のテストの保守が容易になる
- ➤ テストまでの時間を最小限に抑えられる

タスクの詳細については,第 35 章,「VuGen [でビジネス・コンポーネントを](#page-941-0) [作成する方法」](#page-941-0)を参照してください。

Application Lifecycle Management で BPT コンポーネントを作成する方法に ついては,『Business Process Testing ユーザ・ガイド』を参照してください。

### ● スクリプトの統合

完成したスクリプトを使って,複数の方法でシステムをテストできます。

- **► 機能テスト:**スクリプトを実行して, Web サービスが機能するか確認しま す。また,Web サービスによって期待値が生成されたかどうかも確認でき ます。詳細については,第 37 章,「Web サービス - [スクリプトの再生の準](#page-1024-0) [備」を](#page-1024-0)参照してください。
- **► 負荷テスト**: スクリプトを LoadRunner Controller シナリオに組み込んで, 負荷環境下でそのパフォーマンスをテストします。詳細については,*HP LoadRunner Controller* または *Performance Center* のドキュメントを参照して ください。
- ► 運用テスト: Business Process Monitor 設定で、Web サービスのパフォー マンスを経過時間ごとにチェックします。詳細については,*HP Business Availability Center* のドキュメントを参照してください。

HP Application Lifecycle Management のアドオンである Service Test Management を使用すると, Application Lifecycle Management でサービス のインポート, 保管, 定義ができるようになり, SOA テストを管理できます。 詳細については,HP の担当者にお問い合わせください。

### <span id="page-922-0"></span>**Web** サービス呼び出しの添付ファイル

画像などのバイナリ・ファイルを SOAP を介して送信する場合は,データを XML 形式にシリアル化する必要があります。しかし、シリアル化およびシリ アル化解除は,非常に大きなオーバーヘッドを伴う可能性があります。そのた め,大きなバイナリ・ファイルは,添付ファイル・メカニズムを使用して送信 するのが一般的です。これにより、バイナリ・ファイルはそのままの状態で, 解析のオーバーヘッドが減少します。

添付ファイルを使用すると、元のデータは SOAP エンベロープとは独立に送信 されます。これによって,データを XML にシリアル化する必要がなくなり, データ転送がより効率的になります。

SOAP メッセージとともにバイナリ・データを送信するのに使用されるフォー マットは MIME (Multipurpose Internet Mail Extensions) 仕様と,より効率 的な新しいメカニズムである DIME(Direct Internet Message Encapsulation) 仕様です。VuGen では,DIME はすべてのツールキットでサポートされます が,MIME は Axis ツールキットでのみサポートされます。.NET ツールキット で MIME 添付ファイルを使用するには,1054 ページの「MIME [添付ファイル](#page-1053-0) [の包含」を](#page-1053-0)参照してください。

VuGen では、SOAP メッセージとともに添付ファイルを送受信できます。入力 (要求)添付ファイルの送信または出力(応答)添付ファイルの保存が行えま す。タスクの詳細については,936 [ページの「添付ファイルを追加する\(任](#page-935-1) [意\)」を](#page-935-1)参照してください。

出力添付ファイルを使用して, 応答を添付ファイルとして保存します。[す**べ** ての添付ファイルを保存する]または [添付ファイルをインデックスとして保 存する]のいずれかのオプションを選択できます。

「すべての添付ファイルを保存する]を指定すると, VuGen により, 指定した パラメータ名に基づいて添付ファイルごとに次の 3 つのパラメータが作成され ます。添付ファイル・データを含んでいるパラメータ,添付ファイルのコンテ ント・タイプを含んでいるパラメータ,添付ファイルの一意の ID を含んでい るパラメータ。

たとえば,[内容]フィールドに **MyParam** という名前を指定すると,最初の 添付ファイルのパラメータ名は次のようになります。

MyParam\_1 MyParam\_1\_ContentType MyParam\_1\_ContentID

[添付ファイルをインデックスとして保存する]を指定する場合は,添付ファ イルを格納するパラメータのインデックス番号と名前を指定します。[内容] で指定したパラメータ名は,ContentType および ContentID パラメータのプ レフィックスとして使用されます。

### <span id="page-923-0"></span>☆ 特別な引数の型

VuGen では, 派生, 繰り返し, 選択, オプション要素など, 特別な引数の型 が処理されます。

このセクションの内容

- ➤ 924 [ページの「派生型」](#page-923-1)
- ▶ 925 [ページの「抽象型」](#page-924-0)
- ▶ 925 [ページの「オプションの要素」](#page-924-1)
- **► 926 ページの「Choice [オプション要素」](#page-925-0)**
- ▶ 927 [ページの「繰り返し要素」](#page-926-0)

#### <span id="page-923-1"></span>派生型

VuGen では,派生型を使用した WSDL がサポートされます。Web サービス呼 び出しのプロパティを設定する場合,VuGen では,引数に基本データ型または 派生型を使用できます。型を選択した後に,VuGen によって,引数ツリー・ ノードが更新されて新しい型が反映されます。詳細については,954 [ページの](#page-953-0) 「<[入力引数名](#page-953-0) > ノード」を参照してください。

#### <span id="page-924-0"></span>抽象型

**抽象型**は、プログラマが宣言する宣言型です。要素または型を抽象型として宣 言すると,インスタンス・ドキュメントでは使用できません。代わりに,要素 の置換グループの数を,XML スキーマで設定して,インスタンス・ドキュメン トに表示する必要があります。このような場合には,当該要素のすべてのイン スタンスで,**xsi:type** を使用して,抽象型ではない派生型を指示する必要があ ります。

VuGen は抽象型に直面しても抽象型クラスを作成できないため,再生に失敗 します。この場合、VuGen は「型]ボックスの下に警告メッセージを表示し て,抽象型を派生型に置き換えるよう指示します。

#### <span id="page-924-1"></span>オプションの要素

WSDL ファイルでは、オプション・パラメータを次の属性のいずれかで定義し ます。

minoccurs='0' nillable='true'

**minoccurs = 0** は省略可能なオプション要素であることを明示します。Nillable は、nillable 属性を真または 1 に設定すると, 通常の内容がなくても, 要素が 存在できることを意味します。標準設定では,**minoccurs** および **maxoccurs** 属性は 1 に設定されます。

次の例では,**name** が必須,**age** がオプション,**phone** が nillable です。

<s:element minOccurs="1" name="**name**" type="s:string" /> <s:element minOccurs="0" name="**age**" type="s:int" /> <s:element minOccurs="1" name="**phone**" nillable="true" type="s:string" /> 次の表に,使用可能なオプションを示します。

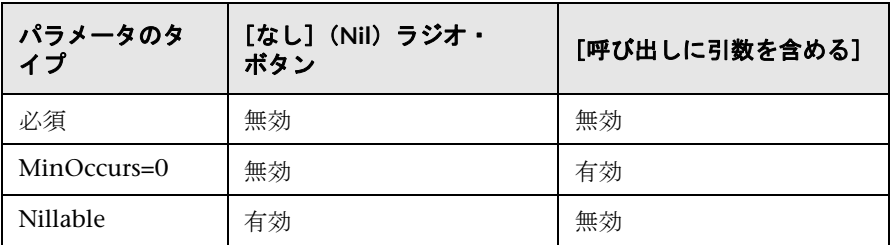

サービス呼び出しに特定のオプション引数を含めるには,ノードをクリックし て,[呼び出しに引数を含める]を選択します。含まれているすべての引数の ノードは青になります。含まれていない引数はグレーになります。

親レベルの要素を含めると,その下にある必須および nillable の子要素がすべ て自動的に含まれます。子要素であれば,親要素およびそのレベルにあるほか の必須または nillable 要素がすべて自動的に含まれます。親要素に「自動値の 生成]を指定すると,VuGen は、親の下に含まれている子要素に値を提供し ます。

注:VuGen は,ツールキットの実装によって,要素が必須であるかオプション であるかを解釈します。これは WSDL ファイルでの要素の属性と必ずしも一致 しません。

### <span id="page-925-0"></span>**Choice** オプション要素

WSDL の Choice 要素では一連の要素を定義し、その1つだけが SOAP メッ セージに表示されます。場合によっては,Choice 要素の 1 つがオプションで, その他はオプションではありません。Choice 要素を選択して,そのオプション の要素が SOAP エンベロープに表示されないようにできます。ツリー・ビュー では, Choice 要素を選択して,「**呼び出しに引数を含める**〕オプションをクリ アします。スクリプト・ビューでは,Choice 引数を定義している行を削除し ます。

#### <span id="page-926-0"></span>繰り返し要素

[プロパティ] ダイアログ·ボックスを使うと, Web サービス呼び出しに含め る繰り返し要素のレベルを制御できます。

特定のレベル以下を除外するには、含める最低の親ノードを選択して、[呼び 出しに引数を含める]を選択します。VuGen によって、選択したノード,そ の必須の子、そのすべての親ノードが含まれます。

次の例では、Choice 引数の 3 つのレベルが含まれ、残りは含まれていません。 除外されたノードはグレー表示になっています。

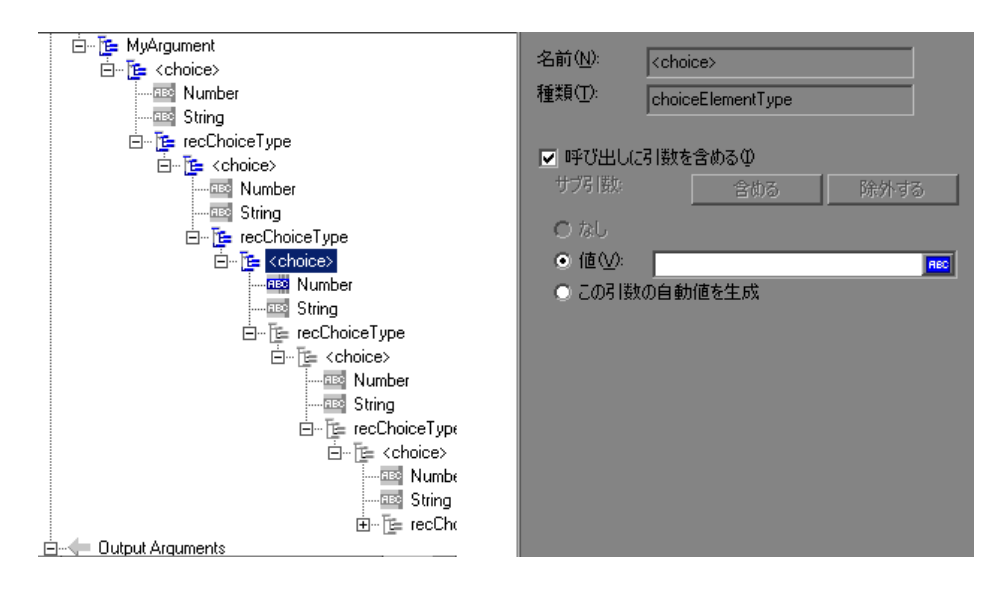

#### **Base 64** の引数

Base 64 エンコーディングは、バイナリ・データを ASCII テキストとして表示 するのに使用するエンコーディング方式です。SOAP エンベロープはプレーン テキストであるため,このエンコーディングを使用すると,バイナリ・データ を SOAP エンベロープ内でテキストとして表示できます。

VuGen が **base64Binary** タイプの WSDL 要素を検出すると,エンコードされ た値を指定できます。値は次の 2 つの方法で指定できます。

> [ファイルから取得]:ファイル名を参照します。

**► [エンコード テキストを埋め込む]**: エンコードするテキストを指定します。

詳細については,962 ページの「「[Process Base64 Data - Simple Data](#page-961-0)]ダイア [ログ・ボックス」](#page-961-0)を参照してください。

### <span id="page-927-0"></span>● サービスの要件とテストの生成の概要

SOA 環境をテストするには、テストを手動で作成するか、SOA テスト・ジェ ネレータを使用してスクリプトを自動的に生成できます。

注:自動スクリプト・ジェネレータは, Service Test ライセンスでのみ使用で きます。詳細については,HP のサポートにお問い合わせください。

このセクションでは、SOA テスト・ジェネレータの使用方法について説明しま す。テストを手動で作成する方法については,934 [ページの「内容の追加方](#page-933-0) [法」](#page-933-0)を参照してください。

SOA テスト・ジェネレータの手順に従って,サービスをテストするためのスク リプトを作成できます。このウィザードを使用して,テストするサービスのア スペクトを指定します。このアスペクトには,各種ツールキットとの相互運用 性,境界テスト,標準準拠が含まれます。

テスト対象アスペクトを選択した後に,VuGen with Service Test によって, 側面ごとに 1 つ以上のスクリプトが自動的に生成されます。

#### テスト対象アスペクト

SOA テスト生成ウィザードを使用すると,サービスのさまざまなアスペクトを 検証するための要件とテストを容易に作成できます。サービス・テスト管理 で は,アスペクトとサブアスペクトごとに独立した要件が作成され,サブアスペ クトごとに独立したテストが作成されます。サブアスペクトがない場合は、ア スペクト用の独立したテストのみが作成されます。

標準設定では,サービス・テスト管理 では,次のテスト対象アスペクトがサ ポートされます。詳細については,964 [ページの「アスペクト・リファレン](#page-963-0) [ス」を](#page-963-0)参照してください。

### <span id="page-928-0"></span>サーバ・トラフィック・スクリプトの概要

エンタープライズ・システムや複合システムをテストする場合,クライアント 側からパフォーマンスを測定することに重点が置かれます。通常は,VuGen によりアプリケーションまたはブラウザでユーザが実行するアクションが記録 され,サーバに対するクライアントのアクションや要求をエミュレートするス クリプトが生成されます。

テスト環境によっては,サーバに対する要求を取得するためのクライアント・ アプリケーションを記録することができない場合があります。これはたとえ ば,サーバがクライアントとして動作していたり,クライアント・アプリケー ションを利用できなかったりする状況の場合にあり得ます。このような場合 は、VuGen のトラフィックの分析機能を使用してスクリプトを作成できます。

トラフィック分析機能では、サーバ・ネットワーク・トラフィックが格納され ているキャプチャ・ファイルを調査することで,サーバとの間で送受信された 要求をエミュレートするスクリプトを作成します。サーバ・トラフィックを分 析してスクリプトを作成する手順の詳細については,次項の 940 [ページの「ト](#page-939-0) [ラフィックを分析することでスクリプトを作成する方法」](#page-939-0)で説明します。

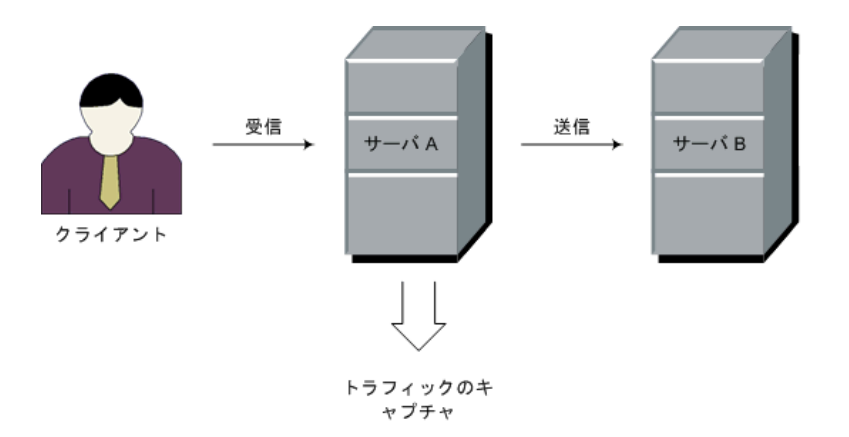

エミュレーションには、受信トラフィックと送信トラフィックの2つのタイプ があります。

**受信トラフィック・**スクリプトは、サーバに要求を送信したい場合、たとえば セキュリティ上の制約があるために,クライアント・アプリケーションを利用 できないような状況をエミュレートします。この場合,最も正確な解決方法 は,サーバがクライアント側から受信するトラフィックに基づいてスクリプト を生成することです。

受信サーバ・ネットワーク・トラフィックを指定するには,サーバの IP アド レスとアプリケーションが対象としているポート番号を指定します。VuGen により,サーバが受信するすべてのトラフィックが調査され,関係するメッ セージが抽出されて,スクリプトが作成されます。前出の図で,クライアント が利用できない状況では,受信スクリプトを作成して,**Server A** が受信する要 求をエミュレートします。

**送信トラフィック**・スクリプトは、別のサーバに対してクライアントとして動 作するサーバをエミュレートします。いくつかの内部サーバを持ったアプリ ケーション・サーバでは,サーバ・マシン間の通信のエミュレーションが必要 なことがあります。たとえば前出の図の **Server A** と **Server B** の間です。この 場合の解決方法は,特定のサーバから**送信**されたトラフィックに基づいてスク リプトを生成することです。

送信トラフィック・スクリプトを作成するには,送信トラフィックをエミュ レートするサーバの IP アドレスを指定します。VuGen によりそのサーバから 送信されるトラフィックが抽出されます。前出の図では,送信スクリプトを使 用して **Server A** により **Server B** に送信される要求をエミュレートできます。

### キャプチャ・ファイル

キャプチャ・ファイルは,ネットワークを通過したすべての TCP トラフィッ クのログを含んだトレース・ファイルです。スニッファ・アプリケーションを 使用して,すべてのネットワーク・トラフィックのダンプを取得します。ス ニッファはネットワーク上のすべてのイベントをキャプチャし,キャプチャ・ ファイルに保存します。

より小さく,処理しやすいスクリプトを生成するには,アプリケーションでア クションを実行する間にのみネットワーク・トラフィックをキャプチャするよ うにします。

注:キャプチャ・ファイルにはループバック・ネットワーク・トラフィックは 含まれません。

キャプチャ・ファイルを取得するには,コマンド・ライン・ユーティリティま たは既存のキャプチャ・ツールを使用します。

VuGen のコマンド・ライン・ユーティリティ **lrtcpdump** は,製品の **bin** ディ レクトリにあります。プラットフォームごとに次の個別のユーティリティがあ ります:**lrtcpdump.exe**(Windows),**lrtcpdump.hp9**,**lrtcpdump.ibm**, **lrtcpdump.linux**, および **lrtcpdump.solv4**。

#### 外部のキャプチャ・ツール

ほとんどの UNIX オペレーティング・システムは,キャプチャ・ツールを備え ています。ほかにも,**Ethereal/tcpdump** など,ダウンロード可能なキャプ チャ・ツールが数多くあります。

外部ツールを使用する場合、すべてのパケット・データがキャプチャされ、切 り捨てられているものがないことを確認します。

一部のキャプチャ・ユーティリティには引数を追加する必要があります。たと えば,**tcpdump** には,データを切り捨てずにパケットをキャプチャするため に引数 **-s 0** が必要です。

### ● トラフィックのフィルタ処理

サーバの IP アドレスとポートを指定することで,サーバが受信する要求また はサーバが送信する要求を絞り込むフィルタを提供できます。

ヒント:いくつかの外部キャプチャ・ツールでは,トラフィックのキャプチャ 中に IP アドレスをフィルタ処理できます。

要求にフィルタを適用するには,関連するホストの IP アドレスを選択します。 包含フィルタまたは除外フィルタを適用できます。つまり,リスト内の IP ア ドレスのみを含めることも,リスト内の IP アドレスを除くすべての IP アドレ スを含めることもできます。

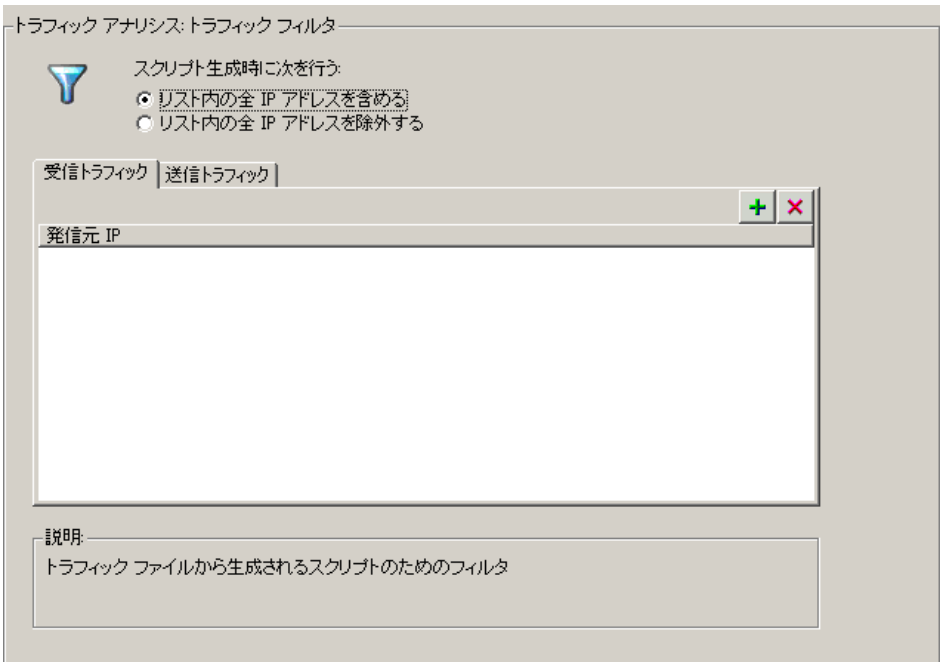

詳細については, 942 ページの「IP アドレスをフィルタ処理する (任意)」を 参照してください。

### ● セキュア・サーバ上のデータ

セキュア・サーバからのトラフィックを分析するには,サーバの秘密鍵を含む 証明書を指定する必要があります。

トラフィックが SSL により暗号化されている場合,復号するために証明書ファ イルとパスワードを指定する必要があります。複数のサーバからのトラフィッ クをスクリプトに反映する場合は、SSL を使用する IP アドレスごとに個別の証 明書とパスワードを指定する必要があります。

詳細については,942 ページの「SSL [を設定する\(任意\)」](#page-941-2)を参照してくだ さい。

# タスク

### <span id="page-933-0"></span>● 内容の追加方法

このタスクでは、Web サービス呼び出しなど、内容をスクリプトに追加する方 法について説明します。

このタスクでは、次の手順を実行します。

- ➤ 934 [ページの「前提条件」](#page-933-2)
- ▶ 934 ページの「セッションを記録する (任意)」
- ▶ 935 ページの「新しいサービス呼び出しを追加する (任意)」
- ➤ 936 ページの「SOAP [をインポートする\(任意\)」](#page-935-0)
- ▶ 937 [ページの「サーバ・トラフィックを分析する\(任意\)」](#page-936-1)

#### <span id="page-933-2"></span>前提条件

空の Web サービス・スクリプトを作成します。「ファイル]>「新規作成]を クリックし,仮想ユーザのタイプとして[**Web** サービス]を選択します。シン グル・プロトコル・タイプまたはマルチ・プロトコル・タイプのスクリプトを 作成できます。

#### <span id="page-933-1"></span>セッションを記録する(任意)

 **1**[記録開始]ボタンをクリックするか,Ctrl+R キーを押して,[サービスの指 定]画面を開きます。

タスクの詳細については,946 [ページの「\[サービスの選択\]画面」を](#page-945-1)参照 してください。

2 サービスをリストに追加します。「インポート]をクリックして、テスト用 の WSDL をロードします。WSDL ファイルの場所を指定します。

ユーザ・インタフェースの詳細については,1014 [ページの「\[サービスのイ](#page-1013-0) [ンポート\]ダイアログ・ボックス」を](#page-1013-0)参照してください。

**3「次へ**]をクリックします。アプリケーションの場所とその他の関連する引 数を指定します。947 [ページの「\[記録\]ダイアログ・ボックスを開始しま](#page-946-0) [す。」を](#page-946-0)参照してください。

#### <span id="page-934-0"></span>新しいサービス呼び出しを追加する (任意)

**1** サービスをインポートします。「**サービスの管理**]をクリックして,「イン ポート]ダイアログ・ボックスにアクセスします。

ユーザ・インタフェースの詳細については,1014 [ページの「\[サービスのイ](#page-1013-0) [ンポート\]ダイアログ・ボックス」を](#page-1013-0)参照してください。

- **2** スクリプト(スクリプト・ビュー)内またはテスト・ステップ(ツリー・ ビュー)内の目的の場所でカーソルをクリックします。
- **3「サービス呼び出しの追加**]ボタンをクリックします。「新規 Web サービス 呼び出し]ダイアログ・ボックスが開きます。
- **4「Web** サービス呼び出しの選択]セクションで, 「**サービス**], 「**ポート名**], [操作]を選択します。
- 5 標準設定の「ターゲット アドレス]以外のエンドポイントを指定するには, 「**優先アドレス**]を選択し,要求の送信先とする新しいエンドポイントを挿 入します。
- **6** ノードを展開し,引数値を指定します。すべての入力引数にサンプル値を作 成するには、「入力引数」ノードを選択して、「生成」をクリックします。要 素の XML 構造の編集, インポート, エクスポートを行うには, 937 [ページの](#page-936-0) 「値を XML [要素に割り当てる方法」を](#page-936-0)参照してください。
- **7** 入力引数をパラメータ化するには,ノードをクリックし,[値]オプション を選択します。[ABC]アイコンをクリックして,パラメータ化を進めます。 詳細については,263 [ページの「パラメータ」を](#page-262-0)参照してください。
- **8「トランスポート層の設定**]ノードを選択して、SOAP メッセージ用の JMS トランスポート(Axis ツールキットのみ),非同期メッセージング, WS Addressing などの詳細オプションを指定します。詳細については, 1061 ページの「JMS [でメッセージを送信する方法」を](#page-1060-0)参照してください。

#### <span id="page-935-1"></span>添付ファイルを追加する(任意)

- **1** 添付ファイルを入力引数に追加するには,左の表示枠で操作を選択します。 [要求に追加する(入力)]を選択します。VuGen によって、添付ファイル に関する情報を入力するよう要求されます。添付ファイルがメソッドのツ リー構造に追加されます。詳細については,959 [ページの「\[入力添付ファ](#page-958-0) [イルの追加\]ダイアログ・ボックス」を](#page-958-0)参照してください。
- 2 出力引数の格納先とする出力添付ファイルを指定するには、左の表示枠で操 作を選択します。「受信したものを保存する(出力)]を選択します。「すべ ての添付ファイルを保存する],または 1 から始まるインデックス番号に基 づいて「**添付ファイルをインデックスとして保存する**]のいずれかのオプ ションを選択します。詳細については,923 ページの「Web [サービス呼び出](#page-922-0) [しの添付ファイル」を](#page-922-0)参照してください。
- **3** 入力または出力の添付ファイルのプロパティを編集するには,左側の表示枠 で添付ファイルをクリックし,右側の表示枠で必要な情報を入力します。

#### **SOAP** ヘッダを指定する(任意)

左の表示枠で[カスタム **SOAP** ヘッダ]ノードを選択し,[**SOAP** ヘッダを使 用する]オプションを有効にします。各要素について SOAP ヘッダを個別に指 定する必要があります。独自の SOAP ヘッダを構成するには、「編集]をク リックし,XML を編集します。SOAP ヘッダ用の XML ファイルをインポート するには, 「インポート]をクリックします。

#### <span id="page-935-0"></span>**SOAP** をインポートする(任意)

- **1** サービスが利用可能な場合は,サービスをインポートします。[サービスの管 理]をクリックして,[インポート]ダイアログ・ボックスにアクセスします。 詳細については,1014 ページの「「サービスのインポート]ダイアログ・ [ボックス」を](#page-1013-0)参照してください。
- 2 **[SOAP のインポート**] ボタンをクリックして, [SOAP のインポート] ダイ アログ・ボックスを開きます。
- **3** SOAP 要求を示す XML ファイルを参照します。
- **4** 生成するステップのタイプ,すなわち「Web サービス呼び出しの作成]ま たは[**SOAP** 要求の作成]を選択します。Web サービス呼び出しを作成する には, SOAP 要求ファイルで操作を説明する少なくとも 1 つの WSDL をま ずインポートする必要があります。SOAP をロードする前に表示するには, [**SOAP** の表示]をクリックします。
**5** [ロード] をクリックして, XML 要素の値をインポートします。

**Web サービス呼び出し**では, 950 ページの「「新規 Web [サービス呼び出し\]](#page-949-0) [ダイアログ・ボックス」で](#page-949-0)説明しているように,サービス呼び出しのプロパ ティを設定します。

**SOAP 要求**の場合は、URL とほかの関連パラメータを提供します。

- **6** Web サービス呼び出しでは、同じ操作(メソッド) 名のサービスが複数あ る場合,インポートする SOAP トラフィックのサービスを選択します。
- **7**[**OK**]をクリックして,スクリプト内で新しいステップを生成します。

#### サーバ・トラフィックを分析する(任意)

サーバ・トラフィックのダンプを含むファイルを分析することでスクリプトを 作成するには, 「トラフィックの分析]をクリックします。

詳細については,929 [ページの「サーバ・トラフィック・スクリプトの概要」](#page-928-0) を参照してください。

## 値を **XML** 要素に割り当てる方法

このタスクでは、手動によるコードの編集、外部ファイルのインポート、およ び後で使用するための XML のエクスポートなど,XML 要素を使った作業につ いて説明します。

このタスクでは、次の手順を実行します。

- ➤ 938 [ページの「前提条件」](#page-937-0)
- ▶ 938 [ページの「要素を選択する」](#page-937-1)
- ➤ 938 [ページの「ファイルをインポートする\(任意\)」](#page-937-2)
- ▶ 938 ページの「XML 要素を編集する (任意)」
- ▶ 938 ページの「ファイルをエクスポートする (任意)」

#### <span id="page-937-0"></span> **1** 前提条件

サービスをインポートし,新しい Web サービス呼び出しを作成します。ま たは、ステップを選択して「ステップのプロパティ]タブをクリックします。

#### <span id="page-937-1"></span> **2** 要素を選択する

左の表示枠で,複合型または配列引数を選択します。右の表示枠で,[**XML**] をクリックします。XML フィールドに,XML コードが単独の文字列として 表示されます。

### <span id="page-937-2"></span> **3** ファイルをインポートする(任意)

以前に保存した XML ファイルをインポートするには, 「**インポート**] をク リックし,ファイルの場所を指定します。

#### <span id="page-937-3"></span> **4 XML** 要素を編集する(任意)

XML 構造と要素の値を編集するには,[編集]をクリックします。XML エ ディタが開きます。以前に保存した XML ファイルをインポートするには, 「**ファイルのインポート**]をクリックします。

- **►** コードを手動で編集するには, 「テキスト ビュー] タブをクリックします。
- **► XML をグラフィカル・インタフェースで変更するには, 「ツリー ビュー**] をクリックします。ショートカット・メニューを使用して,子要素と兄弟 要素を追加し、ノード名を変更します。ショートカット・メニューで「**挿** 入]をクリックし、選択した要素の前または後に新しい要素を追加します。

#### <span id="page-937-4"></span> **5** ファイルをエクスポートする(任意)

XML データをファイルに保存してほかのテストで使用できるようにするに は, 「エクスポート]をクリックし, 場所を指定します。

## <span id="page-937-5"></span>● テストを自動的に生成する方法

このタスクでは,サービスをチェックするための要件またはテストを作成する 方法について説明します。

このタスクでは、次の手順を実行します。

- ▶ 934 ページの「セッションを記録する (任意)」
- ➤ 941 [ページの「サービスをインポートする\(任意\)」](#page-940-0)
- ➤ 942 [ページの「トラフィック情報を指定する」](#page-941-0)
- ➤ 939 [ページの「位置を指定する」](#page-938-0)
- ▶ 939 [ページの「テストの生成を完了する」](#page-938-1)
- ▶ 939 [ページの「スクリプトを開く」](#page-938-2)

#### **1** ウィザードを開く

「ファイル]>「新規作成]を選択して,「新規仮想ユーザ]ダイアログ· ボックスを開きます。左側の表示枠で[**SOA** テスト ジェネレータ]を選択 し, [作成] をクリックします。

#### **2** サービスを追加する

次の画面に進み, [**追加**] をクリックして1つ以上のサービスをインポート します。サービスが準備されていない場合は,エミュレートしたサービスを 使用できます。詳細については,997 [ページの「サービスを追加および管理](#page-996-0) [する方法」を](#page-996-0)参照してください。「2xへ]をクリックします。

#### **3** テスト対象アスペクトを選択する

ノードを展開し,必要なテスト対象アスペクトを選択します。アスペクトの 詳細については,964 [ページの「アスペクト・リファレンス」を](#page-963-0)参照してく ださい。[次へ] をクリックします。

#### <span id="page-938-0"></span> **4** 位置を指定する

テストの名前,およびテスト・スクリプトの場所(**HP ALM** またはローカル・ ファイル・システム)を指定します。ALM を指定する場合は, [接続]をク リックしてサーバにログオンし,「**参照**]をクリックしてテスト・ノードを 見つけます。

#### <span id="page-938-1"></span> **5** テストの生成を完了する

サマリを確認し、スクリプトを生成に含めるかまたは除外します。「生成] をクリックします。

#### <span id="page-938-2"></span> **6** スクリプトを開く

最後の画面で,生成されたスクリプトのリストを確認し,開くスクリプトを 指定します。「**完了**]をクリックします。

# トラフィックを分析することでスクリプトを作成する方法

このタスクでは,ネットワーク・トラフィック・ファイルを使用してスクリプ トを作成する方法について説明します。

このタスクでは、次の手順を実行します。

- ▶ 934 [ページの「前提条件」](#page-933-1)
- ▶ 934 ページの「セッションを記録する (任意)」
- ▶ 941 ページの「サービスをインポートする (任意)」
- ▶ 942 [ページの「トラフィック情報を指定する」](#page-941-0)
- ▶ 942 ページの「IP アドレスをフィルタ処理する (任意)」
- **► 942 ページの「SSL [を設定する\(任意\)」](#page-941-2)**

### **1 Windows** プラットフォームでキャプチャ・ファイルを作成する (任意)

Windows プラットフォーム上のネットワークを通過したすべての TCP トラ フィックのログを含むキャプチャ・ファイルを作成します。ダウンロード可 能なキャプチャ・ツールを使用するか,製品の **bin** フォルダに提供されてい るツール(**lrtcpdump.***<* プラットフォーム *>*)を使用します。

- **a** コマンド・ウィンドウでキャプチャ・ユーティリティ **lrtcpdump -f<***file\_name***>.cap** を実行します。**lrtcpdump** により,ネットワーク・ カードの選択を求められます。
- **b** インタフェース・カードの番号を入力し(複数個ある場合),**Enter** キー を押します。
- **c** アプリケーション内で,標準的なアクションを実行します。
- **d** コマンドライン・ウィンドウに戻り,**Enter** キーを押してキャプチャ・ セッションを終了します。
- **e** VuGen を実行するマシンからアクセスできるネットワーク上の場所に キャプチャ・ファイルを格納します。

## **2 UNIX** プラットフォームでキャプチャ・ファイルを作成する(任意)

UNIX プラットフォーム上のネットワークを通過したすべての TCP トラ フィックを含むキャプチャ・ファイルを作成します。

- **a** 製品の **bin** ディレクトリで,プラットフォームに適した **lrtcpdump** ユー ティリティを探します。該当する lrtcpdump ユーティリティを UNIX マ シンからアクセスできるフォルダにコピーします。たとえば HP プラッ トフォームの場合,**lrtcpdump.hp9** をコピーします。FTP を使用する場 合,必ずバイナリ転送モードを使用してください。
- **b** root ユーザに切り替えて、次の実行パーミッションを指定します: **chmod 755 lrtcpdump.<** プラットフォーム **>**
- **c** インタフェース・カードが複数ある場合,**lrtcpdump** では,アルファ ベット順で最初のインタフェース・カードが使用されます。全インタ フェースのリストを取得するには,**ifconfig** コマンドを使用します。
- **d** インタフェースとファイル名を指定し,完全な構文でユーティリティを 実行します。例:**lrtcpdump.hp9 -ietho -f<***file\_name***>.cap**。ネットワー ク・トラフィックのキャプチャが始まります。
- **e** アプリケーション内で,標準的なアクションを実行します。
- **f lrtcpdump** を実行しているウィンドウに戻り,画面の指示に従ってキャ プチャ・セッションを終了します。
- **g** VuGen を実行するマシンからアクセスできるネットワーク上の場所に キャプチャ・ファイルを格納します。

### **3** トラフィック分析ウィザードを開く

[トラフィックの分析] ボタンをクリックするか, [仮想ユーザ] > [トラ フィックの分析]を選択します。詳細については,946 [ページの「\[サービ](#page-945-0) [スの選択\]画面」を](#page-945-0)参照してください。

### <span id="page-940-0"></span> **4** サービスをインポートする(任意)

リストに 1 つ以上のサービスを追加します(任意)。「**インポート**]をクリッ クして,WSDL ファイルをロードします。詳細については,1014 [ページの](#page-1013-0) 「「サービスのインポート]ダイアログ・ボックス」を参照してください。

[次へ]をクリックします。

### <span id="page-941-0"></span> **5** トラフィック情報を指定する

キャプチャ・ファイルを指定し,トラフィックのロード先とするスクリプト のセクション(**vuser\_init**,**Action**,または **vuser\_end**)を指定します。

受信または送信のどちらを分析するかを指定します。トラフィックを分析す るサーバを指定します。

詳細については,947 [ページの「\[記録\]ダイアログ・ボックスを開始しま](#page-946-0) [す。」を](#page-946-0)参照してください。

#### <span id="page-941-1"></span> **6 IP** アドレスをフィルタ処理する(任意)

「フィルタ オプション] ボタンをクリックして「記録] オプションを開き, 無視する IP アドレスまたは含める IP アドレスを指定します。

詳細については、313[ページの「記録オプション」を](#page-312-0)参照してください。

### <span id="page-941-2"></span> **7 SSL** を設定する(任意)

[**SSL** 設定]ボタンをクリックして,SSL 証明書を追加します。セキュア・ サーバからトラフィックを分析するには,この証明書が必要です。

詳細については,974 ページの「[SSL [設定\]ダイアログ・ボックス」](#page-973-0)を参 照してください。

## **VuGen** でビジネス・コンポーネントを作成する方法

このタスクでは,VuGen でビジネス・コンポーネントを作成する方法につい て説明します。この機能は,Service Test ライセンスでのみ使用できます。詳 細については,HP のサポートにお問い合わせください。

このタスクでは、次の手順を実行します。

- ▶ 943 [ページの「前提条件」](#page-942-0)
- ▶ 943 [ページの「新しいビジネス・コンポーネントを作成する」](#page-942-1)
- **▶ 943 [ページの「内容を追加する」](#page-942-2)**
- ➤ 943 [ページの「テストを保存する」](#page-942-3)

### <span id="page-942-0"></span> **1** 前提条件

Application Lifecycle Management に接続していることを確認します。詳 細については,252 ページの「ALM [を使ったスクリプト管理の概要」](#page-251-0)を参 照してください。

#### <span id="page-942-1"></span> **2** 新しいビジネス・コンポーネントを作成する

「ファイル] > 「ビジネス コンポーネント] > 「新規作成] を選択します。 [新規ビジネス コンポーネント]ダイアログ・ボックスが開きます。新しい Web サービス・スクリプトを作成します。

### <span id="page-942-2"></span> **3** 内容を追加する

記録する, SOAP をインポートする,または Web サービス呼び出しを手動 で追加することによって,スクリプトの内容を追加します。詳細について は,916 ページの「Web [サービス・スクリプトの内容の追加の概要」を](#page-915-0)参照 してください。

### **4** 引数をパラメータ化する(任意)

必要な引数をパラメータ化します。Application Lifecycle Management 内 のビジネス・コンポーネント間でパラメータを共有するには,BPT タイプの パラメータを作成します。詳細については,266 [ページの「パラメータ・タ](#page-265-0) [イプ」を](#page-265-0)参照してください。

#### <span id="page-942-3"></span> **5** テストを保存する

スクリプトを Application Lifecycle Management 内の目的の場所に保存し ます。Service Test で作成したビジネス・コンポーネントは、Application Lifecycle Management では,自動化テストとみなされます。

既存の仮想ユーザ・スクリプトをビジネス・コンポーネントに変換するに は, 「ファイル〕>「ビジネス コンポーネント〕>「ビジネス コンポーネント **として保存**]を選択し, スクリプトを Application Lifecycle Management 内の目的の場所に保存します。

### **6** ビジネス・コンポーネントを編集する(任意)

「ファイル]>「ビジネス コンポーネント]>「開く]を選択します。開くス クリプトを指定します。ほかのスクリプトの場合と同様に,スクリプトを編 集し,パラメータを設定して,内容を追加します。スクリプトを保存します。

# **Application Lifecycle Management** でビジネス・コンポー ネントを作成する方法

次のセクションでは、Application Lifecycle Management でビジネス・コン ポーネントを作成し,VuGen との互換性が確保されるようにビジネス・コン ポーネントを自動化する方法について簡単に説明します。Application Lifecycle Management でビジネス・コンポーネントを使用する方法について は,『Business Process Testing ユーザ・ガイド』を参照してください。

この機能は、Service Test ライセンスでのみ使用できます。詳細については, HP のサポートにお問い合わせください。

このタスクでは、次の手順を実行します。

- ➤ 944 [ページの「新しいビジネス・コンポーネントを作成する」](#page-943-0)
- ▶ 944 [ページの「ステップを作成する」](#page-943-1)
- ▶ 944 [ページの「ビジネス・コンポーネントを自動化する」](#page-943-2)
- ➤ 945 [ページの「ビジネス・コンポーネントを編集する\(任意\)」](#page-944-0)

### <span id="page-943-0"></span> **1** 新しいビジネス・コンポーネントを作成する

Application Lifecycle Management で「ビジネス コンポーネント] モジュー ルを選択し,[コンポーネント]>[**New Component**]を選択します。

## <span id="page-943-1"></span> **2** ステップを作成する

[**Component Steps**]タブを選択し,手動により新しいステップを作成して, パラメータを定義(任意)します。

## <span id="page-943-2"></span> **3** ビジネス・コンポーネントを自動化する

[Component Steps] タブで, [Automate Component] (右端のボタン) > [**Service Test**]を選択します。

### <span id="page-944-0"></span> **4** ビジネス・コンポーネントを編集する(任意)

して,内容を追加します。

ツリー階層でビジネス・コンポーネントを選択します。[**Automation**]タブ を選択し,[**Launch**]をクリックします。VuGen でスクリプトが開きます。 ほかのスクリプトの場合と同様に,スクリプトを編集し,パラメータを設定

Application Lifecycle Management でビジネス・コンポーネントを使用す る方法については,『Business Process Testing ユーザ・ガイド』を参照して ください。

# リファレンス

# **& [Add Script Content] のユーザ・インタフェース**

このセクションの内容

- ▶ 「サービスの選択]画面 (946 ページ)
- ▶ [記録] ダイアログ・ボックスを開始します。(947 ページ)
- ▶ [SOAP のインポート] ダイアログ・ボックス (949 ページ)
- ▶ [新規 Web サービス呼び出し] ダイアログ・ボックス (950 ページ)
- ▶ [入力添付ファイルの追加] ダイアログ・ボックス (959 ページ)
- ▶ [配列要素の追加] ダイアログ・ボックス (961 ページ)
- ► [[Process Base64 Data Simple Data](#page-961-0)] ダイアログ・ボックス (962 ページ)
- ► [[Process Base64 Data Complex Data](#page-962-0)] ダイアログ・ボックス (963 [ページ\)](#page-962-0)
- ▶ テスト生成ウィザード (967 ページ)
- ▶ 「サービスの指定]画面 (973 ページ)
- ▶ [トラフィック情報を指定してください]画面 (973 ページ)
- ▶ [SSL 設定] ダイアログ・ボックス (974 ページ)

## <span id="page-945-0"></span><sup>®</sup> 「サービスの選択】画面

このダイアログ・ボックスを使用して,スクリプトの記録を開始するのに必要 な基本的な詳細を指定できます。

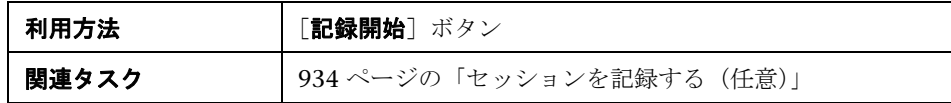

ユーザ・インタフェース要素の説明は次のとおりです(ラベルのない要素は山 括弧で囲んで示します)。

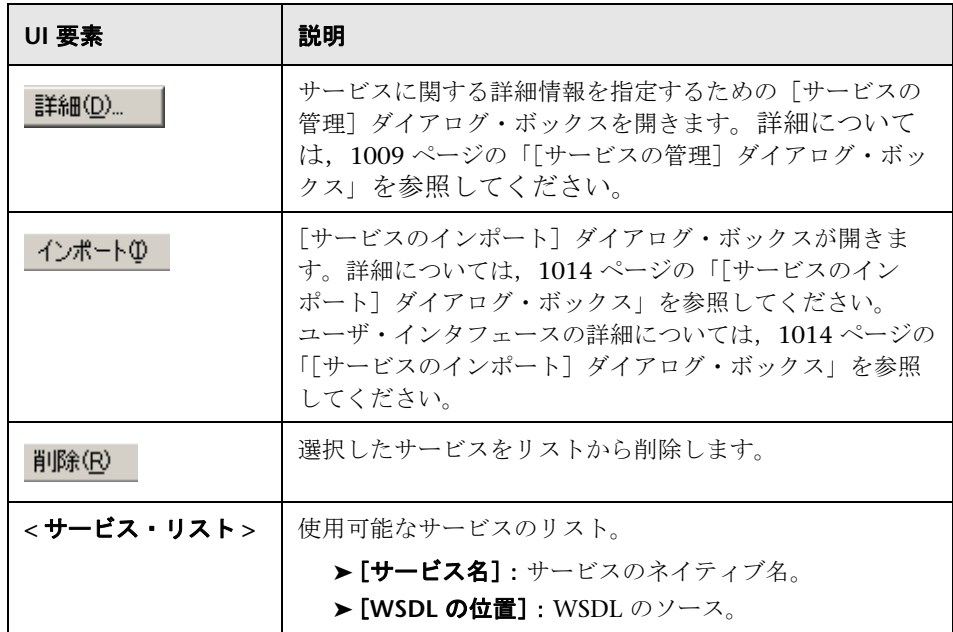

# <span id="page-946-0"></span>☆ [記録] ダイアログ・ボックスを開始します。

このダイアログ・ボックスを使用して,Web サービス・スクリプトの記録を開 始するために必要な基本的な詳細情報を指定できます。

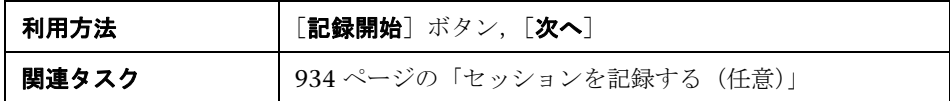

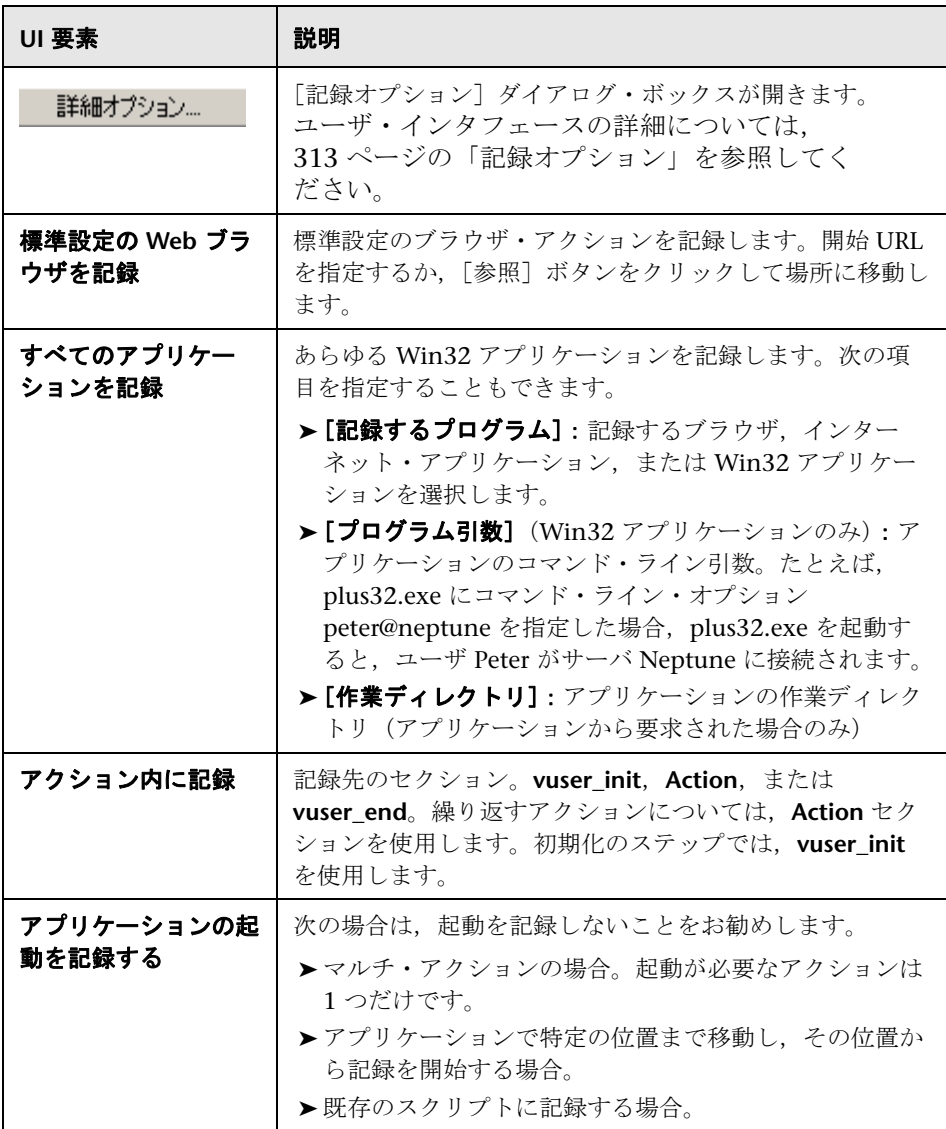

# <span id="page-948-0"></span>**& [SOAP のインポート] ダイアログ・ボックス**

このダイアログ・ボックスでは、SOAP ファイルに基づいてテスト・ステップ を作成できます。

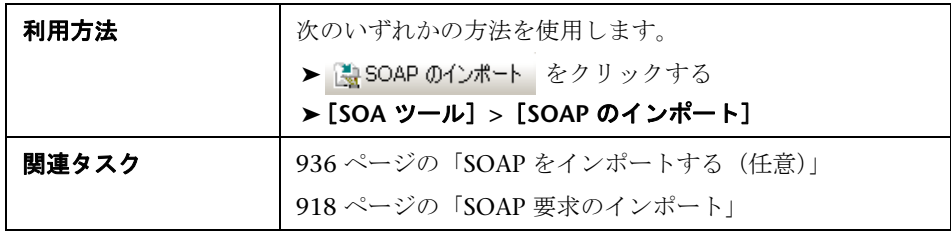

ユーザ・インタフェース要素の説明は次のとおりです(ラベルのない要素は山 括弧で囲んで示します)。

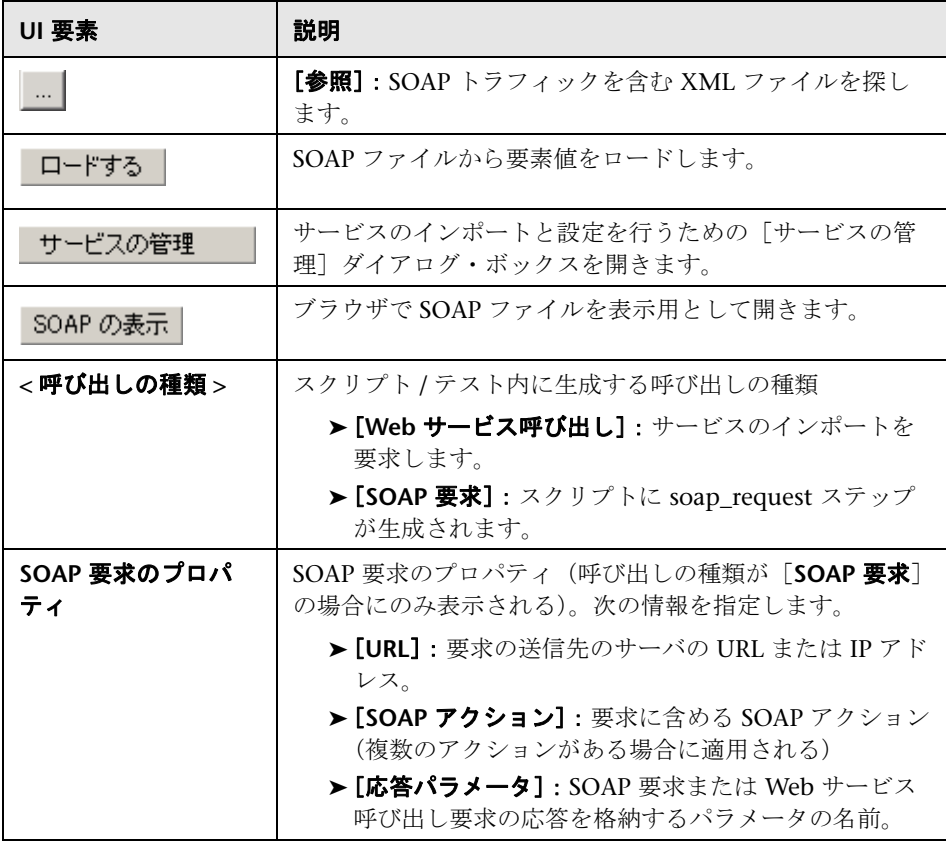

# <span id="page-949-0"></span> $\alpha$  [新規 Web サービス呼び出し] ダイアログ・ボックス

このダイアログ・ボックスでは、新しい Web サービス呼び出しの作成と設定 ができます。

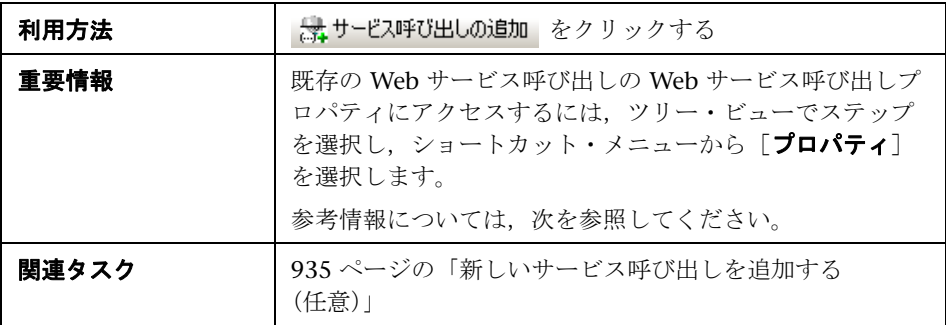

ユーザ・インタフェース要素の説明は次のとおりです(ラベルのない要素は山 括弧で囲んで示します)。

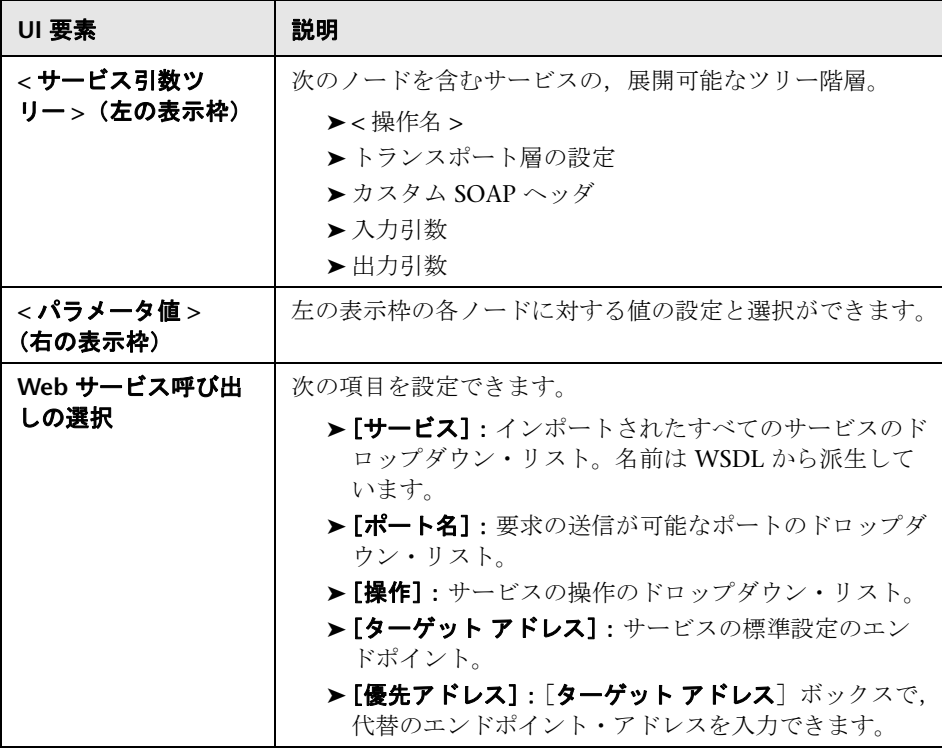

## <span id="page-950-0"></span>**<** 操作名 **>** ノード

操作の入力引数のサンプル値の生成と,添付ファイルの追加ができます。

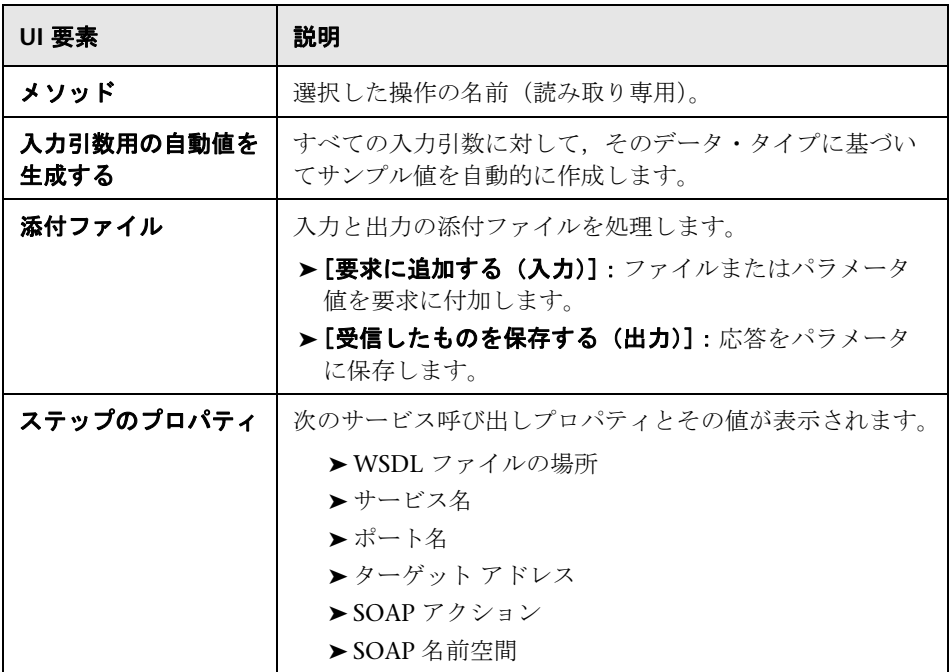

## [トランスポート層の設定]ノード

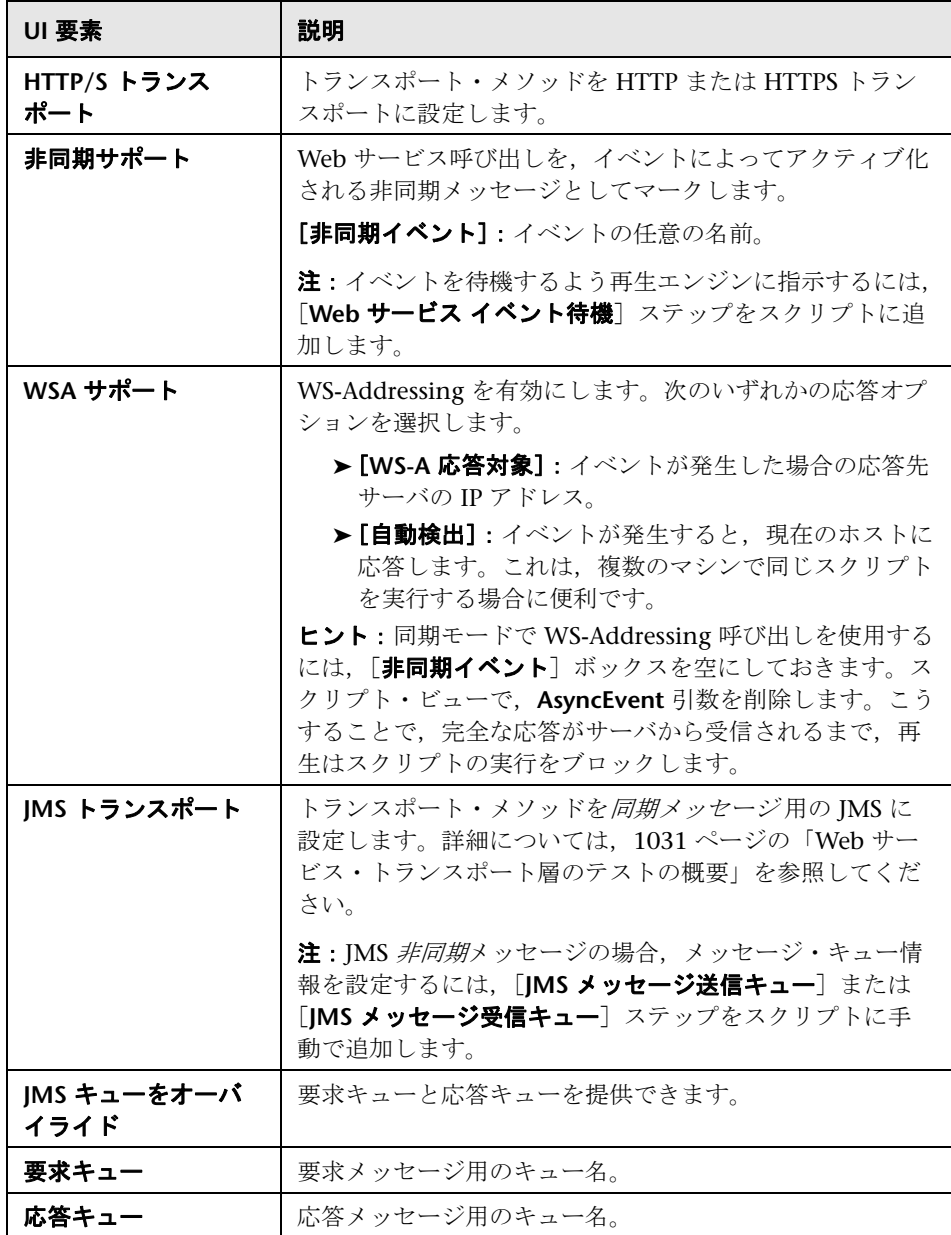

## [カスタム **SOAP** ヘッダ]ノード

アプリケーションで生成した追加のヘッダ要素を HTTP メッセージの SOAP エンベロープに含めるように指定できます。タスクの詳細については、936 ページの「SOAP [ヘッダを指定する\(任意\)」](#page-935-1)を参照してください。

ユーザ・インタフェース要素の説明は次のとおりです。

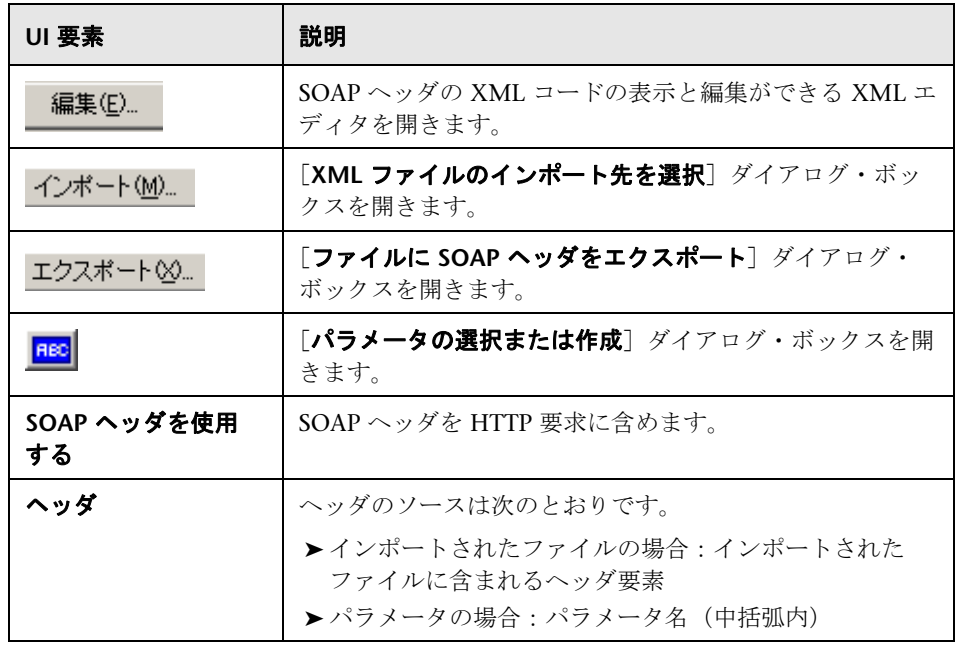

## [入力引数]ノード

すべての入力引数について,プロパティの設定と値の生成ができます。

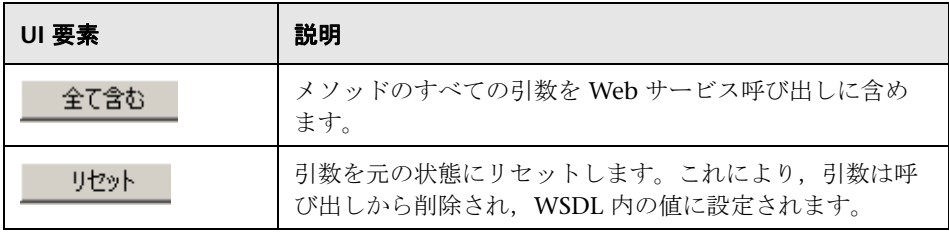

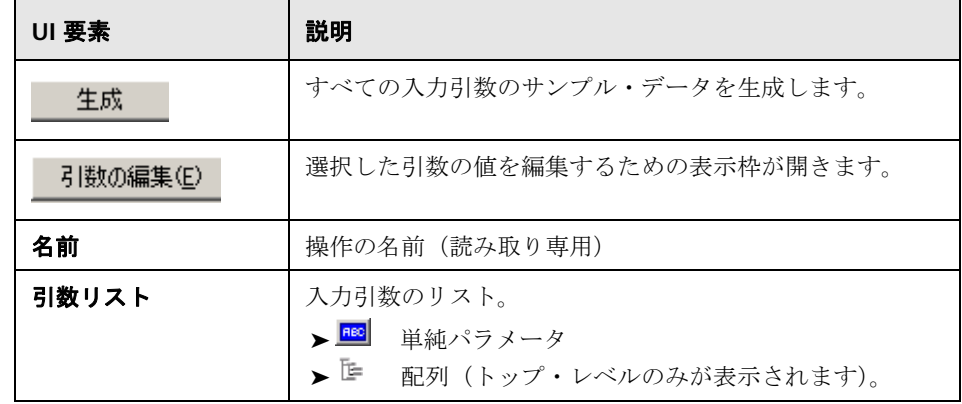

## **<** 入力引数名 **>** ノード

入力引数を選択すると,右の表示枠で引数値を指定できます。

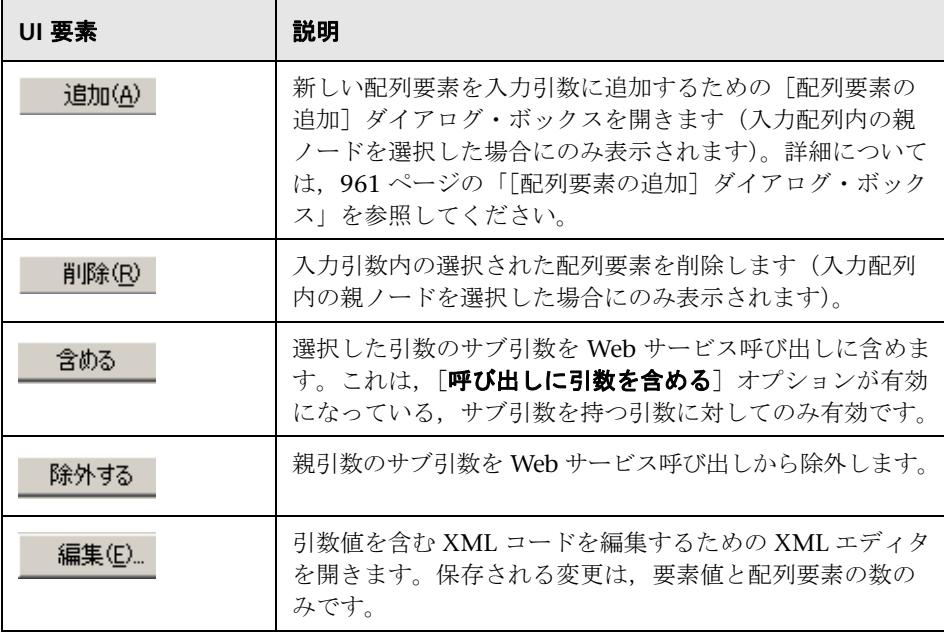

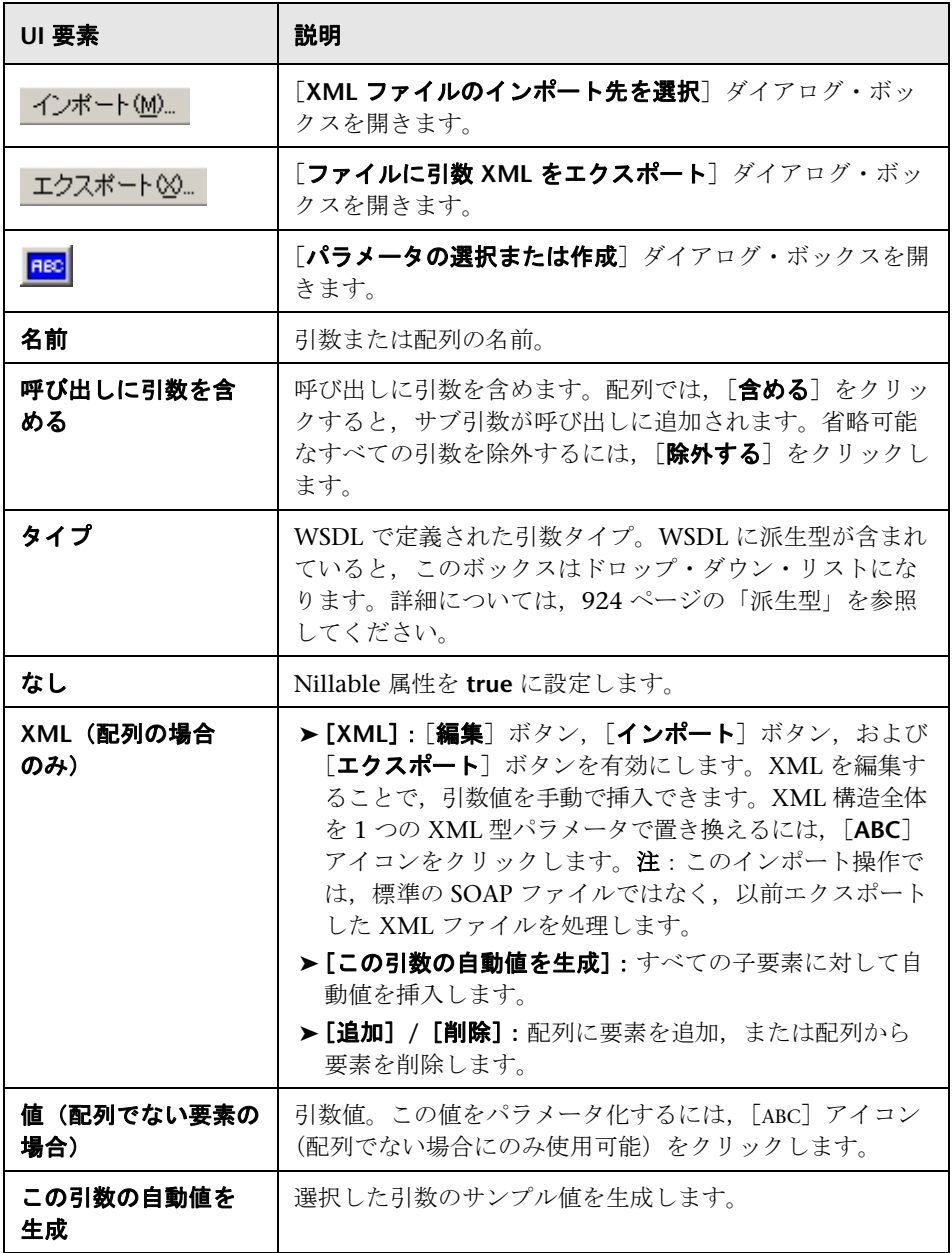

## [出力引数]ノード

すべての出力引数のプロパティを表示できます。

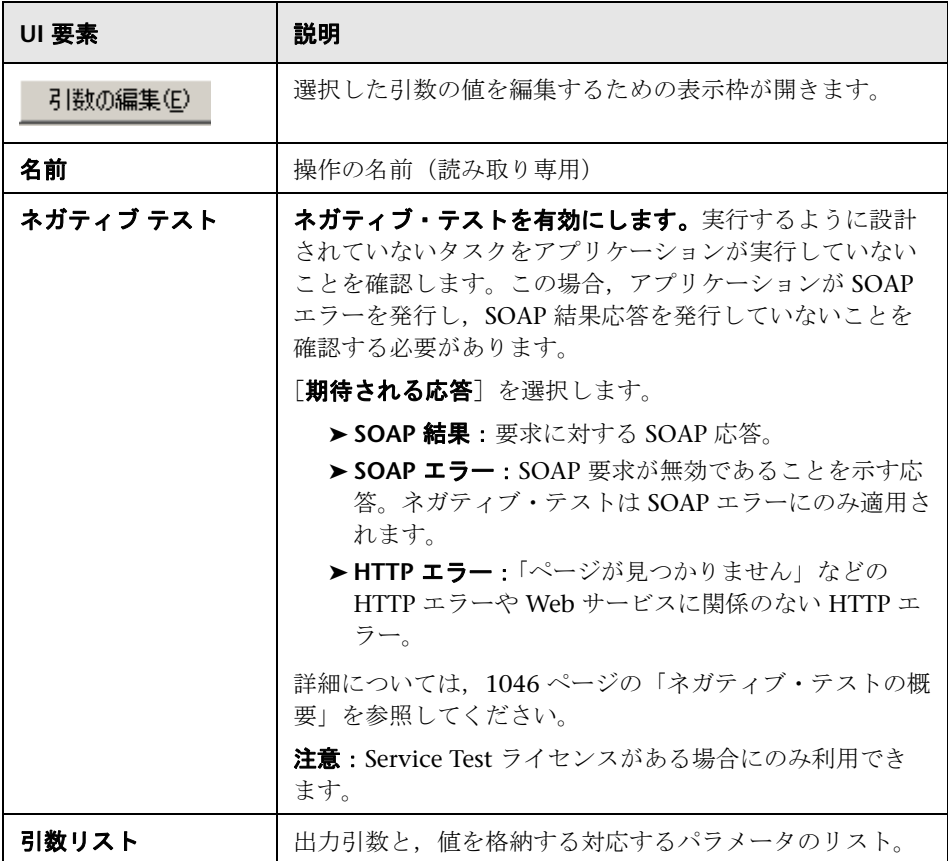

## **<** 出力引数名 **>** ノード

出力引数の値を格納するパラメータを指定できます。

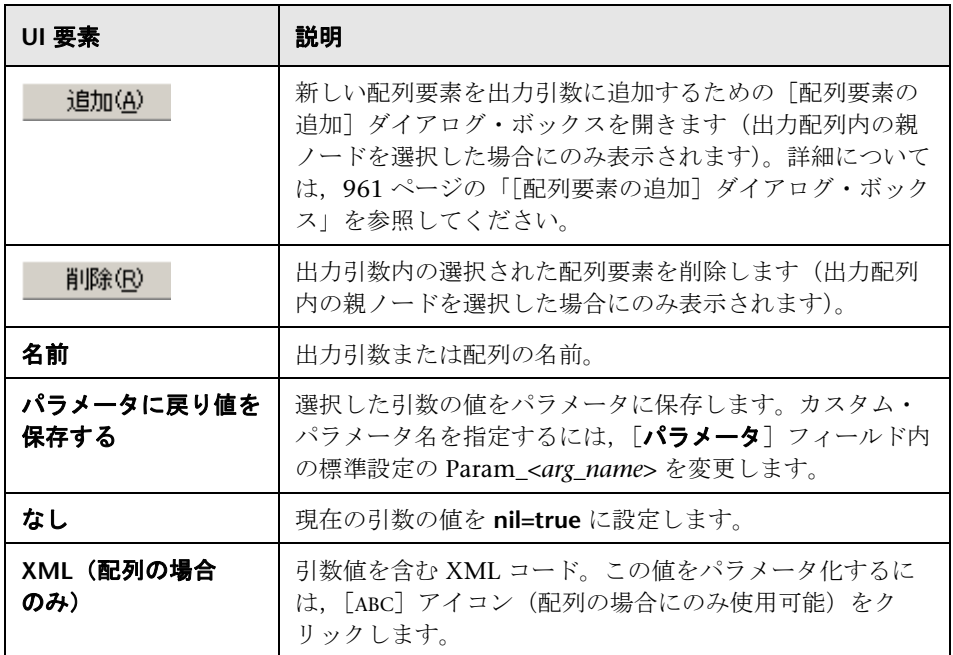

## <span id="page-957-0"></span>[出力添付ファイル]ノード

出力添付ファイル・パラメータのプロパティを設定できます。これは, 951 [ページの「](#page-950-0)<操作名 > ノード」で、出力添付ファイルを有効にした場 合にのみ表示されます。

ユーザ・インタフェース要素の説明は次のとおりです。

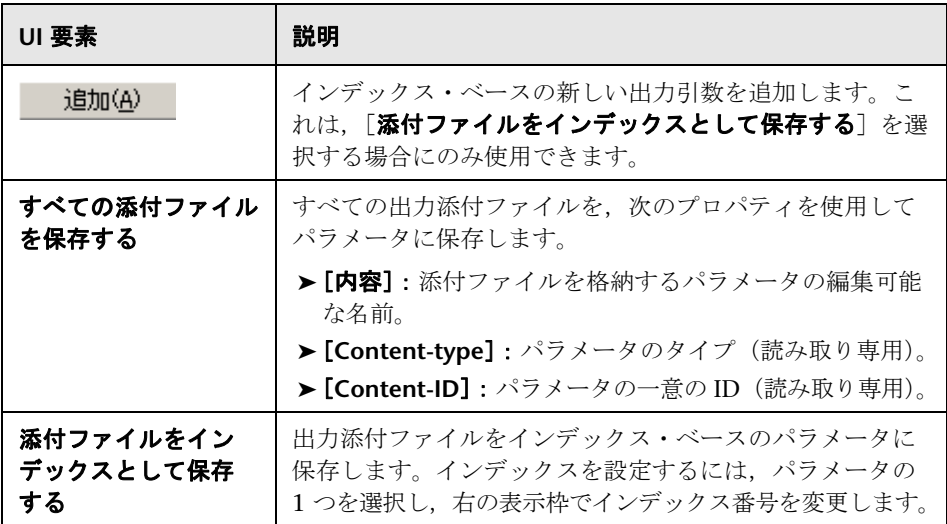

### **<** 出力引数 **>** ノード

出力添付ファイル・パラメータのプロパティを設定できます。これは, 951 [ページの「](#page-950-0)<操作名 > ノード」で、出力添付ファイルを有効にした場 合にのみ表示されます。

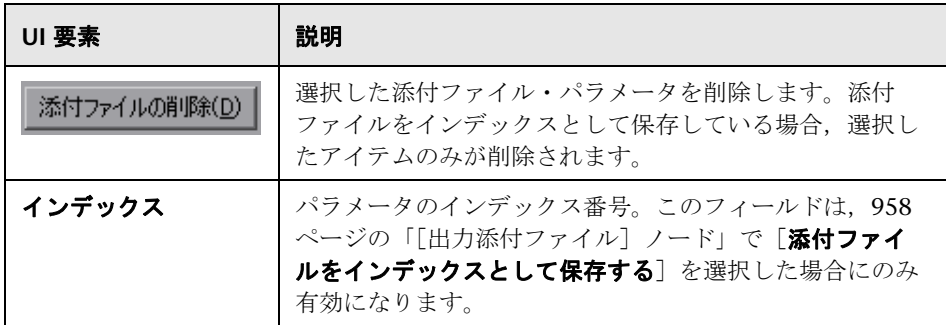

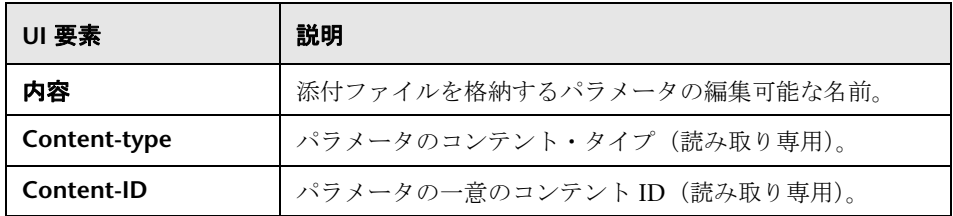

# <span id="page-958-0"></span>☆ [入力添付ファイルの追加] ダイアログ・ボックス

このページでは,入力添付ファイルを Web 要求に追加できます。

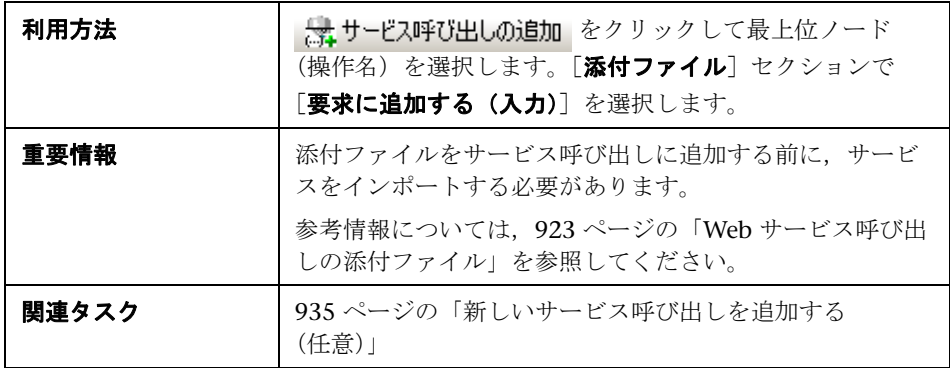

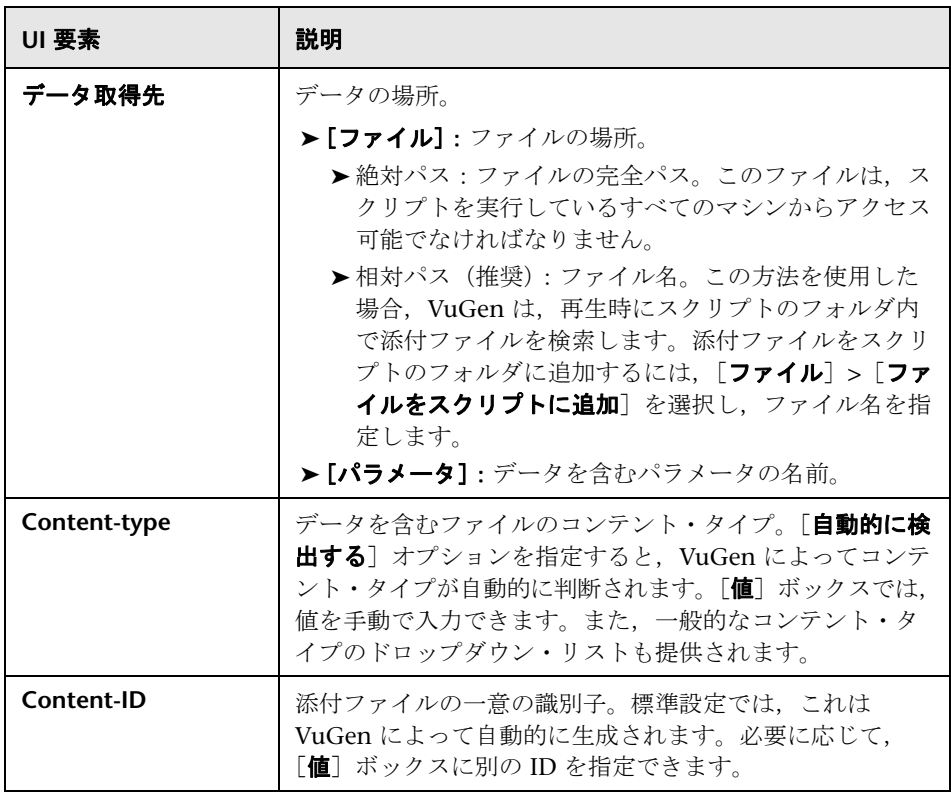

# <span id="page-960-0"></span>● [配列要素の追加] ダイアログ・ボックス

このページでは,既存の配列と同じ構造の引数配列に要素を追加できます。こ れは,入力引数と出力引数で使用できます。

入力要素では,既存の要素に基づいて新しい配列の値を設定できます。

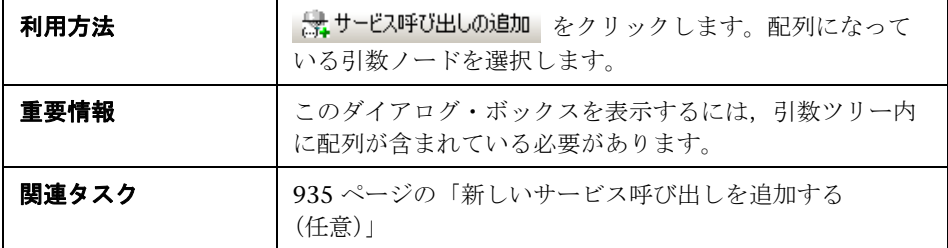

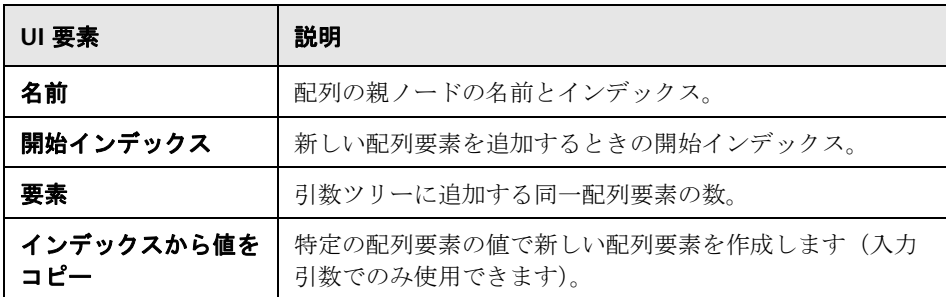

# <span id="page-961-0"></span>**& [Process Base64 Data - Simple Data] ダイアログ・ボックス**

このダイアログ・ボックスでは、単純な base64 データのエンコード・オプ ションを設定できます。

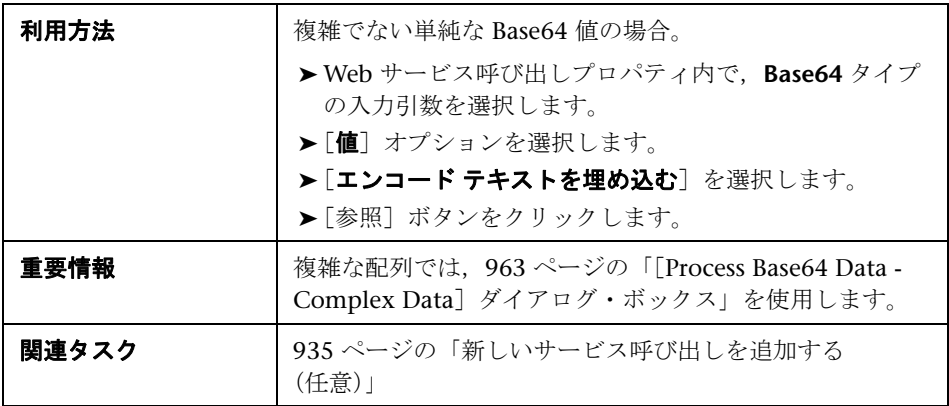

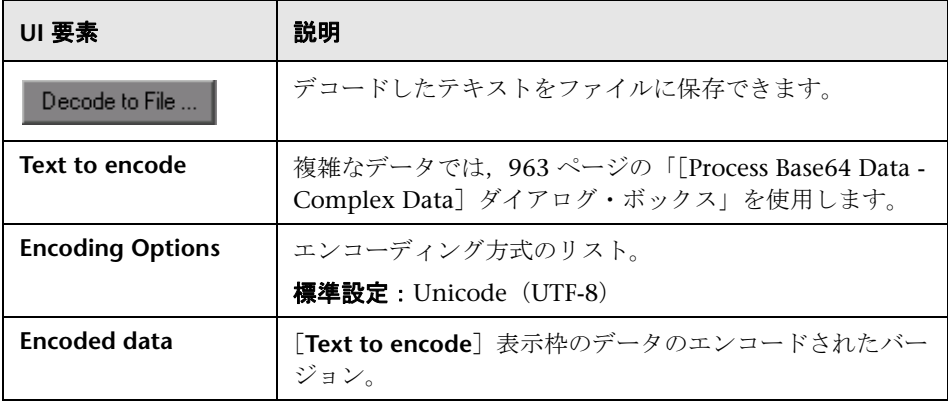

# <span id="page-962-0"></span><mark>&</mark> [Process Base64 Data - Complex Data] ダイアログ・ ボックス

このダイアログ・ボックスでは、複雑な base64 データのエンコード・オプ ションを設定できます。

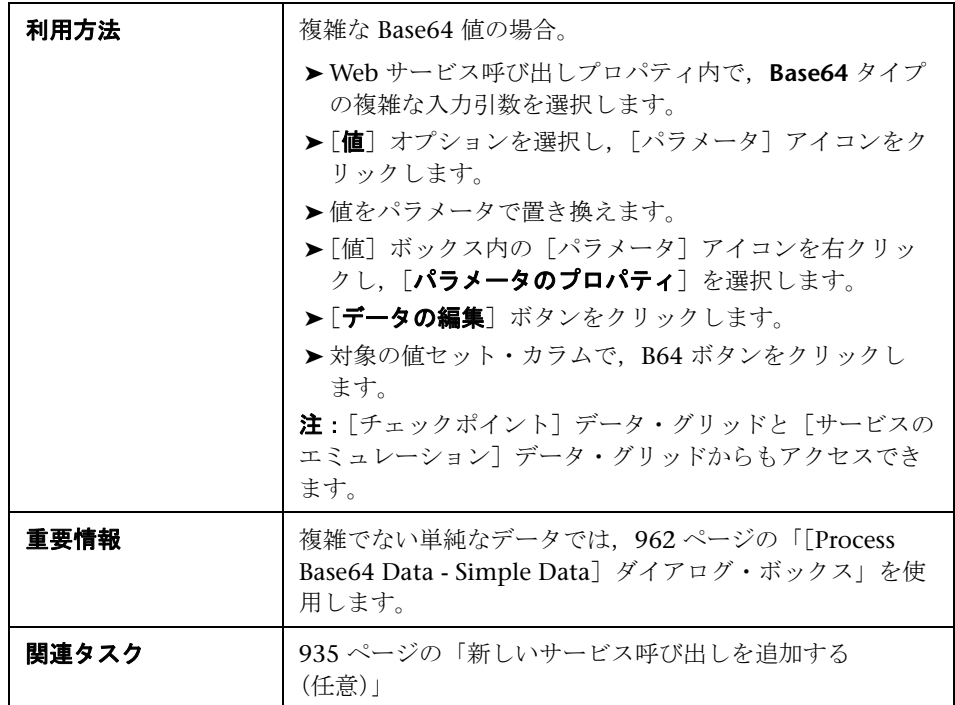

ユーザ・インタフェース要素の説明は次のとおりです。

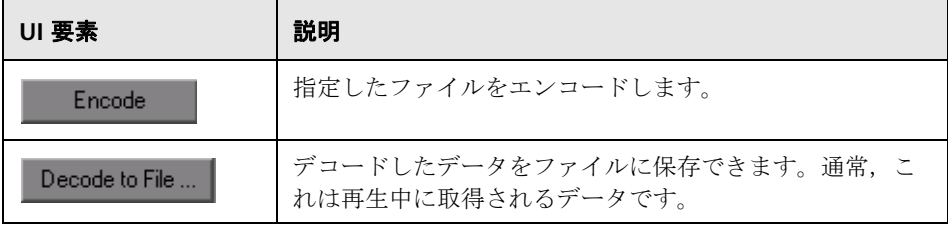

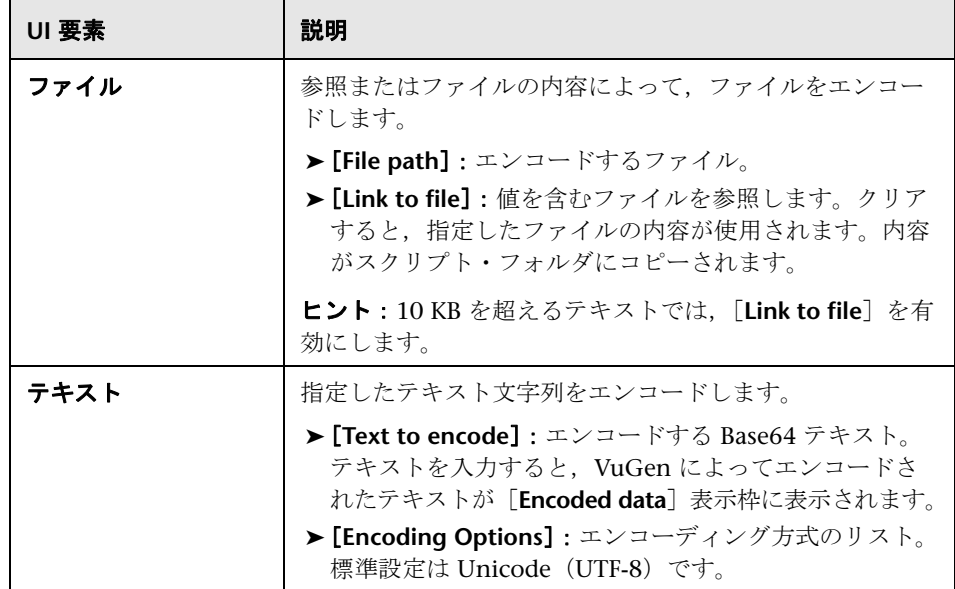

# <span id="page-963-0"></span>● アスペクト・リファレンス

このセクションの内容

- ▶ 「サービスの選択]画面 (946 ページ)
- ▶ [記録] ダイアログ・ボックスを開始します。(947 ページ)
- ▶ [SOAP のインポート] ダイアログ・ボックス (949 ページ)
- ▶ [新規 Web サービス呼び出し] ダイアログ・ボックス (950 ページ)
- ▶ [入力添付ファイルの追加] ダイアログ・ボックス (959 ページ)
- ▶ [配列要素の追加] ダイアログ・ボックス (961ページ)
- ► [[Process Base64 Data Simple Data](#page-961-0)] ダイアログ・ボックス (962 ページ)
- ► [[Process Base64 Data Complex Data](#page-962-0)] ダイアログ・ボックス (963 [ページ\)](#page-962-0)
- ▶ テスト生成ウィザード (967 ページ)
- ▶ 「サービスの指定]画面 (973 ページ)
- ▶ [トラフィック情報を指定してください]画面 (973 ページ)
- ▶ [SSL 設定] ダイアログ・ボックス (974 ページ)

# ● アスペクトのリスト

使用できるテスト対象アスペクトを次の表に示します。

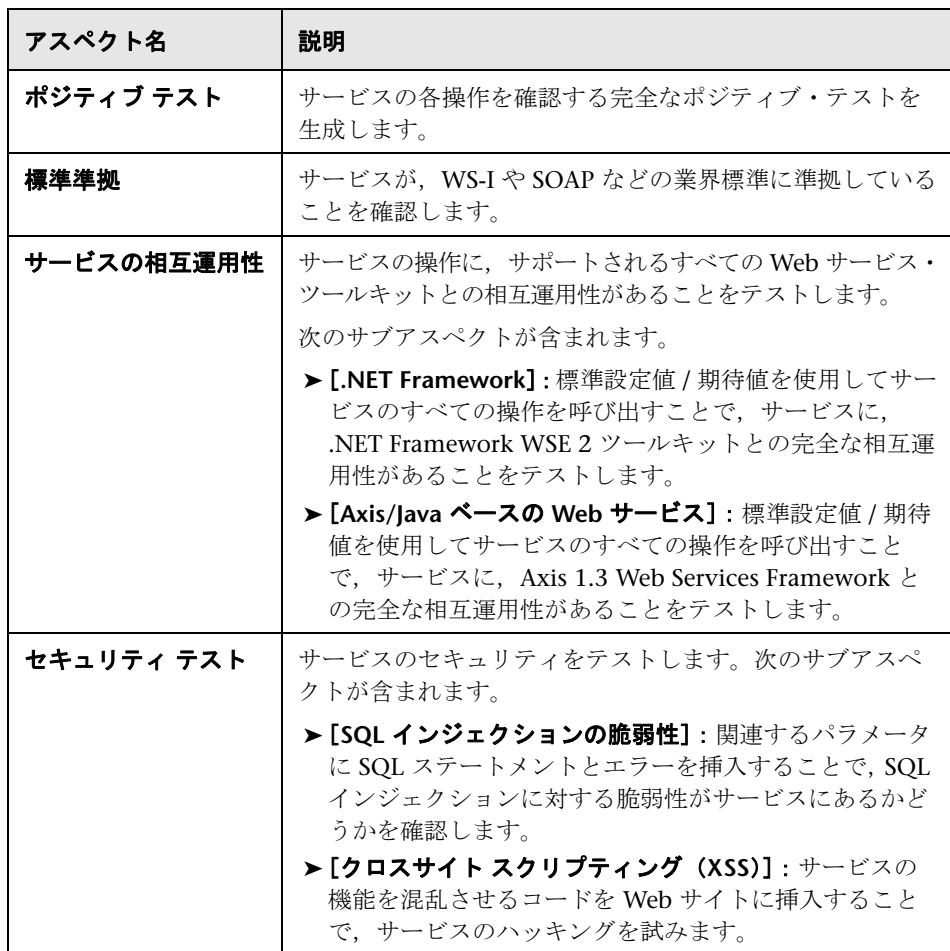

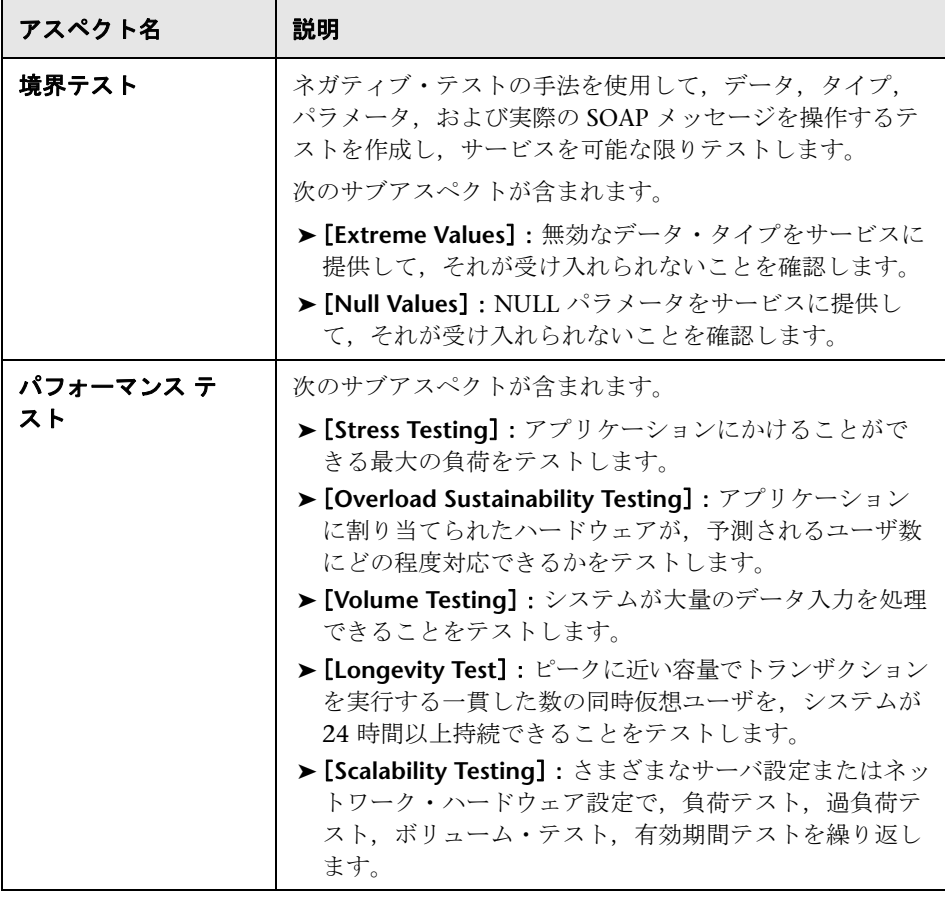

# ● テスト・ジェネレータ・ウィザードのユーザ・インタフェース

このセクションの内容

- ▶ 「サービスの選択]画面 (946 ページ)
- ▶[記録] ダイアログ・ボックスを開始します。(947 ページ)
- ► [SOAP のインポート] ダイアログ・ボックス (949 ページ)
- ▶ [新規 Web サービス呼び出し] ダイアログ・ボックス (950 ページ)
- ▶ [入力添付ファイルの追加] ダイアログ・ボックス (959 ページ)
- ▶ [配列要素の追加] ダイアログ・ボックス (961ページ)
- ► [[Process Base64 Data Simple Data](#page-961-0)] ダイアログ・ボックス (962 ページ)
- ▶ [[Process Base64 Data Complex Data](#page-962-0)] ダイアログ・ボックス (963 [ページ\)](#page-962-0)
- ▶ テスト生成ウィザード (967 ページ)
- ▶ 「サービスの指定]画面 (973 ページ)
- ▶ [トラフィック情報を指定してください]画面 (973 ページ)
- ▶ [SSL 設定] ダイアログ・ボックス (974 ページ)

# <span id="page-966-0"></span>● テスト生成ウィザード

このウィザードでは、サービスの要件またはテスト、あるいはその両方を作成 できます。

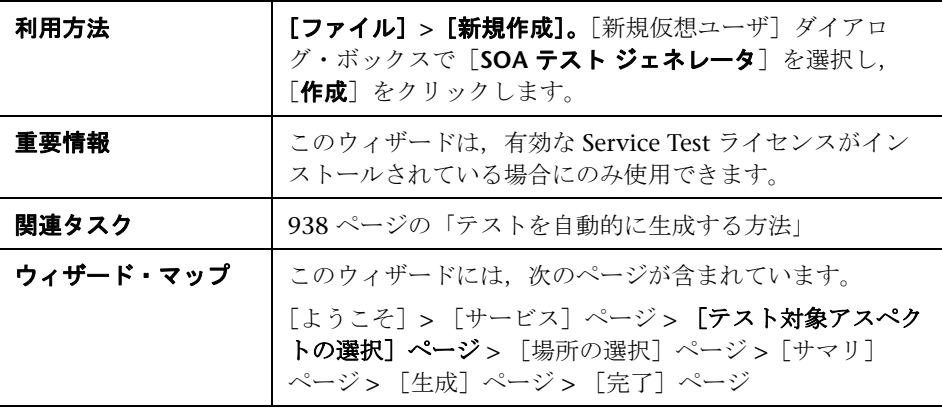

# <span id="page-967-0"></span>● [サービス] ページ

このウィザード・ページでは,作成するエントリ(要件とテスト,テストの み,または要件のみ)を指定できます。

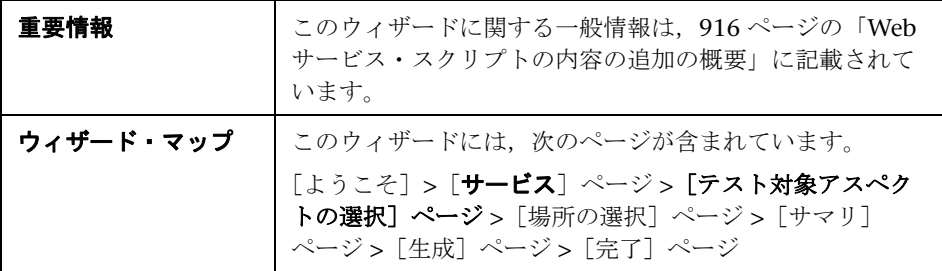

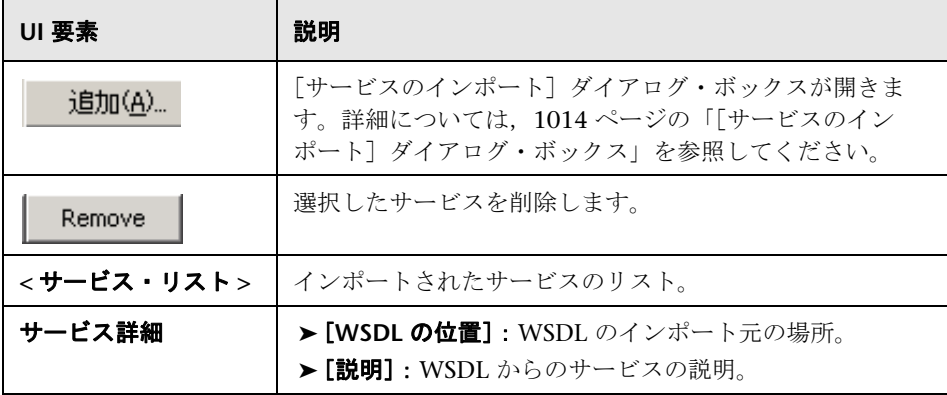

# <span id="page-968-0"></span>● [テスト対象アスペクトの選択] ページ

このウィザード・ページでは,どのテスト対象アスペクトについて要件とテス トを作成するかを選択できます。

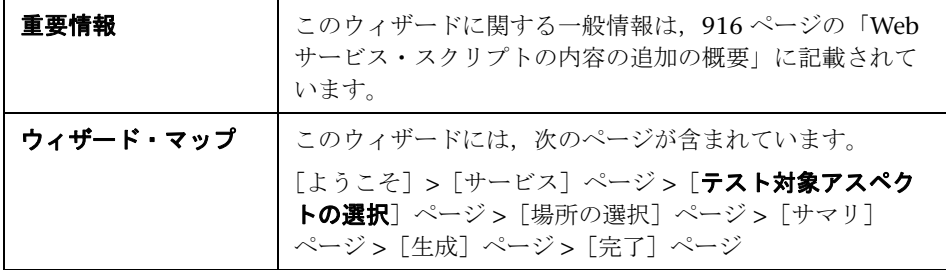

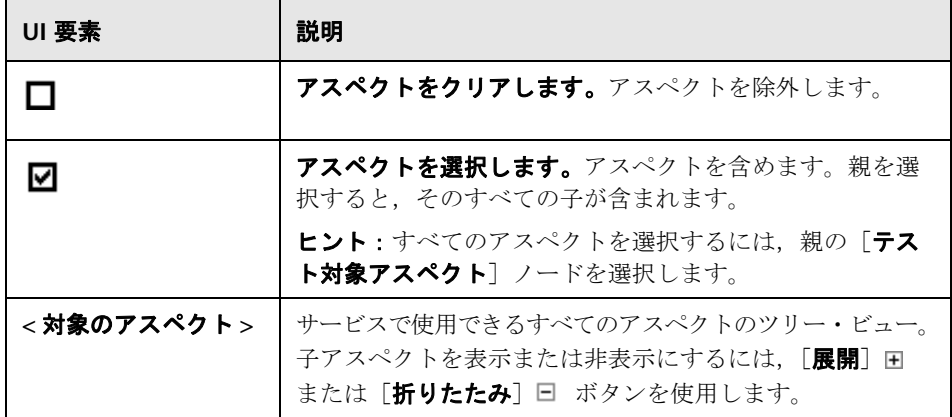

# <span id="page-969-0"></span>●【場所の選択】ページ

このウィザード・ページでは,生成したテストの保存先を選択できます。

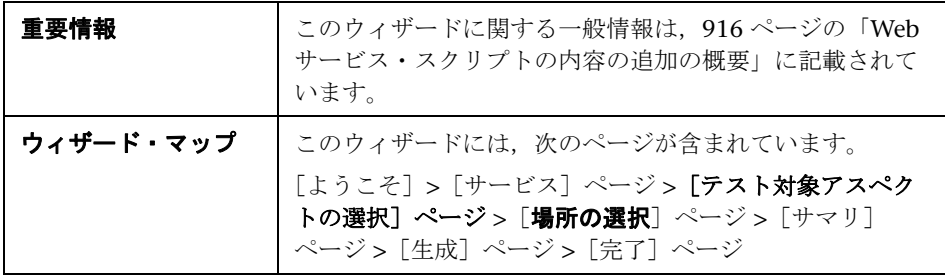

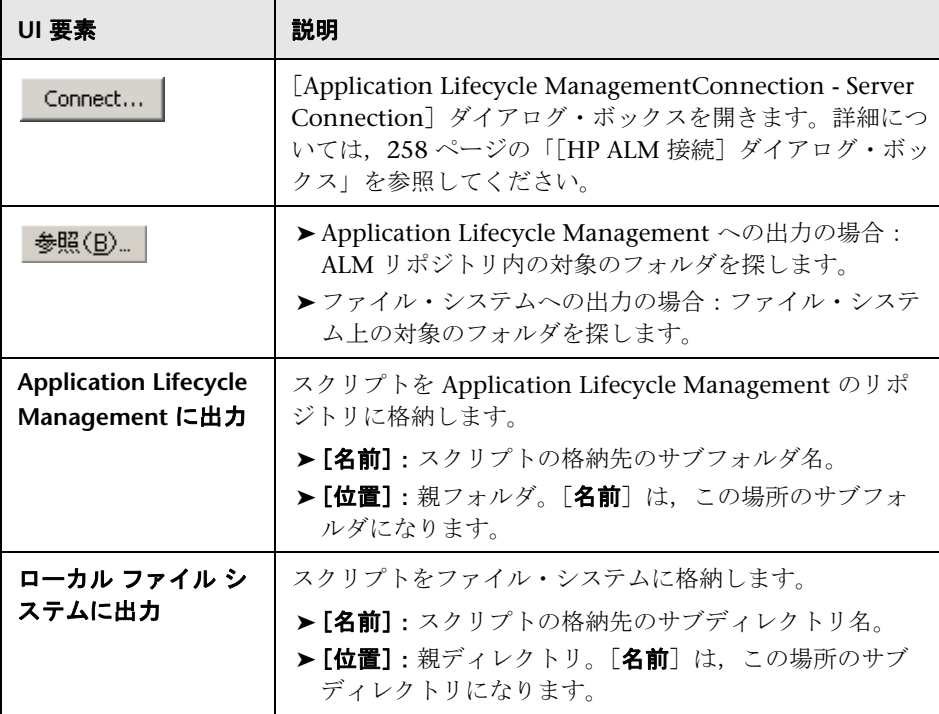

## <span id="page-970-0"></span>☆ [生成] ページ

このウィザード・ページでは、作成するエントリ (要件とテスト,テストの み,または要件のみ)を指定できます。

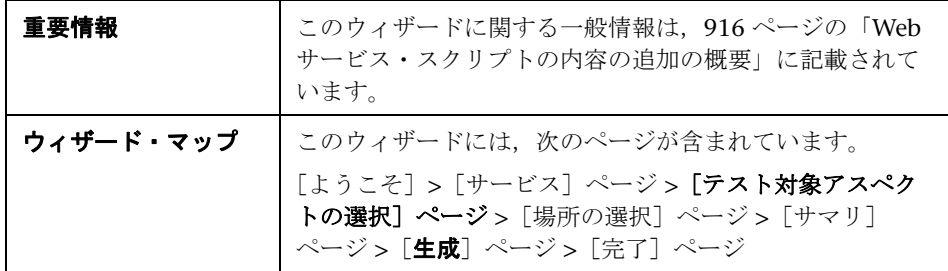

ユーザ・インタフェース要素の説明は次のとおりです。

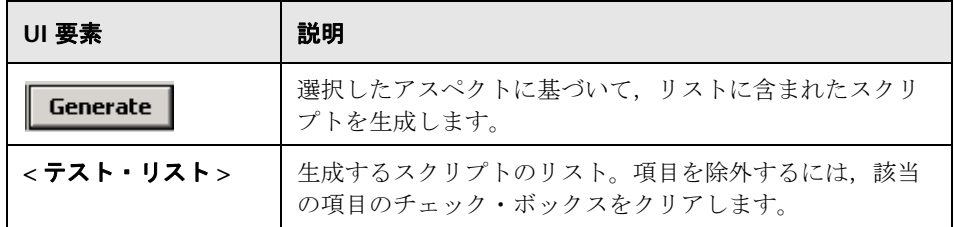

# <span id="page-970-1"></span>●【完了】ページ

このウィザード・ページでは,作成するエントリ(要件とテスト,テストの み,または要件のみ)を指定できます。

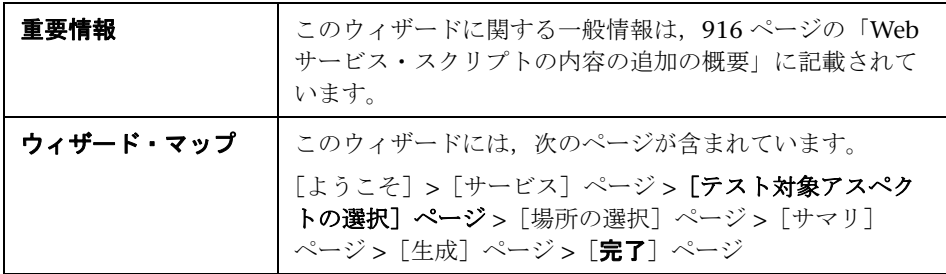

ユーザ・インタフェース要素の説明は次のとおりです。

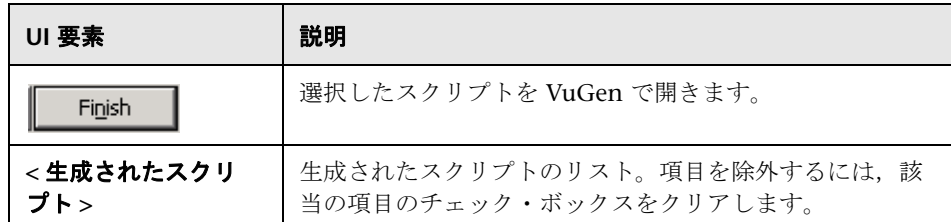

# <sup>●</sup> 2 [トラフィックの分析] のユーザ・インタフェース

このセクションの内容

- ▶ 「サービスの選択]画面 (946 ページ)
- ▶ [記録] ダイアログ・ボックスを開始します。(947 ページ)
- ▶ [SOAP のインポート] ダイアログ・ボックス (949 ページ)
- ▶ [新規 Web サービス呼び出し] ダイアログ・ボックス (950 ページ)
- ▶ [入力添付ファイルの追加] ダイアログ・ボックス (959 ページ)
- ▶ [配列要素の追加] ダイアログ・ボックス (961ページ)
- ► [[Process Base64 Data Simple Data](#page-961-0)] ダイアログ・ボックス (962 ページ)
- ► [[Process Base64 Data Complex Data](#page-962-0)] ダイアログ・ボックス (963 [ページ\)](#page-962-0)
- ▶ テスト生成ウィザード (967 ページ)
- ▶ 「サービスの指定]画面 (973 ページ)
- ▶ [トラフィック情報を指定してください]画面 (973 ページ)
- ▶ [SSL 設定] ダイアログ・ボックス (974 ページ)
# ●【サービスの指定】画面

このウィザード画面では、Web サービスを選択してトラフィック・ベースのス クリプトに関連付けることができます。

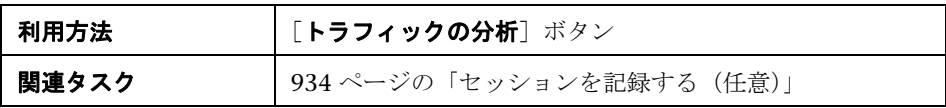

ユーザ・インタフェース要素の説明は次のとおりです(ラベルのない要素は山 括弧で囲んで示します)。

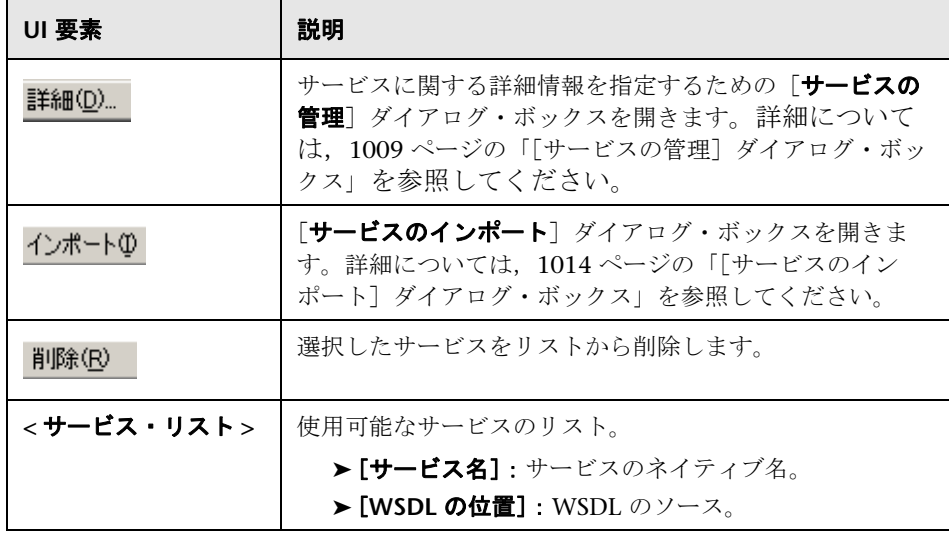

# ● [トラフィック情報を指定してください]画面

このウィザード画面では,受信または送信トラフィック用のキャプチャ・ファ イルを指定できます。

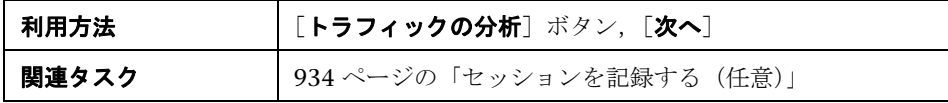

ユーザ・インタフェース要素の説明は次のとおりです。

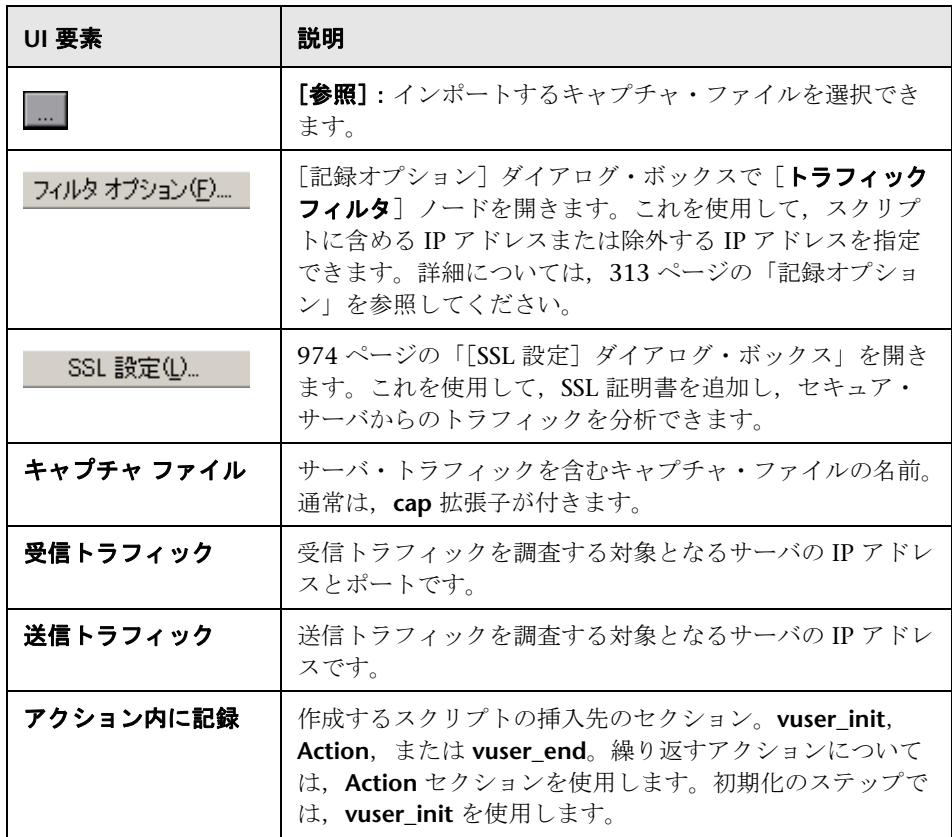

# <span id="page-973-0"></span>**& [SSL 設定] ダイアログ・ボックス**

このダイアログ・ボックスでは,トラフィック・ファイル用の SSL 証明書を設 定できます。

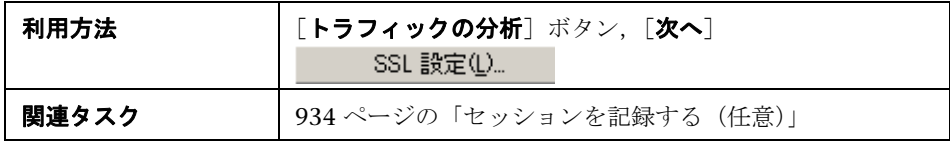

ユーザ・インタフェース要素の説明は次のとおりです(ラベルのない要素は山 括弧で囲んで示します)。

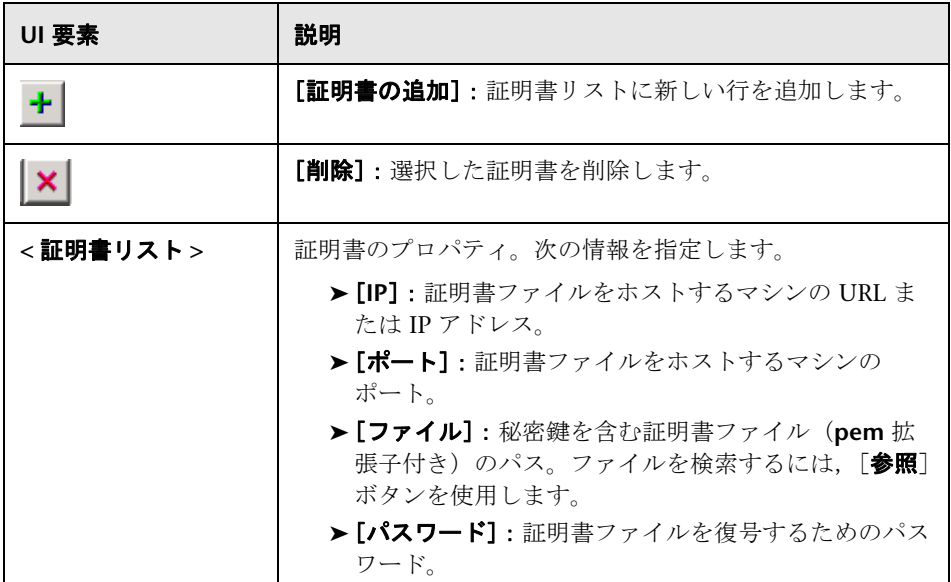

# **36**

# **Web** サービス **-** サービスの管理

本章の内容

#### 概念

- ▶ サービスの管理の概要 (978 ページ)
- **► Web 参照アナライザ (983 ページ)**
- ► XML の編集 (984 ページ)
- ▶ XML 妥当性検証の概要 (986 ページ)
- ► XML クエリ (996 ページ)

#### タスク

- ▶ サービスを追加および管理する方法 (997 ページ)
- ▶ WSDL の依存関係を分析する方法 (999 ページ)
- ▶ XML の妥当性を検証する方法 (1000 ページ)
- ▶ スキーマを編集する方法 (1002 ページ)
- ▶ XML グリッドの値を編集する方法 (1004 ページ)
- ▶ XML クエリを作成する方法 (1007 ページ)

#### リファレンス

- ▶ 「サービス管理]のユーザ・インタフェース (1009 ページ)
- ▶ SOA ツールのユーザ・インタフェース (1017 ページ)

# 概念

# <span id="page-977-0"></span>■ サービスの管理の概要

[サービスの管理]ウィンドウでは,現在のスクリプト用のサービス・エント リのリストを管理できます。それぞれのサービス・エントリのプロパティを確 認および設定できます。

サービス・エントリをリストに追加するには,WSDL ファイルをインポートし ます。WSDL をリストに追加すると、VuGen によって作業用のコピーが作成 され,スクリプトと一緒に保存されます。これは共有可能なコピーではありま せん。したがって,作成するスクリプトごとに,必要な WSDL ファイルをイン ポートする必要があります。

[サービスの管理]ウィンドウには,サービスのインポート,削除,および比 較をすばやく行うためのボタンがあります。

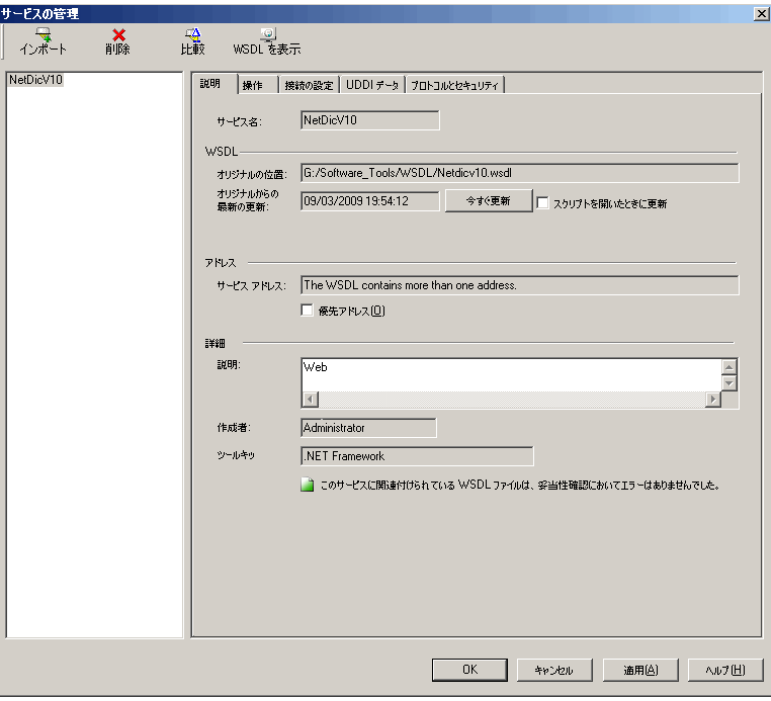

このタブでは、WSDL のプロパティを設定できます。

説明

[説明]タブには,サービスに関する次のような情報が表示されます。

- **> [オリジナルの位置]:WSDL** ファイルの元のソース(読み取り専用)。
- **► [サービス名]: Web** サービスの名前(読み取り専用)。
- **▶ [オリジナルからの最新の更新]:ローカル・コピーが元のソース(読み取り** 専用)から更新された最終日付。手動でバージョンを更新することも,テス トを再度開くたびに自動的に取得することもできます。
- **► [サービス アドレス]**: 要求の送信先となるエンドポイント・アドレスです。 必要に応じて、WSDL ファイルで指定したエンドポイントをオーバーライド できます。

これは、Service Test ライセンスで使用できるエミュレーション・サービス を実装する場合に便利です。VuGen with Service Test では、Web サービス 呼び出しの targetAddress として**優先アドレス**が使用されます。このオー バーライドは,すべての Web サービス呼び出しに影響します。特定の Web サービス呼び出しに別のターゲット・アドレスを使用するには、該当するス テップのプロパティでそのアドレスを指定します。詳細については, 1145 [ページの「エミュレーション・サービスを作成する方法](#page-1144-0) - ワークフ [ロー」を](#page-1144-0)参照してください。

- **▶ [作成者]**: 最初にサービスをインポートしたユーザの名前です(読み取り 専用)。
- **► [ツールキット]**: スクリプトと関連するツールキット。これは最初の WSDL ファイル(読み取り専用)をインポートする前に設定します。

#### 操作

インポートした各サービスで複数の操作を定義できます。[**操作**] タブには, 左の表示枠で選択したサービスに使用される操作が表示されます。

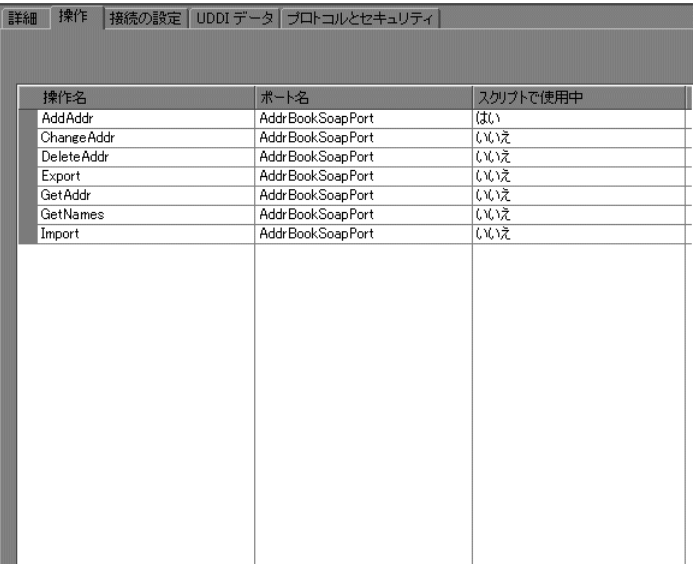

#### 接続の設定

一部の場合には、認証を要求するセキュア·サイトに WSDL があります。また 場合によっては,プロキシ・サーバを通じて WSDL にアクセスします。

VuGen では,セキュリティを使用する WSDL とプロキシ・サーバを通じてア クセスする WSDL のインポートをサポートしています。次のセキュリティと認 証方法をサポートしています。

- ➤ SSL
- ➤ 基本認証と NTLM 認証
- ▶ .NET ツールキット用 Kerberos

WSDL をインポートするときの接続情報の設定に関する詳細は,997 [ページの](#page-996-1) [「サービスをインポートする」](#page-996-1)を参照してください。

#### **UDDI** データ

UDDI レジストリからインポートしたサービスごとに UDDI サーバの詳細を表 示できます。

UDDI サーバの URL, UDDI のバージョン, およびサービス・キーの情報を読 み取り専用で表示します。

#### プロトコルとセキュリティの設定

「プロトコルとセキュリティ]タブには、スクリプトに適用されるセキュリ ティ・シナリオの詳細が表示されます。シナリオを選択しなかった場合は、標 準設定の<シナリオなし > が使用されます。詳細については, 999 [ページの](#page-998-1) [「セキュリティ・シナリオを設定する\(任意\)」を](#page-998-1)参照してください。

このセクションには次の内容も含まれます。

- ➤ 981 [ページの「サービスのインポート」](#page-980-0)
- ▶ 982 [ページの「比較レポート」](#page-981-0)

# <span id="page-980-0"></span>サービスのインポート

VuGen では、Web サービス呼び出しステップを使用する高レベルのテストを 作成するためにサービスをインポートできます。通常は,WSDL ファイルをイ ンポートすることでスクリプトの作成を開始します。

インポート・メカニズムでは、次の情報が必要になります。

► [ソース]: WSDL のソース: URL, ファイル, UDDI, または Application Lifecycle Management UDDI (Universal Description, Discovery, and Integration)は、サービスの共通リポジトリです。サービス・プローカは公 開された Web サービスを登録および分類し,検索機能を提供します。UDDI ビジネス・レジストリは,WSDL で記述された Web サービス用のサービ ス・ブローカの例です。

- ▶ 「位置]: WSDL のパスまたは URL。手動または参照で入力します。
- **► 「ツールキット]**: 以降のすべてのインポートおよび再生で使用されるスクリ プトのすべてのサービスと永久的に関連しているツールキット(スクリプト に最初に追加されたサービスでのみ利用可能)。ツールキットの設定では, エミュレーションではなく,実際のツールキットを使って,実際のクライア ント・トラフィックを送信するよう VuGen に指示します。

VuGen では,.NET Framework と WSE 2 バージョン SP3 および Axis/Java ベースの Web Services Framework ツールキットをサポートしています。 VuGen は実際の .NET または Axis ツールキットを使用して,スクリプトを インポート,記録,および再生します。標準設定では、VuGenは自動検出 によって最適なツールキットを判断します。

**▶ [接続の設定]**:認証またはプロキシ・サーバ情報。この設定は、セキュア· サーバに WSDL がある場合や,プロキシ・サーバを経由して WSDL にアク セスする必要がある場合に便利です。

インポート時に VuGen によって WSDL ファイルに問題があることが検出され ると,警告が表示され,レポートを開くよう要求されます。レポートにはエ ラーが一覧表示され,それらのエラーの説明が示されます。

タスクの詳細については,997 [ページの「サービスを追加および管理する方](#page-996-0) [法」](#page-996-0)を参照してください。

# <span id="page-981-0"></span>☆ 比較レポート

VuGen では,ファイル間の相違が比較レポートに一覧表示されます。

比較設定を設定できます(比較時に無視する項目を指定)。詳細については, 1017 ページの「[XML / WSDL 比較] ダイアログ・ボックス」を参照してく ださい。

WSDL 比較レポートには,[**Working Copy**]と[**Original File**]の 2 つのカラ ムがあります。[Working Copy]はスクリプトと一緒に格納されている WSDL です。一方,[Original File]は元の場所(ネットワーク・ファイル・パ スまたは URL)にある WSDL です。

XML 比較レポートには,各カラムに XML ファイルのパスが表示されます。

比較レポートでは,2 つのファイル間の相違を示すために次の凡例を使用し ます。

**▶ 黄:**既存の要素の変更(双方のバージョンに表示)。

▶ 緑: 新しい要素の追加 (元のファイル・コピーに表示)

▶ ピンク: 要素の削除(作業用コピーに表示)

次の例では、24 行目が元のコピーから削除され、28 行目が追加されています。

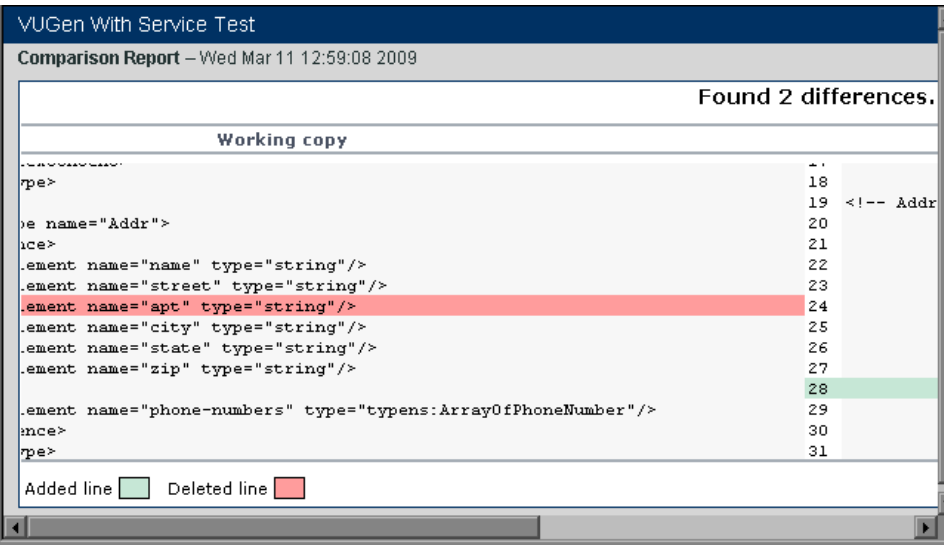

# <span id="page-982-0"></span>**Web** 参照アナライザ

多くの WSDL ファイルでは,ほかのファイル (XSD やほかの XML ファイル など)を参照しています。スクリプトを実行する前に,どのファイルを参照し ているのか,およびそれらが使用できるかどうかを確認できます。

VuGen の WSDL 参照アナライザは、WSDL の依存関係をチェックして, [WSDL 参照アナライザ]ウィンドウやログ・ファイルにそれらをリストします。

アナライザは,WSDL ファイルとその依存ファイルを zip アーカイブ・ファイ ルに格納します。依存関係情報はログ・ファイルに保存され,アナライザの ウィンドウにはそのパスが表示されます。タスクの詳細については,999 [ペー](#page-998-0) ジの「WSDL [の依存関係を分析する方法」](#page-998-0)を参照してください。

# <span id="page-983-0"></span>**& XML の編集**

XML エディタでは, XML および XSD スキーマの表示と編集ができます。こ のエディタは、Service Test ライセンスでのみ使用できます。詳細については, HP のサポートにお問い合わせください。

VuGen には,WSDL または XML スキーマに従って XML 構造を表示するエ ディタが用意されています。グリッド状の表示では,XML を階層で表示し, 各要素の値を設定できます。左の列にはスキーマが表示され,その他の列には 生成される XML とそのプロパティが表示されます。

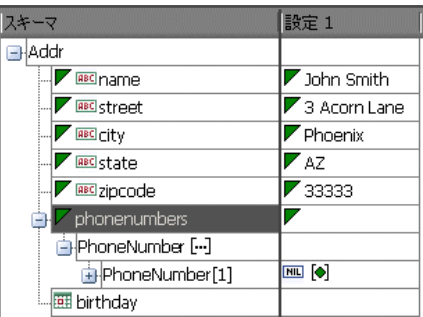

XML エディタをスタンドアロン・エディタとして使用し,XML コードを書式 化できますが,このエディタにはパラメータ化や XML 妥当性検証など, VuGen with Service Test のほかの機能も統合されています。

要素の値を設定するには,XML を手動で編集するか,XML ファイルを値と一 緒にインポートします。

このエディタでは,オプション要素がセルの左上隅の小さな三角形で示されま す。塗りつぶされた三角形は,インクルードされている要素を示します。オプ ション要素を除外するには,小さな三角形をクリックしてクリアします。

要素を除外すると、エディタが動的に機能して、XML コードから要素全体が 取り除かれます。要素を再インクルードすると、エディタによって XML に戻 されます。

## 複数値セット

値セットは一連の値が含まれている配列です。パラメータには複数値セットを 作成し,さまざまな反復やテスト実行に使用できます。

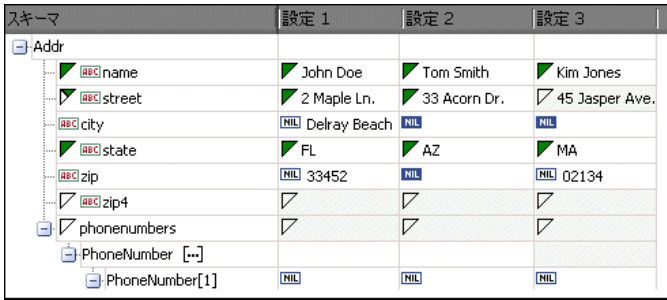

ある値セットには表示されても,別のセットには表示されないオプション要素 を使用できます。これにより,反復ごとに送信する値を変えることが可能にな るため,一部の反復には特定の配列要素を含めて,それ以外の反復ではその配 列要素を除外できます。

値セットを使用するときは,パラメータごとの配列要素の数を一定にする必要 はありません。この例外は Choice, Derived, および <any> タイプであり, 要素の数がすべての値セットに固定されています。

タスクの詳細については,1002 [ページの「スキーマを編集する方法」](#page-1001-0)を参照 してください。

# <span id="page-985-0"></span>**& XML 妥当性検証の概要**

Web サービスを実行する場合, Web サービスによってサーバへのデータ要求 とサーバからのデータ応答が転送されます。Web サービス・スクリプトでは, ハードコード化された値ではなくデータのパラメータを使用するのが一般的で す。各パラメータには、転送される実際の XML データが含まれています。パ ラメータを使用することで,さまざまな値を使用して Web サービスをテスト できます。

VuGen には,パラメータの XML データを検証するためのインタフェースが用 意されています。検証内容は次のとおりです。

- ➤ XML が整形式であるかどうか
- ➤ チェックポイントの値が正しいかどうか
- ➤ XML スキーマに準拠しているかどうか(手動でスキーマをロードした場合 のみ)

整形式であるためには,World Wide Web Consortium(W3C)で定義されて いる 100 を超えるさまざまなルールに XML ドキュメントが準拠している必要 があります。たとえば,各要素には開始タグと終了タグが必要である,という 重要なルールがあります。

チェックポイント検証では,XML ファイルの引数値と期待値が比較されます。 期待値は,手動で指定することも,以前のセッションからロードすることもで きます。

XML スキーマは,XML オブジェクトの属性と要素の相互関係を表していま す。XML ファイルがそのスキーマに準拠しているかどうかを確認するには, XML ファイルをその XSD(XML スキーマ定義)ファイルとともに指定しま す。この確認は,手動でロードした XSD にのみ適用され,VuGen によって自 動的に検出された XSD には適用されません。

このセクションには次の内容も含まれます。

- ➤ 987 ページの「XSD [スキーマ検証」](#page-986-0)
- ➤ 988 [ページの「チェックポイントと期待される応答」](#page-987-0)
- ▶ 992 [ページの「検証結果」](#page-991-0)
- **► 995 ページの「REST サービスと XML [妥当性検証」](#page-994-0)**

## <span id="page-986-0"></span>**& XSD スキーマ検証**

完全な XML 妥当性検証を実行するには,パラメータを選択し,そのパラメータ に対応する XSD スキーマを指定します。XML 妥当性検証でパラメータを指定 する場合,入力パラメータまたは出力パラメータのいずれかを使用できます。

入力パラメータでは,以前に保存したパラメータを使用します。[**XML** ソース] ドロップダウン・リストから[パラメータの作成 **/** 選択]を選択して新しいパ ラメータを作成することもできます。ファイルの内容が XML の場合, パラ メータ・タイプは XML パラメータかファイル・タイプ・パラメータにする必 要があります。

このパラメータは、ANY 型要素の XML であることが理想です。VuGen は, XSD を解析して、WSDL がスキーマに準拠しているかどうかを判断します。

「プロパティ]タブで出力パラメータを作成します。出力値の選択時に「パラ メータに戻り値を保存する]を有効にします。出力パラメータの最上位ノード を選択する場合,VuGen によってその値が XML パラメータとして保存されま す。

次の例は、パラメータ My\_Saved Param に保存される出力配列を示してい ます。

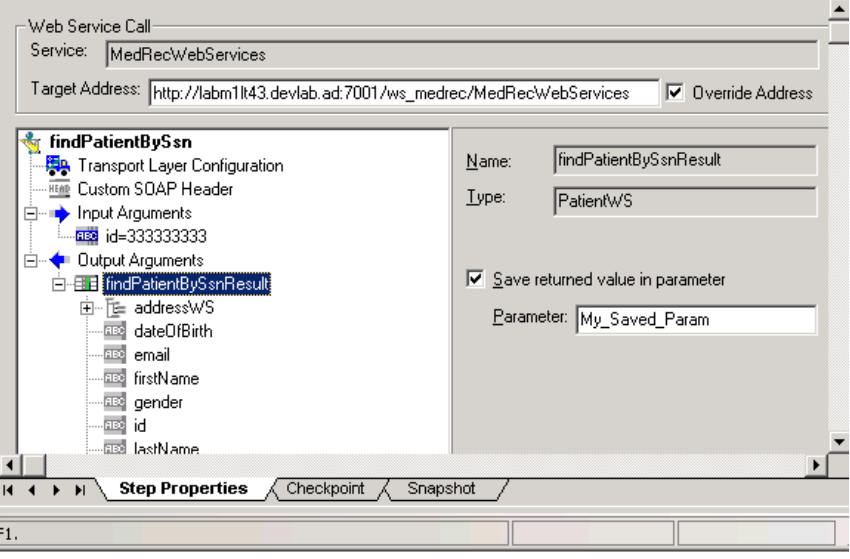

パラメータの定義の詳細については,263 [ページの「パラメータ」](#page-262-0)を参照して ください。

[XML の妥当性検証]ダイアログ・ボックスで,保存したパラメータを[**XML**  ソース]に入力します。

## <span id="page-987-0"></span>● チェックポイントと期待される応答

次のセクションでは,チェックポイントのタイプや,期待される応答の検証に チェックポイントがどのように役立つかについて説明します。

#### 基本的なチェックポイントと詳細なチェックポイント

チェックポイントの基本検証と詳細検証の両方を実行できます。

基本検証の場合, VuGen によって [期待値] カラムの値に完全に一致する値 が検索されます。記録時のスナップショットまたは再生時のスナップショット から期待値をロードできます。

[詳細なチェックポイント]を使用して、非リーフ・ノードのチェックポイン トを検証するか,正規表現の用語で期待値を定義します。

[詳細なチェックポイント]セクションに XPATH クエリを入力して詳細検証の 値を定義します。最初の XPATH 式を取得するには, [**基本検証**] の行からコ ピーします。右クリック・メニューから[行 **XPath** のコピー]を選択し,[詳 **細検証**]セクションにその内容を貼り付けます。

同じステップに基本検証と詳細検証の両方を定義できます。

非リーフ・ノードを選択する場合,そのノードの下の XML をすべて入力する 必要があります。

仮想ユーザ・スクリプトの場合,VuGen では **Value=** と **Expression=** の正規表 現で完全一致を表します。

BEGIN\_CHECKPOINTS, CHECKPOINT, "XPATH=/AddResult[1]", "**Value=50**" CHECKPOINT, "XPATH=AddResult", "**Expression=Hel\*?**", END\_CHECKPOINTS,

#### <span id="page-988-0"></span>**XPATH** 式

チェックポイントの式では,ノードセットと拡張 XPath の構文がサポートされ ています。

ノードセットの式は,1 つの XML ノードまたは一連の XML ノードとして評 価される XPath 式です。次に例を示します。

/a/b/c /x/y[1] //a/b

VuGen では,完全な XPath 式(整数として評価される **count(/a/b/c)** やブー ル値として評価される **count(/a/b/c) < 3** など)もサポートされています。この XPATH のサポートにより,数値を比較できます。たとえば,結果が 8 ~ 16 で あるかどうかを検証するには,次の式を使用します。

number(/a/b/c) > 8 and number(/a/b/c) < 16

#### 期待される応答

XML 妥当性検証を使用して,Web サービス呼び出しの応答全体を確認できま す。この機能は標準のチェックポイントとほぼ同じですが,各引数を個々のパ ラメータに保存するのではなく,応答全体を 1 つのパラメータに保存する追加 機能があります。

応答を検証するには,検証する Web サービス呼び出しの後に XML 妥当性検 証ステップを追加します(Web サービス呼び出しの直後にする必要はありま せん)。

Web サービス呼び出しごとに、VuGen によって XML 応答全体が 1 つのパラ メータに保存されます。これにより,1 つのステップで応答全体を検証できま す。Web サービス呼び出しのステップ名に **\_Response** サフィックスを加えた 名前がパラメータ名になります。たとえば,ステップ名が **GetAddr\_101** の場 合,応答パラメータは **GetAddr\_101**\_Response になります。

このパラメータは実際の SOAP 応答ではありません。SOAP 応答には、応答値 と SOAP エンベロープ全体が含まれています。この応答には XML 値はありま すが,SOAP ヘッダや SOAP エンベロープはありません。

応答は各 Web サービス呼び出しで一意であるため,保存したパラメータごと に個別の検証ステップを追加する必要があります。応答パラメータを選択する と,スキーマ検証を実行するために VuGen によって自動的に XSD がロードさ れます。

設計時に手動で値をパラメータに保存した個々の引数を検証することもできま す。このパラメータは[**XML** ソース]ドロップダウンに表示されます。

#### 検証の比較演算子

XML 妥当性検証にチェックポイントを使用して XSD の期待値をチェックしま す。このとき、次の比較演算子を使用できます。

**► [次と一致する]**:テキストに完全に一致します。

- **▶ [次と一致しない]**:テキストに一致しません。
- > [次を含む]:テキストに部分一致します。
- **▶ [次で開始]**: 返されたテキストが次のフレーズで始まる場合に一致します。
- **▶ [次で終了]**: 返されたテキストが次のフレーズで始まる場合に一致します。

▶ 「正規表現]:正規表現の構文を使用した文字列パターンに一致します。

数値要素の場合,標準的な数値関係([次と等しい],[次と等しくない],[次 より大きい],[次より小さい]など)のいずれかを指定します。

正規表現を使用した高度なクエリの定義の詳細については,989 [ページの](#page-988-0) 「[XPATH](#page-988-0) 式」を参照してください。

# オプションの要素

XML 妥当性検証ツールでは、オプションの値が存在するかどうかを確認でき ます。値が存在すること確認する必要がある場合もあれば、値が存在しないこ とを確認する必要がある場合もあります。

 $\cdot$   $\cdot$ 

И

オプション要素を含める場合、アイコンを塗りつぶすと、サービスによって値 が返されたかどうかが再生でチェックされます。オプション要素を除外する場 合,オプション・アイコンをクリアすると,サービスによって値が返されてい なかったかどうかが再生で検証されます。

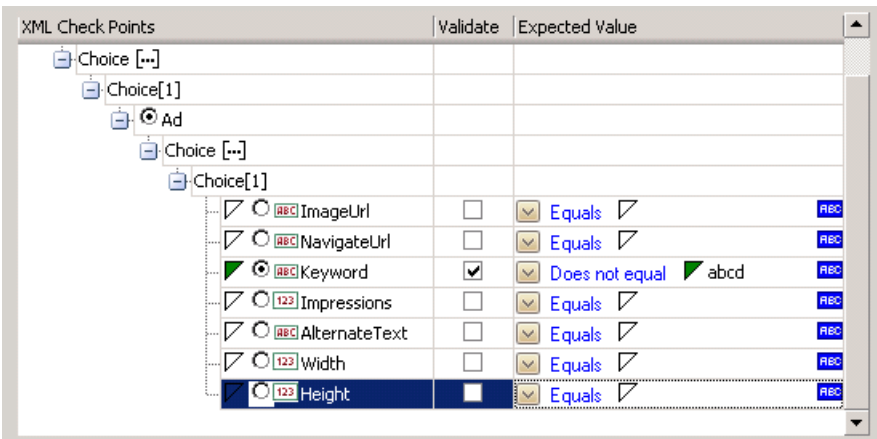

次の例では,オプション要素が含まれていて,その値が **abcd** になっています。

再生時,VuGen によって要素の値がチェックされます。再生時に値が検出さ れない場合,含まれている要素の値が検出されなかったことを示すエラー・ メッセージが VuGen によって発行されます。テスト結果レポートで詳細情報 を確認できます。詳細については,1002 [ページの「スクリプトを実行および](#page-1001-1) [結果を表示する」を](#page-1001-1)参照してください。

次の例では,サーバから値が返されていないかどうかが VuGen によって チェックされます。要素の値が検出された場合,除外される要素の値が VuGen によって検出されたことを示すエラー・メッセージが表示されます。

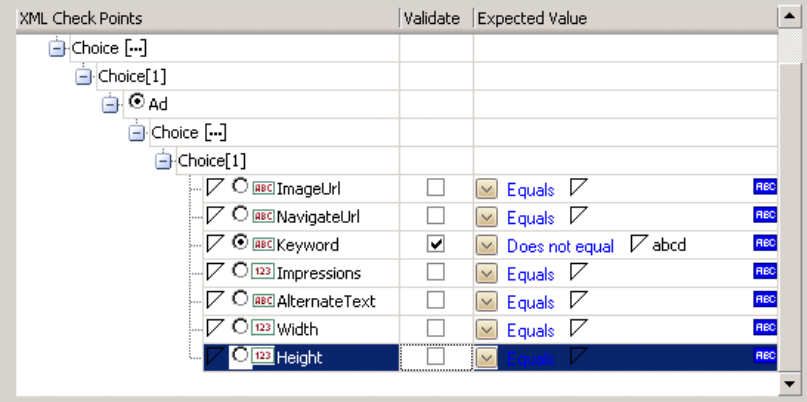

両方のタイプのテスト(包含と除外)で, [検証] カラムのチェックボックス を選択する必要があります。選択しないと,検証ツールでその要素が無視され ます。

# <span id="page-991-0"></span>検証結果

XML 妥当性検証ステップをスクリプトに追加すると、実行時に VuGen によっ て検証が行われます。いくつかの方法で検証結果を確認できます。

# 再生ログ

再生時, VuGen によって再生ログに結果が表示されます。[拡張ログ]の[実 行環境の設定]を有効にして,検証の詳細情報を取得することをお勧めします。

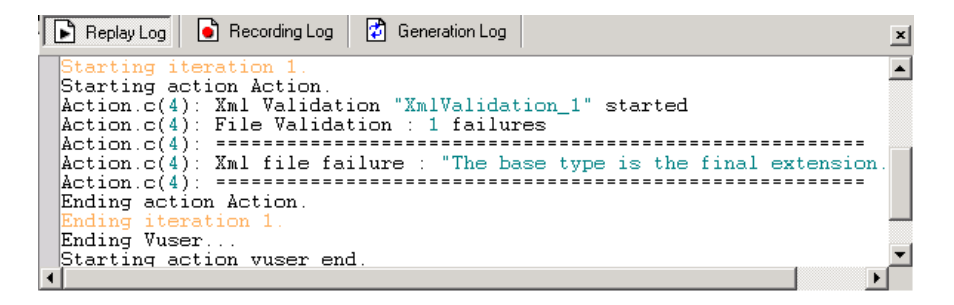

# テスト結果レポート

テスト結果レポートには,検証ステップの結果と XML ソース・コードが表示 されます。このレポートを開くには, [表示] > [テスト結果]を選択します。

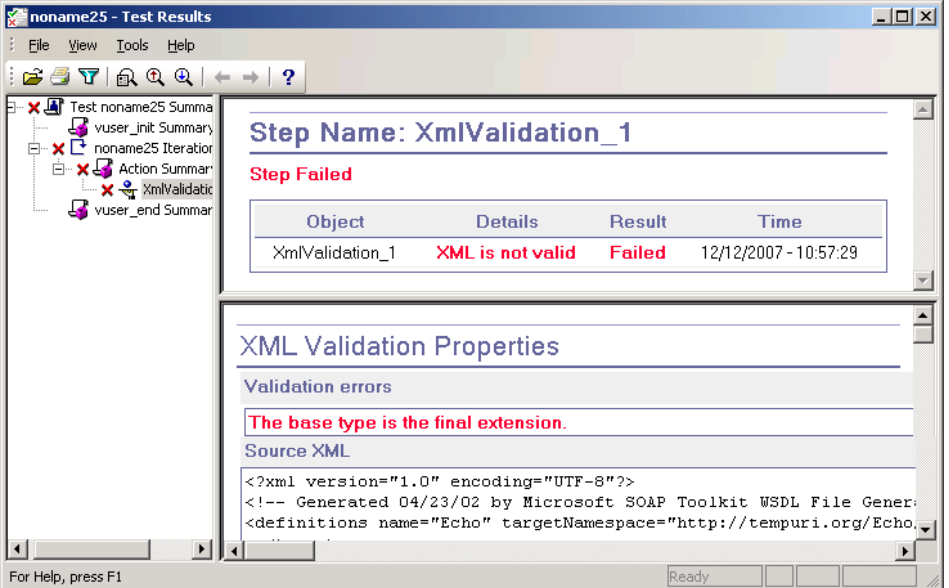

# 戻り値

再生ログを表示する以外に, soa\_xml\_validate の戻り値を評価して検証結果 を確認することもできます。考えられる戻り値を次の表示に示します。

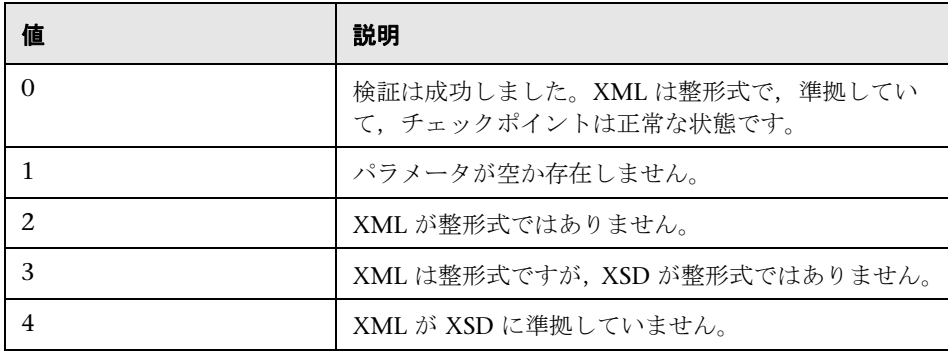

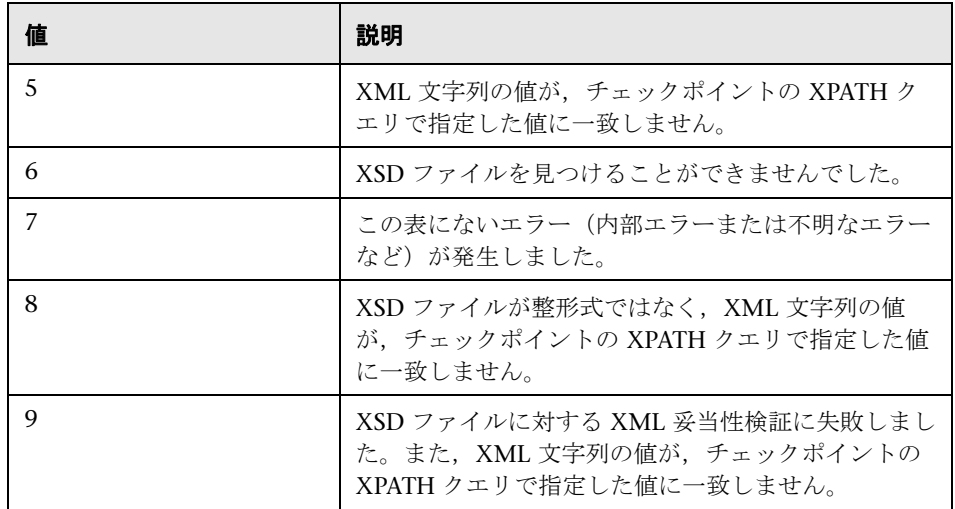

関数とその戻り値の詳細については,『オンライン関数リファレンス』([ヘル **プ**] > [関数リファレンス]) を参照してください。

# <span id="page-994-0"></span>**REST** サービスと **XML** 妥当性検証

SOAP 以外の Web サービス (REST など) に XML 妥当性検証を使用できます。 次の例は, REST Web サービスと XML 妥当性検証のコラボレーションを示し ています。

```
// カンマで区切られた内容を Design Run タイプのパラメータに保存します。
web_reg_save_param("WCSParam_Text1",
     "LB=",
     "RB=",
     "RelFrameId=1",
     "Search=Body",
     "IgnoreRedirections=Yes",
     LAST);
//URL として送信されるサービス要求
    web_url("xml",
"URL=http://ecs.amazonaws.com/onca/
xml?Service=AWSECommerceService&Operation=ItemSearch&AWSAccessKeyId=12
3456789ABCD&SearchIndex=Books&Keywords=Cortisol&Author=Tolstoy",
     "Resource=0",
     "RecContentType=text/xml",
     "Referer=",
     "Snapshot=t1.inf",
     "Mode=HTML",
     LAST);
// 検証ステートメントにパラメータを値を使用します。
     soa_xml_validate ("StepName=XmlValidation_1",
     "Snapshot=t3e9876543214.inf",
     "XML={WCSParam_Text1}",
     "StopOnValidationError=0",
     "XSD=C:\\Augs\\\67571_Rest\\AWSECommerceService.xsd",
     BEGIN_CHECKPOINTS,
   …
     END_CHECKPOINTS,
     LAST);
```
POST, PUT, または DELETE アクションを使用するには, オンライン関数リ ファレンスで説明しているように **web\_custom\_request** を使用します。

# <span id="page-995-0"></span>**& XML** クエリ

特定の要素と値を見つけて調査するために XML ツリーを検索できます。

XML ファイルを検索するには,標準の XPATH 構文のクエリを使用します。有 効な XPATH クエリを作成するには,組み込みのクエリ・ビルダを使用します。 XML ドキュメントに対するクエリを実行し,特定の名前空間 URI,値,または 属性を検索できます。すべてのクエリで大文字と小文字は区別されます。

# タスク

# <span id="page-996-0"></span>サービスを追加および管理する方法

このタスクでは,テストで呼び出すことができるサービスのリストを作成する 方法について説明します。[サービスの管理]ウィンドウを使用して,サービ スのインポートおよび設定を行います。

このタスクでは、次の手順を実行します。

- ▶ 997 ページの「「サービスの管理]ダイアログ・ボックスを開く」
- ➤ 997 [ページの「サービスをインポートする」](#page-996-1)
- **► 998 ページの「WSDL [を理解する」](#page-997-0)**
- ▶ 998 ページの「WSDL の更新を確認する (任意)」
- ▶ 998 [ページの「サービス・アドレスをオーバーライドする\(任意\)」](#page-997-2)
- ▶ 999 ページの「セキュリティ・シナリオを設定する (任意)」

#### <span id="page-996-2"></span>「サービスの管理]ダイアログ・ボックスを開く

[**SOA** ツール]>[サービスの管理]を選択するか,ツールバー・ボタンをク リックして、「サービスの管理]ダイアログ・ボックスを開きます。

#### <span id="page-996-1"></span>サービスをインポートする

[**インポート**] をクリックします。[サービスのインポート] ダイアログ・ボッ クスで、WSDL ソースを選択して場所を参照します。

**URL** タイプのインポートの場合,[参照]ボタンをクリックして新しいブラウ ザを開きます。WSDL に移動してブラウザを閉じます。この操作で[場所] ボックスに URL が配置されます。詳細については,1014 [ページの「\[サービ](#page-1013-1) [スのインポート\]ダイアログ・ボックス」を](#page-1013-1)参照してください。

サービスで認証が必要な場合やプロキシを使用している場合, WSDL をイン ポートする前にこれらを設定します。「サービスのインポート]ダイアログ・ ボックスを展開し,「**設定**]をクリックします。詳細については, 1013 [ページ](#page-1012-0) の「「接続の設定」ダイアログ・ボックス」を参照してください。

テストに含めるすべてのサービスについて,この手順を繰り返します。

#### <span id="page-997-0"></span>**WSDL** を理解する

WSDL の理解を深めます。1011 [ページの「\[説明\]タブ」](#page-1010-0)で説明しているよう に WSDL の詳細情報を表示します。

[**WSDL** を表示]をクリックして,ローカルに保存されている WSDL ファイル を Internet Explorer で開き,その構造を学習します。

#### <span id="page-997-1"></span>**WSDL** の更新を確認する(任意)

比較ツールを使用して,最後にインポートまたは更新してから WSDL に変更が ないかどうかを確認します。

まず,比較オプションを設定します。[**SOA** ツール]>[**SOA** 設定]>[**XML / WSDL** 比較]をクリックします。無視する差異を指定します。詳細について は、1017 ページの「[XML / WSDL 比較] ダイアログ・ボックス」を参照し てください。

「サービスの管理]ウィンドウで「比較]をクリックして、WSDLの作業用コ ピーと元の場所にある WSDL を比較したレポートを開きます。

比較レポートで変更を見つけたら, [今すぐ更新]をクリックしてソースから WSDL の最新バージョンを取得します。

#### <span id="page-997-2"></span>サービス・アドレスをオーバーライドする(任意)

「**サービス アドレス**]ボックスでアドレスを表示します。これは,WSDLから 取得した標準設定のエンドポイント・アドレスです。このアドレスをオーバー ライドする場合, 「**優先アドレス**]を選択してサービス要求の別のエンドポイ ント・アドレスを入力します。

標準設定のアドレスに戻すには,「**優先アドレス**]オプションをクリアします。 詳細については,1011 [ページの「\[説明\]タブ」](#page-1010-0)を参照してください。

#### <span id="page-998-1"></span>セキュリティ・シナリオを設定する(任意)

「プロトコルとセキュリティ]タブをクリックして、WS-Security または別のタ イプのセキュリティ・シナリオを使用します。

詳細については, 第 38 章, 「Web サービスーセキュリティ」。を参照してくだ さい。

## <span id="page-998-0"></span>**WSDL** の依存関係を分析する方法

このタスクでは,参照アナライザを使用して WSDL の依存関係を調べる方法に ついて説明します。ユーザ・インタフェースの詳細については,1020 [ページ](#page-1019-0) の「[WSDL [参照アナライザ\]ダイアログ・ボックス」を](#page-1019-0)参照してください。

このタスクでは、次の手順を実行します。

- ➤ 999 [ページの「参照アナライザを開く」](#page-998-2)
- ➤ 998 ページの「WSDL [の更新を確認する\(任意\)」](#page-997-1)
- ▶ 1000 [ページの「分析を開始する」](#page-999-1)
- ▶ 1000 [ページの「ログを表示する」](#page-999-2)

#### <span id="page-998-2"></span> **1** 参照アナライザを開く

[**SOA** ツール]>[**WSDL** 参照アナライザ]を選択します。

#### **2** ソースとターゲットを選択する

[WSDL ファイルの選択] ボックスで, 分析する WSDL の場所を指定します。 [出力ファイル パス] ボックスで, zip ファイルの場所を指定します。

#### <span id="page-999-1"></span> **3** 分析を開始する

「**分析を開始**]をクリックします。アナライザによって,すべての依存関係 とそのパスが出力ウィンドウに表示されます。

#### <span id="page-999-2"></span> **4** ログを表示する

ログ・ウィンドウに結果が表示されます。結果をクリアして別の分析を実行 するには、[ログをクリア]をクリックします。

# <span id="page-999-0"></span>**XML** の妥当性を検証する方法

このタスクでは、XML が整形式であるかどうかの検証方法や、期待される応 答の確認方法について説明します。概念の詳細については,986 [ページの](#page-985-0) 「XML [妥当性検証の概要」](#page-985-0)を参照してください。

このタスクでは、次の手順を実行します。

- ▶ 1001 ページの「XML [妥当性検証ツールを開く」](#page-1000-0)
- ▶ 1001 [ページの「パラメータを選択する」](#page-1000-1)
- ▶ 1001 [ページの「チェックポイントを有効にする」](#page-1000-2)
- ▶ 1001 [ページの「期待値を設定する」](#page-1000-3)
- ▶ 1001 ページの「詳細なチェックポイントを設定する (任意)」

#### <span id="page-1000-0"></span> **1 XML** 妥当性検証ツールを開く

テスト・ステップ(スクリプト・ビューの Web サービス呼び出し)を選択 し,上部のツールバーにある[**XML** の妥当性検証]ボタンをクリックしま す。ユーザ・インタフェースの詳細については,1018 [ページの「\[](#page-1017-0)XML の [妥当性検証\]ダイアログ・ボックス」を](#page-1017-0)参照してください。

#### <span id="page-1000-1"></span> **2** パラメータを選択する

[XML ソース]ボックスで,ドロップダウン・リストから応答パラメータを 選択します。Web サービス呼び出しの完全な応答の場合, 応答パラメータ ( Response サフィックス付きの Web サービス呼び出しのステップ名)を選 択します。個々のパラメータの応答引数を手動で保存した場合,その応答引 数を選択することもできます。

#### <span id="page-1000-2"></span> **3** チェックポイントを有効にする

「チェックポイント]オプションを選択します(選択されていない場合)。 [検証]カラムで,検証する引数にチェックを入れます。すべての引数とそ の子の検証を有効にするには、[すべて選択]をクリックします。

#### <span id="page-1000-3"></span> **4** 期待値を設定する

- **a** マウスを引数名の上に移動すると,そのデータ型がわかります。
- b [次と一致する]や[次と一致しない]などの比較演算子を選択します。
- **c** 期待値を指定します。特定のデータ型(ブール型や日付型など)には値 を選択するためのインタフェースがあります。
- **d** 値をパラメータ化するには,[**ABC**]アイコンをクリックして新しいパラ メータを作成します。

#### <span id="page-1000-4"></span> **5** 詳細なチェックポイントを設定する(任意)

- a [詳細なチェックポイント]オプションを選択します。
- **b** 既存の引数から XPath 式をコピーします。たとえば,チェックポイン ト・グリッドで引数値を選択し,ショートカット・メニューから[XPath のコピー]を選択します。
- **c** XPath 式を[**XPath** クエリ]カラムに貼り付けます。詳細については, 989 [ページの「](#page-988-0)XPATH 式」を参照してください。
- **d** 検証方法([次を含む],[正規表現],または[完全一致])を選択します。
- **e** 期待値を指定します。

#### **6** 検証ステップを完了する

[OK]をクリックして XML 妥当性検証ステップを追加します。これは **soa\_xml\_validate** としてスクリプトに表示されます。

#### **7** テスト実行を準備する

拡張ログ・オプションを設定します。F4 キーをクリックして[実行環境設定] を開きます。「一般]>「ログ]ノードを選択し,「拡張ログ オプション]を 選択します。サブ・オプションを有効にする必要はありません。[OK]をク リックします。

#### <span id="page-1001-1"></span> **8** スクリプトを実行および結果を表示する

- **a** F5 をクリックしてスクリプトを実行します。再生ログを表示してエラー がないか確認します。
- **b** テスト結果を表示します。[テスト結果]ウィンドウが自動的に表示され ない場合は, [表示] > [テスト結果] を選択します。
- **c** XML 妥当性検証ステップを展開します。ステータス,ソース XML,お よびチェックポイントの結果を表示します。

## <span id="page-1001-0"></span>スキーマを編集する方法

このタスクでは,XML エディタを使用して XML および XSD ファイルの値を ロードする方法について説明します。このエディタは、Service Test ライセンス でのみ使用できます。ユーザ・インタフェースの詳細については,1021 [ページ](#page-1020-0) の「[XML エディタ] ダイアログ・ボックス」を参照してください。

このタスクでは、次の手順を実行します。

- **► 1003 ページの「XML [エディタを開く」](#page-1002-0)**
- ➤ 1003 [ページの「スキーマをロードする」](#page-1002-1)
- ▶ 1003 [ページの「ルートを選択する」](#page-1002-2)
- ▶ 1003 [ページの「値を割り当てる」](#page-1002-3)
- ▶ 1003 ページの「値セットを追加する (任意)」
- **► 1004 ページの「XML を編集する(任音)」**
- ▶ 1004 [ページの「値セットを削除する\(任意\)」](#page-1003-2)
- ▶ 1004 [ページの「カラムとその値を保存する\(任意\)」](#page-1003-3)

#### <span id="page-1002-0"></span> **1 XML** エディタを開く

[**SOA** ツール]>[**XML** エディタ]を選択します。エディタが開きます。

#### <span id="page-1002-1"></span> **2** スキーマをロードする

「スキーマ] > 「ロード]を選択し, 値セットを作成および編集する XSD ファイルを選択します。

#### <span id="page-1002-2"></span> **3** ルートを選択する

スキーマに複数のルート要素がある場合は,その 1 つを選択します。ルート 名の横にある小さなボタンをクリックすると,ドロップダウン・ボックスが 開きます。

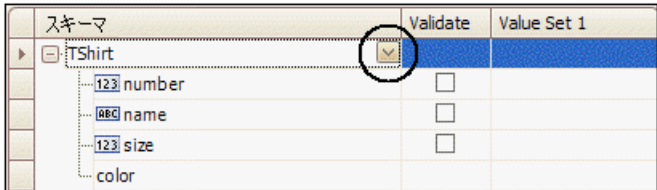

#### <span id="page-1002-3"></span> **4** 値を割り当てる

닯.

<span id="page-1002-4"></span> $+$ 

**中** 

- ▶ [値] カラムにエントリを入力します。手動で値を入力するには、マウス を要素のアイコン上に移動して,そのデータ型を確認します。データ型 の詳細については,1005 [ページの「データ型を確認する」を](#page-1004-0)参照してく ださい。
- **► XML** ファイルから値をロードするには、「Load XML from file into the **selected column**]ボタンをクリックします。

#### **5** 値セットを追加する(任意)

「カラム] > 「追加] を選択するか, 「列の追加] ボタンをクリックして, 別 の値セットを追加します。手動で,または前のステップで説明したように XML をロードして値を設定します。

選択したカラムと同じ値のカラムを追加するには,[カラムの複製]ボタン をクリックします。

値セットのカラムをサイズ変更するには,カラムのタイトルで区切り線をク リックして,マウスを目的の幅にドラッグします。

#### **6 XML** を編集する(任意)

<span id="page-1003-1"></span>**Gd** 

実際のスキーマを編集するには,カラムを選択し,[**Edit XML from the selected column**]ボタンをクリックします。編集が終了したら,[**OK**]を クリックします。

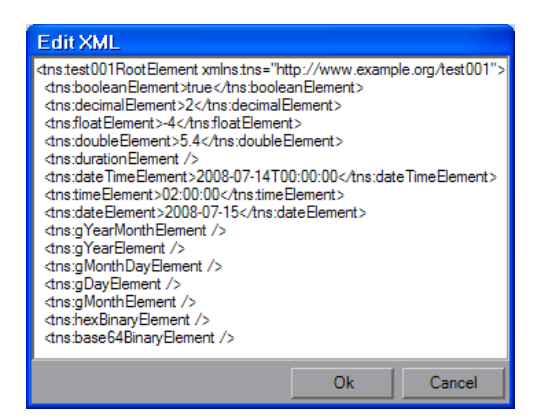

 **7** 値セットを削除する(任意)

<span id="page-1003-2"></span>×

カラムを削除するには, カラムを選択して [カラム] > [削除] を選択する か,[**Remove Column**]ボタンをクリックします。

#### **8** カラムとその値を保存する(任意)

<span id="page-1003-3"></span>H

現在の値セットの値で XSD を保存するには,カラムを選択して[**XML**]> [保存]を選択するか,[**Save XML from the selected column**]ボタンをク リックします。

# <span id="page-1003-0"></span>**XML** グリッドの値を編集する方法

このタスクでは,XML グリッドで作業する方法について説明します。XML グ リッドは VuGen with Service Test コンポーネントのいくつか(XML エディ タ,パラメータ化, XML 妥当性検証,サービス・エミュレーションなど)に 統合されています。

パラメータ化では,263 [ページの「パラメータ」](#page-262-0)で説明しているように,エ ディタを利用してパラメータ要素と値を表示します。

XML 妥当性検証では,グリッドを使用して XSD スキーマが表示されます。サー ビス・エミュレーションでは,グリッドを使用してルールが表示されます。

XML エディタ, XML 妥当性検証, およびサービス・エミュレーションのツー ルは、Service Test ライセンスでのみ使用できます。詳細については、HP のサ ポートにお問い合わせください。

ユーザ・インタフェースの詳細については,1021 [ページの「\[](#page-1020-0)XML エディタ] [ダイアログ・ボックス」を](#page-1020-0)参照してください。

このタスクでは,次の手順を実行します。

- ➤ 1005 ページの「XML [グリッドを入力する」](#page-1004-1)
- ▶ 1005 [ページの「データ型を確認する」](#page-1004-0)
- **► 1006 ページの「base64 [プロパティを設定する」](#page-1005-0)**
- ▶ 1006 [ページの「オプション要素を包含または除外する」](#page-1005-1)
- ➤ 1006 [ページの「配列要素を包含または除外する」](#page-1005-2)
- ➤ 1006 [ページの「配列要素を追加または削除する」](#page-1005-3)
- ➤ 1007 ページの「<any> [要素の構造を作成する」](#page-1006-1)

#### <span id="page-1004-1"></span>**XML** グリッドを入力する

XML グリッド内でクリックします。XML グリッドは XML エディタ, パラ メータ化, XML 妥当性検証, サービス・エミュレーションに統合されていま す。複数のルート要素がある場合は,その 1 つを選択します。

#### <span id="page-1004-0"></span>データ型を確認する

データ型を確認するには,要素名(**123**,**ABC**,**B64** など)の横にあるアイコ ンの上にマウスを移動します。マウスオーバー・ポップアップにデータ型が表 示されます。

グリッドによって要素のデータ型が認識され,値を設定するためのインタ フェースが提供されます。次に例を示します。

- **► Int** 型の場合は、値セルに番号スクロール・コントロールが含まれています。
- ➤ ブール型の場合は,値セルにリスト・ボックスと値(**true**,**false**,**1**,また は 0) が含まれています。
- **▶ Date** 要素の場合は、カレンダーを開いて日付を選択できます。

#### <span id="page-1005-0"></span>**base64** プロパティを設定する

このスキーマは,値ボックスの右に **Base64** 要素と **B64** ボタンを示します。こ のボタンをクリックすると,[Process Base 64 Data]ダイアログ・ボックスが 開きます。UI の詳細については,962 ページの「[[Process Base64 Data -](#page-961-0)  Simple Data] ダイアログ・ボックス」を参照してください。

#### <span id="page-1005-1"></span>オプション要素を包含または除外する

オプション要素を包含するには,要素の横にある緑色の三角形を塗りつぶし ます。

#### <span id="page-1005-2"></span>配列要素を包含または除外する

配列要素を包含または除外するには,大括弧内にある緑色の菱形をクリックし ます。

▶ 緑色の菱形が表示されている場合は、要素が包含されています。

▶ 緑色の菱形がない場合は、要素とその子孫がすべて除外されています。

次の例では,いくつかの値セットで配列要素が除外されています。

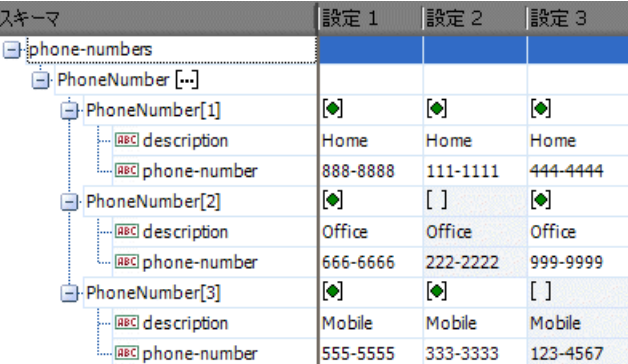

#### <span id="page-1005-3"></span>配列要素を追加または削除する

配列を複製するには、親ノードを右クリックし, [配列要素の複製] を選択し ます。

配列を削除するには、親ノードを右クリックし,「配列要素の削除]を選択し ます。

#### <span id="page-1006-1"></span>**<any>** 要素の構造を作成する

- **► <any>** 要素の配列を追加するには、親 <any> 要素を選択し、ショートカッ ト・メニューから [配列要素の追加] を選択します。
- ▶ 子 < 任意 > 要素を追加するには、親要素を選択し、ショートカット・メ ニューから [子の追加] を選択します。
- **▶ 子 <any>** 要素をさらに追加するには、子要素を選択し、ショートカット· メニューから [兄弟の追加]を選択します。
- ➤ **<any>** 要素に名前を付けるには,*Rename Element* テキストをクリックし, 名前を入力します。

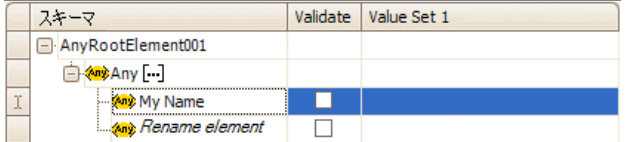

 **> <any>** 要素の値を読み込むには、ショートカット・メニューから [XML の 読み込み]を選択します。

# <span id="page-1006-0"></span>**XML** クエリを作成する方法

このタスクでは,クエリ・ビルダを使用して,特定の要素を見つけて調査する 方法について説明します。詳細については,996 [ページの「](#page-995-0)XML クエリ」を 参照してください。

この機能を使用するには、Service Test ライセンスが必要です。

このタスクでは,次の手順を実行します。

- ▶ 1008 [ページの「前提条件」](#page-1007-0)
- ▶ 1008 ページの「[XML の検索] ダイアログ・ボックスを開く」
- ▶ 1008 [ページの「クエリを指定する」](#page-1007-2)
- ▶ 1008 [ページの「クエリ・ビルダの詳細情報を指定する」](#page-1007-3)
- ▶ 1008 [ページの「クエリを実行する」](#page-1007-4)

#### <span id="page-1007-0"></span> **1** 前提条件

スクリプトを作成して最低 1 回実行します。

#### <span id="page-1007-1"></span> **2**[**XML** の検索]ダイアログ・ボックスを開く

[スナップショット]タブで,[**XPath** の検索]をクリックします。[XML の 検索] ダイアログ・ボックスで, [**要求**] または [**応答**] を選択します。 ユーザ・インタフェースの詳細については,1022 [ページの「\[](#page-1021-0)XML の検索] [ダイアログ・ボックス」を](#page-1021-0)参照してください。

#### <span id="page-1007-2"></span> **3** クエリを指定する

手動で XPath クエリを入力するか, 「クエリ ビルダ]をクリックします。

#### <span id="page-1007-3"></span> **4** クエリ・ビルダの詳細情報を指定する

クエリ・ビルダを使用する場合,該当するボックスに検索テキストを入力し ます。

- **▶ [名前**] セクションを有効にして、ノードまたは要素の名前を検索します。
- **▶「名前空間 URI**]セクションを有効にして、名前空間を検索します。
- **►「テキスト**]セクションを有効にして,「名前]ボックスに表示されてい る要素の値を検索します。
- **▶ 「属性**]セクションを有効にして、属性を検索します。
	- **▶ 属性を追加するには, [追加]** ボタンをクリックします。[属性のプロ パティ]ボックスが開きます。属性の名前と値を入力します。[**OK**] をクリックします。

#### **5** クエリを実行する

[XML ノードのクエリ]ダイアログ・ボックスの中で[**OK**]をクリックし ます。VuGen によって、クエリ・テキストが [XPath クエリ] ボックスに 挿入されます。「次を検索]をクリックして検索を開始します。

<span id="page-1007-4"></span> $\left\vert \mathcal{F}\right\vert$
# リファレンス

# <sup>●</sup> 2 [サービス管理]のユーザ・インタフェース

このセクションの内容

- ▶ [サービスの管理] ダイアログ・ボックス (1009 ページ)
- ▶ [接続の設定] ダイアログ・ボックス (1013 ページ)
- ▶ [サービスのインポート] ダイアログ・ボックス (1014 ページ)
- ▶ [UDDI 内でのサービス検索] ダイアログ・ボックス (1016 ページ)
- **► [XML / WSDL 比較] ダイアログ・ボックス (1017 ページ)**
- ▶ [XML の妥当性検証] ダイアログ・ボックス (1018 ページ)
- ▶ [WSDL 参照アナライザ] ダイアログ・ボックス (1020 ページ)
- ► [XML エディタ] ダイアログ・ボックス (1021 ページ)
- ▶ [XML の検索] ダイアログ・ボックス (1022 ページ)

# <span id="page-1008-0"></span>[サービスの管理]ダイアログ・ボックス

このダイアログ・ボックスでは、WSDLの管理、認証情報の入力、およびセ キュリティ・シナリオの設定ができます。

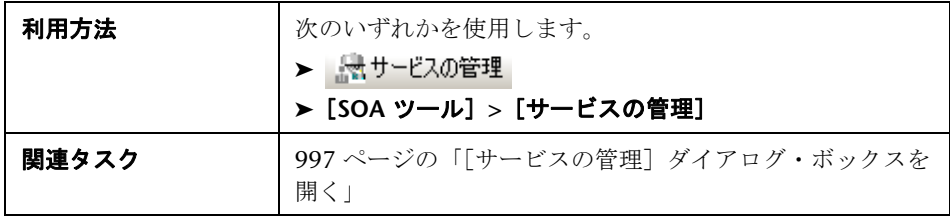

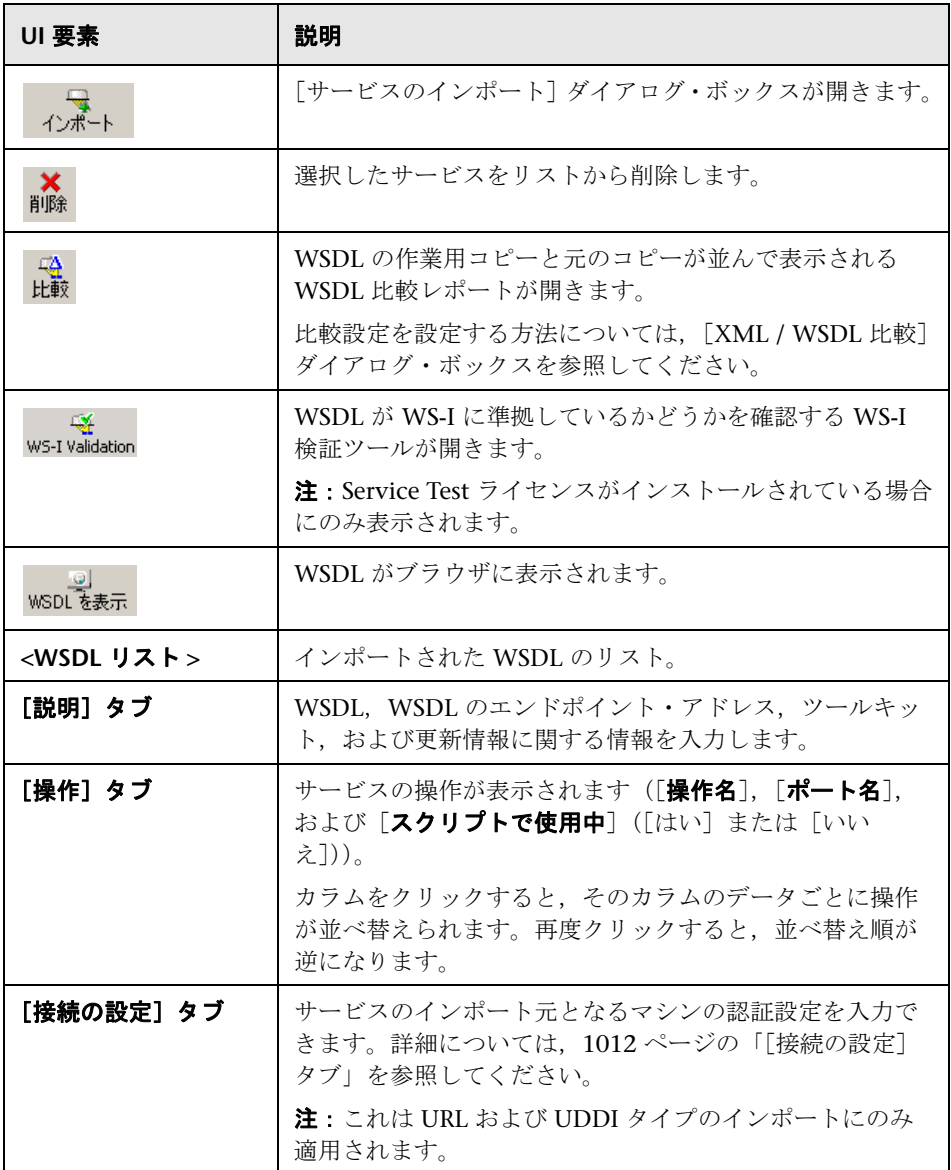

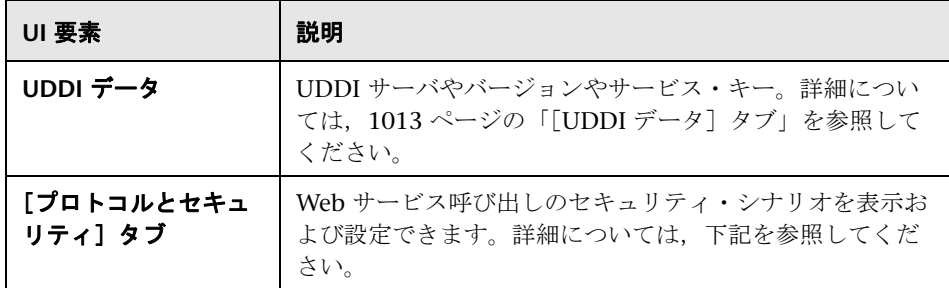

## [説明]タブ

[説明] タブには、次の要素が表示されます。

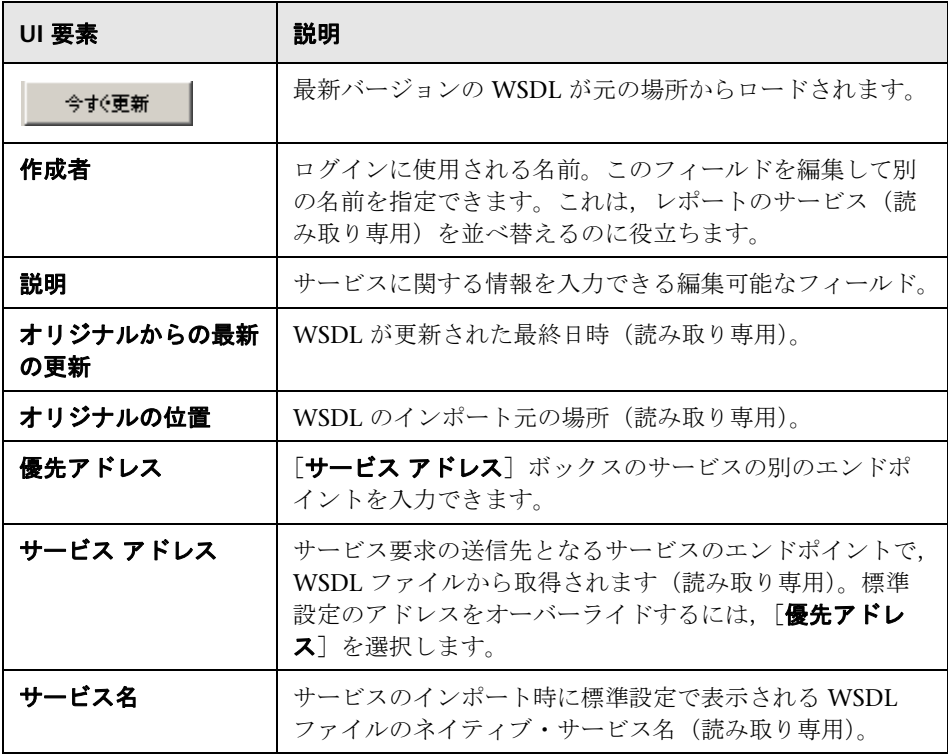

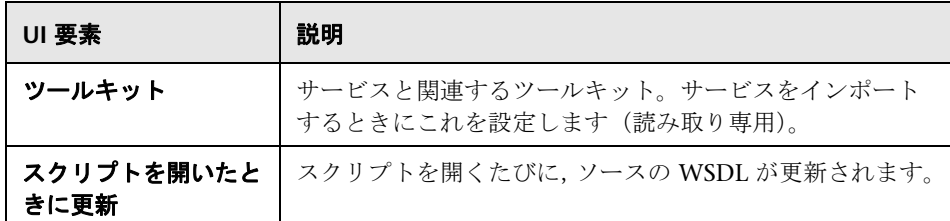

# <span id="page-1011-0"></span>[接続の設定]タブ

含まれている要素は次のとおりです。

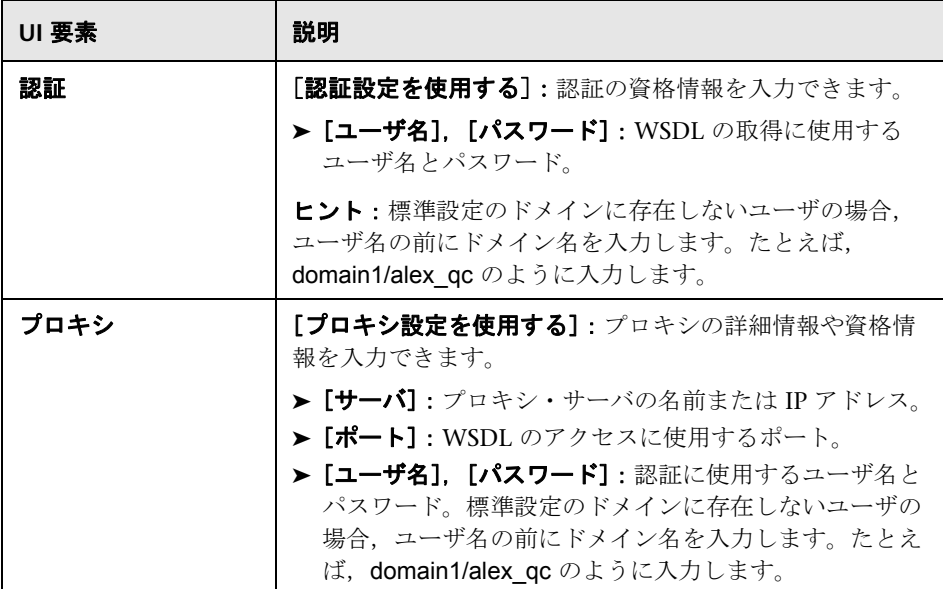

#### <span id="page-1012-1"></span>[**UDDI** データ]タブ

含まれている要素は次のとおりです。

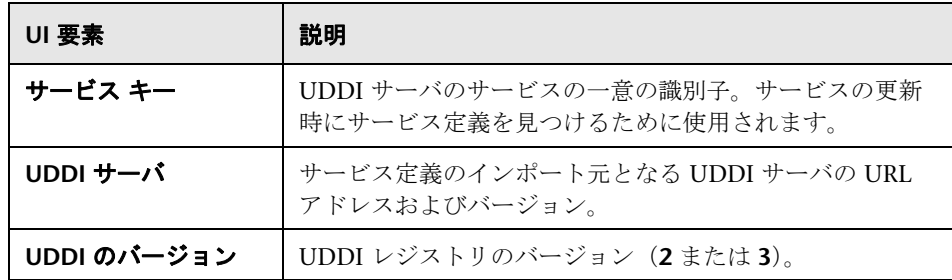

# <span id="page-1012-0"></span>☆【接続の設定】ダイアログ・ボックス

WSDL ファイルをホストするマシンの認証資格情報およびそのプロキシ・サー バの詳細情報を入力できます。

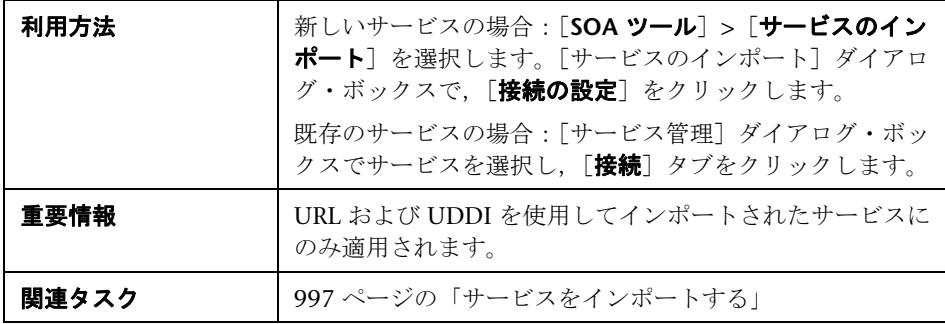

含まれている要素は次のとおりです。

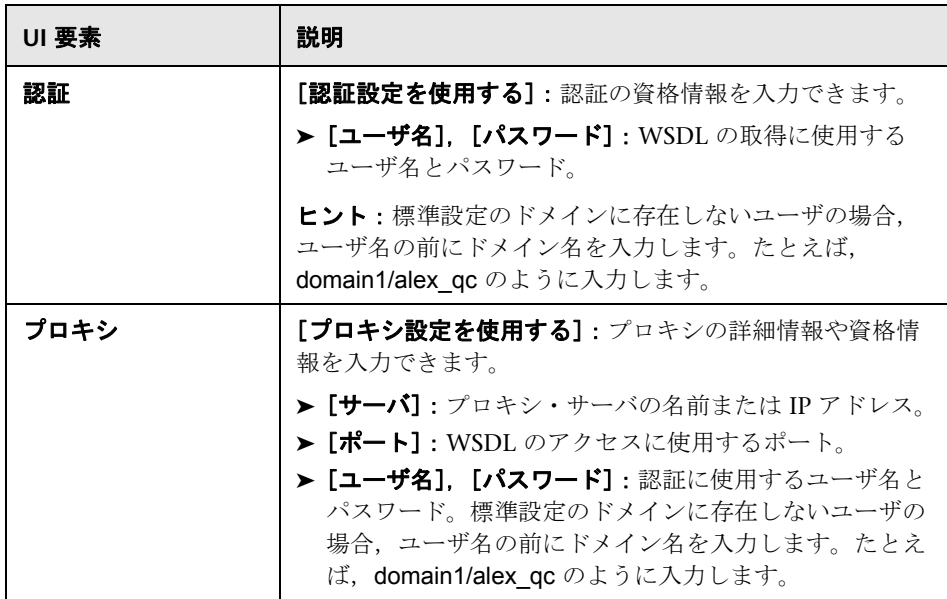

# <span id="page-1013-0"></span>●【サービスのインポート】ダイアログ・ボックス

ファイル・システム, URL, Application Lifecycle Management, UDDI, ま たは Systinet から WSDL をインポートできます。

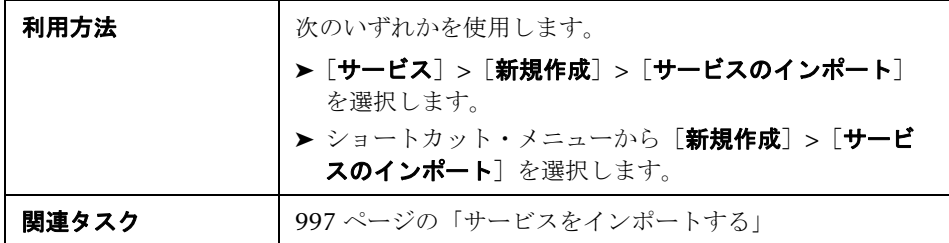

含まれている要素は次のとおりです(ラベルのない GUI 要素は山括弧で囲ん で示します)。

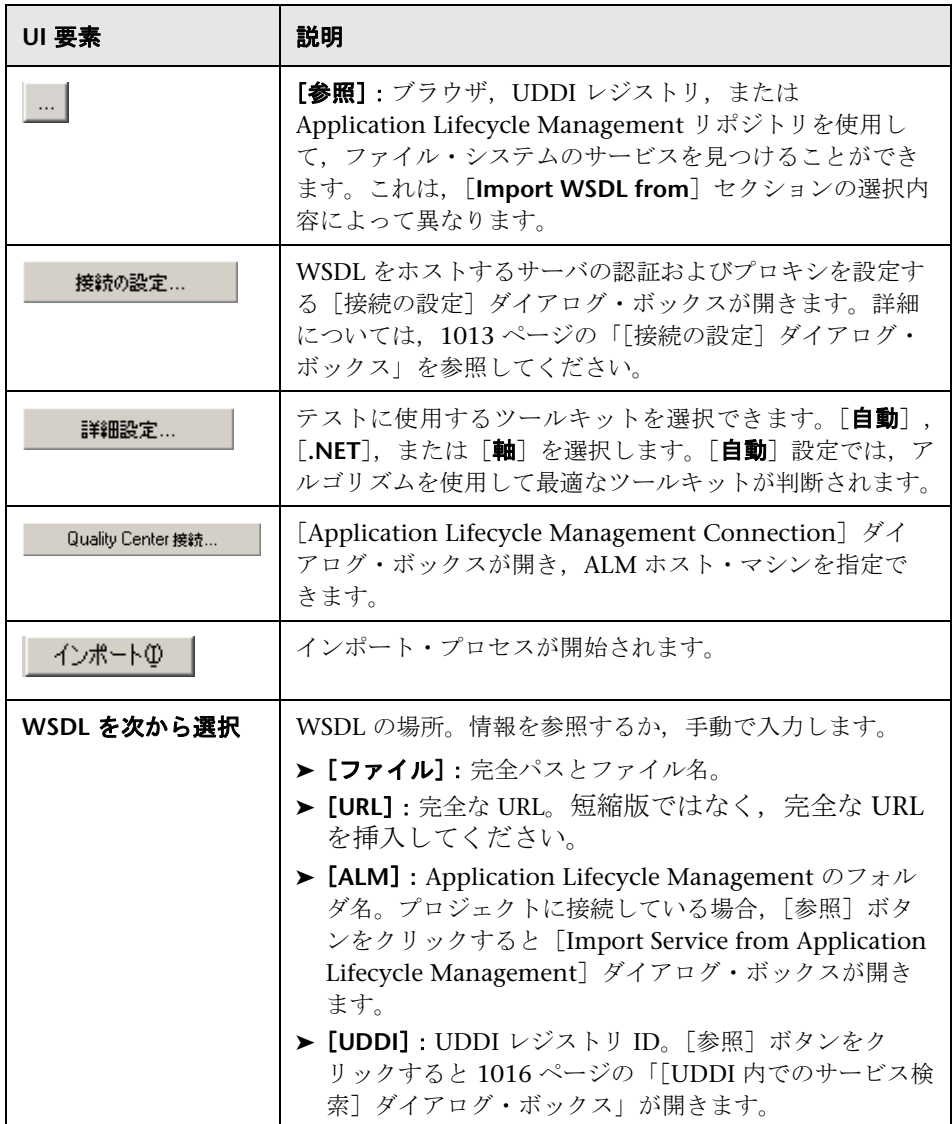

# <span id="page-1015-0"></span> $\frac{PQ}{PQ}$  [UDDI 内でのサービス検索] ダイアログ・ボックス

このダイアログ・ボックスでは,UDDI レジストリの特定のサービスを見つけ ることができます。

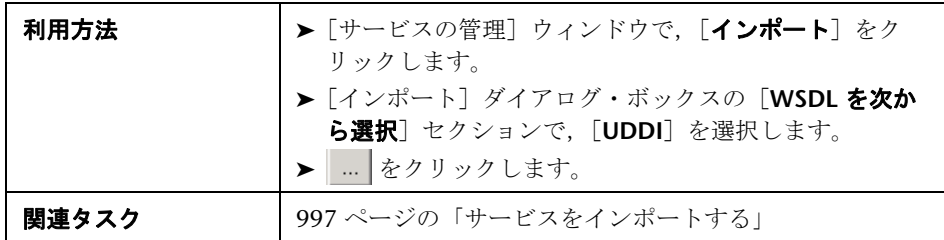

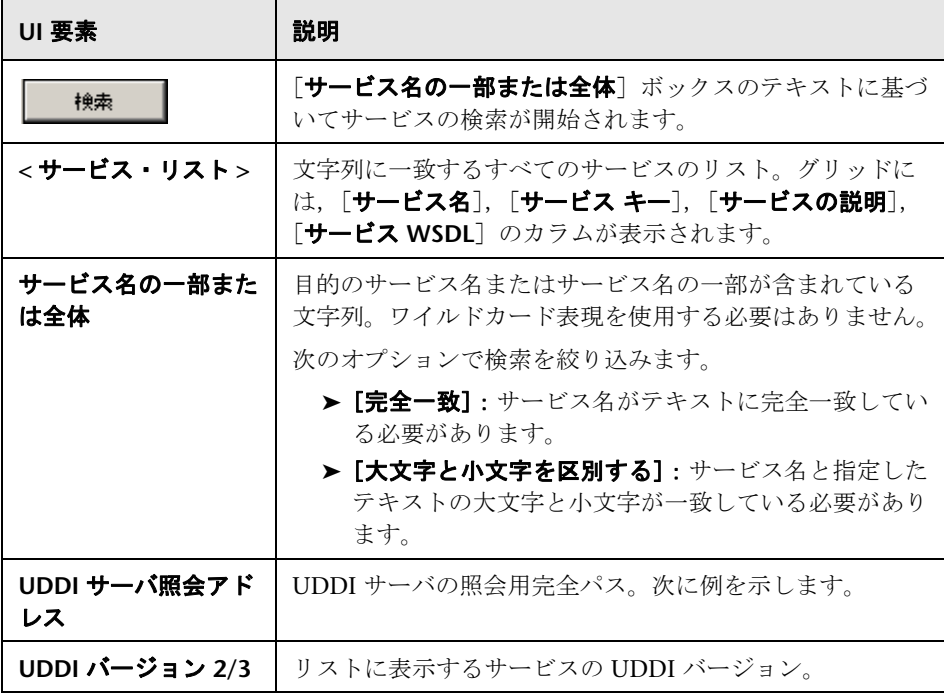

# <span id="page-1016-0"></span><sup>®</sup>& [XML / WSDL 比較] ダイアログ・ボックス

このダイアログ・ボックスでは,異なるバージョンの WSDL を比較するための 設定を構成できます。大文字と小文字やコメントなどの特定の差異を無視する よう比較ツールを設定できます。

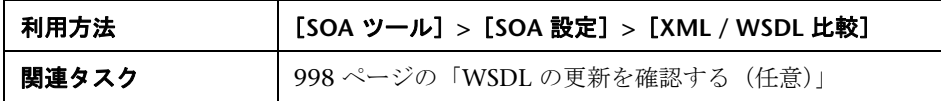

ユーザ・インタフェース要素の説明は次のとおりです。

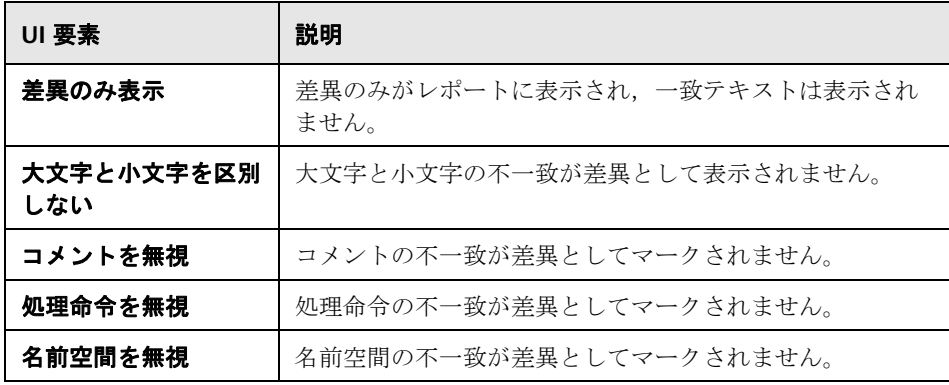

# **SOA** ツールのユーザ・インタフェース

このセクションの内容

- ▶ 「サービスの管理] ダイアログ・ボックス (1009 ページ)
- ▶ [接続の設定] ダイアログ・ボックス (1013 ページ)
- ▶ 「サービスのインポート]ダイアログ・ボックス (1014ページ)
- ▶ [UDDI 内でのサービス検索] ダイアログ・ボックス (1016 ページ)
- ► [XML / WSDL 比較] ダイアログ・ボックス (1017 ページ)
- ▶ [XML の妥当性検証] ダイアログ・ボックス (1018 ページ)
- ▶ [WSDL 参照アナライザ] ダイアログ・ボックス (1020 ページ)
- ▶ [XML エディタ] ダイアログ・ボックス (1021 ページ)
- **►** [XML の検索] ダイアログ・ボックス (1022 ページ)

# <span id="page-1017-0"></span>**& [XML の妥当性検証] ダイアログ・ボックス**

このダイアログ・ボックスでは XML パラメータとその期待値を検証できます。

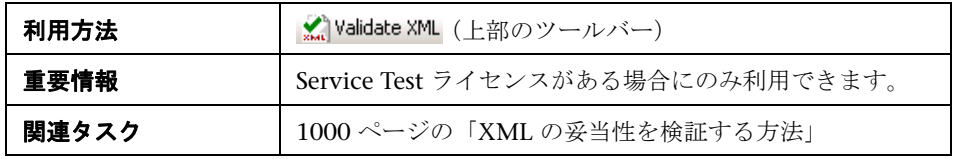

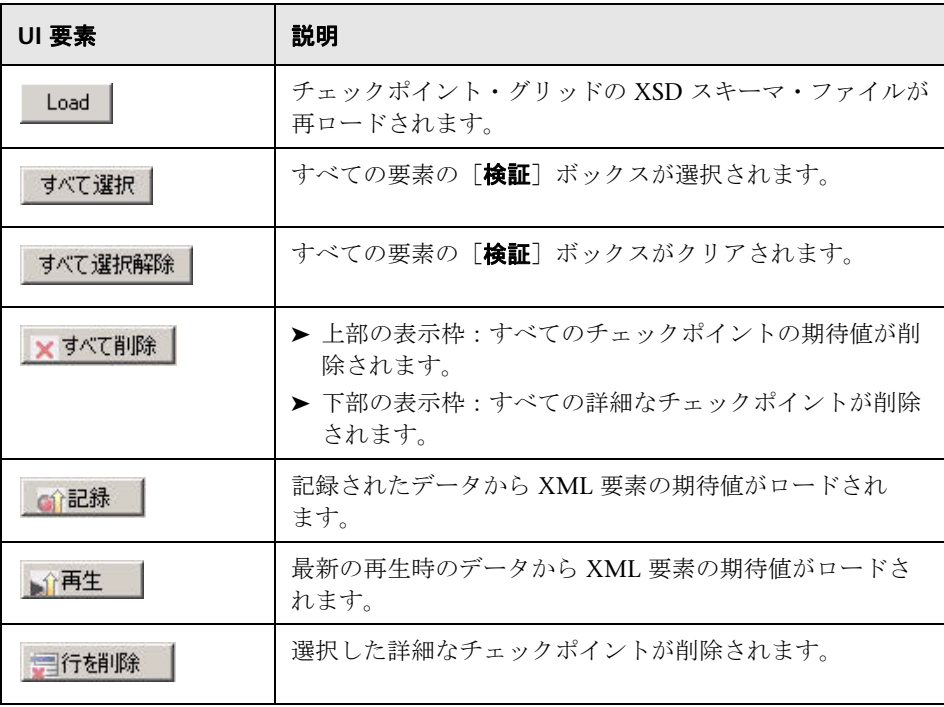

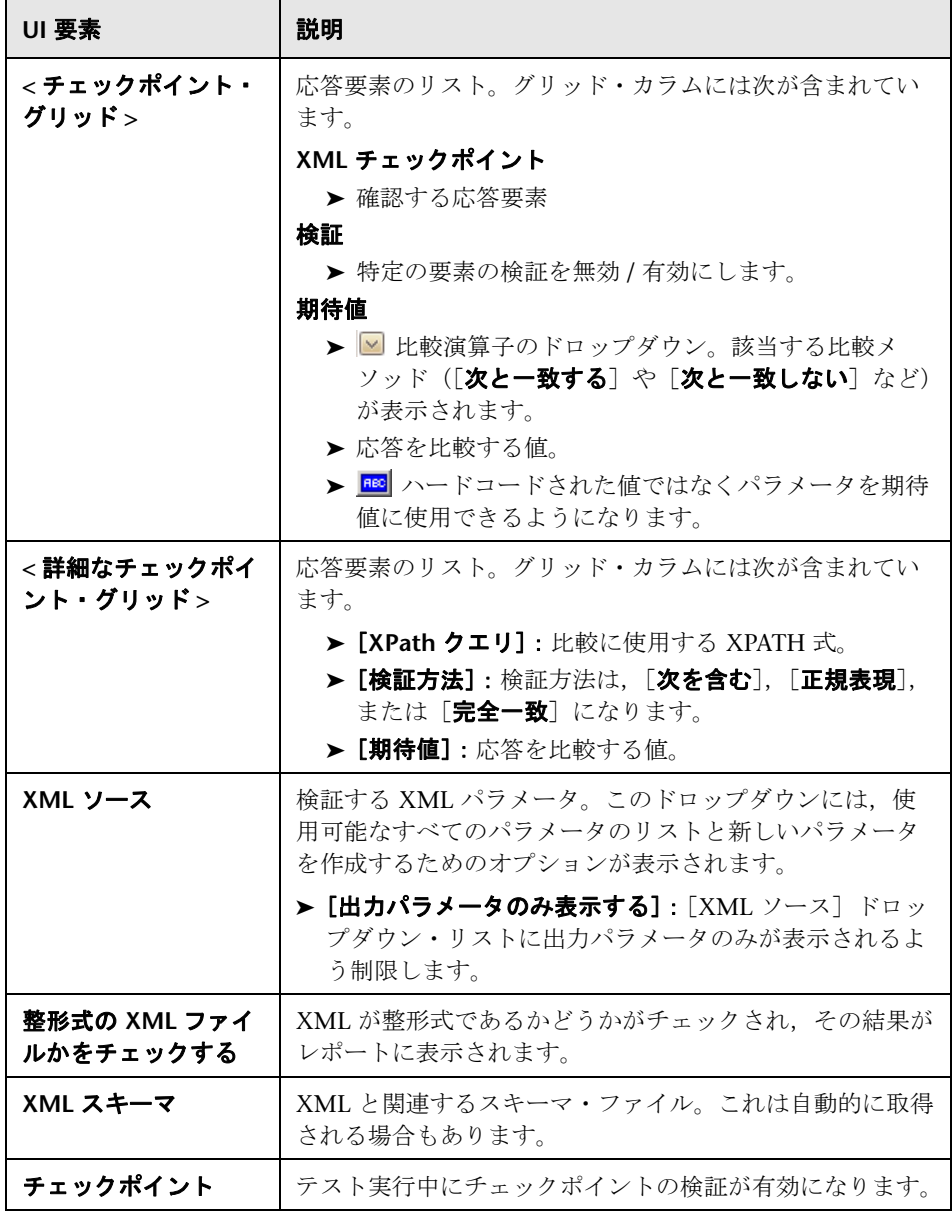

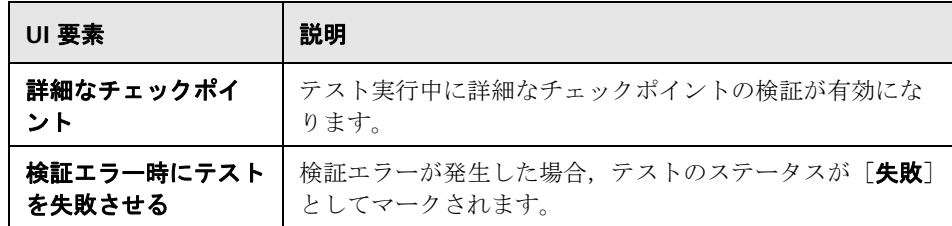

# <span id="page-1019-0"></span> $\frac{PQ}{PQ}$  [WSDL 参照アナライザ] ダイアログ・ボックス

このダイアログ・ボックスでは、WSDL ファイルの依存関係を定義できます。

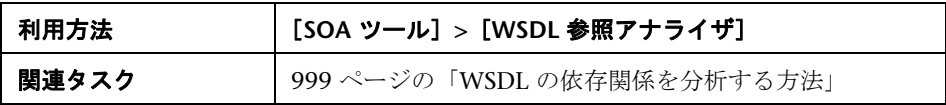

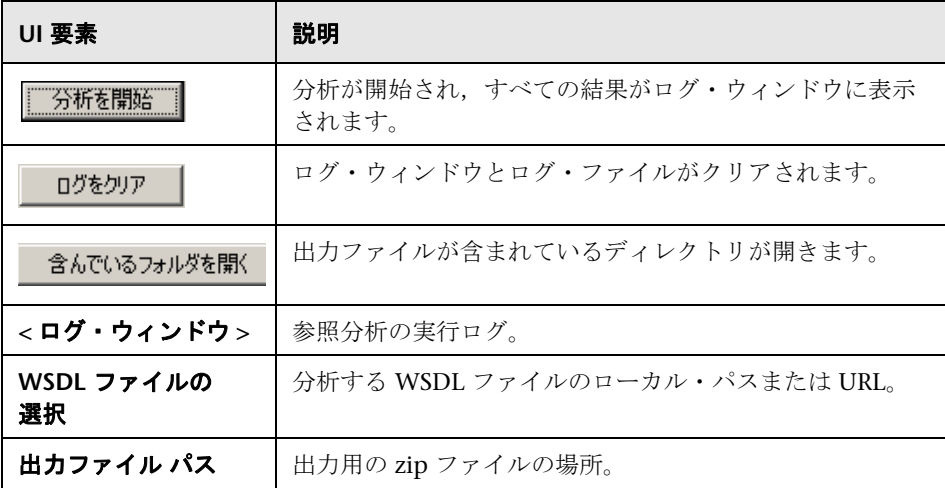

# <span id="page-1020-0"></span>**& [XML エディタ] ダイアログ・ボックス**

このダイアログ・ボックスでは、WSDL ファイルの依存関係を定義できます。

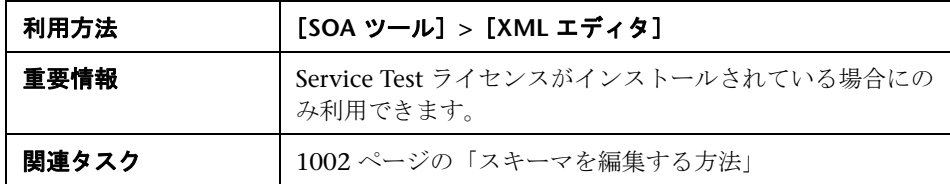

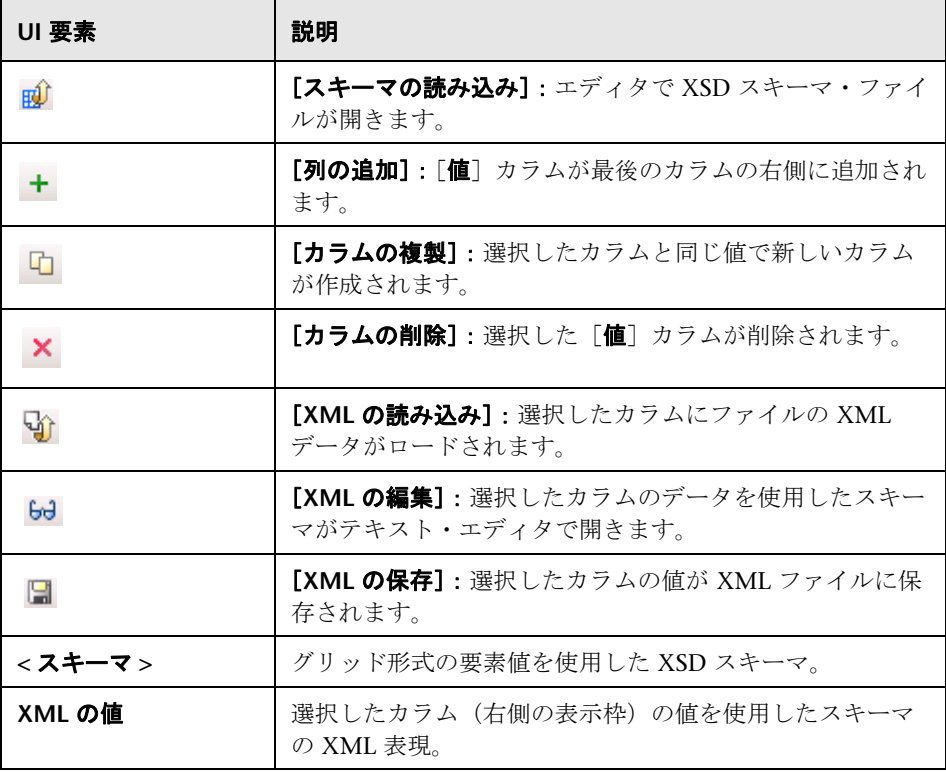

# <span id="page-1021-0"></span>**& [XML の検索] ダイアログ・ボックス**

このダイアログ・ボックスでは、WSDL ファイルの依存関係を定義できます。

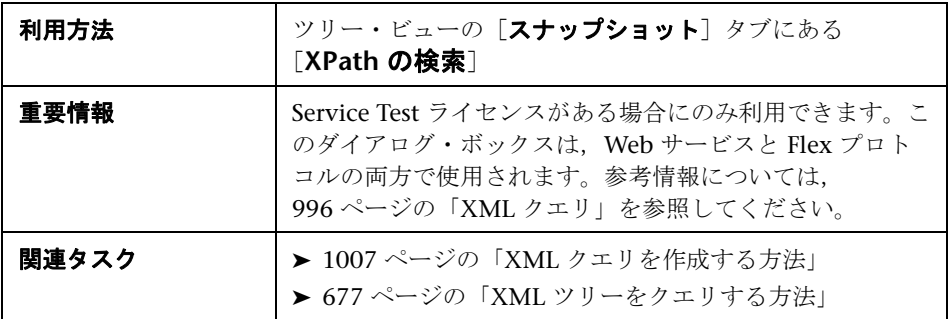

ユーザ・インタフェース要素の説明は次のとおりです(ラベルのない要素は山 括弧で囲んで示します)。

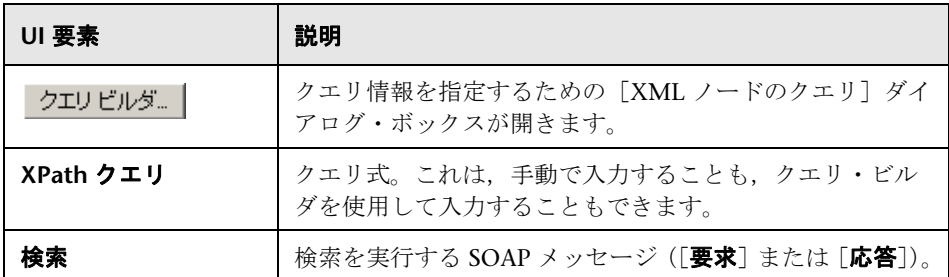

#### [XML ノードのクエリ]ダイアログ・ボックス

ユーザ・インタフェース要素の説明は次のとおりです。

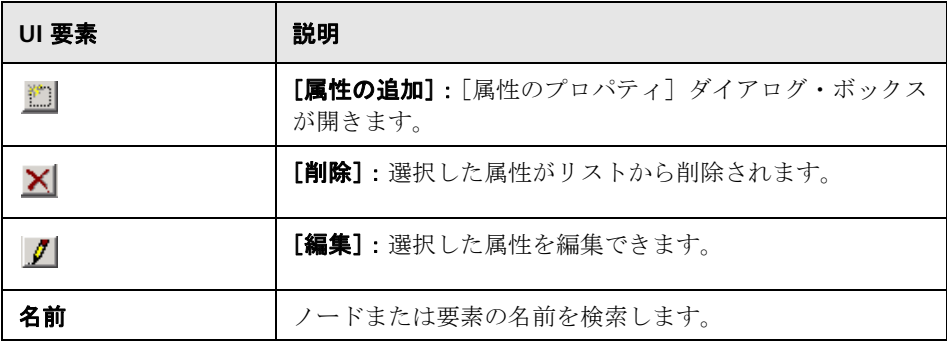

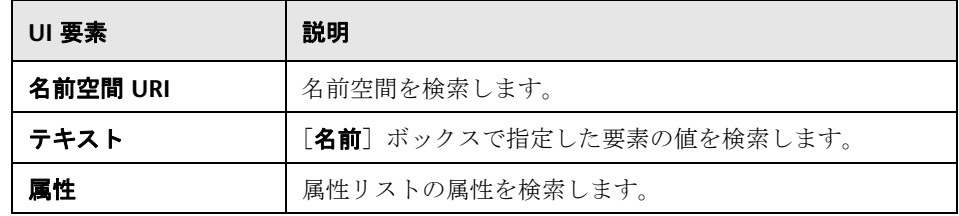

#### 第 **36** 章 • Web サービス - サービスの管理

# **37**

# **Web** サービス **-** スクリプトの再生の準備

本章の内容

#### 概念

- ▶ 再生の準備の概要 (1027 ページ)
- **► Web** [サービス・トランスポート層のテストの概要\(](#page-1030-0)1031 ページ)
- **► IMS** トランスポートの概要 (1032 ページ)
- ▶ 非同期メッセージの概要 (1035 ページ)
- ▶ データベース統合の概要 (1038 ページ)
- ▶ ネガティブ・テストの概要 (1046 ページ)
- ▶ カスタマイズの概要 (1048 ページ)
- ▶ ユーザ・ハンドラの例 (1052 ページ)

#### タスク

- ▶ スクリプトの再生の準備をする方法 (1057 ページ)
- ▶ チェックポイントを設定する方法 (1060 ページ)
- ▶ IMS [でメッセージを送信する方法\(](#page-1060-0)1061 ページ)
- ▶ HTTP/S でメッセージを送信する方法 (1063 ページ)
- ▶ テスト方法を定義する方法 (1065 ページ)
- ▶ データベース接続を追加する方法 (1067 ページ)
- ▶ ユーザ・ハンドラを作成する方法 (1069 ページ)
- ▶ 設定ファイルをカスタマイズする方法 (1073 ページ)

リファレンス

- ▶ [ツリー ビュー] タブ (1075 ページ)
- ▶ データベース統合のユーザ・インタフェース (1078ページ)

# 概念

## <span id="page-1026-0"></span>**☆ 再生の準備の概要**

Web サービス呼び出しを使ってスクリプトを作成したら,再生の準備を行い ます。

ユーザ定義のエラーやログ・メッセージ,またはトランザクションを使ってス クリプトを拡張できます。さらに,JMS 関数 **jms\_<suffix>**,または XML 関数 **lr\_xml\_<suffix>** を使用して,スクリプトを強化することもできます。詳細に ついては, *オンライン関数リファレンス*([ヘルプ]>[**関数リファレンス**]) を参照してください。

[実行環境の設定]では,実際のユーザをより正確にエミュレートして,実行 環境を設定できます。この設定には,一般設定と Web サービス固有の設定が 含まれます。詳細については,419 [ページの「実行環境の設定」を](#page-418-0)参照してく ださい。

スクリプトを再生する前に,サーバから正しい応答を受け取っていることを確 認するために,チェックポイントを設定できます。詳細については,1028 [ページ](#page-1027-0) [の「チェックポイント」を](#page-1027-0)参照してください。チェックポイントの検証は,Service Test ライセンスでのみ使用できます。詳細については,HP サポートに問い合わ せてください。

場合によっては,ある Web サービス呼び出しの結果を別のサービスの入力と して使用する必要がある場合があります。これを行うには,結果をパラメータ に保存し,後で参照します。詳細については,1057 [ページの「入力パラメー](#page-1056-1) [タ値を割り当てる」](#page-1056-1)を参照してください。

# **Web** サービス・スクリプトのタブ

ツリー・ビューには,スクリプトの各ステップが視覚的に表示されます。

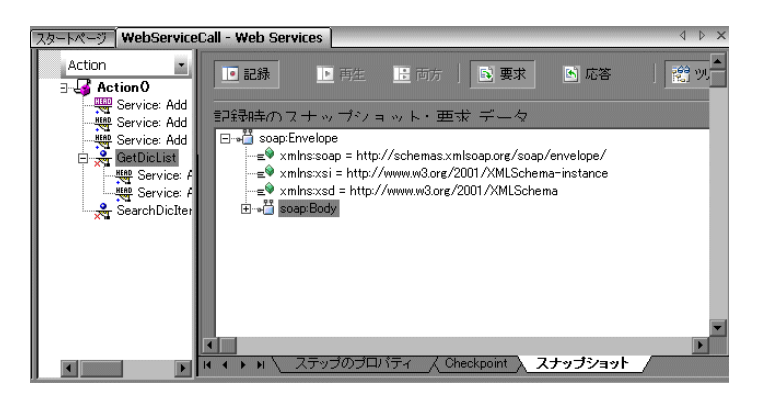

ステップを選択すると,VuGen ではいくつかのタブにそのステップに関する 情報が表示されます。

- **► [ステップのプロパティ]: Web サービス呼び出しのプロパティと引数値。** このタブでは,既存のステップのプロパティを変更できます。詳細について は,950 ページの「[新規 Web [サービス呼び出し\]ダイアログ・ボックス」](#page-949-0) を参照してください。
- **► [チェックポイント]**:ステップに定義されているチェックポイントのリスト。
- ➤ [**SOAP** スナップショット]:SOAP 要求と記録および再生に対する応答のス ナップショット。詳細については, 1075 ページの「[スナップショット] タ [ブ」を](#page-1074-1)参照してください。

# <span id="page-1027-0"></span>チェックポイント

機能テストで最も重要なタスクの 1 つは,サーバからの応答をチェックして, テストによってアクションが正しく実行されたことを確認することです。Web サービスでは,応答には,それぞれが複数のデータ項目を含んだ引数が複数含 まれていることがあります。「チェックポイント]タブは、テストに必要な応 答値を一元的に定義するために使用します。

チェックポイントを設定するには,テストを再生する前に引数の期待値を設定 する必要があります。値は手動で入力できます。また、記録または再生中に キャプチャした一連の期待値をロードできます。多くの引数値がある場合は, この方法が役に立ちます。この方法では、値を手動で入力する代わりに、値が 自動的にロードされます。

テストの実行後に,再生ログまたはテスト結果を表示して,結果が期待どおり であったかどうかを確認できます。

スクリプトでは, [チェックポイント] タブで有効にした行ごとにチェックポ イント引数が生成されます。

```
web_service_call("StepName=Add_2",
      "SOAPMethod=Calc.CalcSoapPort.Add",
…
      BEGIN_CHECKPOINTS,
          StopOnValidationError=1,
          CHECKPOINT, "XPATH=Result[1]", "Value=13",
          CHECKPOINT, "XPATH=AddResult", "Expression=Hel*?",
      END_CHECKPOINTS,
     LAST);
```
チェックポイントの検証では,**lr\_xml\_find** を使用する標準の XPATH 検証も サポートされます。

SOAP 本文(.NET ツールキットでは SOAP ヘッダ)を検証するには、チェッ クポイントを使用できます。ただし,.NET 以外のツールキットを使用する場 合,SOAP ヘッダでチェックポイントはサポートされません。代わりに,XML 妥当性検証を使用します。詳細については,986 [ページの「](#page-985-0)XML 妥当性検証 [の概要」を](#page-985-0)参照してください。

タスクの詳細については,1060 [ページの「チェックポイントを設定する方法」](#page-1059-0) を参照してください。

#### 基本検証と詳細検証

基本検証または詳細検証を実行できます。

基本検証では,「期待値]カラムの値の完全一致が, VuGen with Service Test によって検索されます。記録時のスナップショットまたは再生時のスナップ ショットから期待値をロードできます。

非リーフ・ノード上のチェックポイントを検証したり,正規表現の点から期待 値を定義したりするには, 詳細検証を使用します。

同じステップに基本検証と詳細検証の両方を定義できます。

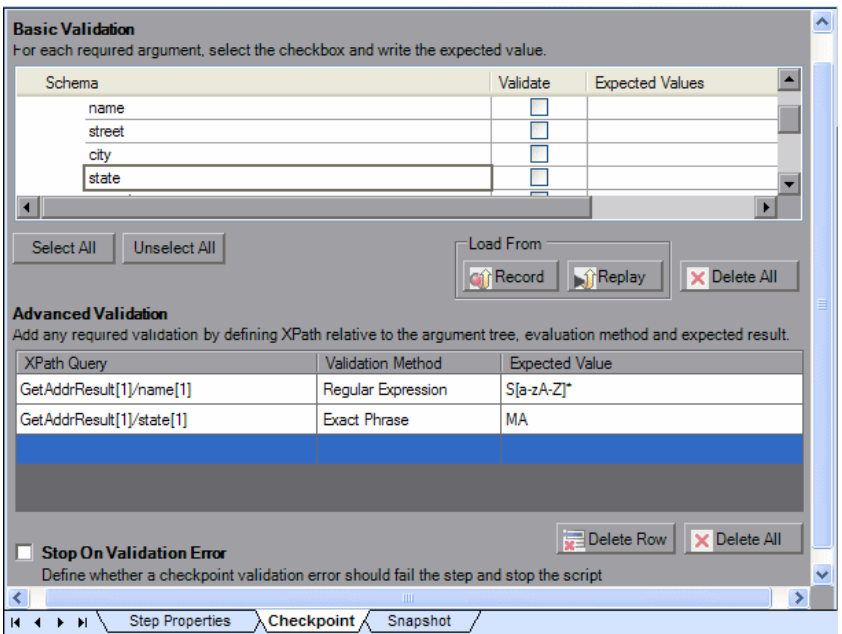

非リーフ・ノードを選択する場合,そのノードの下の XML をすべて入力する 必要があります。

仮想ユーザ・スクリプトの場合,VuGen では **Value=** と **Expression=** の正規表 現で完全一致を表します。

BEGIN\_CHECKPOINTS, CHECKPOINT, "XPATH=/AddResult[1]", "**Value=50**" CHECKPOINT, "XPATH=AddResult", "**Expression=Hel\*?**", END\_CHECKPOINTS,

#### **XPath** 式

チェックポイントの式では,ノードセットと拡張 XPath の構文がサポートされ ています。

ノードセットの式は,1 つの XML ノードまたは一連の XML ノードとして評 価される XPath 式です。次に例を示します。

/a/b/c /x/y[1] //a/b

VuGen では,完全な XPath 式(整数として評価される **count(/a/b/c)** やブー ル値として評価される **count(/a/b/c) < 3** など)もサポートされています。こ の XPath のサポートにより, 数値を比較できます。たとえば, 結果が 8 ~ 16 であるかどうかを検証するには、次の式を使用します。

number(/a/b/c) > 8 and number(/a/b/c) < 16

# <span id="page-1030-0"></span>**Web** サービス・トランスポート層のテストの概要

Web サービスは,さまざまなトランスポート層で送信できます。トランスポー ト層は,サーバとメッセージをやり取りするのに使用するプロトコルです。

VuGen では,サービスのトランスポート層を設定できます。HTTP/HTTPS お よび JMS (Java Message Service)トランスポート層を完全にサポートしてい ます。

Service Test ソリューションによって、同期および非同期メッセージングをエ ミュレートできます。HTTP/HTTPS トランスポートを使用する場合は, WS-Addressing も使用できます。

ユーザ・ハンドラを使用すると、SOAP 要求および応答を処理して、カスタム 動作に割り当てることができます。詳細については,1048 [ページの「ユーザ・](#page-1047-1) [ハンドラ」を](#page-1047-1)参照してください。

## <span id="page-1031-1"></span>**HTTP/HTTPS** でのメッセージ送信

HTTP は Web クライアント(通常はブラウザ)から Web サーバに要求を送信 するのに使用します。また,サーバからクライアントに Web コンテンツを返 すのにも使用します。

HTTPS は,クライアントとサーバ間のセキュアな通信を処理します。通常は, クレジット・カードのトランザクションなど,極秘データを処理します。

一般的な要求と応答のメカニズムは同期です。同期メッセージングでは,再生 エンジンはサーバが応答を送信するまでスクリプト実行をブロックします。非 同期モードでは,再生エンジンは前のメッセージに対するサーバの応答を待機 せずにスクリプトを実行します。

Service Test では、Web サービス呼び出しの非同期メッセージングをエミュ レートできます。詳細については,1035 ページの「[HTTP/HTTPS](#page-1034-1) を使用した [非同期呼び出しの送信」](#page-1034-1)を参照してください。

HTTP/HTTPS トランスポートを使用する場合,非同期呼び出しとともに WS-Addressing を使用できます。詳細については,1036 [ページの](#page-1035-0) 「[WS-Addressing](#page-1035-0)」を参照してください。

# <span id="page-1031-0"></span>**JMS** トランスポートの概要

JMS は Java クライアント間でメッセージ(テキストまたは Java オブジェク ト)を送信するための J2EE 標準です。

通信には次の 2 つのシナリオがあります。

ピアツーピア:ポイントツーポイントとも呼ばれています。JMS は,メッセー ジ・キューをメッセージのターゲットとして定義することで,ポイントツーポイ ントのメッセージングを実装します。複数の送信者が 1 つのメッセージ・キュー にメッセージを送信し,受信者はそのキューからメッセージを取得します。

パブリッシューサブスクライブ:各メッセージが指定されたトピックを通じ て,1 人の発行者から多数の予約購読者に送信されます。予約購読者は,予約 購読後に送信されるメッセージを受信するだけです。

VuGen では、JMS メッセージをキューと送受信できます。これにより, ポイ ントツーポイント通信がサポートされます。

JMS トランスポートを使用してメッセージを送信するには,トランスポートを 記述する次の項目を設定する必要があります。

- **► [INDI 初期コンテキスト ファクトリ]** : IMS 接続ファクトリや IMS キューな どの JMS リソースの検索に使用する初期コンテキストを作成するファクト リ・クラスのクラス名。
- **► [INDI プロバイダ]**: JMS 接続ファクトリや JMS キューなどの JMS リソース の検索に使用するサービス・プロバイダの URL。
- ➤ [**JMS** 接続ファクトリ]:JMS 接続ファクトリの JNDI 名です。

また、受信メッセージのタイムアウト、およびプロセスごとの JMS 接続数を設 定できます。

これらは、JMS 実行環境の設定で設定できます。詳細については、472 [ページ](#page-471-0) の「[JMS]>[\[詳細\]ノード」](#page-471-0)を参照してください。

このセクションには次の内容も含まれます。

- **► 1033 ページの「JMS [スクリプト関数」](#page-1032-0)**
- **► 1034 ページの「JMS [メッセージ構造」](#page-1033-0)**

# <span id="page-1032-0"></span>**JMS** スクリプト関数

VuGen では、API 関数を使用して JMS トランスポートを実装します。各関数 の先頭には,**jms** というプレフィックスが付きます。

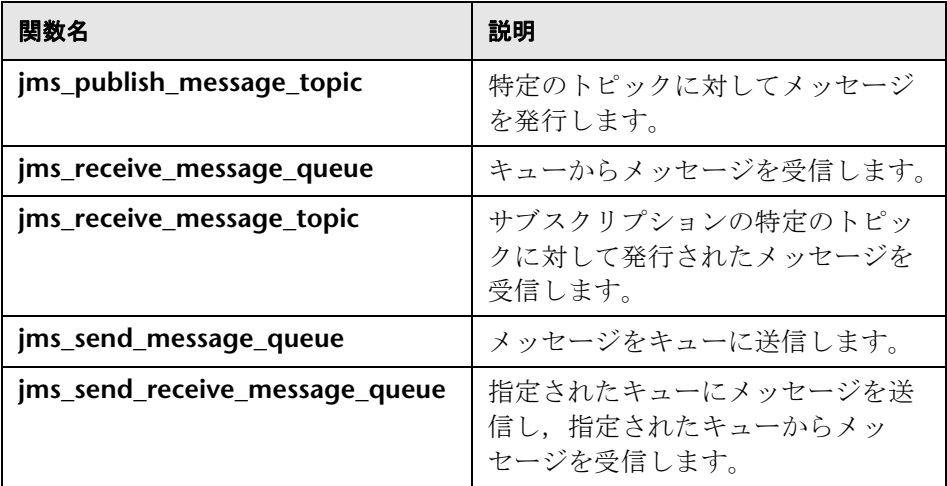

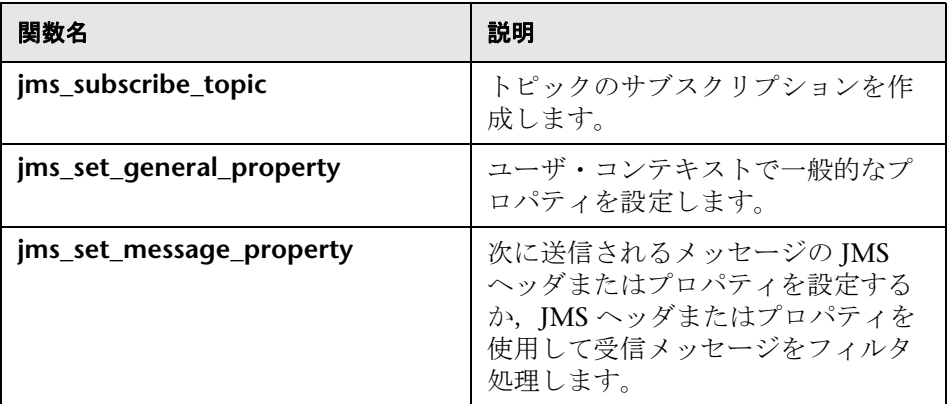

JMS ステップ / 関数は,手動でスクリプトを作成するときにのみ使用できます。 クライアントとサーバ間で送信される JMS メッセージは記録できません。

メッセージ・キューを使用するピアツーピア通信とは異なり、パブリッシュー サブスクライブ関数 (ims publish message topic, ims subscribe topic, および ims receive message topic) は Web サービス呼び出しでサポートさ れません。これらの関数を Web サービス呼び出しで使用するには,ユーザ・ ハンドラを手動で設定して JMS メッセージのペイロードを生成する必要があり ます。詳細については,1069 [ページの「ユーザ・ハンドラを作成する方法」](#page-1068-0) を参照してください。

JMS の関数の詳細については, 「オンライン関数リファレンス](「ヘルプ]> [関数リファレンス]を選択するか,関数の上で **F1** キーを押します)を参照し てください。

#### <span id="page-1033-0"></span>**JMS** メッセージ構造

それぞれの JMS メッセージは次の要素で構成されています。

- ▶ ヘッダ:標準属性 (相関 ID, 優先度, 有効期限) が含まれています。
- ▶ プロパティ:カスタム属性。
- **> 本文**:テキストまたはバイナリ情報。

JMS は複数のメッセージ本文形式を使用して送信できます。一般的な形式は **TextMessage** と **BytesMessage** の 2 つです。

Service Test はメッセージのコンテント・タイプに基づいて,目的の形式を解 決しようとします。コンテント・タイプが **text/\*** の場合は,TextMessage 形式 でメッセージが送信されます。それ以外の場合は,**BytesMessage** 形式で送信 されます。

標準動作をオーバーライドするには,メッセージを送信する前に,

**jms\_set\_general\_property** 関数を使用します。JMS\_MESSAGE\_TYPE プロパ ティは、TextMessage, BytesMessage, または Default に設定します。次に例 を示します。

jms set general property("step1","JMS MESSAGE TYPE","BytesMessage");

詳細については、オンライン関数リファレンスを参照してください。

## <span id="page-1034-0"></span>☆ 非同期メッセージの概要

VuGen を使用すると,同期および非同期メッセージングをエミュレートでき ます。

同期メッセージングでは,再生エンジンはサーバが応答を送信するまでスクリ プト実行をブロックします。非同期モードでは,再生エンジンは前のメッセー ジに対するサーバの応答を待機せずにスクリプトを実行します。

このセクションには次の内容も含まれます。

- ➤ 1035 ページの「HTTP/HTTPS [を使用した非同期呼び出しの送信」](#page-1034-1)
- ▶ 1036 ページの「[WS-Addressing](#page-1035-0)」

#### <span id="page-1034-1"></span>**HTTP/HTTPS** を使用した非同期呼び出しの送信

次の項では、HTTP/HTTPS で非同期呼び出しを使用する方法について説明しま す。イベント待機ステップを使用して、以前の非同期要求の応答を待ってから 続行するよう仮想ユーザに指示します。リスナは,サーバが応答するまでサー ビスの実行をブロックします。

Web サービス・イベント待機ステップを追加する場合は、次の項目を指定し ます。

- **► Quantifier**: Quantifier は、ALL イベントが応答を受信するのを待つか, **ANY** (それらの1つだけ)にするかを仮想ユーザに指示します。ANYは応 答を受信する最初のイベント名を返します。**ALL** はイベント名を 1 つだけ 返します。
- **► Timeout**:単位はミリ秒。指定したタイムアウト時間内にイベントが応答を 受信しない場合は,**web\_service\_wait\_for\_event** が NULL を返します。
- **► イベント**: 待機させる非同期イベントをすべてリストアップします。

非同期メッセージングを指定してスクリプトを実行すると,再生ログにはイベ ントおよび入力引数 / 出力引数に関する情報が記録されます。

タスクの詳細については,1064 ページの「非同期 HTTP [メッセージを送信す](#page-1063-0) [る\(任意\)」](#page-1063-0)を参照してください。

非同期メッセージを設定するときに,サービスが WS-Addressing を使用して イベントを検出すると応答する場所を設定できます。詳細については, 1036 ページの「[WS-Addressing](#page-1035-0)」を参照してください。

# <span id="page-1035-0"></span>**WS-Addressing**

WS-Addressing は、Web サービスがアドレス指定情報を伝えられるようにす る仕様です。この仕様では,メッセージにおけるエンドツーエンドのエンドポ イントを識別できるように,Web サービス・エンドポイントを識別します。こ れにより,エンドポイント・マネージャ,ファイアウォール,およびゲート ウェイなど追加の処理ノードを持つネットワークを経由してメッセージを送信 できます。WS-Addressing は、同期トランスポートおよび非同期トランスポー トの両方を伝送される Web サービス・メッセージをサポートしています。

WS-Addressing 仕様では,サービスの応答先となる **WSAReplyTo** アドレスが 要求されます。

オプションの **WSAAction** 引数によって,トランスポート層でメッセージを送 信できないインスタンスの SOAP アクションを定義できます。

次の例に, VuGen によってバックグラウンドに実装された, WS-Addressing を使用する一般的な SOAP メッセージを示します。

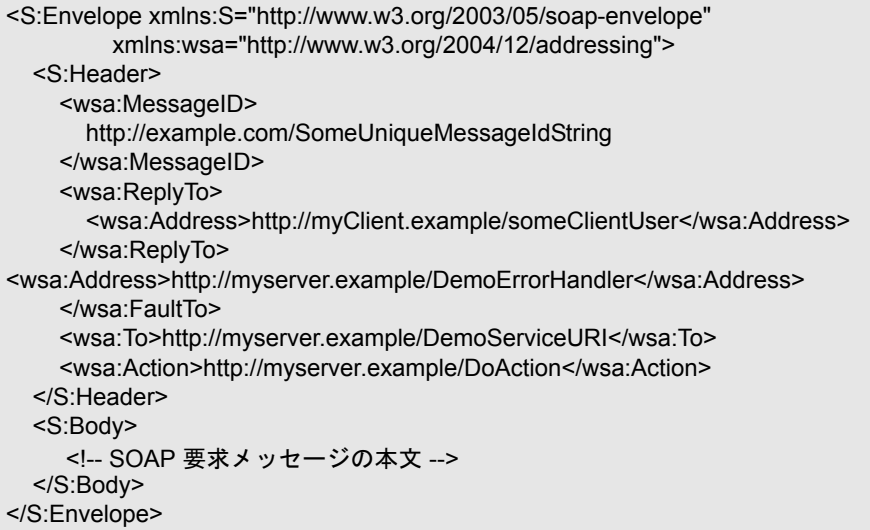

```
次の例では、サーバが Event 1 を検出すると、インタフェース
212.199.95.138 に応答します。
```

```
web_service_call("StepName=Add_101",
      "SOAPMethod=Calc.CalcSoap.Add",
      "ResponseParam=response",
      "AsyncEvent=Event_1",
         "WSAReplyTo=212.199.95.138",
      "WSDL=http://lab1/WebServices/CalcWS/Calc.asmx?wsdl",
      "UseWSDLCopy=1",
      "Snapshot=t1153825715.inf",
      BEGIN_ARGUMENTS,
        "first=1",
        "second=2",
      END_ARGUMENTS,
      BEGIN_RESULT,
        "AddResult=Param_AddResult1",
      END_RESULT,
      LAST);
```
WS-Addressing 呼び出しは、非同期および同期モードで発行できます。同期 モードで WS-Addressing を使用するには,[トランスポート層]オプションの [非同期イベント]ボックスを空にしておきます。スクリプト・ビューで, **AsyncEvent** 引数を削除します。こうすることで,再生エンジンは完全な応答 がサーバから受信されるまでスクリプトの実行をブロックします。

タスクの詳細については,1065 ページの「WS-Addressing [を使用して非同期](#page-1064-1) [メッセージを送信する\(任意\)」](#page-1064-1)を参照してください。

# <span id="page-1037-0"></span>データベース統合の概要

Web サービスをテストするときは、正確で最新のデータを使用することが重要 です。過去のデータのスナップショットを使用すると,有効または妥当なもの でなくなるおそれがあります。

データベース統合によって,テスト中にデータベースの値にアクセスでき, データを最新のものにできます。

Service Test はすべてのデータベース相互作用情報を保存し、「テスト結果]レ ポートに表示します。詳細については,第 6 [章,「テスト結果の表示」。を](#page-172-0)参照 してください。

データベース統合関数は次のシナリオで役立ちます。

- ➤ 1032 ページの「HTTP/HTTPS [でのメッセージ送信」](#page-1031-1)
- > 1039 ページの「SQL [クエリから取得したデータの使用」](#page-1038-0)
- ▶ 1042 ページの「Web [サービス呼び出し後のデータベース値の検証」](#page-1041-0)
- ▶ 1044 [ページの「データベース経由の戻り値のチェック」](#page-1043-0)
- ▶ 1046 [ページの「データセットに対するアクション実行」](#page-1045-1)

# ■ データベースへの接続

データベースに接続するには,スクリプトに接続ステップを追加します。組み 込みの接続文字列ジェネレータによって,データベースと資格情報に固有の データベース接続文字列の作成が示されます。ステップを挿入する前に,接続 をテストすることもできます。

反復を使用したスクリプトを実行するとき,仮想ユーザはスクリプトの **Action** セクションを繰り返すだけです。**Action** セクションにデータベース接続ステッ プを含めると,テストで反復ごとにそのステップが繰り返されます。仮想ユー ザは **vuser\_init** または **vuser\_end** セクションではなく,スクリプトの **Action** セクションを繰り返すだけです。そのため,データベース接続ステップは **vuser\_init** セクションに, 切断ステップ Ir db\_disconnect は vuser\_end セク ションに配置することをお勧めします。

1回のクエリを実行して、データをスクロールする必要がある場合は、同様に **vuser\_init** セクションに **Database: Execute SQL Query** ステップを配置してく ださい。

タスクの詳細については,1061 ページの「JMS [でメッセージを送信する方法」](#page-1060-0) を参照してください。

# <span id="page-1038-0"></span>**SQL クエリから取得したデータの使用**

このシナリオでは,テストによってデータベースからデータをフェッチして, Web サービスの呼び出しなど、その後のスクリプトで使用します。スクリプト によって各テスト実行中にデータを取得するので,データは最新で適切なもの になります。

次の表に,スクリプトの一般的なフローを示します。

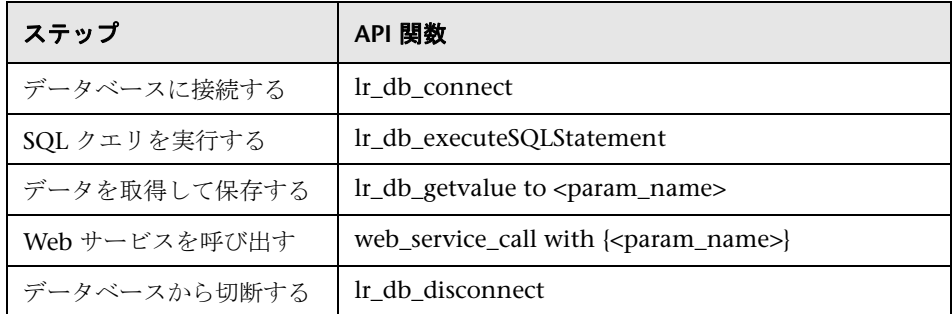

次の 2 つの方法で結果を反復できます。

▶ 各反復中に結果を単純パラメータに保存する

➤ VuGen に組み込まれている反復を使用して,データをスクロールする

詳細については、オンライン・リファレンス ([ヘルプ] > [関数リファレン ス])を参照してください。

次の例では,**vuser\_init** セクションがデータベースに接続し,データベース・ クエリを実行します。

```
vuser_init()
{
lr_db_connect("StepName=myStep", 
   "ConnectionString=Initial Catalog=MyDB;Data Source=mylab.net;user id =sa 
;password = 12345;" ,
   "ConnectionName=MyConnection",
   "ConnectionType=SQL",
   LAST);
lr_db_executeSQLStatement("StepName=MyStep", 
      "ConnectionName=MyConnection", 
      "SQLQuery=SELECT * FROM Addresses", 
      "DatasetName=ds1", 
      LAST);
   return 0;
}
```
テストの最後に,**vuser\_end** セクションでデータベースから切断します。

```
vuser_end()
{
   lr_db_connect("StepName=myStep", 
      "ConnectionString=Initial Catalog=MyDB;Data Source=LAB1.devlab.net;user id 
=sa ;password = soarnd1314;" ,
      "ConnectionName=MyConnection",
      "ConnectionType=SQL",
      LAST);
   return 0;
}
```
Action セクションには,繰り返すステップを含めます。**Row** 引数の使い方に 注意してください。データベースの最初の呼び出しでは、最初の行に **Row=next** を指定します。同じ行の別の値を取得するには,**current** を使用し ます。

```
Action()
{
   lr_db_getvalue("StepName=MyStep", 
      "DatasetName=ds1", 
      "Column=Name", 
      "Row=next", 
      "OutParam=nameParam", 
      LAST);
   lr_db_getvalue("StepName=MyStep", 
      "DatasetName=ds1", 
      "Column=city", 
      "Row=current", 
      "OutParam=cityParam", 
      LAST);
/* Web サービス呼び出しでデータベースから取得する値を使用する */
   web_service_call( "StepName=EchoAddr_101",
      "SOAPMethod=SanityService|SanityServiceSoap|EchoAddr",
      "ResponseParam=response",
      "Service=SanityService",
      "ExpectedResponse=SoapResult",
      "Snapshot=t1227168459.inf",
      BEGIN_ARGUMENTS,
      "xml:addr="
         "<addr>"
            "<name>{nameParam}</name>"
            "<street></street>"
            "<city>{cityParam}</city>"
            "<state></state>"
            "<zip></zip>"
         "</addr>",
      END_ARGUMENTS,
      BEGIN_RESULT,
      END_RESULT,
      LAST);
return 0;
}
```
# <span id="page-1041-0"></span>**Web** サービス呼び出し後のデータベース値の検証

このシナリオでは、バックエンドでデータベースを変更する Web サービスを テストで実行します。このシナリオの目標は,データベースに結果としてもた らされる値が正しいか検証することです。

次の表に,スクリプトの一般的なフローを示します。

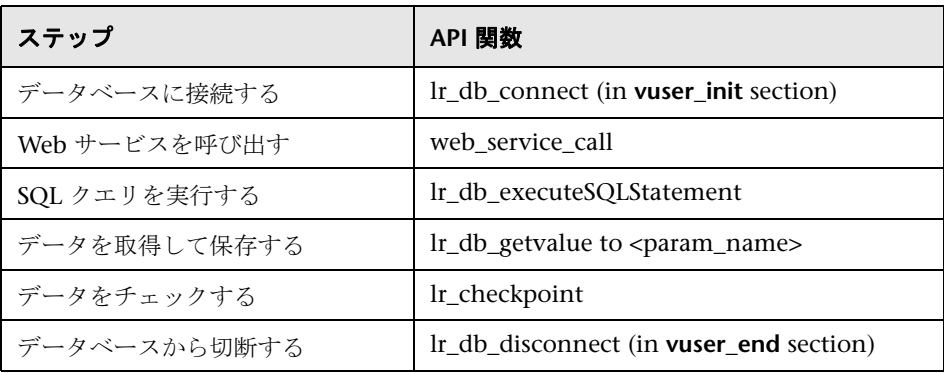

詳細については、オンライン・リファレンス([ヘルプ]>[関数リファレン ス])を参照してください。

次の例で,データをチェックするこのプロセスを説明します。

```
Action()
{
/* バックエンドでデータベースを変更する Web サービス呼び出し。*/
   web service call( "StepName=addAddr 102",
      "SOAPMethod=Axis2AddrBookService|Axis2AddrBookPort|addAddr",
      "ResponseParam=response",
      "Service=Axis2AddrBookService",
      "ExpectedResponse=SoapResult",
      "Snapshot=t1227169681.inf",
      BEGIN_ARGUMENTS,
      "xml:arg0="
         "<arg0>"
           "<name>{Customers}</name>"
           "<city>{City}</city>"
         "</arg0>",
      END_ARGUMENTS,
      LAST);
/* Web サービスで変更した顧客名でデータベースを照会する */
   lr_db_executeSQLStatement("StepName=MyStep", 
      "ConnectionName=MyConnection", 
      "SQLQuery=SELECT * FROM Addresses WHERE name = '{Customers}' ", 
      "DatasetName=ds1", 
      LAST);
/* データベース・クエリで検索した値を取得する。*/
   lr_db_getvalue("StepName=MyStep", 
      "DatasetName=ds1", 
      "Column=Name", 
      "Row=current", 
      "OutParam=CustomerName", 
      LAST);
/* 実際の値とデータベースに保管された期待値を比較する。*/
   lr_checkpoint("StepName=validateCustomer", 
      "ActualValue={Customers}", 
      "ExpectedValue={CustomerName}", 
      "Compare=Equals", 
      "StopOnValidationError=false", 
     LAST);
return 0;
}
```
# <span id="page-1043-0"></span>● データベース経由の戻り値のチェック

このシナリオでは、XML 応答を返す Web サービス呼び出しをユーザが実行し ます。このシナリオの目標は、期待値と対照して、Web サービス呼び出しの応 答を検証することです。期待値はデータベースに保管されます。スクリプトで データベースから期待値をフェッチして,実際の応答と比較します。

次の表に,スクリプトの一般的なフローを示します。

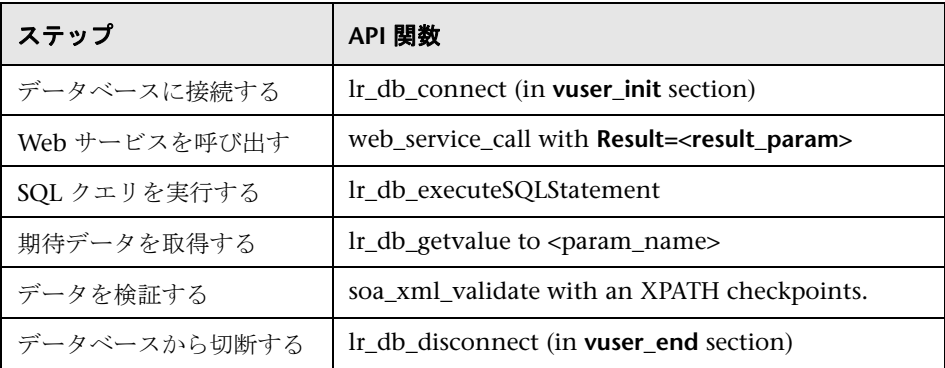

XML 検証ツールを使用して、応答データのチェックポイントを作成できます。 検証ステップを作成するときは,**lr\_db\_getvalue** で取得したデータベース・パラ メータを使用します。XML 妥当性検証ツールの詳細については,986 [ページの](#page-985-0) 「XML [妥当性検証の概要」](#page-985-0)を参照してください。
次の例で, Web サービス呼び出しで返されるデータの一般的な検証を説明しま す。検証ステップで実際の期待値を比較します。

```
Action()
{
   web_service_call( "StepName=GetAddr_102",
      "SOAPMethod=AddrBook|AddrBookSoapPort|GetAddr",
      "ResponseParam=response",
      "Service=AddrBook",
      "ExpectedResponse=SoapResult",
      "Snapshot=t1227172583.inf",
      BEGIN_ARGUMENTS,
      "Name=abcde",
      END_ARGUMENTS,
      BEGIN_RESULT,
      END_RESULT,
      LAST);
   lr_db_executeSQLStatement("StepName=MyStep", 
      "ConnectionName=MyConnection", 
      "SQLQuery=SELECT * FROM Addresses WHERE name = 'abcde' ", 
      "DatasetName=ds1", 
      LAST);
   lr_db_getvalue("StepName=MyStep", 
      "DatasetName=ds1", 
      "Column=Name", 
      "Row=current", 
      "OutParam=CustomerName", 
      LAST);
   soa_xml_validate ("StepName=XmlValidation_1146894916",
      "Snapshot=t623713af7a594db2b5fef43da68ad59d.inf",
      "XML={GetAddrAllArgsParam}",
      "StopOnValidationError=0",
      BEGIN_CHECKPOINTS,
         CHECKPOINT,"XPATH=/*[local-name(.)='GetAddr'][1]/
*[local-name(.)='Result'][1]/
*[local-name(.)='name'][1]","Value_Equals={CustomerName}",
      END_CHECKPOINTS,
      LAST);
   return 0;
}
```
詳細については、オンライン・リファレンス ([ヘルプ] > [関数リファレン ス])を参照してください。

# ■ データセットに対するアクション実行

VuGen では、SOL クエリで返されるデータセットでアクションを実行でき ます。

**lr db dataset action** 関数は、データセットに対して次のアクションを実行し ます。

**▶ [リセット]**: データセットの最初のレコードにカーソルをセットします。

- **▶ [削除]**:データセットに割り当てられたメモリを解放します。
- ➤ [印刷]:データセット全体の内容を再生ログとほかのテスト・レポート・サ マリに出力します。

**lr\_db\_getvalue** によってバイナリ・データを取得すると,**Print** アクションを 使って,その内容を出力できません。

この関数の構文と使い方については、オンライン・リファレンス(「ヘルプ]> [関数リファレンス])を参照してください。

# ♪ ネガティブ・テストの概要

Web サービスの機能テストを実行する場合は、さまざまな方法でテストに取り 組む必要があります。最も一般的なテストはポジティブ・テストと呼ばれるも ので、設計された内容をサービスが実行していることを検査します。

さらに, ネガティブ・テストを行い,設計されていないタスクをアプリケー ションが実行していないことを確認する必要があります。この場合は,アプリ ケーションが適切なエラー(SOAP エラー)を発行していることを確認する必 要があります。

たとえば,入力データを受け付けるフォームについて考えます。Web サービス が名前とそれ以外の入力データを適切に受け付けていることを検査するには, ポジティブ・テストを適用します。アプリケーションが不正な文字(電話番号 欄の文字など)を検出しているか確認するには,ネガティブ・テストを適用し ます。

サービスがサーバに要求を送信すると,サーバは次のいずれかの方法で応答し ます。

- ➤ **SOAP** 結果:要求に対する SOAP 応答。
- ➤ **SOAP** エラー:SOAP 要求が無効であることを示す応答。ネガティブ・テス トは SOAP エラーにのみ適用されます。
- ➤ **HTTP** エラー:「ページが見つかりません」などの HTTP エラーや Web サー ビスに関係のない HTTP エラー。

VuGen では,標準の SOAP 結果または一般的な SOAP エラー応答があるかど うかを確認できます。たとえば,Web サービスがアクセスを試みた Web ペー ジが見つからなかった場合は,結果として 404 HTTP エラーが発生します。ネ ガティブ・テストを使用すると, SOAP が有効であっても再生は失敗します。

# ■ テスト方法

VuGen で Web サービス呼び出しや SOAP 要求を作成する際には,再生時に実 行するテストのタイプを指定できます。

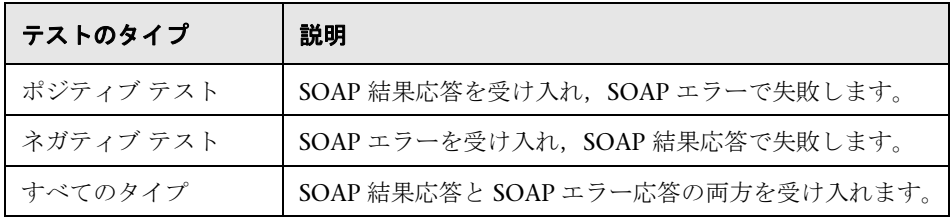

標準設定では,VuGen はポジティブ・テストのみを実行し,SOAP 結果応答を 受け取った場合にテストが成功となります。ネガティブ・テストのみを実行す る,または,すべての SOAP 応答を受け入れるよう VuGen に指示することが できます。ネガティブ・テストのみ有効で,サーバが標準的な SOAP 結果応答 を発行した場合、ステップのステータスは失敗となります。

すべての SOAP 応答(SOAP 結果および SOAP エラー)を受け入れるよう VuGen に指示できます。これは,要求の送信のみ必要で,SOAP の検査は別の 関数を使って後で行うというテスト環境で役に立ちます。このテスト・モード では、SOAP 結果または SOAP エラーを伴うステップには成功ステータスが発 行されます。

再生ログ・レポートおよびテスト結果レポートでは,再生のステータスを確認 できます。テスト結果レポートでは,失敗したステップは赤で**失敗**と表示され ます。

Application Lifecycle Management または HP Service Test Manager を使用し ている場合,アプリケーションは[期待される応答]の設定に基づいてテスト のステータスを表示します。

# <span id="page-1047-1"></span>● カスタマイズの概要

VuGen には,スクリプトの動作方法をカスタマイズできる高度な機能がいくつ か用意されています。これらの機能がユーザ・ハンドラと設定ファイルです。

ユーザ・ハンドラを使用すると,SOAP 要求および応答を処理して,カスタム 動作に割り当てることができます。詳細については,次を参照してください。

設定ファイルでは、セキュリティ情報や WSE 設定などの詳細設定をカスタマ イズできます。

このセクションの内容

- ➤ 1048 [ページの「ユーザ・ハンドラ」](#page-1047-0)
- ▶ 1052 [ページの「カスタム設定ファイル」](#page-1051-0)

## <span id="page-1047-0"></span>ユーザ・ハンドラ

ユーザ・ハンドラは、次の操作を実行できるオープン API です。

- ▶ 要求 / 応答 SOAP エンベロープを取得、設定する
- ➤ トランスポート層をオーバーライドする
- ▶ 要求 / 応答コンテント・タイプを取得、設定する
- ▶ LoadRunner パラメータの値を取得、設定する
- ➤ スクリプトから設定引数を取得する
- ➤ 実行ログにメッセージを発行する
- ➤ 実行を失敗する

ユーザ・ハンドラはスクリプトで直接設定できるか,DLL を通じて実装できま す。ハンドラはローカルまたはグローバルに適用できます。詳細については, 次の項を参照してください。

□ [ハンドラ関数の定義](#page-1048-0)

❑ [イベント・ハンドラのリターン・コード](#page-1049-0)

タスクの詳細については,1069 [ページの「ユーザ・ハンドラを作成する方法」](#page-1068-0) を参照してください。

サンプルのユーザ・ハンドラについては,1052 [ページの「ユーザ・ハンドラ](#page-1051-1) [の例」を](#page-1051-1)参照してください。

### <span id="page-1048-0"></span>ハンドラ関数の定義

ユーザ・ハンドラの基本実装では,ユーザ・ハンドラ関数は仮想ユーザ・スク リプト内に次の構文で定義されます。

int MyScriptFunction(const char\* pArgs, int isRequest)

**pArgs** 引数には,**web\_service\_call** 関数の **UserHandlerArgs** 引数で指定した 文字列が含まれています。

**isRequest** 引数は, Request (1) または Response (0) SOAP エンベロープの処理 中にこの関数を呼び出すかどうかを指定します。

SOAP エンベロープの内容は,要求および応答のどちらでも, **SoapEnvelopeParam** というパラメータに渡されます。この関数で SOAP エン ベロープを処理したら,必ず同じパラメータで保管します。

ハンドラ関数を呼び出すには,関連する Web サービス呼び出しステップで, 関数名を **UserHandlerFunction** 引数の値として使用します。詳細については, オンライン*関数リファレンス*([ヘルプ]>[関数リファレンス])を参照して ください。

# <span id="page-1049-0"></span>イベント・ハンドラのリターン・コード

VuGen は、ハンドラ関数の次のリターン・コードを認識します。

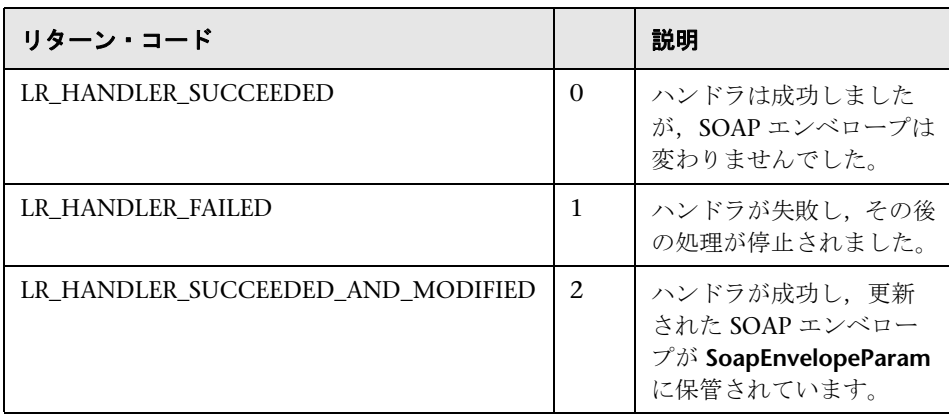

次の例では,スクリプト・ハンドラで送信エンベロープを操作します。

```
// この関数は SOAP エンベロープを処理してから,サーバに送信する。
int MyScriptFunction(const char* pArgs, int isRequest) 
{ 
   if (isRequest == 1) \{// 送信される要求を取得する
      char* str = lr_eval_string("{SoapEnvelopeParam}");
      // 文字列を操作する ...
      // 新しい要求内容を指定する
      lr_save_string(str, "SoapEnvelopeParam");
      return LR_HANDLER_SUCCEEDED_AND_MODIFIED;
   }
  return LR_HANDLER_SUCCEEDED;
} 
Action()
{
   //web service call にハンドラを使用するよう指示する
   web_service_call( "StepName=EchoAddr_102",
      "SOAPMethod=SpecialCases.SpecialCasesSoap.EchoAddr",
      "ResponseParam=response",
      "userHandlerFunction=MyScriptFunction",
      "Service=SpecialCases",
      "Snapshot=t1174304648.inf",
      BEGIN_ARGUMENTS,
      "xml:addr="
         "<addr>"
            "<name>abcde</name>"
            "<street>abcde</street>"
            "<city>abcde</city>"
           "<state>abcde</state>"
            "<zip>abcde</zip>"
         "</addr>",
      END_ARGUMENTS,
      BEGIN_RESULT,
      END_RESULT,
      LAST);
   return 0;
```
# <span id="page-1051-0"></span>● カスタム設定ファイル

設定ファイルでは,セキュリティ情報や WSE 設定などの詳細設定をカスタマ イズできます。このファイルでは,実行時のテストの動作を制御できます。

標準の .NET 設定ファイル (mmdrv.exe.config) は VuGen のインストール・ フォルダにあります。一部のアプリケーションには独自の設定ファイル (app.config)があります。

入力または出力を除外することで,テストの実行をより詳細にカスタマイズで きます。また,トークン情報や,テスト用の無署名の証明書を許可するかどう かなど,セキュリティ情報を設定できます。

タスクの詳細については,1073 [ページの「設定ファイルをカスタマイズする](#page-1072-0) [方法」](#page-1072-0)を参照してください。

# <span id="page-1051-1"></span>Q ユーザ・ハンドラの例

このセクションでは,ユーザ・ハンドラの一般的な使用方法についていくつか 説明します。

### **.NET** フィルタ

.NET フィルタは,ユーザ・ハンドラ・メカニズムを利用してメッセージに適 用できます。

Microsoft の Web Service Enhancements (WSE) 2.0 に精通していれば, .NET フィルタを作成して,受信または送信 SOAP メッセージに登録できます。.NET フィルタは、Microsoft.Web.Services2.SoapInputFilter または Microsoft.Web.Services2.SoapOutputFilter から派生するクラスです。このク ラスの **ProcessMessage** 関数をオーバーライドすることで,エンベロープの本

文およびヘッダを検査,変更できます。

スクリプト全体でフィルタをグローバルに定義するには、次の行をスクリプト の default.cfg ファイルに追加します。

[UserHandler] Function=LrWsSoapFilterLoader Args=<Filters InputFilterClass="class name" InputFilterLib="lib name" OutputFilterClass="class name" OutputFilterLib="lib name" /> Order=BeforeSecurity/AfterSecurity/AfterAttachments

**InputFilterClass** パラメータはクラスの名前を示し,**InputFilterLib** はクラスが あるアセンブリの名前を示します。次に例を示します。

```
web service call(
      ...
      "UserHandlerName=LrWsSoapFilterLoader",
      "UserHandlerArgs=<Filters 
InputFilterClass=\"MyFilterNamespace.MyFilterClassName\" 
InputFilterLib=\"MyAssemblyName\" />",
      BEGIN_ARGUMENTS,
      ...
      END_ARGUMENTS,
      ...
      );
```
SoapOutputFilter を使用して,送信 **web\_service\_call** 要求を検査し, SoapInputFilter を使用して,サーバから要求を検査します。フィルタが SoapInputFilter から派生したものであれば,**InputFilterClass** および **InputFilterLib** を使用します。あるいは,フィルタが SoapOutputFilter から派 生したものであれば,**OutputFilterClass** および **OutputFilterLib** を使用します。

特定のステップにフィルタを定義するには,**web\_service\_call** 関数に次の引数 を追加します。

UserHandlerName= LrWsSoapFilterLoader

UserHandlerArgs=<Filters InputFilterClass=\"class name\" InputFilterLib=\"lib name\" OutputFilterClass=\"class name\" OutputFilterLib=\"lib name\" />

UserHandlerOrder=BeforeSecurity/AfterSecurity/AfterAttachments

# トランスポート層のオーバーライド

次の例は,トランスポート層をオーバーライドするユーザ・ハンドラ関数を示 しています。VuGen によって,SOAP 要求が HTTP トランスポート上で自動的 に送信されることはありません。代わりに,カスタム・ハンドラで指示された トランスポート・メソッドに従います。

応答を受信したら,次のコマンドを使用して応答エンベロープを設定します。

lr\_save\_string(someResponseEnvelopeStr, "SoapEnvelopeParam");

別のトランスポート層を適用するには,**UserHandlerOrder** 引数の値として **ReplaceTransport** を指定します。トランスポート層をハンドラ内に定義します。

web service call(

…

"UserHandlerFunction=<Transport HandlerFunction>",

"UserHandlerArgs=<handler arguments>",

"UserHandlerOrder=**ReplaceTransport**"

…

LAST);

### **MIME** 添付ファイルの包含

.NET ツールキットに基づいて Web サービス・スクリプトを使用するとき,イ ンフラストラクチャでは MIME 添付ファイル がサポートされていません。ハ ンドラ・メカニズムを利用すると,.NET スクリプトに MIME 添付ファイル機 能を追加できます。

以降の項では,.NET ツールキットで MIME 添付ファイルを送受信する方法に ついて説明します。MIME 添付ファイルは同じ操作で送受信できます。

#### **MIME** 添付ファイルの送信

MIME 添付ファイルを送信するには,太字のコードを **web\_service\_call** に追 加します。

web\_service\_call( "StepName=EchoComplex\_101", "SOAPMethod=SimpleService|SimpleServiceSoap|EchoComplex", "ResponseParam=response", "Service=SimpleService", "UserHandlerName=LrWsAttachmentsHandler", "UserHandlerArgs=ATTACHMENT\_ADD; ATTACHMENTS\_FORMAT\_MIME; ContentType=text/plain; FileName=C:\\temp\\results.discomap", "ExpectedResponse=SoapResult", "Snapshot=t1208947811.inf", BEGIN\_ARGUMENTS, "xml:cls=" "<cls>" "<i>123456789</i>" "<s>abcde</s>" "</cls>", END\_ARGUMENTS, BEGIN\_RESULT, END\_RESULT, LAST);

**FileName** および **ContentType** パラメータを変更して,実際のパスとコンテン ト・タイプを指定します。

### **MIME** 添付ファイルの受信

MIME 添付ファイルを受信するには,次のコードを **web\_service\_call** に追加 します。

"UserHandlerName=LrWsAttachmentsHandler", "UserHandlerArgs=ATTACHMENT\_SAVE\_ALL;ParamNamePrefix=attach;"

## **MIME** 添付ファイルの送受信

同じ web service call 内で MIME 添付ファイルを送受信するには, Web サー ビス呼び出しを次のように変更します。

"UserHandlerName=LrWsAttachmentsHandler", "UserHandlerArgs=ATTACHMENT\_SAVE\_ALL;ParamNamePrefix=attach; ATTACHMENT\_ADD; ATTACHMENTS\_FORMAT\_MIME; ContentType=text/plain; FileName=C:\\temp\\tesults.discomap",

# タスク

## <span id="page-1056-1"></span>スクリプトの再生の準備をする方法

このタスクでは,スクリプトの再生準備を行ってスクリプトを実行する方法に ついて説明します。

このタスクでは,次の手順を実行します。

- ▶ 1057 [ページの「入力パラメータ値を割り当てる」](#page-1056-0)
- ➤ 1058 [ページの「実行環境を設定する\(任意\)」](#page-1057-0)
- ▶ 1058 ページの「Any タイプ要素を含む XSD を設定する (任意)」
- ▶ 1059 [ページの「スクリプトを実行する」](#page-1058-0)
- ▶ 1059 [ページの「テスト結果を確認する」](#page-1058-1)

#### <span id="page-1056-0"></span>入力パラメータ値を割り当てる

まず、出力結果をパラメータに保存します。その後、そのパラメータを Web サービス呼び出しで参照します。

#### **1** 出力パラメータを保存します。

- **a** ツリー・ビューで,出力を使用する Web サービス呼び出しをダブルク リックして,そのプロパティを表示します。
- **b** 左側の表示枠で,値をパラメータに保存する出力引数を選択します。
- **c** 右側の表示枠で,[パラメータに戻り値を保存する]を選択します。[パ ラメータ]ボックスで名前を指定します。

#### **2** 保存したパラメータを入力に使用します。

- **a** ツリー・ビューで,入力パラメータを設定する Web サービス呼び出しを ダブルクリックします。
- **b** 左側の表示枠で,保存したパラメータを使用する入力パラメータを選択 します。
- **c** 右側の表示枠で,[値]を選択して[ABC]アイコンをクリックします。 「パラメータの選択または作成] ボックスが開きます。
- d [パラメータ名] リストで, 保存した出力パラメータを選択します。
- **e** スクリプト・ビューで入力パラメータを指定するには,置換する値を選 択し、ショートカット・メニューで「既存のパラメータを使用]を選択 します。利用できるパラメータのいずれかを選択します。

注:スクリプト・ビューで出力パラメータ名を変更した場合,ツリー・ ビューに切り替えるまでパラメータ・リスト内で更新されません。

#### <span id="page-1057-0"></span>実行環境を設定する(任意)

実行環境の設定を開いて (F4 キー), JMS と VM を設定します。[JMS] > [**詳** 細]ノードをクリックします。ユーザ・インタフェースの詳細については, 472 ページの「[JMS]>[\[詳細\]ノード」](#page-471-0)を参照してください。

#### <span id="page-1057-1"></span>**Any** タイプ要素を含む **XSD** を設定する(任意)

XSD スキーマを使用する Web サービスで,**Any** タイプの要素 <xsd:element name="<Any\_element>" type="xsd:anyType" /> を含むものについては、スクリ プトが次のモデルに準拠していることを確認します。

BEGIN\_ARGUMENTS, "xml:Any\_element=" "<Any\_element>" "<string> *送信する文字列* </string>" "</Any\_element>",

END\_ARGUMENTS,

実際の SOAP はやや異なる可能性がありますが,スクリプトが前述のモデルに 準拠しているかぎり適切に実行できます。

また,**<any>** タイプに対して複合型の要素を送信することもできます。次に例 を示します。

"xml:Any\_element=" " <Any\_element>"

 " <myComplexTypeName>" " <property1>123</property1>" " <property2>456</property2>" " <myComplexTypeName>"

#### " </Any\_element>",

#### チェックポイントを設定する

チェックポイントまたは XML 妥当性検証を設定します。詳細については, 1060 [ページの「チェックポイントを設定する方法」](#page-1059-0)または 1000 [ページの](#page-999-0) 「XML [の妥当性を検証する方法」](#page-999-0)を参照してください。

ヒント: XML 妥当性検証をお勧めします。XML 妥当性検証では、応答をより 包括的に検証できるためです。XML 妥当性検証では,独立した検証ステップ をスクリプトに挿入でき、また、完全な XML ツリーを期待値としてロードで きます。

### <span id="page-1058-0"></span>スクリプトを実行する

[仮想ユーザ]>[実行]をクリックします。出力ログで,関連するメッセージ を確認します。

#### <span id="page-1058-1"></span>テスト結果を確認する

テストの実行後に[テスト結果]ビューアが自動的に開きます。X は失敗した ステップを示します。

ノードを展開すると,SOAP 応答とチェックポイントに関する詳細が表示されま す。詳細については,173 [ページの「テスト結果の表示」を](#page-172-0)参照してください。

# <span id="page-1059-0"></span>チェックポイントを設定する方法

このタスクでは、XML が整形式であるかどうかの検証方法や、期待される応 答の確認方法について説明します。チェックポイントの概要については, 1028 [ページの「チェックポイント」](#page-1027-0)を参照してください。

このタスクでは、次の手順を実行します。

- ▶ 1060 ページの「「チェックポイント]タブを開く」
- ▶ 1060 [ページの「期待値を設定する」](#page-1059-2)
- ▶ 1060 [ページの「チェックポイントを有効にする」](#page-1059-3)
- ▶ 1060 ページの「詳細なチェックポイントを設定する (任意)」
- ▶ 1061 [ページの「スクリプトを実行および結果を表示する」](#page-1060-0)

#### <span id="page-1059-1"></span> **1**[チェックポイント]タブを開く

ツリー・ビューで,ステップを選択し,「**チェックポイント**]タブをクリッ クします。ユーザ・インタフェースの詳細については,1077 [ページの](#page-1076-0) [「\[チェックポイント\]タブ」を](#page-1076-0)参照してください。

#### <span id="page-1059-2"></span> **2** 期待値を設定する

「**期待値**]カラムで値を指定するか, 「**記録**】または「**再生**】ボタンをクリッ クして SOAP メッセージから値をロードします。

#### <span id="page-1059-3"></span> **3** チェックポイントを有効にする

「検証]カラムで,検証する結果を確認します。「すべて選択]をクリックす ると,すべての結果の検証が有効になります。

#### <span id="page-1059-4"></span> **4** 詳細なチェックポイントを設定する(任意)

- a 「詳細なチェックポイント]オプションを選択します。
- **b** [詳細検証]セクションで,XPath 式を既存の引数からコピーします。た とえば,「チェックポイント]リストで引数値を選択し, ショートカッ ト・メニューから[XPath のコピー]を選択します。
- **c** XPath 式を[**XPath** クエリ]カラムに貼り付けます。詳細については, 989 [ページの「](#page-988-0)XPATH 式」を参照してください。
- **d** [正規表現]または[完全一致]のいずれかの検証方法を選択します。
- **e** 期待値を指定します。

#### <span id="page-1060-0"></span> **5** スクリプトを実行および結果を表示する

- **a** F5 をクリックしてスクリプトを実行します。再生ログを表示してエラー がないか確認します。
- **b** テスト結果を表示します。[テスト結果]ウィンドウが自動的に表示され ない場合は, [**表示] > [テスト結果]** を選択します。
- **c** [チェックポイント]ノードを展開します。実際の値と期待値を表示します。

### <span id="page-1060-1"></span>**JMS** でメッセージを送信する方法

このタスクでは、JMS トランスポート・メソッドを使用してメッセージを送信 する方法について説明します。

このタスクでは、次の手順を実行します。

- ➤ 1069 ページの「前提条件 Web [サービス呼び出しを作成する」](#page-1068-1)
- ▶ 1057 [ページの「入力パラメータ値を割り当てる」](#page-1056-0)
- ➤ 1058 [ページの「実行環境を設定する\(任意\)」](#page-1057-0)
- ➤ 1062 ページの「同期 JMS [メッセージを送信する\(任意\)」](#page-1061-0)
- ▶ 1062 ページの「非同期 JMS メッセージを送信する (任意)」
- ➤ 1062 ページの「SOAP [メッセージを使用してメッセージを](#page-1061-2) JMS で送信する [\(任意\)」](#page-1061-2)

#### **1** ステップのプロパティを開く

ツリー・ビューで,トランスポートを設定するステップを選択します。 ショートカット・メニューから「プロパティ]を選択します。

#### **2 JMS** トランスポート・メソッドを選択する

[トランスポート層の設定]ノードを選択し,[**JMS** トランスポート]を選択 します。

UI の詳細については,952 [ページの「\[トランスポート層の設定\]ノード」](#page-951-0) を参照してください。

#### **3** 実行環境を設定する(任意)

実行環境を設定します。詳細については、472 [ページの「\[](#page-471-0)IMS] > [詳細] [ノード」を](#page-471-0)参照してください。

#### <span id="page-1061-0"></span> **4** 同期 **JMS** メッセージを送信する(任意)

Web サービス呼び出しを作成し,トランスポート・メソッドを IMS と指定 すると, VuGen によって JMS メッセージが同期方式で送信されます。必要 に応じて,キュー情報を指定します。

#### <span id="page-1061-1"></span> **5** 非同期 **JMS** メッセージを送信する(任意)

JMS で非同期メッセージを実行するには、Web サービス呼び出しではなく JMS ステップを使用して,要求の送信または応答の受信を行います。

- **a** スクリプト内で目的の位置をクリックします。[挿入]>[新規ステップ] を選択して,[**JMS** 関数]ノードを展開します。
- **b** JMS 関数を選択します。[**JMS** メッセージ送信キュー]でメッセージを キューに送信します。[**JMS** メッセージ受信キュー]でキューからメッ セージを受信します。
- **c** [OK] をクリックして, JMS 関数のプロパティを開きます。
- **d** キュー名を指定して,[**OK**]をクリックすると,JMS 関数が生成され ます。

これらの関数の詳細については, 「オンライン関数リファレンス] ([ヘルプ] > [関数リファレンス]を選択するか,関数の上で **F1** キーを押します)を参照 してください。

#### <span id="page-1061-2"></span> **6 SOAP** メッセージを使用してメッセージを **JMS** で送信する(任意)

Web サービス呼び出しを使用せずに SOAP メッセージを使用してメッセー ジを IMS で送信するには、次の手順で行います。

- **a** 標準の Web プロトコルを使用して SOAP メッセージを記録します。
- **b** スクリプト内で目的の位置をクリックします。[挿入]>[新規ステップ] を選択して,[**JMS** 関数]ノードを展開します。
- **c** JMS 関数を選択します。[メッセージ送信キュー]または[**JMS** メッセー ジ受信キュー]のいずれかを選択します。
- **d** [OK] をクリックして, JMS 関数のプロパティを開きます。
- **e** キュー名を指定して,[**OK**]をクリックすると,JMS 関数が生成され ます。

詳細については, 「*オンライン関数リファレンス*]([ヘルプ]> [**関数リファレ** ンス]を選択するか,関数の上で **F1** キーを押します)を参照してください。

## **HTTP/S** でメッセージを送信する方法

このタスクでは,HTTP トランスポート・メソッドを使用してメッセージを送 信する方法について説明します。

このタスクでは、次の手順を実行します。

- ➤ 1063 [ページの「ステップのプロパティを開く」](#page-1062-0)
- ➤ 1063 ページの「HTTP/S [トランスポート・メソッドを選択する」](#page-1062-1)
- ➤ 1063 ページの「HTTP [同期メッセージを送信する\(任意\)」](#page-1062-2)
- ▶ 1064 ページの「非同期 HTTP メッセージを送信する (任意)」
- ▶ 1065 ページの「WS-Addressing [を使用して非同期メッセージを送信する](#page-1064-0) [\(任意\)」](#page-1064-0)

#### <span id="page-1062-0"></span> **1** ステップのプロパティを開く

ツリー・ビューで,トランスポートを設定するステップを選択します。 ショートカット・メニューから「プロパティ]を選択します。

#### <span id="page-1062-1"></span> **2 HTTP/S** トランスポート・メソッドを選択する

[トランスポート層の設定]ノードを選択し,[**HTTP/S** トランスポート]を 選択します。

#### <span id="page-1062-2"></span> **3 HTTP** 同期メッセージを送信する(任意)

メッセージを HTTP を介して同期モードで送信するには, 「**非同期サポート**] オプションを有効にしないで、標準の Web サービス呼び出しを作成します。

- <span id="page-1063-0"></span> **4** 非同期 **HTTP** メッセージを送信する(任意)
	- **a** 「HTTP/S トランスポート]を選択し,「非同期サポート]オプションを選 択します。
	- **b** 「非同期イベント<sup>]ボックスにイベント名を入力します。</sup>
	- **c** [**OK**]クリックすると,Web サービス呼び出しが生成されます。
	- **d** イベント待機ステップを追加します。[挿入]>[新規ステップ]を選択 し,[**Web** サービス イベント待機]を選択します。
	- **e** ステップ名,修飾子,およびタイムアウトを指定します。[追加]をク リックして,前のステップで定義したイベントの名前を挿入します。

スクリプト・ビューでは,追加パラメータの **AsyncEvent** で非同期メッセー ジングが示されます。

web\_service\_call( "StepName=EchoString\_101", "SOAPMethod=EchoRpcEncoded.EchoSoap.EchoString", "ResponseParam=response1", "Service=ExtendedECHO\_rpc\_encoded", "**AsyncEvent=Event\_1**", "Snapshot=t1157371707.inf", BEGIN\_ARGUMENTS, "sec=7", "strString=mytext", END\_ARGUMENTS, BEGIN\_RESULT, "EchoStringResult=first\_call", END\_RESULT, LAST);

AsyncEvent フラグは、前の非同期サービス要求の応答を待つよう仮想ユー ザに指示します。

#### <span id="page-1064-0"></span> **5 WS-Addressing** を使用して非同期メッセージを送信する(任意)

- **a** 「非同期サポート]オプションを選択し,「非同期イベント]ボックスで イベント名を指定します。任意の名前を指定できます。
- **b** [**WSA** サポート]を選択します。[**WS-A** 応答対象]ボックスに,IP アド レスまたは現在のホストを使用する **autodetect** を入力します。 autodetect は,複数の異なるマシンで同じスクリプトを実行する場合に 便利です。これにより,イベントの発生時にサーバは指定された場所に 応答します。
- **c** [**OK**]をクリックして設定を保存します。
- **d** 仮想ユーザにイベントを待つよう指示します。[挿入]>[新規ステップ] を選択し,Web サービス呼び出しステップの後に[**Web** サービス イベ ント待機]ステップを追加します。
- **e** ステップ名,修飾子,およびタイムアウトを指定します。イベント名を 追加するには, [**追加**] をクリックします。これにより, Web サービス は,指定されたイベントを待ってから応答します。
- **f** [編集],[上へ移動],および[下へ移動]ボタンを使用してイベントを 操作します。

## ● テスト方法を定義する方法

このタスクでは,テスト方法をどのように選択するかについて説明します。

このタスクでは、次の手順を実行します。

- ▶ 1069 ページの「前提条件 Web [サービス呼び出しを作成する」](#page-1068-1)
- ▶ 1057 [ページの「入力パラメータ値を割り当てる」](#page-1056-0)
- ▶ 1058 ページの「実行環境を設定する (任意)」
- ▶ 1066 [ページの「スクリプトで関数を検証する」](#page-1065-0)
- ➤ 1059 [ページの「スクリプトを実行する」](#page-1058-0)

#### **1** ステップのプロパティを開く

応答をテストするステップを選択します。右クリックして表示されるメ ニューから「プロパティ]を開きます。

#### **2** 引数を選択する

[出力引数]ノードを選択します。詳細については,956 [ページの「\[出力引](#page-955-0) [数\]ノード」を](#page-955-0)参照してください。

#### **3** テスト方法を選択し,期待される応答を選択する

- **► ネガティブ・テストのみ実行するには、[ネガティブ テスト]** チェック・ ボックスを選択し,[期待される応答]で[**SOAP** エラー]を選択します。
- ▶ どのタイプの SOAP 応答も受け入れるには, 「ネガティブ テスト] チェッ ク・ボックスを選択し,[期待される応答]で[任意の **SOAP**]を選択し ます。
- **► ポジティブ・テストのみ実行するには,「ネガティブ テスト**】チェック· ボックスをクリアします。

#### <span id="page-1065-0"></span> **4** スクリプトで関数を検証する

スクリプト・ビューでは,テスト方法が **ExpectedResponse** 引数で示されま す。次のスクリプト例では,**SoapFault** 値で指定されたネガティブ・テスト が実行されます。

web\_service\_call("StepName=AddAddr\_101", "SOAPMethod=AddrBook|AddrBookSoapPort|AddAddr", "ResponseParam=response", "Service=AddrBook", "ExpectedResponse=**SoapFault**", "Snapshot=t1189409011.inf", BEGIN\_ARGUMENTS, END\_ARGUMENTS, BEGIN\_RESULT, END\_RESULT, LAST);

#### **5 SOAP** エラー値を評価する

SOAP エラーが発生したスクリプトを再生すると,VuGen は,そのエラー を **response** というパラメータに保存します。SOAP エラーの戻り値を確認 するには,**lr\_xml\_find** を使用して **response** 出力パラメータを評価します。

次の例では, lr xml find が VersionMismatch SOAP エラーを検査し, 出 力メッセージを発行しています。

lr\_xml\_find("XML={response}", "FastQuery=/Envelope/Body/Fault/faultString ", "Value=VersionMismatch", LAST);

if (soap fault  $cnt > 0$ ) lr\_output\_message{"A Version Mismatch SOAP Fault occurred")

**lr\_xml\_find** の詳細については, *オンライン関数リファレンス* ([ヘルプ] > 「関数リファレンス])を参照してください。

# データベース接続を追加する方法

このタスクでは,ツリー・ビューでデータベース接続ステップを追加する方法 について説明します。

このタスクでは、次の手順を実行します。

- ▶ 1069 ページの「前提条件 Web [サービス呼び出しを作成する」](#page-1068-1)
- ➤ 1057 [ページの「入力パラメータ値を割り当てる」](#page-1056-0)
- ▶ 1058 ページの「実行環境を設定する (任意)」
- ➤ 1066 [ページの「スクリプトで関数を検証する」](#page-1065-0)
- ▶ 1059 [ページの「スクリプトを実行する」](#page-1058-0)

### **1** ツリー・ビューを開く

[表示]**>**[ツリー ビュー]を選択して,ツリー・ビューに入ります(まだ 表示されていない場合)。

#### **2** セクションを選択する

目的とするオプション,**vuser\_init** または **Action** を選択します。接続シー ケンスを各反復で繰り返さないようにするには,接続シーケンスを **vuser\_init** セクションに配置します。

### **3** データベース接続ステップを挿入する

[**挿入] > [新規ステップ]** を選択します。Database: Connect ステップを選 択します。[Data Base Connection]ダイアログ・ボックスが表示されます。 「ステップ名], [接続名], および「データ プロバイダ], OLEDB または SQL を指定します。

### **4** データベース接続文字列を作成する

- **a** [**Connection String Generator**]をクリックすると,使用環境固有の データベース接続文字列が生成されます。
- **b** 接続プロパティを指示します。
	- ➤ サーバ名
	- ➤ データベース名
	- ▶ 認証方式: Windows 認証またはユーザ / パスワード。
	- ▶ 「ユーザ名]および「パスワード]
- **c** 「接続のテスト]をクリックして, 提示した情報が正しいことを確認し ます。
- **d** [SOL Provider], OLEDB または SOL を選択し, [生成] をクリックし ます。

#### **5** スクリプトで関数を検証する

lr db connect 関数がスクリプトに書き込まれていることを確認します

## <span id="page-1068-0"></span>ユーザ・ハンドラを作成する方法

このタスクでは,スクリプトのユーザ・ハンドラを記述する方法について説明 します。詳細については,1048 [ページの「カスタマイズの概要」](#page-1047-1)を参照して ください。

このタスクでは、次の手順を実行します。

- ➤ 1069 ページの「前提条件 Web [サービス呼び出しを作成する」](#page-1068-1)
- ▶ 1057 [ページの「入力パラメータ値を割り当てる」](#page-1056-0)
- ➤ 1070 [ページの「ユーザ・ハンドラ関数を呼び出す」](#page-1069-0)
- ▶ 1070 [ページの「ハンドラ関数を評価する」](#page-1069-1)
- ➤ 1058 [ページの「実行環境を設定する\(任意\)」](#page-1057-0)
- ▶ 1059 [ページの「スクリプトを実行する」](#page-1058-0)
- ➤ 1072 [ページの「ユーザ・ハンドラを必要なすべてのマシンにコピーする」](#page-1071-0)
- ▶ 1073 ページの「ユーザ・ハンドラを実装する (任意)」

#### <span id="page-1068-1"></span> **1** 前提条件 **- Web** サービス呼び出しを作成する

WSDL ファイルをインポートし,標準の Web サービス呼び出しを作成しま す。詳細については,917 ページの「新しい Web [サービス呼び出しの追加」](#page-916-0) を参照してください。

#### **2** ユーザ・ハンドラ関数を定義する

Web サービス呼び出しの前にユーザ・ハンドラを定義します。

```
int MyScriptFunction(const char* pArgs, int isRequest)
{
…
}
```
…

### <span id="page-1069-0"></span> **3** ユーザ・ハンドラ関数を呼び出す

Web サービス呼び出し内で,関数名を **UserHandlerFunction** 引数の値とし て指定して,ハンドラ関数を呼び出します。

web service call(

```
"UserHandlerFunction=MyScriptFunction",
```

```
"UserHandlerArgs=<handler arguments>", 
 LAST);
```
### <span id="page-1069-1"></span> **4** ハンドラ関数を評価する

ハンドラのリターン・コードを評価して,ハンドラが成功したかどうかを確 認します。1050 [ページの「イベント・ハンドラのリターン・コード」](#page-1049-0)の説 明にしたがってリターン・コードを使用します。

```
// この関数は SOAP エンベロープを処理してから,サーバに送信する。
int MyScriptFunction(const char* pArgs, int isRequest) 
{ 
  if (isRequest == 1) {
     // 送信される要求を取得する
     char* str = lr_eval_string("{SoapEnvelopeParam}");
     // 文字列を操作する ...
     // 新しい要求内容を指定する
     lr_save_string(str, "SoapEnvelopeParam");
     return LR_HANDLER_SUCCEEDED_AND_MODIFIED;
  }
  return LR_HANDLER_SUCCEEDED;
}
```
#### **5 DLL** ファイルを作成する(任意)

DLL を使用してユーザ・ハンドラを定義するには、API ヘッダ・ファイル (**LrWsHandlerAPI.h**)を探します。このファイルは,製品の **include** ディレ クトリにあります。

ハンドラを作成するには、samples/WebServices/SampleWsHandler ディレ クトリにあるサンプルの Visual Studio プロジェクトをテンプレートとして 使用できます。このサンプルは,要求および応答のエンベロープを取得し, それをパラメータに保存します。このサンプルを使用するには、Visual Studio で開き、必要に応じて変更します。要求 / 応答をパラメータに保存す る必要がなければ,サンプルのそのセクションを削除できます。

サンプルを編集したら,サンプルを保存し,DLL をコンパイルします。プロ ジェクトをコンパイルすると, Visual Studio によって

**<user\_handler\_name>.DLL** ファイルが **bin** フォルダに置かれます。プロ ジェクトを別の場所からコンパイルする場合,またはマシン間で DLL をコ ピーする場合は,必ず **bin** ディレクトリに置いてください。

### **6** ユーザ・ハンドラを設定する(任意)

DLL ユーザ・ハンドラをグローバルまたはローカルで宣言します。

ユーザ・ハンドラをスクリプト内のすべての要求にグローバルに適用するに は,スクリプトのディレクトリにある **default.cfg** ファイルに次のセクショ ンを追加します。

**[UserHandler]** Function=<name> Args=<arguments> Order=<BeforeSecurity/AfterSecurity/AfterAttachments>

- ➤ [名前]:DLL の名前。
- ➤ **Args**:ハンドラの設定引数のリスト。ハンドラの引数を取得するには, **GetArguments** メソッドを使用します。
- **► Order**:仮想ユーザが要求のユーザ・ハンドラを処理する順序。Before **Security**(セキュリティの前),**After Security**(セキュリティの後),ま たは **After Attachments**(添付ファイルの後)。この引数を使ってトラン スポート層をオーバーライドするには,**Replace Transport** という値を入 力します。

注:**web\_service\_call** 関数の **UserHandlerFunction** プロパティを設定する と,.cfg ファイルの定義がオーバーライドされます。

標準設定では,ユーザ・ハンドラはセキュリティの前に処理されます。要求 メッセージの場合,仮想ユーザは,セキュリティ・ハンドラの後で添付ファ イル・ハンドラを処理します。応答メッセージの場合,仮想ユーザは逆の順 序でハンドラを処理します。一般的な場合には,順序が問題にならないた め,任意の値が容認されます。

トランスポート層をオーバーライドするには,**Order=Replace Transport** を 指定し,新しいトランスポート・ハンドラを指定します。トランスポート・ ハンドラを別個の DLL として実装すると,**HandleRequest** 関数が呼び出さ れ,**HandleResponse** 関数は無視されます。

ローカルに,すなわち特定の要求でハンドラを使用するには, **web service call** 関数に次の引数を追加します。

UserHandlerName=<name1> UserHandlerArgs=<args1> UserHandlerOrder=<BeforeSecurity/AfterSecurity/AfterAttachments/Replace Transport>

### <span id="page-1071-0"></span> **7** ユーザ・ハンドラを必要なすべてのマシンにコピーする

ユーザ・ハンドラ DLL は、呼び出されるスクリプトを実行するすべての Load Generator マシンからアクセスできなければなりません。たとえば, ユーザ・ハンドラ DLL を 製品の **/bin** フォルダにコピーできます。

スクリプトを別のマシンにコピーしても,ハンドラ情報は保持されます。こ れは,ハンドラ情報がスクリプトのフォルダに定義されているためです。

#### <span id="page-1072-1"></span> **8** ユーザ・ハンドラを実装する(任意)

ユーザ・ハンドラを実装するには,エントリ関数の **HandleRequest** または HandleResponse を使用します。2つの関数には、単一のパラメータ, **context** があり,そのパラメータはハンドラで設定できます。プロパティを 取得するには、Get 関数群を使用します。また、再生フレームワークからハ ンドラへ,あるいはハンドラ間で情報を渡すには,Set 関数群を使用します。

- **► GetEnvelope**:エンベロープの内容を取得します。例: const char \* pEnvelope = context->GetEnvelope();
- **► GetEnvelopeLength**:エンベロープの長さを取得します。
- **► SetEnvelope**:エンベロープの内容と長さを設定します。次に例を示します。 string str("MySoapEnvelope..."); context->SetEnvelope(str.c\_str(), str.length());
- **► SetContentType**: HTTP ヘッダのコンテント・タイプに新しい値を設定し ます。
- ➤ **LogMessage**:再生ログにメッセージを発行します。
- **► GetArguments**: DLL に渡すため、現在のハンドラに定義されている設定引 数を取得します。
- **► GetProperty**: カスタム·プロパティ値を取得します。
- **► SetProperty**: カスタム・プロパティ値を設定します。

# <span id="page-1072-0"></span>設定ファイルをカスタマイズする方法

次の手順では,設定ファイルの変更方法について説明します。詳細について は,1052 [ページの「カスタム設定ファイル」](#page-1051-0)を参照してください。

- ➤ 1074 [ページの「設定ファイルを検索する」](#page-1073-0)
- ▶ 1074 [ページの「アプリケーションの設定ファイルを保存する」](#page-1073-1)
- ▶ 1074 ページの「セキュリティを設定する (任意)」

詳細については,製品の **include** フォルダにある **LrWsHandlerAPI.h** ファイ ルのコメントを参照してください。

### <span id="page-1073-0"></span>設定ファイルを検索する

設定ファイルの場所を確認します。標準の .NET 設定ファイル (**mmdrv.exe.config**)は製品の **bin** フォルダにあります。一部のアプリケー ションには独自のファイル(**app.config**)があります。

### <span id="page-1073-1"></span>アプリケーションの設定ファイルを保存する

アプリケーションに独自の app.config ファイルがある場合。

- ▶ 設定情報をすべてのスクリプトにグローバルに適用するには, **app.config** ファイルを **bin** フォルダに **mmdrv.exe.config** として保存し て,既存のファイルを上書きします。
- ▶ 設定情報を、特にこのスクリプトに対してローカルに適用するには、 **app.config** ファイルをスクリプトのフォルダにコピーします。これによ り,**mmdrv.exe.config** ファイルがオーバーライドされます。このファイ ルをほかのマシンにコピーしても,このスクリプトとの関連付けは維持 されます。

### <span id="page-1073-2"></span>セキュリティを設定する(任意)

標準設定では,VuGen では,テストを円滑にするために無署名の証明書を使 用できます。無署名の証明書を不許可にするには,<security> セクションの **allowTestRoot** フラグを **false** に変更します。

<security>

<x509 storeLocation="currentuser" alllowTestRoot="false"

# リファレンス

# ◎【ツリー ビュー】タブ

このセクションでは、ツリー・ビューに表示される「スナップショット]タブ と [チェックポイント] タブについて説明します。[プロパティ] タブの詳細 については,950 ページの「[新規 Web [サービス呼び出し\]ダイアログ・ボッ](#page-949-0) [クス」を](#page-949-0)参照してください。

# <span id="page-1074-0"></span>■【スナップショット】タブ

このタブでは、Web サービス呼び出しのスナップショットを表示できます。記 録または再生のスナップショット,および要求と応答を表示できます。

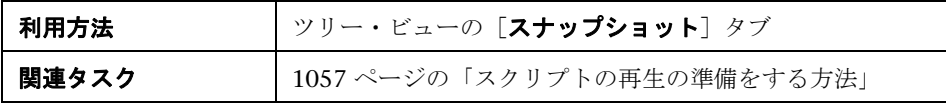

ユーザ・インタフェース要素の説明は次のとおりです(ラベルのない要素は山 括弧で囲んで示します)。

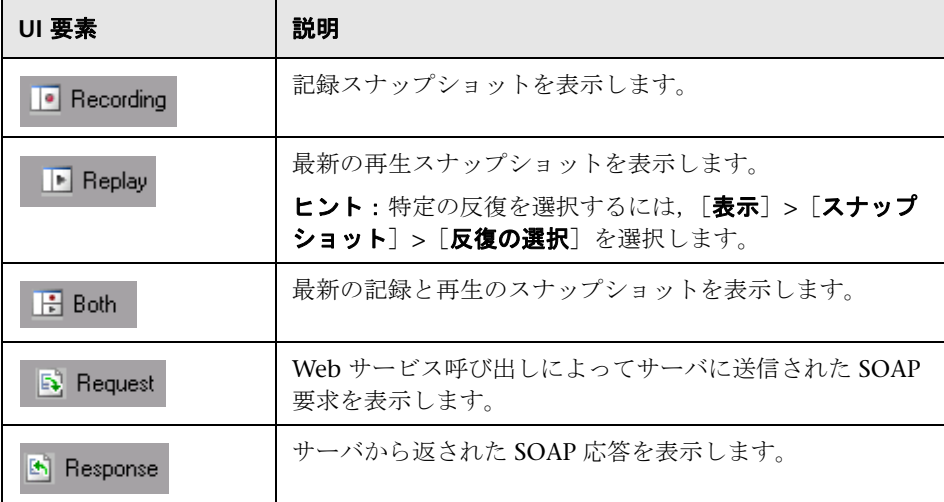

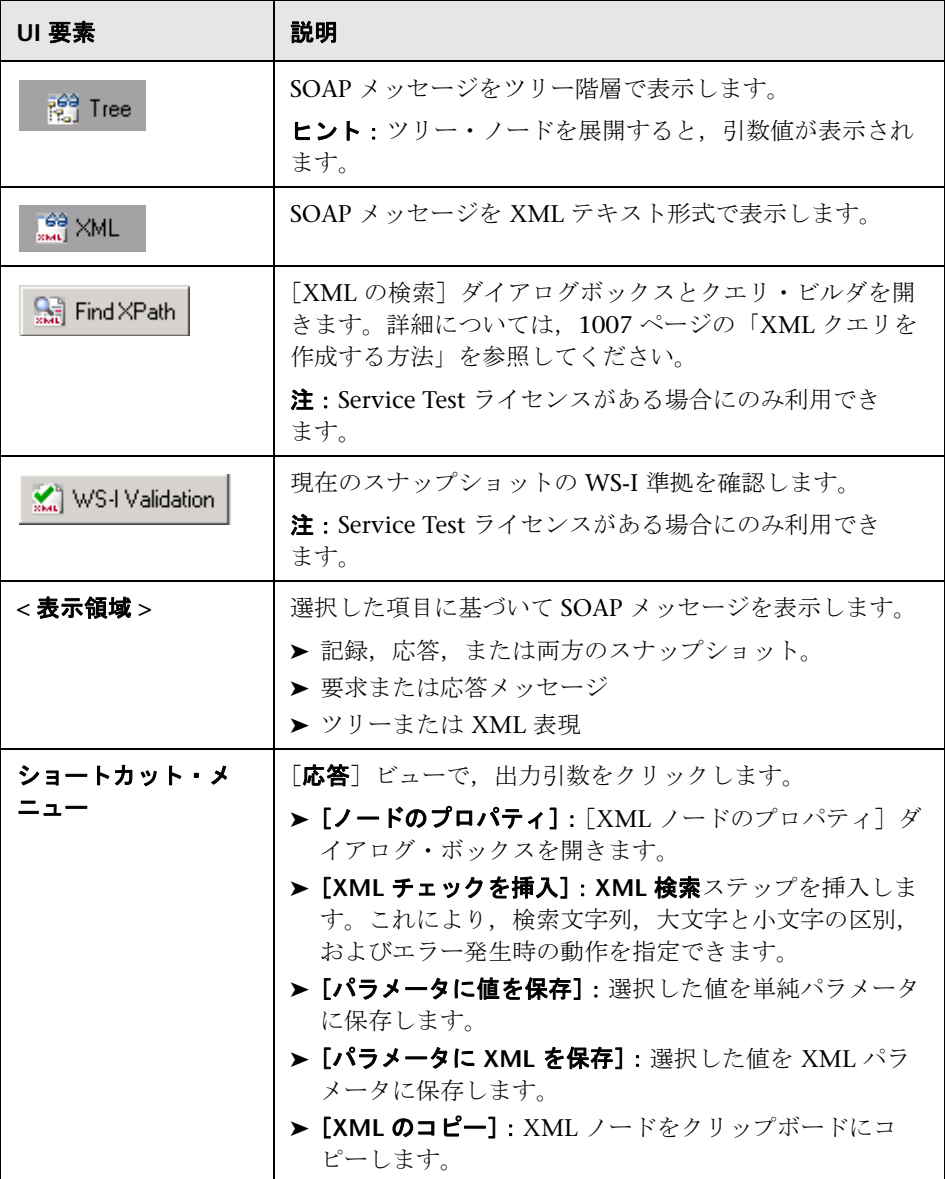

# <span id="page-1076-0"></span>●【チェックポイント】タブ

このダイアログ・ボックスでは XML パラメータとその期待値を検証できます。

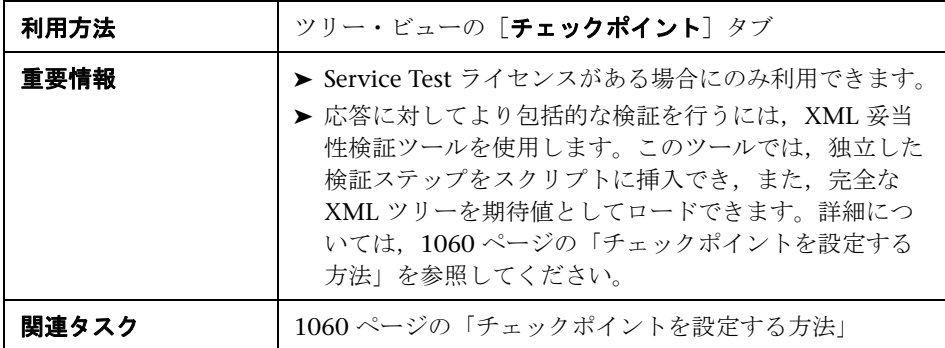

ユーザ・インタフェース要素の説明は次のとおりです(ラベルのない要素は山 括弧で囲んで示します)。

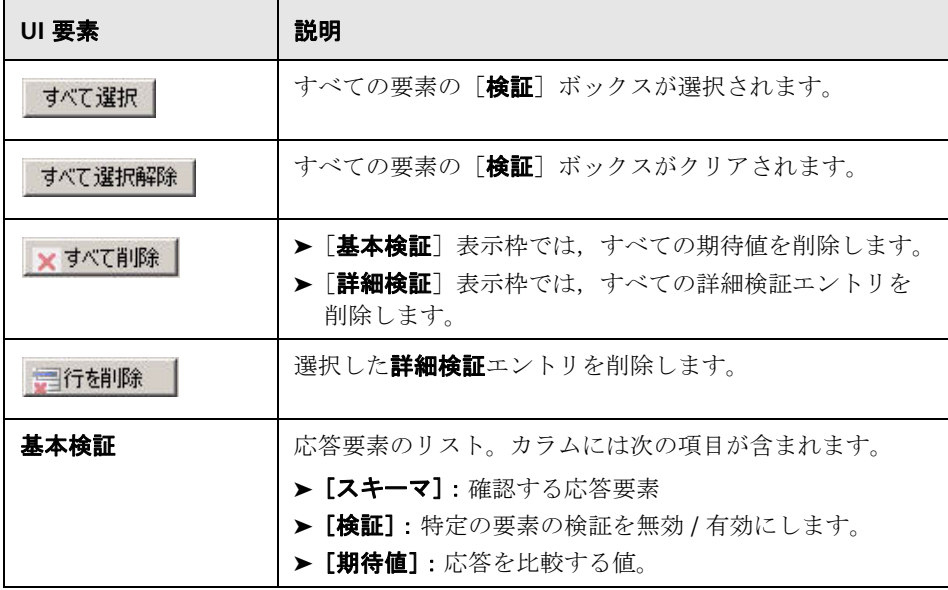

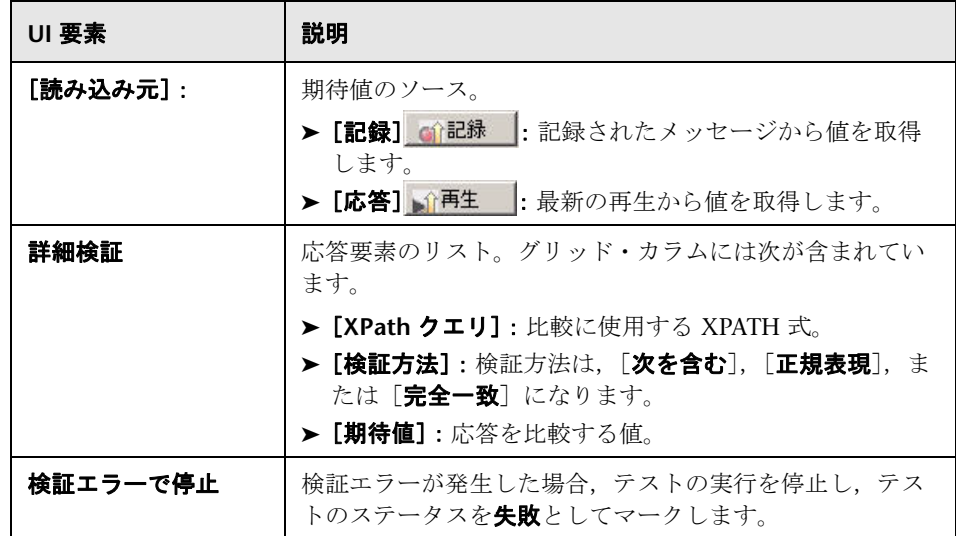

# ● データベース統合のユーザ・インタフェース

このセクションの内容

- ▶ [スナップショット] タブ (1075 ページ)
- ▶ [チェックポイント] タブ (1077 ページ)
- ► [Database Connection] ダイアログ・ボックス (1079 ページ)
- ► [[Connection String Generator](#page-1078-1)] ダイアログ・ボックス (1079 ページ)

# <span id="page-1078-0"></span>**& [Database Connection] ダイアログ・ボックス**

このダイアログ・ボックスは,データベースの接続文字列の作成に役立ちます。

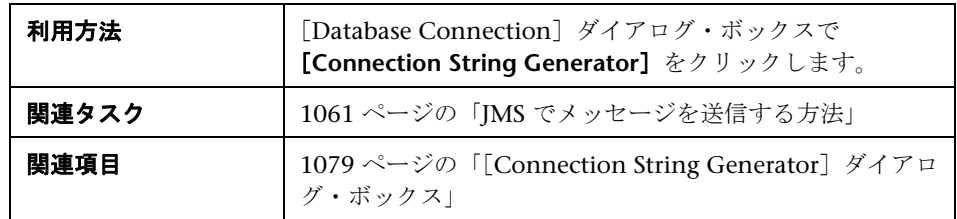

ユーザ・インタフェース要素の説明は次のとおりです。

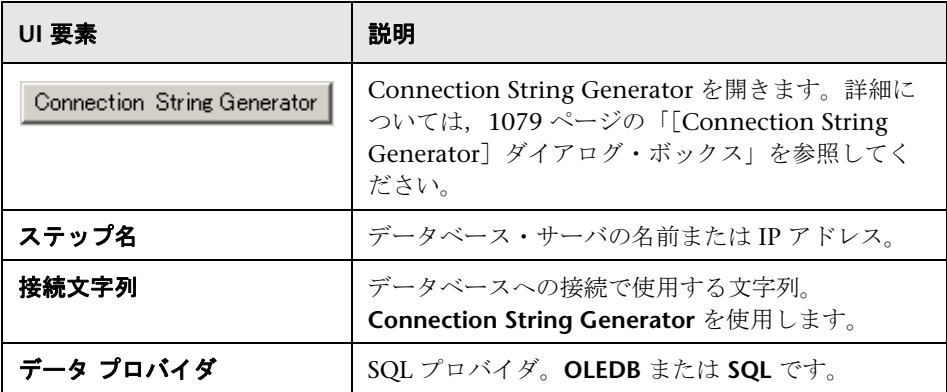

# <span id="page-1078-1"></span>**& [Connection String Generator] ダイアログ・ボックス**

このダイアログ・ボックスは,データベースの接続文字列の作成に役立ちます。

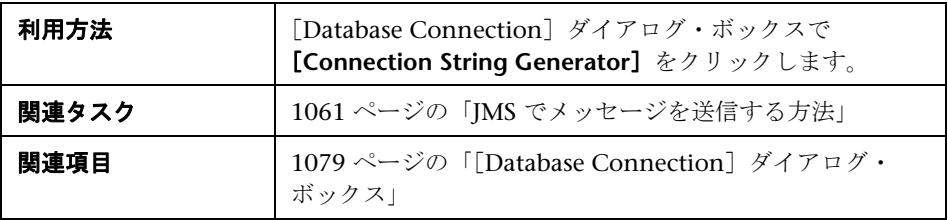

ユーザ・インタフェース要素の説明は次のとおりです。

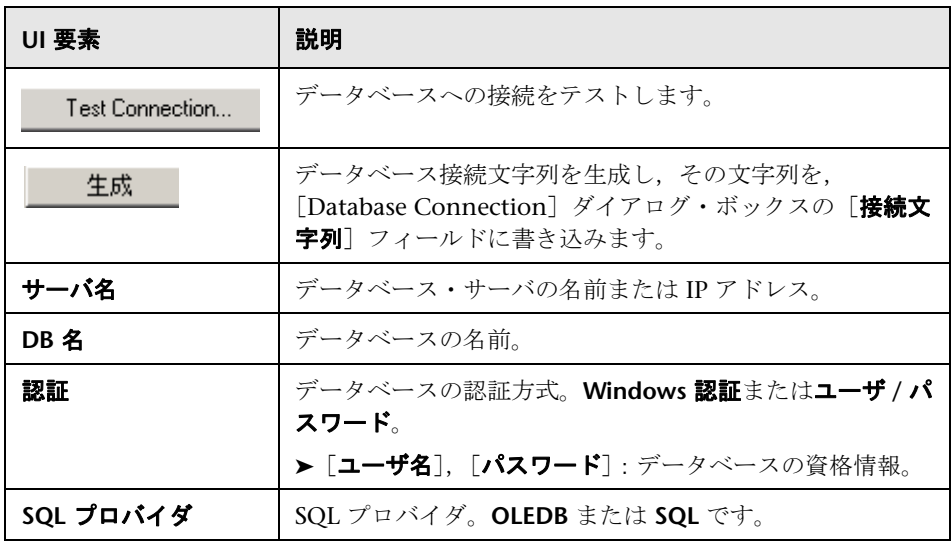
# **Web** サービス-セキュリティ

本章の内容

## 概念

- ▶ セキュリティの設定の概要 (1082ページ)
- ▶ セキュリティ・シナリオの概要 (1088 ページ)
- ▶ WCF シナリオの設定 (1093 ページ)
- ▶ 詳細なシナリオ設定 (1098 ページ)
- ▶ セキュリティ・シナリオの実行準備 (1104 ページ)

#### タスク

- **►** セキュリティを Web サービス・スクリプトに追加する方法 (1108 ページ)
- ▶ SAML セキュリティを追加する方法 (1110 ページ)
- ▶ セキュリティをカスタマイズする方法 (1111 ページ)
- ▶ セキュリティ・シナリオを作成して管理する方法 (1116 ページ)
- ▶ セキュリティ要素をパラメータ化する方法 (1119 ページ)

#### リファレンス

- ▶ セキュリティの設定のユーザ・インタフェース (1121 ページ)
- ▶ セキュリティ・シナリオのユーザ・インタフェース (1123 ページ)

#### **Web サービス・セキュリティの例** (1126 ページ)

#### [ヒントとガイドライン\(](#page-1129-0)1130 ページ)

# 概念

# <span id="page-1081-0"></span>● セキュリティの設定の概要

Web サービス・アプリケーションを作成する場合、安全で拡張が容易なアプリ ケーションを作成するのは簡単なことではありません。Secure Sockets Layer (SSL)などの安全なトランスポートを介してメッセージを送信すれば,Web サービスのセキュリティを保護できますが,これはポイントツーポイント通信 に限られます。

メッセージを安全に送信できるようにするために,VuGen では,セキュリ ティ・トークン (WS-Security) や SAML など複数のセキュリティ・メカニズ ムがサポートされます。

トークンの詳細については、次を参照してください。SAML の詳細について は,1087 ページの「SAML [セキュリティ・オプション」](#page-1086-0)を参照してください。

Service Test では、Web サービス呼び出しのセキュリティを設定する 2 つのモ デル,レガシおよびシナリオがサポートされます。この章では,**Web Service Set Security** ステップを使用したレガシ・セキュリティ・モデルについて説明 します。セキュリティ・シナリオの詳細については,1088 [ページの「セキュ](#page-1087-0) [リティ・シナリオの概要」](#page-1087-0)を参照してください。

次の表に,各モデルの使用に関する注意事項を示します。

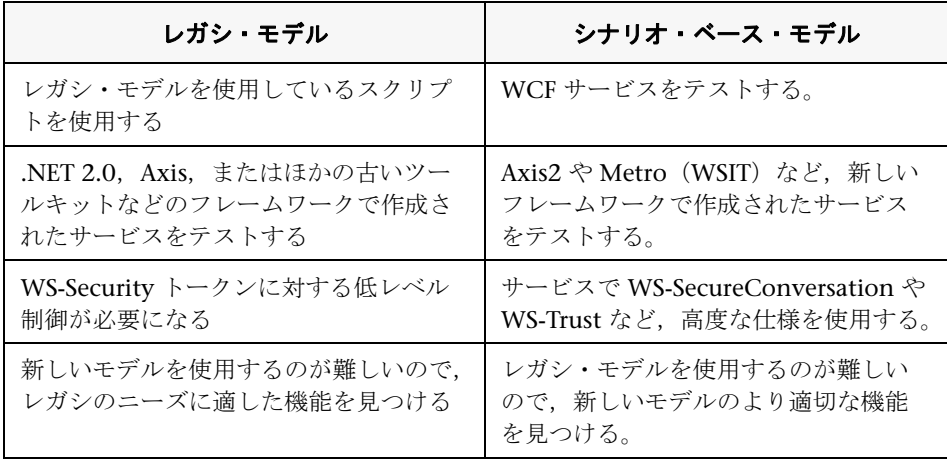

注: WSDL がセキュアな場所にある場合は、「サービスの管理]ダイアログ· ボックスでセキュリティ情報を提供する必要があります。詳細については, 1013 [ページの「\[接続の設定\]ダイアログ・ボックス」](#page-1012-0)を参照してください。

このセクションには次の内容も含まれます。

- ▶ 1083 [ページの「セキュリティ・トークンおよび暗号化」](#page-1082-0)
- ➤ 1087 ページの「SAML [セキュリティ・オプション」](#page-1086-0)

# <span id="page-1082-0"></span>◆ セキュリティ・トークンおよび暗号化

WS-Security 仕様では, SOAP メッセージ自体にセキュリティ アカウント情報 を含めることができます。これは,クライアントに対して,送信者と受信者の 両方によって信頼されている発行元からセキュリティ アカウント情報を取得す るように指示することで実現します。SOAP メッセージの送信者が要求を送信 する際,セキュリティ・トークンと呼ばれるセキュリティ アカウント情報が SOAP メッセージに含められます。Web サーバは,この SOAP 要求を受信した とき,送信者の信頼性を検証するために改めて要求を送信する必要がありませ ん。サーバは,Web サービスによるアプリケーションの実行を認める前に,そ のアカウント情報が信頼できるかどうか検証します。アカウント情報の発行元 へ戻る必要がないため,アプリケーションのスケーラビリティが大幅に向上し ます。

Web サービスをさらに安全なものにするため, SOAP メッセージにはデジタル 署名または暗号化を使用するのが一般的です。SOAP メッセージにデジタル署 名を使用することによって,送信中にメッセージが改ざんされていないことが 証明されます。SOAP メッセージを暗号化すると,意図された受信者以外の誰 かがメッセージの内容を読むことが難しくなり,Web サービスの保護に役立ち ます。

Web サービスのセキュリティ・メカニズムでは,セキュリティ・トークンが メッセージに関連付けられます。このメカニズムでは,さまざまな認証要件に 対応するために,いくつかのセキュリティ・トークン形式をサポートしていま す。たとえば,クライアントは,身分証明書またはセキュリティ証明書の提示 が必要になる場合があります。

WS-Security をサポートするために,VuGen ではスクリプトのセキュリティ・ トークンを作成できるようになってます。複数のトークンを作成し,そのプロ パティを設定できます。トークンを作成したら,そのトークンを使用して, SOAP メッセージに署名したり, SOAP メッセージを暗号化したりします。

場合によっては,トークンを明示的に送信しないことがあります。つまり, SOAP エンベロープ・ヘッダにトークン自体を含めずに,署名または暗号化の 目的でトークンを使用します。**Add** オプションを使用すれば,実際のトークン を送信するかどうかを明示的に指定できます。

使用可能なトークンは,ユーザ名とパスワード,**X.509** 証明書,**Kerberos** チ **ケット, Kerberos2 チケット, セキュリティ・コンテキスト・トークン,** お よび派生トークンです。指定する必要がある情報は、トークンに応じて異な ります。

**► ユーザ名とパスワード・ユーザ名とパスワード**のトークンには、認証のため のユーザ識別情報(ユーザ名とパスワード)が含まれます。

また,認証のためにパスワードをサーバに送信する方法を示す **パスワードのオ** プション(**SendPlainText**,**SendNone**,**SendHashed**)も指定できます。

**► X.509 証明書**: このセキュリティ・トークンは, X.509 証明書に基づくトー クンです。証明書を取得するには,ベリサイン社などの認証局から証明書を 購入するか,独自に証明書サービスを構築して証明書を発行します。ほとん どの Windows サーバでは、証明書の作成を可能にする公開鍵基盤 (PKI) をサポートしています。作成後,認証局で証明書に署名をしてもらうか,無 署名の証明書を使用します。

仮想ユーザ・スクリプトに X.509 トークンを追加する場合は, 論理名, スト ア名,キー識別子のタイプ,キー識別子の値,および 格納場所 引数を指定し ます。

➤ **Kerberos** チケット **/Kerberos2** チケット(Windows 2003 または XP SP1 以 降):Kerberos プロトコルは,オープンで安全ではないネットワーク上で, ユーザおよびサービスを相互認証するために使用されます。共有秘密鍵を使 用して,ユーザの資格情報を暗号化し,署名します。そして,KDC(Kerberos Key Distribution Center)と呼ばれる第三者機関が,この資格情報の真正性 を確認します。真正性の確認後,ユーザは,ネットワークの 1 つ以上のサー ビスにアクセスするためにサービス・チケットを要求できます。このチケッ トには,ユーザの暗号化され,かつ真正性が確認された識別情報が含まれま す。チケットは,現在のユーザの資格情報を使用して取得されます。

VuGen では,Kerberos と Kerberos2 の両方のセキュリティ・トークンに基づ いたトークンがサポートされます。Kerberos と Kerberos2 のトークンの主な違 いは, Kerberos2 では Security Support Provider Interface (SSPI) が使用され るため,クライアントのアイデンティティを獲得するのに高い特権を必要とし ないという点です。また, Kerberos2 セキュリティ・トークンは, Web ファー ムで運用されている Web サービスに送信される SOAP メッセージのセキュリ ティを保護するのにも使用できます。

仮想ユーザ・スクリプトに Kerberos トークンを追加する場合は,トークンの **論理名**、および Web サービス・マシンの**ホスト**名およびドメイン名を指定し ます。

- **► セキュリティ・コンテキスト・トークン**: このトークンは、有効期限が切れ るまで繰り返し使用できるセキュリティ・トークンです。SOAP メッセージ の送信者は、セキュリティ・コンテキスト・トークンを使用して、SOAP メッセージの送信者とターゲット Web サービスの間の一連の SOAP メッ セージ(会話と呼ばれる)に署名をしたり,このメッセージを暗号化したり できます。このタイプのトークンの主な利点は次のとおりです。
	- ▶ セキュリティ・コンテキスト・トークンが期限切れになっていない限り. SOAP メッセージの送信者は、同じセキュリティ・コンテキスト・トーク ンを使用して,ターゲット Web サービスに送信する SOAP メッセージに 署名をしたり,このメッセージを暗号化したりできます。
	- ▶ セキュリティ・コンテキスト・トークンは、対称鍵に基づいています。 これは, SOAP メッセージのデジタル署名または暗号化において, 非対称 鍵以上にセキュリティ・コンテキスト・トークンを有効なものにします。
	- **▶** セキュリティ・コンテキスト・トークンは、SOAP メッセージを送信する ことによって,あるセキュリティ・トークン・サービスから別のセキュ リティ・トークン・サービスに要求できます。

仮想ユーザ・スクリプトに**セキュリティ・コンテキスト**・トークンを追加する 場合は,論理名,基本トークン,発行者トークン,終了ポイント URI, および 追加の適用先引数の値を指定します。

- ► 派生トークン:派生トークンは、派生がサポートされない X.509 を除く,既 存の別のトークンに基づくトークンです。論理名 および 派生元トークンを 指定する必要があります。元のトークンが削除されると,派生トークンは使 用できなくなります。派生タイプのトークンは,再帰的に使用することはで きません。
- スクリプトでのトークン属性の詳細については、オンライン関数リファレンス (「ヘルプ] > 「関数リファレンス]) を参照してください。

## セキュリティ・ポリシーの追加

スクリプトのセクションにセキュリティ・ポリシーを追加するには,関連ス テップを **Web Service Set Security** および **Web Service Cancel Security** ス テップで囲みます。

**Web Services Set Security** ステップをスクリプトに追加すると, VuGen に よって,定義したトークン,メッセージ署名,および暗号化を持つ引数を含ん だ **web\_service\_set\_security** 関数が追加されます。

web\_service\_set\_security( SECURITY\_TOKEN, "Type=USERNAME", "TokenName=mytoekn1", "UserName=bob", "Password=123", "PasswordOptions=SendNone", "Add=True", LAST);

トークンのタイプ,論理名,基本トークン,発行者トークン,派生元引数で は,パラメータ化がサポートされていません。

#### メッセージ署名および暗号化データを使った作業

SOAP メッセージにセキュリティ・トークンを追加すると,セキュリティ・ トークンは,XML 要素の形式で SOAP メッセージの WS-Security SOAP ヘッ ダに追加されます。

しかし,このメッセージは無防備なので,更なるセキュリティが必要です。こ れが特に該当するのは,パスワードを含め,資格情報がロールベースのセキュ リティの場合のように平文で送信される場合です。

こうしたデータのセキュリティを保護するのに使用される 2 つの方法が,デジ タル署名および暗号化です。

- **► デジタル署名:**デジタル署名は、署名されてからメッセージが改ざんされて いないことを確認するために,メッセージ受信者によって使用されます。デ ジタル署名は通常,XML の形式で SOAP メッセージ内にあります。受信者 は,署名を調べて,有効であることを確認します。WSE などの特定の環境 では,SOAP 受信者のコンピュータで自動的に署名が検証されます。
- **► 暗号化:XML** デジタル署名は、署名されてからメッセージが改ざんされて いないことを検証するためのメカニズムを提供しますが,SOAP メッセージ を暗号化しません。したがって,このメッセージは,依然として XML 形式 の平文です。メッセージが無防備とならないようにセキュリティを保護する には,メッセージを暗号化して,侵入者がユーザのパスワードを取得するの を困難にします。

メッセージ署名および暗号化の引数では,パラメータ化はサポートされませ ん。スクリプトへのメッセージ署名および暗号化の追加の詳細については, 1108 ページの「セキュリティを Web [サービス・スクリプトに追加する方法」](#page-1107-0) を参照してください。

# <span id="page-1086-0"></span>**SAML** セキュリティ・オプション

VuGen では,Web サービス用の SAML(Security Assertion Markup Language) がサポートされます。SAML とは,インターネット経由で,セキュリティに関 連した「アサーション」と呼ばれる情報をビジネス・パートナーの間で交換す るための XML 標準です。アサーションには,属性ステートメント,認証,決定 ステートメント,および認可決定ステートメントを含めることができます。

SAML は、STS (セキュリティ・トークン・サービス)によって発行されたセ キュリティ・トークンを用いて仲介された認証を使用します。STS は、クライ アントおよび Web サービスから信頼されており、相互運用が可能なセキュリ ティ・トークンを提供します。SAML トークンは,プラットフォーム間での相 互運用性,および同一のセキュリティ・ドメイン内に存在しないクライアント とサービスの間で情報を交換する手段を提供するため,Web サービス・セキュ リティにとって重要です。

SAML 設定は,スクリプト全体,またはスクリプトの一部に対して設定できま す。詳細については,1110 ページの「SAML [セキュリティを追加する方法」](#page-1109-0) を参照してください。

注:SAML セキュリティおよび標準 Web サービス(**Web Service Set Security** ステップ)・セキュリティを同じステップに適用することはできません。Web サービス・セキュリティを中止するには,**Web Service Cancel Security** ステッ プを挿入します。

#### **SAML** アサーションの署名

VuGen は符号なし SAML アサーションに署名するメソッドを提供します。入 力として,符号なしアサーション,証明書ファイル,およびオプション・パス ワードを提供します。出力として、VuGen は符号付き SAML アサーションを 提供します。タスクの詳細については、1110 ページの「SAML [セキュリティ](#page-1109-0) [を追加する方法」を](#page-1109-0)参照してください。

## ポリシー・ファイル

SAML ポリシー・ファイルは, WSE 3.0 標準に準拠し, SAML セキュリティの 属性値を定義します。標準設定では,VuGen はインストールの **dat** フォルダ にある **samlPolicy.config** ファイルを使用します。

SAML セキュリティ情報を入力する際には,プロパティ・ダイアログ・ボック スに手作業で入力することも,すべてのセキュリティ情報を含んでいるポリ シー・ファイルを参照することもできます。samlPolicy.config に基づいた独自 のポリシー・ファイルを作成することもできます。

ポリシー・ファイルに変更を加えて,ユーザ名や証明書情報などのセキュリ ティ・パラメータの値を含めることができます。スクリプトに SAML セキュリ ティ・ステップを追加するとき,セキュリティ引数の値を明示的に指定する と,その値はポリシー・ファイルの値に優先します。

標準設定のポリシー・ファイルに変更を加える場合は、新しいポリシー・ファ イルをスクリプト・フォルダにコピーすることをお勧めします。スクリプトを 別のマシンで実行したり,LoadRunner Controller から呼び出したりしても, ポリシー・ファイルがスクリプトとともに残るように,カスタムのポリシー・ ファイルには必ず **.config** 拡張子を付けて保存します。

SAML ポリシー・ファイルの詳細については, MSDN Web サイトの SAML STS の例を参照してください。SAML Federation の動作をエミュレートする場 合は,**samlFederationPolicy.config** ファイルをデータ・フォルダからスクリプ ト・フォルダにコピーして,これをポリシー・ファイルとして指定します。

# <span id="page-1087-0"></span>セキュリティ・シナリオの概要

VuGen では,高度なセキュリティと WS-Specifications を利用する Web サー ビスをテストできます。このようなサービスは,WCF(Windows Communication Foundation),Metro(WSIT),および Axis2 など,さまざ まなプラットフォームで作成できます。WCF サービスについては、VuGen で は独自の標準とトランスポートもサポートされます。

このサポートを有効にするには,セキュリティ・シナリオを設定します。それ ぞれのシナリオは,Web サービス呼び出しとともに用いられる一般的な環境を 表します。VuGen には,よく使用される組み込みセキュリティ・シナリオがい くつか用意されています。シナリオの設定は各サービスに個別に適用されます。

組み込みシナリオの場合,ユーザ・インタフェースで必要な識別情報を提供で きます。セキュリティ,トランスポート,プロキシ,その他の詳細設定をカス タマイズできます。

使用環境に対応するシナリオがない場合は,汎用のカスタム・シナリオを使用 できます。

シナリオの選択に関する「入門」ガイドとして,1130 [ページの「ヒントとガ](#page-1129-0) [イドライン」を](#page-1129-0)参照してください。

このセクションの内容

- ▶ 1089 [ページの「セキュリティ・モデルの選択」](#page-1088-0)
- ▶ 1090 [ページの「プライベート・シナリオ,インポート・シナリオ,および](#page-1089-0) [共有シナリオ」](#page-1089-0)
- ▶ 1090 [ページの「シナリオのカテゴリ」](#page-1089-1)

# <span id="page-1088-0"></span>■ セキュリティ・モデルの選択

VuGen では,Web サービス呼び出しのセキュリティを設定する 2 つのモデル, レガシおよびシナリオがサポートされます。この章では,シナリオ・セキュリ ティ・モデルについて説明します。レガシ・モデルでは、Web Service Set Security ステップ,すなわち **web\_service\_set\_security** 関数を手作業で追加 します。

次の表に,各モデルの使用に関する注意事項を示します。

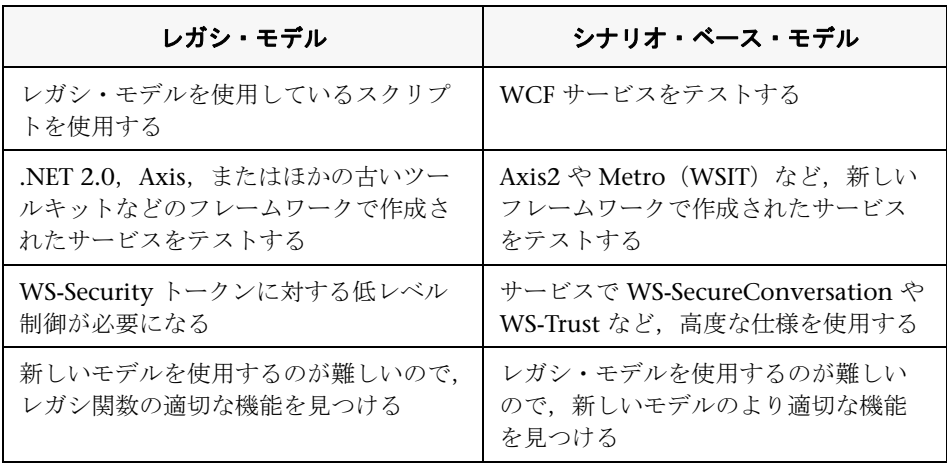

# <span id="page-1089-0"></span>● プライベート・シナリオ, インポート・シナリオ, および共 有シナリオ

特定のサービスにセキュリティ・シナリオを割り当てるには,[サービスの管理] ウィンドウを使います。「プロトコルとセキュリティ]タブには、個別サービス のセキュリティ・シナリオを作成,表示するインタフェースがあります。

シナリオは、次の3つの方法で選択できます。

- **► プライベート・シナリオ**: 組み込みシナリオのいずれかを選択し, Web サービスに合わせてカスタマイズして,新しいシナリオを作成します。
- **► インポート・シナリオ:** 以前作成したシナリオを利用します。このシナリオ は編集可能であり,誰かが元のシナリオを変更しても,影響はありません。
- **► 共有シナリオ**: 遠隔地またはファイル・システムから、別のユーザが設定し たセキュリティ・シナリオをロードします。このシナリオの設定は,「サー ビスの管理]ウィンドウから編集できません。誰かがシナリオを編集する と,使用環境に影響を及ぼします。通常,このオプションは,製品をしばら く使用して,シナリオ・ファイルを保存した後で使います。

# <span id="page-1089-1"></span>シナリオのカテゴリ

シナリオには,Web サービスの設定が記述されています。セキュリティ,エン コーディング,プロキシなどの情報が含まれています。VuGen には,各シナ リオの設定が行えるセキュリティ・シナリオ・エディタが用意されています。

サービスに最適なシナリオを決めるには,次のセクションを参照してくださ い。選択するシナリオがわからない場合は、カスタム・バインド・シナリオの 使用をお勧めします。詳細については,1097 [ページの「カスタム・バインド・](#page-1096-0) [シナリオ」](#page-1096-0)を参照してください。

標準設定の<**シナリオなし**>は、次のような場合に使用します。

- ▶ 高度な標準を必要としない単純な Web サービス。
- ➤ レガシ・セキュリティ・モデルを使用するスクリプト
- ➤ 特定のセキュリティ設定を必要とし,既存のどのシナリオでも利用できない Web サービス。

組み込みシナリオを選択して再生に問題がある場合は,シナリオは必要でな く,問題がほかにある可能性があります。値を **<** シナリオなし **>** にリセットし ます。

組み込みセキュリティ・シナリオは、次のカテゴリに分類されます。

- ➤ [コア・シナリオ](#page-1090-0)
- ➤ [セキュリティ・シナリオ](#page-1090-1)
- ➤ WCF [シナリオ](#page-1091-0)
- ➤ [最適化シナリオ](#page-1092-1)

### <span id="page-1090-0"></span>コア・シナリオ

次の表で,組み込みのコア・シナリオについて説明します。

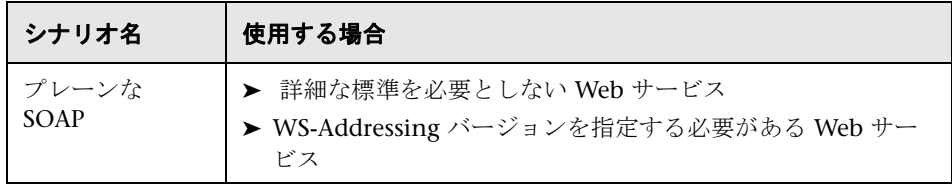

このタイプのシナリオに関して,サービスで WS-Addressing 使用する場合は, バージョンを指定します。

## <span id="page-1090-1"></span>セキュリティ・シナリオ

次の表で,組み込みのセキュリティ・シナリオについて説明します。

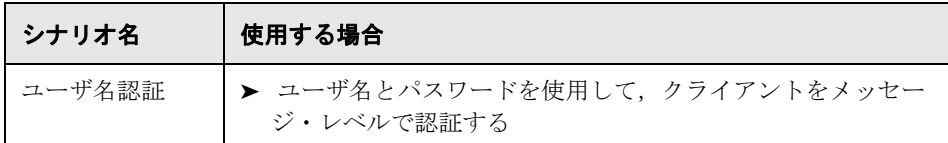

このタイプのシナリオでは,ユーザ名 / パスワードを指定します。サービスで WS-Addressing 使用する場合は、バージョンを指定します。

# <span id="page-1091-0"></span>**WCF** シナリオ

次の表に,WCF を利用する Web サービスのシナリオを示します。 WSHttpBinding ベースのシナリオは,クライアントが認証される方法に従っ てサーバに分割されます。たとえば,クライアントがユーザ名とパスワードを サーバに提示する場合は,[ユーザ名 **(** メッセージ保護 **)**]シナリオを選択しま す。ユーザ・インタフェースでは,必要に応じてユーザ名または証明書の形式 で識別情報を提供できます。

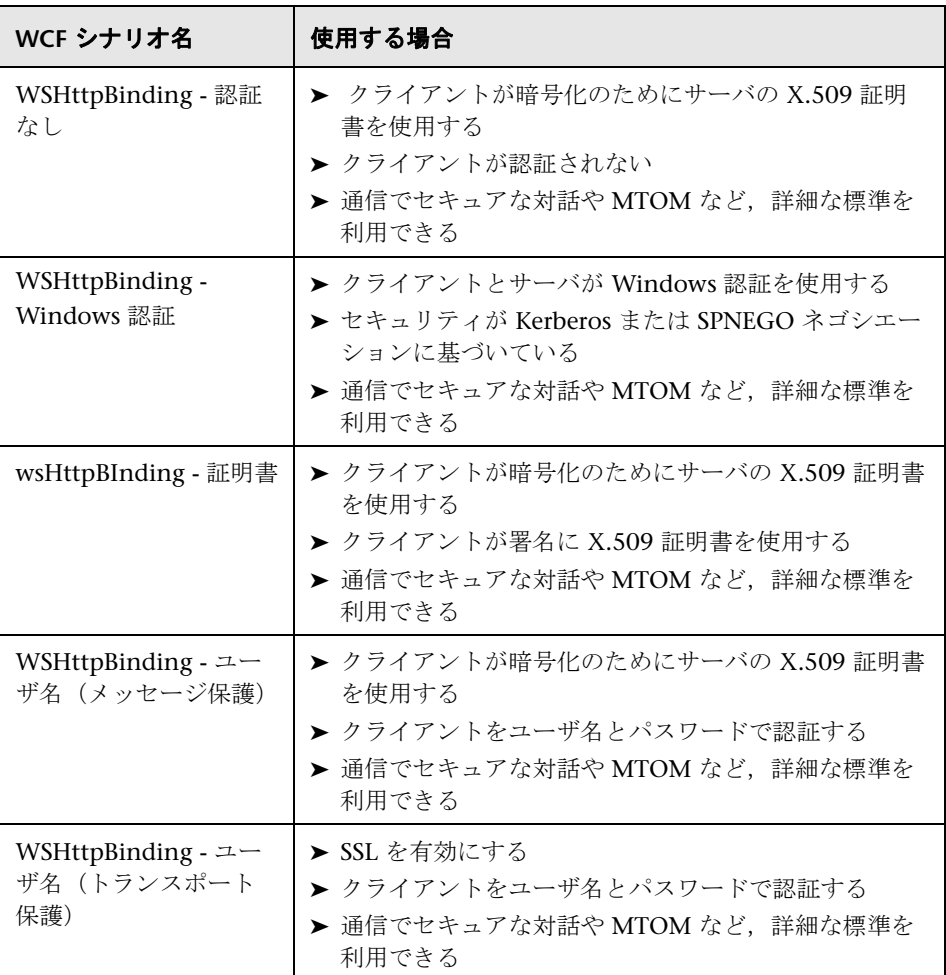

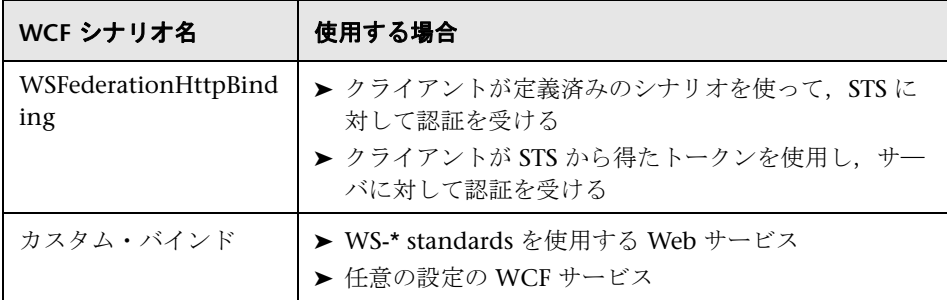

## <span id="page-1092-1"></span>最適化シナリオ

次の表で,組み込みの最適化シナリオについて説明します。

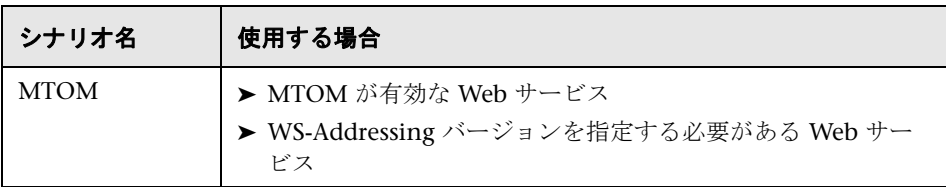

MTOM タイプのシナリオに関して,サービスで WS-Addressing を使用する場 合は,バージョンを指定します。

# <span id="page-1092-0"></span>**& WCF シナリオの設定**

このセクションでは、WCF セキュリティ・シナリオに必要な値について説明 します。

このセクションの内容

- ➤ 1094 ページの「[WsHttpBinding](#page-1093-0) シナリオ」
- ➤ 1096 ページの「[Federation](#page-1095-0) シナリオ」
- ▶ 1097 [ページの「カスタム・バインド・シナリオ」](#page-1096-0)

## <span id="page-1093-0"></span>**WsHttpBinding** シナリオ

## 認証なし(匿名)

このシナリオでは,クライアントがサーバの証明書を使って,メッセージを暗 号化します。クライアントの認証はありません。

次の設定から 1 つだけ指定します。

- **► [サービス資格情報をネゴシエーションする]: Web サービスの証明書を** サーバとネゴシエートします。
- **▶ 「サービス証明書を指定する]:**サービス証明書を参照します。詳細について は,1125 [ページの「\[証明書の選択\]ダイアログ・ボックス」を](#page-1124-0)参照してく ださい。このオプションを選択すると,「**サービス資格情報をネゴシエー** ションする]オプションは使用できません。

DNS 情報を提供します。

**► [期待されるサーバの DNS]: DNS** に関するサーバの期待識別属性。これに は **localhost**,IP アドレス,またはサーバ名を設定できます。また,証明書 が発行された一般名でもかまいません。

#### **Windows** 認証

この WCF シナリオでは Windows 認証を使用します。

**SPN** または **UPN** 識別属性に関して,サーバの期待識別属性を宣言します。カ スタマイズされておらず、標準設定を使用する WCF サービスをテストする場 合は,このタイプのシナリオを使用します。

#### 証明書認証

この WCF WSHttpBinding シナリオでは,クライアントはサーバの X.509 証 明書を使ってメッセージと署名用の証明書を暗号化します。

次の設定から 1 つだけ指定します。

- ➤ [サービス資格情報をネゴシエーションする]:Web サービスの証明書を サーバとネゴシエートします。
- **▶ 「サービス証明書を指定する]**: サービス証明書を参照します。詳細について は,1125 [ページの「\[証明書の選択\]ダイアログ・ボックス」を](#page-1124-0)参照してく ださい。このオプションを選択すると、「サービス資格情報をネゴシエー ションする]オプションは使用できません。

DNS 情報を提供します。

➤ [期待されるサーバの **DNS**]:DNS に関するサーバの期待識別属性。これに は **localhost**,IP アドレス,またはサーバ名を設定できます。また,証明書 が発行された一般名でもかまいません。

## ユーザ名認証(メッセージ保護)

この WCF WSHttpBinding シナリオでは、クライアントはサーバの X.509 証 明書を使ってメッセージを暗号化し,認証に使用するユーザ名とパスワードを 送信します。

次の設定を指定します。

**► [ユーザ名]. [パスワード]**: クライアントのユーザ名およびパスワード資格 情報。

次の設定から1つだけ指定します。

- **► [サービス資格情報をネゴシエーションする]: Web サービスの証明書を** サーバとネゴシエートします。
- **▶ [サービス証明書を指定する]:**サービス証明書を参照します。詳細について は,1125 [ページの「\[証明書の選択\]ダイアログ・ボックス」を](#page-1124-0)参照してく ださい。このオプションを選択すると、「サービス資格情報をネゴシエー ションする]オプションは使用できません。

DNS 情報を提供します。

**► [期待されるサーバの DNS]: DNS** に関するサーバの期待識別属性。これに は **localhost**,IP アドレス,またはサーバ名を設定できます。また,証明書 が発行された一般名でもかまいません。

## ユーザ名(トランスポート保護)認証

この WCF WSHttpBinding s シナリオで SSL を有効にし,メッセージ・レベル でユーザ名とパスワードを使ってクライアントを認証します。

次の設定を指定します。

**► [ユーザ名], [パスワード]:** クライアントのユーザ名およびパスワード資格 情報。

# <span id="page-1095-0"></span>**Federation** シナリオ

WSFederationHttpBinding シナリオでは、クライアントは STS (セキュリ ティ・トークン・サービス)から認証を受けて、トークンを取得します。クラ イアントはこのトークンを使用して,アプリケーション・サーバから認証を受 けます。

そのため,2 つのバインドが必要とされます。1 つは STS に対するバインドで, もう 1 つはアプリケーション・サーバに対するバインドです。

まず、セキュリティ・シナリオ・エディタを使って、STS バインドを定義しま す。詳細については,1116 [ページの「シナリオを作成する\(既存のシナリオが](#page-1115-1) [ない場合\)」](#page-1115-1)を参照してください。アプリケーション・サーバに対するバインド を設定するときは、「参照ファイル]ボックスでそのファイルを指定します。

フェデレーション・シナリオでは,次のサーバ情報を指定します。

➤ [トランスポート]:HTTP または HTTPS

➤ [エンコード]:テキストまたは MTOM

Federation シナリオでは、次のセキュリティ情報を指定します。

- ➤ [認証モード]:IssuedToken,IssuedTokenForCertificate, IssuedTokenForSslNegotiated, IssuedTokenOverTransport, または SecureConversation
- ► [ブートストラップ ポリシー]: IssuedToken, IssuedTokenForCertificate, IssuedTokenForSslNegotiated,または IssuedTokenOverTransport

Federation シナリオでは、次の識別情報を指定します。

- ▶ [サーバ証明書]:サーバ証明書を参照します。詳細については, 1125 [ページの「\[証明書の選択\]ダイアログ・ボックス」を](#page-1124-0)参照してく ださい。
- **► [期待されるサーバの DNS]: DNS** に関するサーバの期待識別属性。これに は **localhost**,IP アドレス,またはサーバ名を設定できます。

Federation シナリオでは、次の STS (セキュリティ・トークン・サービス)情 報を指定します。

- **► [発行者のアドレス]: STS の発行者のアドレス。これには localhost, IP ア** ドレス,またはサーバ名を設定できます。
- **► [参照されるバインディング]: STS** (セキュリティ・トークン・サービス) にコンタクトするバインドを参照するファイル

# <span id="page-1096-0"></span>カスタム・バインド・シナリオ

**Custom Binding** シナリオでは、最高度のカスタマイズができます。このシナ リオは WCF **customBinding** に基づいているため,WS - <*spec\_name*> 仕様を 使用する,Java などのほかのプラットフォーム上のサービスとともに,ほとん どの WCF サービスをテストできます。

**カスタム・バインド**・シナリオを利用して, 定義済みのセキュリティ・シナリ オに適合しないカスタム・シナリオを設定します。

カスタム・バインド・シナリオでは,次のサーバ情報を指定します。

- ► [トランスポート] : HTTP, HTTPS, TCP, または NamedPipe
- ► [エンコード] : Text, MTOM, または WCF Binary

次のセキュリティ情報を指定します。

- ► [認証モード]: None, AnonymousForCertificate, AnonymousForSslNegotiated, CertificateOverTransport, Kerberos, KerberosOverTransport, MutualCertificate, MutualSslNegotiated, SecureConversation, SspiNegotiated, UserNameForCertificate, UserNameForSslNegotiated, UserNameOverTransport, または SspiNegotiatedOverTransport
- ► [ブートストラップ ポリシー]: SecureConversation タイプの認証では、次 のブートストラップ・ポリシーを指定します。AnonymousForCertificate, AnonymousForSslNegotiated, CertificateOverTransport, Kerberos, KerberosOverTransport, MutualCertificate, MutualSslNegotiated, SspiNegotiated, UserNameForCertificate, UserNameForSslNegotiated, UserNameOverTransport,または SspiNegotiatedOverTransport

➤ [ネット セキュリティ]:ネットワーク・セキュリティ。[なし],[Windows ストリーム セキュリティ],または「SSL ストリーム セキュリティ]を選択 します。HTTPトランスポートを使用するサービスでは、標準設定値、なし のままにします。HTTP で SSL を有効にするには,HTTPS トランスポートを 選択します。

Web サービスで**信頼できるメッセージング**を使用する場合は、そのオプション を有効にし、「要求済み」または「未要求」を選択します。

#### 識別属性

セキュリティ設定では,クライアントもしくはサーバ,または両方の識別詳細 を指定する必要があります。

クライアントの識別詳細には,ユーザ名 / パスワードや **X.509** 証明書などがあ ります。

識別情報に関しては,サービスの必要に応じて,1 つ以上の認証詳細を設定し ます。

ユーザ名, パスワード,サナーバ証明書,クライアント証明書,またはカスタム Windows ID などです。証明書の選択については,1125 [ページの「\[証明書の](#page-1124-0) [選択\]ダイアログ・ボックス」](#page-1124-0)を参照してください。

一部のシナリオでは、DNS, SPN, または UPN 識別属性に関して、サーバの 期待識別属性を宣言する必要があります。

- **► DNS**: サーバの名前を設定するか, localhost を使用します。
- **► SPN**: SPN 識別属性は、domain¥machine 形式で設定します。
- ➤ **UPN**:UPN 識別属性は,user@domain 形式で設定します。

基本値を設定したら,1098 [ページの「詳細なシナリオ設定」](#page-1097-0)で説明している ように詳細属性を設定できます。

# <span id="page-1097-0"></span>■ 詳細なシナリオ設定

このセクションでは、エンコーディング、高度な標準、セキュリティ、または HTTP と プロキシの各領域で,セキュリティ・シナリオをカスタマイズする詳 細なシナリオ設定について説明します。

すべての設定がすべてのシナリオに関連するとは限りません。したがって,一 部の設定をシナリオに応じて無効または非表示にできます。

このセクションの内容

- ➤ 1099 [ページの「エンコード」](#page-1098-0)
- ▶ 1099 [ページの「高度な標準」](#page-1098-1)
- ▶ 1100 [ページの「セキュリティ」](#page-1099-0)
- ▶ 1103 ページの「HTTP [とプロキシ」](#page-1102-0)

## <span id="page-1098-0"></span>エンコード

[エンコード]タブでは,メッセージに使用するエンコーディングのタイプ, [**Text**],[**MTOM**],または[**Binary**]を指定できます。標準設定は[**Text**]エ ンコーディングです。

これらの各エンコーディング方式に関しては、WS-Addressing のバージョンを 選択できます。

- ➤ なし
- $\blacktriangleright$  WSA 1.0
- $\blacktriangleright$  WSA 04/08

## <span id="page-1098-1"></span>高度な標準

このタブでは,信頼できるメッセージングやアドレス経由オプションなど,高 度な WS- standards を設定できます。

サービスで [WS-ReliableMessaging] 仕様を実装する場合は, [**信頼できる** メッセージ]オプションを有効にして,次のオプションを設定します。

**▶ [信頼できるメッセージングが要求される]**: 信頼できるセッションを整理す るかどうかを指定します。

## ➤ [信頼できるメッセージングのバージョン]:

WSReliableMessagingFebruary2005 または WSReliableMessaging11

## アドレス経由

場合によって,実際のサーバにメッセージを送信する中間サービスにメッセー ジを送信することが必要になることがあります。また,メッセージをデバッ グ・プロキシに送信する場合もこれを適用できます。これは,WCF の **clientVia** の動作に対応します。

このような場合は,メッセージを実際に送信する物理アドレスと,メッセージ が対象とする論理アドレスを区別するのが便利です。論理アドレスは、最終 サーバの物理アドレスでも任意の名前でもかまいません。論理アドレスは SOAP メッセージに次のように表示されます。

#### <wsa:Action>http://myLogicalAddress<wsa:Action>

論理アドレスは,ユーザ・インタフェースから取得します。標準設定では, WSDL で指定したアドレスです。このアドレスは, [サービスの管理] ダイア ログ・ボックスからオーバーライドできます。

## <span id="page-1099-0"></span>セキュリティ

高度なセキュリティ設定は,**WS-Security** 仕様に対応しています。

WCF WSHttpBinding をベースにしたセキュリティ・シナリオでは,次の設定 を指示できます。

- ➤ [セキュア セッションを有効にする]:WS-SecureConversation 標準を使用 するセキュリティ・コンテキストを設定します。
- > [サービス資格情報をネゴシエーションする]: サービスのセキュリティをネ ゴシエートする WCF プロパティ・ネゴシエーションを可能にします。

**WSHttpBinding**,**Custom Binding**,または **WSFederationHttpBinding** WCF タイプのシナリオでは,標準のアルゴリズム・スイートと保護レベルを設定で きます。

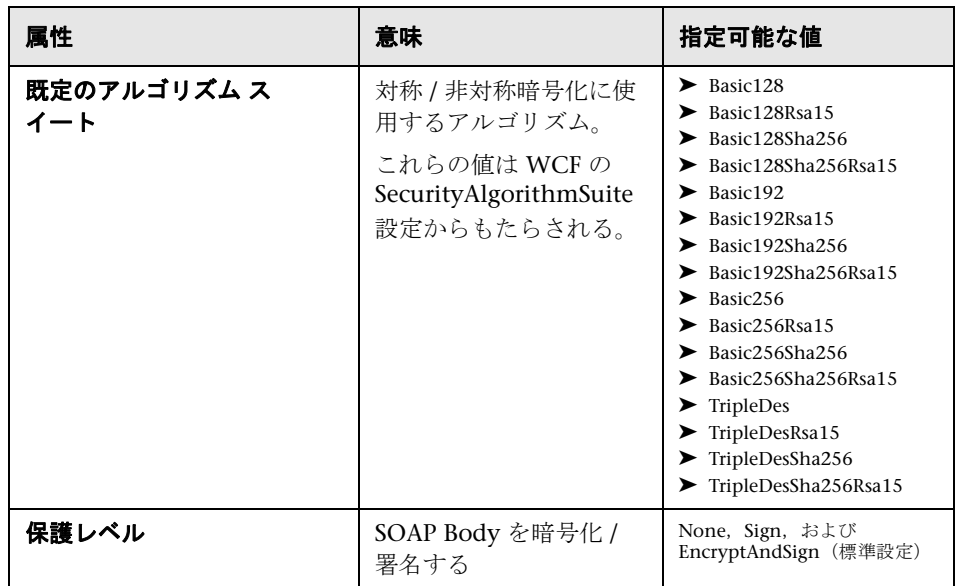

カスタム・バインディングまたは **WSFederationHttpBinding** WCF タイプの シナリオでは,セキュリティ設定をさらに詳細にカスタマイズできます。次の 表に,そのオプションと値を示します。

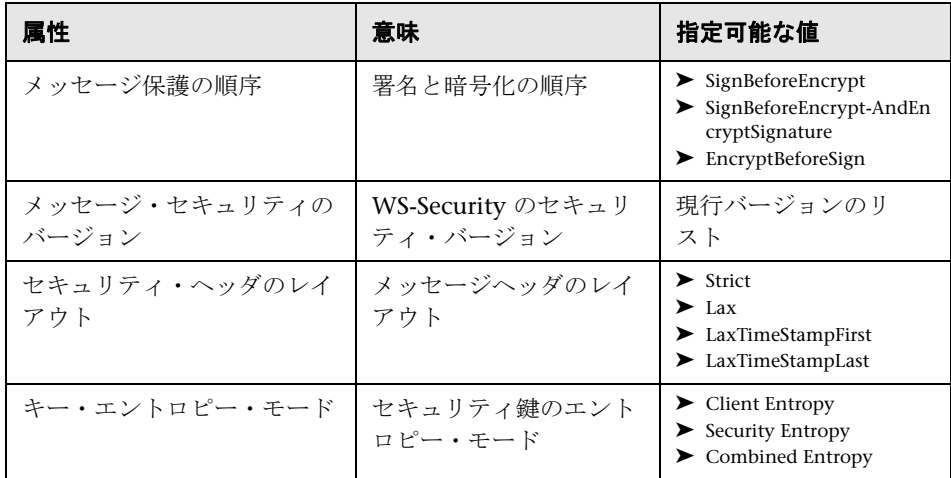

次のオプションを有効または無効にできます。

- **▶ [派生キーを要求する]**:派生鍵が必要かどうかを指定します。
- ▶ [セキュリティ コンテキストの取り消しを要求]:このオプションを無効 にすると,**WS-SecureConversation** セッション(有効な場合)でステー トフル・セキュリティ・トークンが使用されます。
- ▶ [タイムスタンプを含める]:ヘッダのタイムスタンプが含まれます。
- ▶「応答時にシリアル化された署名トークンを許可]:応答でシリアル化 トークンを送信できるようにします。
- ▶ [署名の確認を要求]:応答で署名確認を送信するようサーバに指示し ます。

X.509 証明書では、次の項目の値を指定できます。

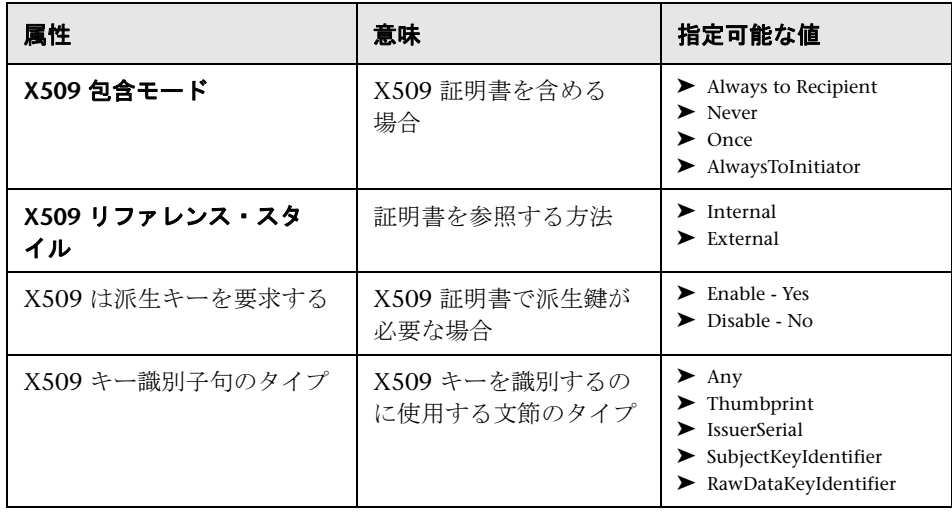

# <span id="page-1102-0"></span>**HTTP** とプロキシ

このタブでは,テストに関する HTTP および Proxy 情報を設定します。

# **HTTP (S)** トランスポート

次の表で,HTTP(S) Transport オプションについて説明します。

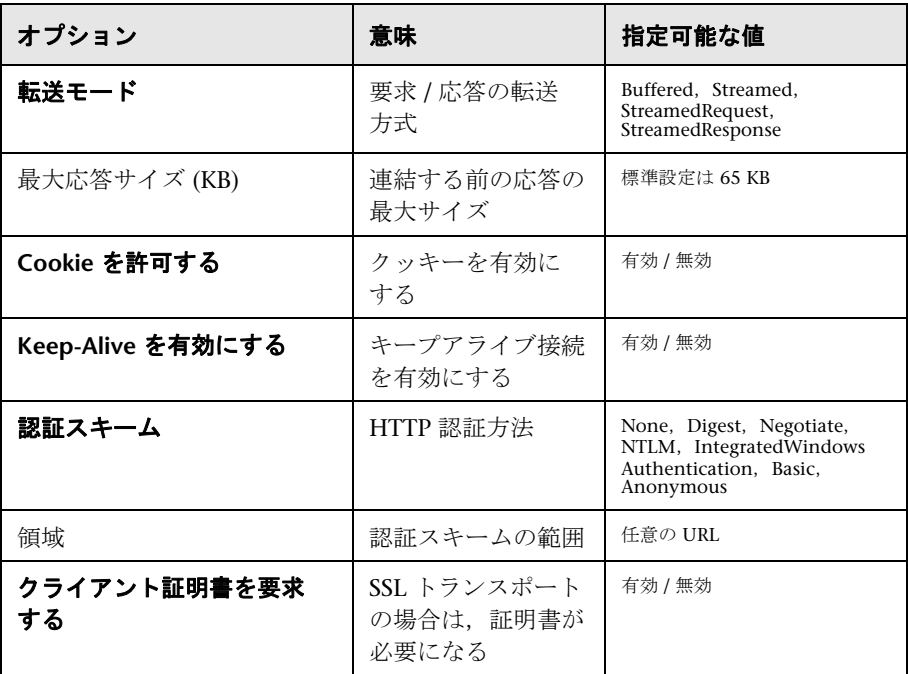

## プロキシ情報

Web サービスのトランスポートでプロキシ・サーバを使用する場合は、「セ キュリティ]タブで詳細を指定できます。次の表で、プロキシ・オプションに ついて説明します。

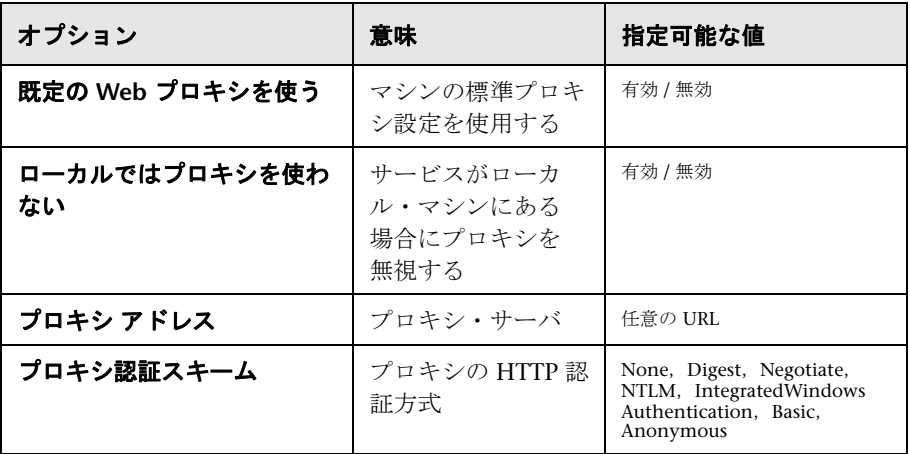

# <span id="page-1103-0"></span>セキュリティ・シナリオの実行準備

次のセクションでは、再生で必要になる場合のある, Web サービス・スクリプ トの詳細な変更についていくつか説明します。

このセクションの内容

- ▶ 1105 [ページの「セキュリティ要素のパラメータ化」](#page-1104-0)
- ▶ 1105 [ページの「ユーザ定義ヘッダの保護」](#page-1104-1)
- ▶ 1106 [ページの「反復を使用したユーザのエミュレート」](#page-1105-0)

# <span id="page-1104-0"></span>◆ セキュリティ要素のパラメータ化

スクリプト内のセキュリティ要素は独立してパラメータ化できます。たとえ ば,ユーザ名ベースのセキュリティ・シナリオでは,それぞれの仮想ユーザま たは反復ごとに異なるユーザ名を使用させることができます。

# <span id="page-1104-1"></span>◆ ユーザ定義ヘッダの保護

操作で SOAP ヘッダが使用される場合, VuGen は SOAP ヘッダの署名または 暗号化を自動で行いません。署名や暗号化などの保護スキームを組み込むに は,シナリオの設定ファイル(.stss)の **behavior** 要素に次の情報を手作業で 追加する必要があります。

- ➤ 関連操作の soapAction
- ➤ ヘッダの XML 名と名前空間
- ▶ 保護レベル

次の例は, soapAction (http://mySoapAction) を含む送信メッセージを示し ています。名前空間 **http://myServiceNamespace** からの XML 要素 **header1** では,暗号化と署名が行われています。同じ名前空間からの **header2** 要素で は,署名のみが行われています。

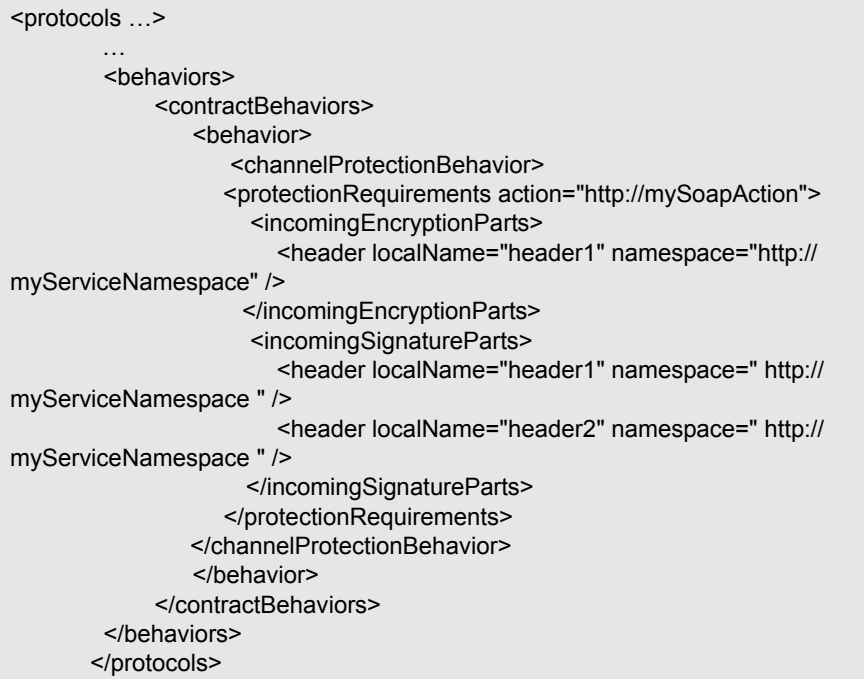

# <span id="page-1105-0"></span>● 反復を使用したユーザのエミュレート

多くのセキュリティ・シナリオでは,サーバを使用してセッションを構築して います。たとえば,**WS-SecureConversation** を使用するすべてのシナリオで は,サーバ・セッションを構築します。このセッションは,最初の操作を実行 するときに構築され,スクリプトが終了すると終わります。標準設定では, VuGen は各反復の終了後にすべてのセッションを閉じ、次の反復が始まると それらのセッションを再開します。つまり,すべての反復では新しいセッショ ンと仮想ユーザをシミュレートします。

多数の反復を使用するときは,これが望ましい効果にならないこともありま す。元のセッションをアクティブにしたまま,各反復で新しいセッションを開 かないようにしてください。LoadRunner Controller による負荷テストのとき や,実行環境の設定で多数の反復を設定するときも同様です。

この動作を無効にできますが,そうすると最初の反復だけで新しいセッション が構築され,その後の反復では開いているセッションが使用されます。これ で、同じセッションを使用してアクションを繰り返し実行するユーザがシミュ レートされます。

利用するシミュレーション・モードを決めるには,シミュレートするものに最適 なモードを選択します。たとえば,ほとんどのアクションが単一セッションで同 じユーザによって繰り返し実行される負荷テストをシミュレートする場合は、前 述の設定を使用します。よくわからない場合は,標準設定のままにします。

# タスク

# <span id="page-1107-0"></span>セキュリティを **Web** サービス・スクリプトに追加する方法

このタスクでは,Web サービス呼び出しにセキュリティを追加する方法につい て説明します。Web サービスのセキュリティの詳細については,1082 [ページ](#page-1081-0) [の「セキュリティの設定の概要」](#page-1081-0)を参照してください。

- このタスクでは、次の手順を実行します。
- ➤ 1108 ページの「新しい Web [サービス・セキュリティ・ステップを挿入](#page-1107-1) [する」](#page-1107-1)
- ▶ 1109 ページの「トークンを追加する (任意)」
- ▶ 1109 [ページの「メッセージの署名または暗号化を追加する\(任意\)」](#page-1108-1)
- ▶ 1110 ページの「メッセージ・タイムアウトを設定する (任意)」
- ▶ 1110 [ページの「セキュリティ設定を取り消す\(任意\)」](#page-1109-2)

## <span id="page-1107-1"></span>新しい **Web** サービス・セキュリティ・ステップを挿入する

- **1** セキュリティ設定を追加するポイントにカーソルを置きます。ほとんどの場 合で,セキュリティ設定を **vuser\_init** に配置して,セキュリティ範囲がスク リプト全体に適用されるようにすることをお勧めします。特定の呼び出しに セキュリティを適用するには,目的とする位置にセキュリティを配置します。
- 2 「挿入] > 「新規ステップ]を選択し, 「ステップの追加] ダイアログ・ボッ クスを開きます。
- **3**[**Web Service Set Security**]を選択して,[**OK**]をクリックします。[セ キュリティプロハティの設定]ダイアログ・ボックスが表示されます。

### <span id="page-1108-0"></span>トークンを追加する(任意)

- **1「追加**]をクリックして,新しいトークンを追加します。[トークンを追加] ダイアログ・ボックスが表示されます。
- **2** トークンのタイプを選択します。詳細については,1083 [ページの「セキュ](#page-1082-0) [リティ・トークンおよび暗号化」を](#page-1082-0)参照してください。

[論理名]ボックスに,VuGen によってトークンの識別に使用されるトーク ンの任意の名前を指定します。

User Name と Password タイプのトークンの場合には、[ユーザ名]ボック スと「パスワード」ボックスに必要な情報を入力します。

SOAP エンベロープ・ヘッダに明示的にトークンを送信するには,[**True**] を選択します。SOAP エンベロープ・ヘッダからトークンを除外するには, [**False**]を選択します。

### <span id="page-1108-1"></span>メッセージの署名または暗号化を追加する(任意)

- 1「追加]>「メッセージ署名]、または「追加]>「暗号化済みデータを追加] をクリックします。
- **2** メッセージの署名または暗号化で使用するトークンを選択します。署名およ び暗号化については,署名 / 暗号化トークンとして事前に定義されたトーク ンを指定する必要があります。
- **3** 対象のトークンを指定するか,フィールドを空白のままにして署名または暗 号化をメッセージ本文全体に適用します。詳細については,1083 [ページの](#page-1082-0) [「セキュリティ・トークンおよび暗号化」を](#page-1082-0)参照してください。

SOAP で特定の XPath を暗号化したり署名したりする方法については, 1126 ページの「Web [サービス・セキュリティの例」を](#page-1125-0)参照してください。

## <span id="page-1109-1"></span>メッセージ・タイムアウトを設定する(任意)

メッセージ・パケットの有効期間を指定するには, [**存続時間**] を選択して, 時間(秒)を指定します。

#### <span id="page-1109-2"></span>セキュリティ設定を取り消す(任意)

スクリプト内の特定ポイントでセキュリティ設定を中止するには,目的のポイ ントに **Web Service Cancel Security** ステップを追加します。

# <span id="page-1109-0"></span>**SAML** セキュリティを追加する方法

このタスクでは,Web サービス呼び出しに SAML セキュリティを追加する方 法について説明します。SAML セキュリティの詳細については,1087 [ページ](#page-1086-0) の「SAML [セキュリティ・オプション」](#page-1086-0)を参照してください。

構文については, *オンライン関数リファレンス* ([ヘルプ] > [**関数リファレン** ス])を参照してください。

このタスクでは、次の手順を実行します。

- ➤ 1110 ページの「新しい Web [サービス・セキュリティ・ステップを挿入](#page-1109-3) [する」](#page-1109-3)
- ▶ 1111 ページの「セキュリティ・ポリシーを設定する (任意)」
- ▶ 1110 [ページの「セキュリティ設定を取り消す\(任意\)」](#page-1109-2)

#### <span id="page-1109-3"></span> **1** 新しい **Web** サービス・セキュリティ・ステップを挿入する

- **a** セキュリティ設定を追加するポイントにカーソルを置きます。
- b [挿入] > [新規ステップ]を選択し, [ステップの追加] ダイアログ· ボックスを開きます。
- **c** [**Web** サービスのセキュリティ **SAML** の設定]を選択して,[**OK**]をク リックします。プロパティ・ボックスが開きます。

#### **2 SAML** アサーションを挿入します。

SAML アサーション・メソッドを追加するには、「ステップの追加]ダイア ログ・ボックス([挿入]>[新規ステップ])を使用して,**Web** サービス署 名の **SAML** アサーションのステップを追加します。符号なしアサーション, 証明書ファイル,およびパスワード(任意)を指定します。

### <span id="page-1110-1"></span> **3** セキュリティ・ポリシーを設定する(任意)

ポリシー・ファイルを指定するか,空白のままにして標準設定を使用しま す。手作業で入力された値は,ポリシー・ファイルの値に優先します。 Issuer URL (STS URL とも呼ばれます)を指定する必要があります。

#### **4 SAML** 設定を取り消す(任意)

スクリプト内の特定の位置の設定を削除するには,**Web** サービスのセキュ リティ **SAML** のキャンセルのステップを挿入します。

# <span id="page-1110-0"></span>セキュリティをカスタマイズする方法

このタスクでは,Web サービス・セキュリティに共通する特殊な場合を設定す る方法について説明します。

このタスクでは、次の手順を実行します。

- ▶ 1112 ページの「SubjectKeyIdentifier でトークンを参照する (任意)」
- ▶ 1113 ページの「Username トークンをカスタマイズする (任意)」
- ▶ 1114 ページの「暗号化をカスタマイズする (任意)」
- ▶ 1114 ページの「WS-Security をカスタマイズする (任意)」

## <span id="page-1111-0"></span>**SubjectKeyIdentifier** でトークンを参照する(任意)

標準設定では,Service Test は定義された X.509 トークンをすべて SOAP エン ベロープに追加し,バイナリ・トークンとして参照します。また,メッセージ からトークンを除外し, SKI (Subject Key Identifier) を使用してトークンを参 照することもできます。これは暗号化に使用するトークンでは一般的です。

- **1** 1108 ページの「セキュリティを Web [サービス・スクリプトに追加する方](#page-1107-0) [法」で](#page-1107-0)説明しているようにトークンを追加します。
- **2**[トークンを追加]ダイアログ・ボックスで,[追加]オプションを[**False**] に設定します。

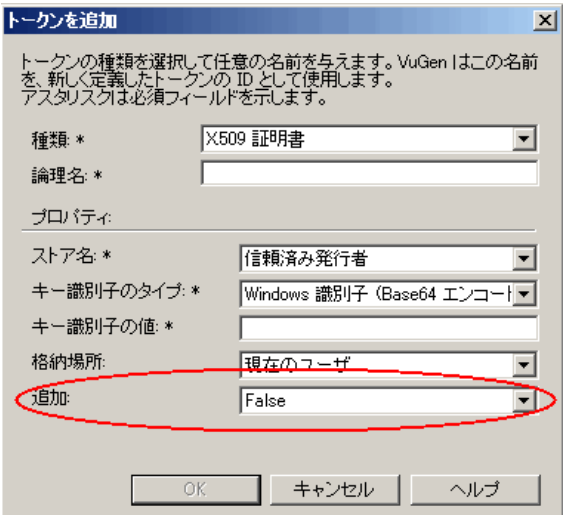

**3** あるいは、次の設定をスクリプトで行います。

SECURITY\_TOKEN, "Type=X509","LogicalName=myToken", "StoreName=My", "IDType=SubjectName", "IDValue=CN=myCert", "StoreLocation=CurrentUser", "**Add=False**",

 **4** 必要に応じて,1114 ページの「WS-Security [をカスタマイズする\(任意\)」](#page-1113-1) で説明しているように,**useRFC3280** 設定を設定します。

# <span id="page-1112-0"></span>**Username** トークンをカスタマイズする(任意)

nonce とタイムスタンプを使用して Username トークンをカスタマイズでき ます。

- **1** スクリプトで **web\_service\_set\_security** 関数を見つけます。
- **2** 次の表に従って,属性とその値を追加します。

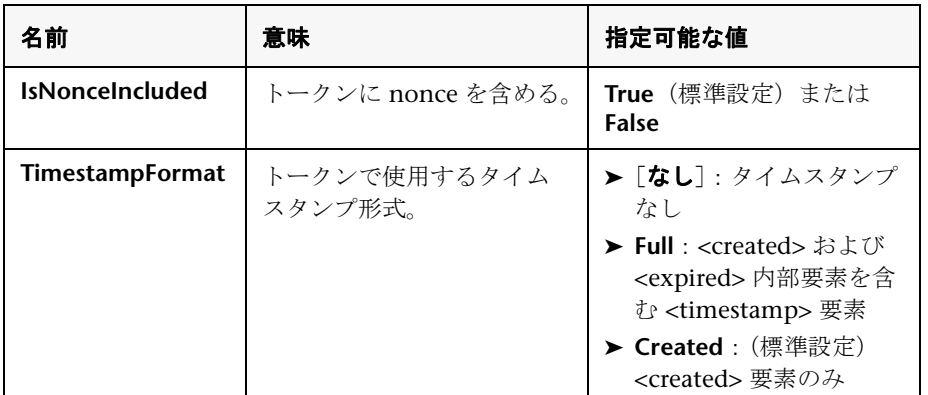

次に例を示します。

```
web service set security(
      SECURITY_TOKEN, "Type=USERNAME","LogicalName=myToken",
"UserName=John", "Password=1234", "PasswordOptions=SendPlainText", 
"IsNonceIncluded=true", "TimestampFormat=Full", "Add=True",
      LAST);
```
## <span id="page-1113-0"></span>暗号化をカスタマイズする(任意)

暗号化をカスタマイズするには、要素全体を暗号化するか、またはその内容の みを暗号化するかを指示します。これはユーザ名などのトークンを暗号化する ときに一般的です。標準では,内容のみが暗号化されます。

## トークン全体を暗号化するには,次の手順で行います。

- 1 スクリプトで web service set security 関数を見つけます。
- **2** 値 **Element** を持つ **EncryptionType** 属性を追加します。

```
web service set security(
…
ENCRYPTED_DATA, "UseToken=myToken", "TargetToken=myOtherToken", 
"EncryptionType=Element",
LAST);
```
 **3** 標準設定に戻すには,**EncryptionType** 属性を削除するか,その属性を **Content** に設定します。

## <span id="page-1113-1"></span>**WS-Security** をカスタマイズする(任意)

Service Test で暗号化に使用するアルゴリズムを変更したり、ほかの低レベル· セキュリティの詳細を変更するには,次の手順で行います。

 **1** これらの項目のいずれかを変更するには,テキスト・エディタで **%Service Test%/bin/mmdrv.exe.config** ファイルを開きます。

 **2** このファイルに **<microsoft.web.services2>** 要素が含まれていない場合は, 下記のように追加します。

```
<configuration>
…
  <microsoft.web.services2>
   <security>
 <x509 storeLocation="CurrentUser" allowTestRoot="true" useRFC3280="true" /> 
  <binarySecurityTokenManager valueType="http://docs.oasis-open.org/wss/2004/
01/oasis-200401-wss-x509-token-profile-1.0#X509v3">
      <sessionKeyAlgorithm name="TripleDES" />
      <keyAlgorithm name="RSA15" />
    </binarySecurityTokenManager> 
    </security>
  </microsoft.web.services2>
…
<configuration>
```
 **3** 必要に応じて,要素値を設定します。

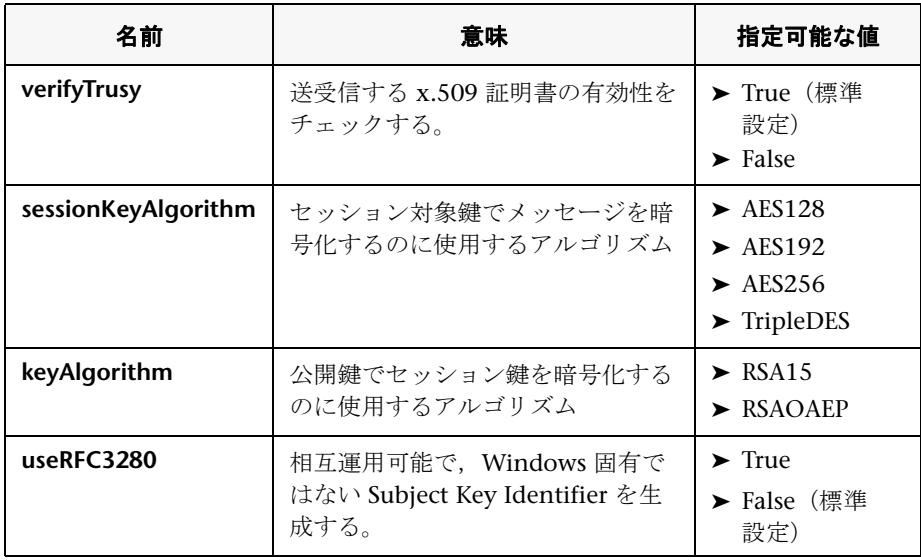

# <span id="page-1115-0"></span>セキュリティ・シナリオを作成して管理する方法

次の手順では,特定サービスのセキュリティ・シナリオを作成してカスタマイ ズする方法について説明します。

- ➤ 1116 [ページの「セキュリティ・シナリオ・データ・ダイアログ・ボックス](#page-1115-2) [を開く」](#page-1115-2)
- ▶ 1116 ページの「シナリオを作成する (既存のシナリオがない場合)」
- ▶ 1117 ページの「セキュリティ・シナリオをロードする (既存のセキュリ [ティ・シナリオがある場合\)」](#page-1116-0)
- ▶ 1118 ページの「詳細設定を行う (任意)」
- ▶ 1118 ページの「既存のセキュリティ・シナリオを変更する (任意)」

#### <span id="page-1115-2"></span> **1** セキュリティ・シナリオ・データ・ダイアログ・ボックスを開く

- **a 「サービスの管理**]をクリックします。左側の表示枠で, セキュリティ・ シナリオを設定するサービスを選択します。必要ならば,1014 [ページの](#page-1013-0) [「\[サービスのインポート\]ダイアログ・ボックス」で](#page-1013-0)説明しているよう に,サービスをインポートします。
- **b** 「プロトコルとセキュリティ〕タブを選択し,「データの編集]ボタンを クリックします。セキュリティ・シナリオ・データ・ダイアログ・ボッ クスが表示されます。

## <span id="page-1115-1"></span> **2** シナリオを作成する(既存のシナリオがない場合)

- a [プライベート シナリオ]を選択し、現在のサービスの組み込みセキュリ ティ・シナリオを選択します。
- **b** 「シナリオ タイプ]ボックスで, シナリオを選択します。詳細については, 1089 [ページの「セキュリティ・モデルの選択」を](#page-1088-0)参照してください。
- **c** シナリオに必要な値を指定します。詳細については,1093 [ページの](#page-1092-0) 「WCF [シナリオの設定」を](#page-1092-0)参照してください。
- **d** 証明書(一部のシナリオのみに適用可能)を指定するには,[クライアン ト証明書]または「サービス証明書を指定する]ボックスの横にある [参照]ボタンを押して,[証明書の選択]ダイアログ・ボックスを開き ます。詳細については、1125 ページの「「証明書の選択]ダイアログ・ [ボックス」](#page-1124-0)を参照してください。
	- ▶ ファイルから証明書を取得するには, [ファイル] を選択して, そのパ スを検索します。
	- ➤ Windows の保存場所から証明書を取得するには,[**Windows** の保存場 所]を選択します。保存場所と名前を選択します。検索文字列を指定し ます。すべての証明書を検索するには、[検索テキスト]ボックスを空 のままにします。特定の証明書を検索するには,証明書名のサブ文字列 を指定します。必要に応じて,秘密鍵のパスワードを指定します。[検 索]をクリックすると,ストアにある証明書のリストが生成されます。

# <span id="page-1116-0"></span> **3** セキュリティ・シナリオをロードする(既存のセキュリティ・シナリ オがある場合)

- **a** 変更できる既存のシナリオを使用するには,[プライベート シナリオ]を 選択します。「インポート]をクリックします。「共有シナリオ]ダイア ログ・ボックスで,保管されたシナリオを選択します。必要ならば, 1093 ページの「WCF [シナリオの設定」](#page-1092-0)で説明しているように設定を変 更します。
- **b** 変更するオプションのない既存のシナリオを使用するには、「共有シナリ オ]を選択します。「参照]ボタンを使って、「共有シナリオ]ダイアロ グ・ボックスを開き,保管されたシナリオを選択します。

注:誰かがソースの共有シナリオ・ファイルを変更すると,スクリプト はその影響を受けます。

## **4** 詳細設定を行う(任意)

[詳細設定]をクリックして,プロキシ,エンコーディング,その他の詳細 設定を行います。ほとんどのシナリオでは,標準設定が最適です。詳細につ いては,1098 [ページの「詳細なシナリオ設定」を](#page-1097-0)参照してください。[**OK**] をクリックして,セキュリティ・シナリオを保存します。

#### <span id="page-1117-0"></span> **5** 既存のセキュリティ・シナリオを変更する(任意)

この特定のサービスだけでなくすべてのスクリプトでグローバルに使用でき るセキュリティ・シナリオの作成と変更を行うには,セキュリティ・シナリ オ・エディタを使用します。エディタを使用してシナリオを保存することも できます。これにより,ほかのユーザがそのシナリオをロードできます。

- a [SOA ツール] > [セキュリティ シナリオ エディタ] を選択します。
- **b** [ロード]ボタンをクリックして,既存の **stss** シナリオ・ファイルを参照 します。
- **c** 必要に応じて,シナリオ設定を変更します。
- d 「保存]または「名前を付けて保存]をクリックします。

#### **6 SOAP** ヘッダを保護する(任意)

シナリオの設定ファイル内の **behavior** 要素を手作業で変更します。

- **a** VuGen で,スクリプト・ビューを開きます。[表示]>[スクリプト ビュー]を選択します。
- **b** スクリプト・エディター内をクリックし、ショートカット・メニューか ら [スクリプト ディレクトリを開く] を選択します。
- **c WSDL/@config** ディレクトリで,セキュリティ・シナリオの設定ファイ ル <*service\_name*>**.stss** を探します。
- **d** ファイルの behavior セクションを変更します。詳細については, 1105 [ページの「ユーザ定義ヘッダの保護」を](#page-1104-0)参照してください。

#### **7** 反復モードを設定する(任意)

すべての反復で同じセッションを使用する環境を設定するには、次の手順で 行います。

- **a** スクリプトのルート・ディレクトリを開きます。スクリプト・ビューで, スクリプト内をクリックし, ショートカット・メニューから「スクリプ ト ディレクトリを開く]を選択します。
- **b** テキスト・エディタで **default.cfg** ファイルを開きます。

**c** [WebServices] セクションで, toolkit の下に 1 行を追加します。Axis ツールキットを使用する場合,またはほかの設定を行う場合は,ファイ ル内容が異なることがあります。

[WebServices] Toolkit=.Net SimulateNewUserInNewIteration=0

 **d** ファイルを保存して閉じます。

詳細については,1106 [ページの「反復を使用したユーザのエミュレート」](#page-1105-0) を参照してください

# セキュリティ要素をパラメータ化する方法

このタスクでは、スクリプト内でセキュリティ要素を独立してパラメータ化す る方法について説明します。

このタスクでは、次の手順を実行します。

- ▶ 1120 [ページの「セキュリティ・シナリオ・エディタを開く」](#page-1119-0)
- ▶ 1120 [ページの「各仮想ユーザのシナリオを設定する」](#page-1119-1)
- ▶ 1120 ページの「[パラメータ リスト] ウィンドウを開いて、パラメータを [作成します。」](#page-1119-2)
- ▶ 1120 [ページの「パラメータ値を追加する」](#page-1119-3)
- ▶ 1120 [ページの「パラメータを呼び出す」](#page-1119-4)

## <span id="page-1119-0"></span> **1** セキュリティ・シナリオ・エディタを開く

**[SOA ツール] > [セキュリティ・シナリオ・エディタ] を選択します。** 

## <span id="page-1119-1"></span> **2** 各仮想ユーザのシナリオを設定する

1116 [ページの「セキュリティ・シナリオを作成して管理する方法」で](#page-1115-0)説明 しているように各仮想ユーザのシナリオを設定します。**user1**,**user2** など の名前を使用し,新しいフォルダ,**%script root%/WSDL/ referencedConfig** に保存することをお勧めします。

## <span id="page-1119-2"></span> **3**[パラメータ リスト]ウィンドウを開いて,パラメータを作成します。

「仮想ユーザ] > 「パラメータ リスト] を選択します。新しいパラメータ, <**サービス名 > shared\_config** を作成します。< サービス名 > をテストす るサービスの名前(大文字 / 小文字を区別)に置き換えます。サービスの 正確な名前を決めるには、「サービスの管理]をクリックして、サービスの リストを確認します。

## <span id="page-1119-3"></span> **4** パラメータ値を追加する

値テーブルの各行で,.stss 拡張子の付いたセキュリティ・シナリオのファイ ル名を追加します。スクリプト・ディレクトリに対する相対パスを使用でき ます。「**行の追加**]をクリックして、複数の値を追加します。「パラメータ リ スト] ダイアログ・ボックスを閉じます。

## <span id="page-1119-4"></span> **5** パラメータを呼び出す

- a 「サービスの管理]をクリックし,「プロトコルとセキュリティ]タブを 選択します。「データの編集]をクリックします。
- **b** [共有シナリオ]を選択します。[参照]ボタンをクリックして,テスト・ ボックスにパラメータ名,**<** サービス名 **>\_shared\_config** を入力します。

# リファレンス

# ◎ セキュリティの設定のユーザ・インタフェース

このセクションの内容

- ▶ 「セキュリティ プロパティの設定] ダイアログ・ボックス (1121 ページ)
- ▶ 「セキュリティシナリオ エディタ] ダイアログ・ボックス (1123 ページ)
- ▶ [証明書の選択] ダイアログ・ボックス (1125 ページ)

# <span id="page-1120-0"></span><sup>●</sup> ゚゚゚ [セキュリティ プロパティの設定] ダイアログ・ボックス

このダイアログ·ボックスでは、Web サービス呼び出しのセキュリティ·プロ パティを設定できます。

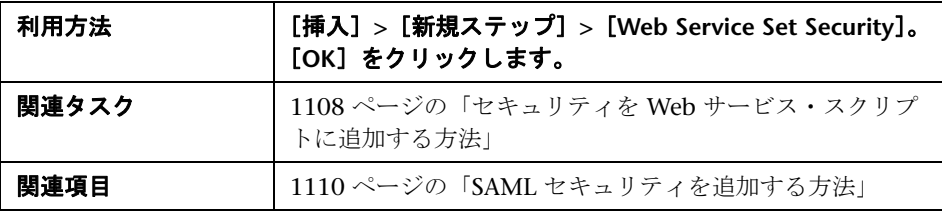

ユーザ・インタフェース要素の説明は次のとおりです。

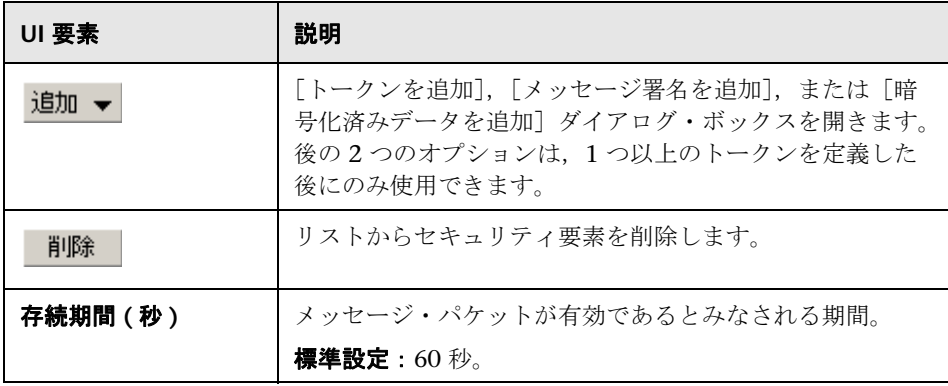

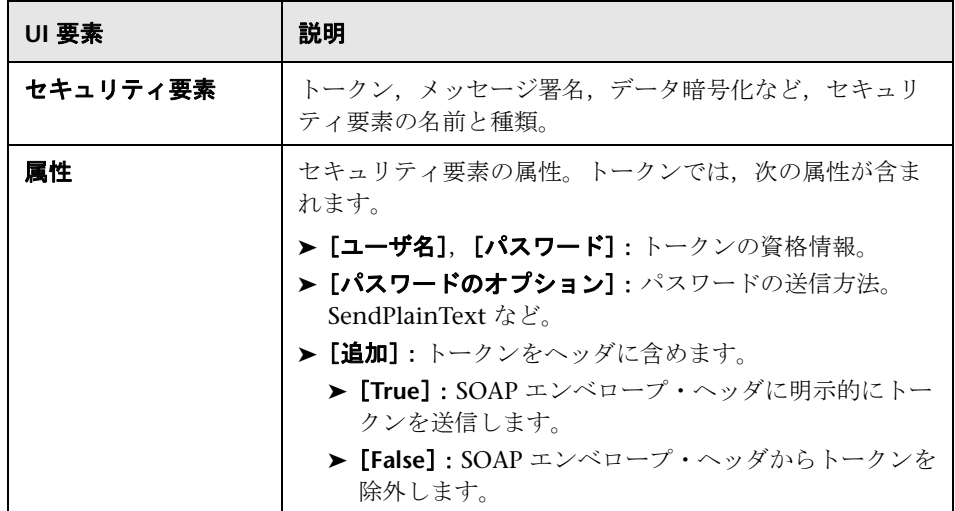

# [トークンを追加] ダイアログ・ボックス

ユーザ・インタフェース要素の説明は次のとおりです。

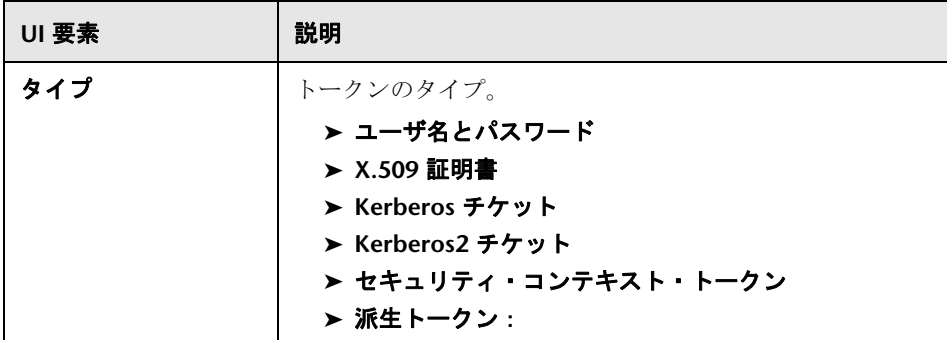

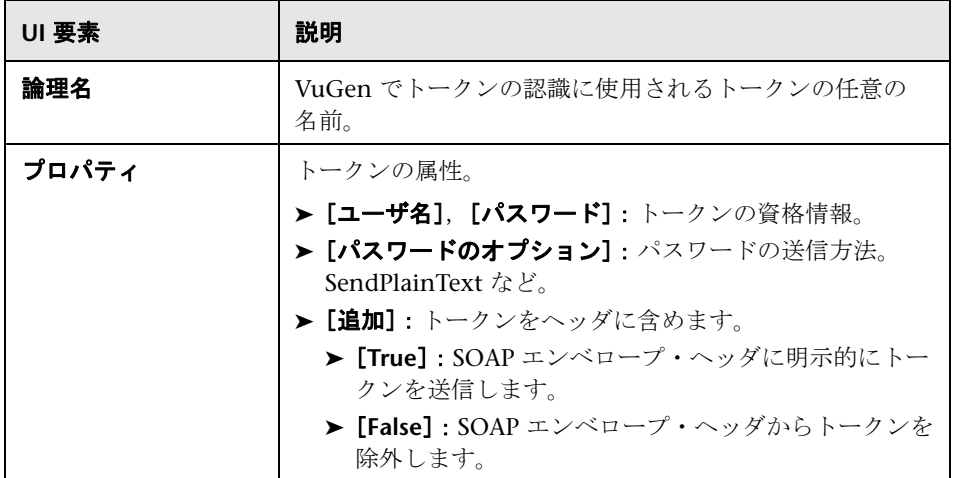

# ● セキュリティ・シナリオのユーザ・インタフェース

このセクションの内容

- ▶ [セキュリティプロパティの設定] ダイアログ・ボックス (1121 ページ)
- ▶ [セキュリティシナリオ エディタ] ダイアログ・ボックス (1123 ページ)
- ▶ [証明書の選択] ダイアログ・ボックス (1125 ページ)

# <span id="page-1122-0"></span>◎「セキュリティ シナリオ エディタ〕ダイアログ・ボックス

このダイアログ・ボックスでは,スクリプトのセキュリティ・シナリオを定義 できます。

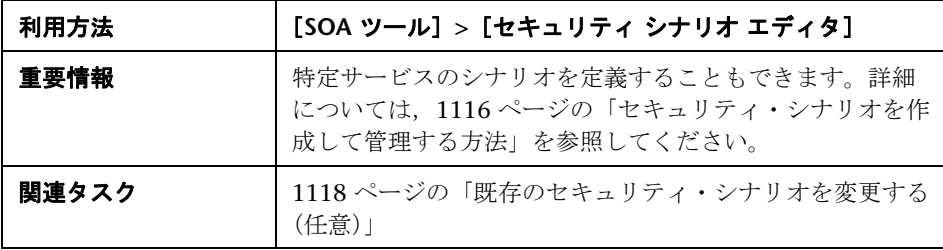

ユーザ・インタフェース要素の説明は次のとおりです。

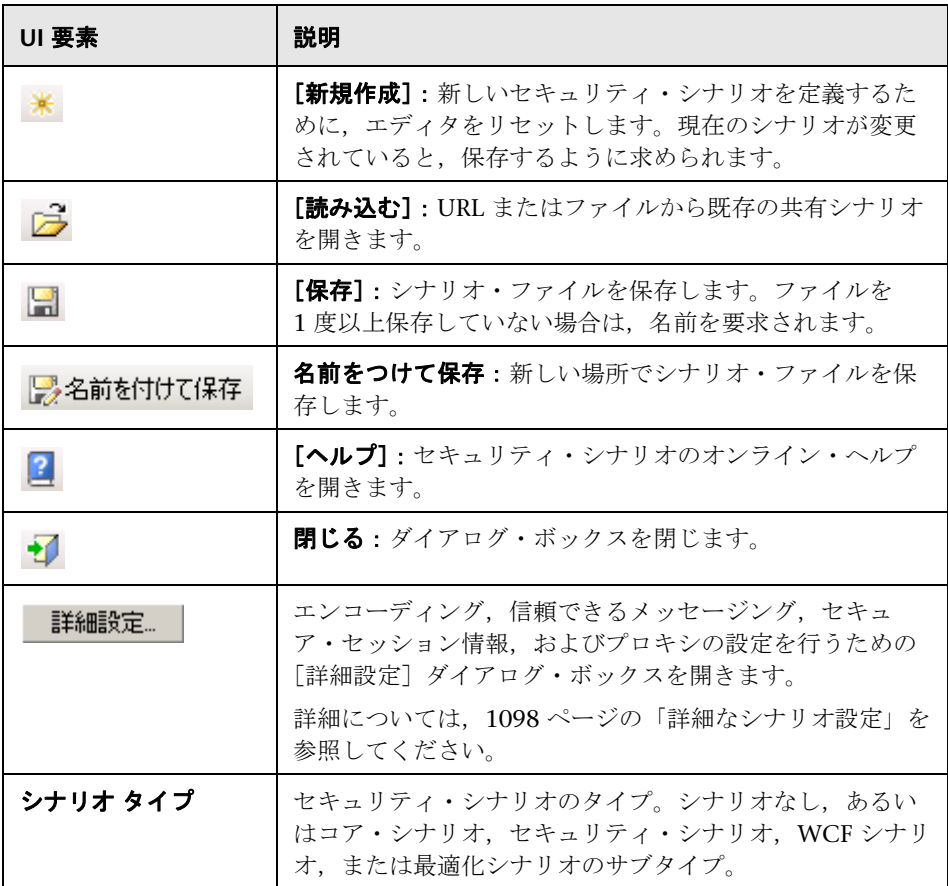

# <span id="page-1124-0"></span>☆ [証明書の選択] ダイアログ・ボックス

このダイアログ・ボックスでは,ファイルまたは Windows の保存場所から証 明書の検索と特定ができます。

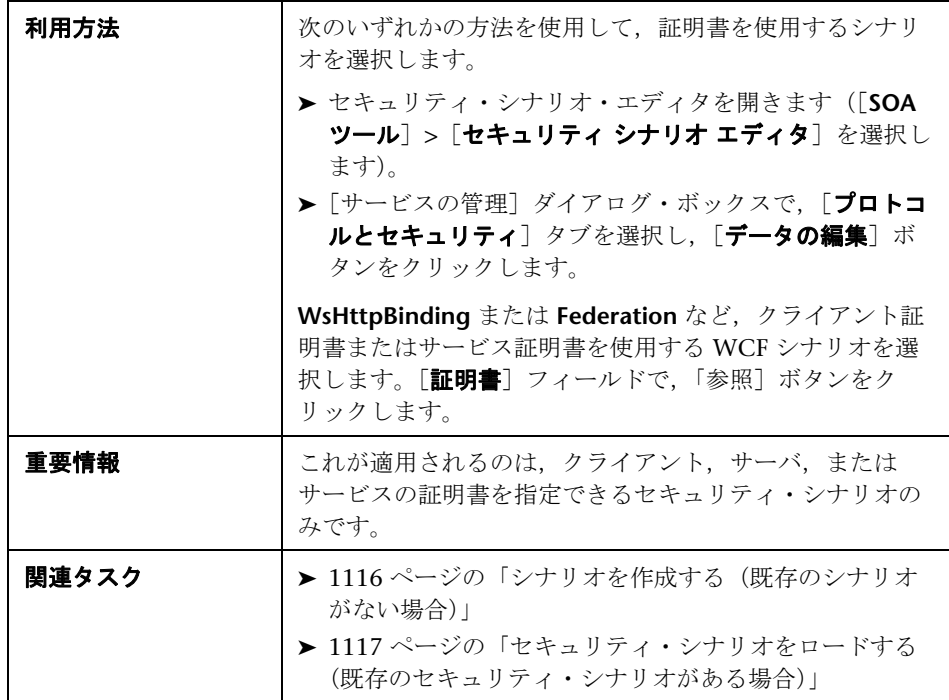

# ファイルから証明書を選択する

[ファイル]を選択すると、ダイアログ・ボックスに、次の表に示されたユー ザ・インタフェース要素が表示されます。

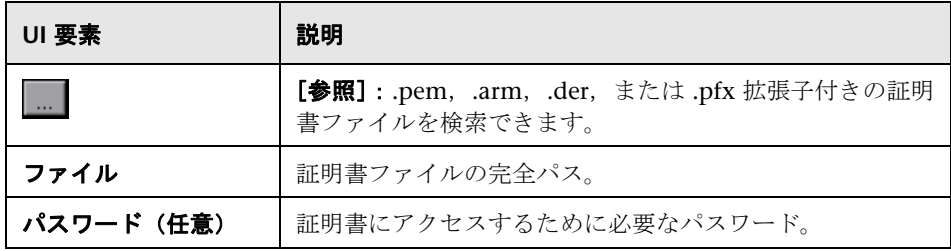

# **Windows** の保存場所から証明書を選択する

[**Windows** の保存場所]を選択すると,ダイアログ・ボックスに,次の表に示 されたユーザ・インタフェース要素が表示されます。

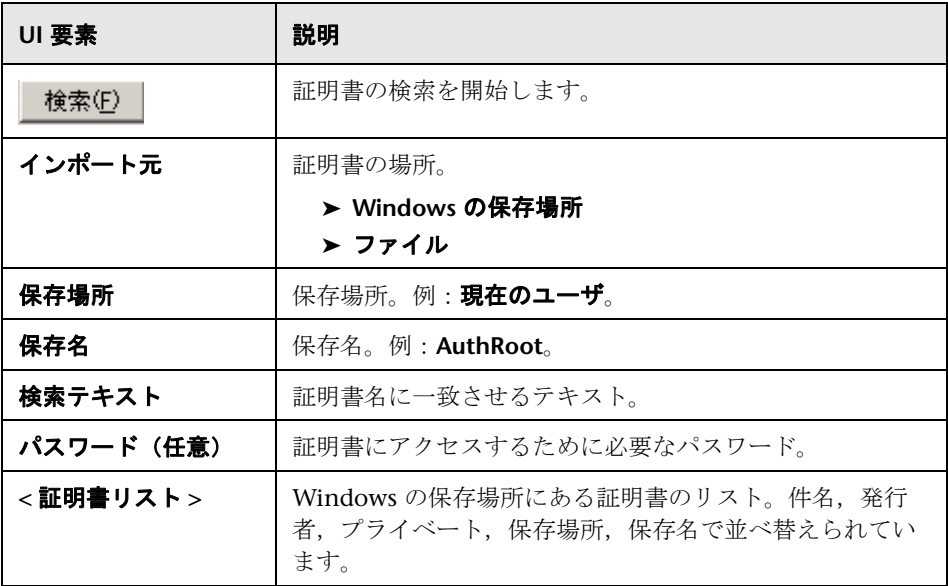

# **Web** サービス・セキュリティの例

この項では、いくつかの一般的なセキュリティ・シナリオについて説明します。

# **Username** トークンを使用した認証

次の例では,メッセージ・レベルの username/password トークン(username トークン)の送信について説明します。ここでは、ユーザ名は John であり, パスワードは 1234 です。

web service set security( SECURITY\_TOKEN, "Type=USERNAME","LogicalName=myToken", "UserName=John", "Password=1234", "PasswordOptions=SendPlainText", "Add=True", LAST);

# **X.509 Certificate** を使用した特定要素の署名

メッセージで,特定の要素のみに署名できます。次の例では,XPATH 表現を 使用している特定の要素に署名します。

web service set security(

SECURITY\_TOKEN, "Type=X509","LogicalName=myCert", "StoreName=My", "IDType=SubjectName", "IDValue=CN=myCert", "StoreLocation=CurrentUser", "Add=True",

**MESSAGE\_SIGNATURE, "UseToken=myCert", "TargetPath=// \*[local-name(.)='someElement' and namespace-uri(.)='http://myNamespace']",** LAST);

# **X.509 Certificate** を使用した署名

次の例に,デジタル署名のために X.509 証明書を使用するスクリプトを示し ます。

web\_service\_set\_security(

SECURITY\_TOKEN, "Type=X509","LogicalName=myCert", "**StoreName=My**", "**IDType=SubjectName**", "IDValue=CN=myCert", "**StoreLocation=CurrentUser**", "Add=True",

MESSAGE\_SIGNATURE, "UseToken=myCert", LAST);

注:証明書は Windows 証明書ストアにインストールする必要があります。前 述の例では,実際のストア名,ストア位置,および証明書のサブジェクト名を 設定する必要があります。

# 証明書を使用した暗号化

次の例では、サービスの X.509 証明書を使ってメッセージを暗号化します。

web\_service\_set\_security( SECURITY\_TOKEN, "Type=X509","LogicalName=serviceCert", "StoreName=My", "IDType=SubjectName", "IDValue=CN=serviceCert", "StoreLocation=CurrentUser", "Add=False", ENCRYPTED\_DATA, "UseToken=serviceCert", LAST);

X.509 証明書の詳細を指定したら,メッセージで特定の XPATH を暗号化でき ます。

Subject Key Identifier を生成したいので,Add 値を **False** に設定します。詳細 については, 1112 ページの「SubjectKeyIdentifier [でトークンを参照する\(任](#page-1111-0) [意\)」](#page-1111-0)を参照してください。

# **Username** トークンおよび暗号化と **X.509 Certificate** を使用し た認証

次の例では,username トークンをサービスに送信し,サーバの X.509 証明書 を使って暗号化します。

web service set security( SECURITY\_TOKEN, "Type=X509","LogicalName=serviceCert", "StoreName=My", "IDType=SubjectName", "IDValue=CN=serviceCert", "StoreLocation=CurrentUser", "Add=True", SECURITY\_TOKEN, "Type=USERNAME","LogicalName=myUser",

"UserName=John", "Password=1234", "PasswordOptions=SendPlainText", "Add=True",

ENCRYPTED\_DATA, "UseToken=serviceCert", "TargetToken=myUser", LAST);

**UseToken** および **TargetToken** プロパティは,使用するトークンと暗号化する トークンを示します。それらの値は,トークンの **LogicalName** プロパティを 参照します。

# メッセージの暗号化と署名

この例では、秘密鍵を使ってメッセージに署名し、サービスの公開鍵を使って 暗号化する方法を示します。

```
web_service_set_security(
```
SECURITY\_TOKEN, "Type=X509","LogicalName=myCert", "StoreName=My", "IDType=SubjectName", "IDValue=CN=myCert", "StoreLocation=CurrentUser", "Add=True",

```
SECURITY_TOKEN, "Type=X509","LogicalName=serverToken", 
"StoreName=My", "IDType=SubjectName", "IDValue=CN=serverCert", 
"StoreLocation=CurrentUser", "Add=False",
```
MESSAGE\_SIGNATURE, "UseToken=myCert", ENCRYPTED\_DATA, "UseToken=serverCert",

LAST);

# ハッシュを使用した **X.509** 証明書の参照

場合により,サブジェクト名を使用した証明書を参照できない可能性がありま す。この例では,固有のハッシュを使用してい証明書を参照しする方法を示し ます。

```
web service set security(
 SECURITY_TOKEN, "Type=X509","LogicalName=serviceCert", "StoreName=My", 
 "IDType=Base64KeyID", "IDValue=pOl0+1iuotKLlO91nhjDg5reEw0=", 
 "StoreLocation=CurrentUser", "Add=False",
 ENCRYPTED_DATA, "UseToken=serviceCert",
LAST);
```
# ヒントとガイドライン

このセクションでは,WCF サービスのテストおよびセキュリティ・シナリオ の定義についての入門ガイドを提供します。

# **WCF** ガイドライン

このセクションでは、VuGen を使用して WCF をテストする方法について説明 します。

#### **WCF** サービスをテストする方法

「**サービスの管理**]をクリックし,「プロトコルとセキュリティ]タブを選択し ます。[データの編集] をクリックします。

WCF ノードを展開し、バインドに従って適切なシナリオを選択します。適切な バインドが見つからない場合は,任意のバインドをテストできるので, **customBinding** シナリオを選択します。

## **WSHttpBinding** を使用する **WCF** サービスをテストする方法

WSHttpBinding は WCF で最も人気のあるバインドの 1 つです。このバイン ドを使用するには, 「**サービスの管理**] をクリックして, 「**プロトコルとセキュ** リティ]タブを選択します。「データの編集]をクリックします。

**[WCF] > 「クライアント認証のタイプ別**] ノードを展開して, バインドで使 用するクライアント資格情報の種類を選択します。この値は、WCF の WSHttpBinding の **MessageClientCredentialType** プロパティに対応してい ます。

新しい WCF サービスでは,**Windows** authentication が標準設定値です。 サービスに WCF の標準設定を使用する場合は,このオプションを使用します。 その他のオプションは,ユーザ名,証明書,またはなしです。ユーザ名はメッ セージ・レベルでもトランスポート・レベルでもかまいません(WCF の **TransportWithMessageCredential** に相当)。

一部のシナリオでは,WCF 独自のネゴシエーション・メカニズムを利用して, サービス資格情報を取得するかどうかを指定してください。

詳細なシナリオ・プロパティを使用して,セキュア・セッションの使用を制御 します。

#### **CustomBinding** を使用する **WCF** サービスをテストする方法

1090 [ページの「シナリオのカテゴリ」](#page-1089-0)で説明しているように,[**WCF**]>[カ **スタム バインド**] のシナリオ・タイプを選択します。そのときに, トランス ポート・メソッド,エンコーディング,セキュリティ,および信頼できるメッ セージングなど,多くのバインド要素をカスタマイズできます。

# **netTcp** または **namedPipe** トランスポートを使用する **WCF** サービス をテストする方法

1090 [ページの「シナリオのカテゴリ」](#page-1089-0)で説明しているように,[**WCF**]>[カ スタム バインド]のシナリオ・タイプを選択します。トランスポートを **TCP** または **NamedPipe** に設定します。

# **STS**(セキュリティ・トークン・サービス)を使用する **Federation** シ ナリオをテストする方法

このシナリオでは、STS およびサービスの通信プロパティを定義する必要があ ります。さらに, Microsoft の WSE3 と互換性のある Federation シナリオは, web service set security saml 関数を使ってテストできます。詳細について は、オンライン関数リファレンス([ヘルプ]>[関数リファレンス])を参照 してください。

[**WCF**]>[**WSFederationHttpBinding**]シナリオを選択します。このシナリ オでは,STS およびアプリケーション・サーバの通信プロパティを定義する必 要があります。

アプリケーション・サーバの通信プロパティを定義するには,[サービスの管 理]ダイアログ・ボックスの「プロトコルとセキュリティ]タブを使用しま す。

#### STS との通信を設定するには、次の手順で行います。

- **1** スタンドアロンのセキュリティ・シナリオ・エディタを開きます。[**SOA**  ツール]>[セキュリティ・シナリオ・エディタ]を選択します。
- 2 [新規作成] ボタンをクリックします。STS との通信を設定します。
- 3「名前を付けて保存]をクリックし、ファイル名を指定します。

4 [サービスの管理] ダイアログ・ボックスを開き, [プロトコルとセキュリ ティ]タブを選択します。[データの編集]をクリックします。**STS** セク ションで,前のステップで作成したシナリオを参照します。

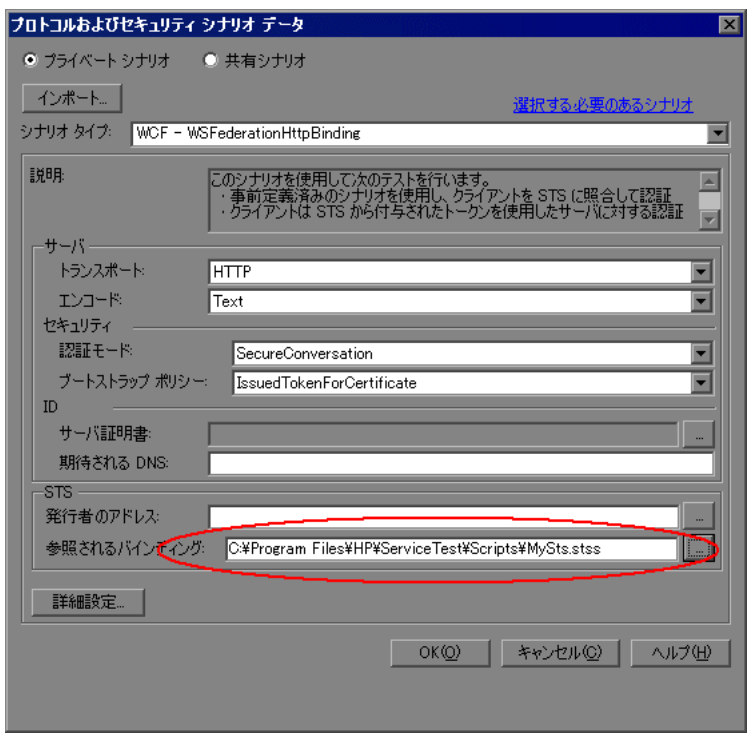

# ■ 一般的なセキュリティ・テスト

このセクションでは,Service Test を使用して一般的なセキュリティ・テスト を行う方法についてのサマリが提供されます。

# **SSL** を使用する **Web** サービスをテストする方法

セキュアなサイトをテストするのに,特別な設定は必要ありません。サービス の URL が https から始まる場合は、SSL が自動的に使用されます。SSL に加え て,メッセージ・レベルのセキュリティ(ユーザ名など)を使用する場合は, レガシまたはシナリオ・ベースのモデルを利用して,メッセージごとにセキュ リティを設定する必要があります。シナリオ・ベースのモデルを利用する場合 は,WSHttpBinding シナリオで HTTPS トランスポートまたはトランスポート 資格情報モードを選択して,SSL を使用するように設定する必要があります。

# **HTTP** レベルで **Windows** 認証を必要とする **Web** サービスをテストす る方法

web set user 関数を使用します。追加標準が必要な場合は、シナリオ·ベー スのモデルと一緒に,またはその代わりに,レガシ・セキュリティ・ベースの モデルを利用します。

#### **WS-Security** を使用する **Web** サービスをテストする方法

この項で説明しているシナリオ・ベースのセキュリティ、または **web\_service\_set\_security** を使用するレガシ・セキュリティを使用します。

#### **WS-Security** トークンの低レベル詳細を設定する方法

ほとんどの場合,1098 [ページの「詳細なシナリオ設定」で](#page-1097-0)説明しているように, 低レベル詳細を設定できます。WS-Security トークンに対するごく低レベルの制 御が必要な場合は,レガシ・セキュリティ・モデルを使用します。詳細につい ては,1082 [ページの「セキュリティの設定の概要」](#page-1081-0)を参照してください。

# **STS**(セキュリティ・トークン・サービス)を使用する **Federation** シ ナリオをテストする方法

このシナリオでは、STS およびサービスの通信プロパティを定義する必要があ ります。さらに, Microsoft の WSE3 と互換性のある Federation シナリオは, **web service set security saml** 関数を使ってテストできます。詳細について は、オンライン関数リファレンス(「ヘルプ]>「関数リファレンス])を参照 してください。

[**WCF**]>[**WSFederationHttpBinding**]シナリオを選択します。このシナリ オでは,STS およびアプリケーション・サーバの通信プロパティを定義する必 要があります。

アプリケーション・サーバの通信プロパティを定義するには,[サービスの管理] ダイアログ・ボックスの「プロトコルとセキュリティ]タブを使用します。

#### STS との通信を設定するには, 次の手順で行います。

- **1** スタンドアロンのセキュリティ・シナリオ・エディタを開きます。[**SOA ツール]>「セキュリティ・シナリオ・エディタ]**を選択します。
- 2 [新規作成] ボタンをクリックします。STS との通信を設定します。
- 3「名前を付けて保存]をクリックし、ファイル名を指定します。

4「サービスの管理]ダイアログ・ボックスを開き,「プロトコルとセキュリ ティ]タブを選択します。[データの編集]をクリックします。**STS** セク ションで,前のステップで作成したシナリオを参照します。

# ● 高度な標準のテストに関するヒント

このセクションでは,VuGen を使用して高度な標準のテストを行う方法につ いて要約します。

#### 詳細な設定を使用しないことを指示する方法

シナリオ・タイプとして,**<** シナリオなし **>** を選択します。

シナリオを選択し,再生中にエラーを受信した場合は,詳細なシナリオを必要 としない可能性があります。**<** シナリオなし **>** を選択し,既存の選択を中止し て,スクリプトを再実行します。

#### **MTOM** を使用する **Web** サービスをテストする方法

[**MTOM**]シナリオを選択します。追加セキュリティが必要な場合は,ほかの シナリオのいずれかを選択します。「詳細設定]ダイアログ・ボックスで、エ ンコーディングを MTOM に設定します。詳細については,1098 [ページの](#page-1097-0) [「詳細なシナリオ設定」](#page-1097-0)を参照してください。

# サービスの **WS-Addressing** バージョンを変更する方法

標準設定では,.NET ツールキットは WS-Addressing 2004/03 を使用しますが, Axis ツールキットはどんなアドレッシングも使用しません。この動作をオー バーライドするには,[プレーンな **SOAP**]シナリオを選択し,WS-Addressing バージョンを選択します。サポートされているほかのバージョンは 2004/08, 1.0,および None です。サービスでセキュリティなどの追加標準が必要な場合 は、適切なシナリオを使用し, [詳細設定] ウィンドウの [エンコーディング] タ ブからアドレッシング・バージョンを設定します。詳細については,1098 [ページ](#page-1097-0) [の「詳細なシナリオ設定」](#page-1097-0)を参照してください。

# **Web** サービス **-** サービスのエミュレーション

本章の内容

#### 概念

▶ エミュレーション・サービスの概要 (1136ページ)

タスク

- ▶ [エミュレーション・サービスを作成する方法](#page-1144-0) ワークフロー (1145 ページ)
- リファレンス
- ▶ [サービス・エミュレーション・コンソールのユーザ・インタフェース](#page-1147-0)  $(1148 \sim -\frac{1}{2})$
- トラブルシューティングと制限事項 (1164ページ)

概念

# <span id="page-1135-0"></span>エミュレーション・サービスの概要

サービス・エミュレーション・コンソールを使用して,環境内のほかの Web サービスをテストするためのサービスのエミュレーションを作成できます。

**注**: サービス・エミュレーション・ツールは, Service Test ライセンスでのみ 使用できます。詳細については,HP のサポートにお問い合わせください。

エミュレーション・サービスには、次の利点があります。

- ▶ 早い段階での開発:実際のサービスにアクセスできない開発の早い段階でテ ストを設計,実行できます。たとえば,サービスの開発が不完全,または サービスのホストが使用できない場合,エミュレーション・サービスを使用 してアプリケーションのその他のサービスをテストできます。
- **► クライアントのテスト**: サービス・エミュレータを使用して、クライアン ト・アプリケーションの機能をテストできます。
- **► コンポーネントの分離**:テスト対象のサービスが複合システムの一部である 場合,サービス・エミュレータを使用すると,依存関係なしで1つサービス をテストできます。依存するサービスは,不完全,一時的に使用できない, または単にテスト計画を妨げるものである場合があります。

サービス・エミュレーション・コンソールを使用すると、遅延やルールを通じ てサービスの動作を定義できます。

サービスは,サービスの操作およびパラメータを定義する WSDL を指定して作 成します。WSDL ファイルを指定すると,サービス・エミュレーション・ツー ルによって,WSDL の現在の構造を使用してサービスの入力および出力データ の構造が定義されます。

元の WSDL を変更しても、エミュレーション・サービスには反映されません。更 新された WDSL を使用するには、エミュレーション・サービスを再作成します。

このセクションの内容

- ▶ 1137 [ページの「サーバ・エミュレーション・ホスト」](#page-1136-0)
- ➤ 1137 [ページの「エミュレーション・サービスの動作」](#page-1136-1)

▶ 1142 [ページの「クライアントのテスト」](#page-1141-0)

## <span id="page-1136-0"></span>サーバ・エミュレーション・ホスト

ホストは,エミュレーション・サービスの要求を送信するマシンです。エミュ レーション・サーバは,HP Service Test の設定時にインストールした Apache Tomcat サーバです。Tomcat サーバがインストールされているほかのマシンを 指定することもできます。

ホストの選択の詳細については,1145 [ページの「ホストを追加する」](#page-1144-1)を参照 してください。

エミュレーション・サーバの起動と停止の詳細については,1145 [ページの](#page-1144-2) [「サーバを起動する」を](#page-1144-2)参照してください。

## <span id="page-1136-1"></span>エミュレーション・サービスの動作

サービス・エミュレーション・コンソールでは,各操作の動作を指定できま す。サービスの操作の動作は次によって指定します。

- ➤ [操作の応答の遅延](#page-1136-2)
- ▶ [標準設定の応答の提供](#page-1137-0)
- ▶ [サービス・エミュレーション・ルールの設定](#page-1137-1)

#### <span id="page-1136-2"></span>操作の応答の遅延

サーバが応答するまでの時間遅延を設定できます。

操作全体にグローバル遅延を設定する方法については,1138 [ページの「標準](#page-1137-0) [設定の応答の提供」を](#page-1137-0)参照してください。

特定のルールに遅延を設定する方法については、1153 ページの「「応答]表示 [枠」を](#page-1152-0)参照してください。

## <span id="page-1137-0"></span>標準設定の応答の提供

標準設定の応答は,ルールが存在しない場合に操作で使用される値のセット です。

標準設定の応答の値は,手作業で指定するか,サンプル結果を含む XML ファ イルからインポートできます。

## <span id="page-1137-1"></span>サービス・エミュレーション・ルールの設定

標準設定の応答の設定に加え,動作ルールも設定できます。ルールを通して, サービスの個別の動作(要求,入力データに基づいて期待される応答)を定義 します。

操作には複数のルールを設定できます。ルールは優先順位に従って並べます。 ルール間に矛盾がある場合,エミュレーション・サービスはルールの位置に従 います。番号アイコンはルールの優先順位を示します。次の例では,**Rule 1** の 優先順位が最も高くなっています。ルールの優先順位を変更する方法について は,1148 [ページの「コンソール」](#page-1147-1)を参照してください。

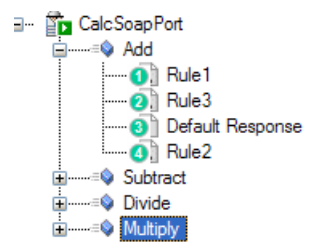

設定できる動作ルールには,XML ルールとコード・ルールという 2 種類があ ります。

#### **XML** ルール

**XML** ルールは,要求または応答 XML 要素に定数値を割り当てるルールです。 値は手作業で設定するか,既存の XML SOAP ファイルをインポートできます。 たとえば,加法演算で,1 番目の引数を 4,2 番目の引数を 5,結果を 9 と指定 できます。

ルール定義から引数を除外できます。これは,特定の応答が返されるように サービスを設定し,引数のいずれかの値を無視する場合に便利です。たとえ ば,乗法演算で,2 番目の引数の値に関係なく,1 番目の引数が 0 の場合, 結果が 0 になることを示すルールを設定できます。詳細については, 1146 ページの「XML [ルールを定義する\(任意\)」](#page-1145-0)を参照してください。

#### コード・ルール

コード・ルールは、エミュレーション・サービスの応答値をプログラムできる コードのスニペットです。特定のルールが適用されるかどうかを判断し,それ に応じて応答するには,条件ステートメントを使用できます。

コード・ルールでは,標準の Java コードおよびクラスを使用して,特定の ルールが適用されるかどうかを判断できます。

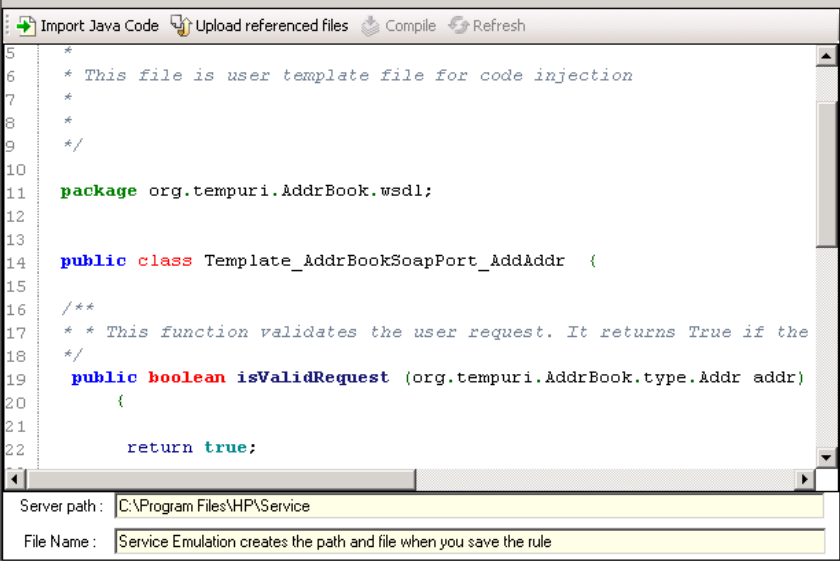

コードでは,**isValidRequest** と **getResponse** という 2 つのメソッドが主に使 用されます。**isValidRequest** メソッドによって,入力引数の値がチェックさ れ,**getResponse** メソッドによって計算され応答が返されます。

**isValidRequest** が **true** を返すと,サービス・エミュレーションではこのルール を使用し,**getResponse** を使用して応答が返されます。**isValidRequest** が **false** を返すと,ツリー内の次のルールへと移動します。ほかにルールがない場 合は,標準設定の応答が使用されます。

## コード・ルールの例

次の例では,コード・ルールによって応答の値がチェックされます。値が **1** と 2の場合,応答として値の合計を使用するようサービスに指示します。

```
/**
* Service: CalcSoapPort
* Operation: Add
*
* This file is user template file for code injection
*
*/
package org.tempuri.Calc.wsdl;
public class Template_CalcSoapPort_Add {
 public boolean isValidRequest (double a, double b) throws java.rmi.RemoteException
    {
   if ((a == 1) & (b == 2))return true;
   else
       return false;
    }
   public double getResponse (double a, double b) throws java.rmi.RemoteException
   \left\{ \right.return (a+b);
    }
    }
```
次の例では,応答に外部クラスを使用する類似のスニペットを示します。参照 クラスを使用する場合は、[参照されたファイルのアップロード]ボタンを使 用して,手作業でサーバにインポートする必要があります。

```
package org.tempuri.Calc.wsdl;
public class Template_CalcSoapPort_Add {
 public boolean isValidRequest (double a, double b) throws java.rmi.RemoteException
   {
   if ((a == 1) & 8 & (b == 2))return true;
   else
       return false;
   }
public double getResponse (double a, double b) throws java.rmi.RemoteException
    {
   double resp = -1;
   try {
       MyTestAdd adr = new MyTestAdd();
       adr.SetNumbers (10,20); 
       resp=adr.GetAdrResponse();
       return resp;
       }
   catch(Exception ex) {
          System.out.println ("getResponse Exception:" + ex);
       }
       return resp;
    }
    }
```
コード・ルールの設定については,1147 [ページの「コード・ルールを定義す](#page-1146-0) [る\(任意\)」](#page-1146-0)を参照してください。

# <span id="page-1141-0"></span>クライアントのテスト

ホストは、エミュレーション・サービスの要求を送信するマシンです。エミュ レーション・サーバは,HP Service Test の設定時にインストールした Apache Tomcat サーバです。Tomcat サーバがインストールされているほかのマシンを 指定することもできます。

クライアントのテストについては,1147 [ページの「クライアントのテスト・](#page-1146-1) [ツールを設定する\(任意\)」](#page-1146-1)を参照してください。

クライアントのテストは,次の領域で実行できます。

- ➤ [チェックポイント](#page-1142-0)
- ➤ [ラベル](#page-1143-0)
- ➤ [サービス・エミュレーション・レポート](#page-1143-1)

## <span id="page-1142-0"></span>チェックポイント

サービス・エミュレーション・チェックポイントとは,受信要求を検証するた めに定義する一連の条件です。条件は引数の値と比較演算子を組み合わせたも ので,要求はこれらの条件に適合することが期待されます。たとえば,引数 **A** の値が 2 以上であることを検証するチェックポイントを設定できます。

#### Checkpoint A checkpoint is a set of conditions that you define to validate incoming Service Emulation requests. If the incoming request matches the conditions, it reports a Passed status. If the request used a value that did not match a condition, the report issues a Failed status. A checkpoint does not change the generated response-it only affects the reports. Checkpoint enabled 100 50 Schema Include/Exclude Value set Request Addr **ABC** name ⊽ Equals abcde  $\vert \vee \vert$ **ABC** street П  $\boxed{\vee}$  Equals abcde  $\Box$  $\boxed{\vee}$  Equals abcde **ABC** city **ABC** state  $\Box$  $\triangleright$  Equals abcde

エミュレーション・サービスの受信要求が条件に一致すると, 「**成功**」ステー タスがレポートされます。ただし,条件に一致しない値が要求で使用されてい た場合, レポートでは「失敗」ステータスが発行されます。

チェックポイントによって生成される応答が変更されることはありません。

チェックポイントは操作全体または特定のルールに対して設定できます。操作 およびその下のルールの両方にチェックポイントを定義する場合,「成功」と みなされるためには,受信要求は両方のチェックポイントに適合する必要があ ります。

ルール・チェックポイントは,親ルールがアクティブ化されている場合にのみ アクティブ化されます。つまり、ルールのチェックポイントは要求がルールに 適合する場合にのみ検証されます。

チェックポイントについては,1147 [ページの「チェックポイントを有効にし](#page-1146-2) [定義する\(任意\)」を](#page-1146-2)参照してください。

## <span id="page-1143-0"></span>ラベル

ラベルを使用して,エミュレーション・サーバに送信されたサービス・コール に日時およびタイム・スタンプを作成できます。

これらのラベルを使用して,レポートの生成時にデータをフィルタリングでき ます。詳細については,1147 [ページの「クライアントのテスト・ツールを設](#page-1146-1) [定する\(任意\)」](#page-1146-1)を参照してください。

## <span id="page-1143-1"></span>サービス・エミュレーション・レポート

レポートを作成して,エミュレーション・サービスに関する情報を表示,フィ ルタリング,および並べ替えることができます。レポートに含める情報と表示 順序を選択します。日付またはラベル,サービス,操作,チェックポイント・ ステータス,クライアント IP,セッション ID でフィルタリングできます。

詳細については,1147 [ページの「クライアントのテスト・ツールを設定する](#page-1146-1) [\(任意\)」](#page-1146-1)を参照してください。

## ログのクリア

Service Test では,エミュレーション・サービスを通じて送信されたサービス 呼び出しを含むデータベース・ログをクリアできます。削除するエントリの範 囲を日付またはラベルで指定できます。ルール,チェックポイント,標準設定 の応答などのユーザ定義設定には影響しません。

詳細については,1147 [ページの「クライアントのテスト・ツールを設定する](#page-1146-1) [\(任意\)」](#page-1146-1)を参照してください。

# タスク

# <span id="page-1144-0"></span>エミュレーション・サービスを作成する方法 **-** ワークフロー

このタスクでは,エミュレーション・サービスを作成するワークフローについ て説明します。

このタスクでは,次の手順を実行します。

- ▶ 1145 [ページの「ホストを追加する」](#page-1144-1)
- ▶ 1145 [ページの「サーバを起動する」](#page-1144-2)
- ▶ 1146 [ページの「エミュレーション・サービスを新規作成する」](#page-1145-1)
- ▶ 1146 ページの「標準設定の動作を設定する (任意)」
- ▶ 1146 ページの「XML ルールを定義する (任意)」
- ▶ 1147 ページの「コード・ルールを定義する (任意)」
- ▶ 1147 [ページの「チェックポイントを有効にし定義する\(任意\)」](#page-1146-2)
- ➤ 1147 [ページの「エミュレーション・サービスを統合する」](#page-1146-3)

#### <span id="page-1144-1"></span> **1** ホストを追加する

Web サービス呼び出しの送信先のホストを指定します。詳細については, 1156 [ページの「\[ホストの選択\]ダイアログ・ボックス」を](#page-1155-0)参照してください。

#### <span id="page-1144-2"></span> **2** サーバを起動する

Service Test エミュレーション・サーバが,指定したホスト・マシン上でア クティブになっていることを確認します。標準設定では,開いたときに Service Test によって自動的に Tomcat エミュレーション・サーバが起動さ れます。

#### サーバがアクティブかどうかを確認するには,次の手順で行います。

ブラウザに次の URL を入力します。 http://<hostname>:8080/ServiceEmulation/index.jsp サーバがアクティブな場合は,ブラウザに **HP** サービス・エミュレーション が表示されます。

#### サーバを起動するには,次の手順で行います。

[スタート]**>**[すべてのプログラム]**>**[**HP LoadRunner**]**>**[**Service Test**]**>**[エミュレーション サービスの開始]を選択します。

#### サーバを停止するには,次の手順で行います。

[スタート]**>**[すべてのプログラム]**>**[**HP LoadRunner**]**>**[**Service Test**]**>**[エミュレーション サービスの停止]を選択します。

サーバのトラブルシューティングについては,1164 [ページの「トラブル](#page-1163-0) [シューティングと制限事項」を](#page-1163-0)参照してください。

#### <span id="page-1145-1"></span> **3** エミュレーション・サービスを新規作成する

WSDL のファイルまたは URL を指定して,このサービスのホストを選択し ます。詳細については,1158 [ページの「\[新規のエミュレーション](#page-1157-0) サービ [ス\]ダイアログ・ボックス」を](#page-1157-0)参照してください。

#### <span id="page-1145-2"></span> **4** 標準設定の動作を設定する(任意)

関連するルールがない場合に使用する,サービスの標準設定の応答を設定し ます。詳細については,1151 [ページの「\[詳細\]表示枠](#page-1150-0) - 標準設定の応答」 を参照してください。

#### <span id="page-1145-0"></span> **5 XML** ルールを定義する(任意)

ルールの動作を設定するために,各操作に 1 つ以上の XML ルールを定義し ます。XML ルールを追加するには、操作を選択し、ショートカット・メ ニューから[新規 **XML** ルール]を選択します。

- ▶ 1153 ページの「「要求]表示枠」の説明に従って、要求にルールを設定 します。
- ▶ 1153 ページの「「応答]表示枠」の説明に従って、応答の詳細を設定し ます。

#### <span id="page-1146-0"></span> **6** コード・ルールを定義する(任意)

組み込みの Iava テンプレートを使用して、必要に応じてコードを変更し、各 操作に 1 つ以上のコード・ルールを定義します。コード・ルールを追加する には、操作を選択し、ショートカット・メニューから「新規コード・ルール] を選択します。変更を加えた後にルールを保存します。詳細については, 1154 [ページの「\[詳細\]表示枠](#page-1153-0) - コード・ルール」を参照してください。

## <span id="page-1146-2"></span> **7** チェックポイントを有効にし定義する(任意)

各ルールごと,または各操作ごとに 1 つ以上のチェックポイントを定義しま す。チェックポイントを追加するには,エンティティ(操作またはルール) を選択し、ショートカット・メニューから「新規チェックポイント]を選択 します。詳細については,1155 [ページの「\[詳細\]表示枠](#page-1154-0) - チェックポイン [ト」を](#page-1154-0)参照してください。

#### <span id="page-1146-1"></span> **8** クライアントのテスト・ツールを設定する(任意)

次のツールを使用して,クライアントのテストを実行します。

- ▶ ラベルの定義。1163 ページの「「新規ラベル] ダイアログ・ボックス」 を参照してください。
- ➤ レポートの生成。1159 [ページの「サービス・エミュレーション・レポー](#page-1158-0) [ト・ウィザード」](#page-1158-0)を参照してください。
- **► Web サービス・ログのクリア。1162 [ページの「\[サービス呼び出しログ](#page-1161-0)** [のクリア\]ダイアログ・ボックス」](#page-1161-0)を参照してください。

#### <span id="page-1146-3"></span> **9** エミュレーション・サービスを統合する

エミュレーション・サービスを作成したら,テストのためにそれをスクリプ トに組み込みます。

- **a** サービス・エミュレーション・コンソールの左側の表示枠でサービスを 選択します。[エミュレーション・サービス]セクションから[**WSDL** の 場所]をクリップボードにコピーします。
- **b** 「サービスの管理]ダイアログ・ボックスを開き、サービスを選択しま す。「優先アドレス]オプションを選択します。「サービス アドレス] ボックスに WSDL の場所を貼り付けます。テストの実行中に,VuGen からサービス要求がその場所へ送信されます。

# リファレンス

# <span id="page-1147-0"></span>サービス・エミュレーション・コンソールのユーザ・インタ フェース

このセクションで説明するコンソールの要素

- ▶ コンソール (1148 ページ)
- ▶ [ホストの選択] ダイアログ・ボックス (1156 ページ)
- ▶ [ホスト設定] ダイアログ・ボックス (1157 ページ)
- ▶ [ホスト名] 表示枠 (1157 ページ)
- ▶ [新規のエミュレーション サービス] ダイアログ・ボックス (1158 ページ)
- ▶ サービス・エミュレーション・レポート・ウィザード (1159 ページ)
- ▶ [サービス呼び出しログのクリア] ダイアログ・ボックス(1162 ページ)
- ▶ [新規ラベル] ダイアログ・ボックス (1163 ページ)

# <span id="page-1147-1"></span>● コンソール

サービス・エミュレーション・コンソールでは,エミュレーション・サービス を作成し,その動作を定義できます。

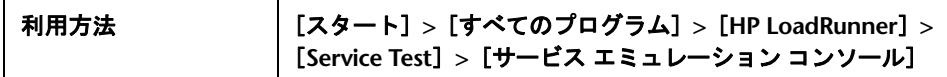

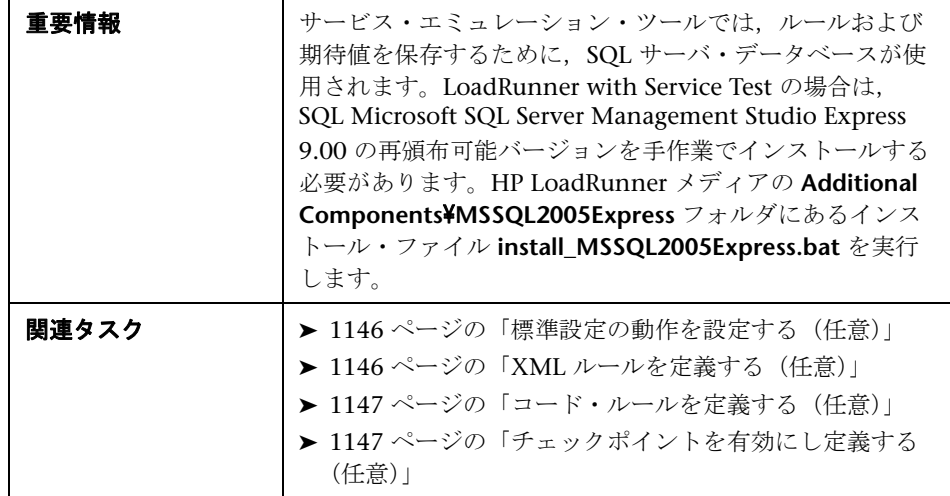

ユーザ・インタフェース要素の説明は次のとおりです。

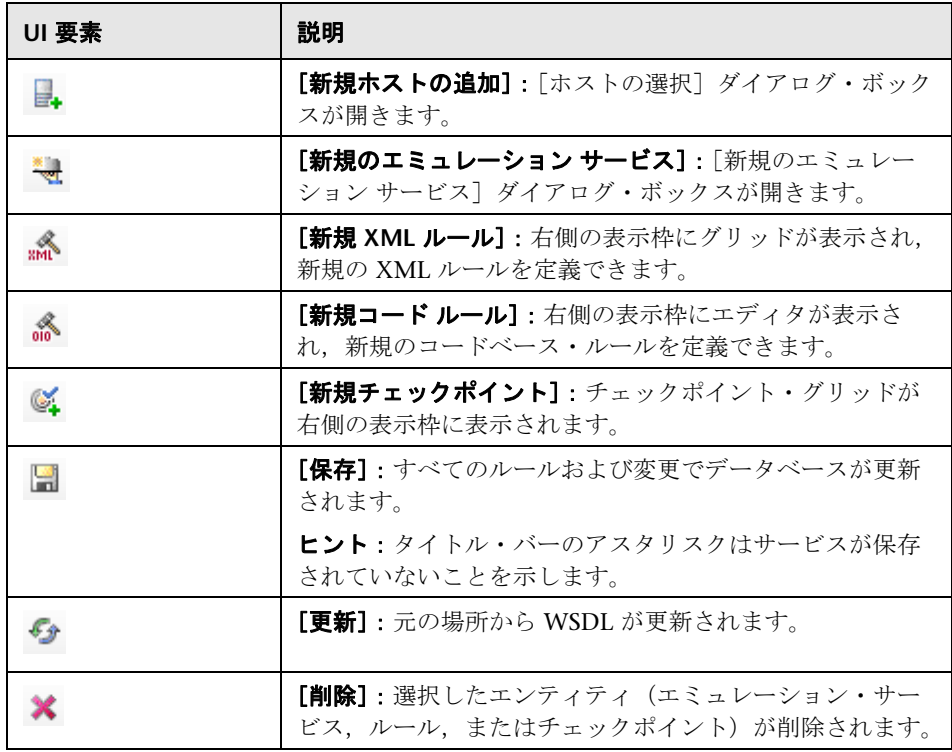

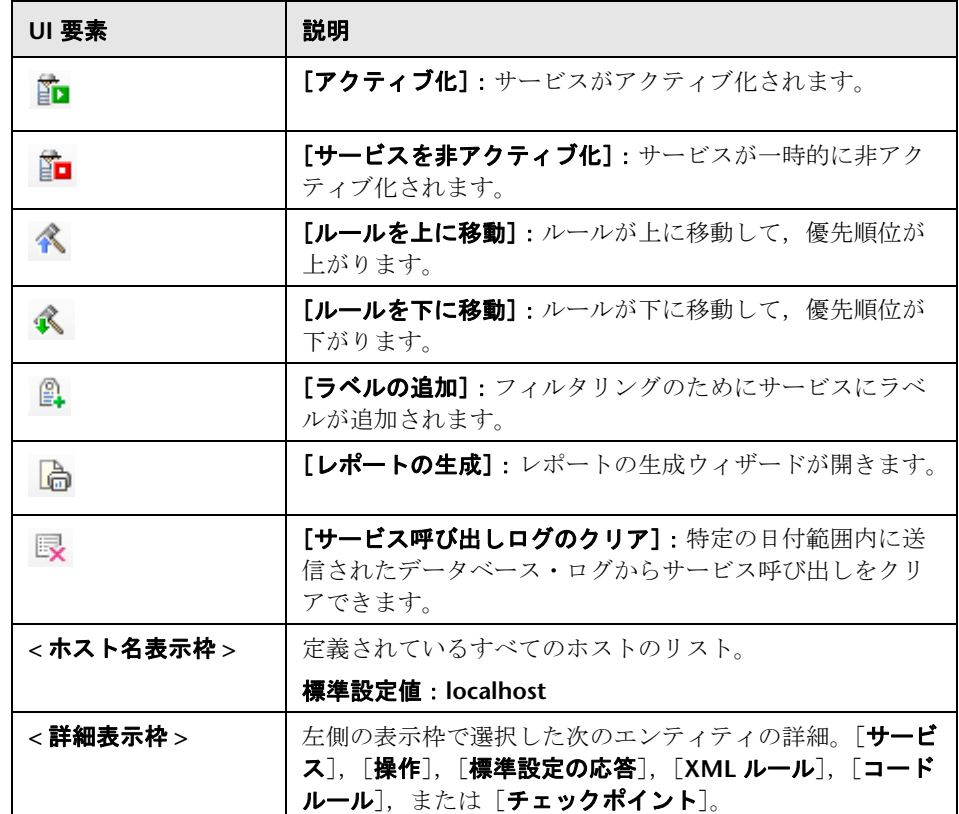

# [詳細]表示枠 **-** サービス

ユーザ・インタフェース要素の説明は次のとおりです。

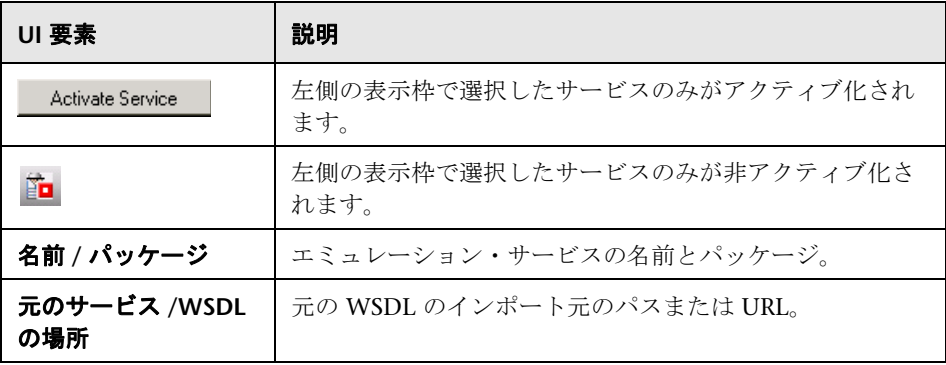

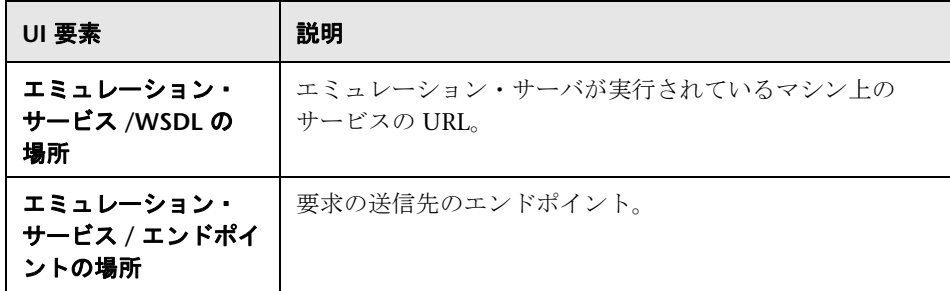

# [詳細]表示枠 **-** 操作

ユーザ・インタフェース要素の説明は次のとおりです。

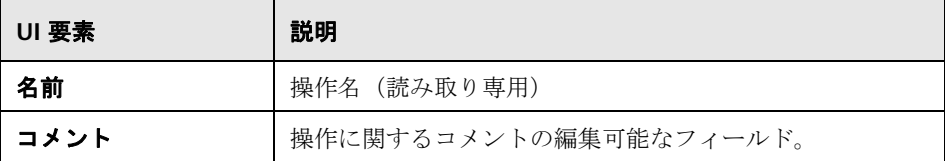

# <span id="page-1150-0"></span>[詳細]表示枠 **-** 標準設定の応答

ルールが存在しない場合や要求に一致するルールがない場合,サービス・エ ミュレータによって標準設定の応答が返されます。ユーザ・インタフェース要 素の説明は次のとおりです。

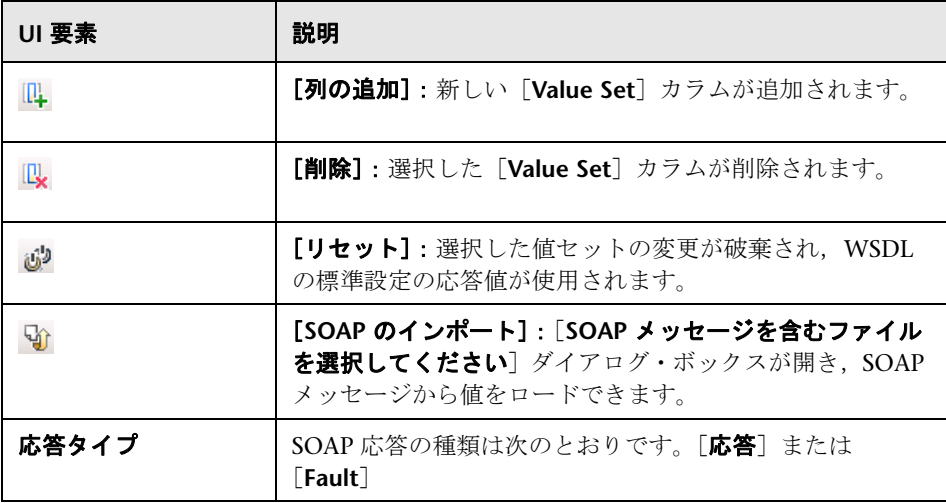

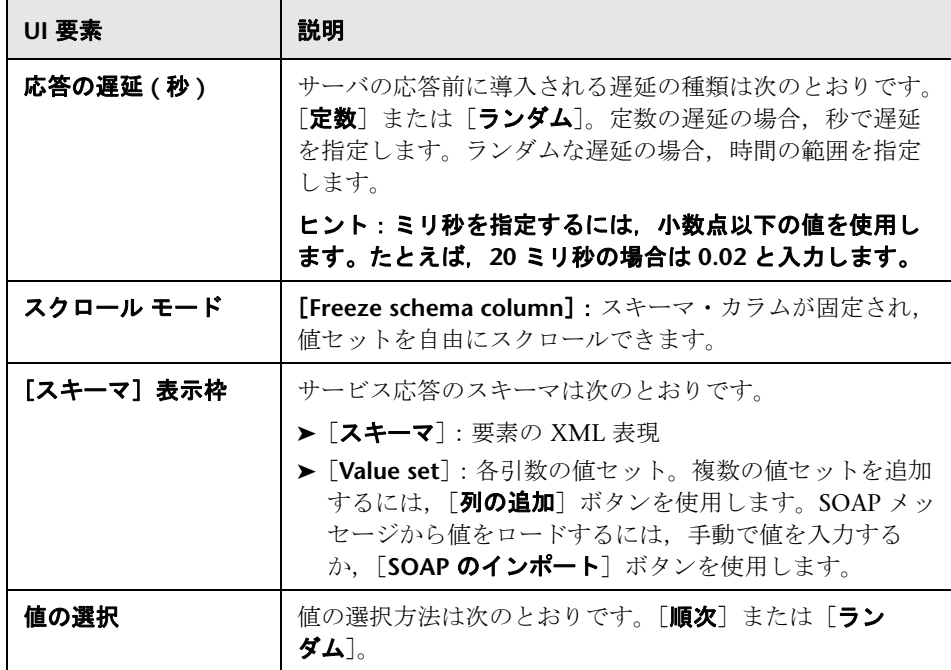

# [詳細]表示枠 **- XML** ルール

ルールが存在しない場合や要求に一致するルールがない場合,サービス・エ ミュレータによって標準設定の応答が返されます。ユーザ・インタフェース要 素の説明は次のとおりです。

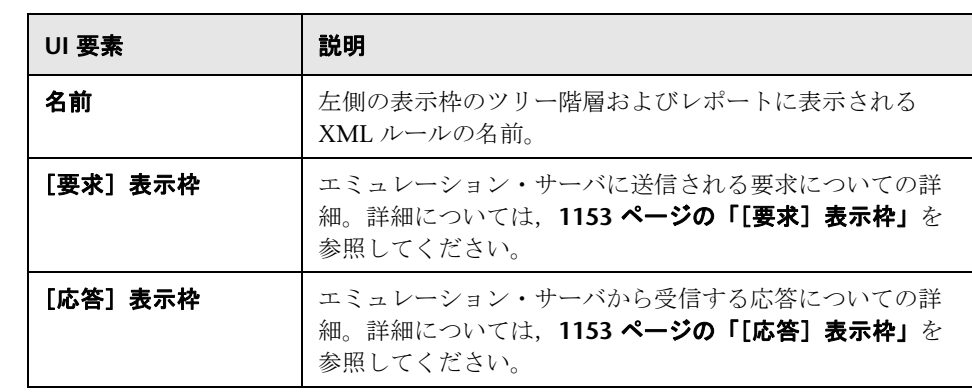
## [要求]表示枠

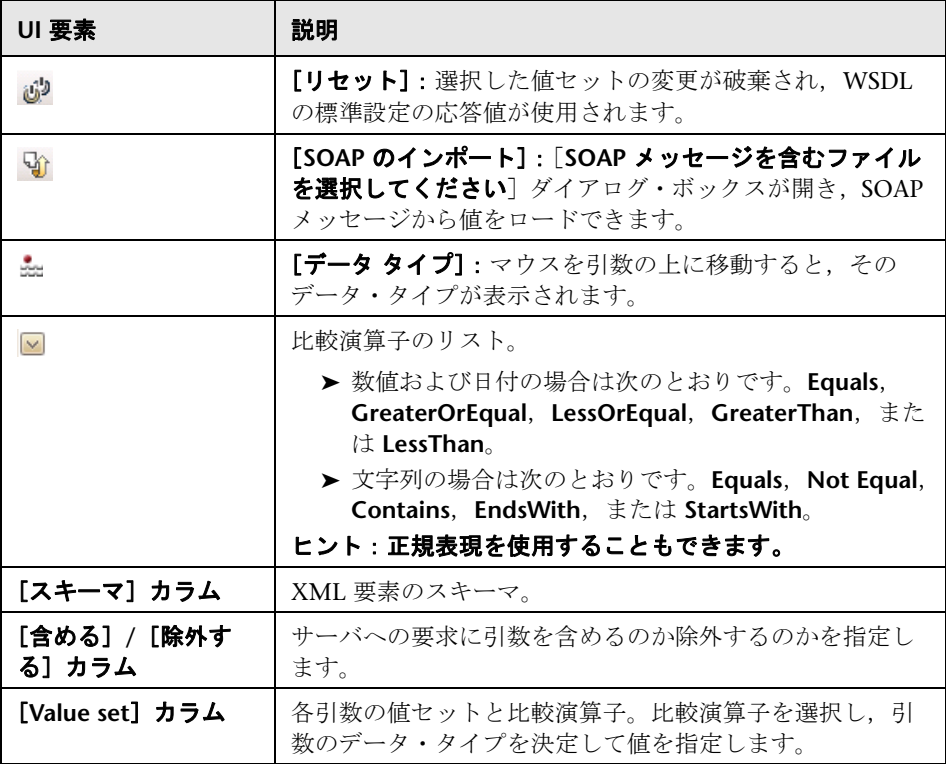

## [応答]表示枠

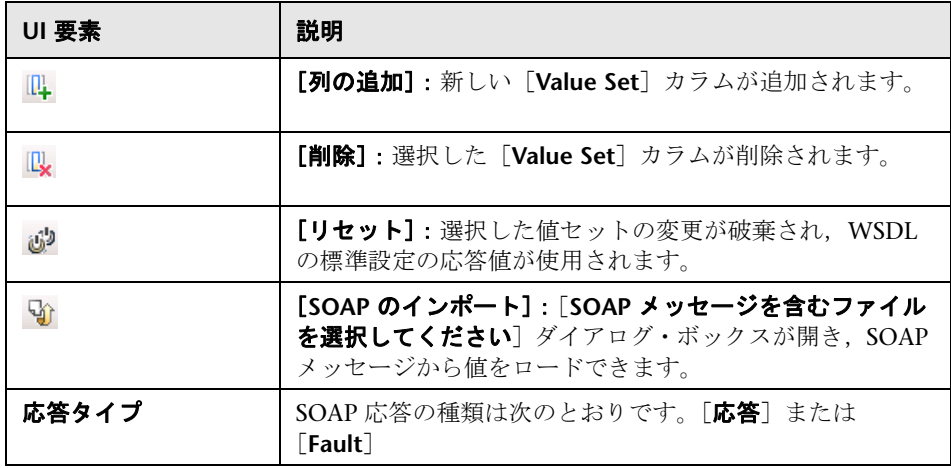

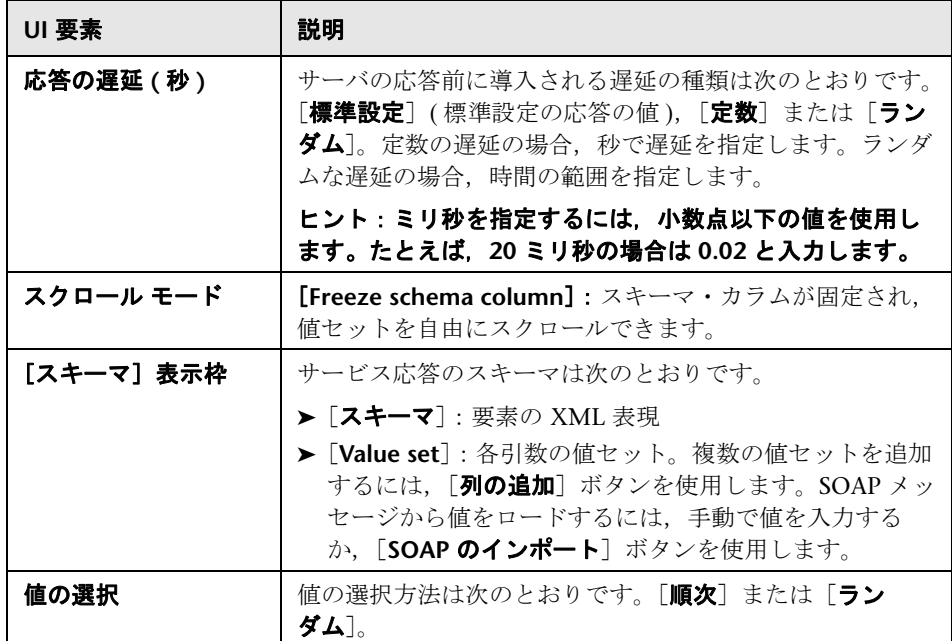

## [詳細]表示枠 **-** コード・ルール

サービス・エミュレーションの[コード ルール]領域では,サービスに適用さ れる Java ベースのルールを編集できます。ユーザ・インタフェース要素の説 明は次のとおりです。

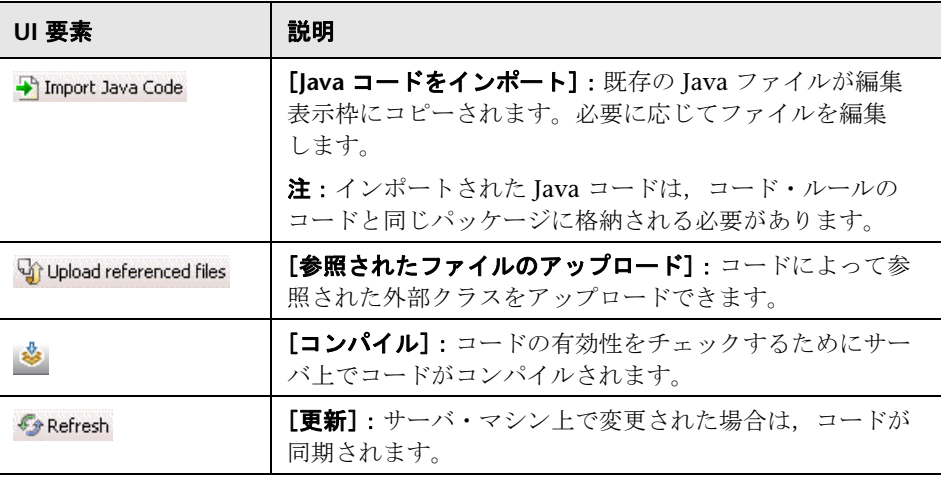

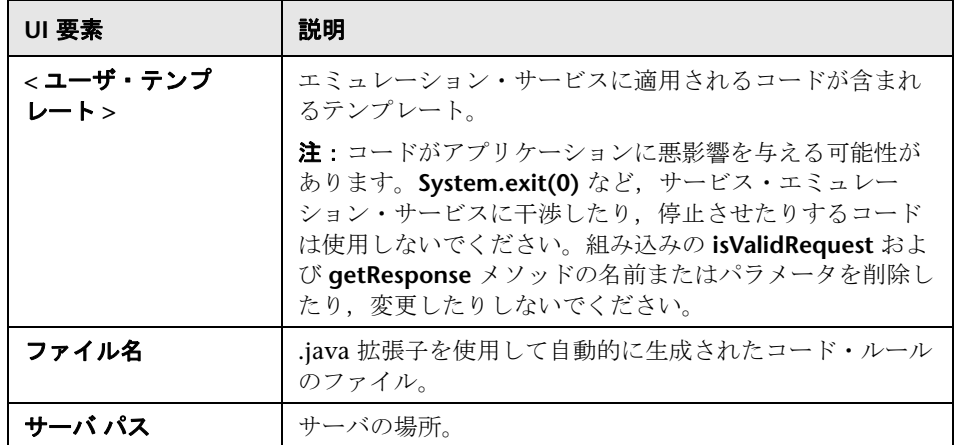

複雑な入力引数については, http://ws.apache.org/axis/java/apiDocs/javax/ xml/rpc/holders/Holder.html(英語サイト)のサーバに関する注意事項を参 照してください。

## [詳細]表示枠 **-** チェックポイント

サービス・エミュレーション・チェックポイント領域では,受信要求を検証す るための条件を設定できます。チェックポイントは操作全体または個々のルー ルに適用できます。ユーザ・インタフェース要素の説明は次のとおりです。

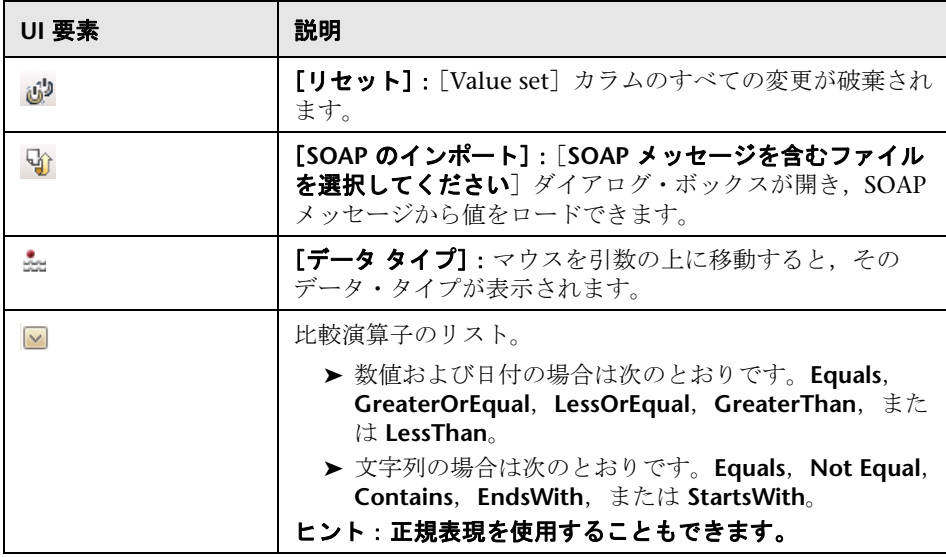

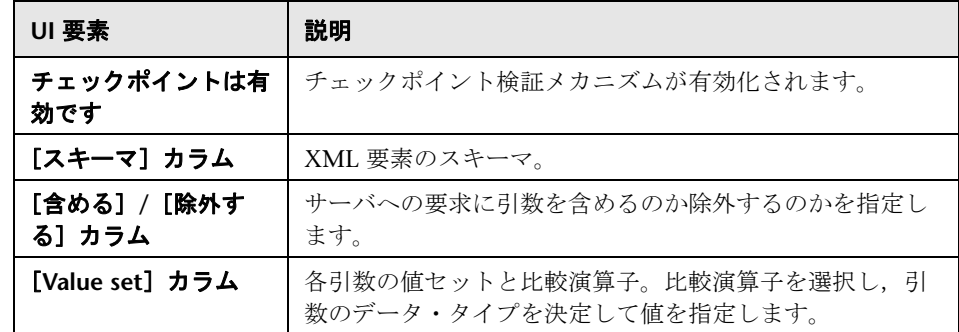

# <span id="page-1155-0"></span>☆ [ホストの選択] ダイアログ・ボックス

エミュレーション・サービスのホスト・マシンとポートを選択できます。

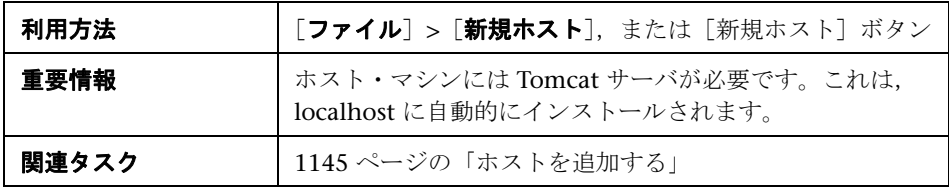

含まれている要素は次のとおりです。

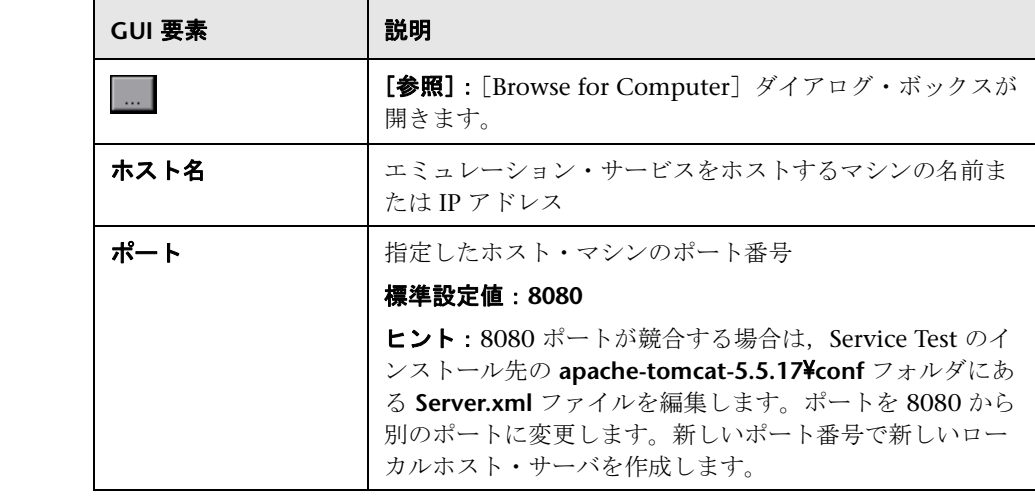

# <span id="page-1156-0"></span>☆ [ホスト設定] ダイアログ・ボックス

ホスト名を表示し,データベース接続を設定できます。

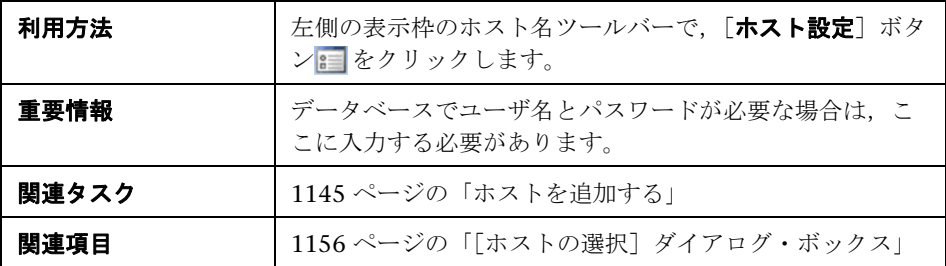

含まれている要素は次のとおりです。

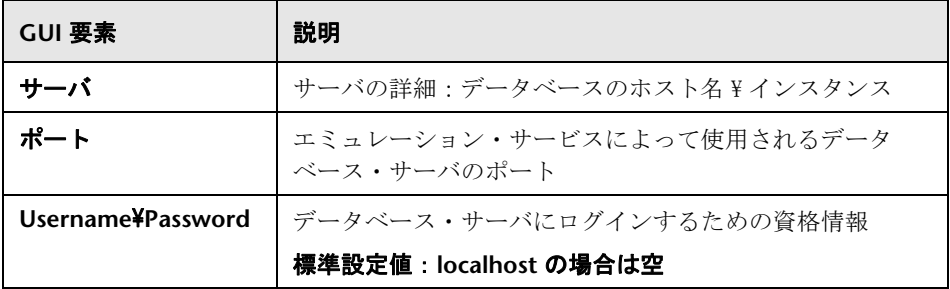

# ●【ホスト名】表示枠

ホスト名が表示され、サーバを開始または停止、および [ホスト設定] ダイア ログ・ボックスを開くことができます。

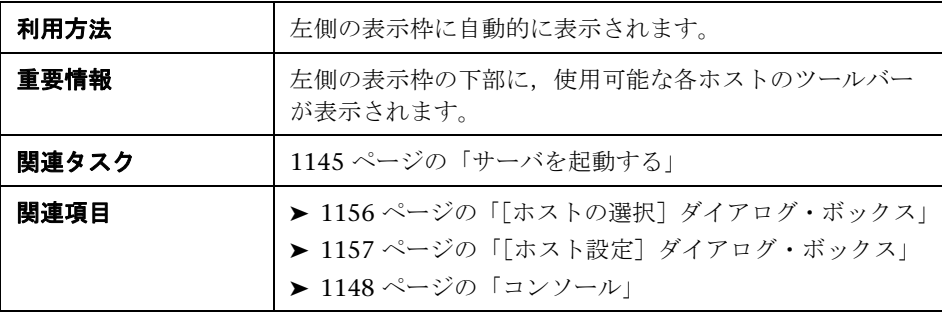

含まれている要素は次のとおりです(ラベルのない GUI 要素は山括弧で囲ん で示します)。

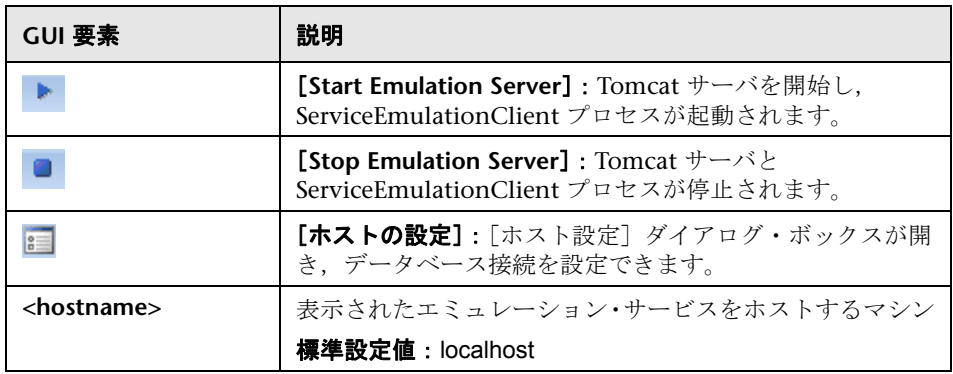

# <sup>●</sup> 2. [新規のエミュレーション サービス] ダイアログ・ボックス

このダイアログ·ボックスでは、WSDL を指定し、ホストを選択することに よってエミュレーション・サービスを定義できます。

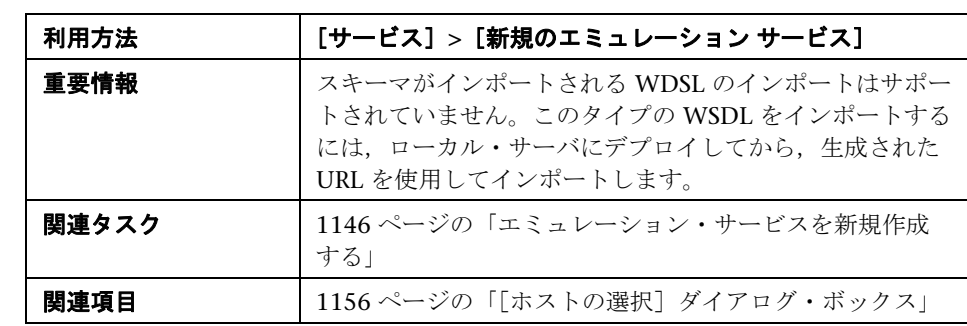

ユーザ・インタフェース要素の説明は次のとおりです。

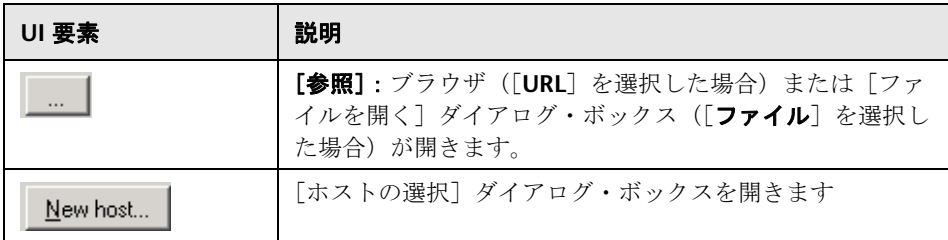

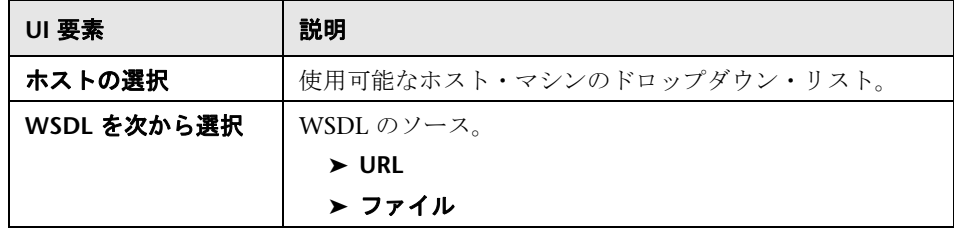

# <span id="page-1158-1"></span>サービス・エミュレーション・レポート・ウィザード

このウィザードでは,エミュレーション・サービスのレポートを生成できます。

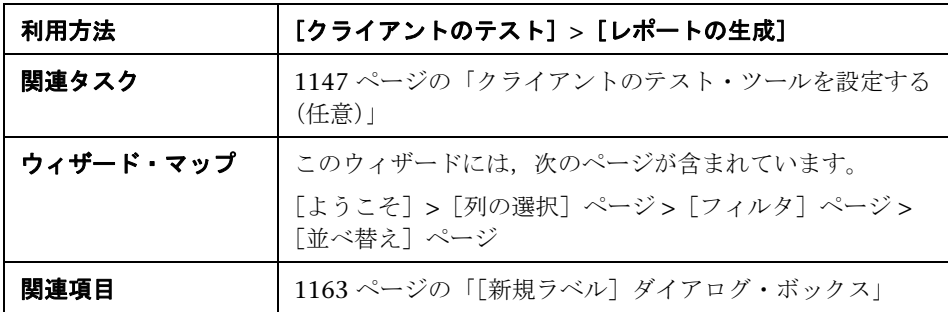

## <span id="page-1158-0"></span>[列の選択] ページ

このウィザード・ページでは,レポートに含めるカラムを選択できます。

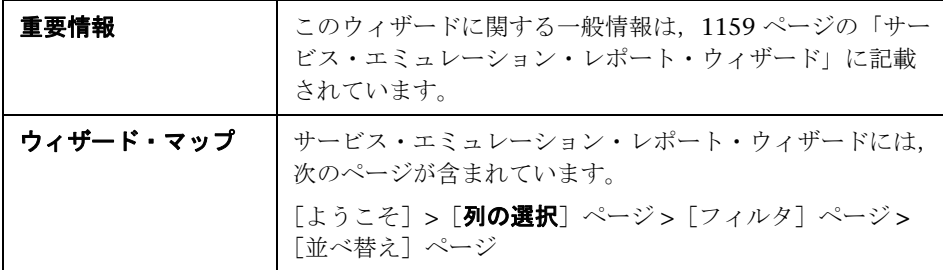

ユーザ・インタフェース要素の説明は次のとおりです。

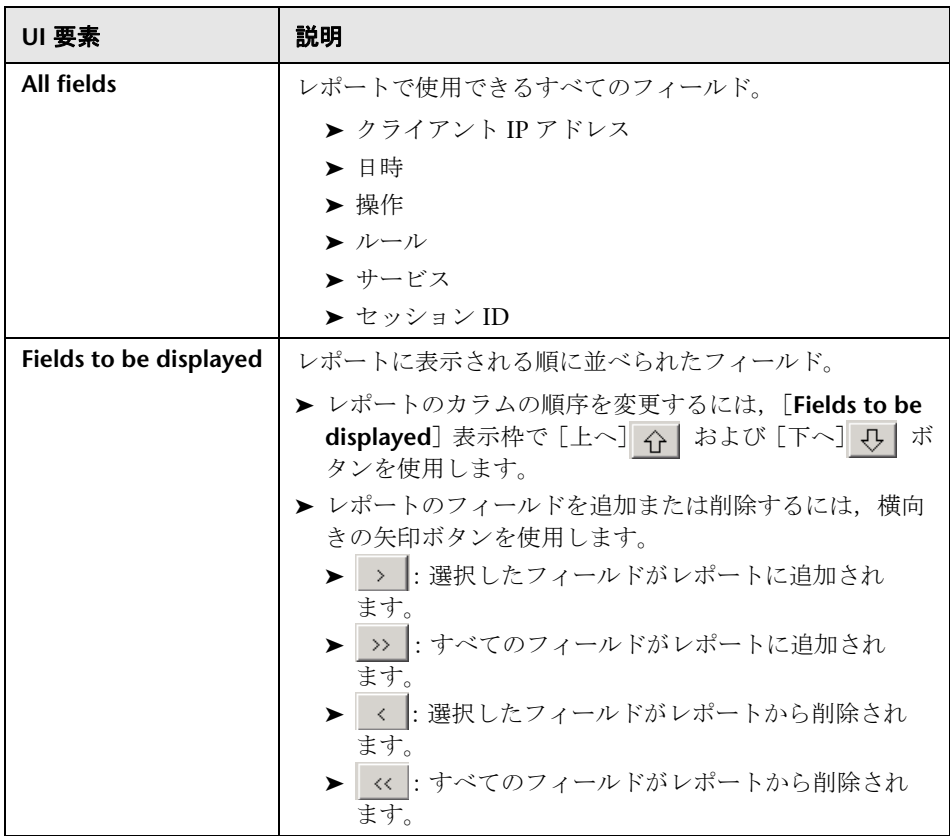

## [フィルタ]ページ

このウィザード・ページでは,レポートに含めるカラムを選択できます。

<span id="page-1159-0"></span>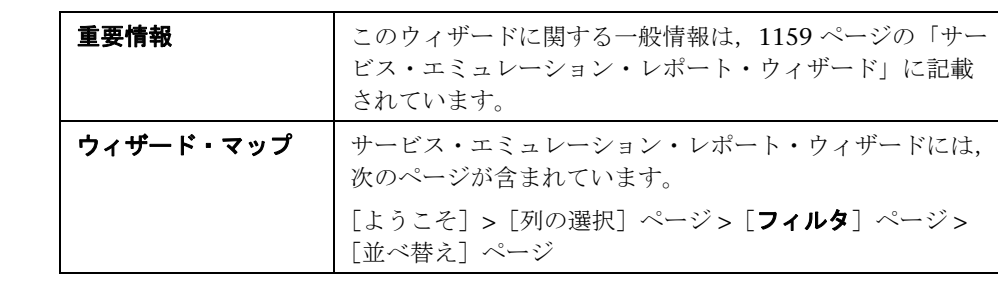

ユーザ・インタフェース要素の説明は次のとおりです。

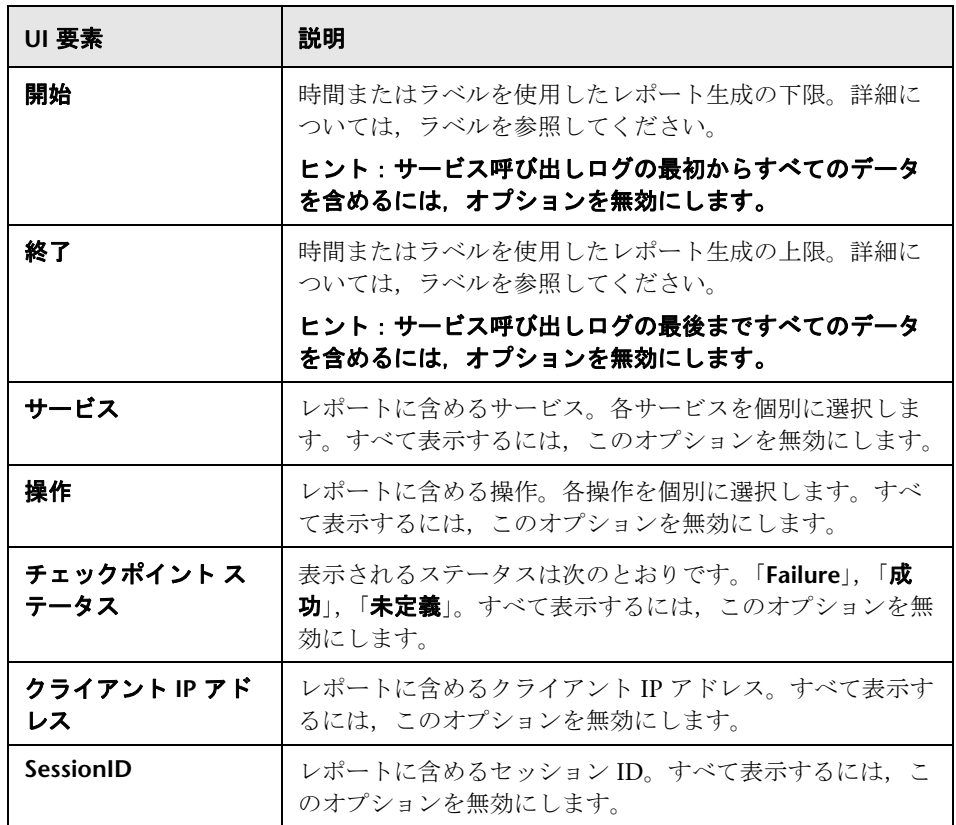

## <span id="page-1160-0"></span>[並べ替え] ページ

このウィザード・ページでは,レポートに含めるカラムを選択できます。

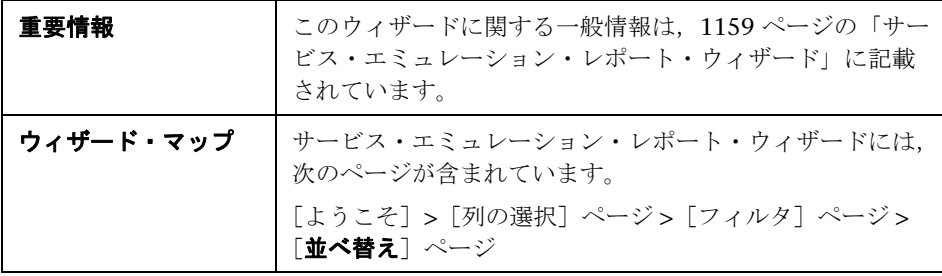

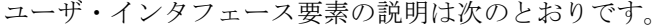

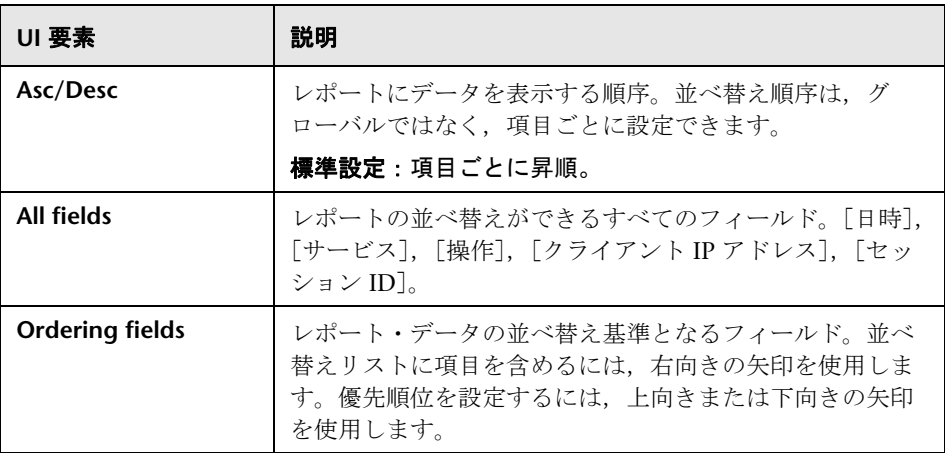

# <span id="page-1161-0"></span><sup>●</sup> 2 [サービス呼び出しログのクリア]ダイアログ・ボックス

このダイアログ・ボックスでは、データベースのサービス・コール呼び出しロ グをクリアできます。日付またはラベルに基づいて,ログ全体または一部をク リアできます。

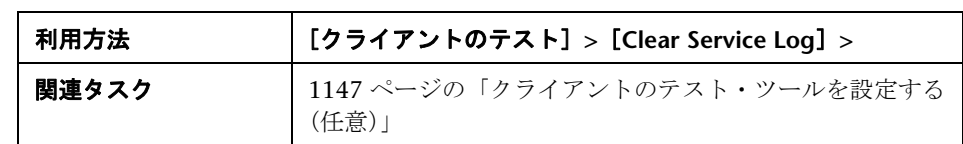

ユーザ・インタフェース要素の説明は次のとおりです。

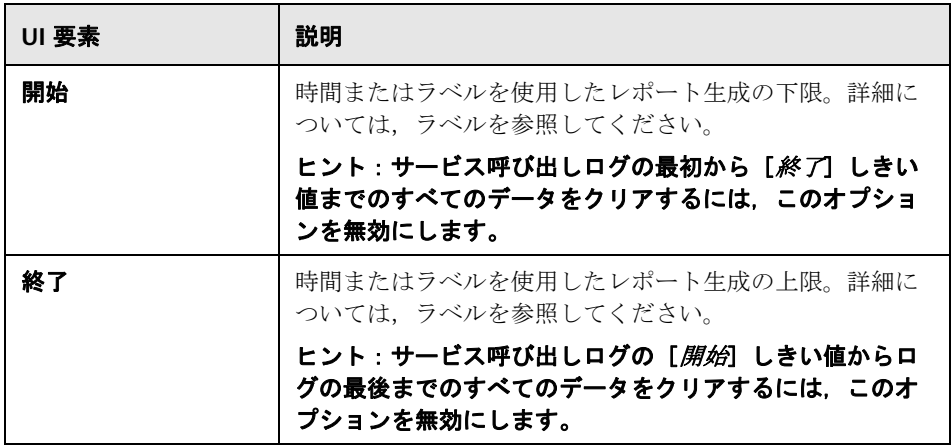

# <span id="page-1162-0"></span><sup>●</sup> 2 [新規ラベル] ダイアログ・ボックス

このダイアログ・ボックスでは,受信するエミュレーション・サービス呼び出 しに日時およびタイム・スタンプを作成できます。これらのラベルを使用し て,レポートの生成時にデータをフィルタリングできます。

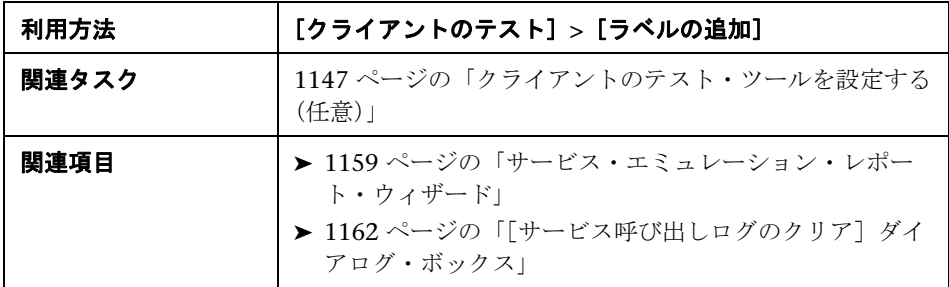

ユーザ・インタフェース要素の説明は次のとおりです。

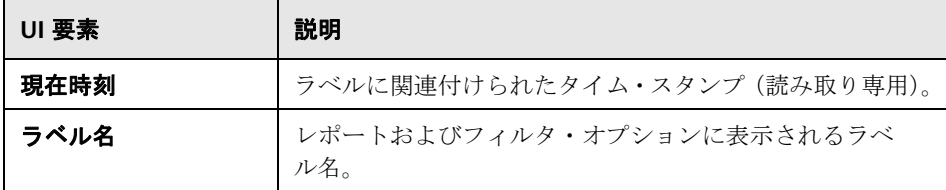

## ● トラブルシューティングと制限事項

このセクションでは,エミュレーション・サービスおよびそのデータベースの トラブルシューティングについて説明します。

## ポート番号の変更

標準のポートが使用できない場合は,設定ファイルのポート番号を変更して,エ ミュレーション・サービスのポートを変更できます。設定ファイル **httpd.conf** は, Service Test の **apache/conf** ディレクトリに格納されています。

#### ポートを番号を変更するには,次の手順で行います。

- **1** テキスト・エディタで **httpd.conf** ファイルを開きます。
- **2** エントリ "Listen 80" を目的のポート番号に変更します (例:"Listen 8080. ")。
- **3** "ServerName localhost:80" を含むエントリを変更して,目的のポートを指定 します (例: "ServerName localhost:8080.")。
- **4** Tomcat サーバを再起動します。[スタート]>[すべてのプログラム]> [**HP Service Test**]>[**Start Emulation Server**]を選択します。

## コンピュータでサービス・エミュレーション・サービスを開けない

サービス・エミュレーション・コンソールで,手作業で起動した後でもサーバ にアクセスできないと表示された場合は、次のトラブルシューティングのヒン トを試してください。

- ➤ サーバが起動されていることを確認します。ブラウザに次の URL を入力し ます。http://localhost:8080/ServiceEmulation/index.isp。サーバが停止してい る場合は、[スタート] メニューから手作業で起動します。
- ▶ ポート 8080 が使用できることを確認します。使用できない場合は、ポート を解放し、サーバを再起動します。または、Service Test のインストール先 の **apache-tomcat-5.5.17**\**conf** フォルダにある **Server.xml** ファイルを編集 します。ポートを 8080 から別のポートに変更します。新しいポート番号で 新しいローカルホスト・サーバを作成します。
- ► <product install dir>¥Service Test¥apache-tomcat-5.5.17¥logs ディレクトリ にある Apache Tomcat ログ・ファイルを開き,サーバがロードされなかっ た原因を判断します。問題を解決し,サーバを再ロードします。
- ➤ サービスをエミュレートするときに,エミュレーション サービスのエンドポ イントの場所で「サービスはアクティブ化されていません」という警告が表 示される場合は,次の操作を実行できます。
	- ➤ サービスがアクティブであることを確認します。左側の表示枠でサービ スを選択し、右側の表示枠に「サービスをアクティブ化]ボタンが表示 されている場合は,このボタンをクリックします。
	- ➤ サービスがすでにアクティブである場合は,URL を確認します。エミュ レーション サービスの右側の表示枠の[WSDL の位置]から URL をコ ピーし,ブラウザに貼り付け,文字列からサフィックス「**?wsdl**」を削除 します。たとえば, http://localhost:8080/axis/services/MyService?wsdl の 代わりに, http://localhost:8080/axis/services/MyService を使用します。 ブラウザで有効なページが開いた場合,サービスはアクティブです。こ のエミュレーション・サービスを使用するには、Service Test に元の WSDL をインポートします。そのアドレスを上書きし,ブラウザで直前 に使用した URL に設定します。

エミュレーション・サービスのテストへの統合の詳細については,[1147](#page-1146-1) ペー [ジの「エミュレーション・サービスを統合する」を](#page-1146-1)参照してください。

#### データベース・サーバ接続に関する問題

サービス・エミュレーションでは、Service Test と一緒にインストールされた MS SQL データベースにデータが格納されます。

データベースに接続できない場合(たとえば,エミュレーション・サービスを アクティブ化しようとして,リモート・サーバに接続できないとコンソールに 表示された場合),次の手順に従います。

#### サーバ接続をトラブルシューティングするには,次の手順で行います。

- **1** SQL Server 2005 がサーバ・ホストにインストールされていることを確認し ます。このインストールは必須で,通常はセットアップ時に含まれます。
- **2** [スタート] メニューから, [Microsoft SQL Server 2005] > [構成ツール] > [**SQL Server** 構成マネージャー]を選択します。[**SQL Server 2005** のサービ **ス**]ノードをクリックし,SQL Server のインスタンス(例:SQLEXPRESS) があることを確認します。
- **3** [SQL Server 2005 ネットワークの構成] ノードを展開し,「TCP/IP]が実行 中のインスタンスに対して「**有効**]になっていることを確認します。有効に なっていない場合は,右クリック・メニューを使用して有効にします。
- **4**[**TCP/IP**]をダブルクリックしてプロパティを表示します。[**IP** アドレス]タ ブをクリックして,インスタンスが構成されているポートを書き留めます。 ポートが指定されていない場合は,ポート番号を設定し,SQL Server インス タンスを再起動します。
- **5** サービス・エミュレーション・コンソールを開き,ホスト(例:**localhost**) のツールバーの右上にある[ホスト設定]ボタンをクリックします。詳細に ついては,1157 [ページの「\[ホスト設定\]ダイアログ・ボックス」を](#page-1156-0)参照し てください。

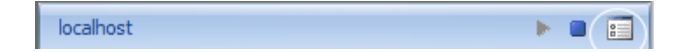

 **6** 実行中の SQL Server インスタンスと TCP/IP ポート番号に一致するように, データベース接続を編集します。

セットアップでは,標準設定のインスタンスとして **SQLEXPRESS**,標準設定 のポートとして **1433** が使用されます。構成マネージャーの情報が異なる場 合は、それに従ってダイアログ・ボックスの値を編集します。「サーバ ボックスに,**<** ホスト **>**\**<** インスタンス **>** の組み合わせを入力します。名前 が指定されていないインスタンスが実行されている場合は, [サーバ] ボッ クスに「**localhost**」と入力します。

# **40**

# **Windows Sockets** プロトコル

本章の内容

## 概念

▶ [Windows Sockets](#page-1167-0) の記録の概要 (1168 ページ)

タスク

- ▶ Windows Sockets スクリプトを記録する方法 (1180 ページ)
- ▶ Windows Sockets バッファを表示および変更する方法 (1182 ページ)
- リファレンス
- $\blacktriangleright$  データ・バッファ (1187 ページ)
- ► Windows Sockets ユーザ・インタフェース (1191 ページ)

# 概念

## <span id="page-1167-0"></span>**Windows Sockets** の記録の概要

Windows Sockets プロトコルでは, Microsoft WinSock DLL を使用して TCP/ IP プロトコルで通信するアプリケーションがサポートされます。WinSock プ ロトコルでは,バッファから送受信される実際のデータを確認できます。

WinSock プロトコルでは,ソケット,データ・バッファ,および Windows Sockets 環境に関連する関数が記録されます。VuGen を使って,アプリケーショ ンの Winsock.dll または Wsock32.dll に対する API 呼び出しを記録します。

たとえば,*telnet* アプリケーションのアクションを記録して,スクリプトを作 成できます。

スクリプトを作成したら,記録したバッファを未処理のデータまたはスナップ ショットとして表示できます。詳細については,1170 [ページの「](#page-1169-0)Windows Sockets [データ」](#page-1169-0)または 1172 ページの「[Windows Sockets](#page-1171-0) データ・バッファ [のスナップショット」](#page-1171-0)を参照してください。

このセクションには次の内容も含まれます。

- ▶ 1169 [ページの「変換テーブル」](#page-1168-0)
- ➤ 1170 ページの「[Windows Sockets](#page-1169-0) データ」
- ➤ 1172 ページの「Windows Sockets [データ・バッファのスナップショット」](#page-1171-0)
- ➤ 1174 [ページの「データ・ビューア」](#page-1173-0)
- ➤ 1176 [ページの「データ・ナビゲーション・ツール」](#page-1175-0)
- ▶ 1178 [ページの「バッファ・データの編集」](#page-1177-0)

# <span id="page-1168-0"></span>☆ 変換テーブル

Windows Sockets データは,変換テーブルを使用して EBCDIC 形式で表示で きます。

変換テーブルを使用すると,WinSock シングル・プロトコルを使用する場合に 記録形式を指定でき,WinSock マルチ・プロトコルを使用する場合にコード生 成形式を指定できます。この設定は,メインフレーム・マシンや AS/400 サー バで実行しているユーザに適用されます。サーバ・マシンおよびクライアン ト・マシンは,システムにインストールされている変換テーブルに基づいて, データの形式を判断します。データが ASCII 形式の場合,変換の必要はありま せん。

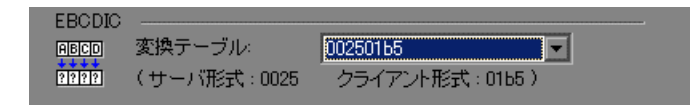

リスト・ボックスの項目の最初の 4 桁はサーバの形式を表します。後半の 4 桁 はクライアントの形式を表します。上の例で選択された変換テーブルは 002501b5 です。サーバの形式が 0025,クライアントの形式が 01b5 であり, サーバからクライアントへの送信を表しています。クライアントからサーバへ の送信では,これらの形式を逆転した項目 01b50025 を選択します。これは, クライアントの 01b5 形式をサーバの 0025 形式に変換する必要があることを 示します。

変換テーブルは,VuGen のインストール先ディレクトリの **ebcdic** ディレクト リにあります。システムで別の変換テーブルを使用している場合,テーブルを **ebcdic** ディレクトリにコピーします。

記録オプションでの変換テーブルの選択方法の詳細については,416 [ページの](#page-415-0) 「[WinSock[\]ノード」を](#page-415-0)参照してください。

# <span id="page-1169-0"></span>**Windows Sockets** データ

VuGen を使用して Windows Sockets 仮想ユーザ・スクリプトを作成すると, アクションはスクリプトの 3 つのセクション **vuser\_init**,**Actions**,**vuser\_end** に記録されます。仮想ユーザ・スクリプトに加えて,記録セッション中に転送 または受け取ったデータを含む **data.ws** というデータ・ファイルも作成されま す。VuGen のスクリプト・ビューを使用して,スクリプト・エディタ内に データ・ファイルの内容を表示できます。

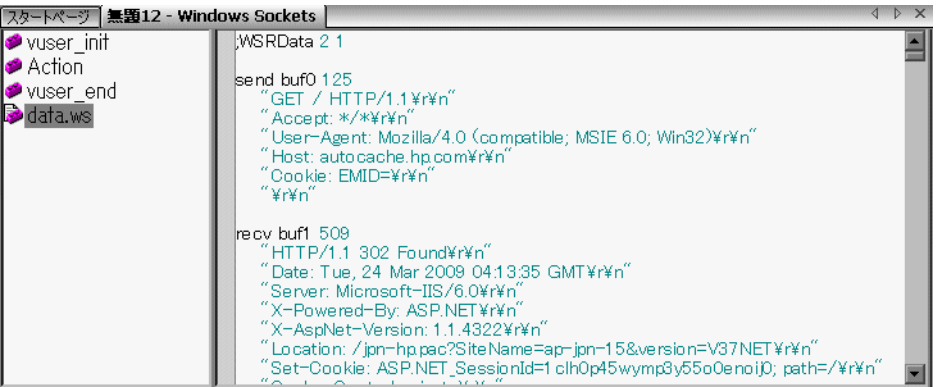

**lrs\_receive** や **lrs\_send** などのいくつかの LRS 関数は,サーバとクライアント の間で送信される実際のデータを処理します。受け取った,または転送された データはデータ・バッファに保管されますが,データ・バッファは非常に大き くなることがあります。仮想ユーザ・スクリプトの可読性を高めるために、実 際のデータは C ファイルではなく外部ファイルに保管されます。データ転送が 発生すると,データは外部ファイルから一次バッファにコピーされます。

外部ファイルである **data.ws** には,すべての一時バッファの内容が含まれてい ます。バッファの内容は連続したレコードとして保管されます。レコードは データが送信されたか受信されたかを示す識別子とバッファ記述子によって マークされます。LRS 関数では,バッファ記述子を使ってデータにアクセスし ます。

記述子の形式は次のいずれかです。

recv buf*<* インデックス *><* 受信したバイト数 *>* send buf< インデックス >

バッファ・インデックスは 0(ゼロ)で始まり,以降のバッファは送受信に関 係なくすべて順番に番号が付けられます(1,2,3...)。

次に示す例では、Irs receive 関数が仮想ユーザ・セッション中に記録されてい ます。

lrs\_receive("socket1", "buf4", LrsLastArg)

この例では,socket1 で受信したデータが **lrs\_receive** によって処理されていま す。データは5番目の受信記録(buf4)に保管されています。バッファ・イン デックスは 0(ゼロ)から始まります。**data.ws** ファイルの対応するセクショ ンは,バッファとその内容を示します。

recv buf4 39 "\xff\xfb\x01\xff\xfb\x03\xff\xfd\x01" "¥r¥n" "¥r¥n" "SunOS UNIX (sunny)¥r¥n" "¥r" "¥x0" "¥r¥n" "¥r" "\x0"

タスクの詳細については,1182 ページの「[Windows Sockets](#page-1181-0) バッファを表示 [および変更する方法」を](#page-1181-0)参照してください。

# <span id="page-1171-0"></span>**Windows Sockets** データ・バッファのスナップショット

ツリー・ビューに Windows Sockets スクリプトを表示すると,編集が可能な [バッファのスナップショット]ウィンドウにデータが表示されます。スナッ プショットを [テキスト ビュー] または [バイナリ表示] に表示できます。

[テキスト ビュー]には,バッファのスナップショットの内容がテキストとし て表示されます。

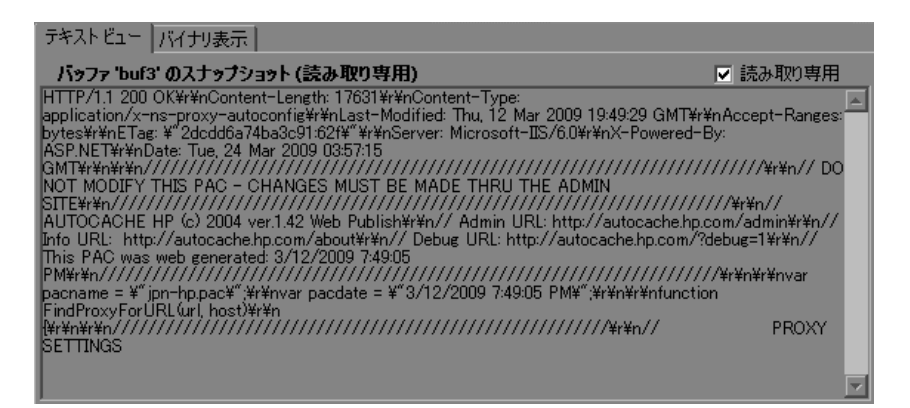

標準設定では,バッファ・データは読み取り専用として保存されます。バッ ファの内容を変更する場合は、バッファのテキスト•ビューで「**読み取り専用**] ボックスをクリアします。VuGen から,ブックマークとパラメータに影響が ある可能性があるという警告が発行されます。

[バイナリ表示]にはデータが16進形式で表示されます。左のカラムには、行 の最初の文字のオフセットが表示されます。

中央のカラムには,データの 16 進値が表示されます。右のカラムには,デー タが ASCII 形式で表示されます。

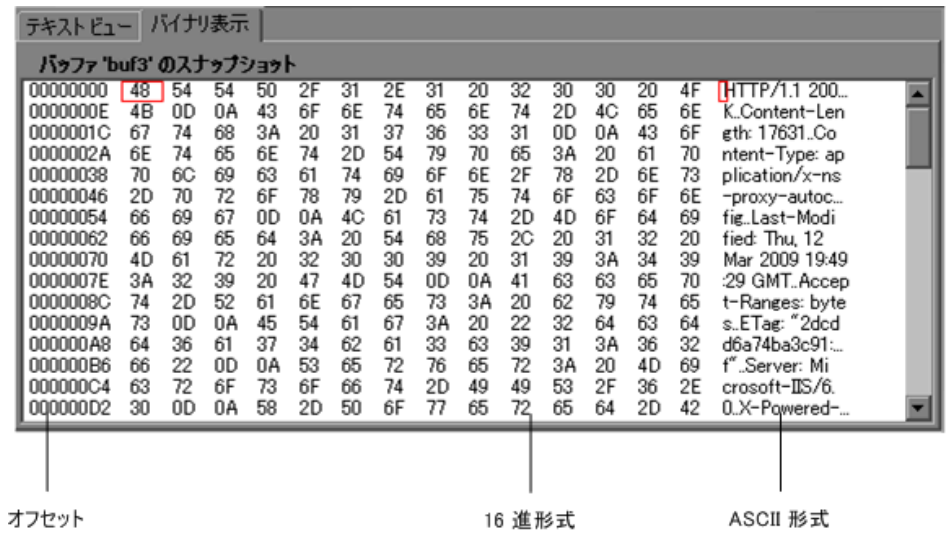

バッファのスナップショットの下のステータス・バーには,データとバッファ についての情報が提供されます。

- **► バッファ番号**: 選択されたバッファのバッファ番号。
- **► 合計バイト数:** バッファの合計バイト数。
- **► バッファのタイプ**: バッファのタイプ (「受信済み」または「送信済み」)。
- ▶ データ: 選択したデータの値をリトル·エンディアン順(バッファ内とは 逆)の 10 進および 16 進で表示。
- **► オフセット**: バッファの先頭からの選択位置(テキスト・ビュー内でのカー ソル位置)のオフセット。複数のバイトを選択した場合は,選択範囲が示さ れます。

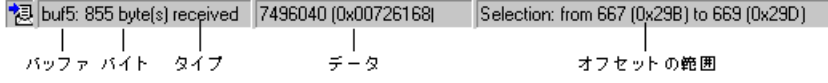

ステータス・バーには元のデータが変更されたかどうかも示されます。

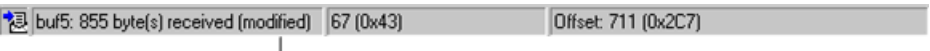

ー<br>変更済み

データを選択している場合は,ステータス・バーにも,データに関する情報が ビッグ・エンディアン形式およびリトル・エンディアン形式で表示されます。

BE 1986754660 (0x766B7864) LE 1685613430 (0x64786B76)

# <span id="page-1173-0"></span>データ・ビューア

VuGen には,データのオフセットのほかに,データのセグメントを 16 進形式 と ASCII 形式で表示できるユーティリティがあります。

ビューア・ウィンドウでデータを表示するには,データを選択して F7 キーを 押します。

▶ 選択されたテキストが 4 文字以下の場合, VuGen によってそのデータが 「**短い形式**」の 16 進, 10 進, および 8 進で表示されます。

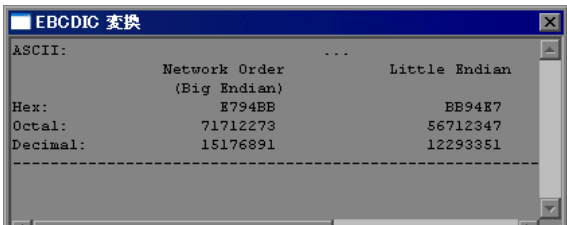

▶ 選択されたテキストが 4 文字を超える場合, VuGen では複数のカラムに データが「長い形式」で表示されます。

長い形式では,最初のカラムに,マークされた領域の先頭からの文字オフ セットが表示されます。2 番目のカラムには,データが 16 進形式で表示さ れます。3番目のカラムには、ASCII 形式でデータが表示されます。 EBCDIC データを表示するときは、ASCII 形式の非印字文字(「/n」など) はすべてドットで表されます。

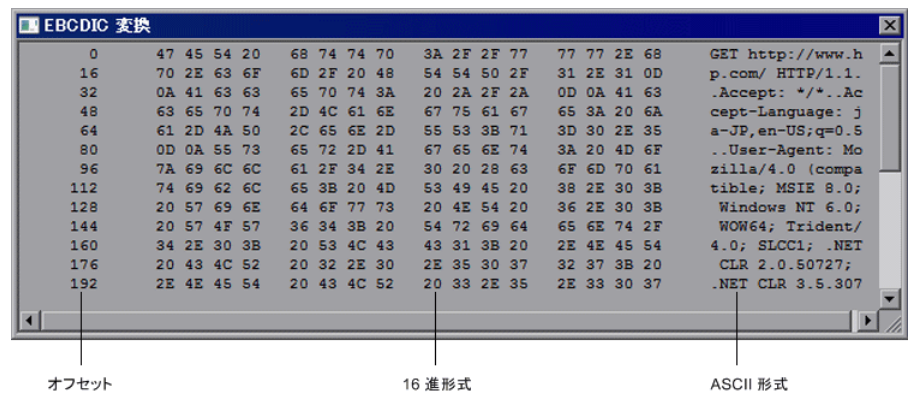

F7 キーを押すと表示されるビューア・ユーティリティは,特にパラメータ化を 行う際に役立ちます。このユーティリティを使うことで,パラメータに保存す るデータのオフセットを決定できます。

短い形式および長い形式のカスタマイズ方法の詳細については、1188 [ページ](#page-1187-0) [の「表示形式」を](#page-1187-0)参照してください。

## <span id="page-1175-0"></span>データ・ナビゲーション・ツール

ツリー・ビューには,データ内を移動して,特定の値の識別と分析を行うため のいくつかのツールがあります。

## <span id="page-1175-1"></span>バッファ・ナビゲーション

標準設定では,VuGen の左の表示枠にすべてのステップおよびバッファが表 示されます。[バッファ ナビゲータ]では,受信および送信バッファ・ステッ **プ** (Irs send, Irs receive, Irs receive ex, および Irs length receive) だ けを表示できます。さらに,フィルタを適用して送信バッファまたは受信バッ ファの一方だけを表示できます。

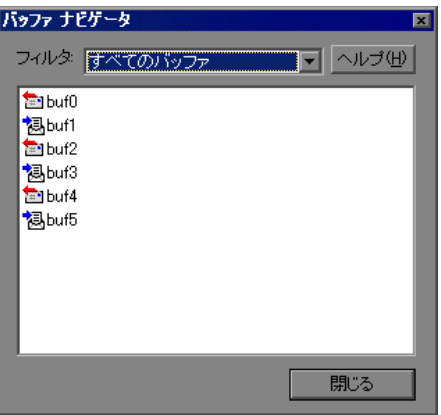

「バッファ ナビゲータ]でバッファを選択すると、バッファの内容が「バッ ファのスナップショット]ウィンドウに表示されます。

記録後にバッファの名前を変えると、ステップをクリックしても、バッファの 内容は[バッファのスナップショット]ウィンドウに表示されません。名前を 変えたバッファのデータを表示するには,[バッファ ナビゲータ]を使って, 新しいバッファ名を選択します。VuGen によって,選択したバッファのパラ メータ作成が無効になることを示す警告メッセージが表示されます。

左の表示枠のツリー・ビューで,バッファ・ステップをクリックすることに よっても、バッファ間を移動できます。「バッファ ナビゲータ]の利点は、そ れがフィルタ機能のあるフローティング・ウィンドウであることです。

#### <span id="page-1176-0"></span>場所に移動

オフセットを指定して,データ・バッファ内を移動できます。バッファ内にお けるデータの絶対位置またはカーソルの現在位置に対する相対位置を指定でき ます。また,このダイアログ・ボックスで先頭と末尾のオフセットを指定する ことによって,ある範囲のデータを選択することもできます。

#### <span id="page-1176-1"></span>ブックマーク設定

バッファ内の場所にブックマークとして印を付けることができます。それぞれ のブックマークにわかりやすい名前を付けます。ブックマークをクリックする と,直接その場所に移動します。ブックマークは,バッファのスナップショッ トの下にある出力ウィンドウの「**ブックマーク**]タブに表示されます。

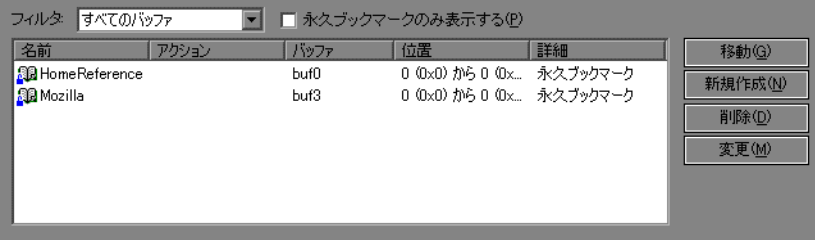

ブックマークは,[テキスト ビュー]でも[バイナリ表示]でも使用できます。 [テキスト ビュー]で特定のデータの位置を見つけ,その位置をブックマークと して保存し,[バイナリ表示]の中でそのブックマークに直接ジャンプできます。

ブックマークは 1 バイトにも複数バイトにも付けられます。リスト中のブック マークをクリックすると,対応する場所が選択された状態で[バッファのス ナップショット]ウィンドウに表示されます。初期設定では,そのデータがテ キスト・ビューでは青で強調表示され,バイナリ表示ではブックマーク・ブ ロックが赤で表示されます。また,バイナリ表示でブックマークにカーソルを 置くと,ポップアップ・テキスト・ボックスが開いてブックマークの名前が表 示されます。

永久ブックマークと標準ブックマークを作成できます。永久ブックマークは, バッファの「バイナリ表示]内で常に印が付けられています(青いボックスで 囲まれています)。バッファ内の異なる位置を指している場合でも,このブッ クマークは選択された状態で青いボックスの中に表示されています。カーソル の位置は赤でマークされます。一方,標準ブックマークには常に印が付けられ ているわけではありません。標準ブックマークは,そこにジャンプしたときに は赤く印が付きますが,バッファ内でカーソルを移動すると選択されていない 状態になります。標準設定のブックマークは永久ブックマークです。標準設定 のブックマークは永久ブックマークです。

## <span id="page-1177-0"></span>■ バッファ・データの編集

バッファ・データに対して,標準的な編集操作(コピー,貼り付け,切り取 り,削除,元に戻す)が行えます。[バイナリ表示]では、挿入する実際の データを指定できます。VuGen では、データの形式 (1, 2, または 4 バイト, および 16 または 10 進値など)を指定できます。バイナリ・データをコピー し,数値としてバッファに挿入できます。[バイナリ表示]の右カラムには, 10 進数または 16 進数を表示できます。

次の例では「**OK**」という語が選択されています。

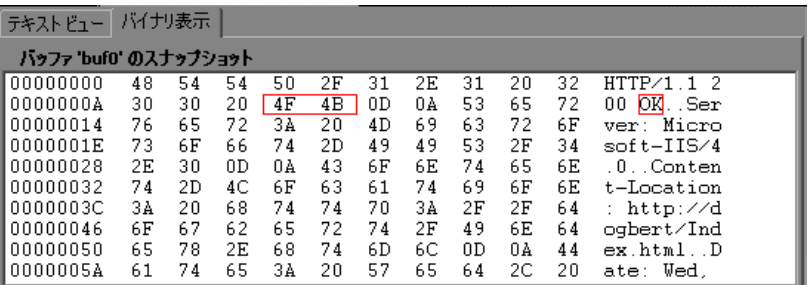

データの次行の先頭で単純なコピー(CTRL+C)と貼り付け(CTRL+V)操作を 実行すると,実際のテキストが挿入されます。

00000014 4F 4B 76 65 72 3A 20 4D 69 63 OKver: Mic

[詳細設定]>[数値としてコピー]>[**10** 進法]を選択してからデータを貼り 付けると,選択された文字の ASCII コードの 10 進値が挿入されます。

00000014 31 39 32 37 39 76 65 72 3A 20 19279 ver:

[詳細設定]>[数値としてコピー]>[**16** 進法]を選択してからデータを貼り 付けると,選択された文字の ASCII コードの 16 進値が挿入されます。

00000014 30 78 34 42 34 46 76 65 72 3A 0x4B4Fver:

元戻しバッファに,選択したバッファに対して行われたすべての変更が保持さ れます。この情報はファイルに保存されるので,ファイルを閉じても利用でき ます。ほかの人に変更を取り消されないようにしたい場合は、元戻しバッファ を空にします。元戻しバッファを空にするには,右クリックして表示されるメ ニューで[詳細設定]>[元戻しバッファを空にする]を選択します。

タスクの詳細については,1185 [ページの「データのブロックをコピーして貼](#page-1184-0) [り付ける\(任意\)」を](#page-1184-0)参照してください。

# タスク

## <span id="page-1179-0"></span>**Windows Sockets** スクリプトを記録する方法

このタスクでは、Windows Sockets 記録の設定方法およびセッションの記録方 法について説明します。

このタスクでは、次の手順を実行します。

- ▶ 1180 ページの「記録オプションを開く (任意)」
- ▶ 1180 ページの「変換テーブルを選択する (任意)」
- ➤ 1181 [ページの「関連のないすべてのソケットを除外する\(任意\)」](#page-1180-0)
- ➤ 1181 [ページの「思考遅延時間のしきい値を設定する\(任意\)」](#page-1180-1)
- ▶ 1181 [ページの「セッションを記録する」](#page-1180-2)
- ▶ 1181 ページの「スクリプトをパラメータ化する (任意)」
- ▶ 1181 ページの「スクリプトを再生成する (任意)」

#### <span id="page-1179-1"></span> **1** 記録オプションを開く(任意)

WinSock スクリプトを作成した後に, 「ツール] > 「記録オプション] を選択 し,[**WinSock**]ノードをクリックします。

#### <span id="page-1179-2"></span> **2** 変換テーブルを選択する(任意)

**EBCDIC** セクションで,変換テーブルを選択します。データが ASCII 形式の 場合は「なし]オプションを選択します。このオプションを選択しない場合 は、VuGen によって ASCII データが変換されます。詳細については, 1169 [ページの「変換テーブル」を](#page-1168-0)参照してください。

#### <span id="page-1180-0"></span> **3** 関連のないすべてのソケットを除外する(任意)

[除外する設定]セクションで,関連のないすべてのソケットをリストに追 加します。ローカル・ホストや DNS ポート(53)のような,テスト下の サーバの負荷に影響しないホストとポートを除外する必要があります。これ らは標準設定では除外されています。

エントリを記録から除外し、それらのエントリをログに含めるには、「除外 **したソケットをログに含めない**]オプションをクリアします。

ユーザ・インタフェースの詳細については,416 [ページの「\[](#page-415-0)WinSock] [ノード」を](#page-415-0)参照してください。

#### <span id="page-1180-1"></span> **4** 思考遅延時間のしきい値を設定する(任意)

思考遅延時間のしきい値を示します。操作の途中の一時停止が VuGen に よって検出され, その一時停止がしきい値の時間よりも短い場合, **思考遅延** ステップ / Ir\_think\_time 関数は生成されません。詳細については, 416 [ページの「\[](#page-415-0)WinSock]ノード」を参照してください。

#### <span id="page-1180-2"></span> **5** セッションを記録する

セッションを記録して,スクリプトを保存します。

#### <span id="page-1180-3"></span> **6** スクリプトをパラメータ化する(任意)

ショートカット・メニューを使用し,記録された値をパラメータで置き換え ます。詳細については、第9[章,「パラメータ」。を](#page-262-0)参照してください。

#### <span id="page-1180-4"></span> **7** スクリプトを再生成する(任意)

スクリプトの再生成が必要な場合,たとえば,除外したホスト:ポートを含 める場合や変換が正しくなかった場合は, [ツール] > [再生成] を選択しま す。WinSock ノードで、設定を変更します。

注:スクリプトの再生成は,マルチ・プロトコルのスクリプトでのみサポー トされます。

# <span id="page-1181-0"></span>**Windows Sockets** バッファを表示および変更する方法

次の手順では、WinSock データを表示、変更、ナビゲートする方法について説 明します。

- ➤ 1182 [ページの「スクリプト・ビューでデータの表示と変更を行う\(任意\)」](#page-1181-1)
- ➤ 1182 [ページの「ビューアでバッファを開く\(任意\)」](#page-1181-2)
- ➤ 1183 [ページの「ツリー・ビューでデータの表示と変更を行う\(任意\)」](#page-1182-0)
- ▶ 1183 ページの「データ内をナビゲートする (任意)」
- ➤ 1184 [ページの「ブックマークの作成とナビゲーションを行う\(任意\)」](#page-1183-0)
- ▶ 1185 ページの「データをバッファに挿入する (任意)」
- ▶ 1185 [ページの「データのブロックをコピーして貼り付ける\(任意\)」](#page-1184-0)

## <span id="page-1181-1"></span>スクリプト・ビューでデータの表示と変更を行う(任意)

スクリプト・ビューの左の表示枠で,**data.ws** ファイルを選択します。必要に 応じて、VuGen のエディタ・ウィンドウでデータを直接変更します。詳細に ついては,1170 ページの「[Windows Sockets](#page-1169-0) データ」を参照してください。

#### <span id="page-1181-2"></span>ビューアでバッファを開く(任意)

データを EBCDIC 変換された形式で表示するには,スクリプト・ビューでデー タを選択して F7 キーを押します。

▶ 選択されたテキストが4文字以下の場合, VuGen によってそのデータが 「**短い形式**」の 16 進,10 進,および 8 進で表示されます。

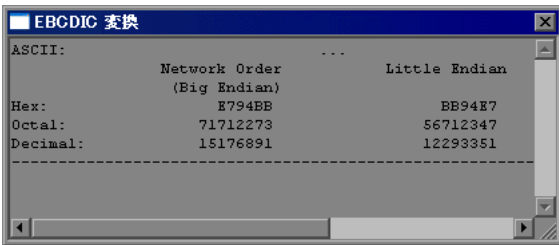

▶ 選択されたテキストが 4 文字を超える場合, VuGen では複数のカラムに データが「**長い形式**」で表示されます。

詳細については,1174 [ページの「データ・ビューア」](#page-1173-0)を参照してください。

#### ツリー・ビューでデータの表示と変更を行う(任意)

ツリー・ビューでは,右の表示枠にデータのスナップショットが表示されます。 データを編集するには、バッファのテキスト・ビューで [読み取り専用] オプショ ンをクリアします。VuGen から,ブックマークとパラメータに影響がある可能性 があるという警告が発行されます。詳細については,1172 [ページの「](#page-1171-0)Windows Sockets [データ・バッファのスナップショット」](#page-1171-0)を参照してください。

#### データ内をナビゲートする(任意)

バッファ・データ内をナビゲートするには、「バッファ ナビゲータ]または 「オフセットに移動]ダイアログ・ボックスを使用します。

#### バッファ・ナビゲータ

<span id="page-1182-1"></span><span id="page-1182-0"></span>讀

ツリー・ビューに入ります。[表示] > [バッファ ナビゲータ]を選択します。 必要に応じて,フィルタを選択します。たとえば,受信バッファを選択しま す。データを表示するバッファを選択します。必要に応じて,スナップショッ トのテキスト・ビューでデータを変更します。詳細については,1176 [ページ](#page-1175-1) [の「バッファ・ナビゲーション」を](#page-1175-1)参照してください。

#### オフセットに移動

スナップショット・ウィンドウ内をクリックします。ショートカット・メ ニューから「オフセットに移動]を選択します。

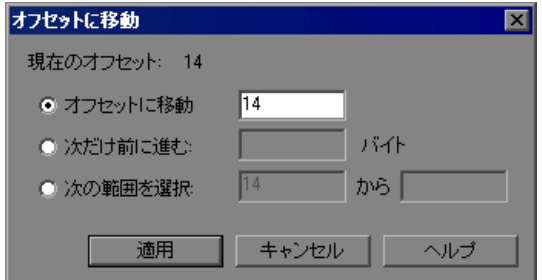

**►** バッファ内の特定のオフセット (絶対位置) に移動するには, [**オフセッ** トに移動]を選択して, オフセット値を指定します。[適用]をクリック します。

1183

- ▶ カーソルの相対位置へジャンプするには、「次だけ前に進む]を選択し て、移動するバイト数を指定します。バッファ内を前進する場合は、正 の数値を入力します。後退する場合は、負の数値を入力します。[**適用**] をクリックします。
- ▶ バッファ内で,ある範囲のデータを選択するには,「**次の範囲を選択**]を 選択して、先頭と末尾のオフセットを指定します。「適用]をクリックし ます。

詳細については,1177 [ページの「場所に移動」](#page-1176-0)を参照してください。

#### <span id="page-1183-0"></span>ブックマークの作成とナビゲーションを行う(任意)

ブックマークを使用すると,データ・バッファ内の特定の場所を記憶できます。 詳細については,1177 [ページの「ブックマーク設定」](#page-1176-1)を参照してください。

- **1** ブックマークを作成するには,ツリー・ビューを開き,バッファのスナップ ショット内の1つ以上のバイトを選択します(テキスト・ビューまたはバイ ナリ表示)。ショートカット・メニューから「新規ブックマーク]を選択し ます。
- **2** ブックマーク・リストを表示するには,「**表示**] > [**出力ウィンドウ**] を選択 し, [ブックマーク] タブを選択します。
- **3** ブックマークに名前を割り当てるには,ブックマーク・リストのブックマー クをクリックして,タイトルを編集します。
- 4 ブックマークの場所を変更するには, 「ブックマーク] タブでブックマーク を選択してから[バッファのスナップショット]で新しいデータを選択しま す。[ブックマーク] タブの[変更]をクリックします。
- **5** 永久ブックマークを標準ブックマークに変更する場合(永久ブックマーク は,カーソルを新しい場所に移動しても常にマークされた状態を維持しま す)は, ブックマークを選択し, ショートカット・メニュー内の「**永久ブッ** クマーク]の横にあるチェックをクリアします。
- **6** リストに永久ブックマークだけを表示するには, [**ブックマーク**] タブで 「永久ブックマークのみ表示する]チェック・ボックスを選択します。
- **7** 特定のバッファのブックマークを表示するには,そのバッファからブック マークを選択し, [フィルタ]ボックスの [選択バッファのみ]を選択します。
- **8** ブックマークを削除するには, 「**ブックマーク**] タブでブックマークを選択 して「削除」をクリックします。

#### <span id="page-1184-1"></span>データをバッファに挿入する(任意)

データ・バッファに数値を挿入できます。数値はシングルバイト,ダブルバイ ト,または 4 バイト値として挿入できます。

#### データ・バッファに数値を挿入するには,次の手順で行います。

- **1** バッファのスナップショット内をクリックします(テキスト・ビューまたは バイナリ表示)。
- **2** ショートカット・メニューから[詳細設定]>[数字の挿入]>[指定 **...**]を 選択します。
- **3** 挿入する ASCII 値を[値]ボックスに入力します。
- **4** 挿入するデータのサイズとして,1 バイト,2 バイト,または 4 バイトを 「**サイズ**〕ボックスから選択します。
- **5**[**OK**]をクリックして完了します。VuGen によってデータの 16 進表現が バッファに挿入されます。

## データのブロックをコピーして貼り付ける(任意)

データは、文字,10 進数,または16 進数として変更できます。詳細について は,1178 [ページの「バッファ・データの編集」](#page-1177-0)を参照してください。

- <span id="page-1184-0"></span> **1** スナップショットのバイナリ表示を開きます。 頂
	- 2 バッファ·データをコピーするには、次の手順で行います。
		- ➤ 文字としてコピーする場合は,1 つ以上のバイトを選択し,CTRL+C キー を押します。
		- **▶ 10 進数としてコピーする場合は、ショートカット・メニューで「詳細設** 定]>[数値としてコピー]>[**10** 進法]を選択します。
		- **▶ 16 進数としてコピーする場合は、ショートカット・メニューで「詳細設** 定]>[数値としてコピー]>[**16** 進法]を選択します。
- 3 データを貼り付けるには、次の手順で行います。
	- ▶ 単一バイト(クリップボードのデータのサイズを単一バイトと仮定した 場合)として貼り付ける場合は,バッファ内の望みの場所をクリックし て CTRL+V キーを押します。
	- ▶ 短い形式 (2 バイト) として貼り付ける場合は、ショートカット・メ ニューで[詳細設定]>[数字の挿入]>[短形式で貼り付け **(2** バイト **)**] を選択します。
	- ▶ 長い形式 (4 バイト) として貼り付ける場合は、ショートカット・メ ニューで[詳細設定]>[数字の挿入]>[長形式で貼り付け **(4** バイト **)**] を選択します。
- **4** データを削除するには,[テキスト ビュー]または[バイナリ表示]で削除す るデータを選択し, ショートカット・メニューから「**削除**]を選択します。

# リファレンス

# <span id="page-1186-0"></span>データ・バッファ

データ・ファイル **data.ws** の形式は次のとおりです。

- ➤ ファイル・ヘッダ
- ➤ バッファとその内容のリスト

ファイル・ヘッダにはデータ・ファイル形式の内部バージョン番号が含まれま す。現在のバージョンは 2 です。バージョン 1 の形式のデータ・ファイルから データにアクセスしようとすると,エラーが発生します。

#### ;WSRData 2 1

各レコードの前には、データの受信と送信を区別する識別子が付き、バッ ファ・インデックスと受信したバイト数(**lrs\_receive** の場合のみ)が続きま す。バッファ・インデックスはバッファを識別する番号です。

次に例を示します。

#### recv buf5 25

これは,バッファに受信したデータが含まれていることを表します。バッファ・ インデックスが「5」なので,この受信操作は 6 番目のデータ転送(バッファ・ インデックスは0から始まります)で、受信したデータは25バイトです。

データが ASCII 形式の場合,ソケットによって転送された実際の ASCII データ が記述子の後に続きます。

データが EBCDIC 形式の場合,変換テーブルを通じて変換する必要がありま す。変換テーブルの設定については、416 [ページの「\[](#page-415-0)WinSock] ノード」を 参照してください。EBCDIC データでも,変換後の ASCII 値が印字文字の場合 は、ASCII 文字で表示されます。ASCII 値が非印字文字と対応している場合, VuGen によって元の EBCDIC 値が表示されます。

recv buf6 39 "\xff\xfb\x01\xff\xfb\x03\xff\xfd\x01" "¥r¥n" "SunOS UNIX (sunny)¥r¥n"

次の例は通常のデータ・ファイルのヘッダ、記述子およびデータを示します。

```
;WSRData 2 1
send buf0
   "\xff\xfd\x01\xff\xfd\x03\xff\xfb\x03\xff\xfb\x18"
recv buf1 15
   "¥xff¥xfd¥x18¥xff¥xfd¥x1f¥xff¥xfd"
   "#"
   "¥xff¥xfd"
    "'"
   "¥xff¥xfd"
   "$"
send buf2
   "¥xff¥xfb¥x18"
```
# <span id="page-1187-0"></span>表示形式

VuGen のビューア・ウィンドウ(F7 キー)でのバッファ・データの表示方法 を指定できます。**lrun/dat** ディレクトリの **conv\_frm.dat** ファイルには,次の 表示パラメータが含まれています。

- ➤ **LongBufferFormat**:5 文字以上を表示するときに使われる形式です。オフ セットには nn,16 進データには XX,ASCII データには aa を使います。
- **► LongBufferHeader:** 長いバッファ形式で表示する場合に、各バッファの先 頭に表示するヘッダです。
- **▶ LongBufferFooter:** 長いバッファ形式で表示する場合に、各バッファの末尾 に表示するフッターです。
- ➤ **ShortBufferFormat**:4 文字以下を表示するときに使われる形式です。標準 的なエスケープ・シーケンスと変換文字を使用できます。

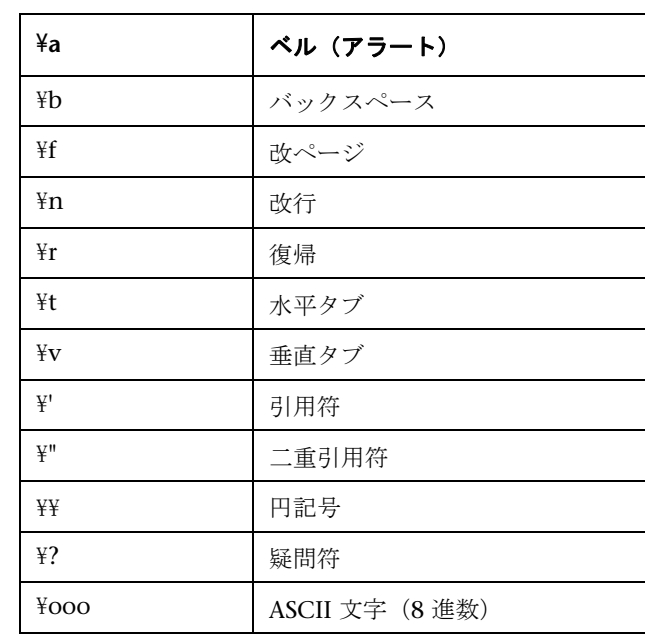

サポートされているエスケープ・シーケンス文字は次のとおりです。

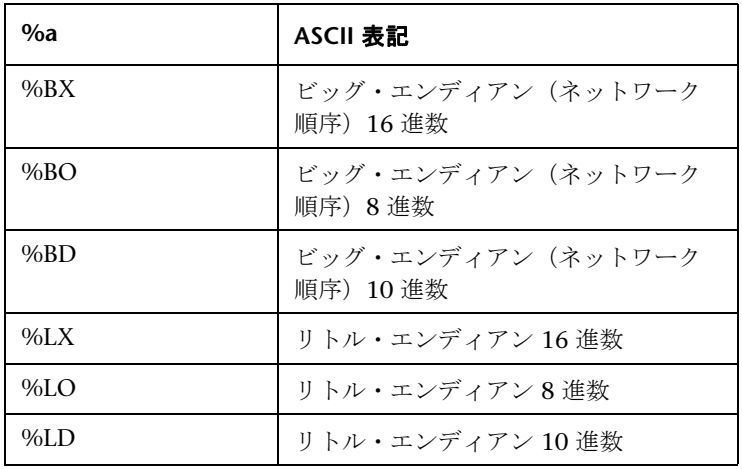

サポートされている変換文字は次のとおりです。

➤ **AnyBufferHeader**:各バッファの先頭に表示するヘッダ。

**► AnyBufferFooter**: 各バッファの末尾に表示するフッター。

**► NonPrintableChar**: 非印字 ASCII 文字を表す文字。

▶ PrintAllAscii: 非印字 ASCII 文字を強制的に出力するには、1に設定します。

標準設定では、長い形式と短い形式が設定され、非印字文字はドットとして出 力するように指定されています。

[BufferFormats] LongBufferFormat=nnnnnnnn XX XX XX XX XX XX XX XX XX XX XX XX XX XX  $XX$  XX aaaaaaaaaaaaaaaa $\frac{\text{2}}{\text{4}}$ n LongBufferHeader= LongBufferFooter= ShortBufferFormat=ASCII:\t\t\t%a\r\n\t\tNetwork Order\t\tLittle Endian\r\n\t\t (Big Endian)\r\nHex:\t\t%BX\t\t%LX\r\nOctal:\t\t%BO\t\t\t%LO\r\nDecimal:\t%BD\t\t\%  $LDYrYn$ AnyBufferHeader= AnyBufferFooter=----------------------------------------------------------------------\r\n NonPrintableChar=. PrintAllAscii=0

標準設定の LongBufferFormat は次のように表示されます。

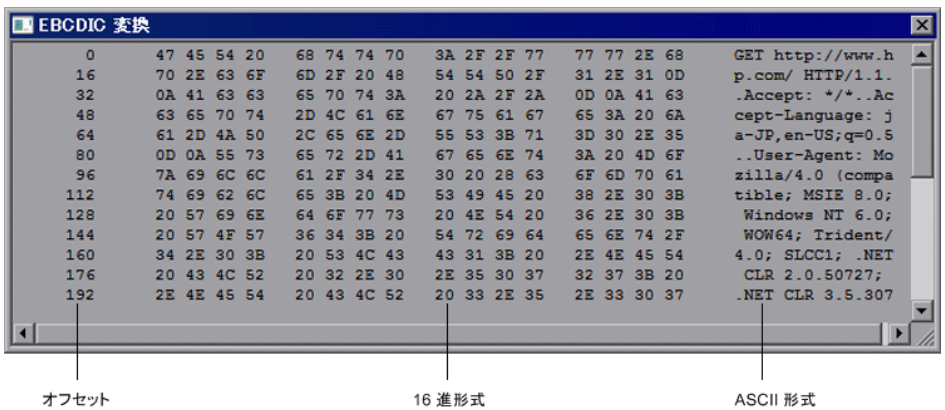

標準の ShortBufferFormat は次のように表示されます。

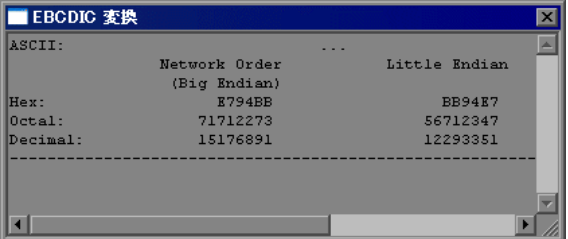

# **Windows Sockets** ユーザ・インタフェース

このセクションの内容

- ▶ [データ ナビゲータ] ダイアログ・ボックス (1192 ページ)
- ▶ [オフセットに移動] ダイアログ・ボックス (1192ページ)
- ▶ 「ブックマーク〕ダイアログ・ボックス (1193 ページ)

# <span id="page-1191-0"></span>◎[データ ナビゲータ]ダイアログ・ボックス

このダイアログ・ボックスには、送信と受信のバッファ・ステップが表示され ます。[バッファ ナビゲータ]でバッファを選択すると、バッファの内容が [バッファのスナップショット]ウィンドウに表示されます。

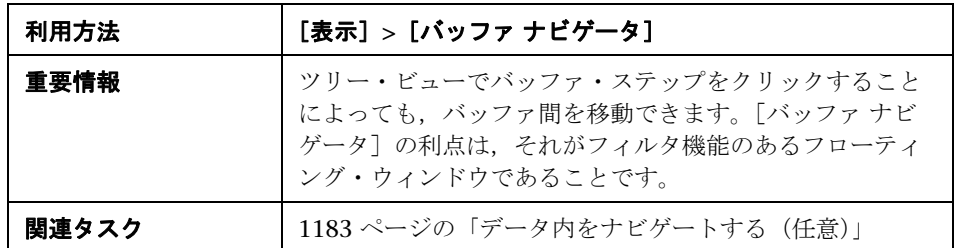

ユーザ・インタフェース要素の説明は次のとおりです(ラベルのない要素は山 括弧で囲んで示します)。

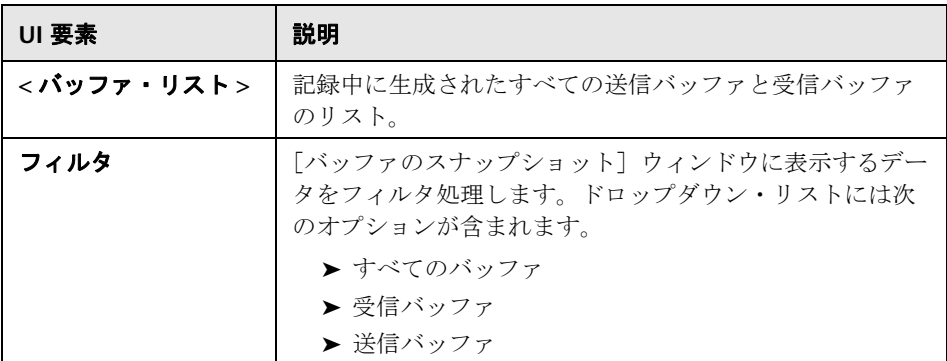

# <span id="page-1191-1"></span><sup>●</sup> 2 「オフセットに移動] ダイアログ・ボックス

このダイアログ・ボックスを使用すると,記録されたデータ内の特定の場所に 移動できます。

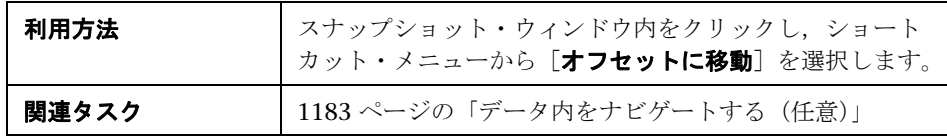

ユーザ・インタフェース要素の説明は次のとおりです(ラベルのない要素は山 括弧で囲んで示します)。

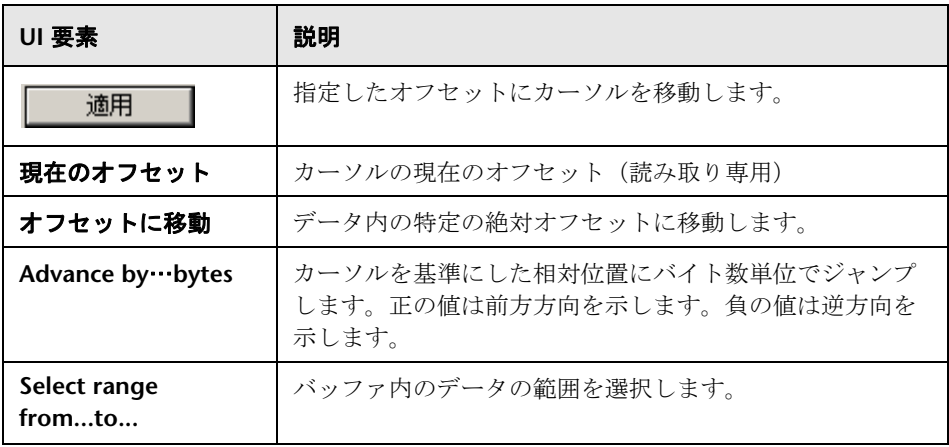

# <span id="page-1192-0"></span>●【ブックマーク】ダイアログ・ボックス

このダイアログ・ボックスでは,ブックマークの設定とブックマークへのナビ ゲーションができます。

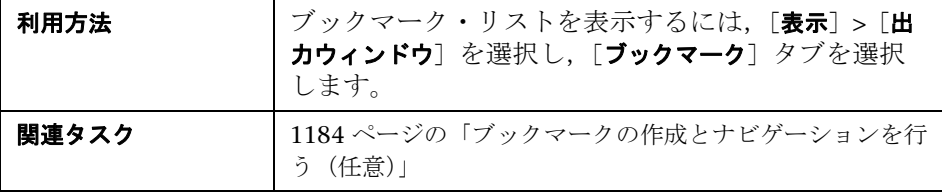

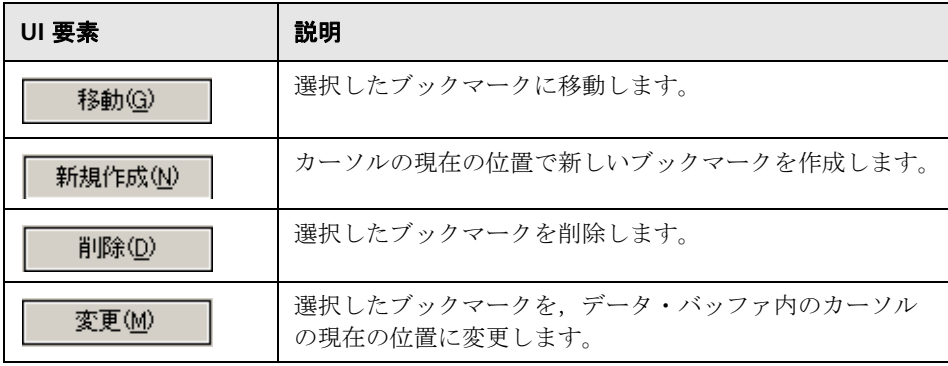

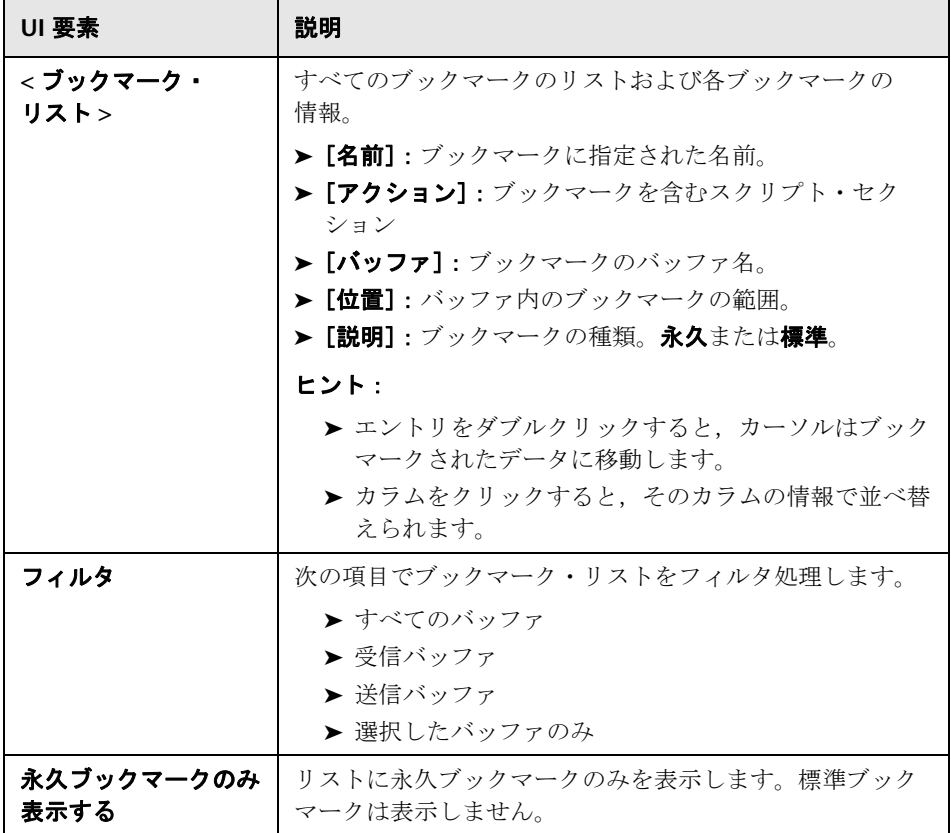

# **41**

# ワイヤレス・プロトコル

本章の内容

#### 概念

- ▶ WAP プロトコルの概要 (1196 ページ)
- ▶ WAP ツールキット (1197 ページ)
- ▶ プッシュおよびプル技術 (1198 ページ)
- ▶ VuGen でのプッシュのサポート (1199 ページ)
- ▶ MMS [\(マルチメディア・メッセージング・サービス\)プロトコルの概要](#page-1200-0)  $(1201 \sim -\frac{1}{2})$

#### タスク

▶ Controller で MMS シナリオを実行する方法 (1202 ページ)

# 概念

## <span id="page-1195-0"></span>**& WAP プロトコルの概要**

WAP(Wireless Application Protocol)は,モバイル・ユーザがワイヤレス・ デバイスを使って瞬時に情報およびサービスにアクセスすることを可能にす る,世界標準のオープンな規格です。

WAP プロトコルは,ワイヤレス・モバイル・ターミナル用に最適化された WML と呼ばれる新しい標準言語を使い、マイクロ・ブラウザによるシン・ク ライアントを規定しています。WML とは,XML を必要最小限まで簡素化した ドキュメント記述言語です。

WAP ではさらに、次の条件を満たすプロキシ・サーバを規定しています。

- ➤ ワイヤレス・ネットワークと有線のインターネットの間のゲートウェイとし て機能する。
- ➤ プロトコル変換機能がある。
- ➤ ワイヤレス受信のためにデータ転送を最適化する。

WAP アーキテクチャは WWW と非常によく似ています。すべてのコンテンツ がインターネットの標準形式に似た形式で記述されます。コンテンツは WWW の領域では標準プロトコルで,ワイヤレスの領域(Wireless Session Protocol) では HTTP に似た最適化されたプロトコルを使って送信されます。WAP コン テンツはすべて WWW で標準的に使われている URL を使って指定します。

WAP では、オーサリングやパブリッシングの方法など、多くの部分が WWW 規格を使用しています。その一方で,ワイヤレス・デバイスおよびネットワー クの特徴に合わせて,いくつかの WWW 規格が強化されています。「呼制御」 および「メッセージング」などのモバイル・ネットワーク・サービスをサポー トするための拡張機能が追加されています。WAP は,モバイル・ターミナル のメモリ容量や CPU 処理能力の制約を考慮しています。また,帯域幅の狭い ネットワークおよびレイテンシ時間の長いネットワークにも対応します。

WAP では、モバイル・クライアントとの間で送受信されるデータのエンコー ドとデコードを行うゲートウェイが存在することが前提となっています。クラ イアントに配信されるコンテンツをエンコードする目的は,クライアントにワ イヤレスで送信されるデータのサイズを最小化することと,クライアントが データを処理する際の負荷を軽減することです。このようなゲートウェイの機 能は発信元サーバに追加することも可能ですが,次の図に示すように専用ゲー トウェイに置くこともできます。

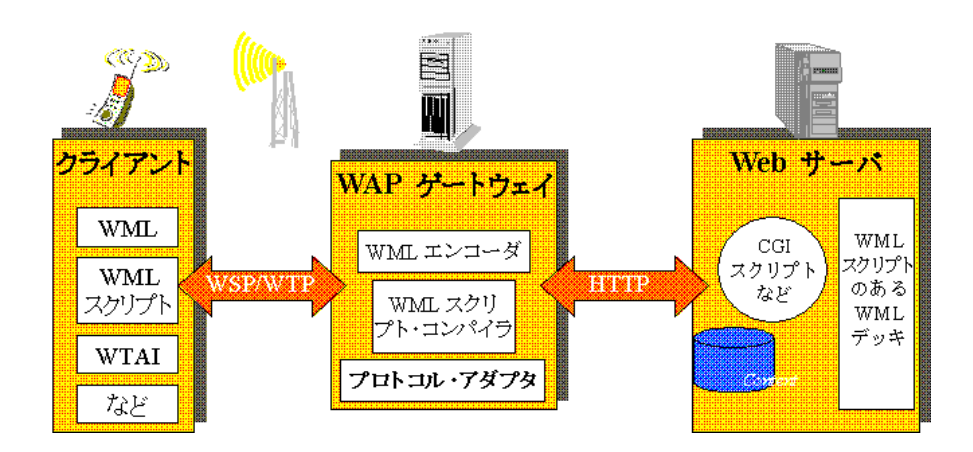

## <span id="page-1196-0"></span>**& WAP ツールキット**

Nokia,Ericsson,Phone.com などの主要通信企業は,WAP アプリケーション およびサービスの開発を支援する「ツールキット」を開発しています。この WAP ツールキットは,モバイル・ターミナル用のインターネット・サービスおよび コンテンツの開発環境を提供します。開発者は,WAP ツールキットを使用して, PC ベースの電話シミュレータによるアプリケーションの開発,テスト,デバッ グ,および実行ができます。また、ツールキットから HTTP 接続または WAP ゲートウェイを経由して WAP サイトをブラウズすることができます。

携帯電話からは,WSP プロトコルを使ってゲートウェイと通信します。一方, ツールキットはゲートウェイと通信することも,サーバと直接通信することも できます。VuGen は,ツールキットで設定されている通信モード(WSP また は HTTP)を自動的に検出します。ゲートウェイへのトラフィックを調べたい 場合は,WSP モードで記録します。サーバおよびコンテンツ・プロバイダを検 査したい場合は,HTTP モードでツールキット・セッションを記録して,ゲー トウェイはバイパスすることができます。

VuGen は、ユーザ・セッションをエミュレートするためにユーザ定義の API 関数を使用します。ほとんどの関数は HTTP プロトコルを使用した標準の Web プロトコル関数です。いくつかの WAP 関数では,WAP 仮想ユーザ固有のアク ションをエミュレートします。

## <span id="page-1197-0"></span>♪ プッシュおよびプル技術

通常のクライアント / サーバ・モデルでは、クライアントはサーバに情報また はサービスを要求します。サーバが応答して,クライアントに情報を送信した りサービスを提供したりします。これを**プル**技術といい,ククライアントがサー バから情報を取得します。

これに対するものとして、「プッシュ」技術があります。WAP のプッシュ・フ レームワークは,ユーザによるアクションがなくても,情報をデバイスに送信 します。この技術もクライアント / サーバ・モデルに基づいていますが, サー バがコンテンツを送る前にクライアントからの明示的な要求はありません。

WAP でプッシュ操作を実行するときには,「プッシュ・イニシエータ (PI)」が クライアントにコンテンツを送信します。ただし,プッシュ・イニシエータ・ プロトコルは WAP クライアントと完全互換ではありません。プッシュ・イニ シエータはインターネット上にあり, WAP クライアントは WAP ドメインにあ るためです。したがって,プッシュ・イニシエータと WAP クライアントの間 に,仲介機能を果たす変換ゲートウェイを挿入する必要があります。変換ゲー トウェイは,「プッシュ・プロキシ・ゲートウェイ (PPG)」といいます。

インターネット側のアクセス・プロトコルは,「プッシュ・アクセス・プロト コル(PAP)」といいます。

WAP 側のプロトコルは,「プッシュ **OTA**(Over-The-Air)」プロトコルといい ます。

プッシュ・イニシエータは,インターネット上で PAP インターネット・プロト コルを使用して,プッシュ・プロキシ・ゲートウェイ(PPG)にアクセスしま す。PAP は,HTTP などの一般的なインターネット・プロトコルに埋め込める XML メッセージを使用します。PPG はプッシュされたコンテンツを WAP ド メインに転送します。コンテンツはその後,OTA プロトコルを使用し,モバイ ル・ネットワークを経由して,目的のクライアントまで送信されます。OTA プ ロトコルは,WSP サービスに基づいています。

PPG は基本的なプロキシ・ゲートウェイ・サービスを提供するほか、プッ シュ・イニシエータにプッシュ操作の最終ステータスを通知することができま す。また,双方向のモバイル・ネットワークにおいては,クライアントがコン テンツを受け入れるか拒否するまで待機することができます。

#### プッシュ・サービスのタイプ

プッシュ・サービスのタイプには、SL と SI があります。

- **► SL**: サービス・ロード (SL) コンテント・タイプでは、モバイル・クライア ント上のユーザ・エージェントがサービスをロードして実行できます。たと えば,WML デッキなどを実行できます。SL には,ユーザの介入なしに適宜 ユーザ・エージェントによってロードされるサービスを示す URI が含まれて います。
- **► SI**: サービス通知 (SI)。このコンテント・タイプでは, エンド・ユーザに非 同期で通知を送信できます。たとえば,新規メールの到着,株価の変動, ニュースのヘッドライン,広告などの通知が考えられます。

最も基本的な形式の SI には,ショート・メッセージとサービスを示す URI が 含まれています。メッセージは,エンド・ユーザの受信時に提示され,ユーザ は URI が示すサービスをすぐに開始するか、後で処理するために SI を延期す るかを選択できます。SI を延期すると,クライアントによってサービスが保存 され,エンド・ユーザは後でそのサービスを開始できます。

## <span id="page-1198-0"></span>**VuGen** でのプッシュのサポート

VuGen でのプッシュのサポートは、次の3つに分類できます。

- ➤ クライアント側でのプッシュのサポート プッシュ型メッセージを受信する 機能です。
- ▶ WAP HTTP 仮想ユーザに対するプッシュのサポート プッシュ・イニシエー タをエミュレートします。
- ➤ プッシュ型メッセージ(SI および SL)フォーマット・サービス プッシュ型 メッセージをフォーマットします。

#### クライアント側におけるプッシュのサポート

VuGen は、クライアント側では、すべての再生モード(CO および CL)につ いて,SL および SI の両方のプッシュ・サービスをサポートしています。 **wap\_wait\_for\_push** 関数は、仮想ユーザにプッシュ・メッセージの到着まで 待機するように指示します。この関数のタイムアウトは,実行環境の設定で指 定します。

プッシュ・メッセージが到着すると,仮想ユーザによってメッセージが解析さ れ,タイプの識別と属性の取得が行われます。解析が正常に行われると,プ ル・トランザクションが生成された後に実行され、該当データが取得されま す。「実行環境設定]でプル・イベントを無効にすると、仮想ユーザはメッ セージを取得しません。

#### プッシュ・イニシエータのエミュレート

WAP HTTP 仮想ユーザのプッシュ機能のサポートにより、PPG の負荷テスト が可能です。プッシュのサポートにより,仮想ユーザは,**Push Access Protocol**(PAP)をサポートするプッシュ・イニシエータとして機能できます。 PAP では. 次の PI と PPG の間の一連の操作が定義されています。

- ▶ プッシュ要求を送信する。
- ▶ プッシュ要求を取り消す。
- ▶ プッシュ要求のステータスを調べるクエリを送信する。
- ➤ ワイヤレス・デバイスの機能のステータスを調べるクエリを送信する。
- ➤ PPG から PI へ結果通知メッセージを発行する。

前述の操作はすべて,要求と応答から成ります。つまり,発行されたすべての メッセージに対して,応答が PI に返されます。PI の操作は,VuGen でサポー トされている通常の HTTP POST メソッドに基づいています。現バージョンで は、最初の2つの操作だけが wap\_push\_submit および wap\_push\_cancel でサポートされます。

#### プッシュ型メッセージのフォーマット

**web\_submit\_data** 関数を使用して, Web サーバにデータを送信できます。 ただし,この関数では長く複雑な構造のデータを送信することは困難です。こ の種のデータの送信を可能にするため,またより直観的に理解できる API 関数 を提供するために,XML メッセージ・データを適切にフォーマットする新し い API 関数 **wap\_format\_si\_msg** と **wap\_format\_sl\_msg** が追加されました。 これらの関数の詳細については、オンライン関数リファレンスを参照してくだ さい。

# <span id="page-1200-0"></span><mark>→</mark> MMS(マルチメディア・メッセージング・サービス)プロトコ ルの概要

MMS(マルチメディア・メッセージング・サービス)は、SMS プロトコルの 拡張機能です。SMS メッセージにはテキストのみ含められるのに対し、MMS では,MMS 対応の送受話器との間でさまざまなコンテンツを持つメッセージ を送受信できます。テキスト,音声,電子メール・メッセージ,画像,ビデ オ・クリップ,そしてストリーミング・データの形式のコンテンツが使用でき ます。また,携帯電話から電子メール・アドレスへマルチメディア・メッセー ジを送信することもできます。

一般に,MMS メッセージには添付ファイルの集合が含まれます。SMS メッ セージ・サイズは 160 バイトに制限されていますが,MMS メッセージ・サイ ズは数 MB でも可能です。このような大きいサイズのメッセージが送信できる ように, MMS では通常, 第3世代 (3G) 通信網が必要です。

MMS メッセージを受信するために,携帯電話は SMS を介して MMS 通知を受 信します。SMS メッセージは, SMPP, UCP, CIMD2 などのさまざまな SMS プロトコルを介して受信できます。SMS メッセージには,MMSC サーバの データベースに格納されている MMS メッセージへの一意のパスが含まれま す。携帯電話は,このパスを使用して,SMSC からメッセージをダウンロード します。VuGen の現在のバージョンでは,SMPP インタフェースを介した MMS 通知の受信をサポートしています。

マルチメディア・メッセージング・サービス 仮想ユーザ・スクリプトは,OMA (Open Mobile Alliance)で定義されている MMS プロトコルのバージョン 1.0 および 1.1 をサポートしています。MMS 仮想ユーザを使用することで, HTTP プロトコルを利用して,または WAP プロトコルを利用して WAP ゲートウェイ を経由で,直接 MMSC サーバに MMS メッセージを送信できます。

マルチメディア・メッセージング・サービス関数は,MMS メッセージの送信 と受信をエミュレートします。各関数の名前には,**mm** というプレフィックス が付いています。これらの関数の構文情報の詳細については、オンライン関数 リファレンス([ヘルプ]>「関数リファレンス])を参照してください。

# タスク

# <span id="page-1201-0"></span>**Controller** で **MMS** シナリオを実行する方法

MMS(マルチメディア・メッセージング・サービス)シナリオには,コマン ド・ライン設定が必要です。

MMS コマンド・ラインの設定を行うには、次の手順で行います。

- 1「シナリオのスケジュール]画面で[詳細]をクリックします。[グループ情 報]ダイアログ・ボックスが表示されます。
- 2 「コマンド ライン]ボックスが表示されていない場合は, 「**詳細表示**]ボタン をクリックします。
- **3** [コマンドライン]のテキストの最後に -usingwininet yes を追加します。
- **4**[**OK**]をクリックして,コマンド・ライン・スイッチを適用します。

# 第 **III** 部

上級ユーザのために

# **42**

# <span id="page-1204-0"></span>**VuGen** エディタを使用する,手動によるスク リプトのプログラミング

本章の内容

#### 概念

- ▶ [手動によるスクリプトのプログラミング](#page-1205-0) 概要 (1206ページ)
- ▶ C 仮想ユーザ・スクリプト (1207ページ)
- ▶ JavaScript 仮想ユーザ (1209 ページ)
- ▶ VBScript 仮想ユーザ (1210 ページ)
- ▶ Java 仮想ユーザ (1211 ページ)
- ▶ VB 仮想ユーザ (1212 ページ)

概念

## <span id="page-1205-0"></span>手動によるスクリプトのプログラミング **-** 概要

VuGen では、実際のセッションを記録せずに、独自の関数をスクリプトにプ ログラミングできます。仮想ユーザ API または標準のプログラミング関数を使 用できます。仮想ユーザ API 関数では,仮想ユーザについての情報を収集でき ます。たとえば、仮想ユーザ関数を使って、サーバ・パフォーマンスの測定, サーバ負荷の制御,デバッグ・コードの追加,テストに含まれる仮想ユーザま たは監視対象の仮想ユーザについてのランタイム情報の取得などができます。

本章では,対象アプリケーションのライブラリやクラスと連携して動作する仮 想ユーザ・スクリプトを VuGen エディタでプログラミングする方法について 説明します。

また, Visual C および Visual Basic 環境からプログラミングを行って仮想ユー ザ・スクリプトを開発することもできます。これらの環境では,開発アプリ ケーションに仮想ユーザ API 関数のライブラリをインポートして仮想ユーザ・ スクリプトを作成します。詳細については,1215 ページの「[Visual Studio](#page-1214-0) に [よるスクリプトの作成」](#page-1214-0)を参照してください。

ユーザ定義のスクリプトを作成するには,まずスクリプトのスケルトンを作成 します。スクリプトのスケルトンには,スクリプトの 3 つの主要セクション, **init**,**actions**,および **end** が含まれています。これらのセクションは最初は空 なので,手動で関数を挿入します。

空のスクリプトは、次のプログラミング言語で作成できます。

- $\sum C$
- ➤ Java
- ➤ Visual Basic
- ➤ VBScript
- ➤ JavaScript

注: JavaScript と VBScript 仮想ユーザを使う場合スクリプトで使用する COM オブジェクトは完全なオートメーション対応である必要があります。これに よって,あるアプリケーションが別のアプリケーションにあるオブジェクトを 操作したり、オブジェクトを外部から操作できるように公開したりできます。

## <span id="page-1206-0"></span>**品 C 仮想ユーザ・スクリプト**

{

}

C 仮想ユーザ・スクリプトでは、標準 ANSI 規格の C 言語のコードを配置でき ます。空の C 仮想ユーザ・スクリプトを作成するには, 「新規仮想ユーザ] ダ イアログ・ボックスの[ユーザ定義]カテゴリから[C 仮想ユーザ]を選択し ます。VuGen によって、空のスクリプトが作成されます。

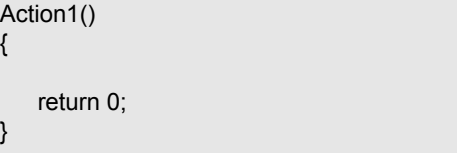

C 言語の関数を使用するタイプの仮想ユーザ・スクリプトであれば,どのスク リプトでも C 仮想ユーザ関数を使用できます。

よく使用されるC言語の関数の構文や使用例についてはオンライン関数リファ **レンス (「ヘルプ」>「関数リファレンス**])の C 言語リファレンスを参照する こともできます。

#### **C** 言語の関数の使用についてのガイドライン

制御フローや構文など、標準 ANSI-C の規約はすべて、C 仮想ユーザ・スクリ プトにも適用されます。ほかの C 言語のプログラムと同じように, スクリプト でもコメント文や条件文が利用できます。ANSI-C の規約に従って変数を宣言 して定義できます。

仮想ユーザ・スクリプトの実行に使用される C インタプリタは,標準の ANSI C 言語を受け付けます。ANSI-C の Microsoft 拡張はサポートしていません。

C 言語関数を仮想ユーザ・スクリプトに追加するときは、次の制限に注意して ください。

- ▶ 仮想ユーザ・スクリプトでは、関数のアドレスをコールバックとしてライブ ラリ関数に渡すことはできません。
- **► stdargs, longjmp**, および alloca 関数は仮想ユーザ・スクリプトではサ ポートされていません。
- ▶ 仮想ユーザ・スクリプトには、構造体引数や戻り値の型はありません。構造 体へのポインタはサポートされています。
- ➤ 仮想ユーザ・スクリプト内のリテラル文字列は読み取り専用です。リテラル 文字列に書き込もうとするとアクセス違反が起こります。
- ▶ int を返さない C 関数は型変換を行う必要があります。例: extern char \* strtok();

#### **libc** 関数の呼び出し

仮想ユーザ・スクリプトで,**libc** 関数を呼び出すことができます。ただし,仮 想ユーザ・スクリプトの実行で使われているインタプリタが ANSI C の Microsoft 社による拡張をサポートしていないため, Microsoft 社のインクルー ド・ファイルを使うことはできません。自分自身のプロトタイプを書くか, HP のカスタマ・サポートに連絡して,**libc** 関数のプロトタイプを含む ANSI 準拠 のインクルード・ファイルを入手してください。

#### リンク・モード

仮想ユーザ・スクリプトの実行に使用する C インタプリタでは、使用前に関数 を定義しておくかぎりは実行開始時に定義する必要がないようにするために, 「遅延」リンク・モードを使用します。次に例を示します。

lr\_load\_dll("mydll.dll"); myfun(); /\* mydll.dll で定義済み。 myfun.dll がロードされたらすぐに直接呼び出せる。\*/

## <span id="page-1208-0"></span>**& JavaScript** 仮想ユーザ

空の JavaScript 仮想ユーザ・スクリプトを作成して、JavaScript コードを配置 できます。このスクリプト・タイプでは,既存の JavaScript アプリケーション を VuGen に取り入れることができます。空の JavaScript 仮想ユーザ・スクリ プトを作成するには、[新規仮想ユーザ] ダイアログ・ボックスの [ユーザ定 義]カテゴリから[Javascript 仮想ユーザ]を選択します。

function Actions() { //"TO DO: ビジネス・プロセス / アクション・コードをここに配置する return(lr.PASS); }

VuGen によって,**vuser\_init**,**action**,および **vuser\_end** の 3 つのセクション が作成されます。これらのセクションにはそれぞれ **Init**,**Actions**,および **Terminate** の JavaScript 関数が含まれています。コードは、TO DO コメント の指示に従って,これらの関数の中に配置します。

VuGen から表示できる追加のセクションは,仮想ユーザ API 関数と Javascript のオブジェクトを作成する **global.js** ファイルです。たとえば,次のコードは標 準のオブジェクト **lr** を作成します。

var lr = new ActiveXObject("LoadRunner.LrApi")

## <span id="page-1209-0"></span>**& VBScript 仮想ユーザ**

空の VBScript 仮想ユーザ・スクリプトを作成して、VBScript コードを配置で きます。このスクリプト・タイプでは,VBScript アプリケーションを VuGen に取り入れることができます。空の VBScript 仮想ユーザ・スクリプトを作成 するには、[新規仮想ユーザ] ダイアログ・ボックスの [ユーザ定義] カテゴ リから [VB Script 仮想ユーザ]を選択します。VuGen によって、空の VBScript 仮想ユーザ・スクリプトが作成されます。

Public Function Actions()

'"TO DO:アクション・コードをここに配置する

Actions = lr.PASS End Function

VuGen によって,**vuser\_init**,**action**,および **vuser\_end** の 3 つのセクション が作成されます。これらのセクションにはそれぞれ **Init**,**Actions**,および **Terminate** の VBScript 関数が含まれています。コードは,TO DO コメントの 指示に従って,これらの関数の中に配置します。

VuGen から表示できる追加のセクションは、仮想ユーザ API 関数と VB スク リプトのオブジェクトを作成する **qlobal.vbs** ファイルです。たとえば,次の コードは標準のオブジェクト **lr** を作成します。

Set lr = CreateObject("LoadRunner.LrApi")

## <span id="page-1210-0"></span>**Java** 仮想ユーザ

Java 仮想ユーザ・スクリプトでは、標準 Java コードが使用できます。空の Java 仮想ユーザ・スクリプトを作成するには,[新規仮想ユーザ]ダイアログ・ ボックスの[ユーザ定義]カテゴリから[Java 仮想ユーザ]を選択します。 VuGen によって、空の Java スクリプトが作成されます。

```
import lrapi.lr;
public class Actions
{
    public int init() {
        return 0;
   }
   public int action() {
        return 0;
   }
   public int end() {
        return 0;
   }
}
```
Java 仮想ユーザ・タイプでは,**Actions** クラスの編集しかできないことに注意 してください。Actions クラスの中には,**init**,**action** および **end** の 3 つのメ ソッドがあります。**init** メソッドに初期化コードを,**action** メソッドにビジネ ス・プロセスを,**end** メソッドにクリーンアップ・コードを記述します。

### <span id="page-1211-0"></span>**VB** 仮想ユーザ

空の Visual Basic 仮想ユーザ・スクリプトを作成して, Visual Basic コードを 書くことができます。このスクリプト・タイプでは、Visual Basic アプリケー ションを VuGen に取り入れることができます。空の VB 仮想ユーザ・スクリ プトを作成するには、[新規仮想ユーザ] ダイアログ・ボックスの [ユーザ定 義]カテゴリから「VB 仮想ユーザ]を選択します。VuGen によって,空の VB スクリプトが作成されます。

Public Function Actions() As Long

'"TO DO:アクション・コードをここに配置する

Actions = lr.PASS End Function

VuGen によって,**vuser\_init**,**action**,および **vuser\_end** の 3 つのセクション が作成されます。これらのセクションにはそれぞれ **Init**,**Actions**,および **Terminate** の VB 関数が含まれています。コードは,TO DO コメントの指示に 従って,これらの関数の中に配置します。

VuGen から表示できる追加のセクションは、仮想ユーザと VB アプリケーション のオブジェクトおよび変数グローバル宣言が含まれる **global.vba** ファイルです。

#### **VB** 仮想ユーザ・スクリプトの再生エラー

VB 仮想ユーザ・スクリプトの再生を試みたときにエラー番号 -25210 のエラー が発生した場合は,一部の DLL ファイルに問題が存在する可能性があります。

#### 解決方法

- **1 c:\Program Files\Common Files\Microsoft Shared\vba\vba6** ディレクト リを開きます。
- **2 VBE6.dll** ファイルと **VBE6EXT.OLB** ファイルを探します。
- **3** ファイルを右クリックし,プロパティをクリックして,各ファイルのバー ジョンを確認します。
- **4 VBE6.dll** ファイルまたは **VBE6EXT.OLB** ファイルのバージョンが 6.04.9972 ~ 6.05.1024 である場合は,両方のファイルを置き換える必要があります。ど ちらのファイルのバージョンもこの範囲外の場合は,HP Software のサポー トまでお問い合わせください。
- **5** バージョンが 6.04.9972 または 6.05.1024 の **VBE6.dll** ファイルを置き換え ます。
- **6** バージョンが 6.04.9969 または 6.05.1024 の **VBE6EXT.OLB** ファイルを置き 換えます。

# <span id="page-1214-0"></span> **Visual Studio** によるスクリプトの作成

本章の内容

#### 概念

- ▶ Visual Studio [による仮想ユーザ・スクリプトの作成](#page-1215-0) 概要 (1216 ページ) タスク
- ▶ Visual C を使用して仮想ユーザ・スクリプトを作成する方法 (1218 ページ)
- ▶ Visual Basic [を使用して仮想ユーザ・スクリプトを作成する方法](#page-1218-0)  $(1219 \sim -\check{y})$
- ▶ 実行環境設定とパラメータを設定する方法 (1221 ページ)

# 概念

## <span id="page-1215-0"></span>**Visual Studio** による仮想ユーザ・スクリプトの作成 **-** 概要

仮想ユーザ・スクリプトを作成するには,VuGen を使用したり Visual Studio などの開発環境を使用したりする方法があります。

*VuGen* VuGen の記録機能を使用したり,VuGen エディタを使 用して手動でプログラミングしたりすることにより, Windows や UNIX プラットフォームで実行する仮想 ユーザ・スクリプトを作成できます。Windows 環境で作 成したスクリプトは Windows と UNIX 環境の両方で実 行できます。記録は UNIX 環境で行うことはできません。 *Visual Studio* Visual Studio を使えば,仮想ユーザ・スクリプトを Visual Basic,C,C++ でプログラミングすることができ ます。プログラムはダイナミック・リンク・ライブラリ

本章では、Visual C と Visual Basic の開発環境でプログラミングによって仮想 ユーザ・スクリプトを作成する方法について説明します。これらの環境では, 開発アプリケーションに仮想ユーザ API のライブラリをインポートして仮想 ユーザ・スクリプトを作成します。

(dll)としてコンパイルします。

また、VuGen エディタ上でも、アプリケーションのライブラリやクラスを組 み込んで仮想ユーザ・スクリプトのプログラミングをすることもできます。 VuGen では,C,Java,Visual Basic,VBScript または JavaScript のプログラ ミングが行えます。詳細については,第 42 章,「VuGen [エディタを使用する,](#page-1204-0) [手動によるスクリプトのプログラミング」。](#page-1204-0)を参照してください。

プログラミングで仮想ユーザ・スクリプトを作成する場合,VuGen テンプ レートを大規模な仮想ユーザ・スクリプトの原形として使用できます。テンプ レートで提供するものは、次のとおりです。

- ➤ 正しいプログラム構造
- > 仮想ユーザ API 呼び出し
- ➤ ダイナミック・リンク・ライブラリを作成するためのソース・コードとメイ クファイル

仮想ユーザ・スクリプトで使用可能なオンラインの C 言語の共通関数リファレ ンスについては、オンライン関数リファレンス([ヘルプ]>[関数リファレン ス])を参照してください。

# タスク

#### <span id="page-1217-0"></span>**Visual C** を使用して仮想ユーザ・スクリプトを作成する方法

仮想ユーザ・スクリプトを作成するには,Visual C のバージョン 6.0 以上を使 用します。

- **1** Visual C で, ダイナミック・リンク・ライブラリ (dll) を作成する新規プ ロジェクトを開きます。[ファイル] > [新規作成] を選択し, [プロジェク ト]タブをクリックします。
- **2「ウィザード]で「空の DLL プロジェクト**]を選択します。
- **3** プロジェクトに次のファイルを追加します。
	- ➤ 新規 *cpp* ファイルに,*init*,*run*,*end* の 3 つの関数をエクスポートしたも の(関数名は変更できます)。
	- ➤ ライブラリ・ファイル lrun50.lib(<LoadRunner のインストール・ディ レクトリ >\lib にあります)。
- **4** プロジェクトの設定で次の変更を行います。
	- ▶ [C/C++] タブを選択して、「コード生成(カテゴリ)] > 「使用するラン **タイム ライブラリ**(リスト)]を選択します。これを「マルチスレッド (DLL)]に変更します。
	- ▶ [C/C++] タブを選択して, [プリプロセッサ (カテゴリ)] > [プリプロ セッサの定義(編集フィールド)]を選択し,\_DEBUG を削除します。
- **5** これで,クライアント・アプリケーションからコードを追加したり,通常ど おりプログラミングします。
- **6** 仮想ユーザ API 関数を使ってスクリプトを拡張します。たとえば,メッセー ジを発行するには **lr\_output\_message**,トランザクションの開始を示すに は **lr\_start\_transaction** を使用します。詳細については、オンライン関数リ ファレンス ([ヘルプ] > [関数リファレンス]) の「一般関数」を参照して ください。
- **7** プロジェクトをビルドします。DLL として出力されます。
- **8** DLL と同じ名前のディレクトリを作成し,作成した DLL をこのディレクト リにコピーします。
- **9** *Template* ディレクトリの **lrvuser.usr** ファイルを開き,USR ファイル・キー *BinVuser* を次のようにその DLL 名で上書きします:BinVuser=<*DLL\_name*>

#### 例:

次の例では,**lr\_output\_messsage** 関数で,どのセクションが実行されてい るかを示すメッセージを発行します。**lr\_eval\_string** 関数は,ユーザ名を取 得します。次の例を使用する場合は、仮想ユーザ API のインクルード・ファ イル **lrun.h** へのパスが正しいことを確認してください。

```
#include "c:\lrun_5\\include\lrun.h"
extern "C" {
int declspec(dllexport) Init (void *p)
{
   lr_output_message("in init");
return 0;
}
int declspec(dllexport) Run (void *p)
{
   const char *str = \ln eval string("<name>");
   lr_output_message("in run and parameter is %s", str);
return 0;
}
int declspec(dllexport) End (void *p)
{
   lr_output_message("in end");
return 0;
}
} //extern C end
```
# <span id="page-1218-0"></span>**Visual Basic** を使用して仮想ユーザ・スクリプトを作成する方法

#### **Visual Basic** を使用して仮想ユーザを作成するには,次の手順で行います。

- **1** Microsoft Visual Basic で, [**ファイル]>[新しいプロジェクト]>** [**LoadRunner Virtual User**]を選択し,新しいプロジェクトを作成します。 新しいプロジェクトが 1 つのクラスと 仮想ユーザ用のテンプレートで作成 されます。
- 2「ファイル]>「プロジェクトの上書き保存]を選択して,プロジェクトを保 存します。

 **3** オブジェクト・ブラウザ([表示]メニュー)を開きます。「LoadRunner 仮 想ユーザ」ライブラリを選択し、仮想ユーザ・クラス・モジュールをダブル クリックしてテンプレートを開きます。テンプレートには,**Vuser\_Init**, **Vuser\_Run**,**Vuser\_End** の 3 つのセクションが含まれています。

Option Explicit

Implements Vuser

Private Sub Vuser\_Init() ' ここで 仮想ユーザの初期化コードを実装する End Sub

Private Sub Vuser\_Run() ' ここで 仮想ユーザの主なアクションを示すコードを実装する End Sub

Private Sub Vuser\_End() ' ここで 仮想ユーザの終了コードを実装する End Sub

- **4** これで,クライアント・アプリケーションからコードを追加したり,通常ど おりプログラミングします。
- 5 オブジェクト・ブラウザを使用して、トランザクション,思考遅延時間,ラ ンデブー・ポイント,メッセージなど,必要な VuGen 要素をコードに追加 します。
- **6** 実行環境の設定とパラメータで,プログラムを拡張します。詳細について は,1221 [ページの「実行環境設定とパラメータを設定する方法」を](#page-1220-0)参照し てください。
- **7** [ファイル] > [project\_name.dll の作成] を選択して、仮想ユーザ・スクリ プトをビルドします。

プロジェクトは,プロジェクトと同じディレクトリに仮想ユーザ・スクリプ ト形式 (.usr) で保存されます。

#### <span id="page-1220-0"></span>実行環境設定とパラメータを設定する方法

スクリプト用に DLL を作成したら、スクリプト・ファイル (*.usr*) を作成し て,その設定を行います。VuGen で提供される *lrbin.bat* ユーティリティを 使って,パラメータを定義し,Visual C や Visual Basic を使って作成したスク リプトの実行環境の設定を行います。このユーティリティは,製品のインス トール・ディレクトリにある *bin* ディレクトリにあります。

#### 実行環境の設定を行い,スクリプトをパラメータ化するには,次の手順で行い ます。

- **1** 製品の *bin* ディレクトリにある *lrbin.bat* をダブルクリックします。 [Standalone Vuser Configuration]ダイアログ・ボックスが開きます。
- **2**[ファイル]>[新しいプロジェクト]を選択します。*usr* ファイルとなるス クリプトの名前を指定します。このスクリプト名は、DLL を保存したディレ クトリの名前と同じでなくてはなりません。
- 3「仮想ユーザ]>「詳細設定]を選択し,「詳細設定]ダイアログ・ボックス に DLL の名前を入力します。
- 4「仮想ユーザ]>「実行環境の設定]を選択して、実行環境の設定を定義しま す。[実行環境設定] ダイアログ・ボックスは、VuGen のインタフェースに 表示されるものと同じです。詳細については,419 [ページの「実行環境の設](#page-418-0) [定」を](#page-418-0)参照してください。
- **5 仮想ユーザ**] > 「パラメータ リスト] を選択して、スクリプトにパラメータ を定義します。「パラメータ]ダイアログ・ボックスは、VuGen のインタ フェースに表示されるものと同じです。詳細については,263 [ページの「パ](#page-262-0) [ラメータ」を](#page-262-0)参照してください。

スクリプトをスタンドアロン・モードで実行して,テストします。[仮想 ユーザ]>「仮想ユーザの実行]を選択します。スクリプトの実行中は,仮 想ユーザの実行ウィンドウが現れます。

# **44**

# 言語のサポート

本章の内容

#### 概念

- ▶ [言語のサポート](#page-1223-0) 概要 (1224 ページ)
- ▶ ページ要求ヘッダの言語 (1224 ページ)

#### タスク

- ▶ 文字列のエンコーディング形式の変換方法 (1225 ページ)
- ▶ パラメータ・ファイルのエンコーディング形式の変換方法 (1226 ページ)
- ▶ 英語以外の言語の Web ページの記録方法 (1228 ページ)

#### リファレンス

トラブルシューティングと制限事項 (1230 ページ)

# 概念

## <span id="page-1223-0"></span>言語のサポート **-** 概要

VuGen では多国語環境がサポートされており,スクリプトを作成,実行する 際に自国語のマシン上で英語その他の言語を使用できます。

英語以外の言語で作業を行うときは、記録や再生時に VuGen がテキストのエ ンコーディングを認識していることを確認することが,主な問題になります。 エンコーディングは,スクリプトで使用するすべてのテキストに適用されま す。これには,Web 仮想ユーザの場合の HTTP ヘッダ内のテキストや HTML ページ,パラメータ・ファイル内のデータなどが含まれます。

Windows 2000 以降では,ANSI,Unicode,Unicode ビッグ・エンディアン, UTF-8 など,特定のエンコーディングがされたテキスト・ファイルを,メモ帳 から直接保存できます。

標準設定では,VuGen はローカル・マシンのエンコーディング(ANSI)で動 作します。多国語で作業を行っているサーバによっては,UTF-8 エンコーディ ングでの作業が必要になることがあります。このようなサーバに対して作業を 行うためには,詳細記録オプションの中で,スクリプトが UTF-8 エンコーディ ングであるよう指定する必要があります。

## <span id="page-1223-1"></span>ページ要求ヘッダの言語

Web スクリプトを実行する前に、現在使用している言語に合わせてページのリ クエスト・ヘッダを設定しておくことができます。「実行環境の設定]の「イ ンターネット プロトコル]で,*Accept-Language* リクエスト・ヘッダを設定し ます。このヘッダを通じて,許容されるすべての言語のリストがサーバに提供 されます。

この値を設定するには、「仮想ユーザ] > 「実行環境の設定] > 「インターネッ ト プロトコル]>[プリファレンス]>[詳細]>[オプション]> [**Accept-Language** 要求ヘッダ]を選択し,目的の言語を選択します。

ユーザ・インタフェースの詳細については,456 [ページの「\[インターネット](#page-455-0) [プロトコル\]の\[プリファレンス\]ノード」](#page-455-0)を参照してください。
# タスク

## 文字列のエンコーディング形式の変換方法

**lr\_convert\_string\_encoding** 関数を使用すると,次の構文を使用して文字列 のエンコーディング(UTF-8,Unicode,またはロケール・マシン・エンコー ディング)を手作業で変換できます。

Ir\_convert\_string\_encoding(char \* sourceString, char \* fromEncoding, char \* toEncoding, char \* paramName)

この関数は,結果の文字列(終端の NULL を含む)を第 3 引数 *paramName* に 保存します。変換に成功した場合は 0 を返し,失敗した場合は -1 を返します。

**fromEncoding** 引数および **toEncoding** 引数の形式は次のとおりです。

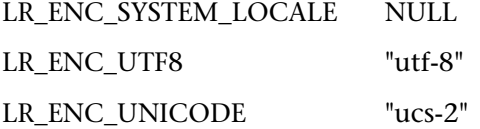

次の例では,**lr\_convert\_string\_encoding** によって「Hello world」をシステ ム・ロケールから Unicode に変換しています。

```
Action()
{
  int rc = 0;
   unsigned long converted_buffer_size_unicode = 0;
  char *converted buffer unicode = NULL;
  rc = Ir_convert_string_encoding("Hello world", NULL, LR_ENC_UNICODE,
"stringInUnicode");
  if(rc < 0) {
     // エラー
   }
return 0;
}
```
再生ログでは,出力ウィンドウに次の情報が表示されます。

Output: Starting action Action. Action.c(7): Notify: Saving Parameter "stringInUnicode = H\x00e\x00l\x00l\x00o\x00 \x00w\x00o\x00r\x00l\x00d\x00\x00\x00" Ending action Action.

変換の結果は *paramName* 引数に保存されます。

## パラメータ・ファイルのエンコーディング形式の変換方法

パラメータ・ファイルには,スクリプトの中で定義されたパラメータに対応す るデータが収められています。このファイルはスクリプトのディレクトリに格 納され,拡張子 *\*.dat* が付けられます。スクリプトを実行するとき,仮想ユー ザはこのデータを使用して,アクションをさまざまな値で実行します。

標準設定では,パラメータ・ファイルはマシンのエンコーディングを使用して 保存されます。しかし,英語以外の言語で作業を行うときは,サーバにおいて 文字列を UTF-8 で受信することが前提となっている場合に,パラメータ・ファ イルを UTF-8 に変換しなければならないことがあります。Windows 2000 以 降で作業を行っていれば,メモ帳から直接この変換を実行できます。

#### **UTF-8** エンコーディングをパラメータ・ファイルに適用するには,次の手順を 実行します。

- 1 [仮想ユーザ] > [パラメータ リスト] を選択し, パラメータ・プロパティ を表示します。
- 2 右側の表示枠にある「**ファイル パス**] ボックスで, パラメータ・ファイルを 探します。
- **3** パラメータ・テーブルを表示した状態で,「メモ帳で編集]をクリックしま す。メモ帳が開き,パラメータ・ファイルが csv 形式で表示されます。
- **4「ファイルの種類**]ボックスで,「すべてのファイル]を選択します。

[文字コード]ボックスで,エンコーディングのタイプとして[*UTF-8*]を選 択します。

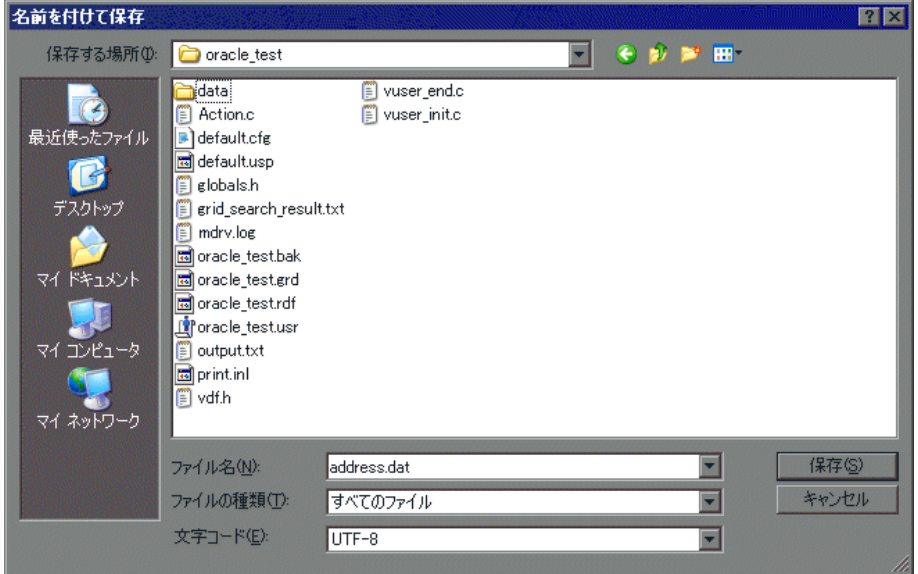

5<sup>[</sup>保存]をクリックします。既存のパラメータ・ファイルを上書きしてもよ いかどうかの確認を求められます。[はい]をクリックします。

これで、パラメータ・ファイルが VuGen によって UTF-8 テキストとして認識 されるようになります。ただし,表示上は通常の文字で表示されます。

## 英語以外の言語の **Web** ページの記録方法

Web またはその他のインターネット・プロトコルを使って作業を行うときは, Web ページ・テキストの記録用のエンコーディングを指定できます。記録する サイトの言語がオペレーティング・システムの言語と一致している必要があり ます。1 つの記録の中で複数のエンコーディングを組み合わせることはできま せん。たとえば, UTF-8 を ISO-8859-1 や shift\_jis と一緒に使用することはで きません。

このタスクでは,英語以外の言語の Web ページを VuGen を使用して記録する 方法について説明します。

このタスクでは、次の手順を実行します。

- ➤ 1228 [ページの「英語以外の言語の](#page-1227-0) Web ページの自動記録」
- ➤ 1229 [ページの「手作業による英語以外の言語の](#page-1228-0) Web ページの記録」

#### <span id="page-1227-0"></span> **1** 英語以外の言語の **Web** ページの自動記録

英語以外の言語の Web ページとして認識させるためには, ページの HTTP ヘッダまたは HTML メタ・タグの中で文字セットを指定する必要がありま す。そうしないと,EUC-JP エンコーディングが VuGen によって認識され ず,Web サイトが正しく記録されません。英語以外の言語の要求を **EUC-JP** または UTF-8 として記録するよう VuGen に指示するには, 「ツール] > 「記 録オプション]>[**HTTP** プロパティ]>[詳細]>[サポート対象文字セッ ト]を選択し,[記録オプション]ダイアログ・ボックスの[**HTTP** プロパ ティ:詳細]ノードで該当するオプションを選択します。ユーザ・インタ フェースの詳細については,367 ページの「HTTP [の\[詳細\]ノード」を](#page-366-0)参 照してください。

[記録オプション]で[**EUC-JP**]または[**UTF-8**]を選択すると,Web ペー ジで異なるエンコーディングが使用されている場合でも、選択したエンコー ディングによって強制的に Web ページが記録されます。たとえば、非 EUC でエンコードされた Web ページを EUC-JP として記録した場合,スクリプ トでは正しく再生されません。

#### <span id="page-1228-0"></span> **2** 手作業による英語以外の言語の **Web** ページの記録

**web sjis to euc param** 関数を使用すると, EUC-JP でエンコードされてい る HTML ページについて,その記録と再生を行うためのすべてのサポート を手作業で追加できます。これにより,EUC エンコードされた日本語文字 を 仮想ユーザ・スクリプトで正しく表示できるようになります。

**web sjis to euc param** を使用すると, パラメータの値が実行ログで EUC-JP エンコーディングを使用して表示されます。たとえば,**web\_find** 関数を再生するとき,VuGen ではエンコードされた値が表示されます。こ れらの値には, web sjis to euc param 関数によって EUC に変換された文 字列値や, 「実行環境の設定] > 「ログ] > 「拡張ログ]で有効になっている ときのパラメータ置換が含まれます。

## リファレンス

## ● トラブルシューティングと制限事項

このセクションでは,英語以外の言語で作業する場合のトラブルシューティン グと制限事項について説明します。

#### ブラウザの設定

記録中,スクリプト内の非英語の文字がエスケープされた16進数として表示 されることがあります(たとえば文字列 "&" が "%DC%26" になるなど)。その ような場合は,URL を UTF-8 エンコーディングで送信しないようブラウザを 設定することによって修正できます。Internet Explorer では, [ツール] > [イ ンターネット オプション]を選択し, [詳細設定] タブをクリックします。そ して,「ブラウズ]セクションにある [常に UTF-8 として URL を送信する]オ プションをクリアします。

**web sjis to euc param** の詳細については、オンライン関数リファレンスを 参照してください。

#### プロトコルに関する制限

#### **SMTP** プロトコル

SMTP プロトコルを MS Outlook や MS Outlook Express を通じて使用してい る場合は,仮想ユーザ・スクリプトに記録される日本語テキストが正しく表示 されません。ただし,スクリプトの記録と再生は正しく実行されます。

#### スクリプト名の長さ

COM, FTP, IMAP, SMTP, POP3, REAL, または VBA の VB モードで記録 するときは,スクリプト名の長さがマルチバイト文字で 10 文字(21 バイト) に制限されます。

### **Application Lifecycle Management** の統合

Application Lifecycle Management プロジェクトに保存されているスクリプト を VuGen から開く場合や,ALM プロジェクトに保存されているシナリオを Controller から開く場合は,「Default」(英語)という名前の新しいテスト・ セットを ALM プロジェクトに追加します。

第 **44** 章 • 言語のサポート

# **45**

# 上級ユーザのために

本章の内容

#### 概念

- ▶ Dll 内の外部関数の呼び出し (1234 ページ)
- ▶ OLE サーバの記録 (1234 ページ)
- ▶ UNIX コマンド・ラインからの仮想ユーザの実行 (1237 ページ)
- ▶ 仮想ユーザの動作の指定 (1238 ページ)
- ▶ コマンド・ライン・パラメータ (1239 ページ)

#### タスク

- ▶ 新しい仮想ユーザ・タイプを作成する方法 (1240 ページ)
- ▶ DLL をローカルにロードする方法 (1245 ページ)
- ▶ DLL をグローバルにロードする方法 (1247 ページ)

#### リファレンス

▶ .dat ファイル (1248 ページ)

# 概念

## <span id="page-1233-0"></span>**BDI 内の外部関数の呼び出し**

外部 DLL で定義されている関数を呼び出せます。スクリプトから外部関数を 呼び出すことにより,スクリプトと実行環境全体で必要とするメモリを減らせ ます。

外部関数を呼び出すには,その関数が定義されている DLL をロードします。

DLL は、次のいずれかの方法でロードできます。

- **►** ローカル:1つのスクリプトにロードする場合には, lr load dll 関数を使 用します。タスクの詳細については,1245 ページの「DLL [をローカルに](#page-1244-0) [ロードする方法」を](#page-1244-0)参照してください。
- ➤ グローバル:すべてのスクリプトにロードする場合には,**vugen.dat** ファイ ルにステートメントを追加します。タスクの詳細については,1247 [ページ](#page-1246-0) の「DLL [をグローバルにロードする方法」を](#page-1246-0)参照してください。

## <span id="page-1233-1"></span>**OLE** サーバの記録

VuGen では現在,OLE アプリケーションの記録はサポートされていません。 OLE アプリケーションでは、実際のプロセスが標準のプロセス生成ルーチンに よってではなく,OLE オートメーション・システムによって起動されます。た だし、以下に示すガイドラインに沿って、OLE アプリケーション用の Vuser ス クリプトが作成できます。

OLE サーバには、実行可能ファイルと DLL の 2 つの種類があります。

#### **DLL** サーバ

サーバが DLL である場合,このサーバは最終的にアプリケーションのプロセ ス空間にロードされ,VuGen は LoadLibrary への呼び出しを記録します。こ の場合,ユーザはこれが OLE アプリケーションであることに気付かないかも しれません。

#### 実行可能サーバ

サーバが実行形式の場合は,以下に示す方法で VuGen から実行ファイルを起 動する必要があります。

- ▶ まず,実際に記録する必要があるプロセスを特定します。多くの場合,アプ リケーションの実行可能ファイルの名前がわかっています。名前がわからな い場合は,対象アプリケーションを起動し,NT のタスク・マネージャでそ の名前を確認します。
- **► 必要なプロセスを特定したら、VuGen で「記録開始**]をクリックします。ア プリケーション名の入力を要求されるので, OLE アプリケーションの名前 と、その後ろに「/Automation」というフラグを入力します。次に、VuGen からではなく通常の方法でユーザ・プロセスを実行します。VuGen は実行 中の OLE サーバを記録し、同じサーバを別に起動することはありません。 VuGen で OLE サーバのアクションを記録するには,ほとんどの場合,この 手順でうまくいきます。
- ➤ それでもうまく記録できない場合は,*CmdLine* プログラムを使って,直接起 動されないプロセスの完全なコマンド・ラインを調べます(このプログラム は,カスタマ・サポート Web サイト http://support.hp.com の知識ベース の記事からダウンロードできます)。

#### **CmdLine** の使用法

次の例では,*CmdLine.exe* を使って,ほかのプロセスによって起動されるプロ セス MyOleSrv.exe の完全なコマンド・ラインを調べています。

#### 完全なコマンド・ラインを調べるには,次の手順を実行します。

- **1** *MyOleSrv.exe* の名前を *MyOleSrv.orig.exe* に変更します。
- **2** アプリケーションと同じディレクトリに *CmdLine.exe* を入れ,この名前を *MyOleSrv.exe* に変更します。
- **3** MyOleSrv.exe を起動します。この MyOleSrv.exe は、元のアプリケーションの 完全なコマンド・ラインを含むポップアップ・メッセージ(追加情報を含 む)を表示し,その情報を *c:*\*temp*\*CmdLine.txt* に書き込みます。
- 4 それぞれを元の名前に戻し、正しいコマンド・ライン・パラメータを使って OLE サーバ *MyOleSrv.exe* を VuGen から起動します。ユーザ・アプリケー ションは VuGen からではなく,通常の方法で起動します。ほとんどの場合, VuGen は正しく記録を行います。

#### それでもうまく記録できない場合は,次の処理を行います。

- **1** OLE サーバ名を MyOleSrv.1.exe に, CmdLine を MyOleSrv.exe に変更し ます。
- **2** 環境変数「CmdStartNotepad」と「CmdNoPopup」を「1」に設定します。 CmdLine 環境変数については,1236 ページの「CmdLine [環境変数」の](#page-1235-0)一 覧を参照してください。
- 3 VuGen 以外からアプリケーションを起動します。「メモ帳」が開き, 完全な コマンド・ラインが表示されます。コマンド・ライン引数を調べます。アプ リケーションを数回起動し,コマンド・ライン引数を比較します。何度アプ リケーションを起動しても引数が同じである場合は、CmdStartNotepad 環 境変数をリセットします。そうでなければ,設定を「1」のままにしておき ます。
- **4** VuGen で,コマンド・ライン・パラメータを使用して(「メモ帳」のウィン ドウからコピー / 貼り付けで指定してください)プログラム MyOleSrv.1.exe を起動します。
- **5** VuGen 以外からアプリケーションを起動します。

#### <span id="page-1235-0"></span>**CmdLine** 環境変数

以下に示す環境変数を使うことで,CmdLine の実行を制御できます。

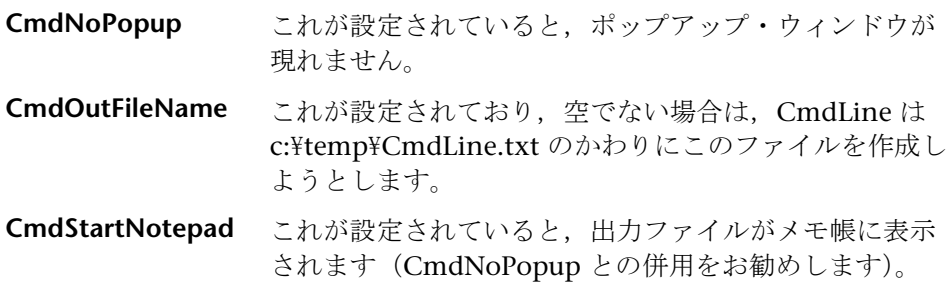

## <span id="page-1236-0"></span>**UNIX** コマンド・ラインからの仮想ユーザの実行

VuGen には、仮想ユーザと同じ操作をコマンド・ラインから自動的に実行す る UNIX シェル・スクリプト・ユーティリティ *run\_db\_Vuser.sh* が含まれてい ます。このユーティリティは各再生ステップを個別に実行できます。このツー ルは,UNIX 上で再生するテストをデバッグするのに便利です。

*run\_db\_Vuser.sh* を \$M\_LROOT/bin ディレクトリに配置します。仮想ユーザ タイプを再生するには,次のように入力します。

run\_db\_Vuser.sh Vuser.usr

次のコマンド・ライン・オプションを使用することもできます。

- -cpp\_only **comedial このオプションは、前処理のフェーズを開始します。こ** の処理によって,「*Vuser.c*」が生成されます。
- *-cci\_only* このオプションは,コンパイルのフェーズを実行します。 「*Vuser.c*」ファイルは入力データとして使用されます。 この処理によって,「*Vuser.ci*」ファイルが生成されます。
- *-exec\_only* このオプションは,「*Vuser.ci*」ファイルを入力データと して受け取り、再生ドライバを介して仮想ユーザを実行 します。
- *-ci ci\_file* このオプションを使って,実行する .ci ファイルの名前 と場所を指定できます。2 つ目のパラメータに,.ci ファ イルの場所を指定します。
- *-out output\_directory* このオプションを使って,各種の処理によって作成され る出力ファイルの場所を指定できます。2 つ目のパラ メータに,ディレクトリの名前と場所を指定します。
- *-driver driver\_path* このオプションを使って,仮想ユーザの実行に使用する 実際のドライバ実行可能ファイルを指定できます。標準 設定では,ドライバ実行可能ファイルは VuGen の .dat ファイル内の設定から取得されます。

最初の 3 つのオプションは, run db vuser を実行するとき, 一度にどれか 1 つ だけを使用できます。

## <span id="page-1237-0"></span>● 仮想ユーザの動作の指定

VuGen は仮想ユーザ・スクリプトとの動作を 2 つの独立した情報源として作 成するので,たとえば待機時間,時間間隔,反復のループ,ログの記録などの ユーザの動作を,仮想ユーザ・スクリプトを直接参照せずに設定できます。こ の機能により、仮想ユーザの設定が変更できると同時に、同じ仮想ユーザ スク リプトについて「プロファイル」を複数格納できます。

標準設定では、仮想ユーザの動作は VuGen の「実行環境設定]ダイアログ・ ボックスで指定されているとおりに,「*Vuser.cfg*」ファイルに定義されていま す。このファイルの,ユーザ動作ごとに異なる複数のバージョンを保存するこ とができます。そして,関連する *.cfg* ファイルを参照する仮想ユーザ・スクリ プトを実行できます。

サーバ・マシンから,使用する設定ファイルを指定して仮想ユーザ ・スクリプ トを実行できます。これを行うには,次のパラメータ指定を仮想ユーザのコマ ンド・ラインに追加します。

-cfg c:\tmp\profile2.cfg

コマンド・ライン・パラメータについては,1239 [ページの「コマンド・ライ](#page-1238-0) [ン・パラメータ」](#page-1238-0)を参照してください。

VuGen からは、振る舞いを定義したファイルを指定できません。VuGen は仮 想ユーザと同じ名前の *.cfg* ファイルを自動的に使用します。(もちろん,ファ イル名を「*Vuser.cfg*」に変更できます)。ただし,上で説明した -cfg パラメー タをドライバのコマンド・ラインの最後に追加すれば,コマンド・ラインから 手作業でファイルを指定できます。

注:UNIX 用のユーティリティ *run\_db\_vuser* では,このオプションはまだサ ポートされていません。

## <span id="page-1238-0"></span>コマンド・ライン・パラメータ

仮想ユーザは,起動時にコマンド・ライン・パラメータを受け付けます。仮想 ユーザ API には,コマンド・ライン・パラメータを参照するための関数がいく つかあります(**lr\_get\_attrib\_double** など)。環境内で,スクリプト・ウィン ドウのコマンド・ライン・エントリにパラメータを追加することで、仮想ユー ザにコマンド・ライン・パラメータを送ることができます。

VuGen から仮想ユーザを実行するときは,コマンド・ライン・パラメータを 指定できません。ただし,Windows のコマンド・ラインでほかのすべてのド ライバ・パラメータの後,つまり行の最後にパラメータを追加することでこれ を手作業で指定できます。

mdrv.exe -usr c:\tmp\Vuser\Vuser.usr -out c:\tmp\vuser vuser\_command\_line\_params

注:UNIX 用のユーティリティ *run\_db\_vuser* では,このオプションはまだサ ポートされていません。

# タスク

## <span id="page-1239-0"></span>新しい仮想ユーザ・タイプを作成する方法

次の手順では,新しい仮想ユーザ・タイプを作成する方法について説明します。

- ▶ 1241 ページの「mdrv.dat [ファイルの編集」](#page-1240-0)
- ▶ 1243 ページの「CFG ファイルの追加 (任意)」
- **▶ 1244 ページの「LRP [ファイルの挿入」](#page-1243-0)**
- ▶ 1245 [ページの「テンプレートの指定」](#page-1244-1)

#### <span id="page-1240-0"></span> **1 mdrv.dat** ファイルの編集

mdrv.dat ファイルを編集します。このファイルは、M\_LROOT\dat ディレ クトリにあります。次のリストから該当するすべてのパラメータを使用し, 新しい仮想ユーザ・タイプのためのセクションを追加します。

[<*extension\_name*>] ExtPriorityType=< {internal, protocol}> WINNT\_EXT\_LIBS=<NT 用 DLL 名 > WIN95 EXT LIBS=<95 用 DLL 名 > SOLARIS EXT LIBS=<Solaris 用 dll 名 > LINUX EXT LIBS=<Linux 用 dll 名 > HPUX EXT LIBS=<HP 用 dll 名 > AIX EXT LIBS=<IBM 用 dll 名 > LibCfgFunc=< 設定関数名 > UtilityExt=< ほかの拡張子リスト > WINNT\_DLLS=< インタプリタ・コンテキストにロードする DLL (NT 用) > WIN95 DLLS=< インタプリタ・コンテキストにロードする DLL (95 用) > SOLARIS DLLS=< インタプリタ・コンテキストにロードする dll (Solaris 用) > LINUX DLLS=< インタプリタ・コンテキストにロードする dll (Linux 用) > HPUX\_DLLS=< インタプリタ・コンテキストにロードする dll (HP 用) > AIX DLLS=< インタプリタ・コンテキストにロードする dll (IBM 用) > ExtIncludeFiles=< 追加インクルード・ファイル。複数のファイルをカンマで区 切って指定できる > ExtCmdLineConc=< 追加コマンド・ライン(属性がある場合は値を連結する) > ExtCmdLineOverwrite=<追加コマンド・ライン(属性がある場合は値を上書きする)> CallActionByNameFunc=< インタプリタ exec\_action 関数 > GetFuncAddress =< インタプリタ get location 関数 > RunLogicInitFunc=<action\_logic init 関数 > RunLogicRunFunc=<action\_logic run 関数 > RunLogicEndFunc=<action\_logic end 関数 >

たとえば,Oracle NCA 仮想ユーザ・タイプは,以下で表されます。

[Oracle\_NCA] ExtPriorityType=protocol WINNT\_EXT\_LIBS=ncarp11i.dll WIN95\_EXT\_LIBS=ncarp11i.dll LINUX\_EXT\_LIBS=liboranca11i.so SOLARIS\_EXT\_LIBS=liboranca11i.so HPUX\_EXT\_LIBS=liboranca11i.sl AIX\_EXT\_LIBS=liboranca11i.so LibCfgFunc=oracle\_gui\_configure UtilityExt=lrun\_api,HttpEngine ExtCmdLineOverwrite=-WinInet No ExtCmdLineConc=-UsingWinInet No SecurityRequirementsFiles=oracle\_nca.asl SecurityMode=On

VuGen は,コードに変更を加えずに新しい仮想ユーザ ・タイプを処理でき るように設計されています。ただし,特別なビューを追加しなければならな い場合もあります。

VuGen では汎用のドライバは提供されていませんが,既存のドライバをカ スタマイズできます。カスタマイズしたドライバを使用するには,*mdrv.dat* を変更します。プラットフォームと既存のドライバの行を追加した後、カス タマイズしたドライバの名前の行を *<* プラットフォーム *>\_DLLS=<* 再生用 *DLL* 名 *>* の形式で追加します。たとえば,SAP の再生用 DLL が SAPPLAY32.DLL という名前の場合は,次の 2 行を *mdrv.dat* の [sap] セク ションに追加します。

WINNT=sapdrv32.exe WINNT\_DLLS=sapplay32.dll

#### <span id="page-1242-0"></span> **2 CFG** ファイルの追加(任意)

プロトコルに標準の[実行環境の設定]を設定するために,設定ファイルを 指定できます。これを行うには,mdrv.dat ファイル内の LibCfgFunc 変数 で定義するか,テンプレートの下の新しいプロトコル・サブディレクトリに default.cfg というファイルをおきます。サンプルの .cfg は次のとおりです。

[ThinkTime] Options=NOTHINK Factor=1 LimitFlag=0 Limit=1

[Iterations] NumOfIterations=1 IterationPace=IterationASAP StartEvery=60 RandomMin=60 RandomMax=90

[Log] LogOptions=LogExtended MsgClassData=0 MsgClassParameters=0 MsgClassFull=1

#### <span id="page-1243-0"></span> **3 LRP** ファイルの挿入

dat\protocols ディレクトリに,プロトコルを定義する *lrp* ファイルを挿入し ます。このファイルには、Protocol, Template, VuGen, API というセク ションにプロトコルの設定情報が含まれています。プロトコルの中には、追 加の実行環境設定オプションに応じて,これ以外のセクションがあるものも あります。

Protocol セクションには,プロトコルの名前,カテゴリ,説明,ビットマッ プの場所などが記述されています。

 [Protocol] Name=WAP CommonName=WAP Category=Wireless Description=Wireless Application Protocol - used for Web-based, wireless communication between mobile devices and content providers. Icon=bitmaps\wap.bmp Hidden=0 Single=1 Multi=0

Template セクションには,スクリプトのさまざまなセクションの名前と標 準のテスト名が記載されています。

[Template] vuser\_init.c=init.c vuser\_end.c=end.c Action1.c=action.c Default.usp=test.usp @@TestName@@.usr=wap.usr default.cfg=default.cfg

**VuGen** セクションには,記録と再生エンジン,必要な DLL と実行時ファイ ルに関する情報が記述されています。

API セクションには、プロトコルのスクリプト API 関数についての情報が記 述されています。

プロトコル・ディレクトリ内の任意の lrp ファイルを新しいプロトコルのひ な形として使用できます。

#### <span id="page-1244-1"></span> **4** テンプレートの指定

*lrp* ファイルを追加したら,*M\_LROOT*\template の下にサブディレクトリを 作成し,*lrp* ファイルで定義したプロトコル名に対応する名前を付けます。 このサブディレクトリに,一般設定および実行環境設定のための標準の設定 を収めた *default.cfg* ファイルをおきます。

新しいプロトコルのすべてのスクリプトでグローバルなヘッダー・ファイル を使用する場合には,*globals.h* という名前のファイルを追加します。この ファイルには,新しいプロトコルのためのヘッダー・ファイルを指す include ステートメントを含めておきます。たとえば, template\http サブ ディレクトリには,*globals.h* というファイルがあり,include ディレクトリ にある *as\_web.h* ファイルをインクルードしています。

#include #as\_web.h"

## <span id="page-1244-0"></span>**DLL** をローカルにロードする方法

このタスクでは、仮想ユーザ・スクリプトに DLL をロードするために **lr\_load\_dll** 関数を使用する方法について説明します。一度 DLL をロードすれ ば,その DLL で定義されている任意の関数をスクリプト内で宣言せずに呼び 出せます。

#### **DLL** 内で定義されている関数を呼び出すは,次の手順を実行します。

 **1 lr\_load\_dll** 関数を使用して,スクリプトの先頭で DLL を読み込みます。こ のステートメントを *vuser\_init* セクションの先頭に置きます。**ci\_load\_dll** 関数が **lr\_load\_dll** 関数に置き換えられます。

次の構文を使用します。

lr\_load\_dll(*library\_name*);

UNIX プラットフォームでは,DLL は共有ライブラリと呼ばれています。ラ イブラリの拡張子はプラットフォームによって異なります。

 **2** DLL 内で定義されている関数をスクリプト内の適切な場所で呼び出します。

次の例では,**Test\_1** テーブル作成後,**orac1.dll** で定義されている **insert\_vals** 関数を呼び出します。

int LR\_FUNC Actions(LR\_PARAM p) { lr\_load\_dll("*orac1*.dll"); lrd\_stmt(Csr1, "create table Test\_1 (name char(15), id integer)\n", -1, 1 /\*Deferred\*/, 1 /\*Dflt Ora Ver\*/, 0); lrd\_exec(Csr1, 0, 0, 0, 0, 0); **/\* insert\_vals** 関数を呼び出し,値をテーブルに挿入する。**\*/ insert\_vals();** lrd\_stmt(Csr1, "select \* from Test\_1\n", -1, 1 /\*Deferred\*/, 1 /\*Dflt Ora Ver\*/, 0); lrd\_bind\_col(Csr1, 1, &NAME\_D11, 0, 0); lrd\_bind\_col(Csr1, 2, &ID\_D12, 0, 0); lrd\_exec(Csr1, 0, 0, 0, 0, 0); lrd\_fetch(Csr1, -4, 15, 0, PrintRow14, 0); …

注:DLL の完全パス名を指定できます。**lr\_load\_library** 関数は,パスが指定さ れなかった場合,Windows プラットフォームでは C++ 言語関数 LoadLibrary で使用される標準的な検索順序に従って DLL を検索します。UNIX プラット フォーム(または同等のプラットフォーム)では,**LD\_LIBRARY\_PATH** 環境変 数を設定できます。**lr\_load\_dll** 関数は,**dlopen** と同じ検索規則を使用しま す。詳細については,**dlopen** の main ページなどを参照してください。

## <span id="page-1246-0"></span>**DLL** をグローバルにロードする方法

このタスクでは,その関数をすべての仮想ユーザ・スクリプトで利用できるよ うにするために,DLL をグローバルにロードする方法について説明します。一 度 DLL をロードすれば、その DLL で定義されている任意の関数をスクリプト 内で宣言せずに呼び出せます。

#### DLL をグローバルにロードするには、次の手順で行います。

 **1**(アプリケーションの *dat* ディレクトリにある)*mdrv.dat* ファイルの適切な セクションに,ロードする DLL のリストを追加します。

次の構文を使用します。

*PLATFORM*\_DLLS=*my\_dll1*.dll, *my\_dll2*.dll, …

文字列 *PLATFORM* を使用するプラットフォームに置き換えます。プラット フォームのリストについては,*mdrv.dat* ファイルの最初のセクションを参照 してください。

たとえば、NT プラットフォーム上の WinSock 仮想ユーザの DLL をロード するには,mdrv.dat ファイルに次の文を追加します。

[WinSock] ExtPriorityType=protocol WINNT\_EXT\_LIBS=wsrun32.dll WIN95\_EXT\_LIBS=wsrun32.dll LINUX\_EXT\_LIBS=liblrs.so SOLARIS\_EXT\_LIBS=liblrs.so HPUX\_EXT\_LIBS=liblrs.sl AIX\_EXT\_LIBS=liblrs.so LibCfgFunc=winsock\_exten\_conf UtilityExt=lrun\_api ExtMessageQueue=0 ExtCmdLineOverwrite=-WinInet No ExtCmdLineConc=-UsingWinInet No **WINNT\_DLLS=***user\_dll1***.dll,** *user\_dll2***.dll,** …

 **2** DLL 内で定義されている関数をスクリプト内の適切な場所で呼び出します。

## リファレンス

## <span id="page-1247-0"></span>**.dat** ファイル

VuGen は, vugen.dat と mdrv.dat という 2 つの .dat ファイルを使用します。

#### **vugen.dat**

この vugen.dat ファイルは M\_LROOT\dat ディレクトリにあり, VuGen につ いての一般情報が含まれています。VuGen と Controller およびコンソールの 両方で使用されます。

[Templates] RelativeDirectory=template

Templates セクションは, VuGen プロトコル用のテンプレートの場所を示し ます。標準のエントリは,これらのテンプレートが相対 *template* ディレクトリ にあることを示します。各プロトコルには,*template* の下にサブディレクトリ があり,この中には,そのプロトコル用のテンプレート・ファイルが含まれて います。

次のセクションは **GlobalFiles** セクションです。

[GlobalFiles] main.c=main.c @@TestName@@.usr=test.usr default.cfg=test.cfg default.usp=test.usp

**GlobalFiles** セクションには,新規テストが作成されたときに VuGen がテス ト・ディレクトリにコピーしたファイルの一覧が含まれます。たとえば, 「user1」というテストがある場合,VuGen は *main.c*,*user1.usr*,および *user1.cfg* をテスト・ディレクトリにコピーします。

ActionFiles セクションには、仮想ユーザによって実行されるアクションを含 むファイルの名前と,反復を実行する仮想ユーザが含まれます。

[ActionFiles] @@actionFile@@=action.c

上に示した設定に加え,*vugen.dat* には,オペレーティング・システムおよび コンパイルに関連するそのほかの設定が含まれます。

#### **mdrv.dat**

mdrv.dat ファイルには,ライブラリ・ファイルとドライバの実行可能ファイル の場所を定義する,プロトコル別のセクションがあります。新しいプロトコル を作成するためにこのファイルを使用する方法の詳細については,1240 [ページ](#page-1239-0) [の「新しい仮想ユーザ・タイプを作成する方法」を](#page-1239-0)参照してください。

#### 第 **45** 章 • 上級ユーザのために

# **46**

# **UNIX** でのスクリプトの作成と実行

本章の内容

#### 概念

- ▶ UNIX [でのスクリプトの作成と実行](#page-1251-0) 概要 (1252 ページ)
- ▶ 仮想ユーザのアクションのプログラミング (1252 ページ)

#### タスク

- ▶ テンプレートの作成方法 (1255 ページ)
- ▶ 実行環境設定を手動で設定する方法 (1256 ページ)
- ➤ [トランザクションを定義してランデブー・ポイントを手動で挿入する方法](#page-1260-0)  $(1261 \sim -\frac{1}{2})$
- ▶ スクリプトを手動でコンパイルする方法 (1261 ページ)

# 概念

## <span id="page-1251-0"></span>**UNIX** でのスクリプトの作成と実行 **-** 概要

UNIX 環境では、次の方法で VuGen を使用できます。

- ▶ VuGen を使って、UNIX プラットフォームで実行可能な仮想ユーザ・スク リプトを作成できます。Windows 環境でアプリケーションを記録して, そ れを UNIX で実行します(記録は UNIX ではサポートされていません)。
- ▶ UNIX だけの環境を使用している場合は、仮想ユーザ・スクリプトをプログ ラミングによって作成できます。スクリプトは C 言語または C++ 言語でプ ログラミングして,ダイナミック・ライブラリとしてコンパイルする必要が あります。

プログラミングによってスクリプトを作成するには,仮想ユーザのテンプレー トを土台に,より大きな仮想ユーザ・スクリプトを作成します。テンプレート で提供するものは、次のとおりです。

- ➤ 正しいプログラム構造
- ➤ 仮想ユーザ API 呼び出し
- ➤ ダイナミック・リンク・ライブラリを作成するためのソース・コードとメイ クファイル

## <span id="page-1251-1"></span>仮想ユーザのアクションのプログラミング

仮想ユーザ・スクリプトの *test*.c,*test*.usr,*test*.cfg ファイルは,使用する仮想 ユーザに応じてカスタマイズできます。

実際の仮想ユーザのアクションをプログラミングして,*test.c* ファイルに挿入 します。このファイルには,プログラミングされる仮想ユーザ・スクリプトに 必要な構造になっています。仮想ユーザ・スクリプトには、vuser\_init, Actions, vuser end の 3 つのセクションが含まれます。

C++ のユーザに対しては,テンプレートは extern C を定義します。エクス ポートされる関数が不用意に変更されることがないように,すべての C++ ユー ザに対して この定義を行う必要があります。

```
#include "lrun.h"
#if defined( cplusplus) || defined(cplusplus) extern "C"
{
#endif
int LR_FUNC vuser_init(LR_PARAM p)
{
             lr_message("vuser_init done\n"); 
             return 0; 
}
 int Actions(LR_PARAM p)
{
             lr_message("Actions done\n"); 
             return 0;
}
int vuser_end(LR_PARAM p)
{
             lr_message("vuser_end done\n"); 
             return 0; 
}
#if defined( cplusplus) || defined(cplusplus)}
#endif
```
仮想ユーザのアクションをプログラミングして空のスクリプトに直接挿入しま す。場所は, 各セクションの **lr** message 関数の前です。

vuser\_init セクションは、初期化中に最初に実行されます。このセクションに は,接続情報とログオンの処理を挿入します。*vuser\_init* セクションは,スク リプトの実行時に一度だけ実行されます。

Actions セクションは初期化の後に実行されます。このセクションには、仮想 ユーザによって実行される実際の操作を挿入します。Actions セクションを繰 り返すように仮想ユーザを設定できます(*test*.cfg ファイルを使います)。

vuser\_end セクションは,最後,つまり仮想ユーザのすべてのアクションの実 行後に実行されます。このセクションには,クリーンアップとログオフの処理 を挿入します。*vuser\_end* セクションは,スクリプトの実行時に一度だけ実行 されます。

注: LoadRunner は, UNIX のシグナル, SIGHUP, SIGUSR1, SIGUSR2 を送 信することによって仮想ユーザを制御します。仮想ユーザ・プログラムでは, これらのシグナルを使用しないでください。

# タスク

## <span id="page-1254-0"></span>● テンプレートの作成方法

VuGen には,テンプレートを作業ディレクトリにコピーするユーティリティ が含まれています。このユーティリティは mkdbtest と呼ばれているもので, \$M\_LROOT\bin にあります。このユーティリティを実行するには、次のよう に入力します。

#### mkdbtest *name*

mkdbtest を実行すると,mkdbtest はテンプレート・ファイル name.c を格納 するためのディレクトリ name を作成します。たとえば、次のように入力する とします。

#### mkdbtest test1

*mkdbtest* は,テンプレート・スクリプト *test1.c* を格納するためのディレクト リ *test1* を作成します。

*mkdbtest* ユーティリティを実行すると,4 つのファイル(*test.c*,*test.usr*, *test.cfg*,*Makefile*)を格納するためのディレクトリが作成されます。これらの ファイルの「*test*」の部分には,mkdbtest で指定したテスト名が入ります。

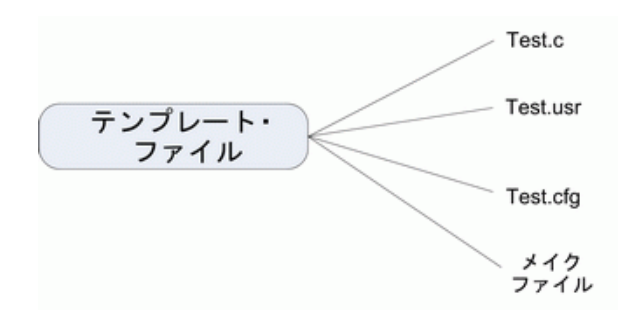

## <span id="page-1255-0"></span>実行環境設定を手動で設定する方法

仮想ユーザの実行環境を設定するには,スクリプトともに作成する *default.cfg* と *default.usp* に変更を加えます。このような実行環境の設定は,VuGen の実 行環境の設定に相当します。詳細については,第 11 [章,「実行環境の設定」を](#page-418-0) 参照してください。*default.cfg* ファイルには,一般設定,思考遅延時間,およ びログに関する設定が含まれています。default.usp ファイルには、実行論理と ペース設定のための設定が含まれています。

## 一般オプション

UNIX 仮想ユーザ・スクリプト用の一般オプションが 1 つあります。

**ContinueOnError** は,エラーが発生しても実行を継続するように仮想ユーザに 指示します。このオプションを有効にするには,値を 1 にします。このオプ ションを無効にするには,値を 0 にします。

次の例では,仮想ユーザはエラーが発生しても実行を継続します。

**[General]** ContinueOnError=1

## 思考遅延時間のオプション

思考遅延時間のオプションを設定して,スクリプト実行時の仮想ユーザによる 思考遅延時間の使用法を制御できます。次の図に基づいて、パラメータ Options, Factor, LimitFlag, Limit のパラメータを設定します。

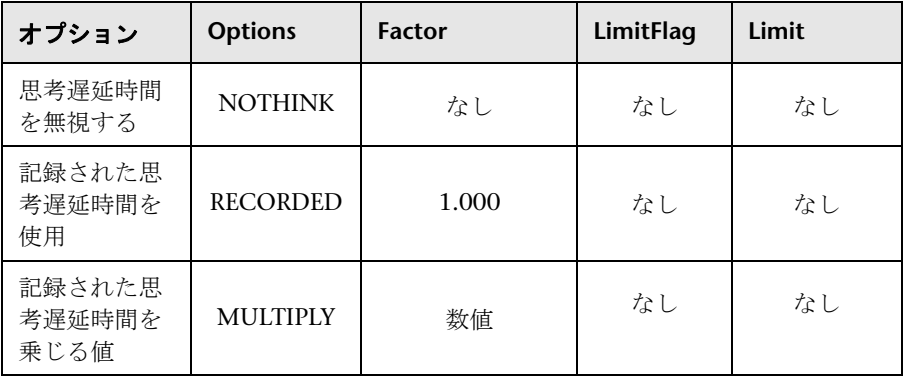

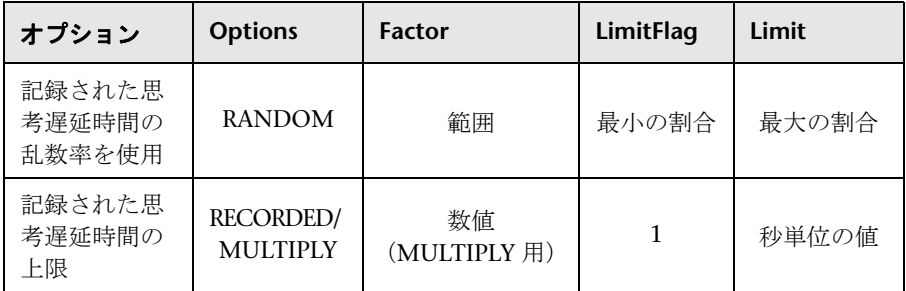

実行時に使用する思考遅延時間を制限するには、LimitFlag 変数を 1 に設定し, Limit により思考遅延時間の上限を秒単位で指定します。

次の例では,思考遅延時間を 50% ~ 150% のランダムな割合で乗じるように 仮想ユーザに指定しています。

[ThinkTime] Options=RANDOM Factor=1 LimitFlag=0 Limit=0 ThinkTimeRandomLow=50 ThinkTimeRandomHigh=150

## ログ・オプション

ログ・オプションは,スクリプトの実行中に簡略または詳細ログ・ファイルを 作成するために設定できます。

[Log] LogOptions=LogBrief MsgClassData=0 MsgClassParameters=0 MsgClassFull=0

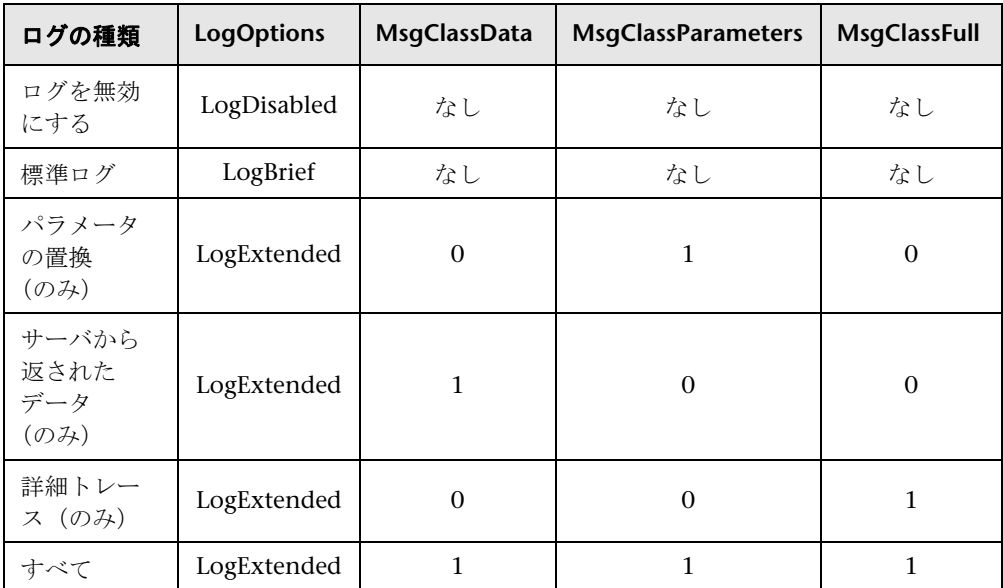

次の図に基づいて、パラメータ LogOptions. MsGClassData, MsgClassParameters, MsgClassFull の変数を設定します。

次の例では、仮想ユーザはサーバによって返されたすべてのデータと、置換に 使用されたパラメータのログを記録します。

[Log] LogOptions=LogExtended MsgClassData=1 MsgClassParameters=1 MsgClassFull=0

## 反復と実行論理

反復のオプションを設定して,反復を複数回実行したり,反復のペースを制御 したりできます。また,アクションの順番と重み付けを手動で設定することも できます。スクリプトの実行論理と反復の設定を変更するには,*default.usp* ファイルを編集する必要があります。

Actions セクションを複数回反復するように仮想ユーザに指示するには、反復 の回数を RunLogicNumOfIterations の値として設定します。

反復の間隔(ペース)を指定するには,次の表に従って RunLogicPaceType 変 数と関連する値を設定します。

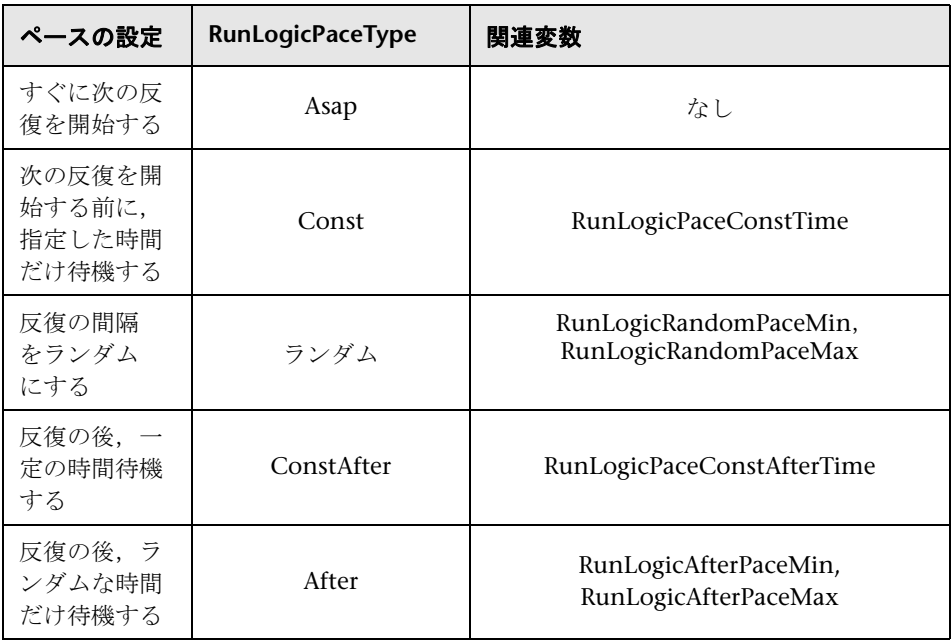

次の例は、反復を4回実行し、反復の間隔はランダムな長さにするよう仮想 ユーザに対して指示する設定です。ランダムな間隔の範囲は 60 ~ 90 秒です。

[RunLogicRunRoot] MercIniTreeFather="" MercIniTreeSectionName="RunLogicRunRoot" RunLogicRunMode="Random" RunLogicActionOrder="Action,Action2,Action3" RunLogicPaceType="Random" RunLogicRandomPaceMax="90.000" RunLogicPaceConstTime="40.000" RunLogicObjectKind="Group" RunLogicAfterPaceMin="50.000" Name="Run" RunLogicNumOfIterations="4" RunLogicActionType="VuserRun" RunLogicAfterPaceMax="70.000" RunLogicRandomPaceMin="60.000" MercIniTreeSons="Action,Action2,Action3" RunLogicPaceConstAfterTime="30.000"
# トランザクションを定義してランデブー・ポイントを手動で挿入 する方法

VuGen を使用せずに仮想ユーザ・スクリプトをプログラミングするときには, トランザクションとランデブーを有効にするために,仮想ユーザ・ファイルを 手動で設定する必要があります。これらの設定は、test.usr ファイルに含まれ ています。

[General] Type=any DefaultCfg=Test.cfg BinVuser=libtest.libsuffix RunType=Binary

[Actions] vuser\_init= Actions= vuser\_end=

[Transactions] transaction1=

[Rendezvous] Meeting=

各トランザクションとランデブーは,*usr* ファイルに定義する必要があります。 トランザクション名を Transactions セクションに追加します(トランザクショ ン名に続けて "=" を指定します)。各ランデブー名を Rendezvous セクションに 追加します(ランデブー名に続けて "=" を指定します)。セクションがない場合 は,前述のように *usr* ファイルにセクションを追加します。

# スクリプトを手動でコンパイルする方法

<span id="page-1260-1"></span><span id="page-1260-0"></span>テンプレートを修正したら,スクリプト・ディレクトリの中で適切な *Makefile* を使用してスクリプトをコンパイルします。C++ でコンパイルをするときは, gnu コンパイラではなく、ネイティブ・コンパイラを使用する必要がありま す。コンパイラは,次のダイナミック・ライブラリを作成します。

- $\blacktriangleright$  libtest.so (solaris)
- $\blacktriangleright$  libtest.a (AIX)
- $\blacktriangleright$  libtest sl (HP)

*Makefile* の適切なセクションを変更することで,ほかのコンパイラ・フラグや ライブラリを指定できます。

汎用のテンプレートを使った作業の場合には,アプリケーションのライブラリ とヘッダ・ファイルをインクルードする必要があります。たとえば,アプリ ケーションで testlib というライブラリを使用している場合は,そのライブラリ を LIBS セクションに指定します。

 $IIBS = \frac{1}{2}$ -testlib  $\frac{1}{2}$ -ILrun50 ¥ -lm

*Makefile* の変更後,作業ディレクトリのコマンド・ラインで「Make」と入力し て,仮想ユーザ・スクリプト用のダイナミック・ライブラリ・ファイルを作成 します。

スクリプトを作成したら,コマンド・ラインでその機能を確認します。

UNIX コマンド・ラインから仮想ユーザ・スクリプトを実行するには、次のよ うに入力します。

mdrv -usr '*pwd*' *test*.usr

ここで,*pwd* は 仮想ユーザ・スクリプトが格納されているディレクトリへの完 全パスで,*test*.usr は 仮想ユーザ・ファイル名です。スクリプトがサーバと通 信し,要求されているすべてのタスクを実行することを確認します。

<span id="page-1261-0"></span>スクリプトが正常に機能することを確認した後,スクリプトを自分の環境 (LoadRunner シナリオ, Performance Center 負荷テスト, または Business Process Monitor 設定)に組み込みます。詳細については,*HP LoadRunner Controller*,*Performance Center*,または *HP Business Availability Center* のド キュメントを参照してください。

# **47**

# **XML API** プログラミング

<span id="page-1262-0"></span>本章の内容

#### 概念

- ► XML API [プログラミング](#page-1263-0) 概要 (1264 ページ)
- ▶ XML 関数の使用方法 (1265 ページ)
- ▶ XML 関数のパラメータの指定 (1268 ページ)
- ► XML 属性 (1270 [ページ\)](#page-1269-0)
- ▶ XML スクリプトの構造化 (1270 ページ)
- ▶ XML を使用した記録されたセッションの拡張 (1272 ページ)

#### タスク

▶ 結果パラメータを使用する方法 (1277 ページ)

# 概念

## <span id="page-1263-0"></span>**XML API** プログラミング **-** 概要

VuGen の XML サポート機能により、テスト実行中に XML コードを動的に使 用し,値を取得できます。効果的な XML スクリプトを作成するには,次の手 順で行います。

- ▶ 使用するプロトコル (通常 Web, Web サービス, またはワイヤレス)でス クリプトを記録します。
- ➤ XML の構造をスクリプトにコピーします。
- > 動的データと XML 要素の値を取得するには、LR API の XML 関数を追加し ます。

LR API は,XML Path 言語である XPath を使用して,XML ドキュメントのテ キストを操作します。

[実行環境の設定]を使用することによって,[実行ログ]ウィンドウに XML 要素の出力値が表示されるようにできます。VuGen には,行番号,一致した 件数,値が表示されます。値を表示するには,パラメータ置換を有効にする必 要があります。[実行環境設定] ダイアログ・ボックスで [一般: ログ] ノー ドを開き, 「拡張ログ]を選択して, 「パラメータ置換]を選択します。詳細に ついては,第 11 [章,「実行環境の設定」。を](#page-418-0)参照してください。

仮想ユーザ API の XML 関数はすべて、正常に検索された一致の件数か、失敗 を表す 0 を返します。

# <span id="page-1264-0"></span>**XML** 関数の使用方法

このセクションでは,XML ツリーのデータの使用方法について例を示します。 いくつかの関数では情報を取得できます。またいくつかの関数では XML ツ リーに情報を書き込めます。これらの例では、Acme という会社に所属する複 数の従業員の名前と内線番号が入っている次の XML ツリーを使用します。

<acme\_org> <accounting\_dept> <employee type='PT'> <name>John Smith</name> <extension>2145</extension> </employee> </accounting\_dept> <engineering\_dept> <employee type='PT'> <name>Sue Jones</name> <extension>2375</extension> </employee> </engineering\_dept> </acme\_org>

#### **XML** ツリーからの情報の読み取り

XML ツリーから情報を読み取る関数は次のとおりです。

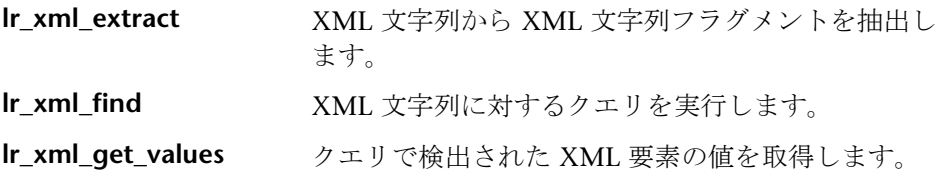

クエリを使用して特定の値を取得するには,パス形式で親ノードと子ノードの タグを指定します。

たとえば、Accounting 部門の従業員の名前を取得するには、次の文字列を使 用します。

lr\_xml\_get\_values("XML={XML\_Input\_Param}", "ValueParam=OutputParam", "**Query=/acme\_org/accounting\_dept/employee/name**", LAST);

拡張ログ機能が有効な場合,[実行ログ]ウィンドウには,この関数の出力が 表示されます。

Output:

Action.c(20): "Ir\_xml\_get\_values" was successful, 1 match processed Action.c(25): Query result = **John Smith**

#### **XML** 構造への書き込み

XML ツリーに値を書き込む関数は次のとおりです。

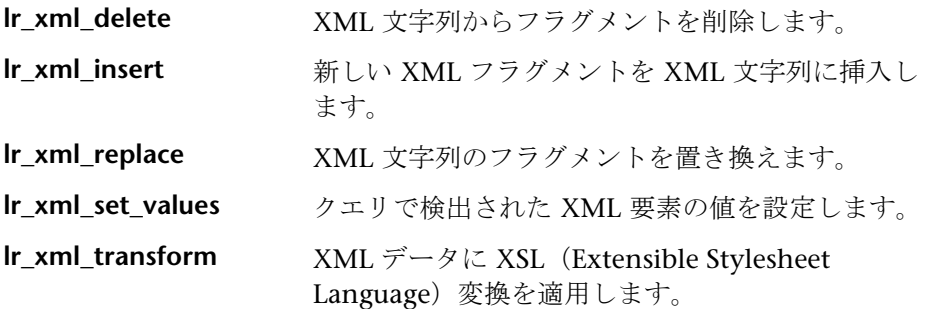

最もよく使用される書き込み関数は **lr\_xml\_set\_values** です。この関数は,XML 文字列の指定された要素の値を設定します。次の例では,**lr\_xml\_set\_values** を 使用して,XML 文字列の 2 つの *employee* 要素の内線番号を変更しています。

まず,*XML\_Input\_Param* というパラメータに XML 文字列を保存します。2 つ の値を検索して置き換えます。そこで,*ExtensionParam\_1* と *ExtensionParam\_2* という新しい 2 つのパラメータを用意し,それらの値を新しい 2 つの内線番号 1111 および 2222 に設定します。

**lr\_xml\_set\_values** には, ExtensionParam\_1 および ExtensionParam\_2 の値 を受け取る「ValueName=ExtensionParam」という引数が含まれています。2 人の従業員の現在の内線番号が,これらのパラメータの値,1111 および 2222 で置き換えられます。その後 OutputParam の値が評価され、新しい内線番号 に確かに置き換えられたことが証明されます。

Action() {

```
int i, NumOfValues;
char buf[64];
```

```
lr_save_string(xml_input, "XML_Input_Param"); // 入力をパラメータとして保存する
lr_save_string("1111", "ExtensionParam_1");
lr_save_string("2222", "ExtensionParam_2");
```

```
lr_xml_set_values("XML={XML_Input_Param}",
  "ResultParam=NewXmlParam", "ValueParam=ExtensionParam",
  "SelectAll=yes", "Query=//extension", LAST);
```

```
NumOfValues= Ir_xml_get_values("XML={NewXmlParam}",
  "ValueParam=OutputParam", "Query=//extension",
  "SelectAll=yes", LAST);
```
for (i = 0; i < NumOfValues; i++) {/\* MultiParam の複数の値を出力する \*/

```
sprintf(buf, "Retrieved value %d : {OutputParam_%d}", i+1, i+1);
   lr_output_message(lr_eval_string(buf));
}
```
return 0;

#### } **Output**:

Action.c(40): Retrieved value 1: 1111 Action.c(40): Retrieved value 2: 2222

## <span id="page-1267-0"></span>**& XML 関数のパラメータの指定**

ほとんどの XML API 関数では,**XML** 要素とクエリを指定する必要がありま す。また,すべての結果を取得するか,それとも 1 つの結果を取得するか指定 できます。

#### **XML** 要素の定義

検索する XML 要素を定義するには,XML 要素をそのまま文字列として指定す るか,XML 要素が含まれるパラメータを指定します。次の例では,XML 入力 文字列をそのまま文字列として定義する場合を示します。

"XML=<employee>JohnSmith</employee>"

また,**XML** 文字列は,XML データを含むパラメータでもかまいません。次に 例を示します。

"XML={EmployeeNameParam}"

#### **XML** ツリーのクエリ

XML タグに含まれている値(従業員の内線番号など)を検索するとします。 必要とする値に対するクエリを作成します。クエリには、要素の場所と、取得 または設定する要素を指定します。指定したパスにより,検索範囲が特定のタ グに限定されます。また,ルートの下のすべてのノードで特定の種類の要素を すべて検索することもできます。

特定のパスを指定するには,「"Query=/<*XML* フル・パス名 >/< 要素名 >"」を 指定します。

同じ名前の要素をすべてのノードの下で検索するには,「"Query=//< *要素名*>"」 を指定します。

VuGen における XML 関数の実装では,クエリの範囲は XML ツリー全体で す。ツリー情報は,*xml* 引数の値として仮想ユーザ API 関数に送られます。

#### クエリの複数の検索

XML 要素に対してクエリを実行すると,標準では最初に一致したものだけが返 されます。クエリで複数の値を取得するには,関数内で "SelectAll=yes" 属性を 指定します。VuGen は,複数のパラメータを表すために *\_<* 連番 *>* という形式 のサフィックスを追加します。たとえば,*EmployeeName* という名前のパラメー タを定義した場合は,*EmployeeName\_1*,*EmployeeName\_2*,*EmployeeName\_3* などが作成されます。

**lr\_xml\_set\_values**("XML={XML\_Input\_Param}", "ResultParam=NewXmlParam", "ValueParam=ExtensionParam", "SelectAll=yes", "Query=//extension", LAST);

パラメータに書き込む関数を使用すれば,書き込んだ後にパラメータの値を評 価できます。たとえば次のコードでは,クエリによる複数の検索結果を取得し て出力しています。

NumOfValues = Ir\_xml\_get\_values("Xml={XmlParam}", "Query=//name", "**SelectAll=yes**", "ValueParam=EmployeeName", LAST);

パラメータから値を*読み取る*関数の場合,パラメータの値は事前に定義してお く必要があります。また,パラメータは,*<* パラメータ名 *>\_<* 連番 *>* という形 式(たとえば *Param*\_1,*Param*\_2,*Param*\_3 など)を使用する必要もありま す。このようなパラメータの集合をパラメータ・セットとも言います。

次の例では、Ir\_xml\_set\_values はパラメータ・セットから値を読み取り,そ の値を XPath クエリで使用しています。従業員の内線番号を表すパラメータ・ セットには,ExtensionParam という名前が付いています。このパラメータ・ セットには、ExtensionParam 1 および ExtensionParam 2 という 2 つのメン バがあります。Ir\_xml\_set\_values 関数は XML 入力文字列を検索し、最初に 一致した値を 1111 に,2 番目に一致した値を 2222 に設定します。

lr\_save\_string("1111", "ExtensionParam\_1"); lr\_save\_string("2222", "ExtensionParam\_2");

lr\_xml\_set\_values("XML={XML\_Input\_Param}", "ResultParam=NewXmlParam", "ValueParam=ExtensionParam", "SelectAll=yes", "Query=//extension", LAST);

# <span id="page-1269-0"></span>**XML** 属性

<span id="page-1269-2"></span>VuGen では属性がサポートされています。要素を操作する場合と同じように, 簡単な表現を使用して XML の要素とノードの属性を操作できます。特定の属 性,または特定の値を持つ属性を変更することもできます。

次の例では, Ir xml delete を使って, name 属性を持っている最初の cubicle 要素を削除しています。

lr\_xml\_delete("Xml={ParamXml}", "Query=//cubicle/@name", "ResultParam=Result", LAST );

次の例では,**lr\_xml\_delete** を使って,Paul という値の name 属性を持ってい る最初の cubicle 要素を削除しています。

```
lr_xml_delete("Xml={ParamXml}",
       "Query=//cubicle/@name="Paul",
      "ResultParam=Result",
       LAST
   );
```
# <span id="page-1269-1"></span>**& XML スクリプトの構造化**

最初に、使用するプロトコルで新しいスクリプトを作成します。そのプロトコ ルでセッションを記録することも,また記録せずにスクリプト全体をプログラ ミングすることもできます。次のように,スクリプトの Actions セクションを 作成します。

- ➤ XML 入力の宣言
- ➤ Actions セクション

XML 入力セクションには,入力変数として使用する XML ツリーを含めます。 XML ツリーを char 型の変数として定義します。次に例を示します。

```
char *xml_input= 
"<acme_org>"
   "<employee>"
      " <name>John Smith</name>"
      "<cubicle>227</cubicle>"
      "<extension>2145</extension>"
   "</employee>"
   "<employee>"
      "<name>Sue Jones</name>"
      "<cubicle>227</cubicle>"
      "<extension>2375</extension>"
   "</employee>"
"</acme_org>";
```
Action セクションには、変数の評価、および要素の値に対するクエリを含めま す。次の例では,**lr\_save\_string** を使って XML 入力文字列を評価しています。 入力変数を対象に、従業員名と内線番号を検索しています。

```
Action() {
```
/\* 入力をパラメータとして保存する \*/ lr\_save\_string(xml\_input, "XML\_Input\_Param");

```
/* クエリ 1 - 指定された要素から従業員名を取得する */
lr_xml_get_values("XML={XML_Input_Param}",
  "ValueParam=OutputParam",
  "Query=/acme_org/employee/name", LAST);
```

```
/* クエリ 2 - ルート以下のすべてのパスで内線番号を取得する */
lr_xml_get_values("XML={XML_Input_Param}",
  "ValueParam=OutputParam",
  "Query=//extension", LAST);
```
return 0;

}

1271

# <span id="page-1271-0"></span>**XML** を使用した記録されたセッションの拡張

セッションを記録し,必要な XML 関数と仮想ユーザ API 関数を手作業で追加 することによって,XML スクリプトを作成できます。

次の例では、記録されたセッションを仮想ユーザ API 関数を使って拡張する方 法を示します。記録された関数は,太字で示した **web\_submit\_data** だけです。

最初のセクションには、SOAP メッセージを表す変数 SOAPTemplate が XML 入力宣言として含まれています。

#include "as\_web.h"

// SOAP メッセージ const char\*pSoapTemplate= "<soap:Envelope xmlns:soap=\"http://schemas.xmlsoap.org/soap/envelope/\">" "<soap:Body>" "<SendMail xmlns=\"urn:EmailIPortTypeInft-IEmailService\"/>" "</soap:Body>" "</soap:Envelope>";

次のセクションは,ユーザのアクションを表しています。

```
Action1()
{
   // 応答の本体を取得する
   web reg_save_param("ParamXml", "LB=", "RB=", "Search=body", LAST);
   // HTTP GET で天気をフェッチする
   web_submit_data("GetWeather", "Action=http://
glkev.net.innerhost.com/glkev_ws/
                       WeatherFetcher.asmx/GetWeather",
                     "Method=GET",
                     "EncType=",
                     "RecContentType=text/xml",
                     "Referer=http://glkev.net.innerhost.com
                        /glkev_ws/WeatherFetcher.asmx?op=GetWeather",
      "Snapshot=t2.inf",
      "Mode=HTTP",
      ITEMDATA,
      "Name=zipCode", "Value=10010", ENDITEM,
      LAST);
   // City の値を取得する
   lr_xml_get_values("Xml={ParamXml}", 
                  "Query=City",
                  "ValueParam=ParamCity",
                  LAST
   );
   Ir output message(Ir eval string("***** City = {ParamCity} *****"));
   // State の値を取得する
   lr_xml_get_values("Xml={ParamXml}", 
                  "Query=State",
                  "ValueParam=ParamState",
                  LAST
   );
   Ir output message(Ir eval string("***** State = {PearamState} *****"));
```
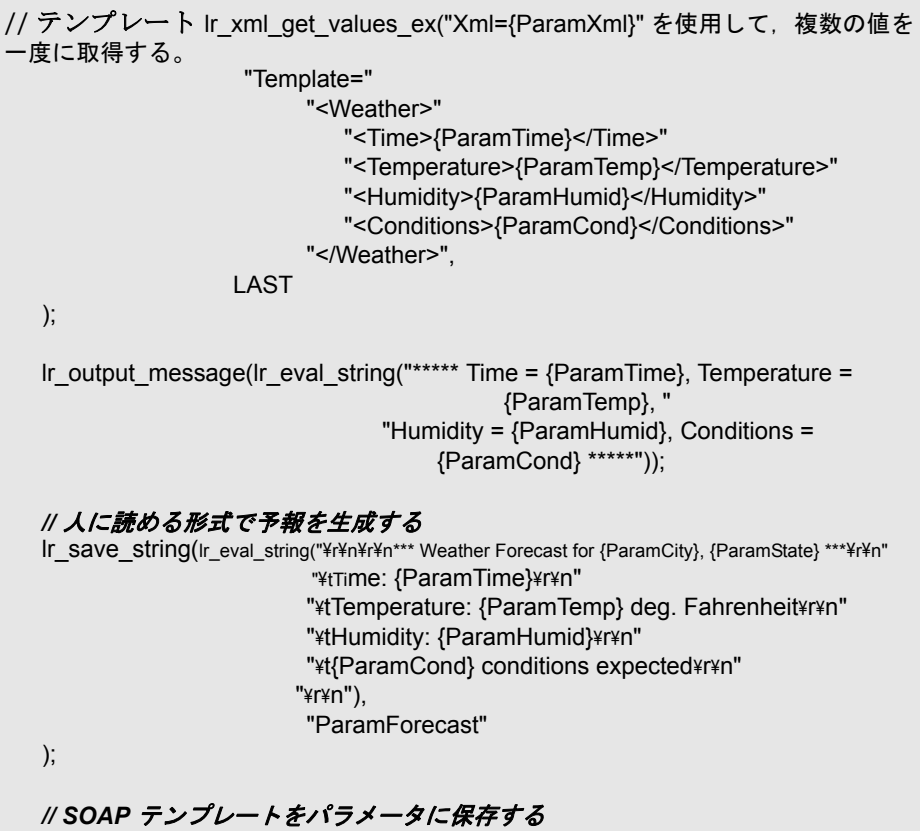

lr\_save\_string(pSoapTemplate, "ParamSoap");

```
// 要求の本体を SOAP テンプレートに挿入する
  lr_xml_insert("Xml={ParamSoap}",
             "ResultParam=ParamRequest",
             "Query=Body/SendMail",
             "position=child",
             "XmlFragment="
                   "<FromAddress>taurus@merc-int.com</FromAddress>"
                   "<ToAddress>support@merc-int.com</ToAddress>"
                    "<ASubject>Weather Forecast</ASubject>"
                    "<MsgBody/>",
             LAST
  );
//
// "<soap:Envelope xmlns:soap=\"http://schemas.xmlsoap.org/soap/envelope/\">"
// "<soap:Body>"
// "<SendMail xmlns=\"urn:EmailIPortTypeInft-IEmailService\"/>"
// "<FromAddress>taurus@merc-int.com</FromAddress>"
// "<ToAddress>support@merc-int.com</ToAddress>"
// "<ASubject>Weather Forecast</ASubject>"
// "<MsgBody/>"
// "</SendMail>"
// "</soap:Body>"
// "</soap:Envelope>";
//
  // 実際の予報のテキストを挿入する
  lr_xml_set_values("Xml={ParamRequest}", 
                "ResultParam=ParamRequest",
                "Query=Body/SendMail/MsgBody", 
                "ValueParam=ParamForecast", 
                LAST);
```
#### *// SOAP* 用のヘッダを追加する

web\_add\_header("SOAPAction", "urn:EmailIPortTypeInft-IEmailService");

#### *//* 応答の本体を取得する

web\_reg\_save\_param("ParamXml", "LB=", "RB=", "Search=body", LAST);

#### *// SOAP* 要求を使用して予報を受信者に送信する

web\_custom\_request("web\_custom\_request",

"URL=http://webservices.matlus.com/scripts/emailwebservice.dll/soap/IEmailservice", "Method=POST", "TargetFrame=", "Resource=0", "Referer=", "Body={ParamRequest}", LAST);

#### *//* メールが送信されたことを確認する

lr\_xml\_find("Xml={ParamXml}", "Query=Body/SendMailResponse/return", "Value=0", LAST

return 0;

);

}

# タスク

# <span id="page-1276-0"></span>結果パラメータを使用する方法

<span id="page-1276-1"></span>**lr\_xml** 関数の中には,**ResultParam** のように結果パラメータを返すものがあ ります。このパラメータには,関数が実行された後の結果の XML データが含 まれます。結果パラメータは,「パラメータの選択または作成]ダイアログ・ ボックスのパラメータ・リストから使用できます。

たとえば,**lr\_xml\_insert** 関数の場合,ResultParam には新しい XML フラグ メントの挿入の結果である完全 XML データが含まれます。

結果パラメータを Web Service 呼び出しのようなほかの XML 関連関数への入 力として使用できます。再生時,VuGen によって結果パラメータの値がキャ プチャされます。この値は,後の手順で入力引数として使用できます。

結果パラメータをサポートする関数には,**lr\_xml\_insert**,**lr\_xml\_transform**, **lr\_xml\_replace, lr\_xml\_delete**, and **lr\_xml\_set\_values**. があります。

次の関数は,値を resultParam 以外のパラメータに保存します。 **lr\_xml\_get\_values** は値を ValueParam に,**lr\_xml\_extract** は値を XMLFragmentParam に保存します。これらの値は,パラメータ置換にも使用 されます。

#### 結果パラメータを入力に使用するには,次の手順で行います。

- **1** ツリー・ビューで,XML ステップをダブルクリックして,そのプロパティ を表示します。
- 2 [結果 XML パラメータ] ボックスで, 結果 XML パラメータ の名前 (または ValueParam および XMLFragmentParam)を指定します。

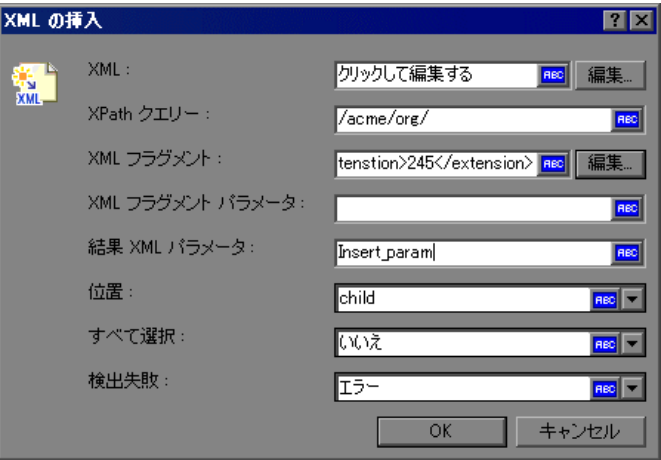

 **3** パラメータ名を入力引数として参照します。

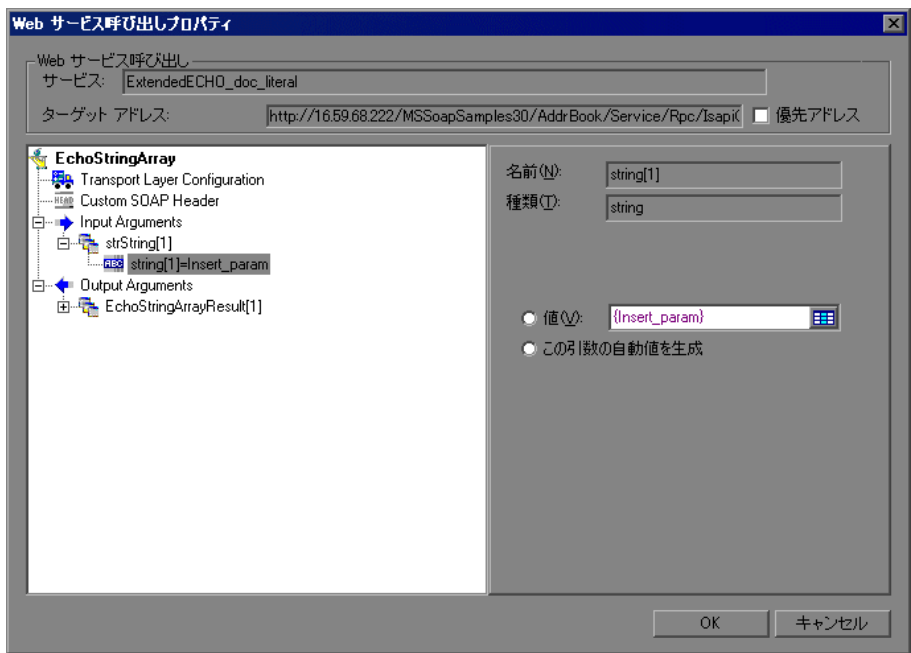

詳細については,953 [ページの「\[入力引数\]ノード」を](#page-952-0)参照してください。

#### 第 **47** 章 • XML API プログラミング

# 索引

#### 記号

.NET 内のフィルタ 設定 [380](#page-379-0) 設定のガイドライン [770](#page-769-0) 選択 [380](#page-379-1) 定義 [772](#page-771-0) 包含する要素の指定 [771](#page-770-0)

# **A**

ABC アイコン [284](#page-283-0) Accept-Language 要求ヘッダ [460](#page-459-0), [1224](#page-1223-0) Acrobat Reader [52](#page-51-0) Adobe Reader [27](#page-26-0) Agent for Microsoft Terminal Server ヒント [805](#page-804-0) ALM [251](#page-250-0) 仮想ユーザ・スクリプトの管理 [252](#page-251-0) スクリプトの管理 [251](#page-250-1) 接続 [254](#page-253-0) amf 記録オプション [331](#page-330-0) コード生成 [331](#page-330-0) AMF 仮想ユーザ・スクリプト 概要 [556](#page-555-0) 記録モードの設定 [558](#page-557-0) スクリプトの記録 [556](#page-555-1) 相関 [221](#page-220-0) AMF の用語 [557](#page-556-0) ANSI C のサポート, ユーザ定義スクリプト [1207](#page-1206-0) Application Lifecycle Management [251](#page-250-0) AUT 設定 [474](#page-473-0) Axis/Java ベースの Web サービス [965](#page-964-0)

#### **B**

[Base 64 Process Complex]ダイアログ・ ボックス [963](#page-962-0) [Base 64 Process]ダイアログ・ボックス [962](#page-961-0) Base64 [928](#page-927-0) BPT パラメータのプロパティ [299](#page-298-0)

# **C**

choice オプション要素 [926](#page-925-0) Citrix 記録オプション [333](#page-332-0), [334](#page-333-0) コード生成の設定 [333](#page-332-0) citrix Citrix Presentation Server エージェン ト [575](#page-574-0) 記録オプション [334](#page-333-1), [336](#page-335-0) citrix NFUSE [566](#page-565-0) Citrix Presentation Server エージェント [575](#page-574-0) Citrix エージェント [575](#page-574-0) Citrix 仮想ユーザ・スクリプト [565](#page-564-0) 関数 [586](#page-585-0) 表示設定 [78](#page-77-0) citrix  $\mathcal{T} \square \vdash \square \mathcal{V}$  [566](#page-565-0) 記録に関するヒント [567](#page-566-0) 自動同期化 [571](#page-570-0) 同期化 [571](#page-570-1) COM 概要とインタフェース [614](#page-613-0) データ型 [616](#page-615-0) com/dcom 記録オプション [338](#page-337-0), [341](#page-340-0) COM オブジェクトのインスタンスの作成 [618](#page-617-0) COM 仮想ユーザ・スクリプト IDispatch インタフェース [621](#page-620-0) インスタンス化,オブジェクト [618](#page-617-1)

インタフェースの取得 [619](#page-618-0) インタフェース・ポインタ [616](#page-615-1) エラー検査 [617](#page-616-0) オブジェクトのインスタンスの作成 [618](#page-617-0) 概要 [616](#page-615-2) 記録対象の COM オブジェクトの選択 [624](#page-623-0) クラスのコンテキスト [615](#page-614-0) スクリプトの構造 [616](#page-615-3) タイプ・ライブラリ [615](#page-614-1) デバッグ用ログ・ファイル [624](#page-623-1) Connection String Generator [1079](#page-1078-0) Controller シナリオ [155](#page-154-0) count 式 [989](#page-988-0), [1031](#page-1030-0) CtLib オプション [344](#page-343-0) 結果セット・エラー [635](#page-634-0) サーバ・メッセージのログの記録 [422](#page-421-0) C 仮想ユーザ [1207](#page-1206-1) C 関数 仮想ユーザ・スクリプトでの使用 [44](#page-43-0) 追加キーワード [134](#page-133-0) デバッグ用 [133](#page-132-0) C 言語サポート インタプリタ [45](#page-44-0) 規則 [1207](#page-1206-0)

#### **D**

data.ws ファイル [1187](#page-1186-0) [Database Connection]ダイアログ・ボック ス [1079](#page-1078-1) DbLib [627](#page-626-0) DFE [903](#page-902-0) DHTML [365](#page-364-0) DLL, 仮想ユーザ スクリプトからの呼び出し [1234](#page-1233-0) DLL のロード 概要 [1234](#page-1233-1) グローバル [1247](#page-1246-0) ローカル [1245](#page-1244-0) DN (LDAP) [742](#page-741-0) DNS のキャッシュ Web [462](#page-461-0)

DOM のメモリ割り当て [468](#page-467-0) DOM メモリ割り当て [468](#page-467-0)

#### **E**

EBCDIC 形式 [1169](#page-1168-0) EJB インスタンス [669](#page-668-0) 記録オプション [350](#page-349-0) スクリプト例 [667](#page-666-0) メソッド [671](#page-670-0) EJB Detector 概要 [668](#page-667-0) コマンド・ライン [661](#page-660-0) end メソッド [720](#page-719-0) Ericom [815](#page-814-0) EUC-JP エンコーディング 記録オプション [369](#page-368-0)

#### **F**

Federation シナリオ [1131](#page-1130-0) FIELDTBLS 環境設定 [888](#page-887-0) Firefox サポート [607](#page-606-0) Flash Remoting [556](#page-555-0) FLDTBLDIR 環境設定 [888](#page-887-1) Flex 外部オブジェクト [439](#page-438-0) Flex 仮想ユーザ・スクリプト XML ツリー・クエリ [677](#page-676-0) 概要 [674](#page-673-0) Flex スクリプト 相関 [221](#page-220-0) Forms Listener [791](#page-790-0) FTP  $\mathcal{V}$ ロトコル [57](#page-56-0)

#### **G**

GUID [615](#page-614-2) GUID (Global Unique Identifier) [615](#page-614-3) GUI 仮想ユーザ・スクリプト ツール [54](#page-53-0)

#### **H**

history オブジェクト,サポート [466](#page-465-0) HP Software の Web サイト [33](#page-32-0)

HP Software のサポート Web サイト [32](#page-31-0) HTML パラメータの最大文字数 [210](#page-209-0) HTML パラメータの最大文字数 [210](#page-209-0) HTML ベース・モード [354](#page-353-0) HTTP バッファ・サイズ(Web)[463](#page-462-0) HTTP 記録モード, WAP [488](#page-487-0)

#### **I**

ica ファイル [587](#page-586-0) IDispatch インタフェース [621](#page-620-0) If-Modified-Since ヘッダ Web [433](#page-432-0) IIOP [687](#page-686-0) IMAP (I[nternet Messaging](#page-626-0)) [748](#page-747-0) Informix 627 init メソッド [720](#page-719-1) IntelliSense [47](#page-46-0) IUnknown インタフェース [615](#page-614-4)

#### **J**

Jacada 仮想ユーザ・スクリプト 記録 [689](#page-688-0) Java ユーザ定義フィルタ [695](#page-694-0) Java over HTTP プロトコル [731](#page-730-0) JavaScript 仮想ユーザ [1209](#page-1208-0) Java 仮想ユーザ Java メソッドの編集 [720](#page-719-2) 環境設定 [723](#page-722-0) 記録に関するヒント [699](#page-698-0) ステートメントの相関 [195](#page-194-0) プログラミング [713](#page-712-0) ランデブー・ポイントの挿入 [724](#page-723-0) Java 仮想ユーザ(カスタム) Java コードの使用 [1211](#page-1210-0) テンプレートの作成 [719](#page-718-0) Java 仮想ユーザ・スクリプト [683](#page-682-0) 実行環境の設定 [470](#page-469-0) デバッグ・オプション [403](#page-402-0) Java プラグイン [699](#page-698-1) JDNI のプロパティ EJB Home の検索 [667](#page-666-1)

指定 [655](#page-654-0) 詳細,コンテキスト・ファクトリ [656](#page-655-0) **IMS** 非同期 [1035](#page-1034-0) メッセージ構造 [1034](#page-1033-0) Jscript [318](#page-317-0)

#### **K**

Keep-Alive 接続, Web [459](#page-458-0) Kerebros 認証 [464](#page-463-0)

#### **L**

libc 関数, 呼び出し [1208](#page-1207-0) Load Generator 名パラメータ・タイプ [267](#page-266-0) LoadRunner Analysis ユーザーズ・ガイド [28](#page-27-0) LoadRunner Controller ユーザーズ・ガイド [28](#page-27-1) LoadRunner インストール・ガイド [28](#page-27-2) lrbin.bat ユーティリティ [1221](#page-1220-0)

#### **M**

META 更新 [463](#page-462-1) Microsoft .NET 記録オプション [380](#page-379-2), [387](#page-386-0) シリアル化 [322](#page-321-0) Microsoft .NET 仮想ユーザ・スクリプト 概要 [754](#page-753-0) 実行環境の設定 [474](#page-473-1) 制限事項 [776](#page-775-0) 相関 [218](#page-217-0) データ・グリッドの表示 [754](#page-753-1) トラブルシューティング [774](#page-773-0) mkdbtmpl スクリプト (UNIX) mkdbtmpl すくりふと UNIX [1255](#page-1254-0) MMS 実行環境の設定 [475](#page-474-0) MS Exchange  $\mathcal{V} \square \vdash \square \mathcal{V}$  (MAPI) [749](#page-748-0) MTOM [1099](#page-1098-0) MTS のコンポーネント [340](#page-339-0)

#### **N**

namedPipe [1131](#page-1130-1) netTcp [1131](#page-1130-2) NTLM セキュリティ [464](#page-463-1) 認証 [110](#page-109-0)

#### **O**

ODBC の記録 [627](#page-626-0) Oracle 2-tier データベースの記録 [627](#page-626-0) Oracle Configurator [791](#page-790-0) Oracle NCA 実行環境の設定 [477](#page-476-0) Oracle NCA 仮想ユーザ・スクリプト 記録作業のガイドライン [782](#page-781-0) サーブレット・テスト [791](#page-790-1) セキュアなアプリケーション [791](#page-790-2) 接続モードの確認 [792](#page-791-0) 相関 [211](#page-210-0) Oracle Web Applications 11i 仮想ユーザ・ス クリプト GUI ベースの詳細オプション [361](#page-360-0) Oracle ア[プリケーションのデバッグ](#page-687-0) [632](#page-631-0) OrbixWeb 688 OTA. Over-The-Air [1198](#page-1197-0)

#### **P**

PAP,プッシュ・アクセス・プロトコル [1198](#page-1197-1) [Password Encoder] ダイアログ・ボックス [150](#page-149-0), 155 PeopleSoft Enterprise 仮想ユーザ・スクリプ ト GUI ベースの詳細オプション [361](#page-360-1) PeopleSoft-Tuxedo Vuser [887](#page-886-0) POP3 (ポスト・オフィス) プロトコル [751](#page-750-0) PPG,プッシュ・プロキシ・ゲートウェイ [1198](#page-1197-2)

#### **Q**

Quality Center プロジェクトへの接続 [176](#page-175-0) Quality Center への接続 [176](#page-175-0)

#### **R**

Random (ランダム)方式でのパラメータの 割り当て [270](#page-269-0) RDP 記録オプション [400](#page-399-0) 高度なコード生成 [396](#page-395-0) コード生成 [398](#page-397-0) 実行環境の設定 [481](#page-480-0) RDP エージェント 記録オプション [397](#page-396-0) トラブルシューティング [805](#page-804-0) ヒント [805](#page-804-0) RDP 仮想ユーザ・スクリプト 再生の同期化 [800](#page-799-0) realm, Web [サービス・セキュリティ](#page-58-0) [1103](#page-1102-0) RealPlayer 59 REST サービス [995](#page-994-0) RMI IIOP を介した記録 [687](#page-686-0) RTE 記録オプション [408](#page-407-0) 実行環境の設定 [483](#page-482-0) RTE 仮想ユーザ・スクリプト PC キーボードの割り当て [833](#page-832-0) 概要 [814](#page-813-0) 画面からのテキストの読み取り [822](#page-821-0) 記録 [834](#page-833-0) 同期 [823](#page-822-0) RTS 思考遅延時間 [453](#page-452-0) RTS\_Log [442](#page-441-0) run\_db\_vuser シェル・スクリプト [139](#page-138-0)

#### **S**

SAML 署名アサーション [1087](#page-1086-0) SAP (Click and Script) 仮想ユーザ・スクリ プト [839](#page-838-0) **SAPGUI** 記録オプション [410](#page-409-0), [411](#page-410-0) 実行環境の設定 [485](#page-484-0) 自動ログオン・オプション [410](#page-409-0) SAPGUI 仮想ユーザ・スクリプト カーソル位置から記録 [862](#page-861-0) 実行環境の設定 [849](#page-848-0)

ステップの挿入 [863](#page-862-0) スナップショット [863](#page-862-0) [Search for UDDI] ダイアログ・ボックス [1016](#page-1015-0) setInterval, setTimeout のしきい値 [466](#page-465-1) Siebel 相関ライブラリ [224](#page-223-0) Silverlight プロトコル [881](#page-880-0) silverlight プロトコル 概要 [882](#page-881-0) SJIS (Shift Japan Industry Standard) [316](#page-315-0) SMTP プロトコル [752](#page-751-0) SOAP のインポート, SOAP, インポート [949](#page-948-0) SOAP 要求,インポート [918](#page-917-0) SOA ツール [983](#page-982-0) SOA テスト・ジェネレータ [938](#page-937-0) Solaris ASCII 変換 [416](#page-415-0) SPN [1098](#page-1097-0) SQL Server Studio Express [1149](#page-1148-0) SQL インジェクションの脆弱性 [965](#page-964-1) SQL ステートメント [288](#page-287-0) SSL, Web サービスのテスト [1132](#page-1131-0) SSL 設定 [974](#page-973-0) SubjectKeyIdentifier [1112](#page-1111-0) SWECount,相関 [230](#page-229-0)

# **T**

task\_encode\_password [155](#page-154-2) TE システム変数 [829](#page-828-0) TUXDIR 環境設定 [888](#page-887-2) Tuxedo 仮想ユーザ・スクリプト 環境設定 [888](#page-887-3) システム変数 [889](#page-888-0) データ・バッファ [890](#page-889-0) データ・ファイルの表示 [890](#page-889-1) ログ・ファイル [891](#page-890-0)

#### **U**

UDDI 検索 [1016](#page-1015-0) 情報 [981](#page-980-0) [UDDI 検索] ダイアログ・ボックス [1016](#page-1015-0) Unique(一意)の値のパラメータの割り当て [270](#page-269-1)

UNIX

コマンド・ライン [138](#page-137-0) UPN [1098](#page-1097-1) URL ベース・モード [354](#page-353-1) UTF-8 変換 記録オプション [369](#page-368-1) 実行環境の設定 [462](#page-461-1)

#### **V**

```
VBScript 仮想ユーザ 1210
VB 仮想ユーザ 1212
verify_generator 138
Visigenic 688
Visual Basic
  仮想ユーザ・スクリプト 1215
  スクリプト・オプション 318
1215
Visual Studio 1215
  スクリプトの表示 766
VuGen
  仮想ユーザ・スクリプトの記録 109
  環境オプション 76
113
```
#### **W**

WAP 実行環境の設定 [487](#page-486-0) WAP ツールキット [1197](#page-1196-0) Wdiff [205](#page-204-0) wdiff [207](#page-206-0) Web (Click and Script) 一般オプション [465](#page-464-0) タイマ [466](#page-465-2) ナビゲータのプロパティ [467](#page-466-0) メモリ管理 [468](#page-467-1) 履歴オプション [466](#page-465-3) Web (Click and Script) 仮想ユーザ・スクリ プト GUI ベースの詳細オプション [361](#page-360-0) Web ページの内容のチェック [454](#page-453-0) 概要 [896](#page-895-0) 実行時ビューア [135](#page-134-0) テキストと画像の検証 [900](#page-899-0) デバッグ機能,有効化 [77](#page-76-0)

デバッグ・ツール [135](#page-134-1) トラブルシューティングのヒント [599](#page-598-0) web (HTTP/HTML) 記録オプション [373](#page-372-0) 相関 [373](#page-372-1) web set user 関数の生成 [110](#page-109-0) Web イベント記録 [363](#page-362-0) Web 仮想ユーザ・スクリプト 概要 [895](#page-894-0) 画像チェック [907](#page-906-0) 実行時ビューア [135](#page-134-0) チェック [900](#page-899-1) テキストと画像の検証 [900](#page-899-0) デバッグ機能,有効化 [77](#page-76-0) デバッグ・ツール [135](#page-134-1) ログ表示オプションの設定 [135](#page-134-1) Web から Java への変換 [907](#page-906-1) Web サービス HTTP/S トランスポート [1063](#page-1062-0) JMS トランスポート [1061](#page-1060-0) WSDL の依存関係 [999](#page-998-0) 実行環境の設定 [472](#page-471-0) セキュアなデータの分析 [933](#page-932-0) ツール [983](#page-982-0) データの検証 [1042](#page-1041-0) データベース・アクション [1046](#page-1045-0) データベース値 [1044](#page-1043-0) テスト方法 [1047](#page-1046-0) テスト方法,定義 [1065](#page-1064-0) 動作のカスタマイズ [1048](#page-1047-0) トランスポート HTTP/S [1032](#page-1031-0) トランスポート JMS [1032](#page-1031-1), [1033](#page-1032-0) ネガティブ・テスト [1031](#page-1030-1), [1046](#page-1045-1) ユーザ・ハンドラ [1048](#page-1047-1) ユーザ・ハンドラの例 [1052](#page-1051-0) Web サービス仮想ユーザ・スクリプト 記録 [917](#page-916-0) 内容の追加 [915](#page-914-0) メッセージ署名 [1086](#page-1085-0) Web サービス・セキュリティ カスタマイズ [1114](#page-1113-0) 追加 [1082](#page-1081-0) Web サービス・セキュリティ, Federation [1096](#page-1095-0) Web サービス・セキュリティ,カスタム [1097](#page-1096-0)

Web サービス呼び出し 新規追加 [917](#page-916-1) Web サービス呼び出し,新規作成 [950](#page-949-0) Web スナップショット [904](#page-903-0) Web パフォーマンス・グラフ Web 仮想ユーザの生成 [457](#page-456-0) Windows Sockets 仮想ユーザ・スクリプト ソケットの除外 [417](#page-416-0) データ・ファイルの表示 [1170](#page-1169-0) Windows 認証 [1094](#page-1093-0) Windows の保存場所 [1125](#page-1124-0) WinInet エンジン(インターネット・プロト コル) [458](#page-457-0) WinSocket バッファ, 表示 [1182](#page-1181-0) WinSock データ, ナビゲーション [1176](#page-1175-0) WS*xxx* Tuxedo 変数 [889](#page-888-1) WS-Addressing [1036](#page-1035-0) WS-Addressing バージョン [1134](#page-1133-0) WSDL 依存関係 [999](#page-998-0) 操作のリスト [980](#page-979-0) WSDL の認証 [980](#page-979-1) WSDL ファイル 管理 [1011](#page-1010-0) WSFederationHttpBinding [1101](#page-1100-0) WsHttpBinding [1094](#page-1093-1) WS-Reliable Messaging [1099](#page-1098-1) WS-SecureConversation [1106](#page-1105-0) WS-Security [1100](#page-1099-0) WS-Security,カスタマイズ [1114](#page-1113-0)

#### **X**

X SYSTEM メッセージ(RTE)[824](#page-823-0) X.509 証明書 [1098](#page-1097-2), [1102](#page-1101-0) XML 属性,での作業 [1270](#page-1269-2) XML API プログラミング [1263](#page-1262-0) XML/WSDL の比較 [1017](#page-1016-0) XML エディタ [984](#page-983-0), [1002](#page-1001-0), [1004](#page-1003-0) XML クエリ [996](#page-995-0), [1022](#page-1021-0) XML 妥当性検証 [1000](#page-999-0), [1018](#page-1017-0) 結果 [992](#page-991-0) [XML の検索]ダイアログ・ボックス [1022](#page-1021-0) XML の妥当性検証 [1000](#page-999-0)

「XML の妥当性検証] ダイアログ・ボックス [1018](#page-1017-0) XML の編集 [984](#page-983-0), [1021](#page-1020-0) XML パラメータ 作成 [275](#page-274-0) xml パラメータ Web サービス呼び出しからの作成 [286](#page-285-0) XML 用エディタ [1021](#page-1020-0) XPATH チェックポイント [1031](#page-1030-2) XPATH 構文 [989](#page-988-0), [1031](#page-1030-0) XP ウィンドウの形式, Citrix [568](#page-567-0) XSD スキーマ,検証 [987](#page-986-0)

#### **Z**

Zip ファイル 作業 [115](#page-114-0) 使用 [117](#page-116-0) zlib ヘッダ [461](#page-460-0)

#### あ

アクション インポート [118](#page-117-0) セクション [113](#page-112-1) メソッド, Java [721](#page-720-0) アサーション, SAML [1087](#page-1086-0) アスペクト テスト [929](#page-928-0) リスト [965](#page-964-2) アスペクトのテスト [965](#page-964-2) アセンブリ,.NET での追加 [386](#page-385-0) 値セット [985](#page-984-0) オプションの要素 [277](#page-276-0), [985](#page-984-1) 作成 [277](#page-276-1) 圧縮ヘッダ,要求 [461](#page-460-0) アプリケーションの導入ソリューション, Citrix 仮想ユーザ・タイプ [565](#page-564-0) アルゴリズム,暗号化 [1101](#page-1100-1) 暗号化データ,Web サービス・セキュリティ のための [1086](#page-1085-1)

#### い

一意カラム名 [644](#page-643-0) 一意の数のパラメータ・タイプ [268](#page-267-0) 一般オプション [Citrix の表示]タブ [78](#page-77-0) [環境]タブ [76](#page-75-0) 相関タブ [77](#page-76-1) 移動コマンド [133](#page-132-1) イベント・ハンドラ [365](#page-364-1) インポート SOAP 要求をスクリプトに [918](#page-917-0) アクション [118](#page-117-0) データベースからのデータ [287](#page-286-0)

### う

ウィザード,WS の記録 [946](#page-945-0), [973](#page-972-0)

#### え

エスケープ・シーケンス [1189](#page-1188-0) エディタ, XML [1002](#page-1001-0), [1004](#page-1003-0) エディタ, セキュリティ・シナリオ [1123](#page-1122-0) エディタ, フォントの設定 [76](#page-75-0) エディタのフォント [76](#page-75-0) エミュレーション [1136](#page-1135-0), [1137](#page-1136-0) エミュレーション・サービス 操作ルール [1138](#page-1137-0) 標準設定の応答 [1138](#page-1137-1) ルールの設定 [1138](#page-1137-2) ワークフロー [1145](#page-1144-0) エラー -25210 [1212](#page-1211-1) エラー, スナップショットを生成する [451](#page-450-0) エラー処理 COM 仮想ユーザ・スクリプト [617](#page-616-0) グローバル変更 [633](#page-632-0) グローバルまたはローカルの設定 [420](#page-419-0) 実行環境の設定 [451](#page-450-1) ローカル変更 (重要度) [634](#page-633-0) エラーでスナップショットを生成する [451](#page-450-0) エラーの一致, 制限 [463](#page-462-2) エラー・メッセージ [164](#page-163-0) エンコーディング, WS config. ファイル [1099](#page-1098-0) エンコード, EUC [316](#page-315-1) エンコード方式 EUC [316](#page-315-1) パスワード [150](#page-149-1)

エントロピー・モード [1101](#page-1100-2)

#### お

オートメーション対応 [1207](#page-1206-2) オプション CtLib [344](#page-343-0) lrd ログ [345](#page-344-0) オプションのウィンドウ [866](#page-865-0) オプションのウィンドウ (SAPGUI) [849](#page-848-0) オプションの要素 除外 [277](#page-276-0), [985](#page-984-1) オプション・パラメータ [925](#page-924-0) [オフセットに移動] ダイアログ・ボックス [1192](#page-1191-0) オンライン・ブラウザ [135](#page-134-2) オンライン文書 [52](#page-51-1)

#### か

カーソル位置から記録 [862](#page-861-1) 概要 [27](#page-26-1) 拡張結果設定 [344](#page-343-1) カスタマイズ Web サービス・スクリプト [1048](#page-1047-0) 「カスタマイズ」ダイアログ・ボックス オプション・タブ [70](#page-69-0) キーボード・タブ [69](#page-68-0) コマンド・タブ [67](#page-66-0) ツール・タブ [68](#page-67-0) [ツールバー]タブ [68](#page-67-1) カスタム設定ファイル [1052](#page-1051-1) カスタムの仮想ユーザ・タイプ C 仮想ユーザ [1207](#page-1206-3) JavaScript 仮想ユーザ [1209](#page-1208-0) Java 仮想ユーザ [1211](#page-1210-0) VBScript 仮想ユーザ [1210](#page-1209-0) VB 仮想ユーザ [1212](#page-1211-0) 画像チェック Web 仮想ユーザ・スクリプト [907](#page-906-2) 仮想ユーザ ID パラメータ・タイプ [268](#page-267-1) 仮想ユーザ関数 ctrx(Citrix)[586](#page-585-0) Flex [681](#page-680-0) Java [722](#page-721-0) lr(C 関数)[43](#page-42-0)

 $\text{lrc}$  (COM) [618](#page-617-2) 一般 (C) [43](#page-42-0) [オンライン関数リファレンスを参照](#page-42-1) 構文 [48](#page-47-0) 単語の自動補完 [47](#page-46-0), [76](#page-75-1) 仮想ユーザ情報の取得 [165](#page-164-0) 仮想ユーザ 情報の取得 (Java) [725](#page-724-0) 仮想ユーザ・スクリプト ALM 統合 [251](#page-250-1) C 言語サポート [1207](#page-1206-0) Java 言語の記録 [683](#page-682-1) UNIX,コンパイル [1261](#page-1260-0) UNIX での作成 [1262](#page-1261-0) UNIX での実行 [138](#page-137-0) Zip からのインポート [115](#page-114-1) Zip からの作業 [115](#page-114-0) コマンド・プロンプトからの実行 [137](#page-136-0), [138](#page-137-0) コメント, 挿入 [161](#page-160-0) 再生成 [119](#page-118-0) 実行 [131](#page-130-0) セクション [113](#page-112-2) トランザクション [151](#page-150-0) パラメータ化 [264](#page-263-0) 開く [115](#page-114-1) プログラミング [1262](#page-1261-0) 仮想ユーザ・スクリプト・テンプレート [112](#page-111-0), [121](#page-120-0) 仮想ユー[ザ・スクリプトの記録](#page-555-1) AMF 556 CORBA セッション [688](#page-687-1) 仮想ユーザ・スクリプトの実行 VuGen の使用 [131](#page-130-0) ステップごと [132](#page-131-0) 表示実行モード [75](#page-74-0) 仮想ユーザ・スクリプトのセクション [113](#page-112-3) 仮想ユーザ・スクリプトの同期化 カーソル表示の待機 [828](#page-827-0) 概要 (RTE) [823](#page-822-1) キャラクタ・モード(VT)ターミナル [828](#page-827-1) ターミナルの安定の待機 [832](#page-831-0) テキスト表示の待機(RTE)[829](#page-828-1) ブロック・モード(IBM)ターミナル [824](#page-823-1) ランデブー [162](#page-161-0)

仮想ユーザ・タイプ .Java [683](#page-682-0) Tava (プログラミング) [713](#page-712-1) Real Player [59](#page-58-0) 仮想ユーザの再生成 全プロトコル [119](#page-118-1) 過負荷テスト [966](#page-965-0) 画面上のテキストの検索(RTE)[822](#page-821-1) 画面のプロパティ,実行環境の設定 [467](#page-466-1) 環境設定 Java [723](#page-722-1) Tuxedo Vuser [888](#page-887-3) [環境] タブ [ かんきよう たふ] [76](#page-75-0) 関数 ctrx(Citrix)[586](#page-585-0) Java [722](#page-721-1) lr(C 関数)[43](#page-42-0) 構文 [48](#page-47-0) 単語の自動補完 [47](#page-46-0), [76](#page-75-1) 関数構文の表示 [48](#page-47-0) 関数の表示 [47](#page-46-0) 関数の無効化 (SAPGUI) [849](#page-848-0)

#### き

キーボードのショートカット [62](#page-61-0) キーボードの割り当て [833](#page-832-0) キーボードの割り当て (RTE) [833](#page-832-0) キーワード,追加 [134](#page-133-1) キャッシュ 更新バージョンのチェック [433](#page-432-0) 反復ごとにクリア [434](#page-433-0) ロードとダンプ [899](#page-898-0) キャプチャ・ファイル [931](#page-930-0) 境界,相関のための定義 [209](#page-208-0) 境界テスト Null 値 [966](#page-965-1) 極値 [966](#page-965-1) 行カウント, 取得 [641](#page-640-0) 強制割り当て [394](#page-393-0) 許容レベル (RDP) [809](#page-808-0) 記録 Web サービス [917](#page-916-0) 記録オプション AMF のコード生成 [331](#page-330-0) [Citrix]の[コード生成]ノード [333](#page-332-0) [Citrix]の[設定]ノード [334](#page-333-1) [Citrix]の[レコーダ]ノード [336](#page-335-0) [Citrix]の[ログイン]ノード [334](#page-333-0) [COM/DCOM]の[オプション] ノード [341](#page-340-0) [COM/DCOM]の[フィルタ]ノー ド [338](#page-337-0) Corba オプション [401](#page-400-0) EIB [350](#page-349-1) EJB のコード生成 [350](#page-349-1) [HTTP]の[相関]ノード [373](#page-372-0) HTTP の「詳細] ノード [367](#page-366-0) Java VM [379](#page-378-0) Microsoft .NET 記録ノード [380](#page-379-2), [387](#page-386-0) RDP [400](#page-399-0) [RDP]の[コードの生成 - 基本]ノー ド [398](#page-397-0) [RDP]の[コードの生成 - 高度]ノー ド [396](#page-395-0) [RDP]の[ログイン]ノード [400](#page-399-0) RDP エージェント [397](#page-396-0) [RTE]の[設定]ノード [408](#page-407-0)  $[RTE]$   $\angle$   $\upharpoonright$  [408](#page-407-1) [SAPGUI]の[コード生成]ノード [410](#page-409-1) [SAPGUI]の[自動ログオン]ノード [410](#page-409-0) WinSock [416](#page-415-1) [一般]の[スクリプト]ノード [358](#page-357-0) クラスパス [378](#page-377-0) 言語の選択 [358](#page-357-0) シリアル化 [322](#page-321-0), [406](#page-405-0) スクリプト生成のプリファレンス [317](#page-316-0) 相関 [402](#page-401-0) 相関の詳細 [376](#page-375-0) [データベース]ノード [342](#page-341-0) データベースの詳細オプション [343](#page-342-0) テストの相関ルール [377](#page-376-0) 変換テーブルの概要 [1169](#page-1168-0) ポート・マッピング [314](#page-313-0) ポート・マッピング,詳細 [395](#page-394-0) [ポート マッピング]ノード [391](#page-390-0) ユーザ定義の Web イベント記録 [364](#page-363-0) レコーダ [404](#page-403-0) ログ・オプション [403](#page-402-1) [SAPGUI]の[一般]ノード [411](#page-410-0)

[一般]の[プロトコル]ノード [353](#page-352-0) 記録に関するヒント citrix [567](#page-566-0) 記録レベル [319](#page-318-0), [363](#page-362-0)

#### く

クエリ・ビルダ [996](#page-995-0) 区切り文字,カラム データ・テーブル内 [298](#page-297-0) クライアントによってホスト,サーバ [761](#page-760-0) グラフ Web 仮想ユーザ・スクリプトでの有効 化 [457](#page-456-1) 繰り返し要素,WSDL [927](#page-926-0) グリッド .NET での有効化 [755](#page-754-0) 表示 [630](#page-629-0), [754](#page-753-1) クリップボード,RDP [797](#page-796-0) グループ名パラメータ・タイプ [267](#page-266-1) グローバル・ディレクトリ [74](#page-73-0) クロスサイト・スクリプティング (XSS) [965](#page-964-1)

#### け

形式 表示バッファのデータ [1188](#page-1187-0) 結果 XML 妥当性検証 [992](#page-991-0) [結果。実行結果を参照](#page-172-0) 結果サマリ・レポート ユーザ定義メッセージの送信 [177](#page-176-0) 結果パラメータ, XML の保存 [1277](#page-1276-1) 言語ヘッダ [1224](#page-1223-1) 検証 チェックポイント [1077](#page-1076-0) 検証チェック SAPGUI [866](#page-865-0) Web [457](#page-456-2) Web (Click and Script) [600](#page-599-0)

#### こ

更新方法 パラメータの使用方法 [293](#page-292-0) パラメータの割り当て [271](#page-270-0) 構文,関数の表示 [48](#page-47-0)

コード生成 Citrix [333](#page-332-0) コード生成オプション EJB [350](#page-349-0) コード例 EJB [667](#page-666-0) 誤差許容レベルを上げる [809](#page-808-0) 誤差許容レベルを下げる [809](#page-808-1) コピーと貼り付け RTE 仮想ユーザ [837](#page-836-0) コマンド・タブ (ユーザ定義ダイアログ・ ボックス)[67](#page-66-0) コマンド・プロンプト [137](#page-136-0), [138](#page-137-0) コマンド・ライン引数 Java 仮想ユーザ スクリプトでの読み取 り [728](#page-727-0) UNIX 仮想ユーザ・スクリプト [138](#page-137-0) コメント 仮想ユーザ・スクリプトへの挿入 [161](#page-160-1) コメントを挿入ボタン [161](#page-160-2) コンソール 概要 [1148](#page-1147-0) コンソール,サービス・エミュレーション [1148](#page-1147-1) コンテキスト・センシティブ・ヘルプ [52](#page-51-2) コンパイル UNIX の仮想ユーザ・スクリプト [1261](#page-1260-1) コンポーネント [実行結果。実行結果を参照](#page-172-1)

#### さ

サーバ・サイド圧縮を受け付ける [461](#page-460-1) サービス インポート [981](#page-980-1), [1014](#page-1013-0) 管理 [997](#page-996-0), [1009](#page-1008-0) 管理の概要 [978](#page-977-0) 記録のための選択 [946](#page-945-0), [973](#page-972-0) 新規 Web サービス呼び出し [950](#page-949-0) トラフィックの分析 [929](#page-928-1) サービス・エミュレーション コンソール [1148](#page-1147-0) ホスト [1142](#page-1141-0) ルール [1138](#page-1137-2) ログのクリア [1162](#page-1161-0) サービス・エミュレーション・レポート [1159](#page-1158-0)

サービスのインポート [1014](#page-1013-0) [サービスのインポート]ダイアログ・ボック ス [1014](#page-1013-0) サービスの管理 [977](#page-976-0) サービスの相互運用性のテスト .NET Framework [965](#page-964-0) Axis/Java ベースの Web サービス [965](#page-964-0) 汎用ツールキット (廃止済み) [965](#page-964-0) サービス名, [WSDL Definition] タブ [1011](#page-1010-0) 「サービス呼び出しログのクリア]ダイアロ グ・ボックス [1162](#page-1161-1) 再生 準備 [1057](#page-1056-0) 再生,準備 [1027](#page-1026-0), [1082](#page-1081-1) 座標の移動 [802](#page-801-0) 座標の移動 (RDP) [802](#page-801-0) サポート情報 [52](#page-51-3) 参照,.NET のための追加 [386](#page-385-1)

#### し

識別属性, Web サービス・セキュリティ [1098](#page-1097-3) 識別名 [742](#page-741-1) 思考遅延時間 Siebel に推奨する思考遅延時間 [875](#page-874-0) しきい値, WinSock [418](#page-417-0) しきい値,データベース [343](#page-342-1) 挿入 [153](#page-152-0) システム変数 RTE [829](#page-828-0) Tuxedo [888](#page-887-4) 持続的な接続,Web [459](#page-458-0) 実行環境の設定 [419](#page-418-0) .NET [474](#page-473-2) Citrix 設定 [436](#page-435-0) Citrix 同期 [437](#page-436-0) Flex RTMP [440](#page-439-0) Flex 外部 [439](#page-438-0) Java [470](#page-469-0) Java VM [471](#page-470-0) Java クラスパス [470](#page-469-1) JMS [472](#page-471-0) MMS [475](#page-474-0) Oracle NCA [477](#page-476-0) RDP [481](#page-480-0)

RDP エージェント [480](#page-479-0) RDP 詳細 [478](#page-477-0) RDP 設定 [481](#page-480-1) RDP 同期化 [482](#page-481-0) RTE [483](#page-482-0) SAPGUI [485](#page-484-0) VBA [487](#page-486-1) WAP [487](#page-486-0) WAP Radius [491](#page-490-0) WAP ゲートウェイ [487](#page-486-2) 画面のプロパティ [467](#page-466-1) コンテンツ・チェック [454](#page-453-1) [実行論理]ノード [452](#page-451-0) 手動で設定 [1256](#page-1255-0) その他 [450](#page-449-0) ダウンロード・フィルタ [456](#page-455-0) 追加属性 [441](#page-440-0) 内容チェック・ノード (Web) [454](#page-453-0) ネットワーク速度 [476](#page-475-0) ブラウザのエミュレーション [432](#page-431-0) プリファレンス [456](#page-455-1) プリファレンス - 詳細 [458](#page-457-1) プロキシ [468](#page-467-2) 実行結果 [173](#page-172-0) スキーマ [175](#page-174-0) 表示のカスタマイズ [175](#page-174-0) [実行結果の分析。実行結果を参照](#page-172-0) 実行時の完全トレース [443](#page-442-0) 実行時ビューア VuGen で有効化 [135](#page-134-0) 表示オプション [77](#page-76-0) 自動回復 [76](#page-75-0) 自動同期化 [571](#page-570-0) 自動トランザクション トランザクション名 [458](#page-457-2) シナリオ VuGen で作成 [155](#page-154-3) パラメータ・シミュレーション [306](#page-305-0) シナリオ設定,詳細 [1098](#page-1097-4) シナリオ・タイプ WCF [1092](#page-1091-0) コア [1091](#page-1090-0) 最適化 [1093](#page-1092-0) セキュリティ [1091](#page-1090-1) 重複キー違反 Oracle, MSSQL [641](#page-640-1)

出力ウィンドウ [726](#page-725-0) 実行時データ・タブ [96](#page-95-0) 出力パラメータ XML [1277](#page-1276-1) 出力メッセージ [164](#page-163-0) 順次方式でのパラメータの割り当て [270](#page-269-2) 詳細 GUI ダイアログ・ボックス [361](#page-360-0) 詳細設定 シナリオ [1098](#page-1097-4) 詳細相関 (Java) [196](#page-195-0) 証明書認証 [1094](#page-1093-2) [証明書の選択]ダイアログ・ボックス [1125](#page-1124-1) ショートカット [62](#page-61-0) 署名,Web サービス・メッセージ [1086](#page-1085-0) シリアル化 [322](#page-321-0) シリアル化 (Java 相関) [198](#page-197-0) 新規 Web サービス呼び出し [950](#page-949-0) [新規のエミュレーション サービス]ダイアロ グ・ボックス [1158](#page-1157-0) 「新規ラベル]ダイアログ・ボックス [1163](#page-1162-0) 診断 VuGen で有効化 [450](#page-449-1) 信頼できるメッセージング [1099](#page-1098-1)

#### す

スキーマ,実行結果の [175](#page-174-0) スクリプト,内容の追加 [934](#page-933-0) スクリプト生成のプリファレンス [317](#page-316-0) スクリプト生成レベル, RDP [398](#page-397-0) スクリプトのエクスポート Word ファイルに [54](#page-53-1) スクリプトのディレクトリ,開く [112](#page-111-1) スクリプト・フォルダ,開く [112](#page-111-1) スクリプト例 EJB [667](#page-666-0) スクリプト・レベル,RDP [398](#page-397-0) スケーラビリティ・テスト [966](#page-965-2) スナップショット SAPGUI 仮想ユーザ [863](#page-862-1) エラーで生成する [451](#page-450-0) 再生時のスナップショットをローカル に保存する [458](#page-457-3) 複数の RDP [810](#page-809-0) [スナップショット]タブ [1075](#page-1074-0) スナップショット表示枠 [904](#page-903-0)

スナップショットを追加する [809](#page-808-2) スレッド, メイン (Java プログラミング) [716](#page-715-0) スレッドセーフ・コード [715](#page-714-0)

#### せ

セーフ配列ログ(COM)[342](#page-341-1) セキュア・サーバ,データの分析 [933](#page-932-0) セキュリティ SAML の追加 [1110](#page-1109-0) Web サービス [1082](#page-1081-0) Web サービス, 暗号化 [1083](#page-1082-0) Web サービス, 例 [1126](#page-1125-0) Web サービスのカスタマイズ [1111](#page-1110-0), [1114](#page-1113-0) WSDL のインポート [980](#page-979-1) セキュリティの設定の追加 [1108](#page-1107-0) セキュリティ・シナリオ エディタ [1123](#page-1122-0) カスタム・バインド [1097](#page-1096-0) 実行準備 [1104](#page-1103-0) タイプ [1090](#page-1089-0) パラメータ化 [1119](#page-1118-0) プライベート [1090](#page-1089-1) 方法 [1130](#page-1129-0) 保護 [1105](#page-1104-0) セキュリティ・テスト SQL インジェクションの脆弱性 [965](#page-964-1) クロスサイト・スクリプティング  $(XSS)$  [965](#page-964-1) 「セキュリティ プロパティの設定]ダイアロ グ・ボックス [1121](#page-1120-0) セキュリティ例外,.NET [774](#page-773-1) 接続 データベース [1079](#page-1078-1) [接続]ダイアログ・ボックス(RTE)[835](#page-834-0) 接続, 開いている接続を閉じる (.NET) [776](#page-775-1) 接続オプション [980](#page-979-1) 接続試行回数, 変更 (RTE) [484](#page-483-0) [接続の設定]ダイアログ・ボックス [1013](#page-1012-0) 接続のプール [765](#page-764-0) 接続プール [765](#page-764-1) 設定 アプリケーションのセキュリティと権 限 [774](#page-773-2) 設定,サービス・エミュレーション・ホスト

[1157](#page-1156-0) 設定ファイル, Web サービス [1073](#page-1072-0) 設定ファイル,カスタマイズ [1052](#page-1051-1)

#### そ

相関 [191](#page-190-0) Java ステートメント [195](#page-194-0) Microsoft .NET スクリプト [218](#page-217-0) SWECount [230](#page-229-0) wdiff [207](#page-206-0) Web  $(HTTP/HTML)$   $\mathcal{P} \Box \vdash \Box \mathcal{P}$  [373](#page-372-1) 関数 (C) [245](#page-244-0) 関数 (Java) [247](#page-246-0) 既存パラメータの変更 [205](#page-204-1) 組み込み検出 [194](#page-193-0) 詳細設定 [376](#page-375-0) 相関クエリ・タブ COM [231](#page-230-0) データベース [215](#page-214-0) 相関ルール テスト [377](#page-376-0) [操作]タブ [980](#page-979-0) 双方向通信 [756](#page-755-0) 速度のシミュレーション設定 [476](#page-475-1)

#### た

ターミナル・サービス Citrix 仮想ユーザ [570](#page-569-0) 「ターミナル設定]ダイアログ・ボックス [834](#page-833-1) ターミナルの安定の待機(RTE)[832](#page-831-0) タイムアウト Citrix 接続 [437](#page-436-0) HTTP 要求 [460](#page-459-1) WAP 接続 [460](#page-459-1) タイム・スタンプ(データベース)[344](#page-343-2) ダウンロード・フィルタ [456](#page-455-2) 多国語のサポート [1223](#page-1222-0)–[1231](#page-1230-0) パラメータ・ファイル [1226](#page-1225-0) 単語の補完 [47](#page-46-0), [76](#page-75-1)

#### ち

チェック(Web) 概要 [900](#page-899-2) 画像チェック [907](#page-906-3)

チェックポイント [1060](#page-1059-0) 期待値 [1029](#page-1028-0) 詳細設定 [988](#page-987-0) チェックポイント,Web サービス [1028](#page-1027-0) [チェックポイント]タブ [1077](#page-1076-0) チェックポイントの期待値 [988](#page-987-1), [1029](#page-1028-1) 遅延,エミュレーション・サービス [1137](#page-1136-1) 抽象型 [925](#page-924-1)

#### つ

```
[ツールバー]タブ 68
ツリー・ビュー
  Web サービス 1075
```
#### て

データ・ウィザード, SOL ステートメント [288](#page-287-1) データ・グリッド 表示,.NET [754](#page-753-1) データ形式拡張機能 [903](#page-902-0) データセット,アクションの実行 [1046](#page-1045-0) データ・テーブルのパラメータ データ・ソースの選択 [296](#page-295-0) データベースからのデータのインポー ト [287](#page-286-1) データ・ナビゲーション, WinSock [1176](#page-1175-0) データ・ナビゲータ [1192](#page-1191-1), [1193](#page-1192-0) データのバイナリ表示 (WinSock) [1173](#page-1172-0) データの割り当て方法,パラメータ化 [269](#page-268-0) データ・バッファ Tuxedo 仮想ユーザ・スクリプト [890](#page-889-0) データ・ファイル パラメータ化用 [266](#page-265-0) データ・ファイルのパラメータ データ・ソースの選択 [294](#page-293-0) データベースからのデータのインポー ト [287](#page-286-2) データベース Web サービス,値の確認 [1044](#page-1043-0) Web サービス, 取得データ [1039](#page-1038-0) Web サービス,データの検証 [1042](#page-1041-0) 接続の追加 [1067](#page-1066-0) データベース,サービス・エミュレーション [1157](#page-1156-0)

データベース仮想ユーザ・スクリプト エラー処理 [633](#page-632-1) グリッドの表示 [630](#page-629-0) 作成 [628](#page-627-0) ヒント [639](#page-638-0) リターン・コード [638](#page-637-0) データベース・スクリプト 相関 [215](#page-214-1) データベース統合,Web サービス [1038](#page-1037-0) データベース・プロトコル 記録オプション [342](#page-341-0) 記録オプション, 詳細 [343](#page-342-0) テーブル パラメータ化用 [267](#page-266-2) テキスト 画面からのテキストの読み取り(RTE) [822](#page-821-2) 画面上のテキストの検索(RTE)[822](#page-821-1) テキストの暗号化 [150](#page-149-2), [154](#page-153-0) テキストの取得ツール, Citrix 仮想ユーザス· クリプト [579](#page-578-0) テキストの同期化 Citrix [333](#page-332-1) RDP [800](#page-799-1) テキストの復号 [150](#page-149-2), [154](#page-153-0) テキスト・ビュー(WinSock)[1172](#page-1171-0) デジタル署名 [1086](#page-1085-2) テスト結果ウィンドウ テーマ [177](#page-176-1) テスト結果レポート ユーザ定義メッセージの送信 [177](#page-176-0) テスト対象アスペクト [929](#page-928-0) デバイス名(RTE)[484](#page-483-1) デバッグ Oracle アプリケーション [632](#page-631-0) Web 仮想ユーザでの有効化 [77](#page-76-0) 再生中 [132](#page-131-1) データベース・アプリケーション [636](#page-635-0) デバッグ機能の有効化 [77](#page-76-0) 添付ファイル Web サービス呼び出し [923](#page-922-0) テンプレート [112](#page-111-0) C 言語を[使ったプログラミング,](#page-1254-1) UNIX 1255 Java 仮想ユーザ [719](#page-718-1) Visual Basic を使用するプログラミン

グ [1219](#page-1218-0) 作成 [121](#page-120-0) 開く [121](#page-120-0)

#### と

同期化 citrix [571](#page-570-1) 同期化の失敗 Citrix [588](#page-587-0) RDP [809](#page-808-3) 同期関数 Citrix テキストの生成 [333](#page-332-1) RDP のための生成 [800](#page-799-1) 同時実行の設定,Web サービス [474](#page-473-3) トークン [1083](#page-1082-0) トラフィック SSL 情報 [974](#page-973-0) トラフィック情報,指定 [973](#page-972-1) トラフィック・ファイル [929](#page-928-1), [931](#page-930-0) トラブルシューティング 2 層データベース [639](#page-638-0) Oracle アプリケーション [632](#page-631-1) プロトコル・アドバイザ [108](#page-107-0) トラブルシューティング,.NET [774](#page-773-2) トラブルシューティングとナレッジ ベース [32](#page-31-1) トランザクション Oracle DB のブレークダウンの制限 [114](#page-113-0) 入れ子 [156](#page-155-0) トランスポート HTTP/S [1032](#page-1031-0), [1063](#page-1062-0) JMS [1032](#page-1031-1), [1033](#page-1032-0), [1061](#page-1060-0) トランスポート,HTTP のカスタマイズ [1103](#page-1102-1)

#### な

内部データ, パラメータ化 [267](#page-266-3) 内容,スクリプトへの追加 [934](#page-933-0) 内容チェック エラーの制限 [463](#page-462-2) ナレッジ・ベース [32](#page-31-1)

#### に

日時パラメータ・タイプ [267](#page-266-4) 入力スタイル (RTE 仮想ユーザ) [819](#page-818-0) 認証

Quality Center への接続 [176](#page-175-0) ユーザ名 (トランスポート) [1095](#page-1094-0) ユーザ名 (メッセージ保護) [1095](#page-1094-1) 認証,記録時 [110](#page-109-0) 認証の再試行時の思考遅延時間 [464](#page-463-2)

#### ね

ネガティブ・テスト,Web サービス [1031](#page-1030-1), [1046](#page-1045-1) ネットワークのバッファ・サイズ(インター ネット)[463](#page-462-0)

#### の

ノードセット [989](#page-988-0), [1031](#page-1030-0)

#### は

バイナリ・エンコーディング [1099](#page-1098-0) 配列 XML での複製 [280](#page-279-0) パスワード,エンコーディング [150](#page-149-1) 派生型 [924](#page-923-0) 複数のルート [1003](#page-1002-0) バッファ・データ,編集 [1178](#page-1177-0) バッファのスナップショット,WinSock デー タ [1172](#page-1171-1) パフォーマンス・テスト 過負荷 [966](#page-965-3) スケーラビリティ [966](#page-965-3) 負荷 [966](#page-965-3) ボリューム [966](#page-965-3) 有効期間 [966](#page-965-3) バブリング [366](#page-365-0) バブリング, Web イベント [366](#page-365-1) パラメータ xml の作成 [286](#page-285-0) スクリプト・ビューでの作成 [284](#page-283-1) ツリー・ビューでの作成 [284](#page-283-2) 任意 [925](#page-924-0) 元に戻す [287](#page-286-3) 元の文字列を復元する [287](#page-286-3) パラメータ化 COM, .NET, VB [312](#page-311-0) Java [284](#page-283-3)

Tuxedo スクリプト [274](#page-273-0) UTF-8 エンコードされた [1226](#page-1225-0) WS スクリプトのセキュリティ要素 [1105](#page-1104-1) XML [267](#page-266-5) 一意の値を使った更新 [270](#page-269-1) 概要 [264](#page-263-1) 括弧のスタイル [285](#page-284-0) 既存パラメータの変更 [205](#page-204-1) シードによる乱数シーケンス [270](#page-269-3) シミュレーション [304](#page-303-0) 新規パラメータの作成 [284](#page-283-4) セキュリティ・シナリオ [1119](#page-1118-0) データ・ファイル [266](#page-265-0) データ・ファイルのプロパティ設定 [294](#page-293-1) テーブル [267](#page-266-6) テーブルのプロパティ設定 [296](#page-295-1) 内部データの使用 [267](#page-266-3) 名前, パラメータ [285](#page-284-1) ファイルおよびテーブルからの値の割 り当て [269](#page-268-0) ユーザ定義関数 [268](#page-267-2) パラメータ化,長い文字列の置換 [360](#page-359-0) パラメータ化オプション [74](#page-73-1) パラメータ化で使用する括弧 [74](#page-73-2) パラメータ・タイプ BPT [269](#page-268-1) Date/Time [267](#page-266-4) Load Generator Name (Load Generator 名) [267](#page-266-0) XML [267](#page-266-7) 一意の数 [268](#page-267-0), [301](#page-300-0) 仮想ユーザ ID [268](#page-267-1) グループ名 [267](#page-266-1) データ・ファイル [266](#page-265-0) テーブル [267](#page-266-8) 内部データ・タイプ [267](#page-266-3) 反復回数 [267](#page-266-9) ユーザ定義関数,形式 [268](#page-267-2) 乱数 [267](#page-266-10), [299](#page-298-1) パラメータのプロパティ BPT の定義 [299](#page-298-2) データ・ファイルに対する定義 [294](#page-293-1) テーブルのための定義 [296](#page-295-2) パラメータのプロパティの定義

データ・ファイル [294](#page-293-1) テーブル [296](#page-295-1) 半径,同期化 [399](#page-398-0) ハンドラ [365](#page-364-1) Web サービス, 例 [1052](#page-1051-0) 反復

Web サービスでのシミュレート [1106](#page-1105-1) 実行環境の設定 [451](#page-450-2) 出現 / 反復ご[とのパラメータ更新](#page-302-0) [293](#page-292-1), [300](#page-299-0), [302](#page-301-0), 303 反復回数パラメータ・タイプ [267](#page-266-9) 汎用ツールキット (廃止済み) [965](#page-964-0)

#### ひ

非印字文字 [1190](#page-1189-0) 比較設定 [1017](#page-1016-0) 比較ツール,設定 [55](#page-54-0) ビットマップ同期の失敗 RDP [588](#page-587-0), [809](#page-808-3) ビットマップの不一致 [588](#page-587-0), [809](#page-808-3) 非同期メッセージ [1035](#page-1034-0) 非同期呼び出し, HTTP [1035](#page-1034-1) 秘密鍵 [1117](#page-1116-0) 表示実行 定義 [75](#page-74-0) 標準準拠テスト [965](#page-964-3) 標準設定の応答 エミュレーション・サービス [1138](#page-1137-1) ヒント RDP の記録 [796](#page-795-0) Web サービスのセキュリティ・シナリ オ [1130](#page-1129-0) データベース関連 [639](#page-638-0)

#### ふ

ファイル,スクリプトへの追加 [162](#page-161-1) フィールド区分文字 [821](#page-820-0) フィルタ・ファイル,.NET 向けの編集 [768](#page-767-0) フィルタ・マネージャを使った作業 [382](#page-381-0) フィルタリング Java メソッド [695](#page-694-1) ダウンロードされたリソース [456](#page-455-2) ブートストラップ・ポリシー [1096](#page-1095-1) 負荷テスト [966](#page-965-4)

フック・ファイル [708](#page-707-0) ブックマーク [142](#page-141-0) 仮想ユーザ・スクリプト [133](#page-132-2) ブックマーク,WInSocket データ [1193](#page-1192-0) プッシュ技術 [899](#page-898-1) プッシュ・サポート ワイヤレスおよび WAP [1198](#page-1197-3) プライベート・セキュリティ・シナリオ [1090](#page-1089-1) ブラウザ・キャッシュ(Web およびワイヤレ ス)[433](#page-432-0) プラグマ・モード [477](#page-476-1) ブレークポイント [132](#page-131-1), [140](#page-139-0) ブレークポイント・マネージャ [146](#page-145-0) プレーンな SOAP シナリオ [1134](#page-1133-1) プロキシ・サーバ WSDL 用 [980](#page-979-1) プログラミング Visual C テンプレートの使用 [1219](#page-1218-1) Visual Studio による [1215](#page-1214-2) 仮想ユーザ・アクション [1252](#page-1251-0) テンプレートの使用 [1255](#page-1254-2) ブロック・サイズ,仮想ユーザの値の割り当 て [282](#page-281-0) プロトコル アドバイザ [101](#page-100-0) プロトコル・アドバイザ [101](#page-100-0) 概要 [102](#page-101-0) トラブルシューティング [108](#page-107-0) ワークフロー [103](#page-102-0) プロトコル検出 [101](#page-100-0)

#### へ

ペースの設定 [451](#page-450-2) ヘッダ リスキー [370](#page-369-0) ヘッダ・ファイル [48](#page-47-1) 変換 Web 関数から Java [907](#page-906-4) 変換,UNIX 上の ASCII [416](#page-415-0) 変換テーブル [1169](#page-1168-0) 変換テーブルの設定 [418](#page-417-1), [1169](#page-1168-1) 編集,WinSocket バッファ・データ [1178](#page-1177-0)
#### ほ

ポート・マッピング [391](#page-390-0) 概要 [314](#page-313-0) 詳細設定 [395](#page-394-0) 保護レベル [1101](#page-1100-0) ポジティブ テスト [965](#page-964-0) ホスト,サーバ・エミュレーション [1142](#page-1141-0) ホストサフィックス,フィルタリング [456](#page-455-0) 「ホスト設定]ダイアログ・ボックス [1157](#page-1156-0) [ホストの選択]ダイアログ・ボックス [1156](#page-1155-0) ホスト名ツールバー [1157](#page-1156-1) ホットキー [62](#page-61-0) ポリシー・ファイル [1087](#page-1086-0) ボリューム・テスト [966](#page-965-0)

## ま

マルチスレッド [451](#page-450-0) マルチ・プロトコル・スクリプト 記録オプション [353](#page-352-0)

#### め

メール・[サービス・プロトコル](#page-747-0) IMAP 748 MAPI [749](#page-748-0) POP3 [751](#page-750-0) SMTP [752](#page-751-0) メッセージ 出力への送信 [166](#page-165-0) メッセージ署名 [1086](#page-1085-0) メモリ管理 [468](#page-467-0)

## も.

文字列,長い文字列をパラメータで置換 [360](#page-359-0) 元に戻す パラメータ [287](#page-286-0) 元戻しバッファ, 空にする (WinSock) [1179](#page-1178-0)

#### ゆ

有効期間テスト [966](#page-965-1) ユーザ定義関数のパラメータ 形式 [268](#page-267-0) ユーザ定義の Web イベント記録 [364](#page-363-0) ユーザ定義ヘッダ,保護 [1105](#page-1104-0) ユーザ・ハンドラ [1048](#page-1047-0) 作成 [1069](#page-1068-0) ユーザ名 (トランスポート保護) [1095](#page-1094-0) ユーザ名 (メッセージ保護) [1095](#page-1094-1)

## よ

読み取り専用 WinSock [1172](#page-1171-0)

#### ら

ライブラリ,スクリプトの作成 [487](#page-486-0) ラベル,サービス・エミュレーション [1163](#page-1162-0) 乱数パラメータ・タイプ [267](#page-266-0) ランデブー・ポイント Java 仮想ユーザ [724](#page-723-0)

#### り

リターン・コード データベース [638](#page-637-0)

### る

ルート,複数 [1003](#page-1002-0) ルール エミュレーション Web サービス [1138](#page-1137-0) サービス・エミュレーション [1138](#page-1137-1)

## れ

レガシ Web サービス・セキュリティ [1082](#page-1081-0) レポート サービス・エミュレーション [1159](#page-1158-0) レポート・ウィザード [1159](#page-1158-0)

## ろ

ロード・バランシング, Oracle NCA [211](#page-210-0) ログ 詳細レベルの設定 - UNIX [1257](#page-1256-0) ログ,サービス・エミュレーション呼び出し [1162](#page-1161-0)

# わ

ワイルドカード, Citrix ウィンドウ名 [569](#page-568-0) 割り当て仮想ユーザの値 データ・ファイル [282](#page-281-0)